# kaspersky

# Kaspersky Unified Monitoring and Analysis Platform

© 2024 АО "Лаборатория Касперского"

# Содержание

- Справка Kaspersky Unified Monitoring and Analysis Platform
- O программе Kaspersky Unified Monitoring and Analysis Platform
	- Что нового
	- Комплект поставки
	- Аппаратные и программные требования
	- **Интерфейс KUMA**
	- Совместимость с другими программами
- **Архитектура программы** 
	- Ядро
	- **Коллектор**
	- **Коррелятор**
	- Хранилище
	- Основные сущности
		- О тенантах
		- О событиях
		- Об алертах
		- Об инцидентах
		- Об активах
		- O pecypcax
		- О сервисах
		- Об агентах
		- Об уровне важности
- Лицензирование программы
	- О Лицензионном соглашении
	- О лицензии
	- О Лицензионном сертификате
	- О лицензионном ключе
	- О файле ключа
	- О лицензионном коде
	- Предоставление данных в Kaspersky Unified Monitoring and Analysis Platform
	- Добавление лицензионного ключа в веб-интерфейс программы
	- Просмотр информации о добавленном лицензионном ключе в веб-интерфейсе программы
	- Удаление лицензионного ключа в веб-интерфейсе программы

#### Руководство администратора

- **Установка и удаление KUMA** 
	- Требования к установке программы
		- Обновление с Oracle Linux 8.x до Oracle Linux 9.x
	- Порты, используемые KUMA при установке
	- Перевыпуск внутренних СА-сертификатов
	- Синхронизация времени на серверах
	- О файле инвентаря
		- <u>Параметры конфигурации KUMA в файле инвентаря</u>
	- Установка на одном сервере
		- Подготовка файла инвентаря single.inventory.yml
		- Установка программы на одном сервере
	- Распределенная установка

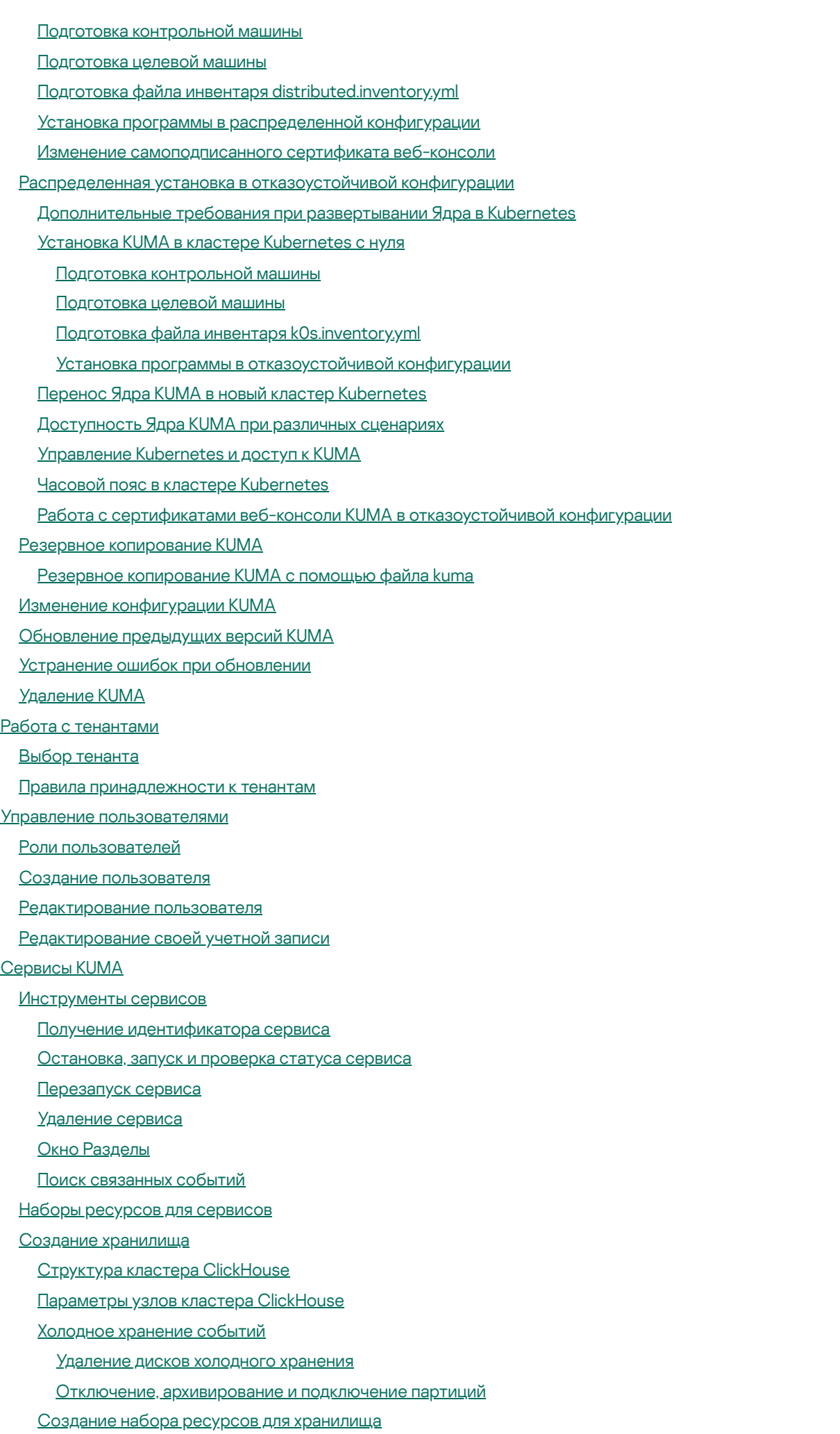

Создание сервиса хранилища в [веб-интерфейсе](#page-201-0) KUMA

Установка хранилища в сетевой [инфраструктуре](#page-202-0) KUMA

#### Создание [коррелятора](#page-202-1)

- Запуск мастера установки [коррелятора](#page-203-0)
	- Шаг 1. Общие параметры [коррелятора](#page-204-0)
	- Шаг 2. Глобальные [переменные](#page-204-1)
	- Шаг 3. [Корреляция](#page-205-0)
	- Шаг 4. [Обогащение](#page-206-0)
	- Шаг 5. [Реагирование](#page-217-0)
	- Шаг 6. [Маршрутизация](#page-226-0)
	- Шаг 7. Проверка [параметров](#page-232-0)
- Установка коррелятора в сетевой [инфраструктуре](#page-233-0) KUMA
- Проверка [правильности](#page-234-0) установки коррелятора
- Создание [маршрутизатора](#page-234-1) событий
	- Запуск мастера установки [маршрутизатора](#page-239-0) событий
		- Шаг 1. Общие параметры [маршрутизатора](#page-239-1) событий
		- Шаг 2. [Маршрутизация](#page-240-0)
		- Шаг 3. Проверка [параметров](#page-241-0)
	- Установка [маршрутизатора](#page-241-1) событий на сервере

#### Создание [коллектора](#page-242-0)

- Запуск мастера установки [коллектора](#page-243-0)
	- Шаг 1. [Подключение](#page-244-0) источников событий
	- Шаг 2. [Транспорт](#page-245-0)
	- Шаг 3. Парсинг [событий](#page-246-0)
	- Шаг 4. [Фильтрация](#page-264-0) событий
	- Шаг 5. [Агрегация](#page-267-0) событий
	- Шаг 6. [Обогащение](#page-271-0) событий
	- Шаг 7. [Маршрутизация](#page-286-0)
	- Шаг 8. Проверка [параметров](#page-287-0)
- Установка коллектора в сетевой [инфраструктуре](#page-288-0) KUMA
- Проверка [правильности](#page-289-0) установки коллектора
- Обеспечение [бесперебойной](#page-290-0) работы коллекторов
	- [Управление](#page-291-0) потоком событий с помощью rsyslog
	- [Управление](#page-292-0) потоком событий с помощью nginx

#### [Предустановленные](#page-294-0) коллекторы

#### [Создание](#page-294-1) агента

- [Создание](#page-295-0) набора ресурсов для агента
- Создание сервиса агента в [веб-интерфейсе](#page-297-0) KUMA
- Установка агента в сетевой [инфраструктуре](#page-297-1) KUMA
	- Установка агента KUMA на [устройствах](#page-297-2) Linux
	- Установка агента KUMA на [устройствах](#page-298-0) Windows
- [Автоматически](#page-300-0) созданные агенты
- [Обновление](#page-301-0) агентов
- Передача в KUMA событий [из изолированных](#page-301-1) сегментов сети
	- [Конфигурационный](#page-303-0) файл diode-агента
	- [Описание](#page-306-0) полей секретов
	- Установка Linux-агента в [изолированном](#page-306-1) сегменте сети
	- Установка [Windows-агента](#page-307-0) в изолированном сегменте сети
- [Передача](#page-308-0) в KUMA событий с машин Windows

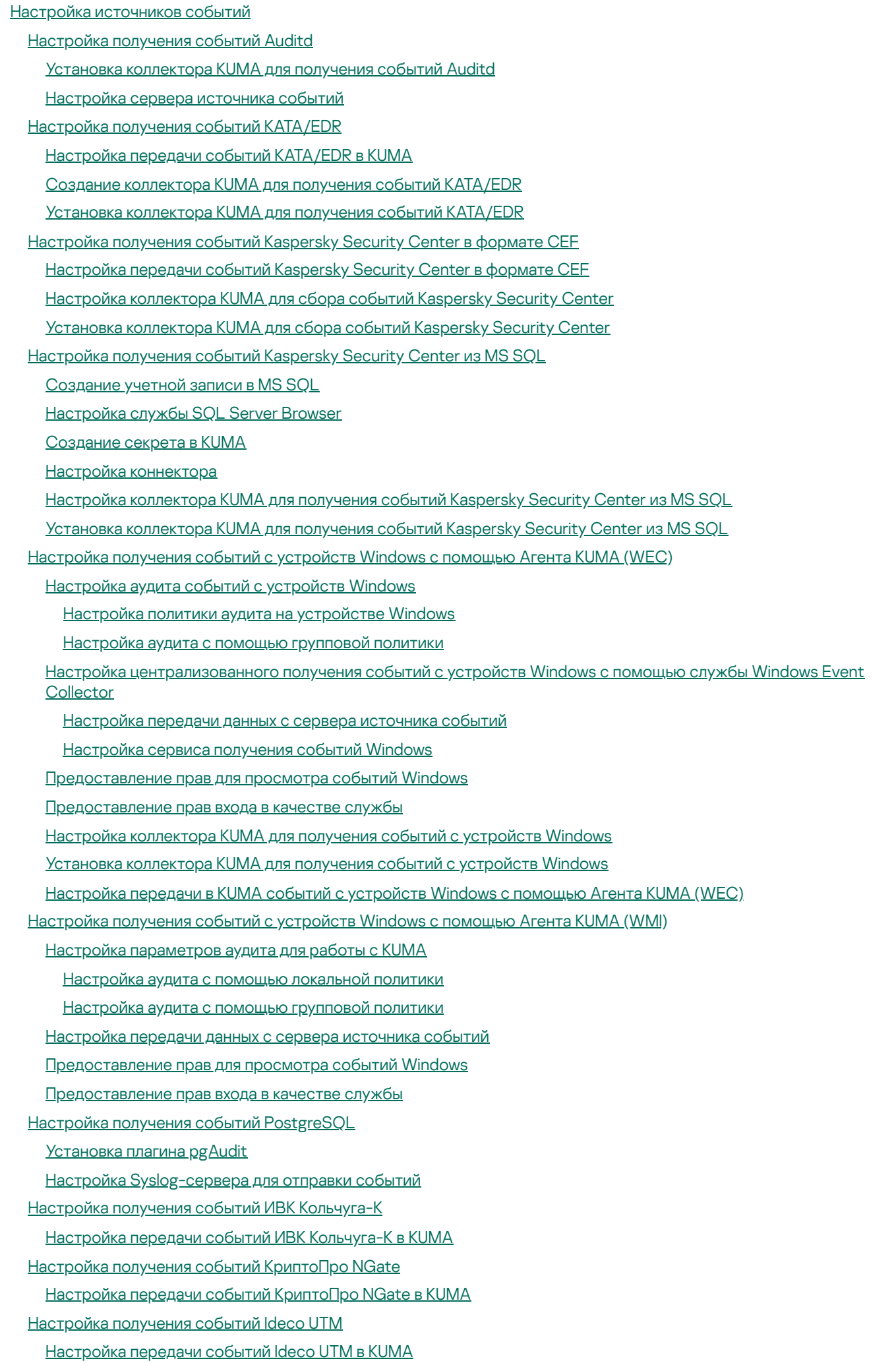

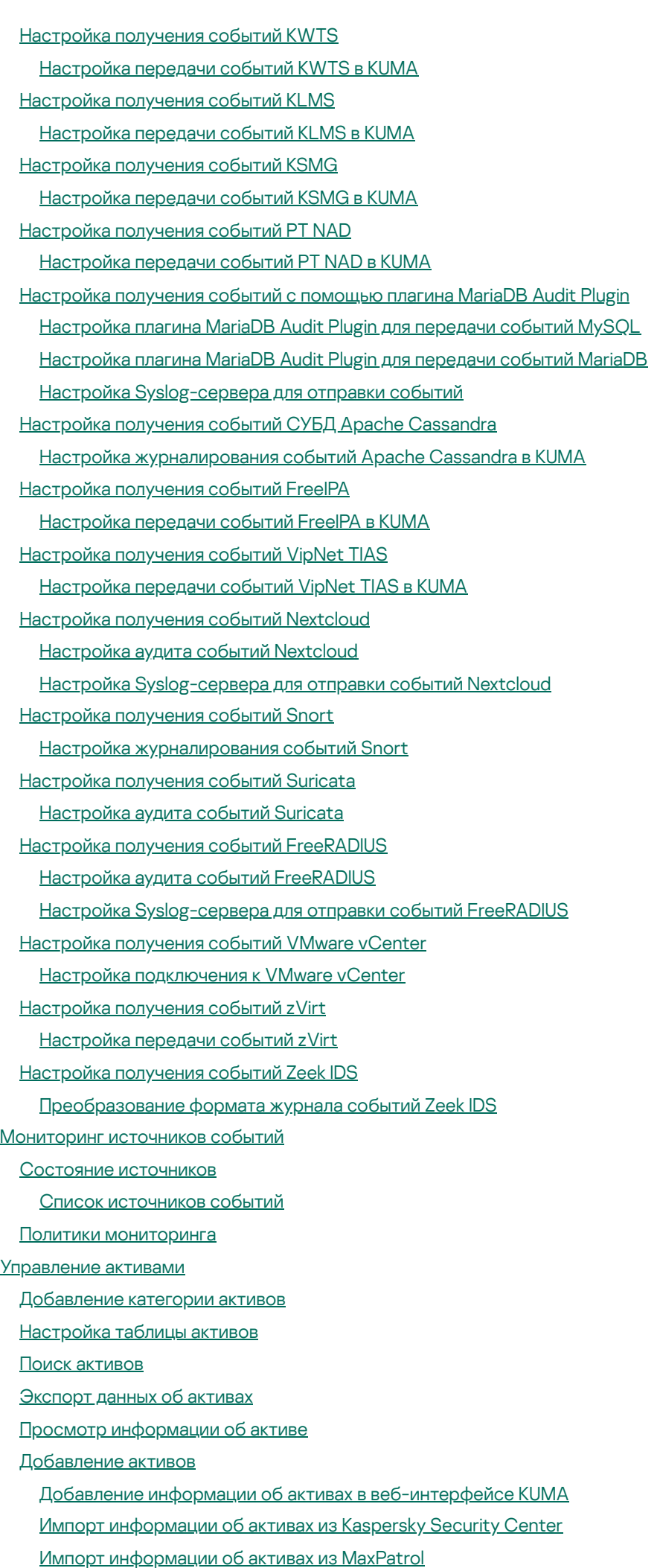

Импорт данных [из отчетов](#page-388-0) MaxPatrol

Импорт данных об активах [из MaxPatrol](#page-391-0) VM

Параметры конфигурационного файла kuma-ptvm-config.yaml

Импорт [информации](#page-396-0) об активах из KICS for Networks

Примеры [сравнения](#page-396-1) полей активов при импорте

[Назначение](#page-397-0) активу категории

Изменение [параметров](#page-398-0) активов

[Архивирование](#page-401-0) активов

[Удаление](#page-402-0) активов

Обновление программ сторонних [производителей](#page-402-1) и закрытие уязвимостей на активах Kaspersky Security Center

Перемещение активов в выбранную группу [администрирования](#page-404-0)

Аудит [активов](#page-405-0)

[Настройка](#page-406-0) аудита активов

[Хранение](#page-407-0) и поиск событий аудита активов

Включение и [выключение](#page-407-1) аудита активов

[Настраиваемые](#page-408-0) поля активов

Активы критической [информационной](#page-409-0) инфраструктуры

#### [Интеграция](#page-410-0) с другими решениями

[Интеграция](#page-410-1) с Kaspersky Security Center

Настройка [параметров](#page-410-2) интеграции с Kaspersky Security Center

[Добавление](#page-411-0) тенанта в список тенантов для интеграции с Kaspersky Security Center

Создание [подключения](#page-411-1) к Kaspersky Security Center

Изменение [подключения](#page-413-0) к Kaspersky Security Center

Удаление [подключения](#page-413-1) к Kaspersky Security Center

Импорт событий из базы [Kaspersky](#page-413-2) Security Center

[Интеграция](#page-417-0) с Kaspersky Endpoint Detection and Response

Импорт событий Kaspersky Endpoint Detection and Response с помощью [коннектора](#page-418-0) kafka

Импорт событий Kaspersky Endpoint Detection and Response с помощью [коннектора](#page-421-0) kata/edr

Настройка отображения ссылки на [обнаружение](#page-423-0) Kaspersky Endpoint Detection and Response в информации о событии KUMA

[Интеграция](#page-431-0) с Kaspersky CyberTrace

Интеграция поиска по [индикаторам](#page-431-1) CyberTrace

Настройка [CyberTrace](#page-434-0) для приема и обработки запросов

Создание правил [обогащения](#page-435-0) событий

Интеграция [интерфейса](#page-439-0) CyberTrace

[Интеграция](#page-441-0) с Kaspersky Threat Intelligence Portal

[Инициализация](#page-441-1) интеграции

Запрос данных от Kaspersky Threat [Intelligence](#page-442-0) Portal

Просмотр данных от Kaspersky Threat [Intelligence](#page-443-0) Portal

[Обновление](#page-443-1) данных от Kaspersky Threat Intelligence Portal

Интеграция с R-Vision Security [Orchestration,](#page-444-0) Automation and Response

Настройка [интеграции](#page-444-1) в KUMA

Настройка [интеграции](#page-446-0) в R-Vision SOAR

[Добавление](#page-450-0) полей инцидента ALERT\_ID и ALERT\_URL

Создание [коллектора](#page-452-0) в R-Vision SOAR

Создание [коннектора](#page-453-0) в R-Vision SOAR

Создание правила на закрытие алерта в KUMA при закрытии [инцидента](#page-456-0) в R-Vision SOAR

Работа с алертами с [помощью](#page-457-0) R-Vision SOAR

#### [Интеграция](#page-459-0) с Active Directory, Active Directory Federation Services и FreeIPA

[Подключение](#page-459-1) по протоколу LDAP

Включение и выключение [LDAP-интеграции](#page-462-0)

Добавление тенанта в список тенантов для интеграции с [LDAP-сервером](#page-462-1)

Создание подключения к [LDAP-серверу](#page-463-0)

Создание копии подключения к [LDAP-серверу](#page-469-0)

Изменение подключения к [LDAP-серверу](#page-469-1)

Изменение частоты [обновления](#page-470-0) данных

[Изменение](#page-470-1) срока хранения данных

Запуск задач на [обновление](#page-471-0) данных об учетных записях

Удаление подключения к [LDAP-серверу](#page-471-1)

[Аутентификация](#page-472-0) с помощью доменных учетных записей

Включение и выключение доменной [аутентификации](#page-473-0)

Настройка [соединения](#page-473-1) KUMA с FreeIPA

Настройка [соединения](#page-476-0) KUMA с Active Directory

Настройка [соединения](#page-479-0) KUMA с Active Directory Federation Services

Настройка [подключения](#page-482-0) на стороне Active Directory Federation Services

[Устранение](#page-484-0) ошибки Access denied

[Интеграция](#page-484-1) с НКЦКИ

Интеграция с Security [Orchestration](#page-486-0) Automation and Response Platform (SOAR)

Настройка [интеграции](#page-488-0) в KUMA

Настройка [интеграции](#page-489-0) в SOAR

Импорт и настройка [коннектора](#page-489-1)

Настройка [обработчика,](#page-492-0) расписания и рабочего процесса

Интеграция с Kaspersky Industrial [CyberSecurity](#page-493-0) for Networks

Настройка [интеграции](#page-493-1) в KICS for Networks

Настройка [интеграции](#page-494-0) в KUMA

Включение и [выключение](#page-494-1) интеграции c KICS for Networks

Изменение частоты [обновления](#page-495-0) данных

[Особенности](#page-495-1) импорта информации об активах из KICS for Networks

[Изменение](#page-496-0) статуса актива KICS for Networks

[Интеграция](#page-496-1) с Neurodat SIEM IM

[Интеграция](#page-498-0) с Kaspersky Automated Security Awareness Platform

Создание токена в ASAP и получение ссылки для [API-запросов](#page-498-1)

Настройка [интеграции](#page-499-0) в KUMA

Просмотр данных о [пользователях](#page-500-0) ASAP и изменение учебных групп

Отправка [уведомлений](#page-501-0) в Telegram

Создание и [настройка](#page-501-1) бота в Telegram

Создание скрипта для отправки [уведомлений](#page-503-0)

Настройка отправки [уведомлений](#page-503-1) в KUMA

[Интеграция](#page-504-0) с UserGate

Настройка [интеграции](#page-505-0) в UserGate

Подготовка скрипта для [интеграции](#page-505-1) с UserGate

Настройка правила [реагирования](#page-506-0) для интеграции с UserGate

[Интеграция](#page-507-0) с Kaspersky Web Traffic Security

Настройка [интеграции](#page-508-0) в KWTS

Подготовка скрипта для [интеграции](#page-508-1) с KWTS

Настройка правила [реагирования](#page-509-0) для интеграции с KWTS

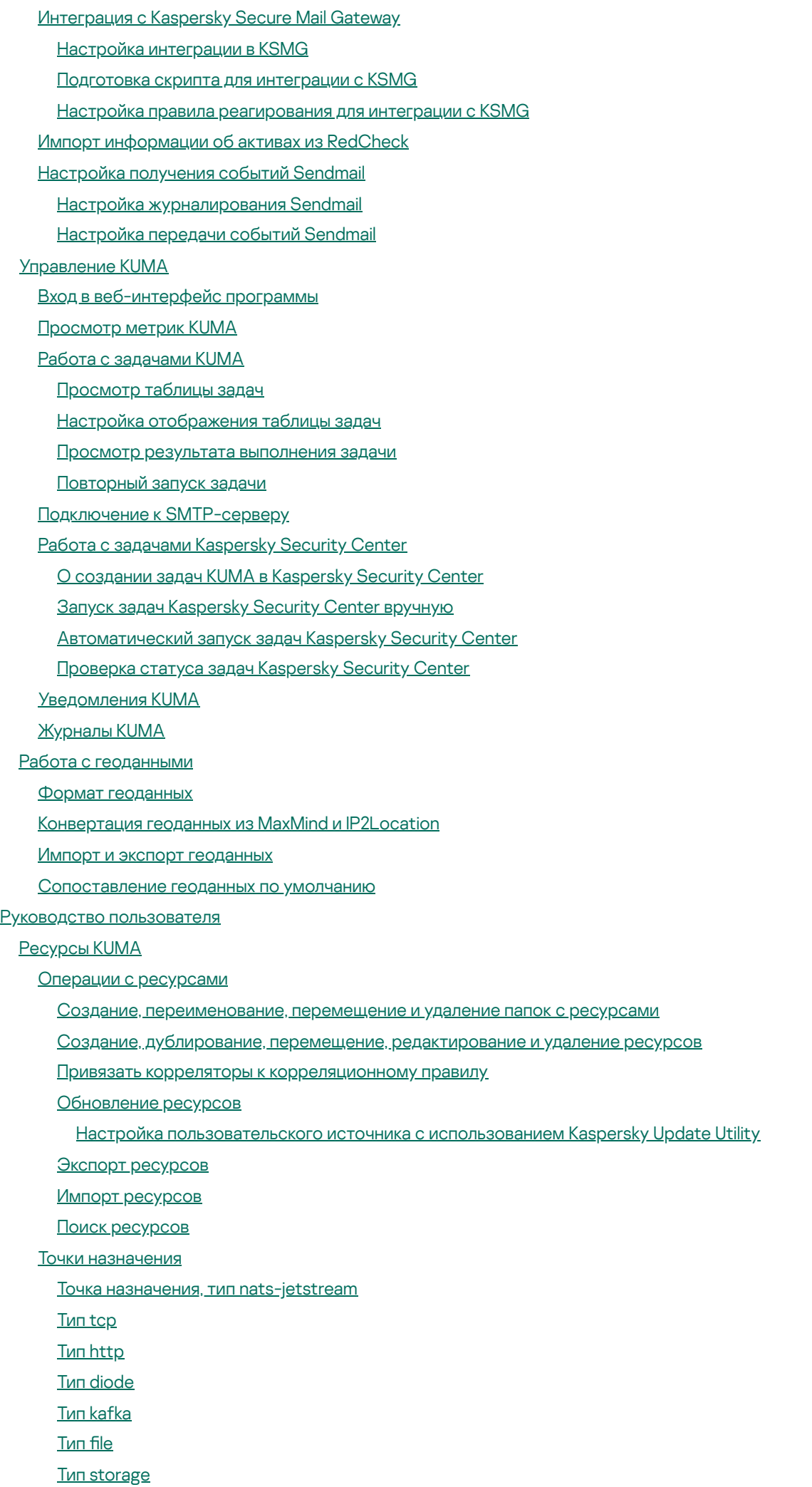

**Тип correlator** 

Точка назначения, тип eventRouter

Предустановленные точки назначения

Работа с событиями

Фильтрация и поиск событий

Выбор хранилища

<u>Формирование SQL-запроса с помощью конструктора</u>

Создание SQL-запроса вручную

Фильтрация событий по периоду

Группировка событий

Отображение названий вместо идентификаторов

Пресеты

Ограничение сложности запросов в режиме расследования алерта

Сохранение и выбор конфигураций фильтра событий

Удаление конфигураций фильтра событий

Поддерживаемые функции ClickHouse

Просмотр информации о событии

Экспорт событий

Настройка таблицы событий

Обновление таблицы событий

Получение статистики по событиям в таблице

Просмотр информации о корреляционном событии

**Нормализаторы** 

Параметры парсинга событий

Обогащение в нормализаторе

Условия передачи данных в дополнительный нормализатор

Поддерживаемые источники событий

Правила агрегации

Правила обогащения

Правила корреляции

Правила корреляции типа standard

Правила корреляции типа simple

Правила корреляции типа operational

Переменные в корреляторах

Локальные переменные в группирующих и уникальных полях

Локальные переменные в селекторе

Локальные переменные в обогащении событий

Локальные переменные в обогащении активных листов

Свойства переменных

Требования к переменным

Функции переменных

Объявление переменных

Предустановленные правила корреляции

Покрытие матрицы MITRE ATT&CK

#### Фильтры

**Активные листы** 

Просмотр таблицы активных листов

Добавление активного листа

Просмотр [параметров](#page-758-1) активного листа Изменение [параметров](#page-759-0) активного листа [Дублирование](#page-759-1) параметров активного листа Удаление [активного](#page-760-0) листа [Просмотр](#page-760-1) записей в активном листе Поиск записей в [активном](#page-761-0) листе [Добавление](#page-761-1) записи в активный лист [Дублирование](#page-762-0) записей в активном листе [Изменение](#page-763-0) записи в активном листе Удаление записей в [активном](#page-764-0) листе Импорт данных в [активный](#page-764-1) лист Экспорт данных [из активного](#page-765-0) листа [Предустановленные](#page-766-0) активные листы [Прокси-серверы](#page-766-1) [Словари](#page-767-0) Правила [реагирования](#page-770-0) Правила [реагирования](#page-771-0) для Kaspersky Security Center Правила реагирования для [пользовательского](#page-775-0) скрипта Правила [реагирования](#page-779-0) для KICS for Networks Правила [реагирования](#page-783-0) для Kaspersky Endpoint Detection and Response Правила [реагирования](#page-788-0) через Active Directory Шаблоны [уведомлений](#page-793-0) **[Коннекторы](#page-797-0)** Просмотр [параметров](#page-799-0) коннектора [Добавление](#page-799-1) коннектора Параметры [коннекторов](#page-800-0) [Тип](#page-800-1) tcp Тип [udp](#page-801-0) Тип netflow **Тип sflow** Тип [nats-jetstream](#page-803-1) Тип [kafka](#page-805-0) Тип [kata/edr](#page-808-0) Тип [http](#page-809-0) [Тип](#page-810-0) sql **[Тип](#page-820-0) file** Тип [1c-xml](#page-824-0) Тип [1c-log](#page-827-0) Тип [diode](#page-833-0) [Тип](#page-835-0) ftp [Тип](#page-836-0) nfs Тип [vmware](#page-837-0) Тип [wmi](#page-838-0) Тип [wec](#page-839-0) Тип [snmp-trap](#page-840-0) Тип [snmp-trap](#page-842-0) Настройка источника SNMP-trap [сообщений](#page-843-0) для Windows [Настройка](#page-843-1) и запуск служб SNMP и SNMP Trap

[Настройка](#page-845-0) службы Event to Trap Translator

Тип [elastic](#page-846-0)

Тип [etw](#page-846-1)

[Предустановленные](#page-847-0) коннекторы

[Секреты](#page-848-0)

Правила [сегментации](#page-851-0)

Параметры правил [сегментации](#page-851-1)

Привязка правил [сегментации](#page-853-0) к правилам корреляции

#### [Контекстные](#page-854-0) таблицы

Просмотр списка [контекстных](#page-855-0) таблиц

Добавление [контекстной](#page-856-0) таблицы

Просмотр параметров [контекстной](#page-858-0) таблицы

Изменение параметров [контекстной](#page-858-1) таблицы

[Дублирование](#page-859-0) параметров контекстной таблицы

Удаление [контекстной](#page-859-1) таблицы

Просмотр записей [контекстной](#page-860-0) таблицы

Поиск записей в [контекстной](#page-860-1) таблице

Добавление записи в [контекстную](#page-861-0) таблицу

Изменение записи в [контекстной](#page-862-0) таблице

Удаление записи [из контекстной](#page-863-0) таблицы

Импорт данных в [контекстную](#page-863-1) таблицу

Экспорт данных [из контекстной](#page-864-0) таблицы

Пример [расследования](#page-864-1) инцидента с помощью KUMA

Условия [возникновения](#page-865-0) инцидента

Шаг 1. [Предварительная](#page-866-0) подготовка

Шаг 2. Назначение алерта [пользователю](#page-867-0)

Шаг 3. Проверка на [соответствие](#page-867-1) между сработавшим правилом корреляции и данными событий алерта

Шаг 4. [Анализ информации](#page-867-2) об алерте

Шаг 5. Проверка на ложное [срабатывание](#page-868-0)

Шаг 6. [Определение](#page-868-1) критичности алерта

Шаг 7. Создание [инцидента](#page-868-2)

Шаг 8. [Расследование](#page-868-3)

Шаг 9. Поиск [связанных](#page-869-0) активов

Шаг 10. Поиск [связанных](#page-870-0) событий

Шаг 11. Запись причин [инцидента](#page-870-1)

Шаг 12. [Реагирование](#page-870-2) на инцидент

Шаг 13. Восстановление [работоспособности](#page-871-0) активов

Шаг 14. Закрытие [инцидента](#page-871-1)

[Аналитика](#page-871-2)

Панель [мониторинга](#page-872-0)

Создание макета панели [мониторинга](#page-872-1)

Выбор макета панели [мониторинга](#page-874-0)

Выбор макета панели [мониторинга](#page-874-1) в качестве макета по умолчанию

[Редактирование](#page-875-0) макета панели мониторинга

Удаление макета панели [мониторинга](#page-875-1)

Включение и [отключение](#page-876-0) режима ТВ

[Предустановленные](#page-877-0) макеты панели мониторинга

[Отчеты](#page-880-0)

#### [Шаблон](#page-880-1) отчета

- [Создание](#page-881-0) шаблона отчета
- Настройка [расписания](#page-883-0) отчетов
- [Изменение](#page-884-0) шаблона отчета
- [Копирование](#page-885-0) шаблона отчета
- [Удаление](#page-886-0) шаблона отчета
- [Сформированные](#page-887-0) отчеты
	- [Просмотр](#page-888-0) отчетов
	- [Создание](#page-888-1) отчетов
	- [Сохранение](#page-888-2) отчетов
	- [Удаление](#page-889-0) отчетов
- [Виджеты](#page-889-1)
	- Основные принципы работы с [виджетами](#page-891-0)
	- [Особенности](#page-893-0) отображения данных в виджетах
	- [Создание](#page-894-0) виджета
	- [Редактирование](#page-895-0) виджета
	- [Удаление](#page-895-1) виджета
	- [Параметры](#page-895-2) виджетов
		- Виджет ["События"](#page-896-0)
		- Виджет ["Активные](#page-901-0) листы"
		- Виджет ["Контекстные](#page-905-0) таблицы"
		- Другие [виджеты](#page-908-0)
	- [Отображение](#page-913-0) названий тенантов в виджетах типа "Активный лист"
- Работа с [алертами](#page-913-1)
	- [Настройка](#page-914-0) таблицы алертов
		- [Фильтрация](#page-916-0) алертов
		- [Сохранение](#page-916-1) и выбор фильтра алертов
		- [Удаление](#page-916-2) фильтра алертов
	- Просмотр [информации](#page-917-0) об алерте
	- [Изменение](#page-919-0) название алертов
	- [Обработка](#page-919-1) алертов
	- [Расследование](#page-921-0) алерта
	- Срок хранения алертов и [инцидентов](#page-922-0)
	- [Уведомления](#page-923-0) об алертах
- Работа с [инцидентами](#page-924-0)
	- О таблице [инцидентов](#page-924-1)
	- Сохранение и выбор [конфигураций](#page-927-0) фильтра инцидентов
	- Удаление [конфигураций](#page-927-1) фильтра инцидентов
	- Просмотр [информации](#page-928-0) об инциденте
	- Создание [инцидента](#page-929-0)
	- Обработка [инцидентов](#page-931-0)
	- Изменение [инцидентов](#page-933-0)
	- [Автоматическая](#page-933-1) привязка алертов к инцидентам
	- Категории и типы [инцидентов](#page-934-0)
	- [Взаимодействие](#page-936-0) с НКЦКИ
		- [Экспорт](#page-937-0) данных в НКЦКИ
		- [Дополнение](#page-940-0) данных об инциденте по запросу
		- [Отправка](#page-940-1) файлов в НКЦКИ

Отправка в НКЦКИ инцидентов, связанных с утечкой [персональных](#page-941-0) данных

Обмен [сообщениями](#page-941-1) с сотрудниками НКЦКИ

[Допустимые](#page-942-0) категории и типы инцидентов НКЦКИ

[Уведомления](#page-942-1) об изменении статуса инцидента в НКЦКИ

[Ретроспективная](#page-943-0) проверка

Обращение в службу [технической](#page-944-0) поддержки

[REST](#page-945-0) API

[Создание](#page-946-0) токена

[Настройка](#page-947-0) прав доступа к API

Авторизация [API-запросов](#page-947-1)

[Стандартная](#page-948-0) ошибка

[Операции](#page-948-1) REST API v1

Просмотр списка активных листов на [корреляторе](#page-948-2)

Импорт записей в [активный](#page-949-0) лист

Поиск [алертов](#page-951-0)

[Закрытие](#page-955-0) алертов

Поиск [активов](#page-956-0)

Импорт [активов](#page-958-0)

[Удаление](#page-961-0) активов

Поиск [событий](#page-962-0)

Просмотр [информации](#page-964-0) о кластере

Поиск [ресурсов](#page-965-0)

Загрузка файла с [ресурсами](#page-967-0)

Просмотр [содержимого](#page-968-0) файла с ресурсами

Импорт [ресурсов](#page-968-1)

Экспорт [ресурсов](#page-970-0)

[Скачивание](#page-971-0) файла с ресурсами

Поиск [сервисов](#page-971-1)

Поиск [тенантов](#page-973-0)

Просмотр информации о [предъявителе](#page-974-0) токена

[Обновление](#page-975-0) словаря в сервисах

[Получение](#page-976-0) словаря

Просмотр [пользовательских](#page-977-0) полей активов

Создание [резервной](#page-978-0) копии Ядра KUMA

[Восстановление](#page-978-1) Ядра KUMA из резервной копии

Просмотр списка контекстных таблиц в [корреляторе](#page-979-0)

Импорт записей в [контекстную](#page-980-0) таблицу

Экспорт записей [из контекстной](#page-982-0) таблицы

[Операции](#page-983-0) REST API v2

Просмотр списка активных листов на [корреляторе](#page-983-1)

Импорт записей в [активный](#page-984-0) лист

Поиск [алертов](#page-986-0)

[Закрытие](#page-990-0) алертов

Поиск [активов](#page-991-0)

Импорт [активов](#page-993-0)

[Удаление](#page-996-0) активов

Поиск [событий](#page-997-0)

Просмотр [информации](#page-999-0) о кластере

Поиск [ресурсов](#page-1000-0) Загрузка файла с [ресурсами](#page-1002-0) Просмотр [содержимого](#page-1003-0) файла с ресурсами Импорт [ресурсов](#page-1004-0) Экспорт [ресурсов](#page-1005-0) [Скачивание](#page-1006-0) файла с ресурсами Поиск [сервисов](#page-1006-1) Поиск [тенантов](#page-1008-0) Просмотр информации о [предъявителе](#page-1009-0) токена [Обновление](#page-1010-0) словаря в сервисах [Получение](#page-1011-0) словаря Просмотр [пользовательских](#page-1012-0) полей активов Создание [резервной](#page-1013-0) копии Ядра KUMA [Восстановление](#page-1013-1) Ядра KUMA из резервной копии Просмотр списка контекстных таблиц в [корреляторе](#page-1014-0) Импорт записей в [контекстную](#page-1015-0) таблицу Экспорт записей [из контекстной](#page-1017-0) таблицы [Операции](#page-1018-0) REST API v2.1 [Приложения](#page-1019-0) Команды для запуска и установки [компонентов](#page-1020-0) вручную Проверка [целостности](#page-1020-1) файлов KUMA Модель данных [нормализованного](#page-1021-0) события Настройка модели данных [нормализованного](#page-1029-0) события из KATA EDR [Модель](#page-1032-0) данных алерта [Модель](#page-1036-0) данных актива Модель данных [учетной](#page-1041-0) записи [События](#page-1043-0) аудита KUMA Поля событий с общей [информацией](#page-1043-1) [Пользователь](#page-1043-2) успешно вошел в систему или не смог войти Логин [пользователя](#page-1044-0) успешно изменен Роль [пользователя](#page-1044-1) успешно изменена Другие данные [пользователя](#page-1045-0) успешно изменены [Пользователь](#page-1045-1) успешно вышел из системы Пароль [пользователя](#page-1045-2) успешно изменен [Пользователь](#page-1046-0) успешно создан [Пользователю](#page-1046-1) успешно назначена роль Роль [пользователя](#page-1047-0) успешно отозвана [Пользователь](#page-1048-0) успешно изменил настройки набора полей для определения источников Токен доступа [пользователя](#page-1048-1) успешно изменен Сервис [успешно](#page-1048-2) создан Сервис [успешно](#page-1049-0) удален Сервис успешно [перезагружен](#page-1050-0) Сервис успешно [перезапущен](#page-1050-1) Сервис [успешно](#page-1051-0) запущен Сервис успешно [сопряжен](#page-1051-1) Статус сервиса [изменен](#page-1052-0)

Раздел хранилища удален [пользователем](#page-1052-1)

Раздел хранилища [автоматически](#page-1053-0) удален в связи с истечением срока действия

Активный лист успешно очищен или операция [завершилась](#page-1053-1) с ошибкой Элемент активного листа успешно изменен или операция [завершилась](#page-1054-0) с ошибкой Элемент активного листа успешно удален или операция [завершилась](#page-1055-0) с ошибкой Активный лист успешно [импортирован](#page-1056-0) или операция завершилась с ошибкой Активный лист успешно [экспортирован](#page-1057-0) Ресурс успешно [добавлен](#page-1058-0) Ресурс [успешно](#page-1059-0) удален Ресурс успешно [обновлен](#page-1060-0) Актив [успешно](#page-1061-0) создан Актив [успешно](#page-1062-0) удален Категория актива успешно [добавлена](#page-1062-1) [Категория](#page-1063-0) актива успешно удалена [Параметры](#page-1063-1) успешно обновлены Тенант [успешно](#page-1064-0) создан Тенант [успешно](#page-1065-0) включен Тенант успешно [выключен](#page-1065-1) Другие данные тенанта успешно [изменены](#page-1065-2) Изменена политика хранения данных после [изменения](#page-1066-0) дисков Словарь успешно обновлен на сервисе или операция [завершилась](#page-1066-1) ошибкой Ответ в Active [Directory](#page-1067-0) [Реагирование](#page-1068-0) через KICS for Networks Реагирование [через Kaspersky](#page-1069-0) Automated Security Awareness Platform [Реагирование](#page-1069-1) через KEDR Правила [корреляции](#page-1070-0) [Отправка](#page-1072-0) тестовых событий в KUMA Формат [времени](#page-1073-0) Сопоставление полей [предустановленных](#page-1078-0) нормализаторов [Устаревшие](#page-1078-1) ресурсы [Информация](#page-1079-0) о стороннем коде [Уведомления](#page-1080-0) о товарных знаках [Глоссарий](#page-1082-0) SELinux [\(Security-Enhanced](#page-1082-0) Linux) **SIFM [STARTTLS](#page-1082-0)** [userPrincipalName](#page-1082-0) [Агрегация](#page-1082-0) [Веб-интерфейс](#page-1082-0) KUMA [Кластер](#page-1082-0) [Коллектор](#page-1082-0) **[Коннектор](#page-1082-0)** [Корреляционное](#page-1082-0) правило [Нормализатор](#page-1082-0) [Нормализация](#page-1082-0) [Обогащение](#page-1082-0) [Отчет](#page-1082-0) Панель [мониторинга](#page-1082-0) [Парсинг](#page-1082-0) [Роль](#page-1082-0)

<span id="page-16-0"></span>[Сетевой](#page-1082-0) порт [Событие](#page-1082-0) Сырое [событие](#page-1082-0) [Фильтр](#page-1082-0)

# Справка Kaspersky Unified Monitoring and Analysis Platform

Новые функции

• Что [нового](#page-19-0) в KUMA

Аппаратные и программные требования

Аппаратные и [программные](#page-24-0) требования

Начало работы

- [Архитектура](#page-31-1) программы
- [Установка](#page-51-0) и удаление
- Работа с [тенантами](#page-149-0)  $\bullet$
- [Мониторинг](#page-360-1) источников событий

**2 - Работа в веб-интерфейсе KUMA** 

- Руководство [администратора](#page-50-1)
- Руководство [пользователя](#page-544-0)

Дополнительные возможности

[Взаимодействие](#page-945-0) с внешними системами по API

**(S)** Лицензирование

• [Лицензирование](#page-42-0) KUMA

Обращение в Службу технической поддержки

<span id="page-18-0"></span>Способы получения [технической](#page-944-0) поддержки

# О программе Kaspersky Unified Monitoring and Analysis Platform

Kaspersky Unified Monitoring and Analysis Platform (далее KUMA или "программа") – это комплексное программное решение, сочетающее в себе следующие функциональные возможности:

- получение, обработка и хранение событий информационной безопасности;
- анализ и корреляция поступающих данных;
- поиск по полученным событиям;
- создание уведомлений о выявлении признаков угроз информационной безопасности.

Программа построена на микросервисной архитектуре. Это означает, что вы можете создавать и настраивать только необходимые микросервисы (далее также "сервисы"), что позволяет использовать KUMA и как систему управления журналами, и как полноценную SIEM-систему. Кроме того, благодаря гибкой маршрутизации потоков данных вы можете использовать сторонние сервисы для дополнительной обработки событий.

# <span id="page-19-0"></span>Что нового

В Kaspersky Unified Monitoring and Analysis Platform появились следующие возможности и доработки:

• Изменено место хранения самоподписанного CA-сертификата и механизм перевыпуска сертификата.

Сертификат находится в СУБД. Недопустимо применять прежний метод перевыпуска внутренних сертификатов через удаление сертификатов из файловой системы Ядра и перезапуск Ядра - такой способ приведет к невозможности запуска Ядра. До завершения процесса перевыпуска сертификатов не следует подключать к Ядру новые сервисы.

После того как вы перевыпустите внутренние CA-сертификаты в разделе веб-интерфейса KUMA Параметры — Общие — Перевыпустить внутренние CA-сертификаты, необходимо будет остановить сервисы, удалить прежние сертификаты из директорий сервисов и вручную перезапустить все сервисы. Опция перевыпуска внутренних CA-сертификатов доступна только Главному администратору.

- Добавлена поддержка работы KUMA на следующих операционных системах:
	- Ubuntu 22.04 LTS.
	- Oracle® Linux 9.4.
	- Astra Linux 1.7.5.
- Добавлен сервис [Маршрутизатор](#page-234-1) событий. Этот сервис позволяет принимать события от коллекторов и направлять события в заданные точки назначения в соответствии с заданными на сервисе фильтрами. Использование такого промежуточного сервиса позволяет эффективно распределять нагрузку на каналы связи и использовать каналы связи с невысокой пропускной способностью. Например, как показано на

схеме в раскрывающемся блоке, вместо нескольких потоков событий от коллектора 5 до точек назначения, вы можете от отправлять события одним потоком: на схеме коллектор 1 + коллектор 2 + коллектор 3 отправляют события в маршрутизатор локального офиса, затем в маршрутизатор датацентра, и в нем уже происходит передача событий в заданные точки назначения.

## [Схема отправки событий с использованием](javascript:toggleBlock() маршрутизатора событий и без использования маршрутизатора

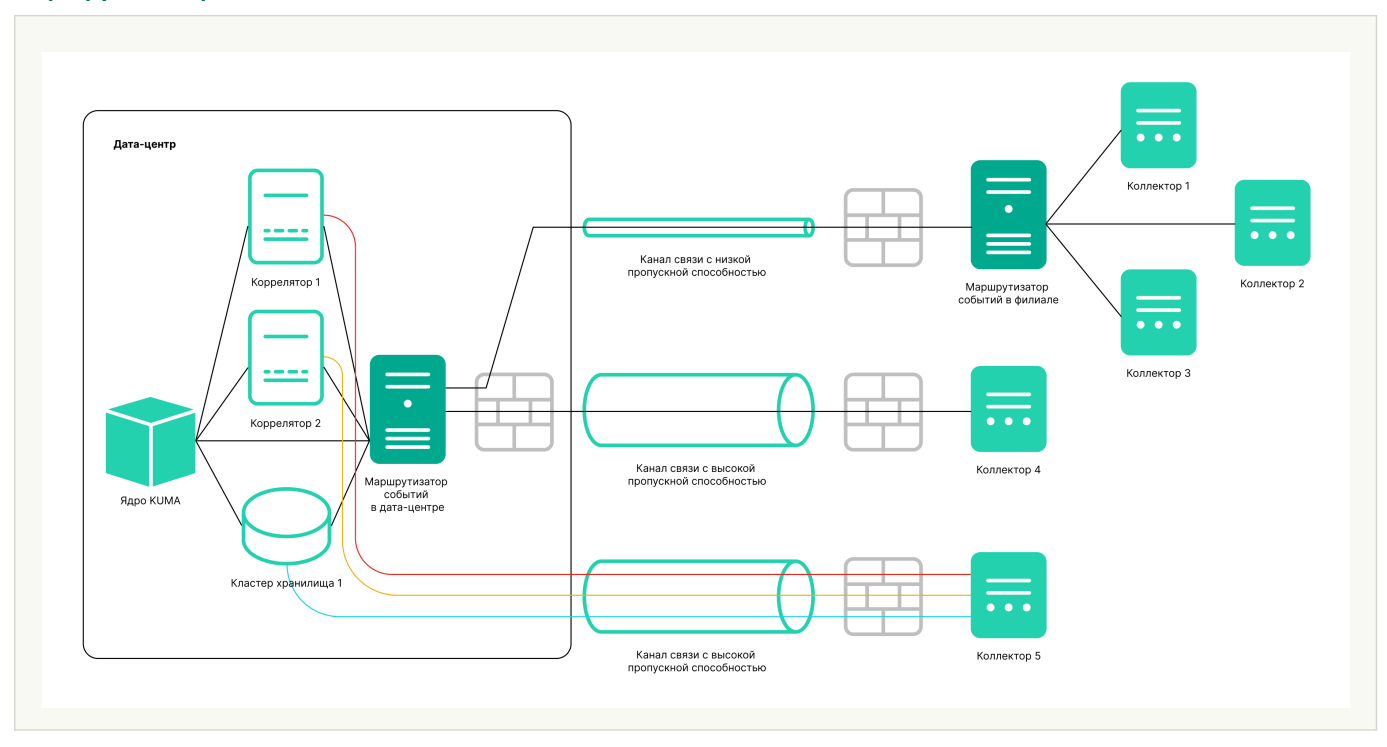

- [Интеграция](#page-937-0) с НКЦКИ: обновлен список полей и типы инцидентов, добавлена возможность предоставления информации об утечке персональных данных. Экспортированые инциденты со старым типом, который больше не поддерживается, будут отображаться корректно.
- Выполнение группировки по [произвольным](#page-618-0) полям, использование функций округления времени из интерфейса работы с событиями.

При проведении расследования аналитику требуется находить выборки с событиями, строить агрегационные запросы. Теперь для выполнения запросов с агрегацией, достаточно выбрать одно или несколько полей, по которым следует выполнить группировку и запустить «Выполнить запрос». Для полей типа дата доступны агрегационные запросы с округлением времени.

В результате, пользователь получает отображение и групп и самих событий, по которым сделана группировка, без переписывания поискового запроса. Аналитик может переходить по группам, листать списки входящих в группу событий, просматривать поля событий, что существенно упрощает работу и позволяет ускорить получение результата при расследовании.

Добавлена возможность преобразования исходного поля с использованием функции вычисления [информационной](#page-670-0) энтропии. В коллекторе можно настроить правило обогащения для исходного поля типа **event**, выбрать тип преобразования **entropy** и указать целевое поле типа float, куда KUMA поместит результат преобразования. Результатом преобразования будет число. Показатель вычисления информационной энтропии позволяет выявлять DNS-туннели, компрометацию паролей, например, когда пользователь ввел пароль вместо логина и этот пароль записывается в журнал в открытом виде. Обычно логин содержит буквы и функция преобразования вычислит информационную энтропию и запишет результат, например, 2,5416789. Если пользователь по ошибке ввел пароль в поле для логина и таким образом пароль оказался в журнале в открытом виде, KUMA вычислит информационную энтропию и запишет результат 4 - поскольку пароль содержит буквы, цифры и символы, показатель энтропии будет выше. Таким образом, можно искать события, где у имени пользователя показатель энтропии больше 3 и можно настроить правило реагирования "требуется смена пароля". После настройки в коллекторе обогащения следует обновить параметры, чтобы применить изменения.

Доступен поиск событий [одновременно](#page-610-0) по нескольким выбранным хранилищам с помощью простого запроса. Например, таким образом вы можете выполнять поиск событий, чтобы определить, где учетная запись блокируется, или на какой URL с каких IP-адресов был выполнен вход.

В некоторых инсталляциях может потребоваться использование нескольких отдельных хранилищ – например, в случае слабых каналов связи, или из-за требования регулятора на хранение событий в определенной стране. Федеративный поиск предоставляет возможность запускать поисковый запрос одновременно в нескольких кластерах хранения и получать результат в одной общей таблице. Теперь в распределенных кластерах хранения можно быстрее и проще найти нужные события. В общей таблице с событиями указывается, в каком из хранилищ была найдена запись. При поиске по нескольким кластерам не поддерживаются группирующие запросы, ретроспективная проверка и экспорт в TSV.

## [Покрытие](#page-747-0) матрицы правил на MITRE ATT&CK.

Разрабатывая детектирующую логику, аналитик может ориентироваться на соответствие контента реальным угрозам. С помощью матриц MITRE ATT&CK можно определить, к каким техникам уязвимы ресурсы организации. В помощь аналитикам создан механизм, который позволяет визуализировать покрытие матрицы MITRE ATT&CK разработанными правилами и таким образом оценить уровень защищенности. Функционал позволяет:

- Импортировать в KUMA актуальный файл с перечнем техник и тактик.
- В свойствах правил перечислить техники и тактики, выявляемые этим правилом.
- Экспортировать из KUMA список правил, размеченных по матрице в MITRE ATT&CK Navigator (можно указать отдельные папки с правилами).

Файл со списком размеченных правил визуализируется в MITRE ATT&CK Navigator.

• Чтение файлов **агентом Windows**.

Агент KUMA, устанавливаемый на системах c ОС Windows, получил возможность чтения текстовых файлов и передачи данных в коллектор KUMA. Один агент, установленный на сервере с ОС Windows, может передавать данные как из журналов Windows, так и из текстовых файлов с журналами. Например, больше не потребуется использовать сетевые папки для получения журналов транспорта Exchange Server, журналов IIS и т.п.

## Получение журналов DNS Analytics с использованием [коннектора](#page-846-1) etw.

Использование KUMA Windows агентом нового транспорта ETW (сервис Event Tracing for Windows) для чтения подписки DNS Analytics обеспечивает получение расширенного журнала DNS, событий диагностики, аналитических данных о работе DNS-сервера – больше информации, чем в журнале отладки DNS, и с меньшим влиянием на производительность DNS-сервера.

Рекомендуемая конфигурация для чтения ETW журналов:

- Создать новый коллектор:
	- a. Создать отдельный коллектор для журналов ETW.
	- b. Создать коннектор etw, агент будет создан автоматически.
	- c. Указать коннектор в коллекторе.
	- d. Установить коллектор и агент.
- Создать коллектор и отредактировать параметры существующего агента, созданного вручную:
	- a. Создать коллектор с транспортом http и разделителем \0, и указать нормализатор [OOTB] Microsoft DNS ETW logs json.
- b. Сохранить параметры коллектора.
- с. Установить коллектор.
- d. В существующем агенте WEC добавить дополнительную конфигурацию, в которой указать коннектор etw и в качестве точки назначения указать созданный в пункте е. коллектор, тип точки назначения http и разделитель \0.
- е. Сохранить параметры агента и запустить агент.

## • Обогащение CyberTrace по API.

Cybertrace-http - новый метод потокового обогащения событий в CyberTrace, который позволяет отправлять большое количество событий одним запросом на API-интерфейс CyberTrace. Рекомендуется применять в системах с большим потоком событий. Производительность Cybertrace-http значительно превосходит показатели прежнего метода cybertrace, который по-прежнему доступен для обеспечения обратной совместимости

## • Активация с помощью кода.

Реализована возможность активировать KUMA при помощи кода активации. Такой метод позволяет не беспокоиться об импорте в КUMA новых ключей при продлении или при изменении состава лицензии. Для использования активации кодом требуется доступ сервера Ядра к нескольким серверам в сети Интернет. При этом пользователям доступен и прежний метод активации - с использованием файла лицензии.

- Оптимизирована передача событий в формате СЕГ. Отправляемые события содержат заголовок СЕГ и только непустые поля. При передаче событий в сторонние системы в формате СЕГ поля, не содержащие данных, не передаются.
- Добавлена возможность получения событий из ClickHouse с помощью коннектора SQL. В параметрах коннектора SQL вы можете выбрать Тип базы данных для соединения - в поле URL будет автоматически указан префикс, соответствующий протоколу взаимодействия.
- В коннекторы file, 1c-log и 1c-xml добавлен параметр Интервал запросов, сек, отвечающий за интервал чтения файлов из директории. Настройка этого параметра позволяет снизить потребление CPU и RAM.
- Параметр airgap исключен из файла инвентаря. Если в вашем файле инвентаря остался параметр airgap, установщик его проигнорирует при выполнении установки или обновления.
- Вынесен логин и пароль из секрета типа URL и Proxy. Добавлена возможность преобразования пароля.
- В служебные события о выпадении записи из активного листа и контекстной таблицы добавлены поля. которые содержат не только ключ, но и значение. Поля со значениями дают больше гибкости в написании корреляционных правил для обработки таких служебных событий.
- Обновлен перечень статусов для сервисов; добавлен синий статус, расширено пременение желтого статуса.
- Теперь вы можете перейти из раздела Состояние источников к событиям выбранного источника событий. Уточняющие условия в строке поискового запроса будут сформированы автоматически после перехода по ссылке. По умолчанию отображаются события за последние 5 минут. При необходимости вы можете изменить параметр временного интервала и снова выполнить запрос.

## Сбор метрик с агента.

В разделе Метрики появился раздел, где визуализируются параметры работы агента. Такое графическое представление облегчит работу администраторов, отвечающих за сбор событий при помощи агентов.

• Добавлена поддержка компактной встраиваемой СУБД SQLite версии 3.37.2.

- Добавлен коннектор elastic для получения событий из Elasticsearch версии 7 и 8. Для коннектора добавлен cekpet fingerprint.
- Для коннекторов типа tcp. udp и file добавлены следующие параметры обработки событий журнала auditd:
	- Переключатель Auditd позволяет обрабатывать многострочные события и объединять записи в одно событие
	- Параметр TTL буфера событий определяет, сколько времени коллектор будет накапливать строки события для последующей "склейки" в одно многострочное событие. Значение параметра задается в миллисекундах.
- Добавлена возможность настраивать список полей для определения источников событий. DeviceProduct, DeviceHostName, DeviceAddress, DeviceProcessName - используемый по умолчанию набор полей для определения источников событий. Теперь перечень полей и их последовательность можно переопределить. Допускается указать максимум 9 полей в значимой для пользователей последовательности. После сохранения изменений в наборе полей ранее определенные источники событий будут удалены из веб-интерфейса KUMA и из базы данных. Сохраняется возможность использовать набор полей для определения источников событий по умолчанию.
- В графический конструктор поисковых запросов к событиям добавлен оператор iLike.
- Обновлен перечень методов REST API. Описание методов v2.1 доступно в формате OpenAPI.
- В параметрах коннектора snmp-trap, появился дополнительный параметр, позволяющий обозначить OID, являющийся МАС-адресом.
- Установщик KUMA проверяет состояние SELinux.
- Прекращена поддержка функционала создания резервной копии Ядра при помощи утилиты командной строки /opt/kaspersky/kuma/kuma tools backup
- Прекращена поддержка и поставка устаревших нормализаторов:
	- [Deprecated][OOTB] Microsoft SQL Server xml,
	- [Deprecated][OOTB] Windows Basic,
	- [Deprecated][OOTB] Windows Extended v.0.3,
	- [Deprecated][OOTB] Cisco ASA Extended v 0.1,
	- [Deprecated][OOTB] Cisco Basic.

# <span id="page-23-0"></span>Комплект поставки

В комплект поставки входят следующие файлы:

- kuma-ansible-installer-<номер сборки>.tar.gz используется для установки компонентов KUMA без возможности развертывания в отказоустойчивой конфигурации;
- kuma-ansible-installer-ha-<номер сборки>.tar.gz используется для установки компонентов KUMA с возможностью развертывания в отказоустойчивой конфигурации;

<span id="page-24-0"></span>файлы с информацией о версии (примечания к выпуску) на русском и английском языках.

# Аппаратные и программные требования

## Рекомендуемые требования к оборудованию

В этом разделе приведены требования к оборудованию для обработки различных вариантов потока событий в секунду (Events per Second, далее EPS), поступающих в KUMA.

В таблице ниже приведены аппаратные и программные требования к оборудованию для установки компонентов KUMA. Конфигурацию оборудования необходимо подбирать исходя из профиля нагрузки системы. Допустимо использовать конфигурацию типа «All-in-one» при обрабатываемом потоке событий до 10 000 EPS и при использовании графических панелей, поставляемых с системой.

KUMA поддерживает работу с процессорами Intel или AMD с поддержкой набора инструкций SSE 4.2.

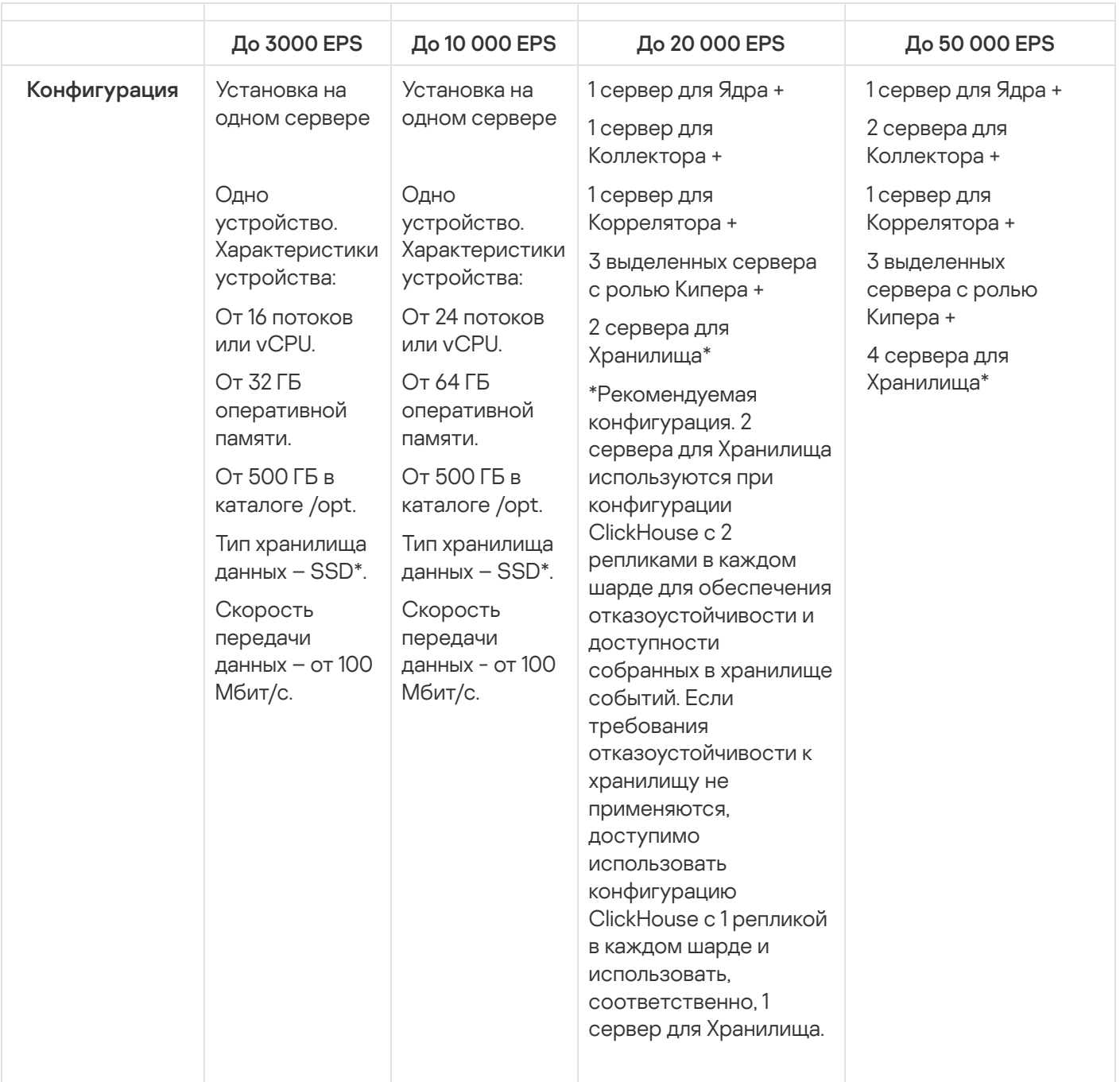

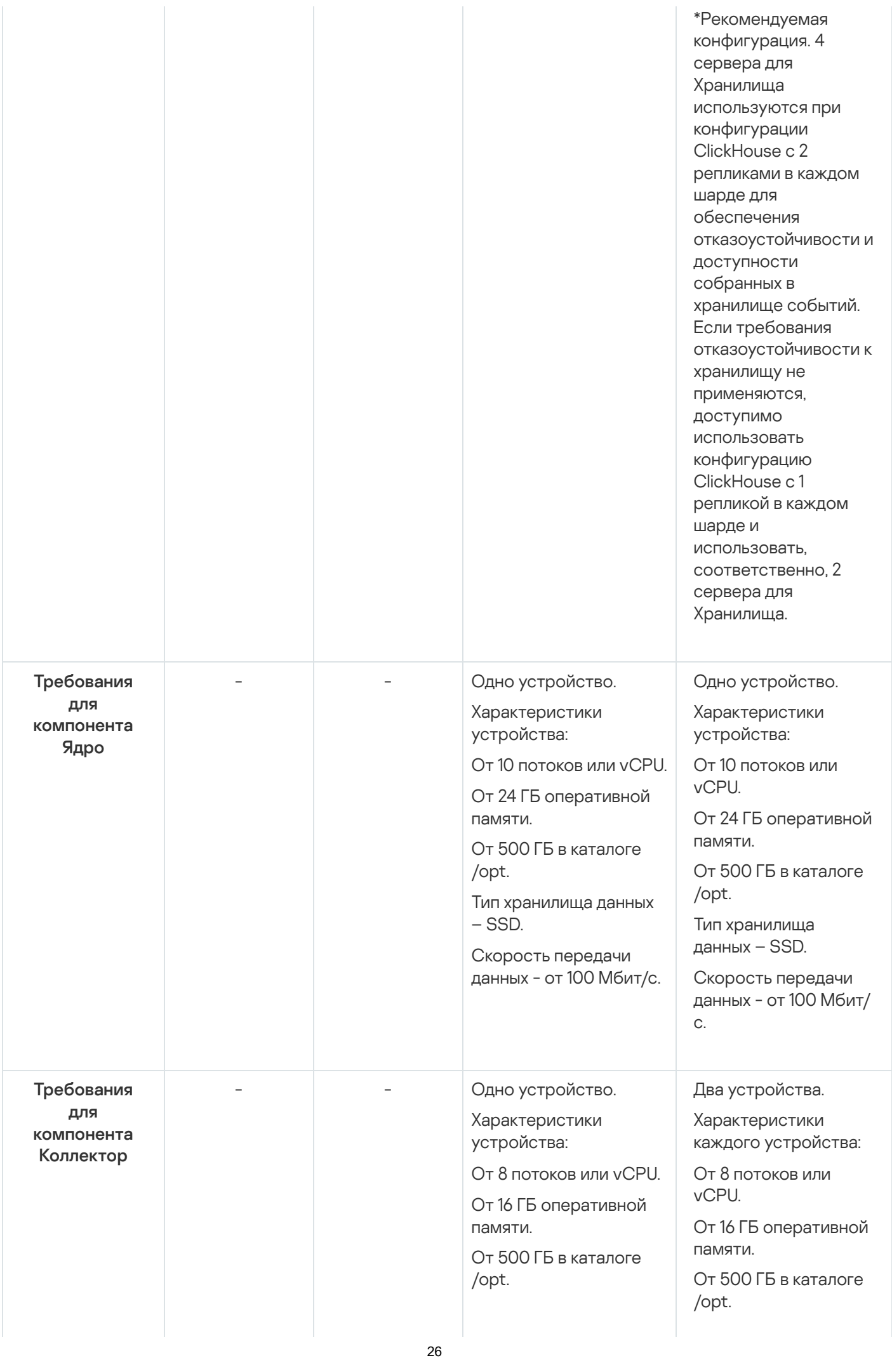

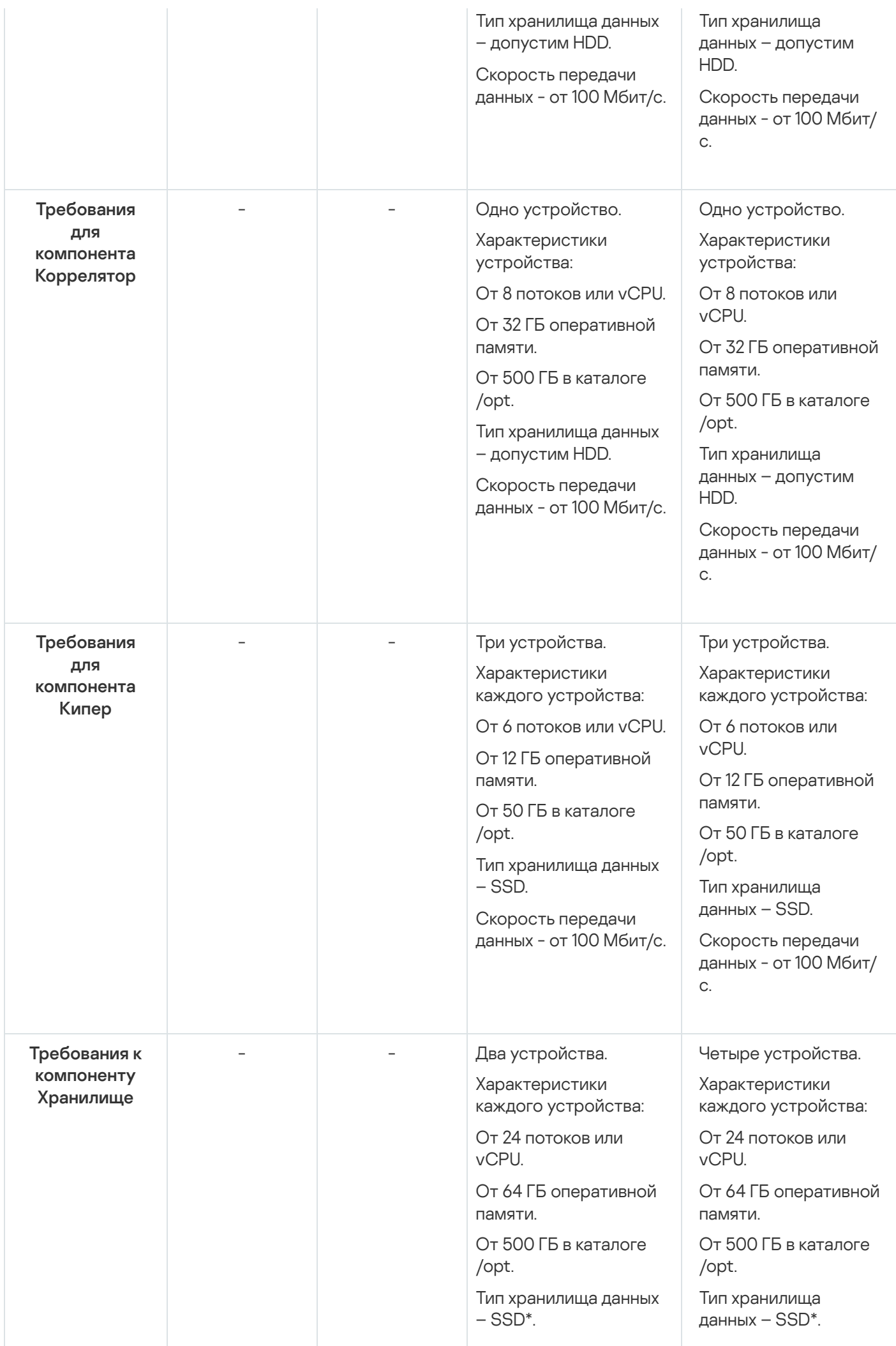

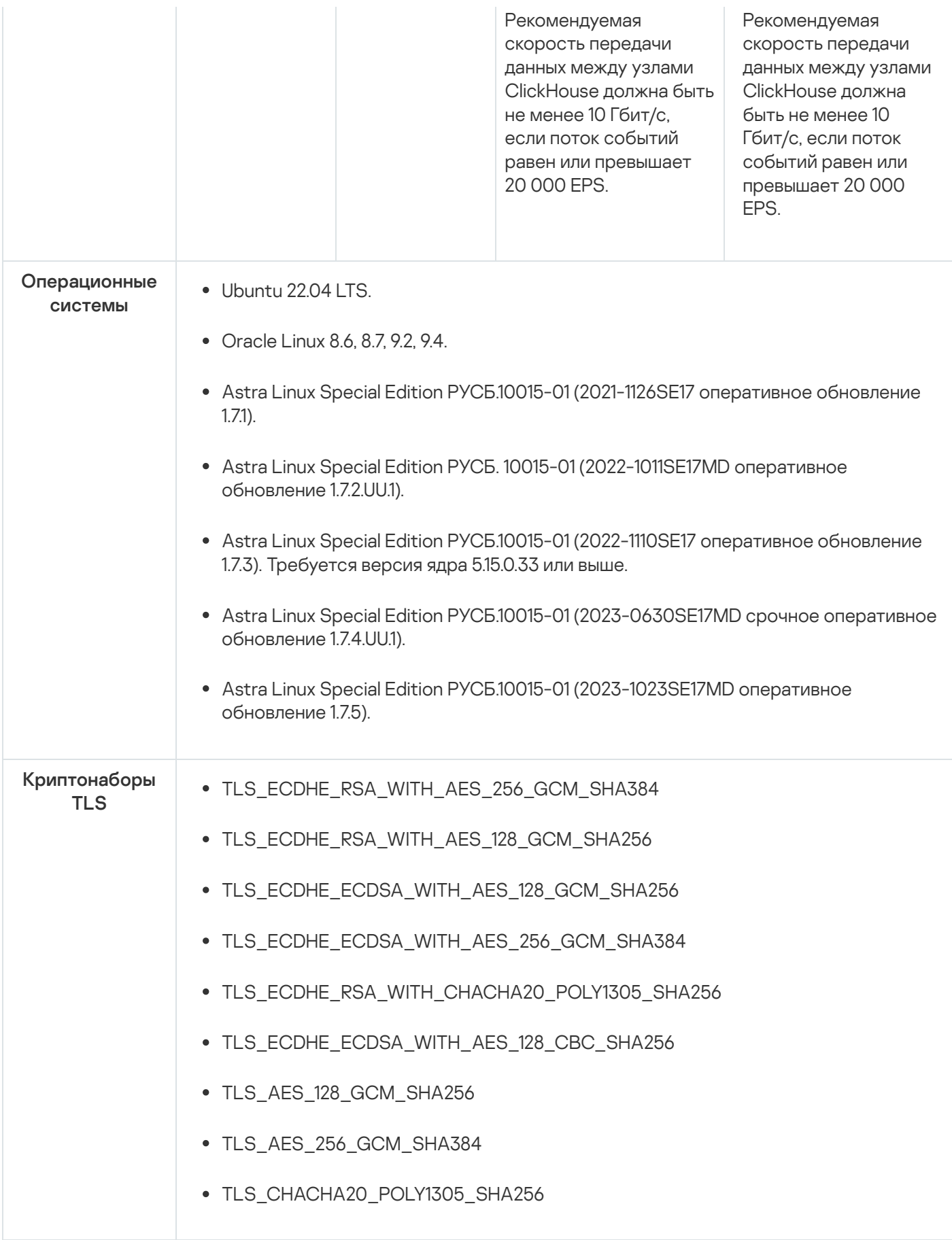

В зависимости от количества и сложности запросов к БД, выполняемых пользователями, отчётами, панелями мониторинга объём необходимых ресурсов может быть увеличен.

На каждые 50 000 (сверх 50 000) активов необходимо добавить к ресурсам компонента Ядро 2 дополнительных потока или vCPU и 4 ГБ оперативной памяти.

На каждые 100 (сверх 100) сервисов, которыми управляет компонент Ядро необходимо добавить к ресурсам компонента Ядро 2 дополнительных потока или vCPU.

Необходимо размещать ClickHouse на твердотельных накопителях (англ. solid state drive, далее - SSD). Использование SSD позволяет повысить скорость доступа к данным.

 $*$  - если профиль использования системы не предполагает выполнения агрегационных SQL-запросов с большой глубиной к Хранилищу, допускается использовать дисковые массивы на базе HDD.

Для размещения данных с использованием технологии HDFS могут быть использованы жесткие диски.

Экспорт событий записывается на диск компонента Ядро во временную папку /opt/kaspersky/kuma/core/tmp/. Экспортированные данные хранятся в течение 10 суток, затем автоматически удаляются. Если вы планируете экспортировать большой объём событий, необходимо выделить дополнительное место.

## Работа в виртуальных средах

Поддерживается установка KUMA в следующих виртуальных средах:

- $\bullet$  VMware 65 и выше
- Hyper-V для Windows Server 2012 R2 и выше.
- QEMU-KVM 4.2 и выше.
- ПК СВ "Брест" РДЦП.10001-02.

## Рекомендации касательно ресурсов для компонента Коллектор

Следует учитывать, что для эффективной обработки событий количество ядер процессора важнее, чем их частота. Например, восемь ядер процессора со средней частотой будут эффективнее справляться с обработкой событий, чем четыре ядра с высокой частотой.

Также необходимо иметь в виду, что количество потребляемой коллектором оперативной памяти зависит от настроенных методов обогащения (DNS, учетные записи, активы, обогащение данными из Kaspersky СубегТгасе) и использования агрегации (на потребление оперативной памяти влияет параметр окна агрегации данных, количество полей, по которым выполняется агрегация данных, объём данных в агрегируемых полях). Показатели использования KUMA вычислительных ресурсов зависят от типа анализируемых событий и от эффективности нормализатора.

Например, при потоке событий 1000 EPS и выключенном обогащении событий (обогащение событий выключено, агрегация событий выключена, 5000 учетных записей, 5000 активов в тенанте) одному коллектору требуются следующие ресурсы:

- 1 процессорное ядро или 1 виртуальный процессор;
- 512 МБ оперативной памяти;

•1ГБ дискового пространства (без учёта кэша событий).

Например, для 5 коллекторов, которые не выполняют обогащение событий потребуется выделить следующие ресурсы: 5 процессорных ядер, 2,5 ГБ оперативной памяти и 5 ГБ свободного дискового пространства.

Для подключения системы хранения данных (далее СХД) к серверам хранилища следует использовать высокоскоростные протоколы, например Fibre Channel или iSCSI 10G. Для подключения СХД не рекомендуется использовать протоколы прикладного уровня, такие как NFS и SMB.

На серверах кластера ClickHouse [рекомендуется](https://clickhouse.com/docs/en/operations/tips/#file-system) использовать файловую систему ext4.

При использовании RAID-массивов рекомендуется использовать RAID 0 для достижения высокой производительности, а RAID 10 для обеспечения высокой производительности и отказоустойчивости.

Для обеспечения отказоустойчивости и быстродействия подсистемы хранения данных мы рекомендуем разворачивать все узлы ClickHouse исключительно на разных дисковых массивах.

Если вы используете виртуализированную инфраструктуру для размещения компонентов системы, мы рекомендуем разворачивать узлы кластера ClickHouse на различных гипервизорах. При этом необходимо ограничить возможность работы двух виртуальных машин с ClickHouse на одном гипервизоре.

Для высоконагруженных инсталляций KUMA рекомендуется устанавливать ClickHouse на аппаратных серверах.

## Требования к устройствам для установки агентов

Для передачи данных в коллектор KUMA на устройствах сетевой [инфраструктуры](#page-40-2) требуется установить агенты. Требования к устройствам приведены в таблице ниже.

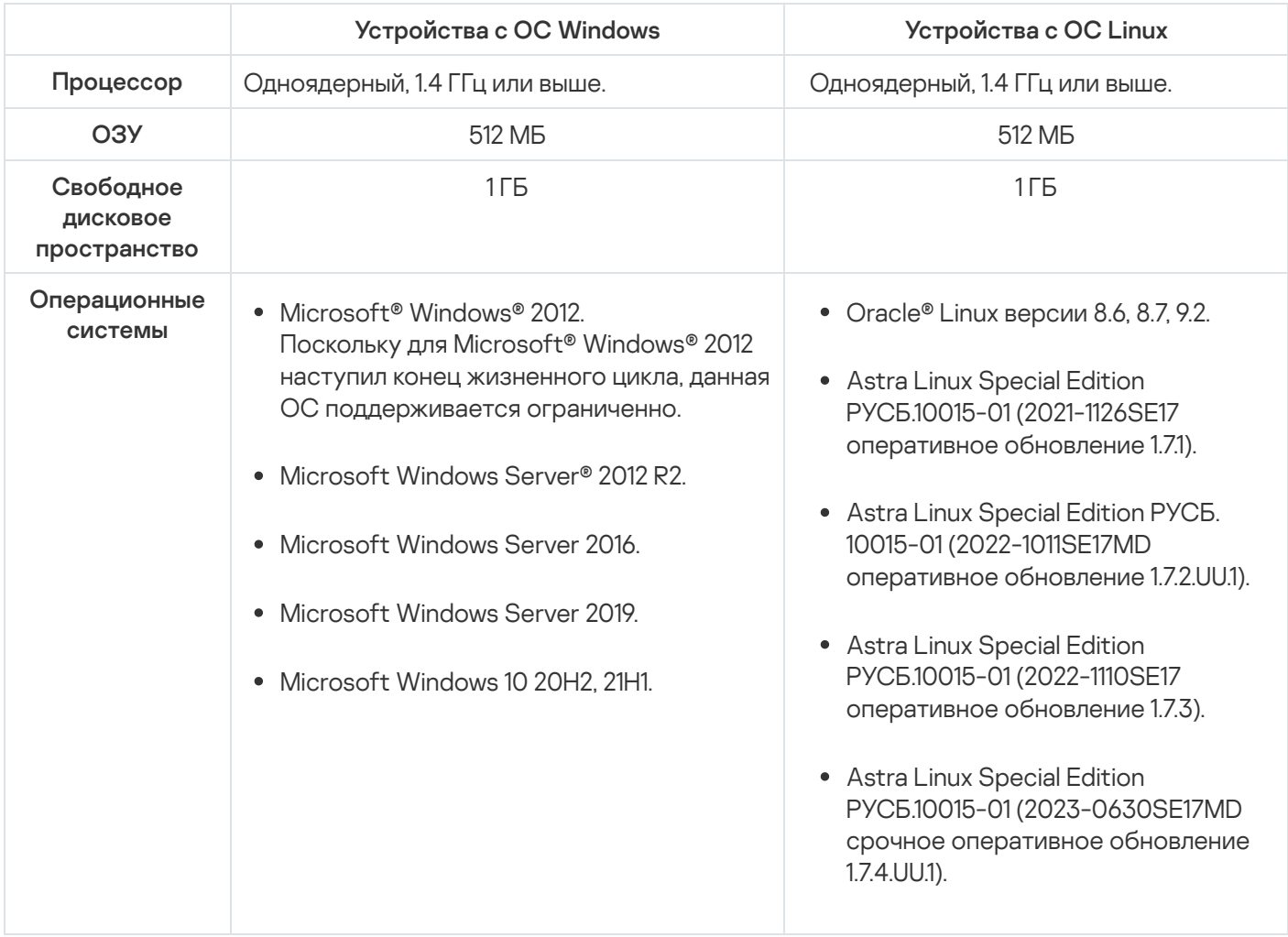

Требования к клиентским устройствам для работы с веб-интерфейсом KUMA

Процессор: Intel® Core™ i3 8-го поколения.

ОЗУ: 8 ГБ.

Поддерживаемые браузеры:

- Google™ Chrome™ 110 и выше.
- Mozilla™ Firefox™ 110 и выше.

Требования к устройствам для установки KUMA в Kubernetes

Кластер Kubernetes для развертывания KUMA в отказоустойчивом варианте включает в минимальной конфигурации:

- 1 узел балансировщика не входит в кластер;
- 3 узла-контроллера;
- 2 рабочих узла.

Минимальные аппаратные требования к устройствам для установки KUMA в Kubernetes представлены в таблице ниже.

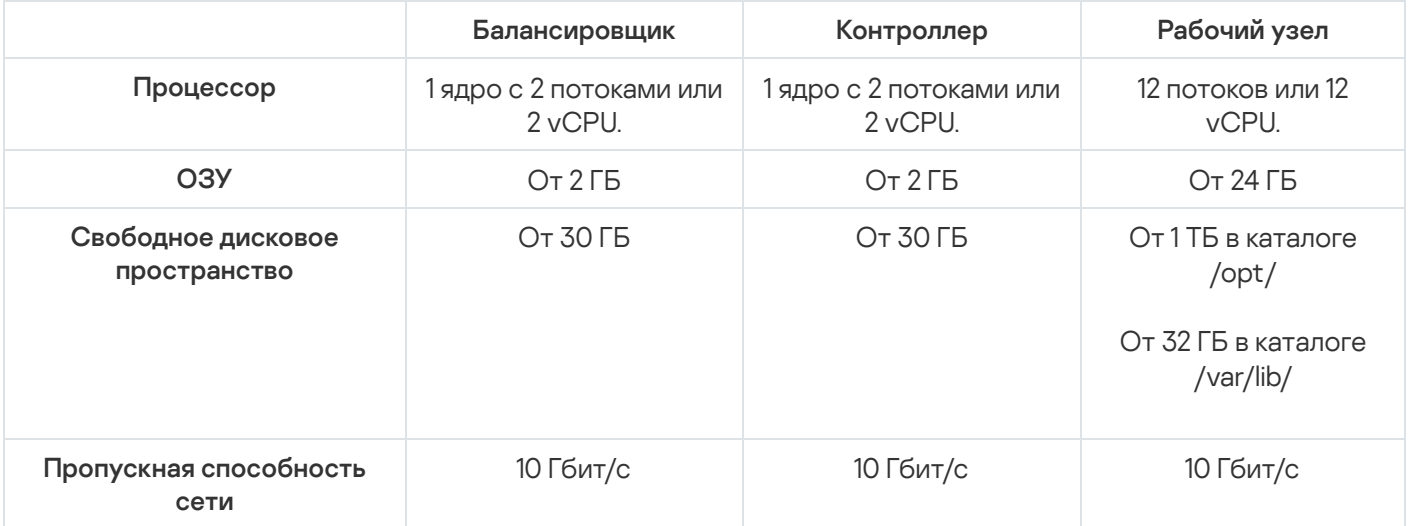

# <span id="page-30-0"></span>Интерфейс KUMA

Работа с программой осуществляется через веб-интерфейс.

Окно веб-интерфейса программы содержит следующие элементы:

- разделы в левой части окна веб-интерфейса программы;
- вкладки в верхней части окна веб-интерфейса программы для некоторых разделов программы;
- рабочую область в нижней части окна веб-интерфейса программы.

В рабочей области отображается информация, просмотр которой вы выбираете в разделах и на вкладках окна веб-интерфейса программы, а также элементы управления, с помощью которых вы можете настроить отображение информации.

Во время работы с веб-интерфейсом программы вы можете выполнять следующие действия с помощью горячих клавиш:

- во всех разделах: закрывать окно, открывающееся в правой боковой панели **Esc**;
- в разделе **События**:
	- **переключаться между событиями в правой боковой панели − ↑ и ↓;**
	- запускать поиск (при фокусе на поле запроса) Ctrl/Command + Enter;
	- $\cos$ ранять поисковый запрос  $\texttt{Ctrl}/\texttt{Command} + \texttt{S}.$

## <span id="page-31-0"></span>Совместимость с другими программами

## Kaspersky Endpoint Security для Linux

<span id="page-31-1"></span>При установке на одном сервере компонентов KUMA и программы Kaspersky Endpoint Security для Linux каталог report.db может достигать больших размеров и занимать все дисковое пространство. Чтобы избежать этой проблемы, рекомендуется обновить программу Kaspersky Endpoint Security для Linux до версии 11.2 или выше.

# Архитектура программы

[Стандартная](#page-81-0) установка программы включает следующие компоненты:

- [Ядро](#page-32-0), включающее графический интерфейс для мониторинга и управления настройками компонентов системы.
- Один или несколько [коллекторов](#page-33-0), которые получают сообщения из источников событий и осуществляют их парсинг, нормализацию и, если требуется, фильтрацию и/или агрегацию.
- [Коррелятор](#page-35-0), который анализирует полученные из коллекторов нормализованные события, выполняет  $\bullet$ необходимые действия с активными листами и создает алерты в соответствии с правилами корреляции.
- [Хранилище](#page-36-0), в котором содержатся нормализованные события и зарегистрированные алерты.

События передаются между компонентами по надежным транспортным протоколам (при желании с шифрованием). Вы можете настроить балансировку нагрузки для ее распределения между экземплярами сервисов, а также включить автоматическое переключение на резервный компонент в случае недоступности основного. Если недоступны все компоненты, события сохраняются в буфере жесткого диска и передаются позже. Размер буфера в файловой системе для временного хранения событий можно менять.

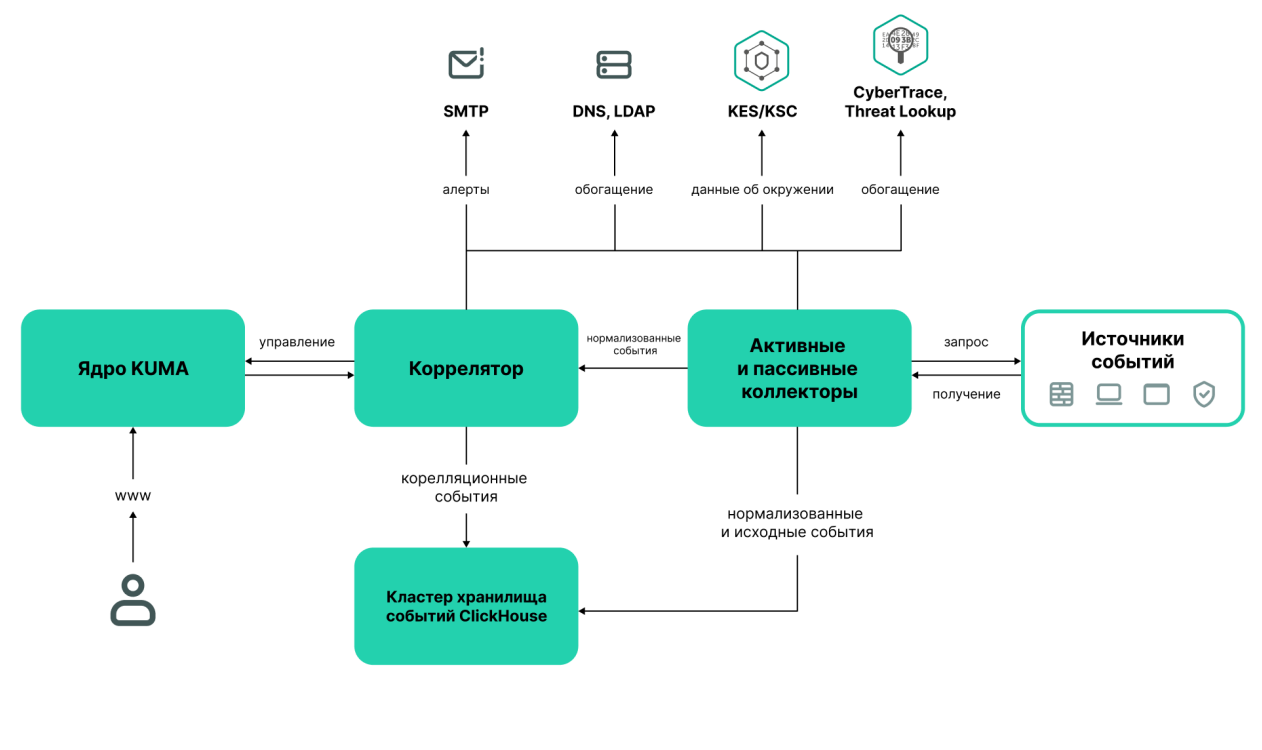

Архитектура KUMA

# <span id="page-32-0"></span>Ядро

Ядро – это центральный компонент KUMA, на основе которого строятся все прочие [сервисы](#page-40-1) и [компоненты](#page-40-0). Предоставляемый Ядром графический пользовательский интерфейс веб-интерфейса предназначен как для повседневного использования, так и для настройки системы в целом.

Ядро позволяет выполнять следующие задачи:

- создавать и настраивать сервисы (или компоненты) программы, а также интегрировать в систему необходимое программное обеспечение;
- централизованно управлять сервисами и учетными записями пользователей программы;
- визуально представлять статистические данные о работе программы;
- <span id="page-33-0"></span>расследовать угрозы безопасности на основе полученных событий.

# Коллектор

Коллектор – это компонент [программы,](#page-40-1) который получает [сообщения](#page-37-2) из источников событий, обрабатывает их и передает в [хранилище,](#page-36-0) [коррелятор](#page-35-0) и/или сторонние сервисы для выявления [алертов](#page-39-0).

Для каждого коллектора нужно настроить один [коннектор](#page-797-0) и один [нормализатор](#page-627-0). Вы также можете настроить любое количество дополнительных нормализаторов, [фильтров](#page-749-0), правил [обогащения](#page-670-0) и правил [агрегации](#page-665-0). Для того чтобы коллектор мог отправлять нормализованные события в другие сервисы, необходимо добавить точки назначения. Как правило, используются две точки назначения: хранилище и коррелятор.

Алгоритм работы коллектора состоит из следующих этапов:

#### <sup>1</sup> Получение сообщений из источников событий

Для получения сообщений требуется настроить активный или пассивный [коннектор](#page-797-0). Пассивный коннектор только ожидает события от указанного источника, а активный – инициирует подключение к источнику событий, например к системе управления базами данных.

Коннекторы различаются по типу. Выбор типа коннектора зависит от транспортного протокола для передачи сообщений. Например, для источника событий, передающего сообщения по протоколу TCP, необходимо установить коннектор типа TCP.

В программе доступны следующие типы коннекторов:

- $\bullet$  tcp;
- udp;
- $\bullet$  netflow:
- $\bullet$  sflow;
- nats-jetstream;
- $\bullet$  kafka:
- kata/edr;
- http;
- sql;
- file:
- 1c-xml;
- 1c-log;
- diode:
- ftp;
- nfs:
- vmware;
- wmi;
- wec:
- snmp-trap;
- elastic;
- etw.

#### <sup>2</sup> Парсинг и нормализация событий

События, полученные коннектором, обрабатываются с помощью [нормализатора и правил нормализации,](#page-627-0) заданных пользователем. Выбор нормализатора зависит от формата сообщений, получаемых из источника события. Например, для источника, отправляющего события в формате CEF, необходимо выбрать нормализатор типа CEF.

В программе доступны следующие нормализаторы:

- JSON;
- $\bullet$  CEF:
- Regexp:
- Syslog (как для RFC3164 и RFC5424);
- $\bullet$  CSV·
- Ключ-значение;
- XML:
- NetFlow v5:
- NetFlow v9;
- $\bullet$  IPFIX ( $v10$ ).

#### <sup>3</sup> Фильтрация нормализованных событий

Вы можете настроить [фильтры,](#page-749-0) которые позволяют отсеивать события, удовлетворяющие заданным условиям. События, не удовлетворяющие условиям фильтрации, будут отправляться на обработку.

#### <sup>4</sup> Обогащение и преобразование нормализованных событий

[Правила обогащения](#page-670-0) позволяют дополнить содержащуюся в событии информацию данными из внутренних и внешних источников. В программе представлены следующие источники обогащения:

- константы;
- cybertrace;
- словари;
- · dns:
- события:
- $\bullet$  Idap;
- шаблоны:
- данные о часовых поясах;
- геоданные.

Правила преобразования позволяют преобразовать содержимое поля события в соответствии с заданными условиями. В программе представлены следующие методы преобразования:

- lower перевод всех символов в нижний регистр;
- upper перевод всех символов в верхний регистр;
- regexp извлечение подстроки с использованием регулярных выражений RE2;
- substring получение подстроки по заданным номерам начальной и конечной позиции;
- replace замена текста введенной строкой;
- trim удаление заданных символов;
- append добавление символов в конец значения поля;
- prepend добавление символов в начало значения поля.
- Агрегация нормализованных событий

Вы можете настроить правила агрегации, чтобы уменьшить количество схожих событий, передаваемых в хранилище и/или коррелятор. Настройка правил агрегации позволит объединить несколько событий в одно событие. Это помогает снизить нагрузку на сервисы, которые отвечают за дальнейшую обработку событий, сэкономить место для хранения данных и сэкономить лицензионную квоту (EPS). Например, можно агрегировать в одно событие все события сетевых подключений, выполненных по одному и тому же протоколу транспортного и прикладного уровней между двумя IP-адресами и полученных в течение заданного интервала.

#### Передача нормализованных событий

По завершении всех этапов обработки событие отправляется в настроенные точки назначения.

# <span id="page-35-0"></span>Коррелятор

Коррелятор - это компонент программы, который анализирует нормализованные события. В процессе корреляции может использоваться информация из активных листов и/или словарей.

Полученные в ходе анализа данные применяются для выполнения следующих задач:

• выявление алертов;
- [уведомление](#page-536-0) о выявленных алертах;
- управление содержимым активных листов;
- отправка корреляционных событий в настроенные точки [назначения](#page-556-0).

Корреляция событий выполняется в реальном времени. Принцип работы коррелятора основан на сигнатурном анализе событий. Это значит, что каждое событие обрабатывается в соответствии с правилами корреляции, заданными пользователем. При обнаружении [последовательности](#page-684-0) событий, удовлетворяющих условиям правила корреляции, программа создает корреляционное событие и отправляет его в [Хранилище.](#page-36-0) Корреляционное событие можно также отправлять на повторный анализ в коррелятор, позволяя таким образом настраивать правила корреляции на срабатывание от предыдущих результатов анализа. Результаты одного корреляционного правила могут использоваться другими корреляционными правилами.

Вы можете распределять правила корреляции и используемые ими активные листы между корреляторами, разделяя таким образом нагрузку между сервисами. В этом случае коллекторы будут отправлять нормализованные события во все доступные корреляторы.

Алгоритм работы коррелятора состоит из следующих этапов:

#### <sup>1</sup> Получение события

Коррелятор получает нормализованное [событие](#page-37-0) из коллектора или другого сервиса.

#### <sup>2</sup> Применение правил корреляции

[Правила корреляции](#page-684-0) можно настроить на срабатывание на основе одного события или последовательности событий. Если по правилам корреляции не был выявлен [алерт,](#page-39-0) обработка события завершается.

#### <sup>3</sup> Реагирование на алерт

Вы можете задать действия, которые программа будет выполнять при выявлении алерта. В программе доступны следующие действия:

- обогащение события;
- операции с активными листами;
- отправка уведомлений;
- сохранение корреляционного события.

#### <sup>4</sup> Отправка корреляционного события

При обнаружении последовательности событий, удовлетворяющих условиям правила корреляции, программа создает корреляционное событие и отправляет его в хранилище. На этом обработка события коррелятором завершается.

#### <span id="page-36-0"></span>Хранилище

Хранилище KUMA используется для хранения [нормализованных](#page-37-0) событий таким образом, чтобы к ним обеспечивался быстрый и бесперебойный доступ из KUMA с целью извлечения аналитических данных. Скорость и бесперебойность доступа обеспечивается за счет использования технологии ClickHouse. Таким образом хранилище - это кластер ClickHouse, связанный с [сервисом](#page-180-0) хранилища KUMA. Кластеры ClickHouse можно дополнять дисками [холодного](#page-190-0) хранения данных.

При выборе [конфигурации](#page-189-0) кластера ClickHouse учитывайте требования вашей организации к хранению событий. Дополнительные сведения см. в [документации](https://clickhouse.tech/docs/ru) ClickHouse.

В хранилищах можно создавать пространства. Пространства позволяют организовать в кластере структуру данных и, например, хранить события определенного типа вместе.

#### Основные сущности

<span id="page-37-1"></span>В этом разделе описаны основные сущности, с которыми работает KUMA.

### О тенантах

В KUMA действует режим мультитенантности, при котором один экземпляр программы KUMA, установленный в инфраструктуре основной организации (далее "главный тенант"), позволяет ее изолированным филиалам (далее "тенантам") получать и обрабатывать свои события.

Управление системой происходит централизовано через общий веб-интерфейс, при этом тенанты работают независимо друг от друга и имеют доступ только к своим [ресурсам](#page-545-0), [сервисам](#page-180-0) и настройкам. События тенантов [хранятся](#page-36-0) раздельно.

Пользователи могут иметь доступ сразу к нескольким тенантам. При этом можно [выбирать](#page-150-0), данные каких тенантов будут отображаться в разделах веб-интерфейса KUMA.

По умолчанию в KUMA созданы два тенанта:

- Главный (или Main) в нем содержатся ресурсы и сервисы, относящиеся к главному тенанту. Эти ресурсы доступны только [главному администратору](#page-157-0).
- Общий в этот тенант главный администратор может поместить ресурсы, категории активов и политики мониторинга, которые смогут задействовать пользователи всех тенантов. Доступ к общему тенанту можно [ограничить](javascript:toggleBlock() **и для отдельных пользователей**.

Если в <u>параметрах [пользователя](#page-177-0)</u> установлен флажок **Скрывать ресурсы из общего тенанта**, этому пользователю становится недоступна принадлежащая [общему тенанту](#page-37-1) папка Shared в вебинтерфейсе KUMA в разделе **Ресурсы → <Тип ресурсов>**. Это означает, что пользователь не сможет просмотреть, отредактировать или еще как-то использовать общие ресурсы. Пользователь также не сможет экспортировать общие ресурсы и наборы ресурсов, в состав которых входят ресурсы из общего тенанта: ни через веб-интерфейс, ни через REST API.

При этом, если какие-то из доступных пользователю сервисов используют общие ресурсы, пользователь будет видеть название этих ресурсов в параметрах сервиса, но не сможет их просмотреть или изменить. Содержимое активных листов пользователю будет доступно, даже если ресурс этого активного листа является общим.

Ограничение не распространяется на общие категории активов. Также общие ресурсы всегда доступны пользователям с ролью главного администратора.

## <span id="page-37-0"></span>О событиях

События – это события информационной безопасности, зарегистрированные на контролируемых элементах IT-инфраструктуры организации. Например, события включают попытки входа в систему, взаимодействия с базой данных и рассылку информации с датчиков. Каждое отдельное событие может показаться бессмысленным, но если рассматривать их вместе, они формируют более широкую картину сетевой активности, помогающую идентифицировать угрозы безопасности. Это основная функциональность KUMA.

KUMA получает события из журналов и реструктурирует их, приводя данные из разнородных источников к единому формату (этот процесс называется нормализацией). После этого события фильтруются, агрегируются и отправляются в сервис коррелятора для анализа и в сервис хранилища для хранения. Когда KUMA распознает заданное событие или последовательность событий, создаются корреляционные события, которые также анализируются и сохраняются. Если событие или последовательность событий указывают на возможную угрозу безопасности, KUMA создает алерт: это оповещение об угрозе, к которому привязываются все относящиеся к нему данные и которое требует внимания специалиста по безопасности.

На протяжении своего жизненного цикла события претерпевают изменения и могут называться по-разному. Так выглядит жизненный цикла типичного события:

Первые шаги выполняются в [коллекторе](#page-33-0).

- 1. "Сырое" событие. Исходное сообщение, полученное KUMA от источника событий с помощью [коннектора](#page-797-0), называется "сырым" событием. Это необработанное сообщение, и KUMA пока не может использовать его. Чтобы с таким событием можно было работать, его требуется [нормализовать](#page-627-0), то есть привести к модели данных KUMA. Это происходит на следующем этапе.
- 2. Нормализованное событие. Нормализатор преобразует данные "сырого" события так, чтобы они соответствовали [модели](#page-1021-0) данных KUMA. После этой трансформации исходное сообщение становится нормализованным событием и может быть проанализировано в KUMA. С этого момента KUMA работает только с нормализованными событиями. Необработанные, "сырые" события больше не используются, но их можно сохранить как часть нормализованных событий внутри поля Raw.

В программе представлены следующие нормализаторы:

- JSON
- $\bullet$  CEF
- Regexp
- Syslog (как для RFC3164 и RFC5424)
- CSV/TSV
- Ключ-значение
- XML
- $\bullet$  Netflow v5, v9, IPFIX (v10), sFlow v5
- SOL

По завершении этого этапа нормализованные события можно использовать для анализа.

3. Точка [назначения.](#page-556-0) После обработки события коллектором, оно готово к пересылке в другие сервисы KUMA: в [коррелятор](#page-35-0) и/или [хранилище](#page-36-0) KUMA.

Следующие этапы жизненного цикла события проходят в [корреляторе.](#page-35-0)

Типы событий:

- 1. Базовое событие. Событие, которое было нормализовано.
- 2. Агрегированное событие. Чтобы не тратить время и ресурсы на обработку большого количества однотипных сообщений, похожие события можно объединять в одно событие. Такие события ведут себя и обрабатываются так же, как и базовые события, но в дополнение ко всем параметрам родительских событий (событий, которые были объединены) агрегированные события имеют счетчик, показывающий количество родительских событий, которые они представляют. Агрегированные события также хранят время, когда были получены первое и последнее родительские события.
- 3. Корреляционные события. При обнаружении последовательности событий, удовлетворяющих условиям правила корреляции, программа создает корреляционное событие. Эти события можно фильтровать, обогащать и агрегировать. Их также можно отправить на хранение или в коррелятор на анализ.
- 4. Событие аудита. События аудита создаются при выполнении в KUMA [определенных](#page-1043-0) действий, связанных с безопасностью, и используются для обеспечения целостности системы. Они автоматически размещаются в отдельном пространстве хранилища и хранятся не менее 365 дней.
- 5. Событие мониторинга. Такие события используются для отслеживания изменений в количестве данных, поступающих в KUMA.

## <span id="page-39-0"></span>Об алертах

В KUMA алерты создаются при получении последовательности [событий,](#page-37-0) запускающей правило [корреляции](#page-684-0). Аналитики KUMA создают правила корреляции для проверки входящих событий на предмет возможных угроз безопасности, поэтому при срабатывании правила корреляции появляется предупреждение о возможной вредоносной активности. Сотрудники службы безопасности, ответственные за защиту данных, должны изучить эти алерты и при необходимости отреагировать на них.

KUMA автоматически присваивает уровень [важности](#page-41-0) каждому алерту. Этот параметр показывает, насколько важны или многочисленны процессы, запустившие правило корреляции. В первую очередь следует обрабатывать алерты с более высоким уровнем важности. Значение уровня важности автоматически обновляется при получении новых корреляционных событий, но сотрудник службы безопасности также может задать его вручную. В этом случае уровень важности алерта больше не обновляется автоматически.

К алертам привязаны относящиеся к ним события, благодаря чему происходит обогащение алертов данными из событий. В KUMA также можно детально [анализировать](#page-921-0) алерты.

На основании обнаружений можно создать [инциденты.](#page-39-1)

<span id="page-39-1"></span>Работа с алертами в KUMA описана в этом [разделе](#page-913-0).

# Об инцидентах

Если характер поступающих в KUMA данных, создаваемых корреляционных [событий](#page-37-0) и [обнаружений](#page-39-0) указывает на возможную атаку или уязвимость, признаки такого происшествия можно объединить в инцидент. Это позволяет специалистам службы безопасности анализировать проявления угрозы комплексно и облегчает реагирование.

[Инцидентам](#page-924-0) можно присваивать категории, типы и уровни важности, а также назначать их сотрудникам, ответственным за защиту данных, для обработки.

<span id="page-39-2"></span>Инциденты можно [экспортировать](#page-936-0) в НКЦКИ.

#### Об активах

Активы – это сетевые устройства, зарегистрированные в KUMA. Активы генерируют сетевой трафик при отправке и получении данных. Программа KUMA может быть настроена для отслеживания этой активности и создания базовых [событий](#page-37-0) с четким указанием того, откуда исходит трафик и куда он направляется. В событии могут быть записаны исходные и целевые IP-адреса, а также DNS-имена. Если вы регистрируете актив с определенными параметрами (например, конкретным IP-адресом), формируется связь между этим активом и всеми событиями, в которых указаны эти параметры (в нашем случае IP-адрес).

Активы можно разделить на логические группы. Это позволяет создать прозрачную структуру вашей сети, а также дает дополнительные возможности при работе с правилами [корреляции.](#page-684-0) Когда обрабатывается событие, к которому привязан актив, категория этого актива также принимается во внимание. Например, если вы присвоите высокий уровень [важности](#page-41-0) определенной категории активов, то связанные с этими активами базовые события породят корреляционные события с более высоким уровнем важности. Это, в свою очередь, приведет к появлению [обнаружений](#page-39-0) с более высоким уровнем важности и, следовательно, более быстрой реакцией на такой алерт.

Рекомендуется регистрировать сетевые активы в KUMA, поскольку их использование позволяет формулировать четкие и универсальные правила корреляции для более эффективного анализа событий.

Работа с активами в KUMA описана в этом [разделе](#page-366-0).

# О ресурсах

Ресурсы – это компоненты KUMA, которые содержат параметры для реализации различных функций: например, установления связи с заданным веб-адресом или преобразования данных по определенным правилам. Из этих компонентов, как из частей конструктора, собираются наборы [ресурсов](#page-187-0) для сервисов, на основе которых в свою очередь создаются [сервисы](#page-180-0) KUMA.

# О сервисах

Сервисы - это основные [компоненты](#page-31-0) KUMA, с помощью которых осуществляется работа с событиями: получение, обработка, анализ и хранение. Каждый сервис состоит из двух частей, работающих вместе:

- Одна часть сервиса создается внутри веб-интерфейса KUMA на основе набора [ресурсов](#page-187-0) для сервисов.
- Вторая часть сервиса устанавливается в сетевой инфраструктуре, где развернута система KUMA, в качестве одного из ее компонентов. Серверная часть сервиса может состоять из нескольких экземпляров: например, сервисы одного и того же агента или хранилища могут быть установлены сразу на нескольких устройствах.

Между собой части сервисов соединены с помощью [идентификатора](#page-183-0) сервисов.

## Об агентах

Агенты KUMA – это [сервисы,](#page-180-0) которые используются для пересылки [необработанных](#page-37-0) событий с серверов и рабочих станций в точки [назначения](#page-556-0) KUMA.

Типы агентов:

- $\bullet$  wmi используются для получения данных с удаленных устройств Windows с помощью Windows Management Instrumentation. Устанавливается на устройства Windows.
- $\bullet$  wec используются для получения журналов Windows с локального устройства с помощью Windows Event Collector. Устанавливается на устройства Windows.
- tcp используются для получения данных по протоколу TCP. Устанавливается на устройства Linux и Windows.
- udp используются для получения данных по протоколу UDP. Устанавливается на устройства Linux и Windows.
- nats-jetstream используются для коммуникации через NATS. Устанавливается на устройства Linux и Windows.
- kafka используются для коммуникации с помощью kafka. Устанавливается на устройства Linux и Windows.
- $\bullet$  http используются для связи по протоколу HTTP. Устанавливается на устройства Linux и Windows.
- le используются для получения данных из файла. Устанавливается на устройства Linux.
- $\bullet$  ftp используются для получения данных по протоколу File Transfer Protocol. Устанавливается на устройства Linux и Windows.
- nfs используются для получения данных по протоколу Network File System. Устанавливается на устройства Linux и Windows.
- snmp используются для получения данных с помощью Simple Network Management Protocol. Устанавливается на устройства Linux и Windows.
- $\bullet$  diode используются вместе с диодами данных для получения событий из изолированных сегментов сети. Устанавливается на устройства Linux и Windows.
- $\bullet$  etw используются для получения данных Event Tracing for Windows. Устанавливается на устройства Windows.

## <span id="page-41-0"></span>Об уровне важности

Параметр Уровень важности отражает, насколько чувствительны для безопасности происшествия, обнаруженные [коррелятором](#page-35-0) KUMA. Он показывает порядок, в котором следует обрабатывать [алерты,](#page-39-0) а также указывает, требуется ли участие старших специалистов по безопасности.

Коррелятор автоматически назначает уровень важности корреляционным [событиям](#page-37-0) и алертам, руководствуясь настройками правил [корреляции.](#page-684-0) Уровень важности алерта также зависит от [активов](#page-39-2), связанных с обработанными событиями, так как правила корреляции принимают во внимание уровень важности категории этих активов. Если к алерту или корреляционному событию не привязаны активы с уровнем важности или не привязаны активы вообще, уровень важности такого алерта или корреляционного события приравнивается к уровню важности породившего их правила корреляции. Уровень важности алерта или корреляционного события всегда больше или равен уровню важности породившего их правила корреляции.

Уровень важности алерта можно изменить вручную. Измененный вручную уровень важности перестает автоматически обновляться правилами корреляции.

Возможные значения уровня важности:

- Низкий
- Средний
- Высокий
- Критический

#### Лицензирование программы

Этот раздел содержит информацию об основных понятиях, связанных с лицензированием программы.

#### О Лицензионном соглашении

Лицензионное соглашение – это юридическое соглашение между вами и АО "Лаборатория Касперского", в котором указано, на каких условиях вы можете использовать программу.

Внимательно ознакомьтесь с условиями Лицензионного соглашения перед началом работы с программой.

Вы можете ознакомиться с условиями Лицензионного соглашения следующими способами:

- r Перейти в папку с распакованным установщиком и прочитать текстовый файл ./roles/kuma/files/LICENSE
- Перейти в папку с распакованным установщиком и выполнить следующую команду, чтобы вывести на экран текст лицензионного соглашения:

./roles/kuma/files/kuma license --show

• На хосте с любым установленным компонентом KUMA - таким как Ядро, коллектор, коррелятор, хранилище - выполнить следующую команду, чтобы вывести на экран текст лицензионного соглашения:

/opt/kaspersky/kuma/kuma license --show

На устройствах, входящих в группы kuma\_storage, kuma\_collector, kuma\_correlator или kuma\_core в файле инвентаря, открыть файл LICENSE, расположенный в папке /opt/kaspersky/kuma.

На хосте из группы kuma\_core можно увидеть лицензионное соглашение только если выбрана не кластерная установка.

• На Windows-агенте выполнить следующую команду, чтобы вывести на экран текст лицензионного соглашения:

.\kuma.exe license --show

• На Linux-агенте перейти в директорию с исполняемым файлом kuma и выполнить следующую команду, чтобы вывести на экран текст лицензионного соглашения:

./kuma license --show

Вы принимаете условия Лицензионного соглашения, подтверждая свое согласие с текстом Лицензионного соглашения во время установки программы. Если вы не согласны с условиями Лицензионного соглашения, вы должны прервать установку программы и не должны использовать программу.

#### О лицензии

Лицензия - это ограниченное по времени право на использование программы, предоставляемое вам на основании Лицензионного соглашения.

Лицензия включает в себя право на получение следующих видов услуг:

использование программы в соответствии с условиями Лицензионного соглашения;

получение технической поддержки.

Объем предоставляемых услуг и срок использования программы зависят от типа лицензии, по которой была активирована программа.

Лицензия предоставляется при приобретении программы. По истечении срока действия лицензии программа продолжает работу, но с ограниченной функциональностью (например, недоступно создание новых ресурсов). Чтобы продолжить использование KUMA в режиме полной функциональности, вам нужно продлить срок действия лицензии.

Рекомендуется продлевать срок действия лицензии не позднее даты его окончания, чтобы обеспечить максимальную защиту от угроз компьютерной безопасности.

#### О Лицензионном сертификате

Лицензионный сертификат - это документ, который передается вам вместе с файлом ключа или кодом активации.

В Лицензионном сертификате содержится следующая информация о предоставляемой лицензии:

- лицензионный ключ или номер заказа;
- информация о пользователе, которому предоставляется лицензия;
- информация о программе, которую можно активировать по предоставляемой лицензии;
- ограничение на количество единиц лицензирования (например, количество обрабатываемых событий в секунду);
- дата начала срока действия лицензии;
- дата окончания срока действия лицензии или срок действия лицензии;
- тип лицензии.

#### О лицензионном ключе

Лицензионный ключ – последовательность бит, с помощью которой вы можете активировать и затем использовать программу в соответствии с условиями Лицензионного соглашения. Лицензионный ключ создается специалистами "Лаборатории Касперского".

Вы можете добавить лицензионный ключ в программу, применив *файл ключа*. Лицензионный ключ отображается в интерфейсе программы в виде уникальной буквенно-цифровой последовательности, после того как вы добавили его в программу.

Лицензионный ключ может быть заблокирован "Лабораторией Касперского", если условия Лицензионного соглашения нарушены. Если лицензионный ключ заблокирован, для работы программы требуется добавить другой лицензионный ключ.

Лицензионный ключ может быть активным и резервным.

Активный лицензионный ключ – лицензионный ключ, используемый в текущий момент для работы программы. В качестве активного может быть добавлен лицензионный ключ для пробной или коммерческой лицензии. В программе не может быть больше одного активного лицензионного ключа.

Резервный лицензионный ключ – лицензионный ключ, подтверждающий право на использование программы, но не используемый в текущий момент. Дополнительный лицензионный ключ автоматически становится активным, когда заканчивается срок действия лицензии, связанной с текущим активным лицензионным ключом. Дополнительный лицензионный ключ может быть добавлен только при наличии активного лицензионного ключа.

Лицензионный ключ для пробной лицензии может быть добавлен только в качестве активного лицензионного ключа. Лицензионный ключ для пробной лицензии не может быть добавлен в качестве дополнительного лицензионного ключа.

## О файле ключа

Файл ключа – это файл с названием license.key, который вам предоставляет "Лаборатория Касперского". Файл ключа предназначен для добавления лицензионного ключа, активирующего программу.

Вы получаете файл ключа по указанному вами адресу электронной почты после приобретения KUMA.

Чтобы активировать программу с помощью файла ключа, не требуется подключение к серверам активации "Лаборатории Касперского".

Если файл ключа был случайно удален, вы можете его восстановить. Файл ключа может потребоваться вам, например, для регистрации в Kaspersky CompanyAccount.

Для восстановления файла ключа вам нужно выполнить одно из следующих действий:

- Обратиться к продавцу лицензии.
- Получить файл ключа на веб-сайте ["Лаборатории](https://keyfile.kaspersky.com/ru/) Касперского" и на основе имеющегося кода активации.

## О лицензионном коде

*Лицензионный код* – это уникальная последовательность из двадцати латинских букв и цифр, которая позволяет активировать программу. Вы получаете лицензионный код от "Лаборатория Касперского" по указанному вами адресу электронной почты после приобретения KUMA.

При активации лицензионным кодом с сервера Ядра требуется постоянный доступ в интернет. Чтобы активировать программу с помощью лицензионного кода требуется подключение к серверу активации "Лаборатории Касперского":

https://activation-v2.kaspersky.com:443

В случае закрытой инфраструктуры вы можете указать прокси-сервер.

Если лицензионный код был случайно удален, вы можете его восстановить. Для восстановления лицензионного кода вам нужно обратиться к продавцу лицензии.

При удалении лицензии из KUMA все сервисы останавливаются.

В веб-интерфейсе программы отображаются параметры настройки в зависимости от функционала, который покрывает лицензия.

Если вы хотите использовать лицензионный код для активации KUMA, в разделе **Параметры – Лицензия** в раскрывающемся списке **Тип активации** выберите А**ктивация ключом**.

Если новая лицензия полностью соответствует параметрам лицензии, которая была активирована с помощью лицензионного файла, активация с помощью лицензионного кода будет выполнена бесшовно. Если в параметрах прошлой лицензии и новой лицензии есть различия, [необходимо](#page-50-0) будет сначала удалить прежнюю лицензию, а затем выбрать тип активации Активация ключом.

KUMA генерирует аудит события по факту добавления лицензии, удаления лицензии, истечения срока лицензии.

При переходе с лицензионного файла на лицензионный код прежняя лицензия будет удалена автоматически. Прежде чем обновлять лицензию, убедитесь, что прежний файл активации есть у вас в доступе.

# Предоставление данных в Kaspersky Unified Monitoring and Analysis Platform

#### Данные, передаваемые третьим сторонам

При использовании функциональности KUMA отсутствует автоматическая передача данных пользователя третьим сторонам.

#### Данные, обрабатываемые локально

Kaspersky Unified Monitoring and Analysis Platform (далее "KUMA" или "программа") - это комплексное программное решение, сочетающее в себе следующие основные функции:

- получение, обработка и хранение событий информационной безопасности;
- анализ и корреляция поступающих данных;
- поиск по полученным событиям;
- создание уведомлений о выявлении признаков угроз информационной безопасности;  $\bullet$
- создание алертов и инцидентов для обработки угроз информационной безопасности;
- отображение информации о состоянии инфраструктуры заказчика на панели мониторинга и в отчетах;
- мониторинг источников событий;
- управление устройствами (активами): просмотр информации об активах, поиск, добавление, редактирование и удаление активов, экспорт данных об активах в файл формата CSV.

Для выполнения своих основных функций KUMA может принимать, хранить и обрабатывать следующую информацию:

Данные об устройствах в сети организации.

Сервер Ядра KUMA получает данные, если настроена соответствующая интеграция. Вы можете добавить активы в KUMA следующими способами:

- Импортировать активы:
	- По запросу из MaxPatrol.
	- По расписанию: из Kaspersky Security Center и KICS for Networks.
- Создать активы вручную через веб-интерфейс или с помощью API.

KUMA хранит следующие данные об устройствах:

- Технические характеристики устройства.
- Данные, специфичные для источника получения актива.
- Дополнительные технические характеристики устройств в сети организации, указываемые пользователем для отправки инцидента в НКЦКИ: IP адреса, доменные имена, URI-адреса, Email-адрес атакованного объекта, атакованная сетевая служба и порт/протокол.
- Данные организации: наименование, ИНН, адрес, адрес электронной почты для отправки информации об уведомлении.
- Данные Active Directory об организационных единицах, доменах, пользователях, группах, полученные в результате опроса сети Active Directory.

Сервер Ядра KUMA получает эти данные, если настроена соответствующая интеграция. Для обеспечения безопасного подключения к серверу LDAP пользователь вводит URL сервера, базу поиска (Base DN), учетные данные для подключения и сертификат в консоли KUMA.

- Данные для доменой аутентификации пользователей в KUMA: корневой DN для поиска групп доступа в службе каталогов Active Directory, URL-адрес контроллера домена, сертификат (публичный ключ root, которым подписан сертификат AD), полный путь к группе доступа пользователей в AD (distinguished name).
- Данные, содержащиеся в событиях от настроенных источников.

В коллекторе настраивается источник событий, формируются события KUMA и передаются далее в другие сервисы KUMA. Иногда события могут поступать сначала в сервис агент, который передает события от источника в коллектор.

Данные, необходимые для интеграции KUMA с другими приложениями (Kaspersky Threat Lookup, Kaspersky CyberTrace, Kaspersky Security Center, Kaspersky Industrial CyberSecurity for Networks, Kaspersky Automated Security Awareness Platform, Kaspersky Endpoint Detection and Response, Security Orchestration, Automation and Response).

Это могут быть сертификаты, токены, URL или данные учетной записи для установки соединения с другим приложением, а также другие данные для обеспечения основной функциональности KUMA, например email. Пользователь вводит эти данные в консоли KUMA

Данные об источниках, с которых настроено получение событий.

Это могут быть название источника, имя хоста, IP-адрес, политика мониторинга, назначенная этому источнику. В политике мониторинга указывается адрес электронной почты ответственного, кому будет отправлено уведомление при нарушении политики.

- Учетные записи пользователей: имя, логин, адрес электронной почты. Пользователь может просмотреть свои данные в профиле в консоли KUMA.
- Параметры профиля пользователя:
- Роль пользователя в KUMA. Пользователь может видеть назначенную ему роль(-и).
- Язык локализации, параметры уведомлений, отображение непечатаемых символов. Пользователь вводит эти данные в интерфейсе KUMA.
- Список категорий активов в разделе **Активы**, панель мониторинга по умолчанию, признак режима ТВ для панели мониторинга, SQL-запрос по событиям по умолчанию, пресет по умолчанию. Пользователь указывает эти параметры в соответствующих разделах консоли KUMA.
- Данные для доменой аутентификации пользователей в KUMA:
	- Active Directory: корневой DN для поиска групп доступа в службе каталогов Active Directory, URL-адрес контроллера домена, сертификат (публичный ключ root, которым подписан сертификат AD), полный путь к группе доступа пользователей в AD (distinguished name).
	- Active Directory Federation Services: идентификатор доверенной стороны (идентификатор KUMA в ADFS), URI для получения метаданных Connect, URL для перенаправления из ADFS и сертификат сервера ADFS.
	- FreeIPA: база поиска (Base DN), URL, сертификат (публичный ключ root, которым подписан сертификат FreeIPA), учетные данные пользовательской интеграции, учетные данные для подключения.
- События аудита.

KUMA автоматически фиксирует события аудита.

• Журнал KUMA.

Пользователь может включить ведение расширенных записей журналов в консоли KUMA. Записи журнала хранятся на устройстве пользователя, автоматическая передача данных отсутствует.

- Информация о принятии пользователем условий юридических соглашений с "Лабораторией Касперского".
- Любые данные, которые пользователь вводит в интерфейсе KUMA.

Перечисленные выше данные могут попасть в KUMA следующими способами:

- Пользователь вводит данные в консоли KUMA.
- Сервисы KUMA (агент или коллектор) получают данные при настроенном пользователем подключении к источникам событий.
- Через REST API KUMA.
- Данные об устройствах могут быть получены с помощью утилиты из MaxPatrol.

Перечисленные данные хранятся в базе данных KUMA (Mongo DB, Click House, SQLite). Пароли хранятся в зашифрованном виде (хранится хеш паролей).

Все перечисленные выше данные могут быть переданы "Лаборатории Касперского" только в файлах дампа, файлах трассировки или файлах журналов компонентов KUMA, включая файлы журналов, создаваемые установщиком и утилитами.

Файлы дампа, файлы трассировки и файлы журналов компонентов KUMA могут содержать персональные и конфиденциальные данные. Файлы дампа, файлы трассировки и файлы журналов хранятся в открытом виде на устройстве. Файлы дампа, файлы трассировки и файлы журналов не передаются в "Лабораторию Касперского" автоматически, но администратор может передать эти данные в "Лабораторию Касперского" вручную по запросу Службы технической поддержки для решения проблем в работе KUMA.

"Лаборатория Касперского" использует полученные данные в анонимной форме и только для целей общей статистики. Сводная статистика автоматически формируется из полученной исходной информации и не содержит каких-либо персональных или прочих конфиденциальных данных. При накоплении новых данных предыдущие данные уничтожаются (один раз в год). Сводная статистика хранится неограниченное время.

"Лаборатория Касперского" обеспечивает защиту всех полученных данных в соответствии с законодательством и применимыми правилами "Лаборатории Касперского". Данные передаются по безопасным каналам связи.

## Добавление лицензионного ключа в веб-интерфейс программы

В веб-интерфейсе KUMA можно добавить лицензионный ключ программы.

Только пользователи с ролью администратора могут добавлять лицензионные ключи.

Чтобы добавить лицензионный ключ <sup>в</sup> веб-интерфейс KUMA:

1. Откройте веб-интерфейс KUMA и выберите раздел **Параметры → Лицензия**.

Откроется окно с условиями лицензии KUMA.

- 2. Выберите ключ, который хотите добавить:
	- Если необходимо добавить активный ключ, нажмите на кнопку **Добавить активный лицензионный** . ключ

Эта кнопка не отображается, если в программу уже был добавлен лицензионный ключ. Если вы хотите добавить активный лицензионный ключ вместо уже добавленного ключа, текущий [лицензионный](#page-50-0) ключ необходимо удалить.

Если вы хотите добавить резервный ключ, нажмите на кнопку **Добавить резервный лицензионный** . ключ

Эта кнопка неактивна, пока не будет добавлен активный ключ. Если вы хотите добавить резервный лицензионный ключ вместо уже добавленного ключа, текущий резервный [лицензионный](#page-50-0) ключ необходимо удалить.

Откроется окно выбора файла лицензионного ключа.

3. Выберите файл лицензии, указав путь к папке и имя лицензионного ключа (файла с расширением KEY).

Лицензионный ключ из выбранного файла загружен в программу. Информация о лицензионном ключе отображается в разделе Параметры  $\rightarrow$  Лицензия.

## Просмотр информации о добавленном лицензионном ключе в вебинтерфейсе программы

В веб-интерфейсе KUMA можно просмотреть информацию о добавленном лицензионном ключе. Информация о лицензионном ключе отображается в разделе Параметры → Лицензия.

Только пользователи с ролью администратора могут просматривать информацию о лицензии.

В окне вкладки Лицензия отображается следующая информация о добавленных лицензионных ключах:

Истекает – дата истечения срока действия лицензионного ключа.

- Осталось дней количество дней до истечения срока действия лицензии.
- Доступное EPS количество обрабатываемых в секунду событий, которое поддерживается лицензией.
- **Текущее EPS за сутки** текущее среднее количество событий за сутки, которое обрабатывает KUMA.
- Лицензионный ключ уникальная буквенно-цифровая последовательность.
- Компания название компании, купившей лицензию.
- Имя клиента имя клиента, купившего лицензию.
- Модули модули, доступные для лицензии.

Для лицензии SMB доступны следующие параметры в дополнение в указанным выше:

- Текущее EPS за сутки текущее среднее количество событий за сутки, которое обрабатывает KUMA.
- **Текущее EPS за час** текущее среднее количество событий за час, которое обрабатывает KUMA.

Если значения двух параметров превышены, коллектор с максимальным количеством EPS останавливает прием новых событий на 1 час. По прошествии 1 часа работа коллектора будет восстановлена. Может быть приостановлена работа нескольких коллекторов. Пользователю с ролью Главный администратор будет отправлено уведомление о превышении допустимого лицензией количества EPS.

#### <span id="page-50-0"></span>Удаление лицензионного ключа в веб-интерфейсе программы

Вы можете удалить добавленный лицензионный ключ из KUMA (например, если вам нужно заменить текущий лицензионный ключ другим). После удаления лицензионного ключа программа перестает получать и обрабатывать события. Эта работа возобновится при добавлении лицензионного ключа.

Только пользователи с ролью [администратора](#page-157-0) могут удалять лицензионные ключи.

#### Чтобы удалить лицензионный ключ:

1. Откройте веб-интерфейс КUMA и выберите раздел **Параметры → Лицензия**.

Откроется окно с условиями лицензии KUMA.

2. Нажмите на значок на лицензии, которую требуется удалить.

Откроется окно подтверждения.

3. Подтвердите удаление лицензионного ключа.

Лицензионный ключ удален из программы.

#### Руководство администратора

В этой главе представлена информация об установке и настройке SIEM-системы KUMA.

### Установка и удаление KUMA

Для выполнения установки вам понадобится дистрибутив:

- kuma-ansible-installer-<номер сборки>.tar.gz содержит все необходимые файлы для установки KUMA без поддержки отказоустойчивых конфигураций.
- **kuma-ansible-installer-ha-<номер сборки>.tar.gz** содержит все необходимые файлы для установки KUMA в отказоустойчивой конфигурации.

Для установки вам понадобится файл установщика install.sh и файл инвентаря с описанием инфраструктуры. Файл инвентаря вы сможете создать на основе шаблона. Каждый дистрибутив содержит файл установщика install.sh и следующие шаблоны файла инвентаря:

- single.inventory.yml.template
- distributed.inventory.yml.template
- expand.inventory.yml.template
- k0s.inventory.yml.template

KUMA размещает свои файлы в папке /opt, поэтому мы рекомендуем сделать /opt отдельным разделом и выделить под него все дисковое пространство, за исключением 16 ГБ для операционной системы.

Установка KUMA выполняется одинаково на всех хостах при помощи установщика и подготовленного вами файла инвентаря, в котором вы опишете конфигурацию. Мы рекомендуем заранее продумать схему установки.

Доступны следующие варианты установки:

[Установка](#page-77-0) на одном сервере [Схема установки на одном](javascript:toggleBlock() сервере

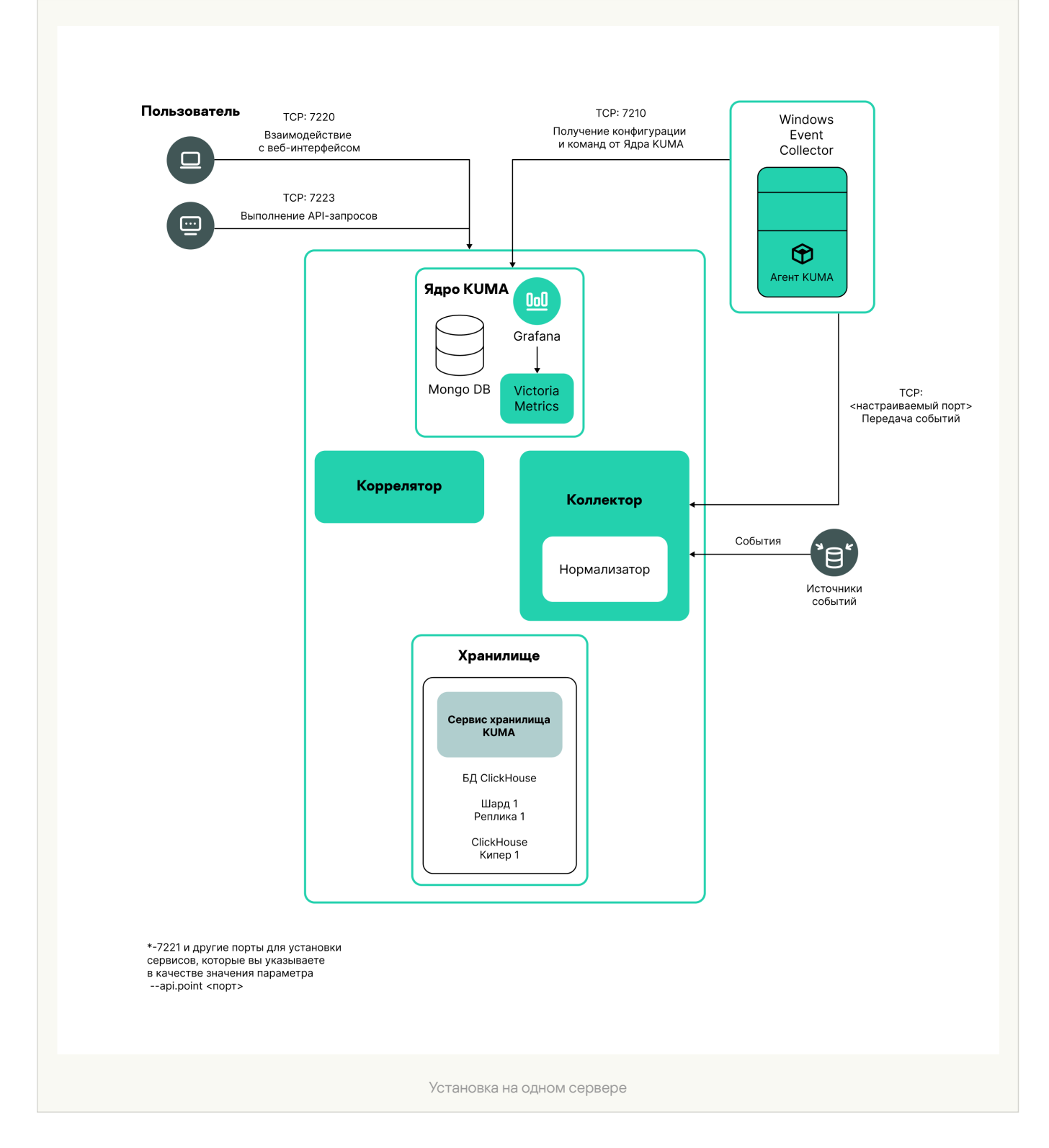

[Пример файла инвентаря для](javascript:toggleBlock() схемы установки на одном сервере **и** 

all:

vars:

deploy\_to\_k8s: false

need\_transfer: false

generate\_etc\_hosts: false

deploy\_example\_services: true

no\_firewall\_actions: false

kuma:

vars:

ansible\_connection: ssh

ansible\_user: root

children:

kuma\_core:

hosts:

kuma1.example.com:

mongo\_log\_archives\_number: 14

mongo\_log\_frequency\_rotation: daily

mongo\_log\_file\_size: 1G

kuma\_collector:

hosts:

kuma1.example.com

kuma\_correlator:

hosts:

kuma1.example.com

kuma\_storage:

hosts:

kuma1.example.com:

shard: 1

replica: 1

keeper: 1

Вы можете установить все компоненты KUMA на одном сервере: в файле инвентаря single.inventory.yml для всех компонентов следует указывать один сервер. Установка "все в одном" может обеспечить обработку небольшого потока событий - до 10000 EPS. Если вы планируете использовать много макетов панели мониторинга и обрабатывать большой объем поисковых запросов, одного сервера может не хватить. Мы рекомендуем выбрать распределенную установку.

• [Распределенная](#page-81-0) установка

[Схема распределенной установки](javascript:toggleBlock()

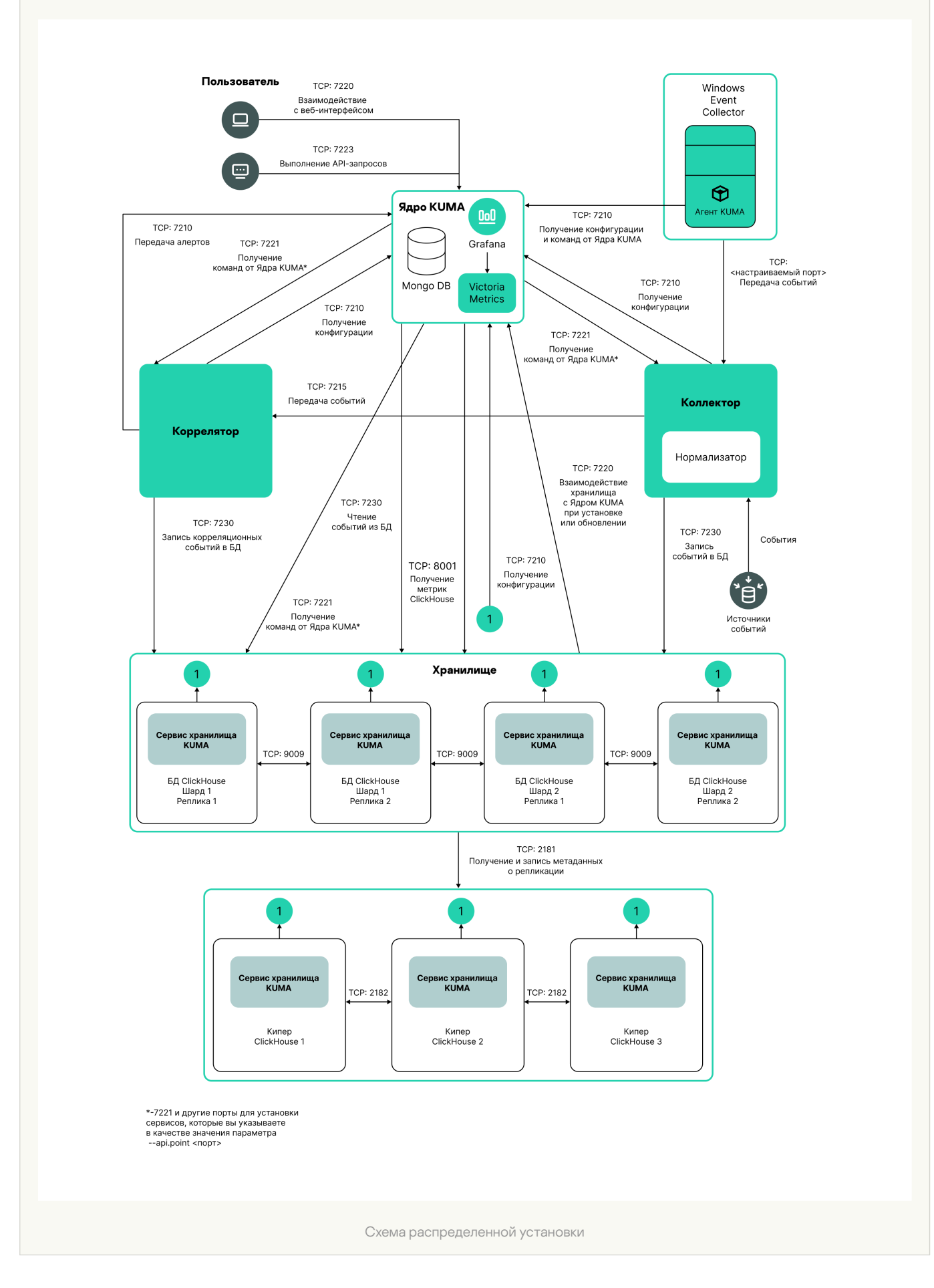

[Пример файла инвентаря для](javascript:toggleBlock() схемы распределенной установки

all:

vars:

deploy\_to\_k8s: false

need\_transfer: false

generate\_etc\_hosts: false

deploy\_example\_services: false

no\_firewall\_actions: false

kuma:

vars:

ansible\_connection: ssh

ansible\_user: root

children:

kuma\_core:

hosts:

kuma-core-1.example.com:

ip: 0.0.0.0

mongo\_log\_archives\_number: 14

mongo\_log\_frequency\_rotation: daily

mongo\_log\_file\_size: 1G

kuma\_collector:

hosts:

kuma-collector-1.example.com:

ip: 0.0.0.0

kuma\_correlator:

hosts:

kuma-correlator-1.example.com:

ip: 0.0.0.0

kuma\_storage:

hosts:

kuma-storage-cluster1-server1.example.com:

ip: 0.0.0.0

shard: 1

replica: 1

keeper: 0

kuma-storage-cluster1-server2.example.com:

ip: 0.0.0.0

shard: 1

replica: 2

keeper: 0

kuma-storage-cluster1-server3.example.com:

ip: 0.0.0.0

shard: 2

replica: 1

keeper: 0

kuma-storage-cluster1-server4.example.com:

ip: 0.0.0.0

shard: 2

replica: 2

keeper: 0

kuma-storage-cluster1-server5.example.com:

ip: 0.0.0.0

shard: 0

replica: 0

keeper: 1

kuma-storage-cluster1-server6.example.com:

ip: 0.0.0.0

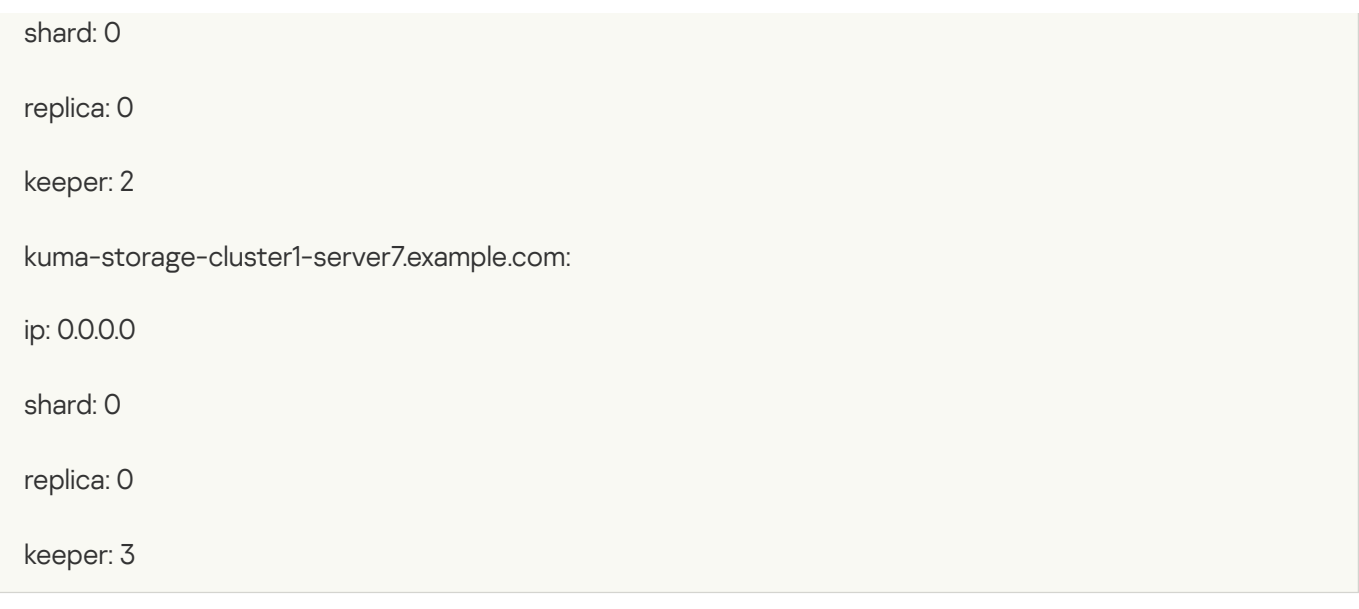

Вы можете установить сервисы KUMA на разных серверах: конфигурацию для распределенной установки вы можете описать в файле инвентаря distributed.inventory.yml.

Распределенная установка в [отказоустойчивой](#page-88-0) конфигурации [Схема распределенной установки](javascript:toggleBlock() в отказоустойчивой конфигурации

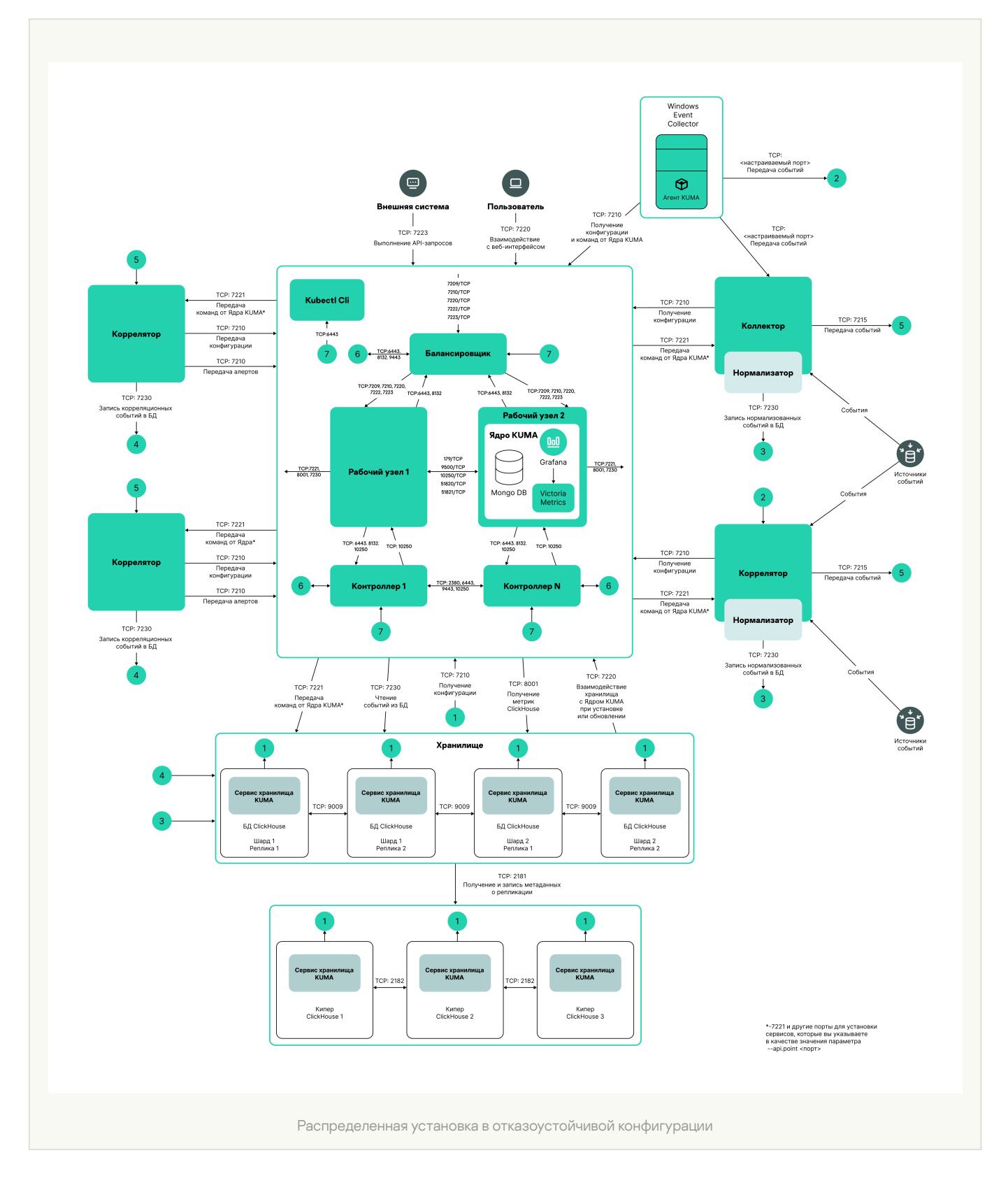

[Пример файла инвентаря для](javascript:toggleBlock() схемы распределенной установки в отказоустойчивой конфигурации

all:

vars:

deploy\_to\_k8s: true

need\_transfer: true

generate\_etc\_hosts: false

airgap: true

deploy\_example\_services: false

no\_firewall\_actions: false

kuma:

vars:

ansible\_connection: ssh

ansible\_user: root

children:

kuma\_core:

hosts:

kuma-core-1.example.com:

mongo\_log\_archives\_number: 14

mongo\_log\_frequency\_rotation: daily

mongo\_log\_file\_size: 1G

kuma\_collector:

hosts:

kuma-collector-1.example.com:

ip: 0.0.0.0

kuma-collector-2.example.com:

ip: 0.0.0.0

kuma\_correlator:

hosts:

kuma-correlator-1.example.com:

ip: 0.0.0.0

kuma-correlator-2.example.com:

ip: 0.0.0.0

kuma\_storage:

hosts:

kuma-storage-cluster1-server1.example.com:

ip: 0.0.0.0

shard: 1

replica: 1

keeper: 0

kuma-storage-cluster1-server2.example.com:

ip: 0.0.0.0

shard: 1

replica: 2

keeper: 0

kuma-storage-cluster1-server3.example.com:

ip: 0.0.0.0

shard: 2

replica: 1

keeper: 0

kuma-storage-cluster1-server4.example.com:

ip: 0.0.0.0

shard: 2

replica: 2

keeper: 0

kuma-storage-cluster1-server5.example.com:

ip: 0.0.0.0

shard: 0

replica: 0

keeper: 1

kuma-storage-cluster1-server6.example.com:

ip: 0.0.0.0

shard: 0

replica: 0

keeper: 2

kuma-storage-cluster1-server7.example.com:

ip: 0.0.0.0

shard: 0

replica: 0

keeper: 3

kuma\_k0s:

vars:

ansible\_connection: ssh

ansible\_user: root

children:

kuma\_lb:

hosts:

kuma\_lb.example.com:

kuma\_managed\_lb: true

kuma\_control\_plane\_master:

hosts:

kuma\_cpm.example.com:

ansible\_host: 10.0.1.10

kuma\_control\_plane\_master\_worker:

kuma\_control\_plane:

hosts:

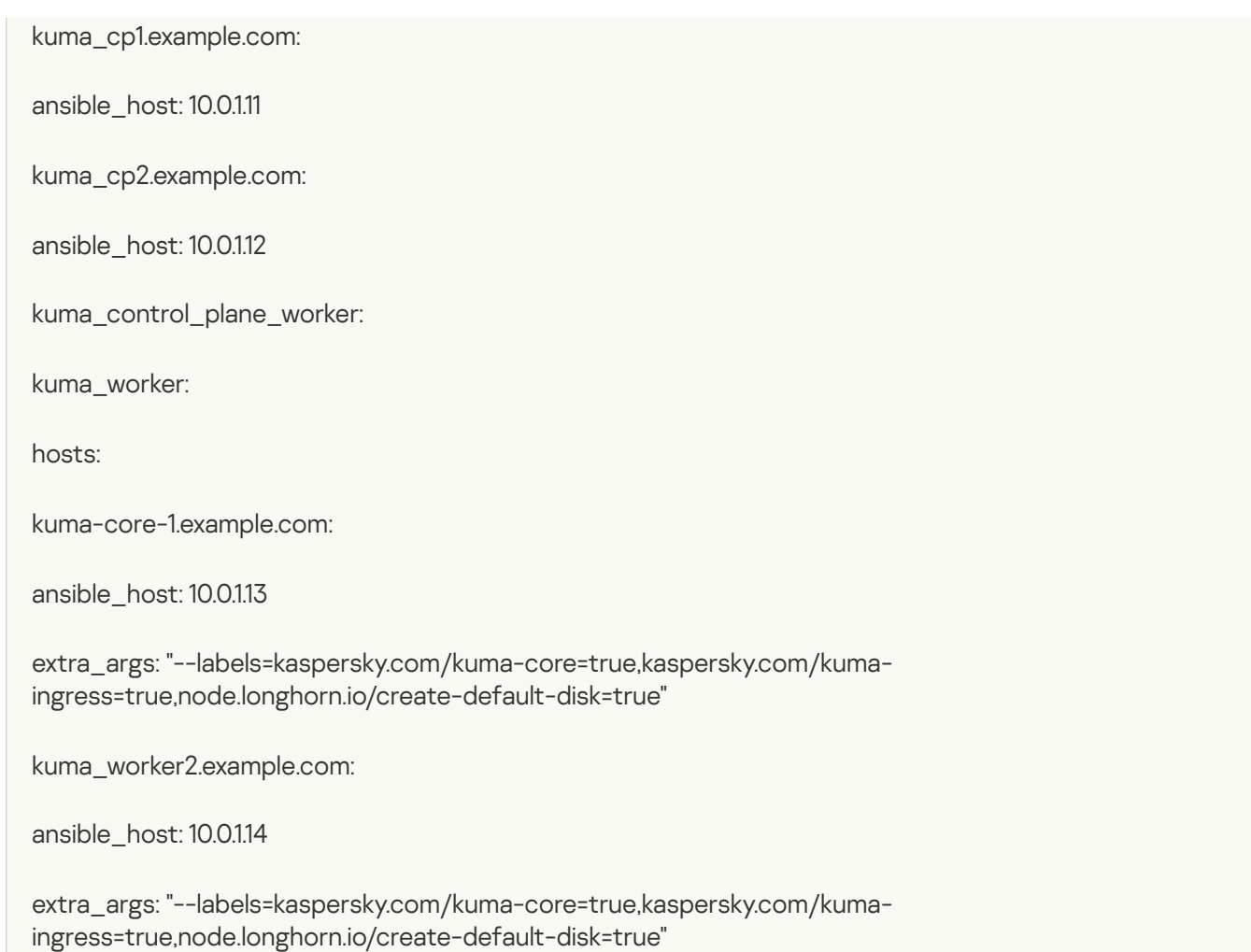

Вы можете установить Ядро KUMA в кластере Kubernetes для обеспечения отказоустойчивости. Используйте файл инвентаря k0s.inventory.yml для описания конфигурации.

#### Требования к установке программы

#### Общие требования к установке программы

Перед развертыванием программы убедитесь, что выполнены следующие условия:

- Серверы, [предназначенные](#page-24-0) для установки компонентов, соответствуют аппаратным и программным требованиям.
- Порты, которые KUMA займет при [установке,](#page-66-0) доступны.
- Адресация компонентов KUMA осуществляется по полному доменному имени FQDN хоста. Перед установкой программы убедитесь, что в поле Static hostname возвращается правильное имя FQDN хоста. Для этого выполните следующую команду:

hostnamectl status

- Имя сервера, на котором запускается установщик, отличается от localhost или localhost.< домен >.
- Настроена [синхронизация](#page-70-0) времени на всех серверах с сервисами KUMA по протоколу Network Time Protocol (NTP).

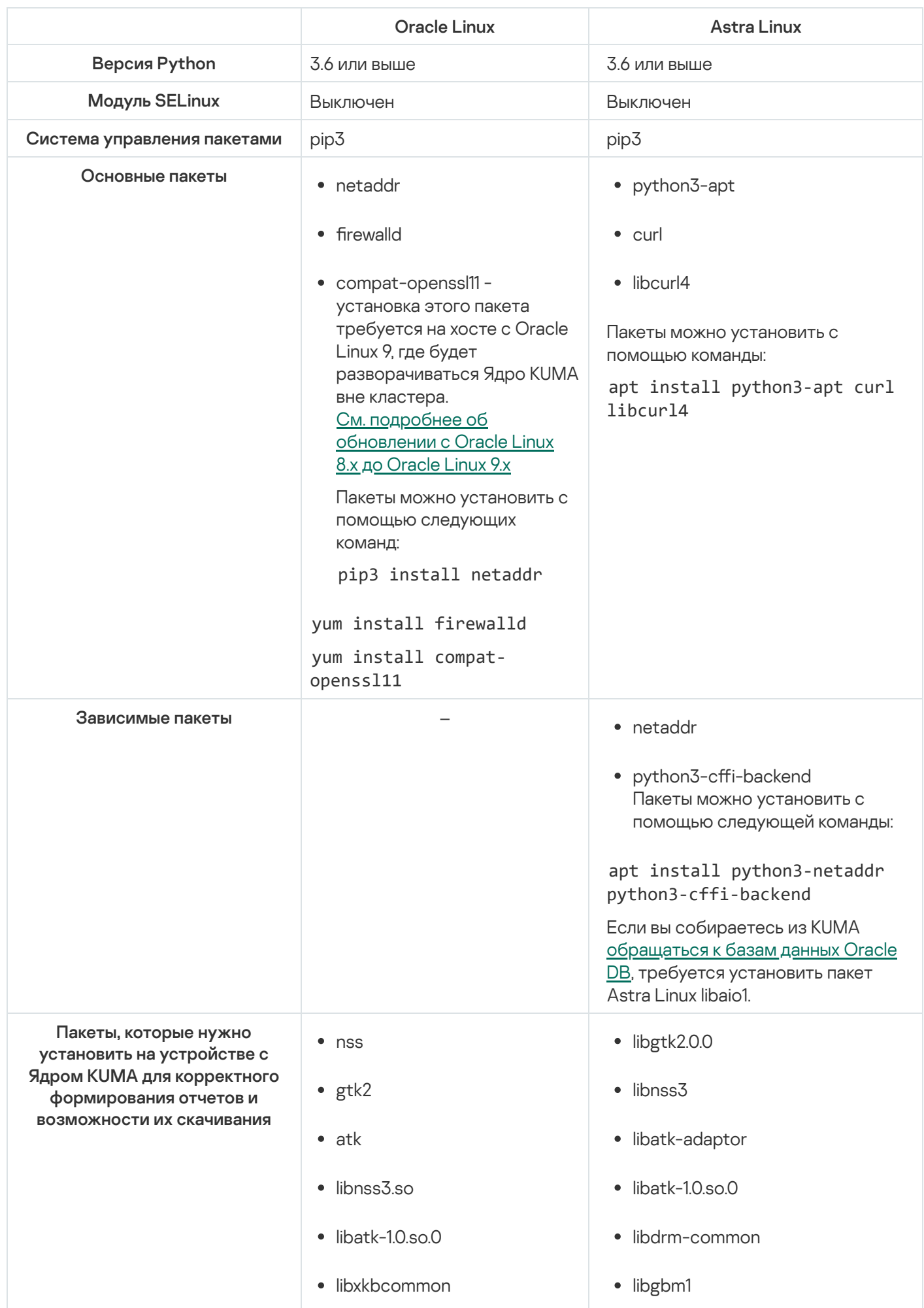

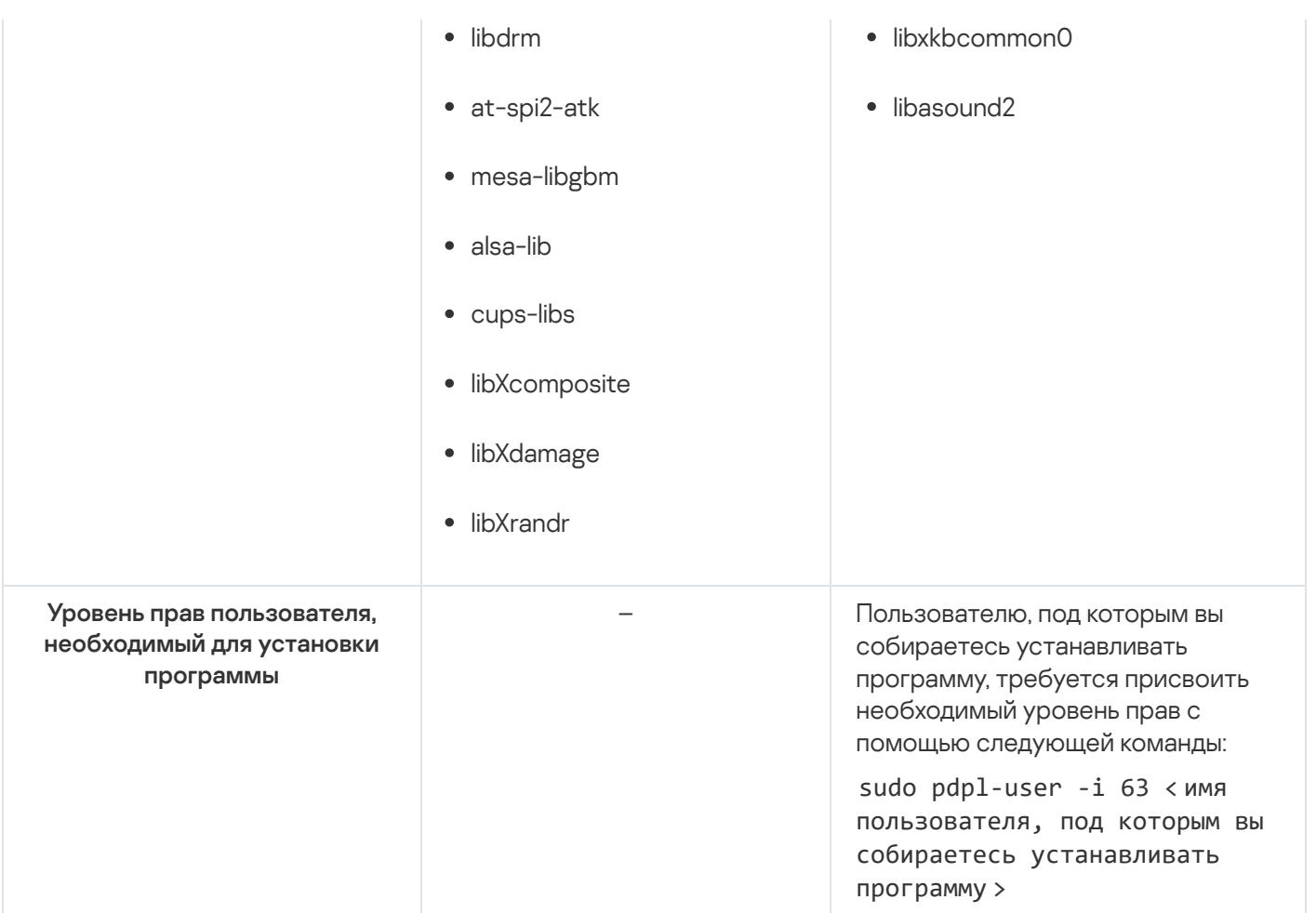

## <span id="page-65-0"></span>Обновление с Oracle Linux 8.x до Oracle Linux 9.x

Чтобы выполнить обновление <sup>с</sup> Oracle Linux 8.x до Oracle Linux 9.x:

- 1. Отключите сервисы KUMA на хостах, где сервисы установлены, с помощью следующих команд:
	- sudo systemctl disable kuma-collector-< идентификатор сервиса >.service
	- sudo systemctl disable kuma-correlator-< идентификатор сервиса >.service
	- sudo systemctl disable kuma-storage-< идентификатор сервиса >.service
	- sudo systemctl disable kuma-grafana.service
	- sudo systemctl disable kuma-mongodb.service
	- sudo systemctl disable kuma-victoria-metrics.service
	- sudo systemctl disable kuma-vmalert.service
	- sudo systemctl disable kuma-core.service
- 2. Выполните обновление ОС на каждом хосте.
- 3. После обновления установите пакет compat-openssl11 на хосте, где будет разворачиваться Ядро KUMA вне кластера, с помощью следующей команды:

yum install compat-openssl11

- 4. Включите сервисы на хостах, где сервисы установлены, с помощью следующих команд:
	- sudo systemctl enable kuma-core.service
	- sudo systemctl enable kuma-storage-< идентификатор сервиса >.service
	- sudo systemctl enable kuma-collector-< идентификатор сервиса >.service
	- sudo systemctl enable kuma-correlator-< идентификатор сервиса >.service
	- sudo systemctl enable kuma-grafana.service
	- sudo systemctl enable kuma-mongodb.service
	- sudo systemctl enable kuma-victoria-metrics.service
	- sudo systemctl enable kuma-vmalert.service
- 5. Перезагрузите хосты.

<span id="page-66-0"></span>В результате обновление выполнено.

#### Порты, используемые KUMA при установке

Для правильной работы программы нужно убедиться, что компоненты KUMA могут взаимодействовать с другими компонентами и программами по сети через протоколы и порты, указанные во время установки компонентов KUMA.

Перед установкой Ядра на устройстве убедитесь, что следующие порты свободны:

- 9090: используется Victoria Metrics.
- 8880: используется VMalert.
- 27017: используется MongoDB.

В таблице ниже показаны значения сетевых портов по умолчанию. Порты открываются установщиком автоматически при установке KUMA

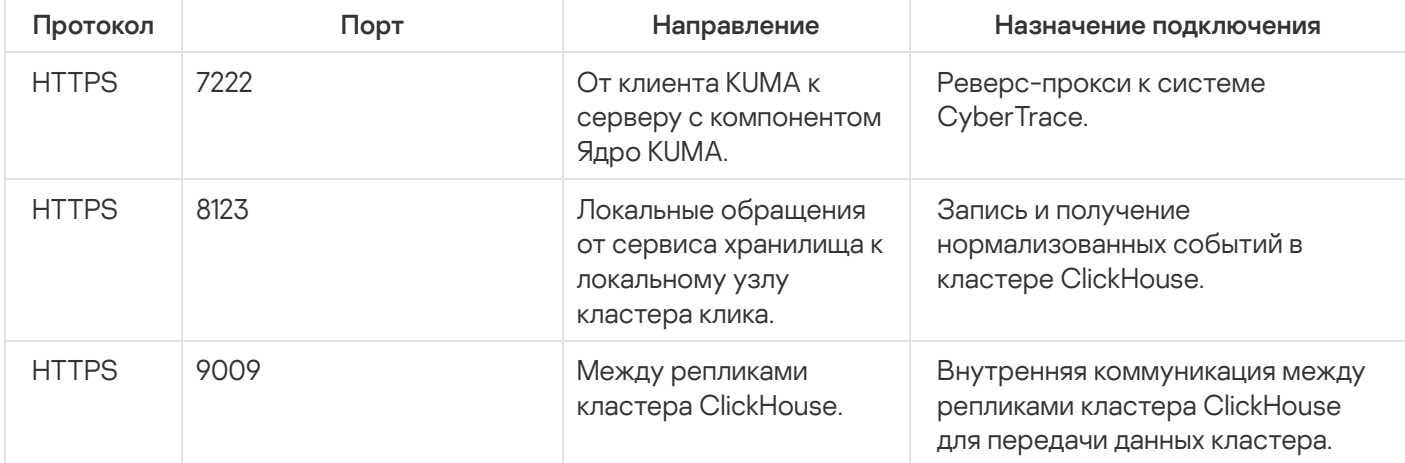

Сетевые порты, используемые для взаимодействия компонентов KUMA

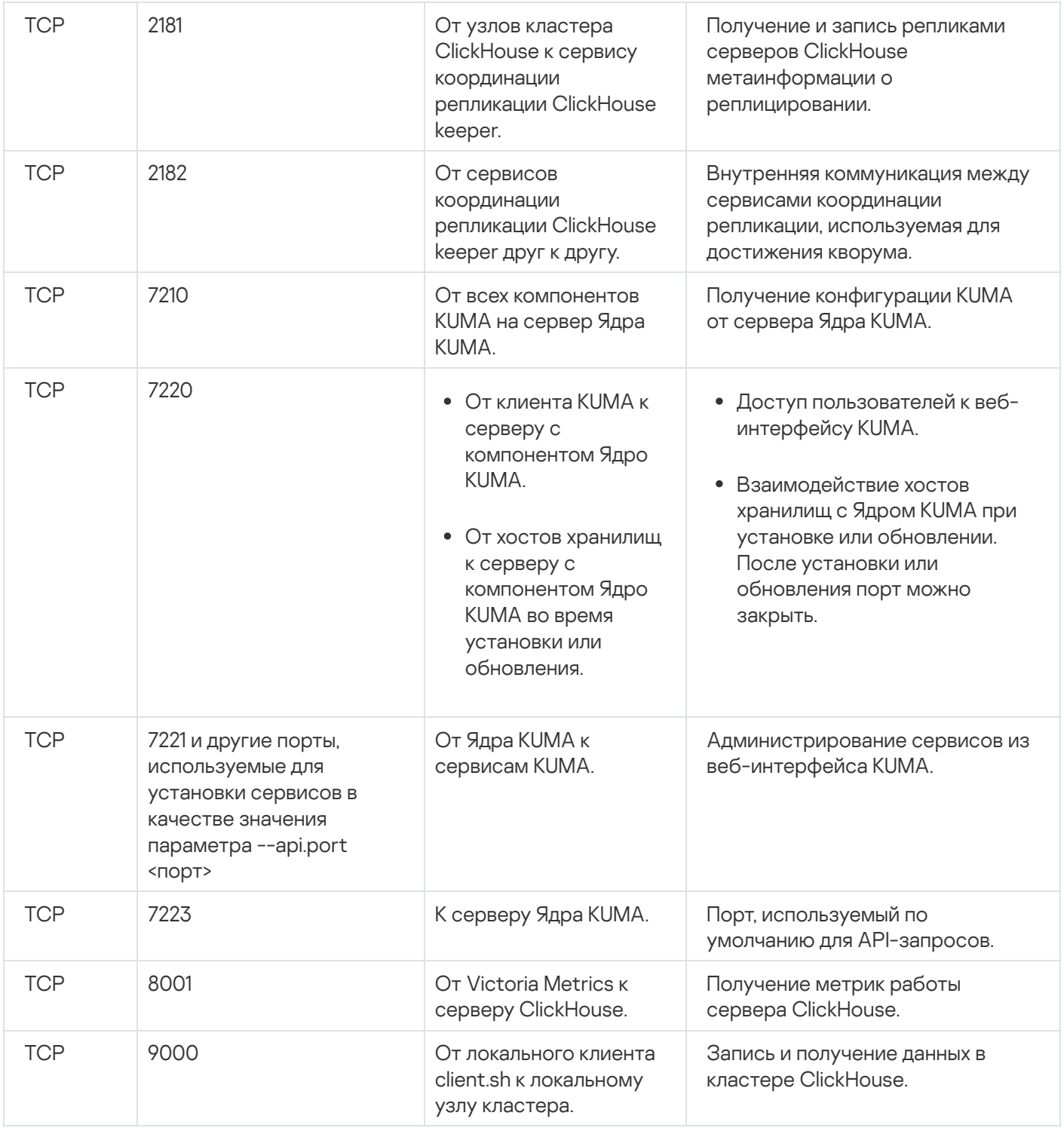

Порты, используемые предустановленными ресурсами из состава OOTB

Порты открываются установщиком автоматически при установке KUMA.

Порты, используемые предустановленными ресурсами из состава OOTB:

- 7230/tcp
- 7231/tcp
- 7232/tcp
- 7233/tcp
- 7234/tcp
- 7235/tcp
- 5140/tcp
- 5140/udp
- 5141/tcp
- 5144/udp

#### Трафик Ядра KUMA в отказоустойчивой конфигурации

В таблице "Трафик Ядра KUMA в отказоустойчивой конфигурации" указаны инициатор соединения (источник) и назначение. Номер порта на инициаторе может быть динамическим. Обратный трафик в рамках установленного соединения не должен блокироваться.

Источник Назначение Порт назначения Тип Внешние сервисы KUMA Балансировщик нагрузки 7209 TCP Внешние сервисы KUMA Балансировщик нагрузки 7210 TCP Внешние сервисы KUMA Балансировщик нагрузки 7220 TCP Внешние сервисы KUMA Балансировщик нагрузки 7222 TCP Внешние сервисы KUMA Балансировщик нагрузки 7223 TCP Рабочий узел Балансировщик нагрузки 6443 TCP Рабочий узел Балансировщик нагрузки 8132 TCP Управляющий узел Балансировщик нагрузки 6443 TCP Управляющий узел Балансировщик нагрузки 8132 TCP Управляющий узел Балансировщик нагрузки 9443 TCP Рабочий узел Внешние сервисы KUMA В зависимости от настроек при создании сервиса. TCP Балансировщик нагрузки Рабочий узел 7209 700 года 7 года 7 года 7 года 7 года 7 года 7 года 7 года 7 года 7 год Балансировщик нагрузки Рабочий узел 7210 TCP Балансировщик нагрузки Рабочий узел 7220 700 года 70 тСР Балансировщик нагрузки Рабочий узел 7222 TCP Балансировщик нагрузки Рабочий узел 7223 7225 7 СР

Трафик Ядра KUMA в отказоустойчивой конфигурации

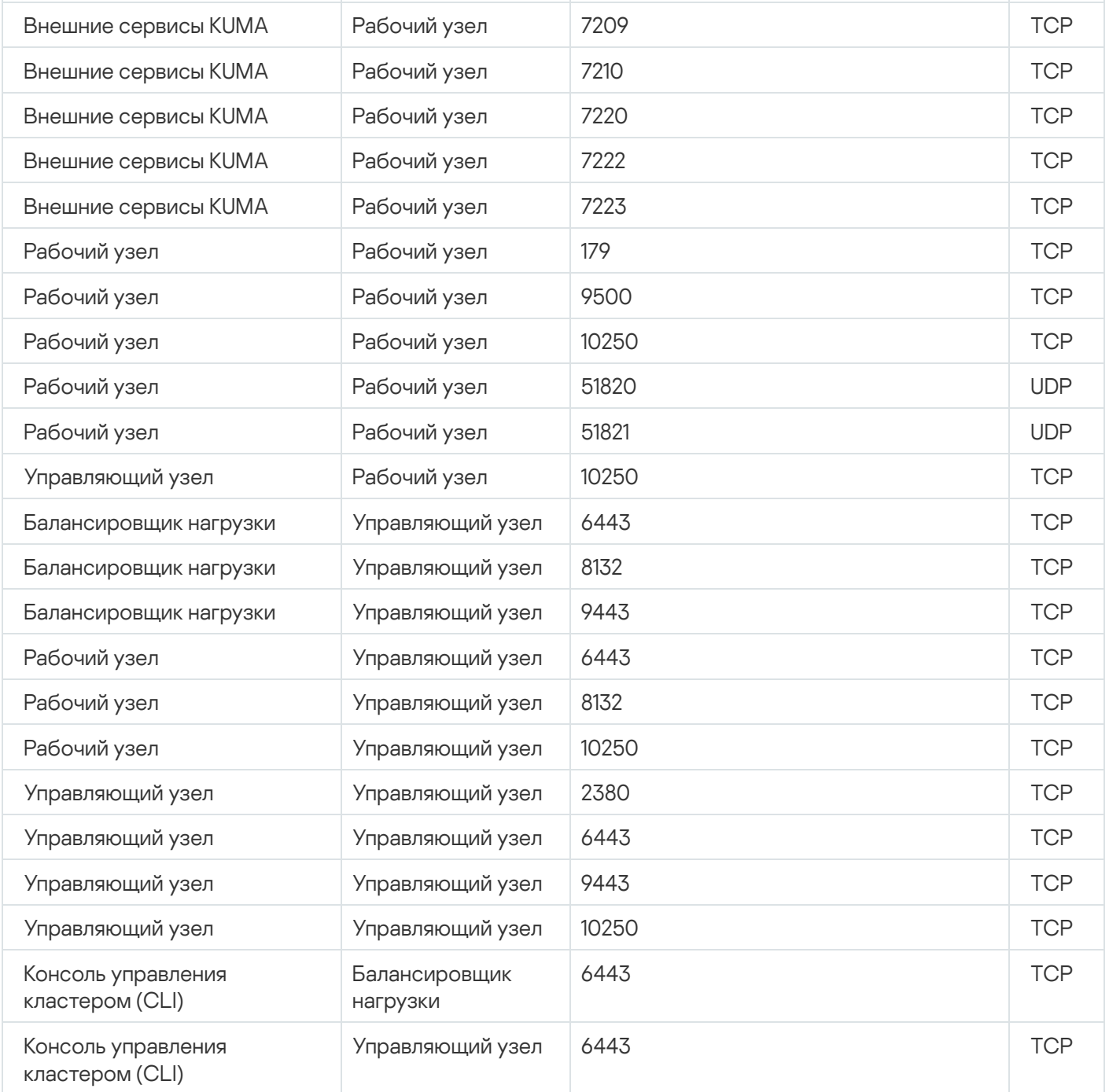

# Перевыпуск внутренних CA-сертификатов

Опция Перевыпустить внутренние СА-сертификаты доступна только пользователю с ролью Главный администратор.

Перевыпуск сертификатов для отдельного сервиса остается прежним: в веб-интерфейсе KUMA в разделе Активные сервисы необходимо выбрать сервис, выбрать в контекстном меню Сбросить сертификат и удалить прежний сертификат в директории установки сервиса. KUMA автоматически сгенерирует новый сертификат. Для работающих сервисов перезапуск не требуется, новый сертификат будет применен автоматически. Если сервис был остановлен, необходимо перезапустить сервис, чтобы применить новый сертификат.

Чтобы перевыпустить внутренние CA-сертификаты:

1. В веб-интерфейсе KUMA перейдите в раздел **Параметры → Общие**, нажмите кнопку **Перевыпустить внутренние CA-сертификаты** и ознакомьтесь с отобразившимся предупреждением. Если вы принимаете решение продолжить перевыпуск сертификатов, нажмите **Да**.

В результате будут перевыпущены CA-сертификаты для сервисов KUMA и CA-сертификат для Clickhouse. Далее вам нужно будет остановить сервисы, удалить прежние сертификаты из директорий установки сервисов, перезапустить Ядро и перезапустить остановленные сервисы, чтобы применить перевыпущенные сертификаты.

- 2. Подключитесь к хостам, где развернуты сервисы коллектора, коррелятора и маршрутизатора событий.
	- a. Остановите все сервисы с помощью следующей команды:

```
sudo systemctl stop kuma-<collector/correlator/eventRouter>-< ID сервиса >.service
```
b. Удалите файлы сертификатов internal.cert и internal.key из директорий /opt/kaspersky/kuma/<тип сервиса>/<ID сервиса>/certificates с помощью следующей команды:

sudo rm -f /opt/kaspersky/kuma/< тип сервиса >/< ID сервиса >/certificates/internal.cert

```
sudo rm -f /opt/kaspersky/kuma/< тип сервиса >/< ID
сервиса >/certificates/internal.key
```
- 3. Подключитесь к хостам, где развернуты сервисы хранилища.
	- a. Остановите все сервисы хранилища.

sudo systemctl stop kuma-<storage>-< ID сервиса >.service

- b. Удалите файлы сертификатов internal.cert и internal.key из директорий /opt/kaspersky/kuma/storage/<ID сервиса>/certificates. sudo rm -f /opt/kaspersky/kuma/storage/< ID сервиса >/certificates/internal.cert sudo rm -f /opt/kaspersky/kuma/storage/< ID сервиса >/certificates/internal.key
- 4. Удалите все сертификаты Clickhouse из директории /opt/kaspersky/kuma/clickhouse/certificates. sudo rm -f /opt/kaspersky/kuma/clickhouse/certificates/internal.cert sudo rm -f /opt/kaspersky/kuma/clickhouse/certificates/internal.key
- 5. Подключитесь к хостам, где развернуты сервисы агентов.

a. Остановите сервисы агентов [Windows](#page-184-0) и агентов Linux.

- b. Удалите файлы сертификатов internal.cert и internal.key из рабочих директорий агентов. sudo /opt/kaspersky/kuma/kuma agent --core https://kuma.example.com:7210 -< ID агента > --wd /opt/kaspersky/kuma/agent/< ID агента >
- 6. Перезапустите Ядро, чтобы применить новые CA-сертификаты.

sudo systemctl restart kuma-core-00000000-0000-0000-0000-000000000000.service

- 7. Перезапустите все сервисы, остановленные в ходе выполнения инструкции. sudo systemctl start kuma-<collector/correlator/eventRouter/storage>-< ID сервиса >.service
- 8. Перезапустите victoria-metrics.

sudo systemctl start kuma-victoria-metrics.service

<span id="page-70-0"></span>Внутренние CA-сертификаты перевыпущены и применены.

#### Синхронизация времени на серверах

Чтобы настроить синхронизацию времени на серверах:

- 1. Установите chrony с помощью следующей команды: sudo apt install chrony
- 2. Настройте синхронизацию системного времени с NTP-сервером:
	- a. Убедитесь, что виртуальная машина имеет доступ в интернет.

Если доступ есть, вы можете перейти к шагу b.

Если доступ отсутствует, отредактируйте файл /etc/chrony.conf, заменив значение 2.pool.ntp.org на имя или IP-адрес внутреннего NTP-сервера вашей организации.

b. Запустите сервис синхронизации системного времени, выполнив следующую команду:

sudo systemctl enable --now chronyd

c. Через несколько секунд выполните следующую команду:

sudo timedatectl | grep 'System clock synchronized'

Если системное время синхронизировано верно, вывод будет содержать строку System clock synchronized: yes.

Синхронизация настроена.

# О файле инвентаря

Установка, обновление и удаление компонентов KUMA производится из папки с распакованным установщиком kuma-ansible-installer с помощью инструмента Ansible и созданного вами файла инвентаря. Вы можете указать значения параметров конфигурации KUMA в файле инвентаря, а установщик использует эти значения при развертывании, обновлении и удалении программы. Файл инвентаря имеет формат YAML.

Вы можете создать файл инвентаря на основе шаблонов, включенных в поставку. Доступны следующие шаблоны:

- single.inventory.yml.template используется для установки KUMA на одном сервере. Содержит минимальный набор параметров, оптимизированный для установки на одном устройстве, без использования кластера Kubernetes.
- distributed.inventory.yml.template используется для первоначальной распределенной установки KUMA без использования кластера Kubernetes, расширения установки "все в одном" до распределенной и для обновления KUMA.
- $\bullet$  expand.inventory.yml.template используется в ряде сценариев изменения [конфигурации:](#page-112-0) для добавления серверов коллекторов и серверов корреляторов, для расширения существующего кластера хранения и добавления нового кластера хранения. Если вы используете этот файл инвентаря для изменения конфигурации, установщик не останавливает сервисы во всей инфраструктуре. Установщик может останавливать только те сервисы, которые размещены на хостах, перечисленных в файле инвентаря expand.inventory.yml, если вы повторно используете файл инвентаря.
- k0s.inventory.yml.template используется для установки или переноса KUMA в кластер Kubernetes.
<span id="page-72-0"></span>Мы рекомендуем сохранить файл инвентаря, который вы использовали для установки программы. С его помощью вы можете дополнить систему компонентами или удалить KUMA.

# Параметры конфигурации KUMA в файле инвентаря

Файл инвентаря может включать следующие блоки:

- all
- $\bullet$  kuma
- kuma k0s

Для каждого хоста должен быть указан FQDN в формате <имя хоста>.<домен> или IP-адрес в формате ipv4 или ipv6.

```
Пример:
hosts:
  hostname.example.com:
    ip: 0.0.0.0
    или
    ip: ::%eth0
```
## Блок all

В этом блоке указываются переменные, которые распространяются на все хосты, указанные в инвентаре, включая неявно заданный localhost, на котором запущена установка. Переменные можно переопределять на уровне групп хостов или даже отдельных хостов.

[Пример переопределения переменных](javascript:toggleBlock() в файле инвентаря

```
all:
```
vars:

ansible\_connection: ssh

deploy\_to\_k8s: False

need\_transfer: False

airgap: True

deploy\_example\_services: True

kuma:

vars:

ansible\_become: true

ansible\_user: i.ivanov

ansible\_become\_method: su

ansible\_ssh\_private\_key\_file: ~/.ssh/id\_rsa

children:

kuma\_core:

vars:

ansible\_user: p.petrov

ansible\_become\_method: sudo

В следующей таблице приведен список возможных переменных в разделе vars и их описание.

Список возможных переменных в разделе vars

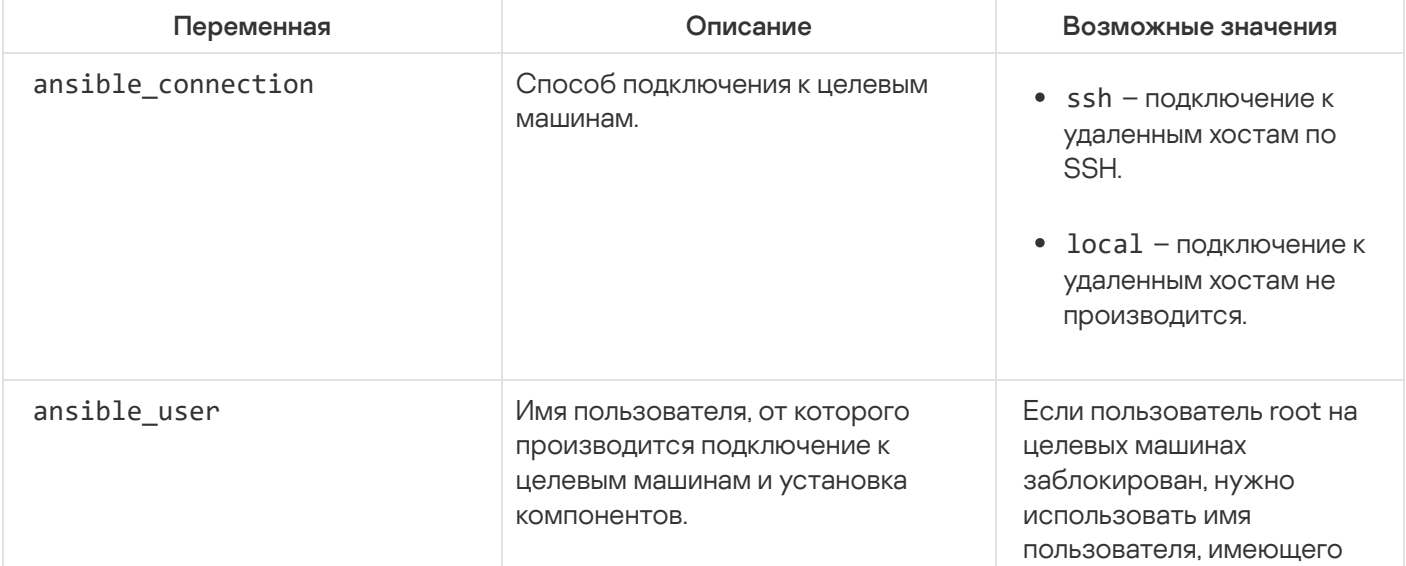

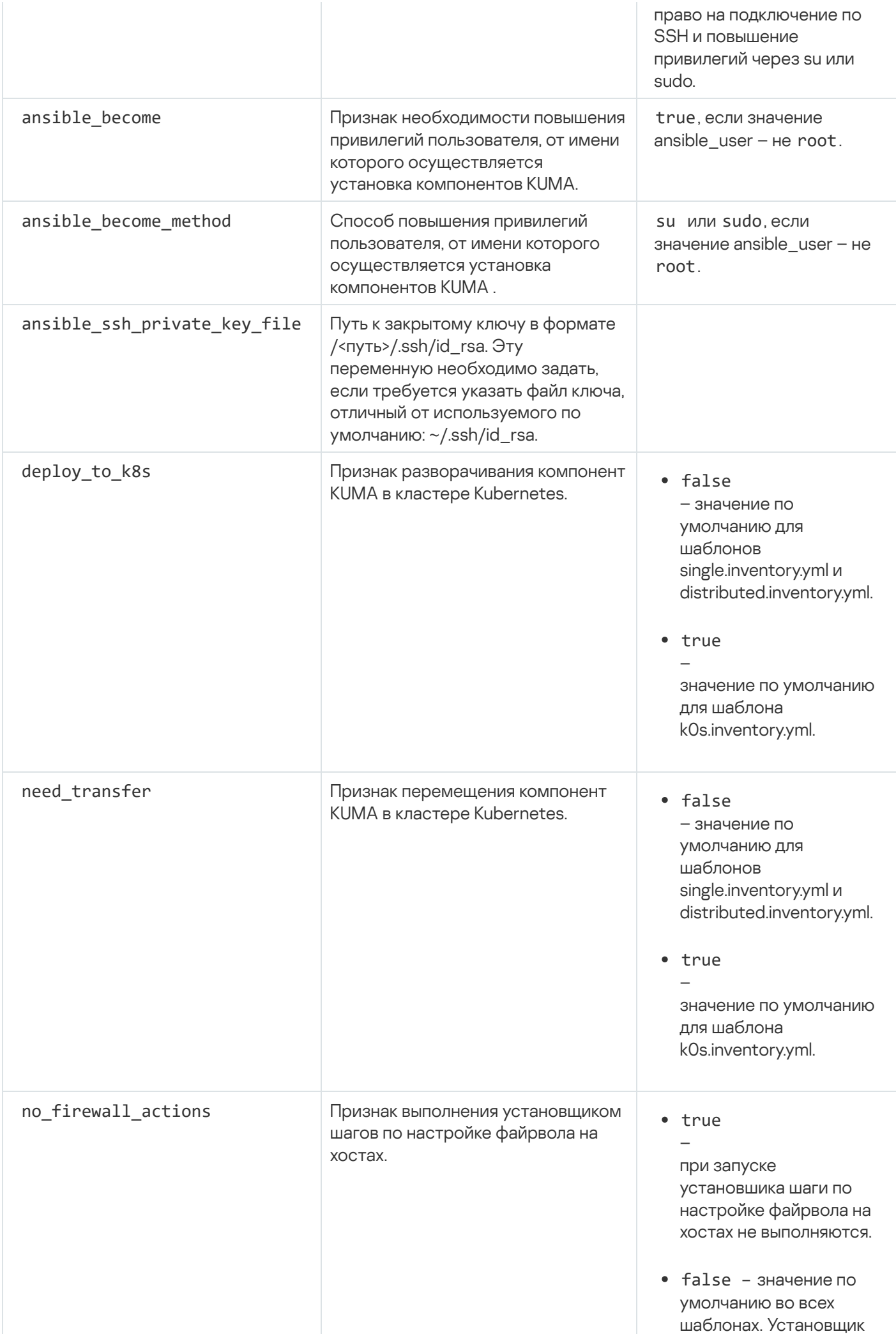

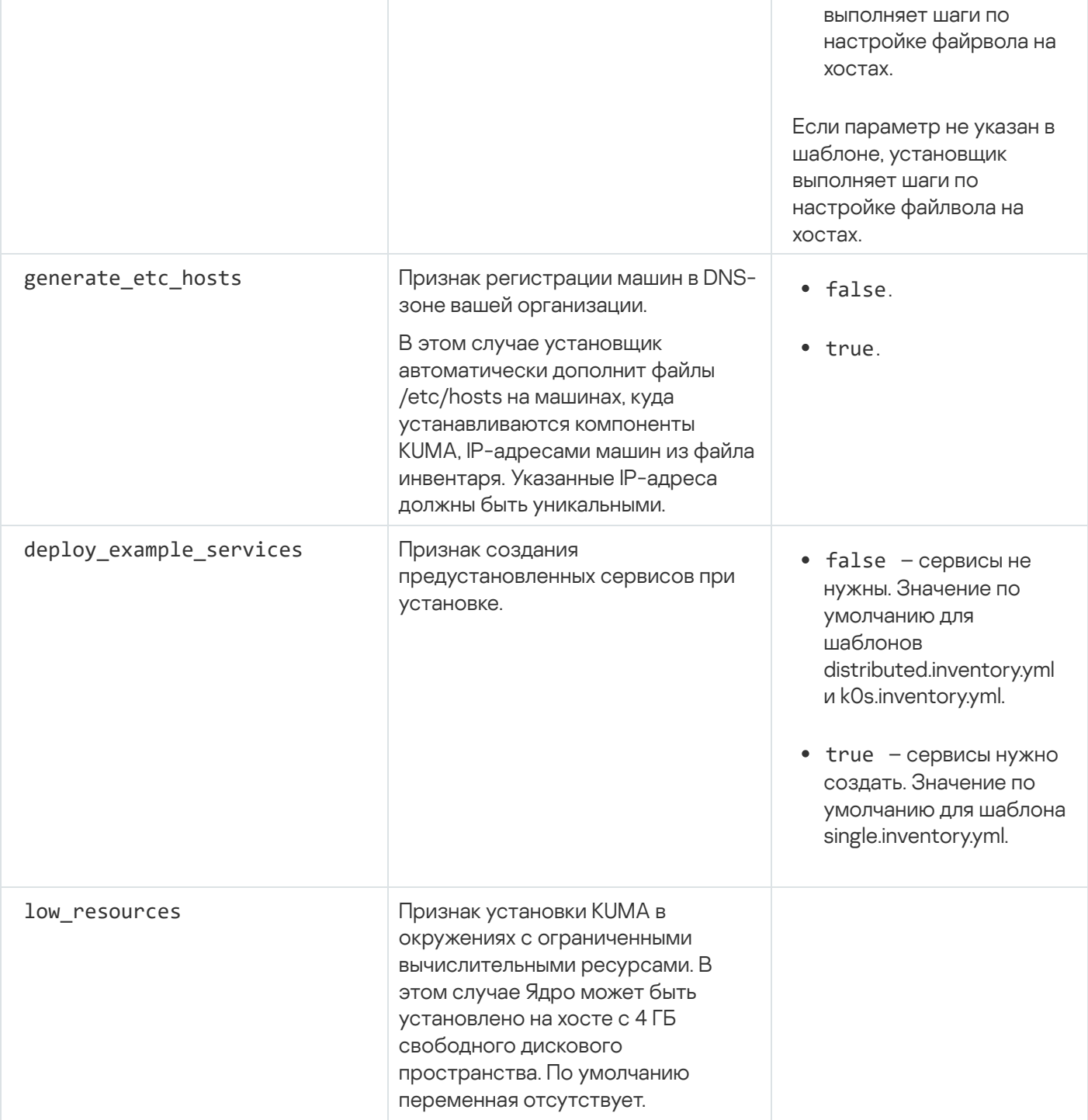

### Блок kuma

В этом блоке перечисляются параметры компонентов KUMA, развернутых вне кластера Kubernetes.

В блоке доступны следующие разделы:

- vars в этом разделе можно указать переменные, которые распространяются на все хосты, указанные в блоке kuma.
- children в этом разделе можно перечислить группы параметров компонентов:
	- kuma\_core параметры Ядра KUMA. Может содержать только один хост.
	- kuma\_collector параметры коллекторов KUMA. Может содержать несколько хостов.
- $\bullet$  kuma correlator параметры корреляторов KUMA. Может содержать несколько хостов.
- $\bullet$  kuma storage параметры узлов хранилища KUMA. Может содержать несколько хостов.

### Блок kuma\_k0s

В этом блоке задаются параметры кластера Kubernetes, использование которого обеспечивает отказоустойчивость KUMA. Этот блок есть только в файле инвентаря на основе шаблона k0s.inventory.yml.template.

Для каждого хоста в этом блоке должен быть указан его уникальный FQDN и IP-адрес в параметре ansible\_host, кроме хоста в разделе kuma\_lb – для него должен быть указан FQDN. Хосты в группах не должны повторяться.

Для демонстрационной установки допустимо совместить контроллер с рабочим узлом. Такая конфигурация не обеспечивает отказоустойчивости Ядра и служит для демонстрации возможностей или проверки программной среды.

Минимальная конфигурация для обеспечения отказоустойчивости - 3 выделенных контроллера, 2 рабочих узла и 1 балансировщик нагрузки. Для промышленной эксплуатации рекомендуется использовать выделенные рабочие узлы и контроллеры. Если контроллер кластера находится под рабочей нагрузкой и под (англ. pod) с Ядром KUMA размещается на контроллере, отключение контроллера приведет к полной потере доступа к Ядру.

В блоке доступны следующие разделы:

- vars в этом разделе можно указать переменные, которые распространяются на все хосты, указанные в блоке kuma.
- сhildren в этом разделе задаются параметры кластера Kubernetes, использование которого обеспечивает отказоустойчивость KUMA.

#### В таблице ниже приведен список возможных переменных в разделе vars и их описание.

Список возможных переменных в разделе vars

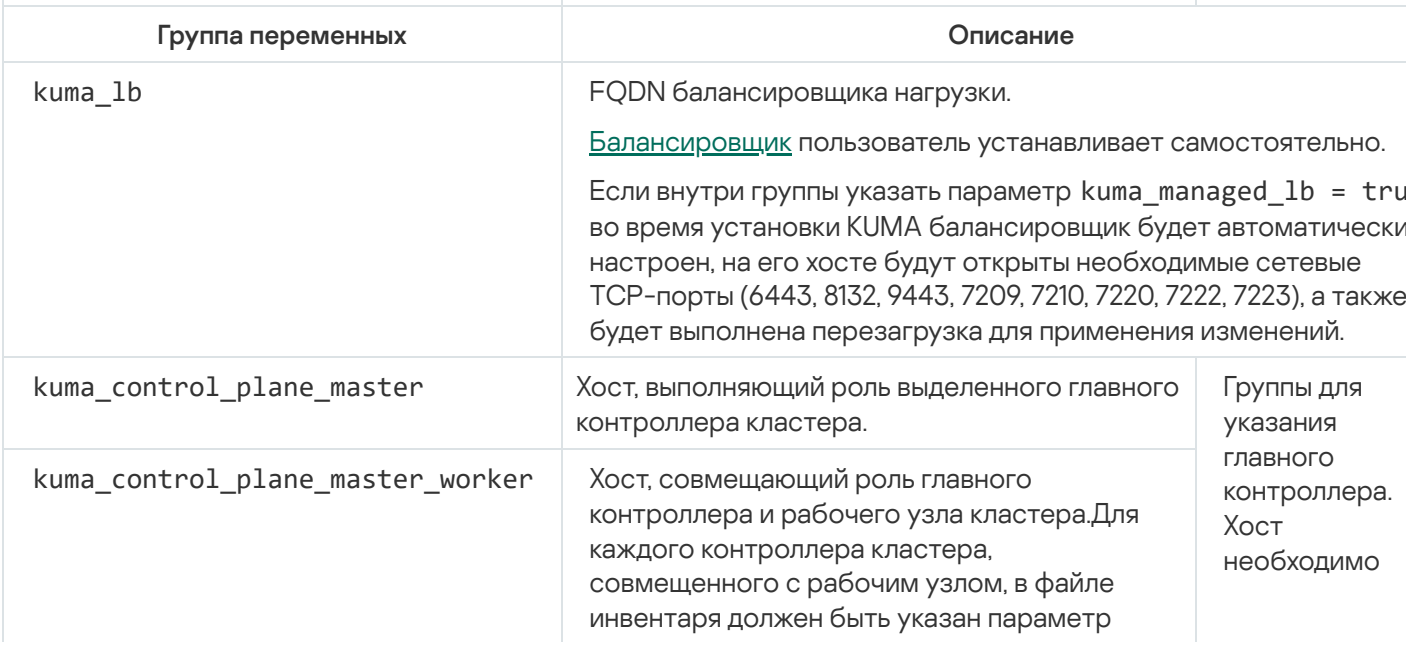

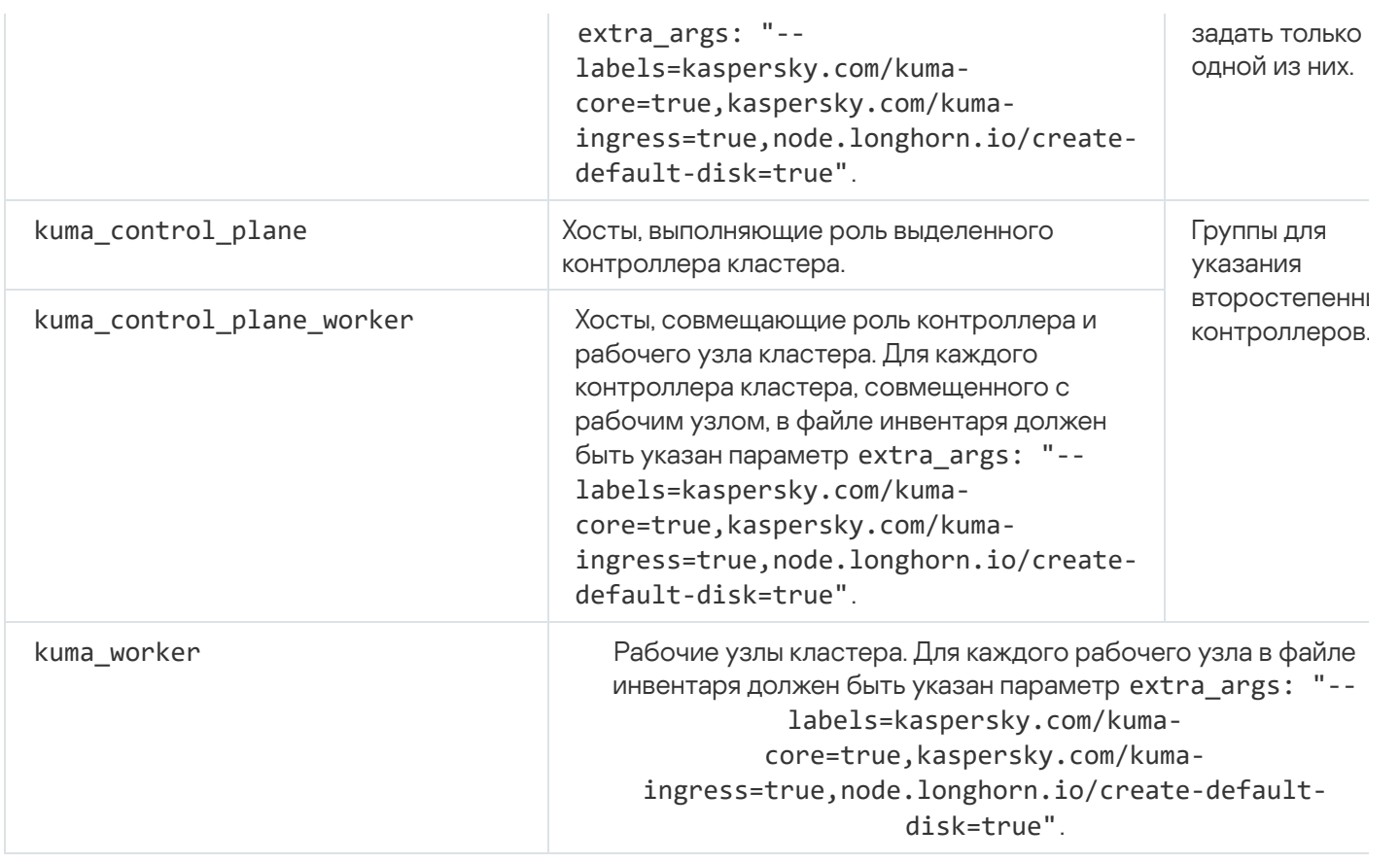

## Установка на одном сервере

Чтобы установить компоненты KUMA на одном сервере, выполните следующие шаги:

- 1. Убедитесь, что соблюдены аппаратные и [программные](#page-24-0) требования, а также требования к установке KUMA.
- 2. Подготовьте файл инвентаря [single.inventory.yml.](#page-77-0)

Используйте шаблон файла инвентаря single.yml.template, который входит в поставку, чтобы создать файл инвентаря single.inventory.yml и описать в нем сетевую структуру компонентов программы. С помощью single.inventory.yml установщик развернет KUMA.

3. [Установите](#page-80-0) программу.

Установите программу и выполните вход в веб-интерфейс, используя учетные данные по умолчанию.

При необходимости вы можете разнести [компоненты](#page-112-0) программы на разные серверы, чтобы продолжить работу в распределенной конфигурации.

# <span id="page-77-0"></span>Подготовка файла инвентаря single.inventory.yml

Установка, обновление и удаление компонентов KUMA производится из папки с распакованным [установщиком](#page-23-0) с помощью инструмента Ansible® и созданного пользователем файла инвентаря в формате YML с перечнем хостов компонентов KUMA и других параметров. Если вы хотите установить все компоненты KUMA на одном сервере, следует указать в файле инвентаря один и тот же хост для всех компонентов.

Чтобы создать файл инвентаря для установки на одном сервере:

- 1. Скопируйте архив с установщиком kuma-ansible-installer-< номер версии >.tar.gz на сервер и распакуйте его с помощью следующей команды (потребуется около 2 ГБ дискового пространства): sudo tar -xpf kuma-ansible-installer-< номер версии >.tar.gz
- 2. Перейдите в директорию установщика KUMA, выполнив следующую команду:

cd kuma-ansible-installer

- 3. Скопируйте шаблон single.inventory.yml.template и создайте файл инвентаря с именем single.inventory.yml: cp single.inventory.yml.template single.inventory.yml
- 4. Отредактируйте параметры файла инвентаря single.inventory.yml.

Если вы хотите, чтобы при установке были созданы предустановленные сервисы, присвойте параметру deploy example\_services значение true.

deploy example services: true

Предустановленные сервисы появятся только при первичной установке KUMA. При обновлении системы с помощью того же файла инвентаря предустановленные сервисы повторно созданы не будут.

5. Замените в файле инвентаря все строки kuma.example.com на имя хоста, на который следует установить компоненты KUMA.

Файл инвентаря создан. С его помощью можно установить KUMA на одном сервере.

Мы рекомендуем сохранить файл инвентаря, который вы использовали для установки программы. С его помощью вы можете дополнить систему компонентами или удалить KUMA.

[Пример файла инвентаря для](javascript:toggleBlock() установки на одном сервере

all:

vars:

deploy\_to\_k8s: false

need\_transfer: false

generate\_etc\_hosts: false

deploy\_example\_services: true

no\_firewall\_actions: false

kuma:

vars:

ansible\_connection: ssh

ansible\_user: root

children:

kuma\_core:

hosts:

kuma1.example.com:

mongo\_log\_archives\_number: 14

mongo\_log\_frequency\_rotation: daily

mongo\_log\_file\_size: 1G

kuma\_collector:

hosts:

kuma1.example.com

kuma\_correlator:

hosts:

kuma1.example.com

kuma\_storage:

hosts:

kuma1.example.com:

shard: 1

keeper: 1

## <span id="page-80-0"></span>Установка программы на одном сервере

Вы можете установить все компоненты KUMA на одном сервере с помощью инструмента Ansible и файла инвентаря [single.inventory.yml.](#page-77-0)

Чтобы установить KUMA на одном сервере:

- 1. Скачайте на сервер дистрибутив KUMA kuma-ansible-installer-<номер сборки>.tar.gz и распакуйте его. Архив распаковывается в папку kuma-ansibleinstaller.
- 2. Войдите в папку с распакованным установщиком.
- 3. В зависимости от типа активации лицензии, который вы планируете использовать, выберите один из вариантов:
	- Если вы планируете использовать активацию лицензии файлом, поместите в папку <папка установщика>/roles/kuma/files/ файл с лицензионным ключом.

Файл [ключа](#page-45-0) должен иметь название license.key.

sudo cp < файл ключа >.key < папка установщика >/roles/kuma/files/license.key

- Если вы планируете использовать активацию с помощью лицензионного кода, переходите к следующему пункту инструкции.
- 4. Запустите установку компонентов с использованием подготовленного файла инвентаря single.inventory.yml с помощью следующей команды:

sudo ./install.sh single.inventory.yml

5. Примите условия Лицензионного соглашения.

Если вы не примете условия Лицензионного соглашения, программа не будет установлена.

В зависимости от типа активации лицензии результатом запуска установщика будет один из следующих вариантов:

- Если вы планируете использовать активацию лицензии файлом и поместили файл с лицензионным ключом в папку <папка установщика>/roles/kuma/files/, в результате запуска установщика с инвентарем single.inventory.yml будет установлено Ядро KUMA, все заданные в файле инвентаря сервисы и OOTB-ресурсы. Если в инвентаре был задан параметр example\_services=true, демонстрационные сервисы будут установлены.
- Если вы планируете использовать активацию с помощью лицензионного кода, или планируете предоставить лицензионный файл позднее, в результате запуска установщика с инвентарем single.inventory.yml будет установлено только Ядро KUMA.

Чтобы установить сервисы, в консоли командной строки укажите лицензионный код. Затем запустите установщик postinstall.sh с файлом инвентаря single.inventory.yml.

sudo ./postinstall.sh single.inventory.yml

В результате будут созданы заданные сервисы. Вы можете выбрать, какие ресурсы вы хотите импортировать из репозитория.

6. По окончании установки войдите в [веб-интерфейс](#page-517-0) KUMA и в строке браузера введите адрес вебинтерфейса KUMA, а затем на странице входа введите учетные данные.

Адрес веб-интерфейса KUMA – https://< FQDN хоста, на котором установлена KUMA >:7220.

Учетные данные для входа по умолчанию:

- логин – admin

- пароль – mustB3Ch@ng3d!

После первого входа измените пароль [учетной](#page-156-0) записи admin

Все компоненты KUMA установлены и выполнен вход в веб-интерфейс.

Мы рекомендуем сохранить файл инвентаря, который вы используете для установки программы. С помощью этого файла инвентаря можно будет дополнить систему компонентами или удалить KUMA.

Установку можно [расширить](#page-112-0) до распределенной.

## Распределенная установка

Распределенная установка KUMA происходит в несколько этапов:

- 1. Проверка соблюдения аппаратных и [программных](#page-24-0) требований, а также [требований](#page-63-0) к установке KUMA.
- 2. Подготовка [контрольной](#page-81-0) машины.

Контрольная машина используется в процессе установки программы: на ней распаковывается и запускаются файлы установщика.

#### 3. [Подготовка](#page-82-0) целевых машин.

На целевые машины устанавливаются компоненты программы.

#### 4. Подготовка файла инвентаря [distributed.inventory.yml](#page-83-0).

Создайте файл инвентаря с описанием сетевой структуры компонентов программы. С помощью этого файла инвентаря установщик развернет KUMA.

5. Установка [программы](#page-86-0).

Установите программу и выполните вход в веб-интерфейс.

6. [Создание](#page-180-0) сервисов.

Создайте клиентскую часть сервисов в веб-интерфейсе KUMA и установите серверную часть сервисов на целевых машинах.

Сервисы KUMA следует устанавливать только после завершения установки KUMA. Мы рекомендуем устанавливать сервисы в такой последовательности: хранилище, коллекторы, корреляторы и агенты.

При развертывании нескольких сервисов KUMA на одном хосте в процессе установки требуется указать уникальные порты для каждого сервиса с помощью параметров --api.port <порт>.

<span id="page-81-0"></span>При необходимости вы можете изменить сертификат [веб-консоли](#page-87-0) KUMA на сертификат своей компании.

Чтобы подготовить контрольную машину для установки KUMA:

- 1. Убедитесь, что соблюдены аппаратные и [программные](#page-24-0) требования, а также требования к установке программы.
- 2. Сгенерируйте SSH-ключ для аутентификации на SSH-серверах целевых машин, выполнив следующую команду:

sudo ssh-keygen -f /root/.ssh/id\_rsa -N "" -C kuma-ansible-installer

Если на контрольной машине заблокирован доступ root по SSH, сгенерируйте SSH-ключ для аутентификации на SSH-серверах целевых машин с помощью : [пользователя из группы sudo](javascript:toggleBlock()

Если у пользователя нет прав sudo, добавьте пользователя в группу sudo:

usermod -aG sudo user

sudo ssh-keygen -f /home/< имя пользователя из группы sudo >/.ssh/id rsa -N "" -С kumaansible-installer

В результате ключ будет сгенерирован и сохранен в домашней директории пользователя. Вам следует указать полный путь к ключу в файле инвентаря в значении параметра ansible\_ssh\_private\_key\_file, чтобы ключ был доступен при установке.

3. Убедитесь, что контрольная машина имеет [сетевой](#page-66-0) доступ ко всем целевым машинам по [имени](#page-82-0) хоста и скопируйте SSH-ключ на каждую целевую машину, выполнив следующую команду:

sudo ssh-copy-id -i /root/.ssh/id\_rsa root@< имя хоста контрольной машины >

Если на контрольной машине заблокирован доступ root по SSH и вы хотите использовать ключ SSH из домашней директории [пользователя](#page-66-0) из группы sudo, убедитесь, что контрольная машина имеет сетевой доступ ко всем целевым машинам по [имени](#page-82-0) хоста и скопируйте SSH-ключ на каждую целевую машину, выполнив следующую команду:

sudo ssh-copy-id -i /home/< имя пользователя из группы sudo >/.ssh/id rsa root@< имя хоста контрольной машины >

4. Скопируйте архив с установщиком kuma-ansible-installer-<version>.tar.gz на контрольную машину и распакуйте его с помощью следующей команды (потребуется около 2 ГБ дискового пространства):

sudo tar -xpf kuma-ansible-installer-< номер версии >.tar.gz

<span id="page-82-0"></span>Контрольная машина готова для установки KUMA.

## Подготовка целевой машины

Чтобы подготовить целевую машину для установки компонентов KUMA:

1. Убедитесь, что соблюдены аппаратные и [программные](#page-24-0) требования, а также [требования](#page-63-0) к установке.

2. Установите имя хоста. Мы рекомендуем указывать FQDN. Например: kuma1.example.com.

Не следует изменять имя хоста KUMA после установки: это приведет к невозможности проверки подлинности сертификатов и нарушит сетевое взаимодействие между компонентами программы.

3. Зарегистрируйте целевую машину в DNS-зоне вашей организации для преобразования имен хостов в IPадреса.

Если в вашей организации не используется DNS-сервер, вы можете использовать для преобразования имен файл /etc/hosts. Содержимое файлов можно автоматически создать для каждой целевой машины при установке KUMA.

4. Чтобы получить имя хоста, которое потребуется указать при установке KUMA, выполните следующую команду и запишите результат:

hostname -f

Целевая машина должна быть доступна по этому имени для [контрольной](#page-81-0) машины.

<span id="page-83-0"></span>Целевая машина готова для установки компонентов KUMA.

# Подготовка файла инвентаря distributed.inventory.yml

Чтобы создать файл инвентаря distributed.inventory.yml:

- 1. Перейдите в директорию установщика KUMA, выполнив следующую команду:
	- cd kuma-ansible-installer
- 2. Скопируйте шаблон distributed.inventory.yml.template и создайте файл инвентаря с именем distributed.inventory.yml:
	- cp distributed.inventory.yml.template distributed.inventory.yml
- 3. Отредактируйте [параметры](#page-72-0) файла инвентаря distributed.inventory.yml.

Мы рекомендуем сохранить файл инвентаря, который вы использовали для установки программы. С его помощью вы можете дополнить систему компонентами или удалить KUMA.

[Пример файла инвентаря для](javascript:toggleBlock() Распределенной схемы установки

all:

vars:

deploy\_to\_k8s: false

need\_transfer: false

generate\_etc\_hosts: false

deploy\_example\_services: false

no\_firewall\_actions: false

kuma:

vars:

ansible\_connection: ssh

ansible\_user: root

children:

kuma\_core:

hosts:

kuma-core-1.example.com:

ip: 0.0.0.0

mongo\_log\_archives\_number: 14

mongo\_log\_frequency\_rotation: daily

mongo\_log\_file\_size: 1G

kuma\_collector:

hosts:

kuma-collector-1.example.com:

ip: 0.0.0.0

kuma\_correlator:

hosts:

kuma-correlator-1.example.com:

ip: 0.0.0.0

kuma\_storage:

hosts:

kuma-storage-cluster1-server1.example.com:

ip: 0.0.0.0

shard: 1

replica: 1

keeper: 0

kuma-storage-cluster1-server2.example.com:

ip: 0.0.0.0

shard: 1

replica: 2

keeper: 0

kuma-storage-cluster1-server3.example.com:

ip: 0.0.0.0

shard: 2

replica: 1

keeper: 0

kuma-storage-cluster1-server4.example.com:

ip: 0.0.0.0

shard: 2

replica: 2

keeper: 0

kuma-storage-cluster1-server5.example.com:

ip: 0.0.0.0

shard: 0

replica: 0

keeper: 1

kuma-storage-cluster1-server6.example.com:

ip: 0.0.0.0

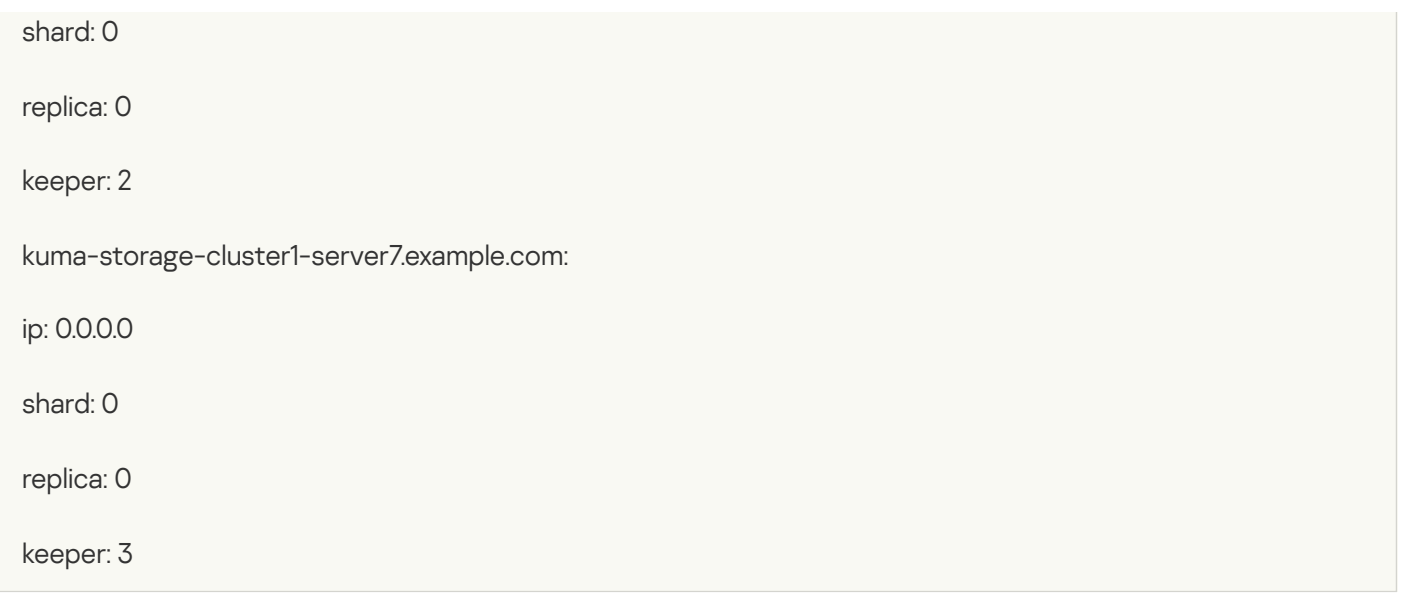

## <span id="page-86-0"></span>Установка программы в распределенной конфигурации

Установка KUMA производится помощью инструмента Ansible и [YML-файла](#page-83-0) инвентаря. Установка производится с [контрольной](#page-81-0) машины, при этом все компоненты KUMA устанавливаются на целевых [машинах](#page-82-0).

Чтобы установить KUMA:

- 1. На [контрольной](#page-81-0) машине войдите в папку с распакованным установщиком.
	- cd kuma-ansible-installer
- 2. В зависимости от типа активации лицензии, который вы планируете использовать, выберите один из вариантов:
	- Если вы планируете использовать активацию лицензии файлом, поместите в папку <папка установщика>/roles/kuma/files/ файл с лицензионным ключом.

Файл [ключа](#page-45-0) должен иметь название license.key.

sudo cp < файл ключа >.key < папка установщика >/roles/kuma/files/license.key

- Если вы планируете использовать активацию с помощью лицензионного кода, переходите к следующему пункту инструкции.
- 3. Запустите установку компонентов с использованием подготовленного файла инвентаря distributed.inventory.yml, находясь в папке с распакованным установщиком:

sudo ./install.sh distributed.inventory.yml

4. Примите условия Лицензионного соглашения.

Если вы не примете условия Лицензионного соглашения, программа не будет установлена.

В зависимости от типа активации лицензии результатом запуска установщика будет один из следующих вариантов:

Если вы планируете использовать активацию лицензии файлом и поместили файл с лицензионным ключом в папку <папка установщика>/roles/kuma/les/, в результате запуска установщика с файлом инвентаря distributed.inventory.yml будет установлено Ядро KUMA, все заданные в файле инвентаря сервисы и OOTB-ресурсы.

Если вы планируете использовать активацию с помощью лицензионного кода, или планируете предоставить лицензионный файл позднее, в результате запуска установщика с файлом инвентаря distributed.inventory.yml будет установлено только Ядро KUMA.

Чтобы установить сервисы, в консоли командной строки укажите лицензионный код. Затем запустите установщик postinstall.sh с файлом инвентаря distributed.inventory.yml.

sudo ./postinstall.sh distributed.inventory.yml

В результате будут созданы заданные сервисы. Вы можете выбрать, какие ресурсы вы хотите импортировать из репозитория.

5. По окончании установки войдите в [веб-интерфейс](#page-517-0) KUMA и в строке браузера введите адрес вебинтерфейса KUMA, а затем на странице входа введите учетные данные.

Адрес веб-интерфейса KUMA – https://< FQDN хоста, на котором установлена KUMA >:7220.

Учетные данные для входа по умолчанию:

- логин – admin

- пароль – mustB3Ch@ng3d!

После первого входа измените пароль [учетной](#page-156-0) записи admin

Все компоненты KUMA установлены и выполнен вход в веб-интерфейс.

<span id="page-87-0"></span>Мы рекомендуем сохранить файл инвентаря, который вы используете для установки программы. С помощью этого файла инвентаря можно будет дополнить систему компонентами или удалить KUMA.

## Изменение самоподписанного сертификата веб-консоли

Перед изменением сертификата KUMA сделайте резервную копию действующего сертификата и ключа с именами external.cert.old и external.key.old.

После установки Ядра KUMA установщик создает следующие сертификаты в папке /opt/kaspersky/kuma/core/certificates:

Самоподписанный корневой сертификат ca.cert с ключом ca.key.

Подписывает все другие сертификаты, которые используются для внутренней связи между компонентами KUMA.

Сертификат internal.cert, подписанный корневым сертификатом, и ключ internal.key сервера Ядра.

Используется для внутренней связи между компонентами KUMA.

Сертификат веб-консоли KUMA external.cert и ключ external.key.

Используется в веб-консоли KUMA и для запросов REST API.

Вы можете использовать сертификат и ключ своей компании вместо самоподписанного сертификата вебконсоли. Например, если вы хотите заменить сертификат веб-консоли с самоподписанного CA Core на сертификат, выпущенный корпоративным CA, необходимо предоставить external.cert и незашифрованный external.key в формате PEM.

В следующем примере показано, как заменить самоподписанный CA Core с помощью корпоративного сертификата в формате PFX. Вы можете использовать инструкцию в качестве примера и адаптировать шаги в соответствии со своми потребностями.

Чтобы заменить сертификат веб-консоли KUMA на сертификат external:

1. Переключитесь на работу под пользователем с правами root:

sudo -i

- 2. Перейдите в директорию с сертификатами: cd /opt/kaspersky/kuma/core/certificates
- 3. Сделайте резервную копию действующего сертификата и ключа: mv external.cert external.cert.old && mv external.key external.key.old
- 4. В OpenSSL конвертируйте файл PFX в сертификат и зашифрованный ключ в формате PEM: openssl pkcs12 -in kumaWebIssuedByCorporateCA.pfx -nokeys -out external.cert openssl pkcs12 -in kumaWebIssuedByCorporateCA.pfx -nocerts -nodes -out external.key При выполнении команды потребуется указать пароль от ключа PFX (Enter Import Password). В результате получен сертификат external.cert и ключ external.key в формате PEM.
- 5. Поместите полученные файлы сертификата external.cert и ключа external.key в директорию /opt/kaspersky/kuma/core/certificates.
- 6. Смените владельца файлов ключа: chown kuma:kuma external.cert external.key
- 7. Перезапустите KUMA: systemctl restart kuma-core
- 8. Обновите страницу или перезапустите браузер, с помощью которого вы работаете в веб-интерфейсе KUMA.

Сертификат и ключ вашей компании заменены.

## Распределенная установка в отказоустойчивой конфигурации

Вы можете обеспечить отказоустойчивость KUMA путем развертывания Ядра KUMA в кластере Kubernetes, а также использования внешнего балансировщика TCP-трафика.

Для установки KUMA в отказоустойчивом исполнении используется установщик kuma-ansible-installer-ha- <номер сборки>.tar.gz и подготовленный вами файл инвентаря k0s.inventory.yml, в котором вы определите конфигурацию кластера. При новой установке в отказоустойчивой конфигурации ресурсы OOTB импортируются всегда. Также вы можете выполнить установку с развертыванием демонстрационных сервисов. Для этого нужно в файле инвентаря указать параметр deploy\_example\_services: true.

Поместить Ядро KUMA в кластер Kubernetes можно следующими способами:

- [Установить](#page-94-0) KUMA в кластере Kubernetes с нуля.
- [Перенести Ядро существующей](javascript:toggleBlock() установки KUMA в кластер Kubernetes a

Чтобы перенести Ядро KUMA в новый кластер Kubernetes, выполните следующие шаги:

1. Подготовьте файл инвентаря [k0s.inventory.yml.](#page-96-0)

В файле инвентаря k0s.inventory.yml в разделах kuma\_core, kuma\_ collector, kuma\_correlator, kuma\_storage укажите те же хосты, которые использовались при обновлении KUMA с версии 2.1.3 до версии 3.0.3, и затем до версии 3.2, или при новой установке программы. В файле инвентаря необходимо присвоить параметрам deploy\_to\_k8s и need\_transfer значение true. Параметру deploy\_example\_services необходимо присвоить значение false.

2. Выполните шаги распределенной установки с использованием [подготовленного](#page-94-0) файла инвентаря k0s.inventory.yml.

Процесс переноса Ядра KUMA в новый кластер Kubernetes

При запуске установщика с файлом инвентаря производится поиск установленного Ядра KUMA на всех хостах, на которых планируется размещать рабочие узлы кластера. Найденное Ядро будет перенесено с хоста внутрь создаваемого кластера Kubernetes.

Если на рабочих узлах компонент не обнаружен, то производится чистая установка Ядра KUMA в кластер без переноса в него ресурсов. Существующие компоненты требуется пересоздать с новым Ядром вручную в веб-интерфейсе KUMA.

Для коллекторов, корреляторов и хранилищ из файла инвентаря будут заново выпущены сертификаты для связи с Ядром внутри кластера. URL Ядра для компонентов при этом не изменится.

На хосте с Ядром установщик выполняет следующие действия:

- Удаляет с хоста systemd-сервисы: kuma-core, kuma-mongodb, kuma-victoria-metrics, kuma-vmalert, kuma-grafana.
- Удаляет internal сертификат Ядра.
- Удаляет файлы сертификатов всех прочих компонентов и удаляет записи о них из MongoDB.
- Удаляет директории:
	- /opt/kaspersky/kuma/core/bin
	- /opt/kaspersky/kuma/core/certificates
	- /opt/kaspersky/kuma/core/log
	- /opt/kaspersky/kuma/core/logs
	- /opt/kaspersky/kuma/grafana/bin
	- /opt/kaspersky/kuma/mongodb/bin
	- /opt/kaspersky/kuma/mongodb/log
	- /opt/kaspersky/kuma/victoria-metrics/bin
- Переносит данные Ядра и ее зависимостей на сетевой диск внутри кластера Kubernetes.
- На хосте с Ядром переносит директории:
	- /opt/kaspersky/kuma/core → /opt/kaspersky/kuma/core.moved
	- /opt/kaspersky/kuma/grafana → /opt/kaspersky/kuma/grafana.moved
	- /opt/kaspersky/kuma/mongodb → /opt/kaspersky/kuma/mongodb.moved
	- /opt/kaspersky/kuma/victoria-metrics → /opt/kaspersky/kuma/victoria-metrics.moved

После проверки корректности переноса Ядра в кластер данные директории можно удалить.

В случае возникновения проблем с переносом нужно проанализировать в журнале записи задачи переноса core-transfer в пространстве имен kuma на кластере (задача доступна в течение 1 часа после переноса).

При необходимости повторного переноса необходимо привести названия директорий /opt/kaspersky/kuma/\*.moved к их исходному виду.

Если на хосте с Ядром использовался файл /etc/hosts со строками, не относящимися к адресам 127.X.X.X, при переносе Ядра в кластер Kubernetes содержимое файла /etc/hosts с хоста с Ядром заносится в ConfigMap coredns. Если переноса Ядра не происходит, в ConfigMap заносится содержимое /etc/hosts с хоста, на котором разворачивается главный контроллер.

### Минимальная конфигурация

В Kubernetes существует 2 роли узлов:

- контроллеры (control-plane) узлы с этой ролью управляют кластером, хранят метаданные, распределяют рабочую нагрузку.
- рабочие (worker) узлы с этой ролью несут полезную рабочую нагрузку, то есть размещают процессы **KUMA**

Для выполнения установки KUMA в отказоустойчивой конфигурации вам понадобится:

- 3 выделенных контроллера
- 2 рабочих узла
- 1 балансировщик

Для эффективной работы Ядра KUMA в Kubernetes критически важно выделить 3 обособленных узла с единственной ролью контроллера. Это позволит обеспечить отказоустойчивость самого кластера Kubernetes и гарантировать, что рабочая нагрузка - процессы KUMA и другие процессы - не повлияет на задачи, связанные с управлением кластером Kubernetes. В случае использования средств виртуализации следует убедиться, что узлы размещены на разных физических серверах и эти физические серверы не выполняют роль рабочих узлов.

В случае демонстрационной установки KUMA допустимо совмещать роли контроллера и рабочего узла. Однако при расширении установки до распределенной необходимо переустановить кластер Kubernetes целиком, выделив 3 отдельных узла с ролью контроллера и как минимум 2 узла с ролью рабочего узла. Обновление KUMA до следующих версий недоступно при наличии узлов, совмещающих роли контроллера и рабочего узла.

## Дополнительные требования при развертывании Ядра в Kubernetes

Если вы планируете защитить сетевую инфраструктуру KUMA с помощью программы Kaspersky Endpoint Security for Linux, необходимо сначала установить KUMA в кластере Kubernetes и только потом разворачивать Kaspersky Endpoint Security for Linux.

При установке KUMA в отказоустойчивом варианте, должны выполняться следующие требования:

- Общие [требования](#page-63-0) к установке программы.
- На хостах, которые планируются под узлы кластера Kubernetes, не используются IP-адреса из следующих блоков Kubernetes
	- serviceCIDR: 10.96.0.0/12
	- podCIDR: 10.244.0.0/16

Также для адресов этих блоков исключен трафик на прокси-серверы.

Установлен и настроен балансировщик нагрузки nginx (подробнее о настройке [nginx](https://docs.nginx.com/nginx/admin-guide/load-balancer/tcp-udp-load-balancer/)). Для установки можно воспользоваться, например,следующей командой:

sudo yum install nginx

Если вы хотите, чтобы nginx был настроен автоматически в процессе установки KUMA, установите nginx и откройте к нему доступ по SSH так же, как для хостов кластера Kubernetes.

[Пример автоматически созданной](javascript:toggleBlock() конфигурации nginx

Установщик создает файл конфигурации /etc/nginx/kuma\_nginx\_lb.conf, пример содержимого которого приведен ниже. Разделы upstream формируются динамически и содержат IP-адреса контроллеров кластера Kubernetes (в примере – 10.0.0.2-4 в разделах upstream kubeAPI\_backend, upstream konnectivity\_backend, controllerJoinAPI\_backend) и IP-адреса рабочих узлов (в примере 10.0.1.2-3), для которых в файле [инвентаря](#page-72-0) в переменной extra\_args содержится значение "kaspersky.com/kuma-ingress=true".

В конец файла /etc/nginx/nginx.conf дописывается строка "include /etc/nginx/kuma\_nginx\_lb.conf;" позволяющая применить сформированный файл конфигурации.

Пример файла конфигурации:

```
# Ansible managed
#
# LB KUMA cluster
#
stream {
  server {
      listen 6443;
      proxy_pass kubeAPI_backend;
   }
   server {
     listen 8132;
     proxy_pass konnectivity_backend;
   }
   server {
    listen 9443;
     proxy_pass controllerJoinAPI_backend;
   }
   server {
     listen 7209;
      proxy_pass kuma-core-hierarchy_backend;
      proxy_timeout 86400s;
   }
   server {
      listen 7210;
      proxy_pass kuma-core-services_backend;
      proxy_timeout 86400s;
   }
   server {
      listen 7220;
      proxy_pass kuma-core-ui_backend;
      proxy_timeout 86400s;
   }
   server {
      listen 7222;
      proxy_pass kuma-core-cybertrace_backend;
      proxy_timeout 86400s;
   }
   server {
      listen 7223;
      proxy pass kuma-core-rest backend;
      proxy_timeout 86400s;
   }
   upstream kubeAPI backend {
```

```
server 10.0.0.2:6443;
        server 10.0.0.3:6443;
        server 10.0.0.4:6443;
    }
   upstream konnectivity backend {
       server 10.0.0.2:8132;
        server 10.0.0.3:8132;
       server 10.0.0.4:8132;
    }
   upstream controllerJoinAPI_backend {
       server 10.0.0.2:9443;
        server 10.0.0.3:9443;
       server 10.0.0.4:9443;
    }
   upstream kuma-core-hierarchy_backend {
       server 10.0.1.2:7209;
        server 10.0.1.3:7209;
    }
   upstream kuma-core-services backend {
        server 10.0.1.2:7210;
        server 10.0.1.3:7210;
    }
   upstream kuma-core-ui_backend {
       server 10.0.1.2:7220;
       server 10.0.1.3:7220;
    }
   upstream kuma-core-cybertrace_backend {
        server 10.0.1.2:7222;
       server 10.0.1.3:7222;
    }
   upstream kuma-core-rest_backend {
        server 10.0.1.2:7223;
       server 10.0.1.3:7223;
    }
}
```
- На сервере балансировщика добавлен ключ доступа с устройства, с которого осуществляется установка KUMA.
- На сервере балансировщика в операционной системе НЕ включен модуль SELinux.
- На хостах установлены пакеты tar, systemctl, setfacl.

При установке KUMA автоматически проверяется соответствие хостов указанным ниже аппаратным требованиям. Если эти условия не выполняются, установка прерывается.

Проверку этих условий при установке для демонстрации можно отключить, указав в файле [инвентаря](#page-72-0) переменную low\_resources: true.

- Количество ядер CPU (потоков) 12 или больше.
- ОЗУ 22528 МБ или больше.
- Объем свободного пространства на диске в разделе /opt/ 1000 ГБ или больше.

Если производится первичная установка, то в /var/lib/ должно быть не менее 32GB свободного места. Если установка кластера на данный узел ранее уже проводилась, то размер требуемого свободного пространства уменьшается на размер директории /var/lib/k0s.

Дополнительные требования при установке на операционной системе Astra Linux Special Edition

- Установка KUMA в отказоустойчивом варианте поддерживается на операционной системе Astra Linux Special Edition РУСБ.10015-01 (2022-1011SE17MD, оперативное обновление 1.7.2.UU.1). Требуется версия ядра 5.15.0.33 или выше.
- На машинах, предназначенных для развертывания кластера Kubernetes, установлены следующие пакеты:
	- open-iscsi
	- wireguard
	- wireguard-tools

Пакеты можно установить с помощью следующей команды: sudo apt install open-iscsi wireguard wireguard-tools

### Дополнительные требования при установке на операционной системе Oracle Linux

На машинах, предназначенных для развертывания кластера Kubernetes, установлены следующие пакеты:

- iscsi-initiator-utils
- wireguard-tools

Перед установкой пакетов необходимо добавить репозиторий EPEL в качестве источника:

- sudo yum install oracle-epel-release-el8 для Oracle Linux 8.
- sudo yum install oracle-epel-release-el9 для Oracle Linux 9.

Пакеты можно установить с помощью следующей команды:

<span id="page-94-0"></span>sudo yum install iscsi-initiator-utils wireguard-tools

## Установка KUMA в кластере Kubernetes с нуля

Распределенная установка KUMA происходит в несколько этапов:

- 1. Проверка соблюдения аппаратных и [программных](#page-24-0) требований, а также [требований](#page-63-0) к установке KUMA.
- 2. Подготовка [контрольной](#page-95-0) машины.

Контрольная машина используется в процессе установки программы: на ней распаковывается и запускаются файлы установщика.

3. [Подготовка](#page-96-1) целевых машин.

На целевые машины устанавливаются компоненты программы.

#### 4. Подготовка файла инвентаря [k0s.inventory.yml.](#page-96-0)

Создайте файл инвентаря с описанием сетевой структуры компонентов программы. С помощью этого файла инвентаря установщик развернет KUMA.

#### 5. Установка [программы](#page-104-0).

Установите программу и выполните вход в веб-интерфейс.

#### 6. [Создание](#page-180-0) сервисов.

Создайте клиентскую часть сервисов в веб-интерфейсе KUMA и установите серверную часть сервисов на целевых машинах.

Сервисы KUMA следует устанавливать только после завершения установки KUMA. Мы рекомендуем устанавливать сервисы в такой последовательности: хранилище, коллекторы, корреляторы и агенты.

При развертывании нескольких сервисов KUMA на одном хосте в процессе установки требуется указать уникальные порты для каждого сервиса с помощью параметров --api.port <порт>.

<span id="page-95-0"></span>При необходимости вы можете изменить сертификат веб-консоли KUMA на сертификат своей компании.

### Подготовка контрольной машины

Чтобы подготовить контрольную машину для установки KUMA:

- 1. Убедитесь, что соблюдены аппаратные и [программные](#page-24-0) требования, а также требования к установке программы.
- 2. Сгенерируйте SSH-ключ для аутентификации на SSH-серверах целевых машин, выполнив следующую команду:

sudo ssh-keygen -f /root/.ssh/id\_rsa -N "" -C kuma-ansible-installer

Если на контрольной машине заблокирован доступ root по SSH, сгенерируйте SSH-ключ для аутентификации на SSH-серверах целевых машин с помощью : [пользователя из группы sudo](javascript:toggleBlock()

Если у пользователя нет прав sudo, добавьте пользователя в группу sudo:

usermod -aG sudo user

sudo ssh-keygen -f /home/< имя пользователя из группы sudo >/.ssh/id rsa -N "" -С kumaansible-installer

В результате ключ будет сгенерирован и сохранен в домашней директории пользователя. Вам следует указать полный путь к ключу в файле инвентаря в значении параметра ansible\_ssh\_private\_key\_file, чтобы ключ был доступен при установке.

3. Убедитесь, что контрольная машина имеет [сетевой](#page-66-0) доступ ко всем целевым машинам по [имени](#page-82-0) хоста и скопируйте SSH-ключ на каждую целевую машину, выполнив следующую команду:

sudo ssh-copy-id -i /root/.ssh/id\_rsa root@< имя хоста контрольной машины >

Если на контрольной машине заблокирован доступ root по SSH и вы хотите использовать ключ SSH из домашней директории [пользователя](#page-66-0) из группы sudo, убедитесь, что контрольная машина имеет сетевой доступ ко всем целевым машинам по [имени](#page-82-0) хоста и скопируйте SSH-ключ на каждую целевую машину, выполнив следующую команду:

sudo ssh-copy-id -i /home/< имя пользователя из группы sudo >/.ssh/id rsa root@< имя хоста контрольной машины >

4. Скопируйте архив с установщиком kuma-ansible-installer-ha-< номер версии >.tar.gz на контрольную машину и распакуйте его с помощью следующей команды:

```
sudo tar -xpf kuma-ansible-installer-ha-< номер версии >.tar.gz
```
<span id="page-96-1"></span>Контрольная машина готова для установки KUMA.

## Подготовка целевой машины

Чтобы подготовить целевую машину для установки компонентов KUMA:

- 1. Убедитесь, что соблюдены аппаратные и [программные](#page-24-0) требования, а также [требования](#page-63-0) к установке.
- 2. Установите имя хоста. Мы рекомендуем указывать FQDN. Например: kuma1.example.com.

Не следует изменять имя хоста KUMA после установки: это приведет к невозможности проверки подлинности сертификатов и нарушит сетевое взаимодействие между компонентами программы.

3. Зарегистрируйте целевую машину в DNS-зоне вашей организации для преобразования имен хостов в IPадреса.

Вариант с использованием файла /etc/hosts не применим для развертывания Ядра в Kubernetes.

4. Чтобы получить имя хоста, которое потребуется указать при установке KUMA, выполните следующую команду и запишите результат:

hostname -f

Целевая машина должна быть доступна по этому имени для [контрольной](#page-95-0) машины.

<span id="page-96-0"></span>Целевая машина готова для установки компонентов KUMA.

## Подготовка файла инвентаря k0s.inventory.yml

#### Чтобы создать файл инвентаря k0s.inventory.yml:

- 1. Перейдите в директорию установщика KUMA, выполнив следующую команду: cd kuma-ansible-installer-ha
- 2. Скопируйте шаблон k0s.inventory.yml.template и создайте файл инвентаря с именем k0s.inventory.yml: cp k0s.inventory.yml.template k0s.inventory.yml
- 3. Отредактируйте [параметры](#page-72-0) файла инвентаря k0s.inventory.yml. [Пример файла инвентаря для](javascript:toggleBlock() демонстрационной установки с Ядром в Kubernetes

all:

vars:

ansible\_connection: ssh

ansible\_user: root

deploy\_to\_k8s: true

need\_transfer: false

generate\_etc\_hosts: false

deploy\_example\_services: true

kuma:

children:

kuma\_core:

hosts:

kuma.example.com:

mongo\_log\_archives\_number: 14

mongo\_log\_frequency\_rotation: daily

mongo\_log\_file\_size: 1G

kuma\_collector:

hosts:

kuma.example.com:

kuma\_correlator:

hosts:

kuma.example.com:

kuma\_storage:

hosts:

kuma.example.com:

shard: 1

replica: 1

keeper: 1

kuma\_k0s: children: kuma\_control\_plane\_master\_worker: hosts: kuma-cpw.example.com: ansible\_host: 10.0.2.11 extra\_args: "--labels=kaspersky.com/kuma-core=true,kaspersky.com/kumaingress=true,node.longhorn.io/create-default-disk=true"

Для демонстрационной установки следует указать deploy\_example\_services: true - KUMA развернет демонстрационные сервисы на указанных хостах и назначит роль шарда, реплики и кипера указанному хосту, настраивать эти роли для демонстрационной установки в веб-интерфейсе KUMA не нужно.

[Пример файла инвентаря для](javascript:toggleBlock() распределенной установки в отказоустойчивой конфигурации с 3 контроллерами, 2 рабочими узлами и 1 балансировщиком

all:

vars:

ansible\_connection: ssh

ansible\_user: root

deploy\_to\_k8s: true

need\_transfer: false

generate\_etc\_hosts: false

deploy\_example\_services: false

kuma:

children:

kuma\_core:

hosts:

kuma-core.example.com:

mongo\_log\_archives\_number: 14

mongo\_log\_frequency\_rotation: daily

mongo\_log\_file\_size: 1G

kuma\_collector:

hosts:

kuma-collector.example.com:

kuma\_correlator:

hosts:

kuma-correlator.example.com:

kuma\_storage:

hosts:

kuma-storage-cluster1.server1.example.com

kuma-storage-cluster1.server2.example.com

kuma-storage-cluster1.server3.example.com

kuma-storage-cluster1.server4.example.com

kuma-storage-cluster1.server5.example.com kuma-storage-cluster1.server6.example.com kuma-storage-cluster1.server7.example.com kuma\_k0s: children: kuma\_lb: hosts: kuma-lb.example.com: kuma\_managed\_lb: true kuma\_control\_plane\_master: hosts: kuma\_cpm.example.com: ansible\_host: 10.0.1.10 kuma\_control\_plane\_master\_worker: kuma\_control\_plane: hosts: kuma\_cp2.example.com: ansible\_host: 10.0.1.11 kuma\_cp3.example.com: ansible\_host: 10.0.1.12 kuma\_control\_plane\_worker: kuma\_worker: hosts: kuma-w1.example.com: ansible\_host: 10.0.2.11 extra\_args: "--labels=kaspersky.com/kuma-core=true,kaspersky.com/kumaingress=true,node.longhorn.io/create-default-disk=true" kuma-w2.example.com:

ansible\_host: 10.0.2.12

Для такой конфигурации следует указать параметры need\_transfer: false, deploy\_example\_services: false, в разделе kuma\_storage перечислить серверы для кластера хранения. Роли шарда, реплики и кипера вы сможете назначить указанным в инвентаре серверам в веб-интерфейсе KUMA после завершения установки.

Пример файла инвентаря для переноса Ядра в кластер Kubernetes из распределенной установки для [обеспечения отказоустойчивости](javascript:toggleBlock()

all:

vars:

ansible\_connection: ssh

ansible\_user: root

deploy\_to\_k8s: true

need\_transfer: true

generate\_etc\_hosts: false

deploy\_example\_services: false

kuma:

children:

kuma\_core:

hosts:

kuma-core.example.com:

mongo\_log\_archives\_number: 14

mongo\_log\_frequency\_rotation: daily

mongo\_log\_file\_size: 1G

kuma\_collector:

hosts:

kuma-collector.example.com:

kuma\_correlator:

hosts:

kuma-correlator.example.com:

kuma\_storage:

hosts:

kuma-storage-cluster1.server1.example.com

kuma-storage-cluster1.server2.example.com

kuma-storage-cluster1.server3.example.com

kuma-storage-cluster1.server4.example.com

kuma-storage-cluster1.server5.example.com kuma-storage-cluster1.server6.example.com kuma-storage-cluster1.server7.example.com kuma\_k0s: children: kuma\_lb: hosts: kuma-lb.example.com: kuma\_managed\_lb: true kuma\_control\_plane\_master: hosts: kuma\_cpm.example.com: ansible\_host: 10.0.1.10 kuma\_control\_plane\_master\_worker: kuma\_control\_plane: hosts: kuma\_cp2.example.com: ansible\_host: 10.0.1.11 kuma\_cp3.example.com: ansible\_host: 10.0.1.12 kuma\_control\_plane\_worker: kuma\_worker: hosts: kuma-w1.example.com: ansible\_host: 10.0.2.11 extra\_args: "--labels=kaspersky.com/kuma-core=true,kaspersky.com/kumaingress=true,node.longhorn.io/create-default-disk=true" kuma-w2.example.com:

ansible\_host: 10.0.2.12

extra\_args: "--labels=kaspersky.com/kuma-core=true,kaspersky.com/kumaingress=true,node.longhorn.io/create-default-disk=true"

В файле инвентаря k0s.inventory.yml в разделах kuma\_core, kuma\_ collector, kuma\_correlator, kuma\_storage укажите те же хосты, которые использовались в файле distributed.inventory.yml при обновлении KUMA с версии 2.1.3 до версии 3.0.3, и затем до версии 3.2, или при новой установке программы. В файле инвентаря k0s.inventory.yml необходимо указать параметры deploy\_to\_k8s: true, need\_transfer:true, deploy\_example\_services: false.

Мы рекомендуем сохранить файл инвентаря, который вы использовали для установки программы. С его помощью вы можете дополнить систему компонентами или удалить KUMA.

### <span id="page-104-0"></span>Установка программы в отказоустойчивой конфигурации

Установка KUMA производится помощью инструмента Ansible и файла инвентаря [k0s.inventory.yml.](#page-96-0) Установка производится с [контрольной](#page-95-0) машины, при этом все компоненты KUMA устанавливаются на целевых [машинах](#page-96-1).

#### Чтобы установить KUMA:

- 1. На контрольной машине войдите в папку с распакованным установщиком.
	- cd kuma-ansible-installer-ha
- 2. В зависимости от типа активации лицензии, который вы планируете использовать, выберите один из вариантов:
	- Если вы планируете использовать активацию лицензии файлом, поместите в папку <папка установщика>/roles/kuma/files/ файл с лицензионным ключом.

Файл [ключа](#page-45-0) должен иметь название license.key.

```
sudo cp < файл ключа >.key < папка установщика >/roles/kuma/files/license.key
```
- Если вы планируете использовать активацию с помощью лицензионного кода, переходите к следующему пункту инструкции.
- 3. Запустите установку компонентов с использованием подготовленного файла инвентаря distributed.inventory.yml, находясь в папке с распакованным установщиком:

sudo ./install.sh k0s.inventory.yml

4. Примите условия Лицензионного соглашения.

Если вы не примете условия Лицензионного соглашения, программа не будет установлена.

В зависимости от типа активации лицензии результатом запуска установщика будет один из следующих вариантов:

- Если вы планируете использовать активацию лицензии файлом и поместили файл с лицензионным ключом в папку <папка установщика>/roles/kuma/les/, в результате запуска установщика с файлом инвентаря k0s.inventory.yml будет установлено Ядро KUMA, все заданные в файле инвентаря сервисы и OOTB-ресурсы.
- Если вы планируете использовать активацию с помощью лицензионного кода, или планируете предоставить лицензионный файл позднее, в результате запуска установщика с файлом инвентаря k0s.inventory.yml будет установлено только Ядро KUMA.

Чтобы установить сервисы, в консоли командной строки укажите лицензионный код. Затем запустите установщик postinstall.sh с файлом инвентаря k0s.inventory.yml.

sudo ./postinstall.sh k0s.inventory.yml

В результате будут созданы заданные сервисы. Вы можете выбрать, какие ресурсы вы хотите импортировать из репозитория.

5. По окончании установки войдите в [веб-интерфейс](#page-517-0) KUMA и в строке браузера введите адрес вебинтерфейса KUMA, а затем на странице входа введите учетные данные.

Адрес веб-интерфейса KUMA – https://< FQDN хоста, на котором установлена KUMA >:7220.

Учетные данные для входа по умолчанию:

- логин – admin

- пароль – mustB3Ch@ng3d!

После первого входа измените пароль [учетной](#page-156-0) записи admin

Все компоненты KUMA установлены и выполнен вход в веб-интерфейс.

Мы рекомендуем сохранить файл инвентаря, который вы используете для установки программы. С помощью этого файла инвентаря можно будет дополнить систему компонентами или удалить KUMA.

# Перенос Ядра KUMA в новый кластер Kubernetes

Чтобы перенести Ядро KUMA в новый кластер Kubernetes, выполните следующие шаги:

#### 1. Подготовьте файл инвентаря [k0s.inventory.yml](#page-96-0).

В файле инвентаря k0s.inventory.yml в разделах kuma\_core, kuma\_ collector, kuma\_correlator, kuma\_storage укажите те же хосты, которые использовались при обновлении KUMA с версии 2.1.3 до версии 3.0.3, и затем до версии 3.2, или при новой установке программы. В файле инвентаря необходимо присвоить параметрам deploy\_to\_k8s и need\_transfer значение true. Параметру deploy\_example\_services необходимо присвоить значение false.

2. Выполните шаги распределенной установки с использованием [подготовленного](#page-94-0) файла инвентаря k0s.inventory.yml.

## Процесс переноса Ядра KUMA в новый кластер Kubernetes

При запуске установщика с файлом инвентаря производится поиск установленного Ядра KUMA на всех хостах, на которых планируется размещать рабочие узлы кластера. Найденное Ядро будет перенесено с хоста внутрь создаваемого кластера Kubernetes.

Если на рабочих узлах компонент не обнаружен, то производится чистая установка Ядра KUMA в кластер без переноса в него ресурсов. Существующие компоненты требуется пересоздать с новым Ядром вручную в веб-интерфейсе KUMA.

Для коллекторов, корреляторов и хранилищ из файла инвентаря будут заново выпущены сертификаты для связи с Ядром внутри кластера. URL Ядра для компонентов при этом не изменится.

На хосте с Ядром установщик выполняет следующие действия:

- Удаляет с хоста systemd-сервисы: kuma-core, kuma-mongodb, kuma-victoria-metrics, kuma-vmalert, kumagrafana.
- Удаляет internal сертификат Ядра.
- Удаляет файлы сертификатов всех прочих компонентов и удаляет записи о них из MongoDB.
- Удаляет директории:
	- /opt/kaspersky/kuma/core/bin
	- /opt/kaspersky/kuma/core/certificates
	- /opt/kaspersky/kuma/core/log
	- /opt/kaspersky/kuma/core/logs
	- /opt/kaspersky/kuma/grafana/bin
	- /opt/kaspersky/kuma/mongodb/bin
	- /opt/kaspersky/kuma/mongodb/log
	- /opt/kaspersky/kuma/victoria-metrics/bin
- Переносит данные Ядра и ее зависимостей на сетевой диск внутри кластера Kubernetes.
- На хосте с Ядром переносит директории:
	- /opt/kaspersky/kuma/core → /opt/kaspersky/kuma/core.moved
	- /opt/kaspersky/kuma/grafana → /opt/kaspersky/kuma/grafana.moved
	- /opt/kaspersky/kuma/mongodb → /opt/kaspersky/kuma/mongodb.moved
	- /opt/kaspersky/kuma/victoria-metrics → /opt/kaspersky/kuma/victoria-metrics.moved

После проверки корректности переноса Ядра в кластер данные директории можно удалить.

В случае возникновения проблем с переносом нужно проанализировать в журнале записи задачи переноса core-transfer в пространстве имен kuma на кластере (задача доступна в течение 1 часа после переноса).

При необходимости повторного переноса необходимо привести названия директорий /opt/kaspersky/kuma/\*.moved к их исходному виду.

Если на хосте с Ядром использовался файл /etc/hosts со строками, не относящимися к адресам 127.X.X.X, при переносе Ядра в кластер Kubernetes содержимое файла /etc/hosts с хоста с Ядром заносится в ConfigMap coredns. Если переноса Ядра не происходит, в ConfigMap заносится содержимое /etc/hosts с хоста, на котором разворачивается главный контроллер.

# Доступность Ядра KUMA при различных сценариях

Доступность Ядра KUMA при различных сценариях:

#### Выход из строя или отключение от сети рабочего узла, на котором развернут сервис Ядра KUMA.

Доступ к веб-интерфейсу KUMA пропадает. Через 6 минут Kubernetes инициирует перенос контейнера с Ядром на работающий узел кластера. После завершения развертывания, которое занимает менее одной минуты, веб-интерфейс KUMA снова доступен по URL, в которых используются FQDN балансировщика. Чтобы определить, на каком из хостов работает Ядро, в терминале одного из контроллеров выполните команду:

k0s kubectl get pod -n kuma -o wide

Когда вышедший из строя рабочий узел или доступ к нему восстанавливается, контейнер с Ядром не переносится с текущего рабочего узла. Восстановленный узел может участвовать в репликации дискового тома сервиса Ядра.

#### Выход из строя или отключение от сети рабочего узла с репликой диска Ядра KUMA, на котором в данный момент не развернут сервис Ядра.

Доступ к веб-интерфейсу KUMA не пропадает по URL, в которых используется FQDN балансировщика. Сетевое хранилище создает реплику работающего дискового тома Ядра на других работающих узлах. При доступе к KUMA через URL с FQDN работающих узлов перерыва также не возникает.

#### Потеря доступности одного или нескольких контроллеров кластера при сохранении кворума.

Рабочие узлы работают в обычном режиме. Перерыва в доступе к KUMA не возникает. Выход из строя контроллеров кластера, при котором кворум не обеспечивается оставшимися в работе контроллерами, ведет к потере управления кластером.

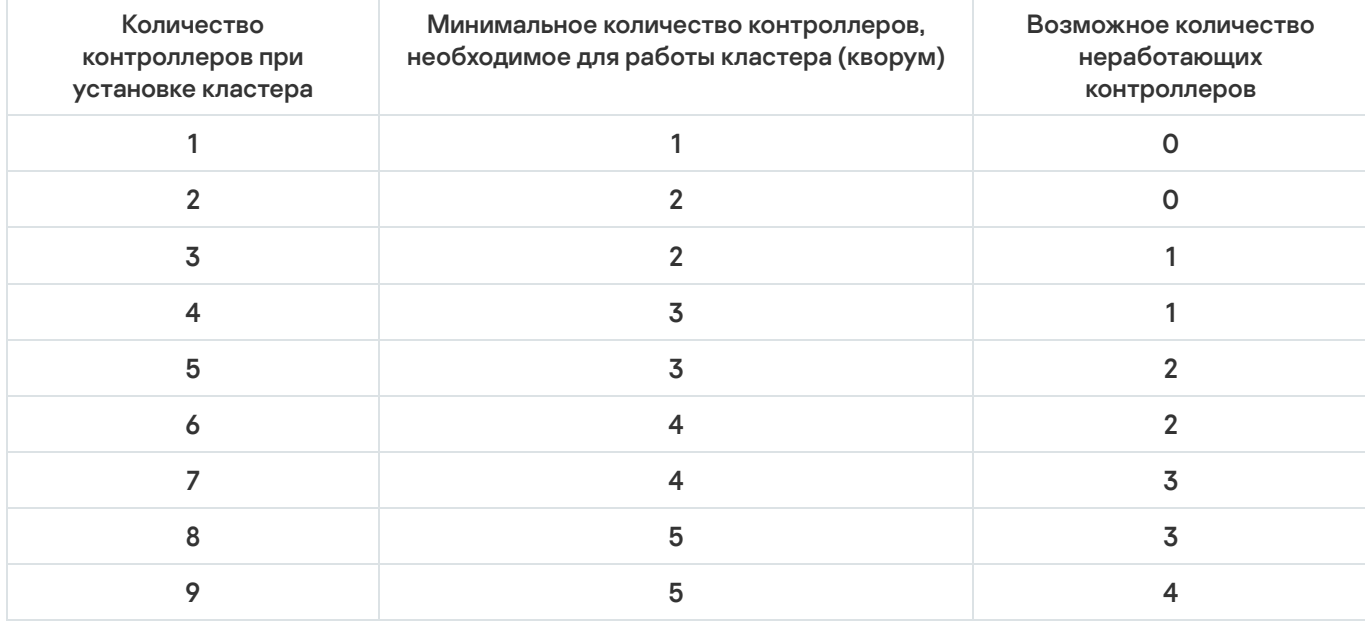

Соответствие количества используемых машин для обеспечения отказоустойчивости

#### Одновременный выход из строя всех контроллеров кластера Kubernetes.

Кластером невозможно управлять, из-за чего его работоспособность будет нарушена.

#### Одновременная потеря доступности всех рабочих узлов кластера с репликами тома Ядра и подом Ядра.

Доступ к веб-интерфейсу KUMA пропадает. Если утеряны все реплики, будет потеряна информация.

# Управление Kubernetes и доступ к KUMA

При установке KUMA в отказоустойчивом варианте, в директории установщика создается файл artifacts/k0skubeconfig.yml, содержащий реквизиты, необходимые для подключения к созданному кластеру Kubernetes. Такой же файл создается на основном контроллере в домашней директории пользователя, заданного в файле инвентаря как ansible\_user.

Для обеспечения возможности мониторинга и управления кластером Kubernetes файл k0skubeconfig.yml необходимо сохранить в месте, доступном для администраторов кластера. Доступ к файлу следует ограничить.
### Управление кластером Kubernetes

Для мониторинга и управления кластером можно использовать программу k0s, устанавливаемую на все узлы кластера при развертывании KUMA. Например, для просмотра нагрузки на рабочие узлы можно использовать команду:

k0s kubectl top nodes

## Доступ к Ядру KUMA

Доступ к Ядру KUMA осуществляется по URL https://<FQDN рабочего узла>:<порт рабочего узла>. Доступные порты: 7209, 7210, 7220, 7222, 7223. По умолчанию для подключения к веб-интерфейсу Ядра KUMA используется порт 7220. Доступ может осуществляться через любой рабочий узел, в параметре extra args которого содержится значение kaspersky.com/kuma-ingress=true.

Одновременно войти в веб-интерфейс KUMA на нескольких рабочих узлах с помощью одинаковых учетных данных невозможно: активным остается только подключение, установленное последним.

В случае использования внешнего балансировщика нагрузки в конфигурации кластера Kubernetes с обеспечением отказоустойчивости доступ к портам Ядра KUMA осуществляется через FQDN балансировщика.

# Часовой пояс в кластере Kubernetes

Внутри кластера Kubernetes всегда используется часовой пояс UTC+0, поэтому при обращении с данными, созданными Ядром KUMA, развернутом в отказоустойчивом варианте, следует учитывать эту разницу во времени:

- В [событиях](#page-1043-0) аудита в поле DeviceTimeZone будет указан часовой пояс UTC+0.
- В сформированных [отчетах](#page-880-0) пользователь будет видеть разницу между временем формирования отчета и временем браузера.
- В панели мониторинга пользователь будет видеть разницу между временем в виджете (отображается время браузера пользователя) и временем в выгрузке данных виджета в CSV-файле (отображается время внутри кластера Kubernetes).

# Работа с сертификатами веб-консоли KUMA в отказоустойчивой конфигурации

Изменение самоподписанного сертификата веб-консоли

Чтобы заменить самоподписанный сертификат веб-консоли KUMA на корпоративный сертификат:

1. Подключитесь к главному контроллеру кластера по ssh:

ssh < имя пользователя >@< FQDN главного контроллера >

2. Перейдите в домашний каталог пользователя или создайте новый каталог для дальнейших операций и перейдите в него.

3. Скопируйте действующие сертификат и ключ в качестве резервной копии в текущий каталог на контроллере кластера следующими командами:

```
export POD=$(k0s kubectl get pods --namespace kuma -l "app=core" -o jsonpath="
{.items[0].metadata.name}")
```

```
sudo k0s kubectl cp --no-preserve -c core
kuma/$POD:/opt/kaspersky/kuma/core/certificates/external.cert ./external.cert.old
sudo k0s kubectl cp --no-preserve -c core
kuma/$POD:/opt/kaspersky/kuma/core/certificates/external.key ./external.key.old
```
4. Подготовьте пользовательские сертификат и ключ для замены.

В OpenSSL конвертируйте файл PFX в сертификат и зашифрованный ключ в формате PEM: sudo openssl pkcs12 -in kumaWebIssuedByCorporateCA.pfx -nokeys -out external.cert

sudo openssl pkcs12 -in kumaWebIssuedByCorporateCA.pfx -nocerts -nodes -out external.key

При выполнении команды потребуется указать пароль от ключа PFX (Enter Import Password).

В результате получен сертификат external.cert и ключ external.key в формате PEM.

5. Поместите полученные файлы сертификата external.cert и ключа external.key в текущий каталог на контроллере кластера и, затем, скопируйте их в файловую систему пода ядра KUMA следующими командами:

export POD=\$(k0s kubectl get pods --namespace kuma -l "app=core" -o jsonpath=" {.items[0].metadata.name}")

```
sudo k0s kubectl cp --no-preserve ./external.cert
kuma/$POD:/opt/kaspersky/kuma/core/certificates/external.cert -c core
```

```
sudo k0s kubectl cp --no-preserve ./external.key
kuma/$POD:/opt/kaspersky/kuma/core/certificates/external.key -c core
```
6. Перезапустите ядро KUMA следующей командой:

sudo k0s kubectl rollout restart deployment/core-deployment -n kuma

7. Обновите страницу или перезапустите браузер, с помощью которого вы работаете в веб-интерфейсе KUMA.

Замена самоподписанного сертификата веб-консоли на корпоративный сертификат выполнена.

#### Отмена внесенных изменений

Чтобы отменить внесенные изменения <sup>и</sup> вернуться <sup>к</sup> использованию прежнего сертификата <sup>и</sup> ключа:

1. Перейдите в домашний каталог пользователя на главном контроллере и выполните следующие команды:

sudo export POD=\$(k0s kubectl get pods --namespace kuma -l "app=core" -o jsonpath=" {.items[0].metadata.name}")

sudo k0s kubectl cp --no-preserve ./external.cert.old kuma/\$POD:/opt/kaspersky/kuma/core/certificates/external.cert -c core sudo k0s kubectl cp --no-preserve ./external.key.old kuma/\$POD:/opt/kaspersky/kuma/core/certificates/external.key -c core

2. Перезапустите Ядро KUMA с помощью следующей команды:

sudo k0s kubectl rollout restart deployment/core-deployment -n kuma

3. Обновите страницу или перезапустите браузер, с помощью которого вы работаете в веб-интерфейсе KUMA.

<span id="page-110-0"></span>Изменения отменены, используется прежний сертификат и ключ веб-консоли.

## Резервное копирование KUMA

KUMA позволяет выполнять резервное копирование базы данных Ядра KUMA и сертификатов. Функция резервного копирования предназначена для восстановления KUMA – для переноса или копирования ресурсов следует использовать функции экспорта и импорта [ресурсов.](#page-552-0)

Резервное копирование можно осуществить следующими способами:

- с [помощью](#page-978-0) REST API;
- с помощью исполняемого файла [/opt/kaspersky/kuma/kuma](#page-111-0).

Метод резервного копирования KUMA с помощью исполняемого файла kuma будет недоступен в версиях KUMA выше 2.1.

Особенности резервного копирования KUMA

- Восстановление данных из резервной копии поддерживается только при сохранении версии KUMA.
- Резервное копирование коллекторов не требуется, за исключением коллекторов с SQL-подключением. При восстановлении таких коллекторов следует вернуть к исходному начальное значение идентификатора.
- Если после восстановления KUMA не включается, рекомендуется обнулить базу данных kuma в MongoDB. [Как обнулить базу данных в](javascript:toggleBlock() MongoDB

Если после восстановления данных не включается Ядро KUMA, необходимо повторить восстановление, обнулив при этом базу данных kuma в MongoDB®.

Чтобы восстановить данные KUMA <sup>с</sup> обнулением базы данных MongoDB:

- 1. Войдите в ОС сервера, на котором установлено Ядро KUMA.
- 2. Остановите Ядро KUMA, выполнив следующую команду:

sudo systemctl stop kuma-core

- 3. Войдите в MongoDB, выполнив следующие команды:
	- a. cd /opt/kaspersky/kuma/mongodb/bin/
	- b. ./mongo
- 4. Обнулите базу данных MongoDB, выполнив следующие команды:
	- a. use kuma
	- b. db.dropDatabase()
- 5. Выйдите из базы данных MongoDB, нажав Ctrl+C.
- 6. Восстановите данные из резервной копии, выполнив следующую команду:

sudo /opt/kaspersky/kuma/kuma tools restore --src <путь к директории с резервной копией> --certificates

Флаг --certificates не является обязательным и используется для восстановления сертификатов.

- 7. Запустите KUMA, выполнив следую команду: sudo systemctl start kuma-core
- 8. Пересоздайте сервисы, используя восстановленные наборы ресурсов для сервисов.

Данные восстановлены из резервной копии.

## <span id="page-111-0"></span>Резервное копирование KUMA с помощью файла kuma

Чтобы выполнить резервное копирование:

- 1. Войдите в ОС сервера, на котором установлено Ядро KUMA.
- 2. Выполните следующую команду [исполняемого](#page-1020-0) файла kuma:

sudo /opt/kaspersky/kuma/kuma tools backup --dst <путь к директории для резервной копии> --certificates

Резервная копия создана.

- 1. Войдите в ОС сервера, на котором установлено Ядро KUMA.
- 2. Остановите Ядро KUMA, выполнив следующую команду: sudo systemctl stop kuma-core
- 3. Выполните следующую команду:

sudo /opt/kaspersky/kuma/kuma tools restore --src <путь к директории с резервной копией> --certificates

- 4. Запустите KUMA, выполнив следующую команду: sudo systemctl start kuma-core
- 5. В веб-интерфейсе KUMA в разделе **Ресурсы → Активные сервисы** выберите все сервисы и нажмите на кнопку Сбросить сертификат.
- 6. Установите сервисы заново с теми же портами и идентификаторами.

Данные восстановлены из резервной копии.

## Изменение конфигурации KUMA

Доступны следующие изменения конфигурации KUMA.

• [Расширение установки "все](javascript:toggleBlock() в одном" до распределенной ?

Чтобы расширить установку "все <sup>в</sup> одном" до распределенной:

1. Создайте [резервную](#page-110-0) копию KUMA.

2. Удалите с сервера предустановленные сервисы коррелятора, коллектора и хранилища.

а. В веб-интерфейсе KUMA в разделе **Ресурсы → Активные сервисы** выберите сервис и нажмите **Копировать идентификатор**. На севере, где были установлены сервисы, выполните команду удаления сервиса:

sudo /opt/kaspersky/kuma/kuma <collector/correlator/storage> --id <идентификатор сервиса, скопированный из веб-интерфейса KUMA> --uninstall

Повторите команду удаления для каждого сервиса.

b. Затем удалите сервисы в веб-интерфейсе KUMA.

В результате на сервере первоначальной установки останется только Ядро KUMA.

3. Подготовьте файл инвентаря distributed.inventory.yml и укажите в нем сервер первоначальной установки "все в одном" в группе kuma\_core.

Таким образом Ядро KUMA останется на прежнем сервере, а остальные компоненты вы развернете на других серверах. Укажите серверы для установки компонентов KUMA в файле инвентаря.

[Пример файла инвентаря для](javascript:toggleBlock() расширения установки "все в одном" до распределенной

#### all:

vars:

deploy\_to\_k8s: false

need\_transfer: false

generate\_etc\_hosts: false

deploy\_example\_services: false

no\_firewall\_actions: false

kuma:

vars:

ansible\_connection: ssh

ansible\_user: root

children:

kuma\_core:

hosts:

kuma-core-1.example.com:

ip: 0.0.0.0

mongo\_log\_archives\_number: 14

mongo\_log\_frequency\_rotation: daily

mongo\_log\_file\_size: 1G

kuma\_collector:

hosts:

kuma-collector-1.example.com:

ip: 0.0.0.0

kuma\_correlator:

hosts:

kuma-correlator-1.example.com:

ip: 0.0.0.0

kuma\_storage:

hosts:

kuma-storage-cluster1-server1.example.com:

ip: 0.0.0.0

shard: 1

replica: 1

keeper: 0

kuma-storage-cluster1-server2.example.com:

ip: 0.0.0.0

shard: 1

replica: 2

keeper: 0

kuma-storage-cluster1-server3.example.com:

ip: 0.0.0.0

shard: 2

replica: 1

keeper: 0

kuma-storage-cluster1-server4.example.com:

ip: 0.0.0.0

shard: 2

replica: 2

keeper: 0

kuma-storage-cluster1-server5.example.com:

ip: 0.0.0.0

shard: 0

replica: 0

keeper: 1

kuma-storage-cluster1-server6.example.com:

ip: 0.0.0.0

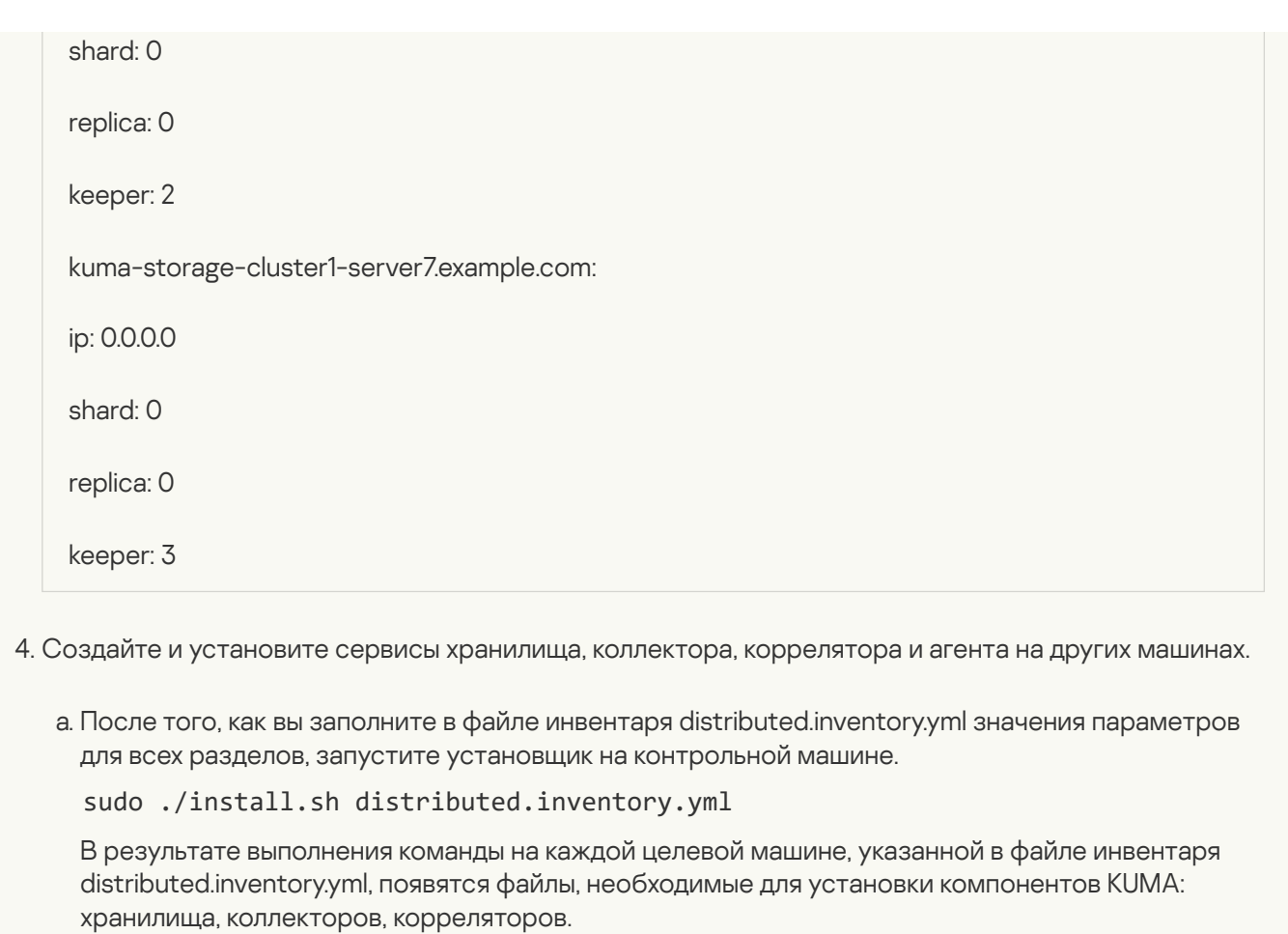

b. Создайте сервисы [хранилища](#page-188-0), [коллекторов](#page-242-0) и [корреляторов.](#page-202-0)

Расширение установки завершено.

<u>[Добавление серверов для коллекторов](javascript:toggleBlock() в распределенную установку ? В</u>

В следующей инструкции показано, как добавить один или несколько серверов в существующую инфраструктуру, чтобы затем установить на них коллекторы и таким образом перераспределить нагрузку. Вы можете использовать инструкцию в качестве примера и адаптировать ее под свои потребности.

Чтобы добавить серверы <sup>в</sup> распределенную установку:

- 1. Убедитесь, что на целевых машинах соблюдены аппаратные и [программные](#page-24-0) требования, а также [требования](#page-63-0) к установке.
- 2. На контрольной машине перейдите в директорию с распакованным установщиком KUMA, выполнив следующую команду:

cd kuma-ansible-installer

- 3. Скопируйте шаблон expand.inventory.yml.template и создайте файл инвентаря с именем expand.inventory.yml:
	- cp expand.inventory.yml.template expand.inventory.yml
- 4. Отредактируйте параметры файла инвентаря expand.inventory.yml и укажите в нем серверы, которые вы хотите добавить, в разделе kuma\_collector.

[Пример файла инвентаря expand.inventory.yml](javascript:toggleBlock() для добавления серверов для коллекторов

```
kuma:
  vars:
    ansible_connection: ssh
    ansible user: root
  children:
    kuma collector:
        kuma-additional-collector1.example.com
        kuma-additional-collector2.example.com
    kuma correlator:
    kuma_storage:
      hosts:
```
5. На контрольной машине с доступом root из папки с распакованным установщиком выполните следующую команду:

./expand.sh expand.inventory.yml

В результате выполнения команды на каждой целевой машине, указанной в файле инвентаря expand.inventory.yml, появятся файлы для создания и установки коллектора.

- 6. Создайте и установите коллекторы. Поскольку коллекторы KUMA состоят из двух частей, клиентской и серверной, вы будете создавать коллекторы в два этапа.
	- 1. Создание клиентской части коллектора, которая включает в себя набор ресурсов и сервис коллектора.

Чтобы создать набор ресурсов для коллектора, в веб-интерфейсе KUMA в разделе  $\sf P$ есурсы — [Коллекторы](#page-242-0) нажмите Добавить коллектор и настройте параметры. Подробнее см. <u>Создание</u> коллектора.

На последнем шаге мастера настройки, после того, как вы нажмете **Создать и сохранить**, будет создан набор ресурсов для коллектора и автоматически будет создан сервис коллектора. Также будет автоматически сформирована команда для установки сервиса на сервере, она отобразится на экране. Скопируйте команду установки и переходите к следующему шагу.

2. Создание серверной части коллектора.

a. На целевой машине выполните скопированную на предыдущем шаге команду. Команда будет выглядеть подобным образом, но все параметры будут автоматически заполнены.

sudo /opt/kaspersky/kuma/kuma <storage> --core https://<FQDN сервера Ядра KUMA>:<порт, используемый Ядром KUMA для внутренних коммуникаций (по умолчанию используется порт 7210)> --id <идентификатор сервиса, скопированный из вебинтерфейса KUMA> --install

Сервис коллектора установлен на целевой машине. Вы можете проверить статус сервиса в веб-интерфейсе в разделе **Ресурсы → Активные сервисы**.

- b. Повторите выполнение команды на каждой целевой машине, указанной в файле инвентаря expand.inventory.yml.
- 7. Укажите добавленные серверы в файле инвентаря distributed.inventory.yml, чтобы в нем были актуальные сведения на случай обновления KUMA.

Добавление серверов завершено.

<u>[Добавление серверов для корреляторов](javascript:toggleBlock() в распределенную установку ? В</u>

В следующей инструкции показано, как добавить один или несколько серверов в существующую инфраструктуру, чтобы затем установить на них коррелятор и таким образом перераспределить нагрузку. Вы можете использовать инструкцию в качестве примера и адаптировать ее под свои потребности.

Чтобы добавить серверы <sup>в</sup> распределенную установку:

- 1. Убедитесь, что на целевых машинах соблюдены аппаратные и [программные](#page-24-0) требования, а также [требования](#page-63-0) к установке.
- 2. На контрольной машине перейдите в директорию с распакованным установщиком KUMA, выполнив следующую команду:

cd kuma-ansible-installer

- 3. Скопируйте шаблон expand.inventory.yml.template и создайте файл инвентаря с именем expand.inventory.yml:
	- cp expand.inventory.yml.template expand.inventory.yml
- 4. Отредактируйте параметры файла инвентаря expand.inventory.yml и укажите в нем серверы, которые вы хотите добавить, в разделе kuma\_correlator.

[Пример файла инвентаря expand.inventory.yml](javascript:toggleBlock() для добавления серверов для корреляторов

```
kuma:
 vars:
    ansible connection: ssh
    ansible user: root
  children:
    kuma collector:
    kuma correlator:
        kuma-additional-correlator1.example.com
        kuma-additional-correlator2.example.com
    kuma storage:
      hosts:
```
5. На контрольной машине с доступом root из папки с распакованным установщиком выполните следующую команду:

./expand.sh expand.inventory.yml

В результате выполнения команды на каждой целевой машине, указанной в файле инвентаря expand.inventory.yml, появятся файлы для создания и установки коррелятора.

- 6. Создайте и установите корреляторы. Поскольку корреляторы KUMA состоят из двух частей, клиентской и серверной, вы будете создавать корреляторы в два этапа.
	- 1. Создание клиентской части коррелятора, которая включает в себя набор ресурсов и сервис коллектора.

Чтобы создать набор ресурсов для коррелятора, в веб-интерфейсе KUMA в разделе **Ресурсы** → Корреляторы нажмите Добавить коррелятор и настройте параметры. Подробнее см. Создание [коррелятора.](#page-202-0)

На последнем шаге мастера настройки, после того, как вы нажмете **Создать и сохранить**, будет создан набор ресурсов для коррелятора и автоматически будет создан сервис коррелятора. Также будет автоматически сформирована команда для установки сервиса на сервере команда отобразится на экране. Скопируйте команду установки и переходите к следующему шагу.

- 2. Создание серверной части коррелятора.
- a. На целевой машине выполните скопированную на предыдущем шаге команду. Команда будет выглядеть подобным образом, но все значения всех параметров будут автоматически присвоены.

sudo /opt/kaspersky/kuma/kuma <storage> --core https://<FQDN сервера Ядра KUMA>:<порт, используемый Ядром KUMA для внутренних коммуникаций (по умолчанию используется порт 7210)> --id <идентификатор сервиса, скопированный из вебинтерфейса KUMA> --install

Сервис коррелятора установлен на целевой машине. Вы можете проверить статус сервиса в веб-интерфейсе в разделе **Ресурсы → Активные сервисы**.

- b. Повторите выполнение команды на каждой целевой машине, указанной в файле инвентаря expand.inventory.yml.
- 7. Укажите добавленные серверы в файле инвентаря distributed.inventory.yml, чтобы в нем были актуальные сведения на случай обновления KUMA.

Добавление серверов завершено.

<u>[Добавление серверов в существующий](javascript:toggleBlock() кластер хранения  $\overline{\textbf{a}}$  .</u>

В следующей инструкции показано, как добавить несколько серверов в существующий кластер хранения. Вы можете использовать инструкцию в качестве примера и адаптировать ее под свои потребности.

Чтобы добавить серверы <sup>в</sup> существующий кластер хранения:

- 1. Убедитесь, что на целевых машинах соблюдены аппаратные и [программные](#page-24-0) требования, а также [требования](#page-63-0) к установке.
- 2. На контрольной машине перейдите в директорию с распакованным установщиком KUMA, выполнив следующую команду:
	- cd kuma-ansible-installer
- 3. Скопируйте шаблон expand.inventory.yml.template и создайте файл инвентаря с именем expand.inventory.yml:

cp expand.inventory.yml.template expand.inventory.yml

4. Отредактируйте параметры файла инвентаря expand.inventory.yml и укажите в нем серверы, которые вы хотите добавить, в разделе storage. В следующем примере в разделе storage указаны серверы для установки двух шардов, каждый из которых будет содержать по две реплики. В файле инвентаря expand.inventory.yml следует указать только FQDN, роли шардов и реплик вы будете назначать позднее в веб-интерфейсе KUMA, последовательно выполняя шаги инструкции. Вы можете адаптировать этот пример под свои потребности.

[Пример файла инвентаря expand.inventory.yml](javascript:toggleBlock() для добавления серверов в существующий кластер хранения

```
kuma:
 vars:
   ansible connection: ssh
   ansible_user: root
 children:
   kuma collector:
   kuma correlator:
   kuma storage:
      hosts:
        kuma-storage-cluster1-server8.example.com
        kuma-storage-cluster1-server9.example.com
        kuma-storage-cluster1-server10.example.com
        kuma-storage-cluster1-server11.example.com
```
5. На контрольной машине с доступом root из папки с распакованным установщиком выполните следующую команду:

./expand.sh expand.inventory.yml

В результате выполнения команды на каждой целевой машине, указанной в файле инвентаря expand.inventory.yml, появятся файлы для создания и установки хранилища.

- 6. Поскольку вы добавляете сервера в существующий кластер хранения, создавать отдельное хранилище уже не нужно. Вам нужно будет отредактировать параметры хранилища существующего кластера:
	- а. В разделе **Ресурсы → Хранилища** выберите существующее хранилище и откройте хранилище для редактирования.

b. В разделе **Узлы кластера ClickHouse** нажмите **Добавить узлы** и в появившихся полях для нового узла укажите роли. В следующем примере показано, как указать идентификаторы, чтобы добавить в существующий кластер два шарда, каждый из которых содержит две реплики. Вы можете адаптировать пример под свои потребности.

Пример:

Узлы кластера ClickHouse

<существующие узлы>

Полное доменное имя: kuma-storage-cluster1server8.example.com

Идентификатор шарда: 1

Идентификатор реплики: 1

Идентификатор кипера: 0

Полное доменное имя: kuma-storage-cluster1server9.example.com

Идентификатор шарда: 1

Идентификатор реплики: 2

Идентификатор кипера: 0

Полное доменное имя: kuma-storage-cluster1server9.example.com

Идентификатор шарда: 2

Идентификатор реплики: 1

Идентификатор кипера: 0

Полное доменное имя: kuma-storage-cluster1server10.example.com

Идентификатор шарда: 2

Идентификатор реплики: 2

Идентификатор кипера: 0

c. Сохраните параметры хранилища.

Теперь можно создать сервисы хранилища для каждого узла кластера ClickHouse.

7. Чтобы создать сервис хранилища, в веб веб-интерфейсе KUMA в разделе **Ресурсы → Активные** сервисы нажмите Добавить сервис.

В открывшемся окне **Выберите сервис** выберите отредактированное на предыдущем шаге хранилище и нажмите **Создать сервис**. Повторите для каждого добавляемого узла хранилища ClickHouse.

В результате количество созданных сервисов должно равняться количеству добавляемых узлов в кластере ClickHouse, то есть четыре узла - четыре сервиса. Созданные сервисы хранилища отображаются в веб-интерфейсе KUMA в разделе **Ресурсы**  $\rightarrow$  **Активные сервисы**. Теперь сервисы хранилища необходимо установить на каждом сервере, используя идентификатор сервиса.

- 8. Теперь сервисы хранилища необходимо установить на каждом сервере, используя идентификатор сервиса.
	- а. В веб-интерфейсе KUMA Ресурсы → Активные сервисы выберите нужный сервис хранилища и нажмите Копировать идентификатор.

Идентификатор сервиса будет скопирован в буфер обмена, он понадобится для выполнения команды установки сервиса.

b. Сформируйте и выполните на целевой машине следующую команду:

sudo /opt/kaspersky/kuma/kuma <storage> --core https://<FQDN сервера Ядра KUMA>:<порт, используемый Ядром KUMA для внутренних коммуникаций (по умолчанию используется порт 7210)> --id <идентификатор сервиса, скопированный из вебинтерфейса KUMA> --install

Сервис хранилища установлен на целевой машине. Вы можете проверить статус сервиса в веб-интерфейсе в разделе **Ресурсы → Активные сервисы**.

- c. Последовательно выполните команду установки сервиса хранилища на каждой целевой машине, указанной в разделе storage в файле инвентаря expand.inventory.yml. На каждой машине в команде установки следует указывать уникальный идентификатор сервиса в рамках кластера.
- 9. Чтобы применить изменения в работающем кластере, в веб-интерфейсе KUMA в разделе **Ресурсы → Активные сервисы** установите флажок рядом со всеми сервисами хранилища в кластере, который вы расширяете, и нажмите **Обновить параметры**. Изменения будут применены без остановки сервисов.
- 10. Укажите добавленные серверы в файле инвентаря distributed.inventory.yml, чтобы в нем были актуальные сведения на случай обновления KUMA.

Добавление серверов в кластер хранения завершено.

<u>[Добавление дополнительного](javascript:toggleBlock() кластера хранения  $\overline{\textbf{a}}$  .</u>

В следующей инструкции показано, как добавить дополнительный кластер хранения в существующую инфраструктуру. Вы можете использовать инструкцию в качестве примера и адаптировать ее под свои потребности.

Чтобы добавить дополнительный кластер хранения:

- 1. Убедитесь, что на целевых машинах соблюдены аппаратные и [программные](#page-24-0) требования, а также [требования](#page-63-0) к установке.
- 2. На контрольной машине перейдите в директорию с распакованным установщиком KUMA, выполнив следующую команду:
	- cd kuma-ansible-installer
- 3. Скопируйте шаблон expand.inventory.yml.template и создайте файл инвентаря с именем expand.inventory.yml:

cp expand.inventory.yml.template expand.inventory.yml

4. Отредактируйте параметры файла инвентаря expand.inventory.yml и укажите в нем серверы, которые вы хотите добавить, в разделе storage. В следующем примере в разделе storage указаны серверы для установки трех выделенных киперов и двух шардов, каждый из которых будет содержать по две реплики. В файле инвентаря expand.inventory.yml следует указать только FQDN, роли киперов, шардов и реплик вы будете назначать позднее в веб-интерфейсе KUMA, последовательно выполняя шаги инструкции. Вы можете адаптировать этот пример под свои потребности.

[Пример файла инвентаря expand.inventory.yml](javascript:toggleBlock() для добавления дополнительного кластера храненияি

```
kuma:
 vars:
   ansible connection: ssh
   ansible_user: root
 children:
   kuma collector:
   kuma_correlator:
   kuma_storage:
     hosts:
        kuma-storage-cluster2-server1.example.com
        kuma-storage-cluster2-server2.example.com
        kuma-storage-cluster2-server3.example.com
        kuma-storage-cluster2-server4.example.com
        kuma-storage-cluster2-server5.example.com
        kuma-storage-cluster2-server6.example.com
        kuma-storage-cluster2-server7.example.com
```
5. На контрольной машине с доступом root из папки с распакованным установщиком выполните следующую команду:

./expand.sh expand.inventory.yml

В результате выполнения команды на каждой целевой машине, указанной в файле инвентаря expand.inventory.yml, появятся файлы для создания и установки хранилища.

6. Создайте и установите хранилище. Для каждого кластера хранения следует создавать отдельное хранилище, то есть три кластера хранения - три хранилища. Поскольку хранилище состоит из двух частей, клиентской и серверной, вы будете создавать хранилище в два этапа.

- 1. Создание клиентской части хранилища, которая включает в себя набор ресурсов и сервис хранилища.
	- а. Чтобы создать набор ресурсов для хранилища, в веб-интерфейсе KUMA в разделе **Ресурсы**  $\rightarrow$  Хранилища нажмите Добавить хранилище и настройте параметры. В разделе Узлы кластера ClickHouse укажите роли для каждого добавляемого сервера: кипер, шард, реплика. Подробнее см. Создание набора ресурсов для [хранилища](#page-194-0).

Созданный набор ресурсов для хранилища отображается в разделе  $\sf Pecypc$ ы  $\rightarrow$ **Хранилища**. Теперь можно создать сервисы хранилища для каждого узла кластера ClickHouse.

b. Чтобы создать сервис хранилища, в веб веб-интерфейсе KUMA в разделе **Ресурсы** → Активные сервисы нажмите Добавить сервис.

В открывшемся окне **Выберите сервис** выберите созданный на шаге а. набор ресурсов для хранилища и нажмите **Создать сервис**. Повторите для каждого узла хранилища ClickHouse.

В результате количество созданных сервисов должно равняться количеству узлов в кластере ClickHouse, то есть пятьдесят узлов - пятьдесят сервисов. Созданные сервисы хранилища отображаются в веб-интерфейсе KUMA в разделе **Ресурсы → Активные** сервисы. Теперь сервисы хранилища необходимо установить на каждом узле кластера ClickHouse, используя идентификатор сервиса.

- 2. Создание серверной части хранилища.
- а. На целевой машине создайте серверную часть хранилища: в веб-интерфейсе KUMA **Ресурсы**  $\rightarrow$  Активные сервисы выберите нужный сервис хранилища и нажмите Копировать . идентификатор

Идентификатор сервиса будет скопирован в буфер обмена, он понадобится для выполнения команды установки сервиса.

b. Сформируйте и выполните на целевой машине следующую команду:

sudo /opt/kaspersky/kuma/kuma <storage> --core https://<FQDN сервера Ядра KUMA>:<порт, используемый Ядром KUMA для внутренних коммуникаций (по умолчанию используется порт 7210)> --id <идентификатор сервиса, скопированный из вебинтерфейса KUMA> --install

Сервис хранилища установлен на целевой машине. Вы можете проверить статус сервиса в веб-интерфейсе в разделе **Ресурсы → Активные сервисы**.

- c. Последовательно выполните команду установки сервиса хранилища на каждой целевой машине, указанной в разделе storage в файле инвентаря expand.inventory.yml. На каждой машине в команде установки следует указывать уникальный идентификатор сервиса в рамках кластера.
- d. Выделенные киперы запускаются автоматически сразу после установки и отображаются в разделе **Ресурсы → Активные сервисы** в зеленом статусе. Сервисы на остальных узлах хранилища могут не запускаться до тех пор, пока не будут установлены сервисы для всех узлов данного кластера. До этого момента сервисы могут отображаться в красном статусе. Это нормальное поведение для создания нового кластера хранения или добавления узлов в существующий кластер хранения. Как только будет выполнена команда установки сервисов на всех узлах кластера, все сервисы переходят в зеленый статус.
- 7. Укажите добавленные серверы в файле инвентаря distributed.inventory.yml, чтобы в нем были актуальные сведения на случай обновления KUMA.

Добавление дополнительного кластера хранения завершено.

#### <u>[Удаление серверов из распределенной](javascript:toggleBlock() установки и в</u>

Чтобы удалить сервер из распределенной установки:

1. Удалите все сервисы с сервера, который вы планируете удалить из распределенной установки.

a. Удалите серверную часть сервиса. Скопируйте в веб-интерфейсе KUMA идентификатор сервиса и запустите на целевой машине следующую команду:

sudo /opt/kaspersky/kuma/kuma <collector/correlator/storage> - core https://<FQDN сервера Ядра KUMA>:<порт, используемый ядром KUMA для внутренних коммуникаций (по умолчанию используется порт 7210)> --id <идентификатор сервиса, скопированный из веб-интерфейса KUMA> --uninstall

b. Удалите клиентскую часть сервиса в веб-интерфейсе KUMA в разделе **Активные сервисы** – . Удалить

Сервис удален.

- 2. Повторите шаг 1 для каждого сервера, который вы хотите удалить из инфраструктуры.
- 3. Удалите серверы из соответствующих разделов файла инвентаря distributed.inventory.yml, чтобы в файле инвентаря были актуальные сведения на случай обновления KUMA.

Серверы удалены из распределенной установки.

#### <u>[Удаление кластера хранения](javascript:toggleBlock() из распределенной установки а</u>

Чтобы удалить один или несколько кластеров хранения из распределенной установки:

- 1. Удалите сервис хранилища на каждом сервере кластера, подлежащем удалению из распределенной установки.
	- a. Удалите серверную часть сервиса хранилища. Скопируйте в веб-интерфейсе KUMA идентификатор сервиса и запустите на целевой машине следующую команду:

sudo /opt/kaspersky/kuma/kuma <storage> --id <идентификатор сервиса> - uninstall

Повторите для каждого сервера.

b. Удалите клиентскую часть сервиса в веб-интерфейсе KUMA в разделе **Ресурсы → Активные** сервисы  $\rightarrow$  Удалить.

Сервис удален.

2. Удалите серверы из раздела storage в файле инвентаря distributed.inventory.yml, чтобы в файле инвентаря были актуальные сведения на случай обновления KUMA или изменения конфигурации.

Кластер удален из распределенной установки.

**[Перенос Ядра KUMA в новый](javascript:toggleBlock() кластер Kubernetes** ?

Чтобы перенести Ядро KUMA в новый кластер Kubernetes, выполните следующие шаги:

1. Подготовьте файл инвентаря [k0s.inventory.yml.](#page-96-0)

В файле инвентаря k0s.inventory.yml в разделах kuma\_core, kuma\_ collector, kuma\_correlator, kuma\_storage укажите те же хосты, которые использовались при обновлении KUMA с версии 2.1.3 до версии 3.0.3, и затем до версии 3.2, или при новой установке программы. В файле инвентаря необходимо присвоить параметрам deploy\_to\_k8s и need\_transfer значение true. Параметру deploy\_example\_services необходимо присвоить значение false.

2. Выполните шаги распределенной установки с использованием [подготовленного](#page-94-0) файла инвентаря k0s.inventory.yml.

Процесс переноса Ядра KUMA в новый кластер Kubernetes

При запуске установщика с файлом инвентаря производится поиск установленного Ядра KUMA на всех хостах, на которых планируется размещать рабочие узлы кластера. Найденное Ядро будет перенесено с хоста внутрь создаваемого кластера Kubernetes.

Если на рабочих узлах компонент не обнаружен, то производится чистая установка Ядра KUMA в кластер без переноса в него ресурсов. Существующие компоненты требуется пересоздать с новым Ядром вручную в веб-интерфейсе KUMA.

Для коллекторов, корреляторов и хранилищ из файла инвентаря будут заново выпущены сертификаты для связи с Ядром внутри кластера. URL Ядра для компонентов при этом не изменится.

На хосте с Ядром установщик выполняет следующие действия:

- Удаляет с хоста systemd-сервисы: kuma-core, kuma-mongodb, kuma-victoria-metrics, kuma-vmalert, kuma-grafana.
- Удаляет internal сертификат Ядра.
- Удаляет файлы сертификатов всех прочих компонентов и удаляет записи о них из MongoDB.
- Удаляет директории:
	- /opt/kaspersky/kuma/core/bin
	- /opt/kaspersky/kuma/core/certificates
	- /opt/kaspersky/kuma/core/log
	- /opt/kaspersky/kuma/core/logs
	- /opt/kaspersky/kuma/grafana/bin
	- /opt/kaspersky/kuma/mongodb/bin
	- /opt/kaspersky/kuma/mongodb/log
	- /opt/kaspersky/kuma/victoria-metrics/bin
- Переносит данные Ядра и ее зависимостей на сетевой диск внутри кластера Kubernetes.
- На хосте с Ядром переносит директории:
	- /opt/kaspersky/kuma/core → /opt/kaspersky/kuma/core.moved
	- /opt/kaspersky/kuma/grafana → /opt/kaspersky/kuma/grafana.moved
	- /opt/kaspersky/kuma/mongodb → /opt/kaspersky/kuma/mongodb.moved
	- /opt/kaspersky/kuma/victoria-metrics → /opt/kaspersky/kuma/victoria-metrics.moved

После проверки корректности переноса Ядра в кластер данные директории можно удалить.

В случае возникновения проблем с переносом нужно проанализировать в журнале записи задачи переноса core-transfer в пространстве имен kuma на кластере (задача доступна в течение 1 часа после переноса).

При необходимости повторного переноса необходимо привести названия директорий /opt/kaspersky/kuma/\*.moved к их исходному виду.

Если на хосте с Ядром использовался файл /etc/hosts со строками, не относящимися к адресам 127.X.X.X, при переносе Ядра в кластер Kubernetes содержимое файла /etc/hosts с хоста с Ядром заносится в ConfigMap coredns. Если переноса Ядра не происходит, в ConfigMap заносится содержимое /etc/hosts с хоста, на котором разворачивается главный контроллер.

# Обновление предыдущих версий KUMA

Обновление выполняется одинаково на всех хостах с использованием установщика и файла инвентаря.

Схема обновления версий:

 $2.0.x \rightarrow 2.1.3 \rightarrow 3.0.3 \rightarrow 3.2$ 

 $2.1.x \rightarrow 2.1.3 \rightarrow 3.0.3 \rightarrow 3.2$ 

 $21.3 \rightarrow 3.0.3 \rightarrow 3.2$ 

 $3.0x \rightarrow 3.0.3 \rightarrow 3.2$ 

[Обновление с версии 2.0.x до](javascript:toggleBlock() 2.1.3

Чтобы установить KUMA версии 2.1.3 поверх версии 2.0.х, выполните шаги предварительной подготовки, а затем выполните обновление.

## Предварительная подготовка

1. Создайте [резервную](#page-110-0) копию Ядра KUMA. При необходимости вы сможете восстановить резервную копию для версии 2.0.

Резервные копии KUMA, созданные в версии 2.0 и ниже, не подлежат восстановлению в версии 2.1.3. Это означает, что невозможно установить с нуля KUMA 2.1.3 и восстановить в ней резервную копию KUMA 2.0.

Сразу после обновления KUMA до версии 2.1.3 создайте резервную копию.

- 2. Убедитесь, что соблюдены все [требования](#page-63-0) к установке программы.
- 3. Убедитесь в совместимости версий MongoDB, выполнив на устройстве с Ядром KUMA следующую последовательность команд:
	- cd /opt/kaspersky/kuma/mongodb/bin/
	- ./mongo
	- use kuma

db.adminCommand({getParameter: 1, featureCompatibilityVersion: 1})

Если версия компонента отличается от 4.4, задайте значение 4.4 с помощью следующей команды:

db.adminCommand({ setFeatureCompatibilityVersion: "4.4" })

- 4. На время установки или обновления обеспечьте сетевую доступность [порта](#page-66-0) 7220 TCP на Ядре KUMA с хостов хранилищ KUMA.
- 5. Если в кластере ClickHouse у вас есть кипер, развернутый на отдельном устройстве, перед обновлением [установите](#page-188-0) сервис хранилища на том же устройстве:
	- Используйте существующее хранилище кластера, чтобы создать в веб-интерфейсе сервис хранилища для кипера.
	- Установите сервис на устройстве с выделенным кипером ClickHouse.
- 6. В файле инвентаря укажите те же хосты, которые использовались при установке KUMA версии 2.0.Х. Присвойте значение false следующим параметрам:

deploy to k8s false

need\_transfer false

deploy example services false

При работе установщика по такому файлу инвентаря обновляются все компоненты KUMA до версии 2.1.3. Также производится перенастройка имеющихся сервисов и ресурсов хранилища на хостах из группы kuma\_storage:

- Удаляются systemd-сервисы ClickHouse.
- Удаляются сертификаты из директории /opt/kaspersky/kuma/clickhouse/certificates.
- Заполняются поля Идентификатор шарда, Идентификатор реплики, Идентификатор кипера и Переопределение параметров ClickHouse для каждого узла в ресурсе хранилища на основании значений из инвентаря и конфигурационных файлов сервиса на хосте. В дальнейшем управление ролями каждого узла вы будет выполнять в веб-интерфейсе KUMA.
- Удаляются все существующие файлы конфигурации из директории /opt/kaspersky/kuma/clickhouse/cfg (далее они будут генерироваться сервисом хранилища).
- Изменяется значение параметра LimitNOFILE (секция Service) c 64000 на 500000 в systemdсервисах kuma-storage.
- 7. Если вы используете правила [сегментации](#page-851-0) алертов, подготовьте данные для переноса существующих правил и сохраните. На следующем этапе вы сможете использовать эти данные, чтобы заново создать правила. При обновлении правила сегментации алертов не переносятся автоматически.
- 8. Чтобы выполнить обновление, вам понадобится действительный пароль от пользователя admin. Если вы забыли пароль от пользователя admin, обратитесь в [Службу технической](#page-944-0) поддержки, чтобы сбросить действующий пароль и воспользуйтесь новым паролем, чтобы выполнить обновление на следующем этапе.

## Обновление KUMA

1. В зависимости от используемой схемы развертывания KUMA выполните следующие действия:

- Используйте подготовленный файл инвентаря distributed.inventory.yml и следуйте инструкции по [распределенной](#page-81-0) установке программы.
- Используйте подготовленный файл инвентаря k0s.inventory.yml и следуйте инструкции по распределенной установке в [отказоустойчивой](#page-104-0) конфигурации.

Если файл инвентаря для действующей версии недоступен, воспользуйтесь шаблоном файла инвентаря в поставке и заполните соответствующие параметры. Чтобы посмотреть список хостов и роли хостов в действующей системе KUMA, в веб-интерфейсе перейдите в раздел **Ресурсы** -. Активные сервисы

Процесс обновления полностью повторяет процесс установки.

Если вы хотите выполнить обновление с распределенной установки до распределенной установки в отказоустойчивой конфигурации, выполните обновление распределенной установки, а затем выполните [Перенос Ядра в кластер Kubernetes](javascript:toggleBlock() ?

Чтобы перенести Ядро KUMA в новый кластер Kubernetes, выполните следующие шаги:

#### 1. Подготовьте файл инвентаря [k0s.inventory.yml](#page-96-0).

В файле инвентаря k0s.inventory.yml в разделах kuma\_core, kuma\_ collector, kuma\_correlator, kuma\_storage укажите те же хосты, которые использовались при обновлении KUMA с версии 2.1.3 до версии 3.0.3, и затем до версии 3.2, или при новой установке программы. В файле инвентаря необходимо присвоить параметрам deploy to  $k8s$  и need transfer значение true. Параметру deploy\_example\_services необходимо присвоить значение false.

#### 2. Выполните шаги распределенной установки с использованием [подготовленного](#page-94-0) файла инвентаря k0s.inventory.yml.

## Процесс переноса Ядра KUMA в новый кластер Kubernetes

При запуске установщика с файлом инвентаря производится поиск установленного Ядра KUMA на всех хостах, на которых планируется размещать рабочие узлы кластера. Найденное Ядро будет перенесено с хоста внутрь создаваемого кластера Kubernetes.

Если на рабочих узлах компонент не обнаружен, то производится чистая установка Ядра KUMA в кластер без переноса в него ресурсов. Существующие компоненты требуется пересоздать с новым Ядром вручную в веб-интерфейсе KUMA.

Для коллекторов, корреляторов и хранилищ из файла инвентаря будут заново выпущены сертификаты для связи с Ядром внутри кластера. URL Ядра для компонентов при этом не изменится.

На хосте с Ядром установщик выполняет следующие действия:

- Удаляет с хоста systemd-сервисы: kuma-core, kuma-mongodb, kuma-victoria-metrics, kumavmalert, kuma-grafana.
- Удаляет internal сертификат Ядра.
- Удаляет файлы сертификатов всех прочих компонентов и удаляет записи о них из MongoDB.
- Удаляет директории:
	- /opt/kaspersky/kuma/core/bin
	- /opt/kaspersky/kuma/core/certificates
	- /opt/kaspersky/kuma/core/log
	- /opt/kaspersky/kuma/core/logs
	- /opt/kaspersky/kuma/grafana/bin
	- /opt/kaspersky/kuma/mongodb/bin
	- /opt/kaspersky/kuma/mongodb/log
	- /opt/kaspersky/kuma/victoria-metrics/bin
- Переносит данные Ядра и ее зависимостей на сетевой диск внутри кластера Kubernetes.
- На хосте с Ядром переносит директории:
	- /opt/kaspersky/kuma/core → /opt/kaspersky/kuma/core.moved
	- /opt/kaspersky/kuma/grafana → /opt/kaspersky/kuma/grafana.moved
	- /opt/kaspersky/kuma/mongodb → /opt/kaspersky/kuma/mongodb.moved
	- /opt/kaspersky/kuma/victoria-metrics → /opt/kaspersky/kuma/victoria-metrics.moved

После проверки корректности переноса Ядра в кластер данные директории можно удалить.

В случае возникновения проблем с переносом нужно проанализировать в журнале записи задачи переноса core-transfer в пространстве имен kuma на кластере (задача доступна в течение 1 часа после переноса).

При необходимости повторного переноса необходимо привести названия директорий /opt/kaspersky/kuma/\*.moved к их исходному виду.

Если на хосте с Ядром использовался файл /etc/hosts со строками, не относящимися к адресам 127.X.X.X, при переносе Ядра в кластер Kubernetes содержимое файла /etc/hosts с хоста с Ядром заносится в ConfigMap coredns. Если переноса Ядра не происходит, в ConfigMap заносится содержимое /etc/hosts с хоста, на котором разворачивается главный контроллер.

1. При обновлении на системах, которые содержат большие данные и при этом работают на предельных ресурсах, после того, как вы введете пароль администратора, система может вернуть сообщение об ошибке Wrong admin password. Если вы указываете верный пароль, KUMA может все равно возвращать ошибку, потому что KUMA не удалось запустить сервис Ядра из-за ошибки по таймауту и предельных ресурсов. Если вы введете пароль администратора трижды, не дожидаясь завершения установки, обновление может завершиться фатальной ошибкой. Устраните [ошибку по](#page-146-0) таймауту, чтобы продолжить обновление.

Финальный этап подготовки KUMA к работе

- 1. После обновления KUMA очистите кеш браузера.
- 2. Создайте заново правила правила [сегментации](#page-851-0) алертов.
- 3. Вручную [обновите](#page-301-0) агенты KUMA.

Обновление KUMA успешно выполнено.

Обновление с версии 2.1.х до 2.1.3 ?

Чтобы установить KUMA версии 2.1.3 поверх версии 2.1.х, выполните шаги предварительной подготовки, а затем выполните обновление.

## Предварительная подготовка

1. Создайте [резервную](#page-110-0) копию Ядра KUMA. При необходимости вы сможете восстановить резервную копию для версии 2.1.х.

Резервные копии KUMA, созданные в версии ниже 2.1.3, не подлежат восстановлению в версии 2.1.3. Это означает, что невозможно установить с нуля KUMA 2.1.3 и восстановить в ней резервную копию KUMA 21.x.

Сразу после обновления KUMA до версии 2.1.3 создайте резервную копию.

- 2. Убедитесь, что соблюдены все [требования](#page-63-0) к установке программы.
- 3. На время установки или обновления обеспечьте сетевую доступность [порта](#page-66-0) 7220 TCP на Ядре KUMA с хостов хранилищ KUMA.
- 4. Чтобы выполнить обновление, вам понадобится действительный пароль от пользователя admin. Если вы забыли пароль от пользователя admin, обратитесь в [Службу технической](#page-944-0) поддержки, чтобы сбросить действующий пароль и воспользуйтесь новым паролем, чтобы выполнить обновление на следующем этапе.

## Обновление KUMA

1. В зависимости от используемой схемы развертывания KUMA выполните следующие действия:

- Используйте подготовленный файл инвентаря distributed.inventory.yml и следуйте инструкции по [распределенной](#page-81-0) установке программы.
- Используйте подготовленный файл инвентаря k0s.inventory.yml и следуйте инструкции по распределенной установке в [отказоустойчивой](#page-104-0) конфигурации.

Если файл инвентаря для действующей версии недоступен, воспользуйтесь шаблоном файла инвентаря в поставке и заполните соответствующие параметры. Чтобы посмотреть список хостов и роли хостов в действующей системе KUMA, в веб-интерфейсе перейдите в раздел **Ресурсы** -. Активные сервисы

Процесс обновления полностью повторяет процесс установки.

Если вы хотите выполнить обновление с распределенной установки до распределенной установки в отказоустойчивой конфигурации, выполните обновление распределенной установки, а затем выполните [Перенос Ядра в кластер Kubernetes](javascript:toggleBlock() ?

Чтобы перенести Ядро KUMA в новый кластер Kubernetes, выполните следующие шаги:

#### 1. Подготовьте файл инвентаря [k0s.inventory.yml](#page-96-0).

В файле инвентаря k0s.inventory.yml в разделах kuma\_core, kuma\_ collector, kuma\_correlator, kuma\_storage укажите те же хосты, которые использовались при обновлении KUMA с версии 2.1.3 до версии 3.0.3, и затем до версии 3.2, или при новой установке программы. В файле инвентаря необходимо присвоить параметрам deploy to  $k8s$  и need transfer значение true. Параметру deploy\_example\_services необходимо присвоить значение false.

#### 2. Выполните шаги распределенной установки с использованием [подготовленного](#page-94-0) файла инвентаря k0s.inventory.yml.

## Процесс переноса Ядра KUMA в новый кластер Kubernetes

При запуске установщика с файлом инвентаря производится поиск установленного Ядра KUMA на всех хостах, на которых планируется размещать рабочие узлы кластера. Найденное Ядро будет перенесено с хоста внутрь создаваемого кластера Kubernetes.

Если на рабочих узлах компонент не обнаружен, то производится чистая установка Ядра KUMA в кластер без переноса в него ресурсов. Существующие компоненты требуется пересоздать с новым Ядром вручную в веб-интерфейсе KUMA.

Для коллекторов, корреляторов и хранилищ из файла инвентаря будут заново выпущены сертификаты для связи с Ядром внутри кластера. URL Ядра для компонентов при этом не изменится.

На хосте с Ядром установщик выполняет следующие действия:

- Удаляет с хоста systemd-сервисы: kuma-core, kuma-mongodb, kuma-victoria-metrics, kumavmalert, kuma-grafana.
- Удаляет internal сертификат Ядра.
- Удаляет файлы сертификатов всех прочих компонентов и удаляет записи о них из MongoDB.
- Удаляет директории:
	- /opt/kaspersky/kuma/core/bin
	- /opt/kaspersky/kuma/core/certificates
	- /opt/kaspersky/kuma/core/log
	- /opt/kaspersky/kuma/core/logs
	- /opt/kaspersky/kuma/grafana/bin
	- /opt/kaspersky/kuma/mongodb/bin
	- /opt/kaspersky/kuma/mongodb/log
	- /opt/kaspersky/kuma/victoria-metrics/bin
- Переносит данные Ядра и ее зависимостей на сетевой диск внутри кластера Kubernetes.
- На хосте с Ядром переносит директории:
	- /opt/kaspersky/kuma/core → /opt/kaspersky/kuma/core.moved
	- /opt/kaspersky/kuma/grafana → /opt/kaspersky/kuma/grafana.moved
	- /opt/kaspersky/kuma/mongodb → /opt/kaspersky/kuma/mongodb.moved
	- /opt/kaspersky/kuma/victoria-metrics → /opt/kaspersky/kuma/victoria-metrics.moved

После проверки корректности переноса Ядра в кластер данные директории можно удалить.

В случае возникновения проблем с переносом нужно проанализировать в журнале записи задачи переноса core-transfer в пространстве имен kuma на кластере (задача доступна в течение 1 часа после переноса).

При необходимости повторного переноса необходимо привести названия директорий /opt/kaspersky/kuma/\*.moved к их исходному виду.

Если на хосте с Ядром использовался файл /etc/hosts со строками, не относящимися к адресам 127.X.X.X, при переносе Ядра в кластер Kubernetes содержимое файла /etc/hosts с хоста с Ядром заносится в ConfigMap coredns. Если переноса Ядра не происходит, в ConfigMap заносится содержимое /etc/hosts с хоста, на котором разворачивается главный контроллер.

2. При обновлении на системах, которые содержат большие данные и при этом работают на предельных ресурсах, после того, как вы введете пароль администратора, система может вернуть сообщение об ошибке Wrong admin password. Если вы указываете верный пароль, KUMA может все равно возвращать ошибку, потому что KUMA не удалось запустить сервис Ядра из-за ошибки по таймауту и предельных ресурсов. Если вы введете пароль администратора трижды, не дожидаясь завершения установки, обновление может завершиться фатальной ошибкой. Устраните [ошибку по](#page-146-0) таймауту, чтобы продолжить обновление.

Финальный этап подготовки KUMA к работе

1. После обновления KUMA очистите кеш браузера.

2. Вручную [обновите](#page-301-0) агенты KUMA.

Обновление KUMA успешно выполнено.

[Обновление с версии 2.1.3 до](javascript:toggleBlock() 3.0.3

Чтобы установить KUMA версии 3.0.3 поверх версии 2.1.3, выполните шаги предварительной подготовки, а затем выполните обновление.

Предварительная подготовка

1. Создайте [резервную](#page-110-0) копию Ядра KUMA. При [необходимости](#page-111-0) вы сможете восстановить данные из резервной копии для версии 3.0.3.

Резервные копии KUMA, созданные в версии 2.1.3 и ниже, не подлежат восстановлению в версии 3.0.3. Это означает, что невозможно установить с нуля KUMA 3.0.3 и восстановить в ней резервную копию KUMA 2.1.3.

Сразу после обновления KUMA до версии 3.0.3 создайте резервную копию.

- 2. Убедитесь, что соблюдены все [требования](#page-63-0) к установке программы.
- 3. На время установки или обновления обеспечьте сетевую доступность [порта](#page-66-0) 7220 TCP на Ядре KUMA с хостов хранилищ KUMA.

Обновление KUMA

В зависимости от используемой схемы развертывания KUMA выполните следующие действия:

- Используйте подготовленный файл инвентаря distributed.inventory.yml и следуйте инструкции по [распределенной](#page-81-0) установке программы.
- Используйте подготовленный файл инвентаря k0s.inventory.yml и следуйте инструкции по распределенной установке в [отказоустойчивой](#page-104-0) конфигурации.

Если файл инвентаря для действующей версии недоступен, воспользуйтесь шаблоном файла инвентаря в поставке и заполните соответствующие параметры. Чтобы посмотреть список хостов и роли хостов в действующей системе KUMA, в веб-интерфейсе перейдите в раздел **Ресурсы** -. Активные сервисы

Процесс обновления полностью повторяет процесс установки.

Если вы хотите выполнить обновление с распределенной установки до распределенной установки в отказоустойчивой конфигурации, выполните обновление распределенной установки, а затем выполните [Перенос Ядра в кластер Kubernetes](javascript:toggleBlock() ?

Чтобы перенести Ядро KUMA в новый кластер Kubernetes, выполните следующие шаги:

1. Подготовьте файл инвентаря [k0s.inventory.yml](#page-96-0).

В файле инвентаря k0s.inventory.yml в разделах kuma\_core, kuma\_ collector, kuma\_correlator, kuma\_storage укажите те же хосты, которые использовались при обновлении KUMA с версии 2.1.3 до версии 3.0.3, и затем до версии 3.2, или при новой установке программы. В файле инвентаря необходимо присвоить параметрам deploy\_to\_k8s и need\_transfer значение true. Параметру deploy\_example\_services необходимо присвоить значение false.

#### 2. Выполните шаги распределенной установки с использованием [подготовленного](#page-94-0) файла инвентаря k0s.inventory.yml.

## Процесс переноса Ядра KUMA в новый кластер Kubernetes

При запуске установщика с файлом инвентаря производится поиск установленного Ядра KUMA на всех хостах, на которых планируется размещать рабочие узлы кластера. Найденное Ядро будет перенесено с хоста внутрь создаваемого кластера Kubernetes.

Если на рабочих узлах компонент не обнаружен, то производится чистая установка Ядра KUMA в кластер без переноса в него ресурсов. Существующие компоненты требуется пересоздать с новым Ядром вручную в веб-интерфейсе KUMA.

Для коллекторов, корреляторов и хранилищ из файла инвентаря будут заново выпущены сертификаты для связи с Ядром внутри кластера. URL Ядра для компонентов при этом не изменится.

На хосте с Ядром установщик выполняет следующие действия:

- Удаляет с хоста systemd-сервисы: kuma-core, kuma-mongodb, kuma-victoria-metrics, kumavmalert, kuma-grafana.
- Удаляет internal сертификат Ядра.
- Удаляет файлы сертификатов всех прочих компонентов и удаляет записи о них из MongoDB.
- Удаляет директории:
	- /opt/kaspersky/kuma/core/bin
	- /opt/kaspersky/kuma/core/certificates
	- /opt/kaspersky/kuma/core/log
	- /opt/kaspersky/kuma/core/logs
	- /opt/kaspersky/kuma/grafana/bin
	- /opt/kaspersky/kuma/mongodb/bin
	- /opt/kaspersky/kuma/mongodb/log
	- /opt/kaspersky/kuma/victoria-metrics/bin
- Переносит данные Ядра и ее зависимостей на сетевой диск внутри кластера Kubernetes.
- На хосте с Ядром переносит директории:
	- /opt/kaspersky/kuma/core → /opt/kaspersky/kuma/core.moved
	- /opt/kaspersky/kuma/grafana → /opt/kaspersky/kuma/grafana.moved
	- /opt/kaspersky/kuma/mongodb → /opt/kaspersky/kuma/mongodb.moved
	- /opt/kaspersky/kuma/victoria-metrics → /opt/kaspersky/kuma/victoria-metrics.moved

После проверки корректности переноса Ядра в кластер данные директории можно удалить.

В случае возникновения проблем с переносом нужно проанализировать в журнале записи задачи переноса core-transfer в пространстве имен kuma на кластере (задача доступна в течение 1 часа после переноса).

При необходимости повторного переноса необходимо привести названия директорий /opt/kaspersky/kuma/\*.moved к их исходному виду.

Если на хосте с Ядром использовался файл /etc/hosts со строками, не относящимися к адресам 127.X.X.X, при переносе Ядра в кластер Kubernetes содержимое файла /etc/hosts с хоста с Ядром заносится в ConfigMap coredns. Если переноса Ядра не происходит, в ConfigMap заносится содержимое /etc/hosts с хоста, на котором разворачивается главный контроллер.

## Финальный этап подготовки KUMA к работе

- 1. После обновления KUMA очистите кеш браузера.
- 2. Вручную [обновите](#page-301-0) агенты KUMA.

Обновление KUMA успешно выполнено.

### Известные ограничения

- 1. Поскольку в 3.0.2 иерархическая структура не поддерживается, при обновлении с версии 2.1.3 до 3.0.2 все хосты с KUMA становятся независимыми.
- 2. Для действующих пользователей при обновлении с 2.1.3 до 3.0.2 не выполняется обновление универсального макета панели мониторинга.

Возможное решение: перезапустите сервис Ядра kuma-core.service - данные будут обновляться с заданным для макета интервалом.

[Обновление с версии 3.0.x](javascript:toggleBlock() до 3.0.3

Чтобы установить KUMA версии 3.0.3 поверх версии 3.0.x, выполните шаги предварительной подготовки, а затем выполните обновление.

## Предварительная подготовка

1. Создайте [резервную](#page-110-0) копию Ядра KUMA. При [необходимости](#page-111-0) вы сможете восстановить данные из резервной копии для версии 3.0.х.

Резервные копии KUMA, созданные в версии ниже 3.0.3, не подлежат восстановлению в версии 3.0.3. Это означает, что невозможно установить с нуля KUMA 3.0.3 и восстановить в ней резервную копию KUMA 3.0.х.

Сразу после обновления KUMA до версии 3.0.3 создайте резервную копию.

- 2. Убедитесь, что соблюдены все [требования](#page-63-0) к установке программы.
- 3. На время установки или обновления обеспечьте сетевую доступность [порта](#page-66-0) 7220 TCP на Ядре KUMA с хостов хранилищ KUMA.

## Обновление KUMA

В зависимости от используемой схемы развертывания KUMA выполните следующие действия:

- Используйте подготовленный файл инвентаря distributed.inventory.yml и следуйте инструкции по [распределенной](#page-81-0) установке программы.
- Используйте подготовленный файл инвентаря k0s.inventory.yml и следуйте инструкции по распределенной установке в [отказоустойчивой](#page-104-0) конфигурации.

Если файл инвентаря для действующей версии недоступен, воспользуйтесь шаблоном файла инвентаря в поставке и заполните соответствующие параметры. Чтобы посмотреть список хостов и роли хостов в действующей системе KUMA, в веб-интерфейсе перейдите в раздел **Ресурсы** -. Активные сервисы

Процесс обновления полностью повторяет процесс установки.

Если вы хотите выполнить обновление с распределенной установки до распределенной установки в отказоустойчивой конфигурации, выполните обновление распределенной установки, а затем выполните [Перенос Ядра в кластер Kubernetes](javascript:toggleBlock() ?

Чтобы перенести Ядро KUMA в новый кластер Kubernetes, выполните следующие шаги:

1. Подготовьте файл инвентаря [k0s.inventory.yml](#page-96-0).

В файле инвентаря k0s.inventory.yml в разделах kuma\_core, kuma\_ collector, kuma\_correlator, kuma\_storage укажите те же хосты, которые использовались при обновлении KUMA с версии 2.1.3 до версии 3.0.3, и затем до версии 3.2, или при новой установке программы. В файле инвентаря необходимо присвоить параметрам deploy\_to\_k8s и need\_transfer значение true. Параметру deploy\_example\_services необходимо присвоить значение false.

#### 2. Выполните шаги распределенной установки с использованием [подготовленного](#page-94-0) файла инвентаря k0s.inventory.yml.

## Процесс переноса Ядра KUMA в новый кластер Kubernetes

При запуске установщика с файлом инвентаря производится поиск установленного Ядра KUMA на всех хостах, на которых планируется размещать рабочие узлы кластера. Найденное Ядро будет перенесено с хоста внутрь создаваемого кластера Kubernetes.

Если на рабочих узлах компонент не обнаружен, то производится чистая установка Ядра KUMA в кластер без переноса в него ресурсов. Существующие компоненты требуется пересоздать с новым Ядром вручную в веб-интерфейсе KUMA.

Для коллекторов, корреляторов и хранилищ из файла инвентаря будут заново выпущены сертификаты для связи с Ядром внутри кластера. URL Ядра для компонентов при этом не изменится.

На хосте с Ядром установщик выполняет следующие действия:

- Удаляет с хоста systemd-сервисы: kuma-core, kuma-mongodb, kuma-victoria-metrics, kumavmalert, kuma-grafana.
- Удаляет internal сертификат Ядра.
- Удаляет файлы сертификатов всех прочих компонентов и удаляет записи о них из MongoDB.
- Удаляет директории:
	- /opt/kaspersky/kuma/core/bin
	- /opt/kaspersky/kuma/core/certificates
	- /opt/kaspersky/kuma/core/log
	- /opt/kaspersky/kuma/core/logs
	- /opt/kaspersky/kuma/grafana/bin
	- /opt/kaspersky/kuma/mongodb/bin
	- /opt/kaspersky/kuma/mongodb/log
	- /opt/kaspersky/kuma/victoria-metrics/bin
- Переносит данные Ядра и ее зависимостей на сетевой диск внутри кластера Kubernetes.
- На хосте с Ядром переносит директории:
	- /opt/kaspersky/kuma/core → /opt/kaspersky/kuma/core.moved
	- /opt/kaspersky/kuma/grafana → /opt/kaspersky/kuma/grafana.moved
	- /opt/kaspersky/kuma/mongodb → /opt/kaspersky/kuma/mongodb.moved
	- /opt/kaspersky/kuma/victoria-metrics → /opt/kaspersky/kuma/victoria-metrics.moved

После проверки корректности переноса Ядра в кластер данные директории можно удалить.

В случае возникновения проблем с переносом нужно проанализировать в журнале записи задачи переноса core-transfer в пространстве имен kuma на кластере (задача доступна в течение 1 часа после переноса).

При необходимости повторного переноса необходимо привести названия директорий /opt/kaspersky/kuma/\*.moved к их исходному виду.

Если на хосте с Ядром использовался файл /etc/hosts со строками, не относящимися к адресам 127.X.X.X, при переносе Ядра в кластер Kubernetes содержимое файла /etc/hosts с хоста с Ядром заносится в ConfigMap coredns. Если переноса Ядра не происходит, в ConfigMap заносится содержимое /etc/hosts с хоста, на котором разворачивается главный контроллер.

## Финальный этап подготовки KUMA к работе

- 1. После обновления KUMA очистите кеш браузера.
- 2. Вручную [обновите](#page-301-0) агенты KUMA.

Обновление KUMA успешно выполнено.

### Известные ограничения

Для действующих пользователей при обновлении с 3.0.x до 3.0.3 не выполняется обновление универсального макета панели мониторинга.

Возможное решение: перезапустите сервис Ядра kuma-core.service - данные будут обновляться с заданным для макета интервалом.

[Обновление с версии 3.0.3](javascript:toggleBlock() до 3.2

Чтобы установить KUMA версии 3.2 поверх версии 3.0.3, выполните шаги предварительной подготовки, а затем выполните обновление.

## Предварительная подготовка

1. Создайте [резервную](#page-110-0) копию Ядра KUMA. При [необходимости](#page-111-0) вы сможете восстановить данные из резервной копии для версии 3.0.3.

Резервные копии KUMA, созданные в версии 3.0.3 и ниже, не подлежат восстановлению в версии 3.2. Это означает, что невозможно установить с нуля KUMA 3.2 и восстановить в ней резервную копию 3.0.3.

Сразу после обновления KUMA до версии 3.2 создайте резервную копию.

- 2. Убедитесь, что соблюдены все [требования](#page-63-0) к установке программы.
- 3. На время установки или обновления обеспечьте сетевую доступность [порта](#page-66-0) 7220 TCP на Ядре KUMA с хостов хранилищ KUMA.

## Обновление KUMA

В зависимости от используемой схемы развертывания KUMA выполните следующие действия:

- Используйте подготовленный файл инвентаря distributed.inventory.yml и следуйте инструкции по [распределенной](#page-81-0) установке программы.
- Используйте подготовленный файл инвентаря k0s.inventory.yml и следуйте инструкции по распределенной установке в [отказоустойчивой](#page-104-0) конфигурации.

Если файл инвентаря для действующей версии недоступен, воспользуйтесь шаблоном файла инвентаря в поставке и заполните соответствующие параметры. Чтобы посмотреть список хостов и роли хостов в действующей системе KUMA, в веб-интерфейсе перейдите в раздел **Ресурсы** -. Активные сервисы

Процесс обновления полностью повторяет процесс установки.

Если вы хотите выполнить обновление с распределенной установки до распределенной установки в отказоустойчивой конфигурации, выполните обновление распределенной установки, а затем выполните <u>[Перенос Ядра в кластер Kubernetes](javascript:toggleBlock() ®</u>. Для дальнейшего обновления используйте файл инвентаря k0s.inventory.yml с параметром need\_transfer: false, поскольку перенос Ядра KUMA в кластер Kubernetes уже выполнен и больше не требуется.

Чтобы перенести Ядро KUMA в новый кластер Kubernetes, выполните следующие шаги:

1. Подготовьте файл инвентаря [k0s.inventory.yml](#page-96-0).

В файле инвентаря k0s.inventory.yml в разделах kuma\_core, kuma\_ collector, kuma\_correlator, kuma\_storage укажите те же хосты, которые использовались при обновлении KUMA с версии 2.1.3 до версии 3.0.3, и затем до версии 3.2, или при новой установке программы. В файле инвентаря необходимо присвоить параметрам deploy\_to\_k8s и need\_transfer значение true. Параметру deploy\_example\_services необходимо присвоить значение false.

#### 2. Выполните шаги распределенной установки с использованием [подготовленного](#page-94-0) файла инвентаря k0s.inventory.yml.

## Процесс переноса Ядра KUMA в новый кластер Kubernetes

При запуске установщика с файлом инвентаря производится поиск установленного Ядра KUMA на всех хостах, на которых планируется размещать рабочие узлы кластера. Найденное Ядро будет перенесено с хоста внутрь создаваемого кластера Kubernetes.

Если на рабочих узлах компонент не обнаружен, то производится чистая установка Ядра KUMA в кластер без переноса в него ресурсов. Существующие компоненты требуется пересоздать с новым Ядром вручную в веб-интерфейсе KUMA.

Для коллекторов, корреляторов и хранилищ из файла инвентаря будут заново выпущены сертификаты для связи с Ядром внутри кластера. URL Ядра для компонентов при этом не изменится.

На хосте с Ядром установщик выполняет следующие действия:

- Удаляет с хоста systemd-сервисы: kuma-core, kuma-mongodb, kuma-victoria-metrics, kumavmalert, kuma-grafana.
- Удаляет internal сертификат Ядра.
- Удаляет файлы сертификатов всех прочих компонентов и удаляет записи о них из MongoDB.
- Удаляет директории:
	- /opt/kaspersky/kuma/core/bin
	- /opt/kaspersky/kuma/core/certificates
	- /opt/kaspersky/kuma/core/log
	- /opt/kaspersky/kuma/core/logs
	- /opt/kaspersky/kuma/grafana/bin
	- /opt/kaspersky/kuma/mongodb/bin
	- /opt/kaspersky/kuma/mongodb/log
	- /opt/kaspersky/kuma/victoria-metrics/bin
- Переносит данные Ядра и ее зависимостей на сетевой диск внутри кластера Kubernetes.
- На хосте с Ядром переносит директории:
	- /opt/kaspersky/kuma/core → /opt/kaspersky/kuma/core.moved
	- /opt/kaspersky/kuma/grafana → /opt/kaspersky/kuma/grafana.moved
	- /opt/kaspersky/kuma/mongodb → /opt/kaspersky/kuma/mongodb.moved
	- /opt/kaspersky/kuma/victoria-metrics → /opt/kaspersky/kuma/victoria-metrics.moved

После проверки корректности переноса Ядра в кластер данные директории можно удалить.

В случае возникновения проблем с переносом нужно проанализировать в журнале записи задачи переноса core-transfer в пространстве имен kuma на кластере (задача доступна в течение 1 часа после переноса).

При необходимости повторного переноса необходимо привести названия директорий /opt/kaspersky/kuma/\*.moved к их исходному виду.

Если на хосте с Ядром использовался файл /etc/hosts со строками, не относящимися к адресам 127.X.X.X, при переносе Ядра в кластер Kubernetes содержимое файла /etc/hosts с хоста с Ядром заносится в ConfigMap coredns. Если переноса Ядра не происходит, в ConfigMap заносится содержимое /etc/hosts с хоста, на котором разворачивается главный контроллер.

#### Финальный этап подготовки KUMA к работе

- 1. После обновления KUMA очистите кеш браузера.
- 2. Вручную [обновите](#page-301-0) агенты KUMA.

Обновление KUMA успешно выполнено.

#### Известные ограничения

1. Для действующих пользователей при обновлении с 3.0.3 до 3.2 не выполняется обновление универсального макета панели мониторинга.

Возможное решение: перезапустите сервис Ядра kuma-core.service - данные будут обновляться с заданным для макета интервалом.

2. Если после обновления остался отображается старый сервис Ядра kuma-core.service, после завершения установки выполните следующую команду:

sudo systemctl reset-failed

После выполнения команды старый сервис перестанет отображаться, а новый сервис успешно запустится.

Если вы хотите обновить KUMA в распределенной установке до последней версии KUMA в отказоустойчивой конфигурации, выполните обновление в распределенной установке до последней версии, а затем выполните . Для дальнейшего обновления используйте файл инвентаря [перенос Ядра KUMA в кластер](javascript:toggleBlock() Kubernetesk0s.inventory.yml с параметром need\_transfer: false, поскольку перенос Ядра KUMA в кластер Kubernetes уже выполнен и больше не требуется.

Чтобы перенести Ядро KUMA в новый кластер Kubernetes, выполните следующие шаги:

#### 1. Подготовьте файл инвентаря [k0s.inventory.yml.](#page-96-0)

В файле инвентаря k0s.inventory.yml в разделах kuma\_core, kuma\_ collector, kuma\_correlator, kuma\_storage укажите те же хосты, которые использовались при обновлении KUMA с версии 2.1.3 до версии 3.0.3, и затем до версии 3.2, или при новой установке программы. В файле инвентаря необходимо присвоить параметрам deploy\_to\_k8s и need\_transfer значение true. Параметру deploy\_example\_services необходимо присвоить значение false.

2. Выполните шаги распределенной установки с использованием [подготовленного](#page-94-0) файла инвентаря k0s.inventory.yml.

#### Процесс переноса Ядра KUMA в новый кластер Kubernetes

При запуске установщика с файлом инвентаря производится поиск установленного Ядра KUMA на всех хостах, на которых планируется размещать рабочие узлы кластера. Найденное Ядро будет перенесено с хоста внутрь создаваемого кластера Kubernetes.

Если на рабочих узлах компонент не обнаружен, то производится чистая установка Ядра KUMA в кластер без переноса в него ресурсов. Существующие компоненты требуется пересоздать с новым Ядром вручную в веб-интерфейсе KUMA.

Для коллекторов, корреляторов и хранилищ из файла инвентаря будут заново выпущены сертификаты для связи с Ядром внутри кластера. URL Ядра для компонентов при этом не изменится.

На хосте с Ядром установщик выполняет следующие действия:

- Удаляет с хоста systemd-сервисы: kuma-core, kuma-mongodb, kuma-victoria-metrics, kuma-vmalert, kuma-grafana.
- Удаляет internal сертификат Ядра.
- Удаляет файлы сертификатов всех прочих компонентов и удаляет записи о них из MongoDB.
- Удаляет директории:
	- /opt/kaspersky/kuma/core/bin
	- /opt/kaspersky/kuma/core/certificates
	- /opt/kaspersky/kuma/core/log
	- /opt/kaspersky/kuma/core/logs
	- /opt/kaspersky/kuma/grafana/bin
	- /opt/kaspersky/kuma/mongodb/bin
	- /opt/kaspersky/kuma/mongodb/log
	- /opt/kaspersky/kuma/victoria-metrics/bin
- Переносит данные Ядра и ее зависимостей на сетевой диск внутри кластера Kubernetes.
- На хосте с Ядром переносит директории:
	- /opt/kaspersky/kuma/core → /opt/kaspersky/kuma/core.moved
	- /opt/kaspersky/kuma/grafana → /opt/kaspersky/kuma/grafana.moved
	- /opt/kaspersky/kuma/mongodb → /opt/kaspersky/kuma/mongodb.moved
	- /opt/kaspersky/kuma/victoria-metrics → /opt/kaspersky/kuma/victoria-metrics.moved

После проверки корректности переноса Ядра в кластер данные директории можно удалить.

В случае возникновения проблем с переносом нужно проанализировать в журнале записи задачи переноса core-transfer в пространстве имен kuma на кластере (задача доступна в течение 1 часа после переноса).

При необходимости повторного переноса необходимо привести названия директорий /opt/kaspersky/kuma/\*.moved к их исходному виду.

Если на хосте с Ядром использовался файл /etc/hosts со строками, не относящимися к адресам 127.X.X.X, при переносе Ядра в кластер Kubernetes содержимое файла /etc/hosts с хоста с Ядром заносится в ConfigMap coredns. Если переноса Ядра не происходит, в ConfigMap заносится содержимое /etc/hosts с хоста, на котором разворачивается главный контроллер.

# Устранение ошибок при обновлении

При обновлении KUMA вы можете столкнуться со следующими ошибками:

• [Ошибка по таймауту](javascript:toggleBlock() ?

При обновлении с версии 2.0.х на системах, которые содержат большие данные и при этом работают на предельных ресурсах, после того, как вы введете пароль администратора, система может вернуть сообщение об ошибке Wrong admin password. Если вы указываете верный пароль, KUMA может все равно возвращать ошибку, потому что из-за предельных ресурсов и ошибки по таймауту KUMA не удалось запустить сервис Ядра. Если вы введете пароль администратора трижды, не дожидаясь завершения установки, обновление может завершиться фатальной ошибкой.

#### Выполните следующие шаги, чтобы устранить ошибку по таймауту и успешно завершить обновление:

1. Откройте отдельный второй терминал и запустите следующую команду, чтобы убедиться, что вывод команды содержит строку с сообщением об ошибке таймауту:

journalctl -u kuma-core | grep 'start operation timed out'

Сообщение об ошибке по таймауту:

kuma-core.service: start operation timed out. Terminating.

- 2. После того, как вы нашли сообщение об ошибке по таймауту, в файле сервиса /usr/lib/systemd/system/kuma-core.service измените значение параметра TimeoutSec с 300 на 0, чтобы снять ограничения по времени ожидания и временно исключить возможность повторного появления ошибки.
- 3. После изменения файла сервиса последовательно выполните следующие команды:

systemctl daemon-reload

service kuma-core restart

- 4. После выполнения команд и успешного запуска сервиса во втором терминале еще раз введите пароль администратора в исходном первом терминале, где установщик запрашивает пароль. КUMA продолжит установку. В условиях предельных ресурсов установка может занять до часа.
- 5. После успешного завершения установки верните параметр TimeoutSec к значению 300 в файле /usr/lib/systemd/system/kuma-core.service.
- 6. После изменения файла сервиса выполните следующие команды во втором терминале:

systemctl daemon-reload service kuma-core restart

После выполнения команд обновление будет успешно выполнено.

Неверный пароль администратора ?

Пароль к пользователю admin нужен для автоматического заполнения параметров хранилища при обновлении. Если при выполнении задачи TASK [Prompt for admin password] вы указали неверный пароль к пользователю admin девять раз, установщик все равно выполнит обновление и вебинтерфейс будет доступен, но настройки хранилища не мигрируют и хранилища будут в красном статусе.

Чтобы устранить ошибку и сделать хранилища вновь доступными для работы, обновите настройки хранилища:

- 1. Перейдите в настройки хранилища, вручную заполните поля кластера ClickHouse и нажмите Сохранить.
- 2. Перезапустите сервис хранилища.

Сервис хранилища будет запущен с заданными параметрами и будет в зеленом статусе.

#### • Ошибка DB::Exception ?

После обновления KUMA хранилище может быть в красном статусе, а в его журналах могут отображаться ошибки о подозрительных строках.

Пример ошибки:

```
DB::Exception::Exception(std:: 1::basic string<char, std:: 1::char traits<char>,
std:: 1::allocator<char>> const&, int, bool) @ 0xda0553a in
/opt/kaspersky/kuma/clickhouse/bin/clickhouse
```
Чтобы перезапустить ClickHouse, выполните следующую команду на сервере хранилища KUMA:

touch /opt/kaspersky/kuma/clickhouse/data/flags/force restore data && systemctl restart kuma-storage-<идентификатор хранилища, в котором обнаружена ошибка>

Устраните ошибки, чтобы успешно завершить обновление.

# Удаление KUMA

При удалении KUMA используется инструмент Ansible и созданный пользователем файл инвентаря.

Чтобы удалить **KUMA**:

- 1. На контрольной машине войдите в директорию установщика:
	- cd kuma-ansible-installer
- 2. Выполните следующую команду:
	- sudo ./uninstall.sh <файл инвентаря>

**КUMA и все данные программы удалены с серверов.** 

Базы данных, которые использовались KUMA (например, база данных хранилища ClickHouse), и содержащуюся в них информацию следует удалить отдельно.

Состав удаляемых компонентов зависит от значения параметра deploy\_to\_k8s в файле инвентаря, используемого для удаления KUMA:

- true удаляется созданный при установке KUMA кластер Kubernetes.
- false из кластера Kubernetes удаляются все компоненты KUMA, кроме Ядра. Сам кластер не удаляется.

Помимо установленных вне кластера компонентов KUMA на узлах кластера удаляются следующие директории и файлы:

- /usr/bin/k0s
- /etc/k0s/
- /var/lib/k0s/
- /usr/libexec/k0s/
- ~/k0s/ (для пользователя ansible\_user)
- /opt/longhorn/
- /opt/cni/
- /opt/containerd

При удалении кластера возможен вывод на экран сообщений об ошибках, при котором работа установщика не прерывается.

- Для задач Delete KUMA transfer job и Delete KUMA pod такие сообщения можно игнорировать.
- Для задач **Reset k0s** (при сообщении об ошибке, содержащем текст "To ensure a full reset, a node reboot is recommended.") и Delete k0s Directories and files (при сообщении об ошибке, содержащем текст "Ошибка ввода/вывода: '/var/lib/k0s/kubelet/plugins/kubernetes.io/csi/driver.longhorn.io/") рекомендуется перезагрузить хост, к которому относится ошибка и выполнить повторное удаление KUMA с тем же файлом инвентаря.

После удаления KUMA необходимо перезагрузить хосты, на которых были установлены компоненты KUMA или Kubernetes.

### Работа с тенантами

Доступ к <u>[тенантам](#page-37-0)</u> регулируется в настройках пользователей. Главный [администратор](#page-157-0) имеет доступ к данным всех тенантов. Только пользователь с этой ролью может создавать и удалять тенанты.

Тенанты отображаются в таблице раздела веб-интерфейса KUMA **Параметры → Тенанты**. Нажимая на столбцы, таблицу можно отсортировать.

Доступные столбцы:

• Название – название тенанта. Таблицу можно фильтровать по этому столбцу.

- Ограничение EPS размер квоты EPS (частота обработки событий в секунду), выделенной тенанту из общей квоты EPS, которая определяется лицензией.
- Описание описание тенанта.
- Выключено отметка о том, является ли тенант неактивным.

По умолчанию неактивные тенанты в таблице не отображаются. Вы можете их просмотреть, установив флажок П**оказать выключенных**.

Создан - дата создания тенанта.

Чтобы создать тенант:

1. В разделе веб-интерфейса KUMA **Параметры → Тенанты** нажмите **Добавить**.

Откроется окно **Добавить тенант**.

- 2. В поле **Название** укажите название тенанта. Название должно содержать от 1 до 128 символов в кодировке Unicode.
- 3. В поле **Ограничение EPS** укажите квоту EPS для тенанта. Сумма EPS всех тенантов не может превышать EPS лицензии.
- 4. При необходимости добавьте **Описание** тенанта. Описание должно содержать не более 256 символов в кодировке Unicode.
- 5. Нажмите Сохранить.

Тенант добавлен. Нажмите F5, чтобы обновить страницу. После обновления страницы созданный тенант отображается в веб-интерфейсе.

Чтобы удалить тенант:

- 1. В разделе веб-интерфейса KUMA **Параметры → Тенанты** выберите нужный тенант, установив рядом флажок и на панели инструментов выберите **Удалить**.
- 2. В появившемся окне **Удалить тенант** будет указана информация о тенанте и будет предложено ввести код и подтвердить намерение удалить тенант. Если хотите продолжить удаление тенанта, введите код.
- 3. Нажмите **OK**.

#### Тенант удален.

При удалении тенанта принадлежащие ему сервисы автоматически останавливаются, за исключением агентов, прием и обработка событий прекращается, EPS тенанта более не учитывается в общем количестве EPS лицензии. Вы можете самостоятельно остановить сервисы агентов Windows в разделе Пуск  $\rightarrow$  Сервисы и остановить сервисы агентов Linux в терминале, где был запущен агент, с помощью комбинации клавиш Ctrl  $+ C.$ 

## <span id="page-150-0"></span>Выбор тенанта

Если вы имеете доступ к нескольким [тенантам,](#page-37-0) в KUMA можно выбрать, данные каких тенантов будут отображаться в веб-интерфейсе KUMA.

1. В веб-интерфейсе KUMA нажмите Выбрано тенантов.

Откроется область выбора тенантов.

- 2. Установите флажки напротив тенантов, данные которых вы хотите видеть в разделах веб-интерфейса KUMA.
- 3. Требуется выбрать как минимум один тенант. Тенанты можно искать с помощью поля Поиск.
- 4. Закройте область выбора тенантов, нажав Выбрано тенантов.
- В разделах веб-интерфейса KUMA отображаются только данные и аналитика, относящаяся к выбранным тенантам.

От выбранных для отображения данных тенантов зависит, какие тенанты можно будет указать при создании ресурсов, сервисов, макетов, шаблонов отчетов, виджетов, инцидентов, активов и других параметров KUMA, где можно выбрать тенант.

## Правила принадлежности к тенантам

#### Правила наследования тенанта

Важно отслеживать, какому тенанту принадлежат создаваемые в KUMA объекты: от этого зависит, кто к ним будет иметь доступ и взаимодействие с какими объектами можно настроить. Правила определения тенанта:

- Тенант объекта (например, сервиса или ресурса) определяется пользователем при его создании. После создания объекта выбранный для него тенант невозможно изменить. [Ресурсы,](#page-545-0) однако, можно [экспортировать,](#page-552-0) а затем импортировать в другой тенант.
- Тенант алерта и корреляционного события наследуется от создавшего их коррелятора.

Название тенанта указывается в поле [события](#page-1021-0) TenantId.

- Если события разных тенантов, обрабатываемых одним коррелятором, не смешиваются, создаваемые коррелятором корреляционные события наследуют тенант события.
- Тенант инцидента наследуется от алерта.

#### Примеры мультитенантных взаимодействий

Мультитенантность в KUMA дает возможность централизованно расследовать алерты и инциденты, возникающие в разных тенантах. Ниже приведены сценарии, по которым можно проследить, к каким тенантам принадлежат создаваемые объекты.

При корреляции событий от разных тенантов в общем потоке **не следует** группировать события по тенанту: то есть не нужно в <u>правилах [корреляции](#page-205-0)</u> в поле **Группирующие поля** указывать поле события TenantId. Группировка событий по тенанту необходима, только если нужно не смешивать события от разных тенантов.

[Сервисы,](#page-180-0) которые должны быть размещены на мощностях главного тенанта, разворачиваются только пользователями с ролью главный администратор.

[Корреляция событий в рамках](javascript:toggleBlock() одного тенанта, коррелятор выделен для этого тенанта и развернут на его стороне

Условие:

Коллектор и коррелятор принадлежат тенанту 2 (tenantID=2)

Сценарий:

- 1. Коллектор тенанта 2 получает и отправляет события в коррелятор тенанта 2.
- 2. При срабатывании корреляционных правил в корреляторе создаются корреляционные события с идентификатором тенанта tenantID=2.
- 3. Коррелятор отправляет корреляционные события в раздел хранилища для тенанта 2.
- 4. Создается алерт, привязанный к тенанту с идентификатором tenantID=2.

5. К алерту привязываются события, из-за которых он был создан.

Инцидент [создается](#page-929-0) пользователем вручную. Тенант инцидента определяется тенантом пользователя. Алерт привязывается к инциденту [вручную](#page-931-0) или [автоматически.](#page-150-0)

[Корреляция событий в рамках](javascript:toggleBlock() одного тенанта, коррелятор выделен для этого тенанта и развернут на стороне главного тенанта

#### Условие:

- Коллектор развернут на тенанте 2 и принадлежат ему (tenantID=2).
- Коррелятор развернут на стороне главного тенанта.

Принадлежность коррелятора определяется главным администратором в зависимости того, кто будет расследовать инциденты тенанта 2: сотрудники главного тенанта или тенанта 2. Принадлежность алерта и инцидента зависит от принадлежности коррелятора.

Сценарий 1. Коррелятор принадлежит тенанту 2 (tenantID=2):

- 1. Коллектор тенанта 2 получает и отправляет события в коррелятор.
- 2. При срабатывании корреляционных правил в корреляторе создаются корреляционные события с идентификатором тенанта tenantID=2.
- 3. Коррелятор отправляет корреляционные события в раздел хранилища тенанта 2.
- 4. Создается алерт, привязанный к тенанту с идентификатором tenantID=2.
- 5. К алерту привязываются события, из-за которых он был создан.

#### Результат 1:

Созданный алерт и привязанные к нему события доступны сотрудникам тенанта 2.

Сценарий 2. Коррелятор принадлежит главному тенанту (tenantID=1):

- 1. Коллектор тенанта 2 получает и отправляет события в коррелятор.
- 2. При срабатывании корреляционных правил в корреляторе создаются корреляционные события с идентификатором тенанта tenantID=1.
- 3. Коррелятор отправляет корреляционные события в раздел хранилища главного тенанта.
- 4. Создается алерт, привязанный к тенанту с идентификатором tenantID=1.

5. К алерту привязываются события, из-за которых он был создан.

#### Результат 2:

- Алерт и привязанные к нему события недоступны сотрудникам тенанта 2.
- Алерт и привязанные к нему события доступны сотрудникам главного тенанта.
- $\bullet$  [Централизованная корреляция](javascript:toggleBlock() событий, поступающих от разных тенантов  $\circledcirc$

#### Условие:

- Развернуто два коллектора: на тенанте 2 и тенанте 3. Оба коллектора отправляют события в один коррелятор.
- Коррелятор принадлежит главному тенанту. Правило корреляции ожидает события от обоих тенантов.

Сценарий:

- 1. Коллектор тенанта 2 получает и отправляет события в коррелятор главного тенанта.
- 2. Коллектор тенанта 3 получает и отправляет события в коррелятор главного тенанта.
- 3. При срабатывании корреляционного правила в корреляторе создаются корреляционные события с идентификатором тенанта tenantID=1.
- 4. Коррелятор отправляет корреляционные события в раздел хранилища главного тенанта.
- 5. Создается алерт, привязанный к главному тенанту с идентификатором tenantID=1.
- 6. К алерту привязываются события, из-за которых он был создан.

Результат:

- Алерт и привязанные к нему события недоступны сотрудникам тенанта 2.
- Алерт и привязанные к нему события недоступны сотрудникам тенанта 3.
- Алерт и привязанные к нему события доступны сотрудникам главного тенанта.
- [Тенант коррелирует свои события,](javascript:toggleBlock() но в главном тенанте дополнительно осуществляется централизованная корреляция событий

#### Условие:

- Развернуто два коллектора: на главном тенанте и тенанте 2.
- Развернуто два коррелятора:
	- Коррелятор 1 принадлежит главному тенанту и принимает события с коллектора главного тенанта и коррелятора 2.
	- Коррелятор 2 принадлежит тенанту 2 и принимает события с коллектора тенанта 2.

#### Сценарий:

- 1. Коллектор тенанта 2 получает и отправляет события в коррелятор 2.
- 2. При срабатывании корреляционного правила в корреляторе тенанта 2 создаются корреляционные события с идентификатором тенанта tenantID=2.
	- Коррелятор 2 отправляет корреляционные события в раздел хранилища тенанта 2.
	- Создается алерт 1, привязанный к тенанту с идентификатором tenantID=2.
	- К алерту привязываются события, из-за которых он был создан.
	- Корреляционные события от коррелятора тенанта 2 отправляются в коррелятор 1.
- 3. Коллектор главного тенанта получает и отправляет события в коррелятор 1.
- 4. В корреляторе 1 обрабатываются события обоих тенантов. При срабатывании корреляционного правила создаются корреляционные события с идентификатором тенанта tenantID=1.
	- Коррелятор 1 отправляет корреляционные события в раздел хранилища главного тенанта.
	- Создается алерт 2, привязанный к тенанту с идентификатором tenantID=1.
	- К алерту привязываются события, из-за которых он был создан.

#### Результат:

- Алерт 2 и привязанные к нему события недоступны сотрудникам тенанта 2.
- Алерт 2 и привязанные к нему события доступны сотрудникам главного тенанта.
- [Один коррелятор для двух тенантов](javascript:toggleBlock()

Если вы не хотите, чтобы при корреляции события от разных тенантов смешивались, в правилах <u>корреляции</u> в поле **[Группирующие](#page-205-0) поля** следует указывать поле события TenantId. В таком случае алерт наследует тенант от коррелятора.

#### Условие:

- Развернуто два коллектора: на тенанте 2 и тенанте 3.
- Развернут один коррелятор, принадлежащий главному тенанту (tenantID=1). Он принимает события от обоих тенантов, но обрабатывает их независимо друг от друга.

#### Сценарий:

- 1. Коллектор тенанта 2 получает и отправляет события в коррелятор.
- 2. Коллектор тенанта 3 получает и отправляет события в коррелятор.
- 3. При срабатывании корреляционного правила в корреляторе создаются корреляционные события с идентификатором тенанта tenantID=1.
	- Коррелятор отправляет корреляционные события в раздел хранилища главного тенанта.
	- Создается алерт, привязанный к главному тенанту с идентификатором tenantID=1.
	- К алерту привязываются события, из-за которых он был создан.

Результат:

- Алерты, созданные на основе событий от тенанта 2 и 3, недоступны сотрудникам тенантов 2 и 3.
- Алерты и привязанные к ним события доступны сотрудникам главного тенанта.

### <span id="page-156-0"></span>Управление пользователями

Доступ к KUMA может иметь несколько [пользователей](#page-157-0). Пользователям присваиваются роли пользователей, которые влияют на задачи, которые пользователи могут выполнять. У разных [тенантов](#page-37-0) у одного и того же пользователя могут быть разные роли. При этом вы не можете самостоятельно добавлять себе роли, даже если вашей учетной записи присвоена роль Главного администратора - список ролей будет отображаться без возможности редактирования.

Вы можете создать или изменить учетные записи пользователя в разделе веб-интерфейса KUMA **Параметры** → **Пользователи**. Пользователи также создаются в программе автоматически, если включена <u>интеграция</u> KUMA с Active directory и пользователь входит в [веб-интерфейс](#page-472-0) KUMA с помощью своей доменной учетной записи в первый раз.

Таблица учетных записей отображается в окне **Пользователи** веб-интерфейса KUMA. Пользователей можно искать с помощью поля **Поиск**. Вы можете отсортировать таблицу по столбцу **Данные о пользователе**, нажав заголовок и выбрав **По возрастанию** или **По убыванию**.

Учетные записи можно [создать](#page-177-0), [изменить](#page-178-0) или выключить. При изменении учетных записей (как [своей](#page-179-0), так и чужих) для них можно сгенерировать API-токен.

По умолчанию выключенные учетные записи не отображаются в таблице пользователей, но их можно просмотреть, нажав на столбец Данные о пользователе и установив флажок Выключенные пользователи.

#### Чтобы выключить пользователя,

В разделе веб-интерфейса KUMA **Параметры → Пользователи** поставьте флажок напротив нужного пользователя и нажмите Выключить пользователя.

## <span id="page-157-0"></span>Роли пользователей

[Пользователи](#page-156-0) KUMA могут иметь следующие роли:

- Главный администратор эта роль предназначена для пользователей, отвечающих за функционирование основных систем KUMA. Например, они устанавливают системные компоненты, выполняют обслуживание, работают с сервисами, создают резервные копии и добавляют пользователей в систему. Эти пользователи имеют полный доступ к KUMA.
- Администратор тенанта эта роль предназначена для пользователей, отвечающих за функционирование систем KUMA, принадлежащих определенным тенантам.
- Аналитик второго уровня эта роль предназначена для пользователей, ответственных за настройку системы KUMA для получения и обработки событий определенного тенанта. Они также создают и настраивают правила корреляции.
- Аналитик первого уровня эта роль предназначена для пользователей, ответственных за настройку системы KUMA для получения и обработки событий определенного тенанта. Они также создают и настраивают правила корреляции. Пользователи с этой ролью обладают меньшими правами, чем аналитик второго уровня.
- Младший аналитик эта роль предназначена для пользователей, которые сталкиваются с непосредственными угрозами безопасности определенного тенанта. Пользователь с этой ролью посредством REST API видит ресурсы на общем тенанте.
- Доступ <sup>к</sup> общим ресурсам эта роль предназначена для работы с общим тенантом. Пользователи с этой ролью обладают правом на чтение общих ресурсов. Редактировать ресурсы в общем тенанте может только пользователь с ролью Главный администратор.
- Работа с НКЦКИ эта роль доступна для выбора, если в составе лицензии есть модуль НКЦКИ. Пользователи с этой ролью получают уведомления по умолчанию.
- Доступ к КИИ эта роль доступна для выбора, если в составе лицензии есть модуль НКЦКИ. Пользователи с этой ролью получают уведомления по умолчанию.

Права пользователей

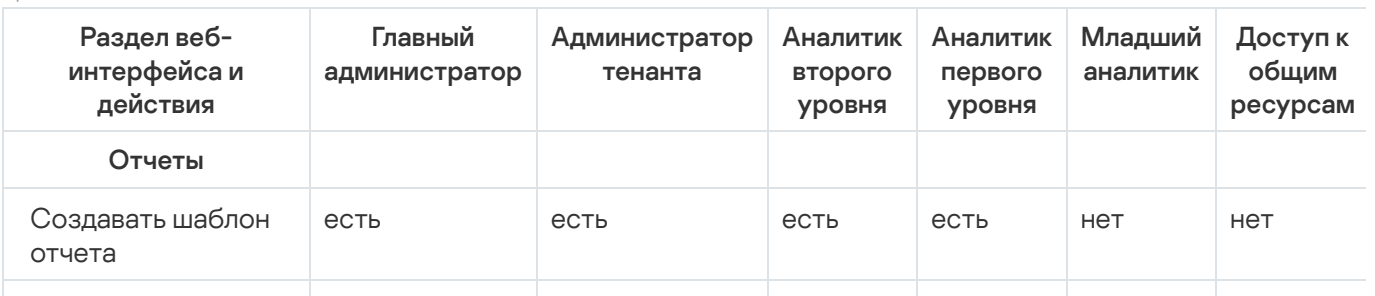

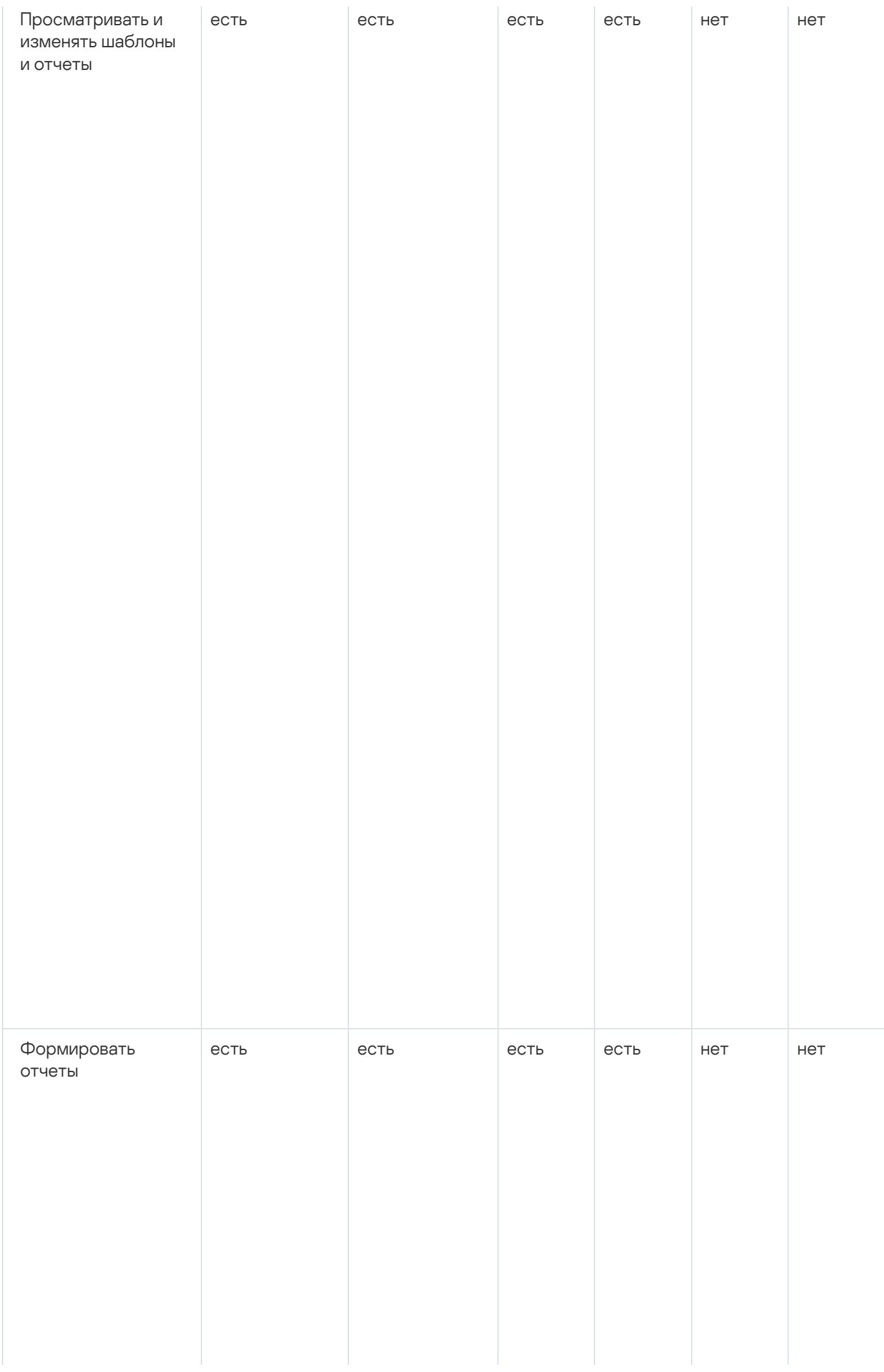

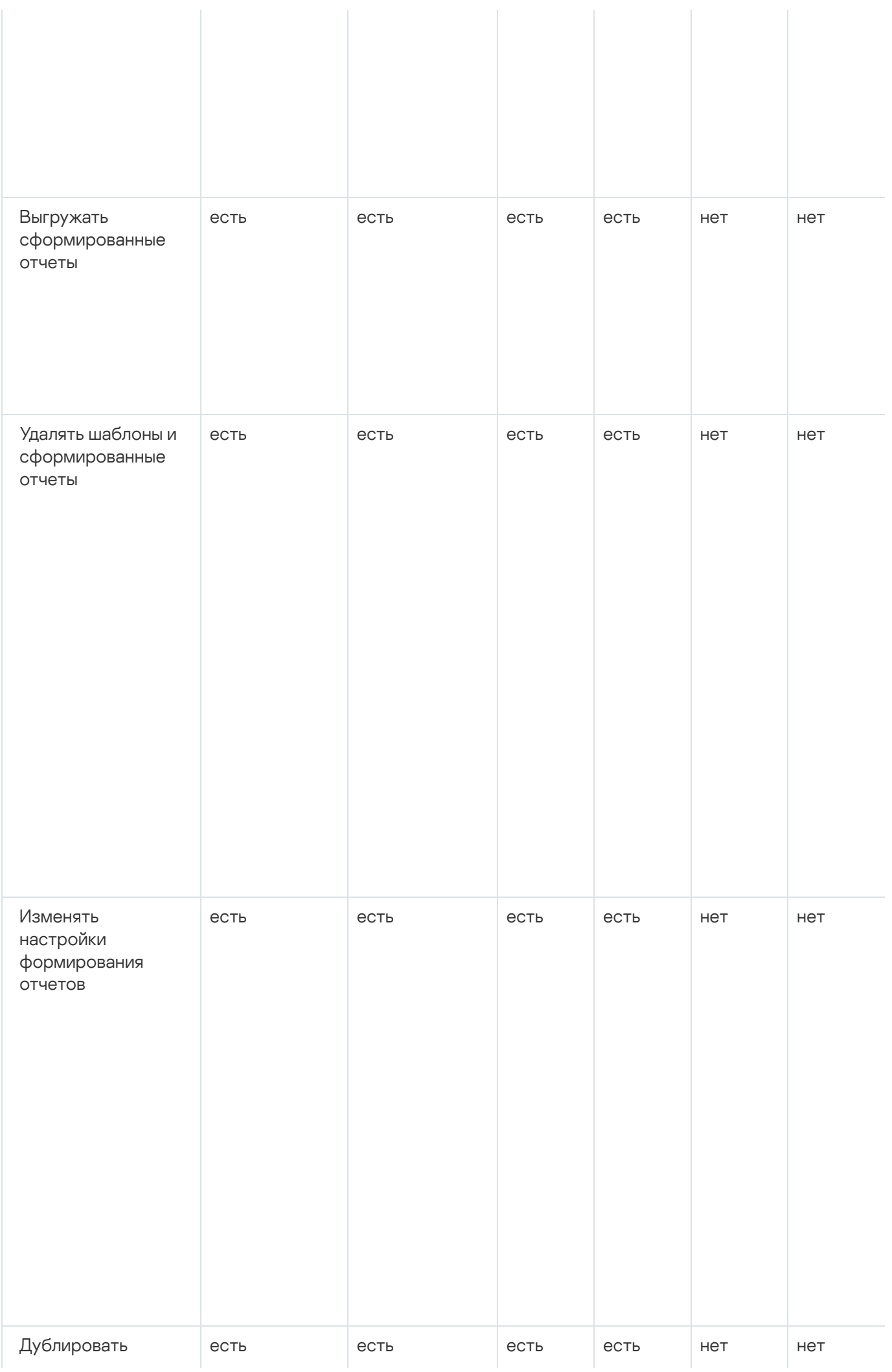

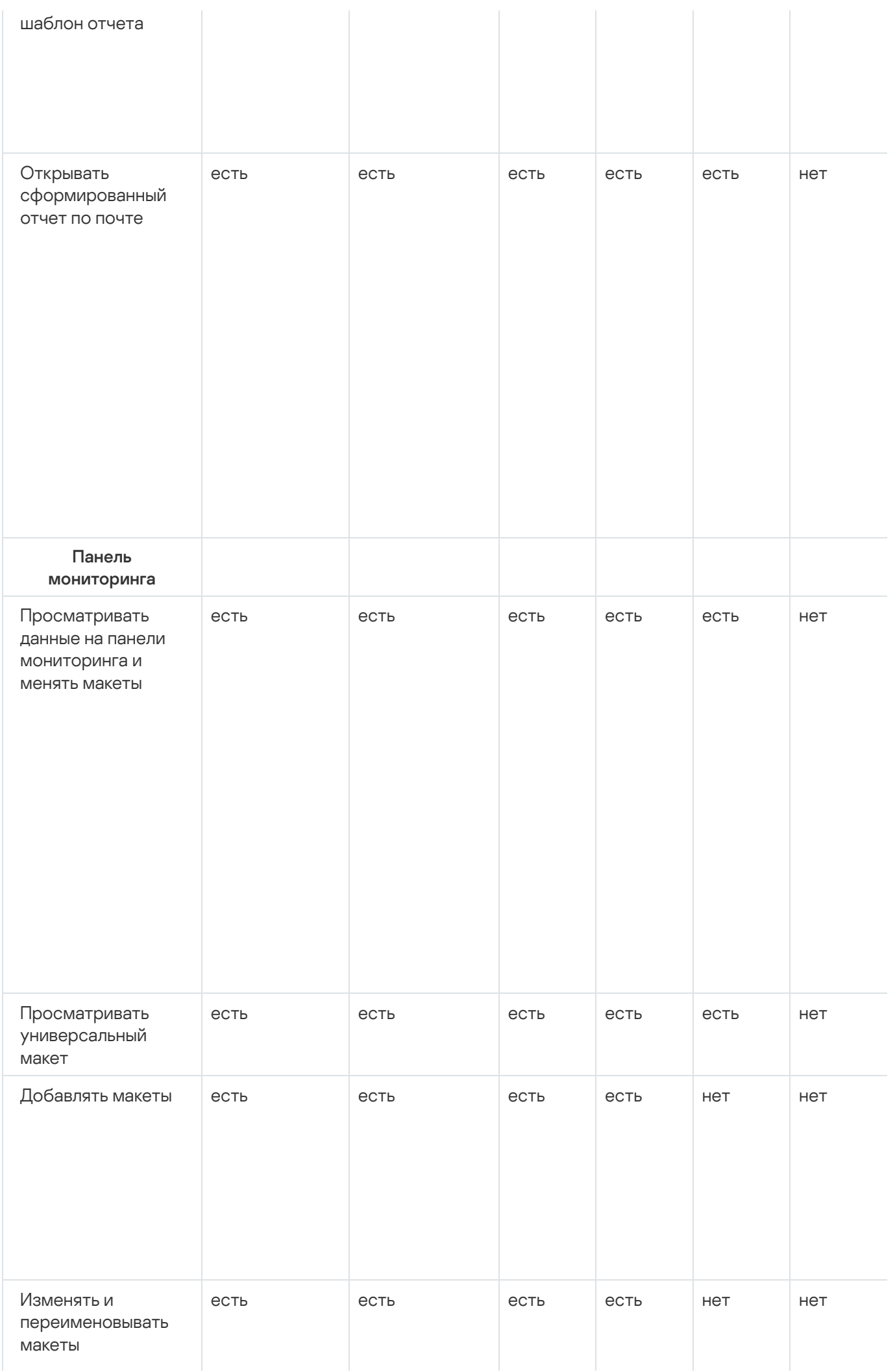

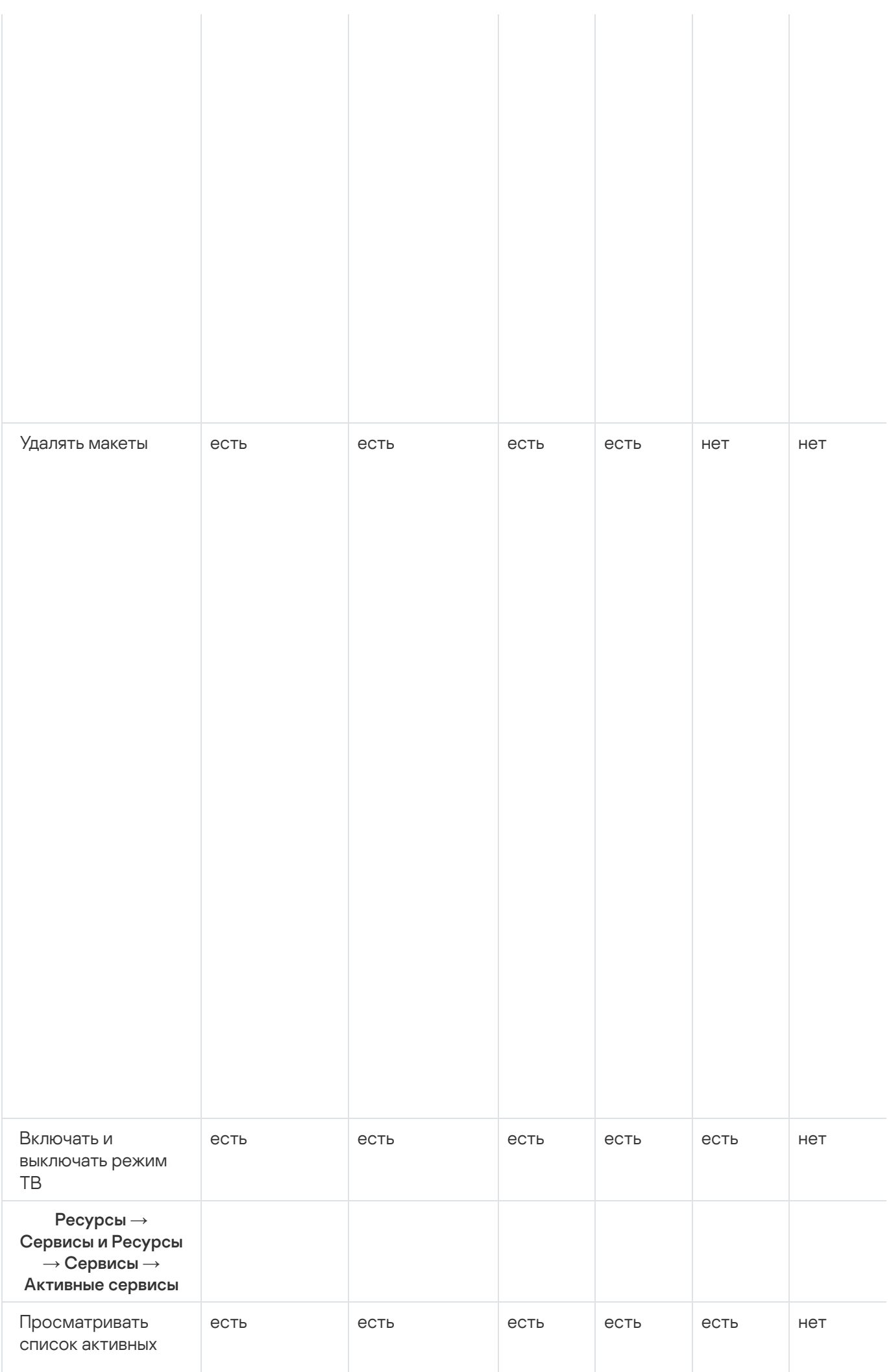

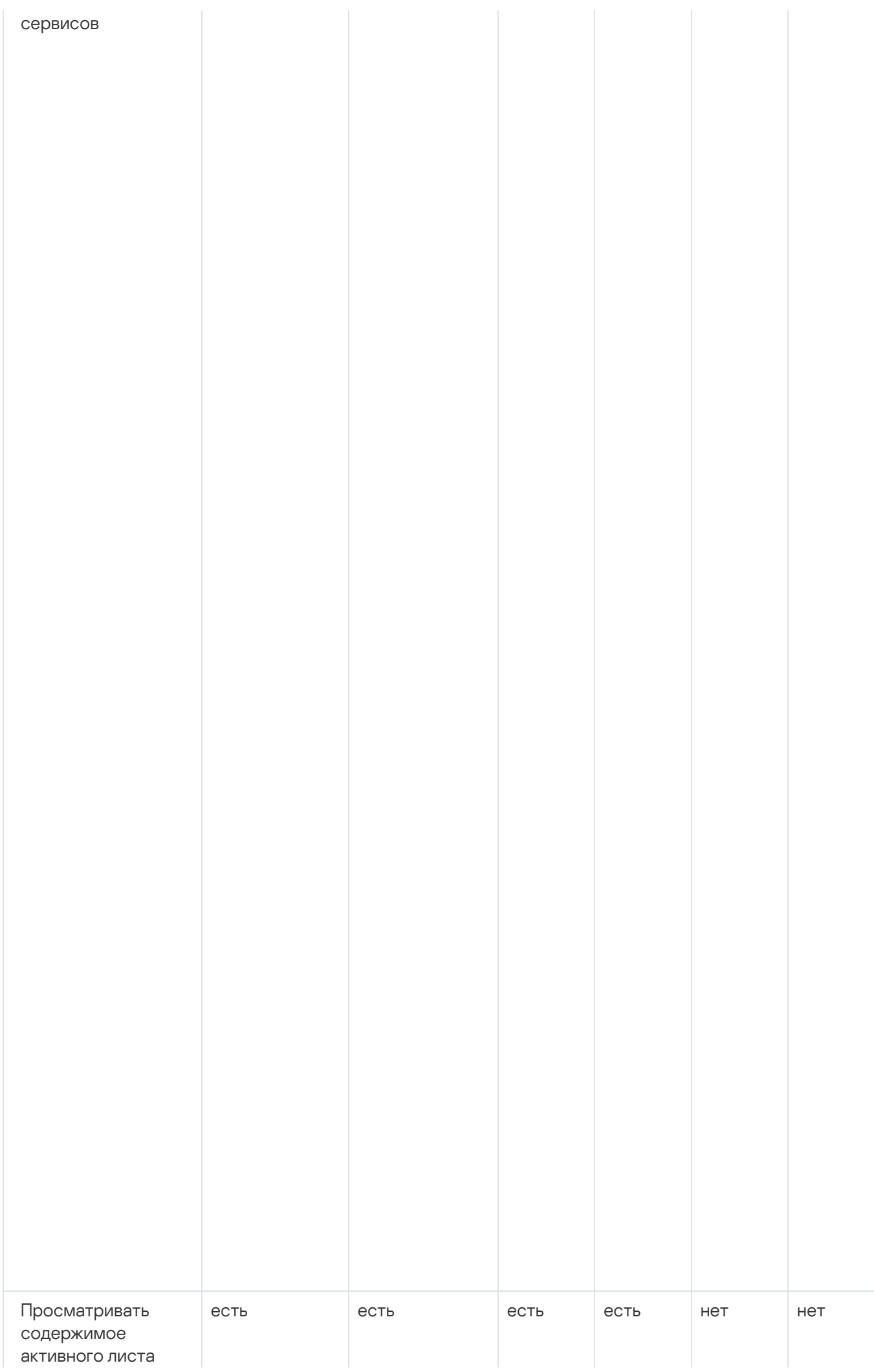

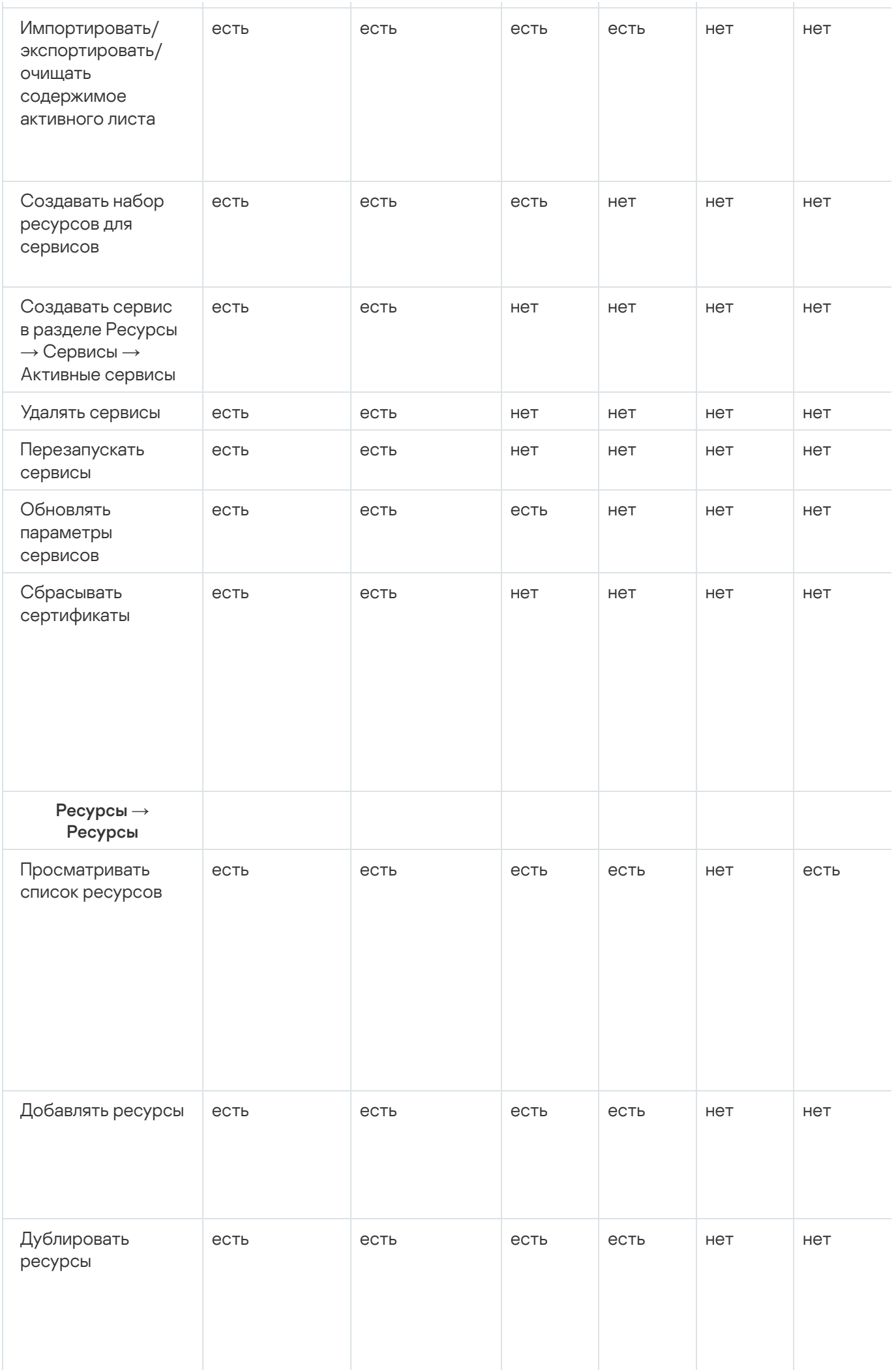

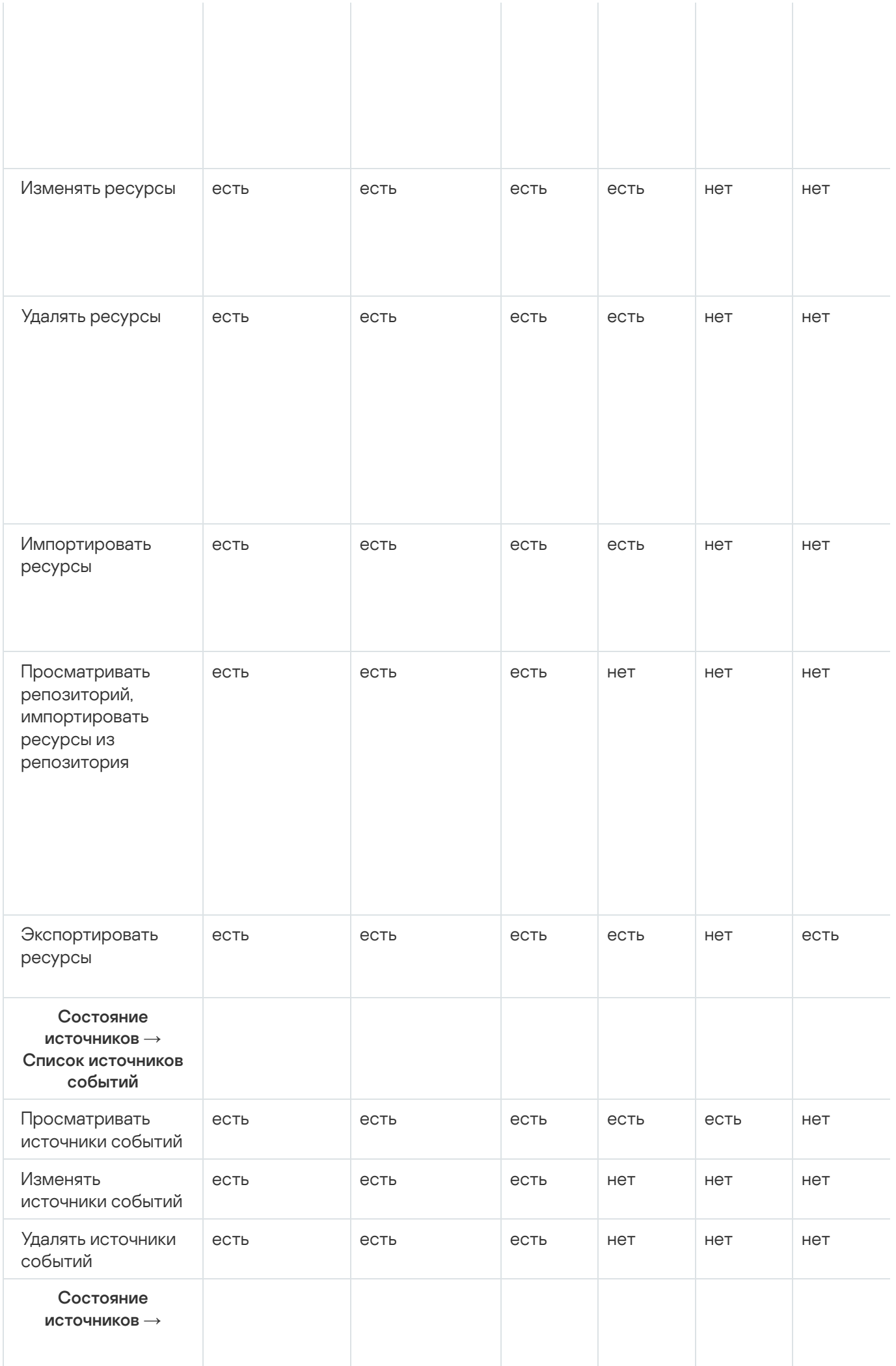

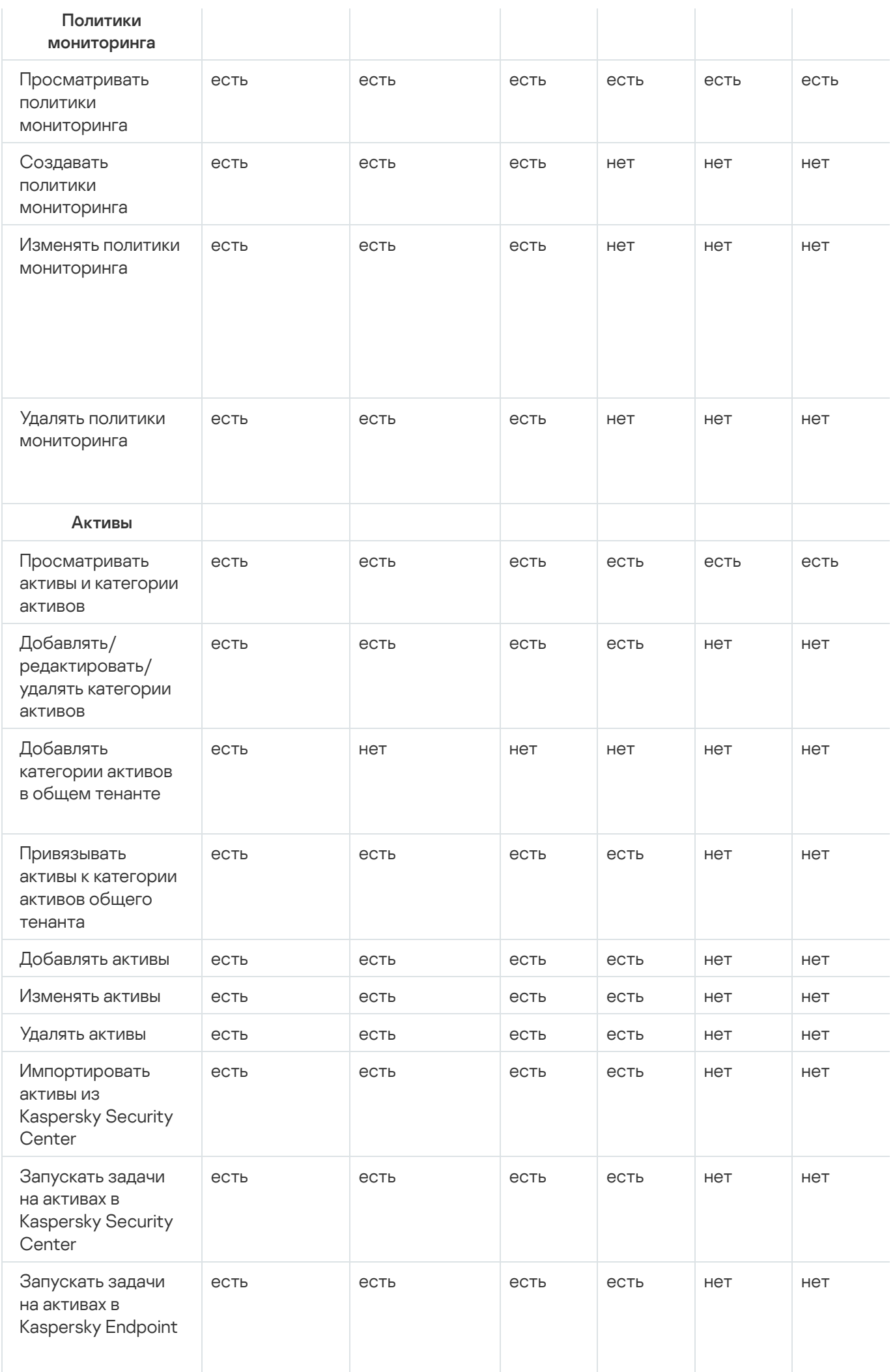

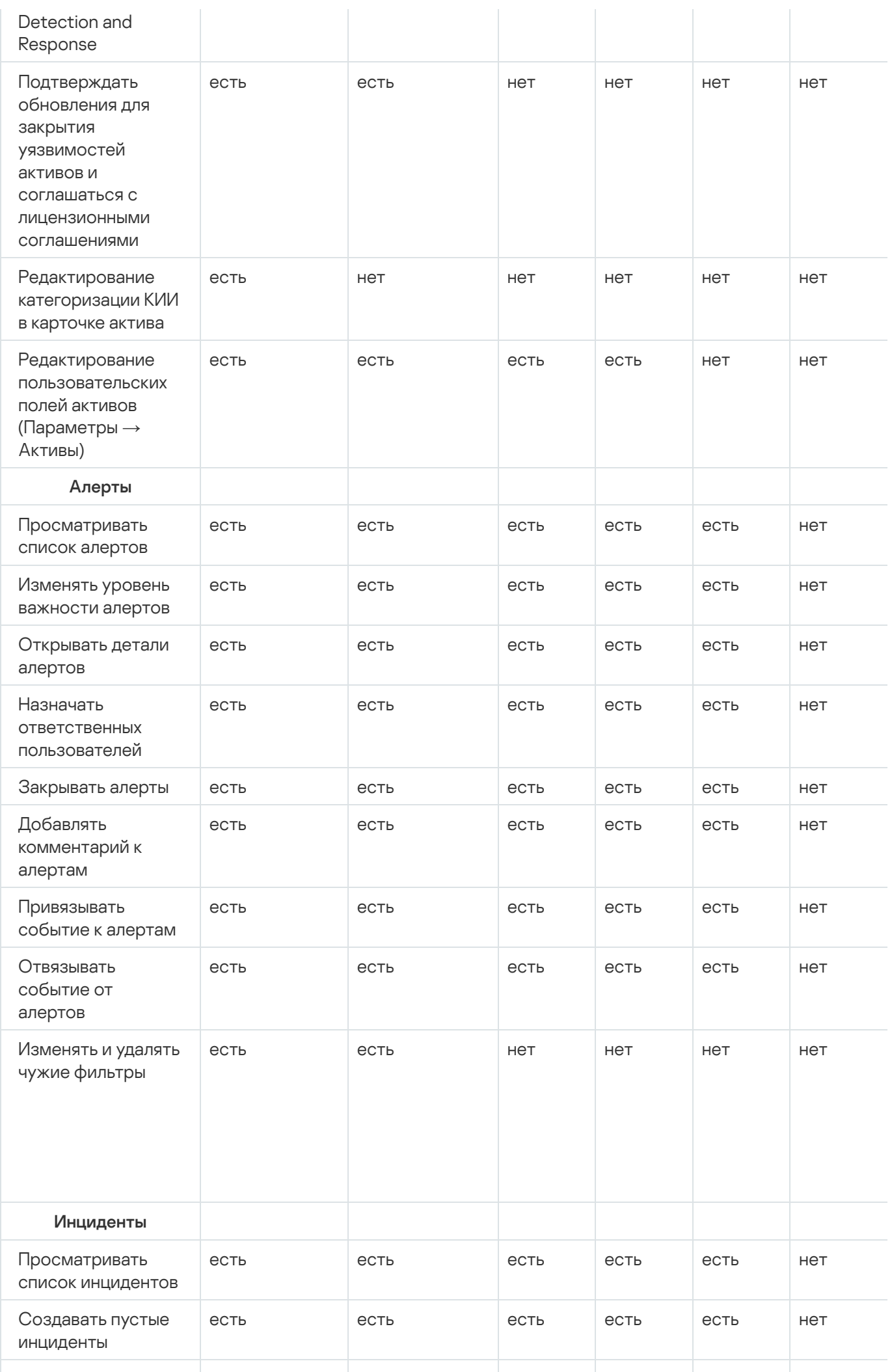

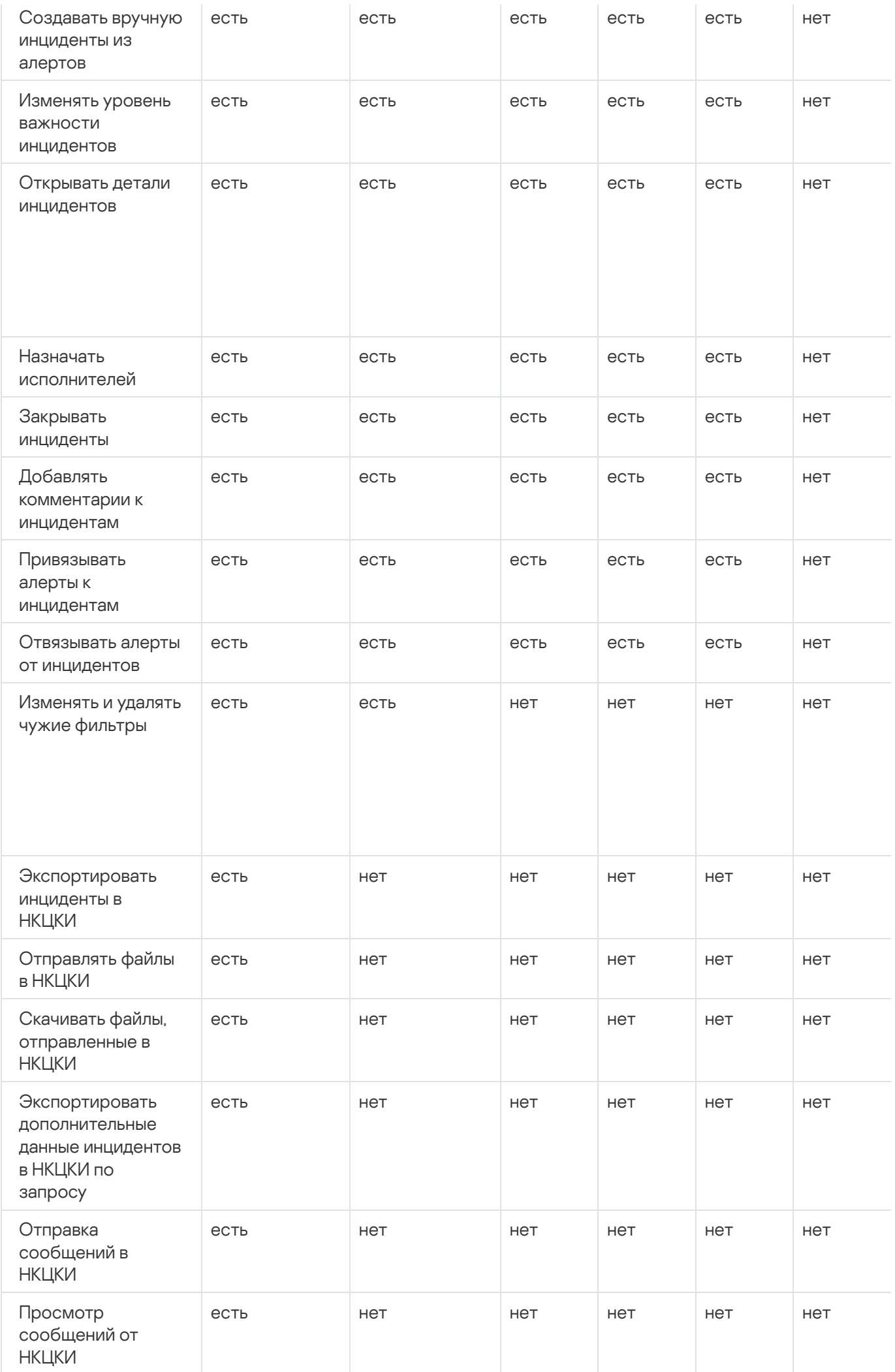

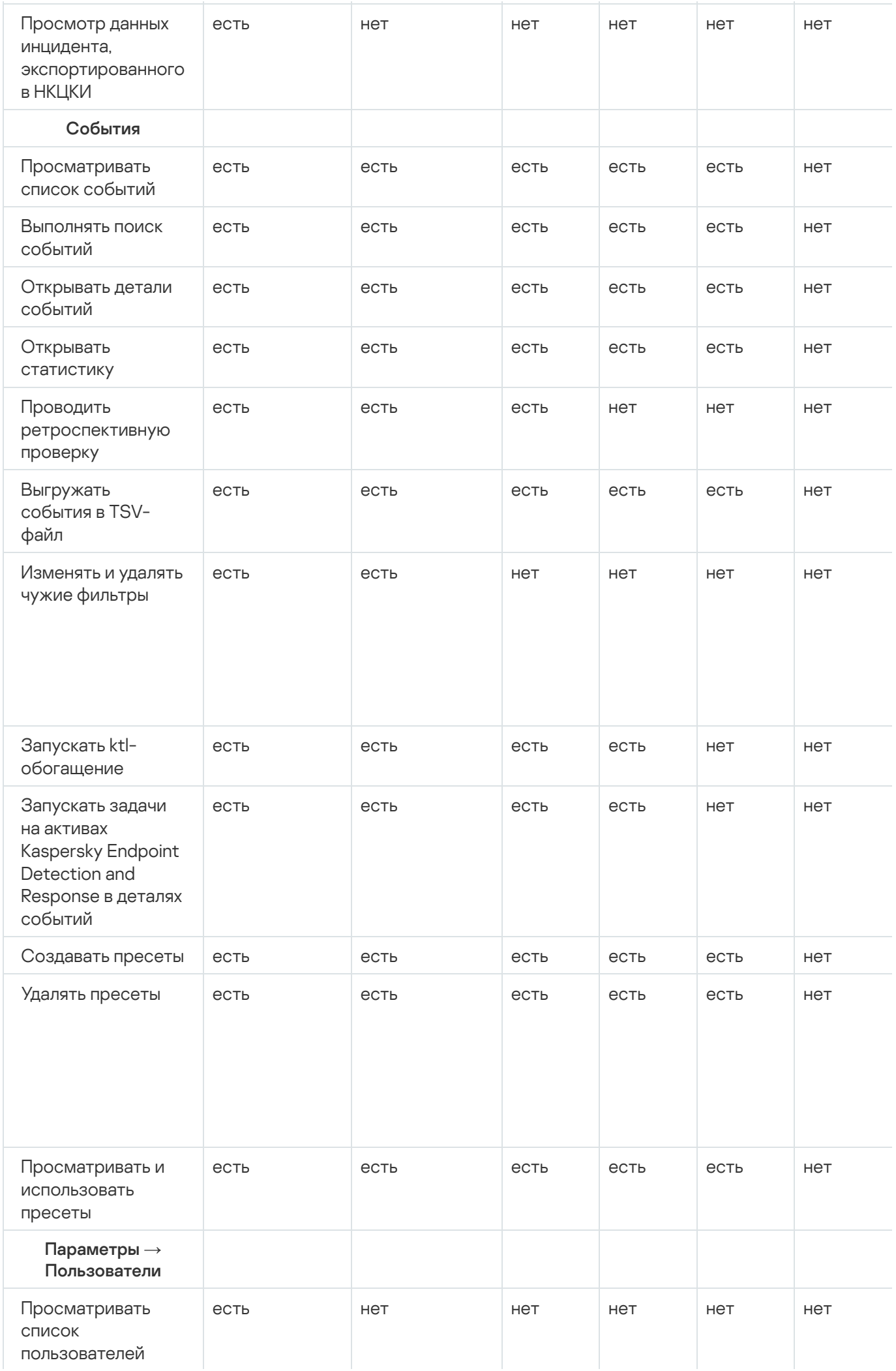

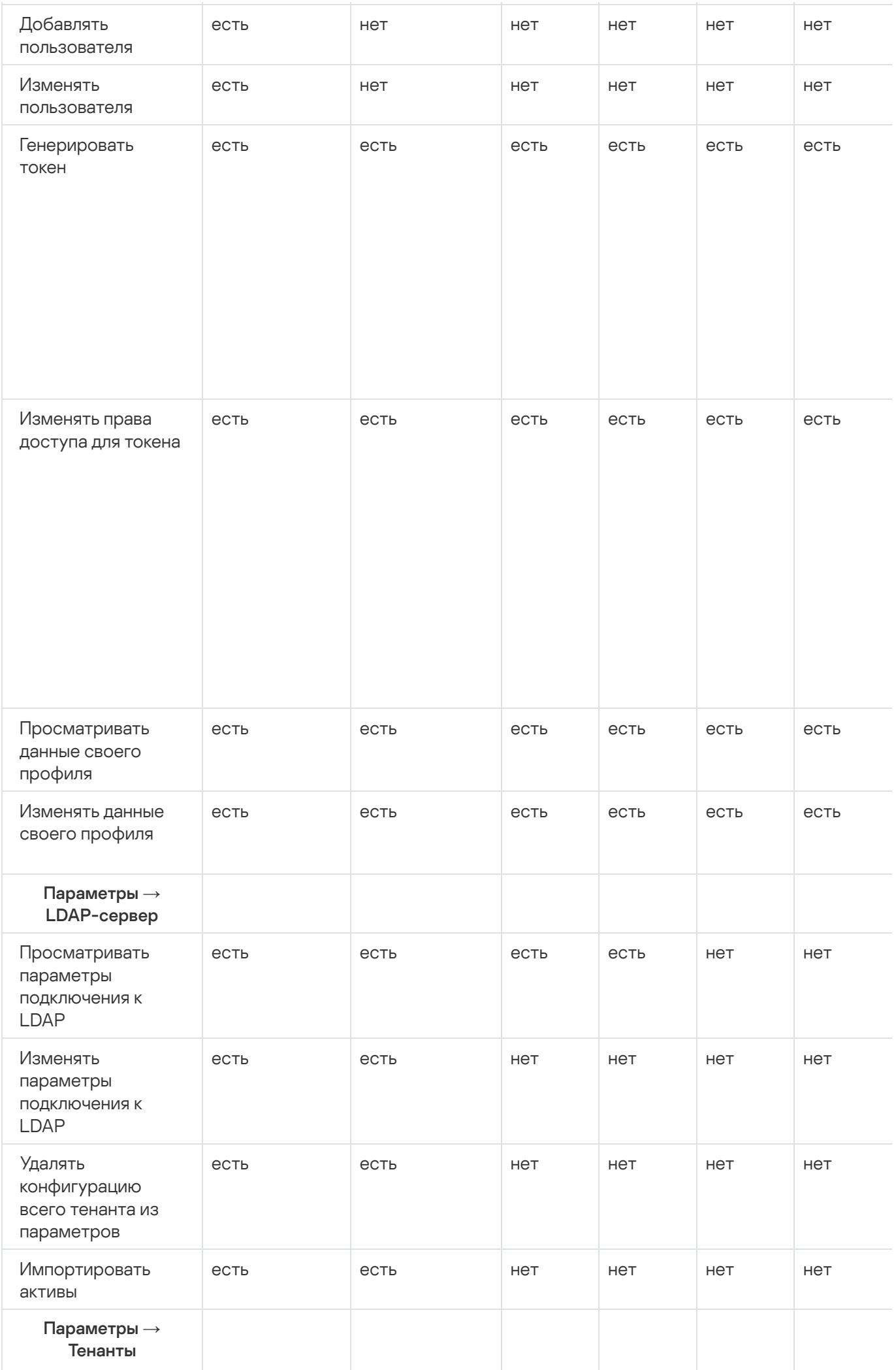

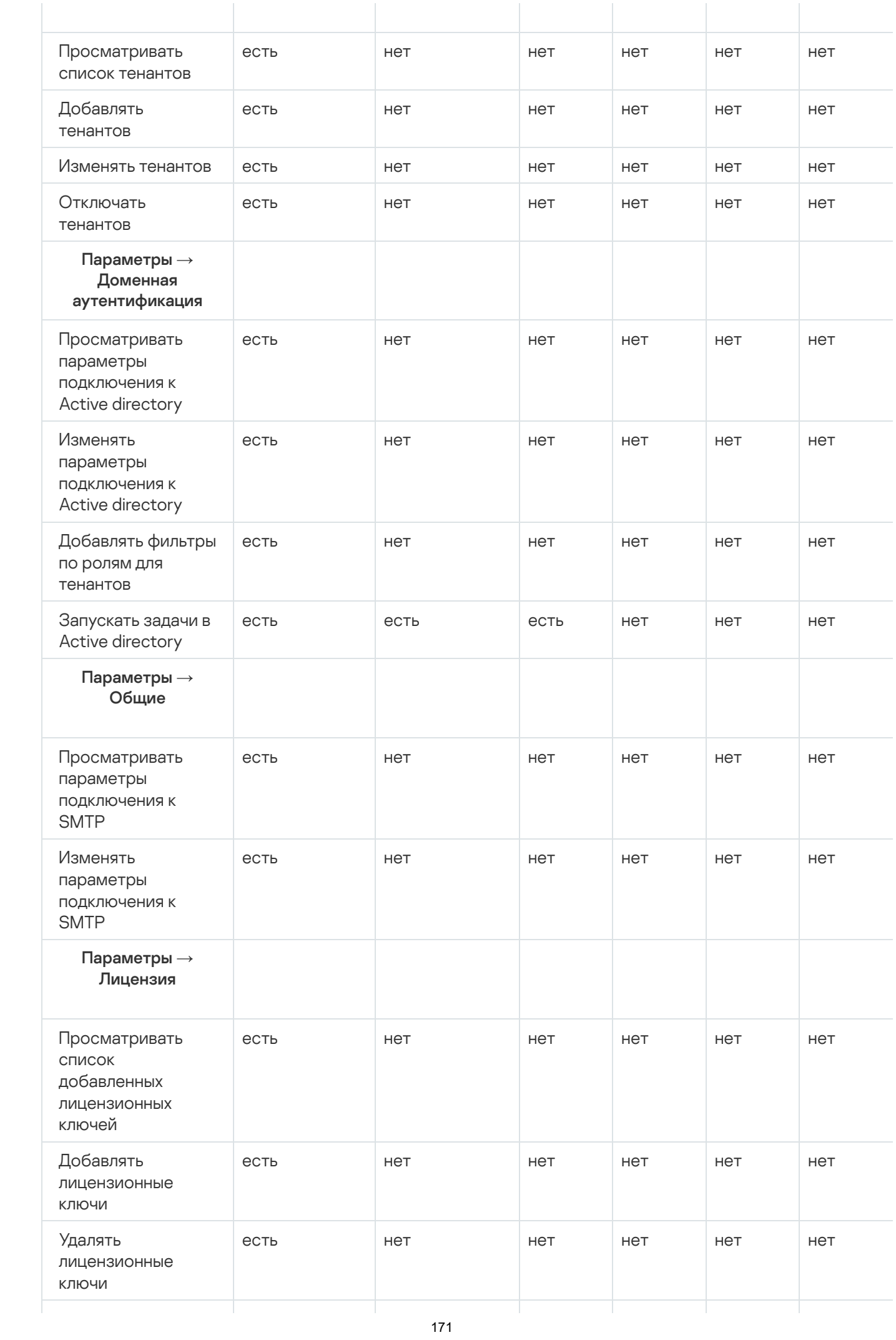

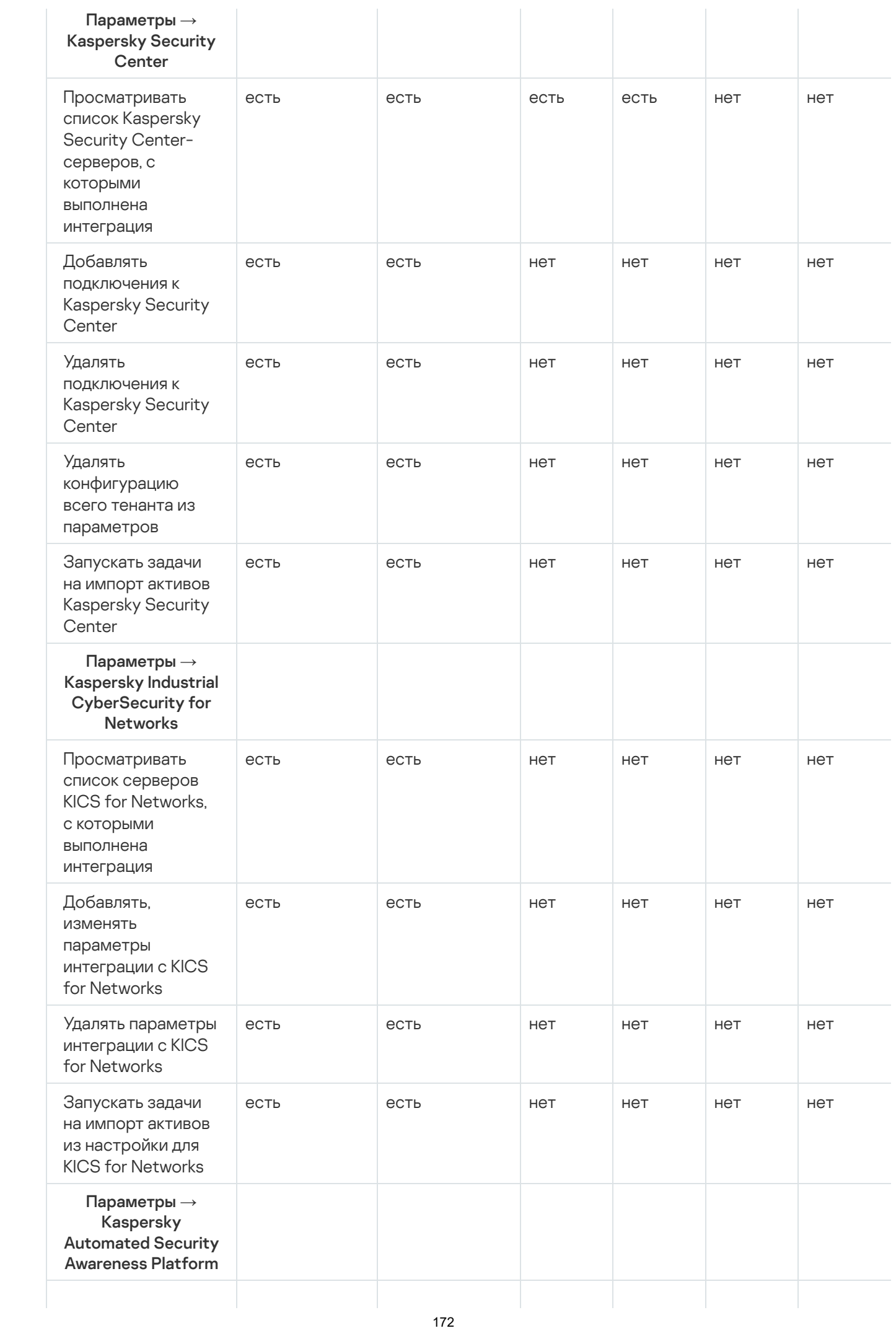

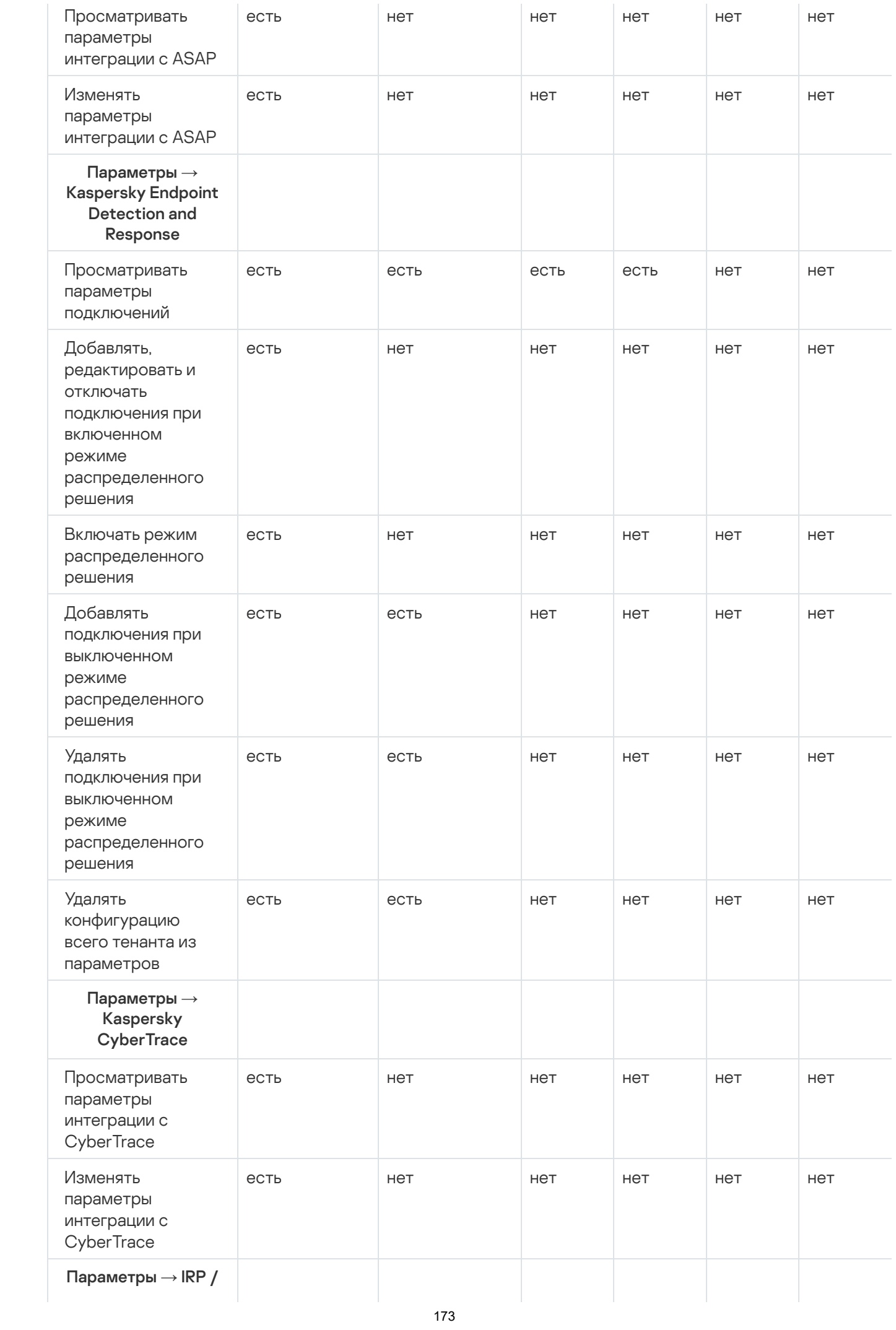

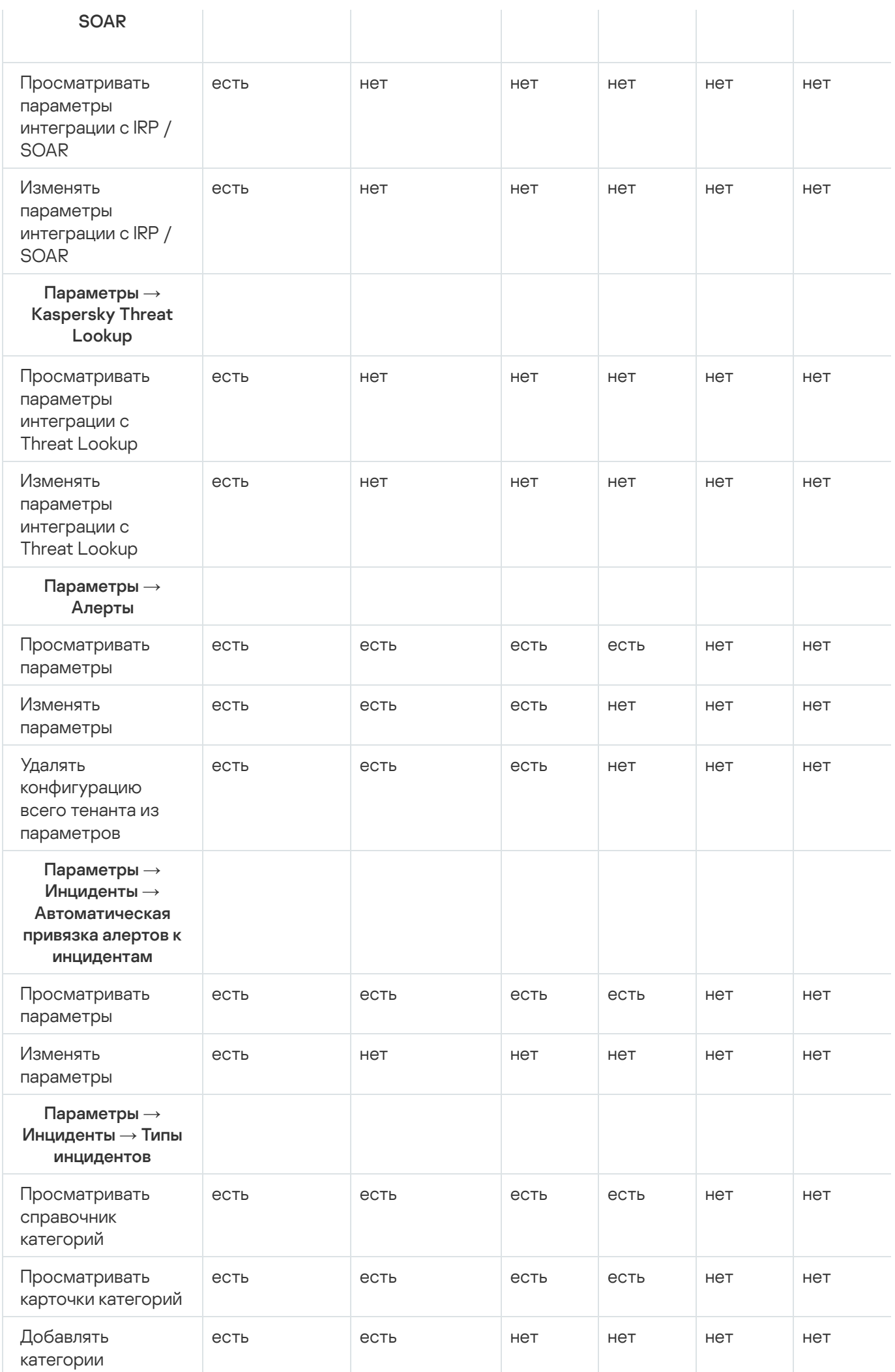

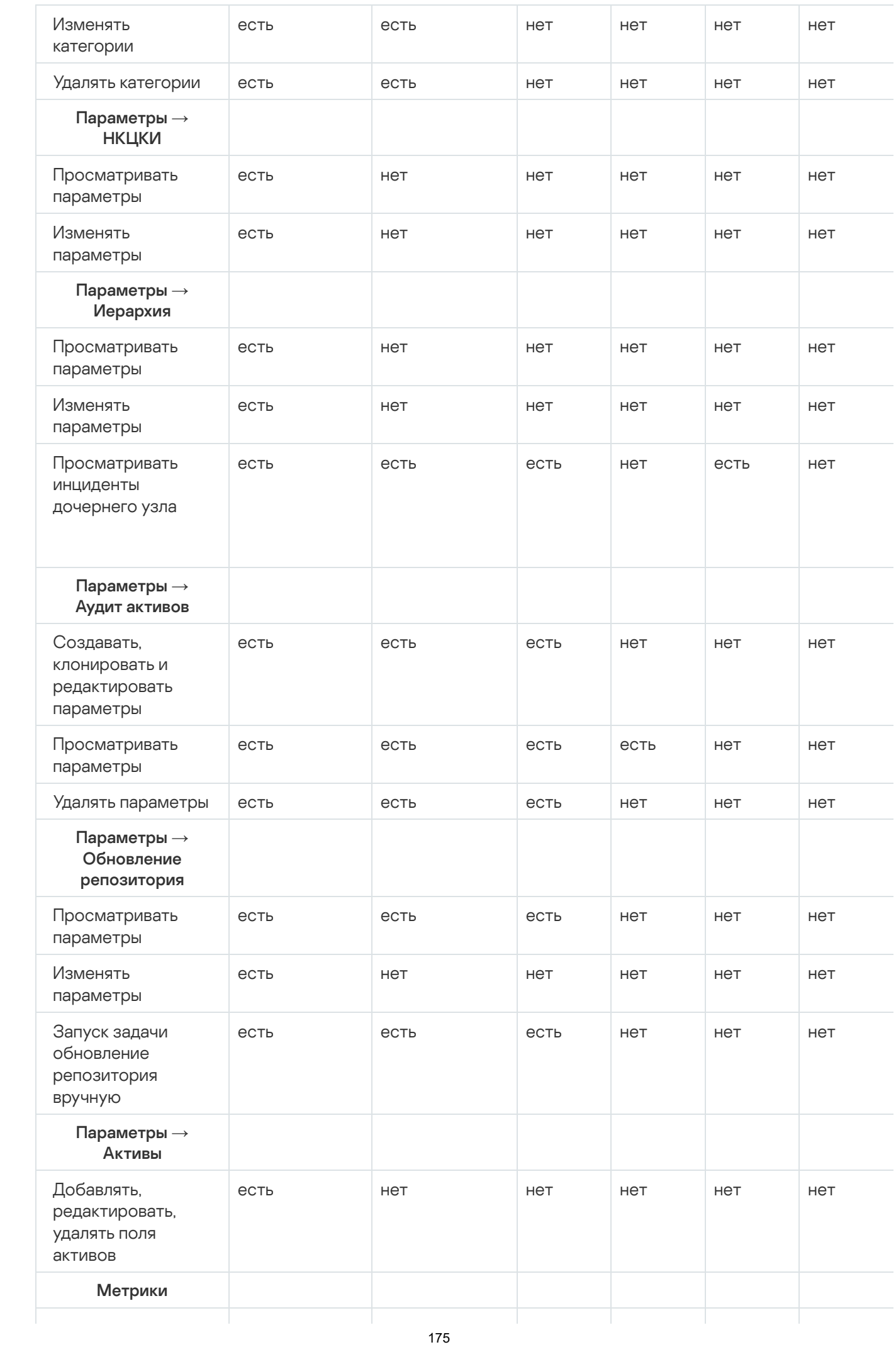

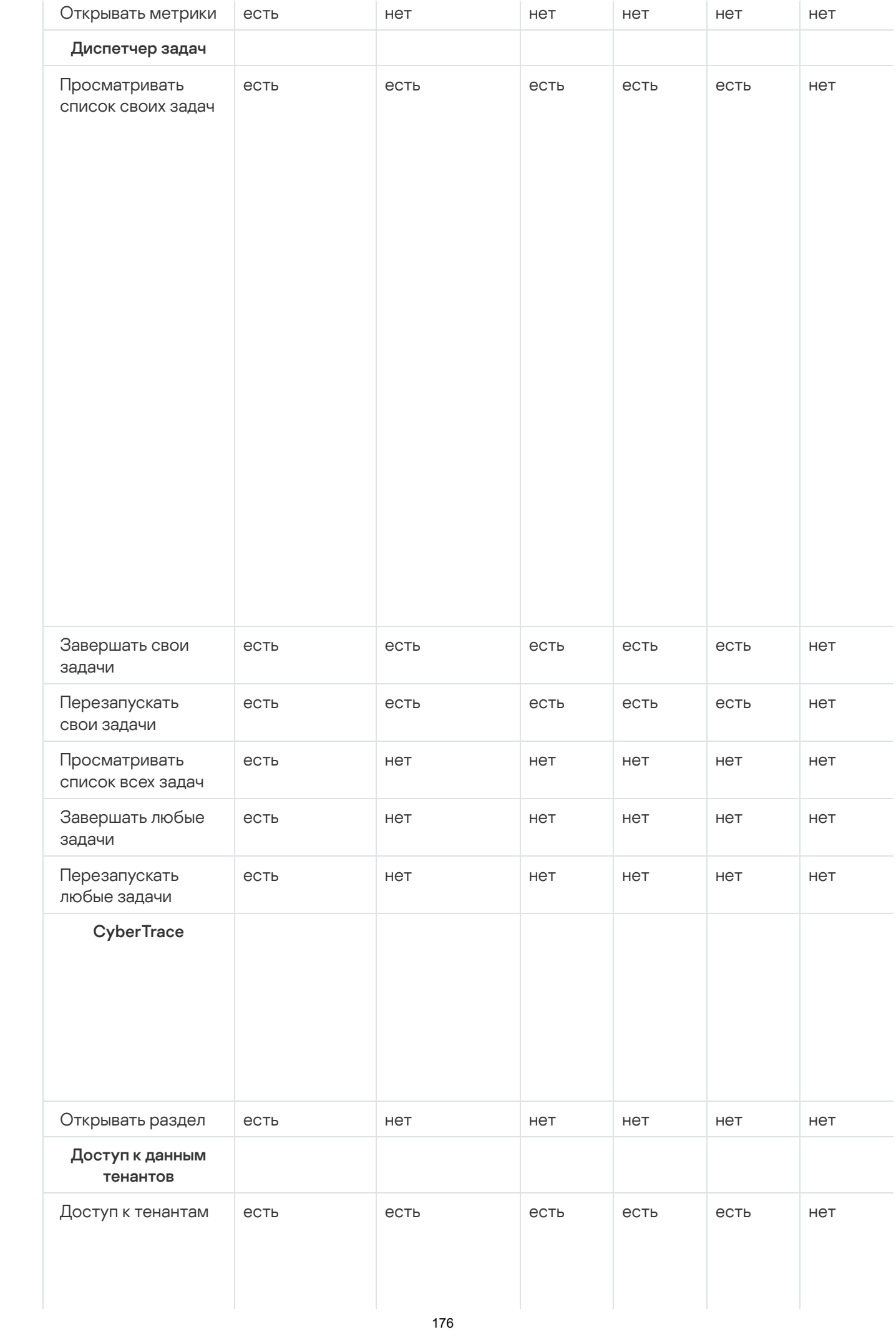

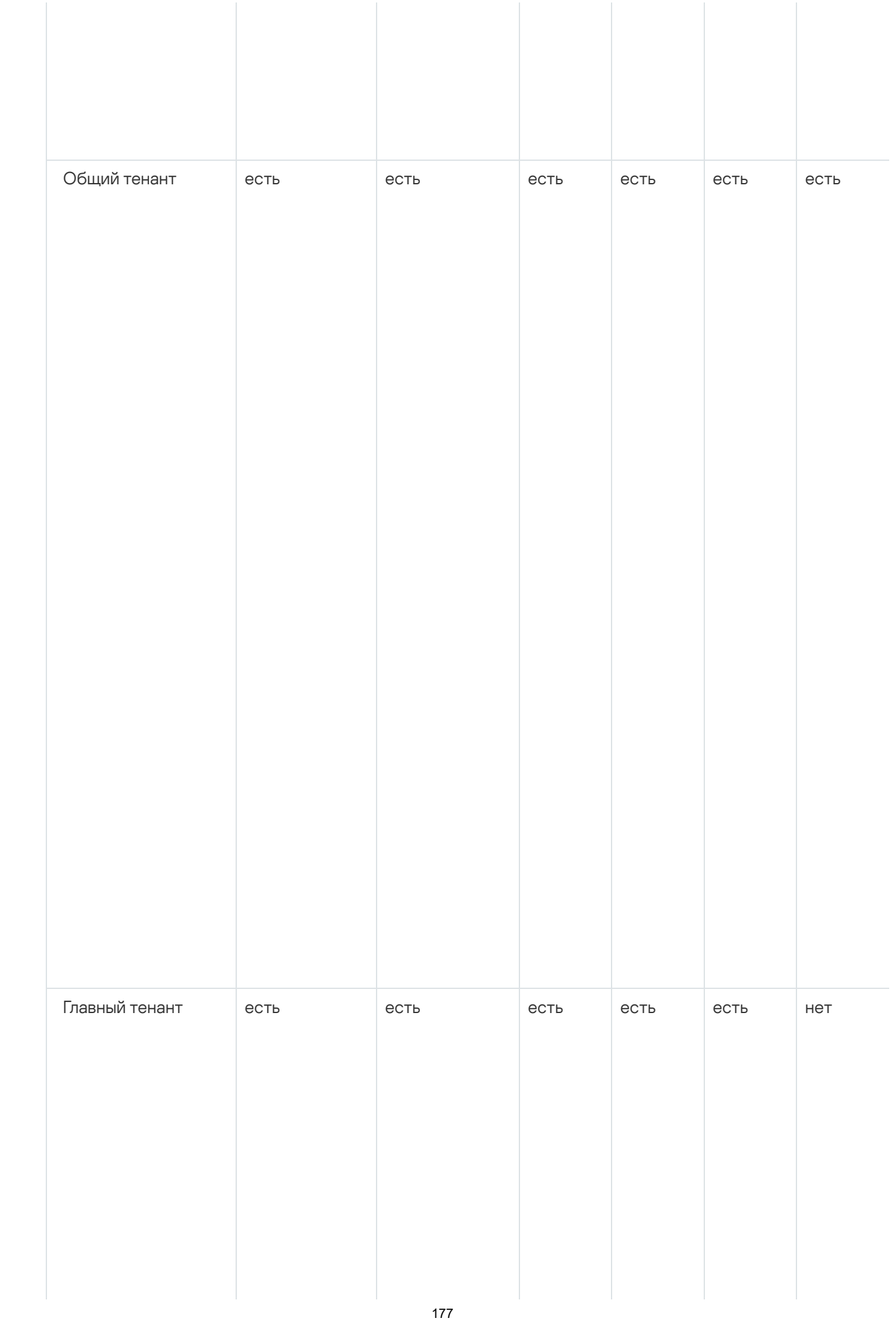

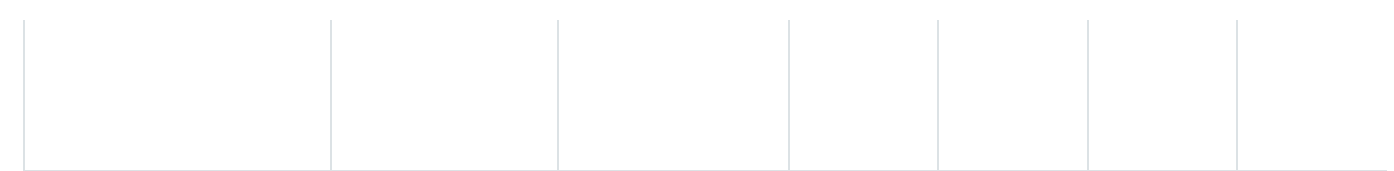

## <span id="page-177-0"></span>Создание пользователя

Чтобы создать учетную запись пользователя:

1. Откройте раздел веб-интерфейса KUMA Параметры - Пользователи.

В правой части раздела Параметры отобразится таблица Пользователи.

- 2. Нажмите на кнопку Добавить пользователя и задайте параметры, как описано ниже.
	- Имя (обязательно) введите имя пользователя. Длина должна быть от 1 до 128 символов в кодировке Unicode
	- Логин (обязательно) введите уникальный логин учетной записи пользователя. Длина должна быть от 3 до 64 символов (допускается использование только символов а-z, A-Z, 0-9, . \ - \_).
	- Адрес электронной почты (обязательно) введите уникальный адрес электронной почты пользователя. Адрес электронной почты должен быть действительным.
	- Новый пароль (обязательно) введите пароль для учетной записи пользователя. Требования к паролю:
		- длина от 8 до 128 символов;
		- требуется как минимум один символ в нижнем регистре;
		- требуется как минимум один символ в верхнем регистре;
		- требуется как минимум одна цифра;
		- требуется как минимум один специальный символ:  $!$ , @, #, %, ^, &, \*.
	- Подтверждение пароля (обязательно) повторите пароль.
	- Выключен установите этот флажок, если хотите выключить учетную запись пользователя. По умолчанию этот флажок снят.
	- В блоке параметров Тенанты для ролей с помощью кнопок Добавить поле укажите, какие роли и в каких тенантах будет исполнять пользователь. Пользователю можно назначить разные роли в разных тенантах, в одном тенанте можно назначить несколько ролей.

3. Установите или снимите флажки, регулирующие права доступа и возможности пользователя:

- Получать уведомления по почте установите этот флажок, если хотите, чтобы пользователь получал SMTP-уведомления от KUMA.
- Отображать непечатаемые символы установите этот флажок, если хотите, чтобы в веб-интерфейсе КUMA отображались непечатаемые символы: пробелы, знаки табуляции, перенос на новую строку.

Если флажок **Отображать непечатаемые символы** установлен, отображение непечатаемых символов можно включать и выключать, нажимая клавиши Ctrl/Command+\*.

Пробелы и знаки табуляции отображаются во всех полях ввода, кроме **Описание**, в ресурсах нормализаторов, правил корреляции, фильтров и коннекторов, а также в SQL-запросах на поиск событий в разделе **События**. Пробелы отображаются в виде точек. Знак табуляции отображается в виде тире в ресурсах нормализаторов, правил корреляции, фильтров и коннекторов. В других полях знак табуляции отображается в виде одной или двух точек.

Символ переноса на новую строку отображается во всех полях ввода, поддерживающих многострочный ввод. Например, в строке поиска событий.

- 4. При необходимости <u>[сгенерируйте](#page-946-0) АРІ-токен</u> с помощью кнопки **Сгенерировать токен**. При нажатии на эту кнопку отображается окно создания токена.
- 5. При необходимости настройте доступные [пользователю](#page-947-0) операции через REST API с помощью кнопки . Права доступа через API
- 6. Нажмите Сохранить.

<span id="page-178-0"></span>Учетная запись пользователя создана и отображается в таблице Пользователи.

## Редактирование пользователя

Чтобы отредактировать пользователя:

1. Откройте раздел веб-интерфейса КUMA **Параметры → Пользователи**.

В правой части раздела **Параметры** отобразится таблица **Пользователи**.

- 2. Выберите нужного пользователя и в открывшейся в правой части области деталей пользователя измените требуемые параметры.
	- **Имя** (обязательно) измените имя пользователя. Длина должна быть от 1 до 128 символов в кодировке Unicode.
	- **Логин** (обязательно) введите уникальный логин учетной записи пользователя. Длина должна быть от 3 до 64 символов (допускается использование только символов a–z, A–Z, 0–9, . \ - \_).
	- **Адрес электронной почты** (обязательно) введите уникальный адрес электронной почты пользователя. Адрес электронной почты должен быть действительным.
	- **Выключен** установите этот флажок, если хотите выключить учетную запись пользователя. По умолчанию этот флажок снят.
	- В блоке параметров **Тенанты для ролей** с помощью кнопок **Добавить поле** укажите, какие <u>[роли](#page-157-0)</u> и в каких [тенантах](#page-37-0) будет исполнять пользователь. Пользователю можно назначить разные роли в разных тенантах, в одном тенанте можно назначить несколько ролей. Для доменного пользователя в карточке пользователя заблокирована возможность изменения основных ролей (Главный администратор, Администратор тенанта, Аналитик второго уровня, Аналитик первого уровня, Младший аналитик) и доступно добавление и удаление дополнительных ролей (Доступ к КИИ, Работа с НКЦКИ, Доступ к общим ресурсам), включая управление привязкой дополнительных ролей к тенантам.
- 3. Установите или снимите флажки, регулирующие права доступа и возможности пользователя:
	- Получать уведомления по почте установите этот флажок, если хотите, чтобы пользователь получал [SMTP-уведомления](#page-528-0) от KUMA.

Отображать непечатаемые символы - установите этот флажок, если хотите, чтобы если хотите, чтобы в веб-интерфейсе KUMA отображались непечатаемые символы: пробелы, знаки табуляции, перенос на новую строку. Если флажок **Отображать непечатаемые символы** установлен, отображение непечатаемых символов можно включать и выключать, нажимая клавиши Ctrl/Command+\*.

Пробелы и знаки табуляции отображаются во всех полях ввода, кроме **Описание**, в ресурсах нормализаторов, правил корреляции, фильтров и коннекторов, а также в SQL-запросах на поиск событий в разделе **События**. Пробелы отображаются в виде точек. Знак табуляции отображается в виде тире в ресурсах нормализаторов, правил корреляции, фильтров и коннекторов. В других полях знак табуляции отображается в виде одной или двух точек.

Символ переноса на новую строку отображается во всех полях ввода, поддерживающих многострочный ввод. Например, в строке поиска событий.

- 4. Если требуется изменить пароль, нажмите на кнопку **Изменить пароль** и в открывшемся окне заполните поля, описанные ниже. По завершении нажмите **ОК**.
	- **Действующий пароль** (обязательно) введите действующий пароль своей учетной записи. Поле доступно, если вы меняете пароль своей учетной записи.
	- **Новый пароль** (обязательно) введите новый пароль для учетной записи пользователя. Требования к паролю:
		- длина от 8 до 128 символов;
		- требуется как минимум один символ в нижнем регистре;
		- требуется как минимум один символ в верхнем регистре;
		- требуется как минимум одна цифра;
		- требуется как минимум один специальный символ:  $\ell$ ,  $\mathbb{Q}$ ,  $\#$ ,  $\%$ ,  $\Lambda$ ,  $\&$ ,  $\Lambda$ .
	- Подтверждение пароля (обязательно) повторите пароль.
- 5. При необходимости <u>[сгенерируйте](#page-946-0) API-токен</u> с помощью кнопки **Сгенерировать токен**. При нажатии на эту кнопку отображается окно создания токена.
- 6. При необходимости настройте доступные [пользователю](#page-947-0) операции через REST API с помощью кнопки . Права доступа через API
- 7. Нажмите Сохранить.

<span id="page-179-0"></span>Учетная запись пользователя изменена.

# Редактирование своей учетной записи

Чтобы отредактировать свою учетную запись:

1. Откройте веб-интерфейс KUMA, в левом нижнем углу окна нажмите на имя учетной записи пользователя и в открывшемся меню нажмите на кнопку **Профиль**.

Откроется окно Пользователь с параметрами вашей учетной записи.

2. Измените нужные параметры:
- **Имя** (обязательно) введите имя пользователя. Длина должна быть от 1 до 128 символов в кодировке Unicode.
- **Логин** (обязательно) введите уникальный логин учетной записи пользователя. Длина должна быть от 3 до 64 символов (допускается использование только символов a–z, A–Z, 0–9, . \ - \_).

**Адрес электронной почты** (обязательно) – введите уникальный адрес электронной почты пользователя. Адрес электронной почты должен быть действительным.

3. Установите или снимите флажки, регулирующие права доступа и возможности пользователя:

- **Получать уведомления по почте** установите этот флажок, если хотите, чтобы пользователь получал [SMTP-уведомления](#page-528-0) от KUMA.
- Отображать непечатаемые символы установите этот флажок, если хотите, чтобы в веб-интерфейсе KUMA отображались непечатаемые символы: пробелы, знаки табуляции, перенос на новую строку.

Пробелы и знаки табуляции отображаются во всех полях ввода, кроме **Описание**, в ресурсах нормализаторов, правил корреляции, фильтров и коннекторов, а также в SQL-запросах на поиск событий в разделе **События**.

Пробелы отображаются в виде точек.

Знак табуляции отображается в виде тире в ресурсах нормализаторов, правил корреляции, фильтров и коннекторов. В других полях знак табуляции отображается в виде одной или двух точек.

Символ переноса на новую строку отображается во всех полях ввода, поддерживающих многострочный ввод. Например, в строке поиска [событий.](#page-614-0)

Если флажок **Отображать непечатаемые символы** установлен, отображение непечатаемых символов можно включать и выключать, нажимая клавиши  $\texttt{Ctrl}/\texttt{Command+*}.$ 

- 4. Если требуется изменить пароль, нажмите на кнопку **Изменить пароль** и в открывшемся окне заполните поля, описанные ниже. По завершении нажмите **ОК**.
	- Действующий пароль (обязательно) введите действующий пароль своей учетной записи.
	- Новый пароль (обязательно) введите новый пароль своей учетной записи пользователя. Требования к паролю:
		- длина от 8 до 128 символов;
		- требуется как минимум один символ в нижнем регистре;
		- требуется как минимум один символ в верхнем регистре;
		- требуется как минимум одна цифра;
		- требуется как минимум один специальный символ:  $\mathbb{I}$ ,  $\mathbb{Q}$ ,  $\#$ ,  $\%$ ,  $\hat{\ }$ ,  $\&$ ,  $\hat{\ }$ .
	- Подтверждение пароля (обязательно) повторите пароль.
- 5. При необходимости <u>[сгенерируйте](#page-946-0) АРІ-токен</u> с помощью кнопки **Сгенерировать токен**. При нажатии на эту кнопку отображается окно создания токена.
- 6. При необходимости настройте <u>[доступные](#page-947-0) операции</u> через REST API с помощью кнопки **Права доступа** . через API
- 7. Нажмите Сохранить.

<span id="page-180-0"></span>Ваша учетная запись отредактирована.

# Сервисы KUMA

Сервисы - это основные [компоненты](#page-31-0) KUMA, с помощью которых система осуществляет работу с событиями: сервисы позволяют получить события из источников, чтобы в дальнейшем привести их к общему виду, удобному для поиска корреляций, а также для хранения и ручного анализа. Каждый сервис состоит из двух частей, работающих вместе:

- Одна часть сервиса создается внутри веб-интерфейса KUMA на основе набора [ресурсов](#page-187-0) для сервисов.
- Вторая часть сервиса устанавливается в сетевой инфраструктуре, где [развернута](#page-81-0) система KUMA, в качестве одного из ее компонентов. Серверная часть сервиса может состоять из нескольких экземпляров: например, сервисы одного и того же агента или хранилища могут быть установлены сразу на нескольких устройствах.

В серверной части сервисы KUMA располагаются в директории /opt/kaspersky/kuma.

При установке KUMA в отказоустойчивом варианте в кластере устанавливается только Ядро KUMA. Коллекторы, корреляторы и хранилища размещаются на хостах вне кластера Kubernetes.

Между собой части сервисов соединены с помощью [идентификатора](#page-183-0) сервисов.

Типы сервисов:

- [Хранилища](#page-36-0) используются для хранения событий.
- [Корреляторы](#page-35-0) используются для анализа событий и поиска заданных закономерностей.
- [Коллекторы](#page-33-0) используются для получения события и конвертации их в формат KUMA.
- [Агенты](#page-40-0) используются для получения событий на удаленных устройствах и пересылки их в коллекторы KUMA.

В веб-интерфейсе KUMA сервисы отображаются в разделе **Ресурсы → Активные сервисы** в виде таблицы. Таблицу сервисов можно обновить с помощью кнопки **Обновить** и сортировать по столбцам, нажимая на активные заголовки. Также вы можете настроить отображение столбцов в таблице с помощью раскрывающегося списка, который вы можете вызвать, нажав на кнопку в виде шестеренки в верхнем правом углу. В раскрывающемся списке установите флажок рядом с названиями тех столбцов, которые вы хотите отображать в таблице. Вы можете оставить для отображения только один любой столбец из списка.

Максимальный размер таблицы не ограничен. Если вы хотите выбрать все сервисы, прокрутите таблицу до конца и установите флажок Выбрать все, таким образом все доступные в таблице сервисы будут выбраны.

Столбцы таблицы:

- Статус статус сервиса:
	- Зеленый сервис работает.
	- Красный сервис не работает.
	- Желтый этот статус применяется ко всем сервисам, кроме агента. Желтый статус означает, что сервис работает, но есть ошибки или алерты от Victoria Metrics. Сообщение об ошибке можно просмотреть, если навести курсор мыши на статус.
- Синий этот статус применяется к работающим сервисам, у которых изменился конфигурационный файл в базе данных и при этом отсутствуют другие ошибки. Если у сервиса некорректный конфигурационный файл и есть ошибки, например от Victoria Metrics, статус сервиса будет желтым.
- Серый если в удаленном тенанте был работающий сервис, который продолжает работать, на странице Активные сервисы он будет отображаться с серым статусом. Сервисы в сером статусе остаются, чтобы вы могли скопировать идентификатор и удалить сервисы на серверах. Удалить сервисы с серым статусом может только Главный администратор. При удалении тенанта сервисы этого тенанта привязываются к Главному тенанту.
- Тип вид сервиса: агент, коллектор, коррелятор, хранилище.
- Название название сервиса. При нажатии на название сервиса открываются его настройки.
- Версия версия сервиса.
- Тенант название тенанта, которому принадлежит сервис.
- Полное доменное имя доменное имя сервера, на котором установлен сервис.
- IP-адрес IP-адрес сервера, на котором установлен сервис.
- Порт API номер порта для внутренних коммуникаций.
- Время работы как долго сервис работает.
- Создан дата и время создания сервиса.

В таблице предусмотрена сортировка данных по возрастанию и убыванию, а также по параметру **Статус** и по типу сервиса в столбце **Тип**. Вы можете отсортировать активные сервисы, вызвав контекстное меню правой кнопкой мыши и выбрав один или несколько статусов и тип.

С помощью кнопок в верхней части окна Сервисы можно выполнить следующие групповые действия:

#### Добавить сервис

Вы можете создавать новые сервисы на основе существующих наборов ресурсов для сервисов. Мы не рекомендуем создавать сервисы вне основного тенанта без предварительного внимательного планирования межтенантных взаимодействий различных сервисов и пользователей.

#### Обновить

Вы можете обновить список активных сервисов.

#### Обновить параметры

### [Перезапустить](#page-184-0)

Для действий с отдельными сервисами воспользуйтесь контекстным меню, которое вы можете вызвать нажатием правой кнопки мыши. Доступны следующие действия:

- Сбросить сертификат
- [Удалить](#page-185-0)
- [Скачать](#page-537-0) журнал

Если вы хотите получать детализированные данные, настройте в параметрах сервиса режим Отладка.

• Копировать идентификатор сервиса

Идентификатор понадобится вам для установки, перезапуска, остановки или удаления сервиса.

- Перейти к событиям
- Смотреть активные листы
- Смотреть контекстные таблицы
- Смотреть разделы

Чтобы изменить сервис, выберите сервис в разделе **Ресурсы → Активные сервисы**. Откроется окно с набором ресурсов, на основе которых был создан сервис. Вы можете изменить параметры набора ресурсов и сохранить изменения. Чтобы применить сохраненные изменения, перезапустите сервис.

Если вы, меняя параметры набора [ресурсов](#page-187-0) [коллектора](#page-242-0), измените или удалите преобразования в подключенном к нему [нормализаторе](#page-627-0), правки не сохранятся, а сам нормализатор может быть поврежден. При необходимости изменить преобразования в нормализаторе, который уже является частью сервиса, вносите правки непосредственно в нормализатор в разделе веб-интерфейса **Ресурсы**  $\rightarrow$  Нормализаторы.

# Инструменты сервисов

В этом разделе описываются инструменты по работе с сервисами, доступные в разделе веб-интерфейса  $KUMA$  Ресурсы  $\rightarrow$  Активные сервисы.

# <span id="page-183-0"></span>Получение идентификатора сервиса

Идентификатор сервиса используется для связи частей [сервиса](#page-180-0) – расположенных внутри KUMA и установленных в сетевой инфраструктуре – в единый комплекс. Идентификатор присваивается сервису при его создании в KUMA, а затем используется при установке сервиса на сервер.

Чтобы получить идентификатор сервиса:

- 1. Войдите в веб-интерфейс KUMA и откройте раздел **Ресурсы → Активные сервисы**.
- 2. Установите флажок рядом с сервисом, идентификатор которого вы хотите получить, и нажмите . Копировать идентификатор

Идентификатор сервиса помещен в буфер. Его можно использовать, например, для установки сервиса на сервере.

## Остановка, запуск и проверка статуса сервиса

В ходе работы с KUMA может возникнуть необходимость в следующих операциях:

Временно остановить сервис. Например, в процессе восстановления Ядра из резервной копии или если вы хотите отредактировать параметры сервиса, связанные с операционной системой.

- Запустить сервис.
- Проверить статус сервиса.

В таблице "Команды остановки, запуска и проверки статуса сервиса" представлены команды, которые могут быть полезны во время работы с KUMA.

<span id="page-184-0"></span>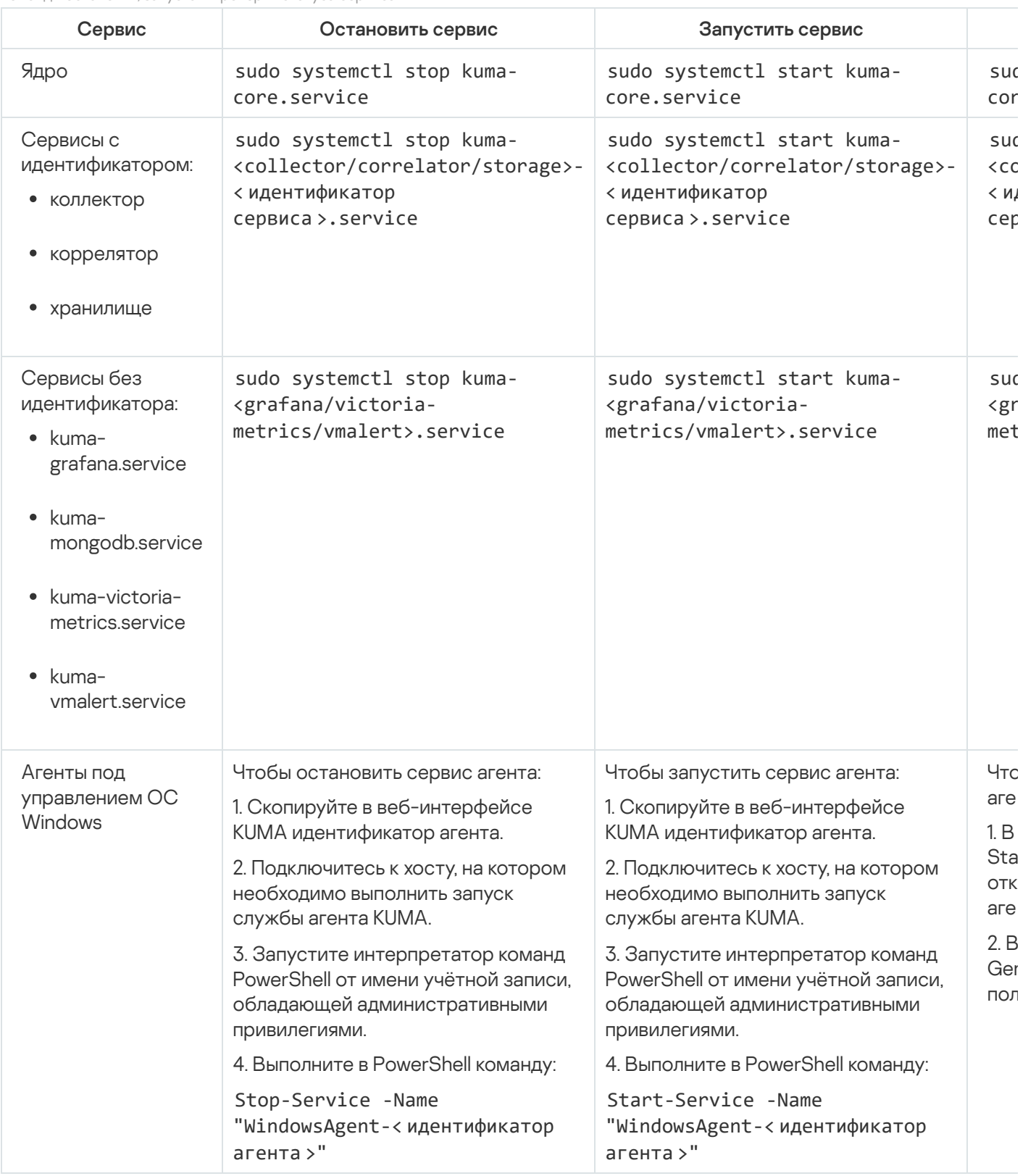

Команды остановки, запуска и проверки статуса сервиса

Чтобы перезапустить сервис:

1. Войдите в веб-интерфейс KUMA и откройте раздел **Ресурсы → Активные сервисы**.

2. Установите флажок рядом с сервисом и выберите нужную опцию:

- Обновить параметры обновить конфигурацию работающего сервиса, не останавливая его. Например, так можно изменить настройки сопоставления полей или параметры точки назначения.
- **Перезапустить** остановить сервис и запустить его снова. Эта опция используется для изменения таких параметров, как порт или тип коннектора.

Особенности перезапуска агентов KUMA:

- Агент KUMA для Windows может быть перезагружен, как описано выше, только если он запущен на удаленном компьютере. Если сервис на удаленном компьютере неактивен, при попытке перезагрузки из KUMA вы получите сообщение об ошибке. В этом случае следует перезапустить сервис Агент KUMA для Windows на удаленном компьютере с Windows. Чтобы узнать, как перезапустить сервисы Windows, обратитесь к документации, относящейся к версии операционной системы вашего удаленного компьютера с Windows.
- Агент KUMA для Linux при использовании этой опции останавливается. Для запуска агента необходимо выполнить команду, с помощью которой он был запущен.
- Сбросить сертификат удалить сертификаты, используемые сервисом для внутренней связи. Например, эту опцию можно использовать для обновления сертификата Ядра.

Особенности удаления сертификатов для агентов Windows:

- Если агент находится в зеленом статусе и вы выбрали **Сбросить сертификат**, KUMA удаляет действующий сертификат и создает новый, агент продолжает работу с новым сертификатом.
- Если агент находится в красном статусе и вы выбрали **Сбросить сертификат**, KUMA выдаст ошибку о том, что агент не запущен. В папке установки агента %APPDATA%\kaspersky\kuma\<ID aгента>\certficates следует вручную удалить файлы internal.cert и internal.key и вручную запустить агент. При запуске агента новый сертификат будет создан автоматически.

Особенности удаления сертификатов для агентов Linux:

- 1. Независимо от статуса агента необходимо применить опцию **Сбросить сертификат** через вебинтерфейс, чтобы удалить сертификат в базах.
- 2. В папке установки агента /opt/kaspersky/agent/<ID агента>/certicates следует вручную удалить файлы internal.cert и internal.key.
- 3. Поскольку опция **Сбросить сертификат** останавливает агент, для продолжения работы следует вручную [запустить](#page-297-0) агент. При запуске агента новый сертификат будет создан автоматически.

# <span id="page-185-0"></span>Удаление сервиса

Перед удалением сервиса получите его [идентификатор](#page-183-0). Идентификатор потребуется, чтобы удалить сервис с сервера.

Чтобы удалить сервис <sup>в</sup> веб-интерфейсе KUMA:

- 1. Войдите в веб-интерфейс KUMA и откройте раздел **Ресурсы → Активные сервисы**.
- 2. Установите флажок рядом с нужным сервисом и нажмите Удалить.

Откроется окно подтверждения.

3. Нажмите **OK**.

Сервис удален из KUMA.

Чтобы удалить сервис <sup>с</sup> сервера, выполните следующую команду:

sudo /opt/kaspersky/kuma/kuma <collector/correlator/storage> --id < идентификатор сервиса > --uninstall

Сервис удален с сервера.

# Окно Разделы

Создав и [установив](#page-188-0) сервис [хранилища,](#page-36-0) вы можете просмотреть его разделы в таблице Разделы.

Чтобы открыть таблицу **Разделы**:

- 1. Войдите в веб-интерфейс KUMA и откройте раздел **Ресурсы → Активные сервисы**.
- 2. Установите флажок рядом с нужным хранилищем и нажмите Смотреть разделы.

Откроется таблица Разделы.

В таблице есть следующие столбцы:

- Тенант название тенанта, которому принадлежат хранимые данные.
- Создан дата создания раздела.
- Пространство название раздела.
- Размер размер раздела.
- События количество хранимых событий.
- Переход к холодному хранению дата, когда данные будут перенесены с кластеров ClickHouse на диски для холодного хранения.
- Окончание хранения дата, когда истекает срок действия раздела. По достижении этого срока раздел и содержащиеся в нем события перестают быть доступны.

Вы можете удалять разделы.

Чтобы удалить раздел:

- 1. Откройте таблицу Разделы (см. выше).
- 2. Откройте раскрывающийся список ... слева от необходимого раздела.

#### 3. Выберите Удалить.

Откроется окно подтверждения.

4. Нажмите **ОК**.

Раздел удален. Разделы для событий аудита удалить невозможно.

# Поиск связанных событий

Вы можете искать события, обработанные определенным коррелятором или коллектором.

Чтобы найти события, относящиеся <sup>к</sup> коррелятору или коллектору:

- 1. Войдите в веб-интерфейс KUMA и откройте раздел **Ресурсы → Активные сервисы**.
- 2. Установите флажок рядом с нужным коррелятором или коллектором и нажмите **Перейти к событиям**. Откроется новая вкладка браузера с открытым разделом KUMA События.
- 3. Чтобы найти события, нажмите на значок  $\mathbf 0$ .

Отобразится таблица с событиями, отобранными по поисковому выражению ServiceID = <[идентификатор](#page-183-0) выбранного сервиса>.

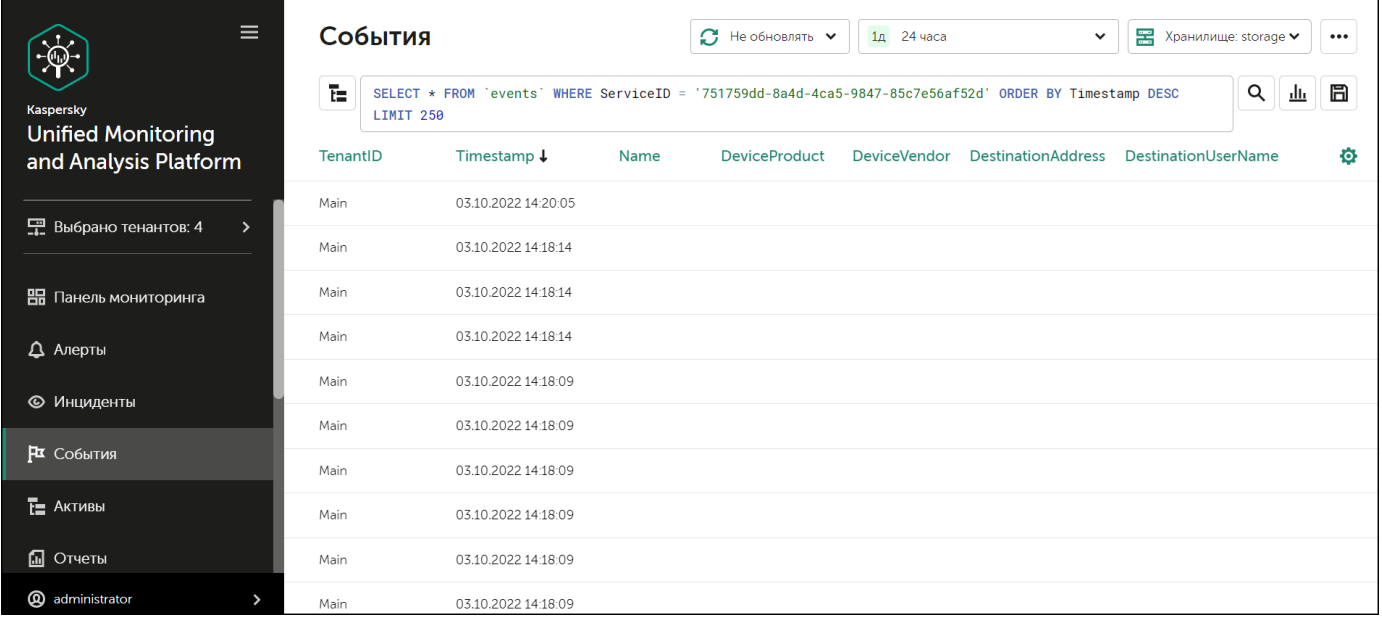

Результаты поиска событий

# <span id="page-187-0"></span>Наборы ресурсов для сервисов

Наборы ресурсов для сервисов – это тип ресурсов, компонент KUMA, представляющий собой комплект настроек, на основе которых создаются и функционируют [сервисы](#page-180-0) KUMA. Наборы ресурсов для сервисов собираются из [ресурсов](#page-545-0).

Ресурсы, объединяемые в набор ресурсов, должны принадлежать к тому же тенанту, что и создаваемый набор ресурсов. Исключением является общий [тенант](#page-37-0): принадлежащие ему ресурсы можно использовать в наборах ресурсов других тенантов.

Наборы ресурсов для сервисов отображаются в разделе веб-интерфейса KUMA  $\sf Pec$ урсы  $\to$  <Тип набора ресурсов для сервиса>. Доступные типы:

- Коллекторы
- Корреляторы
- Хранилища
- Агенты

При выборе нужного типа открывается таблица с имеющимися наборами ресурсов для сервисов этого типа. Таблица содержит следующие столбцы:

- Название имя набора ресурсов. Может использоваться для поиска и сортировки.
- П**оследнее обновление** дата и время последнего обновления набора ресурсов. Может использоваться для сортировки.
- Создал имя пользователя, создавшего набор ресурсов.
- <span id="page-188-0"></span>Описание - описание набора ресурсов.

# Создание хранилища

[Хранилище](#page-36-0) состоит из двух [частей](#page-180-0): одна часть создается внутри веб-интерфейса KUMA, а вторая устанавливается на серверах сетевой инфраструктуры, предназначенных для хранения событий. Серверная часть хранилища KUMA представляет собой собранные в кластер узлы ClickHouse. Кластеры ClickHouse можно дополнять дисками [холодного](#page-190-0) хранения данных.

Для каждого кластера ClickHouse требуется установить отдельное хранилище.

Перед созданием хранилища продумайте [структуру кластера](#page-189-0) и разверните требуемую сетевую инфраструктуру. При выборе конфигурации кластера ClickHouse учитывайте требования вашей организации к хранению событий.

В качестве файловой системы [рекомендуется](https://clickhouse.com/docs/en/operations/tips/#file-system) использовать ext4.

Создание хранилища производится в несколько этапов:

- [Создание набора ресурсов](#page-194-0) хранилища в веб-интерфейсе KUMA
- [Создание сервиса хранилища](#page-201-0) в веб-интерфейсе KUMA
- [Установка узлов хранилища](#page-202-0) в сетевой инфраструктуре

При создании узлов кластера хранилища убедитесь в сетевой связности системы и откройте используемые компонентами порты.

# <span id="page-189-0"></span>Структура кластера ClickHouse

Кластер ClickHouse – логическая группа устройств, обладающих всеми накопленными нормализованными событиями KUMA. Подразумевает наличие одного или нескольких логических шардов.

Шард – логическая группа устройств, обладающих некоторой **частью** всех накопленных в кластере нормализованных событий. Подразумевает наличие одной или нескольких *реплик*. Увеличение количества шардов позволяет:

- Накапливать больше событий за счет увеличения общего количества серверов и дискового пространства.
- Поглощать больший **поток** событий за счет распределения нагрузки, связанной со вставкой новых событий.
- Уменьшить время поиска событий за счет распределения поисковых зон между несколькими устройствами.

Реплика – устройство, являющееся членом логического шарда и обладающее одной копией данных этого шарда. Если реплик несколько – копий тоже несколько (данные реплицируются). Увеличение количества реплик позволяет:

- Улучшить отказоустойчивость.
- Распределить общую нагрузку, связанную с поиском данных, между несколькими машинами (однако для этой цели лучше увеличить количество шардов).

Кипер – устройство, участвующее в **координации** репликации данных на уровне **всего** кластера. На весь кластер требуется хотя бы одно устройство с этой ролью. Рекомендуемое количество устройств с такой ролью – 3. Число устройств, участвующих в координации репликации, должно быть **нечетным**. Роль *кипера* и реплики можно совмещать.

# <span id="page-189-1"></span>Параметры узлов кластера ClickHouse

Перед созданием хранилища продумайте [структуру кластера](#page-189-0) и разверните требуемую сетевую инфраструктуру. При выборе конфигурации кластера ClickHouse учитывайте требования вашей организации к хранению событий.

При создании узлов кластера ClickHouse убедитесь в сетевой связности системы и откройте используемые компонентами порты.

Для каждого узла кластера ClickHouse требуется указать [следующие](#page-194-0) параметры:

- Полное доменное имя (FQDN) уникальный адрес, по которому должен быть доступен узел. Необходимо указывать FODN целиком, например kuma-storage.example.com.
- Идентификаторы шарда, реплики и кипера комбинация этих параметров определяет положение узла в структуре кластера ClickHouse и его роль.

### Роли узлов

Роли узлов зависят от указанных параметров:

- шард, реплика, кипер узел участвует в накоплении и поиске нормализованных событий KUMA, а также в координации репликации данных на уровне всего кластера.
- шард, реплика узел участвует в накоплении и поиске нормализованных событий KUMA.
- кипер узел **не** накапливает нормализованные события, но участвует в координации репликации данных на уровне всего кластера. Выделенные киперы следует указывать в начале списка в разделе **Ресурсы**  $\rightarrow$ Хранилища — <Хранилище> — Основные настройки — Узлы кластера ClickHouse.

Требования к идентификаторам:

- Если в одном кластере создано несколько шардов, идентификаторы шардов должны быть уникальными в рамках этого кластера.
- Если в одном шарде создано несколько реплик, идентификаторы реплик должны быть уникальными в рамках этого шарда.
- Идентификаторы киперов должны быть уникальными в рамках кластера.

Пример идентификаторов узлов кластера ClickHouse:

- шард 1, реплика 1, кипер 1;
- шард 1, реплика 2;
- шард 2, реплика 1;
- шард 2, реплика 2, кипер 3;
- шард 2, реплика 3;
- <span id="page-190-0"></span> $\bullet$  кипер 2.

# Холодное хранение событий

В KUMA можно настроить перенос устаревших данных с кластера ClickHouse на холодное хранение. Для холодного хранения могут использоваться смонтированные в операционной системе локальные диски или распределенная файловая система Hadoop Distributed File System (HDFS). Функция холодного хранения включается, если указан хотя бы один диск холодного хранения. Если диск холодного хранения не настроен и на сервере закончилось место, сервис хранилища остановится. Если есть горячее и холодное хранение и на диске холодного хранения закончилось место, сервис хранилища KUMA остановится. Мы рекомендуем избегать таких ситуаций.

Диски холодного хранения можно [добавлять](#page-194-0) и [удалять](#page-192-0).

После изменения параметров холодного хранения сервис хранилища необходимо [перезапустить](#page-184-0). Если сервис не запускается, причина будет указана в журнале [хранилища](#page-537-0).

Если указанный в параметрах хранилища диск холодного хранения стал недоступен (например, вышел из строя), это может привести к ошибкам в работе сервиса хранилища. В этом случае необходимо воссоздать диск с таким же путем (для локальных дисков) или таким же адресом (для HDFS-дисков), а затем удалить его из параметров хранилища.

### Правила переноса данных на диски холодного хранения

При задействованном холодном хранении KUMA раз в час проверяет сроки хранения пространств:

- Если срок хранения пространства на кластере ClickHouse истек, данные переносятся на диски холодного хранения. Если диск холодного хранения настроен неверно, данные удаляются.
- Если срок хранения пространства на диске холодного хранения истек, данные удаляются.
- Если диски кластера ClickHouse заполнены на 95%, самые большие партиции автоматически переносятся на диски холодного хранения. Это действие может происходить больше одного раза в час.
- При начале и окончании переноса данных создаются [события](#page-1043-0) аудита.

Во время переноса данных сервис хранилища продолжает работать, при этом в разделе веб-интерфейса КUMA **Ресурсы**  $\rightarrow$  **Активные сервисы** для него сохраняется зеленый статус. При наведении указателя мыши на значок статуса отображается сообщение о переносе данных. При удалении холодного диска сервис хранилища отображается в желтом статусе.

### Особенности хранения событий и доступа к ним

- При использовании для холодного хранения HDFS-дисков необходимо обеспечить защиту данных одним из следующих способов:
	- Настроить отдельный физический интерфейс в сети VLAN, в котором будут расположены только HDFS-диски и кластер ClickHouse.
	- Настроить правила сегментации сети и фильтрации трафика, исключающие прямой доступ к HDFSдиску или перехват трафика к диску со стороны ClickHouse.
- События, находящиеся в кластере ClickHouse и на дисках холодного хранения, одинаково доступны в вебинтерфейсе KUMA. Например, при поиске [событий](#page-610-0) или при просмотре событий, [относящихся](#page-917-0) к алертам.
- Допускается не хранить события или события аудита на дисках холодного хранения: для этого в параметрах хранилища в поле <mark>Срок холодного хранения</mark> или **Срок холодного хранения событий аудита** необходимо указать 0 (дней).

Особенности использования HDFS-дисков

- Перед подключением HDFS-дисков на них необходимо создать директории для каждого узла кластера ClickHouse в формате <хост HDFS-диска>/<идентифика тор шарда>/<идентификатор реплики>. Например, если кластер состоит из двух узлов, на которых расположены две реплики одного шарда, необходимо создать следующие директории:
	- hdfs://hdfs-example-1:9000/clickhouse/1/1/
	- hdfs://hdfs-example-1:9000/clickhouse/1/2/

События из узлов кластера ClickHouse будут переноситься в директории, в названии которых указаны идентификаторы их шарда и реплики. Если изменить эти параметры узла и при этом не создать соответствующую директорию на HDFS-диске, события при переносе могут быть потеряны.

- HDFS-диски, добавленные к хранилищу, работают в режиме JBOD. Это означает, что при отказе одного из дисков будет потерян доступ к хранилищу. При использовании HDFS следует учитывать необходимость отказоустойчивости и настроить RAID, а также хранение данных из разных реплик на различных устройствах.
- Скорость записи событий в HDFS, как правило, ниже скорости записи событий на локальные диски. Скорость доступа к событиям в HDFS, как правило, значительно ниже скорости доступа к событиям на локальных дисках. При использовании одновременно локальных дисков и HDFS-дисков запись будет происходить в них по очереди.

### <span id="page-192-0"></span>Удаление дисков холодного хранения

Перед физическим отключением дисков холодного хранения необходимо удалить эти диски из параметров хранилища.

#### Чтобы удалить диск из параметров хранилища:

- В веб-интерфейсе KUMA перейдите в раздел Ресурсы → Хранилища и выберите нужное хранилище. Откроется хранилище.
- В окне в разделе **Диски холодного хранения** в блоке параметров нужного диска нажмите **Удалить диск**.

Данные с удаляемого диска автоматически начинают переноситься на другие диски холодного хранения или, если их нет, в кластер ClickHouse. В процессе переноса данных значок статуса хранилища светится желтым цветом. При начале и окончании переноса данных создаются [события](#page-1043-0) аудита.

По завершении переноса событий диск автоматически удаляется из параметров хранилища. Теперь его можно безопасно отключить.

На удаляемых дисках могут оставаться события. Если вы хотите их удалить, вы можете, например, вручную удалить партиции с данными с помощью команды DROP PARTITION.

Если указанный в параметрах хранилища диск холодного хранения стал недоступен (например, вышел из строя), это может привести к ошибкам в работе сервиса хранилища. В этом случае необходимо создать диск с таким же путем (для локальных дисков) или таким же адресом (для HDFS-дисков), а затем удалить его из параметров хранилища.

### Отключение, архивирование и подключение партиций

Если вы хотите оптимизировать дисковое пространство и ускорить выполнение запросов в KUMA, вы можете отключить в ClickHouse партиции с данными, архивировать партиции или перенести их на носитель. При необходимости вы можете снова подключить необходимые партиции и выполнить обработку данных.

1. Определите шард, на всех репликах которого вы планируете отключить партицию.

2. Получите идентификатор партиции с помощью следующей команды:

sudo /opt/kaspersky/kuma/clickhouse/bin/client.sh -d kuma --multiline --query "SELECT partition, name FROM system.parts;" |grep 20231130

В приведенном примере в результате выполнения команды будет получен идентификатор партиции от 30 ноября 2023 года.

3. На каждой реплике шарда отключите партицию с помощью следующей команды, указав требуемый идентификатор:

sudo /opt/kaspersky/kuma/clickhouse/bin/client.sh -d kuma --multiline --query "ALTER TABLE events\_local\_v2 DETACH PARTITION ID '<идентификатор партиции>'"

В результате партиция отключена на всех репликах шарда. Теперь вы можете перенести каталог с данными на носитель или заархивировать партицию.

Архивирование партиций

Чтобы архивировать отключенные партиции:

1. Найдите отключенную партицию в дисковой подсистеме сервера:

```
sudo find /opt/kaspersky/kuma/clickhouse/data/ -name <идентификатор отключенной
партиции>\*
```
2. Перейдите в каталог detached с отключенной партицией и, находясь в каталоге detached, выполните архивирование:

```
sudo cd <путь к каталогу detached, содержащему отключенную партицию>
```
sudo zip -9 -r detached.zip \*

Например:

```
sudo cd /opt/kaspersky/kuma/clickhouse/data/store/d5b/d5bdd8d8-e1eb-4968-95bd-
d8d8e1eb3968/detached/
```

```
sudo zip -9 -r detached.zip *
```
Архивирование партиции выполнено.

#### Подключение партиций

Чтобы подключить архивные партиции <sup>к</sup> KUMA, необходимо выполнить следующие действия:

1. Увеличьте значение параметра **Срок хранения**.

KUMA удаляет данные на основании даты, указанной в поле Timestamp - когда событие получено, и на основании значения параметра Срок хранения, которое вы задали для хранилища.

Перед тем как выполнять восстановление архивных данных, убедитесь, что значение параметра Срок **хранения** перекрывает дату из поля Timestamp. В противном случае, архивные данные будут удалены в течение 1 часа.

2. Поместите архивную партицию в раздел detached вашего хранилища и распакуйте архив:

sudo unzip detached.zip -d <путь к каталогу detached>

Например:

sudo unzip detached.zip -d /opt/kaspersky/kuma/clickhouse/data/store/d5b/d5bdd8d8-e1eb-4968-95bd-d8d8e1eb3968/detached/

3. Выполните команду подключения партиции:

sudo /opt/kaspersky/kuma/clickhouse/bin/client.sh -d kuma --multiline --query "ALTER TABLE events\_local\_v2 ATTACH PARTITION ID '<идентификатор партиции>'"

Повторите шаги распаковки архива и подключения партиции на каждой реплике шарда.

<span id="page-194-0"></span>В результате архивная партиция подключена и события снова доступны для поиска.

# Создание набора ресурсов для хранилища

Сервис хранилища в веб-интерфейсе KUMA создается на основе набора ресурсов для хранилища.

Чтобы создать набор ресурсов для хранилища <sup>в</sup> веб-интерфейсе KUMA:

- 1. В веб-интерфейсе KUMA в разделе **Ресурсы → Хранилища** нажмите **Добавить хранилище**. Откроется окно Создание хранилища.
- 2. На вкладке **Основные параметры** в поле **Название хранилища** введите уникальное имя создаваемого сервиса. Название должно содержать от 1 до 128 символов в кодировке Unicode.
- 3. В раскрывающемся списке **Тенант** выберите тенант, которому будет принадлежать хранилище.
- 4. В поле Описание можно добавить описание сервиса: до 256 символов в кодировке Unicode.
- 5. В поле Срок хранения укажите, в течение какого количества дней с момента поступления вы хотите хранить события в кластере ClickHouse. По истечении указанного срока события будут автоматически удалены из кластера ClickHouse. Если настроено холодное хранение событий и срок хранения событий в кластере ClickHouse истек, данные переносятся на диски холодного хранения. Если диск холодного хранения настроен неверно, данные удаляются.
- 6. В поле **Срок хранения событий аудита** укажите, в течение какого количества дней вы хотите хранить события аудита. Минимальное значение и значение по умолчанию: 365.
- 7. При необходимости [холодного](#page-190-0) хранения данных введите сроки хранения событий:
	- Срок холодного хранения количество дней хранения событий. Минимальное значение 1.
	- **Срок холодного хранения событий аудита** количество дней хранения событий аудита. Минимальное значение – 0.
- 8. С помощью переключателя **Отладка** укажите, будет ли включено логирование ресурса. Значение по умолчанию: **Выключено** - это означает, что для всех компонентов KUMA в журнале регистрируются только ошибки. Если вы хотите получать детализированные данные в журналах, выберите значение . Включено
- 9. При необходимости изменения параметров ClickHouse в поле **Переопределение параметров ClickHouse** вставьте строки c параметрами из XML-файла конфигурации ClickHouse /opt/kaspersky/kuma/clickhouse/cfg/cong.xml. Указание корневых элементов <yandex>, </yandex> не требуется. Переданные в поле параметры конфигурации будут использоваться вместо параметров по умолчанию.

### Пример:

<merge\_tree> <parts\_to\_delay\_insert>600</parts\_to\_delay\_insert> <parts\_to\_throw\_insert>1100</parts\_to\_throw\_insert> </merge\_tree>

10. При необходимости в разделе **Пространства** добавьте в хранилище пространства, по которым вы хотите распределять хранимые события.

Пространств может быть несколько. Пространства можно добавить с помощью кнопки **Добавить** пространство и удалить с помощью кнопки **Удалить пространство**.

Доступные параметры:

- В поле **Название** укажите название пространства: от 1 до 128 символов в кодировке Unicode.
- В поле **Срок хранения** укажите количество дней, в течение которых события будут храниться в кластере ClickHouse.
- При необходимости в поле **Срок холодного хранения** укажите количество дней, в течение которого события должны находиться на холодном хранении. Минимальное значение – 1.
- В разделе **Фильтр** можно задать условия определения событий, которые будут помещаться в это пространство. В раскрывающемся списке можно выбрать существующий фильтр или **Создать** новый фильтр.

[Создание фильтра в ресурсах](javascript:toggleBlock()

- 1. В раскрывающемся списке Фильтр выберите Создать.
- 2. Если вы хотите сохранить фильтр в качестве отдельного ресурса, установите флажок . Сохранить фильтр

В этом случае вы сможете использовать созданный фильтр в разных сервисах.

По умолчанию флажок снят.

- 3. Если вы установили флажок **Сохранить фильтр**, в поле **Название** введите название для создаваемого ресурса фильтра. Название должно содержать от 1 до 128 символов в кодировке Unicode.
- 4. В блоке параметров **Условия** задайте условия, которым должны соответствовать события:
	- а. Нажмите на кнопку **Добавить условие**.
	- b. В раскрывающихся списках **Левый операнд** и **Правый операнд** укажите параметры поиска.

В зависимости от источника данных, выбранного в поле **Правый операнд**, могут отобразиться поля [дополнительных](#page-749-0) параметров, с помощью которых вам нужно определить значение, которое будет передано в фильтр. Например, при выборе варианта **активный лист** потребуется указать название активного листа, ключ записи и поле ключа записи.

с. В раскрывающемся списке оператор выберите нужный вам оператор.

[Операторы фильтров](javascript:toggleBlock()

- левый операнд равен правому операнду. =
- левый операнд меньше правого операнда. <
- левый операнд меньше или равен правому операнду. <=
- левый операнд больше правого операнда. >
- левый операнд больше или равен правому операнду. >=
- inSubnet левый операнд (IP-адрес) находится в подсети правого операнда (подсети).
- contains левый операнд содержит значения правого операнда.
- startsWith левый операнд начинается с одного из значений правого операнда.
- endsWith левый операнд заканчивается одним из значений правого операнда.
- match левый операнд соответствует регулярному выражению правого операнда. Используются регулярные выражения RE2.
- hasBit установлены ли в левом операнде (в строке или числе), биты, позиции которых перечислены в правом операнде (в константе или в списке).

Проверяемое значение переводится в двоичную систему счисления, после чего рассматривается справа налево. Проверяются символы, индекс которых указан в качестве константы или списка.

Если проверяемое значение – это строка, то производится попытка перевести ее в целое число и обработать указанным выше способом. Если перевести строку в число невозможно, фильтр возвращает False.

hasVulnerability – находится ли в левом операнде актив с уязвимостью и уровнем важности уязвимости, указанными в правом операнде.

Если идентификатор и значение важности уязвимости не указать, фильтр будет срабатывать при наличии любых уязвимостей у актива в проверяемом событии.

- inActiveList этот оператор имеет только один операнд. Его значения выбираются в поле **Ключевые поля** и сравниваются с записями активного листа, выбранного в раскрывающемся списке активных листов.
- inDictionary присутствует ли в указанном словаре запись, соответствующая ключу, составленному из значений выбранных полей события.
- **inCategory** активу в левом операнде назначена по крайней мере одна из категорий активов правого операнда.
- inActiveDirectoryGroup учетная запись Active Directory в левом операнде принадлежит одной из групп Active Directory в правом операнде.
- TIDetect этот оператор используется для поиска событий с данными CyberTrace Threat Intelligence (TI). Этот оператор можно использовать только на событиях, прошедших обогащение данными из CyberTrace Threat Intelligence, то есть только в коллекторах на этапе выбора точки назначения и в корреляторах.

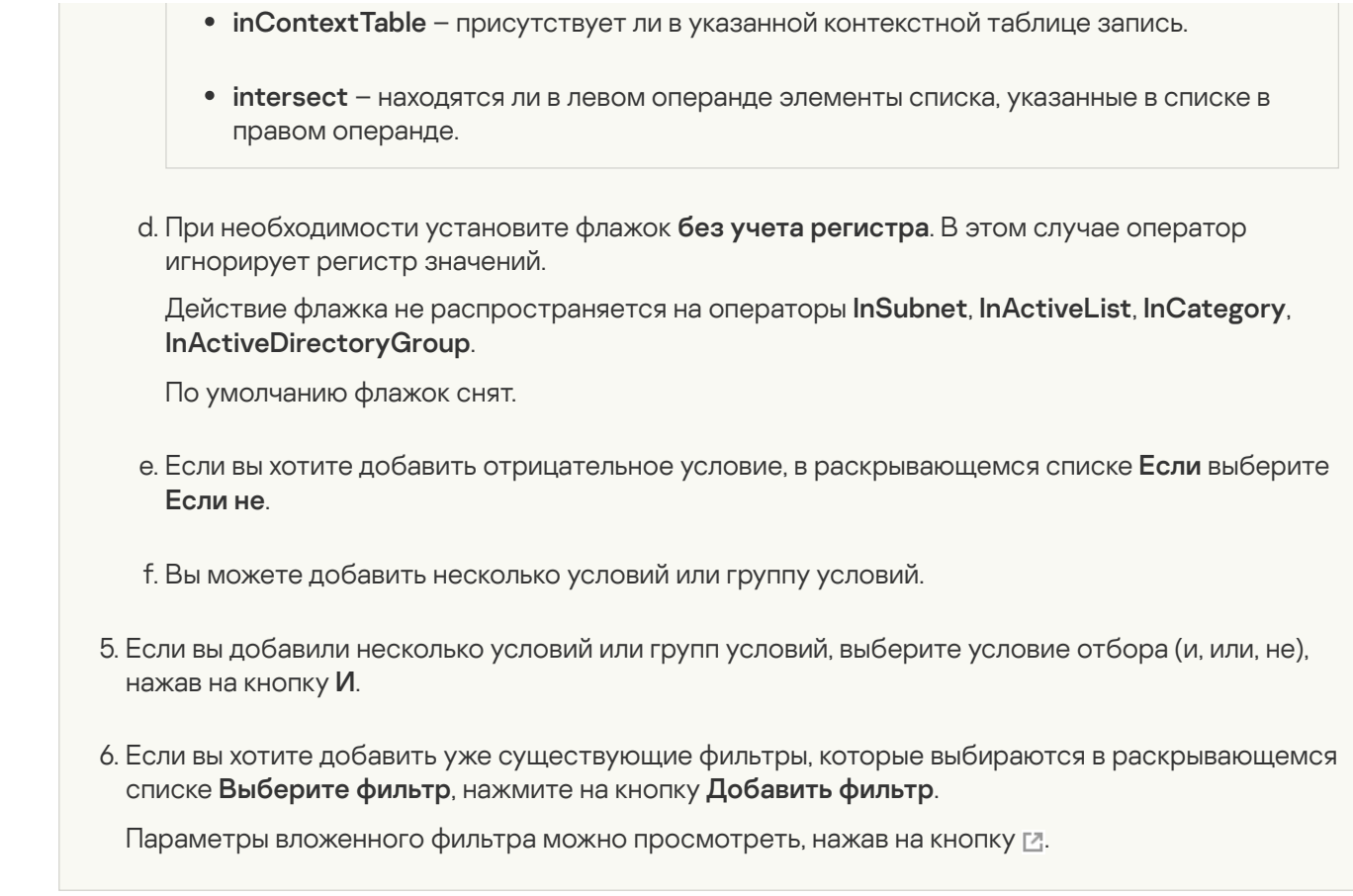

После создания сервиса пространства можно просматривать и удалять в параметрах набора ресурсов хранилища.

Нет необходимости создавать отдельное пространство для [событий](#page-1043-0) аудита. [События](#page-1021-0) этого типа (Type=4) автоматически помещаются в отдельное пространство Audit со сроком хранения не менее 365 дней, которое недоступно для редактирования или удаления из веб-интерфейса KUMA.

11. При необходимости в разделе <mark>Д<u>иски [холодного](#page-190-0) хранения</u> д</mark>обавьте в хранилище диски, на которые вы хотите переносить события на длительное хранение из кластера ClickHouse.

Дисков может быть несколько. Диски можно добавить с помощью кнопки **Добавить диск** и удалить с помощью кнопки **Удалить диск**.

Доступные параметры:

- В раскрывающемся списке Тип выберите тип подключаемого диска:
	- Локальный для дисков, смонтированных в операционной системе как директории.
	- HDFS для дисков распределенной файловой системы Hadoop Distributed File System.
- В поле **Название** укажите название диска. Название должно содержать от 1 до 128 символов в кодировке Unicode.
- Если в качестве типа диска вы выбрали **Локальный**, в поле **Путь** введите абсолютный путь директории смонтированного локального диска. Путь должен начинаться и оканчиваться символом "/".
- Если в качестве типа диска вы выбрали HDFS, в поле Хост введите путь к HDFS. Например: hdfs://hdfs1:9000/clickhouse/.

12. При [необходимости](#page-189-1) в разделе **Узлы кластера ClickHouse** добавьте в хранилище <u>узлы кластера</u> ClickHouse.

Узлов может быть несколько. Узлы можно добавить с помощью кнопки **Добавить узел** и удалить с помощью кнопки **Удалить узел**.

Доступные параметры:

- В поле **Полное доменное имя** укажите FQDN добавляемого узла. Например, kuma-storagecluster1-server1.example.com.
- В полях идентификаторов шарда, реплики и кипера укажите роль узла в кластере ClickHouse. Идентификаторы шарда и кипера должны быть уникальными в рамках кластера, идентификатор реплики должен быть уникальным в рамках шарда. Ниже показан пример заполнения раздела **Узлы** кластера ClickHouse для хранилища с выделенными киперами в <u>[распределенной схеме установки](javascript:toggleBlock()</u> ?. Вы можете адаптировать пример для своих потребностей.

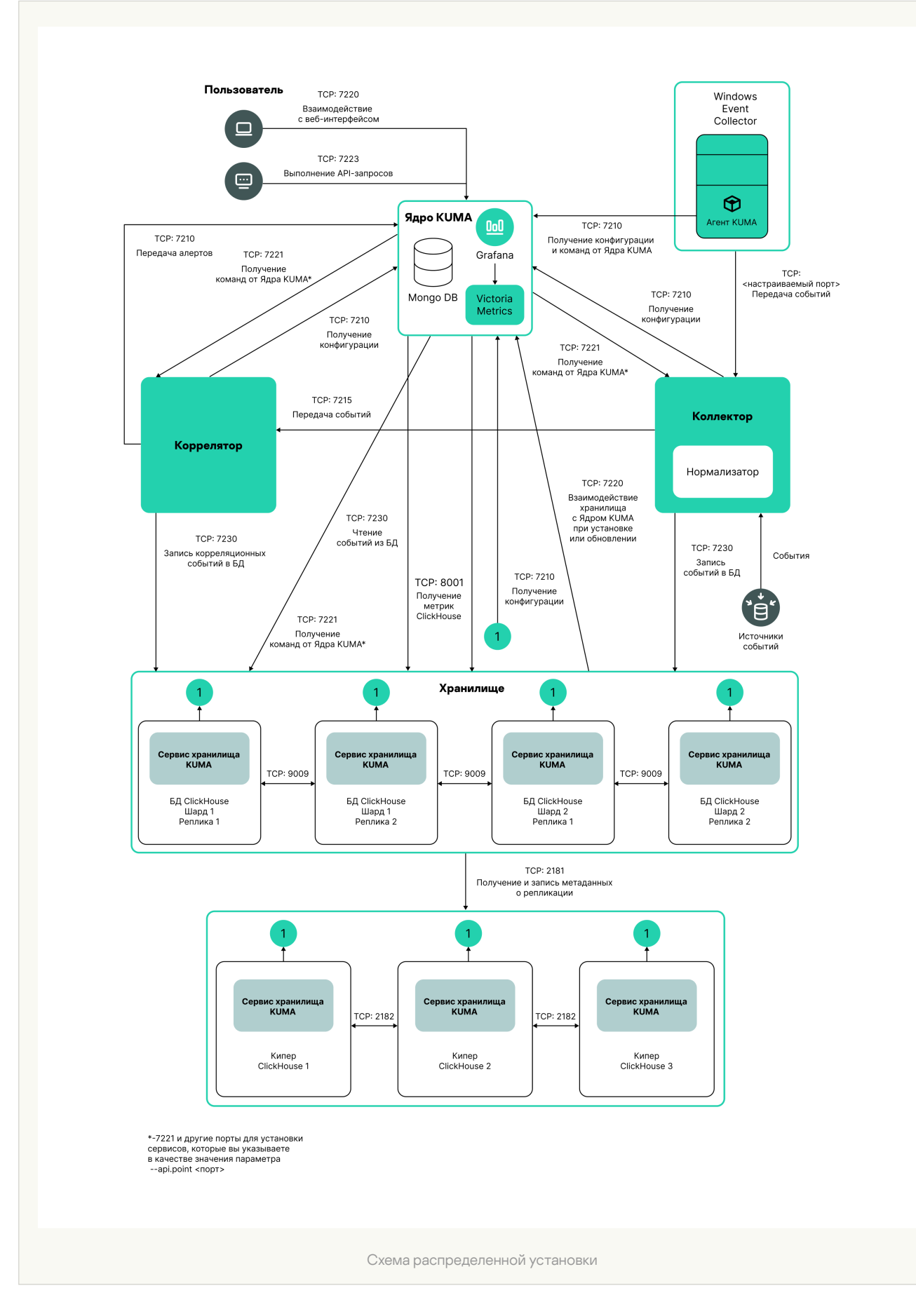

### Пример:

Узлы кластера ClickHouse

Полное доменное имя: kuma-storage-cluster1-server1.example.com

Идентификатор шарда: 0

Идентификатор реплики: 0

Идентификатор кипера: 1

Полное доменное имя: kuma-storage-cluster1server2.example.com Идентификатор шарда: 0 Идентификатор реплики: 0 Идентификатор кипера: 2 Полное доменное имя: kuma-storage-cluster1server3.example.com Идентификатор шарда: 0 Идентификатор реплики: 0 Идентификатор кипера: 3 Полное доменное имя: kuma-storage-cluster1server4.example.com Идентификатор шарда: 1 Идентификатор реплики: 1 Идентификатор кипера: 0 Полное доменное имя: kuma-storage-cluster1server5.example.com Идентификатор шарда: 1 Идентификатор реплики: 2 Идентификатор кипера: 0 Полное доменное имя: kuma-storage-cluster1server6.example.com Идентификатор шарда: 2 Идентификатор реплики: 1 Идентификатор кипера: 0 Полное доменное имя: kuma-storage-cluster1server7.example.com Идентификатор шарда: 2 Идентификатор реплики: 2 Идентификатор кипера: 0

- 13. Начиная с версии 2.1.3 доступна вкладка **Дополнительные параметры.** На вкладке **Дополнительные параметры** в поле **Размер буфера** укажите размер буфера в байтах, при достижении которого следует передать события в базу. Значение по умолчанию — 64 МБ. Максимального значения нет. Если на виртуальной машине меньше свободной памяти, чем заданное значение **Размер буфера**, KUMA установит ограничение в 128 МБ.
- 14. На вкладке **Дополнительные параметры** в поле **Интервал очистки буфера** укажите интервал в секундах, в течение которого KUMA будет ждать заполнения буфера. Если буфер не заполнен, но указанное время прошло, KUMA передает события в базу. Значение по умолчанию 1 с.
- 15. На вкладке **Дополнительные параметры** в поле Размер дискового буфера укажите значение в байтах. Дисковый буфер используется для временного размещения тех событий, которые не удалось отправить для дальнейшей обработки или хранения. Если выделенное под дисковый буфер дисковое пространство исчерпано, события ротируются по следующему правилу: новые события замещают самые старые события, записанные в буфер. Значение по умолчанию: 10 ГБ.
- 16. На вкладке **Дополнительные параметры** в раскрывающемся списке **Дисковый буфер** выберите значение, с помощью которого можно **Включить** или **Выключить** использование дискового буфера. По умолчанию дисковый буфер включен.
- 17. На вкладке **Дополнительные параметры** в раскрывающемся списке **Запись в локальную таблицу базы данных** выберите значение, с помощью которого можно **Включить** или **Выключить** запись. По умолчанию запись отключена.

В режиме Включить запись будет выполняться только на том узле, на котором установлено хранилище. Мы рекомендуем использовать эту функцию только при условии, что у вас настроена балансировка на коллекторе и/или корреляторе: в коллекторе и/или корреляторе на шаге **6. Маршрутизация** в разделе Дополнительные настройки в поле Политика выбора URL установлено значение По очереди.

В режиме Выключить данные распределяются по шардам кластера.

<span id="page-201-0"></span>Набор ресурсов для хранилища создан и отображается в разделе **Ресурсы → Хранилища**. Теперь можно создать сервис [хранилища.](#page-201-0)

# Создание сервиса хранилища в веб-интерфейсе KUMA

Когда набор ресурсов для [хранилища](#page-194-0) создан, можно перейти к созданию сервиса хранилища в KUMA.

Чтобы создать сервис хранилища <sup>в</sup> веб-интерфейсе KUMA:

- 1. В веб-интерфейсе KUMA в разделе **Ресурсы → Активные сервисы** нажмите **Добавить сервис**.
- 2. В открывшемся окне **Выберите сервис** выберите только что созданный набор ресурсов для хранилища и нажмите Создать сервис.

Сервис хранилища создан в веб-интерфейсе KUMA и отображается в разделе  $\sf P$ есурсы — Активные сервисы. Теперь сервисы хранилища необходимо [установить](#page-202-0) на каждом узле кластера ClickHouse, используя [идентификатор](#page-183-0) сервиса.

# <span id="page-202-0"></span>Установка хранилища в сетевой инфраструктуре KUMA

Чтобы создать хранилище:

- 1. Войдите на сервер, на котором вы хотите установить сервис.
- 2. Создайте директорию /opt/kaspersky/kuma/.
- 3. Поместите в директорию /opt/kaspersky/kuma/ файл kuma, расположенный внутри [установщика](#page-23-0) в директории /kuma-ansible-installer/roles/kuma/files/.

Убедитесь, что файл kuma имеет достаточные права для запуска.

4. Выполните следующую команду:

sudo /opt/kaspersky/kuma/kuma storage --core https://<FQDN сервера Ядра KUMA>:<порт, используемый Ядром KUMA для внутренних коммуникаций (по умолчанию используется порт 7210)> --id <идентификатор сервиса, скопированный из [веб-интерфейса](#page-183-0) KUMA> --install

Пример: sudo /opt/kaspersky/kuma/kuma storage --core https://kuma.example.com:7210 --id XXXXX --install

При развертывании нескольких сервисов KUMA на одном хосте в процессе установки необходимо указать [уникальные](#page-66-0) порты для каждого компонента с помощью параметра --api.port <порт>. По умолчанию используется значение --api.port 7221.

5. Повторите шаги 1–2 для каждого узла [хранилища](#page-83-0).

Хранилище установлено.

## Создание коррелятора

[Коррелятор](#page-35-0) состоит из двух [частей:](#page-180-0) одна часть создается внутри веб-интерфейса KUMA, а другая устанавливается на сервере сетевой инфраструктуры, предназначенном для обработки событий.

## Действия в веб-интерфейсе KUMA

Создание коррелятора в веб-интерфейсе KUMA производится с помощью мастера установки, в процессе выполнения которого необходимые [ресурсы](#page-545-0) объединяются в набор ресурсов для [коррелятора,](#page-187-0) а по завершении мастера на основе этого набора ресурсов автоматически создается и сам сервис.

Чтобы создать коррелятор <sup>в</sup> веб-интерфейсе KUMA,

запустите мастер установки коррелятора:

- В веб-интерфейсе KUMA в разделе Ресурсы нажмите Создать коррелятор.
- В веб-интерфейсе КUMA в разделе **Ресурсы → Корреляторы** нажмите **Добавить коррелятор**.

В результате выполнения шагов мастера в веб-интерфейсе KUMA создается сервис коррелятора.

В набор ресурсов для коррелятора объединяются следующие ресурсы:

- правила [корреляции;](#page-684-0)
- правила [обогащения](#page-670-0) (при необходимости);
- правила [реагирования](#page-770-0) (при необходимости);
- точки [назначения](#page-556-0) (как правило, одна: задается отправка событий в хранилище).

Эти ресурсы можно подготовить заранее, а можно создать в процессе выполнения мастера установки.

## Действия на сервере коррелятора KUMA

При установке [коррелятора](#page-233-0) на сервер, предназначенный для обработки событий, на сервере требуется запустить команду, которая отображается на последнем шаге мастера установки. При установке необходимо указать [идентификатор](#page-183-0), автоматически присвоенный сервису в веб-интерфейсе KUMA, а также используемый для связи порт.

### Проверка установки

После создания коррелятора рекомендуется [убедиться](#page-234-0) в правильности его работы.

# Запуск мастера установки коррелятора

Чтобы запустить мастер установки коррелятора:

- В веб-интерфейсе KUMA в разделе Ресурсы нажмите Добавить коррелятор.
- В веб-интерфейсе КUMA в разделе **Ресурсы → Корреляторы** нажмите **Добавить коррелятор**.

Следуйте указаниям мастера.

Шаги мастера, кроме первого и последнего, можно выполнять в произвольном порядке. Переключаться между шагами можно с помощью кнопок **Вперед** и **Назад**, а также нажимая на названия шагов в левой части окна.

По завершении мастера в [веб-интерфейсе](#page-187-0) KUMA в разделе **Ресурсы → Корреляторы** создается <u>набор</u> <u>ресурсов для коррелятора</u>, а в разделе **Ресурсы → Активные сервисы** добавляется <u>сервис коррелятора</u>.

### Шаг 1. Общие параметры коррелятора

Это обязательный шаг мастера установки. На этом шаге указываются основные параметры коррелятора: название и тенант, которому он будет принадлежать.

Чтобы задать основные параметры коррелятора:

- В поле **Название** введите уникальное имя создаваемого сервиса. Название должно содержать от 1 до 128 символов в кодировке Unicode.
- В раскрывающемся списке **Тенант** выберите <u>[тенант](#page-37-0)</u>, которому будет принадлежать коррелятор. От выбора тенанта зависит, какие ресурсы будут доступны при его создании.

Если вы с какого-либо последующего шага мастера установки вернетесь в это окно и выберите другого тенанта, вам потребуется вручную изменить все ресурсы, которые вы успели добавить в сервис. В сервис можно добавлять только ресурсы из выбранного и общего тенантов.

- В поле **Рабочие процессы** при необходимости укажите количество процессов, которые может одновременно запускать сервис. По умолчанию количество рабочих процессов соответствует количеству vCPU сервера, на котором установлен сервис.
- При необходимости с помощью переключателя **Отладка** включите <u>[логирование](#page-537-0) операций сервиса</u>.
- В поле Описание можно добавить описание сервиса: до 256 символов в кодировке Unicode.

Основные параметры коррелятора заданы. Перейдите к следующему шагу мастера установки.

### <span id="page-204-0"></span>Шаг 2. Глобальные переменные

Если для покрытия каких-то сценариев обеспечения безопасности недостаточно отслеживания значений в полях событий, активных листах или словарях, вы можете воспользоваться глобальными и локальными [переменными.](#page-723-0) С их помощью можно выполнять различные действия над поступающими в корреляторы значениями, реализуя сложную логику выявления угроз. Переменным можно присвоить какую-либо функцию, а затем обращаться к ним из правил корреляции, как к обычным полям событий, получая в ответ результат срабатывания функции.

#### Чтобы добавить глобальную переменную <sup>в</sup> корреляторе,

Нажмите на кнопку Добавить переменную и укажите следующие параметры:

В окне Переменная введите название переменной. [Требования к наименованию](javascript:toggleBlock() переменных

- Должно быть уникально в рамках коррелятора.
- Должно содержать от 1 до 128 символов в кодировке Unicode.
- Не может начинаться с символа \$.
- Должно быть написано в camelCase или CamelCase.
- В окне Значение введите функцию переменной.

### Описание функций [переменных.](#page-727-0)

Глобальная переменная добавлена. К ней можно обращаться из правил [корреляции](#page-205-0), добавляя перед названием переменной символ \$. Переменных может быть несколько. Добавленные переменные можно изменить или удалить с помощью значка ...

<span id="page-205-0"></span>Перейдите к следующему шагу мастера установки.

## Шаг 3. Корреляция

Это необязательный, но рекомендуемый шаг мастера установки. В вкладке мастера установки **Корреляция** следует выбрать или создать правила [корреляции.](#page-684-0) В этих ресурсах задаются последовательности событий, указывающих на происшествия, связанные с безопасностью: при обнаружении таких последовательностей [коррелятор](#page-35-0) создает корреляционное событие и [алерт](#page-39-0).

Если вы добавили в коррелятор глобальные [переменные,](#page-204-0) все добавленные правила корреляции могут к ним обращаться.

Добавленные в набор ресурсов для коррелятора правила корреляции отображаются в таблице со следующими столбцами:

- Правила корреляции название ресурса правила корреляции.
- Тип тип правила корреляции: standard, simple, operational. Таблицу можно отфильтровать по значениям этого столбца, нажав на его заголовок и выбрав нужные значения.
- **Действия** перечень действий, которые совершит коррелятор при срабатывании правила корреляции. Действия указываются в параметрах правила корреляции. Таблицу можно отфильтровать по значениям этого столбца, нажав на его заголовок и выбрав нужные значения.

Доступные значения:

- В дальнейшую обработку корреляционные события, создаваемые этим правилом корреляции, передается в другие ресурсы коррелятора: в обогащение, в правиле реагирования, а затем в другие сервисы KUMA.
- Изменение активного листа правило корреляции вносит изменения в активные листы.
- В коррелятор корреляционное событие отправляется на повторную обработку в то же правило корреляции.
- Изменение категории актива корреляционное правило изменяет категории активов.
- Обогащение событий в корреляционном правиле настроено обогащение корреляционных событий.
- Не создавать алерт когда в результате срабатывания правила корреляции создается корреляционное событие, одновременно с ним НЕ создается алерт. Если вы хотите, чтобы алерт не создавался при срабатывании правила корреляции, но корреляционное событие все равно отправлялось в хранилище, установите флажки **В дальнейшую обработку** и **Не создавать алерт**. Если установлен только флажок **Не создавать алерт**, корреляционное событие не будет сохраняться в хранилище.
- Используются общие ресурсы правило корреляции или ресурсы, которые задействованы в правиле корреляции, расположены в общем тенанте.

С помощью поля **Поиск** можно искать правила корреляции. Добавленные правила корреляции можно убрать из набора ресурсов, выбрав нужные правила и нажав **Удалить**.

При выборе правила корреляции открывается окно с его параметрами: параметры можно изменить и Сохранить. При нажатии в этом окне на кнопку Удалить, правило корреляции отвязывается от набора ресурсов.

С помощью кнопок П**однять** и **Опустить** можно изменять положение выбранных правил корреляции в таблице правил корреляции, что отражается на последовательности их выполнения при обработке событий. С помощью кнопки **Поднять operational-правила** можно переместить правила корреляции типа **operational** в начало списка правил корреляции.

Чтобы привязать <sup>к</sup> набору ресурсов для коррелятора существующие правила корреляции:

#### 1. Нажмите **Привязать**.

Откроется окно выбора ресурсов.

2. Выберите нужные правила корреляции и нажмите ОК.

Правила корреляции привязаны к набору ресурсов для коррелятора и отображаются в таблице правил.

Чтобы создать <sup>в</sup> наборе ресурсов для коррелятора новое правило корреляции:

#### 1. Нажмите **Добавить**.

Откроется окно создания правила корреляции.

#### 2. Укажите параметры правила [корреляции](#page-684-0) и нажмите **Сохранить**.

Правило корреляции создано и привязано к набору ресурсов для коррелятора. Оно отображается в таблице правил корреляции, а также в списке ресурсов в разделе Ресурсы → Правила корреляции.

Перейдите к следующему шагу мастера установки.

### Шаг 4. Обогащение

Это необязательный шаг мастера установки. В вкладке мастера установки **Обогащение** можно выбрать или создать правила [обогащения](#page-670-0) с указанием, какими данными и из каких источников следует дополнить создаваемые коррелятором корреляционные события. Правил обогащения может быть несколько. Их можно добавить с помощью кнопки **Добавить** или удалить с помощью кнопки ×.

Чтобы добавить <sup>в</sup> набор ресурсов существующее правило обогащения:

#### 1. Нажмите **Добавить**.

Откроется блок параметров правила обогащения.

2. В раскрывающемся списке Правило обогащения выберите нужный ресурс.

Правило обогащения добавлено в набор ресурсов для коррелятора.

Чтобы создать <sup>в</sup> наборе ресурсов новое правило обогащения:

1. Нажмите **Добавить**.

Откроется блок параметров правила обогащения.

- 2. В раскрывающемся списке Правило обогащения выберите Создать.
- 3. В раскрывающемся списке **Тип источника данных** выберите, откуда будут поступать данные для обогащения, и заполните относящиеся к нему параметры:
	- [константа](javascript:toggleBlock() ?

Этот тип обогащения используется, если в поле события необходимо добавить константу. Параметры этого типа обогащения:

- В поле **Константа** укажите значение, которое следует добавить в поле события. Значение должно состоять не более чем из 255 символов в кодировке Unicode. Если оставить это поле пустым, существующее значение поля события будет удалено.
- В раскрывающемся списке **Целевое поле** выберите поле события KUMA, в которое следует поместить данные.

Если вы используете функции обогащения событий для полей расширенной схемы с типом «Строка», «Число» или «Число с плавающей точкой» с помощью константы, в поле будет добавлена константа.

Если вы используете функции обогащения событий для полей расширенной схемы с типом «Массив строк», «Массив чисел» или «Массив чисел с плавающей точкой» с помощью константы, константа будет добавлена к элементам массива.

[словарь](javascript:toggleBlock()

Этот тип обогащения используется, если в поле события необходимо добавить значение из [словаря](#page-767-0) типа Словарь.

При выборе этого типа в раскрывающемся списке **Название словаря** необходимо выбрать словарь, из которого будут браться значения, а в блоке параметров **Ключевые поля** с помощью кнопки **Добавить поле** требуется выбрать поля события, значения которых будут использоваться для выбора записи словаря.

Если вы используете обогащение событий, у которого в качестве параметра Тип источника данных выбран тип «Словарь», а в параметре Ключевые поля обогащения указано поле-массив, при передаче массива в качестве ключа словаря массив будет сериализован в строку согласно правилам сериализации одного значения в формате TSV.

Пример: В параметре Ключевые поля обогащения используется поле расширенной схемы SA.StringArrayOne. Поле расширенной схемы SA.StringArrayOne, содержит 3 элемента "a", "b" и "c". В качестве ключа в словарь будет передано значение: ['a','b','c'].

Если в параметре Ключевые поля обогащения используется поле-массив расширенной схемы и обычное поле схемы событий, значения полей при обращении в словарь будут разделены символом «|».

Пример: В параметре Ключевые поля обогащения используются два поля: поле расширенной схемы SA.StringArrayOne и поле Code. Поле расширенной схемы SA.StringArrayOne, содержит 3 элемента "a", "b" и "c", строковое поле Code, содержит последовательность символов "myCode". В качестве ключа в словарь будет передано значение: ['a','b','c']|myCode.

• [событие](javascript:toggleBlock()?

Этот тип обогащения используется, если в поле события необходимо записать значение другого поля события. Параметры этого типа обогащения:

- В раскрывающемся списке **Целевое поле** выберите поле события KUMA, в которое следует поместить данные.
- В раскрывающемся списке **Исходное поле** выберите поле события, значение которого будет записано в целевое поле.
- В блоке параметров **Преобразование** можно создать правила изменения исходных данных перед тем, как они будут записаны в поля событий KUMA. Тип преобразования можно выбрать в раскрывающемся списке. С помощью кнопок **Добавить преобразование** и **Удалить** можно добавить или удалить преобразование. Порядок преобразований имеет значение.

[Доступные преобразования](javascript:toggleBlock()

Преобразования – это изменения, которые можно применить к значению до того, как оно будет записано в поле события. Тип преобразования выбирается в раскрывающемся списке.

#### Доступные преобразования:

- **entropy** используется для преобразования с значения исходного поля с помощью функции вычисления информационной энтропии и помещения результата преобразования в целевое поле типа float. Результатом преобразования будет число. Показатель вычисления информационной энтропии позволяет выявлять DNS-туннели, компрометацию паролей, например, когда пользователь ввел пароль вместо логина и этот пароль записывается в журнал в открытом виде.
- lower используется для перевода всех символов значения в нижний регистр.
- upper используется для перевода всех символов значения в верхний регистр.
- regexp используется для преобразования значения с помощью регулярного выражения RE2. Поле, в которое следует добавить регулярное выражение, появляется, когда выбран этот тип преобразования.
- $substring -$  используется для извлечения символов в диапазоне позиций, указанном в полях Начало и Конец. Эти поля появляются, когда выбран данный тип преобразования.
- replace используется для замены указанной последовательности символов на другую последовательность символов. Когда выбран этот тип преобразования, появляются новые поля:
	- Символы на замену в этом поле вы можете указать последовательность символов, которую следует заменить.
	- Чем заменить в этом поле вы можете указать последовательность символов, которая должна использоваться вместо заменяемой последовательности символов.
- trim используется для удаления одновременно с начала и с конца значения поля события символов, указанных в поле **Символы**. Это поле появляется при выборе данного типа преобразования. Например, если для значения Microsoft-Windows-Sysmon выполнить преобразование trim со значением Micromon, то получается значение soft-Windows-Sys.
- append используется для добавления в конец значения поля события символов, указанных в поле **Константа**. Это поле появляется при выборе данного типа преобразования.
- prepend используется для добавления к началу значения поля события символов, указанных в поле **Константа**. Это поле появляется при выборе данного типа преобразования.
- replace with regexp используется для замены результатов регулярного выражения RE2 на последовательность символов.
	- Выражение в этом поле вы можете указать регулярное выражение, результаты которого следует заменить.
	- Чем заменить в этом поле вы можете указать последовательность символов, которая должна использоваться вместо заменяемой последовательности символов.

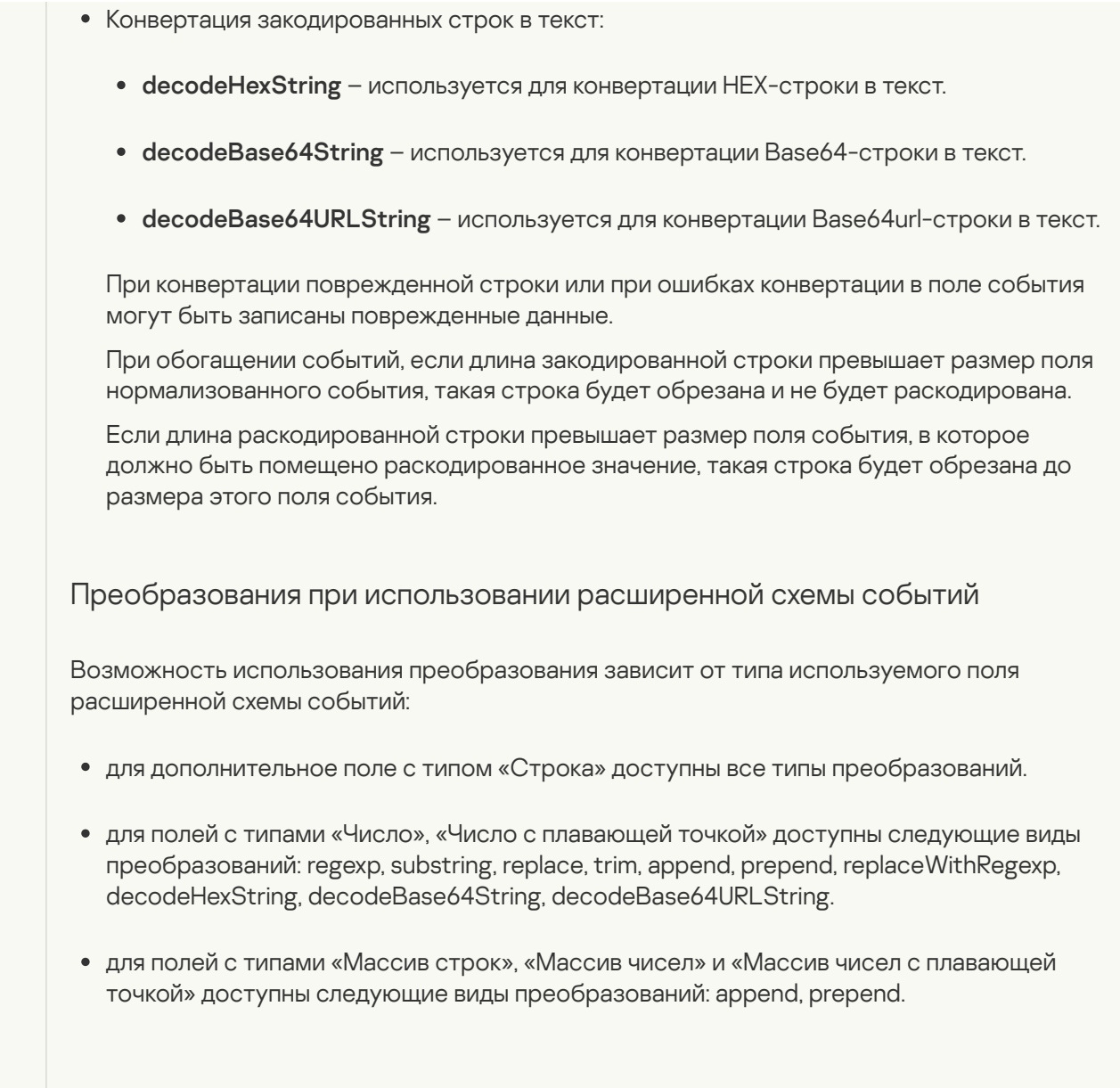

[шаблон](javascript:toggleBlock()

Этот тип обогащения используется, если в поле события необходимо записать значение, полученное при обработке шаблонов Go. Параметры этого типа обогащения:

В поле **Шаблон** поместите <u>[шаблон](https://pkg.go.dev/text/template) Go</u>.

Имена полей событий передаются в формате  $\{ \{ .$  EventField  $\}$ , где EventField – это название поля события, значение которого должно быть передано в скрипт.

Пример: Атака на {{.DestinationAddress}} со стороны {{.SourceAddress}}.

В раскрывающемся списке **Целевое поле** выберите поле события KUMA, в которое следует поместить данные.

Чтобы преобразовать в шаблоне данные поля массива в формат TSV, необходимо использовать функцию toString.

Если вы используете обогащения событий, у которого в качестве параметра Тип источника данных выбран тип «Шаблон», в котором целевым полем является поле с типом Строка, а исходным полем является поле расширенной схемы событий, содержащее массив строк, в шаблоне может быть использован один из примеров, приведённых далее.

Пример:

{{.SA.StringArrayOne}}

Пример:

{{- range \$index, \$element := . SA.StringArrayOne -}}

```
{{- if $index}}, {{end}}"{{$element}}"{{- end -}}
```
#### • [dns](javascript:toggleBlock()?

Этот тип обогащения используется для отправки запросов на DNS-сервер частной сети для преобразования IP-адресов в доменные имена или наоборот. Преобразование IP-адресов в DNSимена происходит только для частных адресов: 10.0.0.0/8, 172.16.0.0/12, 192.168.0.0/16, 100.64.0.0/10.

Доступные параметры:

- $\sf URL$  в этом поле можно указать URL DNS-сервера, которому вы хотите отправлять запросы. С помощью кнопки Добавить URL можно указать несколько URL.
- Запросов в секунду максимальное количество запросов к серверу в секунду. Значение по умолчанию: 1000.
- **Рабочие процессы** максимальное количество запросов в один момент времени. Значение по умолчанию: 1.
- Количество задач максимальное количество одновременно выполняемых запросов. Значение по умолчанию равно количеству vCPU сервера, на котором установлено Ядро KUMA.
- Срок жизни кеша время жизни значений, хранящихся в кеше. Значение по умолчанию: 60.
- Кеш отключен с помощью этого раскрывающегося списка можно включить или отключить кеширование. По умолчанию кеширование включено.

#### • [cybertrace](javascript:toggleBlock()<sup>?</sup>

Этот тип обогащения [используется](#page-431-0) для добавления в поля события сведений из потоков данных CyberTrace.

Доступные параметры:

- URL (обязательно) в этом поле можно указать URL сервера CyberTrace, которому вы хотите отправлять запросы.
- Количество подключений максимальное количество подключений к серверу CyberTrace, которые может одновременно установить KUMA. Значение по умолчанию равно количеству vCPU сервера, на котором установлено Ядро KUMA.
- Запросов в секунду максимальное количество запросов к серверу в секунду. Значение по умолчанию: 1000.
- **Время ожидания** время ожидания отклика от сервера CyberTrace в секундах. Значение по умолчанию: 30.
- Сопоставление (обязательно) этот блок параметров содержит таблицу сопоставления полей событий KUMA с типами индикаторов CyberTrace. В столбце **Поле KUMA** указаны названия <u>полей [событий](#page-1021-0) KUMA</u>, а в столбце **Индикатор CyberTrace** указаны типы индикаторов CyberTrace.

Доступные типы индикаторов CyberTrace:

- $\cdot$  ip
- url
- hash

В таблице сопоставления требуется указать как минимум одну строку. С помощью кнопки Добавить строку можно добавить строку, а с помощью кнопки  $\times$  – удалить.

• [часовой пояс](javascript:toggleBlock() ?

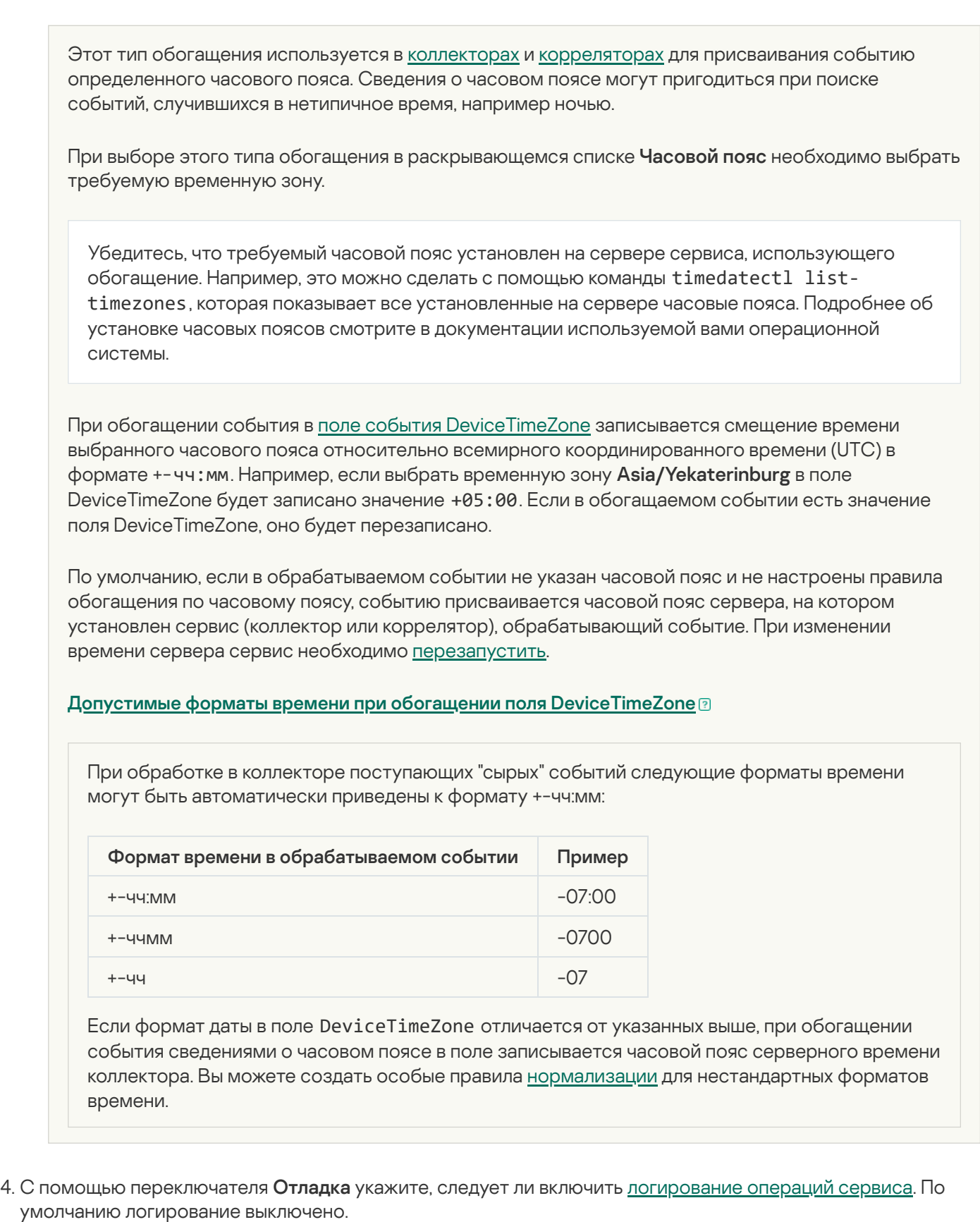

5. В разделе **Фильтр** можно задать условия определения событий, которые будут обрабатываться с применением правила обогащения. В раскрывающемся списке можно выбрать существующий фильтр или Создать новый фильтр.

[Создание фильтра в ресурсах](javascript:toggleBlock()

- 1. В раскрывающемся списке Фильтр выберите Создать.
- 2. Если вы хотите сохранить фильтр в качестве отдельного ресурса, установите флажок **Сохранить** . фильтр

В этом случае вы сможете использовать созданный фильтр в разных сервисах.

По умолчанию флажок снят.

- 3. Если вы установили флажок **Сохранить фильтр**, в поле **Название** введите название для создаваемого ресурса фильтра. Название должно содержать от 1 до 128 символов в кодировке Unicode.
- 4. В блоке параметров **Условия** задайте условия, которым должны соответствовать события:
	- а. Нажмите на кнопку **Добавить условие**.
	- b. В раскрывающихся списках **Левый операнд** и **Правый операнд** укажите параметры поиска.

В зависимости от источника данных, выбранного в поле **Правый операнд**, могут отобразиться поля [дополнительных](#page-749-0) параметров, с помощью которых вам нужно определить значение, которое будет передано в фильтр. Например, при выборе варианта **активный лист** потребуется указать название активного листа, ключ записи и поле ключа записи.

с. В раскрывающемся списке оператор выберите нужный вам оператор.

[Операторы фильтров](javascript:toggleBlock()
- левый операнд равен правому операнду. =
- левый операнд меньше правого операнда. <
- левый операнд меньше или равен правому операнду. <=
- левый операнд больше правого операнда. >
- левый операнд больше или равен правому операнду. >=
- inSubnet левый операнд (IP-адрес) находится в подсети правого операнда (подсети).
- contains левый операнд содержит значения правого операнда.
- startsWith левый операнд начинается с одного из значений правого операнда.
- endsWith левый операнд заканчивается одним из значений правого операнда.
- match левый операнд соответствует регулярному выражению правого операнда. Используются регулярные выражения RE2.
- **hasBit** установлены ли в левом операнде (в строке или числе), биты, позиции которых перечислены в правом операнде (в константе или в списке).

Проверяемое значение переводится в двоичную систему счисления, после чего рассматривается справа налево. Проверяются символы, индекс которых указан в качестве константы или списка.

Если проверяемое значение – это строка, то производится попытка перевести ее в целое число и обработать указанным выше способом. Если перевести строку в число невозможно, фильтр возвращает False.

hasVulnerability – находится ли в левом операнде актив с уязвимостью и уровнем важности уязвимости, указанными в правом операнде.

Если идентификатор и значение важности уязвимости не указать, фильтр будет срабатывать при наличии любых уязвимостей у актива в проверяемом событии.

- inActiveList этот оператор имеет только один операнд. Его значения выбираются в поле **Ключевые поля** и сравниваются с записями активного листа, выбранного в раскрывающемся списке активных листов.
- inDictionary присутствует ли в указанном словаре запись, соответствующая ключу, составленному из значений выбранных полей события.
- **inCategory** активу в левом операнде назначена по крайней мере одна из категорий активов правого операнда.
- inActiveDirectoryGroup учетная запись Active Directory в левом операнде принадлежит одной из групп Active Directory в правом операнде.
- TIDetect этот оператор используется для поиска событий с данными CyberTrace Threat Intelligence (TI). Этот оператор можно использовать только на событиях, прошедших обогащение данными из CyberTrace Threat Intelligence, то есть только в коллекторах на этапе выбора точки назначения и в корреляторах.
- inContextTable присутствует ли в указанной контекстной таблице запись.

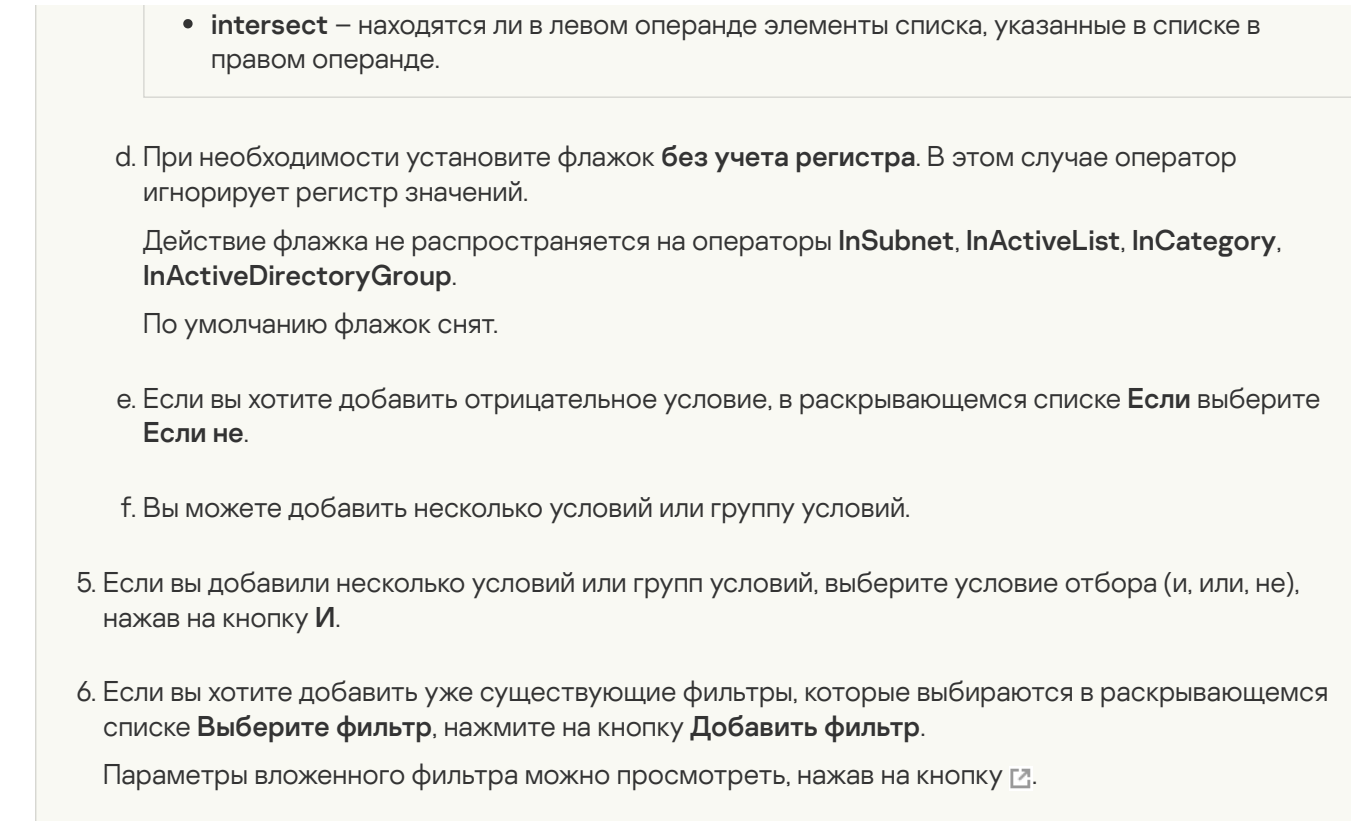

В набор ресурсов для коррелятора добавлено новое правило обогащения.

Перейдите к следующему шагу мастера установки.

## Шаг 5. Реагирование

Это необязательный шаг мастера установки. В вкладке мастера установки Реагирование можно выбрать или создать правила реагирования с указанием, какие действия требуется выполнить при срабатывании правил корреляции. Правил реагирования может быть несколько. Их можно добавить с помощью кнопки Добавить или удалить с помощью кнопки х.

Чтобы добавить в набор ресурсов существующее правило реагирования:

#### 1. Нажмите Добавить.

Откроется окно с параметрами правила реагирования.

2. В раскрывающемся списке Правило реагирования выберите нужный ресурс.

Правило реагирования добавлено в набор ресурсов для коррелятора.

Чтобы создать в наборе ресурсов новое правило реагирования:

1. Нажмите Добавить.

Откроется окно с параметрами правила реагирования.

- 2. В раскрывающемся списке Правило реагирования выберите Создать.
- 3. В раскрывающемся списке Тип выберите тип правила реагирования и заполните относящиеся к нему параметры:

Реагирование через KSC – правила реагирования для автоматического запуска задач на активах Kaspersky Security Center. Например, вы можете настроить автоматический запуск антивирусной проверки или обновление базы данных.

Автоматический запуск задач выполняется при [интеграции](#page-410-0) KUMA с Kaspersky Security Center. Задачи запускаются только на активах, импортированных из Kaspersky Security Center.

#### [Параметры реагирования](javascript:toggleBlock()

Задача Kaspersky Security Center (обязательно) – название задачи Kaspersky Security Center, которую требуется запустить. Задачи должны быть созданы заранее, и их названия должны начинаться со слова "KUMA ". Например, "KUMA antivirus check".

Типы задач Kaspersky Security Center, которые можно запустить с помощью KUMA:

- обновление;
- поиск вирусов.
- **Поле события** (обязательно) определяет поле события для актива, для которого нужно запустить задачу Kaspersky Security Center. Возможные значения:
	- SourceAssetID
	- DestinationAssetID
	- DeviceAssetID

Для отправки запросов в Kaspersky Security Center необходимо убедиться, что Kaspersky Security Center доступен по протоколу UDP.

**Запуск скрипта** – правила реагирования для автоматического запуска скрипта. Например, вы можете создать скрипт с командами, которые требуется выполнить на сервере KUMA при обнаружении выбранных событий.

Файл скрипта хранится на сервере, где установлен сервис [коррелятора](#page-233-0), использующий ресурс реагирования: /opt/kaspersky/kuma/correlator/<[Идентификатор](#page-183-0) коррелятора>/scripts.

Пользователю kuma этого сервера требуются права на запуск скрипта.

[Параметры реагирования](javascript:toggleBlock()

- Время ожидания количество секунд, которое выждет система, прежде чем запустить скрипт.
- Название скрипта (обязательно) имя файла скрипта.

Если ресурс реагирования прикреплен к сервису коррелятора, однако в папке /opt/kaspersky/kuma/correlator/<Идентификатор коррелятора>/scripts файл скрипта отсутствует, коррелятор не будет работать.

• Аргументы скрипта - параметры или значения полей событий, которые необходимо передать скрипту.

Если в скрипте производятся какие-либо действия с файлами, к ним следует указывать абсолютный путь.

Параметры можно обрамлять кавычками (").

Имена полей событий передаются в формате { { . EventField } }, где EventField - это имя поля события, значение которого должно быть передано в скрипт.

Пример: - n "\"usr\": {{.SourceUserName}}"

• Реагирование через KEDR - правила реагирования для автоматического создания правил запрета, запуска сетевой изоляции или запуска программы на активах Kaspersky Endpoint Detection and Response и Kaspersky Security Center.

Автоматические действия по реагированию выполняются при интеграции KUMA с Kaspersky Endpoint Detection and Response.

Параметры реагирования?

- Поле события (обязательно) поле события с активом, для которого нужно выполнить действия по реагированию. Возможные значения:
	- SourceAssetID
	- DestinationAssetID.
	- DeviceAssetID.
- Тип задачи действие по реагированию, которое требуется выполнить при получении данных, соответствующих фильтру. Доступны следующие типы действий по реагированию:
	- Включить сетевую изоляцию.

При выборе этого типа реагирования вам нужно задать значения для следующих параметров:

• Срок действия изоляции - количество часов, в течение которых будет действовать сетевая изоляция актива. Вы можете указать от 1 до 9999 часов.

При необходимости вы можете добавить исключение для сетевой изоляции ?

Чтобы добавить исключение для сетевой изоляции:

- а. Нажмите на кнопку Добавить исключение.
- b. Выберите направление сетевого трафика, которое не должно быть заблокировано:
	- Входящее.
	- Исходящее.
	- Входящее/Исходящее.
- с. В поле IP актива введите IP-адрес актива, сетевой трафик которого не должен быть заблокирован.
- d. Если вы выбрали Входящее или Исходящее, укажите порты подключения в полях Удаленные порты и Локальные порты.
- е. Если вы хотите добавить более одного исключения, нажмите на кнопку Добавить исключение и повторите действия по заполнению полей Направление трафика, IP актива, Удаленные порты и Локальные порты.
- f. Если вы хотите удалить исключение, нажмите на кнопку Удалить под нужным вам исключением.

При добавлении исключений в правило сетей изоляции Kaspersky Endpoint Detection and Response может некорректно отображать значения портов в информации о правиле. Это не влияет на работоспособность программы. Подробнее о просмотре правила сетевой изоляции см. в справке Kaspersky Anti Targeted Attack Platform.

• Выключить сетевую изоляцию.

Добавить правило запрета.

При выборе этого типа реагирования вам нужно задать значения для следующих параметров:

**Поля события для получения хеш-суммы** – поля событий, из которых KUMA извлекает SHA256- или MD5-хеши файлов, запуск которых требуется запретить.

Выбранные поля событий, а также значения, выбранные в **Поле события**, требуется добавить в [наследуемые](#page-702-0) поля правила корреляции.

**Хеш файла №1** – SHA256- или MD5-хеш файла, который требуется запретить.

Хотя бы одно из указанных выше полей должно быть заполнено.

- Удалить правило запрета.
- Запустить программу.

При выборе этого типа реагирования вам нужно задать значения для следующих параметров:

- **Путь к файлу** путь к файлу процесса, который вы хотите запустить.
- Аргументы командной строки параметры, с которыми вы хотите запустить файл.
- Текущая директория директория, в которой на момент запуска располагается файл.

При срабатывании правила реагирования для пользователей с ролью главный администратор в разделе **Диспетчер задач** веб-интерфейса программы отобразится задача **Запустить программу**. В столбце **Создал** <u>[таблицы](#page-526-0) задач</u> для этой задачи [отображается](#page-528-0) **Задача по расписанию**. Вы можете <u>просмотреть результат выполнения</u> задачи.

Все перечисленные операции выполняются на активах с Kaspersky Endpoint Agent для Windows. На активах с Kaspersky Endpoint Agent для Linux выполняется только запуск программы.

На программном уровне возможность создания правил запрета и сетевой изоляции для активов с Kaspersky Endpoint Agent для Linux не ограничена. KUMA и Kaspersky Endpoint Detection and Response не уведомляют о неуспешном применении этих правил.

Реагирование через KICS for Networks – правила реагирования для автоматического запуска задач в на активах KICS for Networks. Например, изменить статус актива в KICS for Networks.

Автоматический запуск задач выполняется при [интеграции](#page-493-0) KUMA с KICS for Networks.

[Параметры реагирования](javascript:toggleBlock()

- Поле события (обязательно) поле события с активом, для которого нужно выполнить действия по реагированию. Возможные значения:
	- SourceAssetID.
	- DestinationAssetID.
	- DeviceAssetID.
- Задача KICS for Networks действие по реагированию, которое требуется выполнить при получении данных, соответствующих фильтру. Доступны следующие типы действий по реагированию:
	- Изменить статус актива на Разрешенное.
	- Изменить статус актива на Неразрешенное.

При срабатывании правила реагирования из KUMA в KICS for Networks будет отправлен APIзапрос на изменение статуса указанного устройства на Разрешенное или Неразрешенное.

• Реагирование через Active Directory - правила реагирования для изменения прав пользователей Active Directory. Например, блокировать пользователя.

Запуск задач выполняется при интеграции с Active Directory.

#### Параметры реагирования ?

- Источник идентификатора аккаунта поле события, откуда будет взято значение идентификатора учетной записи Active Directory. Возможные значения:
	- SourceAccountID
	- DestinationAccountID
- Команда Active Directory команда, которая будет применяться к учетной записи при срабатывании правила реагирования. Доступные значения:
	- Добавить учетную запись в группу
	- Удалить учетную запись из группы
	- Сбросить пароль учетной записи
	- Блокировать учетную запись
- В поле Рабочие процессы укажите количество процессов, которые сервис может запускать одновременно.

По умолчанию количество рабочих процессов соответствует количеству виртуальных процессоров сервера, на котором установлен сервис.

Поле не обязательно для заполнения.

1. В разделе Фильтр можно задать условия определения событий, которые будут обрабатываться с применением правила реагирования. В раскрывающемся списке можно выбрать существующий фильтр или Создать новый фильтр.

[Создание фильтра в ресурсах](javascript:toggleBlock()

- 1. В раскрывающемся списке Фильтр выберите Создать.
- 2. Если вы хотите сохранить фильтр в качестве отдельного ресурса, установите флажок **Сохранить** . фильтр

В этом случае вы сможете использовать созданный фильтр в разных сервисах.

По умолчанию флажок снят.

- 3. Если вы установили флажок **Сохранить фильтр**, в поле **Название** введите название для создаваемого ресурса фильтра. Название должно содержать от 1 до 128 символов в кодировке Unicode.
- 4. В блоке параметров **Условия** задайте условия, которым должны соответствовать события:
	- а. Нажмите на кнопку **Добавить условие**.
	- b. В раскрывающихся списках **Левый операнд** и **Правый операнд** укажите параметры поиска.

В зависимости от источника данных, выбранного в поле **Правый операнд**, могут отобразиться поля [дополнительных](#page-749-0) параметров, с помощью которых вам нужно определить значение, которое будет передано в фильтр. Например, при выборе варианта **активный лист** потребуется указать название активного листа, ключ записи и поле ключа записи.

с. В раскрывающемся списке оператор выберите нужный вам оператор.

[Операторы фильтров](javascript:toggleBlock()

- левый операнд равен правому операнду. =
- левый операнд меньше правого операнда. <
- левый операнд меньше или равен правому операнду. <=
- левый операнд больше правого операнда. >
- левый операнд больше или равен правому операнду. >=
- inSubnet левый операнд (IP-адрес) находится в подсети правого операнда (подсети).
- contains левый операнд содержит значения правого операнда.
- startsWith левый операнд начинается с одного из значений правого операнда.
- endsWith левый операнд заканчивается одним из значений правого операнда.
- match левый операнд соответствует регулярному выражению правого операнда. Используются регулярные выражения RE2.
- **hasBit** установлены ли в левом операнде (в строке или числе), биты, позиции которых перечислены в правом операнде (в константе или в списке).

Проверяемое значение переводится в двоичную систему счисления, после чего рассматривается справа налево. Проверяются символы, индекс которых указан в качестве константы или списка.

Если проверяемое значение – это строка, то производится попытка перевести ее в целое число и обработать указанным выше способом. Если перевести строку в число невозможно, фильтр возвращает False.

hasVulnerability – находится ли в левом операнде актив с уязвимостью и уровнем важности уязвимости, указанными в правом операнде.

Если идентификатор и значение важности уязвимости не указать, фильтр будет срабатывать при наличии любых уязвимостей у актива в проверяемом событии.

- inActiveList этот оператор имеет только один операнд. Его значения выбираются в поле **Ключевые поля** и сравниваются с записями активного листа, выбранного в раскрывающемся списке активных листов.
- inDictionary присутствует ли в указанном словаре запись, соответствующая ключу, составленному из значений выбранных полей события.
- **inCategory** активу в левом операнде назначена по крайней мере одна из категорий активов правого операнда.
- inActiveDirectoryGroup учетная запись Active Directory в левом операнде принадлежит одной из групп Active Directory в правом операнде.
- TIDetect этот оператор используется для поиска событий с данными CyberTrace Threat Intelligence (TI). Этот оператор можно использовать только на событиях, прошедших обогащение данными из CyberTrace Threat Intelligence, то есть только в коллекторах на этапе выбора точки назначения и в корреляторах.
- inContextTable присутствует ли в указанной контекстной таблице запись.

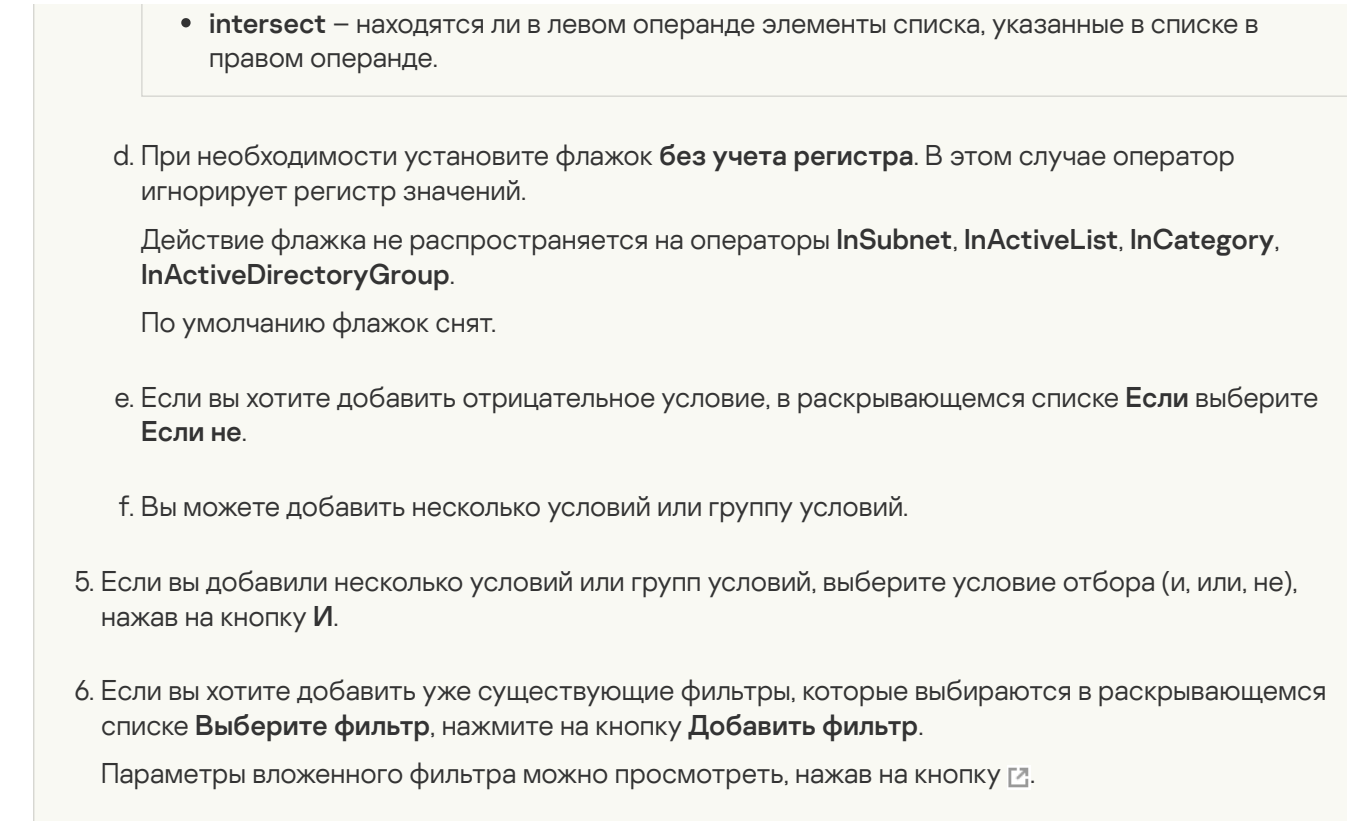

В набор ресурсов для коррелятора добавлено новое правило реагирования.

Перейдите к следующему шагу мастера установки.

### Шаг 6. Маршрутизация

Это необязательный шаг мастера установки. В вкладке мастера установки **Маршрутизация** можно выбрать или создать точки [назначения,](#page-556-0) в параметрах которых будут определено, куда следует перенаправлять созданные коррелятором события. Обычно события от коррелятора перенаправляются в [хранилище](#page-36-0) для хранения и для возможности просматривать их позднее. При необходимости события можно отправлять в другие места. Точек назначения может быть несколько.

Чтобы добавить <sup>в</sup> набор ресурсов коррелятора существующую точку назначения:

- 1. В раскрывающемся списке **Добавить точку назначения** выберите тип точки назначения, которую вы хотите добавить:
	- Выберите Хранилище, если хотите настроить отправку обработанных событий в хранилище.
	- Выберите Коррелятор, если хотите настроить отправку обработанных событий в коррелятор.
	- Выберите Другое, если хотите отправлять события в другие места.

К этому типу относятся также сервисы коррелятора и хранилища, созданные в предыдущих версиях программы.

Открывается окно **Добавить точку назначения**, где можно указать параметры пересылки событий.

2. В раскрывающемся списке **Точка назначения** выберите нужную точку назначения.

Название окна меняется на **Изменить точку назначения**, параметры выбранного ресурса отображаются в окне. Ресурс можно открыть для редактирования в новой вкладке браузера с помощью кнопки [2].

#### 3. Нажмите Сохранить.

Выбранная точка назначения отображается в вкладке мастера установки. Точку назначения можно удалить из набора ресурсов, выбрав ее и в открывшемся окне нажав Удалить.

Чтобы добавить <sup>в</sup> набор ресурсов коррелятора новую точку назначения:

- 1. В раскрывающемся списке **Добавить точку назначения** выберите тип точки назначения, которую вы хотите добавить:
	- Выберите Хранилище, если хотите настроить отправку обработанных событий в хранилище.
	- Выберите Коррелятор, если хотите настроить отправку обработанных событий в коррелятор.
	- Выберите **Другое**, если хотите отправлять события в другие места.

К этому типу относятся также сервисы коррелятора и хранилища, созданные в предыдущих версиях программы.

Открывается окно **Добавить точку назначения**, где можно указать параметры пересылки событий.

- 2. Укажите параметры на вкладке Основные параметры:
	- В раскрывающемся списке Точка назначения выберите Создать.
	- Введите в поле **Название** уникальное имя для точки назначения. Название должно содержать от 1 до 128 символов в кодировке Unicode.
	- С помощью переключателя **Выключено**, выберите, будут ли события отправляться в эту точку назначения. По умолчанию отправка событий включена.
	- Выберите Тип точки назначения:
		- Выберите **storage**, если хотите настроить отправку обработанных событий в хранилище.
		- Выберите correlator, если хотите настроить отправку обработанных событий в коррелятор.
		- Выберите **nats-jetstream, tcp, http, kafka** или **file**, если хотите настроить отправку событий в другие места.
	- Укажите URL, куда следует отправлять события, в формате hostname:<порт API>.

Для всех типов, кроме **nats-jetstream** и **file** с помощью кнопки **URL** можно указать несколько адресов отправки.

- Для типов nats-jetstream и kafka в поле Топик укажите, в какой топик должны записываться данные. Топик должен содержать символы в кодировке Unicode. Топик для Kafka имеет ограничение длины в 255 символов.
- 3. При необходимости укажите параметры на вкладке **Дополнительные параметры**. Доступные параметры зависят от выбранного типа точки [назначения:](#page-556-0)
- Сжатие раскрывающийся список, в котором можно включить сжатие Snappy. По умолчанию сжатие **Выключено**.
- Прокси-сервер раскрывающийся список для выбора [прокси-сервера](#page-766-0).
- Размер буфера поле, в котором можно указать размер буфера (в байтах) для точки назначения. Значение по умолчанию: 1 МБ; максимальное: 64 МБ.
- Время ожидания поле, в котором можно указать время ожидания (в секундах) ответа другого сервиса или компонента. Значение по умолчанию: 30.
- **Размер дискового буфера** поле, в котором можно указать размер дискового буфера в байтах. По умолчанию размер равен 10 ГБ.
- Идентификатор кластера идентификатор кластера NATS.
- Режим TLS раскрывающийся список, в котором можно указать условия использование шифрования TLS:
	- Выключено (по умолчанию) не использовать шифрование TLS.
	- Включено использовать шифрование, но без верификации.
	- **С верификацией** использовать шифрование с верификацией сертификата, подписанного корневым сертификатом KUMA. Корневой сертификат и ключ KUMA создаются автоматически при установке [программы](#page-87-0) и располагаются на сервере Ядра KUMA в папке /opt/kaspersky/kuma/core/certificates/.

При использовании TLS невозможно указать IP-адрес в качестве URL.

- П**олитика выбора URL** раскрывающийся список, в котором можно выбрать способ определения, на какой URL следует отправлять события, если URL было указано несколько:
	- Любой события отправляются в один из доступных URL до тех пор, пока этот URL принимает события. При разрыве связи (например, при отключении принимающего узла) для отправки событий будет выбран другой URL.
	- **Сначала первый** события отправляются в первый URL из списка добавленных адресов. Если он становится недоступен, события отправляются в следующий по очереди доступный узел. Когда первый URL снова становится доступен, события снова начинаются отправляться в него.
	- **Сбалансированный** пакеты с событиями будут равномерно распределены по доступным URL из списка. Поскольку пакеты отправляются или при переполнении буфера точки назначения, или при срабатывании таймера очистки буфера, эта политика выбора URL не гарантирует равное распределение событий по точкам назначения.
- Разделитель этот раскрывающийся список используется для указания символа, определяющего границу между событиями. По умолчанию используется \n.
- **Путь** путь к файлу, если выбран тип точки назначения **file**.
- **Интервал очистки буфера** это поле используется для установки времени (в секундах) между отправкой данных в точку назначения. Значение по умолчанию: 100.
- Рабочие процессы это поле используется для установки количества служб, обрабатывающих очередь. Значение по умолчанию равно количеству vCPU сервера, на котором установлено Ядро KUMA.
- Вы можете установить проверки работоспособности, используя поля **Путь проверки** работоспособности и Ожидание проверки работоспособности. Вы также можете отключить проверку работоспособности, установив флажок **Проверка работоспособности отключена**.
- Отладка [переключатель,](#page-537-0) с помощью которого можно указать, будет ли включено погирование ресурса. По умолчанию положение Выключено.
- С помощью раскрывающегося списка **Дисковый буфер** можно включить или выключить использование дискового буфера. По умолчанию дисковый буфер отключен.
- В разделе **Фильтр** можно задать условия определения событий, которые будут обрабатываться этим ресурсом. В раскрывающемся списке можно выбрать существующий фильтр или **Создать** новый фильтр.

[Создание фильтра в ресурсах](javascript:toggleBlock()

- 1. В раскрывающемся списке Фильтр выберите Создать.
- 2. Если вы хотите сохранить фильтр в качестве отдельного ресурса, установите флажок . Сохранить фильтр

В этом случае вы сможете использовать созданный фильтр в разных сервисах.

По умолчанию флажок снят.

- 3. Если вы установили флажок **Сохранить фильтр**, в поле **Название** введите название для создаваемого ресурса фильтра. Название должно содержать от 1 до 128 символов в кодировке Unicode.
- 4. В блоке параметров **Условия** задайте условия, которым должны соответствовать события:
	- а. Нажмите на кнопку **Добавить условие**.
	- b. В раскрывающихся списках **Левый операнд** и **Правый операнд** укажите параметры поиска.

В зависимости от источника данных, выбранного в поле **Правый операнд**, могут отобразиться поля [дополнительных](#page-749-0) параметров, с помощью которых вам нужно определить значение, которое будет передано в фильтр. Например, при выборе варианта **активный лист** потребуется указать название активного листа, ключ записи и поле ключа записи.

с. В раскрывающемся списке оператор выберите нужный вам оператор.

[Операторы фильтров](javascript:toggleBlock()

- левый операнд равен правому операнду. =
- левый операнд меньше правого операнда. <
- левый операнд меньше или равен правому операнду. <=
- левый операнд больше правого операнда. >
- левый операнд больше или равен правому операнду. >=
- inSubnet левый операнд (IP-адрес) находится в подсети правого операнда (подсети).
- contains левый операнд содержит значения правого операнда.
- startsWith левый операнд начинается с одного из значений правого операнда.
- endsWith левый операнд заканчивается одним из значений правого операнда.
- match левый операнд соответствует регулярному выражению правого операнда. Используются регулярные выражения RE2.
- hasBit установлены ли в левом операнде (в строке или числе), биты, позиции которых перечислены в правом операнде (в константе или в списке).

Проверяемое значение переводится в двоичную систему счисления, после чего рассматривается справа налево. Проверяются символы, индекс которых указан в качестве константы или списка.

Если проверяемое значение – это строка, то производится попытка перевести ее в целое число и обработать указанным выше способом. Если перевести строку в число невозможно, фильтр возвращает False.

hasVulnerability – находится ли в левом операнде актив с уязвимостью и уровнем важности уязвимости, указанными в правом операнде.

Если идентификатор и значение важности уязвимости не указать, фильтр будет срабатывать при наличии любых уязвимостей у актива в проверяемом событии.

- inActiveList этот оператор имеет только один операнд. Его значения выбираются в поле **Ключевые поля** и сравниваются с записями активного листа, выбранного в раскрывающемся списке активных листов.
- inDictionary присутствует ли в указанном словаре запись, соответствующая ключу, составленному из значений выбранных полей события.
- **inCategory** активу в левом операнде назначена по крайней мере одна из категорий активов правого операнда.
- inActiveDirectoryGroup учетная запись Active Directory в левом операнде принадлежит одной из групп Active Directory в правом операнде.
- TIDetect этот оператор используется для поиска событий с данными CyberTrace Threat Intelligence (TI). Этот оператор можно использовать только на событиях, прошедших обогащение данными из CyberTrace Threat Intelligence, то есть только в коллекторах на этапе выбора точки назначения и в корреляторах.

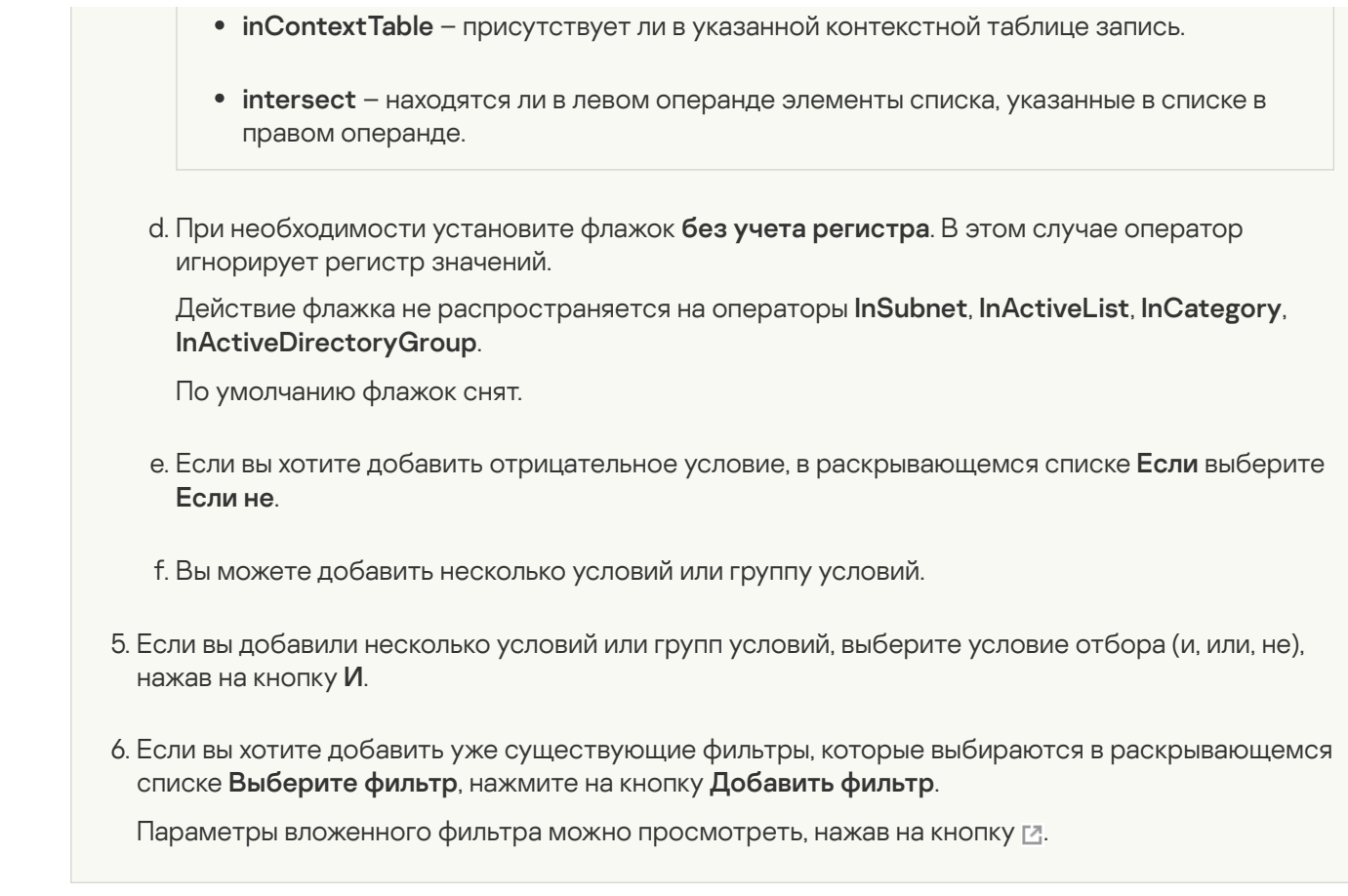

#### 4. Нажмите Сохранить.

Созданная точка назначения отображается на вкладке мастера установки. Точку назначения можно удалить из набора ресурсов, выбрав ее и в открывшемся окне нажав Удалить.

Перейдите к следующему шагу мастера установки.

## Шаг 7. Проверка параметров

Это обязательный и заключительный шаг мастера установки. На этом шаге в КИМА создается набор ресурсов для сервиса и на основе этого набора автоматически создаются сервисы:

• Набор ресурсов для коррелятора отображается в разделе Ресурсы - Корреляторы. Его можно использовать для создания новых сервисов коррелятора. При изменении этого набора ресурсов все сервисы, которые работают на его основе, будут использовать новые параметры, если сервисы перезапустить: для этого можно использовать кнопки Сохранить и перезапустить сервисы и Сохранить и обновить параметры сервисов.

Набор ресурсов можно изменять, копировать, переносить из папки в папку, удалять, импортировать и экспортировать, как другие ресурсы.

• Сервисы отображаются в разделе Ресурсы  $\rightarrow$  Активные сервисы. Созданные с помощью мастера установки сервисы выполняют функции внутри программы KUMA - для связи с внешними частями сетевой инфраструктуры необходимо установить аналогичные внешние сервисы на предназначенных для них серверах и устройствах. Например, внешний сервис коррелятора следует установить на сервере, предназначенном для обработки событий; внешние сервисы хранилища - на серверах с развернутой службой ClickHouse; внешние сервисы агентов - на тех устройствах Windows, где требуется получать и откуда необходимо пересылать события Windows.

1. Нажмите Сохранить и создать сервис.

На вкладке мастера установки Проверка параметров отображается таблица сервисов, созданных на основе набора ресурсов, выбранных в мастере установки. В нижней части окна отображаются примеры команд, с помощью которых необходимо установить внешние аналоги этих сервисов на предназначенные для них серверы и устройства.

Например:

/opt/kaspersky/kuma/kuma correlator --core https://kuma-example:<порт, используемый для связи с Ядром KUMA> --id <идентификатор сервиса> --api.port <порт, используемый для связи с сервисом> --install

Файл кита можно найти внутри установщика в директории /kuma-ansible-installer/roles/kuma/files/.

Порт для связи с Ядром KUMA, идентификатор сервиса и порт для связи с сервисом добавляются в команду автоматически. Также следует убедиться в сетевой связности системы KUMA и при необходимости открыть используемые ее компонентами порты.

2. Закройте мастер, нажав Сохранить.

<span id="page-233-0"></span>Сервис коррелятора создан в КИМА. Теперь аналогичный сервис необходимо установить на сервере, предназначенном для обработки событий.

## Установка коррелятора в сетевой инфраструктуре KUMA

Коррелятор состоит из двух частей: одна часть создается внутри веб-интерфейса KUMA, а другая устанавливается на сервере сетевой инфраструктуры, предназначенном для обработки событий. В сетевой инфраструктуре устанавливается вторая часть коррелятора.

Чтобы установить коррелятор:

- 1. Войдите на сервер, на котором вы хотите установить сервис.
- 2. Создайте директорию /opt/kaspersky/kuma/.
- 3. Поместите в директорию /opt/kaspersky/kuma/ файл kuma, расположенный внутри установщика в директории /kuma-ansible-installer/roles/kuma/files/.

Убедитесь, что файл kuma имеет достаточные права для запуска.

4. Выполните следующую команду:

sudo /opt/kaspersky/kuma/kuma correlator --core https://<FQDN cepsepa Agpa KUMA>: <порт, используемый Ядром KUMA для внутренних коммуникаций (по умолчанию используется порт 7210)> --id < идентификатор сервиса, скопированный из веб-интерфейса KUMA> -api.port <порт, используемый для связи с устанавливаемым компонентом> --install

Пример: sudo /opt/kaspersky/kuma/kuma correlator --core https://kuma.example.com:7210 --id XXXX --api.port YYYY --install

Команду, с помощью которой можно установить коррелятор на сервере, можно скопировать на последнем шаге мастера установщика. В ней автоматически указывается адрес и порт сервера Ядра KUMA, идентификатор устанавливаемого коррелятора, а также порт, который этот коррелятор использует для связи. Перед установкой необходимо убедиться в сетевой связности компонентов KUMA.

При развертывании нескольких сервисов KUMA на одном хосте в процессе установки необходимо указать [уникальные](#page-66-0) порты для каждого компонента с помощью параметра --api.port <порт>. По умолчанию используется значение --api.port 7221.

Коррелятор установлен. С его помощью можно анализировать события на предмет угроз.

## Проверка правильности установки коррелятора

Проверить готовность коррелятора <sup>к</sup> получению событий можно следующим образом:

1. В веб-интерфейсе KUMA откройте раздел **Ресурсы → Активные сервисы**.

2. Убедитесь, что у установленного вами коррелятора зеленый статус.

Если в коррелятор поступают события, удовлетворяющие условиям фильтра правил корреляции, на вкладке событий будут отображаться события с параметрами [DeviceVendor=Kaspersky](#page-187-1) и DeviceProduct=KUMA. Название сработавшего правила корреляции будет отображаться как название этих корреляционных событий.

Если корреляционные события не найдены

Можно создать более простую версию правила корреляции, чтобы найти возможные ошибки. Используйте <u>правило [корреляции](#page-702-0) типа [simple](#page-702-0)</u> и одно действие **Отправить событие на дальнейшую обработку**. Рекомендуется создать фильтр для поиска событий, которые KUMA получает регулярно.

При обновлении, добавлении или удалении правила корреляции требуется обновить [параметры](#page-184-0) коррелятора.

Когда вы закончите тестирование правил корреляции, необходимо удалить все тестовые и временные правила корреляции из KUMA и обновить [параметры](#page-184-0) коррелятора.

# Создание маршрутизатора событий

Маршрутизатор событий – это сервис, который позволяет принимать потоки событий от коллекторов и корреляторов и дальше распределять события по заданным точкам назначения в соответствии с настроенными фильтрами.

Чтобы события из коллектора были направлены в маршрутизатор событий, нужно создать ресурс точки назначения eventRouter с адресом марштуризатора событий и привязать ресурс к тем коллекторам, которые должны отправлять события в маршутизатор.

Маршутизатор событий принимает события по API-порту, как и точки назначения типа storage и correlator.

Создать маршрутизатор можно в разделе Ресурсы. Маршрутизация в соответствии с заданными фильтрами происходит следующим образом: например, если в маршрутизаторе событий на вкладке **Дополнительные** параметры задан фильтр для поля DeviceCustomString = correlator, события будут переданы в коррелятор; если задан фильтр для поля DeviceCustomString = storage, события будут переданы в хранилище.

Использование маршрутизатора событий позволяет снизить утилизацию каналов связи, что актуально для каналов с невысокой пропускной способностью и каналов, уже загруженных продуктивным трафиком.

Возможные сценарии использования:

[Коллектор – маршрутизатор](javascript:toggleBlock() в дата-центре

Коллектор передает события на маршрутизатор в дата-центре, а маршрутизатор передает события в заданные точки назначения: коррелятор и хранилище.

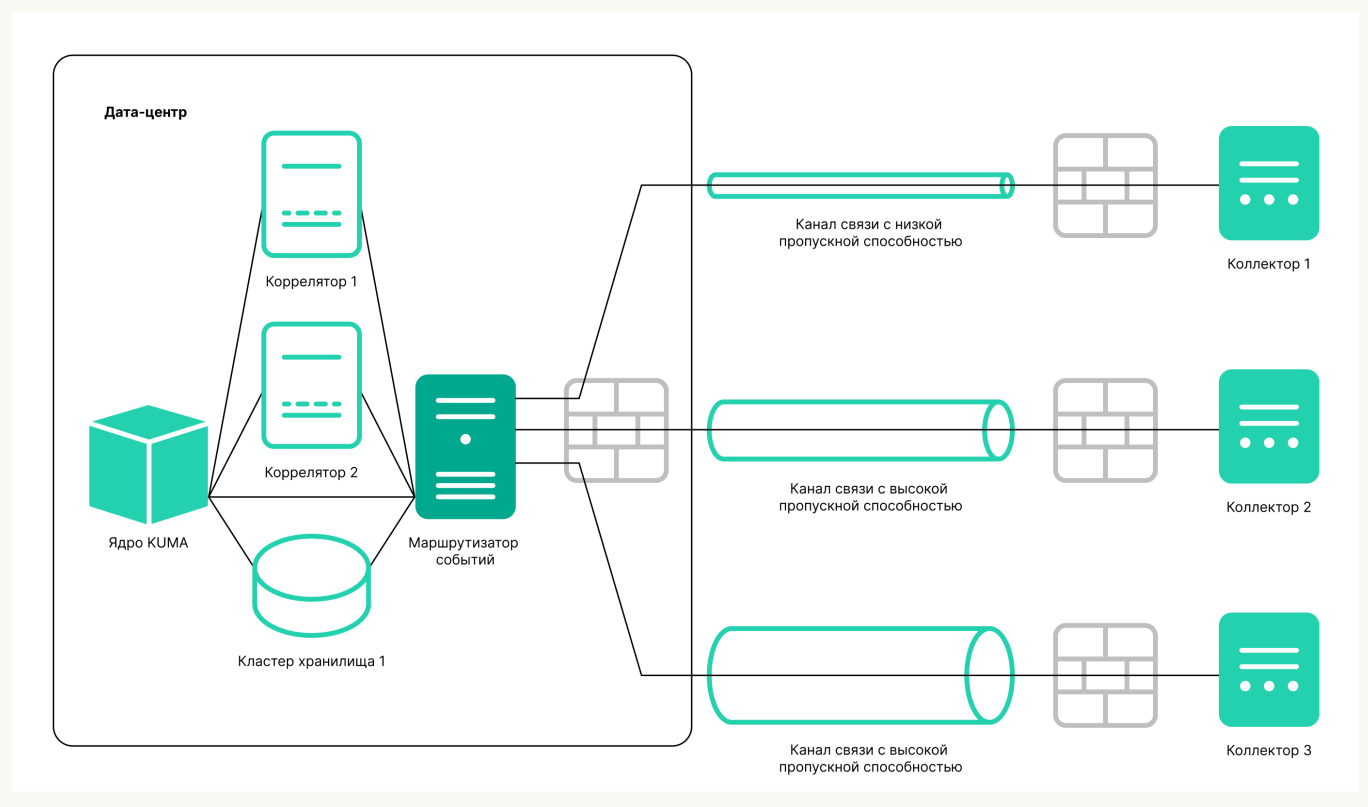

Предусловия:

- В филиалах настроены коллекторы от KUMA 3.2.
- В дата-центре есть мощности для установки Маршрутизатора событий.
- В дата-центре установлена KUMA 3.2.

#### Шаги:

- 1. В дата-центре:
	- а. Создать сервис Маршрутизатор событий.
	- b. Создать точки назначения типов **storage** и **correlator** и указать их в Маршрутизаторе событий.
	- с. В Маршрутизаторе событий на вкладке **Дополнительные параметры** настроить фильтр, чтобы передавать события в хранилище и/или коррелятор. Например, DeviceCustomString = correlator или DeviceCustomString = storage.
	- d. Настроить обогащение.
- 2. В коллекторах филиалов:
	- а. Создать точку назначения типа eventRouter.
	- b. Указать URL Маршрутизатора событий в дата-центре офисе.
	- c. Если eventRouter заменяет собой прежде настроенные точки назначения, их можно удалить.

Постусловие:

- Коллекторы в филиалах настроены.
- Маршрутизатор событий в дата-центре настроен.

Соединения филиалов с дата-центром оптимизированы: теперь не требуется в каждом коллекторе настраивать отправку событий и в хранилище, и в коррелятор в дата-центре, - таким образом нагрузка на канал связи будет снижена вдвое.

Маршрутизация в хранилище и коррелятор будет выполнена уже в дата-центре.

[Каскадное подключение: несколько](javascript:toggleBlock() коллекторов – маршрутизатор в филиале, маршрутизатор в филиале – маршрутизатор в дата-центре

Несколько коллекторов передают события в маршрутизатор событий в филиале, маршрутизатор событий в филиале передает события в маршрутизатор в дата-центре, где уже происходит передача событий в заданные точки назначения: корреляторы и хранилище.

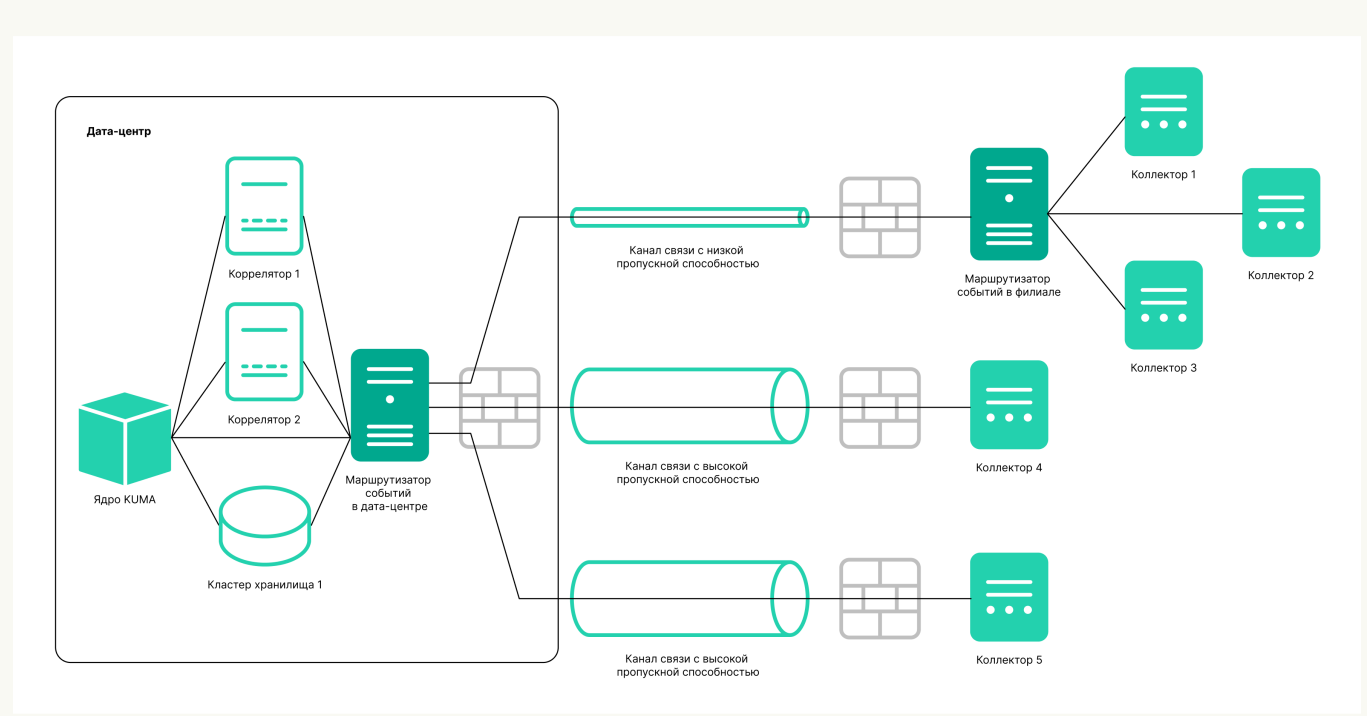

#### Предусловия:

- В филиалах настроены коллекторы от KUMA 3.2.
- В дата-центре есть мощности для установки Маршрутизатора событий.
- В дата-центре установлена KUMA 3.2.

#### Шаги:

- 1. В дата-центре:
	- а. Создать сервис Маршрутизатор событий.
	- b. Создать Точки назначения типа storage и correlator и указать их в Маршрутизаторе событий.
	- с. В Маршрутизаторе событий на вкладке **Дополнительные** параметры настроить фильтр, чтобы передавать события в хранилище и/или коррелятор. Например, DeviceCustomString = correlator или DeviceCustomString = storage.
- 2. В филиале:
	- a. Создать сервис Маршрутизатор событий.
	- b. Создать Точку назначения типа **eventRouter** и указать **URL** Маршрутизатора событий в датацентре.
- 3. В коллекторах филиалов:
	- а. Создать точку назначения типа eventRouter и указать URL Маршрутизатора событий в филиале.
	- b. Если eventRouter заменяет собой прежде настроенные точки назначения, их можно удалить.

Постусловие:

1. Коллекторы в филиалах настроены.

2. Маршрутизатор событий в дата-центре и маршрутизатор событий в филиале настроены.

Соединение филиалов с дата-центром оптимизированы: теперь не требуется в каждом коллекторе настраивать отправку событий в дата-центр, достаточно собрать общий поток событий на маршрутизатор и одним потоком отправить в дата-центр.

Маршрутизатор событий доступен для установки только на устройства под управлением Linux. Создавать сервис может только пользователь с ролью Главный администратор. Создавать сервис можно в любом тенанте, привязка к тенанту не накладывает никаких ограничений.

Для получения информации о параметрах работы сервиса доступны следующие [метрики](#page-518-0):

- $\bullet$  IO
- Process
- $\bullet$  OS

Как и для прочих ресурсов, для маршрутизатора событий в KUMA создаются следующие [события](#page-1043-0) аудита:

- Ресурс успешно добавлен.
- Ресурс успешно обновлен.
- Ресурс успешно удален.

Установка маршрутизатора событий состоит из двух этапов:

- Создание сервиса [маршрутизатора](#page-239-0) событий в веб-интерфейсе KUMA с помощью мастера установки.
- <span id="page-239-0"></span>Установка сервиса [маршрутизатора](#page-241-0) событий на сервере.

## Запуск мастера установки маршрутизатора событий

Чтобы запустить мастер установки маршрутизатора событий:

- 1. В веб-интерфейсе KUMA в разделе Ресурсы нажмите Маршрутизаторы событий.
- 2. В открывшемся окне Маршрутизаторы событий нажмите Добавить.

Следуйте указаниям мастера установки.

## Шаг 1. Общие параметры маршрутизатора событий

Это обязательный шаг мастера установки. На этом шаге вы указываете основные параметры маршрутизатора событий: название и тенант, которому он будет принадлежать.

- 1. В поле **Название** введите уникальное имя создаваемого сервиса. Название должно содержать от 1 до 128 символов в кодировке Unicode.
- 2. В раскрывающемся списке Тенант выберите тенант, которому будет принадлежать маршрутизатор. Принадлежность маршрутизатора событий к тенанту носит организационный характер и не накладывает никаких ограничений.
- 3. В поле **Обработчики** при необходимости укажите количество процессов, которые может одновременно запускать сервис. По умолчанию количество обработчиков соответствует количеству vCPU сервера, на котором установлен сервис.
- 4. При необходимости с помощью переключателя **Отладка** включите <u>[журналирование](#page-537-0) операций сервиса</u>.
- 5. В поле Описание можно добавить описание сервиса: до 4000 символов в кодировке Unicode.

Основные параметры маршрутизатора событий заданы. Перейдите к следующему шагу мастера установки.

## Шаг 2. Маршрутизация

Это обязательный шаг мастера установки. Мы рекомендуем отправлять события как минимум в две точки назначения: в коррелятор для анализа и в хранилище для хранения. Также вы можете выбрать другой маршрутизатор событий в качестве точки назначения.

Чтобы задать параметры точки назначения, куда маршрутизатор событий будет направлять события, полученные от коллекторов:

- 1. В шаге мастера установки **Маршрутизация** нажмите **Добавить**.
- 2. В открывшемся окне Создание точки назначения задайте следующие параметры:
	- а. На вкладке Основные параметры в поле Название введите уникальное имя точки назначения. Название должно содержать от 1 до 128 символов в кодировке Unicode.
	- b. С помощью переключателя **Состояние** вы можете при необходимости включить или выключить сервис.
	- с. В раскрывающемся списке Тип выберите тип точки назначения. Доступны следующие значения:
		- [nats-jetstream](#page-556-1)
		- $\cdot$  [tcp](#page-563-0)
		- [http](#page-568-0)
		- [kafka](#page-581-0)
		- fi[le](#page-588-0)
		- [storage](#page-594-0)
		- [correlator](#page-599-0)
- [eventRouter](#page-604-0)
- d. На вкладке **Дополнительные параметры** укажите значения для параметров настройки. Набор параметров для настройки зависит от типа точки назначения, выбранного на вкладке **Основные параметры**. Более подробная информация о параметрах и значениях доступна по ссылке для каждого типа точки назначения в пункте c. этой инструкции.

Созданная точка назначения отображается на вкладке мастера установки. Точку назначения можно удалить из набора ресурсов, выбрав ее и в открывшемся окне нажав Удалить.

Параметры маршрутизации настроены. Вы можете перейти к следующему шагу мастера установки.

### Шаг 3. Проверка параметров

Это обязательный и заключительный шаг мастера установки.

Чтобы создание маршрутизатора событий <sup>в</sup> мастере установки:

#### 1. Нажмите Сохранить и создать сервис.

В нижней части окна отобразится команда, которая понадобится для установки маршрутизатора на сервере.

Пример команды:

/opt/kaspersky/kuma/kuma eventrouter --core https://kuma-example:<порт, используемый для связи с Ядром KUMA> --id <идентификатор сервиса маршрутизатора событий> --api.port <порт, используемый для связи с сервисом> --install

Порт для связи с Ядром KUMA, идентификатор сервиса и порт для связи с сервисом добавляются в команду автоматически. Следует убедиться в сетевой связности KUMA и при необходимости открыть используемые ее компонентами порты.

2. Закройте мастер, нажав Сохранить.

Сервис установлен в [веб-интерфейсе](#page-241-0) KUMA. Теперь вы можете перейти к установке сервиса в сетевой инфраструктуре KUMA.

## <span id="page-241-0"></span>Установка маршрутизатора событий на сервере

Чтобы установить маршрутизатор событий на сервере:

- 1. Войдите на сервер, на котором вы хотите установить сервис маршрутизатора событий.
- 2. Создайте директорию /opt/kaspersky/kuma/.
- 3. Поместите в директорию /opt/kaspersky/kuma/ файл kuma, расположенный внутри установщика в директории /kuma-ansible-installer/roles/kuma/files/.
- 4. Убедитесь, что файл kuma имеет достаточные права для запуска. Если файл не является исполняемым, измените права для запуска с помощью следующей команды:

sudo chmod +x /opt/kaspersky/kuma/kuma

5. Поместите в директорию /opt/kaspersky/kuma/ файл LICENSE из /kuma-ansible-installer/roles/kuma/files/ и примите лицензию, выполнив следующую команду:

sudo /opt/kaspersky/kuma/kuma license

6. Создайте пользователя kuma:

sudo useradd --system kuma && usermod -s /usr/bin/false kuma

- 7. Выдайте пользователю kuma права на директорию /opt/kaspersky/kuma и все файлы внутри директории: sudo chown -R kuma:kuma /opt/kaspersky/kuma/
- 8. Добавьте порт маршрутизатора событий KUMA в исключения брандмауэра.

Для правильной работы программы убедитесь, что компоненты KUMA могут взаимодействовать с другими компонентами и программами по сети через протоколы и порты, указанные во время установки компонентов KUMA.

9. Выполните следующую команду:

```
sudo /opt/kaspersky/kuma/kuma eventrouter --core https://<FQDN сервера Ядра KUMA>:
< порт, используемый Ядром КUMA для внутренних коммуникаций (по умолчанию используется
порт 7210) > --id < идентификатор сервиса, скопированный из веб-интерфейса KUMA > --
api.port <порт, используемый для связи с устанавливаемым компонентом > --install
```
Пример:

```
sudo /opt/kaspersky/kuma/kuma eventrouter --core https://kuma.example.com:7210 --id
XXXX --api.port YYYY --install
```
<span id="page-242-0"></span>Маршрутизатор событий установлен на сервере. С его помощью можно получать события от коллекторов и перенаправлять события в заданные точки назначения.

## Создание коллектора

Коллектор предназначен для приема сырых событий из источников событий, дальнейшей нормализации и передачи обработанных событий в точки назначения.

Если вы используете лицензию SMB и для коллектора превышено одновременно среднечасовое и среднесуточное количество EPS, допустимое лицензией, коллектор останавливает прием событий и отображается с красным статусом и уведомлением о превышении лимита EPS. Пользователю с ролью Главный администратор будет отправлено уведомление о превышении лимита EPS и остановке коллектора. Каждый час происходит подсчет среднечасового значения EPS и полученное значение сравнивается с лимитом EPS в лицензии. Если среднечасовое значение ниже лимита, ограничения на коллекторе будут сняты и коллектор восстановит прием и обработку событий. Уведомление о возобновлении работы коллектора также будет отправлено пользователю с ролью Главный администратор.

Установка коллектора состоит из двух этапов:

- Создание коллектор в веб-интерфейсе KUMA с помощью мастера установки. На этом этапе вы задаете основные параметры настройки коллектора, которые будут применены во время установки коллектора на сервере.
- Установка коллектора на сервере сетевой инфраструктуры, предназначенном для получения событий.

Создание коллектора в веб-интерфейсе KUMA производится с помощью мастера установки, в процессе выполнения которого необходимые [ресурсы](#page-545-0) объединяются в набор ресурсов для [коллектора](#page-187-0), а по завершении мастера на основе этого набора ресурсов автоматически создается и сам сервис.

Чтобы создать коллектор <sup>в</sup> веб-интерфейсе KUMA,

Запустите мастер установки коллектора:

- В веб-интерфейсе KUMA в разделе **Ресурсы** нажмите на кнопку **Подключить источник**.
- В веб-интерфейсе KUMA в разделе **Ресурсы → Коллекторы** нажмите на кнопку **Добавить коллектор**.

В результате выполнения шагов мастера в веб-интерфейсе KUMA создается сервис коллектора.

В набор ресурсов для коллектора объединяются следующие ресурсы:

- [коннектор;](#page-797-0)
- [нормализатор](#page-627-0) (как минимум один);
- [фильтры](#page-749-0) (при необходимости);
- правила [агрегации](#page-665-0) (при необходимости);
- правила [обогащения](#page-670-0) (при необходимости);
- точки [назначения](#page-556-0) (как правило, две: задается отправка событий в коррелятор и хранилище).

Эти ресурсы можно подготовить заранее, а можно создать в процессе выполнения мастера установки.

### Действия на сервере коллектора KUMA

При установке коллектора на сервер, предназначенный для получения событий, требуется запустить команду, которая отображается на последнем шаге мастера установки. При установке необходимо указать [идентификатор,](#page-183-0) автоматически присвоенный сервису в веб-интерфейсе KUMA, а также используемый для связи порт.

### Проверка установки

После создания коллектора рекомендуется [убедиться](#page-289-0) в правильности его работы.

## Запуск мастера установки коллектора

[Коллектор](#page-33-0) состоит из двух [частей:](#page-180-0) одна часть создается внутри веб-интерфейса KUMA, а другая устанавливается на сервере сетевой инфраструктуры, предназначенной для получения событий. В мастере установки создается первая часть коллектора.

Чтобы запустить мастер установки коллектора:

В веб-интерфейсе KUMA в разделе Ресурсы нажмите Подключить источник.

• В веб-интерфейсе KUMA в разделе Ресурсы → Коллекторы нажмите Добавить коллектор.

Следуйте указаниям мастера.

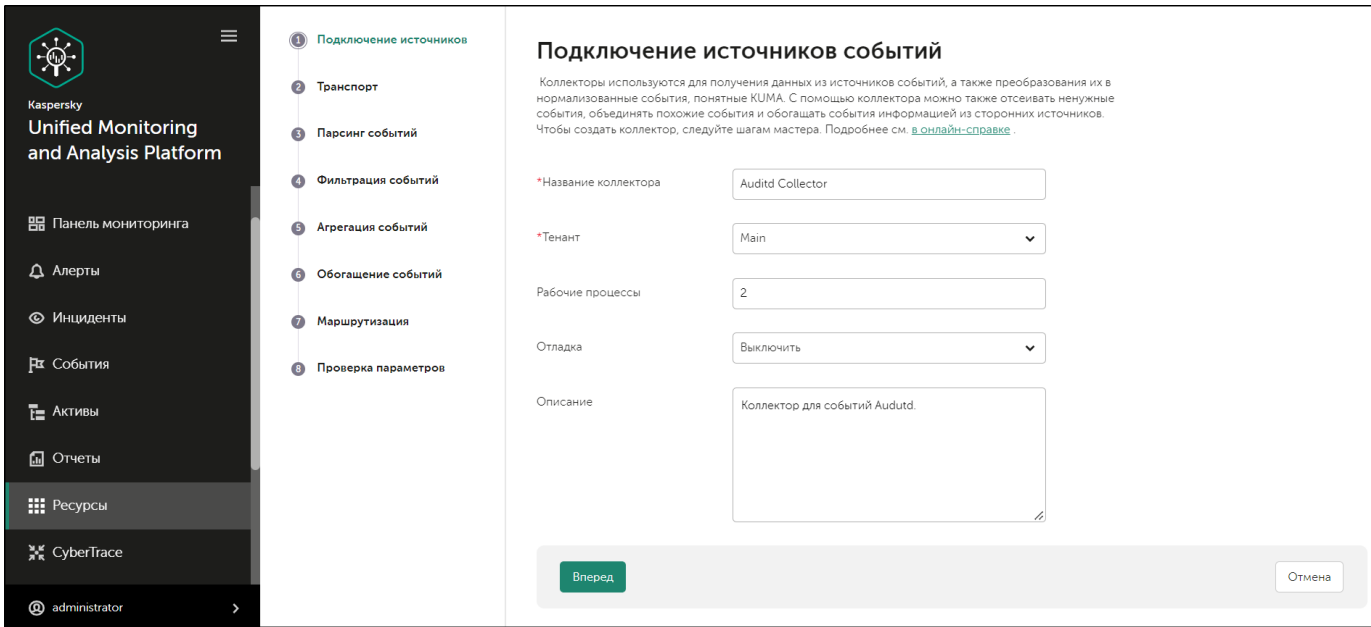

Мастер Подключения источников событий

Шаги мастера, кроме первого и последнего, можно выполнять в произвольном порядке. Переключаться между шагами можно с помощью кнопок **Вперед** и **Назад**, а также нажимая на названия шагов в левой части окна.

По завершении мастера в [веб-интерфейсе](#page-187-0) KUMA в разделе **Ресурсы → Коллекторы** создается <u>набор</u> <u>ресурсов для [коллектора](#page-180-0)</u>, а в разделе **Ресурсы → Активные сервисы** добавляется <u>сервис коллектора</u>.

### Шаг 1. Подключение источников событий

Это обязательный шаг мастера установки. На этом шаге указываются основные параметры коллектора: название и тенант, которому он будет принадлежать.

Чтобы задать основные параметры коллектора:

1. В поле **Название коллектора** введите уникальное имя создаваемого сервиса. Название должно содержать от 1 до 128 символов в кодировке Unicode.

При создании некоторых типов коллекторов вместе с ними автоматически создаются агенты, имеющие название "agent: <Название коллектора>, auto created". Если такой агент уже создавался ранее и не был удален, то коллектор с названием <Название коллектора> невозможно будет создать. В такой ситуации необходимо или указать другое название коллектора, или удалить ранее созданный агент.

2. В раскрывающемся списке **Тенант** выберите <u>[тенант](#page-37-0)</u>, которому будет принадлежать коллектор. От выбора тенанта зависит, какие ресурсы будут доступны при его создании.

Если вы с какого-либо последующего шага мастера установки вернетесь в это окно и выберите другой тенант, вам потребуется вручную изменить все ресурсы, которые вы успели добавить в сервис. В сервис можно добавлять только ресурсы из выбранного и общего тенантов.

- 3. В поле Рабочие процессы при необходимости укажите количество процессов, которые может одновременно запускать сервис. По умолчанию количество рабочих процессов соответствует количеству vCPU сервера, на котором установлен сервис.
- 4. При необходимости с помощью переключателя **Отладка** включите <u>[логирование](#page-537-0) операций сервиса</u>.

Сообщения об ошибках сервиса коллектора помещаются в журнал, даже если режим отладки выключен. Журнал можно просмотреть на машине, где установлен коллектор, в директории /opt/kaspersky/kuma/collector/<идентификатор коллектора>/log/collector.

5. В поле Описание можно добавить описание сервиса: до 256 символов в кодировке Unicode.

Основные параметры коллектора будут заданы. Перейдите к следующему шагу мастера установки.

## Шаг 2. Транспорт

Это обязательный шаг мастера установки. На вкладке мастера установки **Транспорт** следует выбрать или создать [коннектор,](#page-797-0) в параметрах которого будет определено, откуда сервис коллектора должен получать [события.](#page-37-1)

Чтобы добавить <sup>в</sup> набор ресурсов существующий коннектор,

выберите в раскрывающемся списке Коннектор название нужного коннектора.

На вкладке мастера установки **Транспорт** отобразятся параметры выбранного коннектора. Выбранный коннектор можно открыть для редактирования в новой вкладке браузера с помощью кнопки  $\mathbb{F}_1$ .

#### Чтобы создать новый коннектор:

1. Выберите в раскрывающемся списке **Коннектор** пункт **Создать**.

- 2. В раскрывающемся списке **Тип** выберите тип коннектора и укажите его параметры на вкладках **Основные параметры** и **Дополнительные параметры**. Набор доступных параметров зависит от выбранного типа коннектора:
	- [tcp](#page-800-0)
	- <u>[udp](#page-801-0)</u>
	- $\bullet$  netflow
	- sflow
	- [nats-jetstream](#page-803-1)
	- [kafka](#page-805-0)
	- [http](#page-809-0)
- sal
- file
- $•$  ftp
- nfs
- wmi
- wec
- $s$ nmp

При использовании типа коннектора tcp или udp на этапе нормализации в поле событий DeviceAddress, если оно пустое, будут записаны IP-адреса устройств, с которых были получены события.

При использовании типа коннектора wmi или wec будут автоматически созданы агенты для приема событий Windows.

Рекомендуется использовать кодировку по умолчанию (то есть UTF-8) и применять другие параметры только при получении в полях событий битых символов.

Для настройки коллекторов KUMA на прослушивание портов с номерами меньше 1000 сервис нужного коллектора необходимо запускать с правами root. Для этого после установки коллектора в его конфигурационный файл systemd в раздел [Service] требуется дописать строку AmbientCapabilities=CAP\_NET\_BIND\_SERVICE.

Systemd-файл располагается в директории /usr/lib/systemd/system/kuma-collector-<идентификатор коллектора>.service.

Коннектор добавлен в набор ресурсов коллектора. Созданный коннектор доступен только в этом наборе ресурсов и не отображается в разделе веб-интерфейса Ресурсы → Коннекторы.

<span id="page-246-0"></span>Перейдите к следующему шагу мастера установки.

## Шаг 3. Парсинг событий

Это обязательный шаг мастера установки. На вкладке мастера установки Парсинг событий следует выбрать или создать нормализатор, в параметрах которого будут определены правила преобразования "сырых" событий в нормализованные. В нормализатор можно добавить несколько правил парсинга событий, реализуя таким образом сложную логику обработки событий. Вы можете протестировать работу нормализатора, используя тестовые события.

При создании нового нормализатора в мастере установки по умолчанию он будет сохранен в наборе ресурсов для коллектора и не сможет быть использован в других коллекторах. С помощью флажка Сохранить нормализатор вы можете создать нормализатор в виде отдельного ресурса, в таком случае нормализатор будет доступен для выбора в других коллекторах тенанта.

Если вы, меняя параметры набора ресурсов коллектора, измените или удалите преобразования в подключенном к нему нормализаторе, правки не сохранятся, а сам нормализатор может быть поврежден. При необходимости изменить преобразования в нормализаторе, который уже является частью сервиса, вносите правки непосредственно в нормализатор в разделе веб-интерфейса Ресурсы  $\rightarrow$  Нормализаторы.

Чтобы добавить <sup>в</sup> набор ресурсов существующий нормализатор:

1. Нажмите на кнопку **Добавить парсинг событий**.

Откроется окно **Основной парсинг событий** с параметрами нормализатора и активной вкладкой **Схема** . нормализации

2. В раскрывающемся списке **Нормализатор** выберите нужный нормализатор. В раскрывающемся списке доступны нормализаторы, принадлежащие тенанту коллектора и Общему тенанту.

В окне Основной парсинг событий отобразятся параметры выбранного нормализатора.

Если вы хотите отредактировать параметры нормализатора, в раскрывающемся списке Нормализатор нажмите на значок карандаша рядом с названием нужного нормализатора. Откроется окно **Редактирование нормализатора** с темным кружком. Если вы нажмете на темный кружок, откроется окно Основной парсинг событий и параметры нормализатора будут доступны для редактирования.

Если вы хотите настроить параметры дополнительного парсинга, наведите курсор на темный кружок и нажмите на появившийся значок плюса, откроется окно **Дополнительный парсинг событий**. Подробнее о настройке дополнительного парсинга событий см. ниже.

3. Нажмите **OK**.

На вкладке мастера установки **Основной парсинг событий** отображается нормализатор в виде темного кружка. Можно нажать на кружок, чтобы открыть параметры нормализатора для просмотра.

Чтобы создать <sup>в</sup> коллекторе новый нормализатор:

- 1. На шаге Парсинг событий на вкладке **Схемы парсинга** нажмите на кнопку **Добавить парсинг событий**.
- Откроется окно **Основной парсинг событий** с параметрами нормализатора и активной вкладкой **Схема** . нормализации
- 2. Если хотите сохранить нормализатор в качестве отдельного ресурса, установите флажок **Сохранить** нормализатор - таким образом сохраненный нормализатор будет доступен для использования в других коллекторах тенанта. По умолчанию флажок снят.
- 3. Введите в поле **Название** уникальное имя для нормализатора. Название должно содержать от 1 до 128 символов в кодировке Unicode.
- 4. В раскрывающемся списке **Метод парсинга** выберите тип получаемых событий. В зависимости от выбора можно будет воспользоваться преднастроенными правилами сопоставления полей событий или задать свои собственные правила. При выборе некоторых методов парсинга могут стать доступны дополнительные параметры, требующие заполнения.

Доступные методы парсинга:

• [json](javascript:toggleBlock() ?

Этот метод парсинга используется для обработки данных в формате JSON, в которых каждый объект, включая его вложенные объекты, занимает одну строку файла.

При обработке файлов с иерархически выстроенными данными можно обращаться к полям вложенных объектов, поочередно через точку указывая названия параметров. Например, к параметру username из строки "user": { "username": "system: node: example-01" } можно обратиться с помощью запроса user.username.

Файлы обрабатываются построчно. Многострочные объекты с вложенными структурами могут быть нормализованны некорректно.

В сложных схемах нормализации, где используются дополнительные нормализаторы, все вложенные объекты обрабатываются на первом уровне нормализации за исключением случаев, когда условия дополнительной нормализации не заданы и, следовательно, в дополнительный нормализатор передается обрабатываемое событие целиком.

В качестве разделителя строк могут выступать символы \n и \r\n. Строки должны быть в кодировке UTF-8.

Если вы хотите передавать сырое событие для дополнительной нормализации, на каждом уровне вложенности в окне Дополнительный парсинг события выберите в раскрывающемся списке Использовать сырое событие значение Да.

#### $\bullet$  cef<sup>[2]</sup>

Этот метод парсинга используется для обработки данных в формате СЕГ.

При выборе этого метода можно воспользоваться преднастроенными правилами преобразования событий в формат KUMA, нажав на кнопку Применить сопоставление по умолчанию.

#### • regexp?

Этот метод парсинга используется для создания собственных правил обработки данных в формате с использованием регулярных выражений.

В поле блока параметров Нормализация необходимо добавить регулярное выражение (синтаксис RE2) с именованными группами захвата: имя группы и ее значение будут считаться полем и значением "сырого" события, которое можно будет преобразовать в поле события формата KUMA.

Чтобы добавить правила обработки событий:

- 1. Скопируйте в поле Примеры событий пример данных, которые вы хотите обработать. Это необязательный, но рекомендуемый шаг.
- 2. В поле блока параметров Нормализация добавьте регулярное выражение с именованными группами захвата в синтаксисе RE2, например "(?P<name>regexp)". Регулярное выражение, добавленное в параметр **Нормализация**, должно полностью совпадать с событием. Также при разработке регулярного выражения рекомендуется использовать специальные символы, обозначающие начало и конец текста:  $\hat{S}$ .

Можно добавить несколько регулярных выражений с помощью кнопки Добавить регулярное выражение. При необходимости удалить регулярное выражение, воспользуйтесь кнопкой Х.

#### 3. Нажмите на кнопку Перенести названия полей в таблицу.

Имена групп захвата отображаются в столбце Поле КИМА таблицы Сопоставление. Теперь в столбце напротив каждой группы захвата можно выбрать соответствующее ей поле KUMA или, если вы именовали группы захвата в соответствии с форматом СЕГ, можно воспользоваться автоматическим сопоставлением СЕГ, поставив флажок Использовать синтаксис СЕГ при нормализации.

Правила обработки событий добавлены.

#### • syslog<sup>®</sup>

Этот метод парсинга используется для обработки данных в формате syslog.

При выборе этого метода можно воспользоваться преднастроенными правилами преобразования событий в формат КUMA, нажав на кнопку Применить сопоставление по умолчанию.

#### ● CSV ?

Этот метод парсинга используется для создания собственных правил обработки данных в формате CSV.

При выборе этого метода необходимо в поле Разделитель указать разделитель значений в строке. В качестве разделителя допускается использовать любой однобайтовый символ ASCII.

Этот метод парсинга используется для обработки данных в формате ключ-значение.

При выборе этого метода необходимо указать значения в следующих обязательных полях:

- Разделитель пар укажите символ, которые будет служит разделителем пар ключ-значение. Допускается указать любое односимвольное (1 байт) значение при условии, что символ не будет совпадать с разделителем значений.
- **Разделитель значений** укажите символ, который будет служить разделителем между ключом и значением. Допускается указать любое односимвольное (1 байт) значение при условии, что символ не будет совпадать с разделителем пар ключ-значение.

 $\bullet$  [xml](javascript:toggleBlock()?

Этот метод парсинга используется для обработки данных в формате XML, в которых каждый объект, включая его вложенные объекты, занимает одну строку файла. Файлы обрабатываются построчно.

Если вы хотите передавать сырое событие для дополнительной нормализации, на каждом уровне вложенности в окне Дополнительный парсинг события выберите в раскрывающемся списке Использовать сырое событие значение Да.

При выборе этого метода в блоке параметров **Атрибуты XML** можно указать ключевые атрибуты, которые следует извлекать из тегов. Если в структуре XML в одном тэге есть атрибуты с разными значениями, можно определить нужное значение, указав ключ к нему в столбце Исходные данные таблицы Сопоставление.

Чтобы добавить ключевые атрибуты XML.

Нажмите на кнопку Добавить поле и в появившемся окне укажите путь к нужному атрибуту.

Можно добавить несколько атрибутов. Атрибуты можно удалить по одному с помощью значка с крестиком или все сразу с помощью кнопки Сбросить.

Если ключевые атрибуты XML не указаны, при сопоставлении полей уникальный путь к значению XML будет представлен последовательностью тегов.

#### Нумерация тегов

Начиная с версии KUMA 2.1.3 доступна Нумерация тегов. Опция предназначена для выполнения автоматической нумерации тегов в событиях в формате XML, чтобы можно было распарсить событие с одинаковыми тэгами или неименованными тэгами, такими как <Data>.

В качестве примера мы используем функцию Нумерация тегов для нумерации тегов атрибута EventData события Microsoft Windows PowerShell event ID 800 ?

```
<Event xmlns="http://schemas.microsoft.com/win/2004/08/events/event";
   <System>
       ------<br><Provider Name="Microsoft-Windows-ActiveDirectory_DomainService" Guid="{0e8478c5-3605-4e8c-8497-1e730c959516}" EventSourceName="NTDS" /><br><EventID Qualifiers="0000">0000</EventID>
       cVersion>8</Version>
       <Level>4</Level>
       <Task>15</Task>
       <Opcode>0</Opcode><br><Keywords>0x8080000000000000</Keywords>
       {C}orrelation /Execution ProcessID="1" ThreadID="1" />
       <Channel>service</Channel>
       </Svstem>
   <Data>583</Data>
       <Data>192.168.0.1:5084</Data>
       <D=1=> ====<br><Data>level</Data
       <Data>3</Data>
       <Data>0</Data>
       <Data>0</Data>
       <Data>0</Data>
       <Data>none</Data>
   </EventData>
\sqrt{F}
```
Чтобы выполнить парсинг таких событий необходимо:

• Настроить нумерацию тегов.
• Настроить мапинг данных для пронумерованных тегов с полями события KUMA.

КUMA 3.0. х поддерживает одновременное применение функций Атрибуты XML и Нумерация тегов в рамках одного экстранормализатора. Если атрибут содержит неименованные теги или одинаковые теги, мы рекомендуем использовать функцию Нумерация тегов. Если атрибут содержит только именованные теги, используйте Атрибуты XML. Для использования данных функций в экстранормализаторах необходимо последовательно включить параметр «Использовать сырое событие» в каждом экстранормализаторе по пути следования события в целевой экстранормализатор и в целевом экстранормализаторе.

В качестве примера работы данной функции вы можете обратиться к нормализатору MicrosoftProducts: параметр «Использовать сырое событие» включен последовательно в экстранормализаторах «AD FS» и «424».

Чтобы настроить парсинг событий с тегами, содержащими одинаковое название, или теги без названия:

- 1. Создайте новый нормализатор или откройте существующий нормализатор для редактирования.
- 2. В окне нормализатора Основной парсинг событий в раскрывающемся списке Метод парсинга выберите значение xml и в поле Нумерация тегов нажмите Добавить поле.

В появившемся поле укажите полный путь к тэгу, элементам которого следует присвоить порядковый номер. Например, Event.EventData.Data. Первый номер, который будет присвоен тэгу - О. Если тэг пустой, например, <Data />, ему также будет присвоен порядковый номер.

- 3. Чтобы настроить мапинг данных, в группе параметров Сопоставление нажмите Добавить строку и выполните следующие действия:
	- а. В появившейся строке в поле Исходные данные укажите полный путь к тэгу и его индекс. Для события Microsoft Windows из примера выше полный путь с индексами будет выглядеть следующим образом:
		- · Event.EventData.Data.0
		- Event.EventData.Data.1
		- Event.EventData.Data.2 и так далее
	- b. В раскрывающемся списке Поле КUMA выберите поле в событии KUMA, в которое попадет значение из пронумерованного тэга после выполнения парсинга.
- 4. Чтобы сохранить изменения:
	- Если вы создали новый нормализатор, нажмите Сохранить.
	- Если вы редактировали существующий нормализатор, нажмите Обновить параметры в коллекторе, к которому привязан нормализатор.

Настройка парсинга завершена.

• netflow5<sup>?</sup>

Этот метод парсинга используется для обработки данных в формате NetFlow v5.

При выборе этого метода можно воспользоваться преднастроенными правилами преобразования событий в формат KUMA, нажав на кнопку **Применить сопоставление по умолчанию**. Если тип netflow5 выбран для основного парсинга, дополнительная нормализация недоступна.

В правилах сопоставления по умолчанию для типа **netflow5** тип протокола не указывается в полях событий KUMA. При парсинге данных в формате NetFlow на вкладке нормализатора Обогащение следует создать правило обогащения данных типа constant, добавляющее значение netflow в целевое поле DeviceProduct.

## • netflow9<sup>?</sup>

Этот метод парсинга используется для обработки данных в формате NetFlow v9.

При выборе этого метода можно воспользоваться преднастроенными правилами преобразования событий в формат KUMA, нажав на кнопку **Применить сопоставление по умолчанию**. Если тип netflow9 выбран для основного парсинга, дополнительная нормализация недоступна.

В правилах сопоставления по умолчанию для типа **netflow9** тип протокола не указывается в полях событий KUMA. При парсинге данных в формате NetFlow на вкладке нормализатора Обогащение следует создать правило обогащения данных типа constant, добавляющее значение netflow в целевое поле DeviceProduct.

### $\cdot$  sflow5 $\circ$

Этот метод парсинга используется для обработки данных в формате sflow5.

При выборе этого метода можно воспользоваться преднастроенными правилами преобразования событий в формат KUMA, нажав на кнопку **Применить сопоставление по умолчанию**. Если тип sflow5 выбран для основного парсинга, дополнительная нормализация недоступна.

## $\bullet$  ipfix ?

Этот метод парсинга используется для обработки данных в формате IPFIX.

При выборе этого метода можно воспользоваться преднастроенными правилами преобразования событий в формат KUMA, нажав на кнопку **Применить сопоставление по умолчанию**. Если тип ipfix выбран для основного парсинга, дополнительная нормализация недоступна.

В правилах сопоставления по умолчанию для типа **ipfix** тип протокола не указывается в полях событий KUMA. При парсинге данных в формате NetFlow на вкладке нормализатора Обогащение следует создать правило обогащения данных типа constant, добавляющее значение netflow в целевое поле DeviceProduct.

 $\mathbf{sq}$ ! @ — этот метод становится доступным, только при использовании <u>[коннектора](#page-245-0) типа [sql](javascript:toggleBlock()</u>

Нормализатор использует этот метод для обработки данных, полученных с помощью выборки из базы данных.

- 5. В раскрывающемся списке Сохранить исходное событие укажите, надо ли сохранять исходное "сырое" событие во вновь созданном нормализованном событии. Доступные значения:
	- Не сохранять не сохранять исходное событие. Это значение используется по умолчанию.
	- При возникновении ошибок сохранять исходное событие в поле Raw нормализованного события, если в процессе парсинга возникли ошибки. Это значение удобно использовать при отладке сервиса: в этом случае появление у событий непустого поля Raw будет являться признаком неполадок.
	- Всегда сохранять сырое событие в поле Raw нормализованного события.
- 6. В раскрывающемся списке **Сохранить дополнительные поля** выберите, требуется ли сохранять поля исходного события в нормализованном событии, если для них не были настроены правила сопоставления (см. ниже). Данные сохраняются в поле события Extra. По умолчанию поля не сохраняются.
- 7. Скопируйте в поле **Примеры событий** пример данных, которые вы хотите обработать. Это необязательный, но рекомендуемый шаг.
- 8. В таблице **Сопоставление** настройте сопоставление полей исходного события с полями событий в формате KUMA:
	- а. В столбце Исходные данные укажите название поля исходного события, которое вы хотите преобразовать в поле события KUMA.

Подробнее о формате полей см. в статье Модель данных [нормализованного](#page-1021-0) события. Описание сопоставления см. в статье Сопоставление полей [предустановленных](#page-1078-0) нормализаторов.

Если рядом с названиями полей в столбце **Исходные данные** нажать на кнопку �, откроется окно **Преобразование**, в котором с помощью кнопки **Добавить преобразование** можно создать правила изменения исходных данных перед тем, как они будут записаны в поля событий KUMA.

[Доступные преобразования](javascript:toggleBlock()

Преобразования - это изменения, которые можно применить к значению до того, как оно будет записано в поле события. Тип преобразования выбирается в раскрывающемся списке.

Доступные преобразования:

- entropy используется для преобразования с значения исходного поля с помощью функции вычисления информационной энтропии и помещения результата преобразования в целевое поле типа float. Результатом преобразования будет число. Показатель вычисления информационной энтропии позволяет выявлять DNS-туннели, компрометацию паролей, например, когда пользователь ввел пароль вместо логина и этот пароль записывается в журнал в открытом виде.
- lower используется для перевода всех символов значения в нижний регистр.
- upper используется для перевода всех символов значения в верхний регистр.
- regexp используется для преобразования значения с помощью регулярного выражения RE2. Поле, в которое следует добавить регулярное выражение, появляется, когда выбран этот тип преобразования.
- substring используется для извлечения символов в диапазоне позиций, указанном в полях Начало и Конец. Эти поля появляются, когда выбран данный тип преобразования.
- replace используется для замены указанной последовательности символов на другую последовательность символов. Когда выбран этот тип преобразования, появляются новые поля:
	- Символы на замену в этом поле вы можете указать последовательность символов, которую следует заменить.
	- Чем заменить в этом поле вы можете указать последовательность символов, которая должна использоваться вместо заменяемой последовательности символов.
- trim используется для удаления одновременно с начала и с конца значения поля события символов, указанных в поле Символы. Это поле появляется при выборе данного типа преобразования. Например, если для значения Microsoft-Windows-Sysmon выполнить преобразование trim со значением Micromon, то получается значение soft-Windows-Sys.
- append используется для добавления в конец значения поля события символов, указанных в поле Константа. Это поле появляется при выборе данного типа преобразования.
- prepend используется для добавления к началу значения поля события символов, указанных в поле Константа. Это поле появляется при выборе данного типа преобразования.
- replace with  $regexp -$  используется для замены результатов регулярного выражения RE2 на последовательность символов.
	- Выражение в этом поле вы можете указать регулярное выражение, результаты которого следует заменить.
	- Чем заменить в этом поле вы можете указать последовательность символов, которая должна использоваться вместо заменяемой последовательности символов.
- Конвертация закодированных строк в текст:
	- decodeHexString используется для конвертации НЕХ-строки в текст.
- decodeBase64String используется для конвертации Base64-строки в текст.
- decodeBase64URLString используется для конвертации Base64url-строки в текст.

При конвертации поврежденной строки или при ошибках конвертации в поле события могут быть записаны поврежденные данные.

При обогащении событий, если длина закодированной строки превышает размер поля нормализованного события, такая строка будет обрезана и не будет раскодирована.

Если длина раскодированной строки превышает размер поля события, в которое должно быть помещено раскодированное значение, такая строка будет обрезана до размера этого поля события.

Преобразования при использовании расширенной схемы событий

Возможность использования преобразования зависит от типа используемого поля расширенной схемы событий:

- для дополнительное поле с типом «Строка» доступны все типы преобразований.
- для полей с типами «Число», «Число с плавающей точкой» доступны следующие виды преобразований: regexp, substring, replace, trim, append, prepend, replaceWithRegexp, decodeHexString, decodeBase64String, decodeBase64URLString.
- для полей с типами «Массив строк», «Массив чисел» и «Массив чисел с плавающей точкой» доступны следующие виды преобразований: append, prepend.

В окне **Преобразования** добавленные правила можно менять местами, перетягивая их за значок ;;, , а также удалять с помощью значка у.

- b. В столбце **Поле KUMA** в раскрывающемся списке выберите требуемое поле события KUMA. Поля можно искать, вводя в поле их названия.
- c. Если название поля события KUMA, выбранного на предыдущем шаге, начинается с DeviceCustom\* и Flex\*, в поле Подпись можно добавить уникальную пользовательскую метку.

Новые строки таблицы можно добавлять с помощью кнопки **Добавить строку**. Строки можно удалять по отдельности с помощью кнопки  $\times$  или все сразу с помощью кнопки Очистить все.

Чтобы KUMA могла выполнить обогащение событий данными про активы, и данные об активах были доступны в карточке алерта при срабатывании корреляционного правила, в таблице **Сопоставление** вам необходимо настроить сопоставление полей для адреса хоста и имени хоста в зависимости от назначения актива. Например, сопоставление для SourceAddress и SourceHostName, или DestinationAddress и DestinationHostName. В результате обогащения в карточке события появится поле SourceAssetID или DestinationAssetID и ссылка, по которой можно будет перейти в карточку актива. Также в результате обогащения сведения об активе будут доступны в карточке алерта.

Если вы загрузили данные в поле **Примеры событий**, в таблице отобразится столбец **Примеры** с примерами значений, переносимых из поля исходного события в поле события KUMA.

9. Нажмите ОК.

На вкладке мастера установки **Парсинг событий** отображается нормализатор в виде темного кружка. Если вы хотите открыть параметры нормализатора для просмотра, нажмите на темный кружок. При наведении на кружок отображается значок плюса: при нажатии на него можно добавить дополнительные правила парсинга событий (см. ниже).

## Обогащение нормализованного события дополнительными данными

В только что созданные нормализованные события можно добавлять дополнительные данные, создавая в нормализаторе правила обогащения. Эти правила хранятся в нормализаторе, в котором они были созданы. Правил обогащения может быть несколько.

Чтобы добавить правила обогащения <sup>в</sup> нормализатор:

- 1. Выберите основное или дополнительное правило нормализации, а затем в открывшемся окне перейдите на вкладку **Обогащение**.
- 2. Нажмите на кнопку **Добавить обогащение**.

Появится блок параметров правила обогащения. Блок параметров можно удалить с помощью кнопки х.

3. В раскрывающемся списке **Тип источника** выберите тип обогащения. В зависимости от выбранного типа отобразятся дополнительные параметры, которые также потребуется заполнить.

Доступные типы источников обогащения:

• [константа](javascript:toggleBlock() ?

Этот тип обогащения используется, если в поле события необходимо добавить константу. Параметры этого типа обогащения:

- В поле **Константа** укажите значение, которое следует добавить в поле события. Значение должно состоять не более чем из 255 символов в кодировке Unicode. Если оставить это поле пустым, существующее значение поля события будет удалено.
- В раскрывающемся списке **Целевое поле** выберите поле события KUMA, в которое следует поместить данные.

Если вы используете функции обогащения событий для полей расширенной схемы с типом «Строка», «Число» или «Число с плавающей точкой» с помощью константы, в поле будет добавлена константа.

Если вы используете функции обогащения событий для полей расширенной схемы с типом «Массив строк», «Массив чисел» или «Массив чисел с плавающей точкой» с помощью константы, константа будет добавлена к элементам массива.

[словарь](javascript:toggleBlock()

Этот тип обогащения используется, если в поле события необходимо добавить значение из [словаря](#page-767-0) типа Словарь.

При выборе этого типа в раскрывающемся списке **Название словаря** необходимо выбрать словарь, из которого будут браться значения, а в блоке параметров **Ключевые поля** с помощью кнопки **Добавить поле** требуется выбрать поля события, значения которых будут использоваться для выбора записи словаря.

Если вы используете обогащение событий, у которого в качестве параметра Тип источника данных выбран тип «Словарь», а в параметре Ключевые поля обогащения указано поле-массив, при передаче массива в качестве ключа словаря массив будет сериализован в строку согласно правилам сериализации одного значения в формате TSV.

Пример: В параметре Ключевые поля обогащения используется поле расширенной схемы SA.StringArrayOne. Поле расширенной схемы SA.StringArrayOne, содержит 3 элемента "a", "b" и "c". В качестве ключа в словарь будет передано значение: ['a','b','c'].

Если в параметре Ключевые поля обогащения используется поле-массив расширенной схемы и обычное поле схемы событий, значения полей при обращении в словарь будут разделены символом «|».

Пример: В параметре Ключевые поля обогащения используются два поля: поле расширенной схемы SA.StringArrayOne и поле Code. Поле расширенной схемы SA.StringArrayOne, содержит 3 элемента "a", "b" и "c", строковое поле Code, содержит последовательность символов "myCode". В качестве ключа в словарь будет передано значение: ['a','b','c']|myCode.

### • [таблица](javascript:toggleBlock() ?

Этот тип обогащения используется, если в поле события необходимо добавить значение из [словаря](#page-767-0) типа Таблица.

При выборе этого типа обогащения в раскрывающемся списке **Название словаря** необходимо выбрать словарь, из которого будут браться значения, а в блоке параметров **Ключевые поля** с помощью кнопки **Добавить поле** требуется выбрать поля события, значения которых будут использоваться для выбора записи словаря.

Также в таблице **Сопоставление** необходимо настроить, из каких полей словаря и в какие поля события будут передаваться данные:

- В столбце **Поле словаря** необходимо выбрать поле словаря. Доступные поля зависят от выбранного ресурса словаря.
- В столбце **Поле KUMA** необходимо выбрать поле события, в которое следует записать значение. Для некоторых выбранных полей (\*custom\* и \*flex\*) в столбце **Подпись** можно задать название для помещаемых в них данных.

Новые строки в таблицу можно добавлять с помощью кнопки **Добавить элемент**. Столбцы можно удалить с помощью кнопки .

[событие](javascript:toggleBlock()

Этот тип обогащения используется, если в поле события необходимо записать значение другого поля события. Параметры этого типа обогащения:

- В раскрывающемся списке **Целевое поле** выберите поле события KUMA, в которое следует поместить данные.
- В раскрывающемся списке **Исходное поле** выберите поле события, значение которого будет записано в целевое поле.
- Если нажать на кнопку  $\blacktriangleright$ , откроется окно **Преобразование**, в котором с помощью кнопки **Добавить преобразование** можно создать правила изменения исходных данных перед тем, как они будут записаны в поля событий KUMA.

[Доступные преобразования](javascript:toggleBlock()

Преобразования - это изменения, которые можно применить к значению до того, как оно будет записано в поле события. Тип преобразования выбирается в раскрывающемся списке.

#### Доступные преобразования:

- entropy используется для преобразования с значения исходного поля с помощью функции вычисления информационной энтропии и помещения результата преобразования в целевое поле типа float. Результатом преобразования будет число. Показатель вычисления информационной энтропии позволяет выявлять DNS-туннели, компрометацию паролей, например, когда пользователь ввел пароль вместо логина и этот пароль записывается в журнал в открытом виде.
- lower используется для перевода всех символов значения в нижний регистр.
- upper используется для перевода всех символов значения в верхний регистр.
- regexp используется для преобразования значения с помощью регулярного выражения RE2. Поле, в которое следует добавить регулярное выражение, появляется, когда выбран этот тип преобразования.
- substring используется для извлечения символов в диапазоне позиций, указанном в полях Начало и Конец. Эти поля появляются, когда выбран данный тип преобразования.
- replace используется для замены указанной последовательности символов на другую последовательность символов. Когда выбран этот тип преобразования, появляются новые поля:
	- Символы на замену в этом поле вы можете указать последовательность символов, которую следует заменить.
	- Чем заменить в этом поле вы можете указать последовательность символов, которая должна использоваться вместо заменяемой последовательности символов.
- trim используется для удаления одновременно с начала и с конца значения поля события символов, указанных в поле Символы. Это поле появляется при выборе данного типа преобразования. Например, если для значения Microsoft-Windows-Sysmon выполнить преобразование trim со значением Micromon, то получается значение soft-Windows-Sys.
- append используется для добавления в конец значения поля события символов, указанных в поле Константа. Это поле появляется при выборе данного типа преобразования.
- prepend используется для добавления к началу значения поля события символов, указанных в поле Константа. Это поле появляется при выборе данного типа преобразования.
- replace with regexp используется для замены результатов регулярного выражения RE2 на последовательность символов.
	- Выражение в этом поле вы можете указать регулярное выражение, результаты которого следует заменить.
	- Чем заменить в этом поле вы можете указать последовательность символов, которая должна использоваться вместо заменяемой последовательности символов.
- Конвертация закодированных строк в текст:
	- decodeHexString используется для конвертации HEX-строки в текст.
	- decodeBase64String используется для конвертации Base64-строки в текст.
	- decodeBase64URLString используется для конвертации Base64url-строки в текст.

При конвертации поврежденной строки или при ошибках конвертации в поле события могут быть записаны поврежденные данные.

При обогащении событий, если длина закодированной строки превышает размер поля нормализованного события, такая строка будет обрезана и не будет раскодирована.

Если длина раскодированной строки превышает размер поля события, в которое должно быть помещено раскодированное значение, такая строка будет обрезана до размера этого поля события.

Преобразования при использовании расширенной схемы событий

Возможность использования преобразования зависит от типа используемого поля расширенной схемы событий:

- для дополнительное поле с типом «Строка» доступны все типы преобразований.
- для полей с типами «Число», «Число с плавающей точкой» доступны следующие виды преобразований: regexp, substring, replace, trim, append, prepend, replaceWithRegexp, decodeHexString, decodeBase64String, decodeBase64URLString.
- для полей с типами «Массив строк», «Массив чисел» и «Массив чисел с плавающей точкой» доступны следующие виды преобразований: append, prepend.

При использовании обогащения событий, у которых в качестве параметра Тип источника данных выбран тип «Событие», а в качестве аргументов используются поля расширенной схемы событий, необходимо учесть следующие особенности:

Если исходным полем было поле с типом «Массив строк», а целевым полем является поле с типом «Строка», значения будут размещены в целевом поле в формате TSV.

Пример: в поле расширенной схемы событий SA.StringArray, находятся значения «string1», «string2», «string3». Выполняются операция обогащения событий. Результат выполнения операции был занесён в поле схемы событий DeviceCustomString1. В результате выполнения операции в поле DeviceCustomString1 будет находиться: [«string1», «string2», «string3»].

Если исходным полем было поле с типом «Массив строк», а целевым полем является поле с типом «Массив строк», значения целевого поля будут дополнены значениями исходного поля и будут размещены в целевом поле, а качестве символа-разделителя будет использован символ  $\langle \langle \cdot, \cdot \rangle \rangle$ .

Пример: в поле расширенной схемы событий SA.StringArrayOne, находятся значения «string1», «string2», «string3». Выполняются операция обогащения событий. Результат выполнения операции был занесён в поле схемы событий SA.StringArrayTwo. В результате выполнения операции в поле SA.StringArrayTwo будут находиться значения «string1», «string2», «string3».

Этот тип обогащения используется, если в поле события необходимо записать значение, полученное при обработке шаблонов Go. Параметры этого типа обогащения:

• В поле Шаблон поместите шаблон Go.

Имена полей событий передаются в формате {{.EventField}}, где EventField - это название поля события, значение которого должно быть передано в скрипт.

Пример: Атака на {{.DestinationAddress}} со стороны {{.SourceAddress}}.

• В раскрывающемся списке Целевое поле выберите поле события КИМА, в которое следует поместить данные.

Чтобы преобразовать в шаблоне данные поля массива в формат TSV, необходимо использовать функцию toString.

Если вы используете обогащения событий, у которого в качестве параметра Тип источника данных выбран тип «Шаблон», в котором целевым полем является поле с типом Строка, а исходным полем является поле расширенной схемы событий, содержащее массив строк, в шаблоне может быть использован один из примеров, приведённых далее.

Пример:

```
{{.SA.StringArrayOne}}
```
Пример:

{{- range \$index, \$element := . SA.StringArrayOne -}}

```
{{-if $index}}, {{end}}"{{$element}}"{{-end-}}
```
4. В раскрывающемся списке Целевое поле выберите поле события КUMA, в которое следует поместить данные.

Этот параметр недоступен для типа источника обогащения таблица.

- 5. Если вы хотите включить детализацию в журнале нормализатора, переведите переключатель Отладка в активное положение. По умолчанию детализация отключена.
- 6. Нажмите ОК.

В нормализатор, в выбранное правило парсинга, добавлены правила обогащения событий дополнительными данными.

## Настройка парсинга с привязкой к IP-адресам

Вы можете направить события с нескольких IP-адресов, от источников разных типов в один коллектор, и коллектор применит соответствующие заданные нормализаторы.

Такой способ доступен для коллекторов с коннектором типа UDP, TCP, HTTP. Если в коллекторе на шаге Транспорт указан коннектор UDP, TCP, HTTP, на шаге Парсинг событий на вкладке Настройки парсинга вы можете задать несколько IP-адресов и указать, какой нормализатор следует использовать для событий, поступающих с заданных адресов. Доступны следующие типы нормализаторов: json, cef, regexp, syslog, csv, kv. xml.

Если в коллекторе с настроенными нормализаторами с привязкой к IP-адресам вы измените тип коннектора на какой-либо, кроме UDP, TCP, HTTP, вкладка **Настройки парсинга** исчезнет и на шаге **Парсинг** будет указан только первый нормализатор из указанных прежде. Вкладка исчезает в веб-интерфейсе сразу, изменения будут применены после сохранения ресурса. Если вы хотите вернуться к прежним параметрам, выйдите из мастера установки коллектора без сохранения.

Для нормализаторов типа Syslog и regexp допускается использование цепочки нормализаторов: вы можете задать дополнительные условия нормализации в зависимости от значения поля DeviceProcessName. Отличие от дополнительной нормализации: вы можете указывать общедоступные нормализаторы.

## Чтобы настроить парсинг <sup>с</sup> привязкой <sup>к</sup> IP-адресам:

- 1. На шаге **Парсинг событий** перейдите на вкладку **Настройки парсинга**.
- 2. В поле **IP-адрес(-а)** укажите один или несколько IP-адресов, с которых будут поступать события. Вы можете указать несколько IP-адресов через запятую. Доступный формат: IPv4. Длина списка адресов не ограничена, при этом мы рекомендуем указывать разумное количество адресов для соблюдения баланса нагрузки на коллектор. Поле обязательно для заполнения, если вы хотите применять несколько нормализаторов в одном коллекторе.

Ограничение: IP-адрес должен быть уникальным для каждой комбинации IP + нормализатор. KUMA выполняет проверку уникальности адресов, если вы укажете один и тот IP-адрес для разных нормализаторов, появится сообщение «Поле должно быть уникальным».

Если вы планируете отправлять все события в один нормализатор без указания IP-адресов, мы рекомендуем создать отдельный коллектор. Также мы рекомендуем создать отдельный коллектор с одним нормализатором, если вы хотите применить один нормализатор к событиям с большого количества IPадресов - в таком варианте производительность будет выше.

3. В поле Нормализатор создайте или выберите в раскрывающемся списке существующий нормализатор. Стрелка рядом с раскрывающимся списком позволяет выполнить переход на вкладку **Схемы парсинга**.

Нормализация будет срабатывать если у вас настроен тип коннектора: UDP, TCP, HTTP, при этом для HTTP должен быть указан header источника событий.

С учетом доступных коннекторов, следующие типы нормализатора доступны для автоматического распознавания источников: json, cef, regexp, syslog, csv, kv, xml.

4. Если вы выбрали тип нормализатора Syslog или regexp, вы можете **Добавить условную нормализацию**. Условная нормализация будет доступна, если в основном нормализаторе настроено Сопоставление полей для DeviceProcessName. В группе параметров **Условие** укажите имя процесса в поле DeviceProcessName и создайте или выберите из раскрывающегося списка существующий нормализатор. Вы можете указать несколько комбинаций DeviceProcessName + нормализатор, нормализация будет выполняться до первого совпадения.

Настройка парсинга с привязкой к IP-адресам выполнена.

# Создание структуры правил нормализации событий

Для реализации сложной логики обработки событий в нормализатор можно добавить более одного правила парсинга событий. События передаются между правилами парсинга в зависимости от заданных условий. Последовательность создания правил парсинга имеет значение: событие обрабатывается последовательно и его путь отображается в виде стрелочек.

Чтобы создать дополнительное правило парсинга:

1. Создайте нормализатор (см. выше).

Созданный нормализатор отобразится в окне в виде темного кружка.

- 2. Наведите указатель мыши на кружок и нажмите на появившуюся кнопку со значком плюса.
- 3. В открывшемся окне **Дополнительный парсинг события** задайте параметры дополнительного правила парсинга события:
	- Вкладка **Условия дополнительной нормализации**:

Если вы хотите передавать сырое событие для дополнительной нормализации, в раскрывающемся списке **Использовать сырое событие** выберите значение **Да**. По умолчанию указано значение **Нет**. Мы рекомендуем передавать сырое событие в нормализаторы типа json и xml. Если вы хотите передавать сырое событие для дополнительной нормализации на второй, третий и далее уровень вложенности, последовательно на каждом уровне вложенности в раскрывающемся списке **Использовать сырое** событие выберите значение Да.

Если вы хотите отправлять в дополнительный нормализатор только события с определенным полем, укажите его в поле П<mark>оле, которое следует передать в нормализатор</mark>.

На этой вкладке вы также можете [определить](#page-647-0) другие условия, при выполнении которых событие будет поступать на дополнительный парсинг.

## Вкладка **Схема нормализации**:

На этой вкладке можно настроить правила обработки событий, по аналогии с параметрами основного <u>[нормализатора](#page-629-0)</u> (см. выше). Параметр **Сохранить исходное событие** недоступен. В поле **Примеры** событий отображаются значения, указанные при создании начального нормализатора.

## Вкладка **Обогащение**:

На этой вкладке можно настроить правила [обогащения](#page-670-0) событий (см. выше).

4. Нажмите **ОК**.

Дополнительное правило парсинга добавлено в нормализатор и отображается в виде темного блока, на котором указаны условия, при котором это правило будет задействовано. Параметры дополнительного правила парсинга можно изменить, нажав на него. Если навести указатель мыши на дополнительное правило парсинга, отобразится кнопка со значком плюса, с помощью которой можно создать новое дополнительное правило парсинга. С помощью кнопки со значком корзины нормализатор можно удалить.

В верхнем правом углу окна располагается окно поиска, где можно искать правила парсинга по названию.

Перейдите к следующему шагу мастера установки.

# Шаг 4. Фильтрация событий

Это необязательный шаг мастера установки. На вкладке мастера установки **Фильтрация событий** можно выбрать или создать [фильтр](#page-749-0), в параметрах которого будут определены условия отбора событий. В коллектор можно добавить несколько фильтров. Фильтры можно менять местами, перетягивая их мышью за значок  $\ddot{v}$ , и удалять. Фильтры объединены оператором И.

Мы рекомендуем придерживаться выбранной схемы нормализации, когда вы указываете фильтры. Используйте в фильтрах только служебные поля KUMA и те поля, которые вы указали в нормализаторе в разделе **Сопоставление** и **Обогащение**. Например, если в нормализации не используется поле DeviceAddress, избегайте использования поля DeviceAddress в фильтре - такая фильтрация не сработает.

### Чтобы добавить <sup>в</sup> набор ресурсов коллектора существующий фильтр,

Нажмите на кнопку Добавить фильтр и в раскрывающемся меню Фильтр выберите требуемый фильтр.

- 1. Нажмите на кнопку **Добавить фильтр** и в раскрывающемся меню **Фильтр** выберите пункт **Создать**.
- 2. Если хотите сохранить фильтр в качестве отдельного ресурса, установите флажок **Сохранить фильтр**. Это может оказаться полезным, если вы решите использовать один и тот же фильтр в разных сервисах. По умолчанию флажок снят.
- 3. Если вы установили флажок **Сохранить фильтр**, в поле **Название** введите название для создаваемого фильтра. Название должно содержать от 1 до 128 символов в кодировке Unicode.
- 4. В разделе Условия задайте условия, которым должны соответствовать отсеиваемые события:
	- С помощью кнопки **Добавить условие** добавляются условия фильтра, можно выбрать два значения (левый и правый операнды) и назначить операцию, которую вы хотите выполнить с выбранными значениями. Результат операции – Истина (True) или Ложь (False).
		- В раскрывающемся списке **оператор** необходимо выбрать функцию, которую должен выполнять фильтр.

В этом же раскрывающемся списке можно установить флажок **без учета регистра**, если требуется, чтобы оператор игнорировал регистр значений. Флажок игнорируется, если выбраны операторы InSubnet, InActiveList, InCategory, InActiveDirectoryGroup. По умолчанию флажок снят.

[Операторы фильтров](javascript:toggleBlock()

- левый операнд равен правому операнду. =
- левый операнд меньше правого операнда. <
- левый операнд меньше или равен правому операнду. <=
- левый операнд больше правого операнда. >
- левый операнд больше или равен правому операнду. >=
- inSubnet левый операнд (IP-адрес) находится в подсети правого операнда (подсети).
- contains левый операнд содержит значения правого операнда.
- startsWith левый операнд начинается с одного из значений правого операнда.
- endsWith левый операнд заканчивается одним из значений правого операнда.
- match левый операнд соответствует регулярному выражению правого операнда. Используются регулярные выражения RE2.
- **hasBit** установлены ли в левом операнде (в строке или числе), биты, позиции которых перечислены в правом операнде (в константе или в списке).

Проверяемое значение переводится в двоичную систему счисления, после чего рассматривается справа налево. Проверяются символы, индекс которых указан в качестве константы или списка.

Если проверяемое значение – это строка, то производится попытка перевести ее в целое число и обработать указанным выше способом. Если перевести строку в число невозможно, фильтр возвращает False.

hasVulnerability – находится ли в левом операнде актив с уязвимостью и уровнем важности уязвимости, указанными в правом операнде.

Если идентификатор и значение важности уязвимости не указать, фильтр будет срабатывать при наличии любых уязвимостей у актива в проверяемом событии.

- inActiveList этот оператор имеет только один операнд. Его значения выбираются в поле **Ключевые поля** и сравниваются с записями активного листа, выбранного в раскрывающемся списке активных листов.
- inDictionary присутствует ли в указанном словаре запись, соответствующая ключу, составленному из значений выбранных полей события.
- **inCategory** активу в левом операнде назначена по крайней мере одна из категорий активов правого операнда.
- inActiveDirectoryGroup учетная запись Active Directory в левом операнде принадлежит одной из групп Active Directory в правом операнде.
- $T\text{IDetect}$  этот оператор используется для поиска событий с данными CyberTrace Threat Intelligence (TI). Этот оператор можно использовать только на событиях, прошедших обогащение данными из CyberTrace Threat Intelligence, то есть только в коллекторах на этапе выбора точки назначения и в корреляторах.
- inContextTable присутствует ли в указанной контекстной таблице запись.
- $\bullet$  intersect находятся ли в левом операнде элементы списка, указанные в списке в правом операнде.
- В раскрывающихся списках Левый операнд и Правый операнд необходимо выбрать, откуда поступят данные, с которыми произведет действие фильтр. В результате выбора появляются дополнительные параметры, с помощью которых необходимо точно определить значение, которое будет передано в фильтр. Например, при выборе варианта активный лист потребуется указать название активного листа, ключ записи и поле ключа записи.
- С помощью раскрывающегося списка Если можно выбрать, требуется ли создать отрицательное условие фильтра.

Условие можно удалить с помощью кнопки Х.

• С помощью кнопки Добавить группу добавляются группы условий. Оператор И можно переключать между значениями И, ИЛИ, НЕ.

Группу условий можно удалить с помощью кнопки Х.

• С помощью кнопки Добавить фильтр в условия добавляются существующие фильтры, которые выбираются в раскрывающемся списке Выберите фильтр. В параметры вложенного фильтра можно перейти с помощью кнопки [7].

Вложенный фильтр можно удалить с помощью кнопки х.

Фильтр добавлен.

Перейдите к следующему шагу мастера установки.

# Шаг 5. Агрегация событий

Это необязательный шаг мастера установки. На вкладке мастера установки Агрегация событий можно выбрать или создать правила агрегации, в параметрах которого будут определены условия для объединения однотипных событий. В коллектор можно добавить несколько правил агрегации.

Чтобы добавить в набор ресурсов коллектора существующее правило агрегации,

Нажмите на кнопку Добавить правило агрегации и в раскрывающемся списке выберите Правило агрегации.

Чтобы добавить в набор ресурсов коллектора новое правило агрегации:

- 1. Нажмите на кнопку Добавить правило агрегации и в раскрывающемся меню Правило агрегации выберите пункт Создать.
- 2. В поле Название введите название для создаваемого правила агрегации. Название должно содержать от 1 до 128 символов в кодировке Unicode.
- 3. В поле Предел событий укажите количество событий, которое должно быть получено, чтобы сработало правило агрегации и события были объединены. Значение по умолчанию: 100.
- 4. В поле Время ожидания событий укажите количество секунд, в течение которых коллектор получает события для объединения. По истечении этого срока правило агрегации срабатывает и создается новое агрегационное событие. Значение по умолчанию: 60.
- 5. В разделе **Группирующие поля** с помощью кнопки **Добавить поле** выберите поля, по которым будут определяться однотипные события. Выбранные события можно удалять с помощью кнопок со значком крестика.
- 6. В разделе **Уникальные поля** с помощью кнопки **Добавить поле** можно выбрать поля, при наличии которых коллектор исключит событие из процесса агрегации даже при наличии полей, указанных в разделе Группирующие поля. Выбранные события можно удалять с помощью кнопок со значком крестика.
- 7. В разделе **Поля суммы** с помощью кнопки **Добавить поле** можно выбрать поля, значения которых будут просуммированы в процессе агрегации. Выбранные события можно удалять с помощью кнопок со значком крестика.
- 8. В разделе **Фильтр** можно задать условия определения событий, которые будут обрабатываться этим ресурсом. В раскрывающемся списке можно выбрать существующий фильтр или **Создать** новый фильтр.

[Создание фильтра в ресурсах](javascript:toggleBlock()

- 1. В раскрывающемся списке Фильтр выберите Создать.
- 2. Если вы хотите сохранить фильтр в качестве отдельного ресурса, установите флажок **Сохранить** . фильтр

В этом случае вы сможете использовать созданный фильтр в разных сервисах.

По умолчанию флажок снят.

- 3. Если вы установили флажок **Сохранить фильтр**, в поле **Название** введите название для создаваемого ресурса фильтра. Название должно содержать от 1 до 128 символов в кодировке Unicode.
- 4. В блоке параметров **Условия** задайте условия, которым должны соответствовать события:
	- а. Нажмите на кнопку **Добавить условие**.
	- b. В раскрывающихся списках **Левый операнд** и **Правый операнд** укажите параметры поиска.

В зависимости от источника данных, выбранного в поле **Правый операнд**, могут отобразиться поля [дополнительных](#page-749-0) параметров, с помощью которых вам нужно определить значение, которое будет передано в фильтр. Например, при выборе варианта **активный лист** потребуется указать название активного листа, ключ записи и поле ключа записи.

с. В раскрывающемся списке оператор выберите нужный вам оператор.

[Операторы фильтров](javascript:toggleBlock()

- левый операнд равен правому операнду. =
- левый операнд меньше правого операнда. <
- левый операнд меньше или равен правому операнду. <=
- левый операнд больше правого операнда. >
- левый операнд больше или равен правому операнду. >=
- inSubnet левый операнд (IP-адрес) находится в подсети правого операнда (подсети).
- contains левый операнд содержит значения правого операнда.
- startsWith левый операнд начинается с одного из значений правого операнда.
- endsWith левый операнд заканчивается одним из значений правого операнда.
- match левый операнд соответствует регулярному выражению правого операнда. Используются регулярные выражения RE2.
- **hasBit** установлены ли в левом операнде (в строке или числе), биты, позиции которых перечислены в правом операнде (в константе или в списке).

Проверяемое значение переводится в двоичную систему счисления, после чего рассматривается справа налево. Проверяются символы, индекс которых указан в качестве константы или списка.

Если проверяемое значение – это строка, то производится попытка перевести ее в целое число и обработать указанным выше способом. Если перевести строку в число невозможно, фильтр возвращает False.

hasVulnerability – находится ли в левом операнде актив с уязвимостью и уровнем важности уязвимости, указанными в правом операнде.

Если идентификатор и значение важности уязвимости не указать, фильтр будет срабатывать при наличии любых уязвимостей у актива в проверяемом событии.

- inActiveList этот оператор имеет только один операнд. Его значения выбираются в поле **Ключевые поля** и сравниваются с записями активного листа, выбранного в раскрывающемся списке активных листов.
- inDictionary присутствует ли в указанном словаре запись, соответствующая ключу, составленному из значений выбранных полей события.
- **inCategory** активу в левом операнде назначена по крайней мере одна из категорий активов правого операнда.
- inActiveDirectoryGroup учетная запись Active Directory в левом операнде принадлежит одной из групп Active Directory в правом операнде.
- TIDetect этот оператор используется для поиска событий с данными CyberTrace Threat Intelligence (TI). Этот оператор можно использовать только на событиях, прошедших обогащение данными из CyberTrace Threat Intelligence, то есть только в коллекторах на этапе выбора точки назначения и в корреляторах.
- inContextTable присутствует ли в указанной контекстной таблице запись.

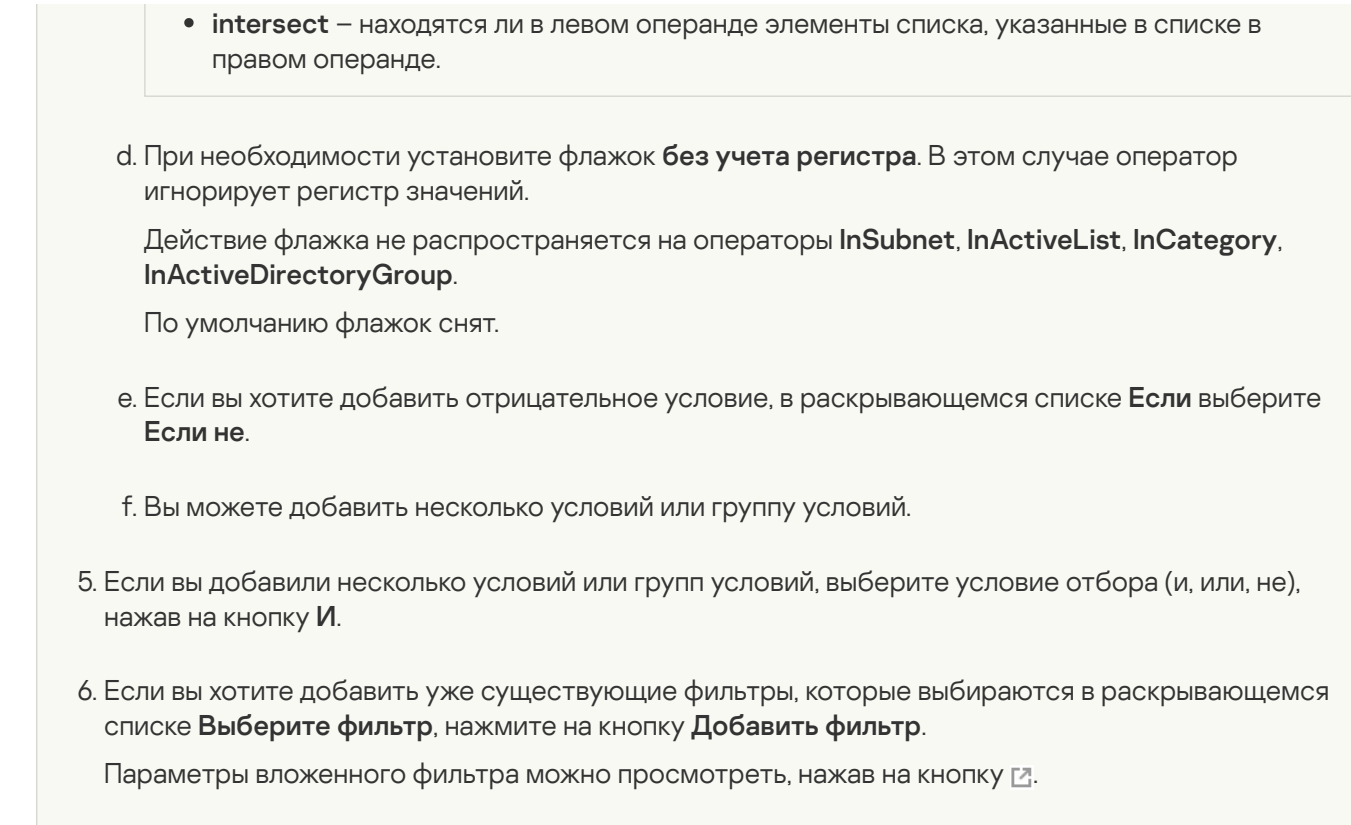

Правило агрегации добавлено. Его можно удалить с помощью кнопки .

<span id="page-271-0"></span>Перейдите к следующему шагу мастера установки.

# Шаг 6. Обогащение событий

Это необязательный шаг мастера установки. На вкладке мастера установки **Обогащение событий** можно указать, какими данными и из каких источников следует дополнить обрабатываемые коллектором события. События можно обогащать данными, полученными с помощью правил [обогащения](#page-670-0) или с [помощью](#page-459-0) LDAP.

## Обогащение с помощью правил обогащения

Правил обогащения может быть несколько. Их можно добавить с помощью кнопки **Добавить обогащение** или удалить с помощью кнопки Х. Можно использовать существующие правила обогащения или же создать правила непосредственно в мастере установки.

Чтобы добавить <sup>в</sup> набор ресурсов существующее правило обогащения:

### 1. Нажмите **Добавить обогащение**.

Откроется блок параметров правил обогащения.

2. В раскрывающемся списке Правило обогащения выберите нужный ресурс.

Правило обогащения добавлено в набор ресурсов для коллектора.

Чтобы создать <sup>в</sup> наборе ресурсов новое правило обогащения:

### 1. Нажмите **Добавить обогащение**.

Откроется блок параметров правил обогащения.

- 2. В раскрывающемся списке Правило обогащения выберите Создать.
- 3. В раскрывающемся списке **Тип источника данных** выберите, откуда будут поступать данные для обогащения, и заполните относящиеся к нему параметры:
	- [константа](javascript:toggleBlock()?

Этот тип обогащения используется, если в поле события необходимо добавить константу. Параметры этого типа обогащения:

- В поле **Константа** укажите значение, которое следует добавить в поле события. Значение должно состоять не более чем из 255 символов в кодировке Unicode. Если оставить это поле пустым, существующее значение поля события будет удалено.
- В раскрывающемся списке **Целевое поле** выберите поле события KUMA, в которое следует поместить данные.

Если вы используете функции обогащения событий для полей расширенной схемы с типом «Строка», «Число» или «Число с плавающей точкой» с помощью константы, в поле будет добавлена константа.

Если вы используете функции обогащения событий для полей расширенной схемы с типом «Массив строк», «Массив чисел» или «Массив чисел с плавающей точкой» с помощью константы, константа будет добавлена к элементам массива.

#### • [словарь](javascript:toggleBlock()?

Этот тип обогащения используется, если в поле события необходимо добавить значение из [словаря](#page-767-0) типа Словарь.

При выборе этого типа в раскрывающемся списке **Название словаря** необходимо выбрать словарь, из которого будут браться значения, а в блоке параметров **Ключевые поля** с помощью кнопки **Добавить поле** требуется выбрать поля события, значения которых будут использоваться для выбора записи словаря.

Если вы используете обогащение событий, у которого в качестве параметра Тип источника данных выбран тип «Словарь», а в параметре Ключевые поля обогащения указано поле-массив, при передаче массива в качестве ключа словаря массив будет сериализован в строку согласно правилам сериализации одного значения в формате TSV.

Пример: В параметре Ключевые поля обогащения используется поле расширенной схемы SA.StringArrayOne. Поле расширенной схемы SA.StringArrayOne, содержит 3 элемента "a", "b" и "c". В качестве ключа в словарь будет передано значение: ['a','b','c'].

Если в параметре Ключевые поля обогащения используется поле-массив расширенной схемы и обычное поле схемы событий, значения полей при обращении в словарь будут разделены символом «|».

Пример: В параметре Ключевые поля обогащения используются два поля: поле расширенной схемы SA.StringArrayOne и поле Code. Поле расширенной схемы SA.StringArrayOne, содержит 3 элемента "a", "b" и "c", строковое поле Code, содержит последовательность символов "myCode". В качестве ключа в словарь будет передано значение: ['a','b','c']|myCode.

Этот тип обогащения используется, если в поле события необходимо записать значение другого поля события. Параметры этого типа обогащения:

- В раскрывающемся списке **Целевое поле** выберите поле события KUMA, в которое следует поместить данные.
- В раскрывающемся списке **Исходное поле** выберите поле события, значение которого будет записано в целевое поле.
- В блоке параметров **Преобразование** можно создать правила изменения исходных данных перед тем, как они будут записаны в поля событий KUMA. Тип преобразования можно выбрать в раскрывающемся списке. С помощью кнопок **Добавить преобразование** и **Удалить** можно добавить или удалить преобразование. Порядок преобразований имеет значение.

[Доступные преобразования](javascript:toggleBlock()

Преобразования - это изменения, которые можно применить к значению до того, как оно будет записано в поле события. Тип преобразования выбирается в раскрывающемся списке.

#### Доступные преобразования:

- entropy используется для преобразования с значения исходного поля с помощью функции вычисления информационной энтропии и помещения результата преобразования в целевое поле типа float. Результатом преобразования будет число. Показатель вычисления информационной энтропии позволяет выявлять DNS-туннели, компрометацию паролей, например, когда пользователь ввел пароль вместо логина и этот пароль записывается в журнал в открытом виде.
- lower используется для перевода всех символов значения в нижний регистр.
- upper используется для перевода всех символов значения в верхний регистр.
- regexp используется для преобразования значения с помощью регулярного выражения RE2. Поле, в которое следует добавить регулярное выражение, появляется, когда выбран этот тип преобразования.
- substring используется для извлечения символов в диапазоне позиций, указанном в полях Начало и Конец. Эти поля появляются, когда выбран данный тип преобразования.
- replace используется для замены указанной последовательности символов на другую последовательность символов. Когда выбран этот тип преобразования, появляются новые поля:
	- Символы на замену в этом поле вы можете указать последовательность символов, которую следует заменить.
	- Чем заменить в этом поле вы можете указать последовательность символов, которая должна использоваться вместо заменяемой последовательности символов.
- trim используется для удаления одновременно с начала и с конца значения поля события символов, указанных в поле Символы. Это поле появляется при выборе данного типа преобразования. Например, если для значения Microsoft-Windows-Sysmon выполнить преобразование trim со значением Micromon, то получается значение soft-Windows-Sys.
- append используется для добавления в конец значения поля события символов, указанных в поле Константа. Это поле появляется при выборе данного типа преобразования.
- prepend используется для добавления к началу значения поля события символов, указанных в поле Константа. Это поле появляется при выборе данного типа преобразования.
- replace with regexp используется для замены результатов регулярного выражения RE2 на последовательность символов.
	- Выражение в этом поле вы можете указать регулярное выражение, результаты которого следует заменить.
	- Чем заменить в этом поле вы можете указать последовательность символов, которая должна использоваться вместо заменяемой последовательности символов.

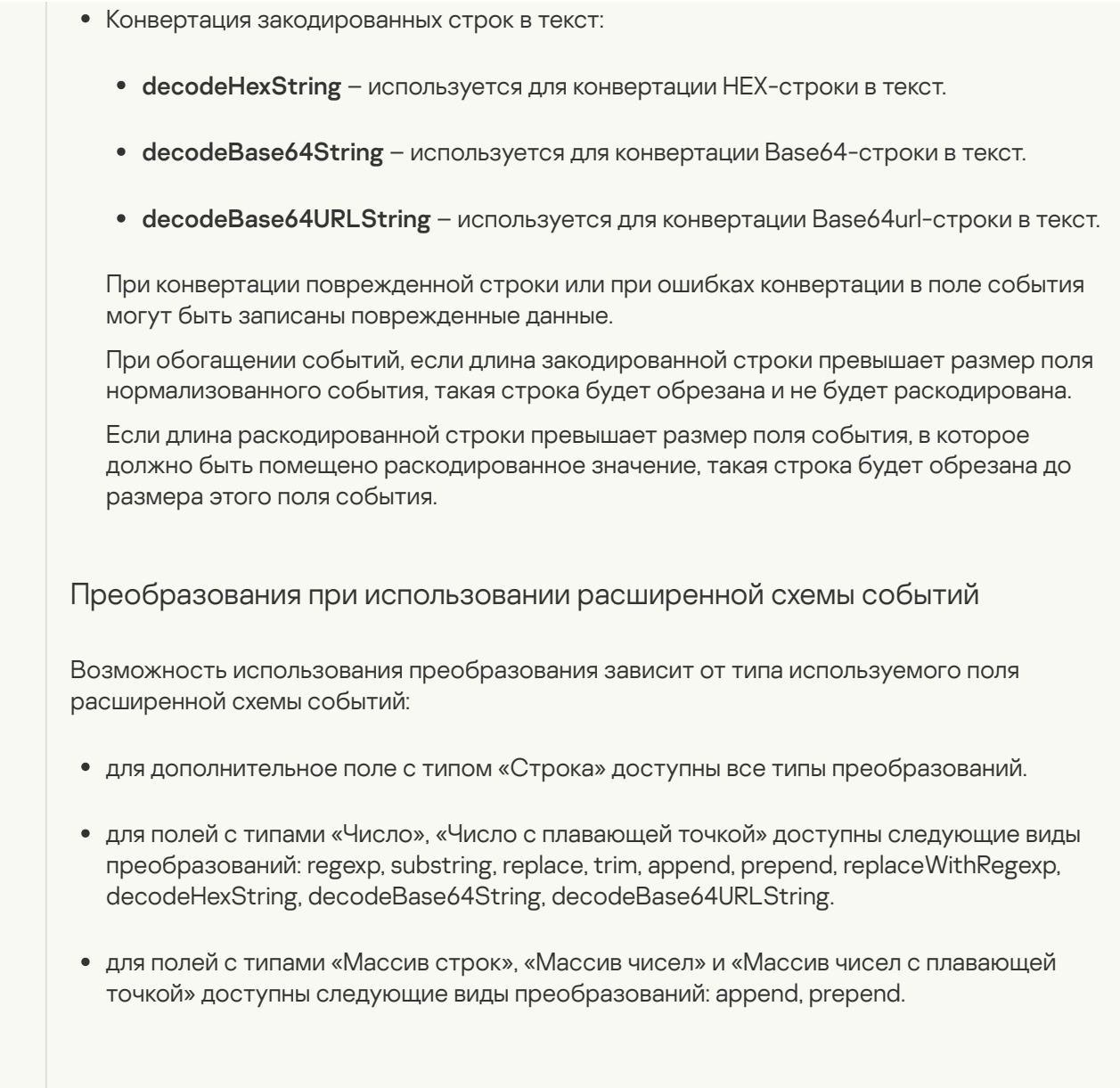

[шаблон](javascript:toggleBlock()

Этот тип обогащения используется, если в поле события необходимо записать значение, полученное при обработке шаблонов Go. Параметры этого типа обогащения:

• В поле Шаблон поместите шаблон Go.

Имена полей событий передаются в формате {{.EventField}}, где EventField - это название поля события, значение которого должно быть передано в скрипт.

Пример: Атака на {{.DestinationAddress}} со стороны {{.SourceAddress}}.

• В раскрывающемся списке Целевое поле выберите поле события КИМА, в которое следует поместить данные.

Чтобы преобразовать в шаблоне данные поля массива в формат TSV, необходимо использовать функцию toString.

Если вы используете обогащения событий, у которого в качестве параметра Тип источника данных выбран тип «Шаблон», в котором целевым полем является поле с типом Строка, а исходным полем является поле расширенной схемы событий, содержащее массив строк, в шаблоне может быть использован один из примеров, приведённых далее.

Пример:

{{.SA.StringArrayOne}}

Пример:

{{- range \$index, \$element := . SA.StringArrayOne -}}

```
{{-if $index}}, {{end}}"{{$element}}"{{- end -}}
```
### • dns?

Этот тип обогащения используется для отправки запросов на DNS-сервер частной сети для преобразования IP-адресов в доменные имена или наоборот. Преобразование IP-адресов в DNSимена происходит только для частных адресов: 10.0.0.0/8, 172.16.0.0/12, 192.168.0.0/16, 100.64.0.0/10.

Доступные параметры:

- URL в этом поле можно указать URL DNS-сервера, которому вы хотите отправлять запросы. С помощью кнопки **Добавить URL** можно указать несколько URL.
- Запросов в секунду максимальное количество запросов к серверу в секунду. Значение по умолчанию: 1000.
- Рабочие процессы максимальное количество запросов в один момент времени. Значение по умолчанию: 1.
- Количество задач максимальное количество одновременно выполняемых запросов. Значение по умолчанию равно количеству vCPU сервера, на котором установлено Ядро KUMA.
- Срок жизни кеша время жизни значений, хранящихся в кеше. Значение по умолчанию: 60.
- Кеш отключен с помощью этого раскрывающегося списка можно включить или отключить кеширование. По умолчанию кеширование включено.

#### • [cybertrace](javascript:toggleBlock()<sup>?</sup>

Этот тип обогащения [используется](#page-431-0) для добавления в поля события сведений из потоков данных CyberTrace.

Доступные параметры:

- URL (обязательно) в этом поле можно указать URL сервера CyberTrace, которому вы хотите отправлять запросы.
- Количество подключений максимальное количество подключений к серверу CyberTrace, которые может одновременно установить KUMA. Значение по умолчанию равно количеству vCPU сервера, на котором установлено Ядро KUMA.
- Запросов в секунду максимальное количество запросов к серверу в секунду. Значение по умолчанию: 1000.
- **Время ожидания** время ожидания отклика от сервера CyberTrace в секундах. Значение по умолчанию: 30.
- Сопоставление (обязательно) этот блок параметров содержит таблицу сопоставления полей событий KUMA с типами индикаторов CyberTrace. В столбце **Поле KUMA** указаны названия <u>полей [событий](#page-1021-0) KUMA</u>, а в столбце **Индикатор CyberTrace** указаны типы индикаторов CyberTrace.

Доступные типы индикаторов CyberTrace:

- $\cdot$  ip
- url
- hash

В таблице сопоставления требуется указать как минимум одну строку. С помощью кнопки Добавить строку можно добавить строку, а с помощью кнопки  $\times$  – удалить.

• [часовой пояс](javascript:toggleBlock() ?

Этот тип обогащения используется в [коллекторах](#page-33-0) и [корреляторах](#page-35-0) для присваивания событию определенного часового пояса. Сведения о часовом поясе могут пригодиться при поиске событий, случившихся в нетипичное время, например ночью.

При выборе этого типа обогащения в раскрывающемся списке **Часовой пояс** необходимо выбрать требуемую временную зону.

Убедитесь, что требуемый часовой пояс установлен на сервере сервиса, использующего обогащение. Например, это можно сделать с помощью команды timedatectl listtimezones, которая показывает все установленные на сервере часовые пояса. Подробнее об установке часовых поясов смотрите в документации используемой вами операционной системы.

При обогащении события в поле события [DeviceTimeZone](#page-1021-0) записывается смещение времени выбранного часового пояса относительно всемирного координированного времени (UTC) в формате +-чч:мм. Например, если выбрать временную зону Asia/Yekaterinburg в поле DeviceTimeZone будет записано значение +05:00. Если в обогащаемом событии есть значение поля DeviceTimeZone, оно будет перезаписано.

По умолчанию, если в обрабатываемом событии не указан часовой пояс и не настроены правила обогащения по часовому поясу, событию присваивается часовой пояс сервера, на котором установлен сервис (коллектор или коррелятор), обрабатывающий событие. При изменении времени сервера сервис необходимо [перезапустить.](#page-184-0)

[Допустимые форматы времени](javascript:toggleBlock() при обогащении поля DeviceTimeZone

При обработке в коллекторе поступающих "сырых" событий следующие форматы времени могут быть автоматически приведены к формату +-чч:мм:

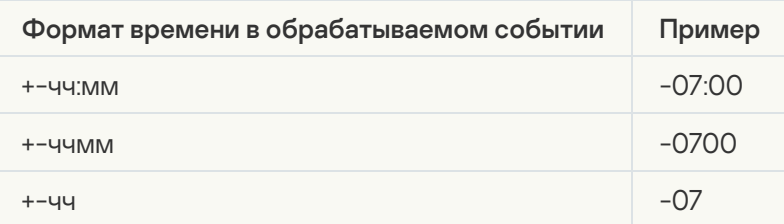

Если формат даты в поле DeviceTimeZone отличается от указанных выше, при обогащении события сведениями о часовом поясе в поле записывается часовой пояс серверного времени коллектора. Вы можете создать особые правила [нормализации](#page-627-0) для нестандартных форматов времени.

#### [геоданные](javascript:toggleBlock()

Этот тип обогащения используется для добавления в поля событий сведений о географическом расположении IP-адресов. Подробнее о привязке IP-адресов к [географическим](#page-540-0) данным.

При выборе этого типа в блоке параметров **Сопоставление геоданных с полями события** необходимо указать, из какого поля события будет считан IP-адрес, а также выбрать требуемые атрибуты геоданных и определить поля событий, в которые геоданные будут записаны:

1. В раскрывающемся списке **Поле события с IP-адресом** выберите поле события, из которого считывается IP-адрес. По этому IP-адресу будет произведен поиск соответствий по загруженным в KUMA геоданным.

С помощью кнопки **Добавить поле события с IP-адресом** можно указать несколько полей события с IP-адресами, по которым требуется обогащение геоданными. Удалить добавленные таким образом поля событий можно с помощью кнопки **Удалить поле события с IP-адресом**.

При выборе полей события SourceAddress, DestinationAddress и DeviceAddress становится доступна кнопка **Применить сопоставление по умолчанию**. С ее помощью можно добавить [преднастроенные](#page-543-0) пары соответствий атрибутов геоданных и полей события.

2. Для каждого поля события, откуда требуется считать IP-адрес, выберите тип геоданных и поле события, в которое следует записать геоданные.

С помощью кнопки **Добавить атрибут геоданных** вы можете добавить пары полей **Атрибут** геоданных – Поле события для записи. Так вы можете настроить запись разных типов геоданных одного IP-адреса в разные поля события. Пары полей можно удалить с помощью значка у.

- В поле **Атрибут геоданных** выберите, какие географические сведения, соответствующие считанному IP-адресу, необходимо записать в событие. Доступные атрибуты геоданных: Страна, Регион, Город, Долгота, Широта.
- В поле **Поле события для записи** выберите поле события, в которое необходимо записать выбранный атрибут геоданных.

Вы можете записать одинаковые атрибуты геоданных в разные поля событий. Если вы настроите запись нескольких атрибутов геоданных в одно поле события, событие будет обогащено последним по очереди сопоставлением.

- 4. С помощью переключателя **Отладка** укажите, следует ли включить <u>[логирование](#page-537-0) операций сервиса</u>. По умолчанию логирование выключено.
- 5. В разделе **Фильтр** можно задать условия определения событий, которые будут обрабатываться ресурсом правила обогащения. В раскрывающемся списке можно выбрать существующий фильтр или Создать новый фильтр.

[Создание фильтра в ресурсах](javascript:toggleBlock()

- 1. В раскрывающемся списке Фильтр выберите Создать.
- 2. Если вы хотите сохранить фильтр в качестве отдельного ресурса, установите флажок **Сохранить** . фильтр

В этом случае вы сможете использовать созданный фильтр в разных сервисах.

По умолчанию флажок снят.

- 3. Если вы установили флажок **Сохранить фильтр**, в поле **Название** введите название для создаваемого ресурса фильтра. Название должно содержать от 1 до 128 символов в кодировке Unicode.
- 4. В блоке параметров **Условия** задайте условия, которым должны соответствовать события:
	- а. Нажмите на кнопку **Добавить условие**.
	- b. В раскрывающихся списках **Левый операнд** и **Правый операнд** укажите параметры поиска.

В зависимости от источника данных, выбранного в поле **Правый операнд**, могут отобразиться поля [дополнительных](#page-749-0) параметров, с помощью которых вам нужно определить значение, которое будет передано в фильтр. Например, при выборе варианта **активный лист** потребуется указать название активного листа, ключ записи и поле ключа записи.

с. В раскрывающемся списке оператор выберите нужный вам оператор.

[Операторы фильтров](javascript:toggleBlock()

- левый операнд равен правому операнду. =
- левый операнд меньше правого операнда. <
- левый операнд меньше или равен правому операнду. <=
- левый операнд больше правого операнда. >
- левый операнд больше или равен правому операнду. >=
- inSubnet левый операнд (IP-адрес) находится в подсети правого операнда (подсети).
- contains левый операнд содержит значения правого операнда.
- startsWith левый операнд начинается с одного из значений правого операнда.
- endsWith левый операнд заканчивается одним из значений правого операнда.
- match левый операнд соответствует регулярному выражению правого операнда. Используются регулярные выражения RE2.
- **hasBit** установлены ли в левом операнде (в строке или числе), биты, позиции которых перечислены в правом операнде (в константе или в списке).

Проверяемое значение переводится в двоичную систему счисления, после чего рассматривается справа налево. Проверяются символы, индекс которых указан в качестве константы или списка.

Если проверяемое значение – это строка, то производится попытка перевести ее в целое число и обработать указанным выше способом. Если перевести строку в число невозможно, фильтр возвращает False.

hasVulnerability – находится ли в левом операнде актив с уязвимостью и уровнем важности уязвимости, указанными в правом операнде.

Если идентификатор и значение важности уязвимости не указать, фильтр будет срабатывать при наличии любых уязвимостей у актива в проверяемом событии.

- inActiveList этот оператор имеет только один операнд. Его значения выбираются в поле **Ключевые поля** и сравниваются с записями активного листа, выбранного в раскрывающемся списке активных листов.
- inDictionary присутствует ли в указанном словаре запись, соответствующая ключу, составленному из значений выбранных полей события.
- **inCategory** активу в левом операнде назначена по крайней мере одна из категорий активов правого операнда.
- inActiveDirectoryGroup учетная запись Active Directory в левом операнде принадлежит одной из групп Active Directory в правом операнде.
- TIDetect этот оператор используется для поиска событий с данными CyberTrace Threat Intelligence (TI). Этот оператор можно использовать только на событиях, прошедших обогащение данными из CyberTrace Threat Intelligence, то есть только в коллекторах на этапе выбора точки назначения и в корреляторах.
- inContextTable присутствует ли в указанной контекстной таблице запись.

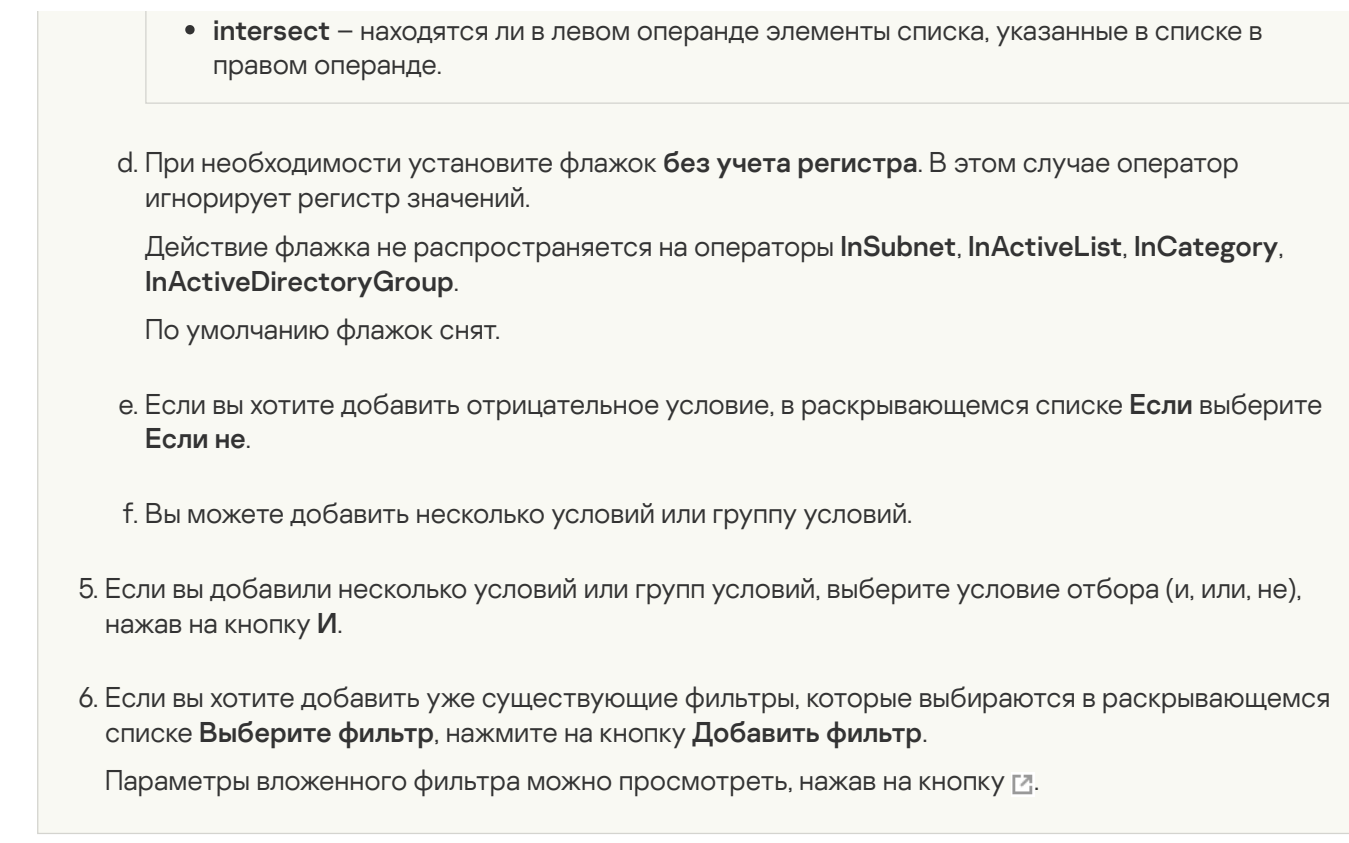

В набор ресурсов для коллектора добавлено новое правило обогащения.

Обогащение с помощью LDAP

Чтобы включить обогащение <sup>с</sup> помощью LDAP:

1. Нажмите **Добавить сопоставление с учетными записями LDAP**.

Откроется блок параметров обогащения с помощью LDAP.

- 2. В блоке параметров **Сопоставление с учетными записями LDAP** с помощью кнопки **Добавить домен** укажите домен учетных записей. Доменов можно указать несколько.
- 3. В таблице **Обогащение полей KUMA** задайте правила сопоставления полей KUMA с атрибутами LDAP:
	- В столбце **Поле KUMA** укажите <u>поле [события](#page-1021-0) KUMA,</u> данные из которого следует сравнить с атрибутом LDAP.
	- В столбце LDAP-атрибут, укажите атрибут, с которым необходимо сравнить поле события KUMA. Раскрывающийся список содержит стандартные атрибуты и может быть дополнен [пользовательскими](javascript:toggleBlock() атрибутами ?.

Перед настройкой обогащения событий с помощью пользовательских атрибутов убедитесь, что пользовательские атрибуты настроены в AD.

Чтобы обогащать события учетными записями <sup>с</sup> помощью пользовательских атрибутов:

1. Добавьте **[Пользовательские](#page-463-0) атрибуты учетных записей AD** в <u>Параметрах подключения к</u> LDAP.

Невозможно добавить стандартные <u>[Импортируемые атрибуты из](javascript:toggleBlock() AD</u> @ в качестве пользовательских. Например, если вы захотите добавить стандартный атрибут accountExpires в качестве пользовательского атрибута, при сохранении параметров подключения KUMA вернет ошибку.

Из Active Directory можно запросить следующие атрибуты учетных записей:

- accountExpires
- badPasswordTime
- $\bullet$  cn
- $\bullet$  co
- company
- department
- description
- displayName
- distinguishedName
- division
- employeeID
- givenName
- $\cdot$  1
- lastLogon
- lastLogonTimestamp
- mail
- mailNickname
- managedObjects
- manager
- memberOf (по этому атрибуту события можно искать при корреляции)
- mobile
- name
- objectCategory
- objectGUID (этот атрибут запрашивается из Active Directory всегда)
- objectSid
- physicalDeliveryOfficeName
- pwdLastSet
- sAMAccountName
- sAMAccountType
- $\cdot$  sn
- streetAddress
- telephoneNumber
- $\bullet$  title
- userAccountControl
- userPrincipalName
- whenChanged
- whenCreated

После того, как вы добавите пользовательские атрибуты в Параметрах подключения к LDAP, раскрывающийся список LDAP-атрибуты в коллекторе будет автоматически дополнен. Пользовательские атрибуты можно отличить по знаку вопроса рядом с именем атрибута. Если для нескольких доменов вы добавили один и тот же атрибут, в раскрывающемся списке атрибут будет указан один раз, а домены можно просмотреть, если навести курсор на знак вопроса. Названия доменов отображаются в виде ссылок: если вы нажмете на ссылку, домен автоматически добавится в **Сопоставление с учетными записями LDAP**, если прежде он не был добавлен.

Если вы удалили пользовательский атрибут в Параметрах подключения к LDAP, удалите вручную строку с атрибутом из таблицы сопоставления в коллекторе. Информация об атрибутах учетных записей в KUMA обновляется каждый раз после того, как вы выполните импорт учетных записей.

2. [Импортируйте](#page-471-0) учетные записи.

- 3. В коллекторе в таблице **Обогащение полей KUMA** <u>задайте правила [сопоставления](#page-271-0) полей</u> KUMA с атрибутами LDAP.
- 4. Перезапустите коллектор.

После перезапуска коллектора KUMA начнет обогащать события учётными записями.

В столбце **Поле для записи данных** укажите, в какое поле события KUMA следует поместить идентификатор пользовательской учетной записи, импортированной из LDAP, если сопоставление было успешно.

С помощью кнопки **Добавить строку** в таблицу можно добавить строку, а с помощью кнопки  $\times$  – удалить. С помощью кнопки **Применить сопоставление по умолчанию** можно заполнить таблицу сопоставления стандартными значениями.

В блок ресурсов для коллектора добавлены правила обогащения события данными, [полученными](#page-459-0) из LDAP.

При добавлении в существующий коллектор обогащения с помощью LDAP или изменении параметров обогащения требуется [остановить](#page-184-0) и запустить сервис снова.

Перейдите к следующему шагу мастера установки.

# Шаг 7. Маршрутизация

Это необязательный шаг мастера установки. На вкладке мастера установки **Маршрутизация** можно выбрать или создать точки [назначения,](#page-556-0) в параметрах которых будут определено, куда следует перенаправлять обработанные коллектором события. Обычно события от коллектора перенаправляются в две точки: в [коррелятор](#page-35-0) для анализа и поиска угроз; в [хранилище](#page-36-0) для хранения, а также чтобы обработанные события можно было просматривать позднее. При необходимости события можно отправлять в другие места, например, в маршрутизатор событий - в таком случае следует выбрать коннектор internal на шаге Транспорт. Точек назначения может быть несколько.

Чтобы добавить <sup>в</sup> набор ресурсов коллектора существующую точку назначения:

- 1. В шаге мастера установки **Маршрутизация** нажмите **Добавить**.
- 2. В открывшемся окне **Создание точки назначения** выберите тип точки назначения, которую вы хотите добавить.
- 3. В раскрывающемся списке **Точка назначения** выберите нужную точку назначения.

Название окна меняется на **Редактирование точки назначения**, параметры выбранного ресурса отображаются в окне. Параметры точки назначения можно открыть для редактирования в новой вкладке браузера с помощью кнопки [7].

4. Нажмите Сохранить.

Выбранная точка назначения отображается на вкладке мастера установки. Точку назначения можно удалить из набора ресурсов, выбрав ее и в открывшемся окне нажав Удалить.

Чтобы добавить <sup>в</sup> набор ресурсов коллектора новую точку назначения:

- 1. В шаге мастера установки **Маршрутизация** нажмите **Добавить**.
- 2. В открывшемся окне Создание точки назначения задайте следующие параметры:
	- а. На вкладке Основные параметры в поле Название введите уникальное имя точки назначения. Название должно содержать от 1 до 128 символов в кодировке Unicode.
	- b. С помощью переключателя **Состояние** вы можете при необходимости включить или выключить сервис.
	- с. В раскрывающемся списке Тип выберите тип точки назначения. Доступны следующие значения:
		- [nats-jetstream](#page-556-1)
		- $\cdot$  [tcp](#page-563-0)
		- [http](#page-568-0)
		- [kafka](#page-581-0)
- file
- storage
- correlator
- eventRouter
- d. На вкладке Дополнительные параметры укажите значения для параметров настройки. Набор параметров для настройки зависит от типа точки назначения, выбранного на вкладке Основные параметры. Более подробная информация о параметрах и значениях доступна по ссылке для каждого типа точки назначения в пункте с. этой инструкции.

Созданная точка назначения отображается на вкладке мастера установки. Точку назначения можно удалить из набора ресурсов, выбрав ее и в открывшемся окне нажав Удалить.

Перейдите к следующему шагу мастера установки.

# Шаг 8. Проверка параметров

Это обязательный и заключительный шаг мастера установки. На этом шаге в КИМА создается набор ресурсов для сервиса и на основе этого набора автоматически создаются сервисы:

• Набор ресурсов для коллектора отображается в разделе Ресурсы  $\rightarrow$  Коллекторы. Его можно использовать для создания новых сервисов коллектора. При изменении этого набора ресурсов все сервисы, которые работают на его основе, будут использовать новые параметры, если сервисы перезапустить: для этого можно использовать кнопки Сохранить и перезапустить сервисы и Сохранить и обновить параметры сервисов.

Набор ресурсов можно изменять, копировать, переносить из папки в папку, удалять, импортировать и экспортировать, как другие ресурсы.

Сервисы отображаются в разделе Ресурсы -> Активные сервисы. Созданные с помощью мастера установки сервисы выполняют функции внутри программы KUMA – для связи с внешними частями сетевой инфраструктуры необходимо установить аналогичные внешние сервисы на предназначенных для них серверах и устройствах. Например, внешний сервис коллектора следует установить на сервере, предназначенном для получения событий; внешние сервисы хранилища - на серверах с развернутой службой ClickHouse; внешние сервисы агентов - на тех устройствах Windows, где требуется получать и откуда необходимо пересылать события Windows.

# Чтобы завершить мастер установки:

## 1. Нажмите Сохранить и создать сервис.

На вкладке мастера установки Проверка параметров отображается таблица сервисов, созданных на основе набора ресурсов, выбранных в мастере установки. В нижней части окна отображаются примеры команд, с помощью которых необходимо установить внешние аналоги этих сервисов на предназначенные для них серверы и устройства.

# Например:

/opt/kaspersky/kuma/kuma collector --core https://kuma-example:<порт, используемый для связи с Ядром KUMA> --id <идентификатор сервиса> --api.port <порт, используемый для связи с сервисом> --install

Файл кита можно найти внутри установщика в директории /kuma-ansible-installer/roles/kuma/files/.
Порт для связи с Ядром KUMA, идентификатор сервиса и порт для связи с сервисом добавляются в команду автоматически. Также следует убедиться в сетевой связности системы KUMA и при необходимости открыть используемые ее [компонентами](#page-66-0) порты.

2. Закройте мастер, нажав Сохранить коллектор.

Сервис коллектора создан в KUMA. Теперь аналогичный сервис необходимо [установить](#page-288-0) на сервере, предназначенном для получения событий.

Если в коллекторы был выбран коннектор типа wmi или wec, потребуется также [установить](#page-298-0) [автоматически](#page-300-0) созданные [агенты](#page-40-0) KUMA.

### <span id="page-288-0"></span>Установка коллектора в сетевой инфраструктуре KUMA

[Коллектор](#page-33-0) состоит из двух [частей:](#page-180-0) одна часть создается внутри веб-интерфейса KUMA, а другая устанавливается на сервере сетевой [инфраструктуры,](#page-81-0) предназначенной для получения событий. В сетевой инфраструктуре устанавливается вторая часть коллектора.

Чтобы установить коллектор:

- 1. Войдите на сервер, на котором вы хотите установить сервис.
- 2. Создайте директорию /opt/kaspersky/kuma/.
- 3. Поместите в директорию /opt/kaspersky/kuma/ файл kuma, расположенный внутри [установщика](#page-23-0) в директории /kuma-ansible-installer/roles/kuma/files/.

Убедитесь, что файл kuma имеет достаточные права для запуска. Если файл не является исполняемым, измените права для запуска с помощью следующей команды:

sudo chmod +x /opt/kaspersky/kuma/kuma

4. Поместите в директорию /opt/kaspersky/kuma/ файл LICENSE из /kuma-ansible-installer/roles/kuma/les/ и примите лицензию, выполнив следующую команду:

sudo /opt/kaspersky/kuma/kuma license

5. Создайте пользователя kuma:

sudo useradd --system kuma && usermod -s /usr/bin/false kuma

- 6. Выдайте пользователю kuma права на директорию /opt/kaspersky/kuma и все файлы внутри директории: sudo chown -R kuma:kuma /opt/kaspersky/kuma/
- 7. Выполните следующую команду:

sudo /opt/kaspersky/kuma/kuma collector --core https://< FQDN сервера Ядра KUMA >: < порт, используемый Ядром KUMA для внутренних коммуникаций (по умолчанию используется порт 7210) > --id <идентификатор сервиса, скопированный из [веб-интерфейса](#page-183-0) KUMA> -api.port < порт, используемый для связи с устанавливаемым компонентом >

Пример: sudo /opt/kaspersky/kuma/kuma collector --core https://test.kuma.com:7210 --id XXXX --api.port YYYY

Если в результате выполнения команды были выявлены ошибки, проверьте корректность параметров. Например, наличие требуемого уровня доступа, сетевой доступности между сервисом коллектора и ядром, уникальность выбранного API-порта. После устранения ошибок продолжите установку коллектора.

Если ошибки не выявлены, а статус коллектора в веб-интерфейсе KUMA изменился на зеленый, остановите выполнение команды и перейдите к следующему шагу.

Команду можно скопировать на последнем шаге мастера установщика. В ней автоматически указывается адрес и порт сервера Ядра KUMA, идентификатор устанавливаемого коллектора, а также порт, который этот коллектор использует для связи.

При развертывании нескольких сервисов KUMA на одном хосте в процессе установки необходимо указать [уникальные](#page-66-0) порты для каждого компонента с помощью параметра --api.port <порт>. По умолчанию используется значение --api.port 7221.

Перед установкой необходимо убедиться в сетевой связности компонентов KUMA.

8. Выполните команду повторно, добавив ключ --install:

sudo /opt/kaspersky/kuma/kuma collector --core https://< FQDN сервера Ядра KUMA >: < порт, используемый Ядром KUMA для внутренних коммуникаций (по умолчанию используется порт 7210) > --id <идентификатор сервиса, скопированный из [веб-интерфейса](#page-183-0) KUMA> - api.port < порт, используемый для связи с устанавливаемым компонентом > --install Пример: sudo /opt/kaspersky/kuma/kuma collector --core https://kuma.example.com:7210 - id XXXX --api.port YYYY --install

9. Добавьте порт коллектора KUMA в исключения брандмауэра.

Для правильной работы программы убедитесь, что компоненты KUMA могут взаимодействовать с другими компонентами и программами по сети через протоколы и порты, указанные во время установки компонентов KUMA.

Коллектор установлен. С его помощью можно получать и передавать на обработку данные из источника события.

#### Проверка правильности установки коллектора

Проверить готовность коллектора <sup>к</sup> получению событий можно следующим образом:

1. В веб-интерфейсе KUMA откройте раздел **Ресурсы → Активные сервисы**.

2. Убедитесь, что у установленного вами коллектора зеленый статус.

Если статус коллектора отличается от зеленого, просмотрите журнал этого сервиса на машине, где он установлен, в директории /opt/kaspersky/kuma/collector/<идентификатор корректора>/log/collector. Ошибки записываются в журнал вне зависимости от того, включен или выключен режим отладки.

Если коллектор установлен правильно и вы уверены, что из источника событий приходят данные, то при поиске [связанных](#page-187-0) с ним событий в таблице должны отображаться события.

Чтобы проверить наличие ошибок нормализации с помощью раздела **События** веб-интерфейса KUMA:

- 1. Убедитесь, что запущен сервис коллектора.
- 2. Убедитесь, что источник событий передает события в KUMA.
- 3. Убедитесь, что в разделе **Ресурсы** веб-интерфейса KUMA в раскрывающемся списке **Хранить исходное** событие ресурса Нормализатор выбрано значение При возникновении ошибок.
- 4. В разделе События в KUMA выполните поиск событий со следующими параметрами:
	- ServiceID = [<идентификатор](#page-183-0) коллектора, который требуется проверить>
	- $\bullet$  Raw  $I = "$

Если при этом поиске будут обнаружены какие-либо события, это означает, что есть ошибки нормализации, и их необходимо исследовать.

Чтобы проверить наличие ошибок нормализации <sup>с</sup> помощью панели мониторинга Grafana™:

- 1. Убедитесь, что запущен сервис коллектора.
- 2. Убедитесь, что источник событий передает события в KUMA.
- 3. Откройте раздел Метрики и перейдите по ссылке KUMA Collectors.
- 4. Проверьте, отображаются ли ошибки в разделе Errors (Ошибки) виджета Normalization (Нормализация).

Если в результате обнаружены ошибки нормализации, их необходимо исследовать.

В коллекторах типа [WEC](#page-839-0) и [WMI](#page-838-0) необходимо убедиться, что для подключения к агенту используется уникальный порт. Этот порт указывается в [разделе](#page-245-0) [Транспорт](#page-245-0) мастера установки коллектора.

### Обеспечение бесперебойной работы коллекторов

Бесперебойное поступление событий от источника событий в KUMA является важным условием защиты сетевой инфраструктуры. Бесперебойность можно обеспечить автоматическим перенаправлением потока событий на большее число коллекторов:

- На стороне KUMA необходимо установить два или больше одинаковых коллекторов.
- На стороне источника событий необходимо настроить управление потоками событий между коллекторами с помощью сторонних средств управления нагрузкой серверов, например [rsyslog](#page-291-0) или [nginx](#page-292-0).

При такой конфигурации коллекторов поступающие события не будут теряться, когда сервер коллектора по какой-либо причине недоступен.

Необходимо учитывать, что при переключении потока событий между коллекторами агрегация событий будет происходить на каждом коллекторе отдельно.

Если коллектор KUMA не удается запустить, <sup>а</sup> <sup>в</sup> его журнале выявлена ошибка "panic: runtime error: slice bounds out of range [8:0]":

1. Остановите коллектор.

sudo systemctl stop kuma-collector-< идентификатор коллектора >

2. Удалите файлы с кэшем DNS-обогащения.

sudo rm -rf /opt/kaspersky/kuma/collector/< идентификатор коллектора >/cache/enrichment/DNS-\*

3. Удалите файлы с кэшем событий (дисковый буфер). Выполняйте команду, только если можно пожертвовать событиями, находящимися в дисковых буферах коллектора.

sudo rm -rf /opt/kaspersky/kuma/collector/< идентификатор коллектора >/buffers/\*

4. Запустите сервис коллектора.

<span id="page-291-0"></span>sudo systemctl start kuma-collector-< идентификатор коллектора >

#### Управление потоком событий с помощью rsyslog

Чтобы включить управление потоками событий на сервере источника событий с помощью rsyslog:

- 1. [Создайте](#page-288-0) два или более одинаковых коллекторов, с помощью которых вы хотите обеспечить бесперебойный прием событий.
- 2. Установите на сервере источника событий rsyslog (см. [документацию](https://www.rsyslog.com/doc/master/index.html) rsyslog).
- 3. Добавьте в конфигурационный файл /etc/rsyslog.conf правила перенаправления потока событий между коллекторами:

\*.\* @@<FQDN основного сервера коллектора>:<порт, на который коллектор принимает события>

\$ActionExecOnlyWhenPreviousIsSuspended on

& @@<FQDN резервного сервера коллектора>:<порт, на который коллектор принимает события>

\$ActionExecOnlyWhenPreviousIsSuspended off

[Пример конфигурационного](javascript:toggleBlock() файла

Пример конфигурационного файла, где указан один основной коллектор и два резервных. Коллекторы настроены на принятие событий на порт TCP 5140.

\*.\* @@kuma-collector-01.example.com:5140

\$ActionExecOnlyWhenPreviousIsSuspended on

- & @@kuma-collector-02.example.com:5140
- & @@kuma-collector-03.example.com:5140
- \$ActionExecOnlyWhenPreviousIsSuspended off
- 4. Перезапустите rsyslog, выполнив команду: systemctl restart rsyslog.

<span id="page-292-0"></span>Управление потоками событий на сервере источника событий включено.

#### Управление потоком событий с помощью nginx

Для управления потоком событий средствами nginx необходимо создать и настроить nginx-сервер, который будет принимать события от источника событий, а затем перенаправлять их на коллекторы.

Чтобы включить управление потоками событий на сервере источника событий с помощью nginx:

- 1. Создайте два или более одинаковых коллекторов, с помощью которых вы хотите обеспечить бесперебойный прием событий.
- 2. Установите nginx на сервере, предназначенном для управления потоком событий.
	- Команда для установки в Oracle Linux 8.6: \$sudo dnf install nginx
	- Команда для установки в Ubuntu 20.4: \$sudo apt-get install nginx

При установке из sources, необходимо собрать с параметром -with-stream: \$sudo ./configure -with-stream -without-http\_rewrite\_module -withouthttp\_gzip\_module

3. На nginx-сервере в конфигурационный файл nginx.conf добавьте модуль stream с правилами перенаправления потока событий между коллекторами.

Пример модуля stream<sup>®</sup>

Пример модуля, в котором поток событий распределяется между коллекторами kuma-collector-01.example.com и kuma-collector-02.example.com, которые принимают события по протоколу TCP на порт 5140 и по протоколу UDP на порт 5141. Для балансировки используется ngnix-сервер nginx.example.com.

```
stream {
upstream syslog_tcp {
server kuma-collector-1.example.com:5140;
server kuma-collector-2.example.com:5140;
}
upstream syslog_udp {
server kuma-collector-1.example.com:5141;
server kuma-collector-2.example.com:5141;
}
server {
listen nginx.example.com:5140;
proxy_pass syslog_tcp;
}
server {
listen nginx.example.com:5141 udp;
proxy_pass syslog_udp;
proxy_responses 0;
}
}
worker_rlimit_nofile 1000000;
events {
worker_connections 20000;
}
# worker_rlimit_nofile – ограничение на максимальное число открытых файлов (RLIMIT_NOFILE)
для рабочих процессов. Используется для увеличения ограничения без перезапуска главного
процесса.
```
# worker\_connections – максимальное число соединений, которые одновременно может открыть рабочий процесс.

При большом количестве активных сервисов и пользователей может понадобиться увеличить лимит открытых файлов в параметрах nginx.conf. Например:

```
worker_rlimit_nofile 1000000;
events {
worker_connections 20000;
}
```

```
# worker_rlimit_nofile – ограничение на максимальное число открытых файлов
(RLIMIT_NOFILE) для рабочих процессов. Используется для увеличения ограничения без
перезапуска главного процесса.
```
# worker\_connections – максимальное число соединений, которые одновременно может открыть рабочий процесс.

4. Перезапустите nginx, выполнив команду:

systemctl restart nginx

5. На сервере источника событий перенаправьте события на nginx-сервер.

Управление потоками событий на сервере источника событий включено.

Для тонкой настройки балансировки может потребоваться nginx Plus, однако некоторые методы балансировки, например Round Robin и Least Connections, доступны в базовой версии ngnix.

Подробнее о настройке nginx см. в [документации](http://nginx.org/ru/docs/ngx_core_module.html) nginx.

#### Предустановленные коллекторы

В поставку KUMA включены перечисленные в таблице ниже предустановленные коллекторы.

Предустановленные коллекторы

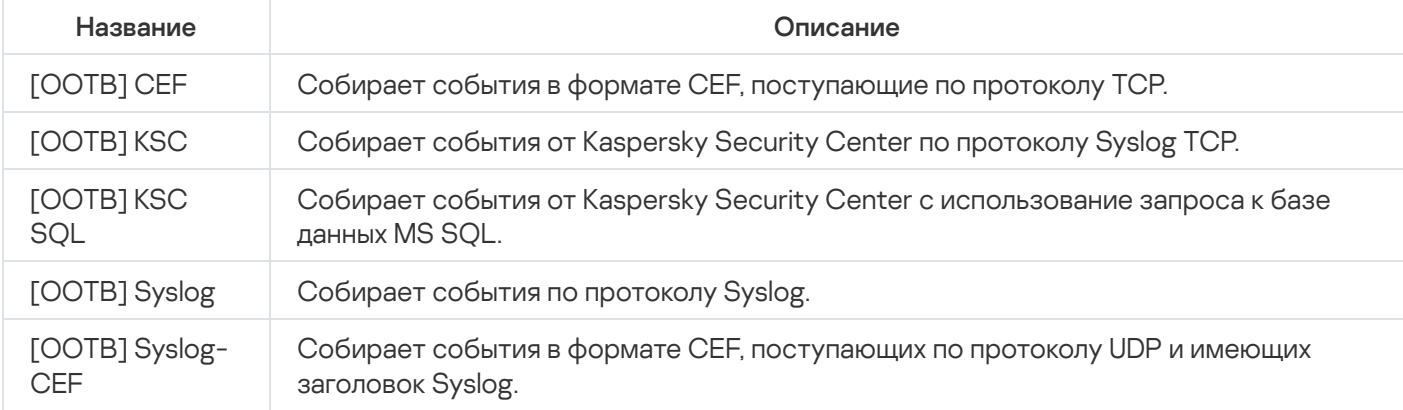

#### <span id="page-294-0"></span>Создание агента

Агент [KUMA](#page-40-0) состоит из двух [частей:](#page-180-0) одна часть создается внутри веб-интерфейса KUMA, а вторая устанавливается на сервере или устройстве сетевой инфраструктуры.

Создание агента производится в несколько этапов:

- [Создание набора ресурсов](#page-295-0) агента в веб-интерфейсе KUMA
- [Создание сервиса агента в](#page-297-0) веб-интерфейсе KUMA
- <sup>3</sup> [Установка серверной части](#page-297-1) агента на устройстве, с которого требуется передавать сообщения

Агент KUMA для устройств Windows может быть создан [автоматически](#page-300-0) при создании коллектора с типом транспорта wmi или wec. Набор ресурсов и сервис таких агентов создаются в мастере установки коллектора, однако их все равно требуется установить на [устройстве](#page-297-1), с которого требуется передать сообщение.

### <span id="page-295-0"></span>Создание набора ресурсов для агента

Сервис агента в веб-интерфейсе KUMA создается на основе набора [ресурсов](#page-187-1) для агента, в котором объединяются [коннекторы](#page-797-0) и точки [назначения](#page-556-0).

Чтобы создать набор ресурсов для агента <sup>в</sup> веб-интерфейсе KUMA:

1. В веб-интерфейсе KUMA в разделе **Ресурсы → Агенты** нажмите **Добавить агент**.

Откроется окно создания агента с активной вкладкой **Общие параметры**.

- 2. Заполните параметры на вкладке **Общие параметры**:
	- В поле **Название агента** введите уникальное имя создаваемого сервиса. Название должно содержать от 1 до 128 символов в кодировке Unicode.
	- В раскрывающемся списке Тенант выберите тенант, которому будет принадлежать хранилище.
	- При необходимости переведите переключатель **Отладка** в активное положение, чтобы включить [логирование](#page-537-0) операций сервиса.
	- В поле Описание можно добавить описание сервиса: до 256 символов в кодировке Unicode.
- 3. Создайте подключение для агента с помощью кнопки  $+$  и переключитесь на добавленную вкладку . Подключение <номер>

Вкладки можно удалять с помощью кнопки  $\times$ .

- 4. В блоке параметров Коннектор добавьте [коннектор:](#page-797-0)
	- Если хотите выбрать существующий коннектор, выберите его в раскрывающемся списке.
	- Если хотите создать новый коннектор, выберите в раскрывающемся списке **Создать** и укажите следующие параметры:
		- В поле **Название** укажите имя коннектора. Название должно содержать от 1 до 128 символов в кодировке Unicode.
		- В раскрывающемся списке **Тип** выберите тип коннектора и укажите его параметры на вкладках Основные параметры и Дополнительные параметры. Набор доступных параметров зависит от выбранного типа коннектора:
			- $\bullet$  [tcp](#page-800-0)
			- <u>[udp](#page-801-0)</u>
			- [nats-jetstream](#page-803-0)
			- $\bullet$  [kafka](#page-805-0)
			- [http](#page-809-0)
			- fi[le](#page-820-0)
			- [ftp](#page-835-0)
- [nfs](#page-836-0)
- [wmi](#page-838-0)
- [wec](#page-839-0)
- [snmp](#page-840-0)

Типом агента считается тип использованного в нем коннектора. Исключением являются агенты с точкой назначения типа diode: такие агенты считаются [diode-агентами.](#page-301-0)

При использовании типа коннектора **tcp** или **udp** на <u>этапе [нормализации](#page-246-0)</u> в поле событий DeviceAddress, если оно пустое, будут записаны IP-адреса устройств, с которых были получены события.

Возможности по изменению уже созданных wec- или wmi-подключений в агентах, коллекторах и коннекторах ограничены. Тип подключения можно изменить с **wec** на **wmi** и обратно, однако типы **wec** или **wmi** не получится сменить на какой-либо другой тип подключения. При этом при изменении других типов подключений невозможно выбрать типы **wec** или **wmi**. Новые подключения можно создавать без ограничения по типам коннекторов.

В поле Описание можно добавить описание ресурса: до 4000 символов в кодировке Unicode.

Коннектор добавлен в выбранное подключение набора ресурсов агента. Созданный коннектор доступен только в этом наборе ресурсов и не отображается в разделе веб-интерфейса **Ресурсы → Коннекторы**.

5. В блоке параметров Точки назначения добавьте [точку назначения.](#page-556-0)

- Если хотите выбрать существующую точку назначения, выберите ее в раскрывающемся списке.
- Если хотите создать новую точку назначения, выберите в раскрывающемся списке **Создать** и укажите следующие параметры:
	- В поле **Название** укажите имя точки назначения. Название должно содержать от 1 до 128 символов в кодировке Unicode.
	- В раскрывающемся списке **Тип** выберите тип точки назначения и укажите ее параметры на вкладках Основные параметры и Дополнительные параметры. Набор доступных параметров зависит от выбранного типа точки назначения:
		- [nats-jetstream](#page-556-1) используется для коммуникации через NATS.
		- [tcp](#page-563-0) используется для связи по протоколу TCP.
		- [http](#page-568-0) используется для связи по протоколу HTTP.
		- diode используется для передачи событий <u>с [помощью](#page-301-0) диода данных</u>.
		- <u>[kafka](#page-581-0)</u> используется для коммуникаций с помощью kafka.
		- fi[le](#page-588-0) используется для записи в файл.

В поле Описание можно добавить описание ресурса: до 4000 символов в кодировке Unicode.

Дополнительные параметры точки назначения агента (например, сжатие и режим TLS) должны совпадать с дополнительными параметрами точки назначения коллектора, с которым вы хотите связать агент.

Точек назначения может быть несколько. Их можно добавить с помощью кнопки **Добавить точку** назначения и удалить с помощью кнопки Х.

- 6. Повторите шаги 3–5 для каждого подключения агента, которое вы хотите создать.
- 7. Нажмите Сохранить.

<span id="page-297-0"></span>Набор ресурсов для агента создан и [отображается](#page-297-0) в разделе **Ресурсы → Агенты**. Теперь можно <u>создать</u> \_ сервис агента в KUMA.

### Создание сервиса агента в веб-интерфейсе KUMA

Когда набор [ресурсов](#page-295-0) для агента создан, можно перейти к созданию сервиса агента в KUMA.

Чтобы создать сервис агента <sup>в</sup> веб-интерфейсе KUMA:

- 1. В веб-интерфейсе KUMA в разделе **Ресурсы → Активные сервисы** нажмите **Добавить сервис**.
- 2. В открывшемся окне Выберите сервис выберите только что созданный набор ресурсов для агента и нажмите Создать сервис.

Сервис агента создан в веб-интерфейсе KUMA и отображается в разделе **Ресурсы**  $\rightarrow$  **Активные сервисы**. Теперь сервисы агента необходимо установить на каждом [устройстве](#page-297-1), с которого вы хотите передавать данные в коллектор. При установке используется [идентификатор](#page-183-0) сервиса.

### <span id="page-297-1"></span>Установка агента в сетевой инфраструктуре KUMA

Когда [сервис](#page-297-0) агента создан в KUMA, можно перейти к установке агента на устройствах сетевой инфраструктуры, с которых вы хотите передавать данные в коллектор.

Перед установкой убедитесь в сетевой связности системы и откройте используемые компонентами порты.

#### Установка агента KUMA на устройствах Linux

Агент KUMA, установленный на устройствах Linux, останавливается при закрытии терминала или при перезапуске сервера. Чтобы избежать запуска агентов вручную, мы рекомендуем устанавливать агент с помощью системы, которая автоматически запускает программы при перезапуске сервера, например, Supervisor. Чтобы автоматически запускать агенты, укажите в конфигурационном файле параметры автоматического запуска и автоматического перезапуска. Подробнее о настройке параметров см. официальную документацию систем автоматического запуска программ. Пример настройки параметров в Supervisor, который вы можете адаптировать для своих нужд:

[program:agent\_<имя агента>] command=sudo /opt/kaspersky/kuma/kuma agent --core https://<FQDN сервера Ядра KUMA>:<порт, используемый Ядром KUMA

autostart=true

autorestart=true

Чтобы установить агент KUMA на устройство Linux:

- 1. Войдите на сервер, на котором вы хотите установить сервис.
- 2. Создайте следующие директории:
	- /opt/kaspersky/kuma/
	- /opt/kaspersky/agent/
- 3. Поместите в директорию /opt/kaspersky/kuma/ файл kuma, расположенный внутри установщика в директории /kuma-ansible-installer/roles/kuma/files/.

Убедитесь, что файл кита имеет достаточные права для запуска.

4. Создайте пользователя kuma:

sudo useradd --system kuma && usermod -s /usr/bin/false kuma

- 5. Выдайте пользователю kuma права на директорию /opt/kaspersky/kuma и все файлы внутри директории: sudo chown -R kuma:kuma /opt/kaspersky/kuma/
- 6. Выполните следующую команду:

sudo /opt/kaspersky/kuma/kuma agent --core https://<FQDN сервера Ядра КUMA>:<порт, используемый Ядром KUMA для внутренних коммуникаций (по умолчанию используется порт 7210)> --id <идентификатор сервиса, скопированный из веб-интерфейса KUMA> --wd <путь к директории, где будут размещаться файлы устанавливаемого агента. Если не указывать этот флаг, файлы будут храниться в директории, где расположен файл kuma>

Пример: sudo /opt/kaspersky/kuma/kuma agent --core https://kuma.example.com:7210 --id XXXX --wd /opt/kaspersky/kuma/agent/XXXX

<span id="page-298-0"></span>Агент KUMA установлен на устройство Linux. Агент пересылает данные в KUMA: можно настроить коллектор для их приема.

Установка агента KUMA на устройствах Windows

Перед установкой агента KUMA на устройстве Windows администратору сервера необходимо создать на устройстве Windows учетную запись с правами EventLogReaders и Log on as a service. Эту же учетную запись необходимо использовать для запуска агента.

Если вы хотите запустить агент под локальной учетной записью, для запуска потребуются права администратора и Log on as a service. Если вы хотите выполнить удаленный сбор и только чтение журналов под доменной учетной записью, будет достаточно прав EventLogReaders.

#### Чтобы установить агент KUMA на устройство Windows:

1. Скопируйте файл kuma.exe в папку на устройстве Windows. Для установки рекомендуется использовать папку C:\Users\<имя пользователя>\Desktop\KUMA.

Файл kuma.exe находится внутри установщика в директории /kuma-ansible-installer/roles/kuma/files/.

- 2. Запустите командную строку на устройстве Windows с правами администратора и найдите папку с файлом kuma.exe.
- 3. Выполните следующую команду:

```
kuma agent --core https://<полное доменное имя сервера ядра KUMA>:<порт, используемый
сервером ядра KUMA для внутренних коммуникаций (по умолчанию используется порт 7210) >
--id < идентификатор сервиса агента, созданного в KUMA> --user < имя пользователя, под
которым будет работать агент, включая домен > --install
```
Пример:

```
kuma agent --core https://kuma.example.com:7210 --id XXXXX --user domain\username --
install
```
Справочная информация об установщике доступна по команде kuma help agent.

4. Введите пароль для пользователя, под которым будет работать агент.

Создана папка C:\Program Files\Kaspersky Lab\KUMA\agent\<идентификатор агента>, внее установлен сервис агента KUMA. Агент пересылает события Windows в KUMA: можно настроить коллектор для их приема.

Когда сервис агента установлен, он запускается автоматически. Сервис также настроен на перезапуск в случае сбоев. Агент можно перезапустить из веб-интерфейса КUMA, но только когда сервис активен. В противном случае сервис требуется перезапустить вручную на машине Windows.

Удаление агента KUMA с устройств Windows ?

Чтобы удалить агент KUMA с устройства Windows:

- 1. Запустите командную строку на компьютере Windows с правами администратора и найдите папку с файлом kuma.exe.
- 2. Выполните любую из команд ниже:
	- kuma.exe agent --cfg <путь к файлу конфигурации агента> --uninstall
	- kuma.exe agent --id <MARENTHOW CORPERS COPPORTS, COSAGHHOLO B KUMA> -uninstall

Указанный агент KUMA удален с устройства Windows. События Windows больше не отправляются в KUMA.

При настройке сервисов можно проверить конфигурацию на наличие ошибок до установки, запустив агент с помощью команды:

kuma agent --core https://<полное доменное имя сервера ядра KUMA>:<порт, используемый сервером ядра KUMA для внутренних коммуникаций (по умолчанию используется порт 7210) > -id < идентификатор сервиса агента, созданного в KUMA> --user < имя пользователя, под которым будет работать агент, включая домен>

#### <span id="page-300-0"></span>Автоматически созданные агенты

При создании коллектора с коннекторами типа wec и wmi автоматически создаются агенты для приема событий Windows.

Автоматически созданные агенты имеют ряд особенностей:

- Автоматически созданные агенты могут иметь только одно подключение.
- Автоматически созданные агенты отображаются в разделе Ресурсы Агенты, в конце их названия указаны слова auto created. Агенты можно просмотреть или удалить.
- Параметры автоматически созданных агентов указываются автоматически на основе параметров коллектора из разделов Подключение источников и Транспорт. Изменить параметры можно только в коллекторе, для которого был создан агент.
- В качестве описания автоматически созданного агента используется описание коллектора в разделе Подключение источников.
- Отладка автоматически созданного агента включается и выключается в разделе коллектора Подключение источников.
- При удалении коллектора с автоматически созданным агентом вам будет предложено удалить коллектор вместе с агентом или удалить только коллектор. При удалении только коллектора агент станет доступен для редактирования.
- При удалении автоматически созданных агентов тип коллектора меняется на http, а из поля URL коллектора удаляется адрес подключения.
- Если хотя бы одно название журнала Windows указано в коннекторе типа wec или wmi с ошибкой, агент не будет получать события из всех перечисленных в коннекторе журналов Windows. При этом статус агента

будет зеленый. Попытки получить события будут повторяться каждые 60 секунд, сообщения об ошибке будут добавляться в журнал [сервиса.](#page-537-0)

В интерфейсе KUMA автоматически созданные агенты появляются одновременно с созданием коллектора, однако их все равно требуется установить на [устройстве](#page-297-1), с которого требуется передать сообщение.

#### Обновление агентов

При обновлении версий KUMA требуется обновить и установленные на удаленных машинах агенты WMI и WEC.

Чтобы обновить агент, используйте учетную запись <sup>с</sup> правами администратора <sup>и</sup> выполните следующие шаги:

1. В веб-интерфейсе KUMA в разделе **Ресурсы → Активные сервисы - Агенты** выберите агент, который вы хотите обновить, и скопируйте его идентификатор.

Идентификатор понадобится для последующего удаления агента и установки нового агента с тем же идентификатором.

- 2. В ОС Windows в разделе Службы откройте агент и нажмите Стоп.
- 3. В командном интерпретаторе перейдите в папку, где был установлен агент и выполните команду по удалению агента с сервера.

kuma.exe agent --id <идентификатор сервиса агента, созданного в KUMA> --uninstall

- 4. Поместите в ту же папку новый агент.
- 5. В командном интерпретаторе перейдите в папку с новым агентом и из этой папки выполните команду установки, используя идентификатор агента из пункта 1.

kuma agent --core https://<полное доменное имя сервера ядра KUMA>:<порт, используемый сервером ядра KUMA для внутренних коммуникаций (по умолчанию используется порт 7210)> - id <идентификатор сервиса агента, созданного в KUMA> --user <имя пользователя, под которым будет работать агент, включая домен> --install

6. Для запуска агента требуется подтверждение лицензии. В процессе установки вам будет предложено ознакомиться с текстом лицензии и у вас будет возможность принять соглашение или отказаться. Если этого не произошло автоматически, вы можете воспользоваться следующей командой, чтобы ознакомиться с текстом лицензии:

kuma.exe license --show

Если вы хотите принять лицензиционное соглашение, выполните команду и нажмите y:

kuma.exe license

<span id="page-301-0"></span>Агент обновлен.

# Передача в KUMA событий из изолированных сегментов сети

#### Схема передачи данных

С помощью диодов данных можно передавать события из изолированных сегментов сети в KUMA. Передача данных организована следующим образом:

1. Установленный на изолированном сервере агент KUMA <u>с точкой [назначения](#page-575-0)</u> **diode** принимает события и перемещает их в директорию, из которой события заберет диод данных.

Агент накапливает события в буфере до его переполнения или в течение заданного пользователем срока после последней записи на диск. Затем события записываются в файл во временной директории агента. Файл перемещается в директорию, обрабатываемую диодом данных; в качестве его названия используется хеш-сумма (SHA-256) содержимого файла и время создания файла.

- 2. Диод данных перемещает файлы из директории изолированного сервера в директорию внешнего сервера.
- 3. Установленный на внешнем сервере коллектор KUMA <u>с [коннектором](#page-833-0)</u> diode считывает и обрабатывает события из файлов той директории, в которой размещает файлы диод данных.

После считывания из файла всех событий он автоматически удаляется. Перед считыванием событий происходит верификация содержимого файлов по хеш-сумме в названии файла. Если содержимое не проходит верификацию, файл удаляется.

В указанной выше схеме компоненты KUMA отвечают за перемещение событий в определенную директорию внутри изолированного сегмента и за прием событий из определенной директории во внешнем сегменте сети. Перемещение файлов с событиями из директории изолированного сегмента сети в директорию внешнего сегменте сети осуществляет диод данных.

Для каждого источника данных внутри изолированного сегмента сети необходимо создать свой агент и коллектор KUMA, а также настроить диод данных на работу с отдельными директориями.

#### Настройка компонентов KUMA

Настройка компонентов KUMA для передачи данных из изолированных сегментов сети состоит из следующих этапов:

1. Создание сервиса коллектора во внешнем сегменте сети.

На этом этапе необходимо создать и [установить](#page-242-0) коллектор для получения и обработки файлов, которые диод данных будет перемещать из изолированного сегмента сети. Создать коллектор и все требуемые для него ресурсы можно с помощью мастера установки коллектора.

На шаге <u>[Транспорт](#page-245-0)</u> требуется выбрать или создать коннектор типа <u>[diode](#page-833-0)</u>. В коннекторе необходимо указать директорию, в которую диод данных будет перемещать файлы из изолированного сегмента сети.

Пользователь kuma, под которым работает коллектор, должен иметь права на чтение, запись и удаление в директории, в которую диод данных перемещает данные из изолированного сегмента сети.

2. Создание набора ресурсов агента KUMA.

На этом этапе необходимо создать набор [ресурсов](#page-295-0) агента KUMA, который будет в изолированном сегменте сети получать события и подготавливать их для передачи диоду данных. Набор ресурсов diodeагента имеет следующие особенности:

- Точка назначения в агенте должна иметь тип <u>[diode](#page-575-0)</u>. В этом ресурсе необходимо указать директорию, из которой диод данных будет перемещать файлы во внешний сегмент сети.
- Для diode-агента невозможно выбрать коннекторы типа **sql** или **netflow**.
- В коннекторе diode-агента должен быть выключен режим TLS.
- 3. Скачивание конфигурационного файла агента в виде JSON-файла.
	- a. Набор ресурсов агента с точкой назначения типа diode необходимо скачать в виде [JSON-файла](#page-303-0).
- b. Если в наборе ресурсов агента использовались ресурсы секретов, конфигурационный файл необходимо вручную дополнить данными секретов.
- 4. Установка сервиса агента KUMA в изолированном сегменте сети.

На этом этапе необходимо установить агент в изолированном сегменте сети на основе конфигурационного файла агента, созданного на предыдущем этапе. Установка возможна на устройствах [Linux](#page-306-0) и [Windows.](#page-307-0)

#### Настройка диода данных

Диод данных необходимо настроить следующим образом:

- Данные необходимо передавать атомарно из директории изолированного сервера (куда их помещает агент KUMA) в директорию внешнего сервера (где их считывает коллектор KUMA).
- Переданные файлы необходимо удалять с изолированного сервера.

Сведения о настройке диода данных можно получить в документации используемого в вашей организации диода данных.

#### Особенности работы

При работе с изолированными сегментами сети не поддерживаются работа с SQL и NetFlow.

При использовании указанной выше схемы невозможно администрирование агента через веб-интерфейс KUMA, поскольку он располагается в изолированном сегменте сети. В списке активных сервисов KUMA такие агенты не отображаются.

#### <span id="page-303-0"></span>Конфигурационный файл diode-агента

Созданный набор ресурсов агента с точкой назначения типа diode можно скачать в виде конфигурационного файла. Этот файл используется при установке агента в изолированном сегменте сети.

#### Чтобы скачать конфигурационный файл,

В веб-интерфейсе KUMA в разделе **Ресурсы → Агенты** выберите нужный набор ресурсов агента с точкой назначения diode и нажмите **Скачать конфигурацию**.

Конфигурация параметров агента скачивается в виде JSON-файла в соответствии с параметрами вашего браузера. Секреты, использованные в наборе ресурсов агента, скачиваются пустыми, их идентификаторы указаны в файле в разделе "secrets". Для использования файла конфигурации для установки агента в изолированном сегменте сети необходимо вручную дополнить файл [конфигурации](#page-306-1) секретами (например, указать URL и пароли, используемые в коннекторе агента для получения событий).

Необходимо при помощи списка контроля доступа (ACL) настроить права доступа к файлу на сервере, где будет установлен агент. Чтение файла должно быть доступно пользователю, от имени которого будет запускаться diode-агент.

Ниже приводится пример конфигурационного файла diode-агента с коннектором типа kafka.

```
{
```

```
"config": {
 "id": "<идентификатор набора ресурсов агента>",
 "name": "<название набора ресурсов агента>",
 "proxyConfigs": [
   {
```

```
"connector": {
```
"id": "<идентификатор коннектора. В этом примере приводится коннектор типа kafka, но в diodeагенте можно использовать коннекторы и других типов. Если коннектор создан непосредственно в наборе ресурсов агента, значение идентификатора отсутствует.>",

```
"name": "<название коннектора>",
"kind": "kafka",
"connections": [
  {
    "kind": "kafka",
    "urls": [
     "localhost:9093"
    ],
    "host": "",
    "port": "",
    "secretID": "<идентификатор секрета>",
    "clusterID": "",
    "tlsMode": ""
    "proxy": null,
    "rps": 0,
    "maxConns": 0,
    "urlPolicy": "",
    "version": "",
    "identityColumn": "",
    "identitySeed": "",
    "pollInterval": 0,
    "query": "",
    "stateID": "",
    "certificateSecretID": "",
    "authMode": "pfx",
    "secretTemplateKind": "",
    "certSecretTemplateKind": ""
  }
],
"topic": "<название топика kafka>",
"groupID": "<идентификатор группы kafka>",
"delimiter": "",
"bufferSize": 0.
"characterEncoding": "",
"query": "",
"pollInterval": 0,
"workers": 0,
"compression": "",
"debug": false,
"logs": [],
"defaultSecretID": "",
"snmpParameters": [
  {
    "name": "",
    "oid": "",
    "key": ""
  }
],
"remoteLogs": null,
"defaultSecretTemplateKind": ""
```

```
},
        "destinations": [
          {
            "id": "<идентификатор точки назначения. Если точка назначения создана непосредственно в
наборе ресурсов агента, значение идентификатора отсутствует.>",
             "name": "<название точки назначения>",
            "kind": "diode",
            "connection": {
              "kind": "file",
              "urls": [
                 "<путь к директории, в которую точка назначения должна помещать события для
передачи из изолированного сегмента сети диодом данных>",
                 "<путь к временной директории, в которую помещаются события для подготовки к
передаче диодом данных>"
              ],
               "host": "",
              "port": "",
               "secretID": "",
               "clusterID": "",
               "tlsMode": "",
              "proxy": null,
               "rps": 0,
              "maxConns": 0,
               "urlPolicy": "",
               "version": "",
              "identityColumn": "",
              "identitySeed": "",
               "pollInterval": 0,
              "query": "",
              "stateID": ""
              "certificateSecretID": "",
               "authMode": "",
              "secretTemplateKind": "",
              "certSecretTemplateKind": ""
            },
            "topic": "",
            "bufferSize": 0,
            "flushInterval": 0.
            "diskBufferDisabled": false,
            "diskBufferSizeLimit": 0.
            "healthCheckPath": "",
            "healthCheckTimeout": 0,
            "healthCheckDisabled": false,
            "timeout": 0,
            "workers": 0,
            "delimiter": "",
            "debug": false,
            "disabled": false,
            "compression": "",
            "filter": null,
            "path": ""
          }
        ]
      }
    ],
    "workers": 0,
    "debug": false
  },
  "secrets": {
    "<идентификатор секрета>": {
```

```
"pfx": "<зашифрованный pfx-ключ>",
     "pfxPassword": "<пароль к зашифрованному pfx-ключу. Вместо действительного пароля из KUMA
экспортируется значение changeit. В файле конфигурации необходимо вручную указать содержимое
секретов>"
   \}\},
 "tenantID": "<идентификатор тенанта>"
```
# $\left\{ \right.$

### <span id="page-306-1"></span>Описание полей секретов

#### Поля секрета

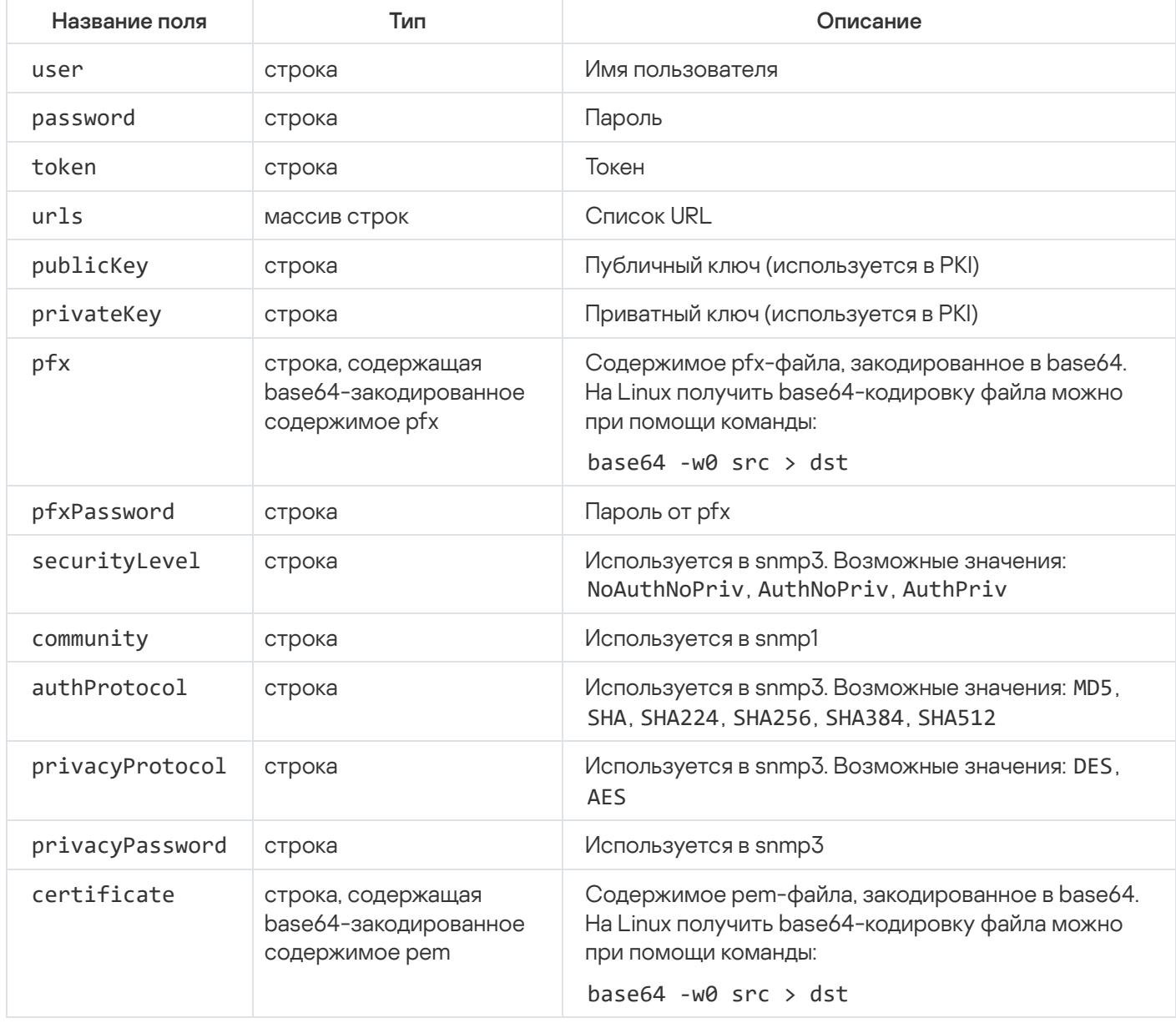

#### <span id="page-306-0"></span>Установка Linux-агента в изолированном сегменте сети

Чтобы установить в изолированном сегменте сети агент KUMA на устройство Linux:

- 1. Поместите на Linux-сервер в изолированном сегменте сети, который будет использоваться для получения агентом событий и с которого диод данных будет перемещать файлы во внешний сегмент сети, следующие файлы:
	- [Конфигурационный](#page-303-0) файл агента.

Необходимо при помощи списка контроля доступа (ACL) настроить права доступа к конфигурационному файлу так, чтобы доступ на чтение файла был только у пользователя KUMA.

- Исполняемый файл [/opt/kaspersky/kuma/kuma](#page-1020-0) (файл kuma можно найти внутри [установщика](#page-23-0) в директории /kuma-ansible-installer/roles/kuma/files/).
- 2. Выполните следующую команду:

sudo ./kuma agent --cfg <путь к конфигурационному файлу агента> --wd <путь к директории, где будут размещаться файлы устанавливаемого агента. Если не указывать этот флаг, файлы будут храниться в директории, где расположен файл kuma>

<span id="page-307-0"></span>Сервис агента установлен и запущен на сервере в изолированном сегменте сети. Он получает события и передает их диоду данных для отправки во внешний сегмент сети.

#### Установка Windows-агента в изолированном сегменте сети

Перед установкой агента KUMA на устройстве Windows администратору сервера необходимо создать на устройстве Windows учетную запись с правами EventLogReaders и Log on as a service. Эту же учетную запись необходимо использовать для запуска агента.

Чтобы установить <sup>в</sup> изолированном сегменте сети агент KUMA на устройство Windows:

- 1. Поместите на Window-сервер в изолированном сегменте сети, который будет использоваться для получения агентом событий и с которого диод данных будет перемещать файлы во внешний сегмент сети, следующие файлы:
	- [Конфигурационный](#page-303-0) файл агента.

Необходимо при помощи списка контроля доступа (ACL) настроить права доступа к конфигурационному файлу так, чтобы доступ на чтение файла был только у пользователя, под которым будет работать агент.

Исполняемый файл kuma.exe. Файл можно найти внутри [установщика](#page-23-0) в директории /kuma-ansibleinstaller/roles/kuma/files/.

Рекомендуется использовать папку C:\Users\<имя пользователя>\Desktop\KUMA.

- 2. Запустите командную строку на устройстве Windows с правами администратора и найдите папку с файлом kuma.exe.
- 3. Выполните следующую команду:

kuma.exe agent --cfg <путь к конфигурационному файлу агента> --user <имя пользователя, под которым будет работать агент, включая домен> --install

Справочная информация об установщике доступна по команде:

kuma.exe help agent

4. Введите пароль для пользователя, под которым будет работать агент.

Создана папка C:\Program Files\Kaspersky Lab\KUMA\agent\<Идентификатор Агента>, в нее установлен сервис агента KUMA. Агент перемещает события в папку для обработки диодом данных.

При установке агента конфигурационный файл агента перемещается в директорию C:\Program Files\Kaspersky Lab\KUMA\agent\<идентификатор агента, указанный в конфигурационном файле>. Файл kuma.exe перемещается в директорию C:\Program Files\Kaspersky Lab\KUMA.

При установке агента его конфигурационный файл не должен находиться в директории, в которую устанавливается агент.

Когда сервис агента установлен, он запускается автоматически. Сервис также настроен на перезапуск в случае сбоев.

#### [Удаление агента KUMA с устройств](javascript:toggleBlock() Windows

Чтобы удалить агент KUMA <sup>с</sup> устройства Windows:

1. Запустите командную строку на компьютере Windows с правами администратора и найдите папку с файлом kuma.exe.

2. Выполните любую из команд ниже:

- kuma.exe agent --cfg <путь к файлу конфигурации агента> --uninstall
- kuma.exe agent  $-$ -id  $\langle u, u \rangle$ дентификатор сервиса агента, созданного в KUMA>  $-$ uninstall

Указанный агент KUMA удален с устройства Windows. События Windows больше не отправляются в KUMA.

При настройке сервисов можно проверить конфигурацию на наличие ошибок до установки, запустив агент с помощью команды:

kuma.exe agent --cfg <путь к конфигурационному файлу агента>

Для передачи событий с машин Windows в KUMA используется связка агента и коллектора KUMA. Передача данных организована следующим образом:

- 1. Установленный на машине агент KUMA получает события Windows:
	- $\bullet$  с помощью коннектора WEC: агент получает события, поступающие на хост по подписке (subscription), и журналы сервера.
	- с помощью коннектора WMI: агент подключается к удаленным серверам, указанным в конфигурации, и получает события.
- 2. Агент без предварительной обработки передает события коллектору KUMA, указанному в точке назначения.

Можно настроить агент таким образом, чтобы разные журналы отправлялись в разные коллекторы.

3. Коллектор принимает события от агента, выполняет полный цикл обработки события и отправляет обработанные события в точку назначения.

Получение событий с агента WEC рекомендуется при использовании централизованного получения событий c хостов Windows с помощью технологии Windows Event Forwarding (WEF). Агент необходимо установить на сервер, который выполняет сбор событий, он будет выполнять роль Windows Event Collector (WEC). Мы не рекомендуем устанавливать агенты KUMA на каждый конечный хост, с которого планируется получать события.

Процесс настройки получения событий c использованием агента WEC подробно описан в приложении [Настройка](#page-328-0) получения событий с устройств Windows с помощью Агента KUMA (WEC).

Подробнее о технологии Windows Event Forwarding см. в официальной документации Microsoft.

Получение событий с помощью агента WMI рекомендуется использовать в следующих случаях:

- Если отсутствует возможность использовать технологию WEF для реализации централизованного сбора событий, одновременно с этим запрещена установка стороннего ПО на сервере-источнике событий (например, агент KUMA).
- Если необходимо выполнить сбор событий с небольшого количества хостов не более 500 хостов для одного агента KUMA.

Для подключения журналов Windows в качестве источника событий рекомендуется использовать мастер «Подключить источник». При использовании мастера в процессе создания коллектора с коннекторами типами WEC и WMI автоматически создаются агенты для приема событий Windows. Также ресурсы, необходимые для сбора событий Windows, можно создать вручную.

Создание и установка агента и коллектора для получения событий Windows происходит в несколько этапов:

#### <sup>1</sup> Создание набора ресурсов агента.

Коннектор агента:

При <u>создании агента</u> на вкладке **Подключение** необходимо создать или выбрать коннектор типа <u>[WEC](#page-839-0)</u> или [WMI](#page-838-0).

Если хотя бы одно название журнала Windows указано в коннекторе типа WEC или WMI с ошибкой, или недоступен сервер WMI, агент будет получать события из всех перечисленных в коннекторе журналов Windows, кроме проблемного. При этом [статус агента](#page-180-0) будет зеленый. Попытки получить события будут повторяться каждые 60 секунд, сообщения об ошибке будут добавляться в [журнал сервиса](#page-537-0).

Точка назначения агента:

Тип [точки назначения](#page-556-0) агента зависит от используемого вами способа передачи данных: nats-jetstream, tcp, http, diode, kafka, file.

В качестве разделителя в точке назначения необходимо использовать значение \0.

Дополнительные параметры точки назначения агента (например, разделитель, сжатие и режим TLS) должны совпадать с дополнительными параметрами коннектора коллектора, с которым вы хотите связать агент.

[Создание сервиса агента в](#page-297-0) веб-интерфейсе KUMA.

#### **3** [Установка агента KUMA на машине](#page-298-0) Windows, с которой вы хотите получать события Windows.

Перед установкой убедитесь, что компоненты системы имеют доступ к сети и откройте необходимые сетевые порты:

- Порт 7210, протокол TCP: от сервера с коллекторами к Ядру.
- Порт 7210, протокол TCP: от сервера агента к Ядру.
- Порт, настроенный при создании коннектора в поле URL: от сервера агента к серверу с коллектором.

#### <sup>4</sup> [Создание](#page-242-0) и [установка](#page-288-0) коллектора KUMA.

Присоздании набора ресурсов коллектора на шаге <u>Транспорт</u> необходимо создать или выбрать существующий коннектор, с помощью которого коллектор будет получать события от агента. Тип коннектора должен совпадать с типом точки назначения агента.

Дополнительные параметры коннектора, такие как разделитель, сжатие и режим TLS, должны совпадать с дополнительными параметрами точки назначения агента, с которой вы хотите связать агент.

#### Настройка источников событий

В этом разделе представлена информация о настройке получения событий из разных источников.

### Настройка получения событий Auditd

KUMA позволяет осуществлять мониторинг и проводить аудит событий Auditd на устройствах Linux.

Перед настройкой получения событий убедитесь, что вы создали [коллектор](#page-242-0) KUMA для событий Auditd.

Настройка получения событий Auditd состоит из следующих этапов:

- 1. Установка коллектора KUMA в сетевой [инфаструктуре](#page-310-0).
- 2. [Настройка](#page-311-0) сервера источника событий.
- 3. Проверка поступления событий Auditd в коллектор KUMA.

<span id="page-310-0"></span>Вы можете проверить, что настройка сервера источника событий Auditd выполнена правильно, выполнив поиск [связанных](#page-187-0) событий в веб-интерфейсе KUMA.

### Установка коллектора KUMA для получения событий Auditd

После создания коллектора для настройки получения событий с помощью rsyslog требуется установитьколлектор на сервере сетевой инфраструктуры, предназначенной для получения событий.

<span id="page-311-0"></span>Подробнее о процедуре установки коллектора KUMA см. в разделе Установка коллектора в сетевой инфраструктуре.

#### Настройка сервера источника событий

Для передачи событий от сервера в коллектор KUMA используется сервис rsyslog.

Чтобы настроить передачу событий от сервера в коллектор:

1. Проверьте, что на сервере источнике событий установлен сервис rsyslog. Для этого выполните следующую команду:

systemctl status rsyslog.service

Если сервис rsyslog не установлен на сервере, установите его, выполнив следующую команду:

yum install rsyslog

systemctl enable rsyslog.service

systemctl start rsyslog.service

2. В папке /etc/rsyslog.d создайте файл audit.conf со следующим содержанием:

```
$ModLoad imfile
$InputFileName /var/log/audit/audit.log
$InputFileTag tag_audit_log:
$InputFileStateFile audit log
$InputFileSeverity info
$InputFileFacility local6
$InputRunFileMonitor
```
\*.\* @<ip адрес коллектора KUMA>:<порт коллектора KUMA>

Если вы хотите отправлять события по протоколу ТСР, вместо последней строки в файле вставьте следующую:

- \*.\* @@<ip адрес коллектора KUMA>:<порт коллектора KUMA>.
- 3. Сохраните изменения в файле audit.conf.
- 4. Перезапустите сервис rsyslog, выполнив следующую команду:

```
systemctl restart rsyslog.service
```
Сервер источника событий настроен. Данные о событиях передаются с сервера в коллектор КUMA.

#### Настройка получения событий KATA/EDR

Вы можете настроить получение событий [программы](javascript:void(0)) Kaspersky Anti Targeted Attack Platform в SIEMсистему ? KUMA.

Перед настройкой получения событий убедитесь, что вы создали [коллектор](#page-242-0) KUMA для событий KATA/EDR.

При создании коллектора в веб-интерфейсе KUMA убедитесь, что номер порта соответствует порту, указанному в пункте 4c настроек для передачи событий [Kaspersky](#page-312-0) Anti Targeted Attack Platform в KUMA, а тип коннектора соответствует типу, указанному в пункте 4d.

Для получения событий Kaspersky Anti Targeted Attack Platform с помощью Syslog в мастере установки коллектора на шаге <mark>Парсинг [событий](#page-246-0)</mark> выберите нормализатор **[OOTB] КАТА**.

Настройка получения событий KATA/EDR состоит из следующих этапов:

- 1. Настройка [пересылки](#page-312-0) событий KATA/EDR
- 2. Установка коллектора KUMA в сетевой [инфраструктуре](#page-310-0)
- 3. Проверка поступления событий KATA/EDR в коллектор KUMA.

Вы можете проверить, что настройка сервера источника событий KATA/EDR выполнена правильно, выполнив поиск [связанных](#page-187-0) событий в веб-интерфейсе KUMA. События Kaspersky Anti Targeted Attack Platform отображаются в таблице с результатами поиска как KATA.

### <span id="page-312-0"></span>Настройка передачи событий KATA/EDR в KUMA

Чтобы настроить передачу событий из программы Kaspersky Anti Targeted Attack Platform <sup>в</sup> KUMA:

1. В браузере на любом компьютере, на котором разрешен доступ к серверу Central Node, введите IP-адрес сервера с компонентом Central Node.

Откроется окно ввода учетных данных пользователя Kaspersky Anti Targeted Attack Platform.

- 2. В окне ввода учетных данных пользователя установите флажок **Локальный администратор** и введите данные Администратора.
- 3. Перейдите в раздел Параметры → SIEM-система.
- 4. Укажите следующие параметры:
	- а. Установите флажки **Журнал активности** и Обнаружения.
	- b. В поле Хост/IP введите IP-адрес или имя хоста коллектора KUMA.
	- с. В поле Порт укажите номер порта подключения к коллектору KUMA.
	- d. В поле Протокол выберите из списка TCP или UDP.
	- е. В поле **ID хоста** укажите идентификатор хоста сервера, который будет указан в журнале SIEM-систем как источник обнаружения.
	- f. В поле **Периодичность сигнала** введите интервал отправки сообщений: от 1 до 59 минут.
- g. При необходимости, включите TLS-шифрование.
- h. Нажмите на кнопку **Применить**.

Передача событий Kaspersky Anti Targeted Attack Platform в KUMA настроена.

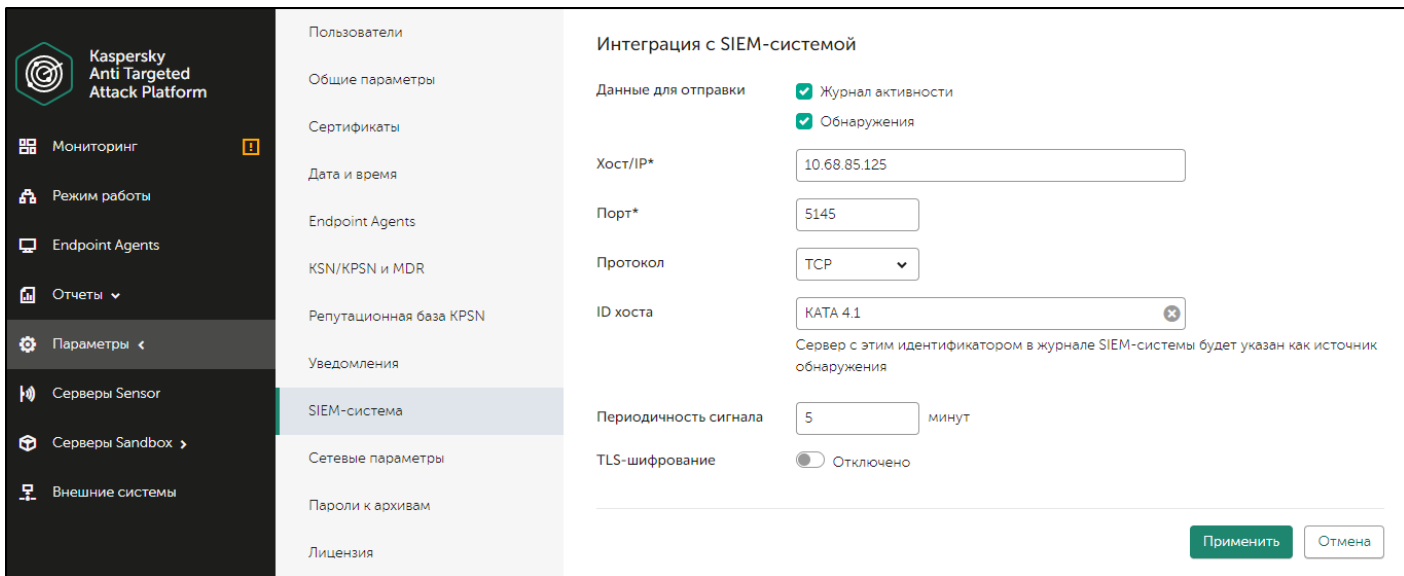

Настройка интеграции Kaspersky Anti Targeted Attack Platform с KUMA

# Создание коллектора KUMA для получения событий KATA/EDR

После того как параметры передачи событий настроены, требуется создать коллектор в веб-интерфейсе KUMA для событий Kaspersky Anti Targeted Attack Platform.

Подробнее о процедуре создания коллектора KUMA см. в разделе Создание [коллектора](#page-242-0).

При создании коллектора в веб-интерфейсе KUMA убедитесь, что номер порта соответствует порту, указанному в пункте 4c настроек для передачи событий [Kaspersky](#page-312-0) Anti Targeted Attack Platform в KUMA, а тип коннектора соответствует типу, указанному в пункте 4d.

Для получения событий Kaspersky Anti Targeted Attack Platform с помощью Syslog в мастере установки коллектора на шаге <u>Парсинг [событий](#page-246-0)</u> выберите нормализатор **[OOTB] КАТА**.

### Установка коллектора KUMA для получения событий KATA/EDR

После создания [коллектора](#page-242-0) для настройки получения событий Kaspersky Anti Targeted Attack Platform требуется установить новый коллектор на сервере сетевой [инфраструктуры,](#page-81-0) предназначенной для получения событий.

Подробнее о процедуре установки коллектора KUMA см. в разделе Установка коллектора в сетевой [инфраструктуре.](#page-288-0)

### Настройка получения событий Kaspersky Security Center в формате CEF

KUMA позволяет получать и передавать события в формате CEF от Сервера администрирования Kaspersky Security Center в [SIEM-систему](javascript:void(0)) ? KUMA.

Настройка получения событий Kaspersky Security Center в формате CEF состоит из следующих этапов:

- 1. Настройка [пересылки](#page-314-0) событий Kaspersky Security Center.
- 2. Настройка [коллектора](#page-315-0) KUMA.
- 3. Установка коллектора KUMA в сетевой [инфраструктуре](#page-316-0).
- 4. Проверка поступления событий Kaspersky Security Center в формате CEF в коллектор KUMA.

Вы можете проверить, что экспорт событий из Сервера администрирования Kaspersky Security Center в формате CEF в SIEM-систему KUMA выполнен правильно, выполнив поиск [связанных](#page-187-0) событий в вебинтерфейсе KUMA с помощью веб-интерфейса KUMA.

Чтобы отобразить события Kaspersky Security Center в формате CEF в таблице, введите следующее поисковое выражение:

SELECT \* FROM `events` WHERE DeviceProduct = 'KSC' ORDER BY Timestamp DESC LIMIT 250

### <span id="page-314-0"></span>Настройка передачи событий Kaspersky Security Center в формате CEF

Kaspersky Security Center позволяет настроить параметры экспорта событий в SIEM-систему в формате CEF.

Функция экспорта событий Kaspersky Security Center в SIEM-системы в формате CEF доступна при наличии лицензии Kaspersky Endpoint Security для бизнеса Расширенный или выше.

Чтобы настроить передачу событий от Сервера администрирования Kaspersky Security Center <sup>в</sup> SIEMсистему KUMA:

- 1. В дереве консоли Kaspersky Security Center выберите узел Сервер администрирования.
- 2. В рабочей области узла выберите вкладку События.
- 3. Перейдите по ссылке **Настроить параметры уведомлений и экспорта событий** и в раскрывающемся списке выберите Настроить экспорт в SIEM-систему.

Откроется окно Свойства: События. По умолчанию откроется раздел Экспорт событий.

4. В разделе **Экспорт событий** установите флажок Ав**томатически экспортировать события в базу SIEM-**. системы

- 5. В раскрывающемся списке SIEM-система выберите ArcSight (CEF-формат).
- 6. Укажите адрес сервера SIEM-системы KUMA и порт для подключения к серверу в соответствующих полях. В качестве протокола выберите ТСР/IР. **SIEM-система** выберите **ArcSight (СЕF-формат)**<br>М-системы KUMA и порт для подключения к серве<br>эите **TCP/IP**.

Вы можете нажать на кнопку **Экспортировать архив** и указать дату, начиная с которой уже созданные события KUMA будут экспортироваться в базу SIEM-системы. По умолчанию Kaspersky Security Center экспортирует события с текущей даты.

7. Нажмите на кнопку **ОК**.

В результате Сервер администрирования Kaspersky Security Center будет автоматически экспортировать все события в SIEM-систему KUMA.

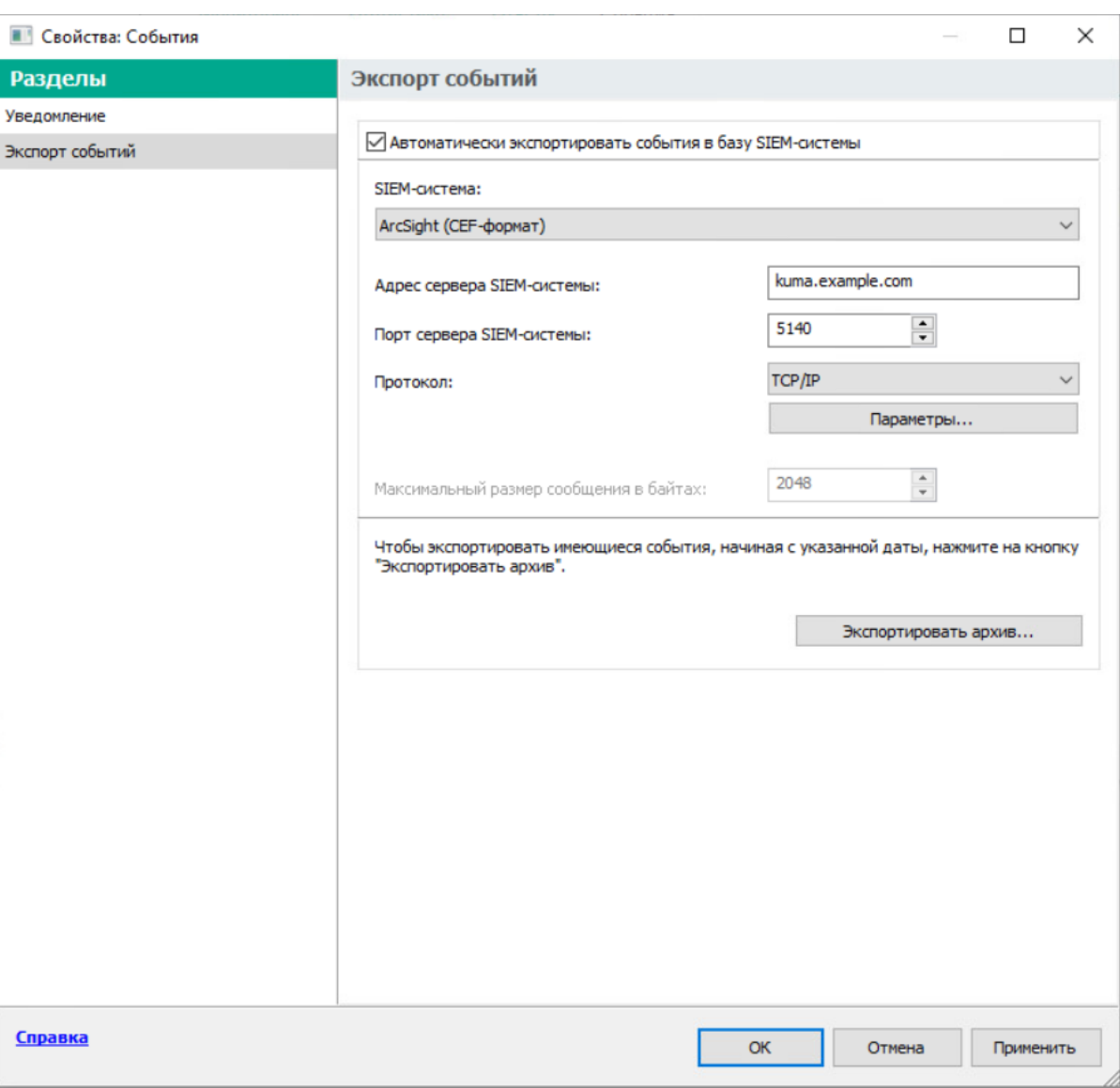

Настройка экспорта событий Kaspersky Security Center в SIEM-систему KUMA

# <span id="page-315-0"></span>Настройка коллектора KUMA для сбора событий Kaspersky Security **Center**

После завершения настройки экспорта событий от Сервера администрирования Kaspersky Security Center в формате CEF вам нужно настроить коллектор в веб-интерфейсе KUMA.

#### Чтобы настроить коллектор KUMA для событий Kaspersky Security Center:

- 1. В веб-интерфейсе KUMA перейдите в раздел **Ресурсы → Коллекторы**.
- 2. В списке коллекторов найдите коллектор с нормализатором **[OOTB] KSC** и нажмите на него, чтобы открыть для редактирования.
- 3. На шаге **Транспорт** в поле **URL** укажите порт, по которому коллектор будет получать события Kaspersky Security Center.

Порт должен совпадать с портом сервера SIEM-системы KUMA.

- 4. На шаге **Парсинг событий** проверьте, что выбран нормализатор **[OOTB] KSC**.
- 5. На шаге Маршрутизация проверьте, что в набор ресурсов коллектора добавлены следующие точки назначения:
	- Хранилище. Для отправки обработанных событий в хранилище.
	- Коррелятор. Для отправки обработанных событий в коррелятор.

Если точки назначения Хранилище и Коррелятор не добавлены, <u>[создайте](#page-286-0) их</u>.

- 6. На шаге Проверка параметров нажмите Сохранить и создать сервис.
- <span id="page-316-0"></span>7. Скопируйте появившуюся команду для установки [коллектора](#page-316-0) KUMA.

# Установка коллектора KUMA для сбора событий Kaspersky Security **Center**

После завершения настройки [коллектора](#page-315-0) для сбора событий Kaspersky Security Center в формате CEF требуется установить коллектор KUMA на сервере сетевой [инфраструктуры](#page-81-0), предназначенной для получения событий.

Подробнее о процедуре установки коллектора KUMA см. в разделе Установка коллектора в сетевой [инфраструктуре.](#page-288-0)

### Настройка получения событий Kaspersky Security Center из MS SQL

KUMA позволяет получать информацию о событиях Kaspersky Security Center из базы данных MS SQL (далее MS SQL).

Перед настройкой убедитесь, что вы создали [коллектор](#page-242-0) KUMA для событий Kaspersky Security Center из MS SOL.

При создании коллектора в веб-интерфейсе KUMA на шаге **Транспорт** выберите коннектор **[OOTB] KSC** . SQL

Для получения событий Kaspersky Security Center из БД MS SQL на шаге **Парсинг событий** выберите нормализатор [OOTB] KSC from SQL

Настройка получения событий состоит из следующих этапов:

- 1. [Создание](#page-317-0) учетной записи в MS SQL.
- 2. [Настройка](#page-318-0) службы SQL Server Browser.
- 3. [Создание](#page-319-0) секрета.
- 4. Настройка [коннектора](#page-320-0).
- 5. Установка коллектора в сетевой [инфаструктуре](#page-321-0).
- 6. Проверка поступления событий из MS SQL в коллектор KUMA.

Вы можете проверить, что настройка поступления событий из MS SQL выполнена правильно, выполнив поиск [связанных](#page-187-0) событий в веб-интерфейсе KUMA.

### <span id="page-317-0"></span>Создание учетной записи в MS SQL

Для получения событий Kaspersky Security Center из MS SQL требуется учетная запись, которая имеет права, необходимые для подключения и работы с базой данных.

Чтобы создать учетную запись для работы <sup>с</sup> MS SQL:

- 1. Войдите на сервер с установленной MS SQL для Kaspersky Security Center.
- 2. С помощью SQL Server Management Studio подключитесь к MS SQL под учетной записью с правами администратора.
- 3. В панели Object Explorer раскройте раздел Security.
- 4. Нажмите правой кнопкой мыши на папку Logins и в контекстном меню выберите New Login. Откроется окно Login - New.
- 5. На вкладке General нажмите на кнопку Search рядом с полем Login name.

Откроется окно Select User or Group.

- 6. В поле Enter the object name to select (examples) укажите имя объекта и нажмите ОК. Окно Select User or Group закроется.
- 7. В окне Login New на вкладке General выберите опцию Windows authentication.
- 8. В поле Default database выберите БД Kaspersky Security Center. По умолчанию имя БД Kaspersky Security Center: KAV.
- 9. На вкладке User Mapping настройте права для учетной записи:
	- а. В разделе Users mapped to this login выберите БД Kaspersky Security Center.
- b. В разделе Database role membership for установите флажки возле прав db\_datareader и public.
- 10. На вкладке Status настройте права для подключения учетной записи к базе данных:
	- В разделе Permission to connect to database engine выберите Grant.
	- В разделе Login выберите Enabled.
- 11. Нажмите ОК.
	- Окно Login New закроется.

Чтобы проверить права учетной записи:

- 1. Запустите SQL Server Management Studio под созданной учетной записью.
- <span id="page-318-0"></span>2. Перейдите в любую таблицу MS SQL и сделайте выборку по таблице.

# Настройка службы SQL Server Browser

После создания учетной записи в MS SQL требуется настроить службу SQL Server Browser.

Чтобы настроить службу SQL Server Browser:

- 1. Откройте SQL Server Configuration Manager.
- 2. В левой панели выберите SQL Server Services.
	- Откроется список служб.
- 3. Откройте свойства службы SQL Server Browser одним из следующих способов:
	- Дважды нажмите на название службы SQL Server Browser.
	- Нажмите правой кнопкой мыши на название службы SQL Server Browser и в контекстном меню выберите Properties.
- 4. В открывшемся окне SQL Server Browser Properties выберите вкладку Service.
- 5. В поле Start Mode выберите Automatic.
- 6. Выберите вкладку Log On и нажмите на кнопку Start.

Автоматический запуск службы SQL Server Browser включен.

- 7. Включите и настройте протокол ТСР/IР, выполнив следующие действия:
	- а. В левой панели раскройте раздел SQL Server Network Configuration и выберите подраздел Protocols for <Имя SQL-сервера>.
	- b. Нажмите правой кнопкой мыши на протокол TCP/IP и в контекстом меню выберите Enable.
	- с. В появившемся окне **Warning** нажмите ОК.
	- d. Откройте свойства протокола TCP/IP одним из следующих способов:
- Дважды нажмите на протокол ТСР/IР.
- Нажмите правой кнопкой мыши на протокол TCP/IP и в контекстном меню выберите Properties.
- е. Выберите вкладку IP Addresses, а затем в разделе IPALL в поле TCP Port укажите порт 1433.
- f. Нажмите на кнопку Apply, чтобы сохранить внесенные изменения.
- g. Нажмите на кнопку ОК, чтобы закрыть окно.
- 8. Перезагрузите службу SQL Server (<Имя SQL-сервера>), выполнив следующие действия:
	- а. В левой панели выберите SQL Server Services.
	- b. В списке служб справа нажмите правой кнопкой мыши на службу SQL Server (<Имя SQL-сервера>) и в контекстном меню выберите Restart.
- 9. В **Брандмауэре защитника Windows в режиме повышенной безопасности** разрешите на сервере входящие подключения по порту ТСР 1433.

# <span id="page-319-0"></span>Создание секрета в KUMA

После создания и настройки учетной записи в MS SQL требуется добавить секрет в веб-интерфейсе KUMA. Этот ресурс используется для хранения учетных данных для подключения к MS SQL.

Чтобы создать секрет в в KUMA:

1. Откройте раздел веб-интерфейса КUMA Ресурсы - Секреты.

Отобразится список доступных секретов.

2. Нажмите на кнопку Добавить секрет, чтобы создать новый секрет.

Откроется окно секрета.

- 3. Введите данные секрета:
	- а. В поле Название выберите имя для добавляемого секрета.
	- b. В раскрывающемся списке Тенант выберите тенант, которому будет принадлежать создаваемый pecypc.
	- с. В раскрывающемся списке Тип выберите urls.
	- d. В поле URL укажите строку вида:

```
sqlserver://[<domain>%5C]<username>:<password>@<server>:1433/<database name>
```
где:

- $\bullet$  domain  $-$  имя домена.
- %5С разделитель домена и пользователя. Представляет собой знак "\" в URL-формате.
- username имя созданной учетной записи MS SQL.
- password пароль созданной учетной записи MS SQL.
- server имя или IP-адрес сервера с базой данных MS SQL, установленной для Kaspersky Security Center.
- database name имя БД Kaspersky Security Center. Имя по умолчанию: KAV.

Пример: sqlserver://test.local%5Cuser:password123@10.0.0.1:1433/KAV

Если в пароле учетной записи БД MS SQL используются специальные символы (@ # \$ % & \*! + = []: ',  $?$  / \ ` ( ) ;), переведите их в формат URL.

#### 4. Нажмите Сохранить.

Из соображений безопасности после сохранения секрета строка, указанная в поле URL, скрывается.

#### <span id="page-320-0"></span>Настройка коннектора

Для подключения KUMA к БД MS SQL требуется настроить коннектор.

Чтобы настроить коннектор:

- 1. В веб-интерфейсе КUMA перейдите в раздел Ресурсы Коннекторы.
- 2. В списке коннекторов справа найдите коннектор [OOTB] KSC SQL и откройте его для редактирования.

Если коннектор недоступен для редактирования, скопируйте его и откройте для редактирования копию коннектора.

Если коннектор **[OOTB] KSC SQL** отсутствует, обратитесь к системному администратору.

- 3. На вкладке Основные параметры в выпадающих списках URL выберите секрет, созданный для подключения к БД MS SQL.
- <span id="page-320-1"></span>4. Нажмите Сохранить.

# Настройка коллектора KUMA для получения событий Kaspersky Security Center из MS SQL

После того как параметры передачи событий настроены, требуется создать коллектор в веб-интерфейсе KUMA для событий Kaspersky Security Center из MS SQL.

Подробнее о процедуре создания коллектора KUMA см. в разделе Создание коллектора.

При создании коллектора в веб-интерфейсе KUMA на шаге **Транспорт** выберите коннектор **[OOTB] KSC** . SQL

Для получения событий Kaspersky Security Center из MS SQL на шаге **Парсинг событий** выберите нормализатор [OOTB] KSC from SQL

# <span id="page-321-0"></span>Установка коллектора KUMA для получения событий Kaspersky Security Center из MS SQL

После завершения настройки [коллектора](#page-320-1) для получения событий Kaspersky Security Center из MS SQL требуется установить коллектор KUMA на сервере сетевой [инфраструктуры](#page-81-0), предназначенной для получения событий.

Подробнее о процедуре установки коллектора KUMA см. в разделе Установка коллектора в сетевой [инфраструктуре.](#page-288-0)

# Настройка получения событий с устройств Windows с помощью Агента KUMA (WEC)

KUMA позволяет получать информацию о событиях с устройств Windows с помощью Агента KUMA типа [WEC.](#page-839-0)

Настройка получения событий состоит из следующих этапов:

- 1. [Настройка](#page-321-1) политик получения событий с устройств Windows.
- 2. Настройка [централизованного](#page-323-0) получения событий с помощью службы Windows Event Collector.
- 3. [Предоставление](#page-321-1) прав для просмотра событий.
- 4. [Предоставление](#page-333-0) прав входа в качестве службы.
- 5. Настройка [коллектора](#page-327-0) KUMA.
- 6. Установка [коллектора](#page-328-1) KUMA.
- <span id="page-321-1"></span>7. Передача в KUMA событий с [устройств](#page-328-0) Windows.

### Настройка аудита событий с устройств Windows

Вы можете настроить аудит событий на [устройствах](#page-322-1) Windows как на [конкретном](#page-322-0) устройстве, так и на всех устройствах в домене.

В этом разделе описывается настройка аудита на отдельном устройстве, а также настройка аудита с помощью групповой политики домена.

#### <span id="page-322-0"></span>Настройка политики аудита на устройстве Windows

Чтобы настроить политики аудита на устройстве:

- 1. Откройте окно **Выполнить**, нажав комбинацию клавиш **Win+R**.
- 2. В открывшемся окне введите запрос  $\mathsf{secpol}.\mathsf{msc}$  и нажмите **ОК**.

Откроется окно Локальная политика безопасности.

- 3. Перейдите в раздел <mark>Параметры безопасности  $\rightarrow$  Локальные политики  $\rightarrow$  Политика аудита.</mark>
- 4. В панели справа двойным щелчком мыши откройте свойства политики, для которой вы хотите включить аудит успешных и неуспешных попыток.
- 5. В окне Свойства <Имя политики> на вкладке Параметр локальной безопасности установите флажки Успех и Отказ, чтобы отслеживать успешные и прерванные попытки.

Рекомендуется включить аудит успешных и неуспешных попыток для следующих политик:

- Аудит входа в систему
- Аудит изменения политики
- Аудит системных событий
- Аудит событий входа в систему
- Аудит управления учетными записями

<span id="page-322-1"></span>Настройка политики аудита на устройстве завершена.

#### Настройка аудита с помощью групповой политики

Помимо настройки политики аудита на отдельном [устройстве](#page-322-0), вы также можете настроить аудит с помощью групповой политики домена.

Чтобы настроить аудит <sup>с</sup> помощью групповой политики:

- 1. Откройте окно **Выполнить**, нажав комбинацию клавиш Win+R.
- 2. В открывшемся окне введите запрос  $\mathsf{g}\mathsf{pedit}$  . msc и нажмите  $\mathsf{OK}_\cdot$

Откроется окно Редактор локальной групповой политики.

- 3. Перейдите в раздел К**онфигурация компьютера → Конфигурация Windows → Параметры безопасности**  $\rightarrow$  Локальные политики  $\rightarrow$  Политика аудита.
- 4. В панели справа двойным щелчком мыши откройте свойства политики, для которой вы хотите включить аудит успешных и неуспешных попыток.
- 5. В окне **Свойства <Имя политики>** на вкладке **Параметр локальной безопасности** установите флажки Успех и Отказ, чтобы отслеживать успешные и прерванные попытки.

Рекомендуется включить аудит успешных и неуспешных попыток для следующих политик:

- Аудит входа в систему
- Аудит изменения политики
- Аудит системных событий
- Аудит событий входа в систему
- Аудит управления учетными записями

Если вы хотите получать журналы Windows с большого количества серверов или если установка агентов KUMA на контроллеры домена не допускается, рекомендуется настроить перенаправление журналов Windows на отдельные серверы с настроенной службой Windows Event Collector.

<span id="page-323-0"></span>Настройка политики аудита на сервере или рабочей станции завершена.

# Настройка централизованного получения событий с устройств Windows с помощью службы Windows Event Collector

Служба Windows Event Collector позволяет централизованно получать данные о событиях на серверах и рабочих станциях под управлением ОС Windows. С помощью службы Windows Event Collector вы можете подписаться на события, которые регистрируются на удаленных устройствах.

Вы можете настроить следующие типы подписок на события:

- Source-initiated subscriptions. Удаленные устройства отправляют данные о событиях на сервер Windows Event Collector, адрес которого указывается в групповой политике. Подробнее о процедуре настройки подписки см. в разделе Настройка передачи данных с сервера источника событий.
- Collector-initiated subscriptions. Сервер Windows Event Collector подключается к удаленным устройствам и самостоятельно забирает события из локальных журналов. Подробнее о процедуре настройки подписки см. в разделе Настройка сервиса получения событий Windows.

#### <span id="page-323-1"></span>Настройка передачи данных с сервера источника событий

Вы можете получать информацию о событиях на серверах и рабочих станциях, настроив передачу данных с удаленных устройств на сервер Windows Event Collector.

#### Предварительная подготовка

1. Проверьте, что служба Windows Remote Management настроена на сервере источника событий, выполнив следующую команду в консоли PowerShell:

#### winrm get winrm/config

Если служба Windows Remote Management не настроена, инициализируйте ее, выполнив следующую команду:

winrm quickconfig
2. Если сервер источника событий является контроллером домена, откройте доступ по сети к журналам Windows, выполнив следующую команду в консоли PowerShel, запущенной от имени администратора:

wevtutil set-log security /ca:'O:BAG:SYD:(A;;0xf0005;;;SY)(A;;0x5;;;BA)(A;;0x1;;;S-1- 5-32-573)(A;;0x1;;;S-1-5-20)

Проверьте наличие доступа, выполнив следующую команду:

wevtutil get-log security

Настройка брандмауэра сервера источника событий

Для того чтобы сервер Windows Event Collector мог получать записи журналов Windows, требуется открыть порты для входящих соединений на сервере источника событий.

Чтобы открыть порты для входящих соединений:

- 1. На сервере источника событий откройте окно **Выполнить**, нажав комбинацию клавиш **Win+R**.
- 2. В открывшемся окне введите запрос wf.msc и нажмите  $\mathsf{OK}_{\cdot}$

Откроется окно Монитор брандмауэра Защитника Windows в режиме повышенной безопасности.

3. Перейдите в раздел **Правила для входящих подключений** и в панели **Действия** нажмите **Создать** . правило

Откроется Мастер создания правила для нового входящего пользователя.

- 4. На шаге **Тип правила** выберите **Для порта**.
- 5. На шаге Протоколы и порты в качестве протокола выберите Протокол TCP. В поле Определенные локальные порты укажите номера портов:
	- 5985 (для доступа по HTTP)
	- 5986 (для доступа по HTTPS)

Вы можете указать один из портов или оба.

6. На шаге Действие выберите Разрешить подключение (выбрано по умолчанию).

7. На шаге Профиль снимите флажки Частный и Публичный.

8. На шаге Имя укажите имя правила для нового входящего подключения и нажмите Готово.

Настройка передачи данных с сервера источника событий завершена.

Сервер Windows Event Collector должен обладать правами для чтения журналов Windows на сервере источника событий. Права могут быть предоставлены как учетной записи сервера Windows Event Collector, так и специальной пользовательской учетной записи. Подробнее о предоставлении прав см. в разделе [Предоставление](#page-321-0) прав пользователю для просмотра журнала событий Windows.

Сервер Windows Event Collector может самостоятельно подключаться к устройствам и забирать данные о событиях любого уровня важности.

Чтобы настроить получение данных <sup>о</sup> событиях сервером Windows Event Collector:

- 1. На сервере-источнике событий откройте окно **Выполнить**, нажав комбинацию клавиш **Win+R**.
- 2. В открывшемся окне введите запрос services. msc и нажмите ОК.
	- Откроется окно **Службы**.
- 3. В списке служб найдите службу **Сборщик событий Windows** и запустите ее.
- 4. Откройте оснастку Просмотр событий, выполнив следующие действия:
	- а. Откройте окно Выполнить, нажав комбинацию клавиш Win+R.
	- b. В открывшемся окне введите запрос eventvwr и нажмите **ОК**.
- 5. Перейдите в раздел П**одписки** и в панели Де**йствия** нажмите Создать подписку.
- 6. В открывшемся окне **Свойства подписки** задайте имя и описание подписки, а также следующие параметры:
	- а. В поле Конечный журнал выберите из списка Перенаправленные события.
	- b. В разделе **Тип подписки и исходные компьютеры** нажмите на кнопку **Выбрать компьютеры**.
	- с. В открывшемся окне **Компьютеры** нажмите на кнопку **Добавить доменный компьютер**. Откроется окно Выбор: "Компьютер".
	- d. В поле **Введите имена выбираемых объектов (примеры)** перечислите имена устройств, с которых вы хотите получать информацию о событиях. Нажмите **ОК**.
	- е. В окне Компьютеры проверьте список устройств, с которых сервер Windows Event Collector будет забирать данные о событиях и нажмите **OK**.
	- f. В окне Свойства подписки в поле Собираемые события нажмите на кнопку Выбрать события.
	- g. В открывшемся окне **Фильтр запроса** укажите, как часто и какие данные о событиях на устройствах вы хотите получать.
	- h. При необходимости в поле **<Все коды событий>** перечислите коды событий, информацию о которых вы хотите или не хотите получать. Нажмите **ОК**.
- 7. Если вы хотите использовать специальную учетную запись для просмотра данных о событиях, выполните следующие действия:
	- а. В окне Свойства подписки нажмите на кнопку Дополнительно.
	- b. В открывшемся окне **Дополнительные параметры подписки** в настройках учетной записи пользователя выберите Определенный пользователь.
	- с. Нажмите на кнопку **Пользователь и пароль** и задайте учетные данные выбранного пользователя.

Настройка сервиса получения событий завершена.

Чтобы проверить, что настройка выполнена правильно <sup>и</sup> данные <sup>о</sup> событиях поступают на сервер Windows Event Collector,

в оснастке П**росмотр событий** перейдите в раздел П**росмотр событий (Локальный) — Журналы Windows**  $\rightarrow$  Перенаправленные события.

#### Предоставление прав для просмотра событий Windows

Вы можете предоставить права для просмотра событий Windows как для конкретного устройства, так и для всех устройств в домене.

Чтобы предоставить права для просмотра событий на конкретном устройстве:

- 1. Откройте окно **Выполнить**, нажав комбинацию клавиш **Win+R**.
- 2. В открывшемся окне введите запрос compmgmt. тас и нажмите ОК.

Откроется окно Управление компьютером.

- 3. Перейдите в раздел **Управление компьютером (локальным) Локальные пользователи и группы** . Группы
- 4. В панели справа выберите группу **Читатели журнала событий** и двойным щелком мыши откройте свойства политики.
- 5. Внизу окна **Свойства: Читатели журнала событий** нажмите на кнопку **Добавить**.

Откроется окно Выбор пользователя, компьютера или группы.

6. В поле **Введите имена выбираемых объектов (примеры)** перечислите имена пользователей или устройств, которым вы хотите предоставить права для просмотра данных о событиях. Нажмите **ОК**.

Чтобы предоставить права для просмотра событий всех устройств <sup>в</sup> домене:

- 1. Зайдите в контроллер домена с правами администратора.
- 2. Откройте окно **Выполнить**, нажав комбинацию клавиш **Win+R**.
- 3. В открывшемся окне введите запрос  $ds$ а.ms с и нажмите ОК.

Откроется окно Active Directory Пользователи и Компьютеры.

- 4. Перейдите в раздел **Active Directory Пользователи и Компьютеры → <Имя домена> → Builtin**.
- 5. В панели справа выберите группу **Читатели журнала событий** и двойным щелчком мыши откройте свойства политики.

В окне **Свойства: Читатели журнала событий** откройте вкладку **Члены** и нажмите на кнопку **Добавить**.

Откроется окно Выбор пользователя, компьютера или группы.

6. В поле **Введите имена выбираемых объектов (примеры)** перечислите имена пользователей или устройств, которым вы хотите предоставить права для просмотра данных о событиях. Нажмите **ОК**. Вы можете предоставить право на вход в систему в качестве службы как конкретному устройству, так и всем устройствам в домене. Право входа в систему в качестве службы позволяет запустить процесс от имени учетной записи, которой это право предоставлено.

Чтобы предоставить право на вход <sup>в</sup> качестве службы устройству:

- 1. Откройте окно **Выполнить**, нажав комбинацию клавиш Win+R.
- 2. В открывшемся окне введите запрос secpo1. т с и нажмите ОК.

Откроется окно Локальная политика безопасности.

- 3. Перейдите в раздел **Параметры безопасности → Локальные политики → Назначение прав** . пользователя
- 4. В панели справа двойным щелчком мыши откройте свойства политики **Вход в качестве службы**.
- 5. В открывшемся окне **Свойства: Вход в качестве службы** нажмите на кнопку **Добавить Пользователя или** . Группу

Откроется окно Выбор пользователей или групп.

6. В поле Введите имена выбираемых объектов (примеры) перечислите имена учетных записей или устройств, которым вы хотите предоставить право входа в систему в качестве службы. Нажмите **ОК**.

Перед предоставлением права убедитесь, что учетные записи или устройства, которым вы собираетесь предоставить право **Вход в качестве службы**, отсутствуют в свойствах политики **Отказ во входе в** . качестве службы

Чтобы предоставить право на вход <sup>в</sup> качестве службы устройствам <sup>в</sup> домене:

- 1. Откройте окно **Выполнить**, нажав комбинацию клавиш **Win+R**.
- 2. В открывшемся окне введите запрос  $\mathsf{g}\mathsf{pedit}$  , <code>msc</code> и нажмите <code>OK</code> .

Откроется окно Редактор локальной групповой политики.

- 3. Перейдите в раздел К**онфигурация компьютера → Конфигурация Windows → Параметры безопасности**  $\rightarrow$  Локальные политики  $\rightarrow$  Назначение прав пользователя.
- 4. В панели справа двойным щелчком мыши откройте свойства политики **Вход в качестве службы**.
- 5. В открывшемся окне **Свойства: Вход в качестве службы** нажмите на кнопку **Добавить Пользователя или** . Группу

Откроется окно Выбор пользователей или групп.

6. В поле **Введите имена выбираемых объектов (примеры)** перечислите имена пользователей или устройств, которым вы хотите предоставить право входа в систему в качестве службы. Нажмите **ОК**.

<span id="page-327-0"></span>Перед предоставлением права убедитесь, что учетные записи или устройства, которым вы собираетесь предоставить право **Вход в качестве службы**, отсутствуют в свойствах политики **Отказ во входе в** . качестве службы

# Настройка коллектора KUMA для получения событий с устройств Windows

После завершения настройки политики аудита на [устройствах](#page-321-0), а также создания [подписок](#page-323-0) на события и [предоставления](#page-321-0) всех необходимых прав, требуется создать коллектор в веб-интерфейсе KUMA для событий с устройств Windows.

Подробнее о процедуре создания коллектора KUMA см. в разделе Создание [коллектора](#page-242-0).

Для получения событий от устройств Windows в мастере установки [коллектора](#page-243-0) KUMA укажите следующие параметры коллектора:

- 1. На шаге Транспорт укажите следующие параметры:
	- а. В поле Коннектор выберите Создать.
	- b. В поле Тип выберите http.
	- с. В поле Разделитель выберите **\0**.
- 2. На вкладке **Дополнительные параметры** в поле **Режим TLS** выберите **С верификацией**.
- 3. На шаге Парсинг событий нажмите на кнопку Добавить парсинг событий.
- 4. В открывшемся окне **Основной парсинг событий** в поле **Нормализатор** выберите **[OOTB] Microsoft** Products и нажмите OK.
- 5. На шаге Маршрутизация добавьте следующие точки назначения:
	- Хранилище. Для отправки обработанных событий в хранилище.
	- Коррелятор. Для отправки обработанных событий в коррелятор.

Если точки назначения **Хранилище** и **Коррелятор** не добавлены, <u>[создайте](#page-286-0) их</u>

- 6. На шаге Проверка параметров нажмите Сохранить и создать сервис.
- <span id="page-328-0"></span>7. Скопируйте появившуюся команду для установки [коллектора](#page-328-0) KUMA.

## Установка коллектора KUMA для получения событий с устройств Windows

После завершения настройки [коллектора](#page-327-0) для получения событий Windows требуется установить коллектор KUMA на сервере сетевой [инфраструктуры,](#page-81-0) предназначенной для получения событий.

Подробнее о процедуре установки коллектора KUMA см. в разделе Установка коллектора в сетевой [инфраструктуре.](#page-288-0)

# Настройка передачи в KUMA событий с устройств Windows с помощью Агента KUMA (WEC)

Чтобы завершить настройку передачи данных, требуется создать агент KUMA типа [WEC](#page-839-0), а затем установить его на устройстве, с которого вы хотите получать информацию о событиях.

Подробнее о создании и установке агента KUMA типа WEC на устройства Windows см. в разделе Передача в KUMA событий с устройств Windows.

## Настройка получения событий с устройств Windows с помощью Агента KUMA (WMI)

KUMA позволяет получать информацию о событиях с устройств Windows с помощью Агента KUMA типа [WMI](#page-838-0).

Настройка получения событий состоит из следующих этапов:

- 1. Настройка [параметров](#page-329-0) аудита для работы с KUMA.
- 2. [Настройка](#page-331-0) передачи данных с сервера источника событий.
- 3. [Предоставление](#page-332-0) прав для просмотра событий.
- 4. [Предоставление](#page-333-0) прав входа в качестве службы.
- 5. Создание [коллектора](#page-242-0) KUMA.

Для получения событий от устройств Windows в <u>мастере установки [коллектора](#page-243-0) KUMA</u> на шаге **Парсинг** событий в поле Нормализатор выберите [OOTB] Microsoft Products.

- 6. Установка [коллектора](#page-288-0) KUMA.
- 7. Передача в KUMA событий с устройств Windows.

Чтобы завершить настройку передачи данных, требуется создать агент KUMA типа [WMI,](#page-838-0) а затем установить его на устройстве, с которого вы хотите получать информацию о событиях.

#### <span id="page-329-0"></span>Настройка параметров аудита для работы с KUMA

Вы можете настроить аудит событий на [устройствах](#page-329-1) Windows как на конкретном устройстве с помощью локальной политики, так и на всех [устройствах](#page-330-0) в домене с помощью групповой полиики.

В этом разделе описывается настройка аудита на отдельном устройстве, а также настройка аудита с помощью групповой политики домена.

<span id="page-329-1"></span>Настройка аудита с помощью локальной политики

Чтобы настроить аудит <sup>с</sup> помощью локальной политики:

- 1. Откройте окно **Выполнить**, нажав комбинацию клавиш Win+R.
- 2. В открывшемся окне введите запрос secpo1. т с и нажмите ОК.

Откроется окно Локальная политика безопасности.

- 3. Перейдите в раздел <mark>Параметры безопасности  $\rightarrow$  Локальные политики  $\rightarrow$  Политика аудита.</mark>
- 4. В панели справа двойным щелком мыши откройте свойства политики, для которой вы хотите включить аудит успешных и неуспешных попыток.
- 5. В окне **Свойства <Имя политики>** на вкладке **Параметр локальной безопасности** установите флажки Успех и Отказ, чтобы отслеживать успешные и прерванные попытки.

Рекомендуется включить аудит успешных и неуспешных попыток для следующих политик:

- Аудит входа в систему
- Аудит изменения политики
- Аудит системных событий
- Аудит событий входа в систему
- Аудит управления учетными записями

<span id="page-330-0"></span>Настройка политики аудита на устройстве завершена.

#### Настройка аудита с помощью групповой политики

Помимо настройки аудита на отдельном [устройстве](#page-329-1) вы также можете настроить аудит с помощью групповой политики домена.

Чтобы настроить аудит <sup>с</sup> помощью групповой политики:

- 1. Откройте окно **Выполнить**, нажав комбинацию клавиш **Win+R**.
- 2. В открывшемся окне введите запрос  $\mathsf{g}\mathsf{pedit}$  . msc и нажмите  $\mathsf{OK}_\cdot$

Откроется окно Редактор локальной групповой политики.

- 3. Перейдите в раздел **Конфигурация компьютера → Конфигурация Windows → Параметры безопасности**  $\rightarrow$  Локальные политики  $\rightarrow$  Политика аудита.
- 4. В панели справа двойным щелком мыши откройте свойства политики, для которой вы хотите включить аудит успешных и неуспешных попыток.
- 5. В окне Свойства <Имя политики> на вкладке Параметр локальной безопасности установите флажки Успех и Отказ, чтобы отслеживать успешные и прерванные попытки.

Рекомендуется включить аудит успешных и неуспешных попыток для следующих политик:

- Аудит входа в систему
- Аудит изменения политики
- Аудит системных событий
- Аудит событий входа в систему
- Аудит управления учетными записями

Настройка политики аудита на сервере или рабочей станции завершена.

#### <span id="page-331-0"></span>Настройка передачи данных с сервера источника событий

#### Предварительная подготовка

- 1. На сервере источника событий откройте окно **Выполнить**, нажав комбинацию клавиш **Win+R**.
- 2. В открывшемся окне введите запрос services. msc и нажмите ОК.
	- Откроется окно **Службы**.
- 3. В списке служб найдите следующие службы:
	- Удаленный вызов процедур
	- Сопоставитель конечных точек RPC
- 4. Убедитесь, что в графе **Состояние** у этих служб отображается статус **Выполняется**.

#### Настройка брандмауэра сервера источника событий

Сервер Windows Management Instrumentation может получать записи журналов Windows, если открыты порты для входящих соединений на сервере источника событий.

#### Чтобы открыть порты для входящих соединений:

- 1. На сервере источника событий откройте окно **Выполнить**, нажав комбинацию клавиш **Win+R**.
- 2. В открывшемся окне введите запрос wf.msc и нажмите  $OK$ .

Откроется окно Монитор брандмауэра Защитника Windows в режиме повышенной безопасности.

3. В окне **Монитор брандмауэра Защитника Windows в режиме повышенной безопасности** перейдите в раздел **Правила для входящих подключений** и в панели **Действия** нажмите **Создать правило**.

Откроется Мастер создания правила для нового входящего подключения.

- 4. В Мастере создания правила для нового входящего подключения на шаге Тип правила выберите Для . порта
- 5. На шаге Протоколы и порты в качестве протокола выберите Протокол TCP. В поле Определенные локальные порты укажите номера портов:
	- 135
	- 445

 $-49152 - 65535$ 

6. На шаге Действие выберите Разрешить подключение (выбрано по умолчанию).

- 7. На шаге Профиль снимите флажки Частный и Публичный.
- 8. На шаге **Имя** укажите имя правила для нового входящего подключения и нажмите **Готово**.

<span id="page-332-0"></span>Настройка передачи данных с сервера источника событий завершена.

## Предоставление прав для просмотра событий Windows

Вы можете предоставить права для просмотра событий Windows как для конкретного устройства, так и для всех устройств в домене.

Чтобы предоставить права для просмотра событий на конкретном устройстве:

- 1. Откройте окно **Выполнить**, нажав комбинацию клавиш Win+R.
- 2. В открывшемся окне введите запрос compmgmt. тас и нажмите ОК.

Откроется окно Управление компьютером.

- 3. Перейдите в раздел **Управление компьютером (локальным) Локальные пользователи и группы** . Группы
- 4. В панели справа выберите группу **Читатели журнала событий** и двойным щелчком мыши откройте свойства политики.
- 5. Внизу окна Свойства: Читатели журнала событий нажмите на кнопку Добавить.

Откроется окно Выбор пользователя, компьютера или группы.

6. В поле **Введите имена выбираемых объектов (примеры)** перечислите имена пользователей или устройств, которым вы хотите предоставить права для просмотра данных о событиях. Нажмите **ОК**.

Чтобы предоставить права для просмотра событий всех устройств <sup>в</sup> домене:

- 1. Зайдите в контроллер домена с правами администратора.
- 2. Откройте окно Выполнить, нажав комбинацию клавиш Win+R.
- 3. В открывшемся окне введите запрос  $ds$ а. ms с и нажмите ОК.

Откроется окно Active Directory Пользователи и Компьютеры.

- 4. В окне Active Directory Пользователи и Компьютеры перейдите в раздел Active Directory Пользователи и Компьютеры — <Имя домена> — Builtin.
- 5. В панели справа выберите группу **Читатели журнала событий** и двойным щелчком мыши откройте свойства политики.

В окне **Свойства: Читатели журнала событий** откройте вкладку **Члены** и нажмите на кнопку **Добавить**.

Откроется окно Выбор пользователя, компьютера или группы.

6. В окне Выбор пользователя, компьютера или группы в поле Введите имена выбираемых объектов (примеры) перечислите имена пользователей или устройств, которым вы хотите предоставить права для

#### <span id="page-333-0"></span>Предоставление прав входа в качестве службы

Вы можете предоставить право на вход в систему в качестве службы как конкретному устройству, так и всем устройствам в домене. Право входа в систему в качестве службы позволяет запустить процесс от имени учетной записи, которой это право предоставлено.

Перед предоставлением права убедитесь, что учетные записи или устройства, которым вы собираетесь предоставить право **Вход в качестве службы**, отсутствуют в свойствах политики **Отказ во входе в качестве** . службы

Чтобы предоставить право на вход <sup>в</sup> качестве службы устройству:

- 1. Откройте окно **Выполнить**, нажав комбинацию клавиш **Win+R**.
- 2. В открывшемся окне введите запрос  $\mathsf{secpol}.\mathsf{msc}$  и нажмите **ОК**.

Откроется окно Локальная политика безопасности.

- 3. В окне Локальная политика безопасности перейдите в раздел Параметры безопасности  $\rightarrow$  Локальные политики  $\rightarrow$  Назначение прав пользователя.
- 4. В панели справа двойным щелчком мыши откройте свойства политики **Вход в качестве службы**.
- 5. В открывшемся окне **Свойства: Вход в качестве службы** нажмите на кнопку **Добавить пользователя или** . группу

Откроется окно Выбор "Пользователи или "Группы".

Откроется окно **Выбор "Пользователи или "Группы"**.<br>6. В поле **Введите имена выбираемых объектов (примеры)** перечислите имена учетных записей или устройств, которым вы хотите предоставить право входа в систему в качестве службы. Нажмите **ОК**.

Чтобы предоставить право на вход <sup>в</sup> качестве службы устройствам <sup>в</sup> домене:

- 1. Откройте окно **Выполнить**, нажав комбинацию клавиш Win+R.
- 2. В открывшемся окне введите запрос  $\mathsf{g}\mathsf{pedit}$  . msc и нажмите  $\mathsf{OK}_\cdot$

Откроется окно Редактор локальной групповой политики.

- 3. Перейдите в раздел **Конфигурация компьютера → Конфигурация Windows → Параметры безопасности**  $\rightarrow$  Локальные политики  $\rightarrow$  Назначение прав пользователя.
- 4. В панели справа двойным щелком мыши откройте свойства политики **Вход в качестве службы**.
- 5. В открывшемся окне **Свойства: Вход в качестве службы** нажмите на кнопку **Добавить пользователя или** . группу

Откроется окно Выбор "Пользователи или "Группы".

Откроется окно **Выбор "Пользователи или "Группы"**.<br>6. В поле **Введите имена выбираемых объектов (примеры)** перечислите имена пользователей или устройств, которым вы хотите предоставить право входа в систему в качестве службы. Нажмите **ОК**.

## Настройка получения событий PostgreSQL

KUMA позволяет осуществлять мониторинг и проводить аудит событий PostgreSQL на устройствах Linux с помощью rsyslog.

Аудит событий проводится с помощью плагина pgAudit. Плагин поддерживает работу с PostgreSQL версии 9.5 и выше. Подробную информацию о плагине pgAudit см. по ссылке: https://github.com/pgaudit/pgaudit.

Настройка получения событий состоит из следующих этапов:

- 1. Установка плагина pdAudit.
- 2. Создание коллектора KUMA для событий PostgreSOL.

Для получения событий PostgreSQL с помощью rsyslog в мастере установки коллектора на шаге Парсинг событий выберите нормализатор [OOTB] PostgreSQL pgAudit syslog.

- 3. Установка коллектора в сетевой инфраструктуре KUMA.
- 4. Настройка сервера источника событий.
- 5. Проверка поступления событий PostgreSQL в коллектор KUMA.

Вы можете проверить, что настройка сервера источника событий PostgreSQL выполнена правильно в разделе веб-интерфейса KUMA Поиск связанных событий.

#### <span id="page-334-0"></span>Установка плагина pgAudit

Чтобы установить плагин pgAudit:

1. В командном интерпретаторе выполните команды под учетной записью с правами администратора:

sudo apt update

```
sudo apt -y install postgresql-<версия базы данных PostgreSQL>-pgaudit
```
Версию плагина необходимо выбрать в зависимости от версии PostgresSQL. Информацию о версиях PostgreSQL и необходимых версиях плагина см.по ссылке: https://github.com/pgaudit/pgaudit#postgresql\_ version-compatibility.

```
Пример:
sudo apt -y install postgresgl-12-pgaudit
```
2. Найдите конфигурационный файл postgres.conf. Для этого в командной строке PostgresSQL выполните команду:

show data\_directory;

В ответе будет указано расположение конфигурационного файла.

- 3. Создайте резервную копию конфигурационного файла postgres.conf.
- 4. Откройте файл postgres.conf и скопируйте или замените имеющиеся значения на указанные ниже.
	-

## pgAudit settings

```
shared preload libraries = 'pgaudit'
## database logging settings
log destination = 'syslog'
## syslog facility
syslog_facility = 'LOCAL0'
## event ident
syslog_ident = 'Postgres'
## sequence numbers in syslog
syslog_sequence_numbers = on
## split messages in syslog
syslog split messages = off
## message encoding
lc_messages = 'en_US.UTF-8'
## min message level for logging
client_min_messages = log
## min error message level for logging
log min error statement = info
## log checkpoints (buffers, restarts)
log checkpoints = off
## log query duration
log duration = off
## error description level
log_error_verbosity = default
## user connections logging
log connections = on
## user disconnections logging
log disconnections = on
## log prefix format
log_line_prefix = '%m|%a|%d|%p|%r|%i|%u| %e '
## log_statement
log statement = 'none'
## hostname logging status. dns bane resolving affect
#performance!
log hostname = off
## logging collector buffer status
#logging collector = off
## pg audit settings
pgaudit.log_parameter = on
pgaudit.log='ROLE, DDL, MISC, FUNCTION'
\ddotsc
```
<sup>5.</sup> Перезапустите службу PostgreSQL при помощи команды:

sudo systemctl restart postgresql

6. Чтобы загрузить плагин pgAudit в PostgreSQL, в командной строке PostgreSQL выполните команду: CREATE EXTENSION pgaudit;

Плагин pgAudit установлен.

#### Настройка Syslog-сервера для отправки событий

Для передачи событий от сервера в KUMA используется сервис rsyslog.

Чтобы настроить передачу событий от сервера, на котором установлена PostgreSQL, в коллектор:

1. Чтобы проверить, что на сервере источника событий установлен сервис rsyslog, выполните следующую команду под учетной записью с правами администратора:

sudo systemctl status rsyslog.service

Если сервис rsyslog не установлен на сервере, установите его, выполнив следующие команды:

yum install rsyslog

sudo systemctl enable rsyslog.service

sudo systemctl start rsyslog.service

2. В директории /etc/rsyslog.d/ создайте файл pgsql-to-siem.conf со следующим содержанием:

If \$programname contains 'Postgres' then @< IP-адрес коллектора >: < порт коллектора > Например:

If \$programname contains 'Postgres' then @192.168.1.5:1514

Если вы хотите отправлять события по протоколу ТСР, содержимое файла должно быть таким: If \$programname contains 'Postgres' then @@<IP-адрес коллектора>:<порт коллектора>

Сохраните изменения в конфигурационном файле pgsql-to-siem.conf.

3. В конфигурационный файл /etc/rsyslog.conf добавьте следующие строки:

\$IncludeConfig /etc/pgsql-to-siem.conf

\$RepeatedMsgReduction off

Сохраните изменения в конфигурационном файле /etc/rsyslog.conf.

4. Перезапустите сервис rsyslog, выполнив следующую команду:

sudo systemctl restart rsyslog.service

## Настройка получения событий ИВК Кольчуга-К

Вы можете настроить получение событий системы ИВК Кольчуга-К в SIEM-систему @KUMA.

Настройка получения событий состоит из следующих этапов:

- 1. Настройка передачи событий ИВК Кольчуга-К в КИМА.
- 2. Создание коллектора KUMA для получения событий ИВК Кольчуга-К.

Для получения событий ИВК Кольчуга-К с помощью Syslog в мастере установки коллектора на шаге Парсинг событий выберите нормализатор [OOTB] Kolchuga-K syslog.

- 3. Установка коллектора KUMA для получения событий ИВК Кольчуга-К.
- 4. Проверка поступления событий ИВК Кольчуга-К в KUMA.

Вы можете проверить, что настройка источника событий ИВК Кольчуга-К выполнена правильно в разделе веб-интерфейса KUMA Поиск [связанных](#page-187-0) событий.

# <span id="page-337-0"></span>Настройка передачи событий ИВК Кольчуга-К в KUMA

Чтобы настроить передачу событий межсетевого экрана ИВК КОЛЬЧУГА-К по syslog <sup>в</sup> коллектор KUMA:

- 1. Подключитесь к межсетевому экрану с правами администратора по протоколу SSH.
- 2. Создайте резервную копию файлов /etc/services и /etc/syslog.conf.
- 3. В конфигурационном файле /etc/syslog.conf укажите FQDN или IP-адрес коллектора KUMA. Например:

\*.\* @kuma.example.com

или

\*.\* @192.168.0.100

Сохраните изменения в конфигурационном файле /etc/syslog.conf.

4. В конфигурационном файле /etc/services укажите порт и протокол, который используется коллектором KUMA. Например:

syslog 10514/udp

Сохраните изменения в конфигурационном файле /etc/services.

5. Перезапустите syslog-сервер межсетевого экрана с помощью команды:

service syslogd restart

## Настройка получения событий КриптоПро NGate

Вы можете настроить получение событий программы КриптоПро NGate в [SIEM-систему](javascript:void(0)) ® KUMA.

Настройка получения событий состоит из следующих этапов:

- 1. Настройка передачи событий [КриптоПро](#page-338-0) NGate в KUMA.
- 2. Создание [коллектора](#page-242-0) KUMA для получения событий КриптоПро NGate.

Для получения событий КриптоПро NGate в мастере установки коллектора на шаге **Парсинг событий** выберите нормализатор [OOTB] NGate syslog.

- 3. Установка [коллектора](#page-288-0) KUMA для получения событий КриптоПро NGate.
- 4. Проверка поступления событий КриптоПро NGate в коллектор KUMA.

# <span id="page-338-0"></span>Настройка передачи событий КриптоПро NGate в KUMA

Чтобы настроить передачу событий из программы КриптоПро NGate <sup>в</sup> KUMA:

- 1. Подключитесь к веб-интерфейсу системы управления NGate.
- 2. Подключите удалённые syslog-серверы к системе управления. Для этого выполните следующие действия:
	- а. Откройте страницу списка syslog-серверов External Services  $\rightarrow$  Syslog Server  $\rightarrow$  Add Syslog Server.
	- b. Введите параметры syslog-сервера и нажмите на значок  $\overline{\mathbf{v}}$ .
- 3. Выполните привязку syslog-серверов к конфигурации для записи журналов работы кластера. Для этого выполните следующие действия: страницу списка syslog-серверов **External Services → Syslog Server → Add Syslog Server**<br>араметры syslog-сервера и нажмите на значок .<br>ивязку syslog-серверов к конфигурации для записи журналов работы кластера. Для этого<br>ед
	- а. В разделе Clusters  $\rightarrow$  Summary выберите настраиваемый кластер.
	- b. На вкладке **Configurations** нажмите на элемент **Configuration** нужного кластера для входа на страницу настроек конфигурации.
	- c. В поле

#### Syslog Servers

настраиваемой конфигурации нажмите на кнопку

#### Assign

.

d. Установите флажки для syslog-серверов, которые которые вы хотите привязать, и нажмите

на значок ..

Вы можете привязать неограниченное число серверов.

Чтобы добавить новые syslog-серверы, нажмите на значок .

- e. Опубликуйте конфигурацию для активации новых настроек.
- 4. Выполните привязку syslog-серверов к системе управления для записи журналов работы Администратора. Для этого выполните следующие действия:
	- а. Выберите пункт меню **Management Center Settings** и на открывшейся странице в блоке **Syslog** servers нажмите на кнопку Assign.
	- b. В окне Assign Syslog Servers to Management Center установите флажок для тех syslog-серверов, которые вы хотите привязать, затем нажмите на значок .

Вы можете привязать неограниченное количество серверов.

В результате события программы КриптоПро NGate передаются в KUMA.

## Настройка получения событий Ideco UTM

Вы можете настроить получение событий программы Ideco UTM в KUMA по протоколу Syslog.

Настройка получения событий состоит из следующих этапов:

- 1. [Настройка](#page-339-0) передачи событий Ideco UTM в KUMA.
- 2. Создание [коллектора](#page-242-0) KUMA для получения событий Ideco UTM.

Для получения событий Ideco UTM в мастере установки коллектора на шаге **Парсинг событий** выберите нормализатор [OOTB] Ideco UTM syslog.

- 3. Установка коллектора KUMA для получения событий Ideco UTM.
- 4. Проверка поступления событий Ideco UTM в KUMA.

Вы можете проверить, что настройка сервера источника событий Ideco UTM выполнена правильно, в разделе веб-интерфейса KUMA Поиск [связанных](#page-187-0) событий.

## <span id="page-339-0"></span>Настройка передачи событий Ideco UTM в KUMA

Чтобы настроить передачу событий из программы Ideco UTM <sup>в</sup> KUMA:

- 1. Подключитесь к веб-интерфейсу Ideco UTM под учётной записью, обладающей административными привилегиями.
- 2. В меню Пересылка системных сообщений переведите переключатель Syslog в положение включено.
- 3. В параметре **IP-адрес** укажите IP-адрес коллектора KUMA.
- 4. В параметре Порт введите порт, который прослушивает коллектор KUMA.
- 5. Нажмите Сохранить для применения внесённых изменений.

Передача событий в Ideco UTM в KUMA будет настроена.

## Настройка получения событий KWTS

Вы можете настроить получение событий из системы анализа и фильтрации веб-трафика Kaspersky Web Traffic Security (KWTS) в KUMA.

Настройка получения событий состоит из следующих этапов:

- 1. [Настройка](#page-340-0) передачи событий KWTS в KUMA.
- 2. Создание [коллектора](#page-242-0) KUMA для получения событий KWTS.

Для получения событий KWTS в мастере установки коллектора на шаге **Парсинг событий** выберите нормализатор **[OOTB] KWTS**.

- 3. Установка коллектора KUMA для получения событий KWTS.
- 4. Проверка поступления событий KWTS в коллектор KUMA.

Вы можете проверить, что настройка передачи событий KWTS выполнена правильно в разделе вебинтерфейса KUMA Поиск связанных событий.

### <span id="page-340-0"></span>Настройка передачи событий KWTS в KUMA

Чтобы настроить передачу событий KWTS в KUMA:

- 1. Подключитесь к серверу KWTS по протоколу SSH под учетной записью root.
- 2. Перед внесением изменений создайте резервные копии следующих файлов:
	- /opt/kaspersky/kwts/share/templates/core settings/event logger.json.template
	- /etc/rsyslog.conf
- 3. Убедитесь, что параметры конфигурационного файла /opt/kaspersky/kwts/share/templates/core\_settings/event\_logger.json.template имеют следующие значения, при необходимости внесите изменения:

```
"siemSettings":
\{"enabled": true,
"facility": "Local5",
"logLevel": "Info",
"formatting":
\left\{ \right.
```
- 4. Сохраните внесённые изменения.
- 5. Для отправки событий по протоколу UDP внесите следующие изменения в конфигурационный файл /etc/rsyslog.conf:

\$WorkDirectory /var/lib/rsyslog

\$ActionQueueFileName ForwardToSIEM

\$ActionQueueMaxDiskSpace 1g

\$ActionOueueSaveOnShutdown on

\$ActionQueueType LinkedList

\$ActionResumeRetryCount -1

local5.\* @<<IP-адрес коллектора КИМА>:<порт коллектора>>

Если вы хотите отправлять события по протоколу ТСР, последняя строчка должна выглядеть следующим образом:

local5.\* @@<<IP-адрес коллектора КUMA>:<порт коллектора>>

6. Сохраните внесённые изменения

7. Перезапустите сервис rsyslog с помощью следующей команды:

- 8. Перейдите в веб-интерфейс KWTS на вкладку **Параметры Syslog** и включите опцию Записывать информацию о профиле трафика.
- 9. Нажмите Сохранить.

## Настройка получения событий KLMS

Вы можете настроить получение событий из системы анализа и фильтрации почтового трафика Kaspersky Linux Mail Server (KLMS) в SIEM-систему ? КUMA.

Настройка получения событий состоит из следующих этапов:

- 1. В зависимости от используемой версии KLMS, выберите один из вариантов:
	- Настройка передачи событий KLMS 8 в KUMA.
	- Настройка передачи событий KLMS 10 в KUMA и.
- 2. Создание коллектора KUMA для получения событий KLMS.

Для получения событий KLMS в мастере установки коллектора на шаге Парсинг событий выберите нормализатор [OOTB] KLMS syslog CEF.

- 3. Установка коллектора KUMA для получения событий KLMS.
- 4. Проверка поступления событий KLMS в коллектор KUMA.

Вы можете проверить, что настройка сервера источника событий KLMS выполнена правильно в разделе веб-интерфейса KUMA Поиск связанных событий.

#### <span id="page-341-0"></span>Настройка передачи событий KLMS в KUMA

Чтобы настроить передачу событий KLMS в KUMA:

- 1. Подключитесь к серверу KLMS по протоколу SSH и перейдите в меню Technical Support Mode.
- 2. С помощью утилиты klms-control выгрузите настройки в файл settings.xml:

```
sudo /opt/kaspersky/klms/bin/klms-control --get-settings EventLogger -n -f
/tmp/settings.xml
```
3. Убедитесь, что параметры файла /tmp/settings.xml имеют следующие значения, при необходимости внесите изменения:

```
<siemSettings>
```

```
<enabled>1</enabled>
```

```
<facility>Local1</facility>
```

```
\ddot{\phantom{a}}
```

```
</siemSettings>
```
4. Примените настройки с помощью следующей команды:

sudo /opt/kaspersky/klms/bin/klms-control --set-settings EventLogger -n -f /tmp/settings.xml

5. Для отправки событий по протоколу UDP внесите следующие изменения в конфигурационный файл /etc/rsyslog.conf.

\$WorkDirectory /var/lib/rsyslog

\$ActionQueueFileName ForwardToSIEM

\$ActionQueueMaxDiskSpace 1g

\$ActionOueueSaveOnShutdown on

\$ActionQueueType LinkedList

\$ActionResumeRetryCount -1

local1.\* @<<IP-адрес коллектора КИМА>:<порт коллектора>>

Если вы хотите отправлять события по протоколу ТСР, последняя строчка должна выглядеть следующим образом:

local1.\* @@<<IP-адрес коллектора КUMA>:<порт коллектора>>

- 6. Сохраните внесённые изменения.
- 7. Перезапустите сервис rsyslog с помощью следующей команды:

sudo systemctl restart rsyslog.service

#### Настройка получения событий KSMG

Вы можете настроить получение событий из систем анализа и фильтрации почтового трафика Kaspersky Secure Mail Gateway (KSMG) 1.1 в SIEM-систему ? KUMA.

Настройка получения событий состоит из следующих этапов:

- 1. Настройка передачи событий KSMG в KUMA.
- 2. Создание коллектора KUMA для получения событий KSMG.

Для получения событий KSMG в мастере установки коллектора на шаге Парсинг событий выберите нормализатор [OOTB] KSMG.

- 3. Установка коллектора KUMA для получения событий KSMG.
- 4. Проверка поступления событий KSMG в коллектор KUMA.

Вы можете проверить, что настройка сервера источника событий KSMG выполнена правильно, в разделе веб-интерфейса KUMA Поиск связанных событий.

## <span id="page-342-0"></span>Настройка передачи событий KSMG в KUMA

Чтобы настроить передачу событий KSMG в KUMA:

1. Подключитесь к серверу KSMG по протоколу SSH под учетной записью с правами администратора.

2. С помощью утилиты ksmg-control выгрузите настройки в файл settings.xml:

sudo /opt/kaspersky/ksmg/bin/ksmg-control --get-settings EventLogger -n -f /tmp/settings.xml

3. Убедитесь, что параметры файла /tmp/settings.xml имеют следующие значения, при необходимости внесите изменения:

<siemSettings>

<enabled>1</enabled>

<facility>Local1</facility>

4. Примените настройки с помощью следующей команды:

sudo /opt/kaspersky/ksmg/bin/ksmg-control --set-settings EventLogger -n -f /tmp/settings.xml

5. Для отправки событий по протоколу UDP внесите следующие изменения в конфигурационный файл /etc/rsyslog.conf:

\$WorkDirectory /var/lib/rsyslog

\$ActionOueueFileName ForwardToSIEM

\$ActionQueueMaxDiskSpace 1g

\$ActionQueueSaveOnShutdown on

\$ActionQueueType LinkedList

\$ActionResumeRetryCount -1

local1.\* @<< IP-адрес коллектора KUMA >:< порт коллектора >>

Если вы хотите отправлять события по протоколу ТСР, последняя строчка должна выглядеть следующим образом:

local1.\* @@<<IP-адрес коллектора КUMA>:<порт коллектора>>

- 6. Сохраните внесённые изменения.
- 7. Перезапустите сервис rsyslog с помощью следующей команды:

sudo systemctl restart rsyslog.service

#### Настройка получения событий PT NAD

Вы можете настроить получение событий из PT NAD в SIEM-систему ® KUMA.

Настройка получения событий состоит из следующих этапов:

- 1. Настройка передачи событий PT NAD в KUMA.
- 2. Создание коллектора KUMA для получения событий PT NAD.

Для получения событий PT NAD с помощью Syslog в мастере установки коллектора на шаге Парсинг событий выберите нормализатор [OOTB] PT NAD json.

3. Установка коллектора KUMA для получения событий PT NAD.

4. Проверка поступления событий PT NAD в коллектор KUMA.

Вы можете проверить, что настройка сервера источника событий PT NAD выполнена правильно в разделе веб-интерфейса KUMA Поиск связанных событий.

## <span id="page-344-0"></span>Настройка передачи событий PT NAD в KUMA

Настройка передачи событий из PT NAD 11 в KUMA по Syslog включает следующие этапы:

- 1. Настройка модуля ptdpi-worker@notifier.
- 2. Настройка отправки syslog-сообщений с информацией об активностях, атаках и индикаторах компрометации.

Настройка модуля ptdpi-worker@notifier

Для включения отправки информации об обнаруженных угрозах информационной безопасности необходимо настроить модуль ptdpi-worker@notifier.

В многосерверной конфигурации инструкцию нужно выполнять на основном сервере.

Чтобы настроить модуль ptdpi-worker@notifier:

1. Откройте файл /opt/ptsecurity/etc/ptdpi.settings.yaml:

sudo nano /opt/ptsecurity/etc/ptdpi.settings.yaml

2. В группе параметров General settings раскомментируйте параметр workers и добавьте notifier в список его значений.

Например:

workers: ad alert dns es hosts notifier

3. Добавьте в конец файла строку вида notifier.yaml.nad\_web\_url: <URL веб-интерфейса PT NAD>

Например:

notifier.yaml.nad\_web\_url: https://ptnad.example.com

Moдуль ptdpi-worker@notifier будет использовать указанный URL для формирования ссылок на карточки сессий и активностей при отправке сообщений.

4. Перезапустите сенсор:

sudo ptdpictl restart-all

Модуль ptdpi-worker@notifier настроен.

```
Hастройка syslog-сообщений с информацией об активностях, атаках и индикаторах
компрометации
```
Параметры, перечисленные в следующей инструкции могут отсутствовать в конфигурационном файле. Если параметр отсутствует, вам нужно добавить его в файл самостоятельно.

В многосерверной конфигурации РТ NAD настройка выполняется на основном сервере.

Чтобы настроить отправку syslog-сообщений с информацией об активностях, атаках и индикаторах компрометации:

1. Откройте файл /opt/ptsecurity/etc/ptdpi.settings.yaml:

sudo nano /opt/ptsecurity/etc/ptdpi.settings.yaml

2. По умолчанию PT NAD отправляет данные об активностях на русском языке. Чтобы получать данные на английском языке, измените значение параметра notifier.yaml.syslog\_notifier.locale на «en».

Например:

notifier.yaml.syslog notifier.locale: en

3. В параметре notifier.yaml.syslog\_notifier.addresses добавьте секцию с параметрами отправки событий в KUMA.

Параметр < Название подключения> может состоять только из букв латинского алфавита, цифр и символа подчеркивания.

В параметре address необходимо указать IP-адрес коллектора KUMA.

Остальные параметры можно не указывать, в таком случае будут использоваться значения по умолчанию.

notifier.yaml.syslog\_notifier.addresses:

<Название подключения>:

address: <Для отправки на удаленный сервер - протокол UDP (по умолчанию) или TCP, адрес и порт; для локального подключения - сокет домена Unix>

doc\_types: [<Перечисленные через запятую типы сообщений (alert для информации об атаках, detection для активностей и reputation для информации об индикаторах компрометации). По умолчанию отправляются все типы сообщений>]

facility: <Числовое значение категории субъекта>

ident: <Метка ПО>

<Название подключения>:

 $\ddot{\phantom{a}}$ 

Далее представлен пример настройки отправки syslog-сообщений с информацией об активностях, атаках и индикаторах компрометации, отправляемых на два удаленных сервера по протоколам TCP и UDP без записи в локальный журнал:

notifier.yaml.syslog\_notifier.addresses:

remote1:

address: tcp://198.51.100.1:1514

remote2:

address: udp://198.51.100.2:2514

4. Сохраните изменения в файле /opt/ptsecurity/etc/ptdpi.settings.yaml.

5. Перезапустите модуль ptdpi-worker@notifier:

sudo ptdpictl restart-worker notifier

Настройка отправки событий в KUMA по Syslog выполнена.

Настройка получения событий с помощью плагина MariaDB Audit Plugin

KUMA позволяет проводить аудит событий c помощью плагина MariaDB Audit Plugin. Плагин поддерживает работу с MySQL 5.7 и MariaDB. Работа плагина аудита с MySQL 8 не поддерживается. Подробная информация о плагине доступна на официальном веб-сайте MariaDB.

Мы рекомендуем использовать плагин MariaDB Audit Plugin версии 1.2 и выше.

Настройка получения событий состоит из следующих этапов:

- 1. [Настройка](#page-346-0) плагина MariaDB Audit Plugin для передачи событий MySQL и настройка [Syslog-сервера](#page-348-0) для отправки событий.
- 2. [Настройка](#page-347-0) плагина MariaDB Audit Plugin для передачи событий MariaDB и настройка [Syslog-сервера](#page-348-0) для отправки событий.
- 3. Создание [коллектора](#page-242-0) KUMA для событий MySQL 5.7 и MariaDB.

Для получения событий MySQL 5.7 и MariaDB с помощью плагина MariaDB Audit Plugin в мастере <u>установки коллектора KUMA</u> на шаге **Парсинг событий** в поле **[Нормализатор](#page-243-0)** выберите **[OOTB] MariaDB** . Audit Plugin syslog

- 4. Установка коллектора в сетевой [инфраструктуре](#page-288-0) KUMA.
- 5. Проверка поступления событий MySQL и MariaDB в коллектор KUMA.

Чтобы проверить, что настройка сервера источника событий MySQL и MariaDB выполнена правильно, вы можете осуществить поиск [связанных](#page-187-0) событий.

## <span id="page-346-0"></span>Настройка плагина MariaDB Audit Plugin для передачи событий MySQL

Плагин MariaDB Audit Plugin поддерживается для MySQL 5.7 версии до 5.7.30 и поставляется в комплекте с MariaDB.

Чтобы настроить передачу событий MySQL 5.7 <sup>с</sup> помощью плагина MariaDB Audit Plugin:

1. Скачайте дистрибутив MariaDВ и распакуйте его.

Дистрибутив MariaDВ доступен на официальном веб-сайте MariaDB. Операционная система дистрибутива MariaDB должна совпадать с операционной системой, на которой функционирует MySQL 5.7.

2. Подключитесь к MySQL 5.7 под учетной записью с правами администратора, выполнив команду:

mysql -u <имя пользователя> -p

3. Чтобы получить директорию, в которой расположены плагины MySQL 5.7, в командной строке MySQL 5.7 выполните команду:

SHOW GLOBAL VARIABLES LIKE 'plugin\_dir'

- 4. В директории, полученной на шаге 3, скопируйте плагин MariaDB Audit Plugin из директории <директория, куда был разархивирован дистрибутив>/mariadb-server- <версия>/lib/plugins/server\_audit.so.
- 5. В командном интерпретаторе операционной системы выполните команду:

chmod 755 <директория, куда был разархивирован дистрибутив> server\_audit.so Например:

chmod 755 /usr/lib64/mysql/plugin/server audit.so

6. В командном интерпретаторе MySQL 5.7 выполните команду:

install plugin server audit soname 'server audit.so'

- 7. Создайте резервную копию конфигурационного файла /etc/mysql/mysql.conf.d/mysqld.cnf.
- 8. В конфигурационном файле /etc/mysql/mysql.conf.d/mysqld.cnf в разделе [mysqld] добавьте следующие строки:

server audit logging=1

server\_audit\_events=connect,table,query\_ddl,query\_dml,query\_dcl

server\_audit\_output\_type=SYSL0G

server\_audit\_syslog\_facility=LOG\_SYSLOG

Если вы хотите отключить передачу событий для определенных групп событий аудита, удалите часть значений параметра server audit events. Описание параметров доступно на веб-сайте производителя плагина MariaDB Audit Plugin.

- 9. Сохраните изменения в конфигурационном файле.
- 10. Перезапустите сервис MariaDB, выполнив одну из следующих команд:
	- systemctl restart mysqld для системы инициализации systemd.
	- service mysqld restart для системы инициализации init.

Hастройка плагина MariaDB Audit Plugin для MySOL 5.7 завершена. При необходимости вы можете выполнить следующие команды в командной строке MySQL 5.7:

- $\bullet$  show plugins  $-$  для проверки списка текущих плагинов.
- <span id="page-347-0"></span>• SHOW GLOBAL VARIABLES LIKE 'server audit%' - для проверки текущих настроек аудита.

#### Настройка плагина MariaDB Audit Plugin для передачи событий MariaDB

Плагин MariaDB Audit Plugin входит в состав дистрибутива MariaDB, начиная с версий 5.5.37 и 10.0.10.

Чтобы настроить передачу событий MariaDB с помощью плагина MariaDB Audit Plugin:

- 1. Подключитесь к MariaDB под учетной записью с правами администратора, выполнив команду: mysql -u <имя пользователя> -р
- 2. Чтобы проверить, что плагин есть в директории, где размещены плагины операционной системы, в командной строке MariaDB выполните команду:

SHOW GLOBAL VARIABLES LIKE 'plugin\_dir'

3. В командном интерпретаторе операционной системы выполните команду:

11 <директория, полученная в результате выполнения предыдущей команды> | grep server\_audit.so

Если вывод команды пуст и плагина нет в директории, вы можете скопировать плагин MariaDB Audit Plugin в эту директорию или использовать более новую версию MariaDB.

4. В командном интерпретаторе MariaDB выполните команду:

install plugin server\_audit soname 'server\_audit.so'

- 5. Создайте резервную копию конфигурационного файла /etc/mysql/my.cnf.
- 6. В конфигурационном файле /etc/mysql/my.cnf в разделе [mysqld] добавьте следующие строки:

server audit logging=1

server\_audit\_events=connect,table,query\_ddl,query\_dml,query\_dcl

server audit output type=SYSLOG

server audit syslog facility=LOG SYSLOG

Если вы хотите отключить передачу событий для определенных групп событий аудита, удалите часть значений параметра server audit events. Описание параметров доступно на веб-сайте производителя плагина MariaDB Audit Plugin.

- 7. Сохраните изменения в конфигурационном файле.
- 8. Перезапустите сервис MariaDB, выполнив одну из следующих команд:
	- systemctl restart mariadb для системы инициализации systemd.
	- service mariadb restart для системы инициализации init.

Hастройка плагина MariaDB Audit Plugin для MariaDB завершена. При необходимости вы можете выполнить следующие команды в командной строке MariaDB:

- $\bullet$  show plugins  $-\pi$ ля проверки списка текущих плагинов.
- <span id="page-348-0"></span>• SHOW GLOBAL VARIABLES LIKE 'server audit%'  $-$  для проверки текущих настроек аудита.

#### Настройка Syslog-сервера для отправки событий

Для передачи событий от сервера в коллектор используется сервис rsyslog.

Чтобы настроить передачу событий от сервера, на котором установлена MySQL или MariaDB, в коллектор:

- 1. Перед внесением изменений создайте резервную копию конфигурационного файла /etc/rsyslog.conf.
- 2. Для отправки событий по протоколу UDP добавьте в конфигурационный файл /etc/rsyslog.conf строку:

\*.\* @<IP-адрес коллектора KUMA>: <порт коллектора KUMA>

Например:

 $*.*$  @192.168.1.5:1514

Если вы хотите отправлять события по протоколу ТСР, строка должна выглядеть следующим образом:

\*.\*  $@@192.168.1.5:2514$ 

Сохраните изменения в конфигурационном файле /etc/rsyslog.conf.

3. Перезапустите сервис rsyslog, выполнив следующую команду:

## Настройка получения событий СУБД Apache Cassandra

KUMA позволяет получать информацию о событиях Apache Cassandra.

Настройка получения событий состоит из следующих этапов:

- 1. Настройка журналирования событий Apache Cassandra в KUMA.
- 2. Создание коллектора KUMA для событий Apache Cassandra.

Для получения событий Apache Cassandra в мастере установки коллектора KUMA необходимо выполнить следующие действия: на шаге Транспорт выберите коннектор типа file, на шаге Парсинг событий в поле Нормализатор выберите [OOTB] Apache Cassandra file.

- 3. Установка коллектора в сетевой инфраструктуре KUMA.
- 4. Проверка поступления событий Apache Cassandra в коллектор KUMA.

Чтобы проверить, что настройка сервера источника событий Apache Cassandra выполнена правильно, вы можете осуществить поиск связанных событий.

## <span id="page-349-0"></span>Настройка журналирования событий Apache Cassandra в KUMA

Чтобы настроить журналирование событий Apache Cassandra в KUMA:

- 1. Убедитесь, что на сервере, где установлена Apache Cassandra, есть 5 ГБ свободного дискового пространства.
- 2. Подключитесь к серверу Apache Cassandra под учетной записью с правами администратора.
- 3. Перед внесением изменений создайте резервные копии следующих конфигурационных файлов:
	- · /etc/cassandra/cassandra.yaml
	- /etc/cassandra/logback.xml
- 4. Убедитесь, что параметры конфигурационного файла /etc/cassandra/cassandra.yaml имеют следующие значения, при необходимости внесите изменения:

а в секции audit logging options присвойте параметру enabled значение true.

b. в секции logger присвойте параметру class\_name значение FileAuditLogger.

5. В конфигурационный файл /etc/cassandra/logback.xml добавьте следующие строки:

<!-- Audit Logging (FileAuditLogger) rolling file appender to audit.log --> <appender name="AUDIT" class="ch.gos.logback.core.rolling.RollingFileAppender"> <file>\${cassandra.logdir}/audit/audit.log</file>

<rollingPolicy class="ch.gos.logback.core.rolling.SizeAndTimeBasedRollingPolicy">

```
<!-- rollover daily -->
<fileNamePattern>${cassandra.logdir}/audit/audit.log.%d{yyyy-MM-
dd}.%i.zip</fileNamePattern>
<!-- each file should be at most 50MB, keep 30 days worth of history, but at most 5GB
--<maxFileSize>50MB</maxFileSize>
<maxHistory>30</maxHistory>
<totalSizeCap>5GB</totalSizeCap>
</rollingPolicy>
<encoder>
<pattern>%-5level [%thread] %date{ISO8601} %F:%L - %replace(%msg){'\n', '
'}%n</pattern>
</encoder>
</appender>
<!-- Audit Logging additivity to redirect audt logging events to audit/audit.log -->
<logger name="org.apache.cassandra.audit" additivity="false" level="INFO">
<appender-ref ref="AUDIT"/>
</logger>
```
- 6. Сохраните изменения в конфигурационном файле.
- 7. Перезапустите службу Apache Cassandra с помощью следующих команд:
	- a sudo systemctl stop cassandra.service
	- b. sudo systemctl start cassandra. service
- 8. После перезапуска проверьте статус Apache Cassandra с помощью следующей команды:
	- sudo systemctl status cassandra.service

Убедитесь, что в выводе команды есть последовательность символов:

Active: active (running)

Настройка передачи событий Apache Cassandra завершена. События будут располагаться в директории /var/log/cassandra/audit/, в файле audit.log (\${cassandra.logdir}/audit/audit.log).

#### Настройка получения событий FreelPA

Вы можете настроить получение событий FreelPA в KUMA по протоколу Syslog.

Настройка получения событий состоит из следующих этапов:

- 1. Настройка передачи событий FreelPA в KUMA.
- 2. Создание коллектора KUMA для получения событий FreelPA.

Для получения событий FreelPA в мастере установки коллектора KUMA на шаге Парсинг событий в поле Нормализатор выберите [OOTB] FreeIPA.

3. Установка коллектора КUMA в сетевой инфраструктуре.

4. Проверка поступления событий FreeIPA в KUMA.

Чтобы проверить, что настройка сервера источника событий FreeIPA выполнена правильно, вы можете осуществить поиск [связанных](#page-187-0) событий.

#### <span id="page-351-0"></span>Настройка передачи событий FreeIPA в KUMA

Чтобы настроить передачу событий FreeIPA <sup>в</sup> KUMA по протоколу Syslog <sup>в</sup> формате JSON:

- 1. Подключитесь к серверу FreeIPA по протоколу SSH под учетной записью с правами администратора.
- 2. В директории /etc/rsyslog.d/ создайте файл freeipa-to-siem.conf.

```
3. В конфигурационный файл /etc/rsyslog.d/freeipa-to-siem.conf добавьте следующие строки:
  template(name="ls_json" type="list" option.json="on")
  { constant(value="{")
  constant(value="\"@timestamp\":\"") property(name="timegenerated"
  dateFormat="rfc3339")
  constant(value="\",\"@version\":\"1")
  constant(value="\",\"message\":\"") property(name="msg")
  constant(value="\",\"host\":\"") property(name="fromhost")
  constant(value="\",\"host_ip\":\"") property(name="fromhost-ip")
  constant(value="\",\"logsource\":\"") property(name="fromhost")
  constant(value="\",\"severity_label\":\"") property(name="syslogseverity-text")
  constant(value="\",\"severity\":\"") property(name="syslogseverity")
  constant(value="\",\"facility_label\":\"") property(name="syslogfacility-text")
  constant(value="\",\"facility\":\"") property(name="syslogfacility")
  constant(value="\",\"program\":\"") property(name="programname")
  constant(value="\",\"pid\":\"") property(name="procid")
  constant(value="\",\"syslogtag\":\"") property(name="syslogtag")
  constant(value="\"}\n")
  }
  *.* @ <IP-адрес коллектора KUMA> : <порт коллектора KUMA> ;ls_json
 Вы можете заполнить содержимое последней строки в соответствии с выбранным протоколом:
  *.* @<192.168.1.10>:<1514>;ls_json — для отправки событий по протоколу UDP
  *.* @@<192.168.2.11>:<2514>;ls_ison — для отправки событий по протоколу TCP
4. В конфигурационный файл /etc/rsyslog.conf добавьте следующие строки:
```
- \$IncludeConfig /etc/freeipa-to-siem.conf \$RepeatedMsgReduction off
- 5. Сохраните изменения в конфигурационном файле.
- 6. Перезапустите сервис rsyslog, выполнив следующую команду: sudo systemctl restart rsyslog.service

## Настройка получения событий VipNet TIAS

Вы можете настроить получение событий VipNet TIAS в KUMA по протоколу syslog.

Настройка получения событий состоит из следующих этапов:

- 1. [Настройка](#page-352-0) передачи событий VipNet TIAS в KUMA.
- 2. Создание [коллектора](#page-242-0) KUMA для получения событий VipNet TIAS.

Для получения событий VipNet TIAS с помощью Syslog в мастере установки коллектора на шаге **Парсинг** событий выберите нормализатор [OOTB] Syslog-CEF.

- 3. Установка коллектора KUMA для получения событий VipNet TIAS.
- 4. Проверка поступления событий VipNet TIAS в KUMA.

Вы можете проверить, что настройка сервера источника событий VipNet TIAS выполнена правильно, в разделе веб-интерфейса KUMA Поиск [связанных](#page-187-0) событий.

## <span id="page-352-0"></span>Настройка передачи событий VipNet TIAS в KUMA

Чтобы настроить передачу событий VipNet TIAS <sup>в</sup> KUMA по протоколу syslog:

- 1. Подключитесь к веб-интерфейсу VipNet TIAS под учётной записью с правами администратора.
- 2. Перейдите в раздел **Управление Интеграции**.
- 3. На странице Интеграция перейдите на вкладку Syslog.
- 4. На панели инструментов списка принимающих серверов нажмите **Новый сервер**.
- 5. В открывшейся карточке нового сервера выполните следующие действия:
	- 1. В поле Адрес сервера укажите IP-адрес или доменное имя коллектора KUMA. Например, 10.1.2.3 или syslog.siem.ru
	- 2. В поле Порт укажите входящий порт коллектора KUMA. По умолчанию указан порт 514.
	- 3. В списке **Протокол** выберите протокол транспортного уровня, который прослушивает коллектор KUMA. По умолчанию выбран протокол UDP.
	- 4. В списке Организация с помощью флажков выберите организации инфраструктуры ViPNet TIAS.

Сообщения будут отправляться только по инцидентам, обнаруженным на основании событий, полученных от сенсоров выбранных организаций инфраструктуры.

5. В списке Статус с помощью флажков выберите статусы инцидентов.

Сообщения будут отправляться только при назначении инцидентам выбранных статусов.

6. В списке Уровень важности с помощью флажков выберите уровни важности инцидентов.

Сообщения будут отправляться только об инцидентах выбранных уровней важности. По умолчанию в списке выбран только высокий уровень важности.

- 7. В списке **Язык интерфейса** выберите язык, на котором вы хотите получать информацию об инцидентах в сообщениях. По умолчанию выбран русский язык.
- 6. Нажмите кнопку Добавить.
- 7. На панели инструментов списка установите переключатель **Не передавать информацию об инцидентах** в формате СЕF в состояние "включено".

В результате при обнаружении новых и изменении статусов ранее выявленных инцидентов, в зависимости от выбранных при настройке статусов, будет выполняться передача соответствующей информации на указанные адреса принимающих серверов по протоколу syslog в формате CEF.

8. Нажмите Сохранить изменения.

Настройка отправки событий в коллектор KUMA выполнена.

## Настройка получения событий Nextcloud

Вы можете настроить получение событий программы Nextcloud 26.0.4 в [SIEM-систему](javascript:void(0)) ® KUMA.

Настройка получения событий состоит из следующих этапов:

- 1. [Настройка](#page-353-0) аудита событий Nextcloud.
- 2. Настройка [Syslog-сервера](#page-354-0) для отправки событий.

Для передачи событий от сервера в коллектор используется сервис rsyslog.

3. Создание [коллектора](#page-242-0) KUMA для получения событий Nextcloud.

Для получения событий Nextcloud в мастере установки коллектора на шаге **Парсинг событий** выберите нормализатор [OOTB] Nextcloud syslog, на шаге Транспорт выберите тип коннектора tcp или udp.

- 4. Установка [коллектора](#page-288-0) KUMA для получения событий Nextcloud.
- 5. Проверка поступления событий Nextcloud в коллектор KUMA.

Вы можете проверить, что настройка сервера источника событий Nextcloud выполнена правильно, в разделе веб-интерфейса KUMA Поиск [связанных](#page-187-0) событий.

## <span id="page-353-0"></span>Настройка аудита событий Nextcloud

Чтобы настроить передачу событий Nextcloud <sup>в</sup> KUMA:

- 1. На сервере, на котором установлена программа Nextcloud, создайте резервную копию конфигурационного файла /home/localuser/www/nextcloud/config/config.php.
- 2. Отредактируйте конфигурационный файл Nextcloud /home/localuser/www/nextcloud/config/config.php.
- 3. Измените значения следующих параметров на приведённые ниже:
	- 'log type' => 'syslog',

```
'syslog_tag' => 'Nextcloud',
'logfile' => '',
'loglevel' => 0,'log.condition' => \lceil'apps' => \lceil'admin audit'],
1,
```
4. Перезагрузите сервис Nextcloud с помощью команды:

sudo service restart nextcloud

<span id="page-354-0"></span>Настройка отправки событий в коллектор KUMA будет выполнена.

## Настройка Syslog-сервера для отправки событий Nextcloud

Чтобы настроить передачу событий от сервера, на котором установлена программа Nextcloud, в коллектор:

- 1. В каталоге /etc/rsyslog.d/ создайте файл Nextcloud-to-siem.conf со следующим содержанием:
	- If \$programname contains 'Nextcloud' then @<IP-адрес коллектора>:<порт коллектора>

Пример: If \$programname contains 'Nextcloud' then @192.168.1.5:1514

Если вы хотите отправлять события по протоколу ТСР, содержимое файла должно быть таким:

If \$programname contains 'Nextcloud' then @@<IP-адрес коллектора>:<порт коллектора>

2. Сохраните изменения в конфигурационном файле Nextcloud-to-siem.conf.

3. Создайте резервную копию файла /etc/rsyslog.conf.

- 4. В конфигурационный файл /etc/rsyslog.conf добавьте следующие строки: \$IncludeConfig /etc/Nextcloud-to-siem.conf \$RepeatedMsgReduction off
- 5. Сохраните внесённые изменения.
- 6. Перезапустите сервис rsyslog, выполнив следующую команду: sudo systemctl restart rsyslog.service

Передача событий Nextcloud в коллектор будет настроена.

## Настройка получения событий Snort

Вы можете настроить получение событий программы Snort версии 3 в SIEM-систему ? KUMA.

Настройка получения событий состоит из следующих этапов:

- 1. Настройка журналирования событий Snort.
- 2. Создание коллектора KUMA для получения событий Snort.

Для получения событий Snort в мастере установки коллектора на шаге Парсинг событий выберите нормализатор [OOTB] Snort 3 json file, на шаге Транспорт выберите тип коннектора file.

3. Установка коллектора KUMA для получения событий Snort.

4. Проверка поступления событий Snort в коллектор KUMA.

Вы можете проверить, что настройка сервера источника событий Snort выполнена правильно, в разделе веб-интерфейса KUMA Поиск связанных событий.

## <span id="page-355-0"></span>Настройка журналирования событий Snort

Убедитесь, что на сервере, на котором запущен Snort, есть минимум 500 МБ свободного дискового пространства для сохранения одного журнала событий Snort. По достижении объёма журнала 500 MБ Snort автоматически создаст новый файл, в имени которого будет указано текущее время в формате unixtime. Мы рекомендуем отслеживать заполнение дискового пространства.

Чтобы настроить журналирование событий Snort:

- 1. Подключитесь к серверу, на котором установлен Snort, под учётной записью, обладающей административными привилегиями.
- 2. Измените конфигурационный файл Snort. Для этого в командном интерпретаторе выполните команду:

```
sudo vi /usr/local/etc/snort/snort.lua
```
3. В конфигурационном файле измените содержимое блока alert json:

```
alert \frac{1}{1}son =
\{file = true,limit = 500.fields = 'seconds action class b64_data dir dst_addr dst_ap dst_port eth_dst eth_len \
eth_src eth_type gid icmp_code icmp_id icmp_seq icmp_type iface ip_id ip_len msg mpls
pkt gen pkt len pkt num priority proto rev rule service sid src addr src ap src port \
target tcp ack tcp flags tcp len tcp seq tcp win tos ttl udp len vlan timestamp',
\mathcal{F}
```
4. Для завершения настройки выполните следующую команду:

```
sudo /usr/local/bin/snort -c /usr/local/etc/snort/snort.lua -s 65535 -k none -1
/var/log/snort -i <название интерфейса, который прослушивает Snort> -m 0x1b
```
В результате события Snort будут записываться в файл /var/log/snort/alert\_json.txt.

#### Настройка получения событий Suricata

Вы можете настроить получение событий программы Suricata версии 7.0.1 в SIEM-систему ? KUMA.

Настройка получения событий состоит из следующих этапов:

- 1. [Настройка](#page-356-0) передачи событий Suricata в KUMA.
- 2. Создание [коллектора](#page-242-0) KUMA для получения событий Suricata.

Для получения событий Suricata в мастере установки коллектора на шаге **Парсинг событий** выберите нормализатор [OOTB] Suricata json file, на шаге Транспорт выберите тип коннектора file.

- 3. Установка [коллектора](#page-288-0) KUMA для получения событий Suricata.
- 4. Проверка поступления событий Suricata в коллектор KUMA.

Вы можете проверить, что настройка сервера источника событий Suricata выполнена правильно, в разделе веб-интерфейса KUMA Поиск [связанных](#page-187-0) событий.

## <span id="page-356-0"></span>Настройка аудита событий Suricata

Чтобы настроить журналирование событий Suricata:

- 1. Подключитесь по протоколу SSH к серверу, обладающему административными учётными записями.
- 2. Создайте резервную копию файла /etc/suricata/suricata.yaml.
- 3. Установите в конфигурационном файле /etc/suricata/suricata.yaml в секции eve-log следующие значения:
	- eve-log:
	- enabled: yes
	- filetype: regular #regular|syslog|unix\_dgram|unix\_stream|redis

filename: eve.json

4. Сохраните изменения в файле конфигурации /etc/suricata/suricata.yaml.

В результате события Suricata будут записываться в файл /usr/local/var/log/suricata/eve.json.

Suricata не поддерживает ограничение размера файла с событиями eve.json. При необходимости вы можете контролировать размер журнала с помощью ротации. Например, для настройки ежечасной ротации журнала добавьте в конфигурационный файл следующие строки:

#### outputs:

- eve-log:

```
filename: eve-%Y-%m-%d-%H:%M.json
```

```
rotate-interval: hour
```
## Настройка получения событий FreeRADIUS

Вы можете настроить получение событий программы FreeRADIUS версии 3.0.26 в [SIEM-систему](javascript:void(0)) ® KUMA.

Настройка получения событий состоит из следующих этапов:

- 1. Настройка аудита событий FreeRADIUS.
- 2. Настройка Syslog-сервера для отправки событий FreeRADIUS.
- 3. Создание коллектора KUMA для получения событий FreeRADIUS.

Для получения событий FreeRADIUS в мастере установки коллектора на шаге Парсинг событий выберите нормализатор [OOTB] FreeRADIUS syslog, на шаге Транспорт выберите тип коннектора tcp или udp.

- 4. Установка коллектора KUMA для получения событий FreeRADIUS.
- 5. Проверка поступления событий FreeRADIUS в коллектор KUMA.

Вы можете проверить, что настройка сервера источника событий FreeRADIUS выполнена правильно. в разделе веб-интерфейса KUMA Поиск связанных событий.

#### <span id="page-357-0"></span>Настройка аудита событий FreeRADIUS

Чтобы настроить аудит событий в системе FreeRADIUS:

- 1. Подключитесь к серверу, на котором установлена система FreeRADIUS, под учётной записью, обладающей административными привилегиями.
- 2. Создайте резервную копию конфигурационного файла FreeRADIUS с помощью команды: sudo cp /etc/freeradius/3.0/radiusd.conf /etc/freeradius /3.0/radiusd.conf.bak
- 3. Откройте конфигурационный файл FreeRADIUS для редактирования с помощью команды: sudo nano /etc/freeradius/3.0/radiusd.conf
- 4. В секции ю е измените параметры следующим образом:

 $d$ estination = syslog syslog\_facility = daemon stripped names =  $no$  $auth = yes$  $author$  badpass = yes auth goodpass =  $yes$ 

5. Сохраните конфигурационный файл.

<span id="page-357-1"></span>Аудит событий FreeRADIUS будет настроен.

#### Hacтройка Syslog-сервера для отправки событий FreeRADIUS

Для передачи событий от сервера FreeRADIUS в коллектор KUMA используется сервис rsyslog.

Чтобы настроить передачу событий от сервера, на котором установлен FreeRADIUS, в коллектор:

- 1. В каталоге /etc/rsyslog.d/ создайте файл FreeRADIUS-to-siem.conf и добавьте в него следующую строку:
	- If \$programname contains 'radiusd' then @<IP-адрес коллектора>:<порт коллектора>

Если вы хотите отправлять события по протоколу ТСР, содержимое файла должно быть таким:

- If \$programname contains 'radiusd' then @@<IP-адрес коллектора>:<порт коллектора>
- 2. Создайте резервную копию файла /etc/rsyslog.conf.
- 3. В конфигурационный файл /etc/rsyslog.conf добавьте следующие строки: \$IncludeConfig /etc/FreeRADIUS-to-siem.conf \$RepeatedMsgReduction off
- 4. Сохраните внесённые изменения.
- 5. Перезапустите службу rsyslog, выполнив следующую команду: sudo systemctl restart rsyslog.service

Передача событий от сервера FreeRADIUS в коллектор KUMA будет настроена.

### Настройка получения событий VMware vCenter

Вы можете настроить получение событий VMware vCenter в SIEM-систему KUMA.

Настройка получения событий состоит из следующих этапов:

- 1. Настройка подключения к VMware vCenter.
- 2. Создание коллектора KUMA для получения событий VMware vCenter.

Для получения событий VMWare Vcenter в мастере установки коллектора на шаге Транспорт выберите тип коннектора vmware. Укажите обязательные параметры:

- URL, по которому доступен API VMware, например, https://vmware-server.com:6440.
- Учетные данные VMware секрет, в котором указаны логин и пароль для подключения к API VMware.

На шаге Парсинг событий выберите нормализатор [OOTB] VMware vCenter API.

- 3. Установка коллектора KUMA для получения событий VMWare Vcenter.
- 4. Проверка поступления событий VMWare Vcenter в коллектор KUMA.

Вы можете проверить, что настройка сервера источника событий VMWare Vcenter выполнена правильно, в разделе веб-интерфейса KUMA Поиск связанных событий.

#### <span id="page-358-0"></span>Настройка подключения к VMware vCenter

Чтобы настроить подключение к VMware Vcenter для получения событий:

- 1. Подключитесь к веб-интерфейсу VMware Vcenter под учётной записью, обладающей административными привилегиями.
- 2. Перейдите в раздел Security&Users и выберите Users.
- 3. Создайте учетную запись пользователя.

4. Перейдите в раздел Roles и назначьте созданной учетной записи роль Read-only: See details of objects, but not make changes.

Учетные данные этой записи вы будете использовать в секрете коллектора.

Более подробная информация о создании учетных записей представлена в документации системы VMware Vcenter.

Настройка подключения к VMware vCenter для получения событий выполнена.

## Настройка получения событий zVirt

Вы можете настроить получение событий программы zVirt версии 3.1 в [SIEM-систему](javascript:void(0)) ? KUMA.

Настройка получения событий состоит из следующих этапов:

- 1. [Настройка](#page-359-0) передачи событий zVirt в KUMA.
- 2. Создание [коллектора](#page-242-0) KUMA для получения событий zVirt.

Для получения событий zVirt в мастере установки коллектора на шаге **Парсинг событий** выберите нормализатор [OOTB] OrionSoft zVirt syslog, на шаге Транспорт выберите тип коннектора tcp или udp.

- 3. Установка [коллектора](#page-288-0) KUMA для получения событий zVirt.
- 4. Проверка поступления событий zVirt в коллектор KUMA.

Вы можете проверить, что настройка сервера источника событий zVirt выполнена правильно, в разделе веб-интерфейса KUMA Поиск [связанных](#page-187-0) событий.

#### <span id="page-359-0"></span>Настройка передачи событий zVirt

Система zVirt может передавать события во внешние системы в режиме установки Hosted Engine.

Чтобы настроить передачу событий из zVirt в KUMA:

- 1. В веб-интерфейсе zVirt в разделе **Ресурсы** выберите **Виртуальные машины**.
- 2. Выделите машину, на которой запущена виртуальная машина HostedEngine, и нажмите Изменить.
- 3. В окне Изменить виртуальную машину перейдите в раздел Журналирование
- 4. Установите флажок Определить адрес Syslog-сервера.
- 5. В поле ввода укажите данные коллектора в следующем формате: <IP-адрес или FQDN коллектора KUMA> : <порт коллектора KUMA>.
- 6. Если вы хотите использовать протокол TCP вместо UDP для передачи журналов, установите флажок . Использовать TCP-соединение

Передача событий будет настроена.

### Настройка получения событий Zeek IDS
Вы можете настроить получение событий программы Zeek IDS версии 1.8 в [SIEM-систему](javascript:void(0)) ? KUMA.

Настройка получения событий состоит из следующих этапов:

1. [Преобразование](#page-360-0) формата журнала событий Zeek IDS.

Нормализатор KUMA поддерживает работу с журналами Zeek IDS в формате JSON. Для передачи событий в нормализатор KUMA файлы журналов нужно преобразовать в формат JSON.

2. Создание [коллектора](#page-242-0) KUMA для получения событий Zeek IDS.

Для получения событий Suricata в мастере установки коллектора на шаге **Парсинг событий** выберите нормализатор [OOTB] ZEEK IDS json file, на шаге Транспорт выберите тип коннектора file.

- 3. Установка [коллектора](#page-288-0) KUMA для получения событий Zeek IDS.
- 4. Проверка поступления событий Zeek IDS в коллектор KUMA.

Вы можете проверить, что настройка сервера источника событий Zeek IDS выполнена правильно, в разделе веб-интерфейса KUMA Поиск [связанных](#page-187-0) событий.

# <span id="page-360-0"></span>Преобразование формата журнала событий Zeek IDS

По умолчанию события Zeek IDS записываются в файлы в каталог /opt/zeek/logs/current.

Нормализатор [OOTB] ZEEK IDS json file поддерживает работу с журналами Zeek IDS в формате JSON. Для передачи событий в нормализатор KUMA файлы журналов нужно преобразовать в формат JSON.

Эту процедуру нужно повторять каждый раз перед получением событий Zeek IDS.

Чтобы преобразовать формат журнала событий Zeek IDS:

- 1. Подключитесь к серверу, на котором установлена программа Zeek IDS, под учётной записью, обладающей административными привилегиями.
- 2. Создайте директорию, где будут храниться журналы событий в формате JSON, с помощью команды: sudo mkdir /opt/zeek/logs/zeek-json
- 3. Перейдите в эту директорию с помощью команды:

```
sudo cd /opt/zeek/logs/zeek-json
```
4. Выполните команду, которая с помощью утилиты jq преобразует исходный формат журнала событий к необходимому:

jq . -c <путь к файлу журнала, формат которого нужно изменить> >> <название нового файла> .log

```
Пример:
jq . -c /opt/zeek/logs/current/conn.log >> conn.log
```
В результате выполнения команды в директории /opt/zeek/logs/zeek-json будет создан новый файл, если такого ранее не существовало. Если такой файл уже был в текущей директории, то в конец файла будет добавлена новая информация.

# Мониторинг источников событий

В этом разделе представлена информация о мониторинге источников событий.

### Состояние источников

В КИМА можно контролировать состояние источников, из которых поступают данные в коллекторы. На одном сервере может быть несколько источников событий, а данные из нескольких источников могут поступать в один коллектор.

Вы можете настроить автоматическое определение источников событий, используя один из следующих наборов полей:

- Пользовательский набор полей. Вы можете указать от 1 до 9 полей в желаемой последовательности.
- Применить сопоставление по умолчанию: DeviceProduct, DeviceHostName, DeviceAddress, DeviceProcessName. Порядок полей не подлежит изменению.

Определение источников происходит, если следующие поля в событиях содержат непустые значения: DeviceProduct + DeviceAddress и/или DeviceHostname + TenantID (отдельно задавать это поле не нужно, определяется автоматически). Поле DeviceProcessName может содержать пустое значение. Если поле DeviceProcessName содержит непустое значение, и остальные обязательные поля заполнены, будет определен новый источник.

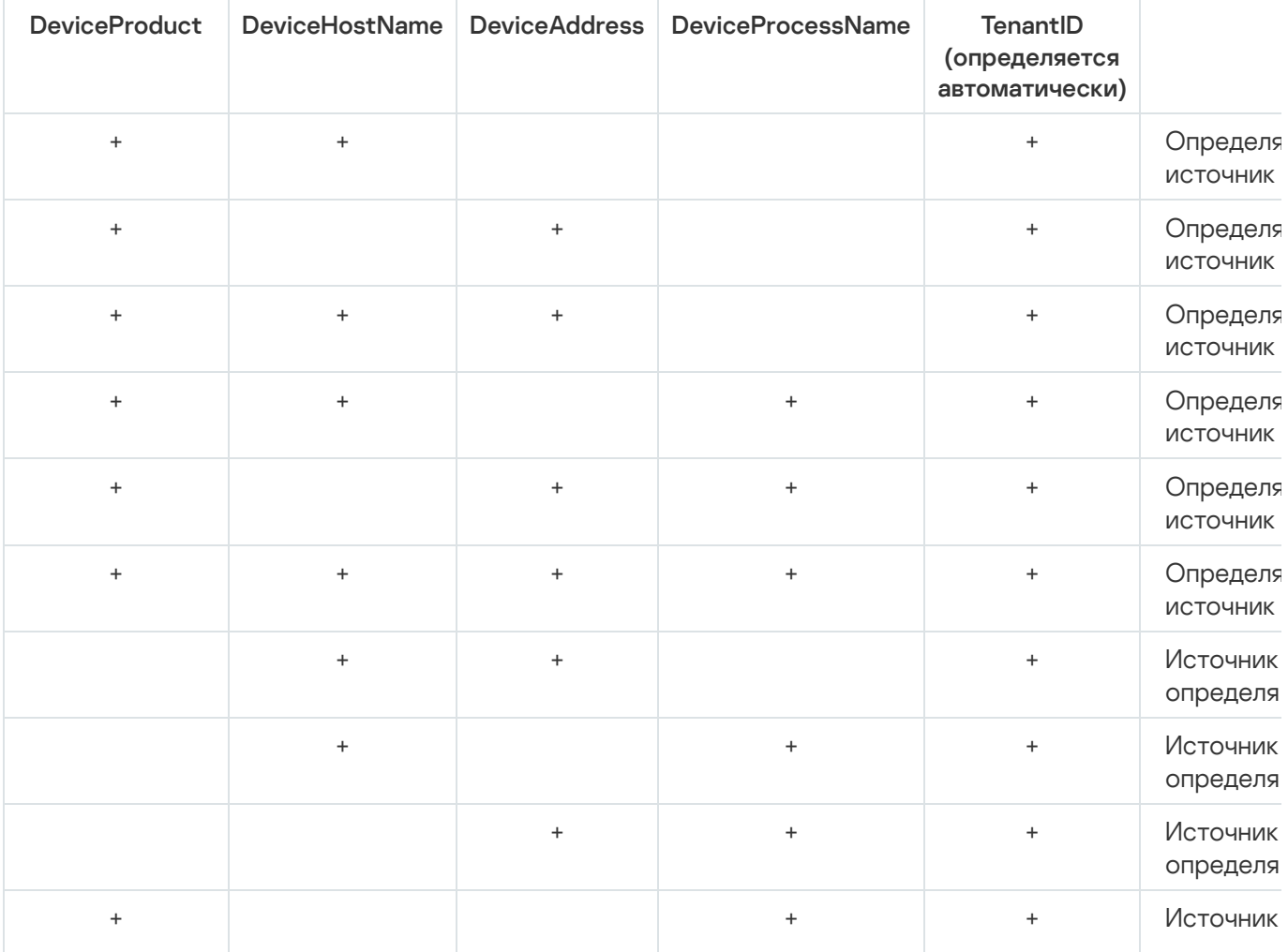

Определение источников событий в зависимости от наличия непустых значений в полях событий

Применяется только один набор полей для всей инсталляции. При обновлении на новую версию KUMA применяется набор полей по умолчанию. Настраивать набор полей для определения источника событий может только пользователь с ролью Главный администратор. После того как вы сохраните изменения в наборе полей, ранее определенные источники событий будут удалены из веб-интерфейса KUMA и из базы данных. При необходимости вы можете вернуться к использованию набора полей для определения источников событий по умолчанию. Чтобы измененные параметры вступили в силу и KUMA начала определять источники с учетом новых параметров, перезапустите коллекторы.

#### Чтобы определить источники событий:

- 1. В веб-интерфейсе KUMA перейдите в раздел Состояние источников.
- 2. В открывшемся окне Состояние источников нажмите кнопку в виде гаечного ключа.
- 3. В открывшемся окне **Настройки определения источников** в раскрывающемся списке **Группирующие поля для определения источника** выберите поля событий, по которым вы хотите определять источники событий.

Вы можете указать от 1 до 9 полей в желаемой последовательности. В пользовательской конфигурации KUMA определяет источники, в которых заполнено поле TenantID и хотя бы одно поле из указанных в списке **Группирующие поля для определения источника**. Для числовых полей 0 является пустым значением. Если для определения источников выбрано одно числовое поле и значение числового поля равно 0, источник не будет определен.

После того, как вы сохраните измененный набор полей, будет создано [событие](#page-1048-0) аудита и все ранее определенные источники будут удалены из веб-интерфейса KUMA и из базы данных, назначенные политики будут отключены.

4. Если вы хотите вернуться к списку полей для определения источника событий по умолчанию, нажмите **Применить сопоставление по умолчанию**. Порядок полей по умолчанию не подлежит изменению. Если вы вручную укажете поля в неверном порядке, появится ошибка и кнопка сохранения настроек будет недоступна. Корректная последовательность полей по умолчанию: DeviceProduct, DeviceHostName, DeviceAddress, DeviceProcessName. Минимальная конфигурация для определения источников событий с использованием набора событий по умолчанию: непустые значения в полях событий DeviceProduct + DeviceAddress и\или DeviceHostName + TenantID (определяется автоматически).

#### 5. Нажмите Сохранить.

6. Перезапустите коллекторы, чтобы изменения вступили в силу и источники событий начали определяться по заданному списку полей.

Настройка определения источников выполнена.

Чтобы просмотреть события, которые относятся <sup>к</sup> источнику событий:

- 1. В веб-интерфейсе KUMA перейдите в раздел **Состояние источников**.
- 2. В открывшемся окне **Источники событий** выберите в списке нужный источник событий и в столбце Название разверните меню для выбранного источника событий, нажмите на кнопку **событий за** . <количество> дней

КUMA выполнит переход в раздел **События**, где вы сможете просмотреть список событий для выбранного источника за последние 5 минут. В запросе автоматически будут указаны значения полей, заданных в параметрах определения источника событий. При необходимости в разделе **События** можно изменить в запросе временной интервал и нажать **Выполнить запрос** повторно, чтобы просмотреть выборку за указанный промежуток времени.

### Ограничения

1. В конфигурации с использованием набора полей по умолчанию KUMA регистрирует источник событий при условии, что поля DeviceProduct + DeviceAddress и\или DeviceHostName содержатся в сыром событии.

Если сырое событие не содержит поля DeviceProduct + DeviceAddress и\или DeviceHostName, вы можете выполнить следующие действия:

- Настроить обогащение в нормализаторе: на вкладке нормализатора **Обогащение** выберите тип данных **Событие**, укажите значения для параметра **Исходное поле**, для параметра **Целевое поле** выберите DeviceProduct + DeviceAddress и\или DeviceHostName и нажмите ОК.
- Использовать правило обогащения: выберите тип источника данных **Событие**, укажите значения для параметра **Исходное поле**, для параметра **Целевое поле** выберите DeviceProduct + DeviceAddress и\или DeviceHostName и нажмите  $\sf Co$ здать. Созданное правило обогащения необходимо привязать к коллектору на шаге Обогащение событий.

KUMA выполнит обогащение и зарегистрирует источник событий.

- 2. Если в KUMA поступают события с одинаковыми значениями обязательных полей DeviceProduct + DeviceHostname + DeviceAddress, KUMA регистрирует разные источники при следующих условиях:
- Значения обязательных полей совпадают, но для событий определяются разные тенанты.
- Значения обязательных полей совпадают, но для одного из событий указано необязательное поле DeviceProcessName.
- Значения обязательных полей совпадают, но у данных в этих полях не совпадает регистр.

Если вы хотите, чтобы KUMA регистрировала для таких событий один источник, вы можете дополнительно настроить поля в нормализаторе.

Списки источников формируются в коллекторах, объединяются в Ядре KUMA и отображаются в вебинтерфейсе программы в разделе **Состояние источников** на вкладке <u>[Список источников](#page-363-0) событий</u>. Данные обновляются ежеминутно.

Данные о частоте и количестве поступающих событий являются важным показателем состояния наблюдаемой системы. Вы можете настроить политики мониторинга, чтобы изменения отслеживались автоматически и при достижении индикаторами определенных граничных значений автоматически создавались уведомления. Политики мониторинга отображаются в веб-интерфейсе KUMA в разделе Состояние источников на вкладке Политики [мониторинга](#page-365-0).

<span id="page-363-0"></span>При срабатывании политик мониторинга создаются события мониторинга с данными об источнике событий.

## Список источников событий

Источники событий отображаются в таблице в разделе **Состояние источников — Список источников событий**. На одной странице отображается до 250 источников. Таблицу можно сортировать, нажимая на заголовок столбца нужного параметра. При нажатии на источник событий открывается график поступления данных.

Источники событий можно искать по названию с помощью поля **Поиск**. Поиск осуществляется с помощью регулярных выражений (RE2).

При необходимости вы можете настроить период обновления данных в таблице. Доступные периоды обновления: **1 минута, 5 минут, 15 минут, 1 час**. По умолчанию указано значение: **Не обновлять**. Настройка периода обновления может потребоваться для отслеживания изменений в списке источников.

Доступны следующие столбцы:

- Статус статус источника:
	- зеленый события поступают в пределах присвоенной политики мониторинга;
	- красный частота или количество поступающих событий выходит за границы, определенные в политике мониторинга;
	- серый источнику событий не присвоена политика мониторинга.

Таблицу можно фильтровать по этому параметру.

Название – название источника события. Название формируется автоматически из значений полей, заданных в параметрах определения источника событий.

Вы можете изменить название источника событий. Название может содержать не более 128 символов в кодировке Unicode.

- **Имя хоста или IP-адрес** название хоста или IP-адрес, откуда поступают события, если в параметрах определения источников событий заданы поля DeviceHostName или DeviceAddress.
- Политика мониторинга название политики мониторинга, назначенной источнику событий.
- Поток частота, с которой из источника поступают события.
- **Нижний порог** нижняя граница допустимого количества поступающих событий, указанная в политике мониторинга.
- Верхний порог верхняя граница допустимого количества поступающих событий, указанная в политике мониторинга.
- Тенант тенант, к которому относятся события, поступающие из источника.

По умолчанию на странице отображается и доступно для выбора не больше 250 источников событий. Если источников событий больше, чтобы их можно было выбрать, необходимо загрузить дополнительные источники событий, нажав в нижней части окна на кнопку **Показать еще 250**.

Если выбрать источники событий, становятся доступны следующие кнопки:

- Сохранить в CSV с помощью этой кнопки можно выгрузить данные выбранных источников событий в файл с названием event-source-list.csv в кодировке UTF-8.
- **Включить политику** и **Выключить политику** с помощью этих кнопок для источников событий можно включить или выключить политику мониторинга. При включении требуется выбрать политику в раскрывающемся списке. При выключении требуется указать, на какой период необходимо отключить политику: временно или навсегда.

Если для выбранного источника событий нет политики, кнопка **Включить политику** будет неактивна. Эта кнопка также будет неактивной в том случае, если выбраны источники из разных тенантов, однако у пользователя нет доступных политик в общем тенанте.

В редких случаях из-за наложения внутренних процессов КИМА через несколько секунд после выключения политики ее статус может снова измениться с серого на зеленый. В таких случаях необходимо повторно выключить политику мониторинга.

• Удалить источник событий - с помощью этой кнопки источники событий можно удалить из таблицы. Статистика по этому источнику также будет удалена. Если данные из источника продолжают поступать в коллектор, источник событий снова появится в таблице, при этом его старая статистика учитываться не будет.

## <span id="page-365-0"></span>Политики мониторинга

Данные о частоте и количестве поступающих событий являются показателем состояния системы. Например, можно обнаружить, когда поток событий стал аномально большим, слишком слабым или вообще прекратился. Политики мониторинга предназначены для отслеживания таких ситуаций. В политике вы можете задать нижнее пороговое значение, дополнительно задать верхний порог, и каким образом будут считаться события: по частоте или по количеству.

Политику нужно применить к источнику события. После применения политики вы можете отслеживать статус источника: зеленый - все хорошо, и красный - поток вышел за пороговое значение. В случае красного статуса генерируется событие типа Monitoring. Также доступна отправка уведомлений по произвольному адресу электронной почты. Политики мониторинга источников событий отображаются в таблице в разделе Состояние источников → Политики мониторинга. Таблицу можно сортировать, нажимая на заголовок столбца нужного параметра. Если вы нажмете на политику, откроется область данных с параметрами политики. Параметры можно изменить.

#### Чтобы добавить политику мониторинга:

- 1. В веб-интерфейсе КUMA в разделе Состояние источников Политики мониторинга нажмите Добавить политику и в открывшемся окне укажите параметры:
	- а. В поле Название политики введите уникальное имя создаваемой политики. Название должно содержать от 1 до 128 символов в кодировке Unicode.
	- b. В раскрывающемся списке Тенант выберите **тенант**, которому будет принадлежать политика. От выбора тенанта зависит, для каких источников событий можно будет включить политику мониторинга.
	- с. В раскрывающемся списке Тип политики выберите один из следующих вариантов:
		- byCount по количеству событий за определенный промежуток времени.
		- byEPS по количеству событий в секунду за определенный промежуток времени. Считается среднее значение за весь промежуток. Можно дополнительно отслеживать скачки в определенные периоды.
	- d. В поле Нижний порог и Верхний порог определите, выход за какие границы будет считаться отклонением от нормы, при котором политика мониторинга будет срабатывать, создавая алерт и рассылая уведомления.
	- е. В поле Период подсчета укажите, за какой период в политике мониторинга должны учитываться данные из источника мониторинга. Максимальное значение: 14 дней.
	- f. При необходимости укажите электронные адреса, на которые следует отправить уведомления о срабатывании политики мониторинга KUMA. Для добавления каждого адреса необходимо нажимать на

#### кнопку **Адрес электронной почты**.

Для рассылки уведомлений необходимо настроить подключение к [SMTP-серверу.](#page-528-0)

#### 2. Нажмите **Добавить**.

Политика мониторинга добавлена.

Чтобы удалить политику мониторинга,

Выберите одну или несколько политик, нажмите Удалить политику и подтвердите действие.

Невозможно удалить предустановленные политики мониторинга, а также политики, назначенные источникам данных.

### <span id="page-366-0"></span>Управление активами

Активы представляют собой компьютеры в организации. Вы можете добавить активы в KUMA, тогда KUMA будет автоматически добавлять идентификаторы активов при обогащении событий и при анализе событий вы получите дополнительную информацию о компьютерах в организации.

Вы можете добавить активы в KUMA следующими способами:

- Импортировать активы:
	- Из отчета [MaxPatrol.](#page-387-0)
	- По расписанию: из [Kaspersky Security Center](#page-386-0) и KICS for [Networks.](#page-396-0)

По умолчанию импорт активов выполняется каждые 12 часов, периодичность можно настроить. Также возможен импорт активов по запросу, при этом выполнение импорта по запросу не повлияет на время импорта по расписанию. KUMA импортирует из базы Kaspersky Security Center сведения об устройствах с установленным Kaspersky Security Center Network Agent, который подключался к Kaspersky Security Center, т.е. поле Connection time в базе SQL — непустое. KUMA импортирует следующие данные о компьютере: имя, адрес, время подключения к Kaspersky Security Center , информацию об оборудовании и программном обеспечении, включая операционную систему, а также об уязвимостях, то есть информацию, которая получена от агентов администрирования Kaspersky Security Center.

Создать активы вручную через веб-интерфейс или с [помощью](#page-958-0) API.

Вы можете добавить активы вручную. При этом необходимо вручную указать следующие данные: адрес, FQDN, название и версия операционной системы, аппаратные характеристики. Добавление информации об уязвимостях активов через веб-интерфейс не предусмотрено. Вы можете указать информацию об уязвимостях, если будете добавлять активы с помощью API.

Вы можете управлять активами KUMA: [просматривать](#page-380-0) информацию об активах, искать [активы](#page-375-0), [добавлять](#page-382-0) активы, [редактировать](#page-398-0) их и [удалять,](#page-402-0) а также [экспортировать](#page-379-0) данные о них в CSV-файл.

Категории активов

Вы можете разбить активы по категориям и затем использовать категории в условиях фильтров или правил корреляции. Например, можно создавать алерты более высокого уровня важности для активов из более критичной категории. По умолчанию все активы находятся в категории **Активы без категории**. Устройство можно добавить в несколько категорий.

По умолчанию KUMA категориям активов присвоены следующие уровни критичности: Low, Medium, High, Critical. Вы можете создать пользовательские категории и организовать вложенность. .

Категории можно наполнять следующими способами:

- Вручную
- Активно: динамически, если актив <u>[соответствует заданным условиям](javascript:toggleBlock()</u> ?. Например, с момента перехода актива на указанную версию ОС или размещения актива в указанной подсети актив будет перемещен в заданную категорию.

1. В раскрывающемся списке **Регулярность категоризации** укажите периодичность, с которой активы будут привязываться к категории. Можно выбрать значения от одного раза в час до одного раза в сутки.

Категоризацию можно запустить принудительно, выбрав в контекстном меню категории **Начать** . категоризацию

2. В блоке параметров **Условия** укажите фильтр, которому должны соответствовать активы для привязывания к категории.

Условия можно добавлять с помощью кнопок **Добавить условие**. Группы условий можно добавлять с помощью кнопок **Добавить группу**. Групповые операторы можно переключать между значениями **И, ИЛИ, НЕ**.

[Операнды и операторы фильтра](javascript:toggleBlock() категоризации

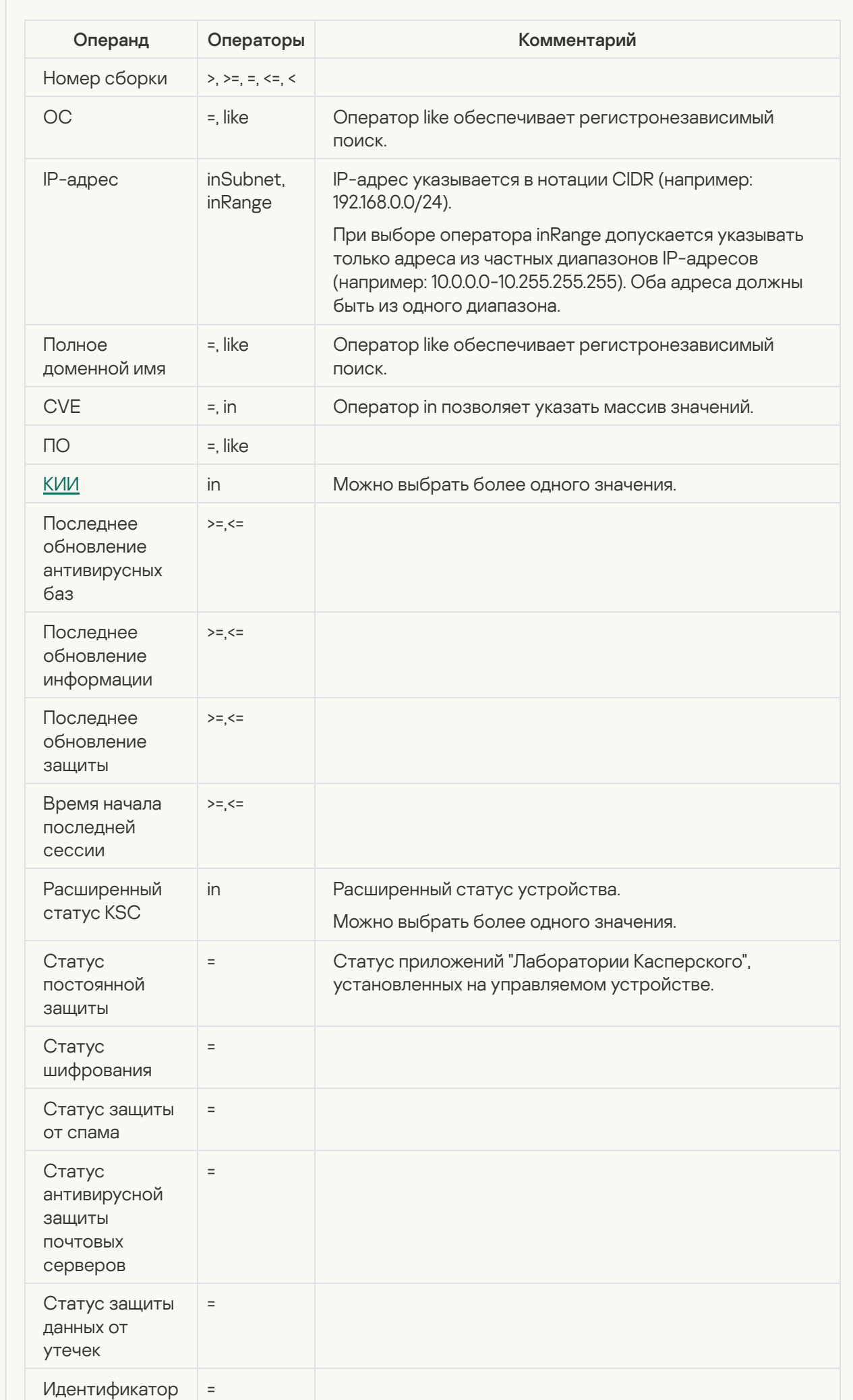

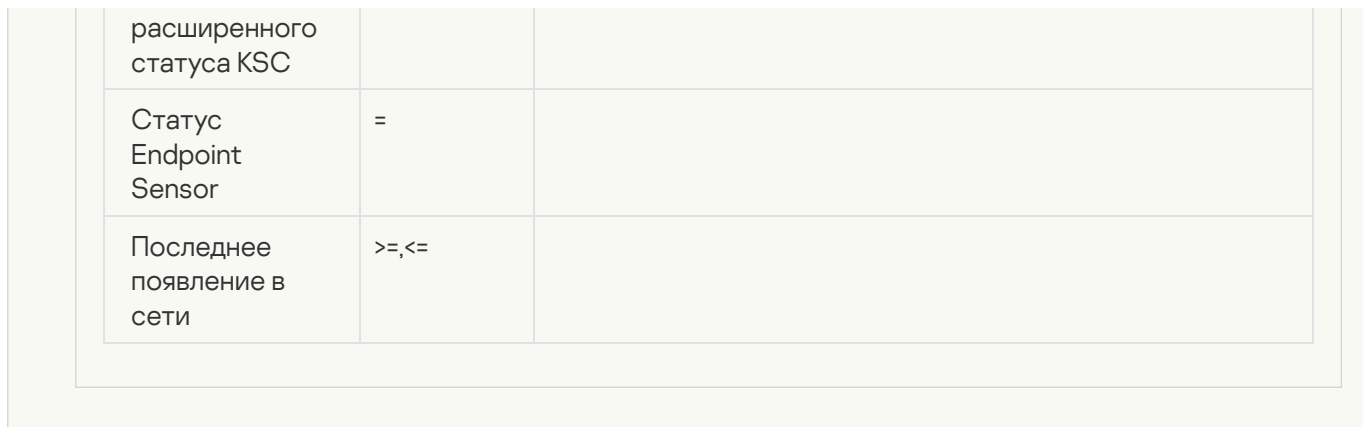

- 3. С помощью кнопки **Проверить условия** убедитесь, что указанный фильтр верен: при нажатии на кнопку отображается окно Активы, найденные по заданным условиям с перечнем активов, удовлетворяющих условиям поиска.
- Реактивно: при срабатывания корреляционного правила актив будет перемещаться в указанную группу.

В KUMA активы распределены по тенантам и категориям. Активы выстроены в древовидную структуру, где в корне находятся тенанты и от них ветвятся категории активов. Вы можете просмотреть дерево тенантов и категорий в разделе **Активы — Все активы** веб-интерфейса KUMA. Если выбрать узел дерева, в правой части окна отображаются активы, относящиеся к соответствующей категории. Активы из подкатегорий выбранной категории отображаются, если вы укажете, что хотите отображать активы рекурсивно. Вы можете выделить флажками тенанты, активы которых хотите просматривать.

Чтобы вызвать контекстное меню категории, наведите указатель мыши на категорию и нажмите на значок с многоточием, который появится справа от названия категории. В контекстном меню доступны следующие действия:

<span id="page-370-0"></span>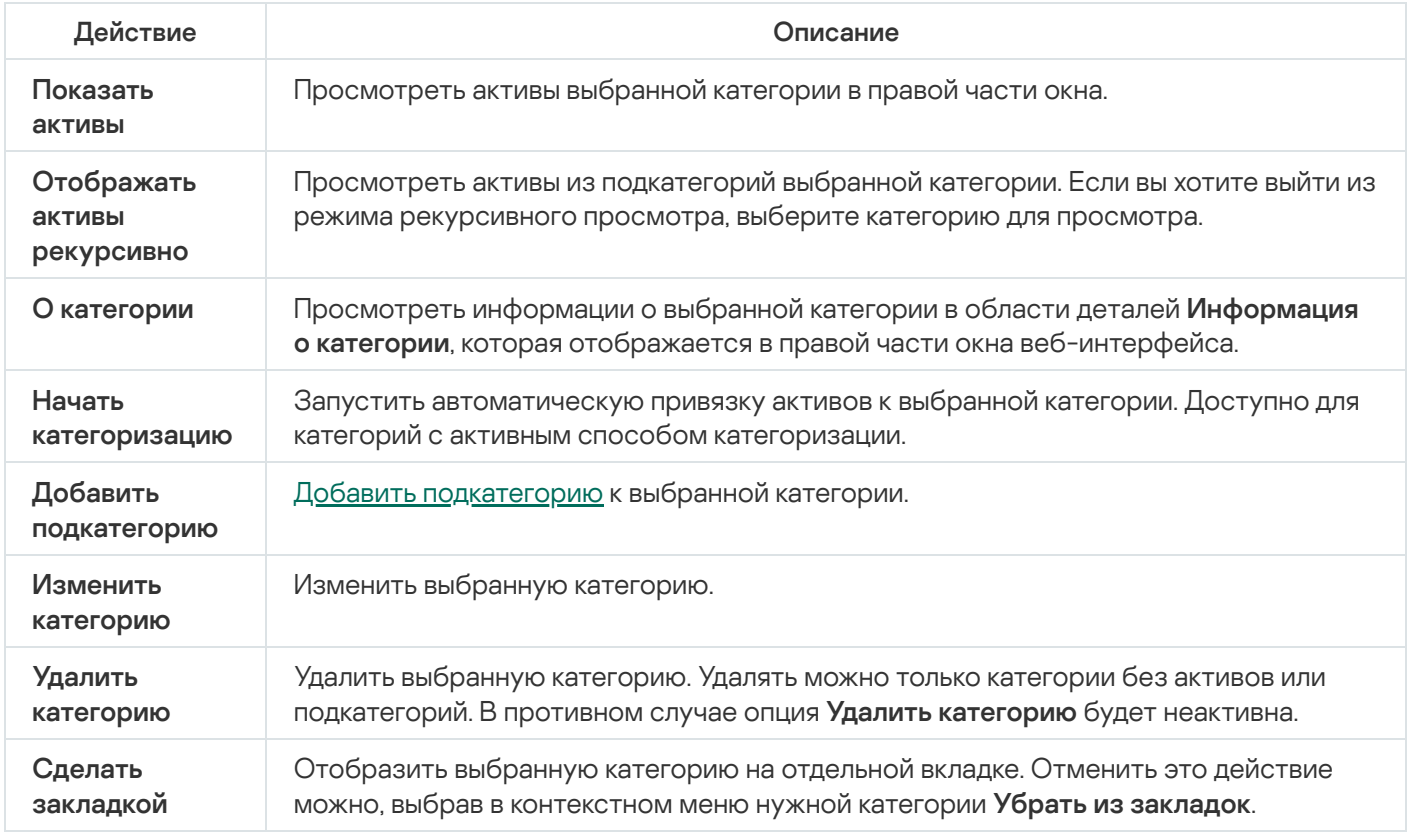

Действия, доступные в контекстном меню категории

#### Чтобы добавить категорию активов:

- 1. Откройте раздел Активы веб-интерфейса KUMA.
- 2. Откройте окно создания категории:
	- Нажмите на кнопку **Добавить категорию**.
	- Если вы хотите создать подкатегорию, в контекстном меню родительской категории выберите . Добавить подкатегорию

В правой части окна веб-интерфейса отобразится область деталей **Добавить категорию**.

- 3. Добавьте сведения о категории:
	- В поле **Название** введите название категории. Название должно содержать от 1 до 128 символов в кодировке Unicode.
	- В поле Родительская категория укажите место категории в дереве категорий:
		- а. Нажмите на кнопку  $\mathbf{F}$ .

Откроется окно **Выбор категорий**, в котором отображается дерево категорий. Если вы создаете новую категорию, а не подкатегорию, то в окне может отображаться несколько деревьев категорий активов: по одному для каждого доступного вам тенанта. Выбор тенанта в этом окне невозможно отменить.

- b. Выберите родительскую категорию для создаваемой вами категории.
- с. Нажмите Сохранить.

Выбранная категория отобразится в поле **Родительская категория**.

- В поле Тенант отображается <u>тенант</u>, в структуре которого вы выбрали родительскую категорию. Тенанта категории невозможно изменить.
- Назначьте уровень важности категории в раскрывающемся списке **Уровень важности**.
- При необходимости в поле **Описание** добавьте примечание: до 256 символов в кодировке Unicode.
- 4. В раскрывающемся списке Способ категоризации выберите, как категория будет пополняться активами. В зависимости от выбора может потребоваться указать дополнительные параметры:
	- Вручную активы можно привязать к категории только вручную.
	- Активно активы будут с определенной периодичностью привязываться к категории, если удовлетворяют заданному фильтру.

[Активная категория активов](javascript:toggleBlock()

1. В раскрывающемся списке **Регулярность категоризации** укажите периодичность, с которой активы будут привязываться к категории. Можно выбрать значения от одного раза в час до одного раза в сутки.

Категоризацию можно запустить принудительно, выбрав в контекстном меню категории **Начать** . категоризацию

2. В блоке параметров **Условия** укажите фильтр, которому должны соответствовать активы для привязывания к категории.

Условия можно добавлять с помощью кнопок **Добавить условие**. Группы условий можно добавлять с помощью кнопок **Добавить группу**. Групповые операторы можно переключать между значениями **И, ИЛИ, НЕ**.

[Операнды и операторы фильтра](javascript:toggleBlock() категоризации

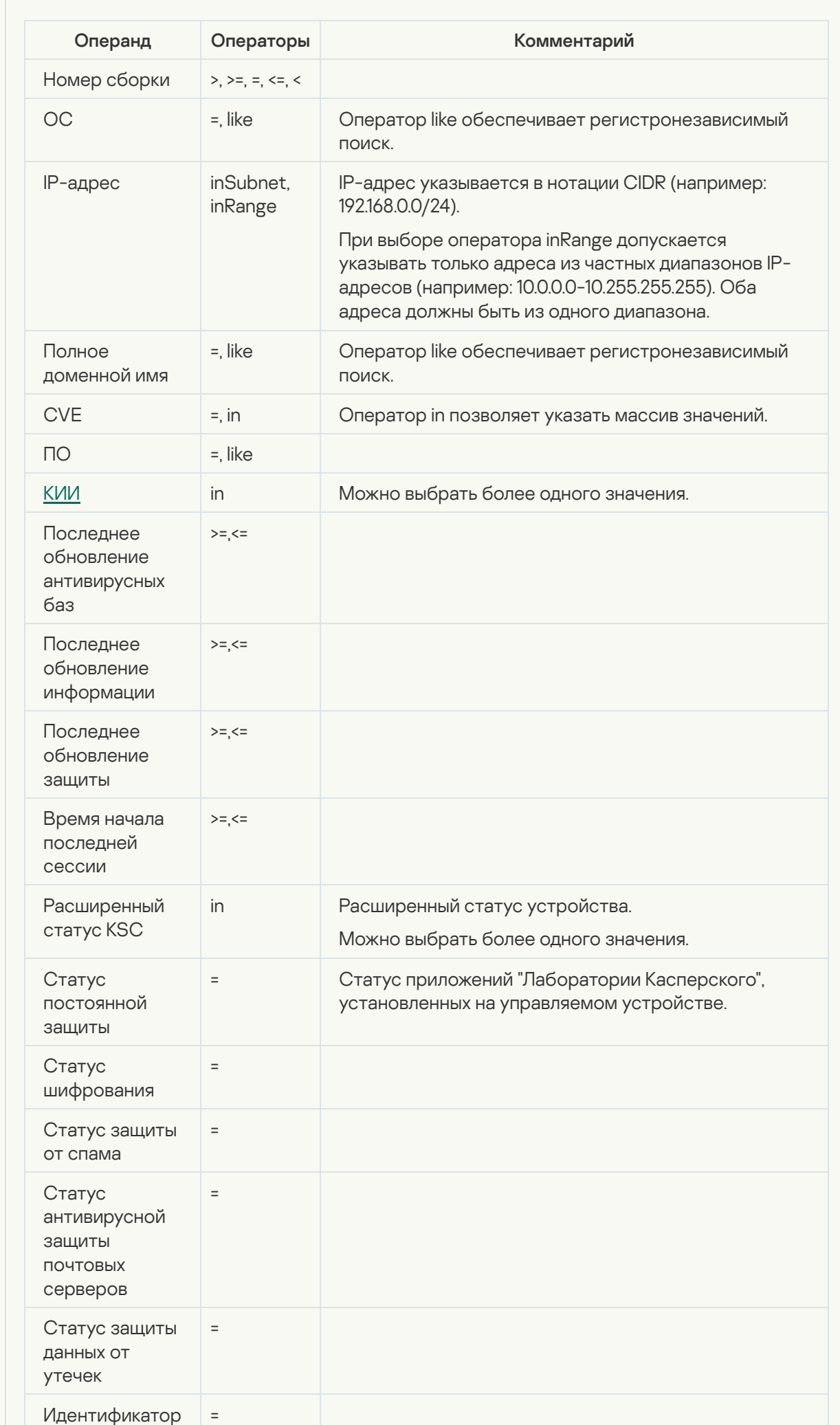

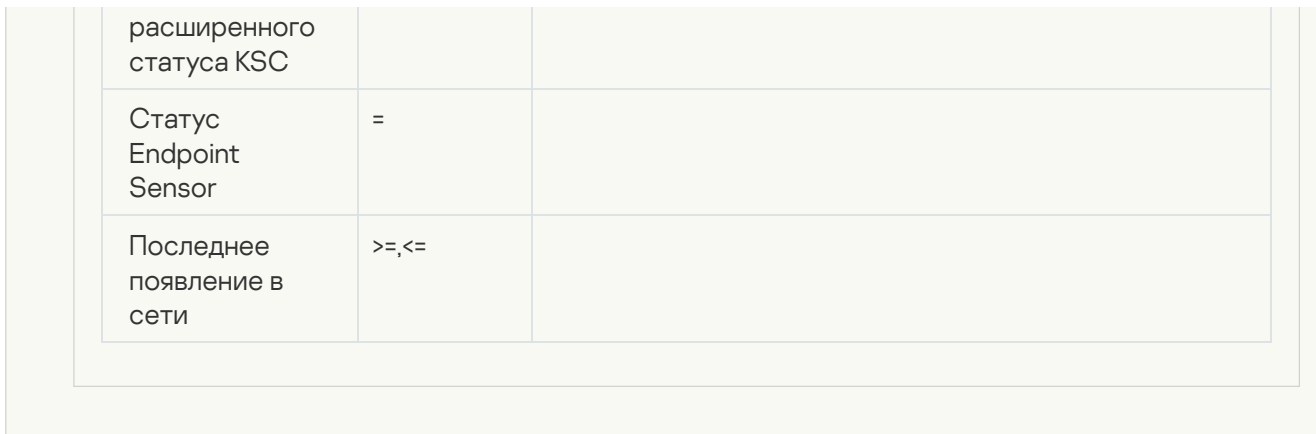

- 3. С помощью кнопки **Проверить условия** убедитесь, что указанный фильтр верен: при нажатии на кнопку отображается окно Активы, найденные по заданным условиям с перечнем активов, удовлетворяющих условиям поиска.
- Реактивно категория будет наполняться активами с помощью правил [корреляции.](#page-684-0)

#### 5. Нажмите Сохранить.

<span id="page-374-0"></span>Новая категория добавлена в дерево категорий активов.

## Настройка таблицы активов

В KUMA можно настроить содержимое и порядок отображения столбцов в таблице активов. Эти параметры хранятся локально на вашем компьютере.

Чтобы настроить параметры отображения таблицы активов:

- 1. Откройте раздел Активы веб-интерфейса KUMA.
- 2. В правом верхнем углу таблицы активов нажмите значок  $\bullet$ .
- 3. В раскрывшемся списке установите флажки напротив параметров, которые требуется отображать в таблице:
	- Полное доменное имя
	- IP-адрес
	- Источник актива
	- Владелец
	- MAC-адрес
	- Создан
	- Последнее обновление
	- Тенант
	- Категория КИИ

Когда вы устанавливаете флажок, таблица активов обновляется и добавляется новый столбец. При снятии флажка столбец исчезает. Таблицу можно сортировать по некоторым столбцам.

4. Если требуется изменить порядок отображения столбцов, зажмите левую клавишу мыши на названии столбца и перетащите его в нужное место таблицы.

<span id="page-375-0"></span>Параметры отображения таблицы активов настроены.

### Поиск активов

В KUMA есть два режима поиска активов. Переключение между режимами поиска осуществляется с помощью кнопок в верхней левой части окна:

- простой поиск по параметрам активов **Название, Полное доменное имя, IP-адрес, МАС-адрес** и . Владелец
- $\Box$  сложный поиск активов с помощью фильтрации по условиям и группам условий.

Найденные активы можно выделить, установив напротив них флажки, и [экспортировать](#page-379-0) данные о них в виде CSV-файла.

### Простой поиск

Чтобы найти актив:

- 1. В разделе **Активы** веб-интерфейса KUMA убедитесь, что в верхней левой части окна активна кнопка <mark>Q</mark>. В верхней части окна отображается поле **Поиск**.
- 2. Введите поисковый запрос в поле **Поиск** и нажмите ENTER или значок **Q** .

В таблице отобразятся активы, у которых параметры **Название, Полное доменное имя, IP-адрес, MAC**адрес и Владелец соответствуют критериям поиска.

### Сложный поиск

Сложный поиск активов производится с помощью условий фильтрации, которые можно задать в верхней части окна:

- С помощью кнопки **Добавить условие** можно добавить строку с полями для определения условия.
- С помощью кнопки **Добавить группу** можно добавить группу фильтров. Можно переключать групповые операторы между И, ИЛИ, НЕ.
- Условия и группы условий можно перетягивать мышкой.
- Условия, группы и фильтры можно удалить с помощью кнопки  $\times$ .
- Параметры фильтрации можно отобразить в компактно, нажав на кнопку **Свернуть**. В этом случае отображается результирующее поисковое выражение. При нажатии на него условия поиска снова отображаются полностью.
- Параметры фильтрации можно обнулить с помощью кнопки **Очистить**.

• Операторы условий и доступные значения правого операнда зависят от выбранного левого операнда:

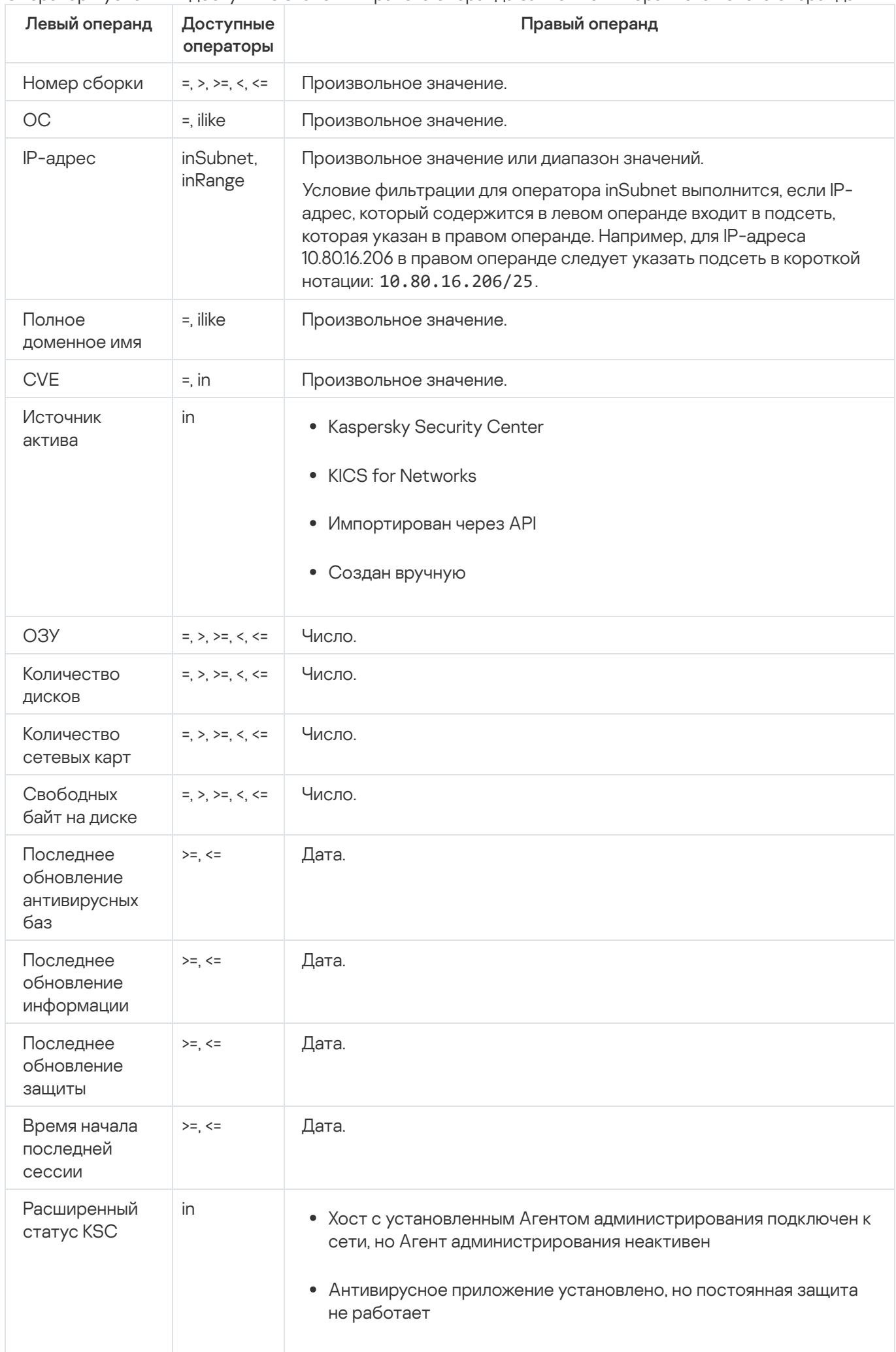

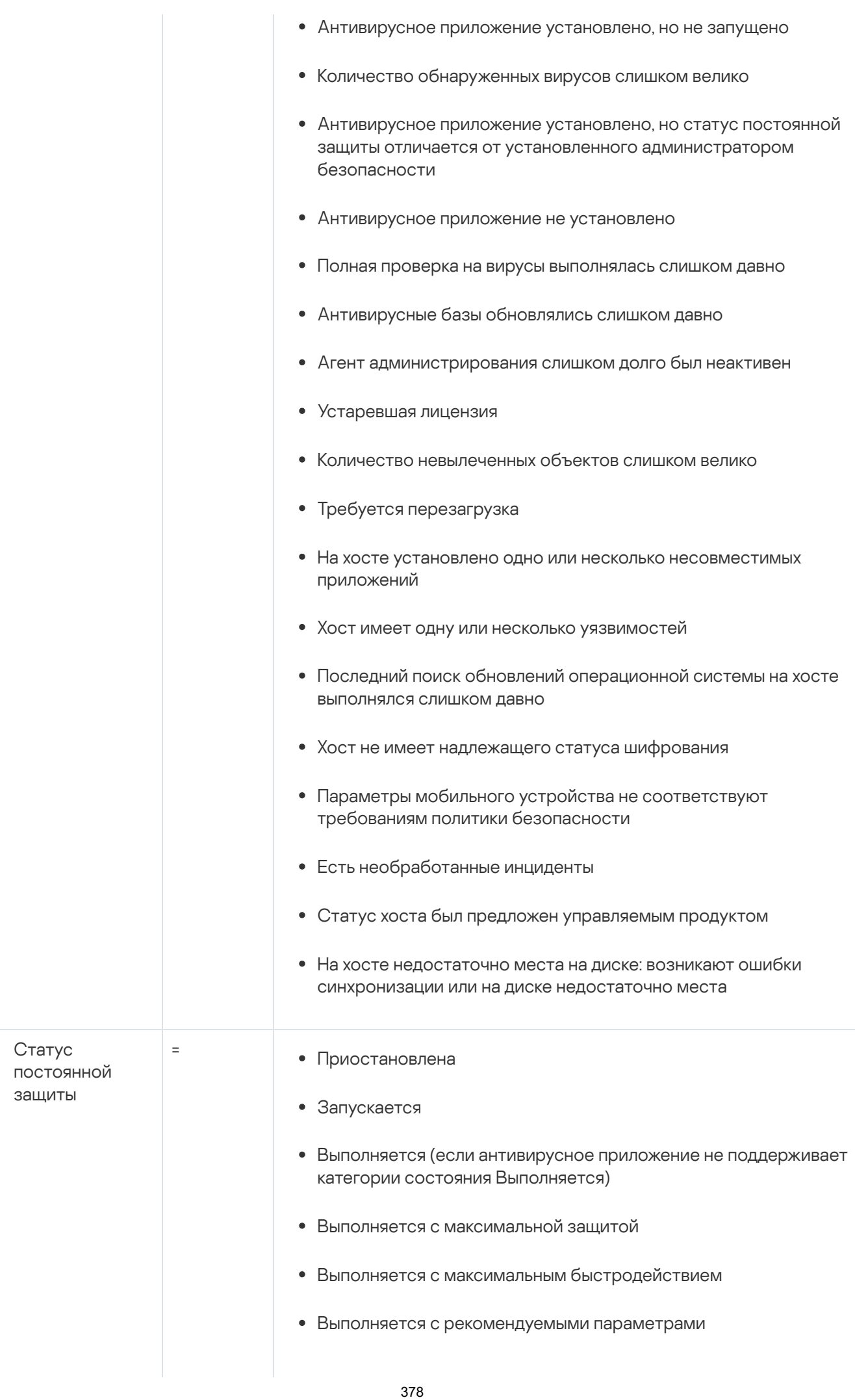

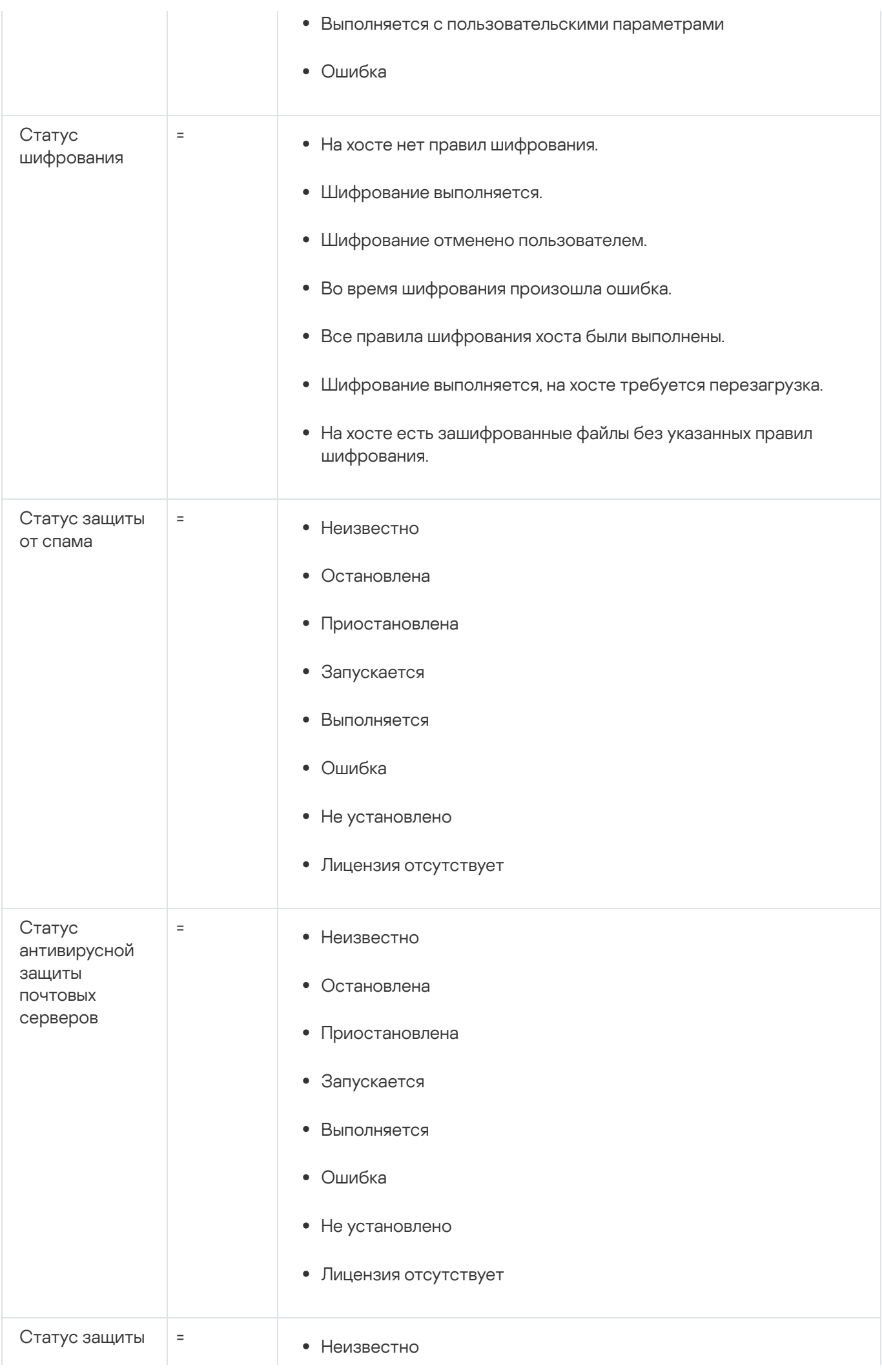

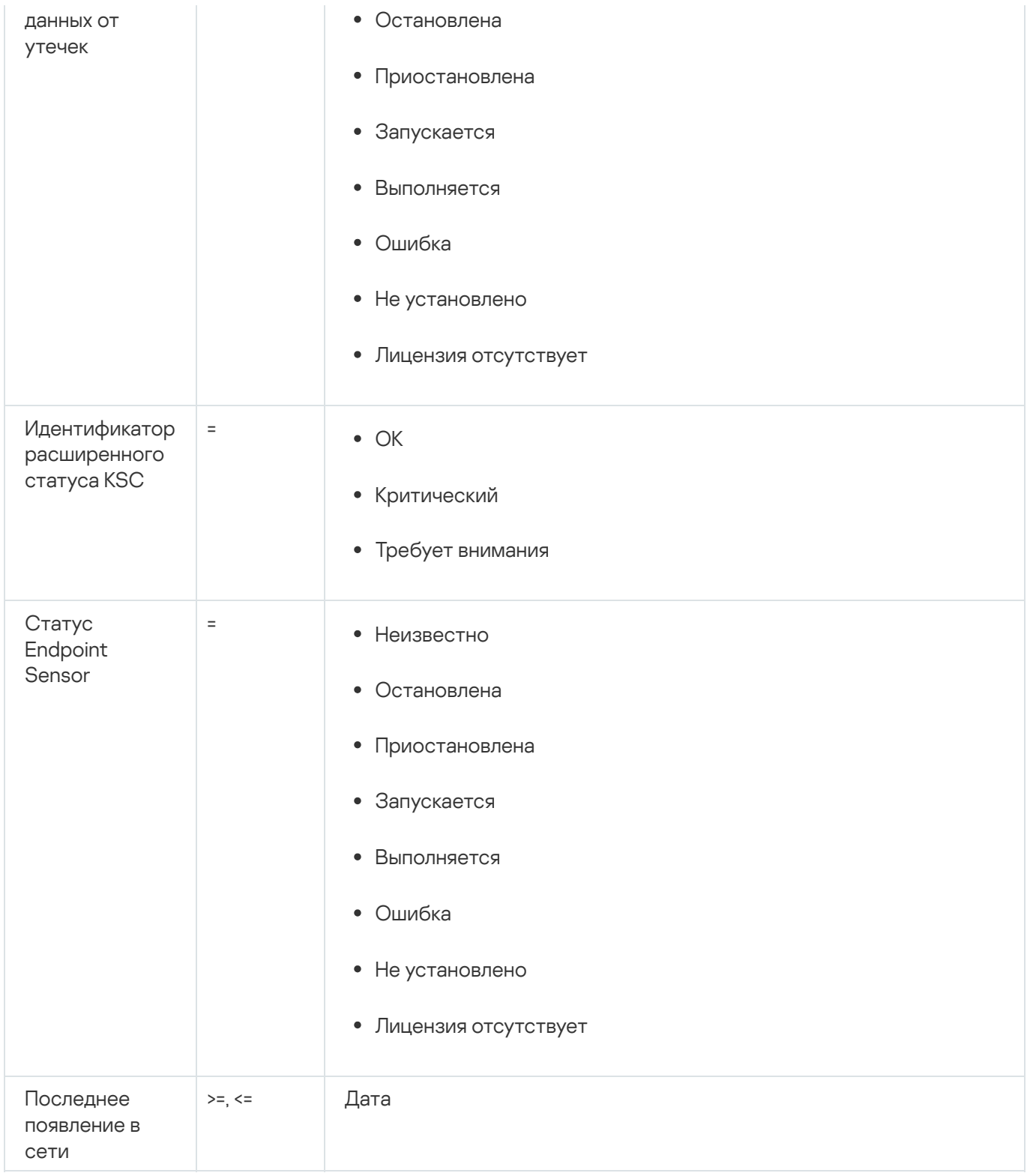

Чтобы найти актив:

- 1. В разделе **Активы** веб-интерфейса KUMA убедитесь, что в верхней левой части окна активна кнопка **...**. В верхней части окна отображается блок настройки фильтрации активов.
- 2. Задайте параметры фильтрации активов и нажмите на кнопку Поиск.

<span id="page-379-0"></span>В таблице отобразятся активы, которые соответствуют критериям поиска.

# Экспорт данных об активах

Данные об активах, отображаемых в таблице активов, можно экспортировать в виде CSV-файла.

Чтобы экспортировать данные об активах:

#### 1. Настройте [таблицу активов.](#page-374-0)

В файл записываются только данные, указанные в таблице. Порядок отображения столбцов таблицы активов повторяется в экспортированном файле.

2. [Найдите](#page-375-0) нужные активы и выберите их, установив рядом с ними флажки.

При необходимости вы можете выбрать сразу все активы в таблице, установив флажок в левой части заголовка таблицы активов.

3. Нажмите на кнопку Экспортировать в CSV.

<span id="page-380-0"></span>Данные об активах будут записаны в файл assets <дата экспорта> <время экспорта>.csv. Файл будет скачан в соответствии с параметрами вашего браузера.

# Просмотр информации об активе

Чтобы просмотреть информацию об активе, откройте окно информации об активе одним из следующих способов:

- В веб-интерфейсе KUMA выберите раздел **Активы**  $\rightarrow$  выберите категорию с требуемыми активами  $\rightarrow$ выберите актив.
- В веб-интерфейсе KUMA выберите раздел **Алерты** → нажмите на ссылку с требуемым алертом → в разделе Связанные активы выберите актив.
- В веб-интерфейсе KUMA выберите раздел **События** → выполните <u>поиск и [фильтрацию](#page-610-0) событий</u> → выберите требуемое событие → нажмите на ссылку в одном из следующих полей: SourceAssetID, DestinationAssetID или DeviceAssetID.

В окне информации об активе может отображаться следующая информация:

Название - имя актива.

Активы, импортированные в KUMA, сохраняют имена, которые были заданы для них в источнике. Вы можете изменить эти имена в веб-интерфейсе KUMA.

- Тенант название [тенанта,](#page-37-1) которому принадлежит актив.
- **Источник актива** источник информации об активе. <u>[Источников](#page-382-0) может быть несколько</u>: сведения можно добавить в веб-интерфейсе KUMA или с помощью API, а также импортировать из Kaspersky Security Center, KICS for Networks и отчетов MaxPatrol.

Добавляя в KUMA сведения об одном и том же активе из нескольких источников, следует учитывать правила слияния данных об активах.

- Создано дата и время добавления актива в KUMA.
- Последнее обновление дата и время изменения информации об активе.
- Владелец владелец актива, если он указан.
- IP-адрес IP-адрес актива (если есть).

Если в KUMA есть несколько активов с одинаковыми IP-адресами, актив, добавленный позже, возвращается во всех случаях поиска активов по IP-адресу. Если в сети вашей организации допустимо наличие активов с одинаковыми IP-адресами, разработайте и используйте дополнительные атрибуты для идентификации активов. Это может оказаться важным при корреляции.

- Полное доменное имя полностью определенное имя домена актива, если указано.
- МАС-адрес МАС-адрес актива (если есть).
- Операционная система операционная система актива.
- Связанные алерты алерты, с которыми связан актив (если есть).

Для просмотра списка алертов, с которыми связан актив, можно перейти по ссылке Найти в алертах. Откроется вкладка Алерты с поисковым выражением, позволяющим отфильтровать все активы с соответствующим идентификатором.

- Информация о программном обеспечении и Информация об оборудовании если указаны параметры программного обеспечения и оборудования актива, они отображаются в этом разделе.
- Сведения об уязвимостях актива:
	- Уязвимости Kaspersky Security Center уязвимости актива, если есть. Эта информация доступна для активов, импортированных из Kaspersky Security Center.

Вы можете узнать больше об уязвимости, нажав на значок **В**, открывающий портал Kaspersky Threats. Вы также можете обновить список уязвимостей, нажав на ссылку Обновить и запросив обновленную информацию из Kaspersky Security Center.

- Уязвимости KICS for Networks уязвимости актива, если есть. Эта информация доступна для активов, импортированных из KICS for Networks.
- Сведения об источниках актива:
	- Последнее появление в сети время последнего получения сведений об активе из Kaspersky Security Center. Эта информация доступна для активов, импортированных из Kaspersky Security Center.
	- Идентификатор хоста идентификатор агента администрирования Kaspersky Security Center, от которого получены сведения об активе. Эта информация доступна для активов, импортированных из Kaspersky Security Center. С помощью этого идентификатора определяется уникальность актива в Kaspersky Security Center.
	- IP-адрес сервера KICS for Networks и Идентификатор коннектора KICS for Networks данные об экземпляре KICS for Networks, из которого был импортирован актив.
- Настраиваемые поля данные, записанные в настраиваемые поля активов.
- Дополнительные сведения о параметрах защиты актива с установленной программой Kaspersky Endpoint Security для Windows или Kaspersky Endpoint Security для Linux:
	- Идентификатор расширенного статуса KSC статус актива. Может иметь следующие значения:
		- $\bullet$  OK.
		- Критическое.
		- Предупреждение.
- Расширенный статус KSC информация о состоянии актива. Например, "Антивирусные базы обновлялись слишком давно".
- Статус постоянной защиты статус программ "Лаборатории Касперского", установленных на активе. Например, "Выполняется (если антивирусное приложение не поддерживает категории состояния Выполняется)".
- Статус шифрования информация о шифровании актива. Например, "На хосте нет правил шифрования".
- Статус защиты от спама состояние защиты от спама. Например, "Запущена".
- Статус антивирусной защиты почтовых серверов состояние антивирусной защиты почтовых серверов. Например, "Запущена".
- Статус защиты данных от утечек состояние защиты данных от утечек. Например, "Запущена".
- Статус Endpoint Sensor состояние защиты данных от утечек. Например, "Запущена".
- Последнее обновление антивирусных баз версия загруженных антивирусных баз.
- Последнее обновление защиты время последнего обновления антивирусных баз.
- Время начала последней сессии время последнего запуска системы.

Эти сведения отображаются, если актив был импортирован из Kaspersky Security Center.

- Категории категории, к которым относится актив (если есть).
- КИИ категория сведения о том, является ли актив объектом критической информационной инфраструктуры (КИИ).

По кнопке Реагирование KSC вы можете запустить на активе выполнение задачи Kaspersky Security Center, а по кнопке Переместить в группу KSC переместить просматриваемый актив между группами администрирования Kaspersky Security Center.

Доступно при интеграции с Kaspersky Security Center.

## <span id="page-382-0"></span>Добавление активов

Вы можете добавлять информацию об активах следующими способами:

• Вручную.

Вы можете добавить актив в веб-интерфейсе KUMA или с помощью API.

• Импортировать активы.

Вы можете импортировать активы из Kaspersky Security Center, KICS for Networks и отчетов MaxPatrol.

При добавлении активы, уже существующие в КUMA, могут объединяться с добавляемыми активами.

Алгоритм объединения активов:

1. Проверка на уникальность активов в Kaspersky Security Center или KICS for Networks активов:

- Уникальность актива импортированного из Kaspersky Security Center, проверяется по параметру **Идентификатор хоста**, в котором указан идентификатор *агента администрирования* Kaspersky Security Center. Если идентификаторы у двух активов различаются, активы считаются разными, объединения данных не происходит.
- Уникальность актива импортированного из KICS for Networks, определяется по комбинации параметров IP-адрес, IP-адрес сервера KICS for Networks и Идентификатор коннектора KICS for Networks. Если любой из параметров у двух активов различается, активы считаются разными, объединения данных не происходит.

Если активы совпадают, алгоритм выполняется далее.

#### 2. Проверка на совпадение значений в полях IP, MAC, FQDN.

Если хотя бы два из указанных полей совпадают, активы объединяются при условии, что другие поля не заполнены.

Возможные варианты совпадений:

FQDN и IP-адрес активов. Поле MAC не заполнено.

Проверка производится по всему массиву значений IP-адресов. Если IP-адрес актива входит в состав FQDN, значения считаются совпавшими.

FQDN и MAC-адрес активов. Поле IP не заполнено.

Проверка производится по всему массиву значений MAC-адресов. При полном совпадении хотя бы одного значения массива с FQDN значения считаются совпавшими.

IP-адрес и МАС-адрес активов. Поле FQDN не заполнено.

Проверка производится по всему массиву значений IP- и MAC-адресов. При полном совпадении хотя бы одного значения в массивах значения считаются совпавшими.

3. Проверка на совпадение хотя бы одного из полей **IP, MAC, FQDN** при условии, что два других поля не заполнены для одного или обоих активов.

Активы объединяются, если значения в поле совпадают. Например, если для актива KUMA указаны FQDN и IP-адрес, а для импортируемого актива только IP-адрес с тем же значением, поля считаются совпавшими. В этом случае активы объединяются.

Для каждого поля проверка производится отдельно и завершается при первом совпадении.

#### Вы можете посмотреть примеры сравнения полей активов [здесь.](#page-396-1)

Информация об активах может формироваться из разных источников. Если добавляемый актив и актив KUMA содержат данные, полученные из одного и того же источника, эти данные перезаписываются. Например, актив Kaspersky Security Center при импорте в KUMA получил полное доменное имя и информацию о программном обеспечении. При импорте актива из Kaspersky Security Center с аналогичным полным доменным именем эти данные будут перезаписаны при условии, что они указаны для добавляемого актива. Все поля, в которых могут обновляться данные, приведены в таблице Обновляемые данные.

### Обновляемые данные

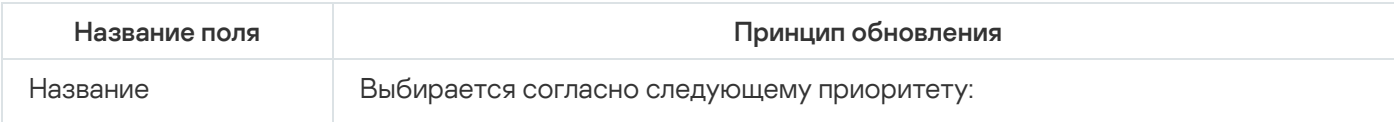

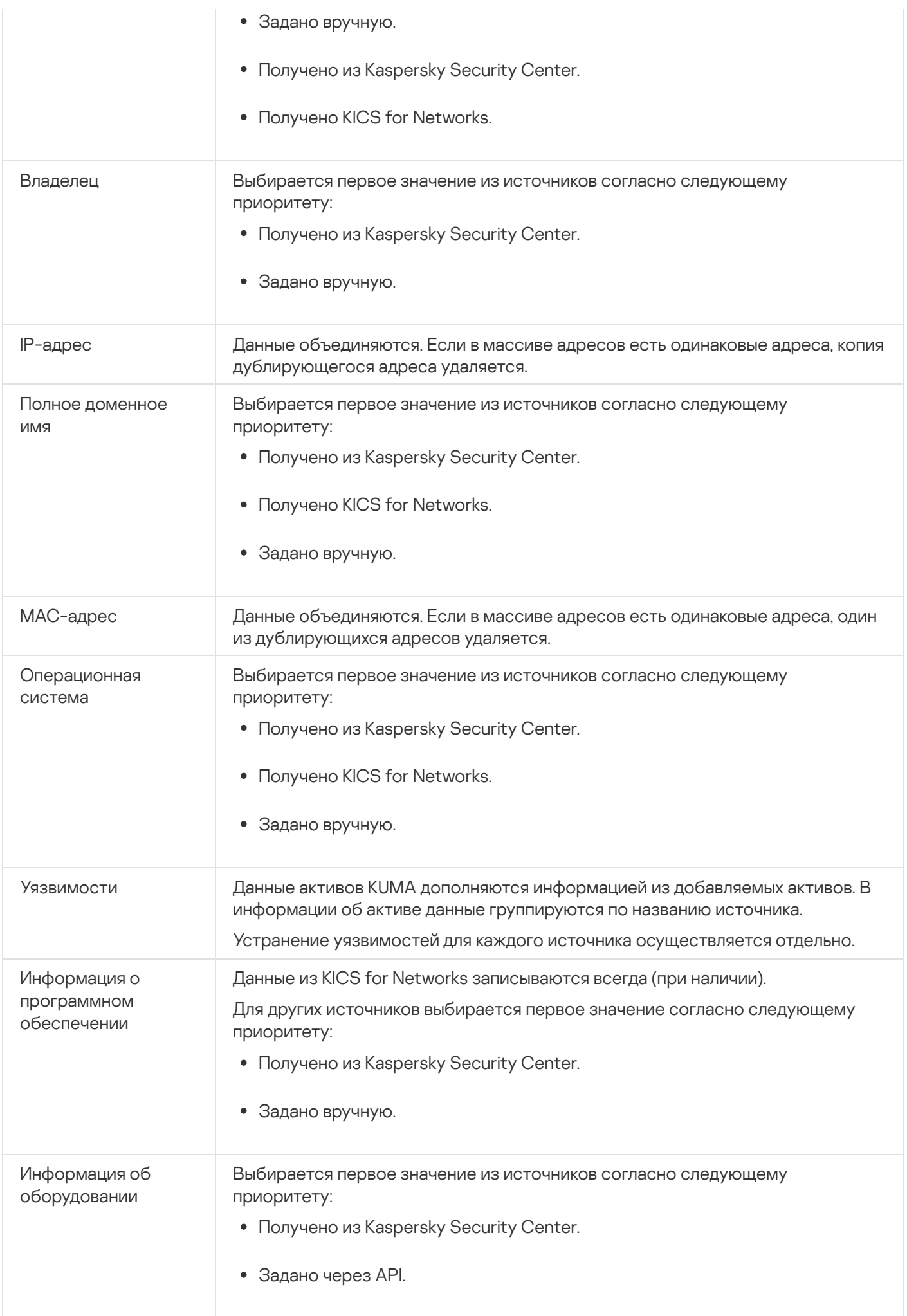

Обновленные данные отображаются в информации об активе. Вы можете просмотреть информацию об активе в [веб-интерфейсе](#page-366-0) KUMA.

При добавлении новых активов эти данные могут быть перезаписаны. Если данные, из которых сформирована информация об активе, не обновляются из источников более 30 дней, актив удаляется. При следующем добавлении актива из тех же источников создается новый актив.

При редактировании в веб-интерфейсе KUMA активов, информация о которых получена из Kaspersky Security Center или KICS for Networks, вы можете изменить следующие данные актива:

- Название.
- Категория.

Если информация об активе добавлена вручную, при редактировании в веб-интерфейсе KUMA этих активов вы можете изменить следующие данные актива:

- Название.
- Название тенанта, которому принадлежит актив.
- IP-адрес.
- Полное доменное имя.
- MAC-адрес.
- Владелец.
- Категория.
- Операционная система.
- Информация об оборудовании.

Редактирование данных об активах через REST API недоступно. При импорте из REST API происходит обновление данных по правилам слияния информации об активах, приведенным выше.

## Добавление информации об активах в веб-интерфейсе KUMA

Чтобы добавить актив <sup>в</sup> веб-интерфейсе KUMA:

1. В разделе Активы веб-интерфейса KUMA нажмите на кнопку Добавить актив.

В правой части окна откроется область деталей **Добавить актив**.

- 2. Введите параметры актива:
	- Название актива (обязательно).
	- **Тенант** (обязательно).
	- **IP-адрес** и/или **Полное доменное имя** (обязательно). Вы можете указать несколько FQDN через запятую.
- . MAC-адрес
- . Владелец
- 3. При необходимости присвойте активу одну или несколько категорий:
	- а. Нажмите на кнопку  $\mathbf{r}$ .
		- Откроется окно Выбор категорий.
	- b. Установите флажки рядом с категориями, которые следует присвоить активу. С помощью значков  $\pm$  и вы можете разворачивать и сворачивать списки категорий.
	- с. Нажмите Сохранить.

Выбранные категории отобразятся в полях **Категории**.

- 4. При необходимости добавьте в раздел **Программное обеспечение** сведения об операционной системе актива.
- 5. При необходимости добавьте в раздел **Информация об оборудовании** сведения об оборудовании актива.
- 6. Нажмите на кнопку Добавить.

<span id="page-386-0"></span>Актив создан и отображается в таблице активов в назначенной ему категории или в категории Активы без . категории

# Импорт информации об активах из Kaspersky Security Center

В Kaspersky Security Center зарегистрированы все активы, которые находятся под защитой этой программы. Вы можете импортировать информацию об активах, защищаемых Kaspersky Security Center, в KUMA. Для этого вам требуется предварительно настроить интеграцию между [программами](#page-410-0).

В KUMA предусмотрены следующие типы импорта активов из KSC:

- Импорт информации обо всех активах всех серверов KSC.
- Импорт информации об активах выбранного сервера KSC.

Чтобы импортировать информацию обо всех активах всех серверов KSC:

- 1. В веб-интерфейсе KUMA выберите раздел **Активы**.
- 2. Нажмите на кнопку Импортировать активы.

Откроется окно Импорт активов из Kaspersky Security Center.

3. В раскрывающемся списке выберите тенант, для которого вы хотите выполнить импорт.

В этом случае программа загружает информацию обо всех активах всех серверов KSC, для которых настроено подключение к выбранному тенанту. я окно **Импорт активов из Kaspersky Security Center**<br>ающемся списке выберите тенант, для которого вы хо<br>учае программа загружает информацию обо всех акти<br>о подключение к выбранному тенанту.<br>тите импортировать информацию о

Если вы хотите импортировать информацию обо всех активах всех серверов KSC для всех тенантов, выберите Все тенанты.

4. Нажмите на кнопку ОК.

Информация об активах будет импортирована.

Чтобы импортировать информацию об активах одного сервера KSC:

- 1. Откройте веб-интерфейс KUMA и выберите раздел **Параметры → Kaspersky Security Center.**<br>©ткроется окно **Интеграция с Kaspersky Security Center по тенантам**. Откроется окно Интеграция с Kaspersky Security Center по тенантам.
- 2. Выберите тенант, для которого вы хотите импортировать активы.

Откроется окно Интеграция с Kaspersky Security Center.

- 3. Нажмите на подключение для требуемого сервера Kaspersky Security Center. Откроется окно с параметрами этого подключения к Kaspersky Security Center.
- 4. Выполните одно из следующих действий:
	- Если вы хотите импортировать все активы, подключенные к выбранному серверу KSC, нажмите на кнопку **Импортировать активы**.
	- Если вы хотите импортировать только активы, которые подключены к подчиненному серверу или включены в одну из групп (например, группу Нераспределенные устройства), выполните следующие действия:
		- а. Нажмите на кнопку Загрузить иерархию.
		- b. Установите флажки рядом с именами подчиненных серверов или групп, из которых вы хотите импортировать информацию об активах.
		- с. Установите флажок **Импортировать активы из новых групп**, если вы хотите импортировать активы из новых групп.

Если ни один флажок не установлен, при импорте выгружается информация обо всех активах выбранного сервера KSC.

- d. Нажмите на кнопку Сохранить.
- е. Нажмите на кнопку **Импортировать активы**.

<span id="page-387-0"></span>Информация об активах будет импортирована.

## Импорт информации об активах из MaxPatrol

Вы можете импортировать в KUMA сведения об активах из системы MaxPatrol.

Вы можете использовать следующие варианты импорта:

Импорт из отчетов о результатах [сканирования](#page-387-0) сетевых устройств системы MaxPatrol 8.

Импорт происходит [через](#page-945-0) API с помощью утилиты maxpatrol-tool на сервере, где установлено Ядро [KUMA.](#page-32-0) Утилита входит в [комплект](#page-23-0) поставки KUMA и расположена в архиве установщика в директории /kumaansible-installer/roles/kuma/files.

Импорт данных из системы [MaxPatrol](#page-391-0) VM 1.1.

Импорт происходит через API с помощью утилиты kuma\_ptvm. Утилита входит в комплект поставки KUMA и расположена в архиве установщика в директории /kuma-ansible-installer/roles/kuma/les.

Импортированные активы отображаются в веб-интерфейсе KUMA в разделе Активы. При необходимости вы можете редактировать параметры активов.

### Импорт данных из отчетов MaxPatrol

Импорт данных об активах из отчета поддерживается для MaxPatrol 8.

Чтобы импортировать данные об активах из отчета MaxPatrol:

1. Сформируйте в MaxPatrol отчет сканирования сетевых активов в формате XML file и скопируйте файл отчета на сервер Ядра КUMA. Подробнее о задачах на сканирование и форматах выходных файлов см. в документации MaxPatrol.

Импорт данных из отчетов в формате SIEM integration file не поддерживается. Требуется выбрать формат XML file.

2. Создайте файл с токеном для доступа к KUMA REST API. Для удобства рекомендуется разместить его в папке отчета MaxPatrol. Файл не должен содержать ничего, кроме токена.

Требования к учетным записям, для которых генерируется API-токен:

- Роль Главного администратора, Администратора тенанта, Аналитика второго уровня и Аналитика первого уровня.
- Доступ к тенанту, в который будут импортированы активы.
- Настроены права на использование API-запросов GET /users/whoami и POST /api/v1/assets/import.

Мы рекомендуем для импорта активов из MaxPatrol создать отдельного пользователя с минимально необходимым набором прав на использование API-запросов.

3. Скопируйте утилиту maxpatrol-tool на сервер с Ядром KUMA и сделайте файл утилиты исполняемым с помощью команды:

chmod +х <путь до файла maxpatrol-tool на сервере с Ядром KUMA>

4. Запустите утилиту maxpatrol-tool:

./maxpatrol-tool --kuma-rest <адрес и порт сервера KUMA REST API> --token <путь и имя файла с API-токеном> --tenant <название тенанта, куда будут помещены активы> <путь и имя файла с отчетом MaxPatrol> --cert <путь к файлу сертификата Ядра KUMA>

Пример: ./maxpatrol-tool --kuma-rest example.kuma.com:7223 --token token.txt --tenant Main example.xml --cert /opt/kaspersky/kuma/core/certificates/ca.cert

Вы можете использовать дополнительные флаги и команды для импорта. Например, команду для отображения полного отчета о полученных активах --verbose, -v. Подробное описание доступных флагов и команд приведено в таблице Флаги и команды утилиты maxpatrol-tool. Также для просмотра информации о доступных флагах и командах вы можете использовать команду --help.

Информация об активах будет импортирована из отчета MaxPatrol в KUMA. В консоли отображаются сведения о количестве новых и обновленных активов.

Пример: inserted 2 assets; Поведение утилиты при импорте активов:

- KUMA перезаписывает данные импортированных через API активов и удаляет сведения об их устраненных уязвимостях.
- KUMA пропускает активы с недействительными данными. Сведения об ошибках отображаются при использовании флага --verbose.
- Если в одном отчете MaxPatrol есть активы с одинаковыми IP-адресами и полными именами домена (FQDN), эти активы объединяются. Сведения об их уязвимостях и программном обеспечении также объединяются в одном активе.

При загрузке активов из MaxPatrol активы с аналогичными IP-адресами и полными именами доменов (FQDN), ранее импортированные из Kaspersky Security Center, перезаписываются.

Чтобы этого избежать, вам требуется настроить фильтрацию активов по диапазону с помощью команды:

--ignore <диапазоны IP-адресов> или -i <диапазоны IP-адресов>

Активы, соответствующие условиям фильтрации, не загружаются. Описание команды вы можете просмотреть в таблице Флаги и команды утилиты maxpatrol-tool.

Флаги и команды утилиты maxpatrol-tool

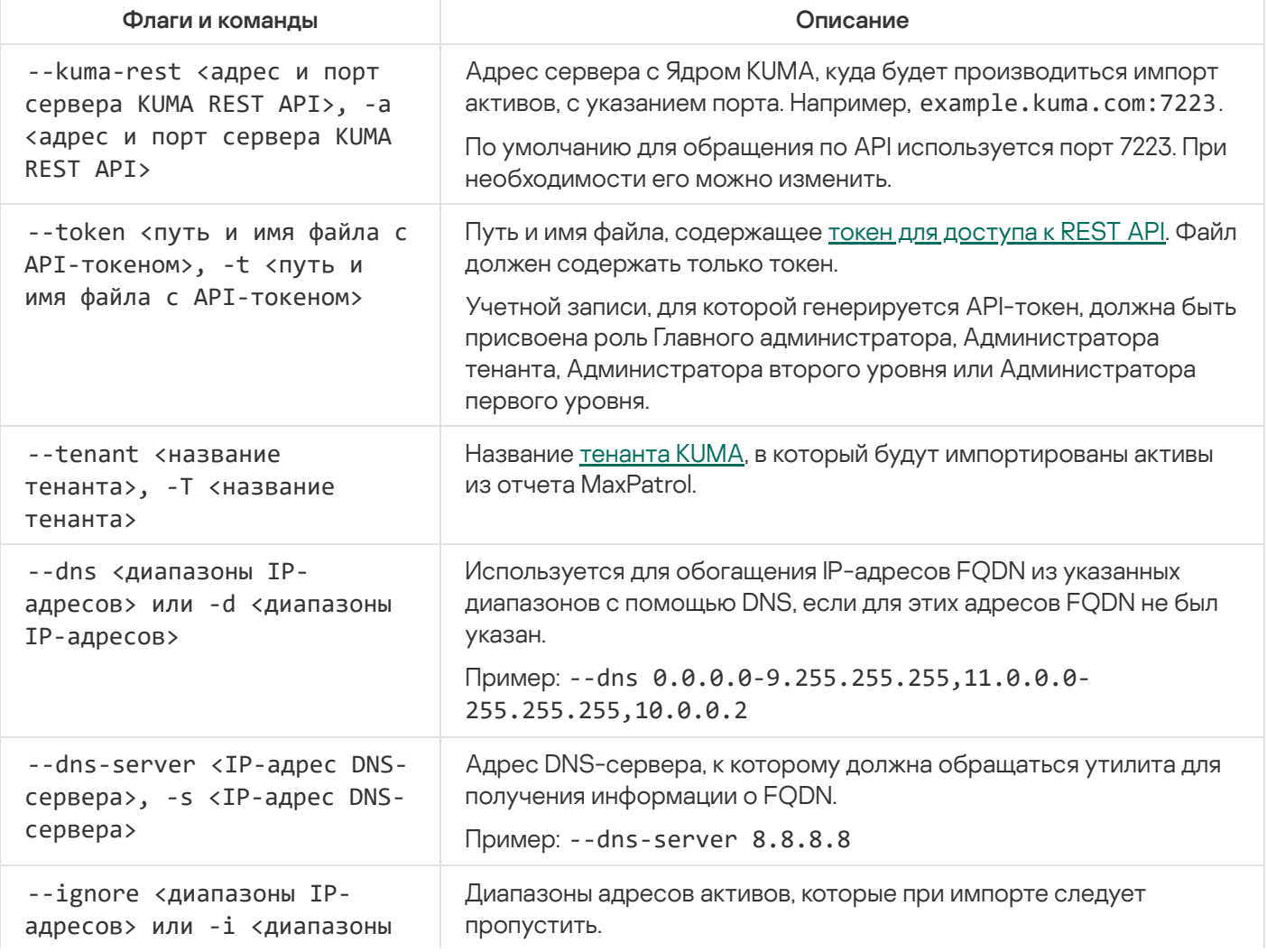

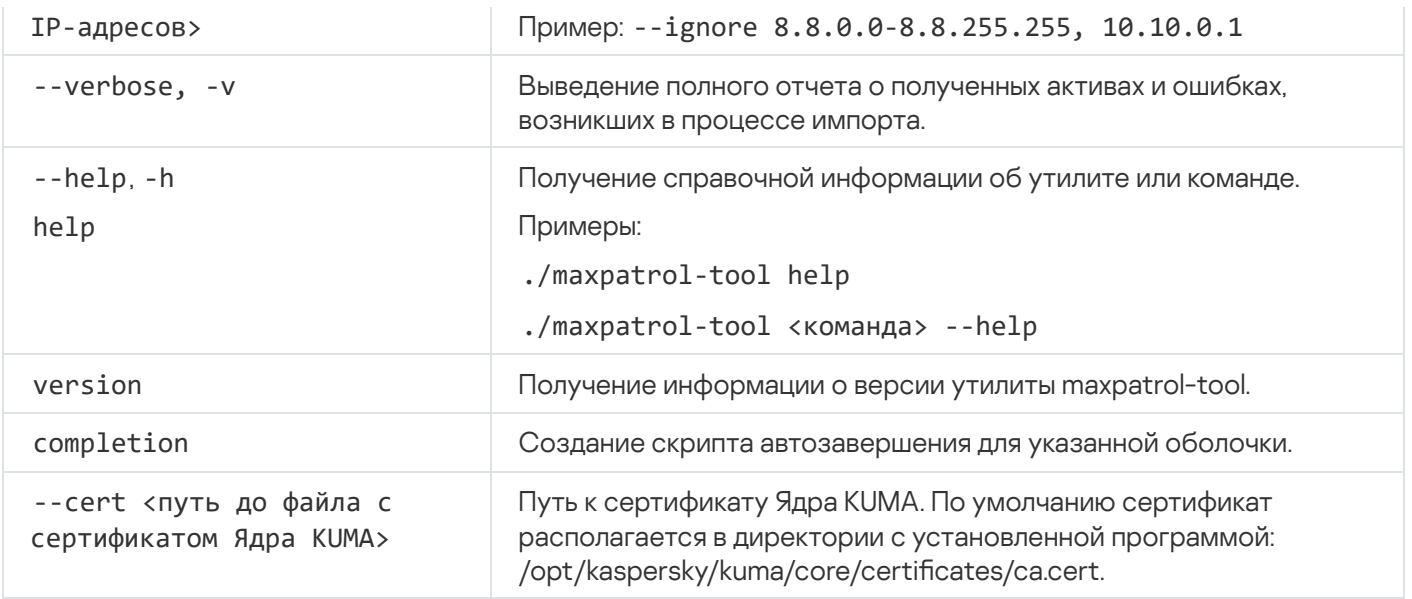

Примеры:

- ./maxpatrol-tool --kuma-rest example.kuma.com:7223 --token token.txt --tenant Main example.xml --cert /example-directory/ca.cert - импорт активов в KUMA из отчета MaxPatrol example.xml.
- ./maxpatrol-tool help получение справки об утилите.

### Возможные ошибки

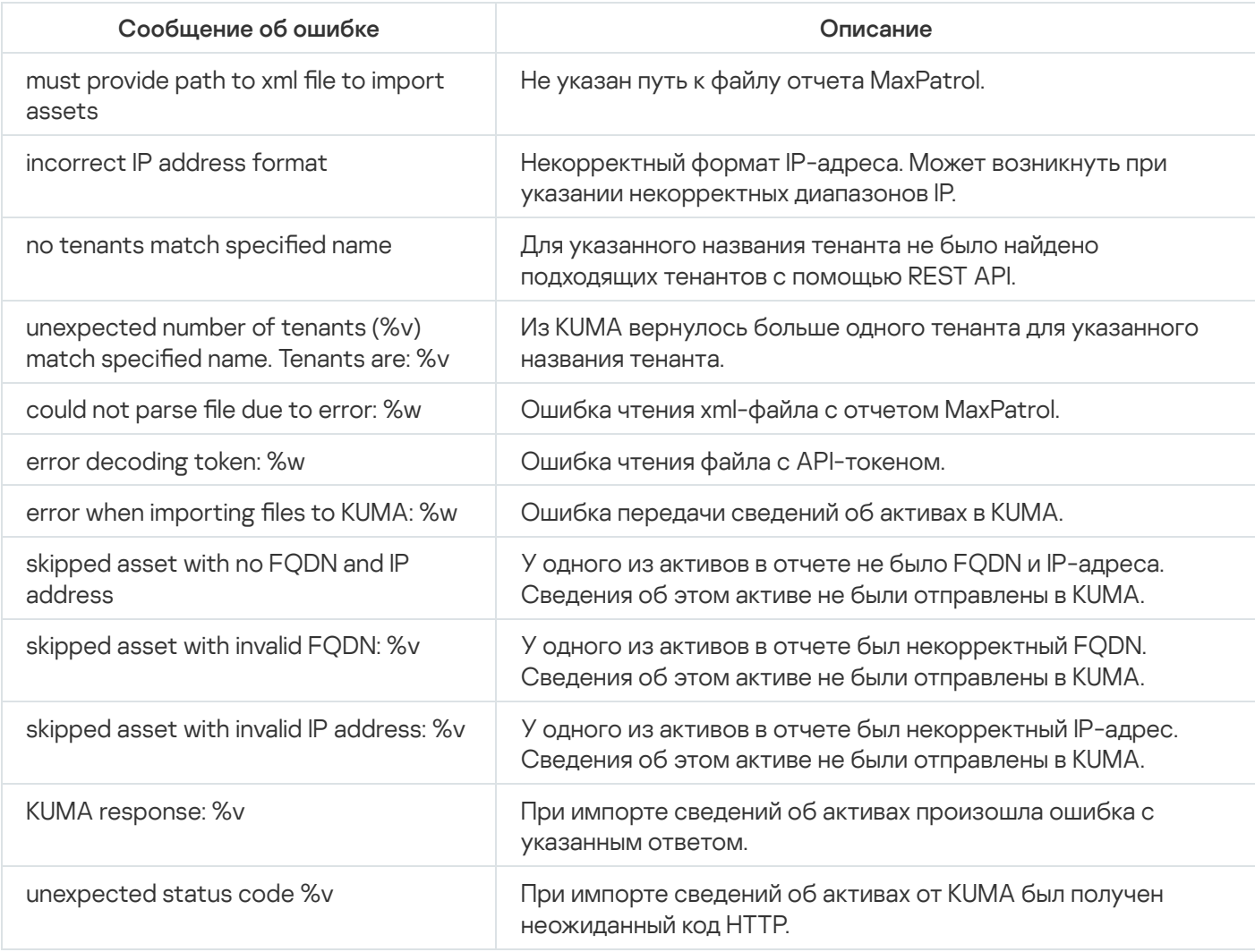

### <span id="page-391-0"></span>Импорт данных об активах из MaxPatrol VM

В поставку KUMA входит утилита kuma-ptvm, которая состоит из исполняемого файла и файла конфигурации. Поддерживается работа под управлением ОС Windows и Linux. Утилита позволяет выполнить подключение к API MaxPatrol VM, получить данные об устройствах и их атрибутах, включая уязвимости, а также позволяет отредактировать данные об активах и импортировать данные с использованием API KUMA. Импорт данных поддерживается для MaxPatrol VM 1.1.

Настройка импорта информации об активах из MaxPatrol VM в KUMA состоит из следующих шагов:

1. Подготовительные действия в KUMA и MaxPatrol VM.

Вам потребуется создать учетные записи пользователей и токен KUMA для операций через API.

2. Создание файла конфигурации с параметрами экспорта и импорта данных.

3. Импорт данных об активах в KUMA с помощью утилиты kuma-ptvm:

a. Данные экспортируются из MaxPatrol VM и сохраняются в директории утилиты. Информация по каждому тенанту сохраняется в отдельный файл в формате JSON.

При необходимости вы можете отредактировать полученные файлы.

b. Информация из файлов импортируется в KUMA.

При повторном импорте уже существующие в KUMA активы будут перезаписаны. Таким образом устраненные уязвимости будут удалены.

#### Известные ограничения

Если для двух активов с разными FQDN указан один IP-адрес, KUMA импортирует такие активы как два разных актива, активы не будут объединены.

Если у актива два ПО с одинаковыми данными в полях name, version, vendor, KUMA импортирует эти данные как одно ПО, несмотря на разные пути установки ПО в активе.

Если FQDN актива содержит пробел или "\_", данные по таким активам не будут импортированы в KUMA, в журнале будет указано, что такие активы пропущены при импорте.

Если при импорте происходит ошибка, информация об ошибке регистрируется в журнале и выполнение импорта прекращается.

#### Подготовительные действия

- 1. Создайте отдельную учетную запись [пользователя](#page-177-0) в KUMA и в MaxPatrol VM с минимально необходимым набором прав на использование API-запросов.
- 2. Создайте учетные записи, для которых впоследствии сгенерируете API-токен.

Требования к учетным записям, для которых генерируется API-токен:

Роль Главного [администратора,](#page-157-0) Администратора тенанта, Аналитика второго уровня и Аналитика первого уровня.

- Доступ к тенанту, в который будут импортированы активы.
- В учетной записи пользователя в группе параметров Права доступа через API установлен флажок для POST /api/v1/assets/import.
- 3. Сгенерируйте токен для доступа к KUMA REST API.

Создание конфигурационного файла

Чтобы создать конфигурационный файл:

1. Перейдите в директорию установщика KUMA, выполнив следующую команду:

cd kuma-ansible-installer

- 2. Скопируйте шаблон kuma-ptvm-config-template.yaml и создайте конфигурационный файл с именем kumaptvm-config.yaml:
	- cp kuma-ptvm-config-template.yaml kuma-ptvm-config.yaml
- 3. Отредактируйте параметры конфигурационного файла kuma-ptvm-config.yaml.

4. Сохраните изменения в файле.

Конфигурационный файл будет создан. Теперь вы можете переходить к шагу Импорт информации об активах.

#### Импорт данных об активах

Чтобы импортировать данные об активах:

1. Если вы хотите импортировать информацию об активах из MaxPatrol VM в KUMA без промежуточной проверки экспортированных данных, запустите утилиту kuma-ptvm со следующими параметрами:

kuma-ptvm --config <путь к файлу kuma-ptvm-config.yaml> --download --upload

- 2. Если вы хотите проверить корректность экспортированных из MaxPatrol VM данных перед импортом в KUMA:
	- а. Запустите утилиту kuma-ptvm со следующими параметрами:

kuma-ptvm --config <путь к файлу kuma-ptvm-config.yaml> --download

Для каждого тенанта, указанного в конфигурационном файле, будет создан отдельный файл с именем вида <Идентификатор тенанта KUMA>.JSON. Также при экспорте будет создан файл tenants со списком JSON-файлов для загрузки в KUMA. Все файлы сохраняются в директории утилиты.

b. Проверьте экспортированные файлы активов и при необходимости внесите изменения:

- Распределите активы по соответствующим тенантам.
- Из файла тенанта по умолчанию default вручную перенесите данные активов в файлы нужных тенантов.
- В файле tenants отредактируйте список тенантов, активы которых будут импортированы в KUMA.

с. Импортируйте информацию об активах в KUMA с помощью команды:

kuma-ptvm --config <путь к файлу kuma-ptvm-config.yaml> --upload

Чтобы просмотреть информацию о доступных командах утилиты, выполните команду --help.

Информация об активах будет импортирована из MaxPatrol VM в KUMA. В консоли отображаются сведения о количестве новых и обновленных активов.

#### Возможные ошибки

При запуске утилиты kuma-ptvm может вернуться ошибка "tls: failed to verify certificate: x509: certificate is valid for localhost".

Решение:

- Выписать сертификат в соответствии с документацией MaxPatrol. Мы рекомендуем этот способ устранения ошибки, как предпочтительный.
- Отключить проверку сертификата.

Чтобы отключить проверку сертификата, добавьте в конфигурационный файл в разделе MaxPatrol settings следующую строку:

ignore\_server\_cert: true

В результате запуск утилиты выполняется без ошибок.

### <span id="page-393-0"></span>Параметры конфигурационного файла kuma-ptvm-config.yaml

В таблице представлены параметры, доступные для настройки в файле kuma-ptvm-config.yaml.

Описание параметров конфигурационного файла kuma-ptvm-config.yaml

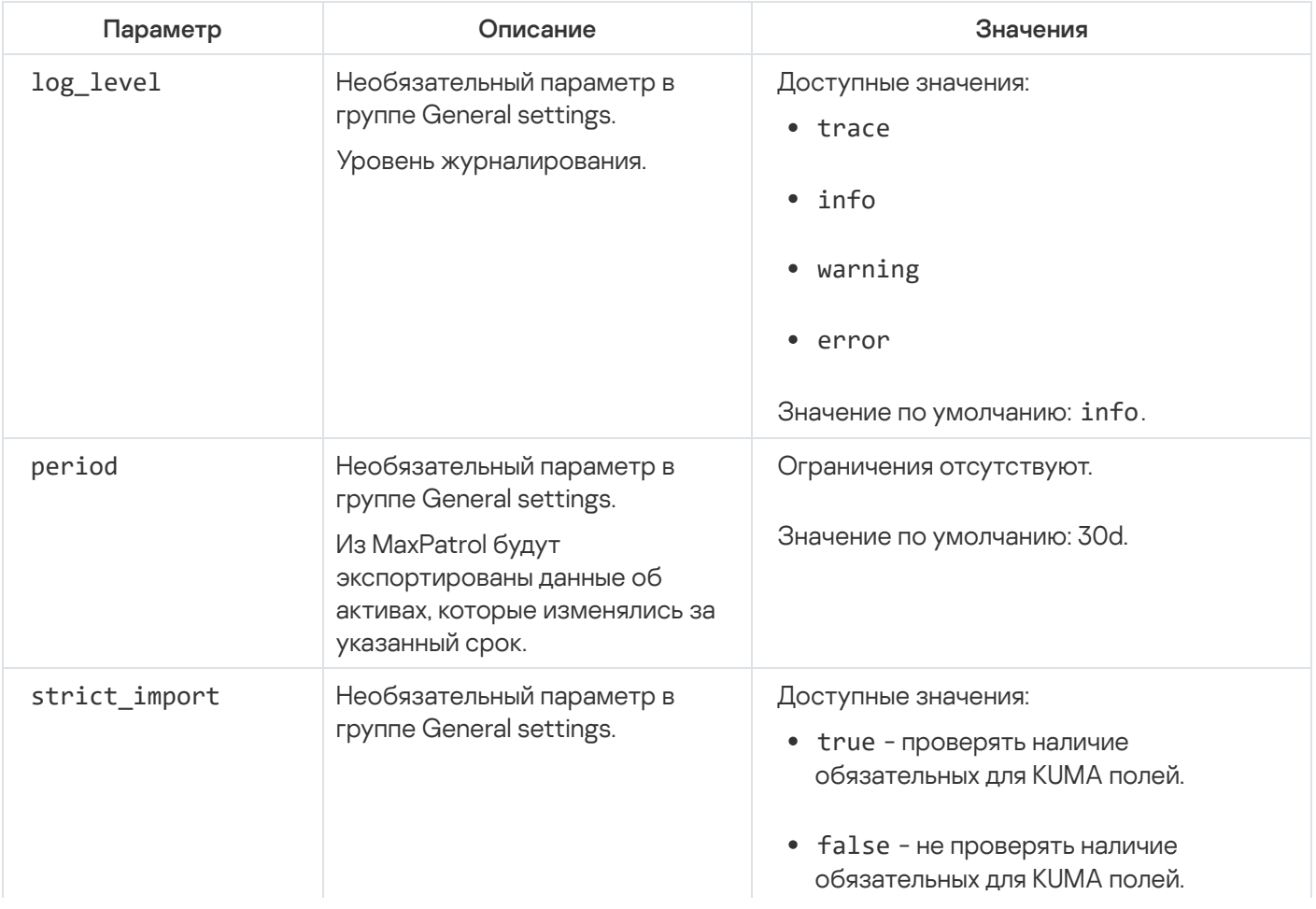

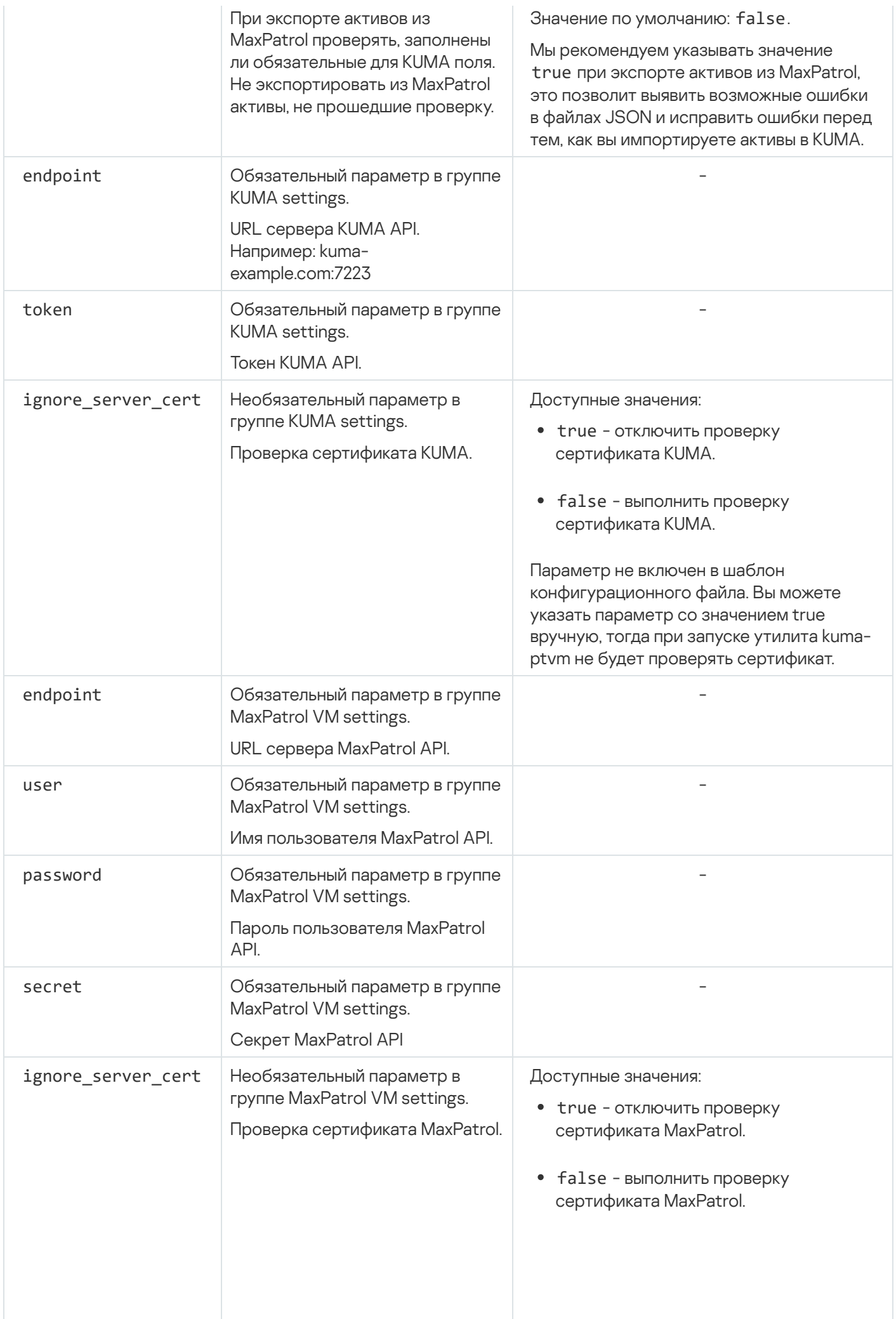

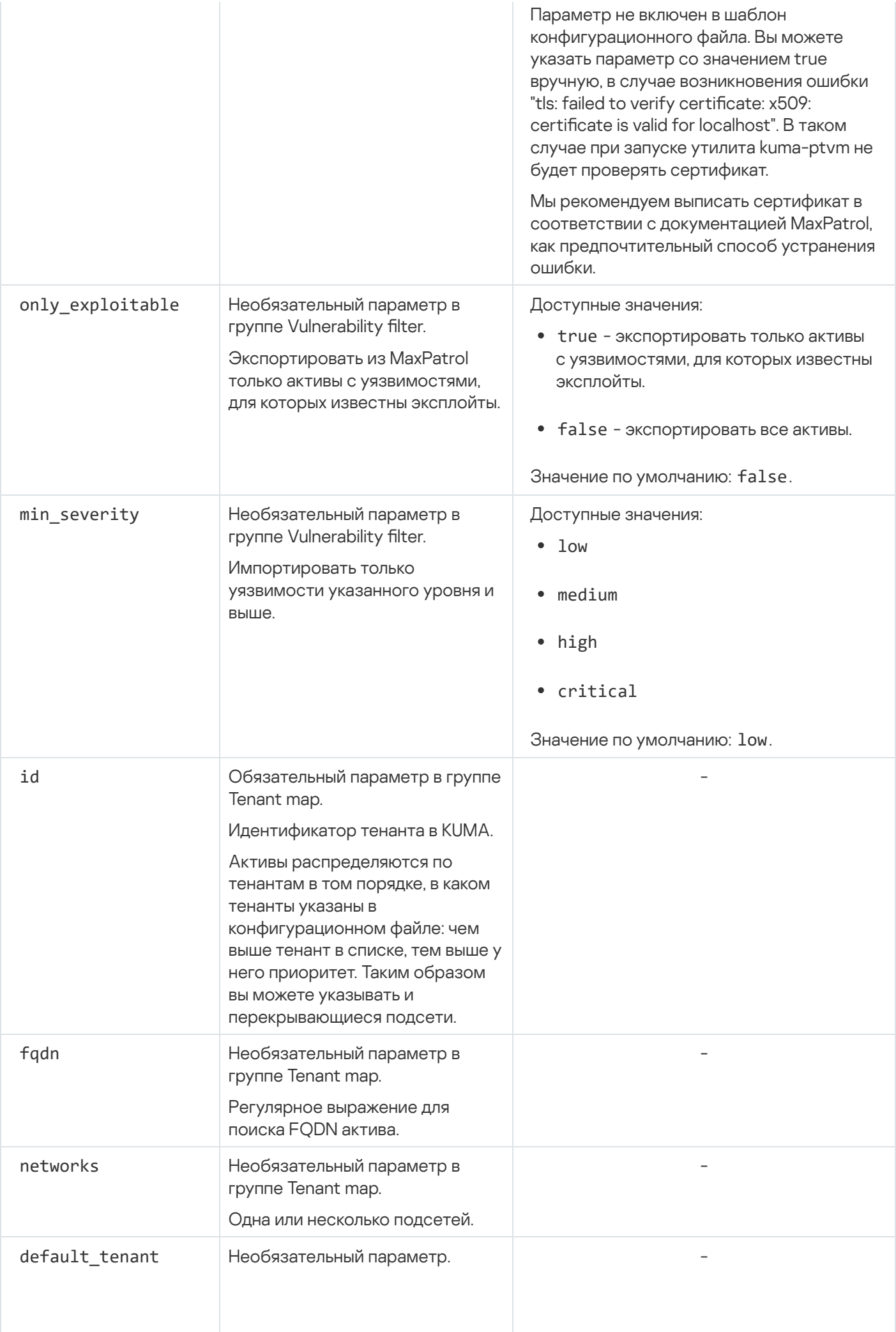
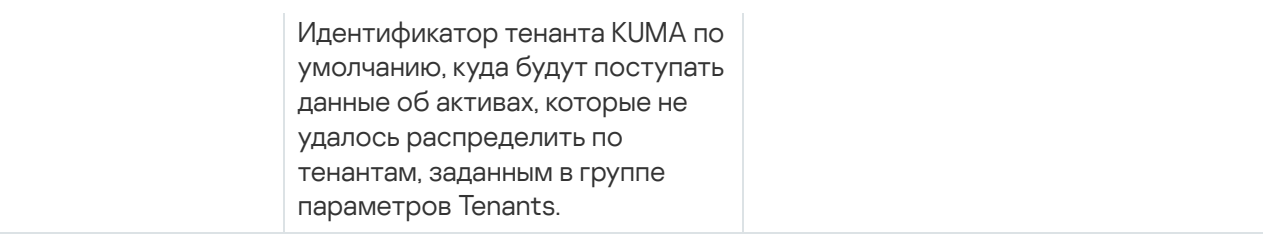

## <span id="page-396-0"></span>Импорт информации об активах из KICS for Networks

После создания интеграции с KICS for Networks задачи на получение данных об активах KICS for Networks создаются автоматически. Это происходит в следующих случаях:

- Сразу после создания новой интеграции.
- Сразу после изменения параметров существующей интеграции.
- Регулярно по расписанию каждые несколько часов. По умолчанию каждые 12 часов. Расписание можно изменить.

Задачи на обновление данных об учетных записях можно создать вручную.

Чтобы запустить задачу на обновление данных об активах KICS for Networks для тенанта:

- 1. Откройте в веб-интерфейсе KUMA разделе **Параметры → Kaspersky Industrial CyberSecurity for** . Networks
- 2. Выберите требуемый тенант.

Откроется окно Интеграция с Kaspersky Industrial CyberSecurity for Networks.

3. Нажмите на кнопку **Импортировать активы**.

В разделе **Диспетчер задач** веб-интерфейса KUMA добавлена <u>[задача](#page-526-0)</u> на получение данных об учетных записях выбранного тенанта.

### Примеры сравнения полей активов при импорте

Каждый импортируемый актив сравнивается с активом KUMA.

Проверка на совпадение значений в полях IP, MAC, FQDN по двум полям

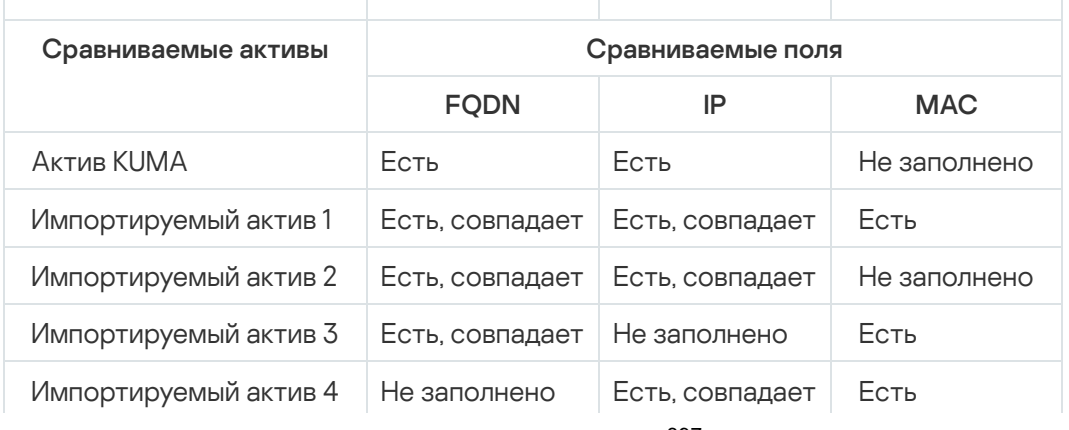

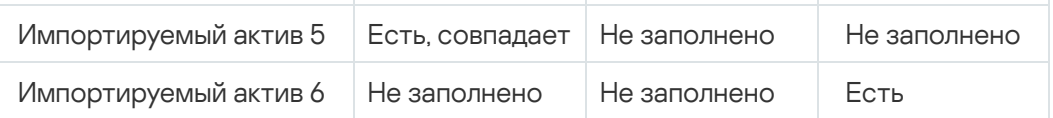

Результаты сравнения:

- Импортируемый актив 1 и актив KUMA: для обоих активов заполнены и совпадают поля FQDN и IP, по полю MAC нет противоречия. Активы будут объединены.
- Импортируемый актив 2 и актив KUMA: для обоих активов заполнены и совпадают поля FQDN и IP. Активы будут объединены.
- Импортируемый актив 3 и актив KUMA: для обоих активов заполнены и совпадают поля FQDN и MAC, по полю IP нет противоречия. Активы будут объединены.
- Импортируемый актив 4 и актив KUMA: для обоих активов заполнено и совпадает поле IP, по полям FQDN и MAC нет противоречия. Активы будут объединены.
- Импортируемый актив 5 и актив KUMA: для обоих активов заполнено и совпадает поле FQDN, по полям IP и MAC нет противоречия. Активы будут объединены.
- Импортируемый актив 6 и актив KUMA: для активов нет ни одного совпадающего поля. Активы не объединяются.

Проверка на совпадение значений в полях IP, MAC, FQDN по одному полю

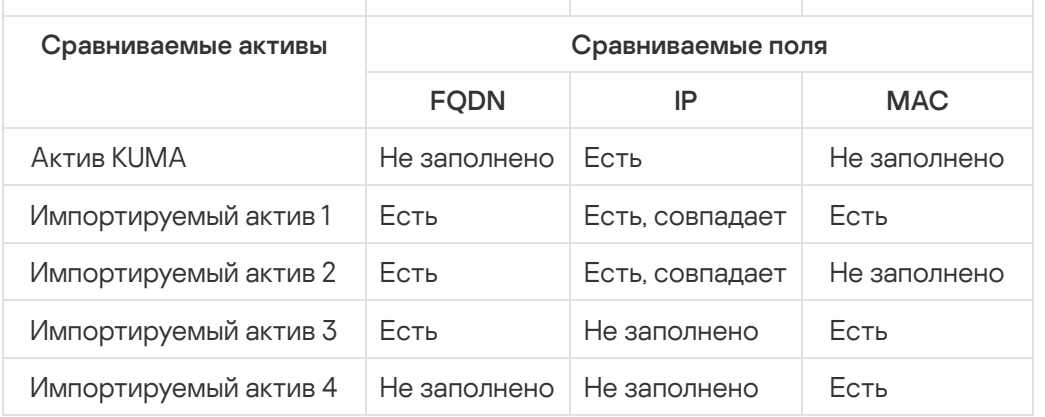

Результаты сравнения:

- Импортируемый актив 1 и актив KUMA: для обоих активов заполнено и совпадает поле IP, по полям FQDN и MAC нет противоречия. Активы будут объединены.
- Импортируемый актив 2 и актив KUMA: заполнено и совпадает поле IP, по полям FQDN и MAC нет противоречия. Активы будут объединены.
- Импортируемый актив 3 и актив KUMA: для активов нет ни одного совпадающего поля. Активы не объединяются.
- Импортируемый актив 4 и актив KUMA: для активов нет ни одного совпадающего поля. Активы не объединяются.

Чтобы назначить категорию одному активу:

- 1. В веб-интерфейсе KUMA перейдите в раздел **Активы**.
- 2. Выберите категорию с требуемыми активами.

Отобразится таблица активов.

- 3. Выберите актив.
- 4. В открывшемся окне нажмите на кнопку Изменить.
- 5. В поле Категории нажмите на кнопку **[=**.
- 6. Выберите категорию.

Если вы хотите перенести актив в раздел **Активы без категории**, вам требуется удалить существующие для актива категории, нажав на кнопку .

7. Нажмите на кнопку Сохранить.

Категория будет назначена.

Чтобы назначить категорию нескольким активам:

- 1. В веб-интерфейсе KUMA перейдите в раздел **Активы**.
- 2. Выберите категорию с требуемыми активами.

Отобразится таблица активов.

- 3. Установите флажки рядом с активами, для которых вы хотите изменить категорию.
- 4. Нажмите на кнопку Привязать к категории.
- 5. В открывшемся окне выберите категорию.
- 6. Нажмите на кнопку Сохранить.

Категория будет назначена.

Не назначайте активам категорию Categorized assets.

### <span id="page-398-0"></span>Изменение параметров активов

В KUMA можно изменять параметры активов. У добавленных вручную активов можно изменять все параметры. У активов, импортированных из Kaspersky Security Center, можно изменить только название актива и его категорию.

Чтобы изменить параметры актива:

1. В разделе Активы веб-интерфейса KUMA нажмите на актив, который вы хотите изменить.

В правой части окна откроется область **Информация об активе**.

2. Нажмите на кнопку Изменить.

Откроется окно Изменить актив.

- 3. Внесите необходимые изменения в доступные поля:
	- Название актива (обязательно). Это единственное поле, доступное для редактирования у активов, импортированных из Kaspersky Security Center или KICS for Networks.
	- **IP-адрес** и/или **Полное доменное имя** (обязательно). Вы можете указать несколько FQDN через запятую.
	- MAC-адрес
	- Владелец
	- : Информация о программном обеспечении
		- Название ОС
		- Версия ОС
	- : Информация об оборудовании

[Параметры оборудования](javascript:toggleBlock()

В раздел Информация об оборудовании можно добавить сведения об оборудовании актива:

Доступные поля для описания CPU актива:

- Название процессора
- Частота процессора
- Количество ядер процессора

Активу можно добавить процессоры с помощью ссылки Добавить процессор.

Доступные поля для описания диска актива:

- Свободных байт на диске
- Объем диска

Активу можно добавить диски с помощью ссылки Добавить диск.

Доступные поля для описания RAM актива:

- Частота оперативной памяти
- Общий объем ОЗУ

Доступные поля для описания сетевой карты актива:

- Название сетевой карты
- Производитель сетевой карты
- Версия драйвера сетевой карты

Активу можно добавить сетевые карты с помощью ссылки Добавить сетевую карту.

- . [Настраиваемые](#page-408-0) поля
- <u>[Категория](#page-409-0) КИИ</u>.

4. Назначьте или измените активу категорию:

а. Нажмите на кнопку  $\mathbf{r}$ .

Откроется окно Выбор категорий.

- b. Установите флажки рядом с категориями, которые следует присвоить активу.
- с. Нажмите Сохранить.

Выбранные категории отобразятся в полях Категории.

Кроме того, можно выбрать актив и перетащить его в нужную категорию. Эта категория будет добавлена в список категорий актива.

Не назначайте активам категорию Categorized assets.

5. Нажмите на кнопку Сохранить.

Параметры актива изменены.

## Архивирование активов

В KUMA функция архивирования доступна для следующих типов активов:

Для активов, импортированных из KSC и KICS.

Если KUMA не получила информацию об активе в момент импорта, актив автоматически переводится в состояние архивного и хранится в базе данных в течение срока, который вы можете задать в параметре **Срок хранения архивных активов**. Значение параметра по умолчанию – 0 дней. Это означает, что архивные активы хранятся бессрочно. Архивный актив станет активным, если KUMA получит информацию об активе от источника до истечения срока хранения архивных активов.

Для объединенных активов.

При импорте KUMA выполняет проверку на уникальность среди активов, импортированных из KSC и KICS, и активов, добавленных вручную. Если поля импортированного актива и добавленного вручную актива совпадают, активы объединяются в один актив, который считается импортированным и может стать архивным.

Активы, добавленные вручную в веб-интерфейсе или с помощью API, не архивируются.

Актив становится архивным при следующих условиях:

- KUMA не получила информацию об активе от Kaspersky Security Center или KICS for Networks.
- Отключена интеграция с Kaspersky Security Center.

Если вы отключили интеграцию с Kaspersky Security Center, в течение 30 дней актив будет считаться активным. По истечении 30 дней актив автоматически переводится в состояние архивного и хранится в базе данных в течение времени, указанного в параметре Срок хранения архивных активов.

Обновление актива не происходит в следующих случаях:

- Данные об активе Kaspersky Security Center не обновлялись больше срока хранения архивных активов.
- Данные об активе отсутствуют в Kaspersky Security Center или KICS for Networks.
- Соединение с сервером Kaspersky Security Center отсутствует больше 30 дней.

Чтобы настроить срок хранения архивных активов:

- 1. В веб-интерфейсе KUMA выберите раздел **Параметры → Активы**. Отобразится окно Активы.
- 2. Введите в поле Срок хранения архивных активов желаемое значение.

Значение по умолчанию – 0 дней. Это означает, что архивные активы хранятся бессрочно

### 3. Нажмите Сохранить.

Срок хранения архивных активов будет настроен.

Информация об архивном активе остается доступной для просмотра в карточке алертов и инцидентов.

Чтобы просмотреть карточку архивного актива:

1. В веб-интерфейсе KUMA выберите раздел **Алерты** или **Инциденты**.

Отобразится список алертов или инцидентов.

2. Откройте карточку алерта или инцидента, связанного с архивным активом.

<span id="page-402-0"></span>Вам будет доступен просмотр информации в карточке архивного актива.

### Удаление активов

Если вам больше не нужно получать информацию от актива или информация об активе долгое время не обновлялась, в KUMA есть возможность удаления активов. Возможность удаления доступна для всех ролей, кроме аналитика первого уровня. Если после удаления актива в KUMA сведения о нем начнут поступать из Kaspersky Security Center, KUMA создаст актив с новым идентификатором.

В KUMA доступны следующие способы удаления активов:

Автоматически.

KUMA автоматически удаляет только архивные активы. KUMA удалит архивный актив, если информация об активе не обновлялась больше срока хранения архивных активов.

Вручную.

Чтобы удалить актив вручную:

1. В веб-интерфейсе KUMA → **Активы** нажмите на актив, который вы хотите удалить.

В правой части веб-интерфейса откроется окно **Информация об активе**.

2. Нажмите на кнопку Удалить.

Откроется окно подтверждения.

3. Нажмите **OK**.

Актив будет удален и больше не будет отображаться в карточке алерта или в карточке инцидента.

# Обновление программ сторонних производителей и закрытие уязвимостей на активах Kaspersky Security Center

Вы можете обновлять программы сторонних производителей, в том числе программы Microsoft, установленные на активах Kaspersky Security Center, и закрывать уязвимости этих программ.

Предварительно вам нужно создать задачу Установка требуемых обновлений <sup>и</sup> закрытие уязвимостей на выбранном сервере Администрирования Kaspersky Security Center со следующими параметрами:

- Программа Kaspersky Security Center.
- Тип задачи Установка требуемых обновлений <sup>и</sup> закрытие уязвимостей.
- Устройства, которым будет назначена задача вам требуется назначить задачу корневой группе администрирования.
- Правила для установки обновлений:
	- Устанавливать только утвержденные обновления.
	- Закрывать уязвимости с уровнем критичности равным или выше (необязательный параметр).

Если этот параметр включен, обновления закрывают только те уязвимости, для которых уровень критичности, установленный "Лабораторией Касперского", равен или превышает значение, выбранное в списке (Средний, Высокий или Предельный). Уязвимости с уровнем критичности ниже выбранного значения не закрываются.

Запуск по расписанию – расписание, в соответствии с которым выполняется задача.

О способах создания задачи см. подробнее в справке Kaspersky Security Center.

Задача Установка требуемых обновлений и закрытие уязвимостей доступна при наличии лицензии на Системное администрирование.

Далее вам требуется установить обновления для программ сторонних производителей и закрыть уязвимости на активах в KUMA.

Чтобы установить обновления <sup>и</sup> закрыть уязвимости программ сторонних производителей на активе <sup>в</sup> KUMA:

1. Откройте окно информации об активе одним из следующих способов:

- В веб-интерфейсе KUMA выберите раздел **Активы** → выберите категорию с требуемыми активами → выберите актив.
- В веб-интерфейсе KUMA выберите раздел **Алерты** → нажмите на ссылку с требуемым алертом → в разделе Связанные активы выберите актив.
- В веб-интерфейсе KUMA выберите раздел **События** → выполните <u>поиск и [фильтрацию](#page-610-0) событий</u> → выберите требуемое событие → нажмите на ссылку в одном из следующих полей: SourceAssetID, DestinationAssetID или DeviceAssetID.

2. В окне информации об активе раскройте список **Уязвимости Kaspersky Security Center**.<br>3. Установите флажки рядом с программами, которые вы хотите обновить.<br>4. Нажмите на ссылку **Загрузить обновления**.

- 3. Установите флажки рядом с программами, которые вы хотите обновить.
- 4. Нажмите на ссылку Загрузить обновления.
- 5. В открывшемся окне установите флажок рядом с идентификатором уязвимости, которую вы хотите закрыть.
- 6. Если в столбце Лицензионное соглашение принято для выбранного идентификатора отображается Нет, нажмите на кнопку Принять обновления.
- 7. Перейдите по ссылке в столбце **URL Лицензионного соглашения** и ознакомьтесь с текстом Лицензионного соглашения.
- 8. Если вы с ним согласны, в веб-интерфейсе KUMA нажмите на кнопку **Принять Лицензионные соглашения**.

Напротив идентификатора уязвимости, для которого было принято Лицензионное соглашение, в столбце **Лицензионные соглашения приняты** отобразится **Да**.

- 9. Повторите шаги 7–10 для каждого требуемого идентификатора уязвимости.
- 10. Нажмите на кнопку **ОК**.

Обновления будут загружены и установлены на активы, того сервера Администрирования, где была запущена задача, а также на активы всех подчиненные серверы Администрирования.

Условия Лицензионного соглашения для обновления и закрытия уязвимостей требуется принять на каждом подчиненном сервере Администрирования отдельно.

Обновления устанавливаются на активы, на которых была обнаружена уязвимость.

Вы можете обновить список уязвимостей для актива в окне информации об активе, нажав на ссылку Обновить.

### Перемещение активов в выбранную группу администрирования

Вы можете перемещать активы в выбранную группу администрирования Kaspersky Security Center. В этом случае на активы будут распространятся групповые политики и задачи. Подробнее о политиках и задачах Kaspersky Security Center см. справку Kaspersky Security Center.

Группы администрирования добавляются в KUMA при загрузке иерархии во время импорта активов из [Kaspersky Security Center.](#page-386-0) Предварительно вам требуется настроить интеграцию KUMA с Kaspersky Security **Center** 

Чтобы переместить один актив <sup>в</sup> выбранную группу администрирования:

1. Откройте окно информации об активе одним из следующих способов:

- В веб-интерфейсе KUMA выберите раздел **Активы** → выберите категорию с требуемыми активами → выберите актив.
- В веб-интерфейсе KUMA выберите раздел **Алерты** → нажмите на ссылку с требуемым алертом → в разделе Связанные активы выберите актив.
- 2. В окне информации об активе нажмите на кнопку **Переместить в группу KSC**.
- 3. Нажмите на кнопку Переместить в группу KSC.
- 4. В открывшемся окне выберите группу.

Выбранная группа должна принадлежать тому же тенанту, которому принадлежит актив.

5. Нажмите на кнопку Сохранить.

Выбранный актив будет перемещен.

Чтобы переместить несколько активов <sup>в</sup> выбранную группу администрирования:

- 1. В веб-интерфейсе KUMA выберите раздел **Активы**.
- 2. Выберите категорию с требуемыми активами.
- 3. Установите флажки рядом с активами, которые хотите переместить в группу.
- 4. Нажмите на кнопку Переместить в группу KSC.

Кнопка активна, если все выбранные активы принадлежат одному серверу Администрирования.

- 5. В открывшемся окне выберите группу.
- 6. Нажмите на кнопку Сохранить.

Выбранные активы будут перемещены.

Вы можете посмотреть, к какой группе принадлежит актив, в информации об активе.

Сведения об активах Kaspersky Security Center обновляются в KUMA в момент импорта информации об активах из Kaspersky Security Center. Это означает, что может возникнуть ситуация, когда в Kaspersky Security Center активы были перемещены между группами администрирования, однако в KUMA эти сведения еще не отображаются. При попытке переместить такой актив в группу администрирования, в которой он уже находится, KUMA возвращает ошибку **Не удалось переместить активы в другую группу** . KSC

## <span id="page-405-0"></span>Аудит активов

В KUMA можно [настроить](#page-406-0) создание событий аудита активов при следующих условиях:

- Актив добавлен в KUMA. Отслеживается создание актива [вручную,](#page-385-0) а также создание при импорте через [REST](#page-958-0) API, импорте из [Kaspersky Security Center](#page-386-0) или KICS for [Networks](#page-396-0).
- Параметры актива изменены. Отслеживается изменение значение следующих полей актива:
	- Name
	- IP address
	- Mac Address
	- FODN
	- Operating system

Изменения полей может происходить при [обновлении](#page-382-0) актива во время импорта.

- Актив удален из KUMA. Отслеживается удаление активов [вручную,](#page-402-0) а также автоматическое удаление активов, импортированных из Kaspersky Security Center и KICS for [Networks](#page-495-0), данные о которых перестали поступать.
- Сведения об уязвимости добавлены в актив. Отслеживается появление у активов новых данных об уязвимостях. Сведения об уязвимостях могут быть добавлены в актив, например, при импорте активов из Kaspersky Security Center или KICS for Networks.
- Уязвимость актива закрыта. Отслеживается удаление из актива сведений об уязвимости. Уязвимость считается закрытой, если данные о ней перестают поступать из всех источников, из которых ранее были получены сведения о ее появлении.
- Актив добавлен в категорию. Отслеживается присвоении активу категории активов.
- Актив удален из категории. Отслеживается удаление актива из категории активов.

По умолчанию, если аудит активов включен, при описанных выше условиях в KUMA создаются не только [события](#page-1021-0) аудита (Type = 4), но и базовые события (Type = 1).

<span id="page-406-0"></span>[События](#page-407-0) аудита активов можно отправлять, например, на хранение или в корреляторы.

### Настройка аудита активов

Чтобы настроить аудит активов:

- 1. Откройте раздел **Параметры → Аудит активов** веб-интерфейса KUMA.
- 2. Выполните одно из действий с тенантом, для которого вы хотите настроить аудит активов:
	- Добавьте тенант с помощью кнопки **Добавить тенант**, если аудит активов для требуемого тенанта настраивается впервые.

В открывшемся окне Аудит активов выберите имя для нового тенанта.

Выберите существующий тенант в таблице, если аудит активов для требуемого тенанта уже был настроен.

В открывшемся окне Аудит активов имя тенанта уже задано и редактировать его нельзя.

- Клонируйте настройки существующего тенанта, чтобы создать копию конфигурации условий для тенанта, для которого вы хотите настроить аудит активов впервые. Для этого установите флажок напротив тенанта, конфигурацию которого требуется копировать, и нажмите **Клонировать**. В открывшемся окне **Аудит активов** выберите имя тенанта, в котором будет использована конфигурация исходного тенанта.
- 3. Выберите для каждого условия создания событий аудита активов, куда будут отправляться создаваемые события:
	- а. В блоке параметров нужного типа событий аудита активов в раскрывающемся списке **Добавить точку** назначения выберите тип точки назначения, куда следует отправлять создаваемые события:
		- Выберите Хранилище, если хотите, чтобы события отправлялись в хранилище.
		- Выберите Коррелятор, если хотите, чтобы события отправлялись в коррелятор.

Выберите Другое, если хотите выбрать иную точку назначения.

К этому типу относятся также сервисы коррелятора и хранилища, созданные в предыдущих версиях программы.

Откроется окно **Добавить точку назначения**, где вам требуется параметры пересылки событий.

b. В раскрывающемся списке **Точка назначения** выберите существующую точку назначения или выберите пункт Создать, если хотите создать новую точку назначения.

При создании новой точки назначения заполните параметры, как указано в описании точки [назначения](#page-556-0).

с. Нажмите Сохранить.

Точка назначения добавлена к условию создания событий аудита активов. Для каждого условия можно добавить несколько точек назначения.

#### 4. Нажмите Сохранить.

<span id="page-407-0"></span>Аудит активов настроен. События аудита активов будут создаваться для тех условий, для которых были добавлены точки назначения. Нажмите Сохранить.

## Хранение и поиск событий аудита активов

События аудита активов считаются [базовыми](#page-1021-0) и не заменяют собой событий [аудита](#page-1043-0). События аудита активов можно искать по следующим параметрам:

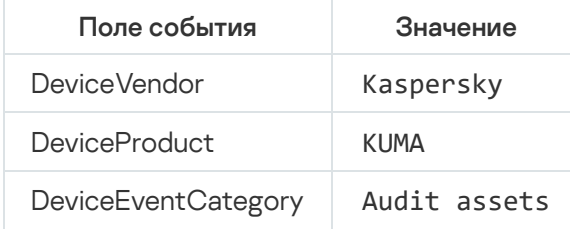

### Включение и выключение аудита активов

Можно включить или выключить аудит активов для тенанта:

Чтобы включить или выключить аудит активов для тенанта:

- 1. Откройте раздел **Параметры → Аудит активов** веб-интерфейса KUMA и выберите тенант, для которого которого вы хотите включить или выключить аудит активов.
	- Откроется окно Аудит активов.
- 2. Установите или снимите в верхней части окна флажок Выключено.

#### 3. Нажмите Сохранить.

По умолчанию при включенном аудите активов в KUMA при возникновении [условия](#page-405-0) аудита одновременно создаются два типа событий: базовое событие и событие аудита.

Вы можете отключить создание базовых событий одновременно с событиями аудита.

#### Чтобы включить или выключить для отдельного условия создание базовых событий:

1. Откройте раздел **Параметры → Аудит активов** веб-интерфейса KUMA и выберите тенант, для которого которого вы хотите включить или выключить условие создания событий аудита активов.

Откроется окно Аудит активов.

2. Установите или снимите напротив нужных условий флажок Выключено.

### 3. Нажмите Сохранить.

<span id="page-408-0"></span>Для условий с установленным флажком **Выключено** будут создаваться только события аудита, а базовые события создаваться не будут.

### Настраиваемые поля активов

В дополнение к существующим полям [модели](#page-1036-0) данных актива можно создать настраиваемые поля активов. Данные из настраиваемых полей активов отображаются при просмотре [информации](#page-380-0) об активе. Данные в настраиваемые поля можно записывать [вручную](#page-398-0) или [через](#page-945-0) API.

Вы можете создать или изменить настраиваемые поля в веб-интерфейсе KUMA в разделе **Параметры** → Активы в таблице Настраиваемые поля. Таблица имеет следующие столбцы:

- Название название настраиваемого поля, которое отображается при просмотре информации об активе.
- **Значение по умолчанию** значение, которое записывается в настраиваемое поле при добавлении актива в KUMA.
- Маска регулярное выражение, которому должно соответствовать значение, записываемое в поле.

Чтобы создать настраиваемое поле активов:

1. В разделе веб-интерфейса KUMA **Параметры → Активы** нажмите на кнопку **Добавить поле**.

В таблице **Настраиваемые поля** добавится пустая строка. Вы можете добавить сразу несколько строк с параметрами настраиваемого поля.

- 2. Заполните столбцы с параметрами настраиваемого поля:
	- Название (обязательно) от 1 до 128 символов в кодировке Unicode.
	- Значение по умолчанию от 1 до 1024 символов в кодировке Unicode.
	- Маска от 1 до 1024 символов в кодировке Unicode.
- 3. Нажмите Сохранить.

К модели данных активов добавлено настраиваемое поле.

Чтобы удалить или изменить настраиваемое поле активов:

1. Откройте раздел веб-интерфейса КUMA **Параметры → Активы**.

### 2. Сделайте необходимые изменения в таблице Настраиваемые поля:

- Вы можете удалить настраиваемые поля, нажав на значок  $\times$  напротив строки с параметрами нужного поля. При удалении поля также удаляются записанные в это поле данные для всех активов.
- Вы можете изменить значения параметров полей. При изменении значения по умолчанию уже записанные в поля активов данные не меняются.
- Измените порядок отображения полей, перетягивая строки мышью за значок ::

#### 3. Нажмите Сохранить.

<span id="page-409-0"></span>Изменения внесены.

## Активы критической информационной инфраструктуры

В KUMA можно помечать активы, относящиеся к критической информационной инфраструктуре (КИИ) Российской Федерации. Это позволяет ограничивать возможности пользователей KUMA по обращению с алертами и инцидентами, к которым относятся активы, относящиеся к объектам КИИ.

Присваивать активам КИИ-категорию можно, если в KUMA действует лицензия с модулем GosSOPKA.

Присвоить активу КИИ-категорию могут главные [администраторы](#page-157-0), а также пользователи, в профиле которых <u>[установлен](#page-178-0)</u> флажок **Доступ к объектам КИИ**. Если ни одно из этих условий не выполнено, для пользователя действуют следующие ограничения:

- Не отображается блок параметров **Категория КИИ** в окнах **Информация об активе** и **Изменить актив**. Невозможно просмотреть или изменить КИИ-категорию актива.
- Не доступны для просмотра алерты и инциденты, к которым относятся активы с КИИ категорией. Над такими алертами и инцидентами невозможно производить никакие операции, в таблице алертов и инцидентов они не отображаются.
- Не отображается столбец **КИИ** в таблицах <u>[алертов](#page-914-0)</u> и <u>[инцидентов](#page-924-0)</u>.
- Недоступны операции поиска и закрытия алертов через [REST](#page-945-0) API.

Категория КИИ актива отображается в окне [Информация](#page-380-0) об активе в блоке параметров Категория КИИ.

### Чтобы изменить КИИ-категорию актива:

1. В веб-интерфейсе KUMA в разделе Активы выберите нужный актив.

### Откроется окно Информация об активе.

2. Нажмите на кнопку Изменить и в раскрывающемся списке выберите одно из доступных значений:

- Информационный ресурс не является объектом КИИ значение по умолчанию, которое означает, что у актива нет категории КИИ. С таким активом, а также с алертами и инцидентами, к которым относится этот актив, могут взаимодействовать пользователи, у которых в профиле не установлен флажок **Доступ к объектам КИИ**.
- . Объект КИИ без категории значимости
- . Объект КИИ третьей категории значимости
- . Объект КИИ второй категории значимости
- . Объект КИИ первой категории значимости
- 3. Нажмите Сохранить.

### Интеграция с другими решениями

В этом разделе описано, как интегрировать KUMA с другими приложениями для расширения возможностей программы.

# Интеграция с Kaspersky Security Center

Вы можете настроить интеграцию с выбранными серверами Kaspersky Security Center для одного, нескольких или всех тенантов KUMA. Если интеграция с Kaspersky Security Center включена, вы можете [импортировать](#page-386-0) информацию об активах, защищаемых этой программой, управлять активами с помощью задач, а также [импортировать](#page-530-0) события из базы событий Kaspersky Security Center.

Предварительно вам требуется убедиться, что на требуемом сервере Kaspersky Security Center разрешено входящее соединение для сервера с KUMA.

Настройка интеграции KUMA с Kaspersky Security Center включает следующие этапы:

<sup>1</sup> Создание в Консоли администрирования Kaspersky Security Center учетной записи пользователя

Данные этой учетной записи используются при создании секрета для установки соединения с Kaspersky Security Center. Для разных задач могут требоваться разные права доступа.

Подробнее о создании учетной записи и назначении прав пользователю см. в *справке Kaspersky Security* Center.

- <sup>2</sup> [Создание секрета](#page-848-0) с типом credentials для соединения с Kaspersky Security Center
- [Настройка параметров интеграции](#page-410-0) с Kaspersky Security Center
- [Создание подключения к серверу](#page-411-0) Kaspersky Security Center для импорта информации об активах

Если вы хотите импортировать в KUMA информацию об активах, зарегистрированных на серверах Kaspersky Security Center, вам требуется создать отдельное подключение к каждому серверу Kaspersky Security Center для каждого выбранного тенанта.

Если для тенанта выключена интеграция или отсутствует подключение к Kaspersky Security Center, при попытке импорта информации об активах в веб-интерфейсе KUMA отобразится ошибка. Процесс импорта при этом не запускается.

## <span id="page-410-0"></span>Настройка параметров интеграции с Kaspersky Security Center

- 1. Откройте веб-интерфейс KUMA и выберите раздел **Параметры → Kaspersky Security Center.**<br>©ткроется окно **Интеграция с Kaspersky Security Center по тенантам**. Откроется окно Интеграция с Kaspersky Security Center по тенантам.
- 2. Выберите тенант, для которого вы хотите настроить параметры интеграции с Kaspersky Security Center. Откроется окно Интеграция с Kaspersky Security Center.
- Откроется окно **Интеграция с Kaspersky Security Center**.<br>3. Для флажка **Выключено** выполните одно из следующих действий:
	- Снимите флажок, если вы хотите включить интеграцию с Kaspersky Security Center для этого тенанта.
	- Установите флажок, если хотите выключить интеграцию с Kaspersky Security Center для этого тенанта.

По умолчанию флажок снят.

4. В поле **Период обновления данных** укажите период времени, по истечении которого KUMA обновляет данные об устройствах Kaspersky Security Center.

Интервал указывается в часах. Вы можете указать только целое число.

По умолчанию временной интервал составляет 12 часов.

5. Нажмите на кнопку Сохранить.

Параметры интеграции с Kaspersky Security Center для выбранного тенанта будут настроены.

<span id="page-411-1"></span>Если в списке тенантов отсутствует нужный вам тенант, вам требуется [добавить](#page-411-1) его в список.

## Добавление тенанта в список тенантов для интеграции с Kaspersky Security Center

Чтобы добавить тенант <sup>в</sup> список тенантов для интеграции <sup>с</sup> Kaspersky Security Center:

- 1. Откройте веб-интерфейс KUMA и выберите раздел **Параметры → Kaspersky Security Center.**<br>©ткроется окно **Интеграция с Kaspersky Security Center по тенантам**. Откроется окно Интеграция с Kaspersky Security Center по тенантам.
- 2. Нажмите на кнопку **Добавить тенант**.

Откроется окно Интеграция с Kaspersky Security Center.

- Откроется окно **Интеграция с Kaspersky Security Center**.<br>3. В раскрывающемся списке **Тенант** выберите тенант, который вам требуется добавить.
- 4. Нажмите на кнопку Сохранить.

<span id="page-411-0"></span>Выбранный тенант будет добавлен в список тенантов для интеграции с Kaspersky Security Center.

### Создание подключения к Kaspersky Security Center

Чтобы создать подключение <sup>к</sup> Kaspersky Security Center:

1. Откройте веб-интерфейс KUMA и выберите раздел **Параметры → Kaspersky Security Center.**<br>©ткроется окно **Интеграция с Kaspersky Security Center по тенантам**. Откроется окно Интеграция с Kaspersky Security Center по тенантам.

- 2. Выберите тенант, для которого вы хотите создать подключение к Kaspersky Security Center.
- 3. Нажмите на кнопку **Добавить подключение** и укажите значения для следующих параметров:
	- **Название** (обязательно) имя подключения. Имя может включать от 1 до 128 символов в кодировке Unicode.
	- URL (обязательно) URL сервера Kaspersky Security Center в формате hostname:port или IPv4:port.
	- В раскрывающемся списке **Секрет** выберите секрет с учетными данными Kaspersky Security Center или <u>[создайте новый секрет](javascript:toggleBlock() <mark>a</mark></u>
		- 1. Нажмите на кнопку $+$ .

Откроется окно секрета.

- 2. Введите данные секрета:
	- а. В поле Название выберите имя для добавляемого секрета.
	- b. В раскрывающемся списке **Тенант** выберите тенант, которому будут принадлежать учетные данные Kaspersky Security Center.
	- с. В раскрывающемся списке Тип выберите credentials.
	- d. В полях Пользователь и Пароль введите учетные данные вашего сервера Kaspersky Security Center.

е. В поле Описание можно добавить описание секрета.

3. Нажмите Сохранить.

Выбранный секрет можно изменить, нажав на кнопку  $\mathscr{P}.$ 

Выключено – состояние подключения к выбранному серверу Kaspersky Security Center. Если флажок установлен, подключение к выбранному серверу неактивно. В этом случае вы не можете использовать это подключение для соединения с сервером Kaspersky Security Center.

По умолчанию флажок снят.

- 4. Если вы хотите, чтобы программа KUMA импортировала только активы, которые подключены к подчиненным серверам или включены в группы:
	- а. Нажмите на кнопку Загрузить иерархию.
	- b. Установите флажки рядом с именами подчиненных серверов и групп, из которых вы хотите импортировать информацию об активах.
	- с. Если вы хотите импортировать активы только из новых групп, установите флажок **Импортировать** . активы из новых групп

Если ни один флажок не установлен, при импорте выгружается информация обо всех активах выбранного сервера Kaspersky Security Center.

5. Нажмите на кнопку Сохранить.

Подключение к серверу Kaspersky Security Center будет создано. Его можно использовать для импорта информации об активах из [Kaspersky Security Center](#page-386-0) в KUMA и для создания задач, [связанных](#page-530-0) с активами, в Kaspersky Security Center из KUMA.

## Изменение подключения к Kaspersky Security Center

Чтобы изменить подключение <sup>к</sup> Kaspersky Security Center:

- 1. Откройте веб-интерфейс KUMA и выберите раздел **Параметры → Kaspersky Security Center.**<br>©ткроется окно **Интеграция с Kaspersky Security Center по тенантам**. Откроется окно Интеграция с Kaspersky Security Center по тенантам.
- 2. Выберите тенант, для которого вы хотите настроить параметры интеграции с Kaspersky Security Center. Откроется окно Интеграция с Kaspersky Security Center.
- 3. Нажмите на подключение с Kaspersky Security Center, которое вы хотите изменить. Откроется окно с параметрами выбранного подключения к Kaspersky Security Center. Интеграция с Kaspersky Security Center<br>Слючение с Kaspersky Security Center, кото<br>с параметрами выбранного подключения<br>ния необходимых параметров.<br>1ку Сохранить.
- 4. Измените значения необходимых параметров.
- 5. Нажмите на кнопку Сохранить.

Подключение к Kaspersky Security Center будет изменено.

## Удаление подключения к Kaspersky Security Center

### Чтобы удалить подключение <sup>к</sup> Kaspersky Security Center:

- 1. Откройте веб-интерфейс KUMA и выберите раздел **Параметры → Kaspersky Security Center.**<br>©ткроется окно **Интеграция с Kaspersky Security Center по тенантам**. Откроется окно Интеграция с Kaspersky Security Center по тенантам.
- 2. Выберите тенант, для которого вы хотите настроить параметры интеграции с Kaspersky Security Center. Откроется окно **Интеграция с Kaspersky Security Center**.<br>Выберите подключение Kaspersky Security Center, которое<br>Нажмите на кнопку **Удалить**.
- 3. Выберите подключение Kaspersky Security Center, которое вы хотите удалить.
- 4. Нажмите на кнопку Удалить.

<span id="page-413-0"></span>Подключение к Kaspersky Security Center будет удалено.

## Импорт событий из базы Kaspersky Security Center

В KUMA можно получать события из SQL-базы Kaspersky Security Center. Получение событий производится с помощью [коллектора,](#page-33-0) в котором используются следующие ресурсы:

- Предустановленный [коннектор](#page-797-0) [OOTB] KSC MSSQL, [OOTB] KSC MySQL или [OOTB] KSC PostgreSQL.
- Предустановленный [нормализатор](#page-627-0) [OOTB] KSC from SQL.

Настройка импорта событий из Kaspersky Security Center состоит из следующих шагов:

1. Создание копии предустановленного коннектора.

Параметры предустановленного коннектора недоступны для редактирования, поэтому для настройки параметров подключения к серверу базы данных требуется создать копию предустановленного коннектора.

- 2. Создание коллектора:
	- В веб-интерфейсе.
	- На сервере.

Чтобы настроить импорт событий из Kaspersky Security Center:

- 1. Создайте копию предустановленного коннектора, соответствующего типу базы данных Kaspersky Security Center:
	- а. В веб-интерфейсе KUMA в разделе **Ресурсы → Коннекторы** найдите в структуре папок нужный предустановленный коннектор, установите флажок рядом с этим коннектором и нажмите . Дублировать
	- b. В открывшемся окне **Создание коннектора** на вкладке **Основные параметры** в поле **Запрос по умолчанию** при необходимости замените имя базы данных KAV на имя используемой вами базы данных Kaspersky Security Center.

[Пример запроса к SQL-базе](javascript:toggleBlock() Kaspersky Security Center

SELECT ev.event\_id AS externalId, ev.severity AS severity, ev.task\_display\_name AS taskDisplayName,

ev.product\_name AS product\_name, ev.product\_version AS product\_version,

ev.event\_type As deviceEventClassId, ev.event\_type\_display\_name As event\_subcode, ev.descr As msg,

CASE

WHEN ev.rise\_time is not NULL THEN DATEADD(hour,DATEDIFF(hour,GETUTCDATE(),GETDATE()),ev.rise\_time )

ELSE ev.rise\_time

END

AS endTime,

CASE

WHEN ev.registration\_time is not NULL

THEN DATEADD(hour,DATEDIFF(hour,GETUTCDATE(),GETDATE()),ev.registration\_time )

ELSE ev.registration\_time

END

AS kscRegistrationTime,

cast(ev.par7 as varchar(4000)) as sourceUserName,

hs.wstrWinName as dHost,

hs.wstrWinDomain as strNtDom, serv.wstrWinName As kscName,

CAST(hs.nIp / 256 / 256 / 256 % 256 AS VARCHAR) + '.' +

CAST(hs.nIp / 256 / 256 % 256 AS VARCHAR) + '.' +

CAST(hs.nIp / 256 % 256 AS VARCHAR) + '.' +

CAST(hs.nIp % 256 AS VARCHAR) AS sourceAddress,

serv.wstrWinDomain as kscNtDomain,

CAST(serv.nIp / 256 / 256 / 256 % 256 AS VARCHAR) + '.' +

CAST(serv.nIp / 256 / 256 % 256 AS VARCHAR) + '.' +

CAST(serv.nIp / 256 % 256 AS VARCHAR) + '.' +

CAST(serv.nIp % 256 AS VARCHAR) AS kscIP,

CASE

WHEN virus.tmVirusFoundTime is not NULL THEN DATEADD(hour,DATEDIFF(hour,GETUTCDATE(),GETDATE()),virus.tmVirusFoundTime ) ELSE ev.registration\_time END AS virusTime, virus.wstrObject As filePath, virus.wstrVirusName as virusName, virus.result\_ev as result FROM KAV.dbo.ev\_event as ev LEFT JOIN KAV.dbo.v\_akpub\_host as hs ON ev.nHostId = hs.nId INNER JOIN KAV.dbo.v\_akpub\_host As serv ON serv.nId = 1 Left Join KAV.dbo.rpt\_viract\_index as Virus on ev.event\_id = virus.nEventVirus where registration\_time >= DATEADD(minute, -191, GetDate())

- с. Установите курсор в поле **URL** и в раскрывшемся списке в строке используемого секрета нажмите на значок  $\mathscr{D}$ .
- d. В открывшемся окне Секрет в поле URL укажите адрес для подключения к серверу в следующем формате:

sqlserver://user:password@kscdb.example.com:1433/database где:

- $\bullet$  user учетная запись с правами public и db\_datareader к нужной базе данных;
- password пароль учетной записи;
- kscdb.example.com:1433 адрес и порт сервера базы данных;
- database название базы данных Kaspersky Security Center. По умолчанию KAV.

Нажмите Сохранить.

е. В окне **Создание коннектора** в разделе **Подключение** в поле **Запрос** при необходимости замените имя базы данных KAV на имя используемой вами базы данных Kaspersky Security Center.

Это действие нужно выполнять, если вы планируете использовать столбец идентификатора, к которому относится запрос.

#### Нажмите Сохранить.

- 2. Установите коллектор в веб-интерфейсе:
	- a. Запустите мастер установки коллектора одним из следующих способов:
- В веб-интерфейсе KUMA в разделе Ресурсы нажмите Подключить источник.
- В веб-интерфейсе KUMA в разделе **Ресурсы → Коллекторы** нажмите **Добавить коллектор**.
- b. На шаге 1 **Подключение источников** в мастере установки укажите название коллектора и выберите тенант.
- с. На шаге 2 Транспорт в мастере установки выберите созданную на шаге 1 копию коннектора.
- d. На шаге 3 **Парсинг событий** в мастере установки на вкладке **Схемы парсинга** нажмите **Добавить** . парсинг событий
- е. В открывшемся окне Основной парсинг событий на вкладке Схема нормализации в раскрывающемся списке **Нормализатор** выберите  $[OOTB]$  KSC from SQL и нажмите OK.
- f. При необходимости укажите остальные параметры в соответствии с вашими требованиями к коллектору. Для импорта событий настройка параметров на остальных шагах мастера установки не обязательна.
- g. На шаге 8 **Проверка параметров** в мастере установки нажмите **Сохранить и создать сервис**. В нижней части окна отобразится команда, которая понадобится для установки коллектора на сервере. Скопируйте эту команду.
- h. Закройте мастер установки коллектора, нажав **Сохранить коллектор**.
- 3. Установите коллектор на сервере.

Для этого на сервере, предназначенном для получения событий Kaspersky Security Center, выполните команду, скопированную после создания коллектора в веб-интерфейсе.

В результате коллектор будет установлен и сможет принимать события из SQL-базы Kaspersky Security Center.

Вы можете просмотреть события Kaspersky Security Center в разделе веб-интерфейса События.

# Интеграция с Kaspersky Endpoint Detection and Response

Kaspersky Endpoint Detection and Response (далее также KEDR) – функциональный блок программы Kaspersky Anti Targeted Attack Platform, обеспечивающий защиту активов локальной сети организации.

Вы можете настроить интеграцию KUMA с Kaspersky Endpoint Detection and Response версий 4.1 и 5.0, чтобы управлять действиями по реагированию на угрозы на активах, подключенных к серверам Kaspersky Endpoint Detection and Response, и активах Kaspersky Security Center. Команды на выполнение операций поступают на сервер Kaspersky Endpoint Detection and Response, после чего она передает их программе Kaspersky Endpoint Agent, установленной на активах.

Также вы можете импортировать события в KUMA и получать информацию об обнаружениях Kaspersky Endpoint Detection and Response (подробнее о получении информации об обнаружениях см. в разделе Настройка интеграции с SIEM-системой в справке Kaspersky Anti Targeted Attack Platform).

При интеграции KUMA с Kaspersky Endpoint Detection and Response вы можете выполнять следующие операции на активах Kaspersky Endpoint Detection and Response с Kaspersky Endpoint Agent:

Управлять сетевой изоляцией активов.

- Управлять правилами запрета.
- Запускать программы.

За инструкцией по настройке интеграции для управления действиями по реагированию вам требуется обратиться к вашему аккаунт-менеджеру или в службу технической поддержки.

# Импорт событий Kaspersky Endpoint Detection and Response с помощью коннектора kafka

При импорте событий из Kaspersky Endpoint Detection and Response телеметрия передается открытым текстом и может быть перехвачена злоумышленником.

Вы можете импортировать в KUMA события Kaspersky Endpoint Detection and Response 4.0, 4.1, 5.0 и 5.1 с помощью коннектора Kafka.

При импорте событий из Kaspersky Endpoint Detection and Response 4.0 и 4.1 действует ряд ограничений:

- Импорт событий доступен, если в программе Kaspersky Endpoint Detection and Response используются лицензионные ключи KATA и KEDR.
- Импорт событий **не** доступен, если в составе программы Kaspersky Endpoint Detection and Response используется компонент Sensor, установленный на отдельном сервере.

Для импорта событий вам потребуется выполнить действия на стороне Kaspersky Endpoint Detection and Response и на стороне KUMA.

Импорт событий Kaspersky Endpoint Detection and Response 4.0 или 4.1

Чтобы импортировать <sup>в</sup> KUMA события Kaspersky Endpoint Detection and Response 4.0 или 4.1, выполните следующие действия:

На стороне Kaspersky Endpoint Detection and Response:

- 1. Войдите в консоль управления того сервера Central Node, с которого вы хотите экспортировать события, по протоколу SSH или через терминал.
- 2. В ответ на приглашение системы введите имя учетной записи администратора и пароль, заданный при установке Kaspersky Endpoint Detection and Response.

Отобразится меню администратора компонента программы.

- 3. В меню администратора компонента программы выберите режим Technical Support Mode.
- 4. Нажмите на клавишу Enter.

Отобразится окно подтверждения входа в режим Technical Support Mode.

- 5. Подтвердите, что хотите выполнять действия с программой в режиме Technical Support Mode. Для этого выберите Yes и нажмите на клавишу Enter. на клавишу **Enter**.<br>тся окно подтверждения входа в<br>ите, что хотите выполнять действ<br>**Yes** и нажмите на клавишу **Enter**
- 6. Выполните команду:

7. В конфигурационном файле /etc/sysconfig/apt-services в поле KAFKA\_PORTS удалите значение 10000

Если к серверу Central Node подключены серверы Secondary Central Node или компонент Sensor, установленный на отдельном сервере, вам требуется разрешить соединение с сервером, на котором вы изменили конфигурационный файл, по порту 10000.

Мы не рекомендуем использовать этот порт для каких-либо внешних подключений, кроме KUMA. Чтобы ограничить подключение по порту 10000 только для KUMA, выполните команду:

iptables -I INPUT -p tcp ! -s KUMA\_IP\_address --dport 10000 -j DROP

- 8. В конфигурационном файле /usr/bin/apt-start-sedr-iptables в поле WEB\_PORTS добавьте значение 10000 через запятую без пробела.
- 9. Выполните команду:

sudo sh /usr/bin/apt-start-sedr-iptables

Подготовка к экспорту событий на стороне Kaspersky Endpoint Detection and Response будет завершена.

На стороне KUMA:

- 1. На сервере KUMA добавьте IP-адрес сервера Central Node в формате <IP-адрес> centralnode в один из следующих файлов:
	- %WINDIR%\System32\drivers\etc\hosts для Windows.
	- /etc/hosts file для Linux.
- 2. В веб-интерфейсе KUMA создайте коннектор типа Kafka.

При создании коннектора укажите следующие параметры:

- В поле URL укажите <IP-адрес сервера Central Node>:10000.
- В поле Topic укажите EndpointEnrichedEventsTopic.
- В поле Consumer group укажите любое уникальное имя.
- 3. В веб-интерфейсе KUMA создайте коллектор.

В качестве транспорта для коллектора используйте коннектор, созданный на предыдущем шаге. В качестве нормализатора для коллектора используйте [OOTB] KEDR telemetry.

При успешном завершении создания и установки коллектора события Kaspersky Endpoint Detection and Response будут импортированы в KUMA. Вы можете найти и просмотреть эти события в таблице [событий](#page-187-0). При импорте событий из Kaspersky Endpoint Detection and Response 5.0 и 5.1 действует ряд ограничений:

- Импорт событий доступен только для неотказоустойчивой версии Kaspersky Endpoint Detection and Response.
- Импорт событий доступен, если в программе Kaspersky Endpoint Detection and Response используются лицензионные ключи KATA и KEDR.
- Импорт событий **не** доступен, если в составе программы Kaspersky Endpoint Detection and Response используется компонент Sensor, установленный на отдельном сервере.

Чтобы импортировать <sup>в</sup> KUMA события Kaspersky Endpoint Detection and Response 5.0 или 5.1, выполните следующие действия:

На стороне Kaspersky Endpoint Detection and Response:

- 1. Войдите в консоль управления того сервера Central Node, с которого вы хотите экспортировать события, по протоколу SSH или через терминал.
- 2. В ответ на приглашение системы введите имя учетной записи администратора и пароль, заданный при установке Kaspersky Endpoint Detection and Response.

Отобразится меню администратора компонента программы.

- 3. В меню администратора компонента программы выберите режим Technical Support Mode.
- 4. Нажмите на клавишу Enter.

Отобразится окно подтверждения входа в режим Technical Support Mode.

- 5. Подтвердите, что хотите выполнять действия с программой в режиме Technical Support Mode. Для этого Нажмите на клавишу **Enter**.<br>Отобразится окно подтверждения входа в <sub>|</sub><br>Подтвердите, что хотите выполнять действі<br>выберите **Yes** и нажмите на клавишу **Enter**.
- 6. В конфигурационном файле /usr/local/lib/python3.8/distpackages/firewall/create\_iptables\_rules.py укажите дополнительный порт 10000 для константы WEB\_PORTS:

WEB\_PORTS = f'10000,80,{AppPort.APT\_AGENT\_PORT},{AppPort.APT\_GUI\_PORT}'

Для версии Kaspersky Endpoint Detection and Response 5.1 этот шаг выполнять не нужно, порт указан по умолчанию.

7. Выполните команды:

kata-firewall stop

kata-firewall start --cluster-subnet <маска сети для адресации серверов кластера>

Подготовка к экспорту событий на стороне Kaspersky Endpoint Detection and Response будет завершена.

На стороне KUMA:

- 1. На сервере KUMA добавьте IP-адрес сервера Central Node в формате <IP-адрес> kafka.services.external.dyn.kata в один из следующих файлов:
	- %WINDIR%\System32\drivers\etc\hosts для Windows.
	- /etc/hosts file для Linux.

2. В веб-интерфейсе KUMA создайте коннектор типа Kafka.

При создании коннектора укажите следующие параметры:

- В поле URL укажите <IP-адрес сервера Central Node>:10000.
- В поле Topic укажите EndpointEnrichedEventsTopic.
- В поле Consumer group укажите любое уникальное имя.
- 3. В веб-интерфейсе KUMA создайте коллектор.

В качестве транспорта для коллектора используйте коннектор, созданный на предыдущем шаге. В качестве нормализатора для коллектора рекомендуется использовать нормализатор [OOTB] KEDR telemetry.

При успешном завершении создания и установки коллектора события Kaspersky Endpoint Detection and Response будут импортированы в KUMA. Вы можете найти и просмотреть эти события в таблице [событий](#page-187-0).

# Импорт событий Kaspersky Endpoint Detection and Response с помощью коннектора kata/edr

Чтобы импортировать события Kaspersky Endpoint Detection and Response 5.1 с хостов с помощью коннектора kata/edr:

- 1. Выполните настройку на стороне KUMA для получения событий. Для этого создайте и установите в KUMA коллектор с коннектором kata/edr или отредактируйте существующий коллектор, а затем сохраните измененные параметры и перезапустите коллектор.
- 2. На стороне КEDR примите запрос авторизации от KUMA, чтобы события начали поступать в KUMA.

В результате интеграция будет настроена, и события KEDR будут поступать в KUMA.

Создание коллектора для получения событий из KEDR

Чтобы создать коллектор для получения событий из KEDR:

- 1. В KUMA → **Ресурсы → Коллекторы** выберите **Добавить коллектор**.
- 2. В открывшемся окне **Создание коллектора** на шаге 1 Подключение источников укажите произвольное Название коллектора и выберите в раскрывающемся списке подходящий Тенант.
- 3. На шаге 2 Транспорт выполните следующие действия:
	- 1. На вкладке **Основные параметры**:
		- а. В поле Коннектор выберите Создать или в этом же поле начните набирать название коннектора, если хотите использовать уже созданный коннектор.
		- b. В раскрывающемся списке **Тип коннектора** выберите коннектор **kata/edr**. После того как вы выберите тип коннектора kata/edr, появятся дополнительные поля для заполнения.
		- с. В поле URL укажите адрес подключения к серверу KEDR в формате <имя хоста или IP-адрес хоста>:<порт подключения, по умолчанию 443>. Если решение KEDR развернуто в кластере, с помощью кнопки **Добавить** вы можете добавить все узлы. KUMA будет подключаться последовательно к каждому указанному узлу. Если решение КEDR установлено в распределенной

конфигурации, на стороне KUMA необходимо настроить отдельный коллектор для каждого сервера KEDR.

d. В поле **Секрет** выберите **Создать**, чтобы создать новый секрет. В открывшемся окне **Создание** секрета укажите Название и нажмите Сгенерировать и скачать сертификат и закрытый ключ . шифрования соединения

В результате в папку загрузок браузера, например Загрузки, будет скачан архив certificate.zip, который содержит файл ключа key.pem и файл сертификата cert.pem. Распакуйте архив. Нажмите Загрузить сертификат и выберите cert.pem. Нажмите Загрузить закрытый ключ и выберите key.pem. Нажмите **Создать**, после этого секрет будет добавлен в раскрывающийся список **Секрет** и будет автоматически выбран.

Также вы можете выбрать из списка **Секрет** созданный секрет, с этим секретом KUMA будет подключаться к KEDR.

е. Поле **Внешний ID** содержит идентификатор для внешних систем. Этот идентификатор отображается в веб-интерфейсе KEDR при авторизации сервера KUMA. KUMA генерирует идентификатор автоматически и поле Внешний ID будет автоматически предзаполнено.

### 2. На вкладке **Дополнительные параметры**:

- a. Чтобы получать детализированную информацию в журнале коллектора, переведите переключатель Отладка в активное положение.
- b. При необходимости в поле **Кодировка символов** выберите кодировку исходных данных, к которым будет применена конвертация в UTF-8. Мы рекомендуем применять конвертацию только в том случае, если в полях нормализованного события отображаются недопустимые символы. По умолчанию значение не выбрано.
- с. Укажите **Максимальное количество событий** в одном запросе к KEDR. По умолчанию указано значение 0 - это означает, что KUMA использует значение, заданное на сервере KEDR. Подробнее см. в [Справке](https://stage.help.kaspersky.com/KATA/5.1/ru-RU/248951.htm) КАТА <sup>и</sup>. Вы можете указать произвольное значение, не превышающее значение на стороне KEDR. Если указанное вами значение превысит значение параметра Максимальное **количество событий**, заданное на сервере KEDR, в журнале коллектора KUMA будет ошибка "Bad Request: max\_events N is greater than allowed value".
- d. Заполните поле **Время ожидания получения событий**, чтобы получать события через заданный промежуток времени. По умолчанию указано значение 0. Это означает, что применяется значение, заданное по умолчанию на сервере KEDR. Подробнее см. в [Справке](https://stage.help.kaspersky.com/KATA/5.1/ru-RU/248951.htm) КАТА и. В этом поле указано время, по истечении которого сервер KEDR передаст KUMA события. На сервере KEDR действует два параметра: максимальное количество событий и время ожидания получения событий, передача событий происходит в зависимости от того, что произойдет раньше - будет собрано заданное количество событий или истечет заданное время. Если заданное время истекло, а заданного количества событий не набралось, сервер KEDR передаст те, что есть.
- е. В поле Время ожидания ответа укажите максимальное значение ожидания ответа от сервера KEDR в секундах. Значение по умолчанию: 1800 сек, отображается как 0. В поле **Время ожидания ответа** указано клиентское ограничение. Значение параметра **Время ожидания ответа** должно быть больше, чем серверное **Время ожидания получения событий**, чтобы не прервать текущую задачу сбора событий новым запросом и дождаться ответа сервера. Если ответ от сервера KEDR все же не поступил, KUMA повторит запрос.
- f. В поле Фильтр KEDRQL укажите условия фильтрации запроса. В результате со стороны KEDR будут поступать уже отфильтрованные события. Подробнее о доступных полях для фильтрации см. в [Справке](https://support.kaspersky.com/kata/6.0/249086) КАТА и.
- 4. На шаге 3 Парсинг нажмите **Добавить парсинг событий** и в открывшемся окне **Основной парсинг** событий выберите в раскрывающемся списке нормализатор [OOTB] KEDR telemetry.

5. Чтобы завершить создание коллектора в веб-интерфейсе, нажмите **Сохранить и создать сервис**. Затем скопируйте в веб-интерфейсе команду установки коллектора и выполните команду установки в интерпретаторе командной строки на сервере, где вы хотите установить коллектор.

Если вы редактировали существующий коллектор, нажмите **Сохранить и перезапустить сервисы**.

В результате коллектор создан и готов к отправке запросов, при этом коллектор будет отображаться в разделе **Ресурсы → Активные сервисы** в желтом статусе, пока на стороне KEDR не будет принят запрос авторизации от KUMA.

### Авторизация KUMA на стороне KEDR

После того, как в KUMA создан коллектор, на стороне KEDR необходимо принять запрос авторизации KUMA, чтобы запросы от KUMA начали поступать в KEDR. После принятой авторизации коллектор KUMA автоматически по расписанию отправляет запрос в KEDR и ждет ответа. Все время ожидания статус коллектора будет желтый, а после получения первого ответа на отправленный запрос статус коллектора сменится на зеленый.

В результате интеграция настроена и вы можете просмотреть поступающие из KEDR события в разделе  $KUMA \rightarrow \bf{Co6}$ ытия.

При первом запросе поступит часть исторических событий, которые произошли до момента интеграции. Когда все исторические события поступят, начнут поступать текущие события. Если вы измените значение параметра **URL** или **Внешний ID** для существующего коллектора, KEDR примет запрос как новый и после запуска коллектора KUMA с измененными параметрами вы снова получите часть исторических событий. Если вы не хотите получать исторические события, перейдите в параметры настройки нужного коллектора, настройте в нормализаторе сопоставление полей timestamp KEDR и KUMA и на шаге мастера установки коллектора Фильтрация событий укажите фильтр по timestamp так, чтобы значение timestamp событий было больше, чем значение timestamp запуска коллектора.

### Возможные ошибки и способы решения

Если в журнале коллектора ошибка "Conflict: An external system with the following ip and certificate digest already exists. Either delete it or provide a new certificate", необходимо создать новый секрет с новым сертификатом в коннекторе коллектора.

Если в журнале коллектора возникает ошибка "Continuation token not found" в ответ на запрос событий, нужно создать новый коннектор, прикрепить его к коллектору и перезапустить коллектор, или создать новый секрет с новым сертификатом в коннекторе коллектора. Если нет необходимости получать события, которые были сформированы до возникновения ошибки, следует настроить в коллекторе фильтр по Timestamp.

# Настройка отображения ссылки на обнаружение Kaspersky Endpoint Detection and Response в информации о событии KUMA

При получении обнаружений Kaspersky Endpoint Detection and Response в KUMA создается алерт для каждого обнаружения. Вы можете настроить отображение ссылки на обнаружение Kaspersky Endpoint Detection and Response в информации об алерте KUMA.

Вы можете настроить отображение ссылки на обнаружение, если используете только один сервер Central Node Kaspersky Endpoint Detection and Response. Если Kaspersky Endpoint Detection and Response используется в режиме распределенного решения, настроить отображение ссылок в KUMA на обнаружения Kaspersky Endpoint Detection and Response невозможно.

Для настройки отображения ссылки на обнаружение в информации об алерте KUMA вам требуется выполнить действия в веб-интерфейсе Kaspersky Endpoint Detection and Response и KUMA.

В веб-интерфейсе Kaspersky Endpoint Detection and Response вам нужно настроить интеграцию программы с KUMA в качестве SIEM-системы. Подробнее о том, как настроить интеграцию, см. в справке Kaspersky Anti Targeted Attack Platform в разделе Настройка интеграции <sup>с</sup> SIEM-системой.

Настройка отображения ссылки в веб-интерфейсе KUMA включает следующие этапы:

- 1. Добавление актива, содержащего информацию о сервере Central Node Kaspersky Endpoint Detection and Response, с которого вы хотите получать обнаружения, и назначение этому активу категории.
- 2. Создание правила корреляции.
- 3. Создание коррелятора.

Вы можете использовать преднастроенное корреляционное правило. В этом случае настройка отображения ссылки в веб-интерфейсе KUMA включает следующие этапы:

1. Создание коррелятора.

В качестве правила корреляции вам нужно выбрать правило [OOTB] KATA Alert.

2. Добавление актива, содержащего информацию о сервере Central Node Kaspersky Endpoint Detection and Response, с которого вы хотите получать обнаружения, и назначение этому активу категории КАТА standAlone.

### Шаг 1. Добавление актива и назначение ему категории

Предварительно вам нужно создать категорию, которая будет назначена добавляемому активу.

### Чтобы добавить категорию:

- 1. В веб-интерфейсе KUMA выберите раздел **Активы**.
- 2. На вкладке Все активы разверните список категорий тенанта, нажав на кнопку + рядом с его названием.
- 3. Выберите требуемую категорию или подкатегорию и нажмите на кнопку **Добавить категорию**.

В правой части окна веб-интерфейса отобразится область деталей **Добавить категорию**.

- 4. Укажите параметры категории:
	- а. В поле Название введите название категории.
	- b. В поле **Родительская категория** укажите место категории в дереве категорий. Для этого нажмите на кнопку  $\mathbf{r}$  и выберите родительскую категорию для создаваемой вами категории.

Выбранная категория отобразится в поле Родительская категория.

- c. При необходимости укажите значения для следующих параметров:
	- Назначьте уровень важности категории в раскрывающемся списке Уровень важности.

Указанный уровень важности присваивается корреляционным событиям и алертам, связанным с этим активом.

- При необходимости в поле **Описание** добавьте описание категории.
- В раскрывающемся списке **Способ категоризации** выберите, как категория будет пополняться активами. В зависимости от выбора может потребоваться указать дополнительные параметры:
	- Вручную активы можно привязать к категории только вручную.
	- Активно активы будут с определенной периодичностью привязываться к категории, если удовлетворяют [заданному фильтру](javascript:toggleBlock() ?

1. В раскрывающемся списке **Регулярность категоризации** укажите периодичность, с которой активы будут привязываться к категории. Можно выбрать значения от одного раза в час до одного раза в сутки.

Категоризацию можно запустить принудительно, выбрав в контекстном меню категории . Начать категоризацию

2. В блоке параметров **Условия** укажите фильтр, которому должны соответствовать активы для привязывания к категории.

Условия можно добавлять с помощью кнопок **Добавить условие**. Группы условий можно добавлять с помощью кнопок **Добавить группу**. Групповые операторы можно переключать между значениями И, ИЛИ, НЕ.

[Операнды и операторы фильтра](javascript:toggleBlock() категоризации

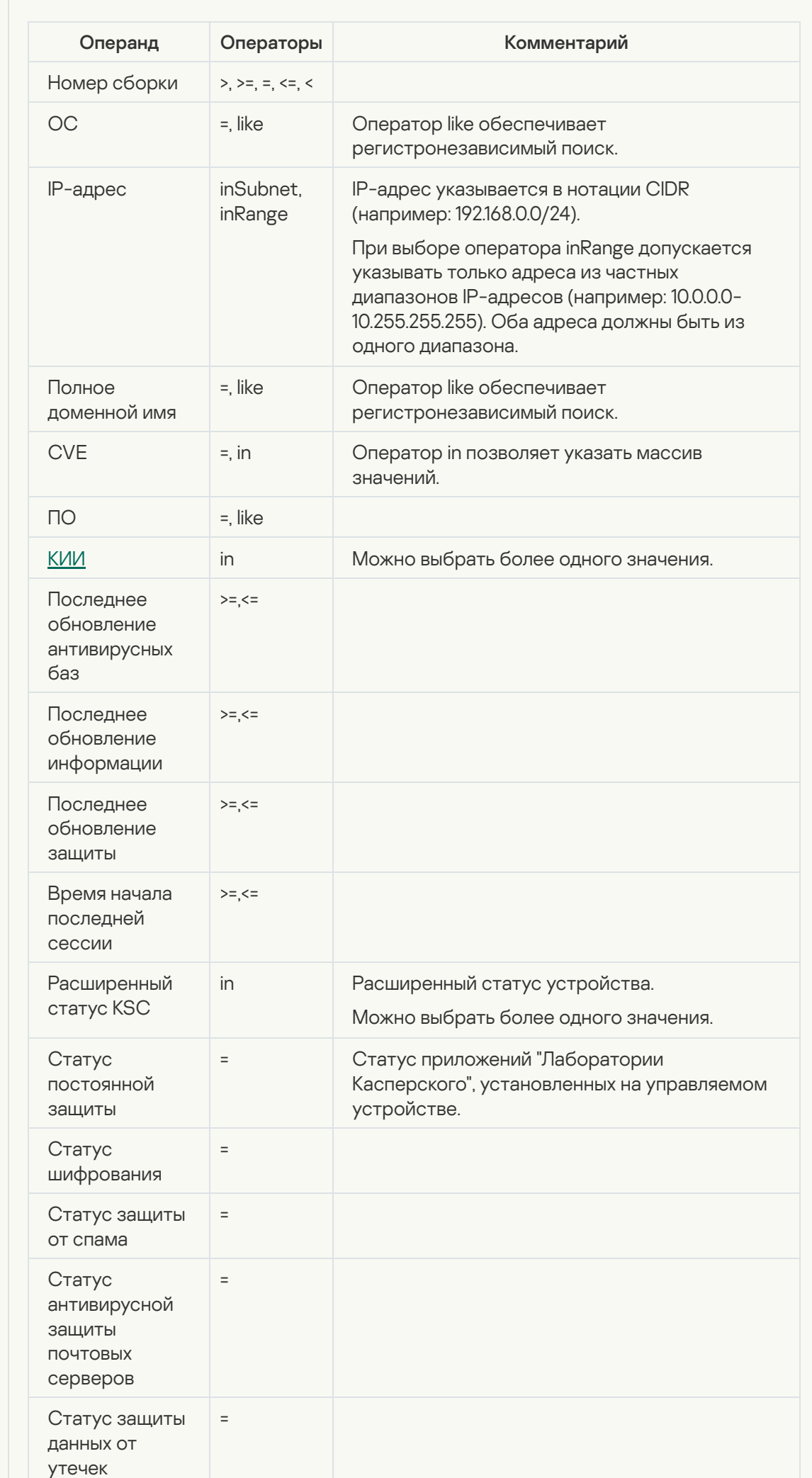

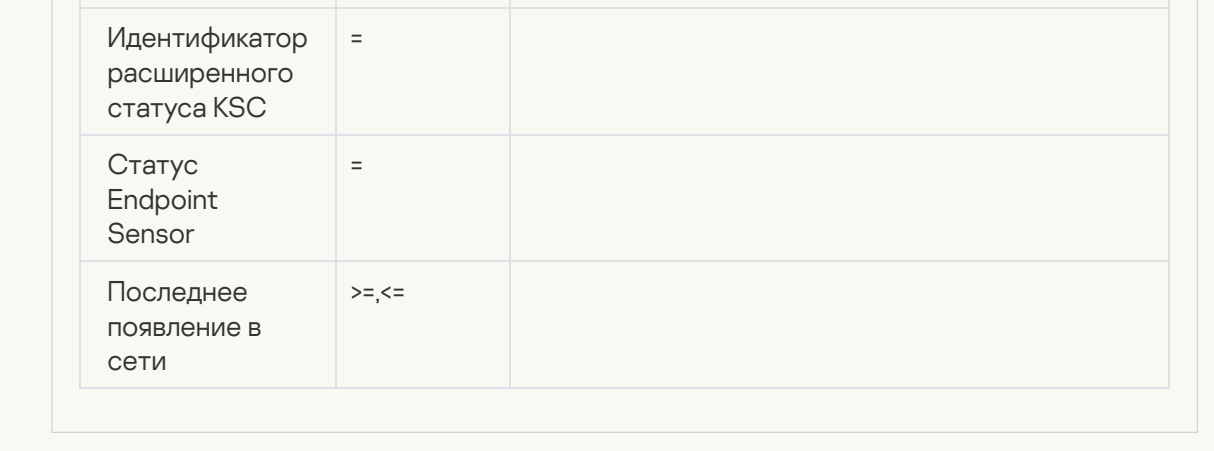

- 3. С помощью кнопки **Проверить условия** убедитесь, что указанный фильтр верен: при нажатии на кнопку отображается окно **Активы, найденные по заданным условиям** с перечнем активов, удовлетворяющих условиям поиска.
- Реактивно категория будет наполняться активами с помощью правил [корреляции.](#page-684-0)

#### 5. Нажмите на кнопку Сохранить.

#### Чтобы добавить актив:

- 1. В веб-интерфейсе KUMA выберите раздел **Активы**.
- 2. Нажмите на кнопку **Добавить актив**.

В правой части окна откроется область деталей **Добавить актив**.

- 3. Укажите следующие параметры актива:
	- а. В поле Название актива введите имя актива.
	- b. В раскрывающемся списке **Тенант** выберите тенант, которому будет принадлежать актив.
	- с. В поле **IP-адрес** укажите IP-адрес сервера Central Node Kaspersky Endpoint Detection and Response, с которого вы хотите получать обнаружения.
	- d. В поле Категории выберите категорию, которую добавили на предыдущем этапе.

Если вы используете предустановленное корреляционное правило, вам нужно выбрать категорию КАТА standAlone.

e. При необходимости укажите значения для следующих полей:

- В поле Полное доменное имя укажите FQDN сервера Central Node Kaspersky Endpoint Detection and Response.
- В поле MAC-адрес укажите MAC-адрес сервера Central Node Kaspersky Endpoint Detection and Response.
- В поле Владелец укажите имя владельца актива.
- 4. Нажмите на кнопку Сохранить.

#### Шаг 2. Добавление правила корреляции

Чтобы добавить правило корреляции:

- 1. В веб-интерфейсе KUMA выберите раздел Ресурсы.
- 2. Выберите П<mark>равила корреляции</mark> и нажмите на кнопку **Создать правило корреляции**.
- 3. На вкладке Общие укажите следующие параметры:
	- а. В поле Название укажите название правила.
	- b. В раскрывающемся списке **Тип** выберите **simple**.
	- с. В поле Наследуемые поля добавьте следующие поля: DeviceProduct, DeviceAddress, EventOutcome, SourceAssetID, DeviceAssetID,
	- d. При необходимости укажите значения для следующих полей:
		- В поле **Частота срабатывания** укажите максимальное количество срабатываний правила в секунду.
		- В поле **Уровень важности** укажите уровень важности алертов и корреляционных событий, которые будут созданы в результате срабатывания правила.
		- В поле Описание укажите любую дополнительную информацию.
- 4. На вкладке Селекторы → Параметры укажите следующие параметры:
	- а. В раскрывающемся списке Фильтр выберите Создать.
	- b. В поле Условия нажмите на кнопку Добавить группу.
	- с. В поле с оператором для добавленной группы выберите И.
	- d. Добавьте условие для фильтрации по значению KATA:
		- 1. В поле **Условия** нажмите на кнопку **Добавить условие**.
		- 2. В поле с условием выберите **Если**.
		- 3. В поле Левый операнд выберите поле события.
		- 4. В поле поле события выберите DeviceProduct.
		- 5. В поле оператор выберите =.
		- 6. В поле Правый операнд выберите константа.
		- 7. В поле значение введите КАТА.
	- e. Добавьте условие для фильтрации по категории:
		- 1. В поле **Условия** нажмите на кнопку **Добавить условие**.
		- 2. В поле с условием выберите Если.
		- 3. В поле Левый операнд выберите поле события.
- 4. В поле поле события выберите DeviceAssetID.
- 5. В поле оператор выберите inCategory.
- 6. В поле Правый операнд выберите константа.
- 7. Нажмите на кнопку  $\mathbf{r}$ .
- 8. Выберите категорию, в которую вы поместили актив сервера Central Node Kaspersky Endpoint Detection and Response.
- 9. Нажмите на кнопку Сохранить.
- f. В поле Условия нажмите на кнопку Добавить группу.
- g. В поле с оператором для добавленной группы выберите **ИЛИ**.
- h. Добавьте условие для фильтрации по идентификатору класса события:
	- 1. В поле **Условия** нажмите на кнопку **Добавить условие**.
	- 2. В поле с условием выберите Если.
	- 3. В поле **Левый операнд** выберите **поле события**.
	- 4. В поле поле события выберите DeviceEventClassID.
	- 5. В поле оператор выберите =.
	- 6. В поле Правый операнд выберите константа.
	- 7. В поле значение введите taaScanning.
- i. Повторите шаги 1–7 пункта f для каждого из следующих идентификаторов классов событий:
	- file\_web.
	- file\_mail.
	- file\_endpoint.
	- file\_external.
	- $\bullet$  ids.
	- url\_web.
	- url\_mail.
	- dns.
	- iocScanningEP.
	- yaraScanningEP.
- 5. На вкладке Действия укажите следующие параметры:
- а. В разделе Действия откройте раскрывающийся список На каждом событии.
- b. Установите флажок **Отправить на дальнейшую обработку**.
- с. В разделе **Обогащение** нажмите на кнопку **Добавить обогащение**.
- d. В раскрывающемся списке **Тип источника данных** выберите **шаблон**.
- e. В поле Шаблон введите https://{{.DeviceAddress}}:8443/katap/#/alerts?id={{.EventOutcome}}.
- f. В раскрывающемся списке Целевое поле выберите DeviceExternalID.
- g. При необходимости переведите переключатель **Отладка** в активное положение, чтобы зарегистристрировать информацию, связанную с работой ресурса, в [журнал](#page-537-0).
- 6. Нажмите на кнопку Сохранить.

### Шаг 3. Создание коррелятора

Вам нужно запустить мастер установки [коррелятора](#page-203-0). На [шаге](#page-205-0) 3 мастера вам требуется выбрать правило корреляции, добавленное при выполнении этой инструкции.

После завершения создания коррелятора в [информации](#page-917-0) об алертах, созданных при получении обнаружений из Kaspersky Endpoint Detection and Response, будет отображаться ссылка на эти обнаружения. Ссылка отображается в информации о корреляционном событии (раздел **Связанные события**), в поле . DeviceExternalID

Если вы хотите, чтобы в поле DeviceHostName в информации об обнаружении отображался FQDN сервера Central Node Kaspersky Endpoint Detection and Response, вам нужно создать запись для этого сервера в системе DNS и на [шаге](#page-206-0) 4 мастера создать правило обогащения с помощью DNS.

# Интеграция с Kaspersky CyberTrace

Kaspersky CyberTrace (далее CyberTrace) – это инструмент, который объединяет потоки данных об угрозах с решениями SIEM. Он обеспечивает пользователям мгновенный доступ к данным аналитики, повышая их осведомленность при принятии решений, связанных с безопасностью.

Вы можете интегрировать CyberTrace с KUMA одним из следующих способов:

- [Интегрировать](#page-431-0) функцию поиска индикаторов CyberTrace для обогащения событий KUMA информацией потоков данных CyberTrace.
- Интегрировать в KUMA [веб-интерфейс](#page-439-0) CyberTrace целиком, чтобы обеспечить полный доступ к CyberTrace.

<span id="page-431-0"></span>Интеграция с веб-интерфейсом CyberTrace доступна только в том случае, если ваша лицензия CyberTrace включает многопользовательскую функцию.
Чтобы выполнить интеграцию поиска по индикаторам CyberTrace, следует выполнить следующие шаги:

### 1. Настроить [CyberTrace](#page-434-0) для приема и обработки запросов от KUMA.

Вы можете настроить интеграцию с KUMA сразу после установки CyberTrace в мастере первоначальной настройки или позднее в веб-интерфейсе CyberTrace.

2. Создать правила [обогащения](#page-435-0) событий в KUMA.

В правиле обогащения вы можете указать, какими данными из CyberTrace вы хотите дополнить событие.

- 3. Создать [коллектор](#page-242-0) для получения событий, которые вы хотите обогатить данными из CyberTrace.
- 4. Привязать правило обогащения к коллектору.
- 5. Сохранить и создать сервис:
	- Если вы привязали правило к новому коллектору, нажмите **Сохранить и создать**, в открывшемся окне скопируйте идентификатор коллектора и используйте скопированный идентификатор для установки коллектора на сервере через интерфейс командной строки.
	- Если вы привязали правило к уже существующему коллектору, нажмите **Сохранить и перезапустить** сервисы, чтобы применить параметры.

Настройка интеграции поиска по индикаторам CyberTrace завершена и события KUMA будут обогащаться данными из CyberTrace.

[Пример проверки обогащения](javascript:toggleBlock() данными из CyberTrace 2.

По умолчанию проверка соединения с CyberTrace в KUMA отсутствует.

Если вы хотите проверить интеграцию с CyberTrace и убедиться, что обогащение событий выполняется, вы можете повторить шаги из следующего примера или адаптировать пример с учетом своих потребностей. В примере показана проверка интеграции, в результате которой обогащение будет выполнено и событие будет содержать заданный тестовый URL.

Чтобы выполнить проверку:

1. Создайте тестовое правило обогащения с параметрами, перечисленными в таблице ниже.

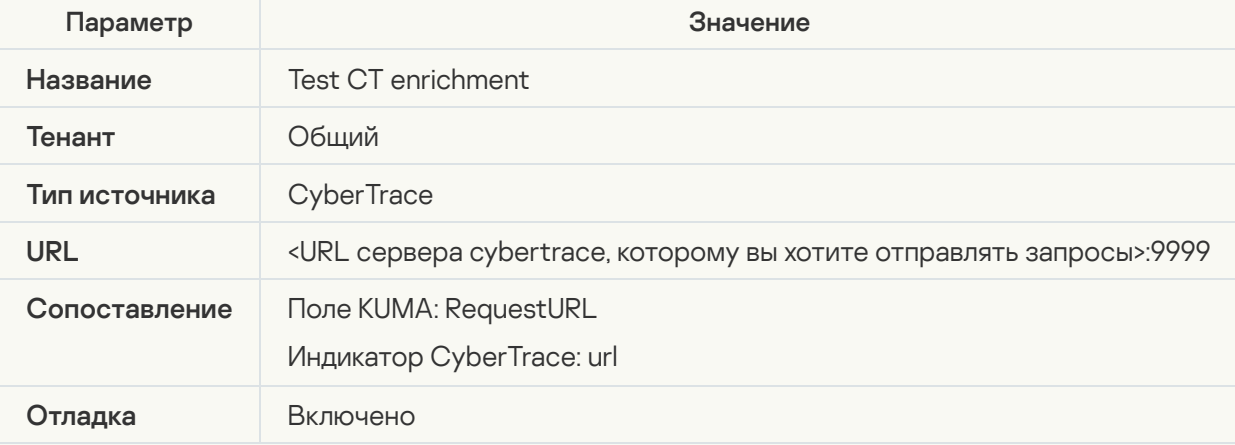

1. Создайте тестовый коллектор со следующими параметрами:

На шаге 2 Транспорт укажите коннектор http.

На шаге **3 Парсинг** событий укажите нормализатор и выберите метод парсинга json, задайте сопоставление полей RequestUrl – RequestUrl.

На шаге 6 Обогащение укажите правило обогащения Test CT enrichment.

На шаге 7 Маршрутизация укажите хранилище, куда следует отправлять события.

2. Нажмите Сохранить и создать сервис.

В окне появится готовая команда для установки коллектора.

3. Нажмите **Копировать**, чтобы скопировать команду в буфер обмена, и запустите команду через интерфейс командной сроки. Дождитесь выполнения команды, вернитесь в веб-интерфейс KUMA и нажмите Сохранить коллектор.

Тестовый коллектор создан, и тестовое правило обогащения привязано к коллектору.

4. Через интерфейс командной строки отправьте в коллектор запрос, который вызовет появление события и последующее обогащение значением тестового URL http://fakess123bn.nu. Например:

```
curl --request POST \
```
--url http://< идентификатор хоста, на котором установлен коллектор >:< порт коллектора >/input \

--header 'Content-Type: application/json' \

- --data '{"RequestUrl":"http://fakess123bn.nu"}'
- 5. Перейдите в раздел KUMA События и выполните следующий запрос, чтобы ограничить выдачу событий и найти обогащенное событие:

```
SELECT * FROM `events` WHERE RequestUrl = 'http://fakess123bn.nu' ORDER BY
Timestamp DESC LIMIT 250
```
Результат:

Обогащение выполнено успешно, в событии появилось поле RequestURL со значением http://fakess123bn.nu, а также TI-индикатор и категория индикатора c данными CyberTrace.

Если в результате проверки обогащение не выполнено, например TI-индикатор отсутствует, мы рекомендуем:

- 1. Проверить параметры коллектора и правила обогащения.
- 2. Выгрузить журналы коллектора с помощью следующей команды и просмотреть полученные журналы на наличие ошибок:
	- tail -f /opt/kaspersky/kuma/collector/<идентификатор коллектора>/log/collector

## <span id="page-434-0"></span>Настройка CyberTrace для приема и обработки запросов

Вы можете настроить CyberTrace для приема и обработки запросов от KUMA сразу после установки в мастере первоначальной настройки или позднее в веб-интерфейсе программы.

Чтобы настроить CyberTrace для приема <sup>и</sup> обработки запросов <sup>в</sup> мастере первоначальной настройки:

1. Дождитесь запуска мастера первоначальной настройки CyberTrace после установки программы.

Откроется окно Welcome to Kaspersky CyberTrace.

2. В раскрывающемся списке <select SIEM> выберите тип SIEM-системы, от которой вы хотите получать данные, и нажмите на кнопку Next.

Откроется окно Connection Settings.

- 3. Выполните следующие действия:
	- а. В блоке параметров **Service listens on** выберите вариант **IP and port**.<br>b. В поле **IP address** введите 0**.** 0**.** 0.
	- $b. B$  поле IP address введите  $0.0.0.0$ .
	- с. В поле Port введите укажите порт для получения событий, порт по умолчанию 9999.
	- d. В блоке параметров Service sends events to в поле IP address or hostname укажите 127.0.0.1 и в поле Port укажите 9998.

Остальные значения оставьте по умолчанию.

е. Нажмите на кнопку Next.

е. Нажмите на кнопку **Next**.<br>Откроется окно **Proxy Settings**.

4. Если в вашей организации используется прокси-сервер, укажите параметры соединения с ним. Если нет, оставьте все поля незаполненными и нажмите на кнопку Next.

Откроется окно Licensing Settings.

- 5. В поле Kaspersky CyberTrace license key добавьте лицензионный ключ для программы CyberTrace.
- 6. В поле Kaspersky Threat Data Feeds certificate добавьте сертификат, позволяющий скачивать с серверов обновлений списки данных (data feeds), и нажмите на кнопку Next.

CyberTrace будет настроен.

Чтобы настроить CyberTrace для приема <sup>и</sup> обработки запросов <sup>в</sup> веб-интерфейсе программы:

- 1. В окне веб-интерфейса программы CyberTrace выберите раздел Settings Service.
- 2. В блоке параметров Connection Settings выполните следующие действия:
	-
	- а. Выберите вариант **IP and port**.<br>b. В поле **IP address** введите 0 **.** 0  $b. B$  поле **IP address** введите  $0.0.0.0$ .
	- с. В поле Port укажите порт для приема событий, порт по умолчанию 9999.
- 3. В блоке параметров Web interface в поле IP address or hostname введите 127.0.0.1.
- 4. В верхней панели инструментов нажмите на кнопку Restart the CyberTrace Service.
- 5. Выберите раздел Settings Events format.
- 6. В поле Alert events format введите %Date% alert=%Alert%%RecordContext%.
- 7. В поле Detection events format введите Category=%Category%|MatchedIndicator=%MatchedIndicator%%RecordContext%.
- 8. В поле Records context format введите |%ParamName%=%ParamValue%.
- 9. В поле Actionable fields context format введите %ParamName%: %ParamValue%.

CyberTrace будет настроен.

После обновления конфигурации CyberTrace требуется перезапустить сервер CyberTrace.

## <span id="page-435-0"></span>Создание правил обогащения событий

Чтобы создать правила [обогащения](#page-670-0) событий:

1. Откройте раздел [веб-интерфейса](#page-546-0) KUMA **Ресурсы → Правила обогащения** и в левой части окна <u>выберите</u> или создайте папку, в которую требуется поместить новое правило.

Отобразится список доступных правил обогащения.

2. Нажмите на кнопку **Добавить правило обогащения**, чтобы создать новое правило.

Откроется окно правила обогащения.

- 3. Укажите параметры правила обогащения:
	- а. В поле **Название** введите уникальное имя правила. Название должно содержать от 1 до 128 символов в кодировке Unicode.
	- b. В раскрывающемся списке **Тенант** выберите, к какому тенанту относится этот ресурс.
	- с. В раскрывающемся списке Тип источника выберите cybertrace.
	- d. Укажите URL сервера CyberTrace, к которому вы хотите подключиться. Например, example.domain.com:9999.
- е. При необходимости укажите в поле **Количество подключений** максимальное количество подключений к серверу CyberTrace, которые может одновременно установить KUMA. Значение по умолчанию равно количеству vCPU сервера, на котором установлено Ядро KUMA.
- f. В поле Запросов в секунду введите количество запросов к серверу CyberTrace, которое сможет выполнять KUMA в секунду. Значение по умолчанию: 1000.
- g. В поле **Время ожидания** укажите время в секундах, в течение которого KUMA должна ожидать ответа от сервера CyberTrace. Событие не будет отправлено в коррелятор, пока не истечет время ожидания или не будет получен ответ. Если ответ получен до истечения времени ожидания, он добавляется в поле события TI, и обработка события продолжается. Значение по умолчанию: 30.
- h. В блоке параметров **Сопоставление** требуется указать поля событий, которые следует отправить в CyberTrace на проверку, а также задать правила сопоставления полей событий KUMA с типами индикаторов CyberTrace:
	- В столбце Поле KUMA выберите поле, значение которого требуется отправить в CyberTrace.
	- В столбце **Индикатор CyberTrace** выберите тип индикатора CyberTrace для каждого выбранного поля:
		- $\cdot$  ip
		- url
		- hash

В таблице требуется указать как минимум одну строку. С помощью кнопки **Добавить строку** можно добавить строку, а с помощью кнопки – удалить.

- і. С помощью переключателя **Отладка** укажите, следует ли включить <u>[логирование](#page-537-0) операций сервиса</u>. По умолчанию логирование выключено.
- ј. При необходимости в поле **Описание** добавьте до 4000 символов в кодировке Unicode.
- k. В разделе **Фильтр** можно задать условия определения событий, которые будут обрабатываться с применением правила обогащения. В раскрывающемся списке можно выбрать существующий фильтр или Создать новый фильтр.

[Создание фильтра в ресурсах](javascript:toggleBlock()

- 1. В раскрывающемся списке Фильтр выберите Создать.
- 2. Если вы хотите сохранить фильтр в качестве отдельного ресурса, установите флажок . Сохранить фильтр

В этом случае вы сможете использовать созданный фильтр в разных сервисах.

По умолчанию флажок снят.

- 3. Если вы установили флажок **Сохранить фильтр**, в поле **Название** введите название для создаваемого ресурса фильтра. Название должно содержать от 1 до 128 символов в кодировке Unicode.
- 4. В блоке параметров **Условия** задайте условия, которым должны соответствовать события:
	- а. Нажмите на кнопку **Добавить условие**.
	- b. В раскрывающихся списках **Левый операнд** и **Правый операнд** укажите параметры поиска.

В зависимости от источника данных, выбранного в поле **Правый операнд**, могут отобразиться поля [дополнительных](#page-749-0) параметров, с помощью которых вам нужно определить значение, которое будет передано в фильтр. Например, при выборе варианта **активный лист** потребуется указать название активного листа, ключ записи и поле ключа записи.

с. В раскрывающемся списке оператор выберите нужный вам оператор.

[Операторы фильтров](javascript:toggleBlock()

- левый операнд равен правому операнду. =
- левый операнд меньше правого операнда. <
- левый операнд меньше или равен правому операнду. <=
- левый операнд больше правого операнда. >
- левый операнд больше или равен правому операнду. >=
- inSubnet левый операнд (IP-адрес) находится в подсети правого операнда (подсети).
- contains левый операнд содержит значения правого операнда.
- startsWith левый операнд начинается с одного из значений правого операнда.
- endsWith левый операнд заканчивается одним из значений правого операнда.
- match левый операнд соответствует регулярному выражению правого операнда. Используются регулярные выражения RE2.
- hasBit установлены ли в левом операнде (в строке или числе), биты, позиции которых перечислены в правом операнде (в константе или в списке).

Проверяемое значение переводится в двоичную систему счисления, после чего рассматривается справа налево. Проверяются символы, индекс которых указан в качестве константы или списка.

Если проверяемое значение – это строка, то производится попытка перевести ее в целое число и обработать указанным выше способом. Если перевести строку в число невозможно, фильтр возвращает False.

hasVulnerability – находится ли в левом операнде актив с уязвимостью и уровнем важности уязвимости, указанными в правом операнде.

Если идентификатор и значение важности уязвимости не указать, фильтр будет срабатывать при наличии любых уязвимостей у актива в проверяемом событии.

- inActiveList этот оператор имеет только один операнд. Его значения выбираются в поле **Ключевые поля** и сравниваются с записями активного листа, выбранного в раскрывающемся списке активных листов.
- inDictionary присутствует ли в указанном словаре запись, соответствующая ключу, составленному из значений выбранных полей события.
- **inCategory** активу в левом операнде назначена по крайней мере одна из категорий активов правого операнда.
- inActiveDirectoryGroup учетная запись Active Directory в левом операнде принадлежит одной из групп Active Directory в правом операнде.
- TIDetect этот оператор используется для поиска событий с данными CyberTrace Threat Intelligence (TI). Этот оператор можно использовать только на событиях, прошедших обогащение данными из CyberTrace Threat Intelligence, то есть только в коллекторах на этапе выбора точки назначения и в корреляторах.

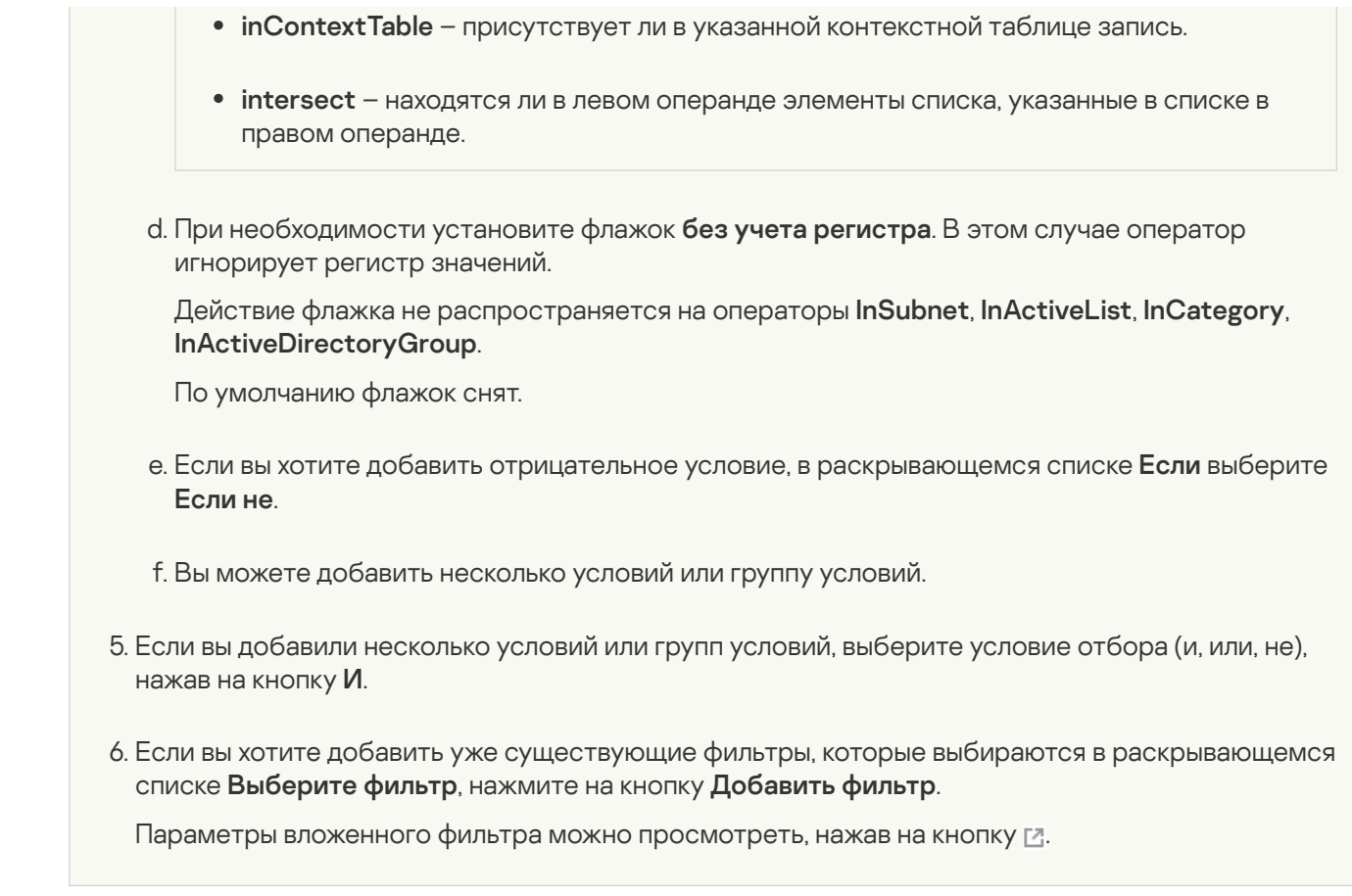

### 4. Нажмите Сохранить.

Создано правило обогащения.

Интеграция поиска по индикаторам CyberTrace настроена. Созданное правило обогащения можно добавить к [коллектору.](#page-242-0) Требуется [перезапустить](#page-184-0) коллекторы KUMA, чтобы применить новые параметры.

Если какие-либо из полей CyberTrace в области деталей события содержат "[{" или "}]", это означает, что информация из потока данных об угрозах из CyberTrace была обработана некорректно и некоторые данные, возможно, не отображаются. Информацию из потока данных об угрозах можно получить, скопировав из события KUMA значение поля **TI indicator** событий и выполнив поиск по этому значению на портале CyberTrace в разделе индикаторов. Вся информация будет отображаться в разделе CyberTrace Indicator context.

# Интеграция интерфейса CyberTrace

Вы можете интегрировать веб-интерфейс CyberTrace в веб-интерфейс KUMA. Когда эта интеграция включена, в веб-интерфейсе KUMA появляется раздел **CyberTrace** с доступом к веб-интерфейсу СуberTrace. Вы можете настроить интеграцию в разделе **Параметры → Kaspersky CyberTrace** вебинтерфейса KUMA.

Чтобы интегрировать веб-интерфейс CyberTrace <sup>в</sup> KUMA:

1. Откройте раздел веб-интерфейса KUMA Ресурсы → Секреты.

Отобразится список доступных секретов.

2. Нажмите на кнопку **Добавить секрет**, чтобы создать новый секрет. Этот ресурс используется для хранения учетных данных для подключения к серверу CyberTrace.

Откроется окно секрета.

- 3. Введите данные секрета:
	- а. В поле **Название** выберите имя для добавляемого секрета. Название должно содержать от 1 до 128 символов в кодировке Unicode.
	- b. В раскрывающемся списке **Тенант** выберите, к какому тенанту относится этот ресурс.
	- с. В раскрывающемся списке Тип выберите credentials.
	- d. В полях Пользователь и Пароль введите учетные данные для вашего сервера CyberTrace.
	- е. При необходимости в поле Описание добавьте до 4000 символов в кодировке Unicode.

#### 4. Нажмите Сохранить.

Учетные данные сервера CyberTrace сохранены и могут использоваться в других ресурсах KUMA.

5. Откройте раздел веб-интерфейс КUMA **Параметры → Kaspersky CyberTrace**.

Откроется окно с параметрами интеграции CyberTrace.

- 6. Измените необходимые параметры:
	- **Выключено** снимите этот флажок, если хотите включить интеграцию веб-интерфейса CyberTrace в веб-интерфейс KUMA.
	- Адрес сервера (обязательно) введите адрес сервера CyberTrace.
	- **Порт** (обязательно) введите порт сервера CyberTrace, порт для доступа к веб-интерфейсу по умолчанию 443.
- 7. В раскрывающемся списке Секрет выберите секрет, который вы создали ранее.

#### 8. Вы можете настроить доступ к веб-интерфейсу CyberTrace следующими способами:

Использовать hostname или IP при входе в веб-интерфейс KUMA.

Для этого в разделе Разрешить хосты нажмите Добавить хост и в появившемся поле укажите IP или hostname устройства,

на котором развернут веб-интерфейс KUMA.

Использовать FQDN при входе в веб-интерфейс KUMA.

Если для работы в веб-интерфейсе программы вы используете браузер Mozilla Firefox, данные в разделе CyberTrace могут не отображаться. В таком случае настройте отображение данных (см. ниже).

#### 9. Нажмите Сохранить.

CyberTrace теперь интегрирован с KUMA: раздел CyberTrace отображается в веб-интерфейсе KUMA.

Чтобы настроить отображение данных в разделе **CyberTrace** при использовании FQDN для входа в KUMA в Mozilla Firefox:

- 1. Очистите кеш браузера.
- 2. В строке браузера введите FQDN веб-интерфейса KUMA с номером порта 7222: https://kuma.example.com:7222.

Отобразится окно с предупреждением о вероятной угрозе безопасности.

- 3. Нажмите на кнопку **Подробнее**.
- 4. В нижней части окна нажмите на кнопку Принять риск и продолжить. Для URL-адреса веб-интерфейса KUMA будет создано исключение.
- 5. В строке браузера введите URL-адрес веб-интерфейса KUMA с номером порта 7220.
- 6. Перейдите в раздел Cyber Trace.

Данные отобразятся в разделе.

Обновление списка запрещенных объектов CyberTrace (Internal TI)

Если веб-интерфейс CyberTrace интегрирован в веб-интерфейс KUMA, можно обновлять список запрещенных объектов CyberTrace или Internal TI данными из событий KUMA.

### Чтобы обновить Internal TI <sup>в</sup> CyberTrace:

1. Откройте область деталей события в таблице событий, окне алертов или окне корреляционного события и нажмите ссылку на домене, веб-адресе, IP-адресе или хеш-коде файла.

Откроется контекстное меню.

2. Выберите Добавить в Internal TI CyberTrace.

Выбранный объект добавлен в список запрещенных объектов в CyberTrace.

# Интеграция с Kaspersky Threat Intelligence Portal

Портал [Kaspersky Threat](https://tip.kaspersky.com/help/Doc_data/ThreatLookup.htm) Intelligence Portal объединяет все знания Лаборатории Касперского о киберугрозах и их взаимосвязи в единую веб-службу. При интеграции с KUMA он помогает пользователям KUMA быстрее принимать обоснованные решения, предоставляя им данные о веб-адресах, доменах, IP-адресах, данных WHOIS / DNS.

Доступ к Kaspersky Threat Intelligence Portal предоставляется на платной основе. Лицензионные сертификаты создаются специалистами Лаборатории Касперского. Чтобы получить сертификат для Kaspersky Threat Intelligence Portal, обратитесь к вашему персональному техническому менеджеру Лаборатории Касперского.

## Инициализация интеграции

Чтобы интегрировать Kaspersky Threat Intelligence Portal <sup>в</sup> KUMA:

1. Откройте раздел веб-интерфейса KUMA **Ресурсы → Секреты**.

Отобразится список доступных [секретов.](#page-848-0)

2. Нажмите на кнопку **Добавить секрет**, чтобы создать новый секрет. Этот ресурс используется для хранения данных вашей учетной записи Kaspersky Threat Intelligence Portal.

Откроется окно секрета.

- 3. Введите данные секрета:
	- а. В поле Название выберите имя для добавляемого секрета.
	- b. В раскрывающемся списке **Тенант** выберите тенант, которому будет принадлежать создаваемый ресурс.
	- с. В раскрывающемся списке Тип выберите ktl.
	- d. В полях **Пользователь** и **Пароль** введите данные своей учетной записи Kaspersky Threat Intelligence Portal.
	- е. В поле Описание можно добавить описание секрета.
- 4. Загрузите ключ сертификата Kaspersky Threat Intelligence Portal:
	- а. Нажмите Загрузить PFX и выберите PFX-файл с сертификатом.

Имя выбранного файла отображается справа от кнопки **Загрузить РFX**.

- b. В поле Пароль PFX введите пароль для PFX-файла.
- 5. Нажмите Сохранить.

Ваши учетные данные Kaspersky Threat Intelligence Portal сохранены и могут использоваться в других ресурсах KUMA.

6. В разделе П**араметры** веб-интерфейса KUMA откройте вкладку **Kaspersky Threat Lookup**.

Отобразится список доступных подключений.

- 7. Убедитесь, что флажок Выключено снят.
- 8. В раскрывающемся списке Секрет выберите секрет, который вы создали ранее.

Можно создать новый [секрет](#page-848-0), нажав на кнопку со значком плюса. Созданный секрет будет сохранен в разделе **Ресурсы → Секреты**.

- 9. При необходимости в раскрывающемся списке Прокси-сервер выберите прокси-сервер.
- 10. Нажмите Сохранить.
- 11. После того, как вы сохраните настройки, выполните вход в веб-интерфейс и примите **Условия** использования, иначе в API будет возвращаться ошибка.

Процесс интеграции Kaspersky Threat Intelligence Portal с KUMA завершен.

<span id="page-442-0"></span>После интеграции Kaspersky Threat Intelligence Portal и KUMA в области деталей [события](#page-622-0) можно запрашивать сведения о хостах, доменах, URL-адресах, IP-адресах и хешах файлов (MD5, SHA1, SHA256).

# Запрос данных от Kaspersky Threat Intelligence Portal

Чтобы запросить данные от Kaspersky Threat Intelligence Portal:

1. Откройте [область](#page-622-0) деталей события в таблице событий, окне [алертов](#page-917-0) или окне [корреляционного](#page-626-0) события и нажмите ссылку на домене, веб-адресе, IP-адресе или хеш-коде файла.

В правой части экрана откроется область **Обогащение Threat Lookup**.

2. Установите флажки рядом с типами данных, которые нужно запросить.

Если ни один из флажков не установлен, запрашиваются все данные.

- 3. В поле **Максимальное количество записей в каждой группе данных** введите количество записей для выбранного типа данных, которое вы хотите получить. Значение по умолчанию: 10.
- 4. Нажмите Запрос.

Задача ktl создана. По ее завершении события дополняются данными из Kaspersky Threat Intelligence Portal, которые можно [просмотреть](#page-443-0) в таблице событий, окне алерта или окне корреляционного события.

# <span id="page-443-0"></span>Просмотр данных от Kaspersky Threat Intelligence Portal

### Чтобы просмотреть данные из Kaspersky Threat Intelligence Portal,

Откройте область деталей [события](#page-622-0) в таблице событий, окне [алертов](#page-917-0) или окне [корреляционного](#page-626-0) события и нажмите ссылку на домене, веб-адресе, IP-адресе или хеш-коде файла, для которого вы ранее [запрашивали](#page-442-0) данные от Kaspersky Threat Intelligence Portal.

В правой части экрана откроется область [деталей](#page-622-0) с данными из Kaspersky Threat Intelligence Portal с указанием времени последнего обновления этих данных.

Информация, полученная от Kaspersky Threat Intelligence Portal, кешируется. Если нажать на домен, вебадрес, IP-адрес или хеш файла в области деталей события, для которого у KUMA уже есть доступная информация, вместо окна **Обогащение Threat Lookup** отобразятся данные из <u>[Kaspersky Threat](https://tip.kaspersky.com/help/Doc_data/ThreatLookup.htm) Intelligence</u> Portal с указанием времени их получения. Эти данные можно [обновить](#page-443-1).

## <span id="page-443-1"></span>Обновление данных от Kaspersky Threat Intelligence Portal

### Чтобы обновить данные, полученные от Kaspersky Threat Intelligence Portal:

- 1. Откройте область деталей [события](#page-622-0) в таблице событий, окне [алертов](#page-917-0) или окне [корреляционного](#page-626-0) события и нажмите ссылку на домене, веб-адресе, IP-адресе или хеш-коде файла, для которого вы ранее [запрашивали](#page-442-0) данные от Kaspersky Threat Intelligence Portal.
- 2. Нажмите Обновить в области деталей события с данными, полученными с портала Kaspersky Threat Intelligence Portal.

В правой части экрана откроется область Обогащение Threat Lookup.

3. Установите флажки рядом с типами данных, которые вы хотите запросить.

Если ни один из флажков не установлен, запрашиваются все данные.

- 4. В поле **Максимальное количество записей в каждой группе данных** введите количество записей для выбранного типа данных, которое вы хотите получить. Значение по умолчанию: 10.
- 5. Нажмите **Обновить**.

Создается задача KTL и запрашиваются новые данные, полученные из Kaspersky Threat Intelligence Portal.

- 6. Закройте окно **Обогащение Threat Lookup** и область подробной информации о KTL.
- 7. Откройте область подробной информации о событии из таблицы событий, окна алертов или окна корреляционных событий и перейдите по ссылке, соответствующей домену, веб-адресу, IP-адресу или хешу файла, для которого вы обновили информацию на Kaspersky Threat Intelligence Portal, и выберите . Показать информацию из Threat Lookup

В правой части экрана откроется область деталей с данными из Kaspersky Threat Intelligence Portal с указанием времени.

# Интеграция с R-Vision Security Orchestration, Automation and Response

R-Vision Security Orchestration, Automation and Response (далее R-Vision SOAR) – это программная платформа для автоматизации мониторинга, обработки и реагирования на инциденты информационной безопасности. Она объединяет данные о киберугрозах из различных источников в единую базу данных для дальнейшего анализа и расследования, что позволяет облегчить реагирование на инциденты.

R-Vision SOAR можно интегрировать с KUMA. Когда интеграция включена, создание <u>[алерта](#page-39-0)</u> в KUMA приводит к созданию инцидента в R-Vision SOAR. Алерт KUMA и инцидент R-Vision SOAR [взаимосвязаны](#page-457-0): при обновлении статуса инцидента в R-Vision SOAR статус соответствующего алерта KUMA также меняется.

Интеграция R-Vision SOAR и KUMA настраивается в обоих приложениях. На стороне KUMA настройка интеграции доступна только для главных [администраторов](#page-157-0).

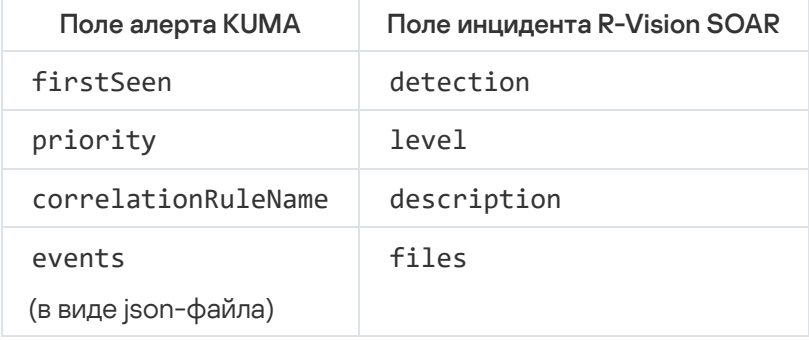

Сопоставление полей алерта KUMA и инцидента R-Vision SOAR при передаче данных по API

# <span id="page-444-0"></span>Настройка интеграции в KUMA

В этом разделе описывается интеграция KUMA с R-Vision SOAR на стороне KUMA.

Интеграция в KUMA настраивается в разделе веб-интерфейса KUMA Параметры  $\rightarrow$  IRP / SOAR.

Чтобы настроить интеграцию <sup>с</sup> R-Vision SOAR:

1. Откройте раздел веб-интерфейса KUMA **Ресурсы → Секреты**.

Отобразится список доступных секретов.

2. Нажмите на кнопку **Добавить секрет**, чтобы создать новый секрет. Этот ресурс будет использоваться для хранения токена для API-запросов в R-Vision SOAR.

Откроется окно секрета.

- 3. Введите данные секрета:
	- а. В поле **Название** укажите имя для добавляемого секрета. Длина названия должна быть от 1 до 128 символов в кодировке Unicode.
	- b. В раскрывающемся списке **Тенант** выберите тенант, которому будет принадлежать создаваемый ресурс.
	- с. В раскрывающемся списке Тип выберите token.
	- d. В поле Токен введите свой API-токен для R-Vision SOAR.

Токен можно узнать в веб-интерфейсе R-Vision SOAR в разделе **Настройки**  $\rightarrow$  **Общие**  $\rightarrow$  **API**.

е. При необходимости в поле **Описание** добавьте описание секрета до 4000 символов в кодировке Unicode.

#### 4. Нажмите Сохранить.

API-токен для R-Vision SOAR сохранен и теперь может использоваться в других ресурсах KUMA.

5. Откройте раздел веб-интерфейса KUMA **Параметры → IRP / SOAR**.

Откроется окно с параметрами интеграции R-Vision SOAR.

- 6. Измените необходимые параметры:
	- Выключено установите этот флажок, если хотите выключить интеграцию R-Vision SOAR с KUMA.
	- В раскрывающемся списке Секрет выберите секрет, созданный ранее.

Можно создать новый [секрет](#page-848-0), нажав на кнопку со значком плюса. Созданный секрет будет сохранен в разделе **Ресурсы → Секреты**.

- URL (обязательно) URL хоста сервера R-Vision SOAR.
- Название поля для размещения идентификаторов алертов KUMA (обязательно) имя поля R-Vision SOAR, в которое будет записываться идентификатор алерта KUMA.
- Название поля для размещения URL алертов KUMA (обязательно) имя поля R-Vision SOAR, в которое будет помещаться ссылка на алерт KUMA.
- Категория (обязательно) категория алерта R-Vision SOAR, который создается при получении данных об алерте от KUMA.
- П**оля событий KUMA для отправки в IRP / SOAR** (обязательно) раскрывающийся список для выбора полей [событий](#page-1021-0) KUMA, которые следует отправлять в R-Vision SOAR.
- Группа настроек **Уровень важности** (обязательно) используется для [сопоставления](#page-41-0) значений <u>уровня</u> важности KUMA со значениями уровня важности R-Vision SOAR.
- 7. Нажмите Сохранить.

В KUMA теперь настроена интеграция с R-Vision SOAR. Если [интеграция](#page-446-0) также настроена в R-Vision SOAR, при появлении алертов в KUMA информация о них будет отправляться в R-Vision SOAR для создания инцидента. В разделе **Информация об алерте** в веб-интерфейсе KUMA отображается ссылка в R-Vision SOAR.

Если вы работаете с несколькими [тенантами](#page-149-0) и хотите интегрироваться с R-Vision SOAR, названия тенантов должны соответствовать коротким названиям компаний в R-Vision SOAR.

# <span id="page-446-0"></span>Настройка интеграции в R-Vision SOAR

В этом разделе описывается интеграция KUMA с R-Vision SOAR на стороне R-Vision SOAR.

Интеграция в R-Vision SOAR настраивается в разделе **Настройки** веб-интерфейса R-Vision SOAR. Подробнее о настройке R-Vision SOAR см. в документации этой программы.

Настройка интеграции с KUMA состоит из следующих этапов:

- Настройка роли пользователя R-Vision SOAR
	- 1. Присвойте используемому для интеграции пользователю R-Vision SOAR системную роль Менеджер по **управлению инцидентами**. Роль можно присвоить в веб-интерфейсе R-Vision SOAR в разделе **Настройки**  $\rightarrow$  **Общие**  $\rightarrow$  **Пользователи системы**, выбрав нужного пользователя. Роль добавляется в блоке параметров . Системные роли

[Пользователь](javascript:toggleBlock() R-Vision SOAR версии 4.0 с ролью Менеджер по управлению инцидентами

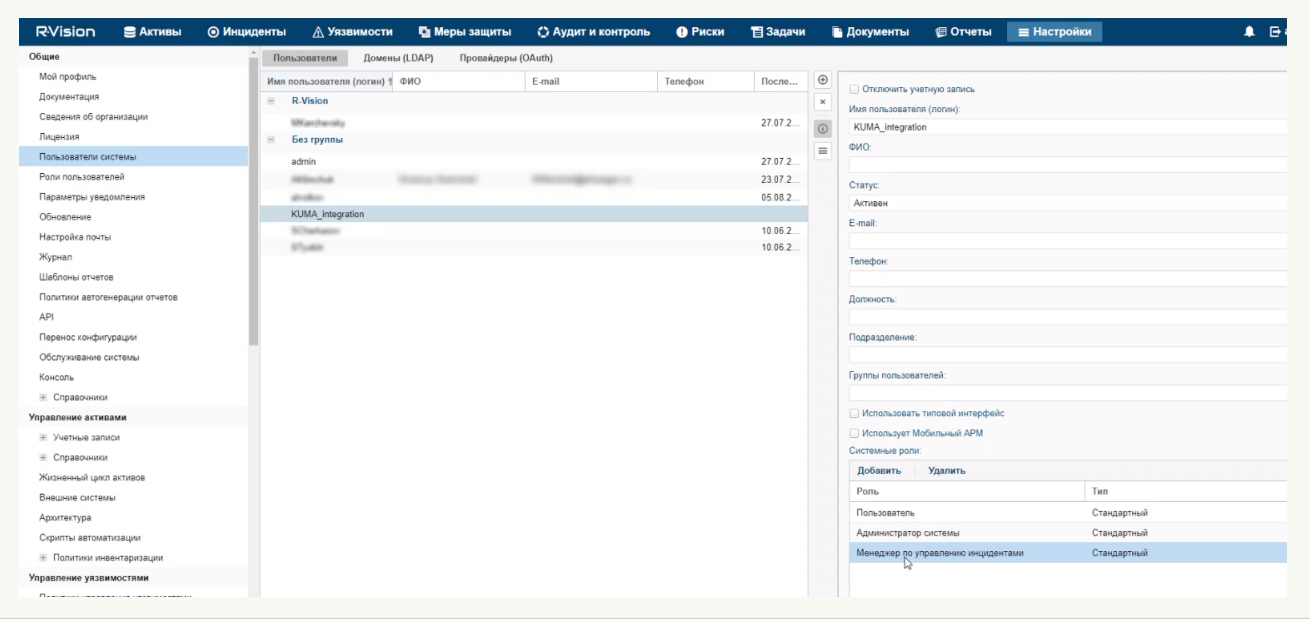

[Пользователь](javascript:toggleBlock() R-Vision SOAR версии 5.0 с ролью Менеджер по управлению инцидентами <sup>®</sup>

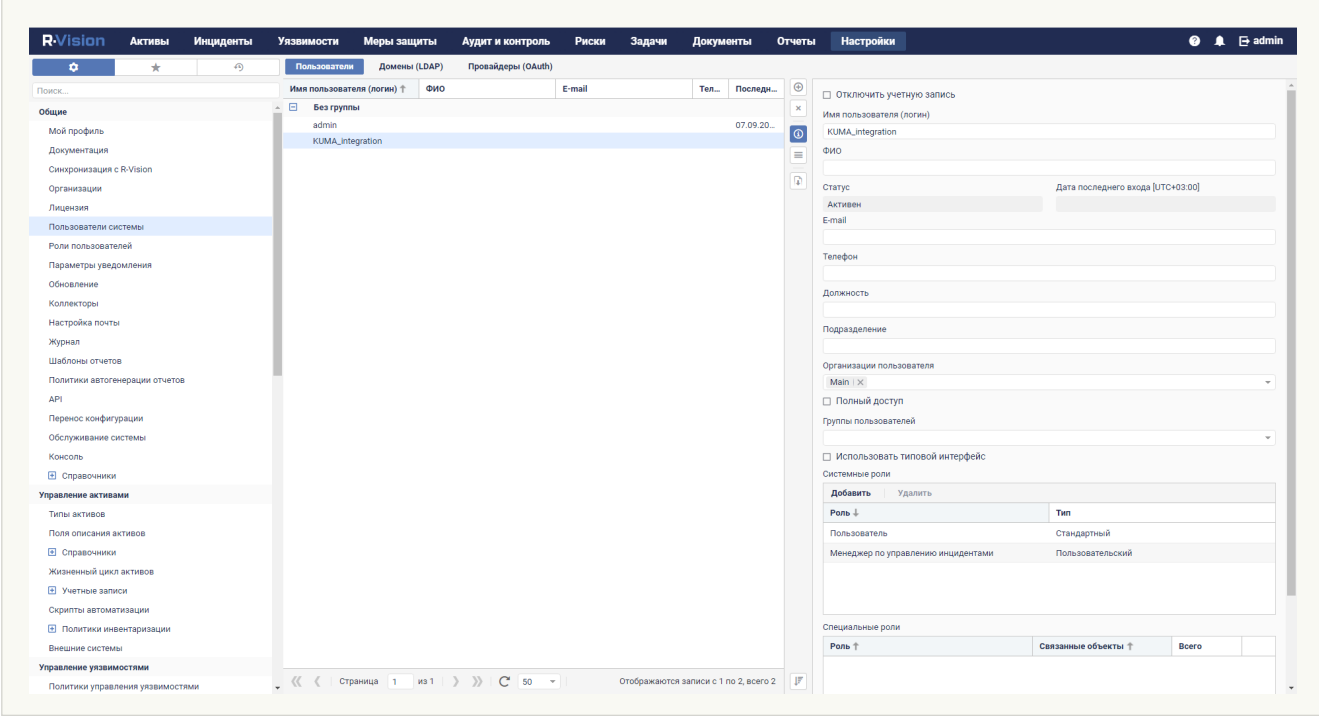

2. Убедитесь, что API-токен используемого для интеграции пользователя R-Vision SOAR указан в секрете в <u>веб-интерфейсе KUMA</u>. Токен отображается в веб-интерфейсе R-Vision SOAR в разделе **Настройки →** Общие  $\rightarrow$  API.

### **[API-токен](javascript:toggleBlock() в R-Vision SOAR версии 4.0**

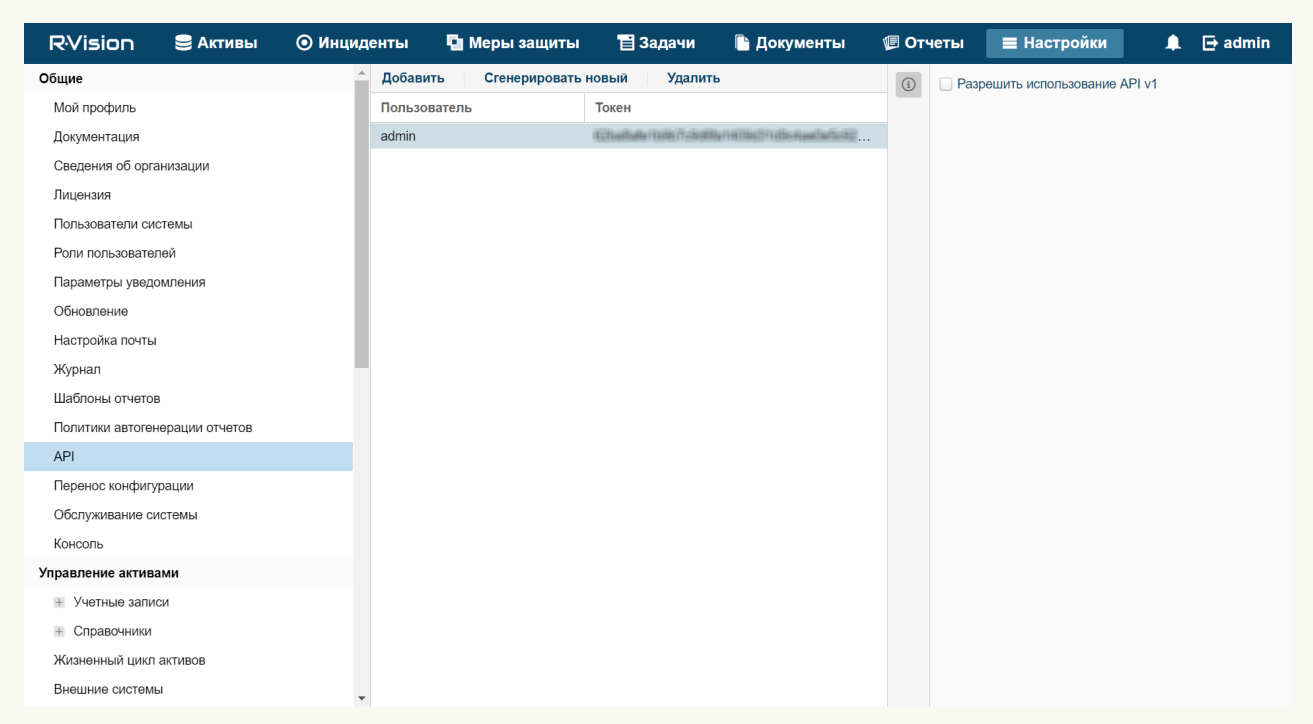

**[API-токен](javascript:toggleBlock() в R-Vision SOAR версии 5.0** 

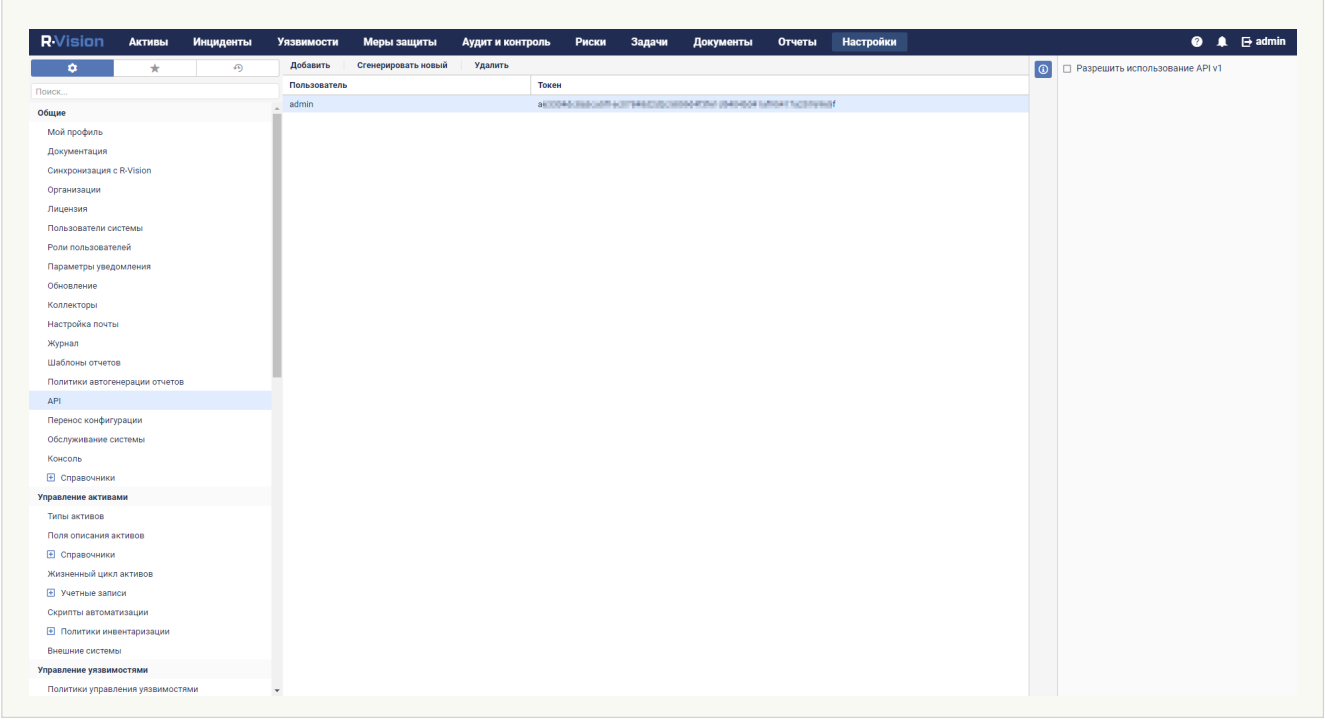

- Настройка полей инцидентов R-Vision SOAR и алертов KUMA
	- 1. [Добавьте поля инцидента ALERT\\_ID](#page-450-0) и ALERT\_URL.
	- 2. Настройте категорию инцидентов R-Vision SOAR, создаваемых по алертам KUMA. Это можно сделать в веб-интерфейсе R-Vision SOAR в разделе **Настройки → Управление инцидентами → Категории инцидентов**. Добавьте новую или измените существующую категорию инцидентов, указав в блоке параметров **Поля категорий** созданные ранее поля инцидентов Alert ID и Alert URL. Поле Alert ID можно сделать скрытым.

### Категории [инцидентов](javascript:toggleBlock() с данными из алертов KUMA в R-Vision SOAR версии 4.0

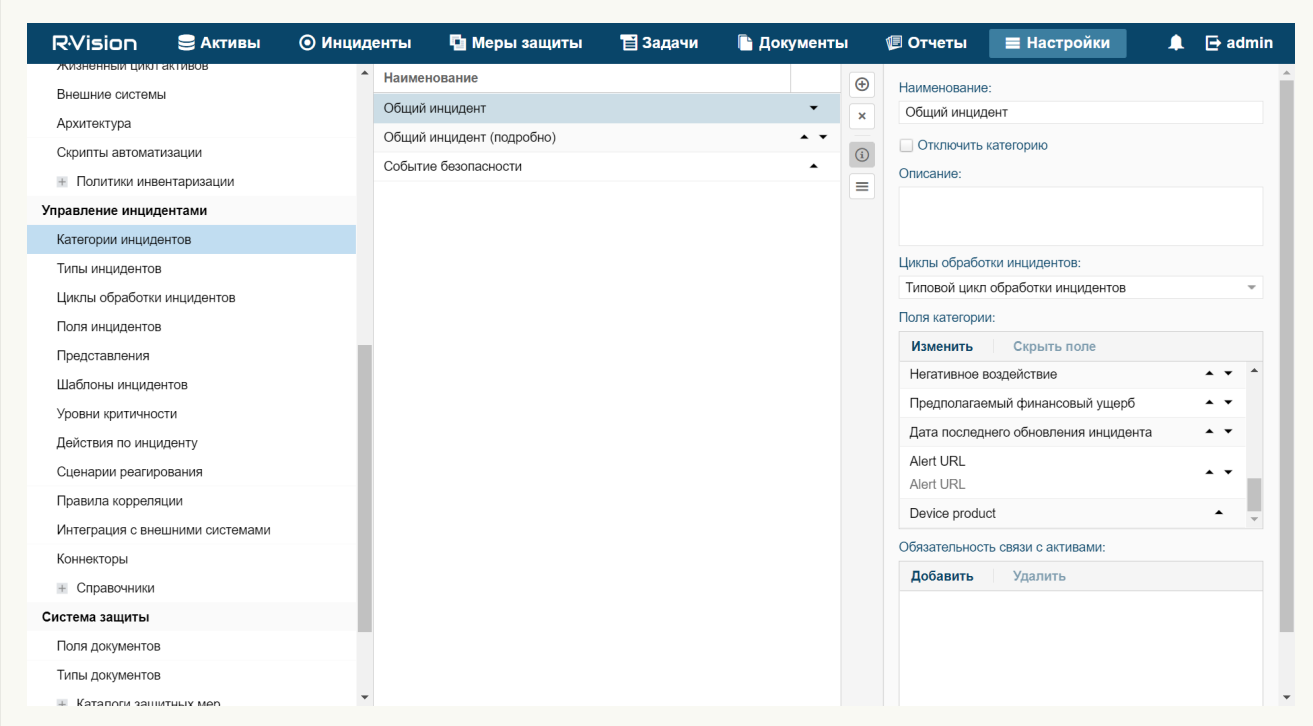

Категории [инцидентов](javascript:toggleBlock() с данными из алертов KUMA в R-Vision SOAR версии 5.0

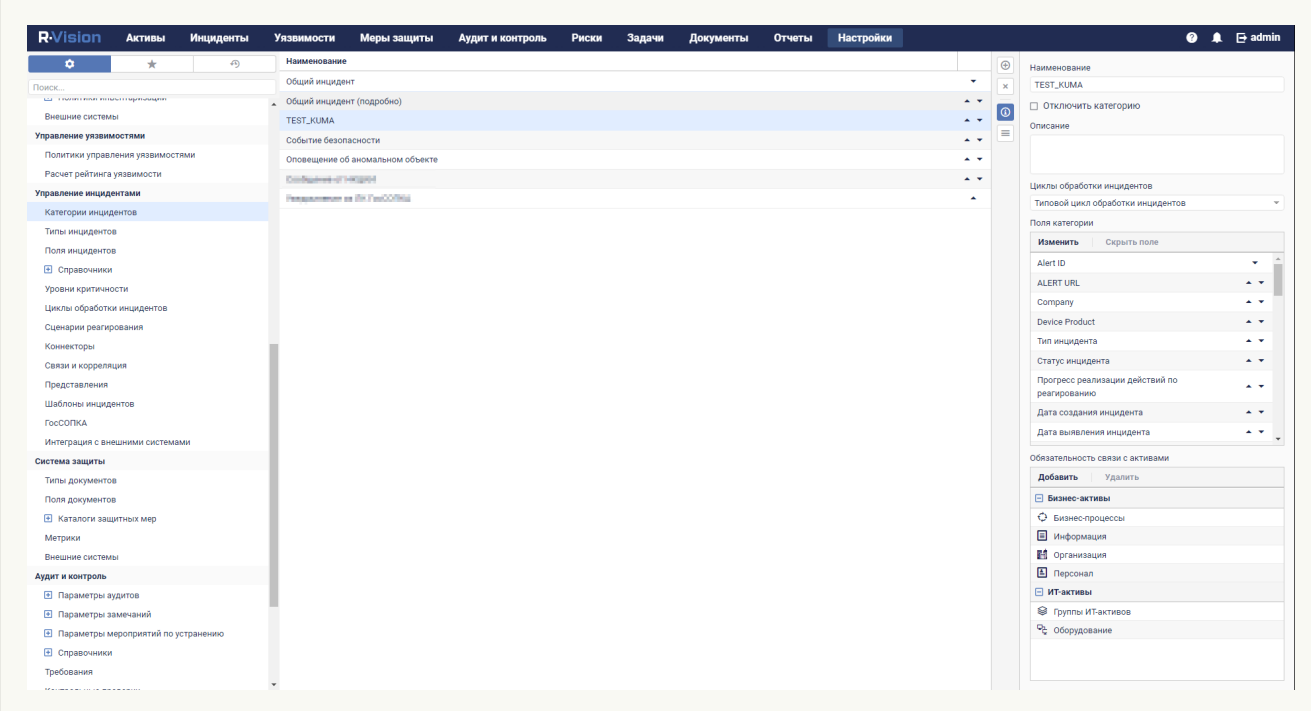

3. Запретите редактирование ранее созданных полей инцидентов Alert ID и Alert URL. В веб-интерфейсе R-Vision SOAR в разделе **Настройки → Управление инцидентами → Представления** выберите категорию инцидентов R-Vision SOAR, которые будут создаваться по алертам KUMA, и установите рядом с полями Alert ID и Alert URL значок замка.

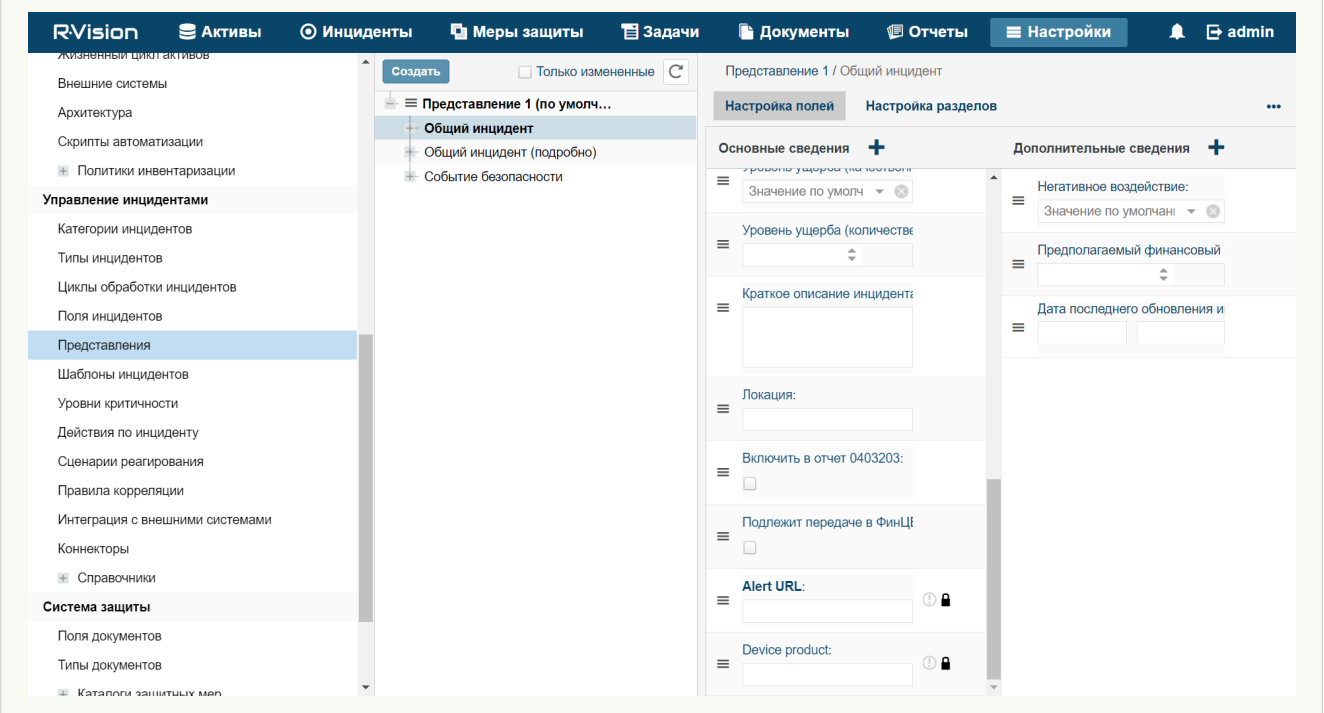

Поле Alert URL недоступно для [редактирования](javascript:toggleBlock() в R-Vision SOAR версии 4.0

**College** 

Поле Alert URL недоступно для [редактирования](javascript:toggleBlock() в R-Vision SOAR версии 5.0

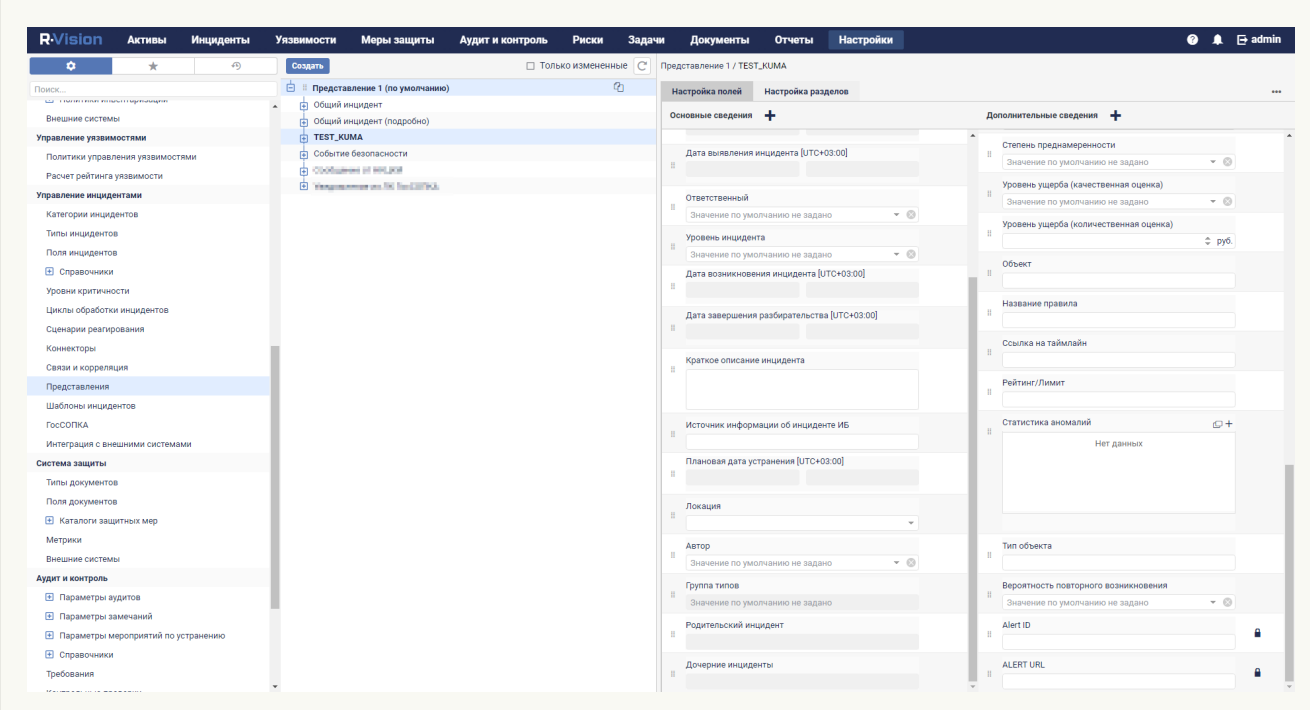

- Создание коллектора и коннектора в R-Vision SOAR
	- 1. [Создайте коллектор R-Vision](#page-452-0) SOAR для взаимодействия с KUMA.
	- 2. [Создайте и настройте коннектор](#page-453-0) R-Vision SOAR для отправки в KUMA API-запросов на закрытие алертов.
- Создание правила на закрытие алерта в KUMA

Создайте [правило на отправку в KUMA](#page-456-0) запроса на закрытие алерта при закрытии инцидента в R-Vision SOAR.

В R-Vision SOAR теперь настроена интеграция с KUMA. Если [интеграция](#page-444-0) также настроена в KUMA, при появлении алертов в KUMA информация о них будет отправляться в R-Vision SOAR для создания инцидента. В разделе Информация об алерте в веб-интерфейсе KUMA отображается ссылка в R-Vision SOAR.

## <span id="page-450-0"></span>Добавление полей инцидента ALERT\_ID и ALERT\_URL

Чтобы добавить <sup>в</sup> R-Vision SOAR поле инцидента ALERT\_ID:

- 1. В веб-интерфейсе R-Vision SOAR в разделе **Настройки → Управление инцидентами → Поля инцидентов** выберите группу полей **Без группы**.
- 2. Нажмите на значок плюса в правой части экрана.

В правой части экрана отобразится область параметров создаваемого поля инцидента.

- 3. В поле Наименование введите название поля, например Alert ID.
- 4. В раскрывающемся списке Тип выберите Текстовое поле.
- 5. В поле Тег для распознавания введите ALERT\_ID.

Поле ALERT\_ID добавлено в инцидент R-Vision SOAR.

### [Поле ALERT\\_ID в R-Vision SOAR](javascript:toggleBlock() версии 4.0 2

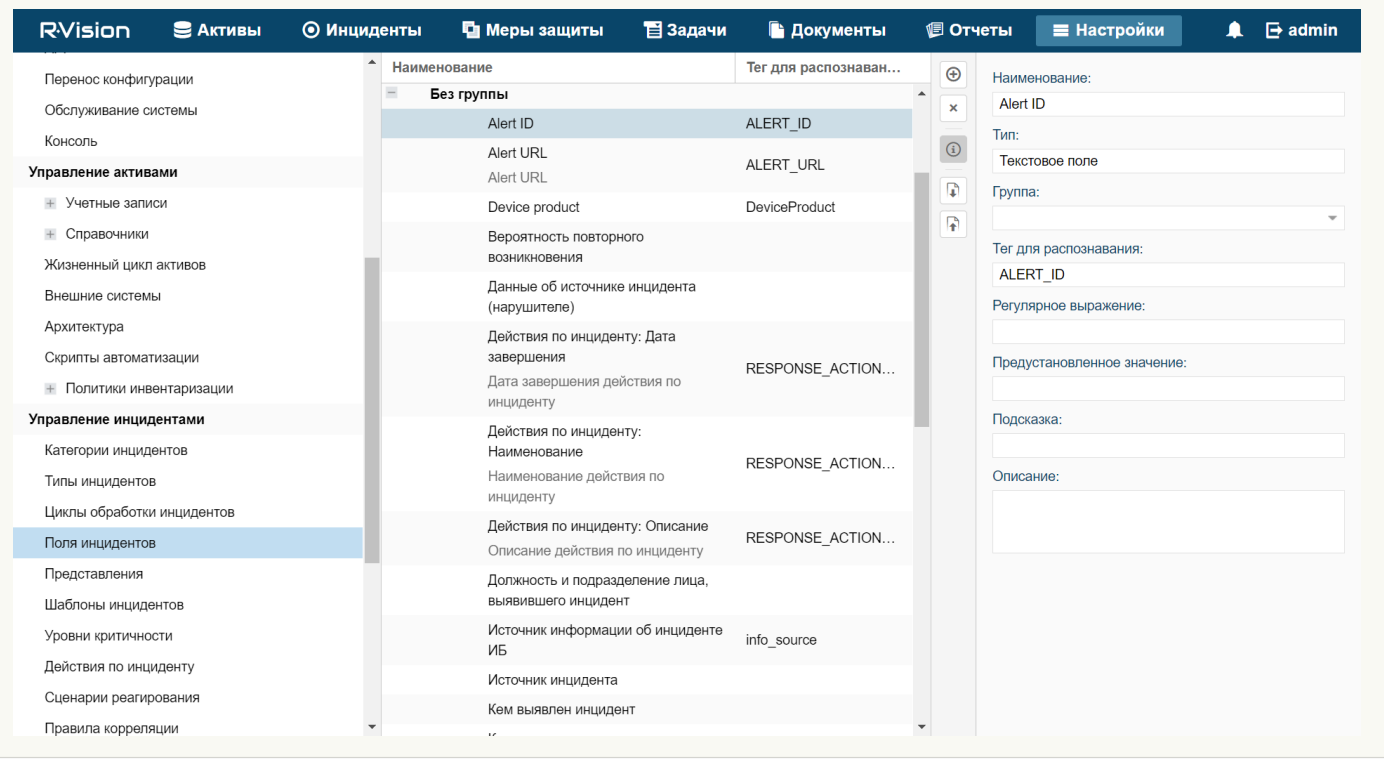

## [Поле ALERT\\_ID в R-Vision SOAR](javascript:toggleBlock() версии 5.0

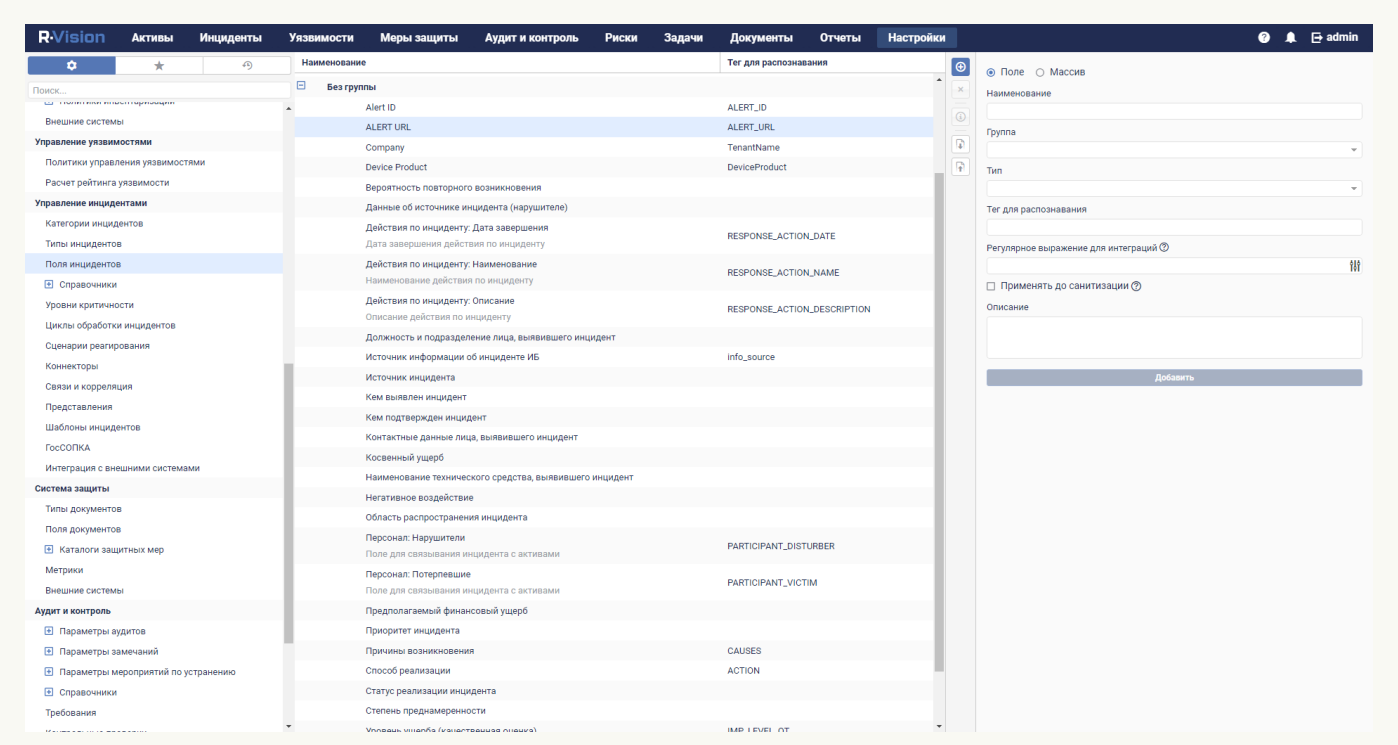

Чтобы добавить <sup>в</sup> R-Vision SOAR поле инцидента ALERT\_URL:

- 1. В веб-интерфейсе R-Vision SOAR в разделе **Настройки → Управление инцидентами → Поля инцидентов** выберите группу полей **Без группы**.
- 2. Нажмите на значок плюса в правой части экрана.

В правой части экрана отобразится область параметров создаваемого поля инцидента.

3. В поле Наименование введите название поля, например Alert URL.

- 4. В раскрывающемся списке Тип выберите Текстовое поле.
- 5. В поле Тег для распознавания введите ALERT\_URL.
- 6. Установите флажки Отображение ссылок и Отображать URL как ссылки.

Поле ALERT\_URL добавлено в инцидент R-Vision SOAR.

#### [Поле ALERT\\_URL в R-Vision](javascript:toggleBlock() SOAR версии 4.0 2

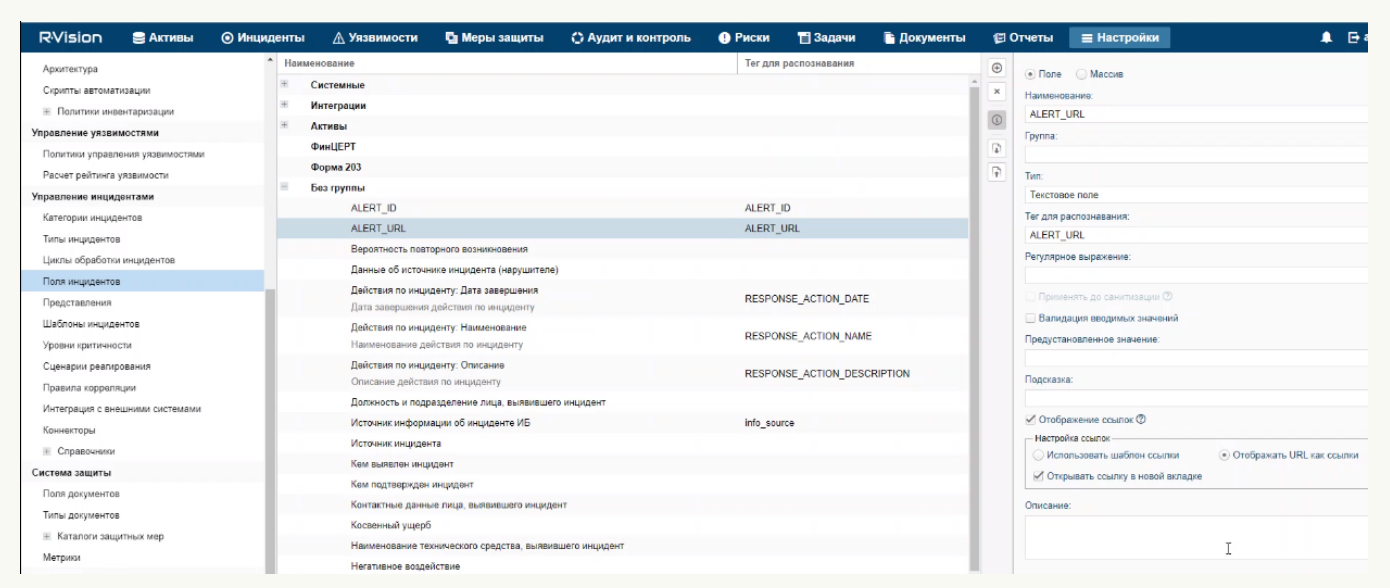

## [Поле ALERT\\_URL в R-Vision](javascript:toggleBlock() SOAR версии 5.0

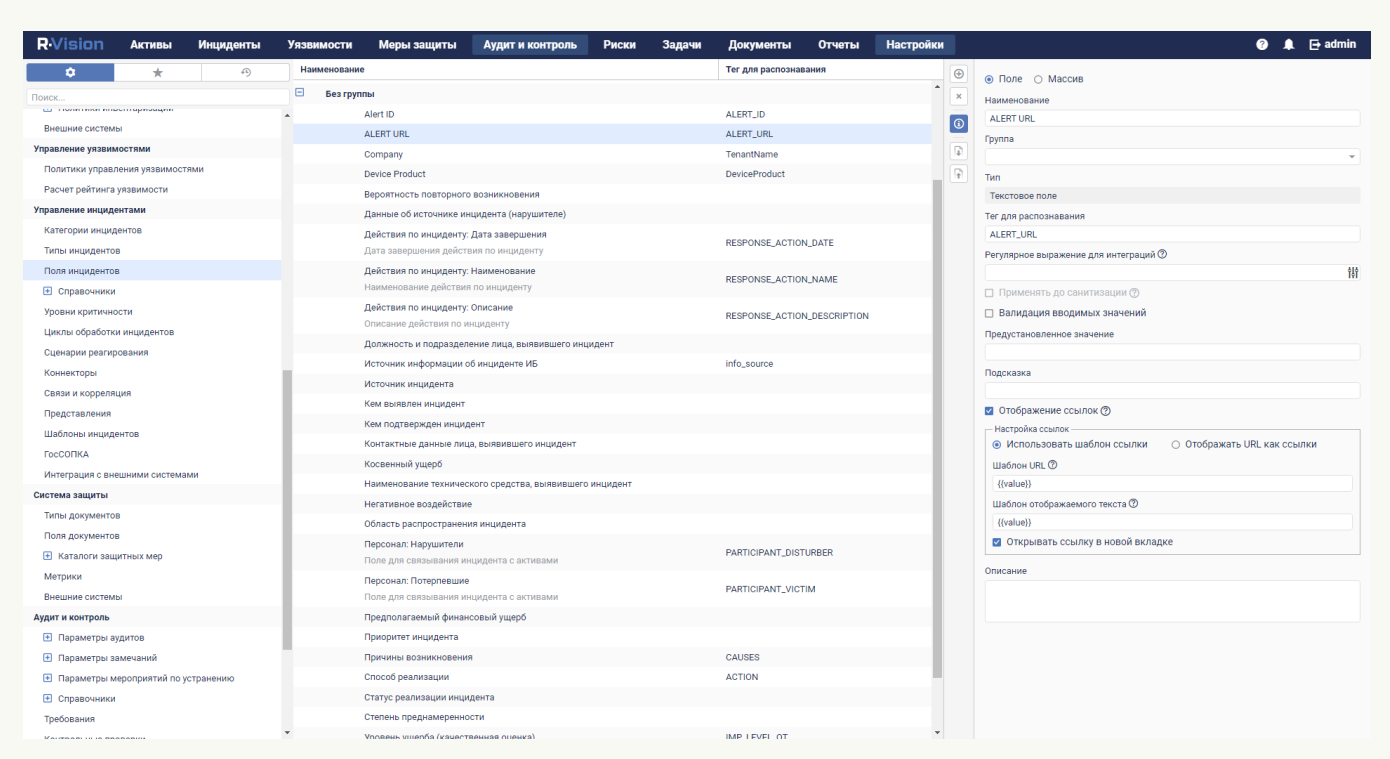

<span id="page-452-0"></span>При необходимости аналогичным образом можно настроить отображение других данных из алерта KUMA в инциденте R-Vision SOAR.

## Создание коллектора в R-Vision SOAR

Чтобы создать коллектор <sup>в</sup> R-Vision SOAR:

- 1. В веб-интерфейсе R-Vision SOAR в разделе **Настройки → Общие → Коллекторы** нажмите на значок плюса.
- 2. В поле Название укажите название коллектора (например, Main collector).
- 3. В поле Адрес коллектора введите IP-адрес или название хоста, где установлена R-Vision SOAR (например, 127.0.0.1).
- 4. В поле Порт введите значение 3001.
- 5. Нажмите **Добавить**.
- 6. На вкладке **Организации** выберите организацию, для которой вы хотите добавить интеграцию с KUMA и установите флажки **Коллектор по умолчанию** и **Коллектор реагирования**.

<span id="page-453-0"></span>Коллектор R-Vision SOAR создан.

## Создание коннектора в R-Vision SOAR

Чтобы создать коннектор <sup>в</sup> R-Vision SOAR:

- 1. В веб-интерфейсе R-Vision SOAR в разделе **Настройки → Управление инцидентами → Коннекторы** нажмите на значок плюса.
- 2. В раскрывающемся списке Тип выберите REST.
- 3. В поле Название укажите название коннектора, например, KUMA.
- 4. В поле URL введите <u>[API-запрос](#page-945-0)</u> на <u>[закрытие](#page-955-0) алерта</u> в формате <FDQN сервера Ядра KUMA>:<Порт, используемый для API-запросов (по умолчанию 7223)>/api/v1/alerts/close. Пример: https://kuma-example.com:7223/api/v1/alerts/close
- 
- 5. В раскрывающемся списке Тип авторизации выберите Токен.
- 6. В поле Auth header введите значение Authorization.
- 7. В поле Auth value введите [токен](#page-946-0) главного администратора KUMA в следующем формате: Bearer <токен главного администратора KUMA>
- 8. В раскрывающемся списке Коллектор выберите ранее [созданный](#page-452-0) коллектор.
- 9. Нажмите Сохранить.

Коннектор создан.

### [Коннектор в R-Vision SOAR](javascript:toggleBlock() версии 4.0

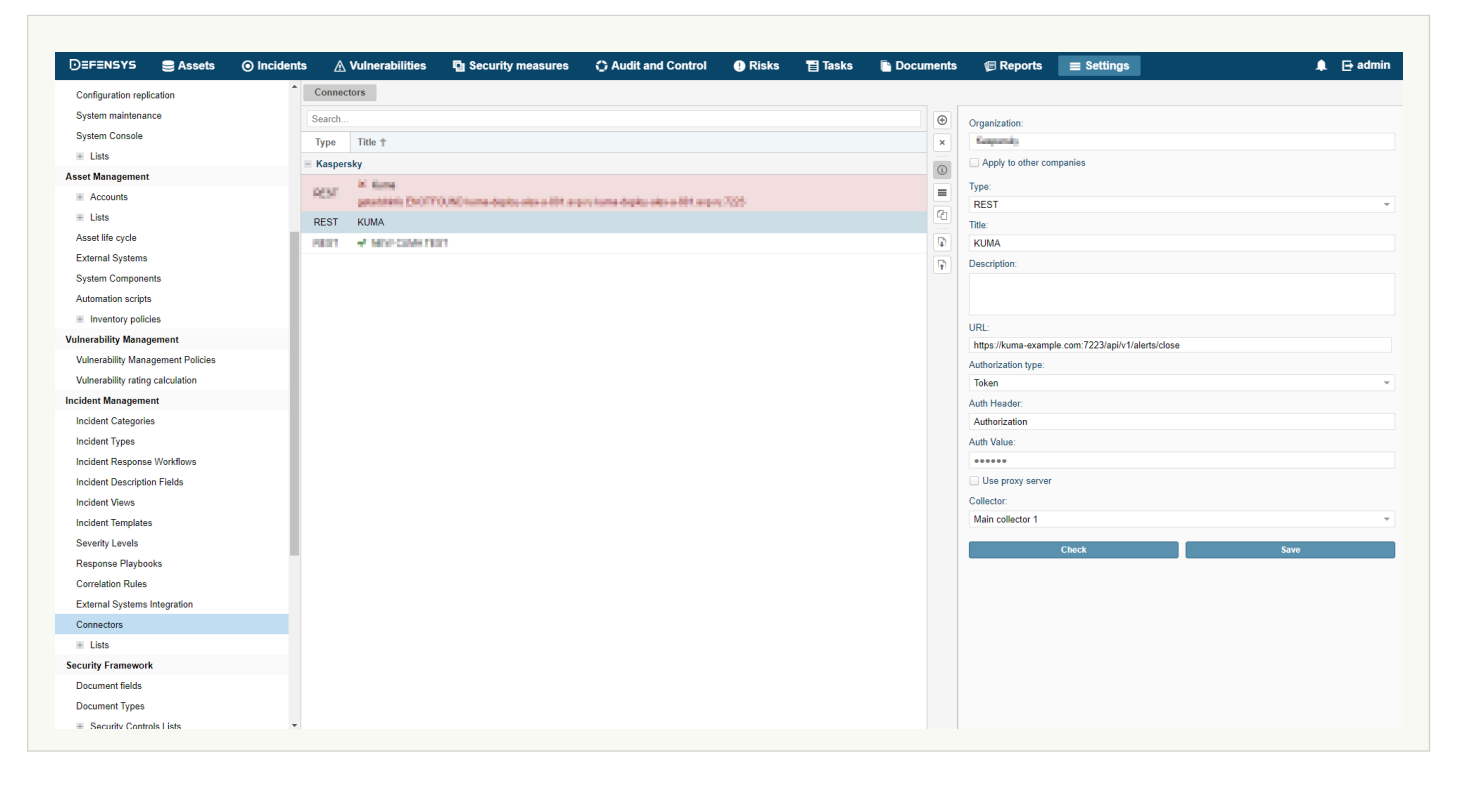

### [Коннектор в R-Vision SOAR](javascript:toggleBlock() версии 5.0

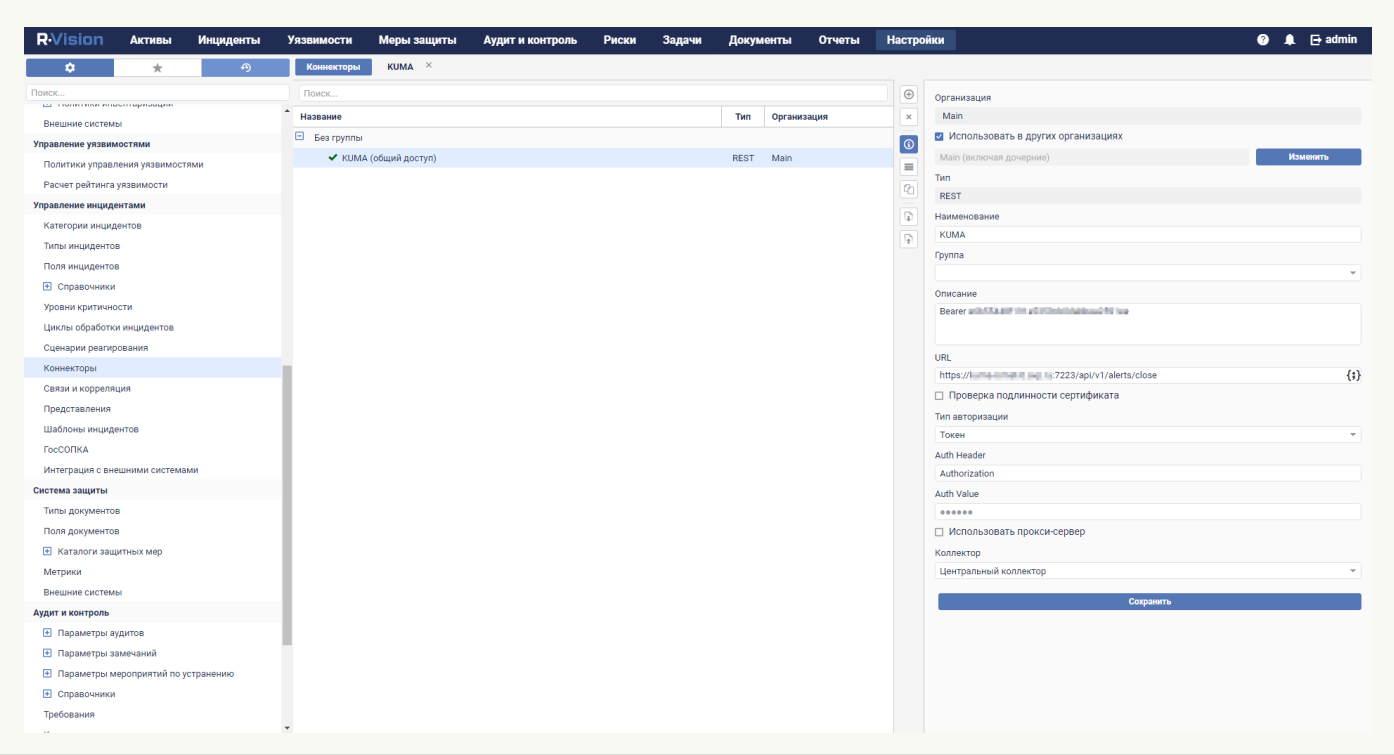

После того как коннектор создан, требуется настроить отправку API-запросов на закрытие алертов в KUMA.

Чтобы настроить отправку API-запросов <sup>в</sup> R-Vision SOAR:

- 1. В веб-интерфейсе R-Vision SOAR в разделе **Настройки → Управление инцидентами → Коннекторы** откройте созданный коннектор для редактирования.
- 2. В раскрывающемся списке типа запросов выберите POST.
- 3. В поле Params введите <u>[API-запрос](#page-945-0)</u> на <u>[закрытие](#page-955-0) алерта</u> в формате <FDQN сервера Ядра KUMA>:<Порт, используемый для API-запросов (по умолчанию 7223)>/api/v1/alerts/close.

Пример, https://kuma-example.com:7223/api/v1/alerts/close

- 4. На вкладке HEADERS добавьте следующие ключи и их значения:
	- Ключ Content-Type; значение: application/json.
	- Ключ Authorization; значение: Bearer <токен главного администратора KUMA>.

Токен главного администратора KUMA можно получить в веб-интерфейсе KUMA в разделе **Параметры**  $\rightarrow$  Пользователи.

5. На вкладке BODY → Raw введите содержание тела [API-запроса:](#page-955-0)

```
{
    "id":"{{tag.ALERT_ID}}",
    "reason":"<причина закрытия алерта. Доступные значения: "Incorrect Correlation
Rule", "Incorrect Data", "Responded".>"
}
```
6. Нажмите Сохранить.

Коннектор настроен.

### [Коннектор в R-Vision SOAR](javascript:toggleBlock() версии 4.0

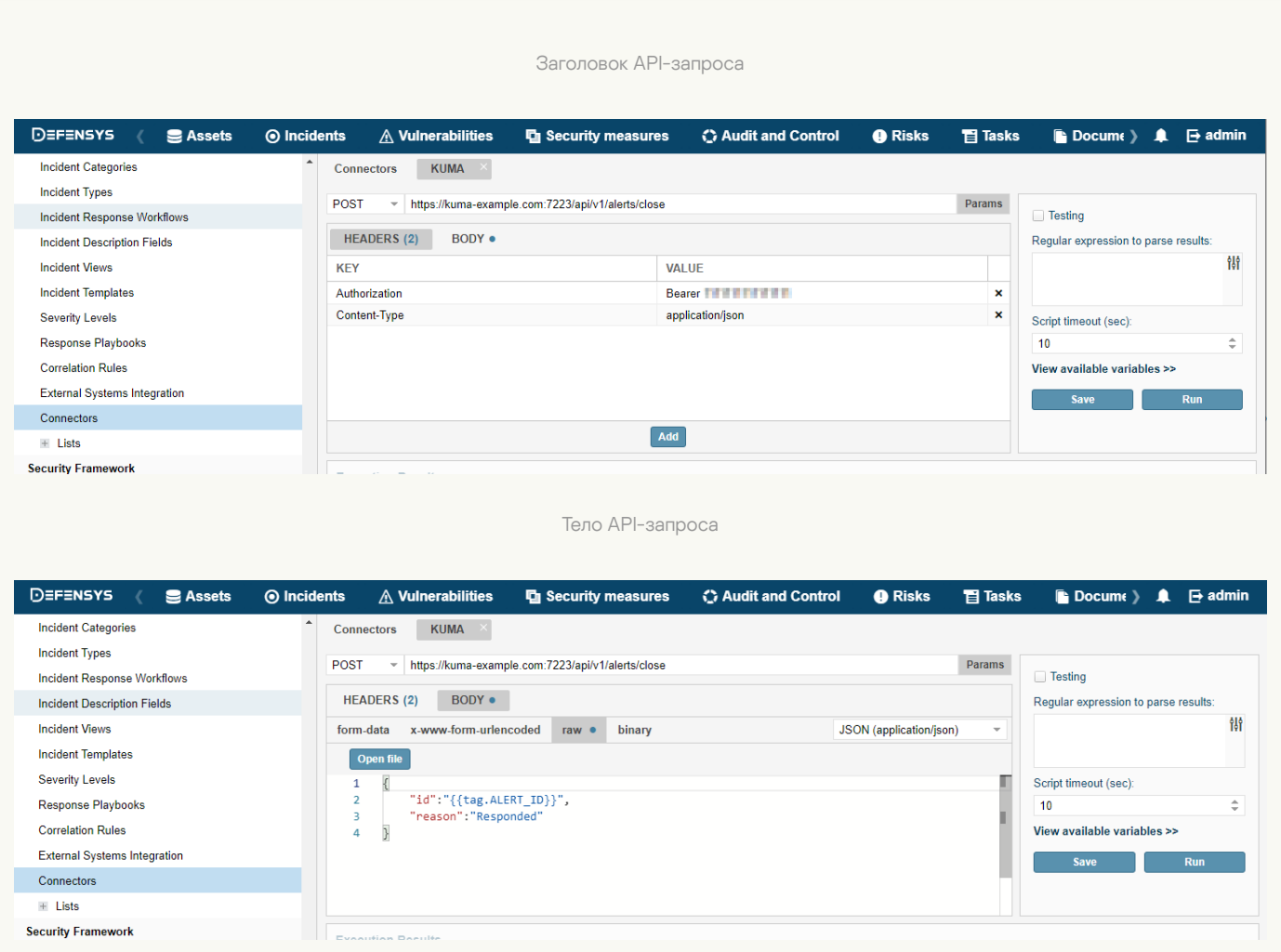

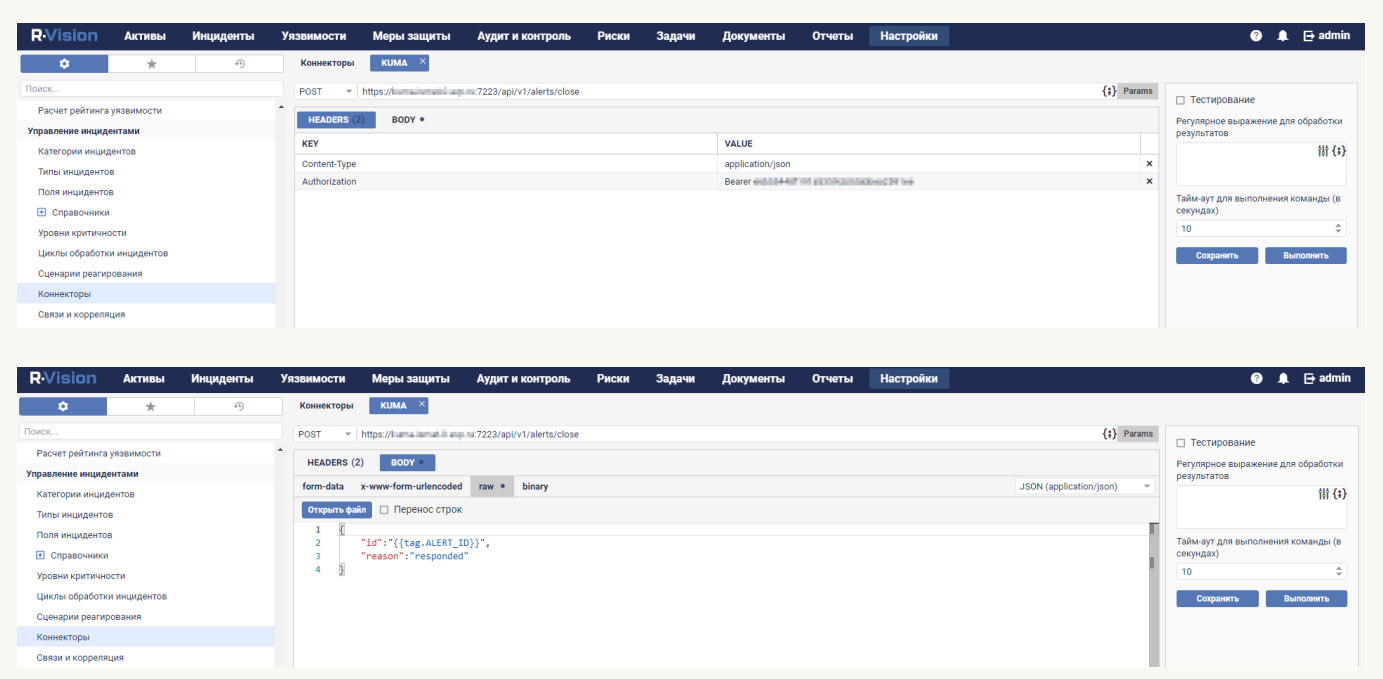

## <span id="page-456-0"></span>Создание правила на закрытие алерта в KUMA при закрытии инцидента в R-Vision SOAR

Чтобы создать правило на отправку <sup>в</sup> KUMA запроса на закрытие алерта при закрытии инцидента <sup>в</sup> R-Vision SOAR:

- 1. В веб-интерфейсе R-Vision SOAR в разделе **Настройки → Управление инцидентами → Сценарии** реагирования нажмите на значок плюса.
- 2. В поле Название введите название создаваемого правила, например Close alert.
- 3. В раскрывающемся списке Группа выберите Все сценарии.
- 4. В блоке параметров **Критерии автоматического запуска** нажмите **Добавить** и в открывшемся окне введите условия срабатывания правила:
	- а. В раскрывающемся списке Тип выберите Значение поля.
	- b. В раскрывающемся списке Поле выберите Статус инцидента.
	- с. Установите флажок напротив статуса Закрыт.
	- d. Нажмите **Добавить**.

Условия срабатывания правила добавлены. Правило будет срабатывать при закрытии инцидента.

- 5. В блоке параметров **Действия по инциденту** нажмите **Добавить**  $\rightarrow$  **Запуск коннектора** и в открывшемся окне выберите коннектор, который следует выполнить при срабатывании правила:
	- а. В раскрывающемся списке Коннектор выберите ранее [созданный](#page-453-0) коннектор.
	- b. Нажмите **Добавить**.

Коннектор добавлен в правило.

### 6. Нажмите Добавить.

Правило на отправку в KUMA запроса на закрытие алерта при закрытии инцидента в R-Vision SOAR создано.

## [Правило сценария R-Vision](javascript:toggleBlock() SOAR версии 4.0

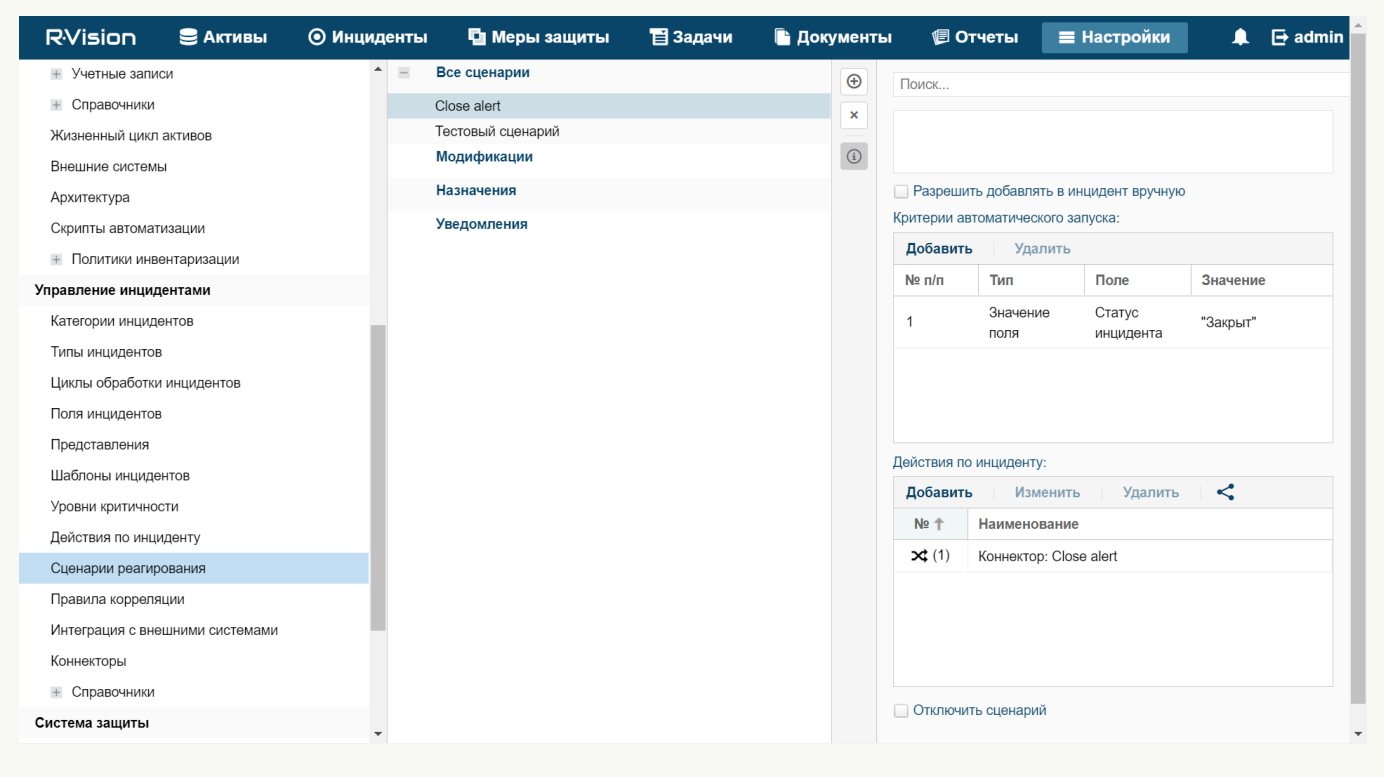

## [Правило сценария R-Vision](javascript:toggleBlock() SOAR версии 5.0

<span id="page-457-0"></span>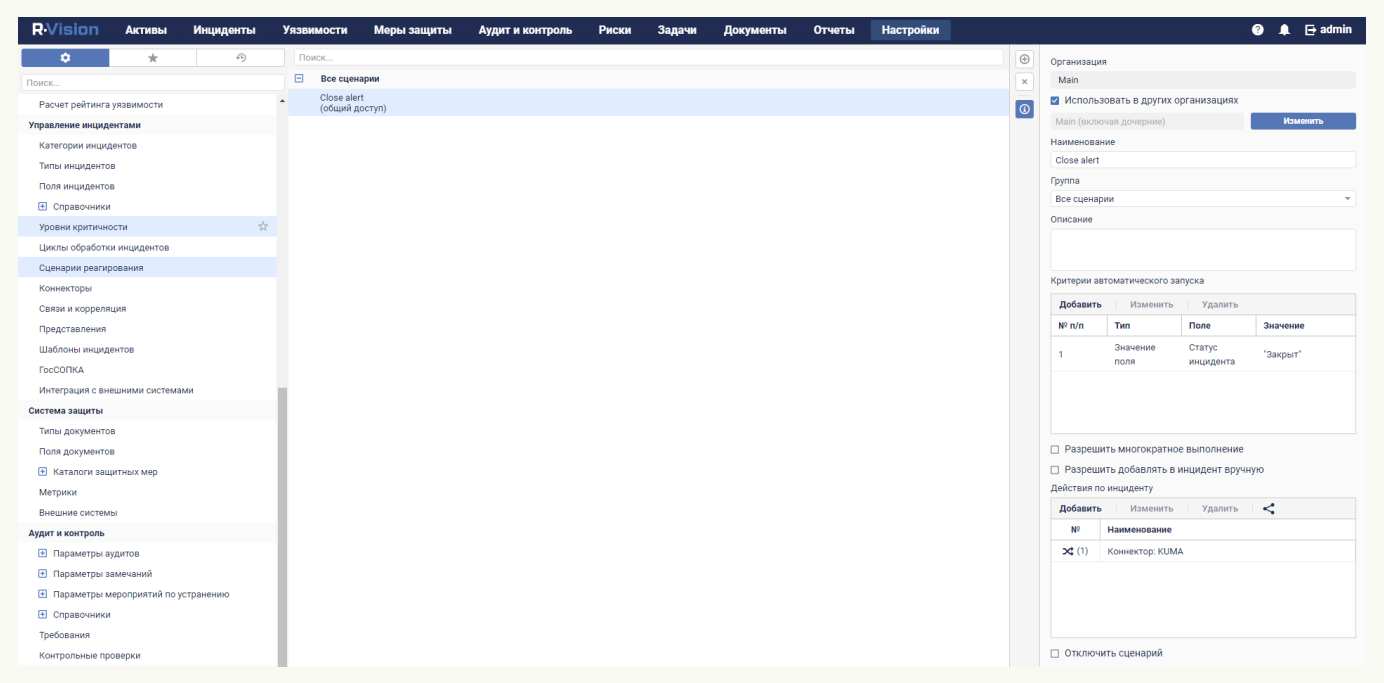

# Работа с алертами с помощью R-Vision SOAR

После того как интеграция KUMA и R-Vision SOAR настроена, данные об [алертах](#page-39-0) KUMA поступают в R-Vision SOAR. Изменение параметров алертов в KUMA отражается в R-Vision SOAR. Изменение статусов алертов в KUMA или R-Vision SOAR, кроме закрытия, также отражается в другой системе.

Если настроена интеграция KUMA и R-Vision SOAR, вы можете выполнять следующее:

#### Передавать сведения о киберугрозах из KUMA в R-Vision SOAR

Из KUMA в R-Vision SOAR автоматически передаются сведения об обнаруженных алертах. При этом в R-Vision SOAR создается инцидент.

В R-Vision SOAR передаются следующие сведения об алерте KUMA:

- идентификатор;
- название:
- статус;
- дата первого события, относящегося к алерту;
- дата последнего обнаружения, относящегося к алерту;
- имя учетной записи или адрес электронной почты специалиста по безопасности, назначенного для обработки алерта;
- уровень важности алерта;
- категория инцидента R-Vision SOAR, соответствующего алерту KUMA;
- иерархический список событий, связанных с алертом;
- список активов, как внутренних, так и внешних, связанных с алертом;
- список пользователей, связанных с алертом;
- журнал изменений алерта;
- ссылка на алерт в KUMA.

#### • Расследовать киберугрозы в KUMA

Первоначальная обработка алерта производится в KUMA. Специалист по безопасности может уточнять и менять любые параметры алерта, кроме идентификатора и названия. Внесенные изменения отражаются в карточке инцидента R-Vision SOAR.

Если киберугроза признается ложной и алерт закрывается в KUMA, соответствующий ему инцидент R-Vision SOAR также автоматически закрывается.

#### • Закрывать инциденты в R-Vision SOAR

После необходимых работ по инциденту и фиксации хода расследования в R-Vision SOAR инцидент закрывается. Соответствующий алерт KUMA также автоматически закрывается.

#### Открывать ранее закрытые инциденты

Если в процессе мониторинга обнаруживается, что инцидент не был решен полностью или обнаруживаются дополнительные сведения, такой инцидент снова открывается в R-Vision SOAR. При этом в KUMA алерт остается закрытым.

Специалист по безопасности с помощью ссылки может перейти из инцидента R-Vision SOAR в соответствующий алерт в KUMA и изменить его параметры, кроме идентификатора, названия и статуса. Внесенные изменения отражаются в карточке инцидента R-Vision SOAR.

Дальнейший анализ происходит в R-Vision SOAR. Когда расследование завершено и инцидент в R-Vision SOAR снова закрыт, статус соответствующего алерта в KUMA не меняется: алерт остается закрытым.

#### Запрашивать дополнительные сведения из системы-источника в рамках сценария реагирования или вручную

Если в процессе анализа в R-Vision SOAR возникает необходимость получить дополнительные сведения из KUMA, в R-Vision SOAR можно сформировать требуемый поисковый запрос (например, запрос телеметрии, репутации, сведений о хосте) к KUMA. Запрос передается с помощью [REST API KUMA](#page-945-0), ответ фиксируется в карточке инцидента R-Vision SOAR для дальнейшего анализа и вывода в отчет.

Действия выполняются в такой же последовательности на этапе автоматической обработки, если нет возможности сразу сохранить всю информацию по инциденту при импорте.

# Интеграция с Active Directory, Active Directory Federation Services и FreeIPA

KUMA можно интегрировать с используемыми в вашей организации службами Active Directory®, Active Directory Federation Services и FreeIPA.

Вы можете настроить [подключение](#page-459-0) к службе каталогов Active Directory по протоколу LDAP. Это позволит использовать информацию из Active Directory в правилах корреляции для обогащения событий и алертов, а также для аналитики.

Если вы настроите соединение с сервером контроллера домена, это позволит использовать доменную авторизацию. В этом случае вы сможете привязать группы [пользователей](#page-472-0) из домена к фильтрам ролей KUMA. Пользователи, принадлежащие к этим группам, смогут войти в веб-интерфейс KUMA, используя свои доменные учетные данные, и получат доступ к разделам программы в соответствии с назначенной ролью.

Рекомендуется предварительно создать в Active Directory, Active Directory Federation Services или FreeIPA группы пользователей, которым вы хотите предоставить возможность проходить авторизацию с помощью доменной учетной записи в веб-интерфейсе KUMA. В свойствах учетной записи пользователя в Active Directory обязательно должен быть указан адрес электронной почты.

# <span id="page-459-0"></span>Подключение по протоколу LDAP

Подключения по протоколу LDAP создаются и управляются в разделе **Параметры → LDAP-сервер** вебинтерфейса KUMA. В разделе **Интеграция с LDAP-сервером по тенантам** отображаются <u>[тенанты](#page-37-0)</u>, для которых созданы подключения по протоколу LDAP. Тенанты можно [создать](#page-462-0) или удалить.

Если выбрать тенант, откроется окно **Интеграция с LDAP-сервером**, в котором отображается таблица с существующими LDAP-подключениями. Подключения можно [создать](#page-463-0) или [изменить.](#page-469-0) В этом же окне можно [изменить](#page-470-0) частоту обращения к LDAP-серверам и установить срок хранения устаревших данных.

После включения интеграции информация об учетных записях Active Directory становится доступной в окне [алертов,](#page-913-0) в окне с подробной информацией о [корреляционных](#page-626-0) событиях, а также окне [инцидентов](#page-928-0). При выборе имени учетной записи в разделе **Связанные пользователи** откроется окно **Информация об учетной** записи с данными, импортированными из Active Directory.

Данные из LDAP можно также использовать при обогащении событий в [коллекторах](#page-271-0) и в [аналитике](#page-871-0).

[Импортируемые атрибуты Active](javascript:toggleBlock() Directory

Из Active Directory можно запросить следующие атрибуты учетных записей:

- accountExpires
- badPasswordTime
- $\bullet$  cn
- $\bullet$  co
- company
- department
- description
- displayName
- distinguishedName
- division
- employeeID
- givenName
- $\cdot$  1
- lastLogon
- lastLogonTimestamp
- mail
- mailNickname
- managedObjects
- manager
- memberOf (по этому атрибуту события можно искать при корреляции)
- mobile
- name
- objectCategory
- objectGUID (этот атрибут запрашивается из Active Directory всегда)
- objectSid
- physicalDeliveryOfficeName
- pwdLastSet
- sAMAccountName
- sAMAccountType
- $\cdot$  sn
- streetAddress
- telephoneNumber
- $\bullet$  title
- userAccountControl
- userPrincipalName
- whenChanged
- whenCreated

### Включение и выключение LDAP-интеграции

Можно включить или выключить сразу все LDAP-подключения тенанта, а можно включить или выключить только определенное LDAP-подключение.

Чтобы включить или отключить все LDAP-подключения тенанта:

1. Откройте раздел **Параметры → LDAP-сервер** веб-интерфейса KUMA и выберите тенант, у которого вы хотите включить или выключить все подключения к LDAP.

Откроется окно Интеграция с LDAP-сервером по тенантам.

- 2. Установите или снимите флажок Выключено.
- 3. Нажмите Сохранить.

Чтобы включить или отключить определенное LDAP-подключение:

1. Откройте раздел **Параметры → LDAP-сервер** веб-интерфейса KUMA и выберите тенант, у которого вы хотите включить или выключить подключение к LDAP.

Откроется окно Интеграция с LDAP-сервером.

- 2. Выберите нужное подключение и в открывшемся окне установите или снимите флажок **Выключено**.
- <span id="page-462-0"></span>3. Нажмите Сохранить.

## Добавление тенанта в список тенантов для интеграции с LDAP-сервером

Чтобы добавить тенант <sup>в</sup> список тенантов для интеграции <sup>с</sup> LDAP-сервером:

- 1. Откройте веб-интерфейс КUMA и выберите раздел **Параметры → LDAP-сервер**. Откроется окно Инт**еграция с LDAP-сервером по тенантам**.
- 2. Нажмите на кнопку **Добавить тенант**. Отобразится окно Интеграция с LDAP-сервером.
- 3. В раскрывающемся списке Тенант выберите тенант, который вам требуется добавить.
- 4. Нажмите Сохранить.

Выбранный тенант добавлен в список тенантов для интеграции с LDAP-сервером.

Чтобы добавить тенант из списка тенантов для интеграции <sup>с</sup> LDAP-сервером:

- 1. Откройте веб-интерфейс КUMA и выберите раздел **Параметры → LDAP-сервер**. Отобразится таблица **Интеграция с LDAP-сервером по тенантам**.
- 2. Установите флажок рядом с тенантом, который необходимо удалить, и нажмите на кнопку **Удалить**.
- 3. Подтвердите удаление тенанта.

<span id="page-463-0"></span>Выбранный тенант удален из списка тенантов для интеграции с LDAP-сервером.

Создание подключения к LDAP-серверу

Чтобы создать LDAP-подключение <sup>к</sup> Active Directory:

- 1. Откройте раздел Параметры → LDAP-сервер веб-интерфейса KUMA.
- 2. Выберите или [создайте](#page-462-0) тенант, для которого хотите создать подключение к LDAP. Откроется окно Интеграция с LDAP-сервером по тенантам.
- 3. Нажмите на кнопку **Добавить подключение**.

Откроется окно Параметры подключения.

- 4. Добавьте секрет с учетными данными для подключения к серверу Active Directory. Для этого выполните следующие действия:
	- а. Если вы добавили секрет ранее, в раскрывающемся списке **Секрет** выберите существующий секрет типа credentials.

Выбранный секрет можно изменить, нажав на кнопку  $\mathscr{P}.$ 

b. Если вы хотите создать новый секрет, нажмите на кнопку  $+$ .

Откроется окно Секрет.

- с. В поле Название (обязательно) введите название секрета: от 1 до 128 символов в кодировке Unicode.
- d. В полях **Пользователь** и **Пароль** (обязательно) введите учетные данные для подключения к серверу Active Directory.

Вы можете указать имя пользователя в одном из следующих форматов: <имя пользователя>@<домен> или <домен><имя пользователя>.

е. В поле Описание введите описание до 4000 символов в кодировке Unicode.

f. Нажмите на кнопку Сохранить.

5. В поле Название (обязательно) введите уникальное имя LDAP-подключения.

Длина должна быть от 1 до 128 символов в кодировке Unicode.

6. В поле URL (обязательно) введите адрес контроллера домена в формате <hostname или IP-адрес сервера>:<порт>.

Вы можете указать через запятую адреса нескольких серверов с контроллерами домена на случай, если один из них будет недоступен. Все указанные серверы должны находиться в одном домене.

- 7. Если вы хотите использовать TLS-шифрование для соединения с контроллером домена, в раскрывающемся списке Тип выберите один из следующих вариантов:
	- . startTLS

При использовании метода [startTLS](javascript:void(0)) <sup>®</sup> сначала устанавливается незащищенное соединение по порту 389, а затем отправляется запрос на шифрование. Если команда STARTTLS завершается с ошибкой, соединение обрывается.

Убедитесь, что порт 389 открыт. В противном случае соединение с контроллером домена будет невозможно.

. ssl

При использовании SSL сразу устанавливается шифрованное соединение по порту 636.

. незащищенный

При использовании шифрованного соединения невозможно указать IP-адрес в качестве URL.

- 8. Если на предыдущем шаге вы включили TLS-шифрование, добавьте TLS-сертификат. Для этого выполните следующие действия:
	- а. Если вы загрузили сертификат ранее, выберите его в раскрывающемся списке Сертификат.

Если ранее не было добавлено ни одного сертификата, в раскрывающемся списке отобразится **Нет** . данных

- b. Если вы хотите загрузить новый сертификат, справа от списка **Сертификат** нажмите на кнопку  $\,+\,$  . Откроется окно Секрет.
- с. В поле **Название** введите название, которое будет отображаться в списке сертификатов после его добавления.
- d. По кнопке Загрузить файл сертификата добавьте файл с сертификатом Active Directory. Поддерживаются открытые ключи сертификата X.509 в Base64.
- е. Если требуется, укажите любую информацию о сертификате в поле **Описание**.
- f. Нажмите на кнопку Сохранить.

Сертификат будет загружен и отобразится в списке Сертификат.

9. В поле **Время ожидания в секундах** укажите, сколько времени требуется ожидать ответа от сервера контроллера домена.

Если в поле URL указано несколько адресов, то KUMA будет ждать ответа от первого сервера указанное количество секунд. Если за это время ответ не будет получен, программа обратится к следующему указанному серверу и т.д. Если ни один из указанных серверов не ответит в течение заданного времени, подключение будет прервано с ошибкой.

- 10. В поле **База поиска (Base DN)** введите базовое отличительное имя каталога, в котором должен выполняться поисковый запрос.
- 11. В поле **Пользовательские атрибуты учетных записей AD** укажите <u>дополнительные атрибуты, с</u> <u>[использованием которых вы](javascript:toggleBlock() хотите обогащать события ? </u>

Перед настройкой обогащения событий с помощью пользовательских атрибутов убедитесь, что пользовательские атрибуты настроены в AD.

Чтобы обогащать события учетными записями <sup>с</sup> помощью пользовательских атрибутов:

#### 1. Добавьте **Пользовательские атрибуты учетных записей AD** в <u>Параметрах [подключения](#page-463-0) к LDAP</u>.

Невозможно добавить стандартные <mark>[Импортируемые атрибуты из](javascript:toggleBlock() AD</mark> @ в качестве пользовательских. Например, если вы захотите добавить стандартный атрибут accountExpires в качестве пользовательского атрибута, при сохранении параметров подключения KUMA вернет ошибку.

Из Active Directory можно запросить следующие атрибуты учетных записей:

- accountExpires
- badPasswordTime
- $\bullet$  cn
- $\bullet$  CO
- company
- department
- description
- displayName
- distinguishedName
- division
- employeeID
- givenName
- $\cdot$  1
- lastLogon
- lastLogonTimestamp
- mail
- mailNickname
- managedObjects
- manager
- memberOf (по этому атрибуту события можно искать при корреляции)
- mobile
- name
- objectCategory
- objectGUID (этот атрибут запрашивается из Active Directory всегда)
- objectSid
- physicalDeliveryOfficeName
- pwdLastSet
- sAMAccountName
- sAMAccountType
- $\bullet$  sn
- streetAddress
- telephoneNumber
- $\bullet$  title
- userAccountControl
- userPrincipalName
- whenChanged
- whenCreated

После того, как вы добавите пользовательские атрибуты в Параметрах подключения к LDAP, раскрывающийся список LDAP-атрибуты в коллекторе будет автоматически дополнен. Пользовательские атрибуты можно отличить по знаку вопроса рядом с именем атрибута. Если для нескольких доменов вы добавили один и тот же атрибут, в раскрывающемся списке атрибут будет указан один раз, а домены можно просмотреть, если навести курсор на знак вопроса. Названия доменов отображаются в виде ссылок: если вы нажмете на ссылку, домен автоматически добавится в **Сопоставление с учетными записями LDAP**, если прежде он не был добавлен.

Если вы удалили пользовательский атрибут в Параметрах подключения к LDAP, удалите вручную строку с атрибутом из таблицы сопоставления в коллекторе. Информация об атрибутах учетных записей в KUMA обновляется каждый раз после того, как вы выполните импорт учетных записей.

- 2. [Импортируйте](#page-471-0) учетные записи.
- 3. В коллекторе в таблице **Обогащение полей KUMA** <u>задайте правила [сопоставления](#page-271-0) полей KUMA с</u> атрибутами LDAP.
- 4. Перезапустите коллектор.

После перезапуска коллектора KUMA начнет обогащать события учётными записями.

12. Установите флажок **Выключено**, если не хотите использовать это LDAP-подключение.

По умолчанию флажок снят.

#### 13. Нажмите на кнопку Сохранить.

LDAP-подключение к Active Directory создано и отображается в окне Интеграция с LDAP-сервером.

Информация об учетных записях из Active Directory будет запрошена сразу после сохранения подключения, а затем будет обновляться с указанной [периодичностью](#page-470-0).

Если вы хотите использовать одновременно несколько LDAP-подключений для одного тенанта, вам нужно убедиться, что адрес контроллера домена, указанный в каждом из этих подключений, является уникальным. В противном случае KUMA позволяет включить только одно из этих подключений. Порт при проверке адреса контроллера домена на уникальность не проверяется.

## Создание копии подключения к LDAP-серверу

Вы можете создать LDAP-подключение, скопировав уже существующее подключение. В этом случае в созданное подключение дублируются все параметры исходного подключения.

Чтобы скопировать LDAP-подключение:

1. Откройте раздел **Параметры → LDAP-сервер** веб-интерфейса KUMA и выберите тенант, для которого вы хотите скопировать подключение к LDAP.

Откроется окно Интеграция с LDAP-сервером.

- 2. Выберите нужное подключение.
- 3. В открывшемся окне **Параметры подключения** нажмите на кнопку **Дублировать подключение**. Отобразится окно создания нового подключения. К названию подключения будет добавлено слово
- 4. Если требуется, измените нужные параметры.
- 5. Нажмите на кнопку Сохранить.

копия.

Создано новое подключение.

Если вы хотите использовать одновременно несколько LDAP-подключений для одного тенанта, вам нужно убедиться, что адрес контроллера домена, указанный в каждом из этих подключений, является уникальным. В противном случае KUMA позволяет включить только одно из этих подключений. Порт при проверке адреса контроллера домена на уникальность не проверяется.

## Изменение подключения к LDAP-серверу

Чтобы изменить подключение <sup>к</sup> LDAP-серверу:

- 1. Откройте веб-интерфейс КUMA и выберите раздел **Параметры → LDAP-сервер**. Откроется окно Инт**еграция с LDAP-сервером по тенантам**.
- 2. Выберите тенант, для которого вы хотите изменить подключение к LDAP-серверу. Откроется окно Интеграция с LDAP-сервером.
- 3. Нажмите на подключение с LDAP-серверу, которое вы хотите изменить.

Откроется окно с параметрами выбранного подключения к LDAP-серверу.

4. Измените значения необходимых параметров.

5. Нажмите на кнопку Сохранить.

Подключение к LDAP-серверу изменено. [Перезапустите](#page-184-0) сервисы KUMA, использующие обогащение данными LDAP-серверов, чтобы изменения вступили в силу.

### <span id="page-470-0"></span>Изменение частоты обновления данных

KUMA обращается к LDAP-серверу для обновления данных об учетных записях. Это происходит в следующих случаях:

- Сразу после создания нового подключения.
- Сразу после изменения параметров существующего подключения.
- Регулярно по расписанию каждые несколько часов. По умолчанию каждые 12 часов.
- При создании пользователем задачи на [обновление](#page-471-0) данных об учетных записях.

При обращении к LDAP-серверам создается задача в разделе Диспетчер задач веб-интерфейса KUMA.

Чтобы изменить расписание обращений KUMA <sup>к</sup> LDAP-серверам:

- 1. Откройте в веб-интерфейсе KUMA раздел **Параметры → LDAP-сервер → Интеграция с LDAP-сервером** . по тенантам
- 2. Выберите нужный тенант.
	- Откроется окно Интеграция с LDAP-сервером.
- 3. В поле **Период обновления данных** укажите требуемую частоту в часах. Значение по умолчанию 12.

Расписание обращений изменено.

### Изменение срока хранения данных

Полученные данные об учетных записях, если сведения о них перестают поступать от сервера Active Directory, по умолчанию хранятся в KUMA в течение 90 дней. По прошествии этого срока данные удаляются.

После удаления данных об учетных записях в KUMA новые и существующие события не обогащаются этой информацией. Информация об учетных записях также будет недоступна в алертах. Если вы хотите просматривать информацию об учетных записях на протяжении всего времени хранения алерта, требуется установить срок хранения данных об учетных записях больше, чем срок хранения алерта.

Чтобы изменить срок хранения данных об учетных записях:

1. Откройте в веб-интерфейсе KUMA раздел **Параметры → LDAP-сервер → Интеграция с LDAP-сервером** . по тенантам

2. Выберите нужный тенант.

Откроется окно Интеграция с LDAP-сервером.

3. В поле Время хранения данных укажите количество дней, в течение которого требуется хранить полученные от LDAP-сервера данные.

### <span id="page-471-0"></span>Запуск задач на обновление данных об учетных записях

После создания подключения к серверу Active Directory задачи на [получение](#page-470-0) данных об учетных записях создаются автоматически. Это происходит в следующих случаях:

- Сразу после создания нового подключения.
- Сразу после изменения параметров существующего подключения.
- Регулярно по расписанию каждые несколько часов. По умолчанию каждые 12 часов. Расписание можно изменить.

Задачи на обновление данных об учетных записях можно создать вручную. Загрузить данные можно для всех подключений требуемого тенанта, так и для одного подключения.

Чтобы запустить задачу на обновление данных об учетных записях для всех LDAP-подключений тенанта:

- 1. Откройте в веб-интерфейсе KUMA разделе **Параметры → LDAP-сервер → Интеграция с LDAP-**. сервером по тенантам
- 2. Выберите требуемый тенант.

Откроется окно Интеграция с LDAP-сервером.

3. Нажмите на кнопку Импортировать учетные записи.

В разделе **Диспетчер задач** веб-интерфейса KUMA добавлена <u>[задача](#page-526-0)</u> на получение данных об учетных записях выбранного тенанта.

Чтобы запустить задачу на обновление данных об учетных записях для одного LDAP-подключения тенанта:

- 1. Откройте в веб-интерфейсе KUMA разделе **Параметры → LDAP-сервер → Интеграция с LDAP-**. сервером по тенантам
- 2. Выберите требуемый тенант.

Откроется окно Интеграция с LDAP-сервером.

3. Выберите требуемое подключение к LDAP-серверу.

Откроется окно Параметры подключения.

4. Нажмите на кнопку Импортировать учетные записи.

В разделе **Диспетчер задач** веб-интерфейса KUMA добавлена <u>[задача](#page-526-0)</u> на получение данных об учетных записях из выбранного подключения тенанта.

Удаление подключения к LDAP-серверу

Чтобы удалить LDAP-подключения <sup>к</sup> Active Directory:

1. Откройте раздел **Параметры → LDAP-сервер** веб-интерфейса KUMA и выберите тенант, которому принадлежит нужное подключение к LDAP.

Откроется окно Интеграция с LDAP-сервером.

- 2. Нажмите на подключение LDAP, которое вы хотите удалить, а затем нажмите на кнопку **Удалить**.
- 3. Подтвердите удаление подключения.
- LDAP-подключение к Active Directory удалено.

## Аутентификация с помощью доменных учетных записей

Чтобы пользователи могли проходить аутентификацию в веб-интерфейсе KUMA с помощью своих доменных учетных данных, требуется выполнить следующие этапы настройки.

#### [Включить доменную аутентификацией,](#page-473-0) если она отключена

По умолчанию доменная аутентификация включена, но подключение к домену не настроено.

## <sup>2</sup> [Настроить соединение с контроллером](#page-476-0) домена Доступны следующие соединения:

- [Active Directory \(AD\)](#page-476-0)
- [Active Directory Federation Services](#page-479-0) (ADFS)
- [FreeIPA](#page-473-1)

Одновременно могут быть настроены параметры подключения к AD и ADFS.

Подключение возможно только к одному домену.

#### <sup>3</sup> Добавить группы ролей пользователей

Вы можете указать для каждой роли KUMA группу домена. Пользователи из этой группы, пройдя аутентификацию с помощью своих доменных учетных данных, будут получать доступ к веб-интерфейсу KUMA в соответствии с указанной ролью.

При этом программа проверяет соответствие группы пользователя указанному фильтру в порядке следования ролей в веб-интерфейсе KUMA: Младший аналитик  $\rightarrow$  Аналитик первого уровня  $\rightarrow$  Аналитик второго уровня  $\rightarrow$  Администратор тенанта  $\rightarrow$  Главный администратор. При первом совпадении пользователю присваивается роль и дальнейшая проверка не осуществляется. Если для пользователя указано две группы в одном тенанте, то будет использована роль с наименьшими правами. Если указано несколько групп для разных тенантов, то в каждом тенанте пользователю будет присвоена указанная роль.

### Особенности входа в систему после настройки доменной аутентификации

Для успешной аутентификации необходимо соблюдать следующие условия:

- FreeIPA: при входе в систему пользователю следует указывать в логине домен заглавными буквами. Пример: user@FREEIPA.COM
- AD/ADFS: при входе в систему пользователю следует указывать в логине UserPrincipalName. Пример: user@domain.ru.

Если вы выполнили все этапы настройки, но пользователь не может пройти аутентификацию в вебинтерфейсе KUMA с помощью своей доменной учетной записи, мы рекомендуем проверить конфигурацию на наличие следующих проблем:

В свойствах учетной записи пользователя в Active Directory не указан адрес электронной почты. В этом случае при первой аутентификации пользователя отобразится сообщение об ошибке и учетная запись

KUMA не будет создана.

- Локальная учетная запись KUMA с адресом электронной почты, указанным в свойствах доменной учетной записи, уже существует. В этом случае при попытке аутентификации с помощью доменной учетной записи пользователь получит сообщение об ошибке.
- Доменная [аутентификация](#page-473-0) отключена в параметрах KUMA.
- Допущена ошибка при вводе группы ролей.
- <span id="page-473-0"></span>Доменное имя пользователя содержит пробел.

### Включение и выключение доменной аутентификации

По умолчанию доменная аутентификация включена, но подключение к домену не настроено. Если после настройки подключения вы хотите временно приостановить доменную аутентификацию, вы можете отключить ее в веб-интерфейсе KUMA, не удаляя заданные ранее значения параметров. При необходимости вы сможете в любой момент включить аутентификация снова.

Чтобы включить или отключить доменную авторизацию пользователей <sup>в</sup> веб-интерфейсе KUMA:

- 1. В веб-интерфейсе программы выберите раздел **Параметры Доменная аутентификация**.
- 2. В раскрывающемся списке Тип аутентификации выберите один из вариантов:
	- FreeIPA
	- AD/ADFS
- 3. Выполните одно из следующих действий:
	- Если вы хотите выключить доменную аутентификацию, в верхней части рабочей области установите флажок Выключено.
	- Если вы хотите включить доменную аутентификацию, в верхней части рабочей области снимите флажок Выключено.
- 4. Нажмите на кнопку Сохранить.

<span id="page-473-1"></span>Выбранные настройки будут сохранены и применены.

## Настройка соединения KUMA с FreeIPA

Вы можете подключиться только к одному домену FreeIPA. Для этого требуется настроить соединение с контроллером домена.

Чтобы настроить соединение <sup>с</sup> контроллером домена FreeIPA:

- 1. В веб-интерфейсе программы выберите раздел **Параметры Доменная аутентификация**.
- 2. В раскрывающемся списке Тип аутентификации выберите FreelPA.
- 3. В блоке параметров FreelPA в поле База поиска (Base DN) введите DistinguishedName корневой записи для поиска групп доступа в службе каталогов FreeIPA. Формат записи: dc=example,dc=com.
- 4. В поле URL укажите адрес контроллера домена в формате <hostname или IP-адрес сервера>:<порт>.

Вы можете указать через запятую адреса до трех серверов с контроллерами домена на случай, если один из них будет недоступен. Все указанные серверы должны находиться в одном домене.

5. Если вы хотите использовать TLS-шифрование для соединения с контроллером домена, в раскрывающемся списке Режим TLS выберите один из следующих вариантов:

#### . startTLS

При использовании метода [startTLS](javascript:void(0)) <sup>®</sup> сначала устанавливается незащищенное соединение по порту 389, а затем отправляется запрос на шифрование. Если команда [STARTTLS](javascript:void(0)) a завершается с ошибкой, соединение обрывается.

Убедитесь, что порт 389 открыт. В противном случае соединение с контроллером домена будет невозможно.

#### . ssl

При использовании SSL сразу устанавливается шифрованное соединение по порту 636.

#### . незащищенный

При использовании шифрованного соединения невозможно указать IP-адрес в качестве URL.

- 6. Если включено TLS-шифрование, поле **Секрет** становится обязательным для заполнения и в нем требуется указать секрет с типом certificate. Если вы загрузили секрет ранее, выберите его в раскрывающемся списке **Секрет.** При необходимости, создайте новый секрет с типом certificate с помощью кнопки  $+$  и выберите секрет в раскрывающемся списке.
- 7. В поле Время ожидания в секундах укажите, сколько времени требуется ожидать ответа от сервера контроллера домена. По умолчанию указано значение 0.

Если в поле **URL** указано несколько адресов, то KUMA будет ждать ответа от первого сервера указанное количество секунд. Если за это время ответ не будет получен, программа будет обращаться к следующему указанному серверу. Если ни один из указанных серверов не ответит в течение заданного времени, подключение будет прервано с ошибкой.

8. В раскрывающемся списке Секрет пользовательской интеграции выберите секрет с типом credentials.

Если вы хотите загрузить новый секрет с типом credentials, справа от списка **Секрет пользовательской интеграции** нажмите на кнопку  $\,+\,$ . В открывшемся окне  $\,$ Секрет в поле Название введите название секрета, которое будет отображаться в списке после сохранения. В поле **Пользователь** укажите DistinguishedName в следующем формате: uid=admin,cn=users,cn=accounts,dc=ipa,dc=test. Укажите **Пароль** и нажмите на кнопку Сохранить.

Секрет будет загружен и станет доступен для выбора в раскрывающемся списке Секрет . пользовательской интеграции

9. Если вы хотите настроить доменную аутентификацию для пользователя с ролью главного администратора KUMA, в поле **Группа главных администраторов** укажите DistinguishedName группы FreeIPA, в которой состоит пользователь. Для Главного администратора дополнительные роли активированы в KUMA автоматически, поэтому их не нужно добавлять отдельно.

В случае когда для пользователя указано несколько групп в одном тенанте, будет использована роль с наибольшими правами и дополнительные роли, если дополнительные роли были назначены.

Пример ввода фильтра: CN=KUMA team,OU=Groups,OU=Clients,DC=test,DC=domain

10. Нажмите на кнопку Сохранить.

Соединение с контроллером домена FreeIPA будет настроено.

Вы также можете проверить соединение для введенных ранее параметров соединения с контроллером домена.

Чтобы проверить соединение <sup>с</sup> контроллером домена:

1. В веб-интерфейсе программы выберите раздел **Параметры — Доменная аутентификация**.

- 2. В раскрывающемся списке Тип аутентификации выберите FreelPA.
- 3. В блоке параметров FreelPA выберите нужный секрет в поле Данные аутентификации.

При необходимости вы можете создать новый секрет, нажав на кнопку  $\,+\,$ или изменить параметры существующего секрета, нажав на кнопку  $\mathscr{P}$ . Если интеграция с FreelPA включена, выбор секрета всегда сбрасывается при загрузке страницы, даже

4. Нажмите на кнопку Тест.

После нажатия на кнопку **Тест** система выполнит проверку соединения с доменом и вернет всплывающее уведомление с результатами теста. Система не выполняет проверку возможности входа в систему и правильность настройки группы пользователей.

Для работы доменной аутентификации требуется также добавить группы для ролей пользователей KUMA.

Вы можете указать группы только для тех ролей, для которых требуется настроить доменную аутентификацию. Остальные поля можно оставить пустыми.

Чтобы добавить группы ролей пользователей:

- 1. В веб-интерфейсе программы выберите раздел **Параметры → Доменная аутентификация**.
- 2. В блоке параметров Группы администрирования нажмите на кнопку Добавить группы ролей.
- 3. В раскрывающемся списке **Тенант** выберите, для пользователей какого тенанта вы хотите настроить доменную аутентификацию.
- 4. В раскрывающемся списке **Выбранные роли** укажите роли для пользователя. Можно выбрать несколько ролей. Доступны следующие значения:
	- . Администратор тенанта
	- . Аналитик второго уровня
	- . Аналитик первого уровня
	- . Младший аналитик

После того как вы выберете роли, для каждой роли появится поле фильтра для группы. Укажите DistinguishedName группы домена, пользователи которого должны иметь возможность пройти аутентификацию со своими доменными учетными данными, в полях для каждой роли. Пример ввода группы: CN=KUMA team, OU=Groups, OU=Clients, DC=test, DC=domain.

Для каждого тенанта можно задать отдельный набор фильтров для ролей.

Если для какой-то из ролей не указан фильтр, это означает что для данной роли не указаны условия создания учетной записи через доменную аутентификацию. Выполнить аутентификацию с такой ролью невозможно.

После первой аутентификации пользователей под доменной учетной записью в разделе Параметры  $\rightarrow$ Пользователи будут созданы карточки доменных пользователей. Для доменного пользователя в карточке пользователя заблокирована возможность изменения основных ролей (Главный администратор, Администратор тенанта, Аналитик второго уровня, Аналитик первого уровня, Младший аналитик) и доступно добавление и удаление дополнительных ролей (Доступ к КИИ, Работа с НКЦКИ, Доступ к общим ресурсам), включая управление привязкой дополнительных ролей к тенантам. Роли назначенные в разделе Доменной аутентификации и назначенные в карточке пользователя дополняют друг друга. Для Главного администратора дополнительные роли в KUMA активированы автоматически, поэтому не нужно добавлять их отдельно. Если доменному пользователю была присвоена роль Главного администратора, а затем роль Главного администратора отозвана, дополнительные роли нужно будет заново присвоить в карточке пользователя в разделе Параметры → Пользователи.

Вы можете указать для каждой роли только одну группу домена. Если вам нужно указать несколько групп, для каждой группы требуется повторить шаги 2-4, указывая при этом тот же тенант.

- 5. Если требуется, повторите шаги 2-4 для каждого тенанта, для которого вы хотите настроить доменную аутентификацию с ролями Младший аналитик, Аналитик первого уровня, Аналитик второго уровня или Администратор тенанта.
- 6. Нажмите на кнопку Сохранить.

Группы ролей пользователей будут добавлены. Заданные параметры будут применены после следующего входа пользователя в веб-интерфейс KUMA.

После первой аутентификации пользователя информация о нем отобразится в разделе Параметры  $\rightarrow$ Пользователи. Поля Логин и Пароль, полученные из домена, недоступны для редактирования. Роль пользователя также будет недоступна для редактирования: для изменения роли потребуется изменить группы ролей пользователей. Изменения роли применяются после повторной аутентификации пользователя. До истечения текущей сессии пользователь продолжает работу с действующей ролью.

Если в свойствах доменной учетной записи изменяется имя или адрес электронной почты пользователя, требуется вручную внести эти изменения в учетную запись KUMA.

## <span id="page-476-0"></span>Настройка соединения KUMA с Active Directory

Вы можете подключиться только к одному домену Active Directory. Для этого требуется настроить соединение с контроллером домена.

Чтобы настроить соединение с контроллером домена Active Directory:

- 1. В веб-интерфейсе программы выберите раздел Параметры  $\rightarrow$  Доменная аутентификация.
- 2. В раскрывающемся списке Тип аутентификации выберите AD/ADFS.
- 3. В блоке параметров Active Directory в поле База поиска (Base DN) введите DistinguishedName корневой записи для поиска групп доступа в службе каталогов Active Directory.
- 4. В поле URL укажите адрес контроллера домена в формате <hostname или IP-адрес сервера>:<порт>.

Вы можете указать через запятую адреса нескольких серверов с контроллерами домена на случай, если один из них будет недоступен. Все указанные серверы должны находиться в одном домене.

5. Если вы хотите использовать TLS-шифрование для соединения с контроллером домена, в раскрывающемся списке Режим TLS выберите один из следующих вариантов:

#### . startTLS

При использовании метода [startTLS](javascript:void(0)) <sup>®</sup> сначала устанавливается незащищенное соединение по порту 389, а затем отправляется запрос на шифрование. Если команда [STARTTLS](javascript:void(0)) a завершается с ошибкой, соединение обрывается.

Убедитесь, что порт 389 открыт. В противном случае соединение с контроллером домена будет невозможно.

#### . ssl

При использовании SSL сразу устанавливается шифрованное соединение по порту 636.

#### . незащищенный

При использовании шифрованного соединения невозможно указать IP-адрес в качестве URL.

6. Если на предыдущем шаге вы включили TLS-шифрование, добавьте TLS-сертификат:

- Если вы загрузили сертификат ранее, выберите его в раскрывающемся списке **Секрет**. Если ранее не было добавлено ни одного сертификата, в раскрывающемся списке отобразится Нет . данных
- Если вы хотите загрузить новый сертификат, справа от списка **Секрет** нажмите на кнопку  $\,+\,$  B  $\,$ открывшемся окне в поле **Название** введите название, которое будет отображаться в списке сертификатов после его добавления. Добавьте файл с сертификатом Active Directory (поддерживаются открытые ключи сертификата X.509 в Base64), нажав на кнопку **Загрузить файл** сертификата. Нажмите на кнопку Сохранить.

Сертификат будет загружен и отобразится в списке Секрет.

7. В поле **Время ожидания в секундах** укажите, сколько времени требуется ожидать ответа от сервера контроллера домена.

Если в поле **URL** указано несколько адресов, то KUMA будет ждать ответа от первого сервера указанное количество секунд. Если за это время ответ не будет получен, программа будет обращаться к следующему указанному серверу. Если ни один из указанных серверов не ответит в течение заданного времени, подключение будет прервано с ошибкой.

8. Если вы хотите настроить доменную аутентификацию для пользователя с ролью главного администратора KUMA, в поле Группа главных администраторов укажите DistinguishedName группы Active Directory, в которой состоит пользователь. Для Главного администратора дополнительные роли активированы в KUMA автоматически и поэтому их не нужно добавлять отдельно.

В случае когда для пользователя указано несколько групп в одном тенанте, будет использована роль с наибольшими правами и дополнительные роли, если дополнительные роли были назначены.

Пример ввода фильтра: CN=KUMA team,OU=Groups,OU=Clients,DC=test,DC=domain

9. Нажмите на кнопку Сохранить.

Соединение с контроллером домена Active Directory будет настроено.

Вы также можете проверить соединение для введенных ранее параметров соединения с контроллером домена.

Чтобы проверить соединение <sup>с</sup> контроллером домена:

1. В веб-интерфейсе программы выберите раздел **Параметры → Доменная аутентификация**.

2. В раскрывающемся списке Тип аутентификации выберите AD/ADFS.

3. В блоке параметров **Проверка подключения** выберите нужный секрет в поле **Данные аутентификации**.

При необходимости вы можете создать новый секрет, нажав на кнопку  $+$ , или изменить параметры существующего секрета, нажав на кнопку  $\mathscr{P}.$ 

В поле **Пользователь** доступны следующие форматы указания пользователя: UserPrincipalName и domain\user.

#### 4. Нажмите на кнопку Тест.

После нажатия на кнопку **Тест** система выполнит проверку соединения с доменом и вернет всплывающее уведомление с результатами теста. Система не выполняет проверку возможности входа в систему и правильность настройки группы пользователей.

Для работы доменной аутентификации требуется также добавить группы для ролей пользователей KUMA.

Вы можете указать группы только для тех ролей, для которых требуется настроить доменную аутентификацию. Остальные поля можно оставить пустыми.

Чтобы добавить группы ролей пользователей:

1. В веб-интерфейсе программы выберите раздел **Параметры → Доменная аутентификация**.

#### 2. В блоке параметров Группы администрирования нажмите на кнопку Добавить группы ролей.

- 3. В раскрывающемся списке **Тенант** выберите, для пользователей какого тенанта вы хотите настроить доменную аутентификацию.
- 4. В раскрывающемся списке **Выбранные роли** укажите роли для пользователя. Можно выбрать несколько ролей. Доступны следующие значения:
	- . Администратор тенанта
	- . Аналитик второго уровня
	- . Аналитик первого уровня

#### • Младший аналитик.

После того как вы выберете роли, для каждой роли появится поле фильтра для группы. Укажите DistinguishedName группы домена, пользователи которого должны иметь возможность пройти аутентификацию со своими доменными учетными данными, в полях для каждой роли. Пример ввода группы: CN=KUMA team, OU=Groups, OU=Clients, DC=test, DC=domain.

Для каждого тенанта можно задать отдельный набор фильтров для ролей.

Если для какой-то из ролей не указан фильтр, это означает что для данной роли не указаны условия создания учетной записи через доменную аутентификацию. Выполнить аутентификацию с такой ролью невозможно.

После первой аутентификации пользователей под доменной учетной записью в разделе Параметры  $\rightarrow$ Пользователи будут созданы карточки доменных пользователей. Для доменного пользователя в карточке пользователя заблокирована возможность изменения основных ролей (Главный администратор, Администратор тенанта, Аналитик второго уровня, Аналитик первого уровня, Младший аналитик) и доступно добавление и удаление дополнительных ролей (Доступ к КИИ, Работа с НКЦКИ, Доступ к общим ресурсам), включая управление привязкой дополнительных ролей к тенантам. Роли назначенные в разделе Доменной аутентификации и назначенные в карточке пользователя дополняют друг друга. Для Главного администратора дополнительные роли в KUMA активированы автоматически, поэтому не нужно добавлять их отдельно. Если доменному пользователю была присвоена роль Главного администратора, а затем роль Главного администратора отозвана, дополнительные роли нужно будет заново присвоить в карточке пользователя в разделе Параметры - Пользователи.

Вы можете указать для каждой роли только одну группу домена. Если вам нужно указать несколько групп, для каждой группы требуется повторить шаги 2-4, указывая при этом тот же тенант.

- 5. Если требуется, повторите шаги 2-4 для каждого тенанта, для которого вы хотите настроить доменную аутентификацию с ролями Младший аналитик, Аналитик первого уровня, Аналитик второго уровня или Администратор тенанта.
- 6. Нажмите на кнопку Сохранить.

Группы ролей пользователей будут добавлены. Заданные параметры будут применены после следующего входа пользователя в веб-интерфейс KUMA.

После первой аутентификации пользователя информация о нем отобразится в разделе Параметры  $\rightarrow$ Пользователи. Поля Логин и Пароль, полученные из домена, недоступны для редактирования. Роль пользователя также будет недоступна для редактирования: для изменения роли потребуется изменить группы ролей пользователей. Изменения роли применяются после повторной аутентификации пользователя. До истечения текущей сессии пользователь продолжает работу с действующей ролью.

<span id="page-479-0"></span>Если в свойствах доменной учетной записи изменяется имя или адрес электронной почты пользователя, требуется вручную внести эти изменения в учетную запись KUMA.

## Настройка соединения KUMA с Active Directory Federation Services

Чтобы настроить доменную аутентификацию в КUMA и обеспечить для пользователей возможность входа в КUMA под учетной записью без указания логина и пароля, необходимо предварительно создать группу подключения и настроить правила на стороне ADFS или убедиться, что необходимые группы подключения и правила уже существуют.

После настройки на странице входа в КUMA появится кнопка **Вход через ADFS**.

Кнопка Вход через ADFS будет скрыта на странице входа в KUMA при следующих условиях:

- Если в раскрывающемся списке Тип аутентификации выбран пункт FreelPA.
- Если в раскрывающемся списке **Тип аутентификации** выбран пункт **AD/ADFS** и настройки для ADFS отсутствуют или установлен флажок Выключено для настроек ADFS.

Вы можете подключиться только к одному домену ADFS. Для этого требуется настроить соединение с контроллером домена.

Чтобы настроить соединение <sup>с</sup> контроллером домена ADFS:

- 1. В веб-интерфейсе программы выберите раздел **Параметры → Доменная аутентификация**.
- 2. В раскрывающемся списке Тип аутентификации выберите AD/ADFS.
- 3. В блоке параметров Active Directory Federation Services в поле Идентификатор клиента укажите идентификатор KUMA из поля Client ID в ADFS.
- 4. В поле Идентификатор доверенной стороны укажите идентификатор KUMA из поля Relying party identifiers в ADFS.
- 5. Укажите **URI для получения метаданных Connect** из поля **Connect Metadata URI**. Параметр состоит из хоста, на котором расположен ADFS (https://adfs.example.com), и настройки endpoint (/adfs/.wellknown/openid-configuration).

Например, https://adfs.example.com/adfs/.well-known/openid-configuration).

- 6. Укажите URL для перенаправления из ADFS из поля Redirect URL в ADFS. Значение поля Redirect URL в ADFS указывается при настройке Application group. В ADFS необходимо указать FQDN KUMA и подстроку </sso-callback>. В KUMA URL необходимо указать без подстроки, например, https://kuma-example:7220
- 7. Если вы хотите настроить доменную аутентификацию для пользователя с ролью главного администратора KUMA, в поле Группа главных администраторов укажите DistinguishedName группы Active Directory Federation Services, в которой состоит пользователь. Для Главного администратора дополнительные роли активированы в KUMA автоматически, поэтому их не нужно добавлять отдельно.

В случае когда для пользователя указано несколько групп в одном тенанте, будет использована роль с наибольшими правами и дополнительными правами, если дополнительные роли были назначены.

Пример ввода фильтра: CN=KUMA team,OU=Groups,OU=Clients,DC=test,DC=domain

8. Нажмите на кнопку Сохранить.

Соединение с контроллером домена Active Directory Federation Services будет настроено.

Для работы доменной аутентификации требуется также добавить группы для ролей пользователей KUMA.

Вы можете указать группы только для тех ролей, для которых требуется настроить доменную аутентификацию. Остальные поля можно оставить пустыми.

Чтобы добавить группы ролей пользователей:

1. В веб-интерфейсе программы выберите раздел **Параметры → Доменная аутентификация**.

- 2. В блоке параметров Группы администрирования нажмите на кнопку Добавить группы ролей.
- 3. В раскрывающемся списке **Тенант** выберите, для пользователей какого тенанта вы хотите настроить доменную аутентификацию.
- 4. В раскрывающемся списке **Выбранные роли** укажите роли для пользователя. Можно выбрать несколько ролей. Доступны следующие значения:
	- . Администратор тенанта
	- . Аналитик второго уровня
	- . Аналитик первого уровня
	- . Младший аналитик

После того как вы выберете роли, для каждой роли появится поле фильтра для группы. Укажите DistinguishedName группы домена, пользователи которого должны иметь возможность пройти аутентификацию со своими доменными учетными данными, в полях для каждой роли. Пример ввода группы: CN=KUMA team,OU=Groups,OU=Clients,DC=test,DC=domain.

Для каждого тенанта можно задать отдельный набор фильтров для ролей.

Если для какой-то из ролей не указан фильтр, это означает что для данной роли не указаны условия создания учетной записи через доменную аутентификацию. Выполнить аутентификацию с такой ролью невозможно.

После первой аутентификации пользователей под доменной учетной записью в разделе **Параметры**  $\rightarrow$ Пользователи будут созданы карточки доменных пользователей. Для доменного пользователя в карточке пользователя заблокирована возможность изменения основных ролей (Главный администратор, Администратор тенанта, Аналитик второго уровня, Аналитик первого уровня, Младший аналитик) и доступно добавление и удаление дополнительных ролей (Доступ к КИИ, Работа с НКЦКИ, Доступ к общим ресурсам), включая управление привязкой дополнительных ролей к тенантам. Роли назначенные в разделе Доменной аутентификации и назначенные в карточке пользователя дополняют друг друга. Для Главного администратора дополнительные роли в KUMA активированы автоматически, поэтому не нужно добавлять их отдельно. Если доменному пользователю была присвоена роль Главного администратора, а затем роль Главного администратора отозвана, дополнительные роли нужно будет заново присвоить в карточке пользователя в разделе **Параметры → Пользователи**.

Вы можете указать для каждой роли только одну группу домена. Если вам нужно указать несколько групп, для каждой группы требуется повторить шаги 2–4, указывая при этом тот же тенант.

- 5. Если требуется, повторите шаги 2–4 для каждого тенанта, для которого вы хотите настроить доменную аутентификацию с ролями Младший аналитик, Аналитик первого уровня, Аналитик второго уровня или Администратор тенанта.
- 6. Нажмите на кнопку Сохранить.

Группы ролей пользователей будут добавлены. Заданные параметры будут применены после следующего входа пользователя в веб-интерфейс KUMA.

После первой аутентификации пользователя информация о нем отобразится в разделе **Параметры**  $\rightarrow$ П**ользователи**. Поля **Логин** и **Пароль**, полученные из домена, недоступны для редактирования. Роль пользователя также будет недоступна для редактирования: для изменения роли потребуется изменить группы ролей пользователей. Изменения роли применяются после повторной аутентификации пользователя. До истечения текущей сессии пользователь продолжает работу с действующей ролью.

Если в свойствах доменной учетной записи изменяется имя или адрес электронной почты пользователя, требуется вручную внести эти изменения в учетную запись KUMA.

### <span id="page-482-0"></span>Настройка подключения на стороне Active Directory Federation Services

В этом разделе приведены инструкции по созданию новой группы подключения и настройке правил для созданной группы подключения на стороне Active Directory Federation Services (ADFS).

На сервере должна быть уже настроена роль ADFS.

Создание новой группы подключения

#### 1. В Server Manager в меню Tools выберите ADFS Management.

В ADFS выберите раздел Application groups и в разделе Actions нажмите Add Application Group.

2. В открывшемся окне Add Application Group Wizard в разделе Welcome в поле Name укажите имя новой группы подключения. Пример: new-application-group.

В поле Template в группе Client-Server applications выберите пункт Native application accessing a web . API

Чтобы перейти к следующему этапу создания и настройки группы подключения, нажмите **Next.**<br>В открывшемся разделе **Native application** поля **Name** и

3. В открывшемся разделе Native application поля Name и Client Identifier

заполняются автоматически.

Значение поля **Client Identifier** понадобится указать в KUMA в поле **Client Identifier** при настройке доменной аутентификации.

В поле

 $\sf{Redirect}$  URI введите URI для перенаправления из ADFS с обязательным указанием подстроки /ssocallback и нажмите Add. Пример: https://adfs.example.com:7220/sso-callback

Чтобы перейти к следующему этапу настройки, нажмите **Next.**<br>В открывшемся разделе **Configure Web API** в поле

4. В открывшемся разделе Configure Web API в поле ldentifiers

добавьте идентификатор доверенной стороны и нажмите Add. Значение может быть любым. Пример: test-demo

Значение поля Identifier понадобится указать в KUMA в поле Relying party identifiers при настройке доменной аутентификации.

Чтобы перейти к следующему этапу настройки, нажмите Next.

Чтобы перейти к следующему этапу настройки, нажмите **Next**.<br>5. В открывшемся разделе **Apply Access Control Policy** выберите значение политики **Permit everyone**.

Чтобы перейти к следующему этапу настройки, нажмите Next.

Чтобы перейти к следующему этапу настройки, нажмите **Next**.<br>6. В открывшемся разделе **Configure Application Permissions** поле **Client application** заполняется автоматически.

В поле Permitted scopes установите флажок для опций allatclaims и openid.

Чтобы перейти к следующему этапу настройки, нажмите **Next**.<br>В открывшемся разделе **Summary** проверьте настройки.

7. В открывшемся разделе Summary проверьте настройки.

Если настройки верны и вы готовы добавить группу, нажмите Next.

Новая группа добавлена. Вы можете перейти к настройке правил для созданной группы.

Добавление правил для группы подключения

1. В Server Manager в меню Tools выберите ADFS Management.

В ADFS выберите раздел Application groups и в открывшемся окне выберите из списка необходимую группу подключения. Пример: new-application-group.

2. В окне Application groups в разделе Actions нажмите Properties.

В открывшемся окне new-application-group Properties в разделе Applications выберите двойным нажатием new-application-group - Web API.

В открывшемся окне new-application-group - Web API Properties перейдите на вкладку

**Issuance Transform Rules** 

и нажмите Add rule

В открывшемся окне Add Transform Claim Rule Wizard в разделе Choose Rule Туре выберите в раскрывающемся списке Send LDAP Attributes as Claims.

Чтобы перейти к следующему этапу настройки, нажмите Next.

3. В разделе Configure Claim Rule в поле Claim rule name укажите имя правила. Пример: rule-name-01.

В раскрывающемся списке Attribute store выберите Active directory.

В поле Mapping of LDAP attributes to outgoing claim types сопоставьте следующие поля:

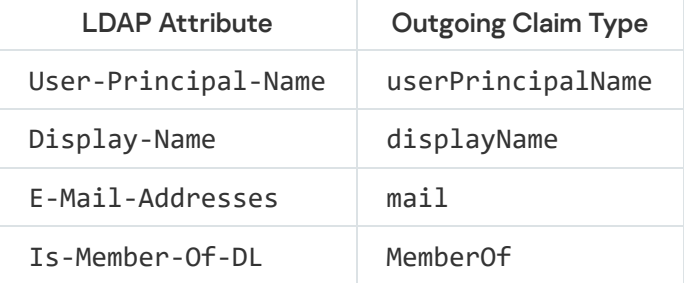

Чтобы завершить настройку, нажмите Finish.

4. Вернитесь к окну new-application-group - Web API Properties перейдите на вкладку **Issuance Transform Rules** 

и нажмите Add rule. В открывшемся окне Add Transform Claim Rule Wizard в разделе Choose Rule Type выберите в раскрывающемся списке Send claims using a custom rule.

Чтобы продолжить настройку, нажмите Next.

5. В разделе Configure Claim Rule в поле Claims rule name укажите имя правила. Пример: rule-name-02.

В поле Custom rule укажите следующие параметры:

```
c: Tvpe ==
"http://schemas.microsoft.com/ws/2008/06/identity/claims/windowsaccountname". Issuer ==
"AD AUTHORITY"]
=> issue(store = "Active Directory", types = ("ObjectGUID"), query = ";ObjectGUID;
{0}'', param = c.Value);
```
Чтобы завершить настройку, нажмите Finish.

#### 6. Система выполнит переход к окну new-application-group - Web API Properties и вкладке Issuance **Transform Rules.**

Чтобы применить правила, на открывшейся вкладке Issuance Transform Rules нажмите Apply или ОК.

Настройка групп и правил в ADFS завершена. Вы можете переходить к настройке доменной аутентификации **BKUMA** 

## Устранение ошибки Access denied

При попытке входа в KUMA через ADFS может появляться всплывающее сообщение Access denied или Недостаточно прав. В журнале ядра KUMA будет отображаться ошибка Data source certificate has been changed.

Данная ошибка свидетельствует о том, что изменился сертификат ADFS. Чтобы исправить ошибку и возобновить доменную аутентификацию, следует обновить отпечаток сертификата, сохраненный в КUMA.

Чтобы обновить отпечаток сертификата на хосте с Astra Linux или Oracle Linux:

- 1. Для получения бинарного файла adfs\_fingerprint\_changer\_tool обратитесь в техническую поддержку.
- 2. Поместите полученный бинарный файл adfs\_fingerprint\_changer\_tool в любую папку на хосте с ядром KUMA. Например, /root/kuma-ansible-installer.
- 3. На хосте с ядром KUMA запустите интерпретатор командной строки и с помощью команды cd перейдите в папку где находится файл adfs fingerprint changer tool.

Например, вы можете ввести следующую команду и нажать на клавишу Enter:

cd /root/kuma-ansible-installer

4. Чтобы выдать права на запуск бинарного файла и запустить бинарный файл, последовательно выполните следующие команды:

chmod +x adfs fingerprint changer tool

./adfs fingerprint changer tool

Чтобы обновить отпечаток сертификата на хосте с Kubernetes:

1. Для получения бинарного файла adfs fingerprint changer tool обратитесь в техническую поддержку.

2. Поместите полученный бинарный файл adfs\_fingerprint\_changer\_tool в любую папку на компьютере администратора с доступом к кластеру Kubernetes и выполните последовательно следующие команды: k0s kubectl ср <путь к adfs fingerprint changer tool> \$(k0s kubectl get pod -1 app=core -n kuma -o name | cut -d/ -f2):/tmp/ -c mongodb -n kuma k0s kubectl exec \$(k0s kubectl get pod -l app=core -n kuma -o name) -c mongodb -n kuma -- bash -c "chmod a+x /tmp/adfs\_fingerprint\_changer\_tool && /tmp/adfs fingerprint changer tool"

После того, как вы запустите бинарный файл, отпечаток сертификата будет обновлен и доменная аутентификация через ADFS будет снова доступна.

Вы можете создать в веб-интерфейсе KUMA подключение к Национальному координационному центру по компьютерным инцидентам (далее "НКЦКИ"). Это позволит вам [экспортировать](#page-936-0) в него [инциденты](#page-39-0), зарегистрированные в КUMA. Интеграция настраивается в разделе **Параметры → НКЦКИ** веб-интерфейса KUMA.

Данные между KUMA и НКЦКИ синхронизируются каждые 5-10 минут.

Чтобы создать подключение <sup>к</sup> НКЦКИ:

- 1. Откройте раздел веб-интерфейса KUMA **Параметры → НКЦКИ**.
- 2. В поле URL введите URL, по которому доступен НКЦКИ.
- 3. В блоке параметров **Корневой СА** создайте или выберите существующий секрет:
	- Если у вас уже есть секрет, его можно выбрать в раскрывающемся списке.
	- Если вы хотите создать новый секрет:
		- а. Нажмите на кнопку  $+$  и укажите следующие параметры:
			- Название (обязательно) уникальное имя создаваемого ресурса. Название должно содержать от 1 до 128 символов в кодировке Unicode.
			- Тип (обязательно) тип секрета.
			- Файл сертификата нажмите кнопку Загрузить файл сертификата и выберите сертификат промежуточного удостоверяющего центра, скачанный и установленный на сервере Ядра KUMA.

<u>[Скачать и установить сертификат](javascript:toggleBlock() промежуточного удостоверяющего центра ®</u>

Чтобы установить <sup>и</sup> сделать доверенным сертификат промежуточного удостоверяющего центра на сервере Ядра KUMA:

- 1. Перейдите по ссылке https://support.globalsign.com/ca-certificates/intermediatecertificates/alphassl-intermediate-certificates • найдите сертификат AlphaSSL SHA256 G4 Intermediate Certificate и нажмите View as BASE64.
- 2. Скопируйте отобразившиеся на экране строки сертификата в файл и добавьте файл со строчками сертификата в качестве секрета в KUMA.
- 3. После установки сертификата перезапустите сервер Ядра.

В результате сертификат установлен и вы можете продолжить настройку интеграции.

- Описание описание сервиса: до 256 символов в кодировке Unicode.
- b. Нажмите Сохранить.

Секрет с сертификатом промежуточного удостоверяющего центра создан. Он хранится в разделе  $P$ есурсы  $\rightarrow$  Секреты и принадлежит главному тенанту.

Выбранный секрет можно изменить, нажав на кнопку ...

4. В блоке параметров **Токен** создайте или выберите существующий <u>[секрет](#page-848-0)</u> с API-токеном, который был выдан вашей организации для подключения к НКЦКИ:

- Если у вас уже есть секрет, его можно выбрать в раскрывающемся списке.
- Если вы хотите создать новый секрет:
	- а. Нажмите на кнопку + и укажите следующие параметры:
		- Название (обязательно) уникальное имя создаваемого ресурса. Название должно содержать от 1 до 128 символов в кодировке Unicode.
		- Токен (обязательно) токен, который был выдан вашей организации для подключения к НКЦКИ.
		- Описание описание сервиса: до 256 символов в кодировке Unicode.
	- **b. Нажмите Сохранить.**

Секрет с токеном для подключения к НКЦКИ создан. Он хранится в разделе Ресурсы → Секреты и принадлежит главному тенанту.

Выбранный секрет можно изменить, нажав на кнопку  $\mathscr{P}.$ 

- 5. При необходимости в блоке параметров Прокси-сервер создайте или выберите существующий проксисервер, который должен использоваться при подключении к НКЦКИ.
- 6. Нажмите Сохранить.

КИМА интегрирована с НКЦКИ. Теперь вы можете экспортировать в него инциденты. Вы можете нажать на кнопку Проверить подключение, чтобы убедиться, что с НКЦКИ устанавливается соединение.

Интеграцию можно включить или выключить с помощью флажка Выключено.

#### Возможные ошибки

Если при настройке интеграции с НКЦКИ возвращается ошибка "https://lk.cert.gov.ru/api/v2/incidents? x509: certificate signed by unknown authority", скачайте и установите сертификат промежуточного удостоверяющего центра на сервер Ядра KUMA ?

Чтобы установить и сделать доверенным сертификат промежуточного удостоверяющего центра на сервере Ядра KUMA:

- 1. Перейдите по ссылке https://support.globalsign.com/ca-certificates/intermediate-certificates/alphasslintermediate-certificates<sup>12</sup>, найдите сертификат AlphaSSL SHA256 G4 Intermediate Certificate и нажмите View as BASE64.
- 2. Скопируйте отобразившиеся на экране строки сертификата в файл и добавьте файл со строчками сертификата в качестве секрета в KUMA.

3. После установки сертификата перезапустите сервер Ядра.

В результате сертификат установлен и вы можете продолжить настройку интеграции.

# Интеграция с Security Orchestration Automation and Response Platform (SOAR)

Security Orchestration Automation and Response Platform (далее SOAR) – это программная платформа для автоматизации мониторинга, обработки и реагирования на инциденты информационной безопасности. Она объединяет данные о киберугрозах из различных источников в единую базу данных для дальнейшего анализа и расследования, что позволяет облегчить реагирование на инциденты.

SOAR можно интегрировать с KUMA. После настройки интеграции в SOAR можно выполнять следующие задачи:

- Запрашивать из KUMA сведения об [алертах](#page-39-1). При этом в SOAR по полученным данным создаются инциденты.
- Отправлять в KUMA запросы на закрытие алертов.

Интеграция реализована с помощью KUMA [REST](#page-945-0) API. На стороне Security Vision IRP интеграция осуществляется с помощью <u>[преднастроенного](#page-489-0) коннектора [Kaspersky](#page-489-0) KUMA</u>. О способах и условиях получения коннектора Kaspersky KUMA вы можете узнать у вашего поставщика SOAR.

Работа с инцидентами SOAR

Инциденты SOAR, созданные на основе данных об алертах KUMA, можно просмотреть в SOAR в разделе Инциденты — Инциденты (2 линии) — Все инциденты (2 линии). В каждый инцидент SOAR записываются  $\,$ события, относящиеся к алертам KUMA. Импортированные события можно просмотреть на вкладке . Реагирование

[Алерт KUMA, импортированный](javascript:toggleBlock() в SOAR в качестве инцидента

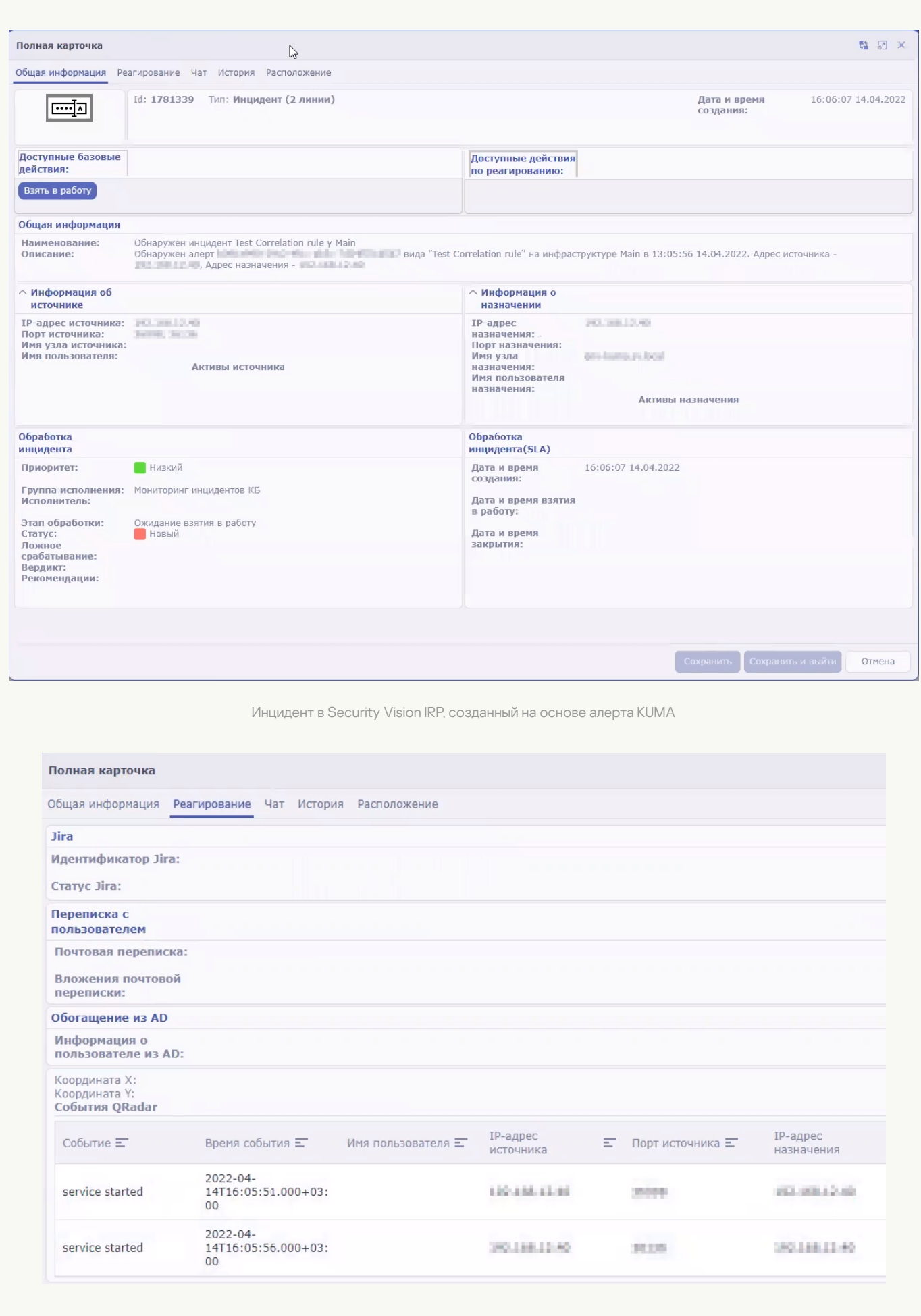

<span id="page-488-0"></span>События из алерта KUMA, импортированные в Security Vision IRP

# Настройка интеграции в KUMA

Для того чтобы настроить интеграцию KUMA и SOAR необходимо настроить авторизацию API-запросов в KUMA. Для этого требуется создать токен для пользователя KUMA, от имени которого будут обрабатываться API-запросы на стороне KUMA.

Токен можно сгенерировать в [профиле](#page-179-0) своей учетной записи. Пользователи с ролью главный [администратор](#page-157-0) могут генерировать токены в учетных записях других [пользователей.](#page-178-0) Вы всегда можете сгенерировать новый токен.

Чтобы сгенерировать токен <sup>в</sup> профиле своей учетной записи:

1. В веб-интерфейсе KUMA в левом нижнем углу окна нажмите на имя учетной записи пользователя и в открывшемся меню нажмите на кнопку **Профиль**.

Откроется окно Пользователь с параметрами вашей учетной записи.

- 2. Нажмите на кнопку Сгенерировать токен.
- 3. В открывшемся окне скопируйте созданный токен. Он потребуется для настройки SOAR.

При закрытии окна токен больше не отображается, и, если вы его не скопировали, потребуется сгенерировать новый токен.

Сгенерированный токен требуется указать в параметрах [коннектора](#page-489-0) SOAR.

## Настройка интеграции в SOAR

Настройка интеграции в SOAR заключается в импорте и настройке [коннектора](#page-489-0). При необходимости можно также изменить другие параметры SOAR, связанные с [обработкой](#page-492-0) данных KUMA: например, расписание обработки данных и рабочий процесс.

<span id="page-489-0"></span>Более подробные сведения о настройке SOAR см. в документации продукта.

Импорт и настройка коннектора

Добавление коннектора в SOAR

Интеграция SOAR и KUMA осуществляется с помощью коннектора **Kaspersky KUMA**. О способах и условиях получения коннектора Kaspersky KUMA вы можете узнать у вашего поставщика SOAR.

Чтобы импортировать коннектор Kaspersky KUMA в SOAR:

1. В SOAR откройте раздел **Настройки → Коннекторы → Коннекторы**.

Отобразится список коннекторов, добавленных в SOAR.

2. В верхней части экрана нажмите на кнопку импорта и выберите zip-архив с коннектором Kaspersky . KUMA

Коннектор импортирован в SOAR и готов к настройке.

Настройка в коннекторе подключения к KUMA

Для использования коннектора нужно настроить его подключение к KUMA.

Чтобы настроить в SOAR подключение к KUMA с помощью коннектора **Kaspersky KUMA**:

- 1. В SOAR откройте раздел **Настройки → Коннекторы → Коннекторы**. Отобразится список коннекторов, добавленных в вашу SOAR.
- 2. Выберите коннектор Kaspersky KUMA. Отобразятся общие параметры коннектора.
- 3. В разделе Параметры коннектора нажмите на кнопку Редактировать. Отобразится конфигурация коннектора.
- 4. В поле URL укажите адрес и порт KUMA. Например, kuma.example.com:7223.
- 5. В поле Token укажите **API-токен [пользователя](#page-488-0) KUMA**.

Подключение к KUMA настроено в коннекторе SOAR.

#### [Настройки коннектора Security](javascript:toggleBlock() Vision IRP

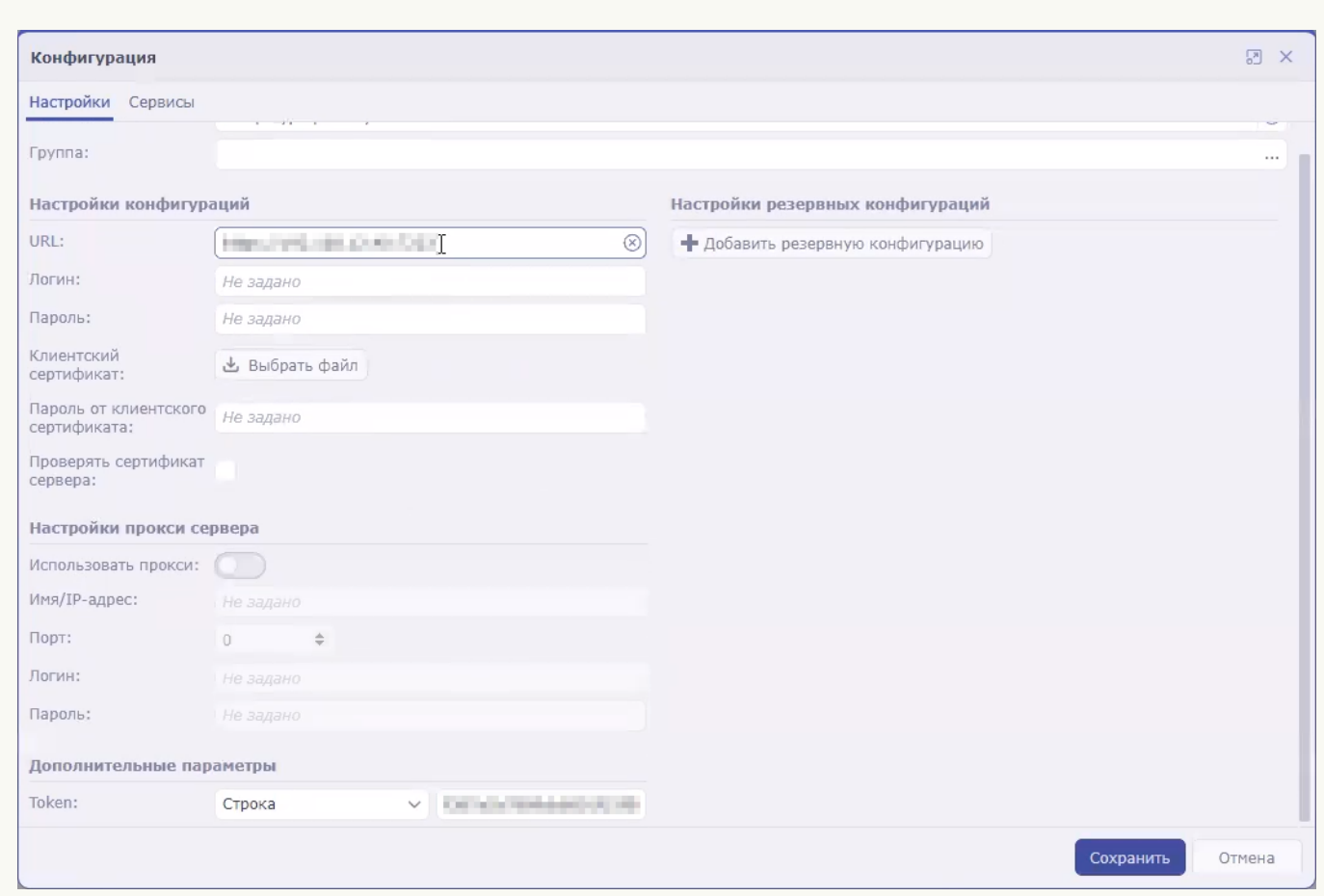

С помощью SOAR можно получать сведения об алертах KUMA (или инцидентах в терминологии SOAR), а также отправлять запросы на их закрытие. Для выполнения этих действий в коннекторе SOAR нужно настроить соответствующие команды.

В инструкциях ниже описано, как добавить команды на получение и закрытие алертов, однако при необходимости реализовать более сложную логику взаимодействия SOAR и KUMA вы можете аналогичным образом создать команды с другими API-запросами.

Чтобы настроить команду на получение из KUMA сведений об алертах:

1. В SOAR откройте раздел **Настройки → Коннекторы → Коннекторы**.

Отобразится список коннекторов, добавленных в SOAR.

2. Выберите коннектор Kaspersky KUMA.

Отобразятся общие настройки коннектора.

3. Нажмите на кнопку **+Команда**.

Откроется окно создания команды.

- 4. Укажите параметры команды для получения алертов:
	- В поле Наименование введите название команды: Получение инцидентов.
	- В раскрывающемся списке Тип запроса выберите GET.
	- В поле Вызываемый метод введите **[API-запрос](#page-951-0) на поиск алертов:** api/v1/alerts/?withEvents&status=new
	- В разделе **Заголовки запроса** в поле **Название** укажите authorization, а в поле **Значение** укажите . Bearer <token>
	- В раскрывающемся списке Тип контента выберите application/json.
- 5. Сохраните команду и закройте окно.

Команда коннектора настроена. При этой команды коннектор SOAR будет запрашивать в KUMA сведения обо всех алертах со статусом Новый и всех относящихся к ним событиях. Полученные данные будут передаваться в обработчик SOAR, который на их основе будет создавать инциденты SOAR. Если алерт уже был импортирован в SOAR, но в нем появились новые данные, сведения о нем будут обновлены в SOAR.

Чтобы настроить команду на закрытие алертов KUMA:

1. В SOAR откройте раздел **Настройки → Коннекторы → Коннекторы**.

Отобразится список коннекторов, добавленных в SOAR.

2. Выберите коннектор Kaspersky KUMA.

Отобразятся общие настройки коннектора.

3. Нажмите на кнопку **+Команда**.

Отобразится окно создания команды.

- 4. Укажите параметры команды для получения алертов:
	- В поле Наименование введите название команды: Закрытие инцидента.
	- В раскрывающемся списке Тип запроса выберите POST.
	- В поле **Вызываемый метод** введите <u>[API-запрос](#page-955-0) на закрытие алерта</u>: api/v1/alerts/close
	- В поле Запрос введите содержимое отправляемого API-запроса:

{"id":"<Идентификатор алерта>","reason":"responded"}

Можно создать несколько команд для разных причин закрытия алертов: [responded,](#page-919-0) incorrect data, incorrect correlation rule.

- В разделе **Заголовки запроса** в поле **Название** укажите authorization, а в поле **Значение** укажите . Bearer <token>
- В раскрывающемся списке Тип контента выберите application/json.
- 5. Сохраните команду и закройте окно.

Команда коннектора настроена. При выполнении этой команды в SOAR будет закрыт инцидент, а в KUMA будет закрыт соответствующий ему алерт.

#### [Создание команд в SOAR](javascript:toggleBlock()

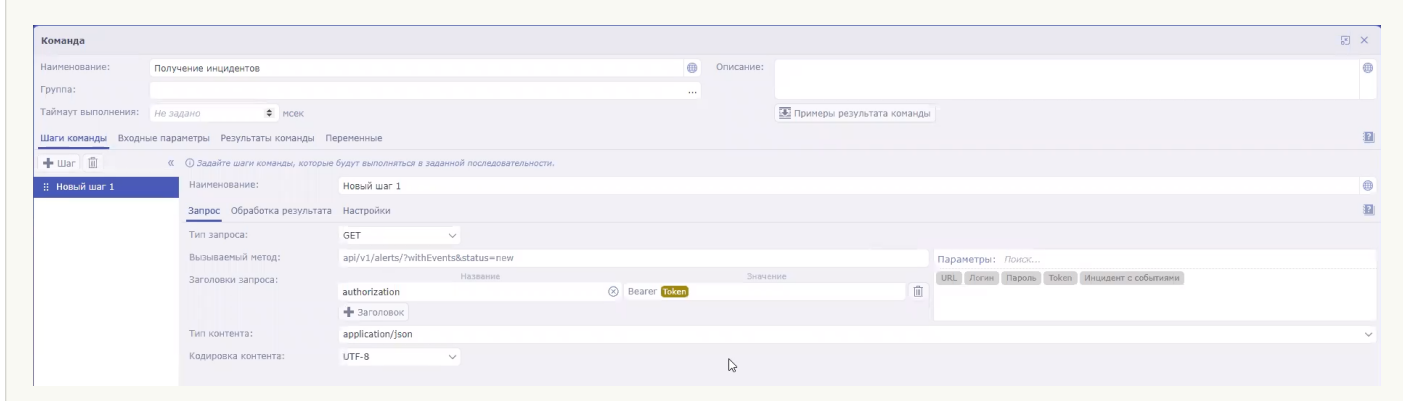

После настройки коннектора SOAR алерты KUMA будут поступать в платформу в виде инцидентов SOAR. Далее необходимо настроить [обработку инцидентов](#page-492-0) в SOAR в соответствии с существующей в вашей организации политикой безопасности.

<span id="page-492-0"></span>Настройка обработчика, расписания и рабочего процесса

## Обработчик SOAR

Обработчик SOAR принимает от коннектора SOAR данные об алертах KUMA и создает на их основе инциденты SOAR. Для обработки используется предустановленный обработчик KUMA (Инциденты). инциденты SOAR. Для обработки используется предустановленный обработчик **КUMA (Инциденты)**.<br>Настройки обработчика **КUMA (Инциденты)** доступны в SOAR в разделе **Настройки → Обработка событий**  $\rightarrow$  Обработчики событий:

- Правила обработки алертов KUMA можно просмотреть в настройках обработчика на вкладке . Нормализация
- Действия при создании новых объектов можно просмотреть в настройках обработчика на вкладке Действия для создания объектов типа Инцидент (2 линии).

### Расписание запуска обработчика

Запуск <u>[коннектора](#page-489-0)</u> и обработчика выполняется по предустановленному расписанию **KUMA**. Настройка этого расписания доступна в SOAR в разделе **Настройки**  $\rightarrow$  **Обработка событий**  $\rightarrow$  **Расписание**:

- В блоке параметров **Настройки коннектора** можно настроить параметры запуска коннектора.
- В блоке параметров **Настройки обработки** можно настроить параметры запуска обработчика.

## Рабочий процесс SOAR

Жизненный цикл инцидентов SOAR, созданных на основе алертов KUMA, проходит по преднастроенному процессу **Обработка инц. (2 линии)**. Настройка рабочего процесса доступна в SOAR в разделе **Настройки**  $\rightarrow$  Рабочие процессы  $\rightarrow$  Шаблоны рабочих процессов: выберите процесс Обработка инц. (2 линии) и нажмите на транзакцию или состояние, которое необходимо изменить.

# Интеграция с Kaspersky Industrial CyberSecurity for Networks

[Kaspersky Industrial](https://ics.kaspersky.ru/) CyberSecurity for Networks (далее "KICS for Networks") – программа для защиты инфраструктуры промышленных предприятий от угроз информационной безопасности и для обеспечения непрерывности технологических процессов. Программа анализирует трафик промышленной сети для выявления отклонений в значениях технологических параметров, обнаружения признаков сетевых атак, контроля работы и текущего состояния устройств в сети.

KICS for Networks версии 4.0 и выше можно интегрировать с KUMA. После настройки интеграции в KUMA можно выполнять следующие задачи:

- Импортировать из KICS for Networks в KUMA сведения об активах.
- Отправлять из KUMA в KICS for Networks команды на изменение статусов активов.

В отличие от KUMA, в KICS for Networks активы называются устройствами.

Интеграцию KICS for Networks и KUMA необходимо настроить на стороне обеих программ:

- 1. В KICS for Networks [необходимо](#page-493-0) создать коннектор KUMA и сохранить файл свертки этого коннектора.
- 2. В KUMA с помощью файла свертки коннектора создается [подключение](#page-494-0) к KICS for Networks.

<span id="page-493-0"></span>Описываемая в этом разделе интеграция касается импорта сведений об активах. KICS for Networks можно также настроить на отправку событий в KUMA. Для этого необходимо в KICS for Networks создать коннектор типа SIEM/Syslog, а на стороне KUMA – настроить коллектор.

# Настройка интеграции в KICS for Networks

Интеграция поддерживается с KICS for Networks версий 4.0 и выше.

Настройку интеграции KICS for Networks и KUMA рекомендуется проводить после завершения режима обучения правилам контроля процесса. Подробнее см. в [документации](https://support.kaspersky.com/KICSforNetworks/3.1/ru-RU/195603.htm) KICS for Networks.

На стороне KICS for Networks настройка интеграции заключается в создании коннектора типа KUMA. В KICS for Networks коннекторы – это специальные программные модули, которые обеспечивают обмен данными KICS for Networks со сторонними системами, в том числе с KUMA. Подробнее о создании коннекторов см. в [документации](https://support.kaspersky.com/KICSforNetworks/3.1/ru-RU/136497.htm) KICS for Networks.

При добавлении в KICS for Networks коннектора автоматически создается файл свертки для этого коннектора. Это зашифрованный файл конфигурации для подключения к KICS for Networks, который используется при настройке интеграции на [стороне](#page-494-0) KUMA.

## <span id="page-494-0"></span>Настройка интеграции в KUMA

Настройку интеграции KICS for Networks и KUMA рекомендуется проводить после завершения режима обучения правилам контроля процесса. Подробнее см. в [документации](https://support.kaspersky.com/KICSforNetworks/3.1/ru-RU/195603.htm) KICS for Networks.

Чтобы настроить <sup>в</sup> KUMA интеграцию <sup>с</sup> KICS for Networks:

1. Откройте веб-интерфейс KUMA и выберите раздел **Параметры**  $\rightarrow$  **Kaspersky Industrial CyberSecurity for** . Networks

Откроется окно Интеграция с Kaspersky Industrial CyberSecurity for Networks по тенантам.

2. Выберите или создайте тенант, для которого хотите создать интеграцию с KICS for Networks.

Откроется окно Интеграция с Kaspersky Industrial CyberSecurity for Networks.

- 3. Нажмите на поле Файл свертки и выберите <u>файл свертки коннектора</u>, созданный в KICS for Networks.
- 4. В поле Пароль файла свертки введите пароль файла свертки.
- 5. Установите флажок **Включить реагирование**, если вы хотите изменять статусы активов KICS for Networks с помощью правил реагирования KUMA.
- 6. Нажмите Сохранить.

В KUMA настроена интеграция с KICS for Networks, в окне отображается IP-адрес узла, на котором будет работать коннектор KICS for Networks, а также его идентификатор.

## Включение и выключение интеграции c KICS for Networks

Чтобы включить или выключить для тенанта интеграцию <sup>c</sup> KICS for Networks:

1. Откройте раздел <mark>Параметры  $\rightarrow$  Kaspersky Industrial CyberSecurity for Networks</mark> веб-интерфейса KUMA и выберите тенант, у которого вы хотите включить или выключить интеграцию с KICS for Networks.

Откроется окно Интеграция с Kaspersky Industrial CyberSecurity for Networks.

- 2. Установите или снимите флажок Выключено.
- 3. Нажмите Сохранить.

## Изменение частоты обновления данных

KUMA обращается к KICS for Networks для обновления сведений об активах. Это происходит в следующих случаях:

- Сразу после создания новой интеграции.
- Сразу после изменения параметров существующей интеграции.
- Регулярно по расписанию каждые несколько часов. По умолчанию каждые 3 часа.
- При создании пользователем задачи на обновление данных об активах.

При обращении к KICS for Networks создается задача в разделе Диспетчер задач веб-интерфейса KUMA.

Чтобы изменить расписание импорта сведений об активах KICS for Networks:

- 1. Откройте в веб-интерфейсе KUMA раздел **Параметры Kaspersky Industrial CyberSecurity for** . Networks
- 2. Выберите нужный тенант.

Откроется окно Интеграция с Kaspersky Industrial CyberSecurity for Networks.

3. В поле Период обновления данных укажите требуемую частоту в часах. Значение по умолчанию – 3.

Расписание импорта изменено.

## Особенности импорта информации об активах из KICS for Networks

### Импорт активов

Активы импортируются в соответствии с [правилами](#page-382-0) импорта активов. Импортируются только активы со статусами Разрешенное и Неразрешенное.

Активы KICS for Networks идентифицируются по комбинации следующих параметров:

- IP-адрес экземпляра KICS for Networks, с которым настроена интеграция.
- Идентификатор коннектора KICS for Networks, с помощью которого настроена интеграция.

Идентификатор, присвоенный активу (или "устройству") в экземпляре KICS for Networks.

### Импорт сведений об уязвимостях

При импорте активов в KUMA также поступают сведения об активных уязвимостях KICS for Networks. Если в KICS for Networks уязвимость была помечена как устраненная или незначительная, сведения о ней удаляются из KUMA при следующем импорте.

Сведения об уязвимостях активов отображаются в окне **Информация об активе** в блоке параметров Уязвимости на языке локализации KICS for Networks.

В KICS for Networks уязвимости называются рисками и разделяются на несколько типов. В KUMA импортируются все типы рисков.

#### Срок хранения импортированных данных

Если сведения о ранее импортированном активе перестают поступать из KICS for Networks, актив удаляется по прошествии 30 дней.

## Изменение статуса актива KICS for Networks

После настройки интеграции вы можете менять статусы активов KICS for Networks из KUMA. Статусы можно менять автоматически и вручную.

Статусы активов можно менять, только если вы включили [реагирование](#page-494-0) в настройках подключения к KICS for **Networks** 

### Изменение статуса актива KICS for Networks вручную

Пользователи с [ролями](#page-157-0) Главный Администратор, Администратор тенанта и Аналитик второго уровня в доступных им тенантах могут вручную менять статусы активов, импортированных из KICS for Networks.

Чтобы вручную изменить статус актива KICS for Networks:

1. В разделе Активы веб-интерфейса KUMA нажмите на актив, который вы хотите изменить.

В правой части окна откроется область **Информация об активе**.

2. В раскрывающемся списке **Статус KICS for Networks** выберите статус, который необходимо присвоить активу KICS for Networks. Доступны статусы Разрешенное или Неразрешенное.

Статус актива изменен. Новый статус отображается в KICS for Networks и в KUMA.

#### Изменение статуса актива KICS for Networks автоматически

[Автоматическое](#page-779-0) изменение статусов активов KICS for Networks реализовано с помощью правил реагирования. Правила необходимо добавить в [коррелятор,](#page-202-0) который будет определять условия их срабатывания.

# Интеграция с Neurodat SIEM IM

Система Neurodat SIEM IM предназначена для мониторинга информационной безопасности.

Вы можете настроить передачу событий KUMA в Neurodat SIEM IM. На основе поступающих событий и правил корреляции в системе Neurodat SIEM IM автоматически формируются инциденты информационной безопасности.

Чтобы настроить интеграцию с Neurodat SIEM IM:

- 1. Подключитесь к серверу Neurodat SIEM IM по протоколу SSH под учётной записью с административными привилегиями.
- 2. Создайте резервную копию конфигурационного файла /opt/apache-tomcat-<версия сервера>/conf/neurodat/soz\_settings.properties.
- 3. В конфигурационном файле /opt/apache-tomcat-<версия сервера>/conf/neurodat/soz\_settings.properties установите указанные значения для следующих параметров:
	- · kuma.on=true

Этот параметр является признаком взаимодействия с Neurodat SIEM IM с KUMA.

- job kuma=com.cbi.soz.server.utils.scheduler.KumaIncidentsJob
- · jobDelay kuma=5000
- · jobPeriod kuma=60000
- 4. Сохраните изменения конфигурационного файла.
- 5. Перезапустите сервис tomcat с помощью команды:

sudo systemctl restart tomcat

- 6. Получите токен для пользователя в КUMA. Для этого выполните следующие действия:
	- а. Откройте веб-интерфейс KUMA, в левом нижнем углу окна нажмите на имя учетной записи пользователя и в открывшемся меню нажмите на кнопку Профиль.

Откроется окно Пользователь с параметрами вашей учетной записи.

b. Нажмите на кнопку Сгенерировать токен.

Откроется окно Новый токен.

- с. Если требуется, установите срок действия токена:
	- Установите флажок Без окончания срока действия.
	- В поле Срок действия с помощью календаря укажите дату и время истечения срока действия создаваемого токена.
- d. Нажмите на кнопку Сгенерировать токен.

В области деталей пользователя отобразится поле Токен с автоматически созданным токеном. Скопируйте его.

При закрытии окна токен больше не отображается, и, если вы его не скопировали, потребуется сгенерировать новый токен.

е. Нажмите Сохранить.

- 7. Войдите в Neurodat SIEM IM под учетной записью admin или другой учётной записью, обладающей ролью Администратор для настраиваемой организации или Администратор всех организаций.
- 8. В пункте меню Администрирование  $\rightarrow$  Структура организации выберите или создайте организацию, которая будет получать инциденты из KUMA.
- 9. На форме организации выполните следующие действия:
	- а. Установите флажок Настроить интеграцию с КИМА.
	- b. В поле IP адрес и сетевой порт KUMA укажите адрес API KUMA, например https://192.168.58.27:7223/api/v1/.
	- с. В поле Ключ API KUMA укажите токен пользователя, полученный на шаге 6.
	- d. Сохраните данные организации.

Настройка интеграции с KUMA будет завершена.

Neurodat SIEM IM выполнит проверку доступа к KUMA и в случае успеха отобразит сообщение о готовности получать данные из KUMA.

# Интеграция с Kaspersky Automated Security Awareness Platform

Kaspersky Automated Security Awareness Platform (далее также "ASAP") - это платформа для онлайнобучения, с помощью которой пользователи смогут усвоить правила соблюдения информационной безопасности, узнать о связанных с ней угрозах, подстерегающих их в ежедневной деятельности, и потренироваться на практических примерах.

Платформу ASAP можно интегрировать с KUMA. После настройки интеграции в KUMA можно выполнять следующие задачи:

- Менять группы обучения пользователей.
- Просматривать информацию пользователей о пройденных курсах и полученных сертификатах.

Интеграция ASAP и KUMA заключается в настройте API-подключения к платформе ASAP. Процесс происходит в обоих продуктах:

- 1. В ASAP необходимо создать токен для авторизации API-запросов и получить адрес для API-запросов.
- 2. В КИМА необходимо указать адрес для API-запросов в ASAP, добавить токен для авторизации APIзапросов, а также указать адрес электронной почты администратора ASAP для получения уведомлений.

<span id="page-498-0"></span>Создание токена в ASAP и получение ссылки для API-запросов

Для авторизации API-запросов из KUMA в ASAP их необходимо подписывать токеном, созданном в платформе ASAP. Только администраторы компании могут создать токены.

### Создание токена

Чтобы создать токен:

- 1. Войдите в веб-интерфейс платформы ASAP.
- 2. В разделе К**онтрольная панель** нажмите на кнопку **Импорт и синхронизация**, а затем откройте вкладку . Open API
- 3. Нажмите на кнопку **Новый токен** и в открывшемся окне выберите методы API, используемые при интеграции:
	- GET /openapi/v1/groups
	- POST /openapi/v1/report
	- PATCH /openapi/v1/user/:userid
- 4. Нажмите на кнопку Сгенерировать токен.
- 5. Скопируйте токен и сохраните его любым удобным для вас способом: этот токен потребуется указать при настройке [интеграции](#page-499-0) в KUMA.

Токен не хранится в системе ASAP в открытом виде. После закрытия окна **Получить токен** он становится недоступным для просмотра. Если вы закрыли это окно, не скопировав токен, вам требуется нажать на кнопку **Новый токен** повторно, чтобы система сгенерировала новый токен.

Выпущенный токен действителен в течение 12 месяцев. По истечении этого срока токен будет отозван. Выпущенный токен будет также отозван, если он не используется в течении 6 месяцев.

Получение ссылки для API-запросов

Чтобы получить ссылку, используемую <sup>в</sup> ASAP для API-запросов:

- 1. Войдите в веб-интерфейс платформы ASAP.
- 2. В разделе К**онтрольная панель** нажмите на кнопку **Импорт и синхронизация**, а затем откройте вкладку . Open API
- 3. Ссылка для обращения к ASAP через Open API расположена в нижней части окна. Скопируйте ее и сохраните любым удобным для вас способом: эту ссылку [потребуется](#page-499-0) указать при настройке интеграции в **KUMA**.

## <span id="page-499-0"></span>Настройка интеграции в KUMA

Чтобы настроить <sup>в</sup> KUMA интеграцию <sup>с</sup> ASAP:

1. Откройте веб-интерфейс KUMA и выберите раздел **Параметры → Kaspersky Automated Security** . Awareness Platform

Откроется окно Интеграция с Kaspersky Automated Security Awareness Platform.

- 2. В поле **Секрет** с помощью кнопки  $+$  создайте <u>[секрет](#page-848-0)</u> типа **token**, указав в нем токен, <u>[полученный](#page-498-0) в</u> платформе ASAP:
	- а. В поле **Название** введите название для секрета. Должно содержать от 1 до 128 символов в кодировке Unicode.
	- b. В поле Токен введите токен для авторизации API-запросов в ASAP.
	- с. При необходимости добавьте описание секрета в поле Описание.
	- d. Нажмите Сохранить.
- 3. В поле **URL для OpenAPI ASAP** укажите адрес, используемый платформой ASAP для API-запросов.
- 4. В поле **Адрес электронной почты администратора ASAP** укажите адрес электронной почты администратора ASAP, который должен получать уведомления при добавлении пользователей в группы обучения через KUMA.
- 5. При необходимости в раскрывающемся списке **Прокси-сервер** выберите ресурс <u>прокси-сервера</u>, который следует использовать для подключения к платформе ASAP.
- 6. При необходимости выключить или включить интеграцию с ASAP установите или снимите флажок . Выключено
- 7. Нажмите Сохранить.

В KUMA настроена интеграция с ASAP. Теперь при просмотре информации об алертах и инцидентах можно выбрать относящихся к ним пользователей, чтобы просмотреть, какие курсы обучения прошли пользователи, а также изменить их группу обучения.

## <span id="page-500-0"></span>Просмотр данных о пользователях ASAP и изменение учебных групп

После настройки интеграции ASAP и KUMA в алертах и инцидентах при просмотре данных о связанных с ними пользователях становятся доступны данные из ASAP:

- Сведения об учебной группе, к которой принадлежит пользователь.
- Сведения о пройденных курсах.
- Сведения о запланированном обучении и текущем прогрессе.
- Сведения о полученных сертификатах.

Чтобы просмотреть данные <sup>о</sup> пользователе из ASAP:

- 1. В веб-интерфейсе KUMA в разделе **Алерты** или **Инциденты** выберите нужный <u>[алерт](#page-917-0)</u> или <u>инцидент</u>.
- 2. В разделе Связанные пользователи нажмите на нужную учетную запись.

В правой части экрана откроется окно Информация об учетной записи.

3. Выберите вкладку Данные о курсах ASAP.

В окне отображаются данные пользователя из ASAP.

Вы можете изменить учебную группу пользователя ASAP.

Чтобы изменить учебную группу ASAP:

- 1. В веб-интерфейсе KUMA в разделе **Алерты** или **Инциденты** выберите нужный <u>[алерт](#page-917-0)</u> или <u>инцидент</u>.
- 2. В разделе Связанные пользователи нажмите на нужную учетную запись.

В правой части экрана откроется окно **Информация об учетной записи**.

- 3. В раскрывающемся списке П**рисвоить пользователю группу ASAP** выберите учебную группу ASAP, в которую вы хотите поместить пользователя.
- 4. Нажмите Применить.

Пользователь будет перемещен в выбранную группу ASAP, администратор компании платформы ASAP получит уведомление об изменении состава учебных групп, а для выбранной учебной группы начнет пересчитываться учебный план.

Подробнее об учебных группах и начале обучения см. в [документации](https://support.kaspersky.com/ASAP/1.0/ru-RU/210425.htm) ASAP.

# Отправка уведомлений в Telegram

Эта интеграция является примером и может потребовать дополнительной настройки в зависимости от используемых версий и особенностей инфраструктуры.

Совместимость подтверждена только для версии KUMA 2.0 и выше.

Условия премиальной технической поддержки не распространяются на эту интеграцию, запросы на поддержку рассматриваются без гарантированного времени ответа.

Вы можете настроить отправку уведомлений в Telegram о срабатывании правил корреляции KUMA. Это позволит уменьшить время реакции на угрозы и при необходимости расширить круг информированных лиц.

Настройка отправки уведомлений в Telegram состоит из следующих этапов:

#### **1 [Создание и настройка бота](#page-501-0) в Telegram**

Уведомления о срабатывании правил корреляции отправляет специально созданный бот. Он может отправлять уведомления в личный или групповой чат Telegram.

#### <sup>2</sup> [Создание скрипта для отправки](#page-503-0) уведомлений

Вам необходимо создать скрипт и сохранить его на сервере, где установлен коррелятор.

#### **3** [Настройка отправки уведомлений](#page-503-1) в KUMA

<span id="page-501-0"></span>Настройте правило реагирования KUMA, запускающее скрипт для отправки уведомлений, и добавьте это правило в коррелятор.

# Создание и настройка бота в Telegram

Чтобы создать <sup>и</sup> настроить бот <sup>в</sup> Telegram:

- 1. В приложении Telegram найдите бот [BotFather](https://t.me/BotFather) и откройте чат с ним.
- 2. В чате нажмите на кнопку Старт.
- 3. Создайте новый бот при помощи команды: /newbot
- 4. Введите имя бота.
- 5. Введите логин бота.

Бот будет создан. Вы получите ссылку на чат вида t.me/<логин бота> и токен для обращения к боту.

- 6. Если вы хотите использовать бота в групповом чате,а не в личных сообщениях, необходимо изменить настройки приватности:
	- a. В чате бота BotFather введите команду: /mybots
	- b. Выберите нужный бот из списка.
	- с. Нажмите Bot Settings  $\rightarrow$  Group Privacy и выберите опцию Turn off.

Бот сможет отправлять сообщения в групповые чаты.

- 7. Откройте чат с созданным ботом по ссылке вида t.me/<логин бота>, полученной на шаге 5, и нажмите на кнопку **Старт**.
- 8. Если вы хотите, чтобы бот отправлял личные сообщения пользователю:
	- a. В чате с созданным ботом отправьте произвольное сообщение.
	- b. Перейдите по ссылке https://t.me/getmyid\_bot и нажмите на кнопку **Старт**.
	- c. В ответе вы получите значение Current chat ID. Это значение понадобится при настройке отправки сообщений.
- 9. Если вы хотите, чтобы бот отправлял сообщения в групповой чат:
	- a. Добавьте бот https://t.me/getmyid\_bot в групповой чат, предназначенный для получения уведомлений от KUMA.

Бот пришлет в групповой чат сообщение, в котором будет указано значение Current chat ID. Это значение понадобится при настройке отправки сообщений.

- b. Удалите бот из группы.
- 10. Отправьте тестовое сообщение через бот. Для этого в адресную строку браузера вставьте следующую ссылку:

https://api.telegram.org/bot<token>/sendMessage?chat\_id=<chat\_id>&text=test

где <token> - значение, полученное на шаге 5, <chat id> - значение, полученное на шаге 8 или 9.

<span id="page-503-0"></span>В результате в личном или групповом чате должно появиться тестовое сообщение, а в ответе браузера JSON не должен содержать ошибок.

## Создание скрипта для отправки уведомлений

Чтобы создать скрипт:

```
1. В консоли сервера, на котором установлен коррелятор, создайте файл скрипта и добавьте в него
 следующие строки:
   #!/bin/bash
   set -eu
   CHAT ID=<значение Current chat ID, полученное на шаге 8 или 9 инструкции по настройке
   бота Telegram>
   TG TOKEN=<значение токена, полученное на шаге 5 инструкции по настройке бота
   Telegram>
   RULE = $1TEXT="Сработало правило <b>$RULE</b>"
   curl --data-urlencode "chat id=$CHAT ID" --data-urlencode "text=$TEXT" --data-
   urlencode "parse_mode=HTML" https://api.telegram.org/bot$TG_TOKEN/sendMessage
```
Если на сервере коррелятора нет доступа к интернету, вы можете использовать прокси-сервер:

```
#!/bin/bash
set -eu
CHAT_ID=<ЗНАЧЕНИЕ Current chat ID, полученное на шаге 8 или 9 инструкции по настройке
бота Telegram>
TG TOKEN=<значение токена, полученное на шаге 5 инструкции по настройке бота
Telegram>
RULE = $1TEXT="Сработало правило <b>$RULE</b>"
PROXY=<aдрес и порт прокси-сервера>
curl --proxy $PROXY --data-urlencode "chat id=$CHAT ID" --data-urlencode "text=$TEXT"
--data-urlencode "parse_mode=HTML" https://api.telegram.org/bot$TG_TOKEN/sendMessage
```
2. Сохраните скрипт в директорию коррелятора, расположенную по пути /opt/kaspersky/kuma/correlator/<ID коррелятора, который будет реагировать на события>/scripts/.

Информацию о том, как узнать ID коррелятора, см. в разделе Получение идентификатора сервиса.

3. Назначьте пользователя kuma владельцем файла и дайте права на исполнение при помощи следующих команд:

```
chown kuma: kuma /opt/kaspersky/kuma/correlator/<ID коррелятора, который будет
реагировать >/scripts/<имя скрипта >.sh
chmod +x /opt/kaspersky/kuma/correlator/<ID коррелятора, который будет
реагировать >/scripts/< имя скрипта >.sh
```
## <span id="page-503-1"></span>Настройка отправки уведомлений в KUMA

Чтобы настроить отправку уведомлений KUMA в Telegram:

1. Создайте правило реагирования:
- а. В веб-интерфейсе KUMA выберите раздел **Ресурсы → Правила реагирования** и нажмите на кнопку . Добавить правило реагирования
- b. В открывшемся окне **Создание правила реагирования** в поле **Название** укажите название правила.
- с. В раскрывающемся списке Тенант выберите тенант, которому принадлежит ресурс.
- d. В раскрывающемся списке Тип выберите Запуск скрипта.
- е. В поле Название скрипта укажите имя скрипта..
- f. В поле Аргументы скрипта укажите  $\{\{\text{ .Name}\}\}.$

В качестве аргумента выполнения скрипта будет передаваться имя корреляционного события.

- g. Нажмите Сохранить.
- 2. Добавьте созданное правило реагирования в коррелятор:
	- а. В разделе Ресурсы → [Корреляторы](#page-503-0) выберите коррелятор, в папку которого вы <u>поместили созданный</u> скрипт для отправки уведомлений.
	- b. В дереве шагов выберите **Правила реагирования**.
	- с. Нажмите на кнопку **Добавить**.
	- d. В раскрывающемся списке **Правило реагирования** выберите правило, добавленное на шаге 1 этой инструкции.
	- е. В дереве шагов выберите Проверка параметров.
	- f. Нажмите на кнопку Сохранить и перезапустить сервисы.
	- g. Нажмите на кнопку Сохранить.

Отправка уведомлений о срабатывании правил KUMA в Telegram будет настроена.

# Интеграция с UserGate

Эта интеграция является примером и может потребовать дополнительной настройки в зависимости от используемых версий и особенностей инфраструктуры.

Совместимость подтверждена только для KUMA версии 2.0 и выше и UserGate версии 6.0 и выше. Условия премиальной технической поддержки не распространяются на эту интеграцию, запросы на поддержку рассматриваются без гарантированного времени ответа.

UserGate – решение, которое обеспечивает безопасность сетевой инфраструктуры, позволяет защитить персональные данные от рисков, связанных с внешними вторжениями, несанкционированным доступом, вирусами и вредоносными приложениями.

Интеграция с UserGate позволяет настроить автоматическую блокировку угроз по IP-адресу, URL или доменному имени при срабатывании правил реагирования KUMA.

Настройка интеграции состоит из следующих этапов:

- **1** [Настройка интеграции в UserGate](#page-505-0)
- <sup>2</sup> [Подготовка скрипта для правила](#page-505-1) реагирования
- <span id="page-505-0"></span>[Настройка правила реагирования](#page-506-0) KUMA

### Настройка интеграции в UserGate

Чтобы настроить интеграцию в UserGate:

- 1. Подключитесь к веб-интерфейсу UserGate под учетной записью администратора.
- 2. Перейдите в раздел UserGate → Администраторы → Профили администраторов и нажмите Добавить.
- 3. В окне **Настройка профиля** укажите имя профиля, например API.
- 4. На вкладке Разрешения для API добавьте разрешения на чтение и запись для следующих объектов:
	- content
	- core
	- $\bullet$  firewall
	- nlists
- 5. Нажмите Сохранить.
- 6. В разделе UserGate  $\rightarrow$  Администраторы нажмите Добавить  $\rightarrow$  Добавить локального администратора.
- 7. В окне Свойства администратора укажите логин и пароль администратора.

В поле Профиль администратора выберите профиль, созданный на шаге 3.

- 8. Нажмите Сохранить.
- 9. В адресной строке браузера после адреса и порта UserGate допишите ?features=zone-xml-rpc и нажмите **ENTER**.
- 10. Перейдите в раздел **Сеть → Зоны** и для зоны того интерфейса, через который будет осуществляться взаимодействие по API, перейдите на вкладку **Контроль доступа** и установите флажок рядом с сервисом . XML-RPC для управления

В список разрешенных адресов при необходимости можно добавить IP-адрес коррелятора KUMA, по правилам корреляции которого должна срабатывать блокировка в UserGate.

<span id="page-505-1"></span>11. Нажмите Сохранить.

### Подготовка скрипта для интеграции с UserGate

- 1. Скопируйте идентификатор коррелятора, по правилам корреляции которого должна срабатывать блокировка URL, IP-адреса или доменного имени в UserGate:
	- а. В веб-интерфейсе КUMA перейдите в раздел Ресурсы → Активные сервисы.
	- b. Установите флажок рядом с коррелятором, идентификатор которого вы хотите получить, и нажмите Копировать идентификатор.

Идентификатор коррелятора будет помещен в буфер обмена.

2. Скачайте скрипт по следующей ссылке:

https://box.kaspersky.com/d/2dfd1d677c7547a7ac1e/

- 3. Откройте файл скрипта и в блоке Enter UserGate Parameters в параметрах login и password укажите данные учетной записи администратора UserGate, которая была создана на шаге 7 настройки интеграции в UserGate.
- 4. Разместите скачанный скрипт на сервере коррелятора KUMA по пути /opt/kaspersky/kuma/correlator/<ID коррелятора из шага 1>/scripts/.
- 5. Подключитесь к серверу коррелятора по протоколу SSH и перейдите по пути из шага 4 при помощи команды:

cd /opt/kaspersky/kuma/correlator/<ID коррелятора из шага 1>/scripts/

6. Выполните команду:

chmod +x ug.py && chown kuma: kuma ug.py

<span id="page-506-0"></span>Скрипт будет готов к использованию.

### Настройка правила реагирования для интеграции с UserGate

Чтобы настроить правило реагирования:

- 1. Создайте правило реагирования:
	- а. В веб-интерфейсе КUMA выберите раздел Ресурсы Правила реагирования и нажмите на кнопку Добавить правило реагирования.
	- b. В открывшемся окне Создание правила реагирования в поле Название укажите название правила.
	- с. В раскрывающемся списке Тенант выберите тенант, которому принадлежит ресурс.
	- d. В раскрывающемся списке Тип выберите Запуск скрипта.
	- е. В поле Название скрипта укажите имя скрипта. ug.py.
	- f. В поле Аргументы скрипта укажите:
		- одну из операций в соответствии с типом блокируемого объекта:
			- blockurl заблокировать доступ по URL;
- blockip заблокировать доступ по IP-адресу;
- blockdomain заблокировать доступ по доменному имени.
- -i {{< поле KUMA, из которого будет взято значение блокируемого объекта, в зависимости от операции >}}

```
Пример:
blockurl -i {{.RequetstUrl}}
```
- g. В блоке **Условия** добавьте условия, соответствующие правилам корреляции, при срабатывании которых необходима блокировка в UserGate.
- h. Нажмите Сохранить.
- 2. Добавьте созданное правило реагирования в коррелятор:
	- а. В разделе **Ресурсы → Корреляторы** выберите коррелятор, который будет выполнять реагирование и в папку которого вы поместили скрипт.
	- b. В дереве шагов выберите Правила реагирования.
	- с. Нажмите на кнопку **Добавить**.
	- d. В раскрывающемся списке **Правило реагирования** выберите правило, добавленное на шаге 1 этой инструкции.
	- е. В дереве шагов выберите Проверка параметров.
	- f. Нажмите на кнопку Сохранить и обновить параметры сервисов.
	- g. Нажмите на кнопку Сохранить.

Правило реагирования будет привязано к коррелятору и готово к использованию.

## Интеграция с Kaspersky Web Traffic Security

Эта интеграция является примером и может потребовать дополнительной настройки в зависимости от используемых версий и особенностей инфраструктуры.

Совместимость подтверждена только для KUMA версии 2.0 и выше и Kaspersky Web Traffic Security версии 6.0 и выше.

Условия премиальной технической поддержки не распространяются на эту интеграцию, запросы на поддержку рассматриваются без гарантированного времени ответа.

Вы можете настроить интеграцию с системой анализа и фильтрации веб-трафика Kaspersky Web Traffic Security (далее также "KWTS").

Настройка интеграции заключается в создании правил реагирования KUMA, которые позволяют запускать задачи KWTS. Задачи должны быть предварительно созданы в веб-интерфейсе KWTS.

Настройка интеграции состоит из следующих этапов:

#### **[Настройка интеграции в KWTS](#page-508-0)**

- Подготовка скрипта для правила реагирования
- <span id="page-508-0"></span><u>Настройка правила реагирования KUMA</u>

## Настройка интеграции в KWTS

Чтобы подготовиться к интеграции в KWTS:

1. Подключитесь к веб-интерфейсу KWTS под учетной записью администратора и создайте роль с правами на просмотр и создание/изменение правила.

Подробнее о создании роли см. справку Kaspersky Web Traffic Security.

- 2. Назначьте созданную роль пользователю с NTML-аутентификацией. Вместо этого вы можете использовать учетную запись локального администратора.
- 3. В разделе Правила перейдите на вкладку Доступ и нажмите Добавить правило.
- 4. В раскрывающемся списке Действие выберите Заблокировать.
- 5. В раскрывающемся списке Фильтрация трафика выберите значение URL и в поле справа укажите несуществующий или заведомо вредоносный адрес.
- 6. В поле Название правила укажите название правила.
- 7. Включите использование правила с помощью переключателя Статус.
- 8. Нажмите на кнопку Добавить.
- 9. В веб-интерфейсе KWTS откройте только что созданное правило.
- 10. Запишите значение ID, отображаемое в конце адреса страницы в адресной строке браузера. Это значение будет использовано при настройке правила реагирования в КUMA.

<span id="page-508-1"></span>Подготовка к интеграции в KWTS будет завершена.

### Подготовка скрипта для интеграции с KWTS

Чтобы подготовить скрипт к использованию:

- 1. Скопируйте идентификатор коррелятора, по правилам корреляции которого должна срабатывать блокировка URL, IP-адреса или доменного имени в KWTS:
	- а. В веб-интерфейсе КUMA перейдите в раздел Ресурсы → Активные сервисы.
	- b. Установите флажок рядом с коррелятором, идентификатор которого вы хотите получить, и нажмите Копировать идентификатор.

Идентификатор коррелятора будет помещен в буфер обмена.

2. Скачайте скрипт и библиотеку по следующей ссылке:

https://box.kaspersky.com/d/2dfd1d677c7547a7ac1e/

- 3. Разместите скачанный скрипт на сервере коррелятора KUMA по пути /opt/kaspersky/kuma/correlator/<ID коррелятора из шага 1>/scripts/.
- 4. Подключитесь к серверу коррелятора по протоколу SSH и перейдите по пути из шага 3 при помощи команды:

```
cd /opt/kaspersky/kuma/correlator/<ID коррелятора из шага 1>/scripts/
```
5. Выполните команду:

chmod +x kwts.py kwtsWebApiV6.py && chown kuma:kuma kwts.py kwtsWebApiV6.py

<span id="page-509-0"></span>Скрипт будет готов к использованию.

### Настройка правила реагирования для интеграции с KWTS

Чтобы настроить правило реагирования:

- 1. Создайте правило реагирования:
	- а. В веб-интерфейсе КUMA выберите раздел Ресурсы → Правила реагирования и нажмите на кнопку Добавить правило реагирования.
	- b. В открывшемся окне Создание правила реагирования в поле Название укажите название правила.
	- с. В раскрывающемся списке Тенант выберите тенант, которому принадлежит ресурс.
	- d. В раскрывающемся списке Тип выберите Запуск скрипта.
	- е. В поле Название скрипта укажите имя скрипта. kwts.py.
	- f. В поле Аргументы скрипта укажите:
		- $\bullet$  --host agpec cepsepa KWTS.
		- --иsername имя учетной записи пользователя, созданной в KWTS, или локального администратора.
		- -- password пароль учетной записи пользователя KWTS.
		- -- rule id ID правила, созданного в KWTS.
		- Укажите один из ключей в соответствии с типом блокируемого объекта:
			- $\bullet$  --url укажите поле события KUMA, из которого вы хотите получать URL, например  ${f. RequestUn1}.$
			- $-$ -ip укажите поле события KUMA, из которого вы хотите получать IP-адрес, например {{.DestinationAddress}}.
			- --domain укажите поле события KUMA, из которого вы хотите получать доменное имя, например { { . DestinationHostName } }.
		- -- ntlm укажите этот ключ, если пользователь KWTS был создан с NTLM-аутентификацией. Пример:
- g. В блоке **Условия** добавьте условия, соответствующие правилам корреляции, по срабатыванию которых необходима блокировка в KWTS.
- h. Нажмите Сохранить.
- 2. Добавьте созданное правило реагирования в коррелятор:
	- а. В разделе **Ресурсы → Корреляторы** выберите коррелятор, который будет выполнять реагирование и в папку которого вы поместили скрипт.
	- b. В дереве шагов выберите **Правила реагирования**.
	- с. Нажмите на кнопку **Добавить**.
	- d. В раскрывающемся списке **Правило реагирования** выберите правило, добавленное на шаге 1 этой инструкции.
	- е. В дереве шагов выберите Проверка параметров.
	- f. Нажмите на кнопку Сохранить и обновить параметры сервисов.
	- g. Нажмите на кнопку Сохранить.

Правило реагирования будет привязано к коррелятору и готово к использованию.

## Интеграция с Kaspersky Secure Mail Gateway

Эта интеграция является примером и может потребовать дополнительной настройки в зависимости от используемых версий и особенностей инфраструктуры.

Совместимость подтверждена только для KUMA версии 2.0 и выше и Kaspersky Securу Mail Gateway версии 2.0 и выше.

Условия премиальной технической поддержки не распространяются на эту интеграцию, запросы на поддержку рассматриваются без гарантированного времени ответа.

Вы можете настроить интеграцию с системой анализа и фильтрации почтового трафика Kaspersky Secure Mail Gateway (далее также "KSMG").

Настройка интеграции заключается в создании правил реагирования KUMA, которые позволяют запускать задачи KSMG. Задачи должны быть предварительно созданы в веб-интерфейсе KSMG.

Настройка интеграции состоит из следующих этапов:

- [Настройка интеграции в KSMG](#page-510-0)
- <sup>2</sup> [Подготовка скрипта для правила](#page-511-0) реагирования
- <span id="page-510-0"></span>**[Настройка правила реагирования](#page-512-0) KUMA**

# Настройка интеграции в KSMG

#### Чтобы подготовиться <sup>к</sup> интеграции <sup>в</sup> KSMG:

1. Подключитесь к веб-интерфейсу KSMG под учетной записью администратора и создайте роль с правами на просмотр и создание/изменение правила.

Подробнее о создании роли см. справку Kaspersky Secure Mail Gateway.

2. Назначьте созданную роль пользователю с NTML-аутентификацией.

Вы можете использовать учетную запись локального администратора Administrator.

- 3. В разделе Правила нажмите Создать.
- 4. В левой панели выберите раздел Общие.
- 5. Включите использование правила с помощью переключателя **Статус**.
- 6. В поле Название правила введите название нового правила.
- 7. В блоке параметров **Режим** выберите один из вариантов обработки сообщений, соответствующий критериям этого правила.
- 8. В блоке параметров **Отправитель** на вкладке **Адреса эл. почты** укажите несуществующий или заведомо вредоносный адрес отправителя.
- 9. В блоке параметров **Получатель** на вкладке **Адреса эл. почты** укажите требуемых получателей или символ "\*", чтобы выбрать всех получателей.
- 10. Нажмите на кнопку Сохранить.
- 11. В веб-интерфейсе KSMG откройте только что созданное правило.
- 12. Запишите значение ID, отображаемое в конце адреса страницы в адресной строке браузера. Это значение будет использовано при настройке правила реагирования в KUMA.

<span id="page-511-0"></span>Подготовка к интеграции в KSMG будет завершена.

### Подготовка скрипта для интеграции с KSMG

#### Чтобы подготовить скрипт <sup>к</sup> использованию:

- 1. Скопируйте идентификатор коррелятора, по правилам корреляции которого должна срабатывать блокировка IP-адреса или адреса электронной почты отправителя сообщения в KSMG:
	- а. В веб-интерфейсе KUMA перейдите в раздел **Ресурсы → Активные сервисы**.
	- b. Установите флажок рядом с коррелятором, идентификатор которого вы хотите получить, и нажмите . Копировать идентификатор

Идентификатор коррелятора будет помещен в буфер обмена.

2. Скачайте скрипт и библиотеку по следующей ссылке:

- 3. Разместите скачанный скрипт на сервере коррелятора KUMA по пути /opt/kaspersky/kuma/correlator/<ID коррелятора из шага 1>/scripts/.
- 4. Подключитесь к серверу коррелятора по протоколу SSH и перейдите по пути из шага 3 при помощи команды:

cd /opt/kaspersky/kuma/correlator/<ID коррелятора из шага 1>/scripts/

5. Выполните команду:

chmod +x ksmg.py ksmgWebApiV2.py && chown kuma:kuma ksmg.py ksmgWebApiV2.py

<span id="page-512-0"></span>Скрипт будет готов к использованию.

### Настройка правила реагирования для интеграции с KSMG

Чтобы настроить правило реагирования:

- 1. Создайте правило реагирования:
	- а. В веб-интерфейсе КUMA выберите раздел Ресурсы Правила реагирования и нажмите на кнопку Добавить правило реагирования.
	- b. В открывшемся окне Создание правила реагирования в поле Название укажите название правила.
	- с. В раскрывающемся списке Тенант выберите тенант, которому принадлежит ресурс.
	- d. В раскрывающемся списке Тип выберите Запуск скрипта.
	- е. В поле Название скрипта укажите имя скрипта. ksmg.py.
	- f. В поле Аргументы скрипта укажите:
		- --host адрес сервера KSMG.
		- -- username имя учетной записи пользователя, созданной в KSMG. Вы можете указать учетную запись Administrator.
		- -- password пароль учетной записи пользователя KSMG.
		- -- rule id ID правила, созданного в KSMG.
		- Укажите один из ключей в соответствии с типом блокируемого объекта:
			- --email укажите поле события KUMA, из которого вы хотите получать email, например {{.SourceUserName}}.
			- --ip укажите поле события KUMA, из которого вы хотите получать IP-адрес, например  ${$ {{.SourceAddress}}.
		- --ntlm укажите этот ключ, если пользователь KSMG был создан с NTLM-аутентификацией. Пример:
- g. В блоке **Условия** добавьте условия, соответствующие правилам корреляции, по срабатыванию которых необходима блокировка IP-адреса или адреса электронной почты отправителя сообщения в KSMG.
- h. Нажмите Сохранить.
- 2. Добавьте созданное правило реагирования в коррелятор:
	- а. В разделе **Ресурсы → Корреляторы** выберите коррелятор, который будет выполнять реагирование и в папку которого вы поместили скрипт.
	- b. В дереве шагов выберите **Правила реагирования**.
	- с. Нажмите на кнопку **Добавить**.
	- d. В раскрывающемся списке **Правило реагирования** выберите правило, добавленное на шаге 1 этой инструкции.
	- е. В дереве шагов выберите Проверка параметров.
	- f. Нажмите на кнопку Сохранить и обновить параметры сервисов.
	- g. Нажмите на кнопку Сохранить.

Правило реагирования будет привязано к коррелятору и готово к использованию.

## Импорт информации об активах из RedCheck

Эта интеграция является примером и может потребовать дополнительной настройки в зависимости от используемых версий и особенностей инфраструктуры.

Совместимость подтверждена только для KUMA версии 2.0 и выше и RedCheck версии 2.6.8 и выше. Условия премиальной технической поддержки не распространяются на эту интеграцию, запросы на поддержку рассматриваются без гарантированного времени ответа.

RedCheck – это система контроля защищенности и управления информационной безопасностью организации.

Вы можете импортировать в KUMA сведения об активах из отчетов сканирования сетевых устройств, проведенного с помощью RedCheck.

Импорт доступен из простых отчетов "Уязвимости" и "Инвентаризация" в формате CSV, сгруппированных по хостам.

Импортированные активы отображаются в веб-интерфейсе KUMA в разделе **Активы**. При необходимости вы можете [редактировать](#page-398-0) параметры активов.

Импорт данных происходит [через](#page-945-0) API с помощью утилиты redcheck-tool.py. Для работы утилиты требуется Python версии 3.6 или выше и следующие библиотеки:

• csv:

- $er$
- · ison;
- requests;
- argparse;
- $\bullet$  sys.

Чтобы импортировать данные об активах из отчета RedCheck:

1. Сформируйте в RedCheck отчет о сканировании сетевых активов в формате CSV и скопируйте файл отчета на сервер со скриптом.

Подробнее о задачах на сканирование и форматах выходных файлов см. в документации RedCheck.

2. Создайте файл с токеном для доступа к KUMA REST API.

Учетная запись, для которой создается токен, должна отвечать следующим требованиям:

- Роль Администратора тенанта или Аналитика второго уровня.
- Доступ к тенанту, в который будут импортированы активы.
- Права на использование API-запросов GET /assets, GET /tenants, POST/assets/import.
- 3. Скачайте скрипт по следующей ссылке:

https://box.kaspersky.com/d/2dfd1d677c7547a7ac1e/

4. Скопируйте утилиту redcheck-tool.ру на сервер с Ядром KUMA и сделайте файл утилиты исполняемым при помощи команды:

chmod +x < путь до файла redcheck-tool.py>

5. Запустите утилиту redcheck-tool.py с помощью следующей команды:

python3 redcheck-tool.py --kuma-rest < адрес и порт сервера KUMA REST API > --token <API-токен> --tenant <название тенанта, куда будут помещены активы> --vuln-report < полный путь к файлу отчета "Уязвимости" > --inventory-report < полный путь к файлу отчета "Инвентаризация" >

```
Пример:
python3 --kuma-rest example.kuma.com:7223 --token 949fc03d97bad5d04b6e231c68be54fb
--tenant Main --vuln-report /home/user/vuln.csv --inventory-report
/home/user/inventory.csv
```
Вы можете использовать дополнительные флаги и команды для импорта. Например, команду для отображения расширенного отчета о полученных активах - v. Подробное описание доступных флагов и команд приведено в таблице "Флаги и команды утилиты redcheck-tool.py". Также для просмотра информации о доступных флагах и командах вы можете использовать команду --help.

Информация об активах будет импортирована из отчета RedCheck в KUMA. В консоли будут отображаться сведения о количестве новых и обновленных активов.

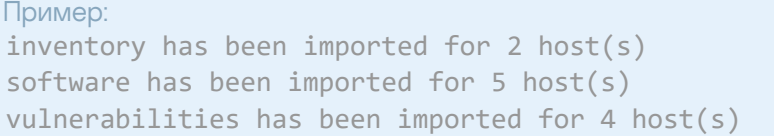

Пример расширенной информации об импорте: [inventory import] Host: localhost Code: 200 Response: {'insertedIDs': {'0': '52ca11c6-a0e6-4dfd-8ef9-bf58189340f8'}, 'updatedCount': 0, 'errors': []} [inventory import] Host: 10.0.0.2 Code: 200 Response: {'insertedIDs': {'0': '1583e552-5137-4164-92e0-01e60fb6edb0'}, 'updatedCount': 0, 'errors': []} [software import][error] Host: localhost Skipped asset with FQDN localhost or IP 127.0.0.1 [software import] Host: 10.0.0.2 Code: 200 Response: {'insertedIDs': {}, 'updatedCount': 1, 'errors': []} [vulnerabilities import] Host: 10.0.0.2 Code: 200 Response: {'insertedIDs': {}, 'updatedCount': 1, 'errors': []} [vulnerabilities import] Host: 10.0.0.1 Code: 200 Response: {'insertedIDs': {'0': '0628f683-c20c-4107-abf3-d837b3dbbf01'}, 'updatedCount': 0, 'errors': []} [vulnerabilities import] Host: localhost Code: 200 Response: {'insertedIDs': {}, 'updatedCount': 1, 'errors': []} [vulnerabilities import] Host: 10.0.0.3 Code: 200 Response: {'insertedIDs': {'0': 'ed01e0a8-dcb0-4609-ab2b-91e50092555d'}, 'updatedCount': 0, 'errors': []} inventory has been imported for 2 host(s) software has been imported for 1 host(s) vulnerabilities has been imported for 4 host(s)

Поведение утилиты при [импорте](#page-958-0) активов:

- KUMA перезаписывает данные импортированных через API активов и удаляет сведения об их устраненных уязвимостях.
- KUMA пропускает активы с недействительными данными.

Флаги и команды утилиты redcheck-tool.py

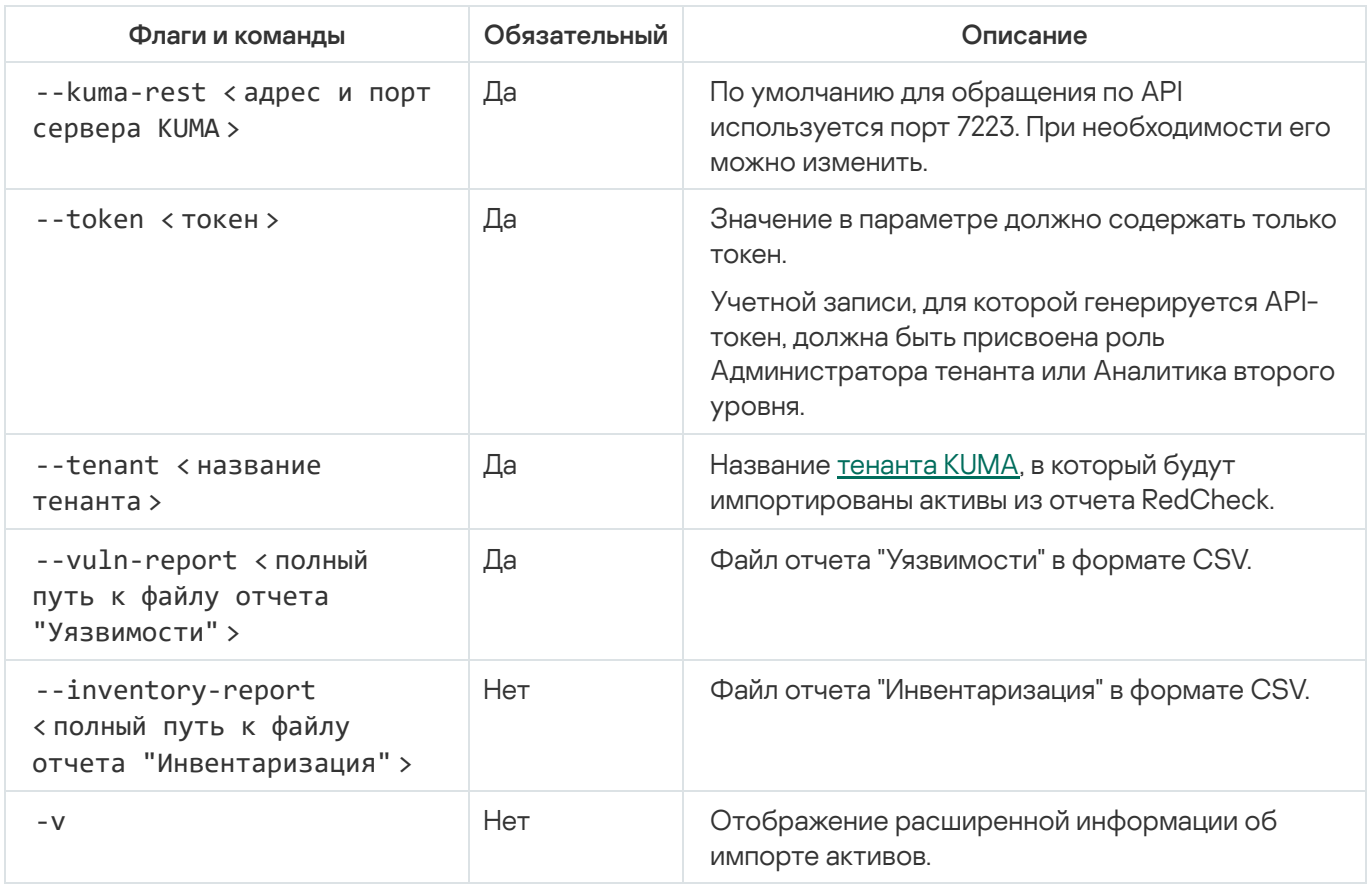

Возможные ошибки

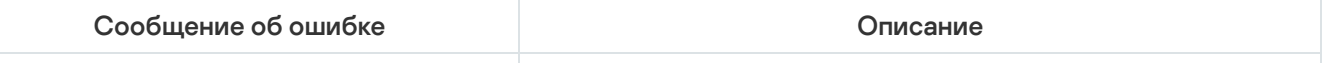

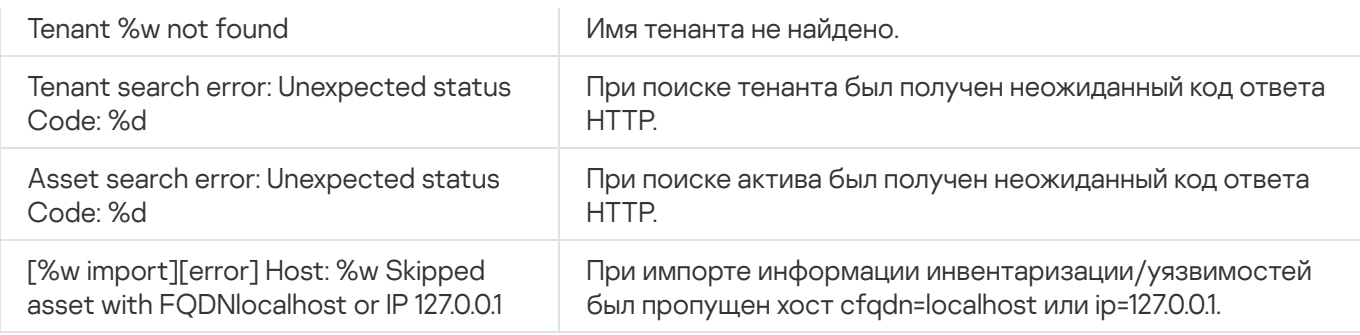

# Настройка получения событий Sendmail

Вы можете настроить получение событий из почтового агента Sendmail в [SIEM-систему](javascript:void(0)) @ KUMA.

Настройка получения событий состоит из следующих этапов:

- 1. Настройка [журналирования](#page-516-0) Sendmail.
- 2. [Настройка](#page-516-1) сервера источника событий.
- 3. Создание [коллектора](#page-242-0) KUMA.

Для получения событий Sendmail в мастере установки коллектора используйте следующие значения:

- На шаге Парсинг событий выберите нормализатор [OOTB] Sendmail syslog.
- На шаге **Транспорт** выберите тип коннектора **tcp** или **udp**.
- 4. Установка коллектора KUMA.
- 5. Проверка поступления событий Sendmail в коллектор KUMA.

Вы можете проверить, что настройка сервера источника событий Sendmail выполнена правильно в разделе веб-интерфейса KUMA Поиск [связанных](#page-187-0) событий.

## <span id="page-516-0"></span>Настройка журналирования Sendmail

По умолчанию события системы Sendmail записываются в syslog.

Чтобы убедиться <sup>в</sup> правильности настройки журналирования:

- 1. Подключитесь по SSH к серверу, на котором установлена система Sendmail.
- 2. Выполните команду:

cat /etc/rsyslog.d/50-default.conf

Команда должна вернуть следующую строку:

mail.\* -/var/log/mail.log

<span id="page-516-1"></span>Если журналирование настроено корректно, вы можете перейти к настройке передачи событий Sendmail.

## Настройка передачи событий Sendmail

Для передачи событий от сервера, на котором установлен почтовый агент Sendmail, в коллектор KUMA используется сервис rsyslog.

Чтобы настроить передачу событий Sendmail в коллектор:

- 1. Подключитесь к серверу, на котором установлен Sendmail, под учётной записью с административными привилегиями.
- 2. В директории /etc/rsyslog.d/ создайте файл Sendmail-to-siem.conf и добавьте в него строку:
	- If \$programname contains 'sendmail' then @<<IP-адрес коллектора>: <порт коллектора>>

Пример: If \$programname contains 'sendmail' then @192.168.1.5:1514

Если вы хотите отправлять события по протоколу ТСР, содержимое файла должно быть таким:

If \$programname contains 'sendmail' then @@<<IP-адрес коллектора>: <порт коллектора>>

- 3. Создайте резервную копию файла /etc/rsyslog.conf.
- 4. В конфигурационный файл /etc/rsyslog.conf добавьте следующие строки: \$IncludeConfig /etc/Sendmail-to-siem.conf \$RepeatedMsgReduction off
- 5. Сохраните внесённые изменения.
- 6. Перезапустите сервис rsyslog, выполнив следующую команду: sudo systemctl restart rsyslog.service

# Управление KUMA

В этом разделе описываются общие параметры KUMA.

# Вход в веб-интерфейс программы

Чтобы войти в веб-интерфейс программы:

- 1. В браузере введите следующий адрес:
	- https://<IP-адрес или FQDN сервера Ядра KUMA>:7220

Откроется страница авторизации веб-интерфейса с запросом на ввод логина и пароля учетной записи.

- 2. В поле Логин введите логин учетной записи.
- 3. В поле Пароль введите пароль указанной учетной записи.

4. Нажмите на кнопку Логин.

Откроется главное окно веб-интерфейса программы.

В режиме мультитенантности при первом входе в веб-интерфейс программы пользователю отображаются данные только для тех тенантов, которые были выбраны для него при создании его учетной записи.

#### Чтобы выйти из веб-интерфейса программы.

откройте веб-интерфейс KUMA, в левом нижнем углу окна нажмите на имя учетной записи пользователя и в открывшемся меню учетной записи нажмите на кнопку Выход.

## Просмотр метрик KUMA

В инфраструктуре KUMA роль системы мониторинга выполняет решение VictoriaMetrics. Каждые пять секунд с помощью HTTP-интерфейса решение VictoriaMetrics извлекает метрики Ядра, коллекторов, корреляторов, хранилищ и агентов KUMA. Служба kuma-core формирует конфигурацию решения VictoriaMetrics, где, помимо прочих параметров, определена единственная цель сбора метрик - микросервис Ядро. Когда вы создаете или удаляете сервис, Ядро автоматически добавляет или удаляет соответствующую этому сервису цель для сбора метрик в конфигурации решения VictoriaMetrics.

Визуализация собранных метрик осуществляется с помощью решения Grafana. RPM-пакет службы kumacore формирует конфигурацию решения Grafana и создает отдельную панель мониторинга для визуализации метрик каждого сервиса.

Полная информация о метриках доступна в разделе Метрики веб-интерфейса KUMA. При выборе этого раздела открывается автоматически обновляемый портал Grafana, развернутый во время установки Ядра. Если в разделе Метрики вы видите соге: «номер порта», это означает, что KUMA развернута в отказоустойчивой конфигурации и метрики получены с хоста, на котором было установлено Ядро **®. В прочих** конфигурациях отображается имя хоста, с которого KUMA получает метрики.

Чтобы определить, на каком хосте работает Ядро, в терминале одного из контроллеров выполните следующую команду:

k0s kubectl get pod -n kuma -o wide

Логин и пароль Grafana по умолчанию: admin и admin.

#### Метрики коллекторов

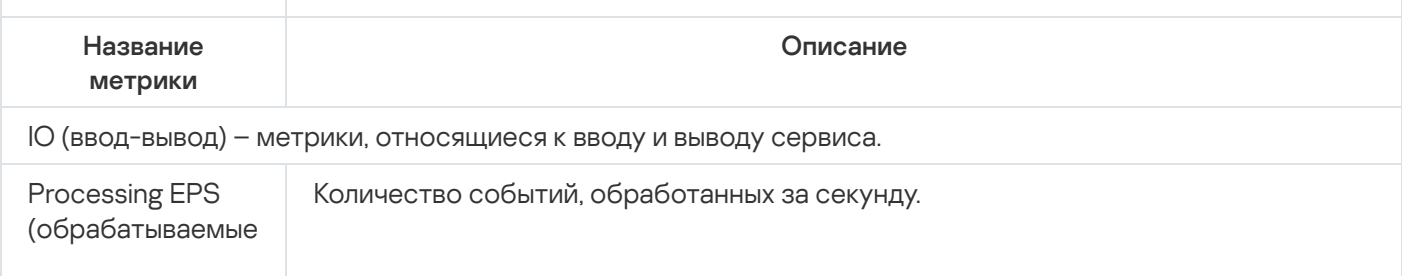

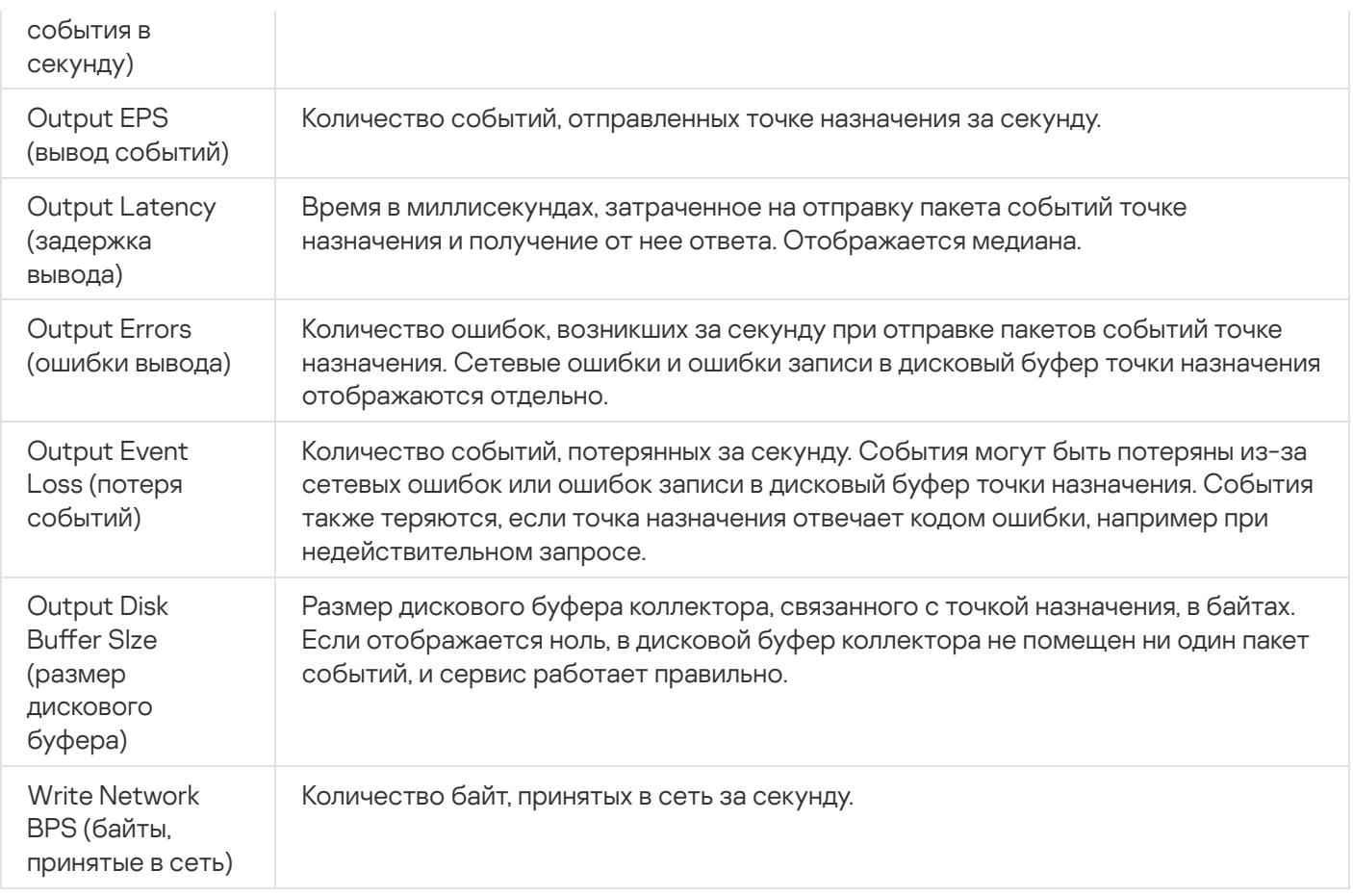

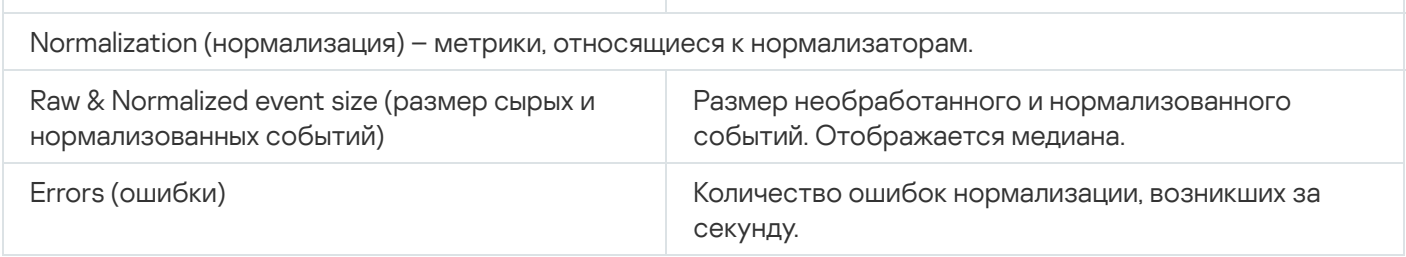

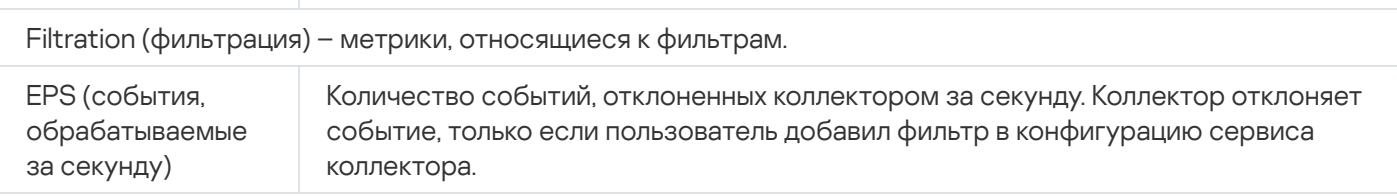

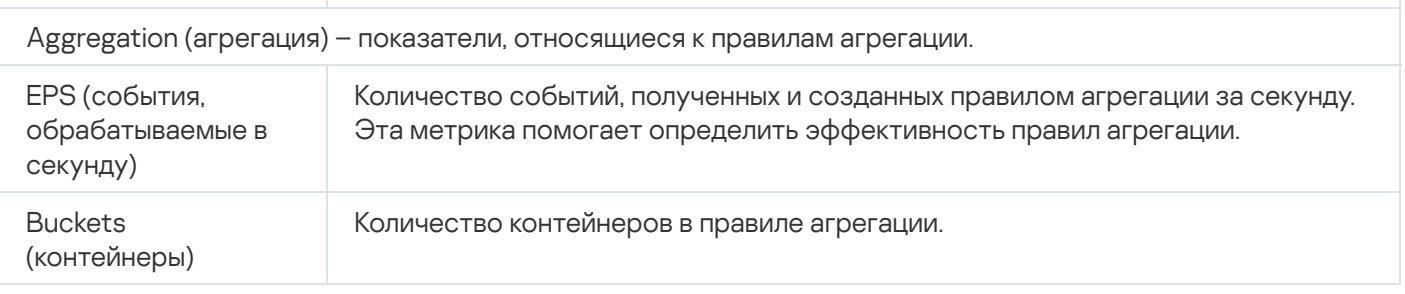

Enrichment (обогащение) – метрики, относящиеся к правилам обогащения.

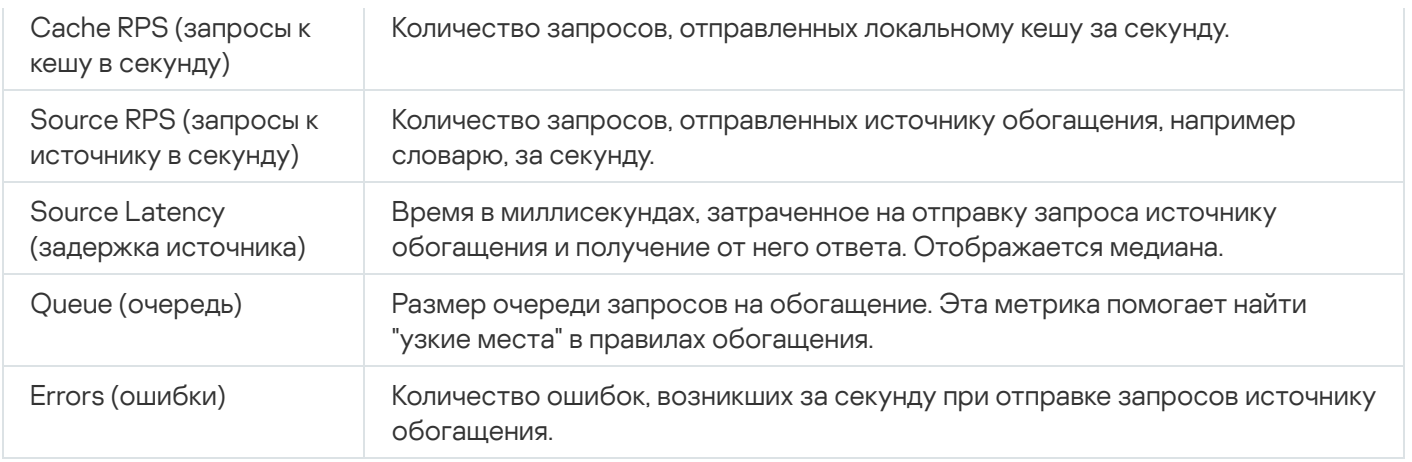

## Метрики корреляторов

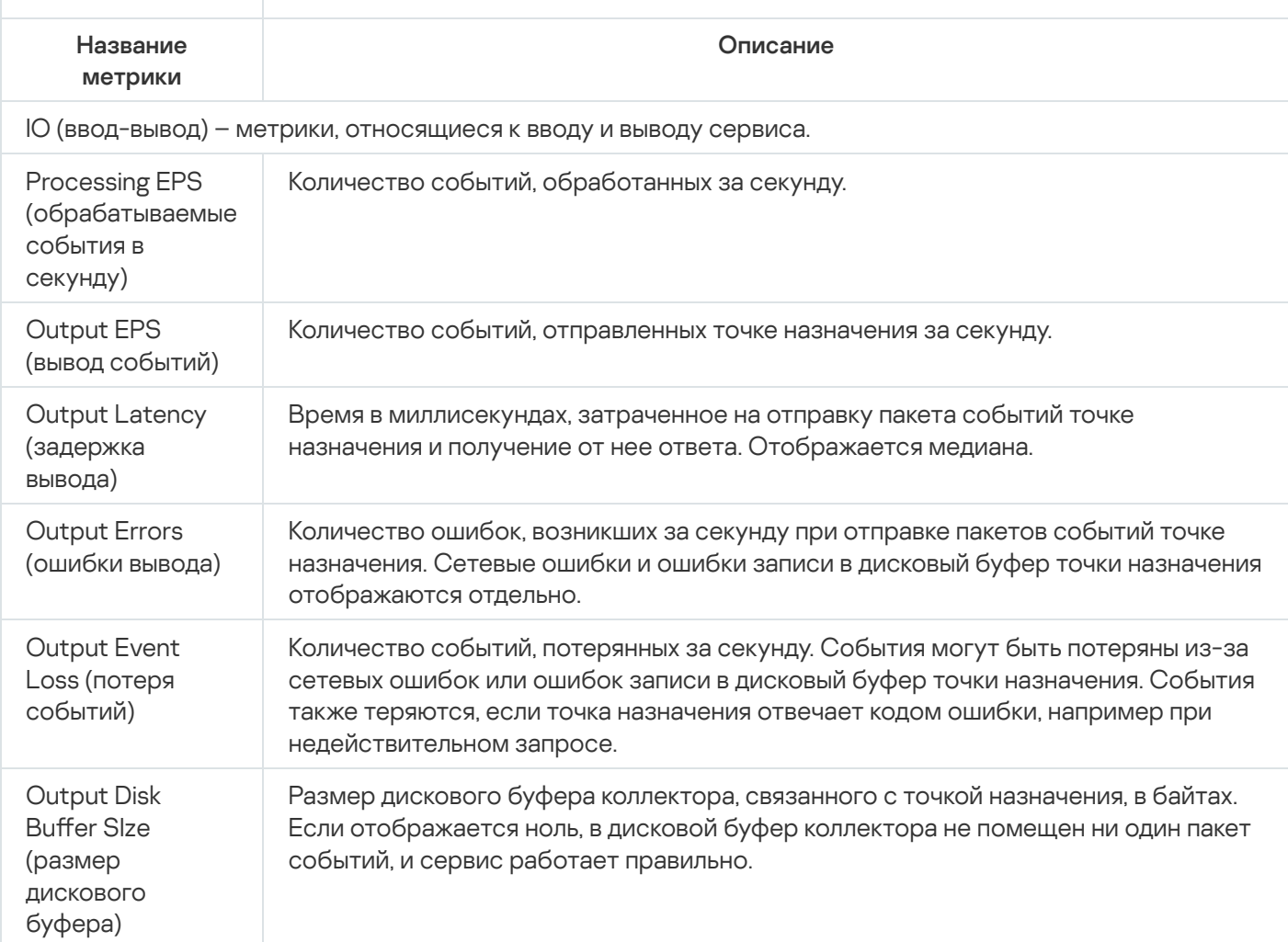

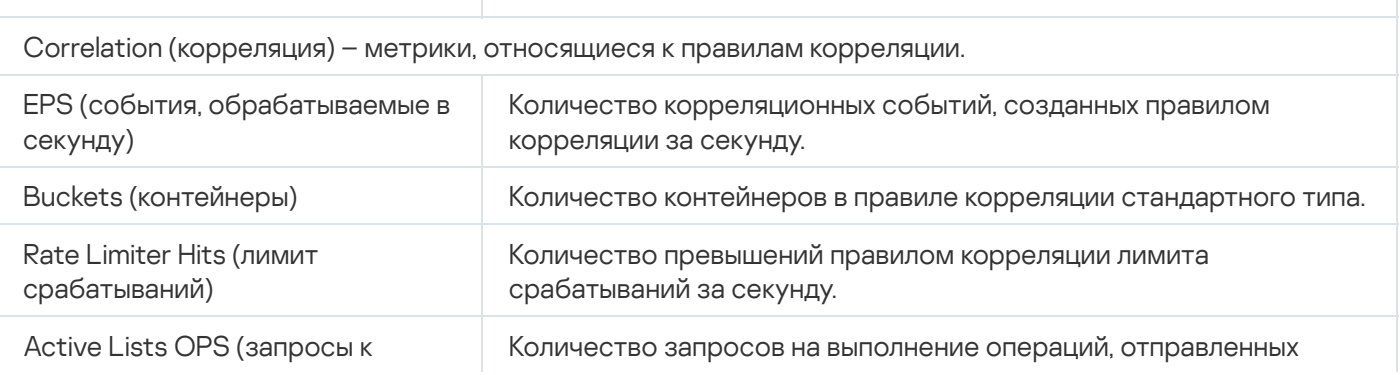

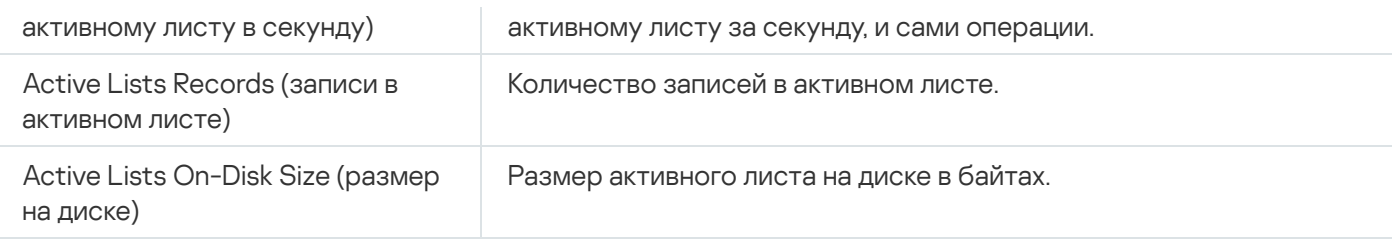

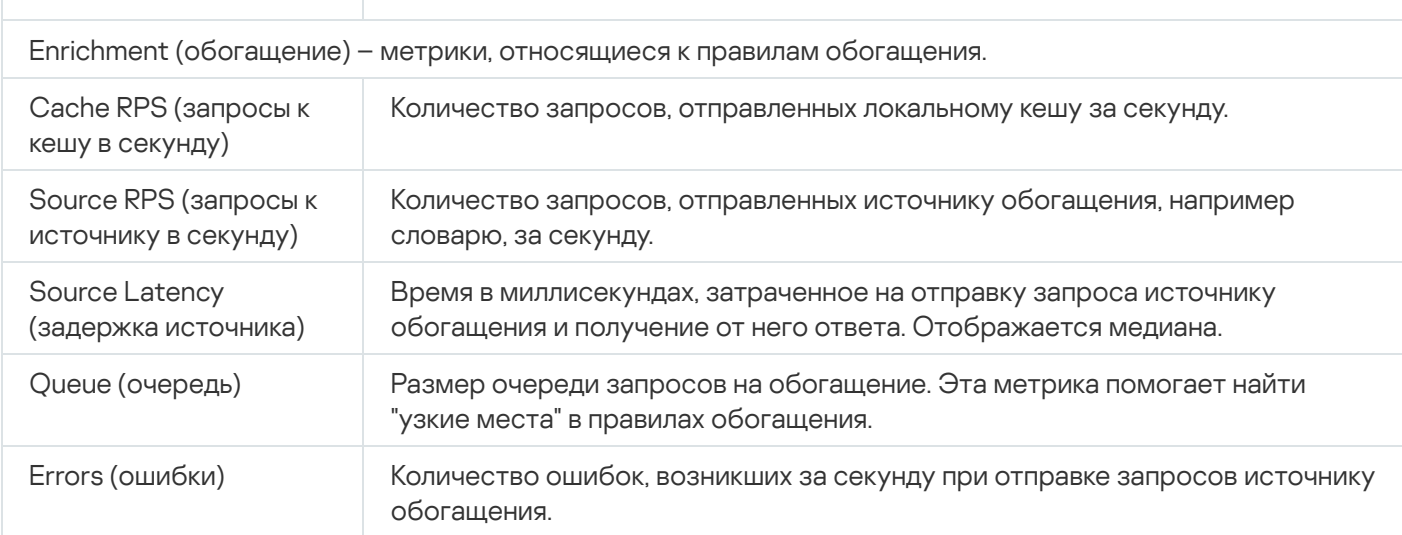

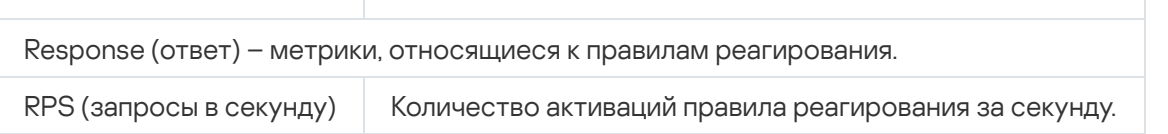

# Метрики хранилища

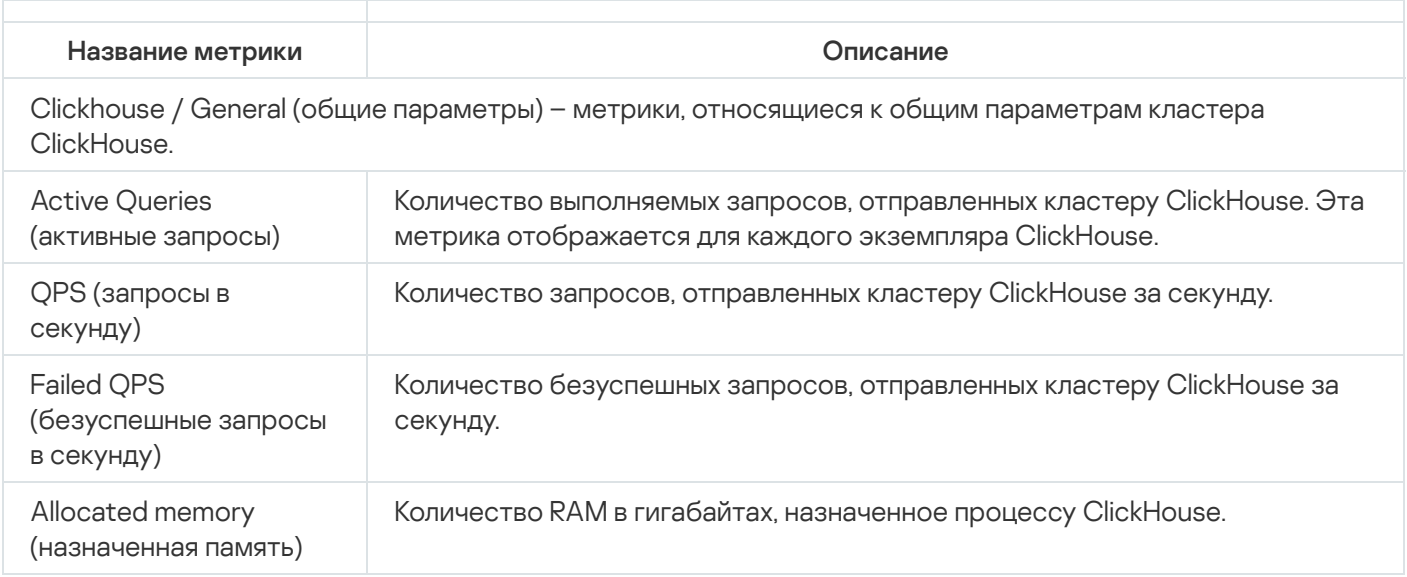

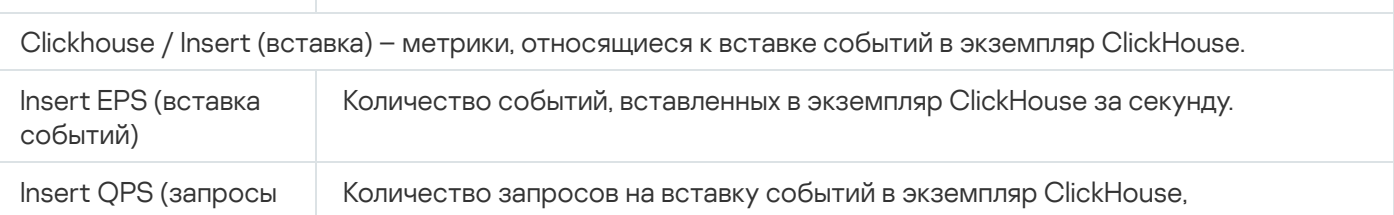

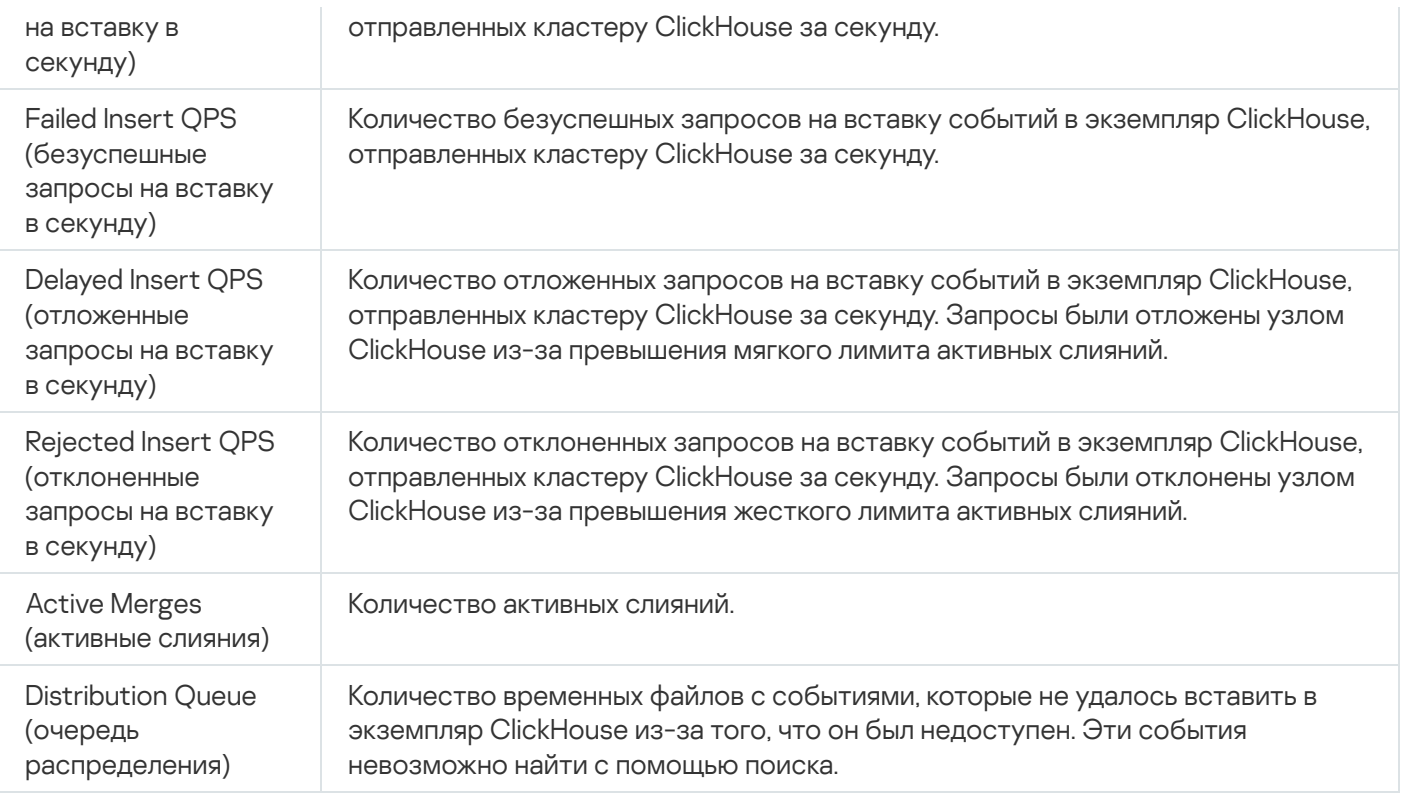

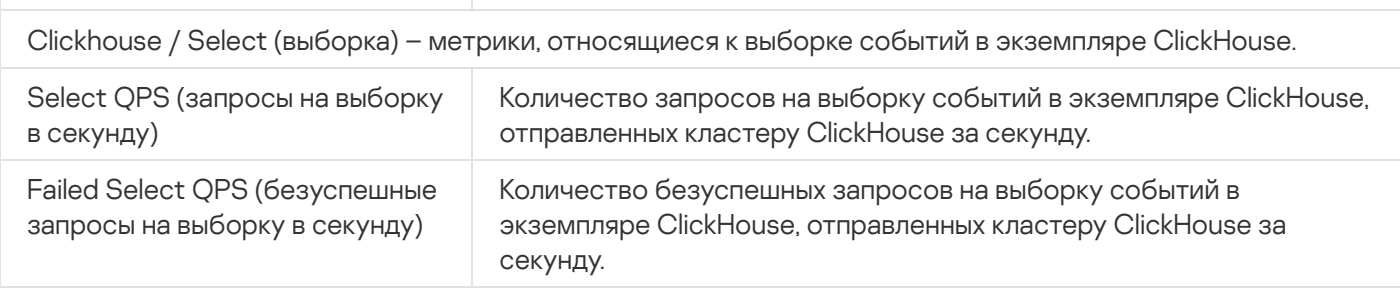

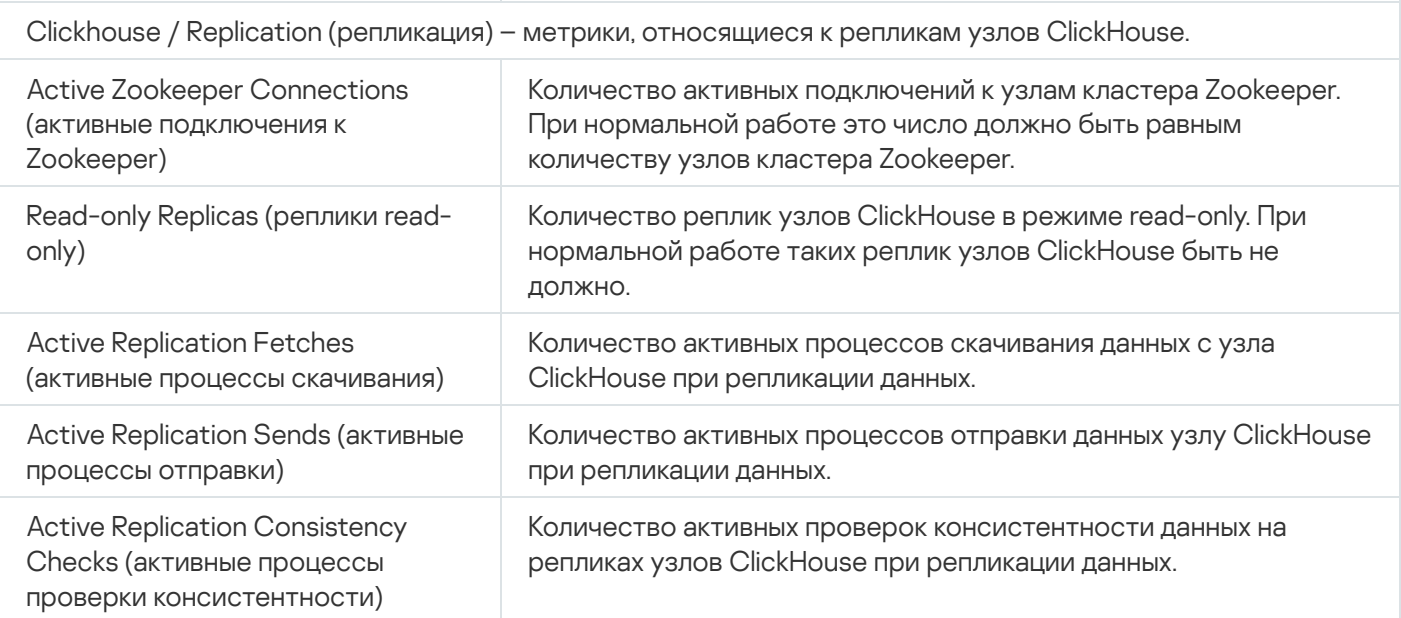

Clickhouse / Networking (сеть) – метрики, относящиеся к сети кластера ClickHouse.

Active HTTP Connections (активные HTTP- Количество активных подключений к HTTP-

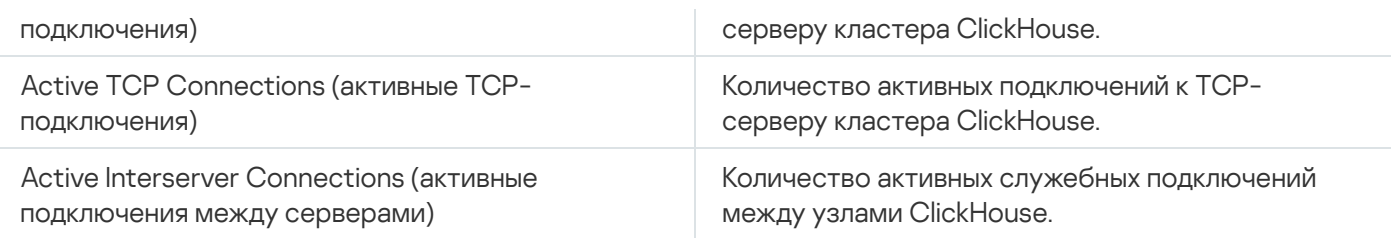

# Метрики Ядра

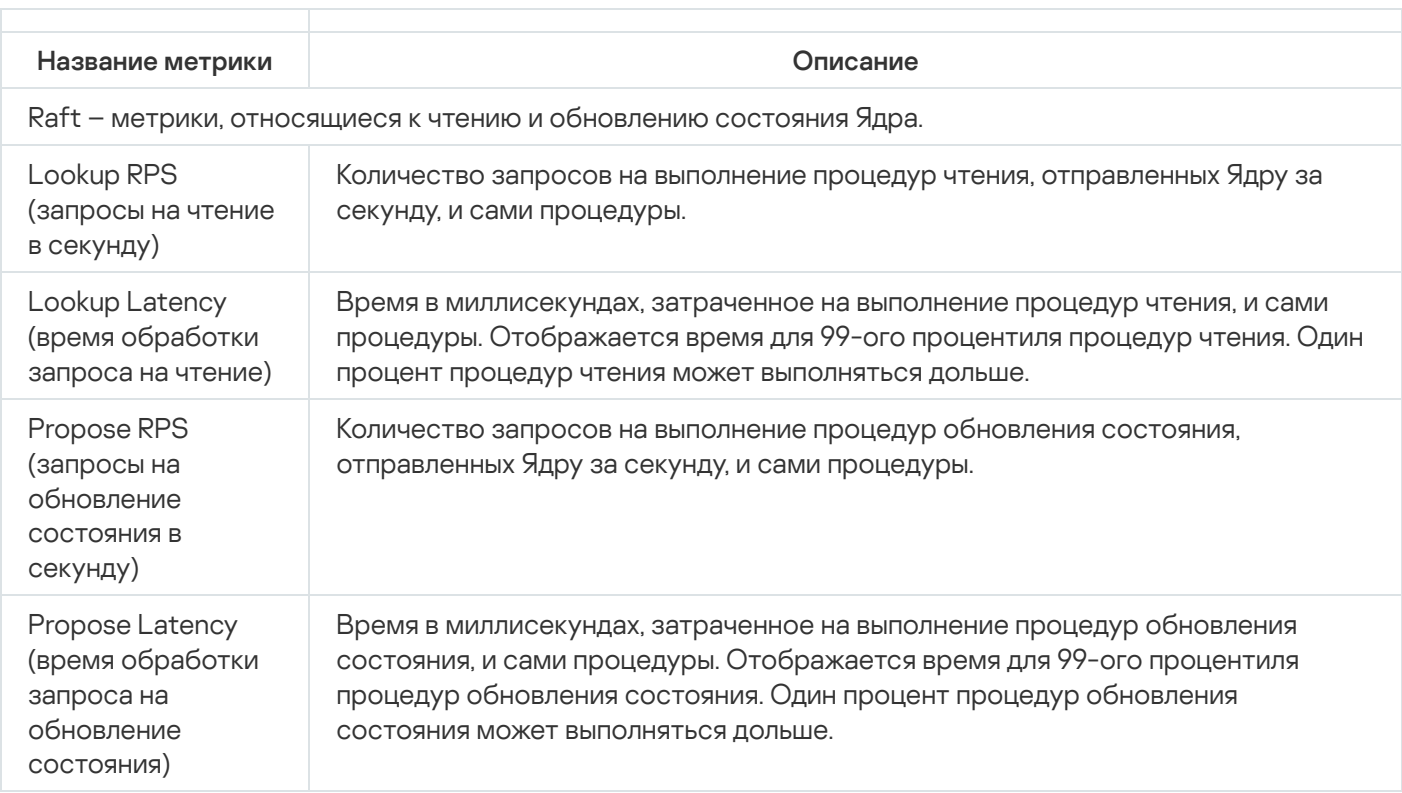

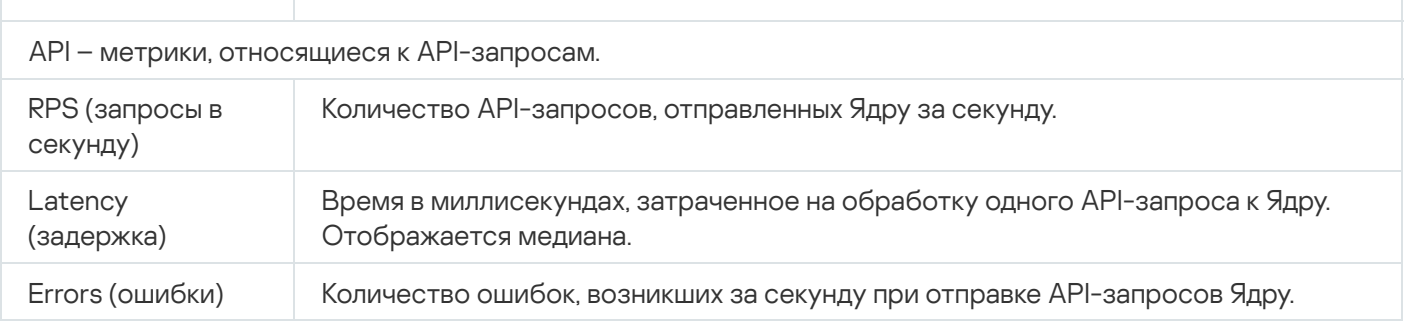

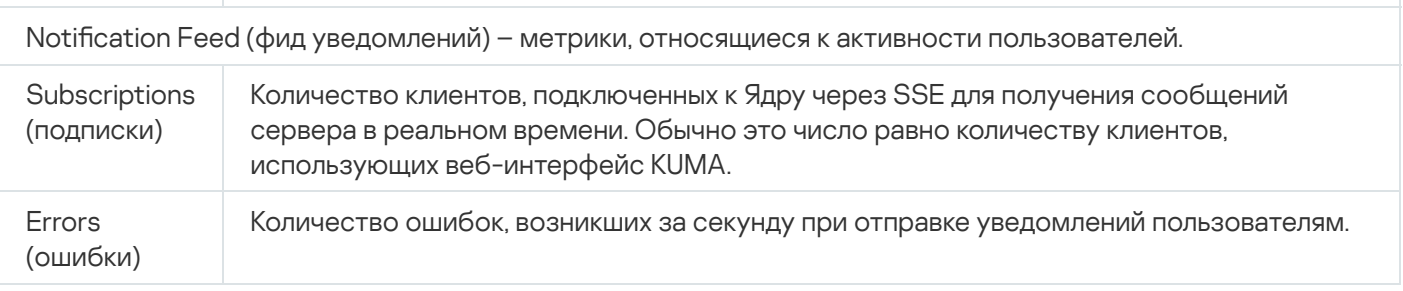

Schedulers (планировщики) – метрики, относящиеся к задачам Ядра.

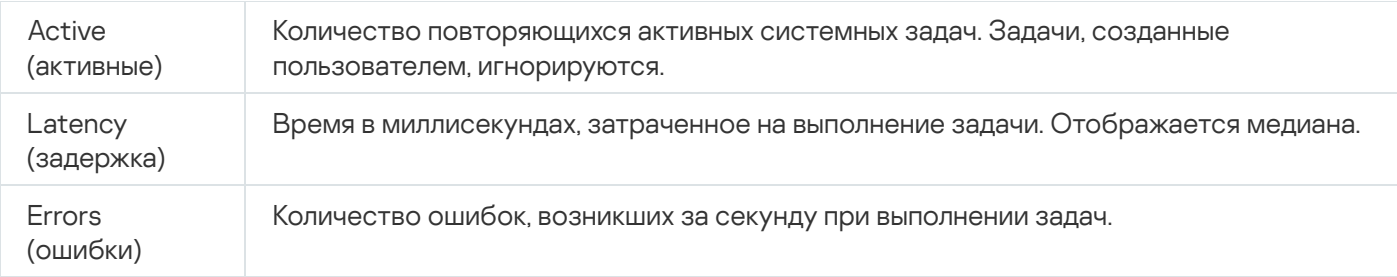

# Метрики агента KUMA

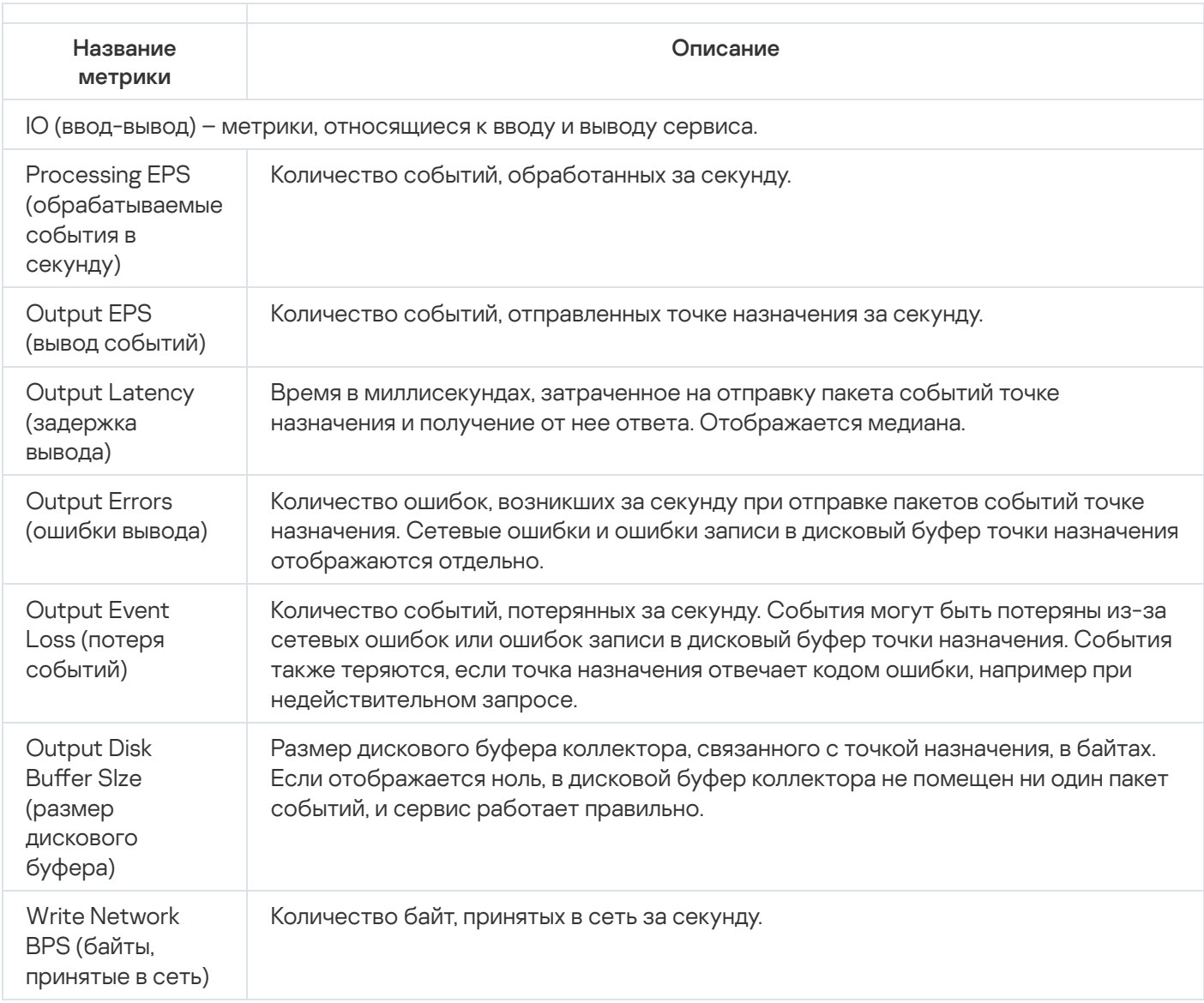

# Метрики EventRouter

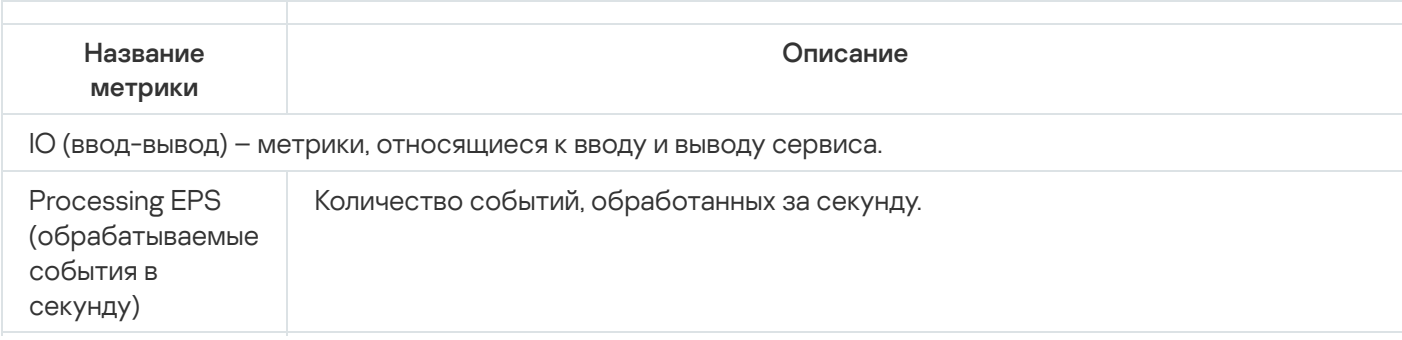

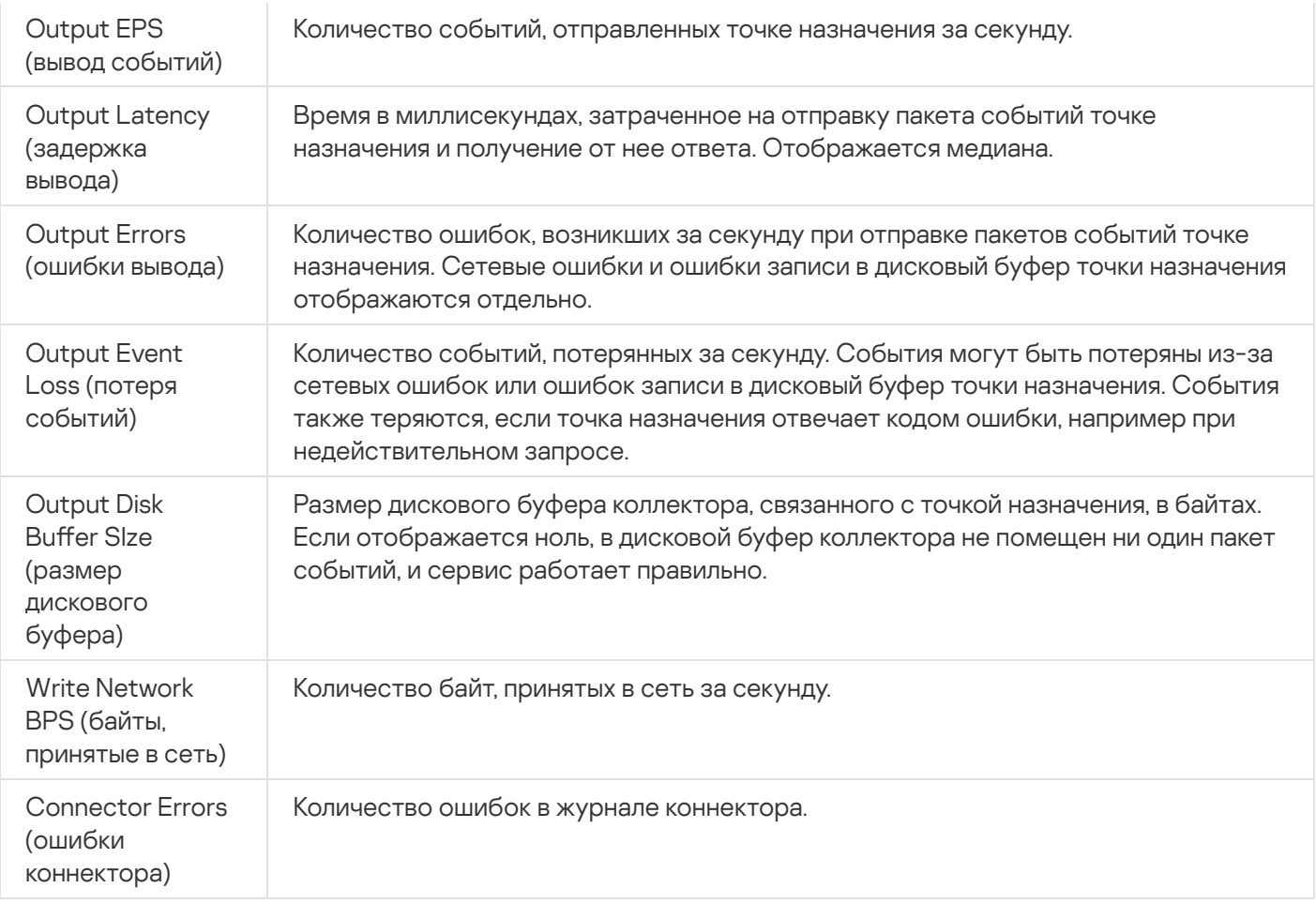

# Метрики, общие для всех сервисов

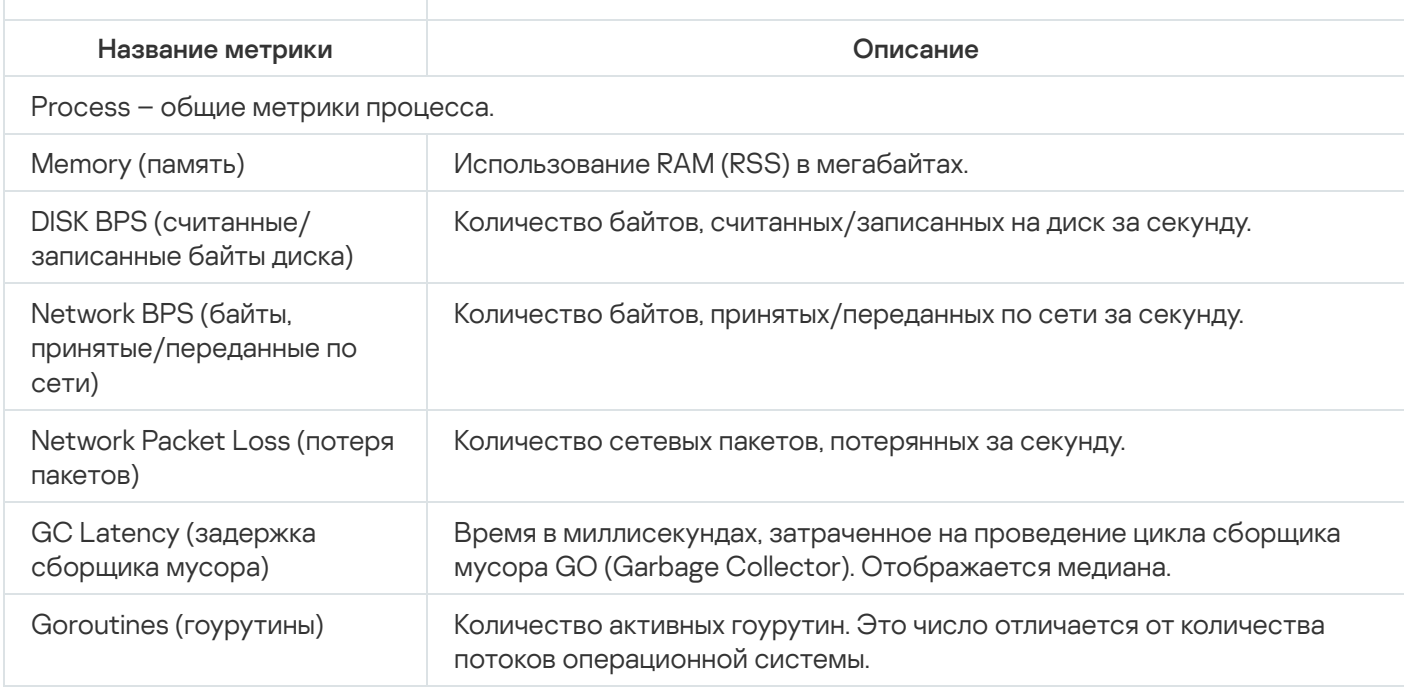

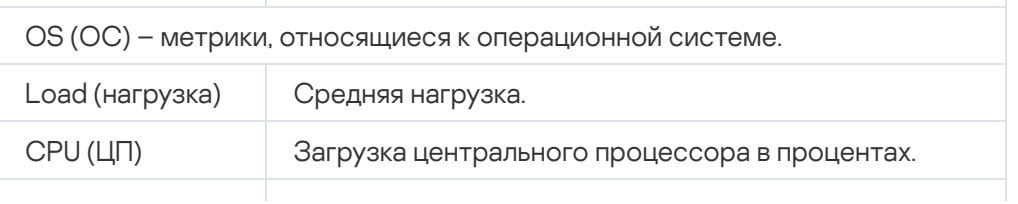

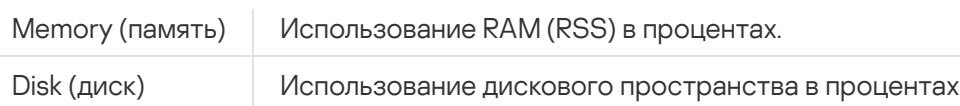

### Срок хранения метрик

По умолчанию данные о работе KUMA хранятся 3 месяца. Этот срок можно изменить.

Чтобы изменить срок хранения метрик KUMA:

- 1. Войдите в ОС сервера, на котором установлено Ядро КUMA.
- 2. В файле /etc/systemd/system/multi-user.target.wants/kuma-victoria-metrics.service в параметре ExecStart измените флаг --retentionPeriod=<срок хранения метрик в месяцах>, подставив нужный срок. Например, --retentionPeriod=4 означает, что метрики будут храниться 4 месяца.
- 3. Перезапустите KUMA, выполнив последовательно следующие команды:
	- a systemctl daemon-reload
	- b. systemctl restart kuma-victoria-metrics

Срок хранения метрик изменен.

## Работа с задачами KUMA

При работе в веб-интерфейсе программы вы можете выполнять различные операции с помощью задач. Например, вы можете выполнить импорт активов или экспортировать информацию о событиях KUMA в TSVфайл.

# <span id="page-526-0"></span>Просмотр таблицы задач

Таблица задач содержит список созданных задач и находится в разделе Диспетчер задач окна вебинтерфейса программы.

Вы можете просматривать задачи, созданные вами (текущим пользователем). Пользователь с ролью главного администратора может просматривать задачи всех пользователей.

По умолчанию в разделе Диспетчер задач применен фильтр Отображать только свои. Чтобы просматривать все задачи, снимите флажок с фильтра Отображать только свои.

В таблице задач содержится следующая информация:

- Статус статус задачи. Задаче может быть присвоен один из следующих статусов:
	- Мигает зеленая точка задача активна.
	- Завершено задача выполнена.
	- Отмена задача отменена пользователем.
- Ошибка задача не была завершена из-за ошибки. Сообщение об ошибке отображается при наведении курсора мыши на значок восклицательного знака.
- Задача тип задачи. В программе доступны следующие типы задач:
	- Экспорт событий экспорт событий KUMA.
	- Threat Lookup запрос данных с портала Kaspersky Threat Intelligence Portal.
	- Ретроспективная проверка задание на воспроизведение событий.
	- Импорт активов KSC импорт данных об активах с серверов Kaspersky Security Center.
	- Импорт учетных записей импорт данных о пользователях из Active Directory.
	- Импорт активов KICS for Networks импорт данных об активах из KICS for Networks.
	- **Обновление репозитория** обновления репозитория KUMA для получения пакетов с ресурсами из указанного в настройках источника.
- Создал пользователь, создавший задачу. Если задача создана автоматически, в столбце указано . Задача по расписанию
- Создана время создания задачи.
- Последнее обновление время обновления задачи.
- **Тенант** название тенанта, в котором была запущена задача.

Формат даты задачи зависит от языка локализации, выбранного в настройках программы. Возможные варианты формата даты:

- Английская локализация: ГГГГ-ММ-ДД.
- Русская локализация: ДД.ММ.ГГГГ.

### Настройка отображения таблицы задач

Вы можете настроить отображение столбцов, а также порядок их следования в таблице задач.

Чтобы настроить отображение <sup>и</sup> порядок следования столбцов <sup>в</sup> таблице задач:

1. В веб-интерфейсе KUMA выберите раздел **Диспетчер задач**.

Отобразится таблица задач.

- 2. В заголовочной части таблицы нажмите на кнопку  $\Phi$ .
- 3. В отобразившемся окне выполните следующие действия:
	- Если вы хотите включить отображение столбца в таблице, установите флажок рядом с названием того параметра, который должен отображаться в таблице.
	- Если вы не хотите, чтобы параметр отображался в таблице, снимите флажок.

Должен быть установлен хотя бы один флажок.

- 4. Если вы хотите сбросить настройки, нажмите на ссылку **По умолчанию**.
- 5. Если вы хотите изменить порядок отображения столбцов в таблице, наведите курсор мыши на название столбца, зажмите левую клавишу мыши и перетащите столбец в нужное место.
- Отображение столбцов в таблице задач будет настроено.

## Просмотр результата выполнения задачи

Чтобы просмотреть результат выполнения задачи:

- 1. В веб-интерфейсе KUMA выберите раздел **Диспетчер задач**. Отобразится таблица задач.
- 2. Нажмите на ссылку с типом задачи в столбце Задача.

Отобразится список доступных для этого типа задач операций.

3. Выберите Показать результат.

Откроется окно с результатом выполнения задачи.

В данном разделе по умолчанию применен фильтр **Отображать только свои** в столбце **Создал** таблицы задач. Для просмотра всех задач вам необходимо отключить этот фильтр.

## Повторный запуск задачи

#### Чтобы перезапустить задачу:

1. В веб-интерфейсе KUMA выберите раздел **Диспетчер задач**.

Отобразится таблица задач.

2. Нажмите на ссылку с типом задачи в столбце Задача.

Отобразится список доступных для этого типа задач операций.

#### 3. Выберите Перезапустить.

<span id="page-528-0"></span>Задача будет запущена повторно.

# Подключение к SMTP-серверу

В KUMA можно настроить отправку [уведомлений](#page-536-0) по электронной почте с помощью SMTP-сервера. <u>[Пользователи](#page-156-0)</u> будут получать уведомления, если в настройках их профиля установлен флажок **Получать** . уведомления по почте

Для обработки уведомлений KUMA можно добавить только один SMTP-сервер. Управление подключением к SMTP-серверу осуществляется в разделе веб-интерфейса KUMA **Параметры — Общие — Параметры** . подключения к SMTP-серверу

Чтобы настроить подключение <sup>к</sup> SMTP-серверу:

1. Откройте веб-интерфейс КUMA и выберите раздел **Параметры → Общие**.

- 2. В блоке параметров **Параметры подключения к SMTP-серверу** измените необходимые параметры:
	- Выключено установите этот флажок, если хотите отключить подключение к SMTP-серверу.
	- Адрес сервера (обязательно) адрес SMTP-сервера в одном из следующих форматов: hostname, IPv4, IPv6.
	- **Порт** (обязательно) порт подключения к почтовому серверу. Значение должно быть целым числом от 1 до 65 535.
	- От кого (обязательно) адрес электронной почты отправителя сообщения. Например, kuma@company.com.
	- П**севдоним сервера Ядра KUMA** отличное от FQDN название сервера Ядра KUMA, которое используется в вашей сети.
	- При необходимости в раскрывающемся списке **Секрет** выберите <u>[секрет](#page-848-0)</u> типа **credentials**, в котором записаны учетные данные для подключения к SMTP-серверу.

[Добавить секрет](javascript:toggleBlock()

1. Если вы создали секрет ранее, выберите его в раскрывающемся списке Секрет.

Если ранее не было добавлено ни одного секрета, в раскрывающемся списке отобразится **Нет** . данных

2. Если вы хотите добавить новый секрет, справа от списка **Секрет** нажмите на кнопку  $\,$   $+$  . Откроется окно Секрет.

- 3. В поле **Название** введите название, под которым секрет будет отображаться в списке доступных.
- 4. В полях **Пользователь** и **Пароль** введите данные учетной записи, под которой агент будет подключаться к коннектору.
- 5. Если требуется, в поле Описание добавьте любую дополнительную информацию о секрете.

6. Нажмите на кнопку Сохранить.

Секрет будет добавлен и отобразится в списке Секрет.

Выберите периодичность уведомлений в раскрывающемся списке **Регулярность уведомлений** . мониторинга

Уведомления о срабатывании политики мониторинга от источника будут повторяться через выбранный период, пока статус источника не станет вновь зеленым.

Если вы выберете значение **Не повторять**, уведомление о срабатывании политики мониторинга придет только один раз.

Включите переключатель Выключить уведомления мониторинга, если не хотите получать уведомления о состоянии источников событий. По умолчанию переключатель выключен.

#### 3. Нажмите Сохранить.

<span id="page-530-1"></span>Соединение с SMTP-сервером настроено, пользователи могут получать сообщения [электронной](#page-536-0) почты от KUMA.

## Работа с задачами Kaspersky Security Center

Вы можете подключить активы Kaspersky Security Center к KUMA и загружать на эти активы обновления баз и программных модулей или запускать на них антивирусную проверку с помощью задач Kaspersky Security Center. Задачи запускаются в веб-интерфейсе KUMA.

Для запуска задач Kaspersky Security Center на активах, подключенных к KUMA, рекомендуется использовать следующий сценарий:

**1** Создание в Консоли администрирования Kaspersky Security Center учетной записи пользователя

Данные этой учетной записи используются при создании секрета для установки соединения с Kaspersky Security Center и могут использоваться при создании задачи.

Подробнее о создании учетной записи и назначении прав пользователю см. в справке Kaspersky Security Center.

#### <sup>2</sup> [Создание задач в Kaspersky](#page-530-0) Security Center

- [Настройка интеграции KUMA](#page-410-0) с Kaspersky Security Center
- [Импорт информации об активах](#page-386-0) Kaspersky Security Center в KUMA

#### [Назначение категории импортированным](#page-397-0) активам

После импорта активы автоматически помещаются в группу **Устройства без категории**. Вы можете назначить импортированным активам одну из существующих категорий или [создать категорию](#page-370-0) и назначить ее активам.

#### <sup>6</sup> Запуск задач на активах

Вы можете [запускать задачи вручную в](#page-531-0) информации об активе или [настроить автоматический запуск](#page-531-1) задач.

# <span id="page-530-0"></span>О создании задач KUMA в Kaspersky Security Center

Вы можете запустить на активах Kaspersky Security Center, подключенных к KUMA, задачу обновления антивирусных баз и модулей программы и задачу антивирусной проверки. На активах должны быть установлены программы Kaspersky Endpoint Security для Windows или Linux. Задачи создаются в Kaspersky Security Center Web Console.

Подробнее о создании задач [Обновление](https://support.kaspersky.com/KESWin/11.7.0/ru-RU/176379.htm)<sup>га</sup> и [Антивирусная](https://support.kaspersky.com/KESWin/11.7.0/ru-RU/199173.htm) проверка<sup>га</sup> на активах с Kaspersky Endpoint Security для Windows см. в справке Kaspersky Endpoint Security для Windows.

Подробнее о создании задач Обновление и Антивирусная проверка на активах с Kaspersky Endpoint Security для Linux см. в справке Kaspersky Endpoint Security для Linux.

Название задач должно начинаться с "kuma" (без учета регистра и без кавычек). Например, KUMA antivirus check. В противном случае задача не отображается в списке доступных задач в вебинтерфейсе KUMA.

# <span id="page-531-0"></span>Запуск задач Kaspersky Security Center вручную

Вы можете вручную запускать на активах Kaspersky Security Center, подключенных к KUMA, задачу обновления антивирусных баз и модулей программы и задачу антивирусной проверки. На активах должны быть установлены программы Kaspersky Endpoint Security для Windows или Linux.

Предварительно вам нужно настроить интеграцию Kaspersky Security Center с KUMA и создать задачи в [Kaspersky Security Center.](#page-530-1)

Чтобы запустить задачу Kaspersky Security Center вручную:

1. В разделе Активы веб-интерфейса KUMA выберите актив, импортированный из Kaspersky Security Center.

Откроется окно Информация об активе.

2. Нажмите на кнопку Реагирование KSC.

Кнопка отображается, если подключение к Kaspersky Security Center, к которому принадлежит выбранный актив, включено.

3. В открывшемся окне **Выберите задачу** установите флажки рядом с задачами, которые вы хотите запустить, и нажмите на кнопку Запустить.

Kaspersky Security Center запускает выбранные задачи.

Некоторые типы задач доступны только для определенных активов.

Информация об уязвимостях и программном обеспечении доступна только для активов с операционной системой Windows.

# <span id="page-531-1"></span>Автоматический запуск задач Kaspersky Security Center

Вы можете настроить автоматический запуск задачи обновления антивирусных баз и модулей программы и задачи антивирусной проверки на активах Kaspersky Security Center, подключенных к KUMA. На активах должны быть установлены программы Kaspersky Endpoint Security для Windows или Linux.

Предварительно вам нужно настроить интеграцию Kaspersky Security Center с KUMA и создать задачи в [Kaspersky Security Center.](#page-530-1)

Настройка автоматического запуска задач Kaspersky Security Center включает следующие этапы:

#### Шаг 1. Добавление правила корреляции

Чтобы добавить правило корреляции:

- 1. В веб-интерфейсе KUMA выберите раздел Ресурсы.
- 2. Выберите Правила корреляции и нажмите на кнопку Добавить правило корреляции.
- 3. На вкладке Общие укажите следующие параметры:
	- а. В поле Название укажите название правила.
	- b. В раскрывающемся списке Тенант выберите тенант, которому принадлежит ресурс.
	- с. В раскрывающемся списке Тип выберите simple.
	- d. В поле Наследуемые поля добавьте следующие поля: DestinationAssetID.
	- е. При необходимости укажите значения для следующих полей:
		- В поле Частота срабатывания укажите максимальное количество срабатываний правила в секунду.
		- В поле Уровень важности укажите уровень важности алертов и корреляционных событий, которые будут созданы в результате срабатывания правила.
		- В поле Описание укажите любую дополнительную информацию.
- 4. На вкладке Селекторы Параметры выполните следующие действия:
	- а. В раскрывающемся списке Фильтр выберите Создать.
	- b. В поле Условия нажмите на кнопку Добавить группу.
	- с. В поле с оператором для добавленной группы выберите И.
	- d. Добавьте условие для фильтрации по значению поля DeviceProduct:
		- 1. В поле Условия нажмите на кнопку Добавить условие.
		- 2. В поле с условием выберите Если.
		- 3. В поле Левый операнд выберите поле события.
		- 4. В поле события выберите DeviceProduct.
		- 5. В поле оператор выберите =.
		- 6. В поле Правый операнд выберите константа.
		- 7. В поле значение введите KSC.
	- е. Добавьте условие для фильтрации по значению поля Name:
		- 1. В поле Условия нажмите на кнопку Добавить условие.
- 2. В поле с условием выберите Если.
- 3. В поле Левый операнд выберите поле события.
- 4. В поле события выберите Name.
- 5. В поле оператор выберите =.
- 6. В поле Правый операнд выберите константа.
- 7. В поле **значение** введите имя события, при обнаружении которого вы хотите автоматически запускать задачу.

Например, если вы хотите, чтобы задача Антивирусная проверка запускалась при регистрации событий Kaspersky Security Center Обнаружен вредоносный объект, вам нужно указать в поле значение это имя.

Имя события можно посмотреть в поле Name в <u>[информации](#page-622-0) о событии</u>.

- 5. На вкладке Действия укажите следующие параметры:
	- а. В разделе **Действия** откройте раскрывающийся список **На каждом событии**.
	- b. Установите флажок **Отправить на дальнейшую обработку**.

Другие поля заполнять не требуется.

6. Нажмите на кнопку Сохранить.

Правило корреляции будет создано.

#### Шаг 2. Создание коррелятора

Вам нужно запустить мастер установки [коррелятора](#page-203-0). На [шаге](#page-205-0) 3 мастера вам требуется выбрать правило корреляции, добавленное при выполнении этой инструкции.

В поле DeviceHostName должно отображаться доменное имя (FQDN) актива. Если оно не отображается, вам нужно создать запись для этого актива в системе DNS и на [шаге](#page-206-0) 4 мастера создать правило обогащения с помощью DNS.

#### Шаг. 3. Добавление фильтра

Чтобы добавить фильтр:

- 1. В веб-интерфейсе KUMA выберите раздел Ресурсы.
- 2. Выберите Фильтры и нажмите на кнопку Добавить фильтр.
- 3. В поле Название укажите название фильтра.
- 4. В раскрывающемся списке Тенант выберите тенант, которому принадлежит ресурс.
- 5. В поле Условия нажмите на кнопку Добавить группу.
- 6. В поле с оператором для добавленной группы выберите  $M$ .
- 7. Добавьте условие для фильтрации по значению поля DeviceProduct:
- а. В поле Условия нажмите на кнопку Добавить условие.
- b. В поле с условием выберите **Если**.
- с. В поле Левый операнд выберите поле события.
- d. В поле события выберите Type.
- e. В поле оператор выберите =.
- f. В поле Правый операнд выберите константа.
- g. В поле значение введите 3.
- 8. Добавьте условие для фильтрации по значению поля Name:
	- а. В поле Условия нажмите на кнопку Добавить условие.
	- b. В поле с условием выберите **Если**.
	- с. В поле Левый операнд выберите поле события.
	- d. В поле события выберите Name.
	- e. В поле оператор выберите =.
	- f. В поле Правый операнд выберите константа.
	- g. В поле значение введите имя правила корреляции, созданного на шаге 1.

#### Шаг 4. Добавление правила реагирования

Чтобы добавить правило реагирования:

- 1. В веб-интерфейсе KUMA выберите раздел **Ресурсы**.
- 2. Выберите Правила реагирования и нажмите на кнопку Добавить правило реагирования.
- 3. В поле Название укажите название правила.
- 4. В раскрывающемся списке **Тенант** выберите тенант, которому принадлежит ресурс.
- 5. В раскрывающемся списке Тип выберите Реагирование через KSC.
- 6. В раскрывающемся списке Задача Kaspersky Security Center выберите задачу Kaspersky Security Center, которую требуется запустить.
- 7. В раскрывающемся списке Поле события выберите DestinationAssetID.
- 8. В поле Рабочие процессы укажите количество процессов, которые сервис может запускать одновременно.

По умолчанию количество рабочих процессов соответствует количеству виртуальных процессоров сервера, на котором установлен сервис коррелятора.

- В поле Описание вы можете добавить до 4000 символов в кодировке Unicode.
- В раскрывающемся списке Фильтр выберите фильтр, добавленный на шаге 3 этой инструкции.

Для отправки запросов в Kaspersky Security Center необходимо убедиться, что Kaspersky Security Center доступен по протоколу UDP.

Если правила реагирования принадлежат [общему тенанту,](#page-37-0) то в качестве доступных для выбора задач Kaspersky Security Center отображаются задачи от сервера Kaspersky Security Center, к которому подключен главный тенант.

Если в правиле реагирования выбрана задача, которая отсутствует на сервере Kaspersky Security Center, к которому подключен тенант, для активов этого тенанта задача не будет выполнена. Такая ситуация может возникнуть, например, когда два тенанта используют общий [коррелятор.](#page-151-0)

#### Шаг 5. Добавление правила реагирования в коррелятор

Чтобы добавить правило реагирования <sup>в</sup> коррелятор:

- 1. В веб-интерфейсе KUMA выберите раздел **Ресурсы**.
- 2. Выберите Корреляторы.
- 3. В списке корреляторов выберите коррелятор, добавленный на шаге 2 этой инструкции.
- 4. В дереве шагов выберите Правила реагирования.
- 5. Нажмите на кнопку **Добавить**.
- 6. В раскрывающемся списке **Правило реагирования** выберите правило, добавленное на шаге 4 этой инструкции.
- 7. В дереве шагов выберите Проверка параметров.
- 8. Нажмите на кнопку Сохранить и перезапустить сервисы.
- 9. Нажмите на кнопку Сохранить.

Правило реагирования будет добавлено в коррелятор.

Автоматический запуск задачи обновления антивирусных баз и модулей программы или задачи антивирусной проверки на активах Kaspersky Security Center, подключенных к KUMA, будет настроен. Задачи запускаются при обнаружении угрозы на активах и получении KUMA соответствующих событий.

## Проверка статуса задач Kaspersky Security Center

В веб-интерфейсе KUMA можно проверить, была ли запущена задача Kaspersky Security Center или завершен ли поиск событий из коллектора, который прослушивает события Kaspersky Security Center.

Чтобы выполнить проверку статуса задач Kaspersky Security Center:

- 1. Выберите раздел KUMA **Ресурсы → Активные сервисы**.
- 2. Выберите коллектор, настроенный на получение событий с сервера Kaspersky Security Center, и нажмите на кнопку Перейти к событиям.

Откроется новая вкладка браузера в разделе События КUMA. В таблице отобразятся события с сервера Kaspersky Security Center. Статус задач отображается в столбце **Название**.

Поля событий Kaspersky Security Center:

- Name (Название) статус или тип задачи.
- Message (Сообщение) сообщение о задаче или событии.
- FlexString<номер>Label (Заголовок настраиваемого поля <номер>) название атрибута, полученного от Kaspersky Security Center. Например, FlexString1Label=TaskName.
- **FlexString<номер>** (Настраиваемое поле <номер>) значение атрибута, указанного в поле поля FlexString<номер>Label. Например, FlexString1=Download updates.
- DeviceCustomNumber<номер>Label (Заголовок настраиваемого поля <номер>) название атрибута, относящегося к состоянию задачи. Например, DeviceCustomNumber1Label=TaskOldState.
- DeviceCustomNumber<номер> (Настраиваемое поле <номер>) значение, относящееся к состоянию задачи. Например, DeviceCustomNumber1=1 означает, что задача выполняется.
- DeviceCustomString<номер>Label (Заголовок настраиваемого поля <номер>) название атрибута, относящегося к обнаруженной уязвимости: например, название вируса, уязвимого приложения.
- DeviceCustomString<номер> (Настраиваемое поле <номер>) значение, относящееся к обнаруженной уязвимости. Например, пары атрибут-значение DeviceCustomString1Label=VirusName и DeviceCustomString1=EICAR-Test-File означают, что обнаружен тестовый вирус EICAR.

## <span id="page-536-0"></span>Уведомления KUMA

#### Стандартные уведомления

В KUMA можно настроить отправку уведомлений по электронной почте с помощью SMTP-сервера. Для этого необходимо настроить <u>подключение к SMTP-серверу</u>, а также установить флажок **Получать** уведомления по почте для [пользователей](#page-156-0), которым должны приходить уведомления.

KUMA автоматически уведомляет пользователей о следующих событиях:

- создан [отчет](#page-880-0) (уведомление получают пользователи, [перечисленные](#page-883-0) в параметрах расписания шаблона отчета);
- создан [алерт](#page-917-0) (уведомление получают все пользователи);
- алерт назначен пользователю (уведомление получает пользователь, которому был назначен алерт);
- выполнена [задача](#page-526-0) (уведомление получают пользователи, создавшие задачу).
- доступны новые пакеты с ресурсами, которые можно получить путем обновления [репозитория](#page-550-0) KUMA (уведомление получают пользователи, чей адрес электронной почты указан в параметрах задачи).
- превышено среднесуточное количество EPS, ограниченное лицензией.

превышено среднечасовое количество EPS, ограниченное лицензией SMB.

#### Пользовательские уведомления

Вместо стандартных уведомлений KUMA о создании алертов можно рассылать уведомления на основании пользовательских шаблонов. Настройка пользовательских уведомлений взамен стандартных происходит по шагам:

- Создание шаблона [электронной](#page-793-0) почты.
- Создание правила [уведомления](#page-923-0), в котором указываются правила корреляции и адреса электронной почты.

Когда по выбранным правилам корреляции будет создаваться алерт, на указанные адреса электронной почты будут отправляться уведомления, созданные на основе пользовательских шаблонов электронной почты. Стандартные уведомления KUMA о том же событии на указанные адреса отправлены не будут.

# Журналы KUMA

В KUMA предусмотрены следующие типы журналов:

- Журналы установщика.
- Журналы компонентов.

### Журналы установщика

KUMA автоматически создает файлы с журналами установки, изменения конфигурации или удаления.

Журналы хранятся в папке ./log/ в директории установщика. В названии файла журнала используется дата и время запуска соответствующего скрипта.

Названия формируются в следующих форматах:

- Журнал установки: install-YYYYMMDD-HHMMSS.log. Например, install-20231031-102409.log
- Журналы удаления: uninstall-YYYYMMDD-HHMMSS.log. Например, uninstall-20231031-134011.log
- Журналы изменения конфигурации: expand-YYYYMMDD-HHMMSS.log. Например, expand-20231031- 105805.log

При каждом запуске скрипта установки, изменения конфигурации или удаления KUMA создает новый файл. Ротация или автоматическое удаление журналов не предусмотрено.

Журнал содержит строки файла инвентаря, использованного при вызове соответствующей команды, и журнал ansible. Для каждой задачи последовательно отображается время запуска задачи (Вторник 31 октября 2023 10:29:14 +0300), время выполнения предыдущей задачи (0:00:02.611) и общее время с момента запуска установки, изменения конфигурации или удаления (0:04:56.906).

Пример:

TASK [Add columns to the replicated table] \*\*\*\*\*\*\*\*\*\*\*\*\*\*\*\*\*\*\*\*\*\*\*\*\*\*\*\*\*\*\*\*\*\*\*\*\*\*\*

### Журналы компонентов

По умолчанию для всех компонентов KUMA в журнале регистрируются только ошибки. Чтобы получать детализированные данные в журналах, следует настроить в параметрах компонента режим Отладка.

Журналы Ядра /opt/kaspersky/kuma/core/log/stdout.log и /opt/kaspersky/kuma/core/log/stderr.log архивируются при достижении размера 5 ГБ или срока жизни 7 дней, в зависимости от того, что наступит раньше. Проверка выполнения условий выполняется ежедневно. Архивы хранятся в папке с журналами в течение 7 дней, по истечении 7 дней архив удаляется. Одновременно на сервере хранится не более четырех заархивированных журналов. При появлении нового архива журнала, если архивов становится больше четырех, самый давний архив удаляется. При высоком темпе заполнения журналов необходимо иметь достаточно места на диске для создания копии файла журнала и ее архивирования при ротации.

Журналы компонентов пополняются, пока файл не достигнет размера 5 ГБ. По достижении 5 ГБ журнал архивируется и события начинают записываться в новый журнал. Архивы хранятся в папке с журналами в течение 7 дней, по истечении 7 дней архив удаляется. Одновременно на сервере хранится не более четырех заархивированных журналов. При появлении нового архива журнала, если архивов становится больше четырех, самый давний архив удаляется.

Режим Отладка доступен для следующих компонентов:

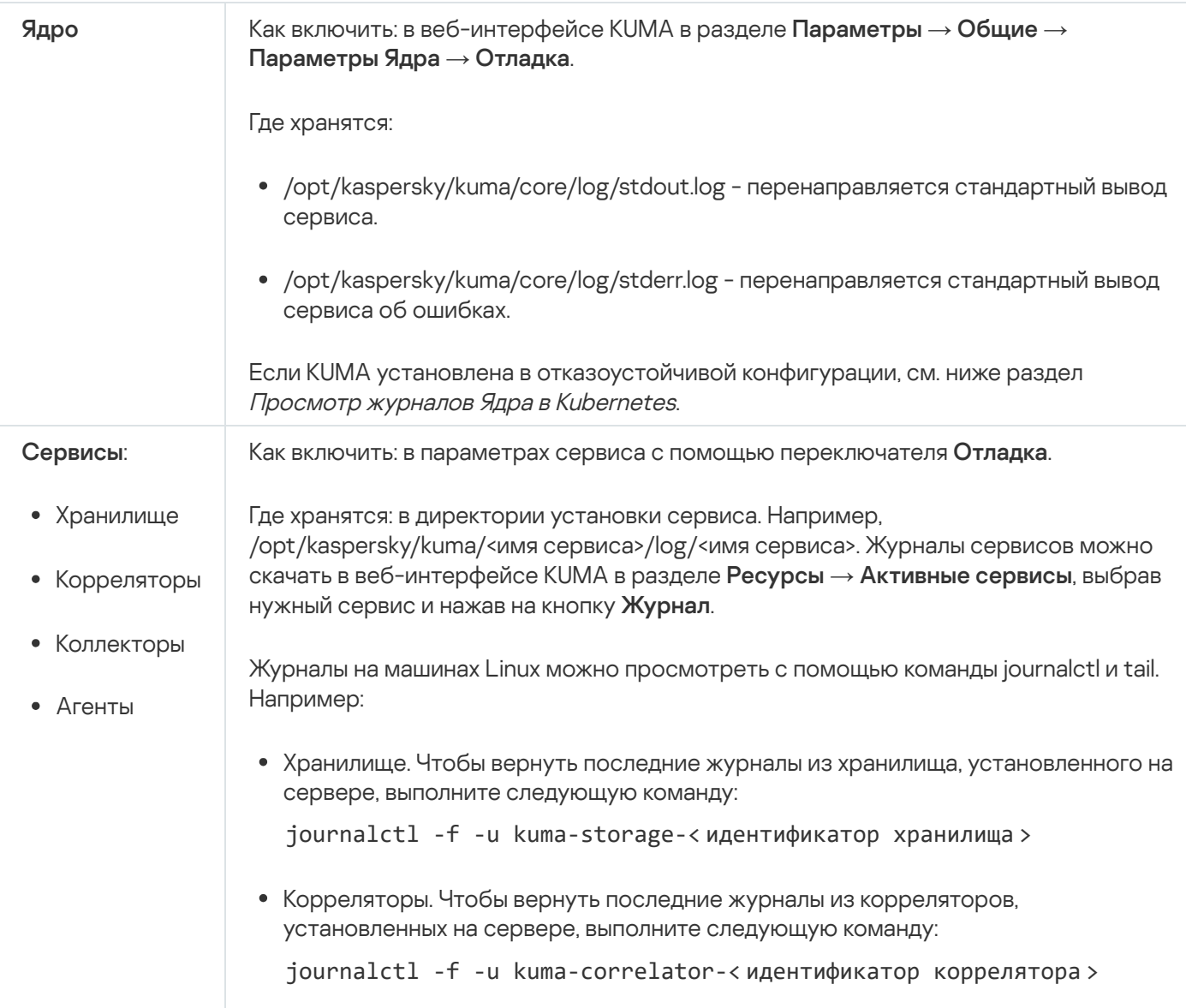

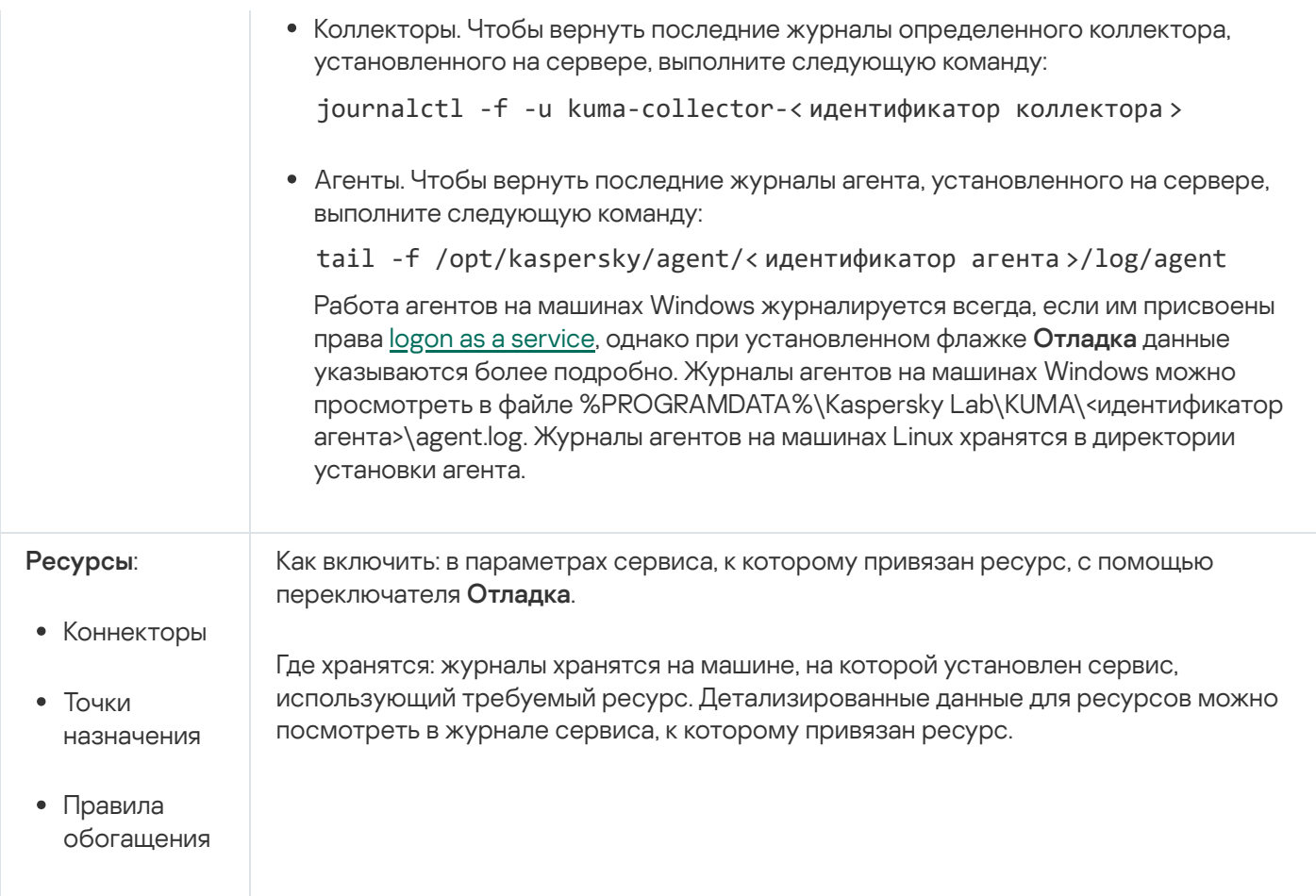

#### Просмотр журналов Ядра в Kubernetes

Файлы журналов Ядра архивируются, по достижении 100 Мб записывается новый журнал. Одновременно хранится не более пяти файлов. При появлении нового журнала, если файлов становится больше пяти, самый старый файл удаляется.

На рабочих узлах можно просмотреть журналы контейнеров и подов, размещенных на этих узлах, в файловой системе узла.

Например:

/var/log/pods/kuma\_core-deployment-<UID>/core/\*.log /var/log/pods/kuma\_core-deployment-<UID>/mongodb/\*.log

Чтобы просмотреть журналы всех контейнеров пода core:

k0s kubectl logs -l app=core --all-containers -n kuma

Чтобы просмотреть журнал определенного контейнера:

k0s kubectl logs -l app=core -c <имя\_контейнера> -n kuma

Чтобы включить просмотр журналов в реальном времени, добавьте ключ -f:

k0s kubectl logs -f -l app=core --all-containers -n kuma

Чтобы просмотреть журналы "предыдущего" пода, который был замещен новым, например, при восстановлении после критической ошибки или после повторного развертывания, добавьте ключ --previous:

k0s kubectl logs -l app=core -c core -n kuma --previous
Для доступа к журналам с других хостов, не входящих в кластер, необходим файл k0s-kubeconfig.yml с реквизитами доступа, который создается при установке KUMA, и локально установленная утилита управления кластером kubectl.

Контроллер кластера или балансировщик трафика, указанные в параметре server файла k0s-kubeconfig.yml, должны быть доступны по сети.

```
Путь к файлу необходимо экспортировать в переменную:
export KUBECONFIG=/<путь к файлу>/k0s-kubeconfig.yml
```
Для просмотра журналов можно использовать kubeclt, например:

```
kubectl logs -1 app=core -c mongodb -n kuma
```
## Работа с геоданными

В KUMA можно загрузить список соответствий IP-адресов или диапазонов IP-адресов географическим данным, чтобы затем использовать эту информацию при обогащении событий.

### <span id="page-540-0"></span>Формат геоданных

Геоданные можно загрузить в KUMA в виде CSV-файла в кодировке UTF-8. В качестве разделителя используется запятая. В первой строке файла указаны заголовки полей: Network, Country, Region, City, Latitude, Longitude.

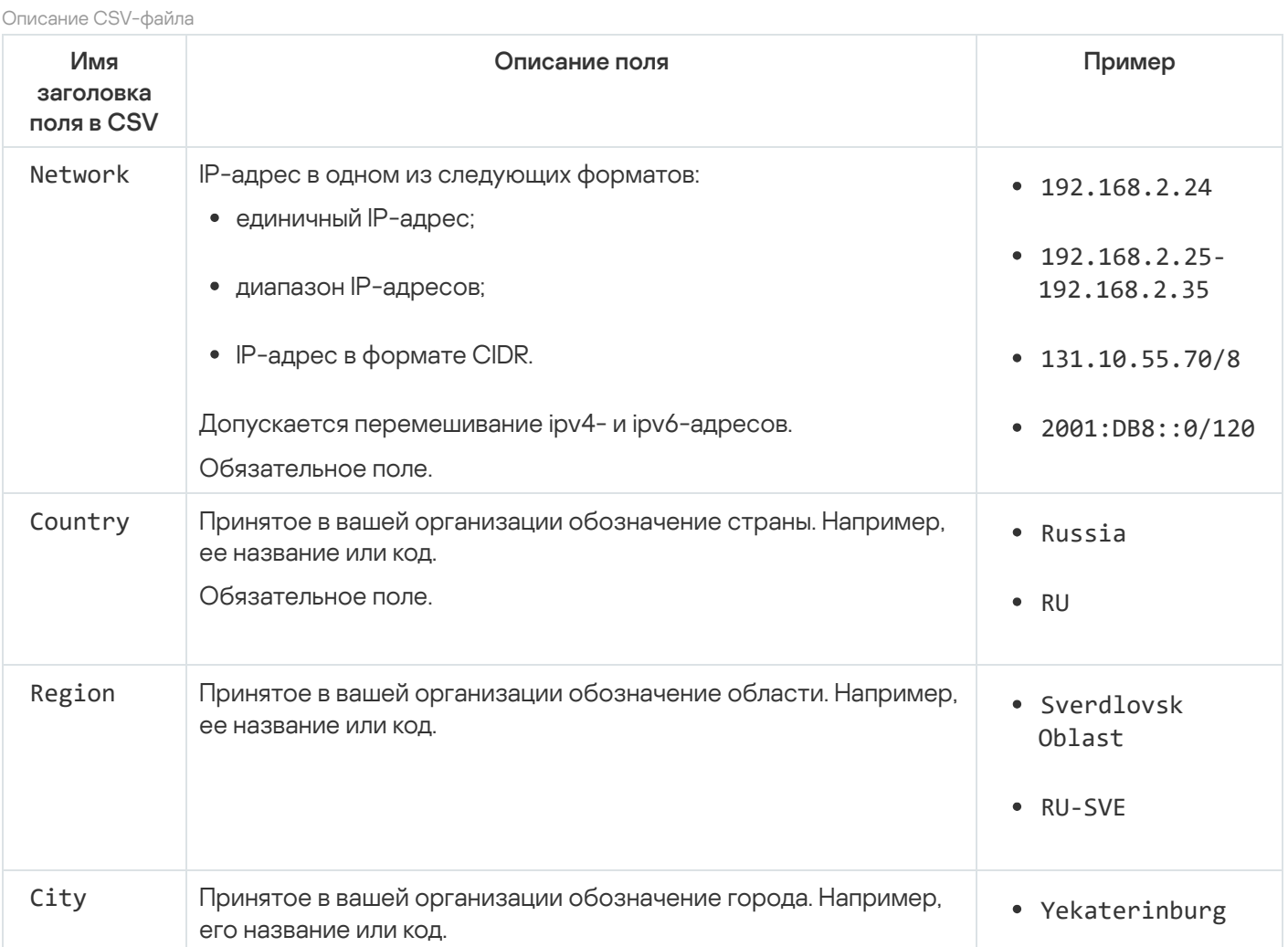

541

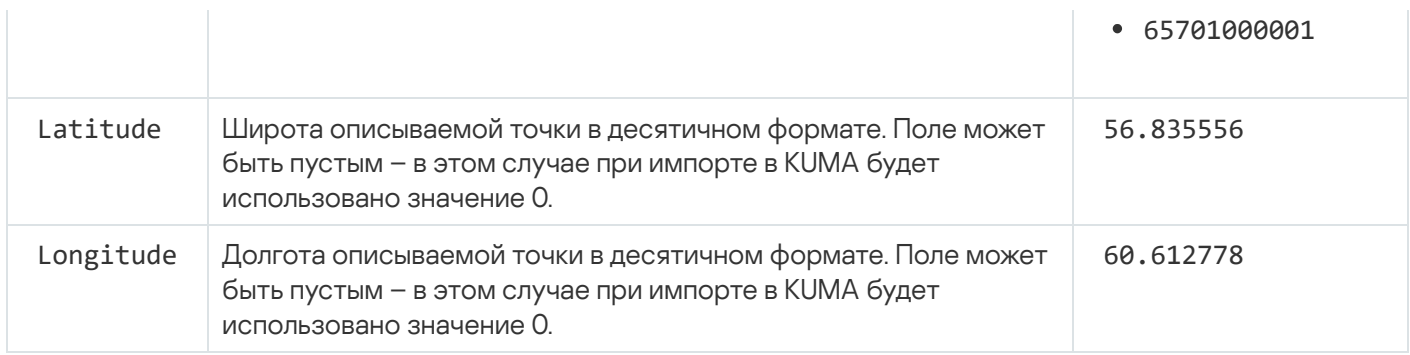

## <span id="page-541-0"></span>Конвертация геоданных из MaxMind и IP2Location

В KUMA можно использовать геоданные, полученные из [MaxMind](https://dev.maxmind.com/geoip/docs/databases/city-and-country?lang=en#csv-databases) и [IP2Location](https://www.ip2location.com/database/ip2location), однако перед использованием файлы требуется конвертировать в поддерживаемый KUMA [формат.](#page-540-0) Конвертацию можно произвести с помощью приведенного ниже скрипта. Убедитесь, что файлы не содержат дублирующихся записей: например, если в файле мало колонок, в разные записи могут попадать данные одной и той же сети с теми же геоданными - такой файл конвертировать не удастся. Чтобы успешно выполнить конвертацию, убедитесь, что дублирующиеся строки отсутствуют и все строки уникальны по какому-либо полю.

### [Скачать](https://support.kaspersky.com/help/KUMA/3.2/ru-RU/converter.zip) скрипт

Для запуска скрипта требуется Python 2.7 или выше.

Команда запуска скрипта:

python converter.py --type <тип обрабатываемых геоданных: "maxmind" или "ip2location"> --out <директория, в которую будет помещен CSV-файл с геоданными в формате KUMA> - input <путь к ZIP-архиву с геоданными из MaxMind или IP2location>

При запуске скрипта с флагом --help отображается справка по доступным параметрам запуска скрипта: python converter.py --help

Команда для конвертации файла с российской базой диапазонов IP-адресов из ZIP-архива MaxMind:

```
python converter.py --type maxmind --lang ru --input MaxMind.zip --out
geoip_maxmind_ru.csv
```
Без указания параметра --lang скрипт по умолчанию получает информацию из файла GeoLite2-City-Locations-en.csv из ZIP-архива.

Отсутствие параметра --lang для MaxMind равнозначно команде:

```
python converter.py --type maxmind --input MaxMind.zip --out geoip_maxmind.csv
```
Команда для конвертации файла из ZIP-архива IP2Location:

python converter.py --type ip2location --input IP2LOCATION-LITE-DB11.CSV.ZIP --out geoip\_ip2location.csv

python converter.py --type ip2location --input IP2LOCATION-LITE-DB11.CSV.ZIP IP2LOCATION-LITE-DB11.IPV6.CSV.ZIP --out geoip\_ip2location\_ipv4\_ipv6.csv

Параметр --lang для IP2Location не используется.

### Обязательные наборы полей

Исходные файлы MaxMind GeoLite2-City-Blocks-IPv4.csv и GeoLite2-City-Blocks-IPv6.csv должны содержать следующий набор полей:

network,geoname\_id,registered\_country\_geoname\_id,represented\_country\_geoname\_id, is\_anonymous\_proxy,is\_satellite\_provider,postal\_code,latitude,longitude,accuracy\_radius

Пример набора исходных данных:

network, geoname\_id, registered\_country\_geoname\_id, represented\_country\_geoname\_id, is\_anonymous\_proxy,is\_satellite\_provider,postal\_code,latitude,longitude,accuracy\_radius

1.0.0.0/24,2077456,2077456,,0,0,,-33.4940,143.2104,1000

1.0.1.0/24,1814991,1814991,,0,0,,34.7732,113.7220,1000

Остальные файлы CSV с кодом локали должны содержать следующий набор полей:

geoname\_id,locale\_code,continent\_code,continent\_name,country\_iso\_code,country\_name, subdivision\_1\_iso\_code,subdivision\_1\_name,subdivision\_2\_iso\_code,subdivision\_2\_name, city\_name,metro\_code,time\_zone,is\_in\_european\_union

Пример набора исходных данных:

geoname\_id,locale\_code,continent\_code,continent\_name,country\_iso\_code,country\_name, subdivision 1 iso code, subdivision 1 name, subdivision 2 iso code, subdivision 2 name, city name,metro code,time zone, is in european union

1392,de,AS,Asien,IR,Iran,02,Mazandaran,,,,,Asia/Tehran,0

7240,de,AS,Asien,IR,Iran,28,Nord-Chorasan,,,,,Asia/Tehran,0

Исходные файлы IP2Location должны содержать данные о диапазонах сетей, Country, Region, City, Latitude, Longitude

Пример набора исходных данных:

"0","16777215","-","-","-","-","0.000000","0.000000","-","-"

"16777216","16777471","US","United States of America","California","Los Angeles","34.052230","-118.243680","90001","-07:00"

"16777472","16778239","CN","China","Fujian","Fuzhou","26.061390","119.306110","350004","+0

Если исходные файлы будут содержать другой набор полей, отличный от указанного в этом разделе, или каких-то полей будет не хватать, после конвертации отсутствующие поля в [итоговом](#page-540-0) файле CSV будут пустыми.

# Импорт и экспорт геоданных

При необходимости в KUMA вы можете вручную импортировать и экспортировать геоданные. Геоданные импортируются и экспортируются в файле формате CSV. При успешном импорте геоданных ранее добавленные данные перезаписываются и в KUMA создается [событие](#page-1043-0) аудита.

Чтобы импортировать геоданные <sup>в</sup> KUMA:

1. Подготовьте [CSV-файл](#page-540-0) с геоданными.

Геоданные, полученные из MaxMind и IP2Location, требуется [конвертировать](#page-541-0) в поддерживаемый KUMA формат.

- 2. В веб-интерфейсе KUMA откройте раздел **Параметры → Общие**.
- 3. В блоке параметров **Геоданные** нажмите на кнопку **Импортировать из файла** и выберите CSV-файл с геоданными.

Дождитесь окончания импорта геоданных. При обновлении страницы загрузка данных прерывается.

Геоданные загружены в KUMA.

Чтобы экспортировать геоданные из KUMA,

1. В веб-интерфейсе KUMA откройте раздел **Параметры → Общие**.

2. В блоке параметров Геоданные нажмите на кнопку Экспортировать.

Геоданные будут скачаны в виде CSV-файла (в кодировке UTF-8) с названием geoip.csv в соответствии с настройками вашего браузера.

Данные экспортируются в том же формате, в каком они были загружены, за исключением диапазонов IPадресов. Если в KUMA в импортированном файле диапазон адресов указан в формате 1.0.0.0/24, то в файле экспорта диапазон отобразится в формате 1.0.0.0-1.0.0.255.

## Сопоставление геоданных по умолчанию

Если при настройке правила [обогащения](#page-670-0) геоданными в качестве источника IP-адреса выбрать поля события SourceAddress, DestinationAddress и DeviceAddress, становится доступна кнопка Применить сопоставление по умолчанию. С ее помощью можно добавить преднастроенные пары соответствий [атрибутов](#page-540-0) геоданных и полей [события,](#page-1021-0) описанные ниже.

Соответствия по умолчанию для поля события SourceAddress

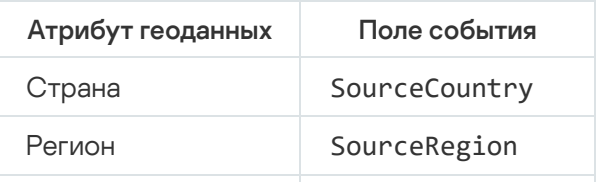

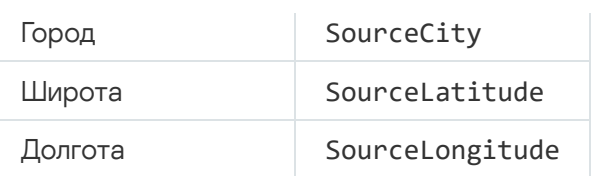

Соответствия по умолчанию для поля события DestinationAddress

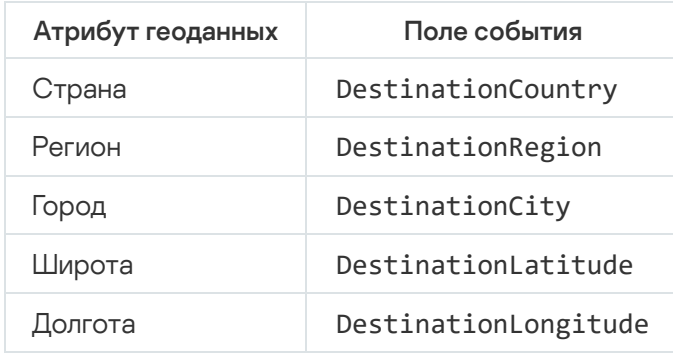

Соответствия по умолчанию для поля события DeviceAddress

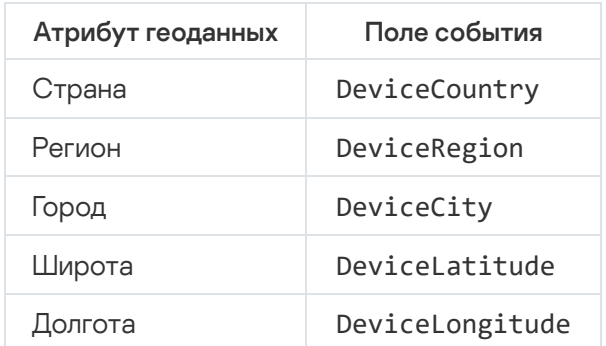

# Руководство пользователя

В этой главе представлены сведения о работе с SIEM-системой KUMA.

# Ресурсы KUMA

Ресурсы – это компоненты KUMA, которые содержат параметры для реализации различных функций: например, установления связи с заданным веб-адресом или преобразования данных по определенным правилам. Из этих компонентов, как из частей конструктора, собираются наборы [ресурсов](#page-187-0) для сервисов, на основе которых в свою очередь создаются [сервисы](#page-180-0) KUMA.

Ресурсы содержатся в разделе веб-интерфейса KUMA Ресурсы в блоке Ресурсы. Доступные типы ресурсов:

- Правила [корреляции](#page-684-0) в ресурсах этого типа содержатся правила определения в событиях закономерностей, указывающих на угрозы. Если условия, заданные в этих ресурсах, выполняются, создается корреляционное событие.
- [Нормализаторы](#page-627-0) в ресурсах этого типа содержатся правила для приведения поступающих событий к формату, [принятому в](#page-1021-0) KUMA. После обработки в нормализаторе "сырое" событие становится нормализованным и может обрабатываться другими ресурсами и сервисами KUMA.
- <u>[Коннекторы](#page-797-0)</u> в ресурсах этого типа содержатся параметры для установления сетевых подключений.
- <mark>Правила [агрегации](#page-665-0)</mark> в ресурсах этого типа содержатся правила для объединения нескольких однотипных базовых событий в одно агрегационное событие.
- <u>Правила [обогащения](#page-670-0)</u> в ресурсах этого типа содержатся правила для дополнения событий информацией из сторонних источников.
- Точки [назначения](#page-556-0) в ресурсах этого типа содержатся параметры для пересылки событий в пункт дальнейшей обработки или хранения.
- [Фильтры](#page-749-0) в ресурсах этого типа содержатся условия для отсева или выделения отдельных событий из потока событий.
- <mark>Правила [реагирования](#page-770-0)</mark> ресурсы этого типа используются в корреляторах для запуска, например, скриптов или задач Kaspersky Security Center при выполнении определенных условий.
- Шаблоны [уведомлений](#page-793-0) ресурсы этого типа используются при рассылке <u>уведомлений</u> о новых алертах.
- [Активные](#page-756-0) листы ресурсы этого типа используются корреляторами для динамической работы с данными при анализе событий по правилам корреляции.
- <mark>[Словари](#page-767-0)</mark> ресурсы этого типа используются для хранения ключей и их значений, которые могут потребоваться другим ресурсам и сервисам KUMA.
- [Прокси-серверы](#page-766-0) в ресурсах этого типа содержатся параметры использования прокси-серверов.
- [Секреты](#page-848-0) ресурсы этого типа используются для безопасного хранения конфиденциальной информации (например, учетных данных), которые должны использоваться KUMA для взаимодействия с внешними службами.

При нажатии на тип ресурса открывается окно, в котором отображается таблица с имеющимися ресурсами этого типа. Таблица содержит следующие столбцы:

- Название имя ресурса. Может использоваться для поиска и сортировки ресурсов.
- П**оследнее обновление** дата и время последнего обновления ресурса. Может использоваться для сортировки ресурсов.
- Создал имя пользователя, создавшего ресурс.
- Описание описание ресурса.

Максимальный размер таблицы не ограничен. Если вы хотите выбрать все ресурсы, прокрутите таблицу до конца и установите флажок Выбрать все, таким образом все доступные в таблице ресурсы будут выбраны.

Ресурсы можно [расположить](#page-546-0) по папкам. В левой части окна отображается структура папок: корневые папки соответствуют тенантам и содержат перечень всех ресурсов тенанта. Во всех остальных папках, вложенных в корневую, отображаются ресурсы отдельной папки. Когда папка выбрана, содержащиеся в ней ресурсы отображаются в таблице в правой части окна.

Ресурсы можно создавать, [редактировать,](#page-548-0) копировать, перемещать между папками и удалять. Ресурсы можно также [экспортировать](#page-552-0) и импортировать.

KUMA поставляется с набором предустановленных ресурсов, их можно узнать по названию [OOTB] <название\_ресурса>. OOTB-ресурсы защищены от внесения изменений.

Если вы хотите адаптировать предустановленный OOTB-ресурс <sup>к</sup> инфраструктуре своей организации:

- 1. В разделе **Ресурсы-**<тип ресурсов> и выберите ООТВ-ресурс, который вы хотите изменить.
- 2. В верхней части веб-интерфейса KUMA нажмите Дублировать, а затем нажмите Сохранить.
- 3. В веб-интерфейсе появится новый ресурс с названием [OOTB]<название\_ресурса> копия.
- 4. Внесите необходимые изменения в созданную копию предустановленного ресурса и сохраните изменения.

Адаптированный ресурс доступен для использования.

# Операции с ресурсами

Вы можете управлять ресурсами KUMA: создавать, перемещать, копировать, редактировать и удалять ресурсы, а также импортировать и экспортировать их. Перечисленные операции доступны для всех ресурсов, вне зависимости от типа ресурса.

Ресурсы KUMA располагаются в папках. Вы можете добавлять, переименовывать, перемещать и удалять папки ресурсов.

# <span id="page-546-0"></span>Создание, переименование, перемещение и удаление папок с ресурсами

Ресурсы можно [расположить](#page-546-0) по папкам. В левой части окна отображается структура папок: корневые папки соответствуют тенантам и содержат перечень всех ресурсов тенанта. Во всех остальных папках, вложенных в корневую, отображаются ресурсы отдельной папки. Когда папка выбрана, содержащиеся в ней ресурсы отображаются в таблице в правой части окна.

Папки можно создавать, переименовывать, перемещать и удалять.

Чтобы создать папку:

- 1. Выберите в дереве папку, в которой требуется новая папка.
- 2. Нажмите на кнопку **Добавить папку**.

Папка будет создана.

#### Чтобы переименовать папку:

- 1. Найдите нужную папку в структуре папок.
- 2. Наведите курсор на название папки.

Рядом с названием папки появится значок .

3. В раскрывающемся списке ... выберите Переименовать.

Название папки станет доступным для редактирования.

4. Введите новое название папки и нажмите **ENTER**.

Название папки не может быть пустым.

Папка будет переименована.

#### Чтобы переместить папку,

Нажмите название папки и перетащите ее в требуемое место в структуре папок.

Папки невозможно переместить из одного тенанта в другой

### Чтобы удалить папку:

- 1. В структуре папок выберите нужную папку.
- 2. Правой кнопкой мыши вызовите контекстное меню и выберите Удалить.

Появится окно подтверждения.

3. Нажмите **ОК**.

Папка будет удалена.

# <span id="page-548-0"></span>Создание, дублирование, перемещение, редактирование и удаление ресурсов

Вы можете создавать, перемещать, копировать, редактировать и удалять ресурсы.

### Чтобы создать ресурс:

1. В разделе **Ресурсы → <тип ресурса>** выберите или создайте папку, в которую требуется добавить новый ресурс.

Корневые папки соответствуют тенантам. Чтобы ресурс был доступен определенному тенанту, его следует создать в папке этого тенанта.

2. Нажмите на кнопку Добавить «тип ресурса».

Откроется окно для настройки параметров выбранного типа ресурсов. Доступные параметры зависят от типа ресурса. **Добавить <тип ресурса>**.<br>| настройки параметров выбран|<br>|- имя ресурса в поле **Название**.

- 3. Введите уникальное имя ресурса в поле Название.
- 4. Укажите обязательные параметры (они отмечены красной звездочкой).
- 5. При желании укажите дополнительные параметры (это необязательное действие).
- 6. Нажмите Сохранить.

Ресурс будет создан и доступен для использования в сервисах и других ресурсах.

Чтобы переместить ресурс <sup>в</sup> новую папку:

- 1. В разделе **Ресурсы → <тип ресурса>** найдите требуемый ресурс в структуре папок.
- 2. Установите флажки рядом с ресурсами, которые вы хотите переместить. Можно выбрать сразу несколько ресурсов.

Рядом с выбранными ресурсами отобразится значок .

3. Перетащите ресурсы в нужную папку с помощью значка ...

Ресурсы будут перемещены в новые папки.

Вы можете перемещать ресурсы только в папки того тенанта, в рамках которого были созданы ресурсы. Перемещение ресурсов в папки другого тенанта недоступно.

### Чтобы скопировать ресурс:

1. В разделе Ресурсы → <тип ресурса> найдите требуемый ресурс в структуре папок.

2. Установите флажок рядом с ресурсом, которые вы хотите скопировать, и нажмите **Дублировать**.

Отображается окно с параметрами ресурса, который вы выбрали для копирования. Доступные параметры зависят от типа ресурса.

В поле Название отображается «название выбранного ресурса» - копия.

- 3. Измените нужные параметры.
- 4. Введите уникальное имя в поле Название.
- 5. Нажмите Сохранить.

Копия ресурса будет создана.

#### Чтобы изменить ресурс:

- 1. В разделе Ресурсы → <тип ресурса> найдите требуемый ресурс в структуре папок.
- 2. Выберите ресурс.

Отображается окно с параметрами выбранного ресурса. Доступные параметры зависят от типа ресурса.

- 3. Измените нужные параметры.
- 4. Нажмите Сохранить.

Ресурс будет обновлен. Если этот ресурс используется в сервисе, [перезапустите](#page-184-0) сервис, чтобы он задействовал новые параметры.

### Чтобы удалить ресурс:

- 1. В разделе Ресурсы → <тип ресурса> найдите требуемый ресурс в структуре папок.
- 2. Установите флажок рядом с ресурсом, которые вы хотите удалить, и нажмите **Удалить**. Откроется окно подтверждения.
- 3. Нажмите **OK**.

Ресурс будет удален.

### Привязать корреляторы к корреляционному правилу

Для созданных корреляционных правил доступна опция Привязать корреляторы.

Чтобы привязать корреляторы:

- 1. В веб-интерфейсе **KUMA → Ресурсы → Правила корреляции** выберите созданное правило корреляции и нажмите **Привязать корреляторы**.
- 2. В открывшемся окне **Корреляторы** выберите один или несколько корреляторов, установив рядом флажок.
- 3. Нажмите ОК.

Корреляторы привязаны к правилу корреляции.

Правило будет добавлено последним в очередь для выполнения в каждом выбранном корреляторе. Если вы хотите поднять правило в очереди выполнения, перейдите в **Ресурсы**  $\rightarrow$  **Корреляторы**  $\rightarrow$  <выбранный коррелятор> — **Редактирование коррелятора — Корреляция**, установите флажок рядом с нужным правилом и воспользуйтесь кнопками **Поднять** или **Опустить**, чтобы установить желаемый порядок выполнения правил.

# <span id="page-550-0"></span>Обновление ресурсов

"Лаборатория Касперского" регулярно выпускает пакеты с ресурсами, доступные для импорта из репозитория. Вы можете указать адрес электронной почты в параметрах задачи **Обновление репозитория** и после первого выполнения задачи KUMA будет отправлять на указанный адрес уведомления о доступных для обновления пакетах. Вы можете выполнить обновление репозитория, проанализировать содержимое каждого обновления и принять решение об импорте и внедрении новых ресурсов в эксплуатируемую инфраструктуру. KUMA поддерживает обновление c серверов Лаборатории Касперского и из пользовательского источника, в том числе без прямого доступа к интернету с использованием механизма «зеркала обновления». При использовании в инфраструктуре других продуктов Лаборатории Касперского, можно подключить KUMA к уже существующим зеркалам обновления. Подсистема обновления расширяет возможности KUMA по реагированию на изменения ландшафта угроз и инфраструктуры, а возможность её использования без прямого доступа к интернету обеспечивает гарантии конфиденциальности данных, обрабатываемых системой.

Чтобы обновить ресурсы, вам необходимо выполнить следующие шаги:

- 1. Обновить репозиторий, чтобы доставить в репозиторий пакеты с ресурсами. Обновление репозитория доступно в двух режимах:
	- Автоматическое обновление.
	- Обновление вручную.
- 2. [Импортировать](#page-553-0) пакеты с ресурсами из обновленного репозитория в тенант.

Чтобы сервис начал использовать обновленные ресурсы, после выполнения импорта убедитесь, что ресурсы привязаны. В случае необходимости привяжите ресурсы к [коллекторам,](#page-243-0) [корреляторам](#page-203-0) или [агентам](#page-295-0) и обновите [параметры](#page-184-0).

Чтобы настроить автоматическое обновление:

1. В разделе **Параметры – Обновление репозитория** настройте **Интервал обновления в часах**. Значение по умолчанию - 24 часа.

2. Укажите Источник обновления. Доступны следующие варианты:

- Серверы обновления ["Лаборатории](javascript:void(0)) Касперского" ? Вы можете посмотреть список серверов [обновления](https://support.kaspersky.ru/common/start/6105) в Базе знаний.
- [Пользовательский](#page-551-0) источник:
	- URL к папке общего доступа на HTTP-сервере.
	- Полный путь к локальной папке на хосте с установленным ядром KUMA.

В случае использования локальной папки у системного пользователя kuma должен быть доступ для чтения к этой папке и её содержимому.

3. Укажите <mark>Адреса электронной почты для рассылки уведомлений</mark>, нажав на кнопку **Добавить**. На указанные адреса электронной почты будет поступать рассылка уведомлений о том, что в репозитории появились новые пакеты или новая версия тех пакетов, которые вы когда-либо импортировали в тенант.

Если вы указываете электронную почту пользователя KUMA, в профиле пользователя должен быть установлен флажок **Получать уведомления по почте**. Для почты, которая не принадлежит ни одному пользователю KUMA, письмо будет приходит без дополнительных настроек. Параметры подключения к SMTP-серверу должны быть указаны во всех случаях.

4. Нажмите **Сохранить**. Задача обновления запустится автоматически в самое ближайшее время и дальше запуск задачи будет выполнен в соответствии с расписанием.

Чтобы запустить обновление репозитория вручную:

- 1. Если вы хотите отключить автоматическое обновление, в разделе **Параметры Обновление** репозитория установите флажок Отключить автоматическое обновление. По умолчанию флажок снят. Также вы можете запустить обновление репозитория вручную, не отключая автоматическое обновление. Запуск обновления вручную не влияет на график выполнения автоматического обновления.
- 2. Укажите Источник обновления. Доступны следующие варианты:
	- Серверы обновления ["Лаборатории](javascript:void(0)) Касперского" ?
	- [Пользовательский](#page-551-0) источник:
		- URL к папке общего доступа на HTTP-сервере.
		- Полный путь к локальной папке на хосте с установленным ядром KUMA.

В случае использования локальной папки у пользователя kuma должен быть доступ к этой папке и её содержимому.

3. Укажите <mark>Адреса электронной почты для рассылки уведомлений</mark>, нажав на кнопку **Добавить**. На указанные адреса электронной почты будет поступать рассылка уведомлений о том, что в репозитории появились новые пакеты или новая версия тех пакетов, которые вы когда-либо импортировали в тенант.

Если вы указываете электронную почту пользователя KUMA, в профиле пользователя должен быть установлен флажок **Получать уведомления по почте**. Для почты, которая не принадлежит ни одному пользователю KUMA, письмо будет приходит без дополнительных настроек. Параметры подключения к SMTP-серверу должны быть указаны во всех случаях.

4. Нажмите **Запустить обновление**. Таким образом, вы одновременно сохраните настройки и вручную запустите выполнение задачи Обновление репозитория.

### <span id="page-551-0"></span>Настройка пользовательского источника с использованием Kaspersky Update Utility

Вы можете обновлять ресурсы без доступа к интернету через пользовательский источник обновления с помощью утилиты Kaspersky Update Utility.

Настройка состоит из следующих шагов:

- 1. Настройка пользовательского источника с помощью Kaspersky Update Utility:
	- a. Установка и настройка Kaspersky Update Utility на одном из компьютеров локальной сети организации.
	- b. Настройка копирования обновлений в папку общего доступа в параметрах Kaspersky Update Utility.

Настройка пользовательского источника с помощью Kaspersky Update Utility:

Вы можете загрузить дистрибутив Kaspersky Update Utility с веб-сайта Службы технической поддержки "Лаборатории Касперского".

1. В Kaspersky Update Utility включите скачивание обновлений для KUMA версии 2.1:

- В разделе **Программы Контроль периметра** установите флажок рядом с KUMA 2.1, чтобы включить возможность обновления.
- $\bullet$  Если вы работаете с Kaspersky Update Utility через командную строку, в конфигурационном файле updater.ini в секции [ComponentSettings] добавьте следующую строку или укажите значение true для уже существующей строки:

KasperskyUnifiedMonitoringAndAnalysisPlatform 3 0=true

- 2. В разделе Загрузки укажите источник обновлений. По умолчанию в качестве источника используются сервера обновления "Лаборатории Касперского".
- 3. В разделе **Загрузки** в группе параметров **Папки для обновлений** укажите папку общего доступа, в которую Kaspersky Update Utility будет загружать обновления. Доступны следующие варианты:
	- Укажите локальную папку на хосте, где установлена Kaspersky Update Utility. Разверните HTTP-сервер, который будет отдавать обновления, и опубликуйте на нем эту локальную папку. В KUMA в разделе Параметры - Обновление репозитория - Пользовательский источник укажите URL к локальной папке, опубликованной на HTTP-сервере.
	- Укажите локальную папку на хосте, где установлена Kaspersky Update Utility. Сделайте эту локальную папку доступной по сети. Примонтируйте доступную по сети локальную папку на хосте с KUMA. В КUMA в разделе <mark>Параметры - Обновление репозитория - Пользовательский источник</mark> укажите полный путь к этой локальной папке.

<span id="page-552-0"></span>Подробную информацию о работе с Kaspersky Update Utility см. в Базе знаний ["Лаборатории](https://support.kaspersky.ru/kuu4-for-windows/howto#) Касперского" и.

# Экспорт ресурсов

Если для пользователя скрыты общие [ресурсы,](#page-177-0) он не может экспортировать ни общие ресурсы, ни ресурсы, в которых используются общие ресурсы.

Чтобы экспортировать ресурсы:

1. В разделе Ресурсы нажмите Экспортировать ресурсы.

Откроется окно Экспортировать ресурсы с деревом всех доступных ресурсов.

- 2. В поле Пароль введите пароль, который необходимо использовать для защиты экспортируемых данных.
- 3. В раскрывающемся списке **Тенант** выберите тенанта, ресурсы которого вы хотите экспортировать.
- 4. Установите флажки рядом с ресурсами, которые вы хотите экспортировать.

Если выбранные ресурсы связаны с другими ресурсами, эти ресурсы также будут экспортированы.

#### 5. Нажмите на кнопку Экспортировать.

<span id="page-553-0"></span>Ресурсы в защищенном паролем файле сохранятся на вашем компьютере в зависимости от настроек вашего браузера. Ресурсы секретов экспортируются пустыми.

# Импорт ресурсов

Чтобы импортировать ресурсы:

1. В разделе Ресурсы нажмите Импорт ресурсов.

Откроется окно Импорт ресурсов.

- 2. В раскрывающемся списке **Тенант** выберите тенанта, которому будут принадлежать импортируемые ресурсы.
- 3. В раскрывающемся списке Источник импорта выберите один из следующих вариантов:
	- Файл

При выборе этого варианта необходимо указать пароль и нажать на кнопку **Импортировать**.

### • Репозиторий

При выборе этого варианта отображается список доступных для импорта пакетов. Мы рекомендуем убедиться, что дата обновления репозитория относительно недавняя и при необходимости настроить [автоматическое](#page-550-0) обновление.

Вы можете выбрать один или несколько пакетов для импорта и нажать на кнопку **Импортировать**. Зависимые ресурсы Общего тенанта будут импортированы в Общий тенант, остальные ресурсы будут импортированы в выбранный тенант. Отдельных прав для учетной записи на Общий тенант не требуется, необходимо только наличие права на импорт в выбранном тенанте.

Импортированные ресурсы можно только удалить. Если вы хотите переименовать, отредактировать или переместить импортированный ресурс, вам следует сделать дубликат ресурса с помощью кнопки **Дублировать** и с дубликатом выполнить желаемые действия. При импорте следующих версий пакета дубликат не будет обновлен, поскольку он уже представляет собой отдельный объект.

- 4. Разрешите конфликты между импортированными из файла и существующими ресурсами, если они возникли. Подробнее о конфликтах ресурсов см. ниже.
	- a. Если имя, тип и guid импортированных ресурсов полностью совпадает с именем, типом и guid существующего ресурса, открывается окно **Конфликты** с таблицей, в которой отображаются тип и имя конфликтующих ресурсов. Разрешите отображаемые конфликты:
		- Если вы хотите заменить существующий ресурс новым, нажмите Заменить.

Нажмите Заменить все, чтобы заменить все конфликтующие ресурсы.

Если вы хотите оставить существующий ресурс, нажмите Пропустить.

Для зависимых ресурсов - то есть привязанных к другим ресурсам - недоступна опция **Пропустить**, зависимые ресурсы можно только Заменить.

Нажмите Пропустить все, чтобы сохранить все существующие ресурсы.

b. Нажмите на кнопку **Устранить**.

Ресурсы импортируются в KUMA. Ресурсы секретов импортируются пустыми.

### Импорт ресурсов, использующих расширенную схему событий

Если вы импортируете нормализатор, использующий одно или несколько полей расширенной схемы событий, в KUMA будет автоматически создано поле расширенной схемы, использующееся в нормализаторе.

Если вы импортируете прочие типы ресурсов, использующих в своей логике поля расширенной схемы событий, ресурсы будут успешно импортированы. Для обеспечения работы импортированных ресурсов необходимо создать соответствующие поля расширенной схемы событий в ресурсе типа «нормализатор».

Если в KUMA будет импортирован нормализатор, использующий поле расширенной схемы событий и такое поле уже существует в KUMA, будет использовано созданное ранее поле.

### О разрешении конфликтов

Когда ресурсы импортируются в KUMA из файла, программа сравнивает их с существующими ресурсами, сверяя следующие параметры:

- Имя и тип. Если имя и тип импортируемого ресурса совпадают с параметрами существующего ресурса, имя импортированного ресурса автоматически изменяется.
- Идентификатор. Если идентификаторы двух ресурсов совпадают, возникает конфликт, который должен разрешить пользователь. Такая ситуация может возникнуть, когда вы импортируете ресурсы на тот же сервер KUMA, с которого они были экспортированы.

При разрешении конфликта вы можете либо заменить существующий ресурс импортированным, либо оставить существующий ресурс.

Некоторые ресурсы связаны между собой: например, в некоторых типах коннекторов обязательно нужно указывать секрет коннектора. Секреты также импортируются, если они привязаны к коннектору. Такие связанные ресурсы экспортируются и импортируются вместе.

Особенности импорта:

- 1. Ресурсы импортируются в выбранный тенант.
- 2. Если связанный ресурс находился в Общем тенанте, при импорте он снова будет в Общем тенанте.
- 3. В окне **Конфликты** в столбце **Родительский объект** всегда отображается самый верхний родительский ресурс из выбранных при импорте.
- 4. Если во время импорта возникает конфликт, и вы выбираете замену существующего ресурса новым, все связанные с ним ресурсы также будут автоматически заменены импортированными ресурсами.

Известные ошибки:

- 1. Привязанный ресурс попадает в тенант, указанный при импорте, а не в Общий тенант, как указано в окне Конфликты, при следующих условиях:
	- a. привязанный ресурс изначально находится в Общем тенанте;
	- b. в окне **Конфликты** вы выбираете **Пропустить** для всех родительских объектов привязанного ресурса из Общего тенанта;
	- c. привязанный ресурс из Общего тенанта оставляете для замены.
- 2. После выполнения импорта в фильтре у категорий не указан тенант при следующих условиях:
	- a. фильтр содержит привязанные категории активов из разных тенантов;
	- b. имена категорий активов одинаковы;
	- c. вы импортируете этот фильтр с привязанными категориями активов на новый сервер.
- 3. В Тенант 1 дублируется имя категории активов при следующих условиях:

a. в Тенант 1 у вас есть фильтр с привязанными категориями активов из Тенант 1 и Общего тенанта;

- b. имена привязанных категорий активов одинаковы;
- c. вы импортируете такой фильтр из Тенант 1 в Общий тенант.
- 4. Невозможно импортировать конфликтующие ресурсы в один тенант.

Ошибка "Невозможно импортировать конфликтующие ресурсы в один тенант" означает, что в импортируемом пакете есть конфликтующие ресурсы из разных тенантов и их нельзя импортировать в Общий тенант.

Решение: Выберите для импорта пакета другой тенант, не Общий. Тогда при импорте ресурсы, изначально расположенные в Общем тенанте, будут импортированы в Общий тенант, а ресурсы из другого тенанта в выбранный при импорте тенант.

5. Только главный администратор может импортировать категории в Общий тенант.

Ошибка "Только главный администратор может импортировать категории в Общий тенант" означает, что в импортируемом пакете есть ресурсы с привязанными общими категориями активов. Категории или ресурсы с привязанными общими категориями активов можно увидеть в журнале Ядра KUMA. Путь к журналу Ядра:

### /opt/kaspersky/kuma/core/log/core

Решение. Выберите один из следующих вариантов:

- Уберите из импорта ресурсы, к которым привязаны общие категории: снимите флажок рядом с соответствующими ресурсами.
- Выполните импорт под учетной записью пользователя с правами Главного администратора.

#### 6. Только главный администратор может импортировать ресурсы в Общий тенант.

Ошибка "Только главный администратор может импортировать ресурсы в Общий тенант" означает, что в импортируемом пакете есть ресурсы с привязанными общими ресурсами. Ресурсы с привязанными общими ресурсами можно увидеть в журнале Ядра KUMA. Путь к журналу Ядра:

#### /opt/kaspersky/kuma/core/log/core

Решение. Выберите один из следующих вариантов:

- Уберите из импорта ресурсы, к которым привязаны ресурсы из Общего тенанта, и сами общие ресурсы: снимите флажок рядом с соответствующими ресурсами.
- Выполните импорт под учетной записью пользователя с правами Главного администратора.

## Поиск ресурсов

- 1. В веб-интерфейсе KUMA в разделе Ресурсы выберите необходимый тип ресурсов.
- 2. В открывшемся окне в таблице доступных ресурсов нажмите столбец Название.

Откроется контекстное меню с опциями сортировки и полем Поиск.

3. В поле Поиск начните вводить название ресурса.

KUMA вернет доступные ресурсы, соответствующие запросу.

<span id="page-556-0"></span>Поиск поддерживает использование регулярных выражений. Специальные символы необходимо дополнительно экранировать с помощью обратной косой черты. Например, \[.

### Точки назначения

Точки назначения задают сетевые параметры для передачи нормализованных событий. Точки назначения используются в коллекторах и корреляторах для описания того, куда передавать обработанные события. В основном, в роли точек назначения выступают коррелятор и хранилище.

Параметры точек назначения указываются на двух вкладках: **Основные параметры** и **Дополнительные** параметры. Набор доступных параметров зависит от выбранного типа точки назначения:

- [nats-jetstream](#page-556-1) используется для коммуникации через NATS.
- [tcp](#page-563-0) используется для связи по протоколу TCP.
- [http](#page-568-0) используется для связи по протоколу HTTP.
- diode используется для передачи событий <u>с [помощью](#page-301-0) диода данных</u>.
- [kafka](#page-581-0) используется для коммуникаций с помощью kafka.
- <mark>fi[le](#page-588-0)</mark> используется для записи в файл.
- [storage](#page-594-0) используется для передачи данных в хранилище.
- [correlator](#page-599-0) используется для передачи данных в коррелятор.
- <span id="page-556-1"></span>[eventRouter](#page-604-0) - используется для передачи данных в маршрутизатор событий.

## Точка назначения, тип nats-jetstream

Тип nats-jetstream используется для коммуникации через NATS.

Вкладка Основные параметры

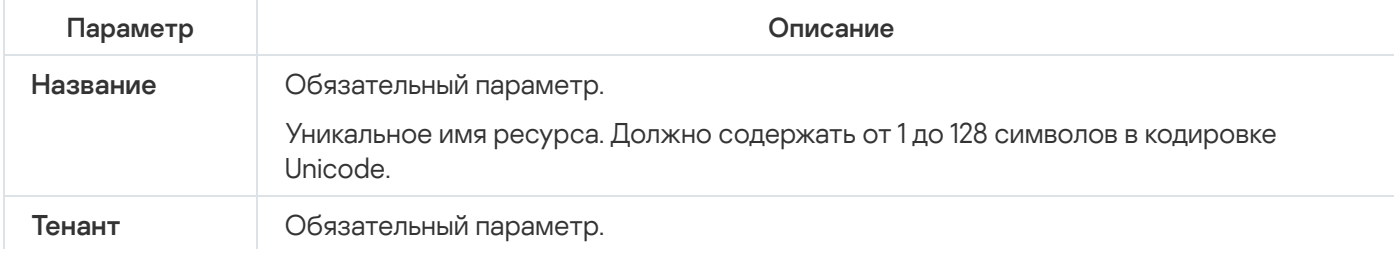

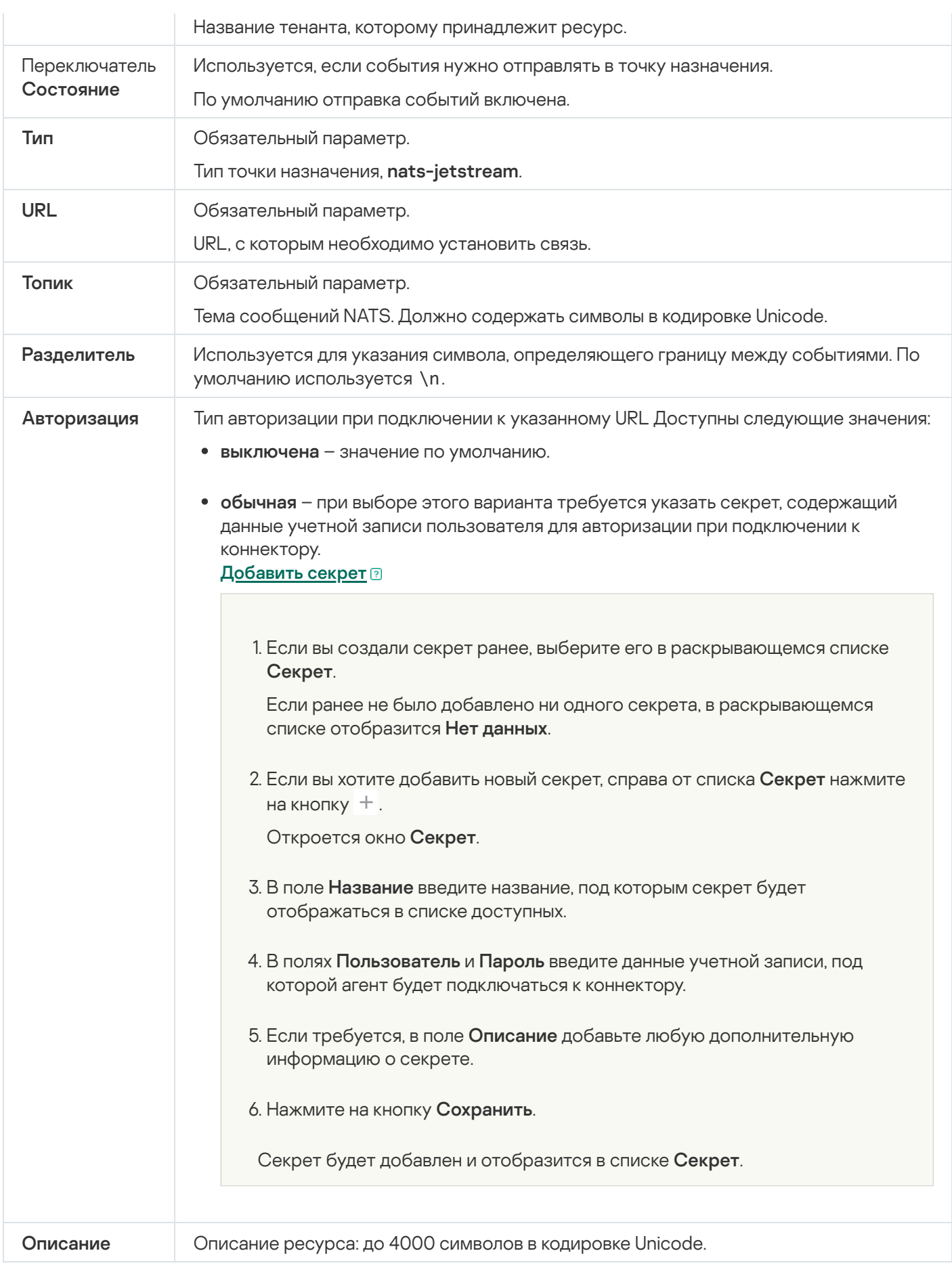

Вкладка Дополнительные параметры

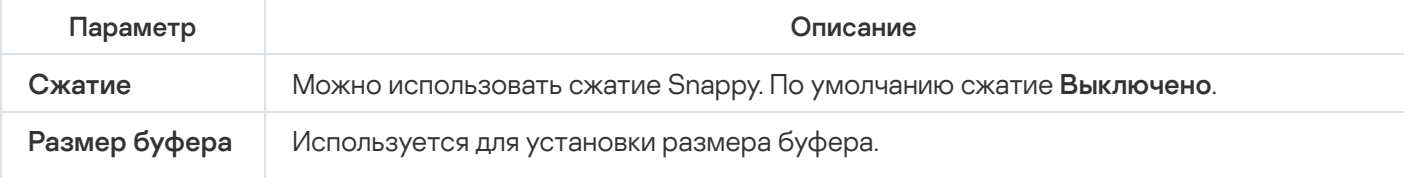

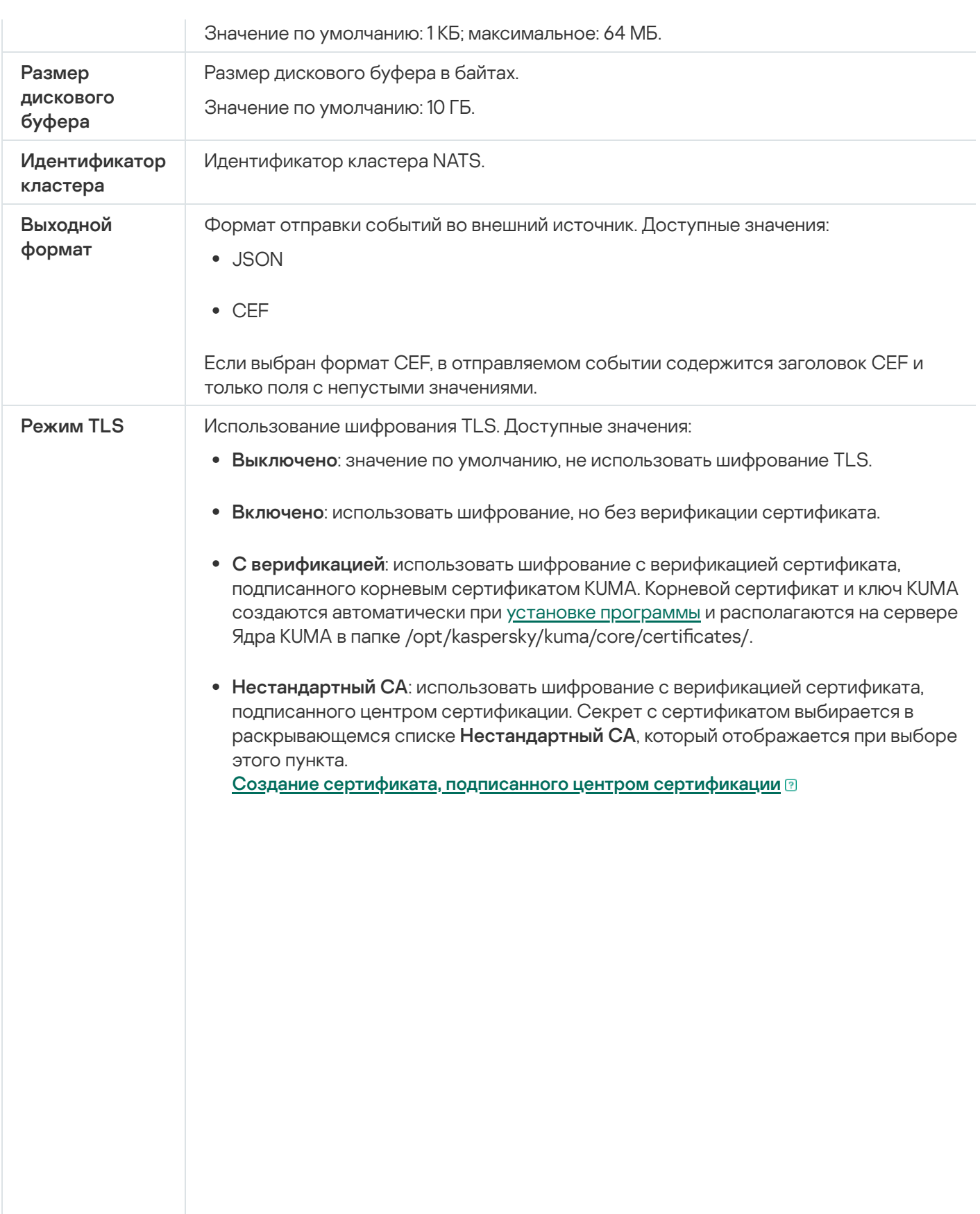

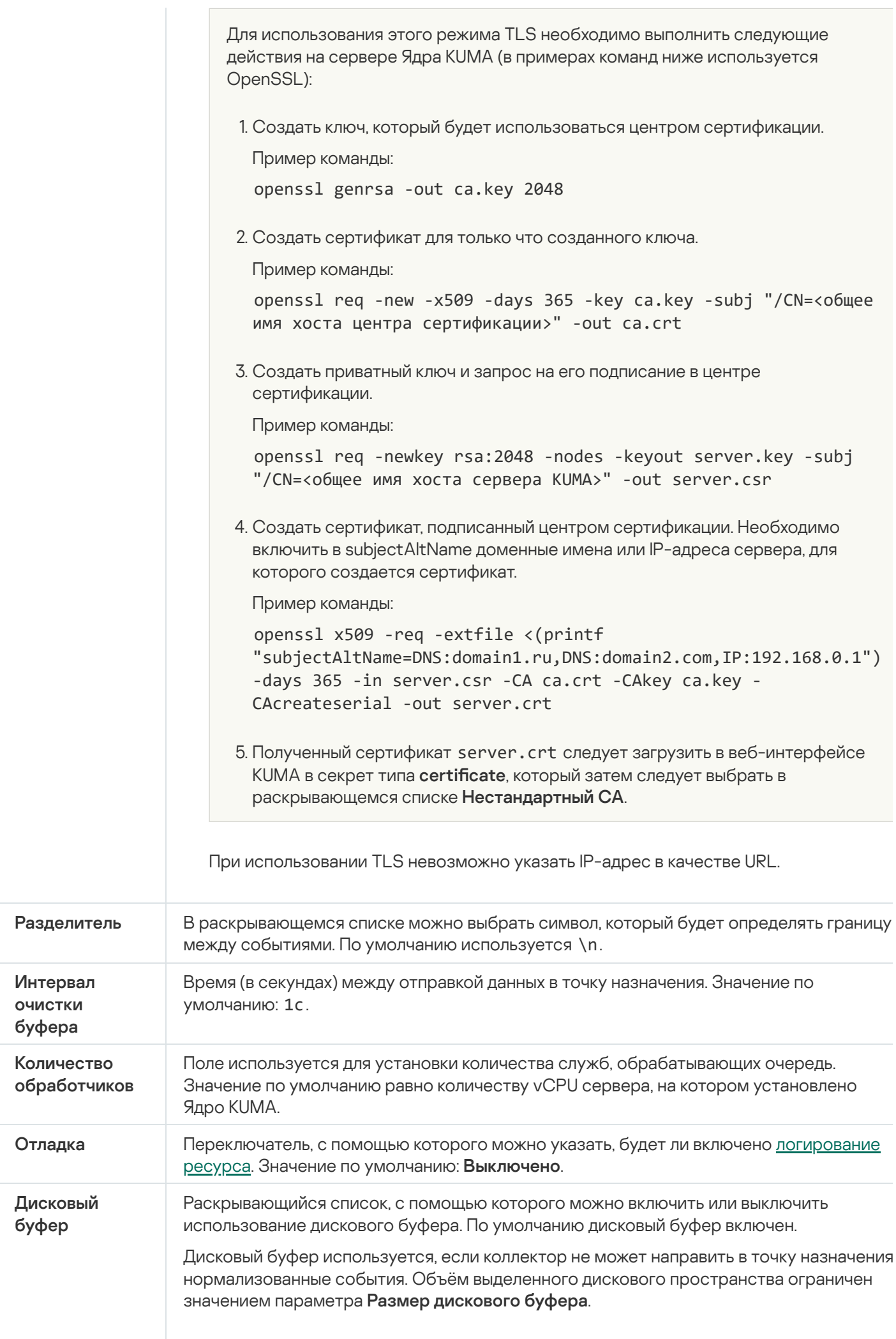

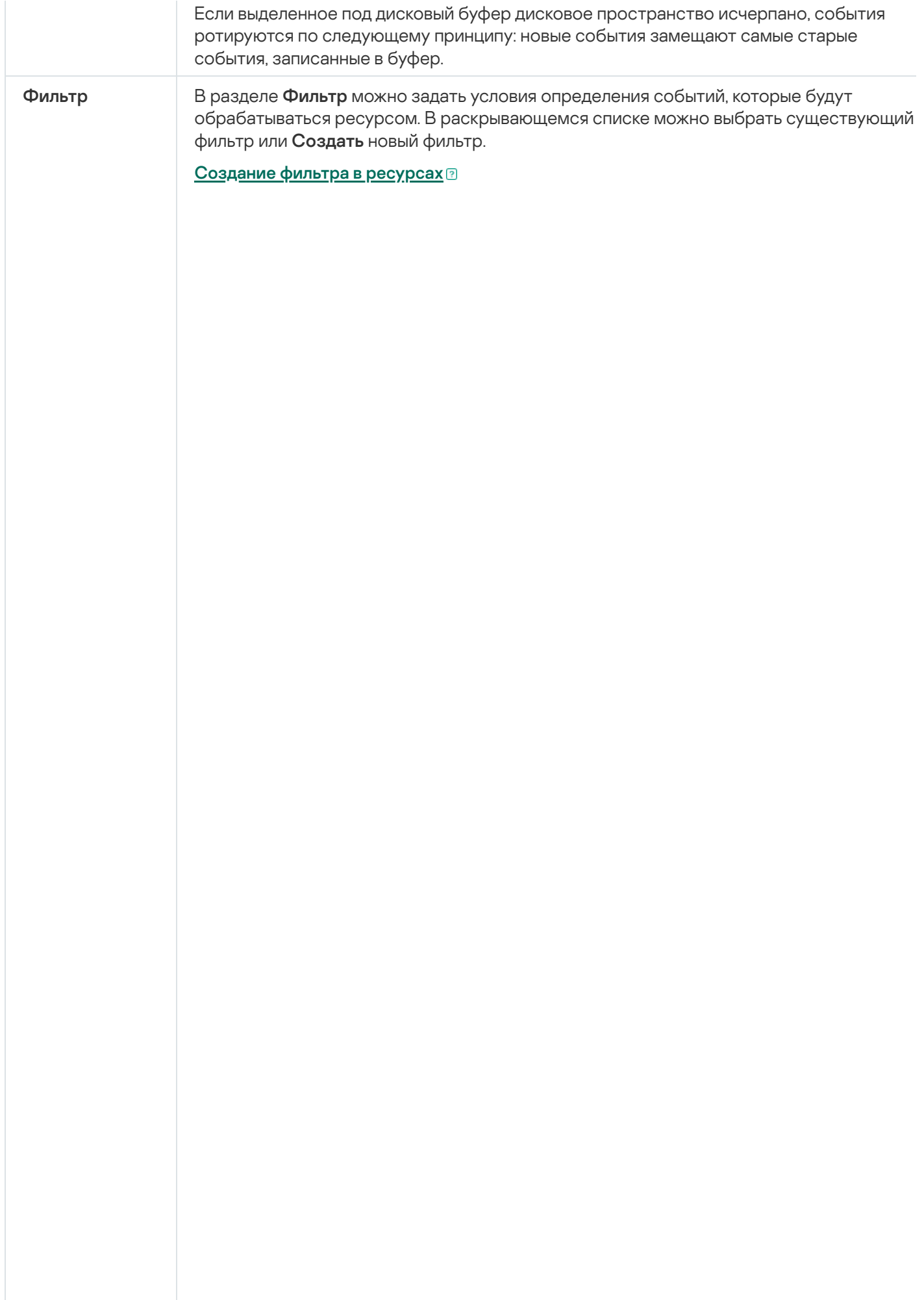

- 1. В раскрывающемся списке Фильтр выберите Создать.
- 2. Если вы хотите сохранить фильтр в качестве отдельного ресурса, установите флажок Сохранить фильтр.

В этом случае вы сможете использовать созданный фильтр в разных сервисах. По умолчанию флажок снят.

- 3. Если вы установили флажок **Сохранить фильтр**, в поле **Название** введите название для создаваемого ресурса фильтра. Название должно содержать от 1 до 128 символов в кодировке Unicode.
- 4. В блоке параметров **Условия** задайте условия, которым должны соответствовать события:
	- а. Нажмите на кнопку **Добавить условие**.
	- b. В раскрывающихся списках **Левый операнд** и **Правый операнд** укажите параметры поиска.

В зависимости от источника данных, выбранного в поле **Правый операнд**, могут отобразиться поля [дополнительных](#page-749-0) параметров, с помощью которых вам нужно определить значение, которое будет передано в фильтр. Например, при выборе варианта **активный лист** потребуется указать название активного листа, ключ записи и поле ключа записи.

с. В раскрывающемся списке оператор выберите нужный вам оператор.

[Операторы фильтров](javascript:toggleBlock()

- левый операнд равен правому операнду. =
- левый операнд меньше правого операнда. <
- левый операнд меньше или равен правому операнду. <=
- левый операнд больше правого операнда. >
- левый операнд больше или равен правому операнду. >=
- **inSubnet** левый операнд (IP-адрес) находится в подсети правого операнда (подсети).
- contains левый операнд содержит значения правого операнда.
- startsWith левый операнд начинается с одного из значений правого операнда.
- endsWith левый операнд заканчивается одним из значений правого операнда.
- **match** левый операнд соответствует регулярному выражению правого операнда. Используются регулярные выражения RE2.
- hasBit установлены ли в левом операнде (в строке или числе), биты, позиции которых перечислены в правом операнде (в константе или в списке).

Проверяемое значение переводится в двоичную систему счисления, после чего рассматривается справа налево. Проверяются символы, индекс которых указан в качестве константы или списка.

Если проверяемое значение – это строка, то производится попытка перевести ее в целое число и обработать указанным выше способом. Если перевести строку в число невозможно, фильтр возвращает False.

hasVulnerability – находится ли в левом операнде актив с уязвимостью и уровнем важности уязвимости, указанными в правом операнде.

Если идентификатор и значение важности уязвимости не указать, фильтр будет срабатывать при наличии любых уязвимостей у актива в проверяемом событии.

- inActiveList этот оператор имеет только один операнд. Его значения выбираются в поле **Ключевые поля** и сравниваются с записями активного листа, выбранного в раскрывающемся списке активных листов.
- inDictionary присутствует ли в указанном словаре запись, соответствующая ключу, составленному из значений выбранных полей события.
- inCategory активу в левом операнде назначена по крайней мере одна из категорий активов правого операнда.

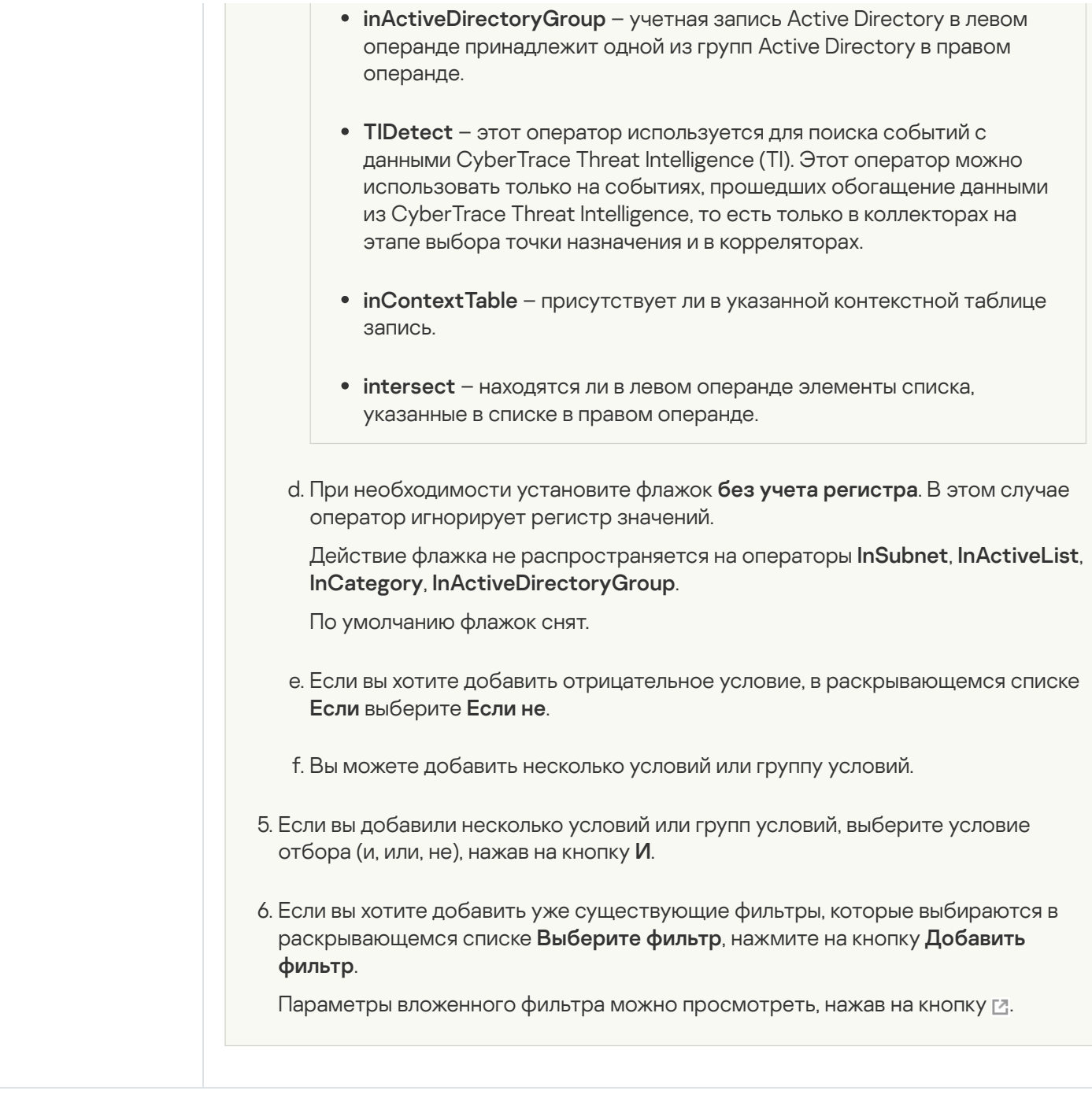

# <span id="page-563-0"></span>Тип tcp

## Тип tcp используется для связи по протоколу TCP.

Вкладка Основные параметры

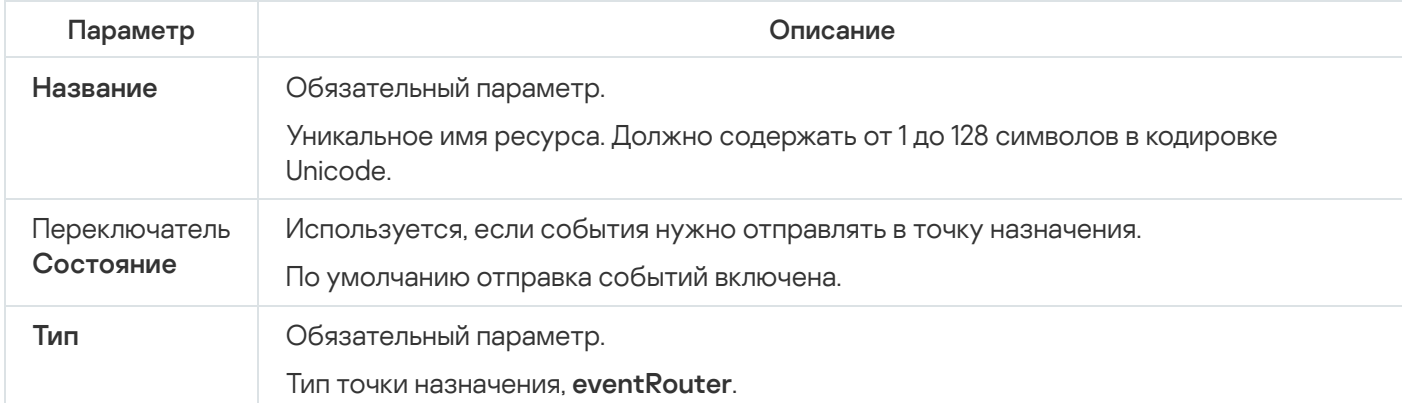

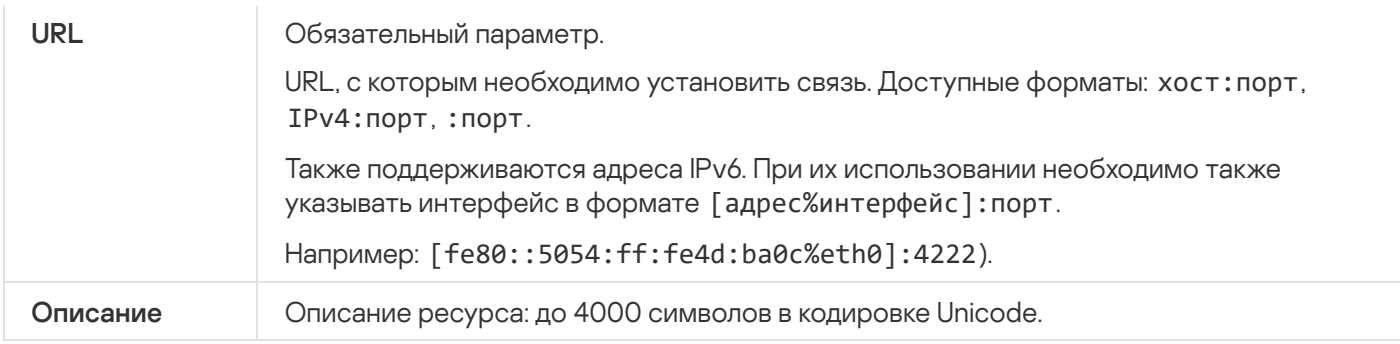

Вкладка Дополнительные параметры

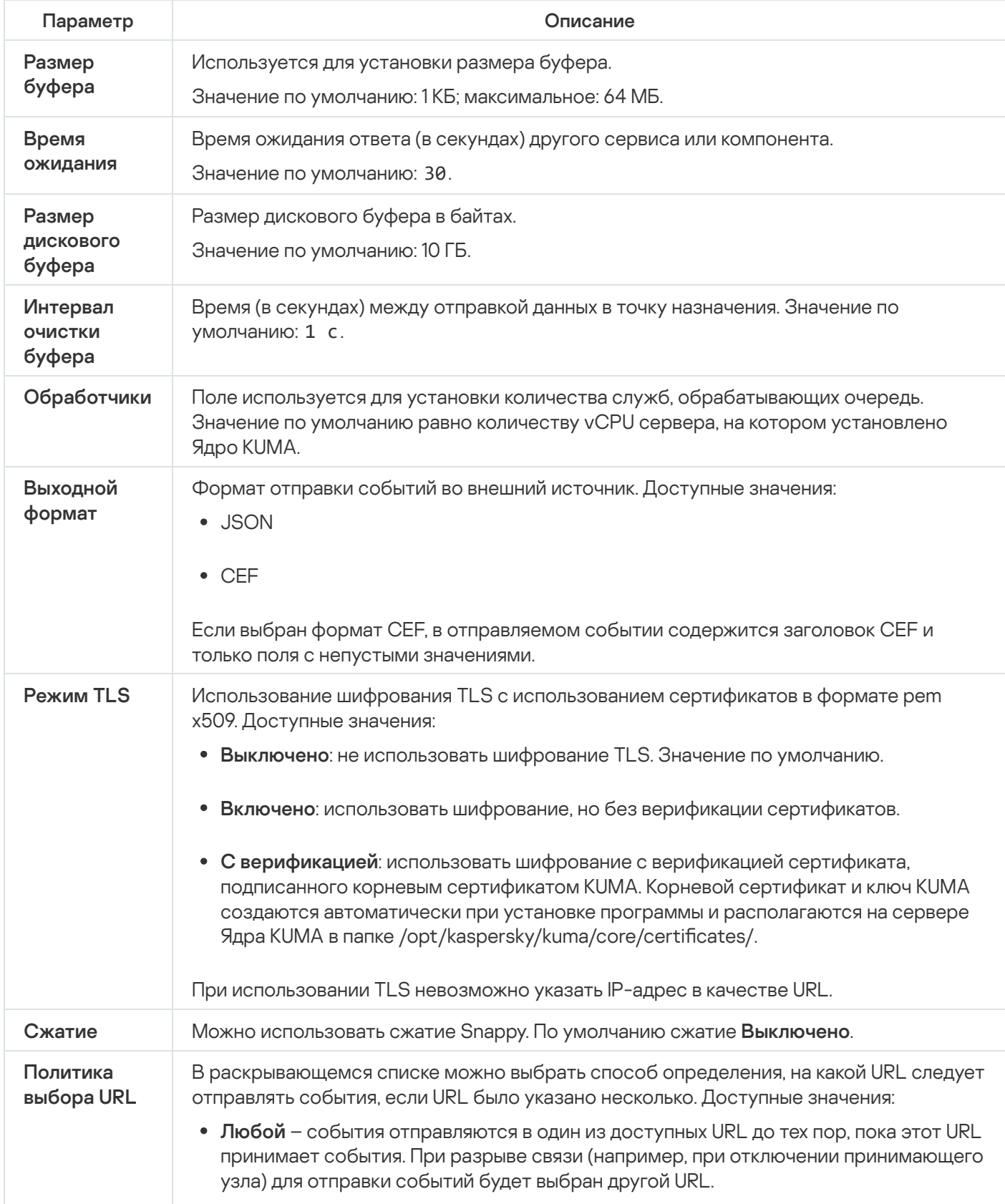

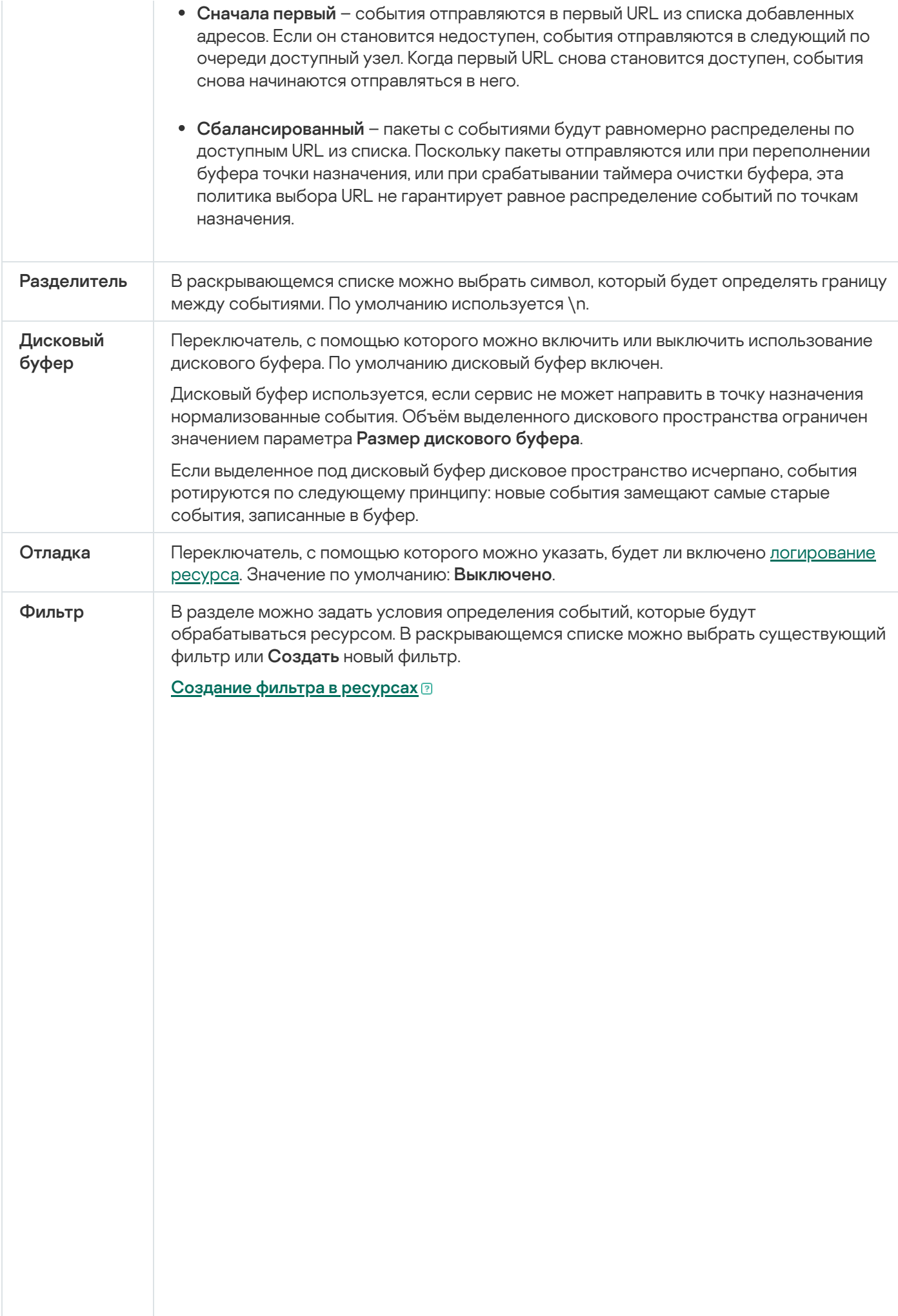

- 1. В раскрывающемся списке Фильтр выберите Создать.
- 2. Если вы хотите сохранить фильтр в качестве отдельного ресурса, установите флажок Сохранить фильтр.

В этом случае вы сможете использовать созданный фильтр в разных сервисах.

По умолчанию флажок снят.

- 3. Если вы установили флажок **Сохранить фильтр**, в поле **Название** введите название для создаваемого ресурса фильтра. Название должно содержать от 1 до 128 символов в кодировке Unicode.
- 4. В блоке параметров **Условия** задайте условия, которым должны соответствовать события:
	- а. Нажмите на кнопку **Добавить условие**.
	- b. В раскрывающихся списках **Левый операнд** и **Правый операнд** укажите параметры поиска.

В зависимости от источника данных, выбранного в поле **Правый операнд**, могут отобразиться поля [дополнительных](#page-749-0) параметров, с помощью которых вам нужно определить значение, которое будет передано в фильтр. Например, при выборе варианта **активный лист** потребуется указать название активного листа, ключ записи и поле ключа записи.

с. В раскрывающемся списке оператор выберите нужный вам оператор.

[Операторы фильтров](javascript:toggleBlock()

- левый операнд равен правому операнду. =
- левый операнд меньше правого операнда. <
- левый операнд меньше или равен правому операнду. <=
- левый операнд больше правого операнда. >
- левый операнд больше или равен правому операнду. >=
- **inSubnet** левый операнд (IP-адрес) находится в подсети правого операнда (подсети).
- contains левый операнд содержит значения правого операнда.
- ${\sf startsWith}$  левый операнд начинается с одного из значений правого операнда.
- endsWith левый операнд заканчивается одним из значений правого операнда.
- **match** левый операнд соответствует регулярному выражению правого операнда. Используются регулярные выражения RE2.
- hasBit установлены ли в левом операнде (в строке или числе), биты, позиции которых перечислены в правом операнде (в константе или в списке).

Проверяемое значение переводится в двоичную систему счисления, после чего рассматривается справа налево. Проверяются символы, индекс которых указан в качестве константы или списка.

Если проверяемое значение – это строка, то производится попытка перевести ее в целое число и обработать указанным выше способом. Если перевести строку в число невозможно, фильтр возвращает False.

hasVulnerability – находится ли в левом операнде актив с уязвимостью и уровнем важности уязвимости, указанными в правом операнде.

Если идентификатор и значение важности уязвимости не указать, фильтр будет срабатывать при наличии любых уязвимостей у актива в проверяемом событии.

- $\mathsf{inActiveList} \, \texttt{--}$  этот оператор имеет только один операнд. Его значения выбираются в поле **Ключевые поля** и сравниваются с записями активного листа, выбранного в раскрывающемся списке активных листов.
- inDictionary присутствует ли в указанном словаре запись, соответствующая ключу, составленному из значений выбранных полей события.
- inCategory активу в левом операнде назначена по крайней мере одна из категорий активов правого операнда.

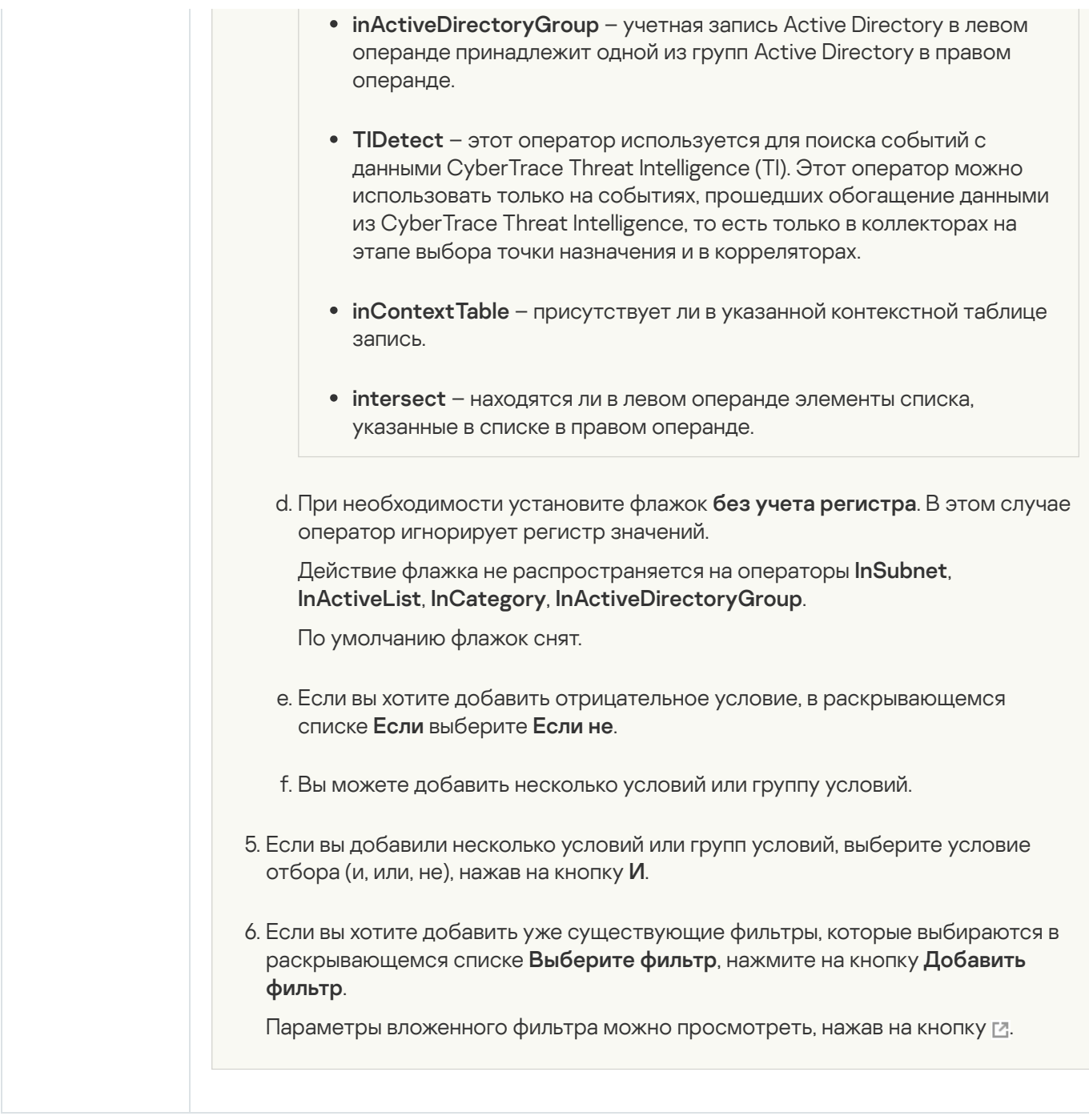

# <span id="page-568-0"></span>**Тип http**

### Тип http используется для связи по протоколу HTTP.

Вкладка Основные параметры

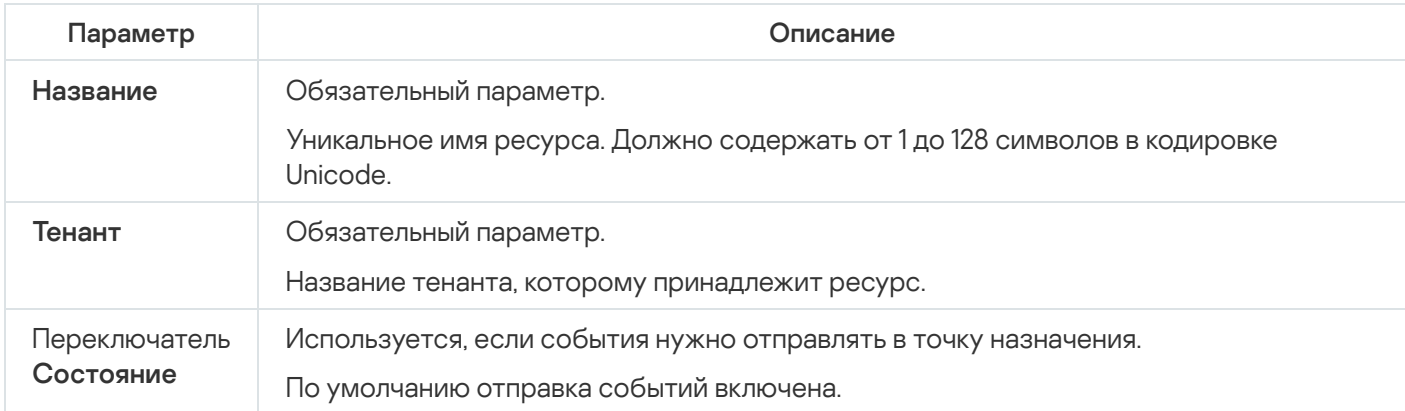

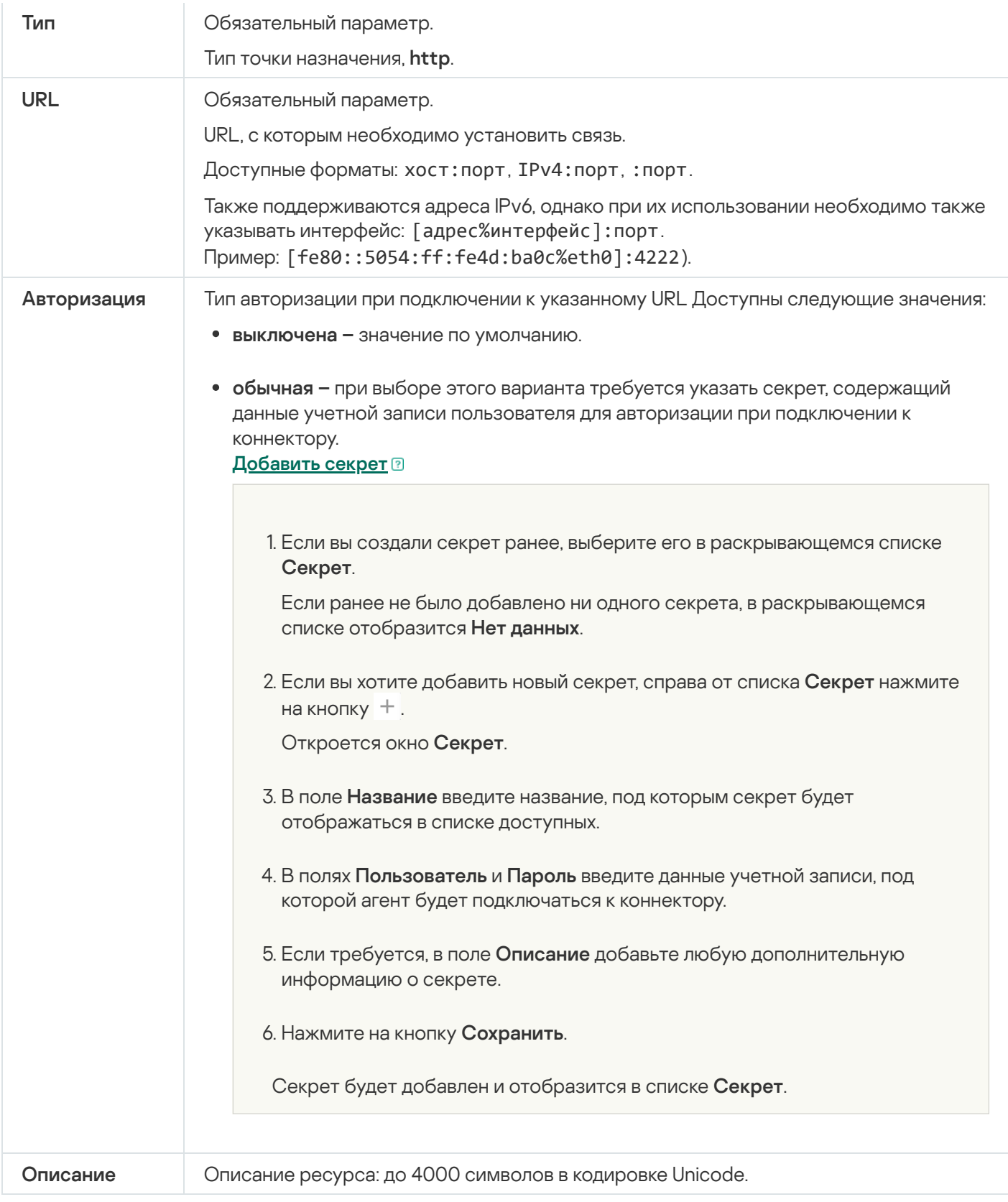

#### Вкладка Дополнительные параметры

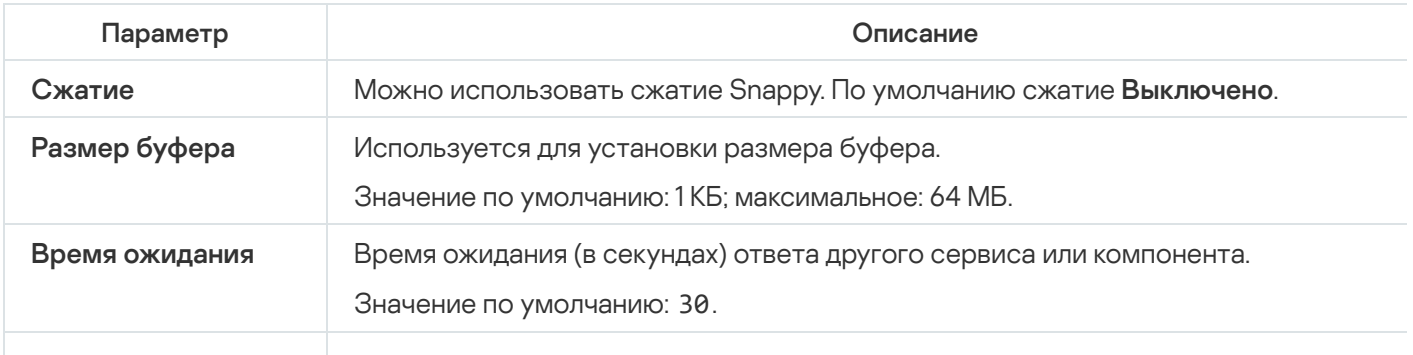

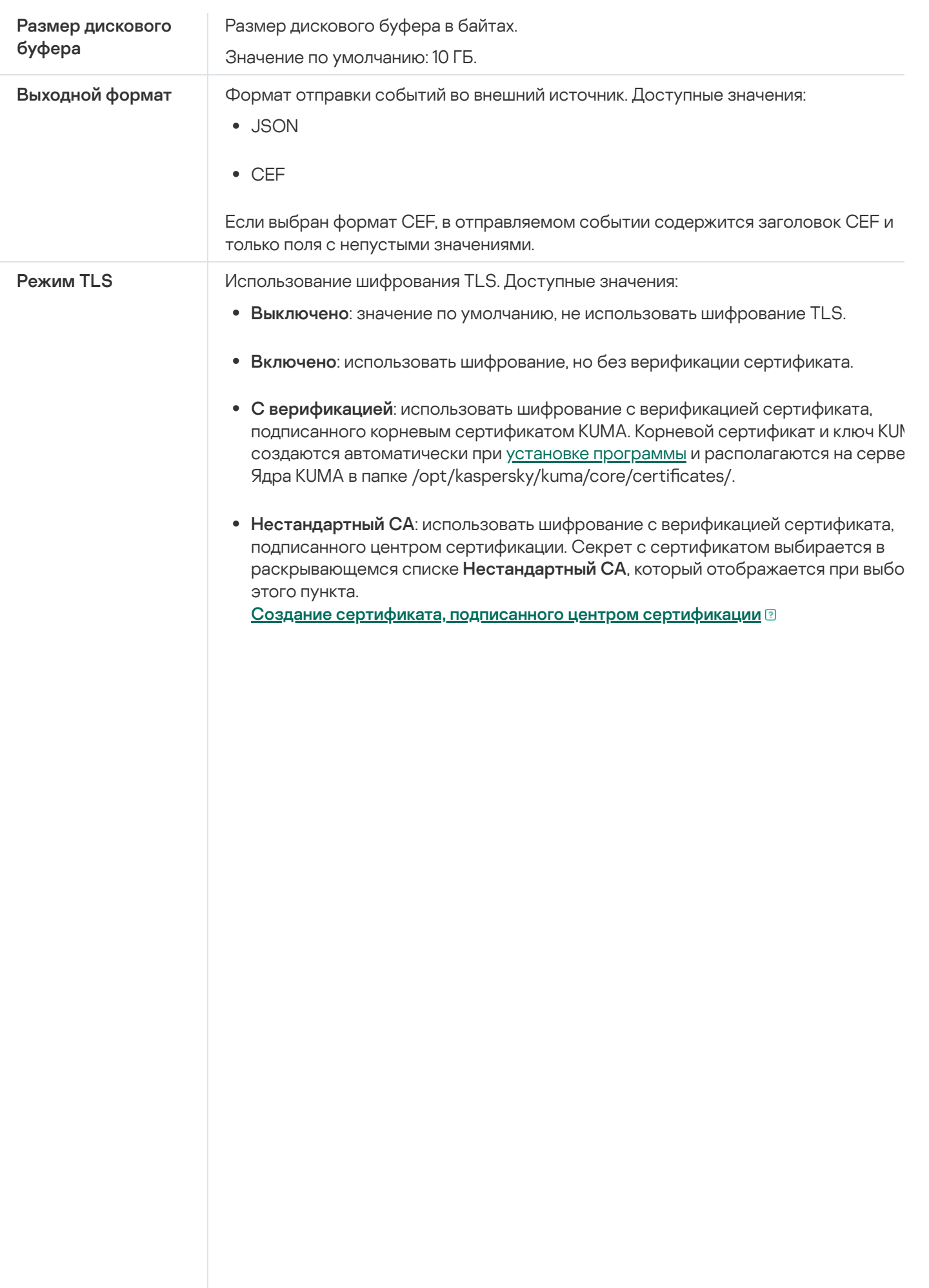

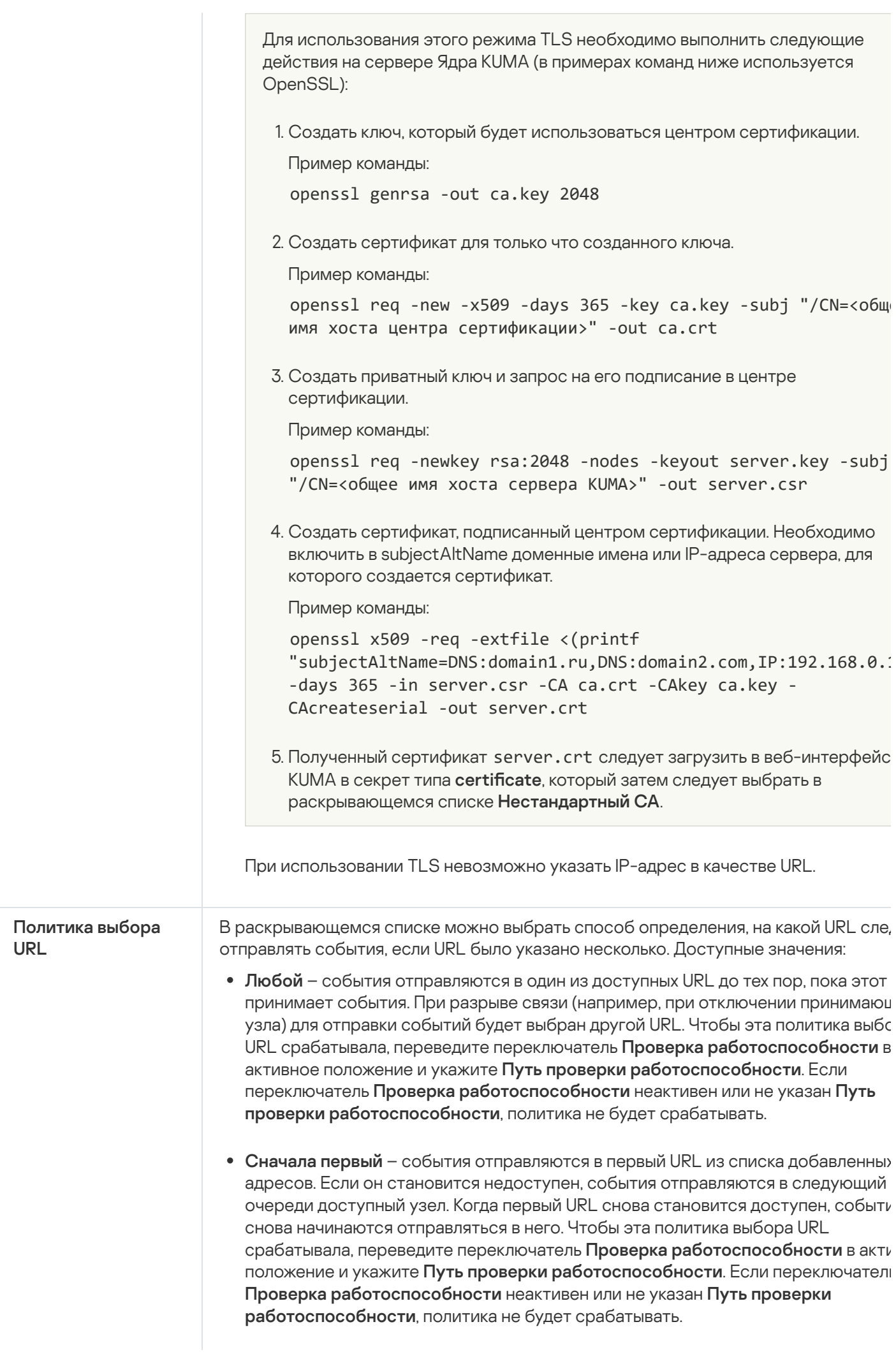

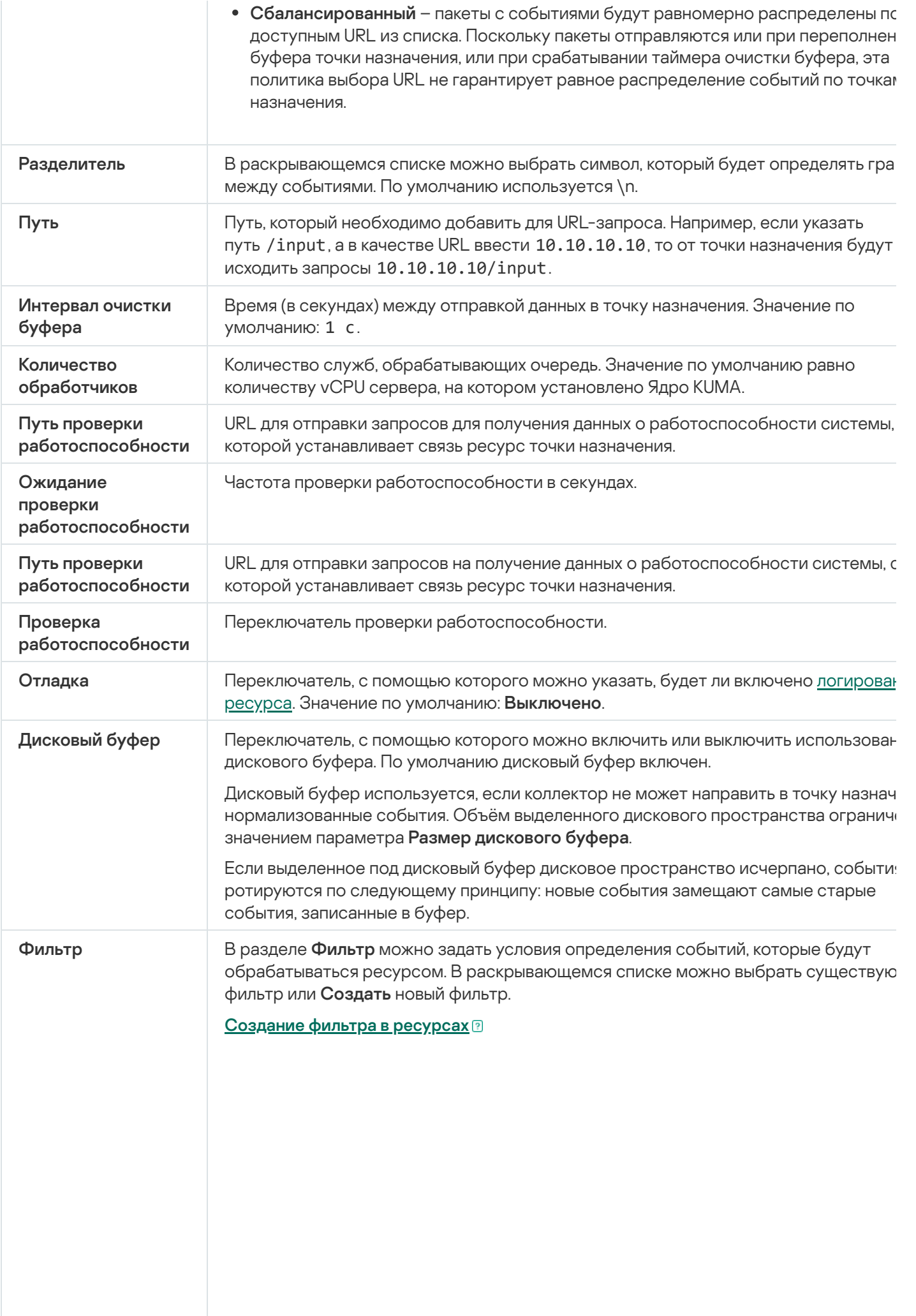

- 1. В раскрывающемся списке Фильтр выберите Создать.
- 2. Если вы хотите сохранить фильтр в качестве отдельного ресурса, установите флажок Сохранить фильтр.

В этом случае вы сможете использовать созданный фильтр в разных сервиса По умолчанию флажок снят.

- 3. Если вы установили флажок **Сохранить фильтр**, в поле **Название** введите название для создаваемого ресурса фильтра. Название должно содержать от до 128 символов в кодировке Unicode.
- 4. В блоке параметров **Условия** задайте условия, которым должны соответствовать события:

а. Нажмите на кнопку **Добавить условие**.

b. В раскрывающихся списках **Левый операнд** и **Правый операнд** укажите параметры поиска.

В зависимости от источника данных, выбранного в поле **Правый операнд**, могут отобразиться поля [дополнительных](#page-749-0) параметров, с помощью которы вам нужно определить значение, которое будет передано в фильтр. Например, при выборе варианта **активный лист** потребуется указать название активного листа, ключ записи и поле ключа записи.

с. В раскрывающемся списке оператор выберите нужный вам оператор.

[Операторы фильтров](javascript:toggleBlock()

- левый операнд равен правому операнду. =
- левый операнд меньше правого операнда. <
- левый операнд меньше или равен правому операнду. <=
- левый операнд больше правого операнда. >
- левый операнд больше или равен правому операнду. >=
- **inSubnet** левый операнд (IP-адрес) находится в подсети правого операнда (подсети).
- contains левый операнд содержит значения правого операнда.
- startsWith левый операнд начинается с одного из значений правого операнда.
- endsWith левый операнд заканчивается одним из значений правог операнда.
- **match** левый операнд соответствует регулярному выражению правого операнда. Используются регулярные выражения RE2.
- **hasBit** установлены ли в левом операнде (в строке или числе), бить позиции которых перечислены в правом операнде (в константе или в списке).

Проверяемое значение переводится в двоичную систему счисления после чего рассматривается справа налево. Проверяются символы, индекс которых указан в качестве константы или списка.

Если проверяемое значение – это строка, то производится попытка перевести ее в целое число и обработать указанным выше способом. Если перевести строку в число невозможно, фильтр возвращает False.

hasVulnerability – находится ли в левом операнде актив с уязвимостью и уровнем важности уязвимости, указанными в правом операнде.

Если идентификатор и значение важности уязвимости не указать, фильтр будет срабатывать при наличии любых уязвимостей у актива в проверяемом событии.

- inActiveList этот оператор имеет только один операнд. Его значения выбираются в поле **Ключевые поля** и сравниваются с записями активного листа, выбранного в раскрывающемся списке активных листов.
- inDictionary присутствует ли в указанном словаре запись, соответствующая ключу, составленному из значений выбранных полей события.
- inCategory активу в левом операнде назначена по крайней мере одна из категорий активов правого операнда.

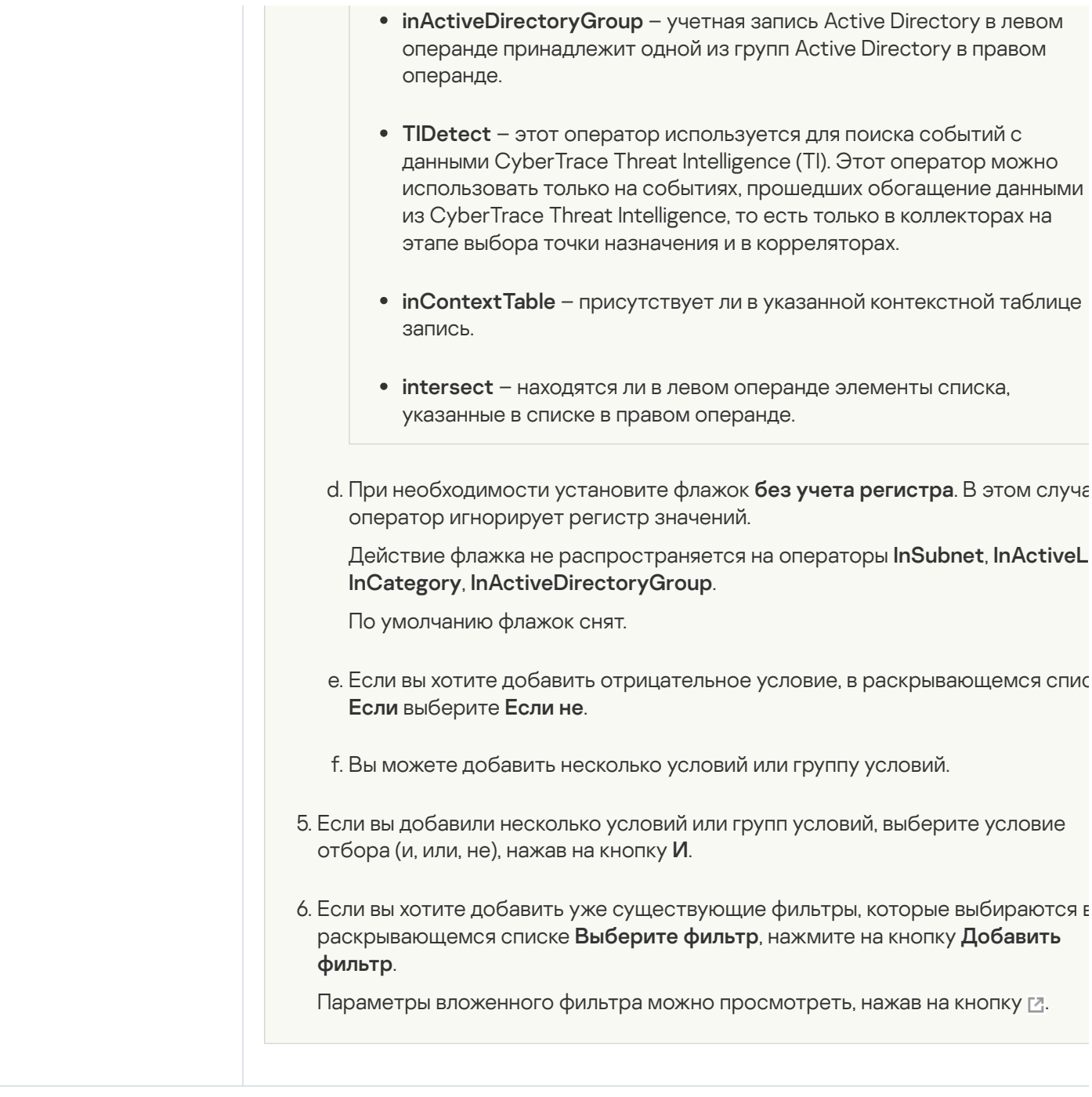

# <span id="page-575-0"></span>**Тип** diode

Тип diode используется для передачи событий с помощью диода данных.

Вкладка Основные параметры

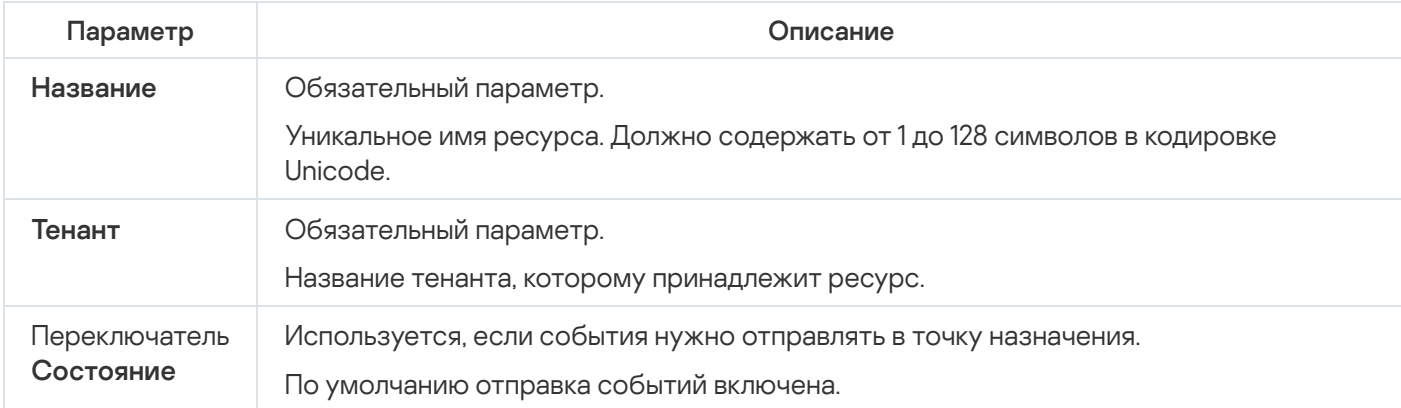
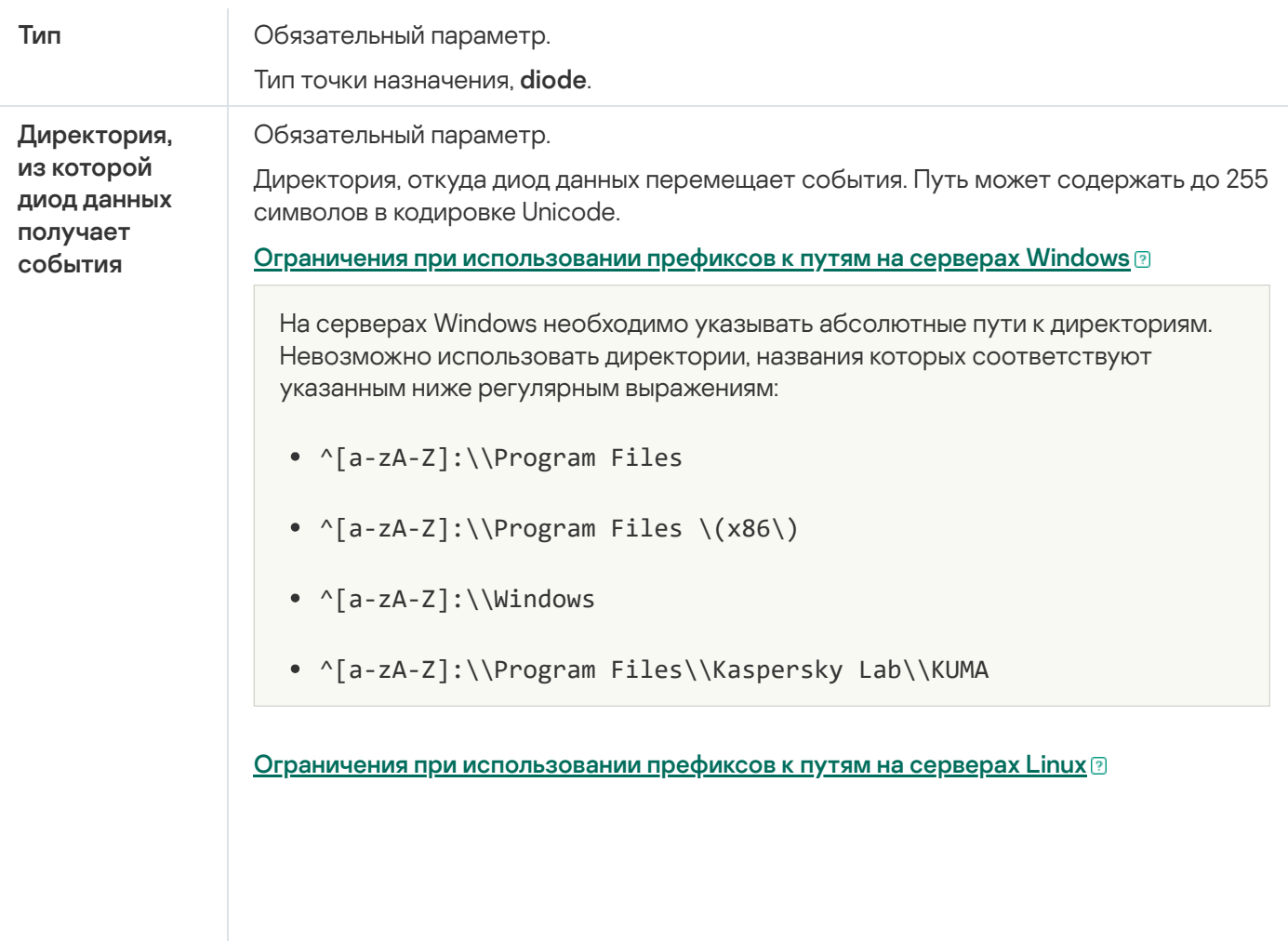

Префиксы, которые невозможно использовать при указании путей к файлам:

- $\bullet$  /\*
- $\bullet$  /bin
- /boot
- /dev
- $\bullet$  /etc
- /home
- $\bullet$  /lib
- $\bullet$  /lib64
- /proc
- /root
- $\bullet$  /run
- /sys
- $\bullet$  /tmp
- $\bullet$  /usr/ $*$
- /usr/bin/
- /usr/local/\*
- /usr/local/sbin/
- /usr/local/bin/
- /usr/sbin/
- /usr/lib/
- /usr/lib64/
- $\bullet$  /var/\*
- /var/lib/
- /var/run/
- /opt/kaspersky/kuma/

Файлы по указанным ниже путям доступны:

/opt/kaspersky/kuma/clickhouse/logs/

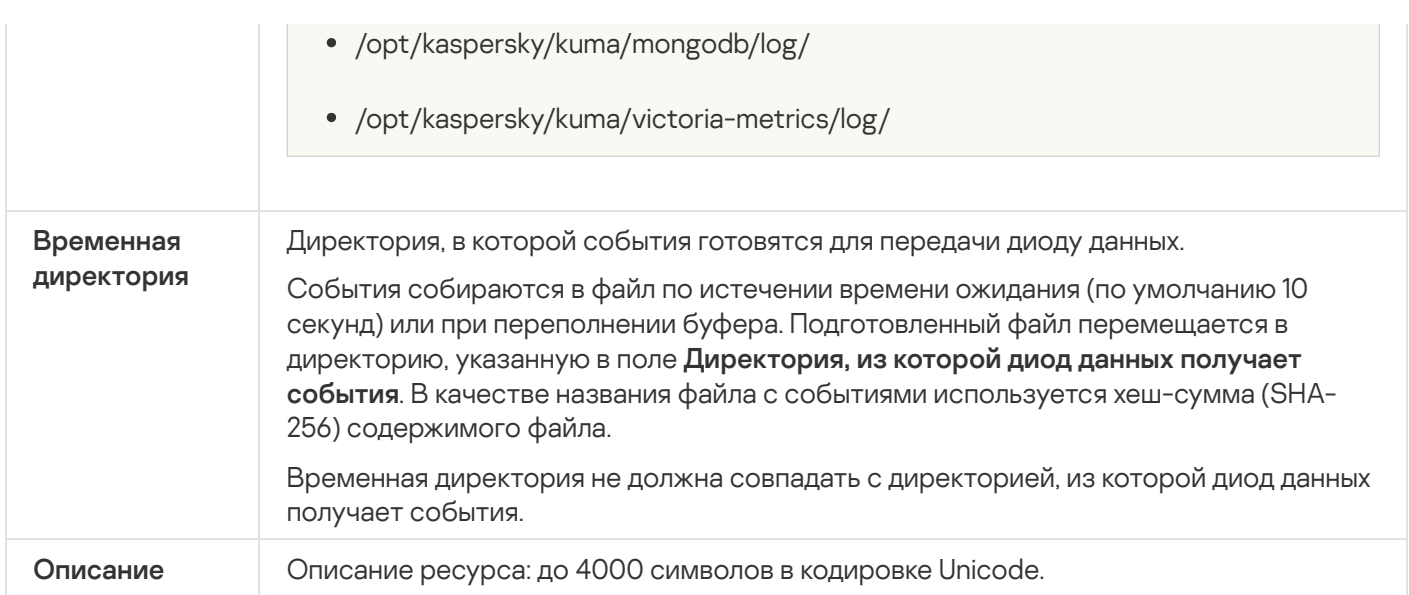

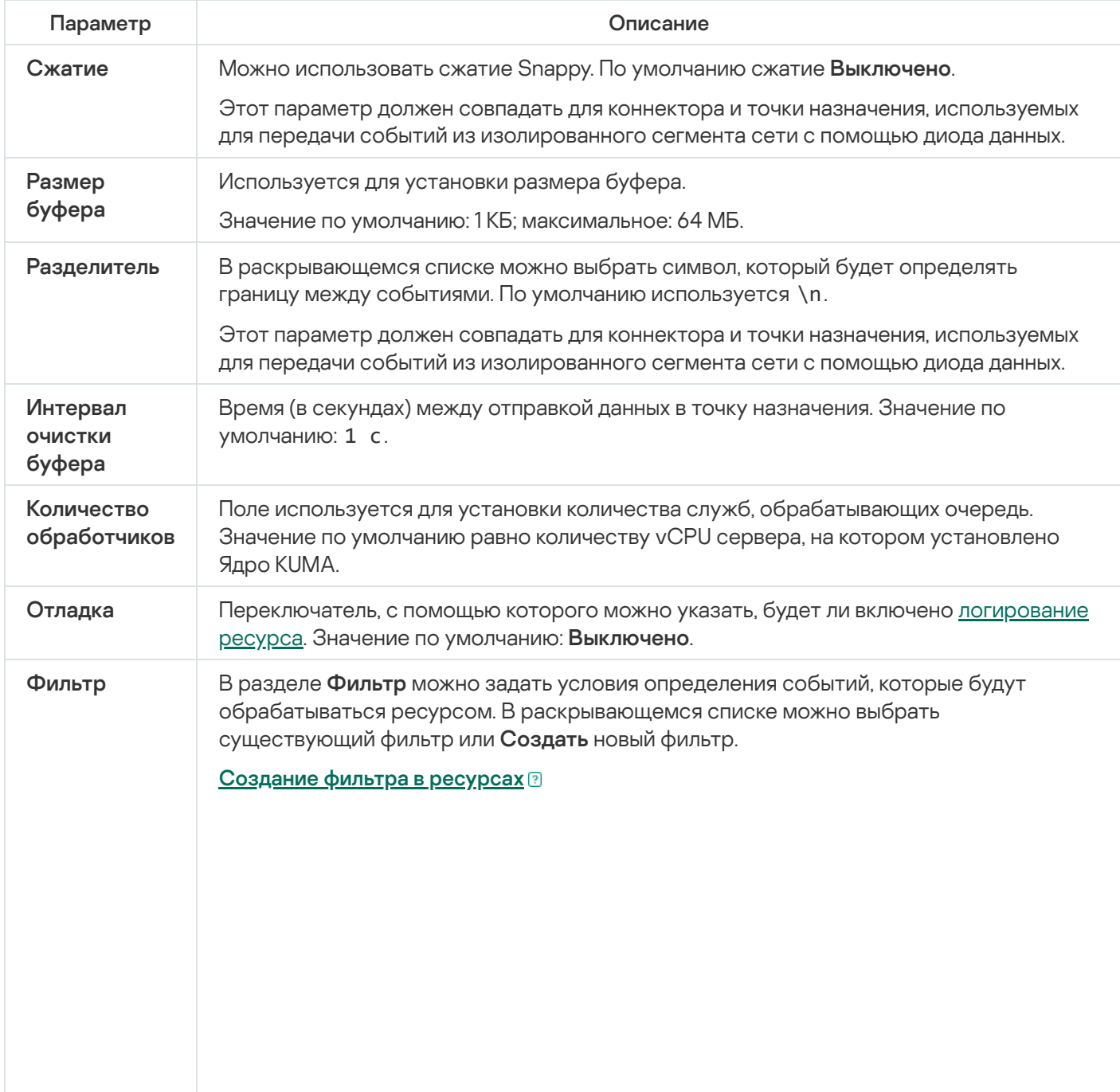

- 1. В раскрывающемся списке Фильтр выберите Создать.
- 2. Если вы хотите сохранить фильтр в качестве отдельного ресурса, установите флажок Сохранить фильтр.

В этом случае вы сможете использовать созданный фильтр в разных сервисах.

По умолчанию флажок снят.

- 3. Если вы установили флажок **Сохранить фильтр**, в поле **Название** введите название для создаваемого ресурса фильтра. Название должно содержать от 1 до 128 символов в кодировке Unicode.
- 4. В блоке параметров **Условия** задайте условия, которым должны соответствовать события:
	- а. Нажмите на кнопку **Добавить условие**.
	- b. В раскрывающихся списках **Левый операнд** и **Правый операнд** укажите параметры поиска.

В зависимости от источника данных, выбранного в поле **Правый операнд**, могут отобразиться поля [дополнительных](#page-749-0) параметров, с помощью которых вам нужно определить значение, которое будет передано в фильтр. Например, при выборе варианта **активный лист** потребуется указать название активного листа, ключ записи и поле ключа записи.

с. В раскрывающемся списке **оператор** выберите нужный вам оператор.

- левый операнд равен правому операнду. =
- левый операнд меньше правого операнда. <
- левый операнд меньше или равен правому операнду. <=
- левый операнд больше правого операнда. >
- левый операнд больше или равен правому операнду. >=
- **inSubnet** левый операнд (IP-адрес) находится в подсети правого операнда (подсети).
- contains левый операнд содержит значения правого операнда.
- startsWith левый операнд начинается с одного из значений правого операнда.
- endsWith левый операнд заканчивается одним из значений правого операнда.
- match левый операнд соответствует регулярному выражению правого операнда. Используются регулярные выражения RE2.
- hasBit установлены ли в левом операнде (в строке или числе), биты, позиции которых перечислены в правом операнде (в константе или в списке).

Проверяемое значение переводится в двоичную систему счисления, после чего рассматривается справа налево. Проверяются символы, индекс которых указан в качестве константы или списка.

Если проверяемое значение – это строка, то производится попытка перевести ее в целое число и обработать указанным выше способом. Если перевести строку в число невозможно, фильтр возвращает False.

hasVulnerability - находится ли в левом операнде актив с уязвимостью и уровнем важности уязвимости, указанными в правом операнде.

Если идентификатор и значение важности уязвимости не указать, фильтр будет срабатывать при наличии любых уязвимостей у актива в проверяемом событии.

- inActiveList этот оператор имеет только один операнд. Его значения выбираются в поле **Ключевые поля** и сравниваются с записями активного листа, выбранного в раскрывающемся списке активных листов.
- inDictionary присутствует ли в указанном словаре запись, соответствующая ключу, составленному из значений выбранных полей события.
- inCategory активу в левом операнде назначена по крайней мере одна из категорий активов правого операнда.

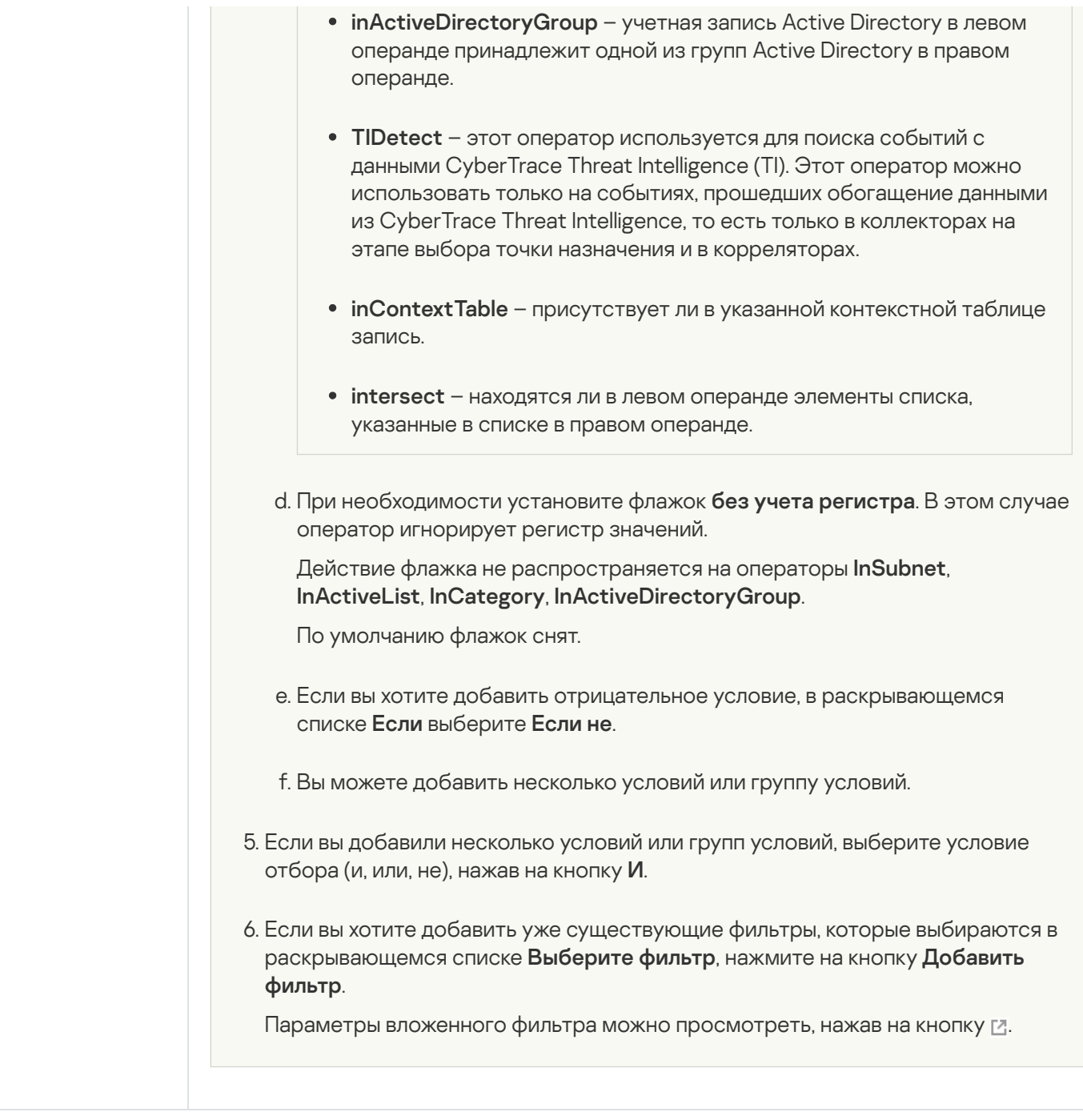

# Тип kafka

Тип **kafka** используется для коммуникаций с помощью kafka.

Вкладка Основные параметры

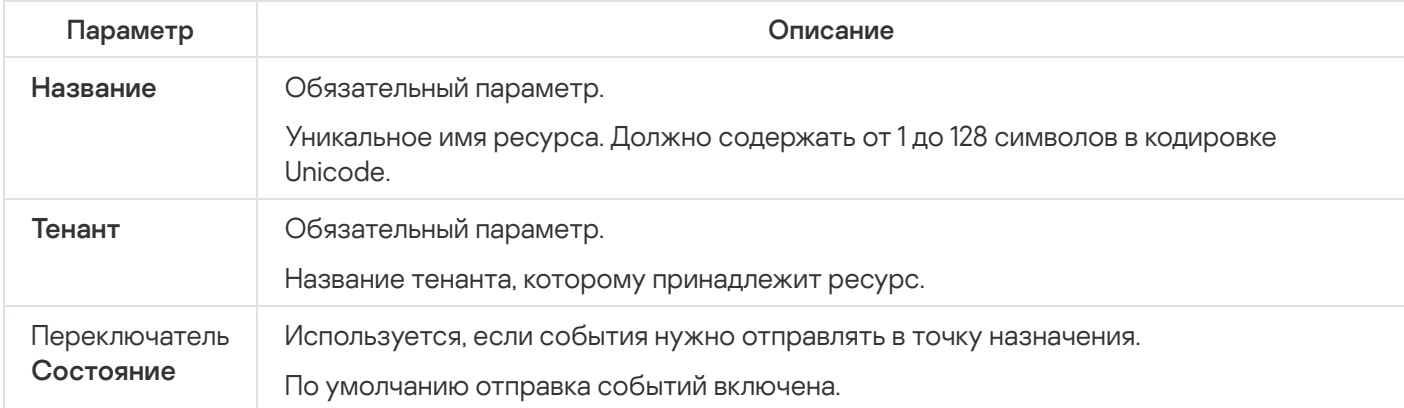

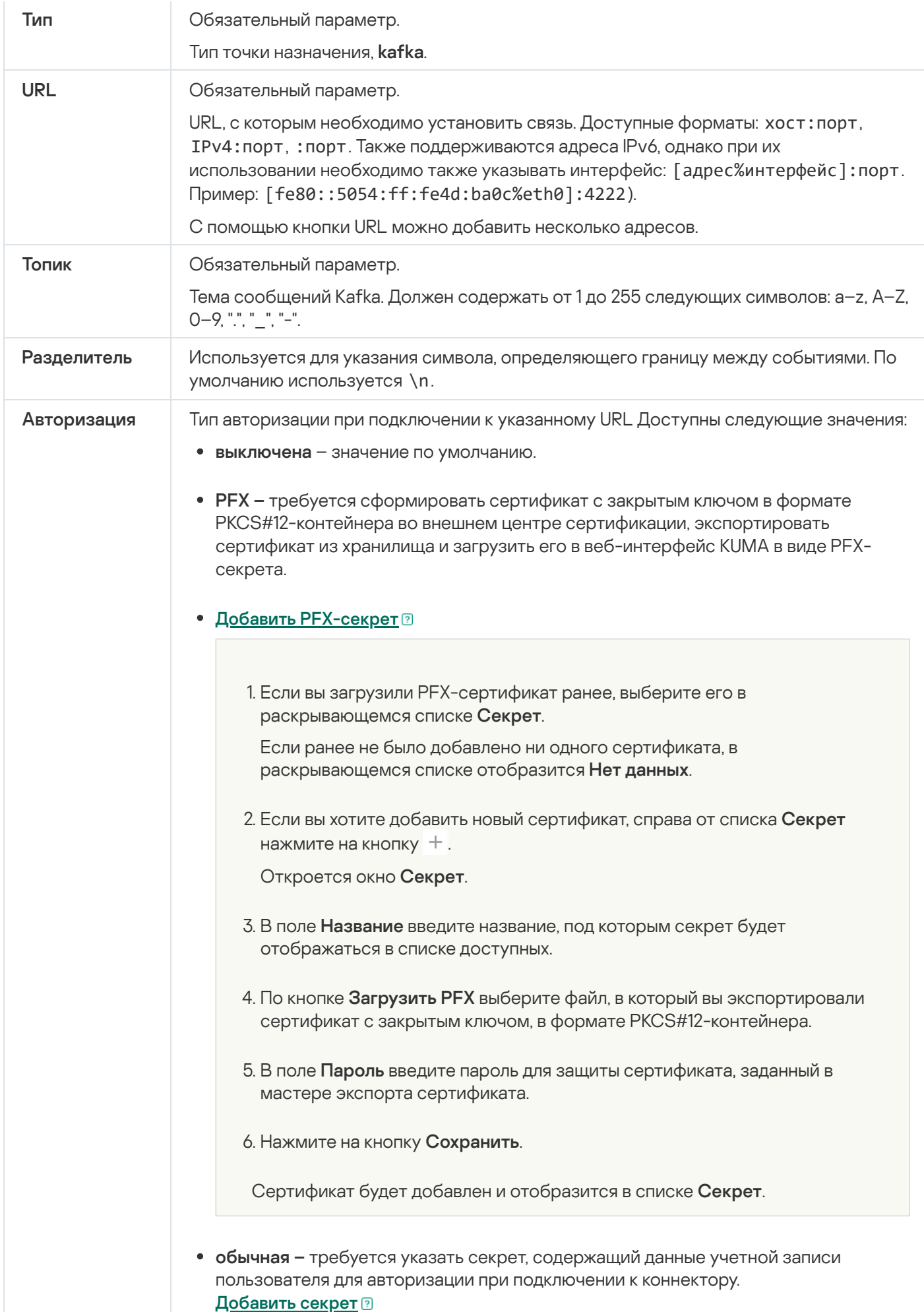

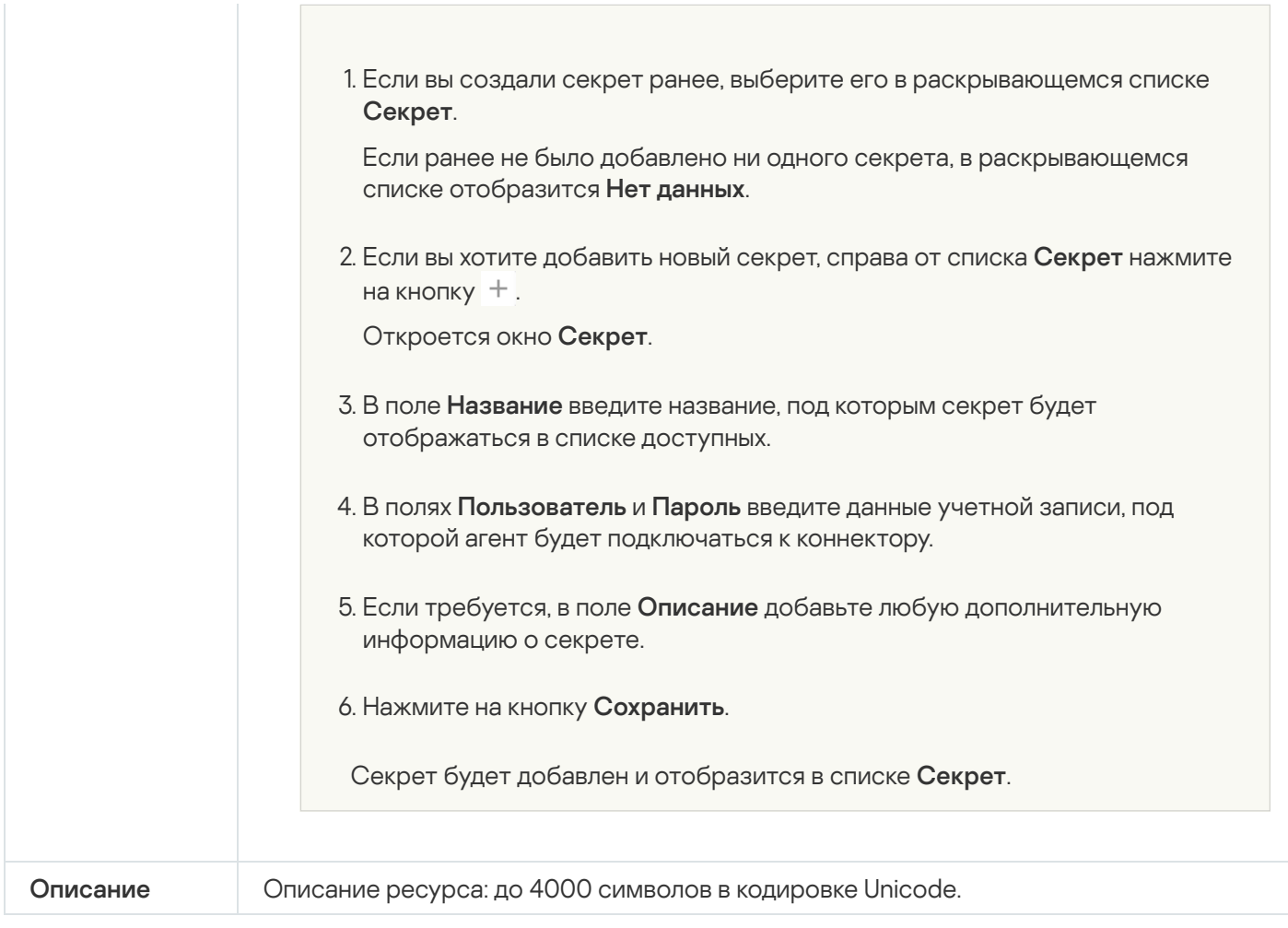

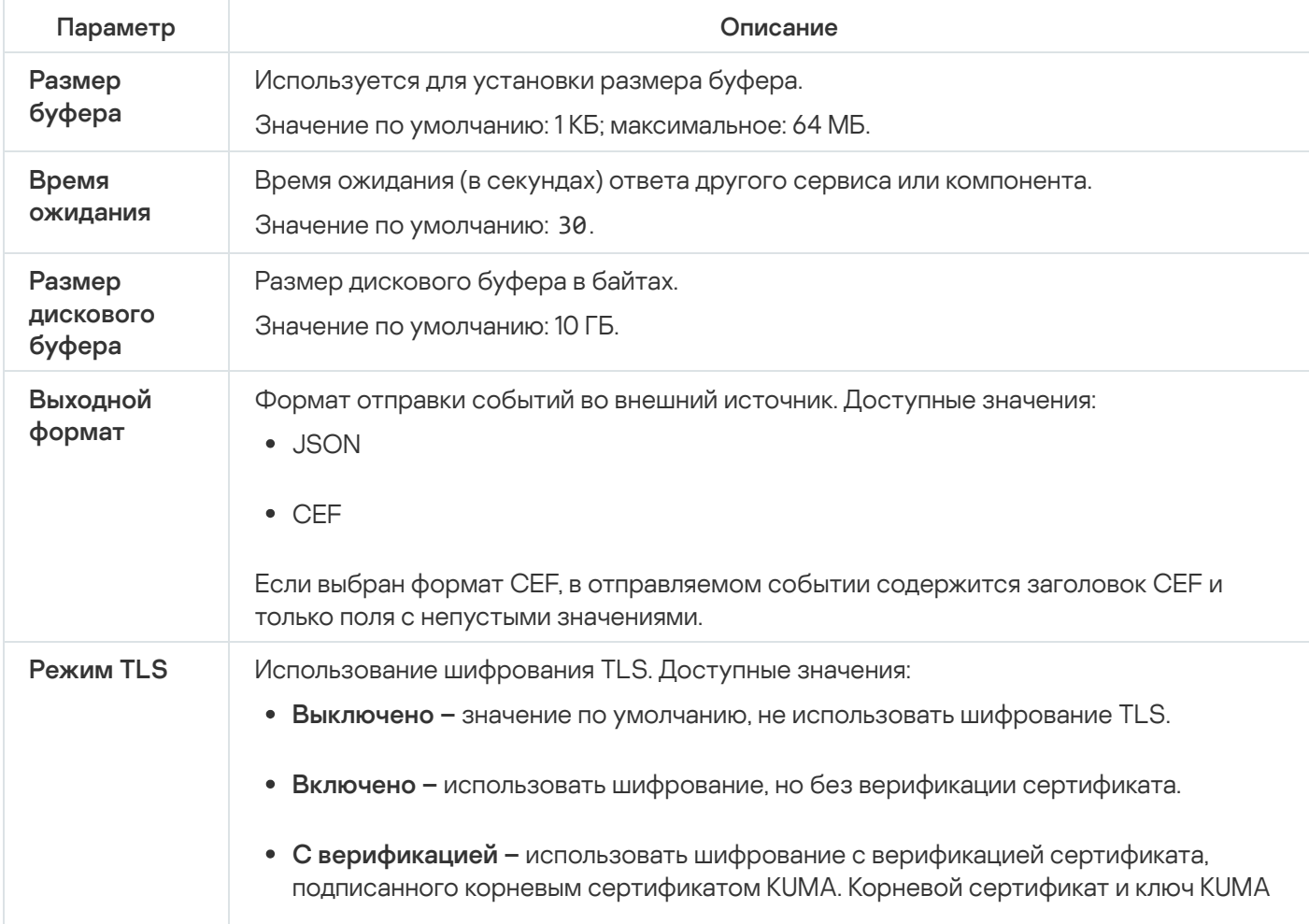

**TOUODKO OK**  $2IAT$ 

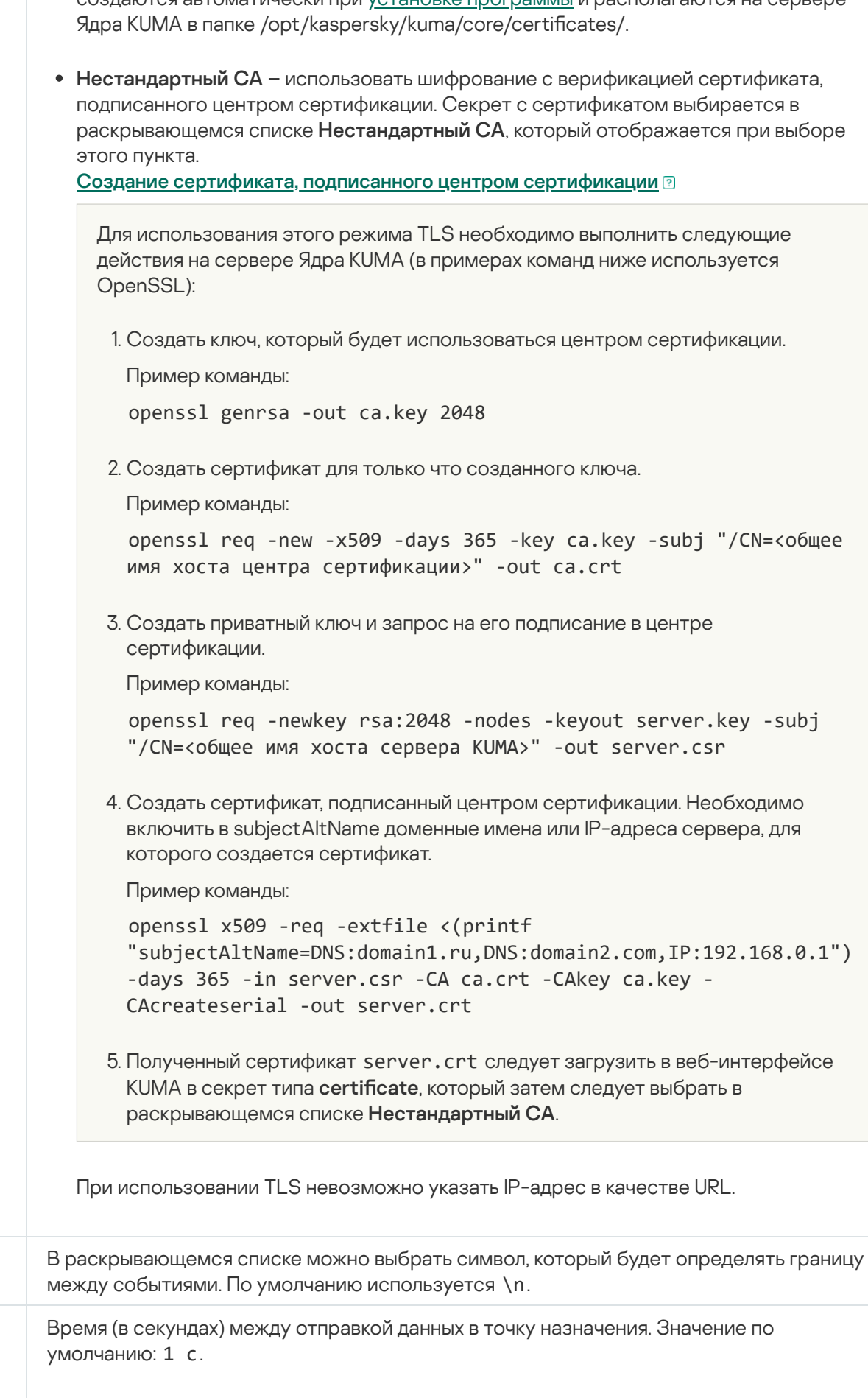

Количество Поле используется для установки количества служб, обрабатывающих очередь. Значение по умолчанию равно количеству vCPU сервера, на котором установлено обработчиков Ядро KUMA.

Отладка

Разделитель

Интервал очистки буфера

Переключатель, с помощью которого можно указать, будет ли включено погирование

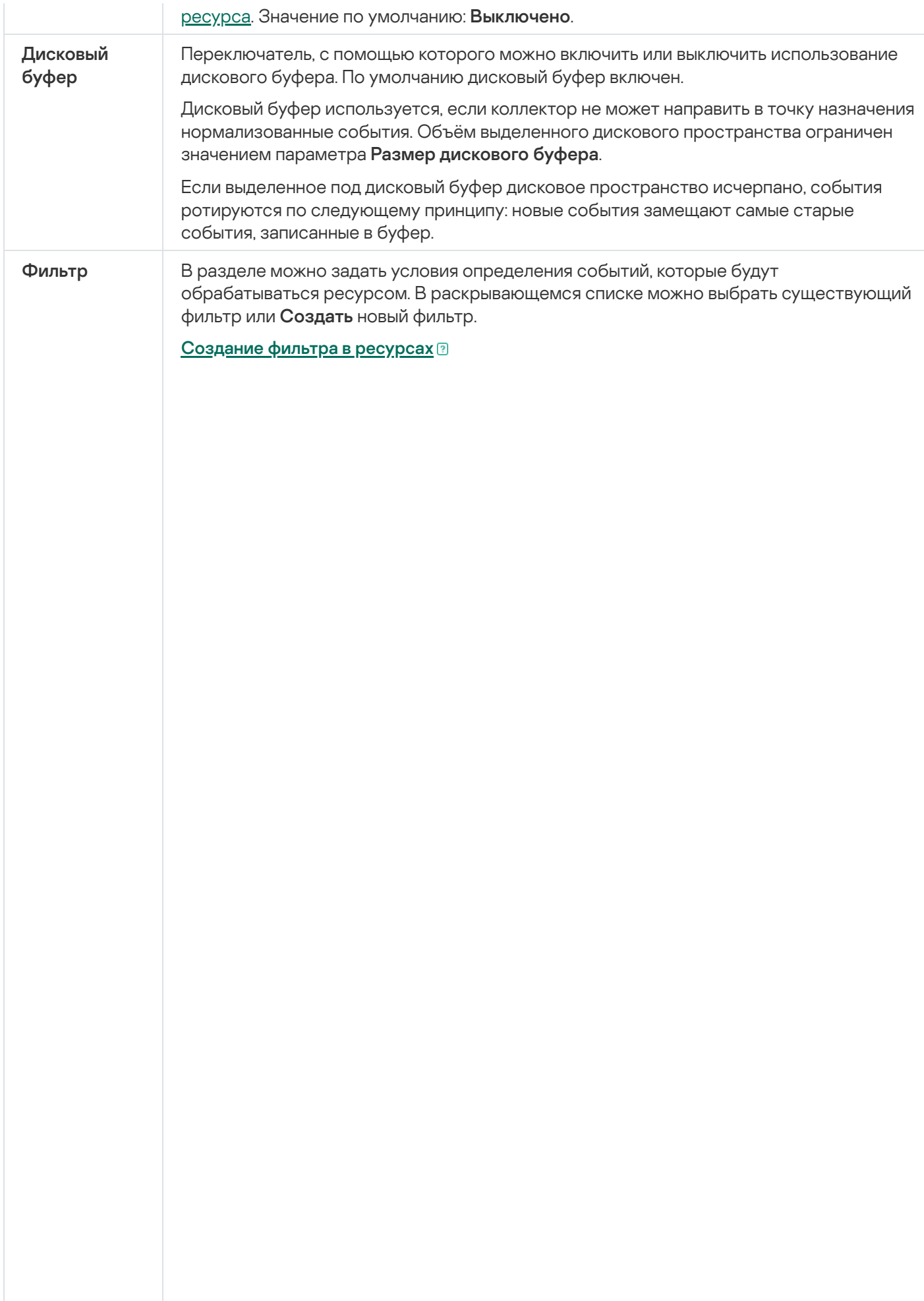

- 1. В раскрывающемся списке Фильтр выберите Создать.
- 2. Если вы хотите сохранить фильтр в качестве отдельного ресурса, установите флажок Сохранить фильтр.

В этом случае вы сможете использовать созданный фильтр в разных сервисах.

По умолчанию флажок снят.

- 3. Если вы установили флажок **Сохранить фильтр**, в поле **Название** введите название для создаваемого ресурса фильтра. Название должно содержать от 1 до 128 символов в кодировке Unicode.
- 4. В блоке параметров **Условия** задайте условия, которым должны соответствовать события:
	- а. Нажмите на кнопку **Добавить условие**.
	- b. В раскрывающихся списках **Левый операнд** и **Правый операнд** укажите параметры поиска.

В зависимости от источника данных, выбранного в поле **Правый операнд**, могут отобразиться поля [дополнительных](#page-749-0) параметров, с помощью которых вам нужно определить значение, которое будет передано в фильтр. Например, при выборе варианта **активный лист** потребуется указать название активного листа, ключ записи и поле ключа записи.

с. В раскрывающемся списке **оператор** выберите нужный вам оператор.

- левый операнд равен правому операнду. =
- левый операнд меньше правого операнда. <
- левый операнд меньше или равен правому операнду. <=
- левый операнд больше правого операнда. >
- левый операнд больше или равен правому операнду. >=
- **inSubnet** левый операнд (IP-адрес) находится в подсети правого операнда (подсети).
- contains левый операнд содержит значения правого операнда.
- startsWith левый операнд начинается с одного из значений правого операнда.
- endsWith левый операнд заканчивается одним из значений правого операнда.
- match левый операнд соответствует регулярному выражению правого операнда. Используются регулярные выражения RE2.
- hasBit установлены ли в левом операнде (в строке или числе), биты, позиции которых перечислены в правом операнде (в константе или в списке).

Проверяемое значение переводится в двоичную систему счисления, после чего рассматривается справа налево. Проверяются символы, индекс которых указан в качестве константы или списка.

Если проверяемое значение – это строка, то производится попытка перевести ее в целое число и обработать указанным выше способом. Если перевести строку в число невозможно, фильтр возвращает False.

hasVulnerability – находится ли в левом операнде актив с уязвимостью и уровнем важности уязвимости, указанными в правом операнде.

Если идентификатор и значение важности уязвимости не указать, фильтр будет срабатывать при наличии любых уязвимостей у актива в проверяемом событии.

- inActiveList этот оператор имеет только один операнд. Его значения выбираются в поле **Ключевые поля** и сравниваются с записями активного листа, выбранного в раскрывающемся списке активных листов.
- inDictionary присутствует ли в указанном словаре запись, соответствующая ключу, составленному из значений выбранных полей события.
- inCategory активу в левом операнде назначена по крайней мере одна из категорий активов правого операнда.

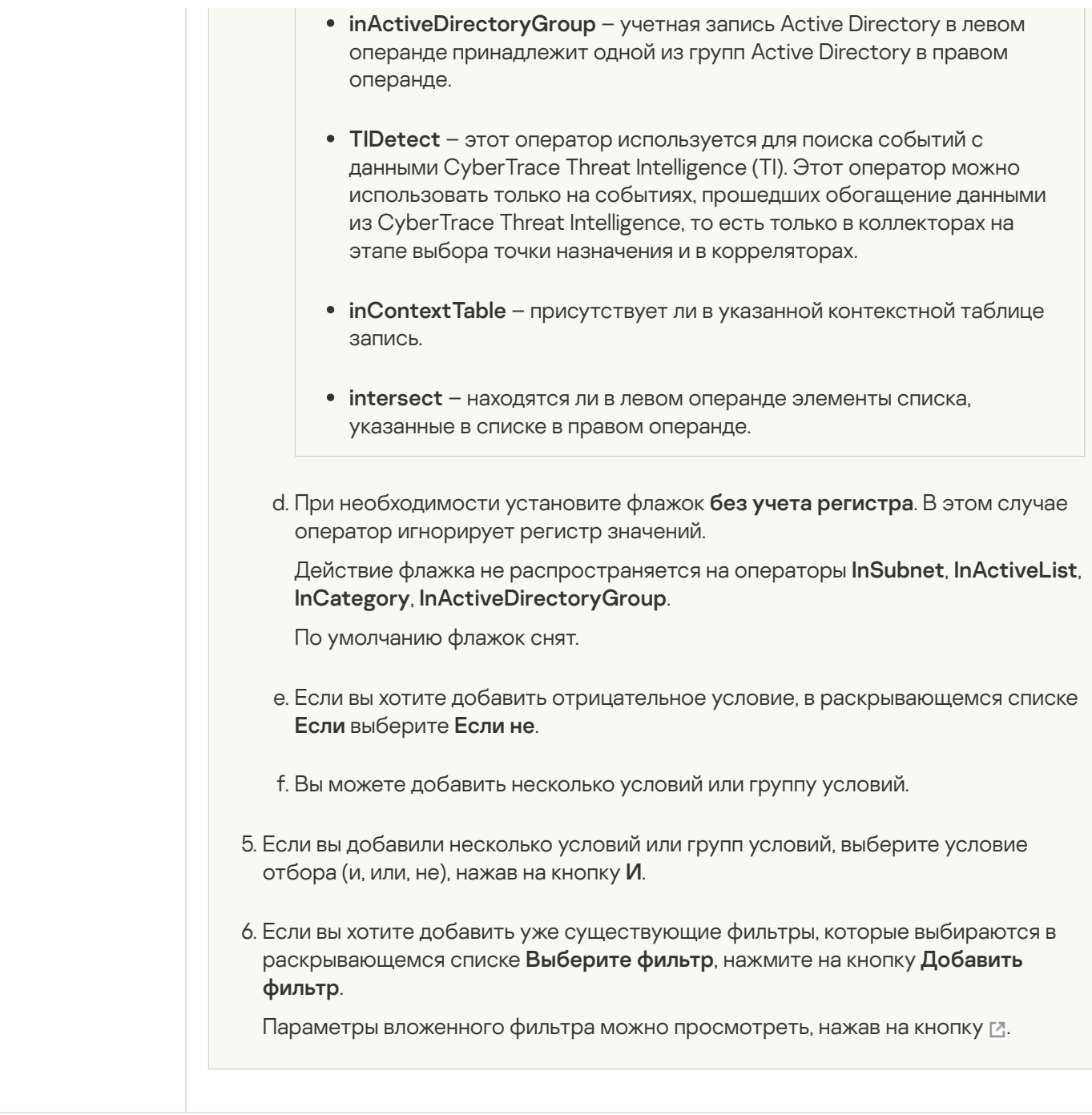

# **Тип file**

Тип file используется для записи в файл.

При удалении точки назначения типа file, используемой в каком-либо сервисе, этот сервис необходимо перезапустить.

Вкладка Основные параметры

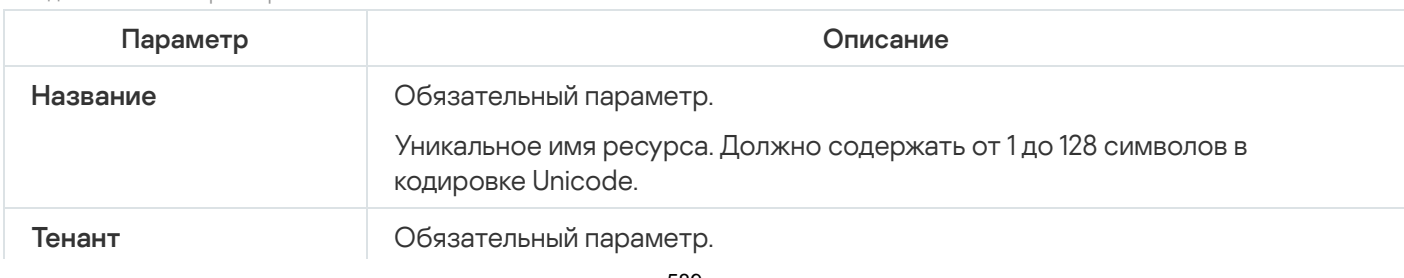

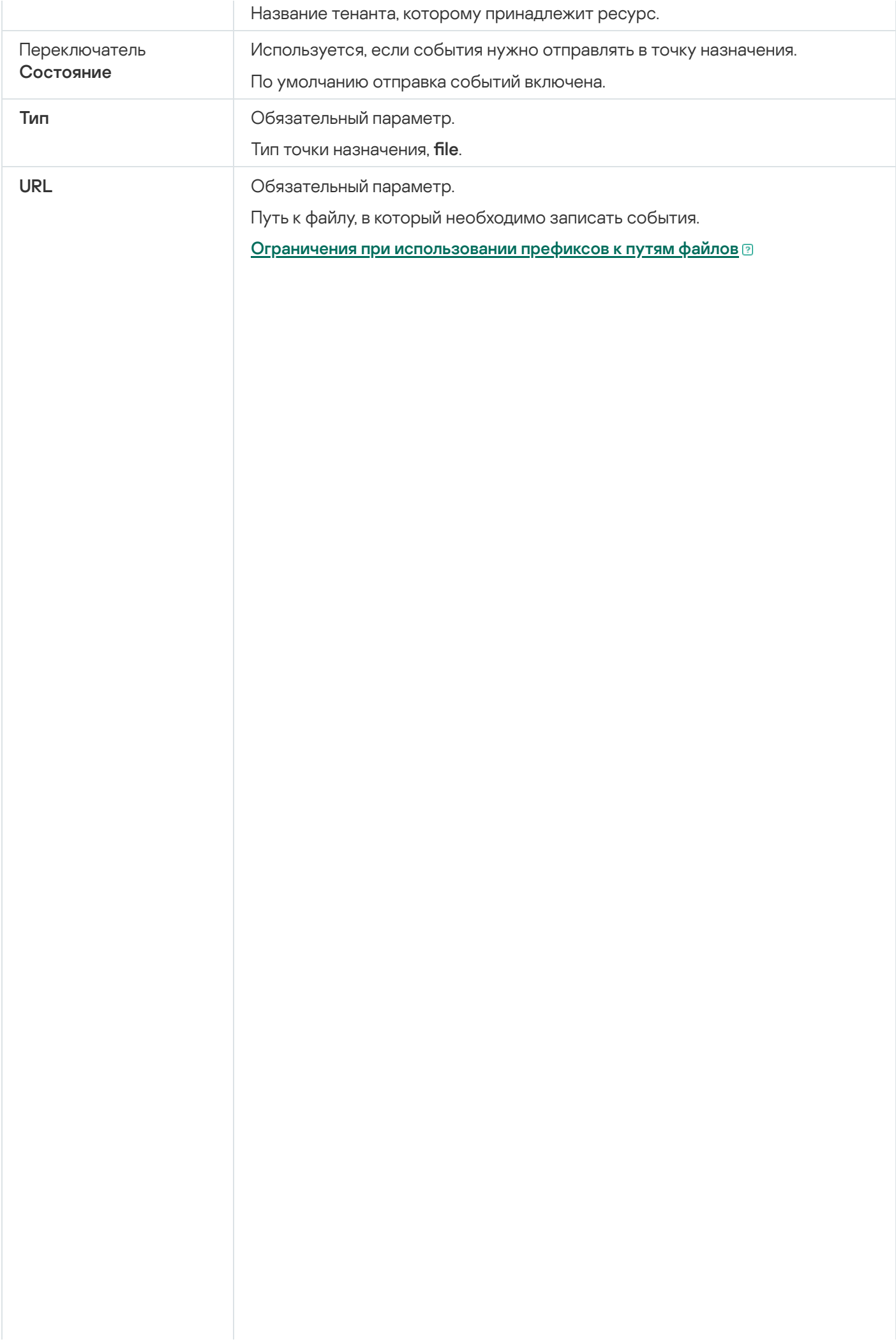

Префиксы, которые невозможно использовать при указании путей к файлам:

- $\bullet$  /\*
- $\bullet$  /bin
- /boot
- /dev
- $\bullet$  /etc
- /home
- $\bullet$  /lib
- $\bullet$  /lib64
- /proc
- /root
- $\bullet$  /run
- /sys
- /tmp
- $\bullet$  /usr/\*
- /usr/bin/
- /usr/local/\*
- /usr/local/sbin/
- /usr/local/bin/
- /usr/sbin/
- /usr/lib/
- /usr/lib64/
- $\bullet$  /var/ $*$
- /var/lib/
- /var/run/
- /opt/kaspersky/kuma/

Файлы по указанным ниже путям доступны:

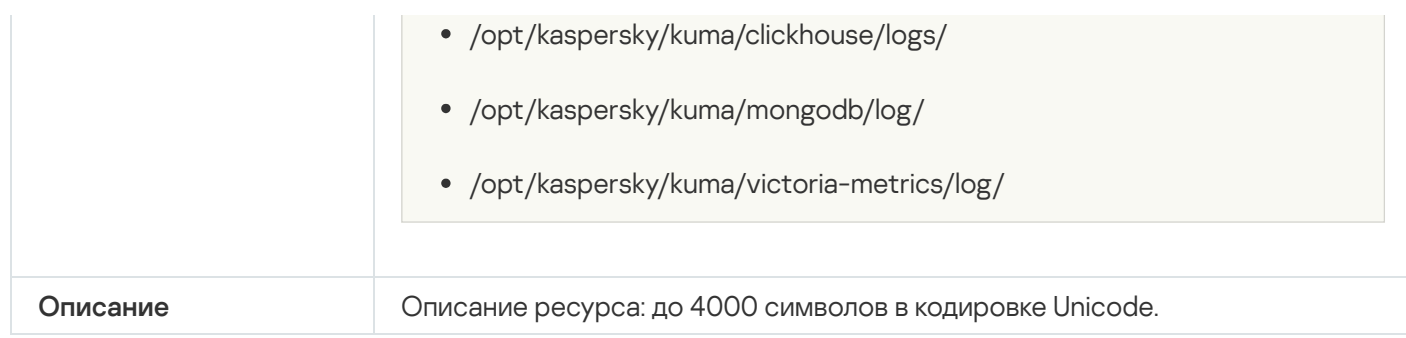

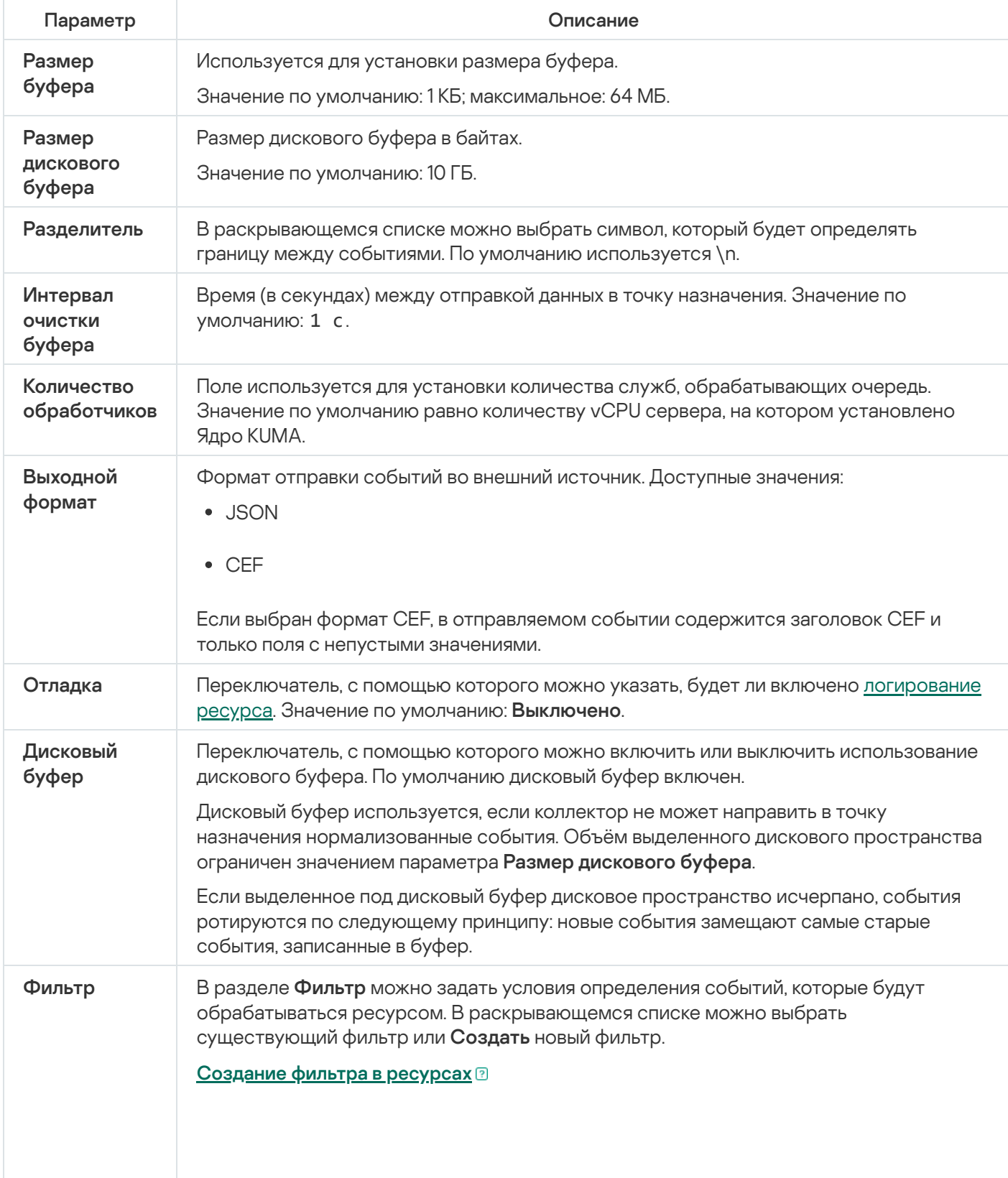

- 1. В раскрывающемся списке Фильтр выберите Создать.
- 2. Если вы хотите сохранить фильтр в качестве отдельного ресурса, установите флажок Сохранить фильтр.

В этом случае вы сможете использовать созданный фильтр в разных сервисах.

По умолчанию флажок снят.

- 3. Если вы установили флажок **Сохранить фильтр**, в поле **Название** введите название для создаваемого ресурса фильтра. Название должно содержать от 1 до 128 символов в кодировке Unicode.
- 4. В блоке параметров **Условия** задайте условия, которым должны соответствовать события:
	- а. Нажмите на кнопку **Добавить условие**.
	- b. В раскрывающихся списках **Левый операнд** и **Правый операнд** укажите параметры поиска.

В зависимости от источника данных, выбранного в поле **Правый операнд**, могут отобразиться поля [дополнительных](#page-749-0) параметров, с помощью которых вам нужно определить значение, которое будет передано в фильтр. Например, при выборе варианта **активный лист** потребуется указать название активного листа, ключ записи и поле ключа записи.

с. В раскрывающемся списке **оператор** выберите нужный вам оператор.

- левый операнд равен правому операнду. =
- левый операнд меньше правого операнда. <
- левый операнд меньше или равен правому операнду. <=
- левый операнд больше правого операнда. >
- левый операнд больше или равен правому операнду. >=
- **inSubnet** левый операнд (IP-адрес) находится в подсети правого операнда (подсети).
- contains левый операнд содержит значения правого операнда.
- startsWith левый операнд начинается с одного из значений правого операнда.
- endsWith левый операнд заканчивается одним из значений правого операнда.
- match левый операнд соответствует регулярному выражению правого операнда. Используются регулярные выражения RE2.
- hasBit установлены ли в левом операнде (в строке или числе), биты, позиции которых перечислены в правом операнде (в константе или в списке).

Проверяемое значение переводится в двоичную систему счисления, после чего рассматривается справа налево. Проверяются символы, индекс которых указан в качестве константы или списка.

Если проверяемое значение – это строка, то производится попытка перевести ее в целое число и обработать указанным выше способом. Если перевести строку в число невозможно, фильтр возвращает False.

hasVulnerability - находится ли в левом операнде актив с уязвимостью и уровнем важности уязвимости, указанными в правом операнде.

Если идентификатор и значение важности уязвимости не указать, фильтр будет срабатывать при наличии любых уязвимостей у актива в проверяемом событии.

- inActiveList этот оператор имеет только один операнд. Его значения выбираются в поле **Ключевые поля** и сравниваются с записями активного листа, выбранного в раскрывающемся списке активных листов.
- inDictionary присутствует ли в указанном словаре запись, соответствующая ключу, составленному из значений выбранных полей события.
- inCategory активу в левом операнде назначена по крайней мере одна из категорий активов правого операнда.

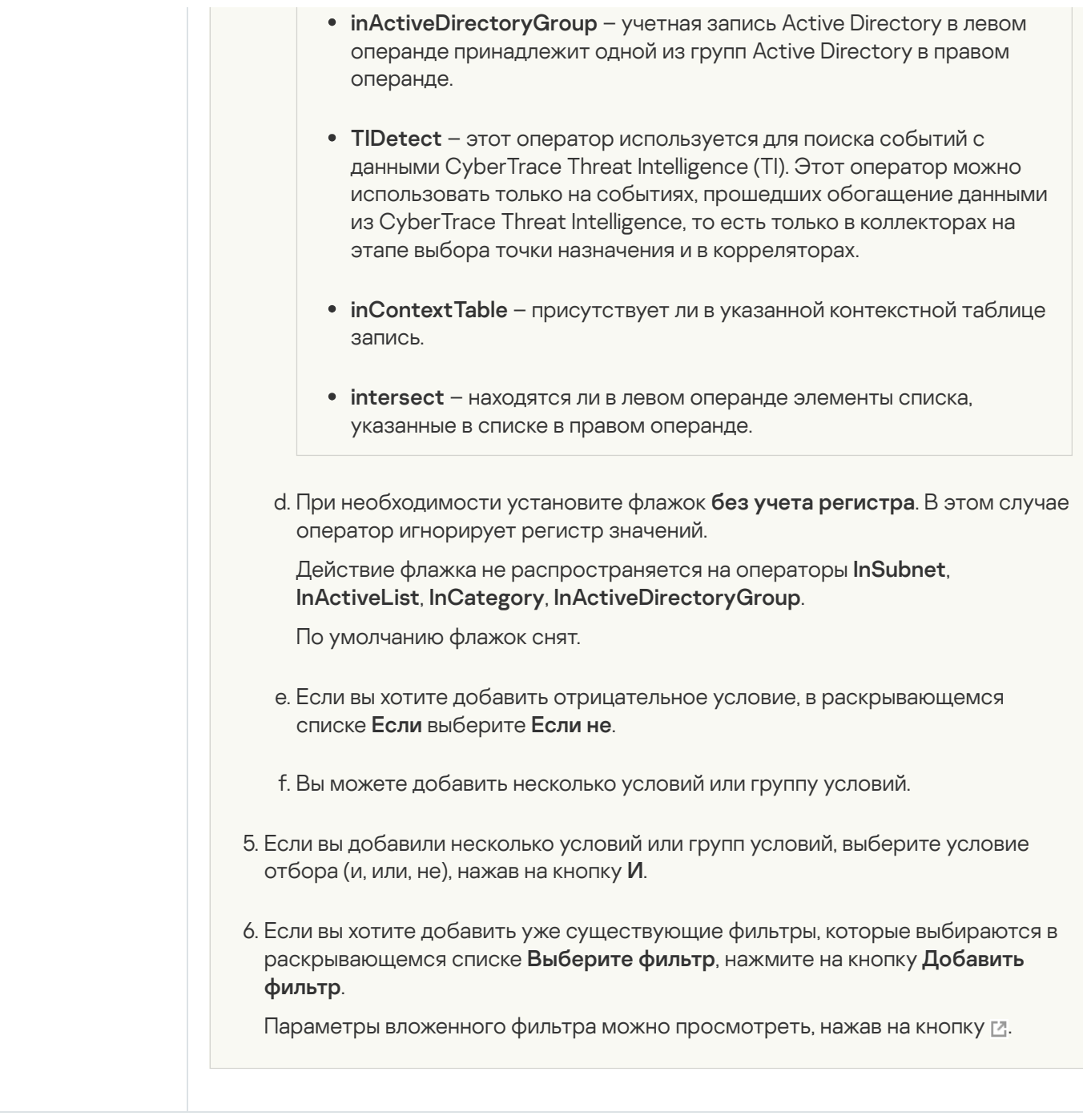

## **Тип** storage

Тип storage используется для передачи данных в хранилище.

Вкладка Основные параметры

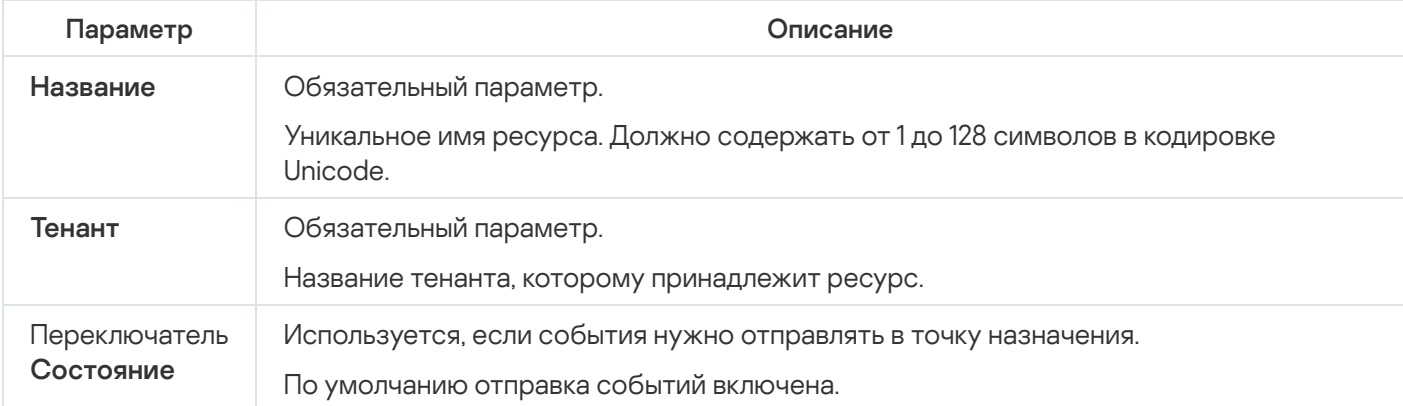

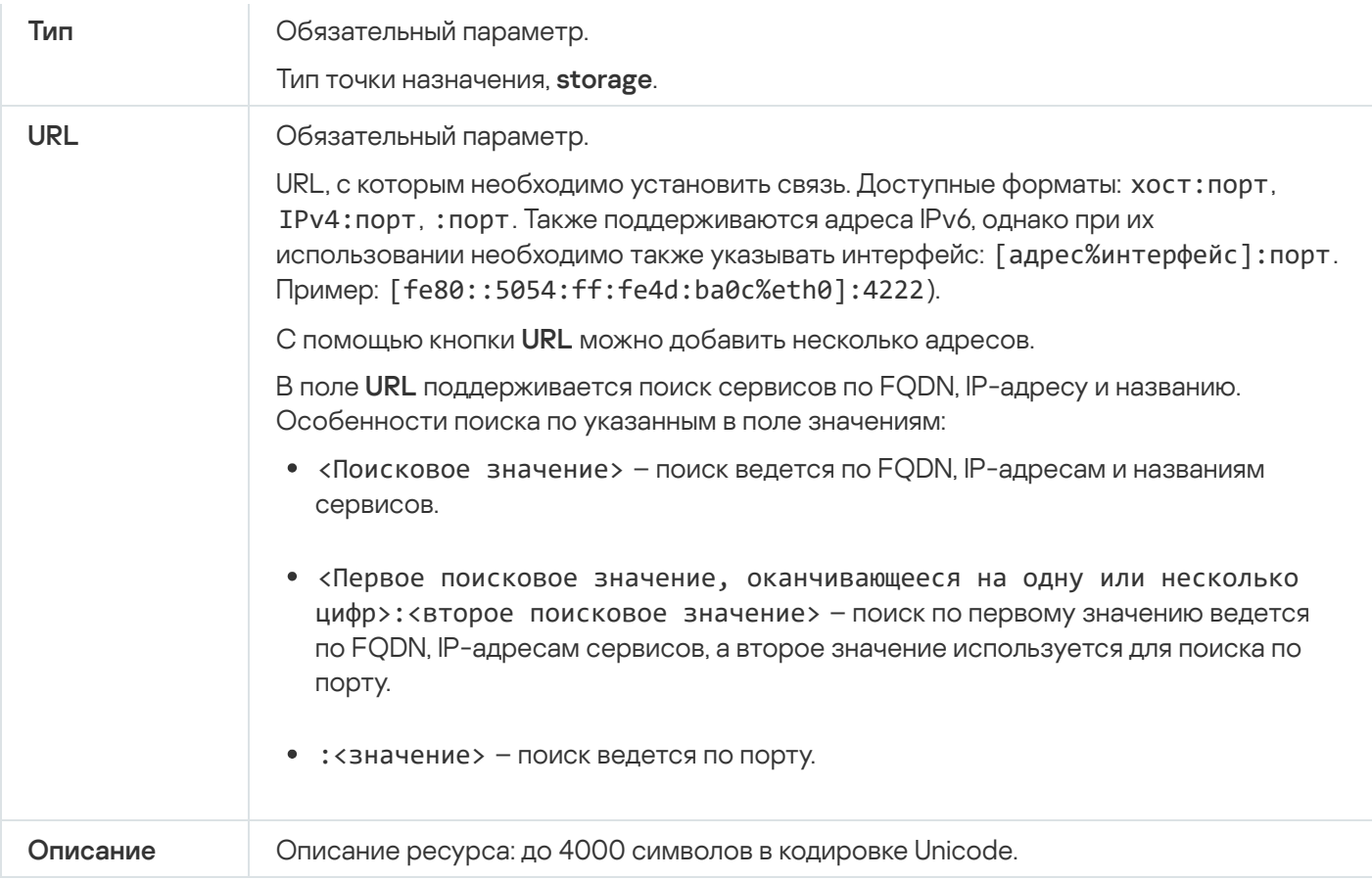

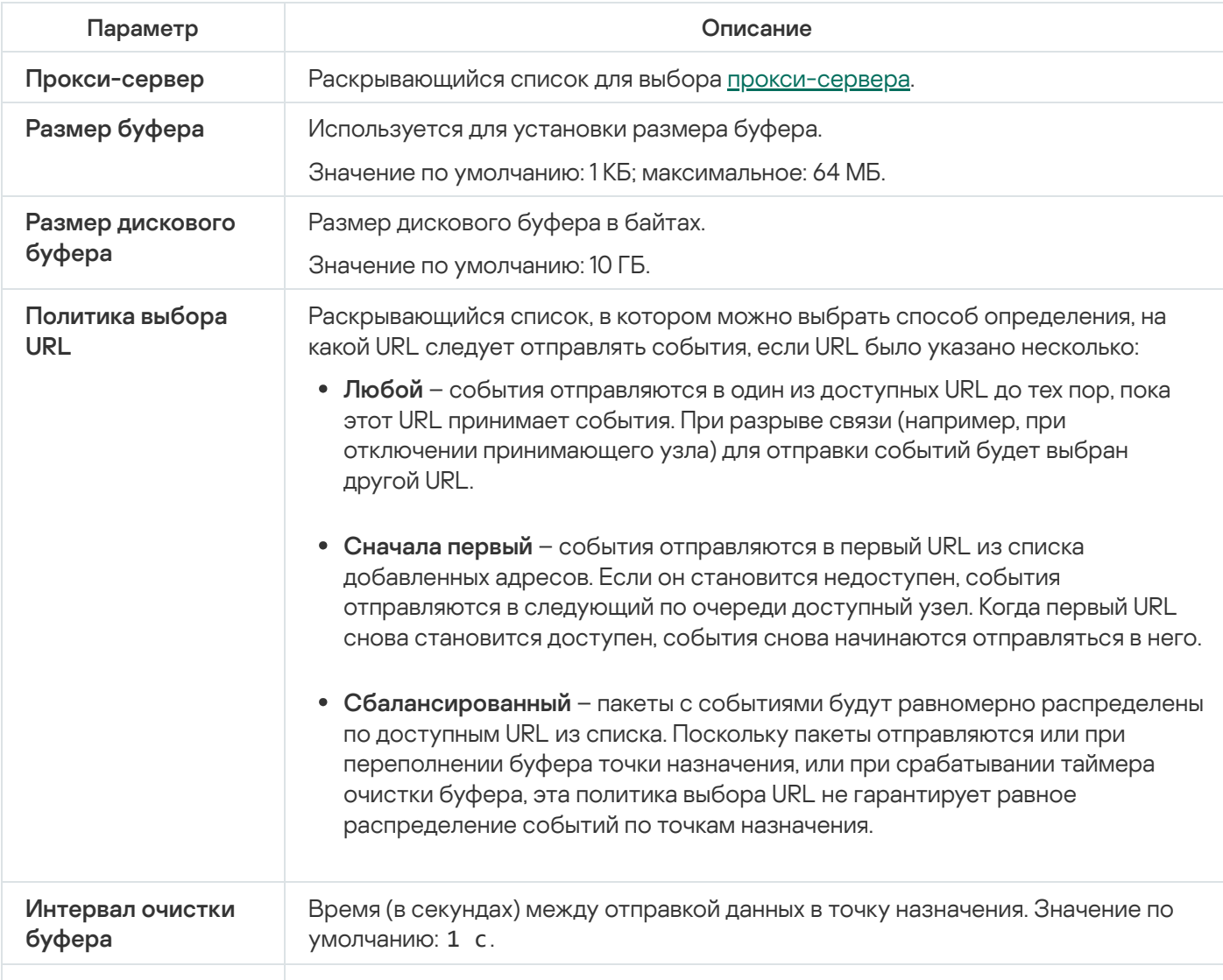

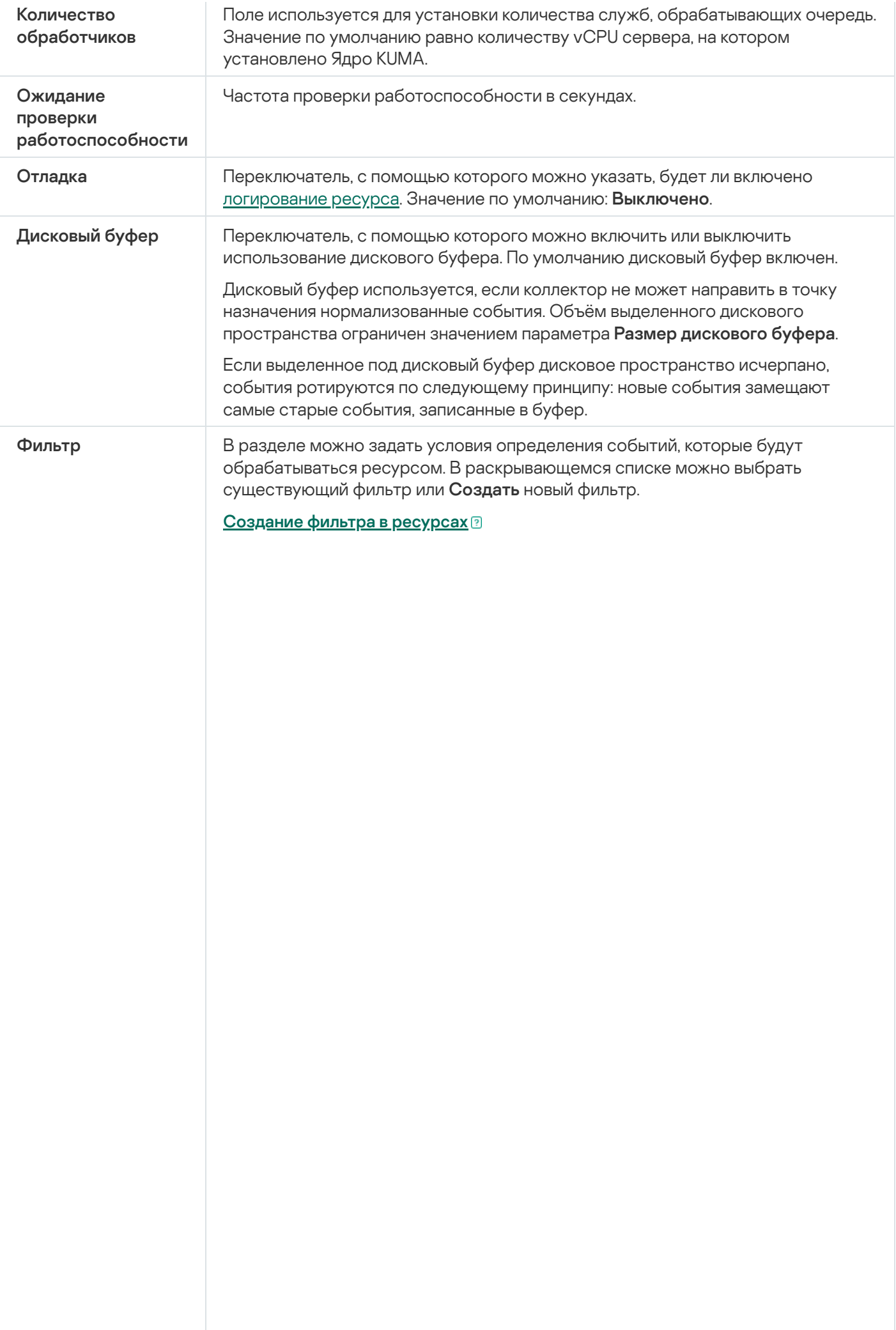

- 1. В раскрывающемся списке Фильтр выберите Создать.
- 2. Если вы хотите сохранить фильтр в качестве отдельного ресурса, установите флажок Сохранить фильтр.

В этом случае вы сможете использовать созданный фильтр в разных сервисах.

По умолчанию флажок снят.

- 3. Если вы установили флажок **Сохранить фильтр**, в поле **Название** введите название для создаваемого ресурса фильтра. Название должно содержать от 1 до 128 символов в кодировке Unicode.
- 4. В блоке параметров **Условия** задайте условия, которым должны соответствовать события:

а. Нажмите на кнопку **Добавить условие**.

b. В раскрывающихся списках **Левый операнд** и **Правый операнд** укажите параметры поиска.

В зависимости от источника данных, выбранного в поле **Правый операнд**, могут отобразиться поля <u>[дополнительных](#page-749-0) параметров</u>, с помощью которых вам нужно определить значение, которое будет передано в фильтр. Например, при выборе варианта **активный лист** потребуется указать название активного листа, ключ записи и поле ключа записи.

с. В раскрывающемся списке **оператор** выберите нужный вам оператор.

- левый операнд равен правому операнду. =
- левый операнд меньше правого операнда. <
- левый операнд меньше или равен правому операнду. <=
- левый операнд больше правого операнда. >
- левый операнд больше или равен правому операнду. >=
- inSubnet левый операнд (IP-адрес) находится в подсети правого операнда (подсети).
- contains левый операнд содержит значения правого операнда.
- startsWith левый операнд начинается с одного из значений правого операнда.
- endsWith левый операнд заканчивается одним из значений правого операнда.
- match левый операнд соответствует регулярному выражению правого операнда. Используются регулярные выражения RE2.
- hasBit установлены ли в левом операнде (в строке или числе), биты, позиции которых перечислены в правом операнде (в константе или в списке).

Проверяемое значение переводится в двоичную систему счисления, после чего рассматривается справа налево. Проверяются символы, индекс которых указан в качестве константы или списка.

Если проверяемое значение – это строка, то производится попытка перевести ее в целое число и обработать указанным выше способом. Если перевести строку в число невозможно, фильтр возвращает False.

hasVulnerability – находится ли в левом операнде актив с уязвимостью и уровнем важности уязвимости, указанными в правом операнде.

Если идентификатор и значение важности уязвимости не указать, фильтр будет срабатывать при наличии любых уязвимостей у актива в проверяемом событии.

- inActiveList этот оператор имеет только один операнд. Его значения выбираются в поле **Ключевые поля** и сравниваются с записями активного листа, выбранного в раскрывающемся списке активных листов.
- inDictionary присутствует ли в указанном словаре запись, соответствующая ключу, составленному из значений выбранных полей события.

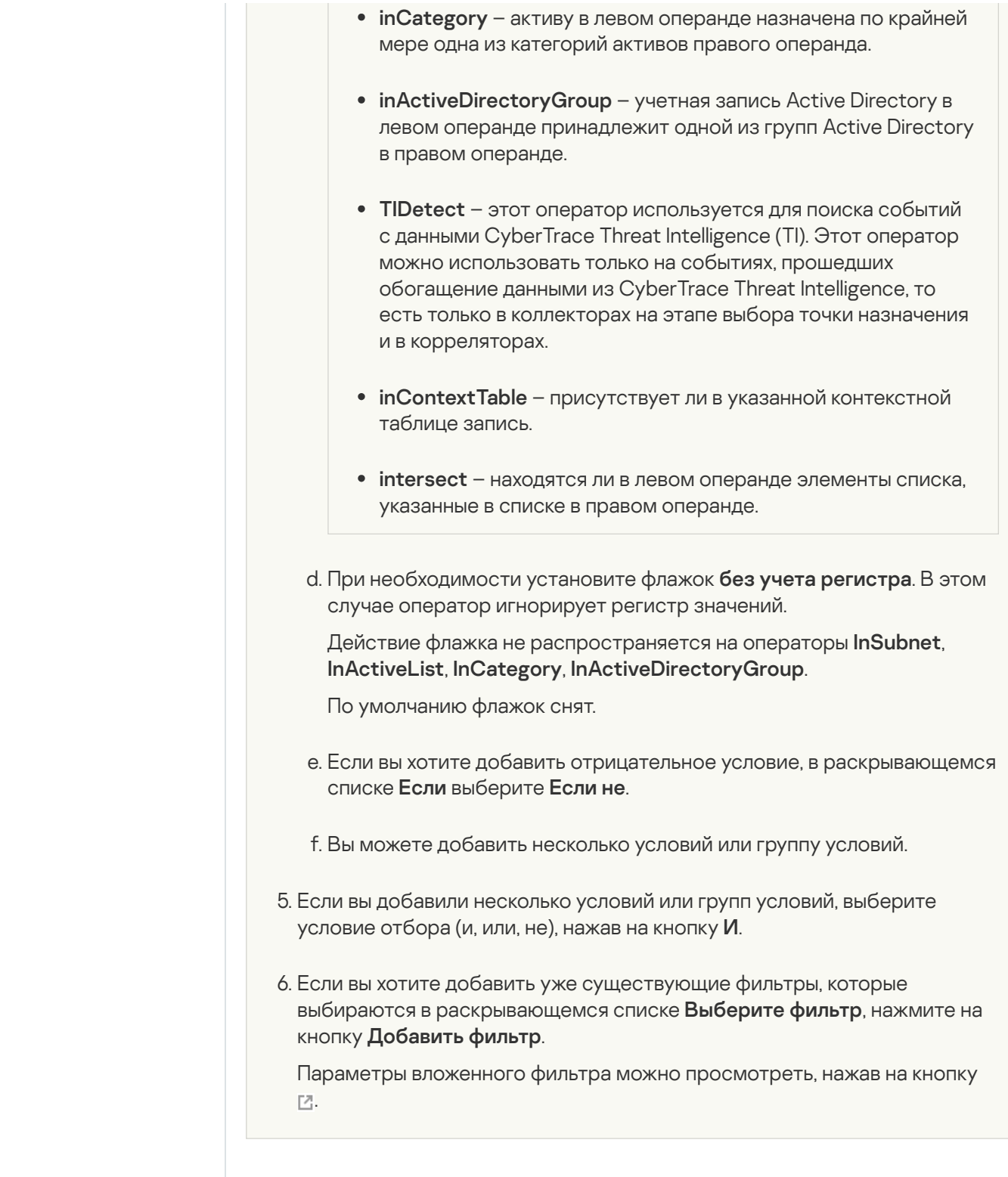

# **Тип correlator**

Тип correlator используется для передачи данных в коррелятор.

Вкладка Основные параметры

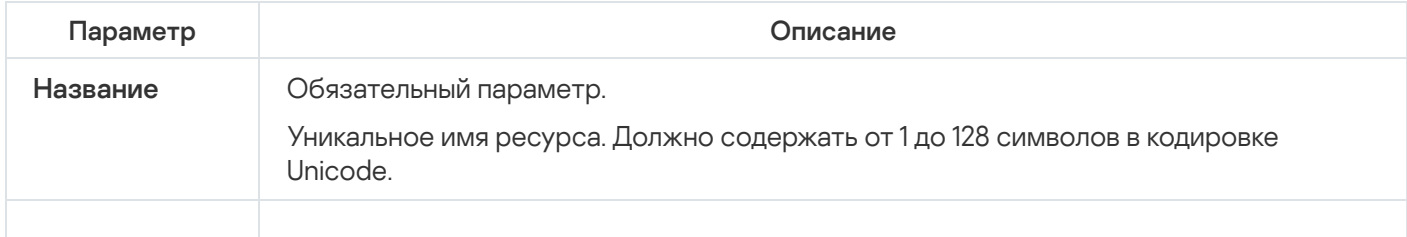

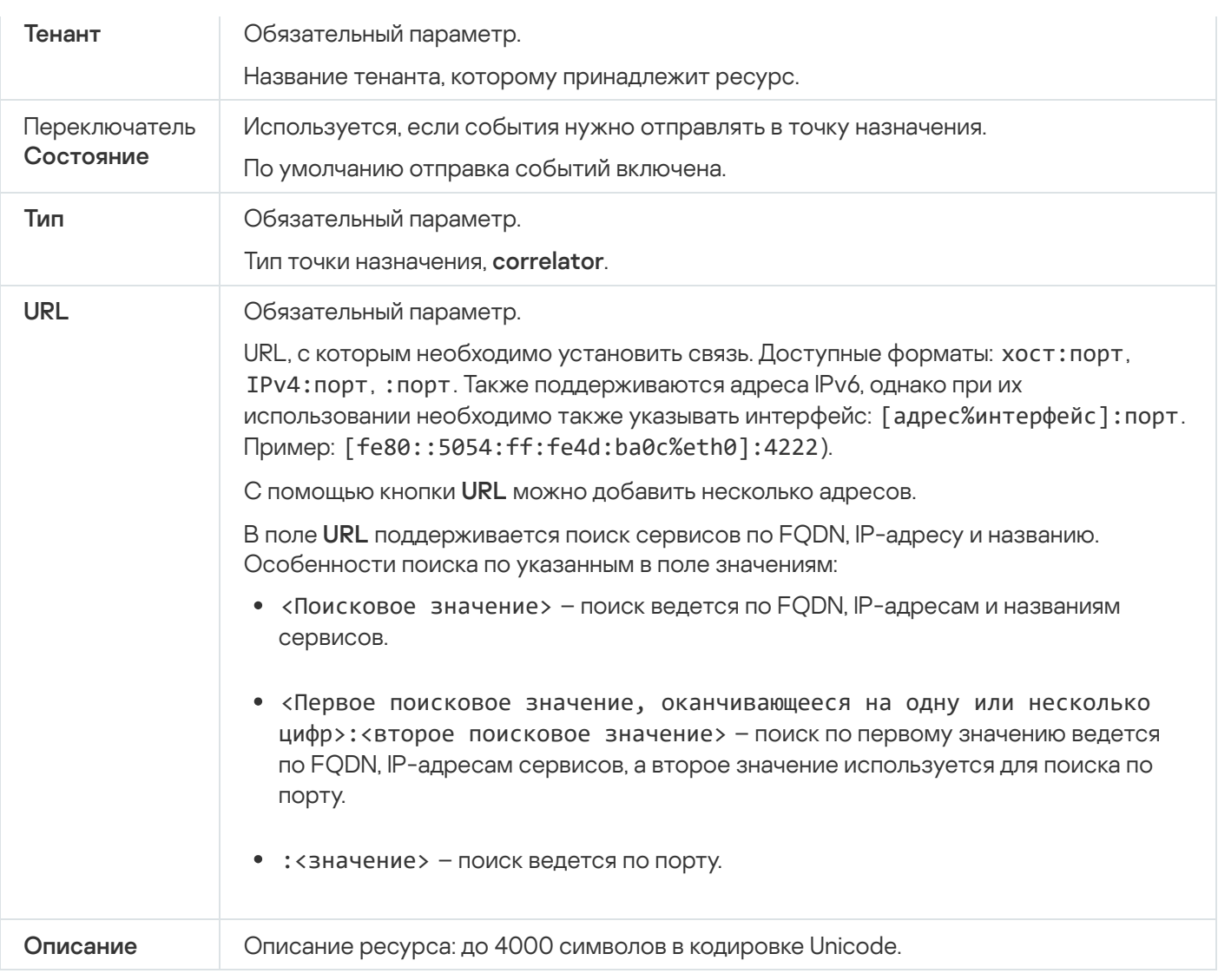

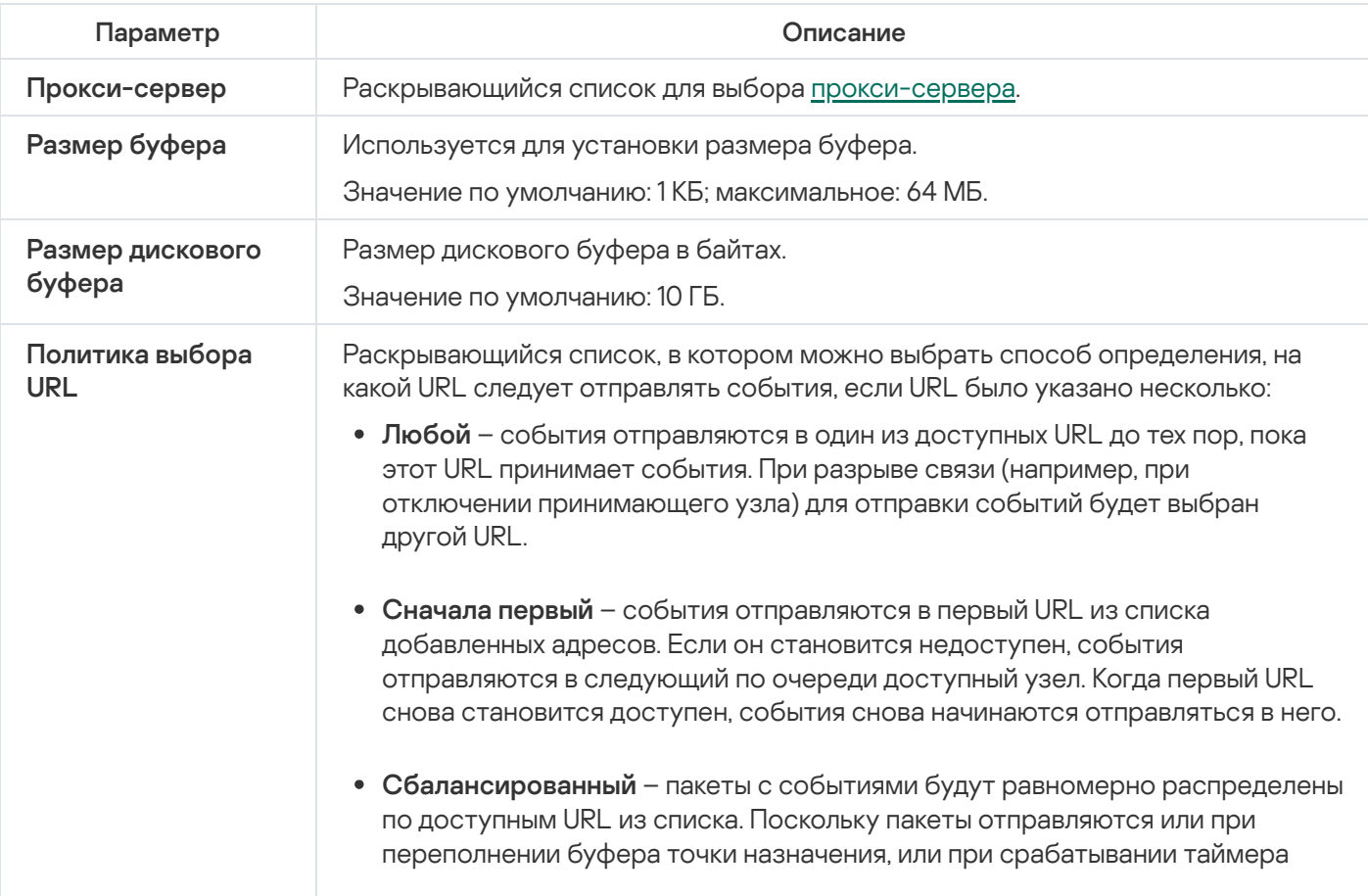

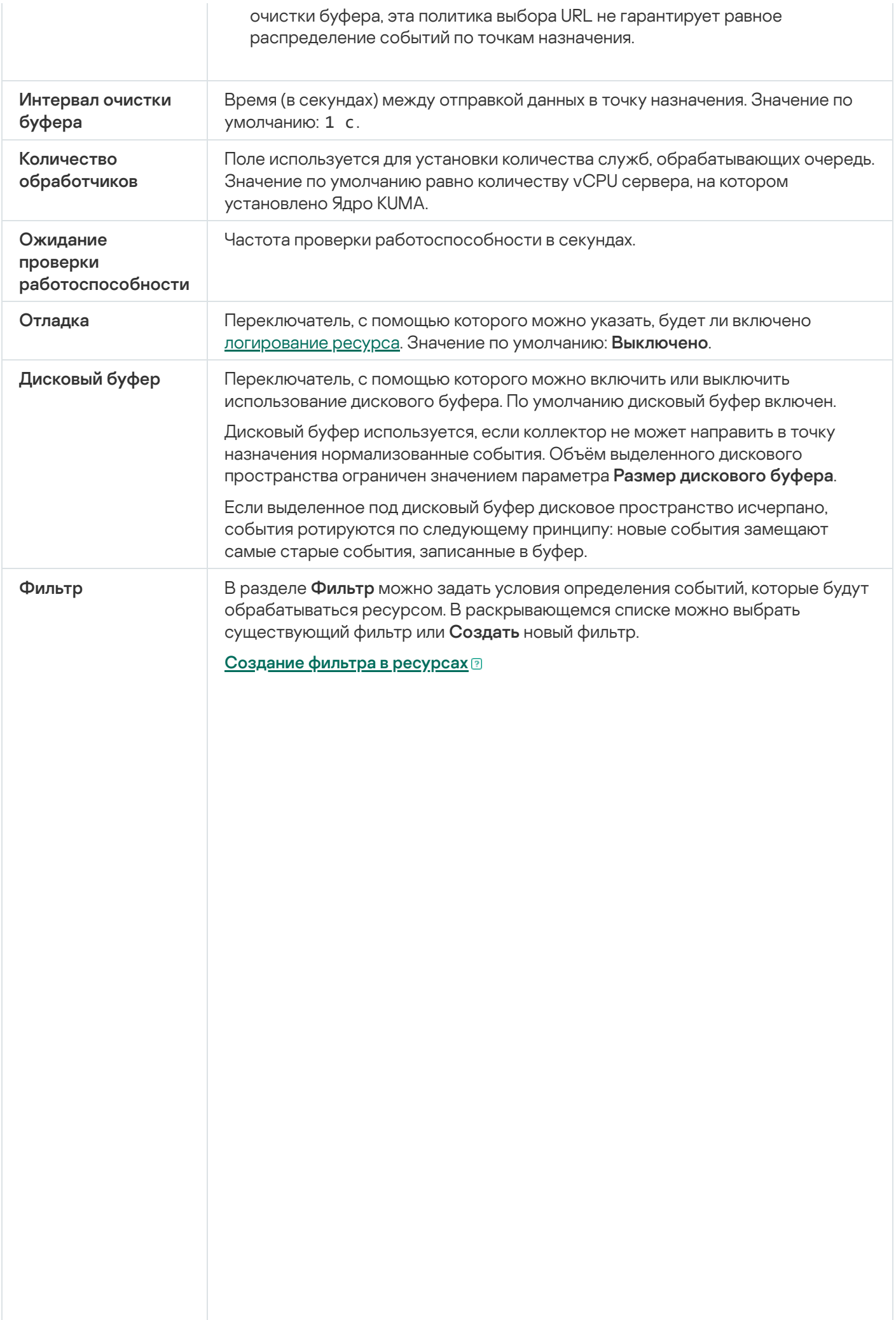

- 1. В раскрывающемся списке Фильтр выберите Создать.
- 2. Если вы хотите сохранить фильтр в качестве отдельного ресурса, установите флажок Сохранить фильтр.

В этом случае вы сможете использовать созданный фильтр в разных сервисах.

По умолчанию флажок снят.

- 3. Если вы установили флажок **Сохранить фильтр**, в поле **Название** введите название для создаваемого ресурса фильтра. Название должно содержать от 1 до 128 символов в кодировке Unicode.
- 4. В блоке параметров **Условия** задайте условия, которым должны соответствовать события:

а. Нажмите на кнопку **Добавить условие**.

b. В раскрывающихся списках **Левый операнд** и **Правый операнд** укажите параметры поиска.

В зависимости от источника данных, выбранного в поле **Правый операнд**, могут отобразиться поля <u>[дополнительных](#page-749-0) параметров</u>, с помощью которых вам нужно определить значение, которое будет передано в фильтр. Например, при выборе варианта **активный лист** потребуется указать название активного листа, ключ записи и поле ключа записи.

с. В раскрывающемся списке **оператор** выберите нужный вам оператор.

- левый операнд равен правому операнду. =
- левый операнд меньше правого операнда. <
- левый операнд меньше или равен правому операнду. <=
- левый операнд больше правого операнда. >
- левый операнд больше или равен правому операнду. >=
- inSubnet левый операнд (IP-адрес) находится в подсети правого операнда (подсети).
- contains левый операнд содержит значения правого операнда.
- startsWith левый операнд начинается с одного из значений правого операнда.
- endsWith левый операнд заканчивается одним из значений правого операнда.
- match левый операнд соответствует регулярному выражению правого операнда. Используются регулярные выражения RE2.
- hasBit установлены ли в левом операнде (в строке или числе), биты, позиции которых перечислены в правом операнде (в константе или в списке).

Проверяемое значение переводится в двоичную систему счисления, после чего рассматривается справа налево. Проверяются символы, индекс которых указан в качестве константы или списка.

Если проверяемое значение – это строка, то производится попытка перевести ее в целое число и обработать указанным выше способом. Если перевести строку в число невозможно, фильтр возвращает False.

hasVulnerability – находится ли в левом операнде актив с уязвимостью и уровнем важности уязвимости, указанными в правом операнде.

Если идентификатор и значение важности уязвимости не указать, фильтр будет срабатывать при наличии любых уязвимостей у актива в проверяемом событии.

- inActiveList этот оператор имеет только один операнд. Его значения выбираются в поле **Ключевые поля** и сравниваются с записями активного листа, выбранного в раскрывающемся списке активных листов.
- inDictionary присутствует ли в указанном словаре запись, соответствующая ключу, составленному из значений выбранных полей события.

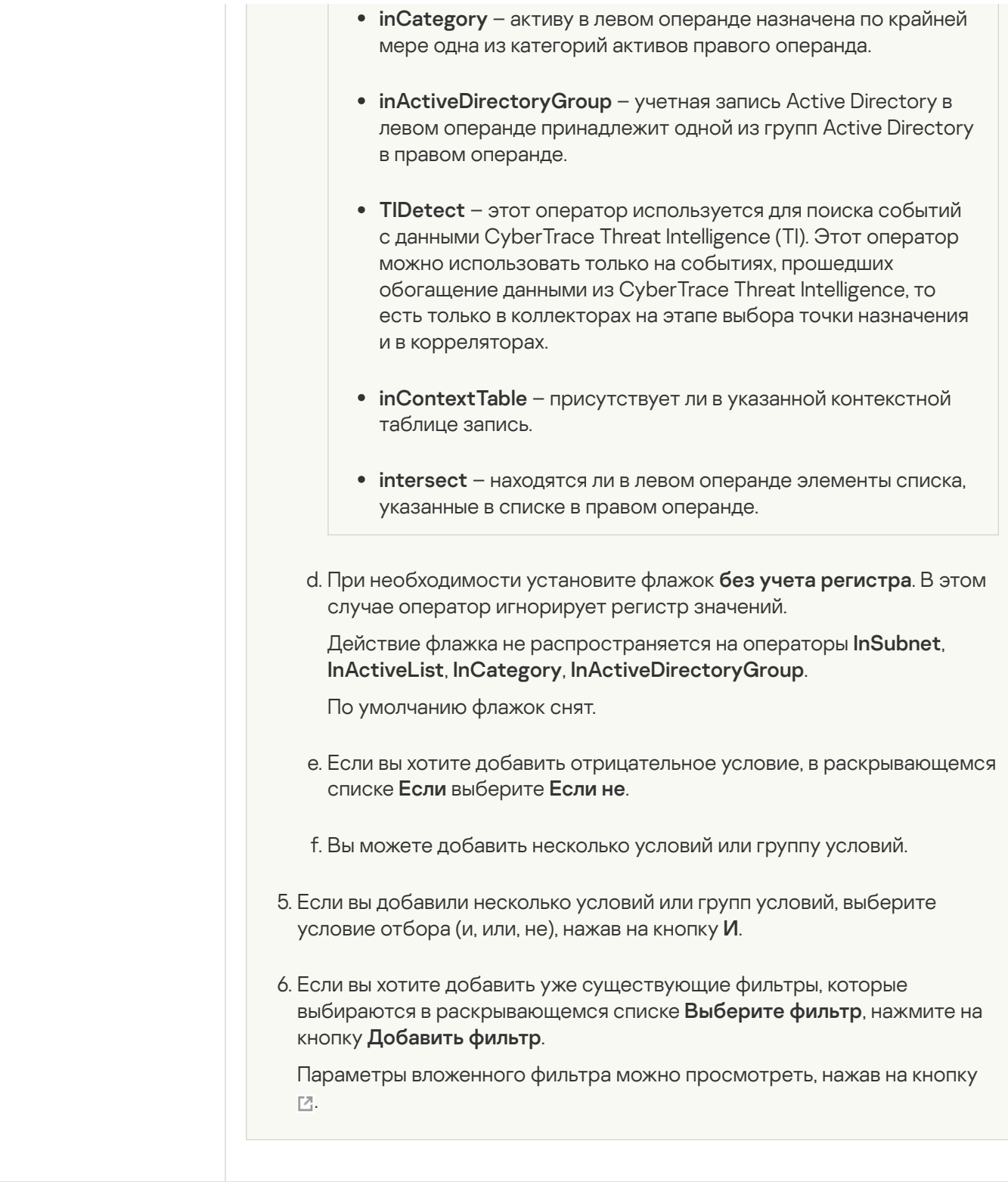

## Точка назначения, тип eventRouter

Тип eventRouter используется для передачи событий в маршрутизатор событий.

Вкладка Основные параметры

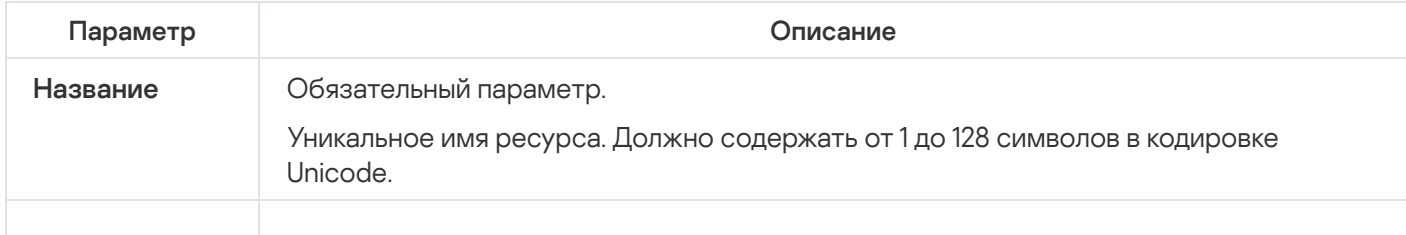

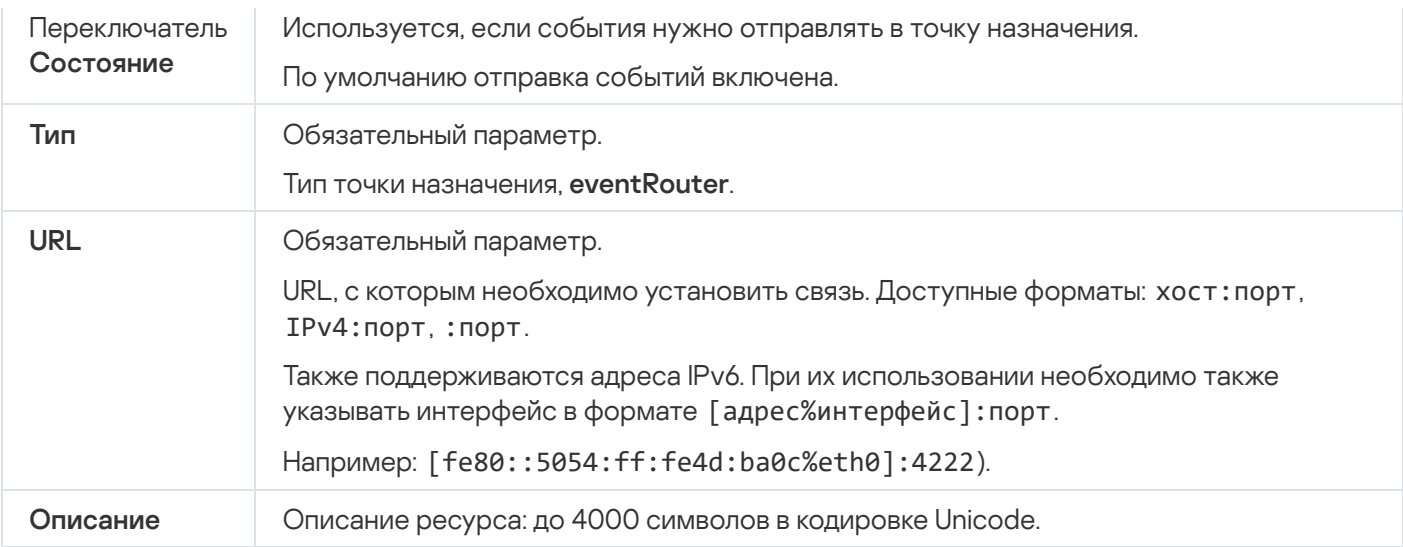

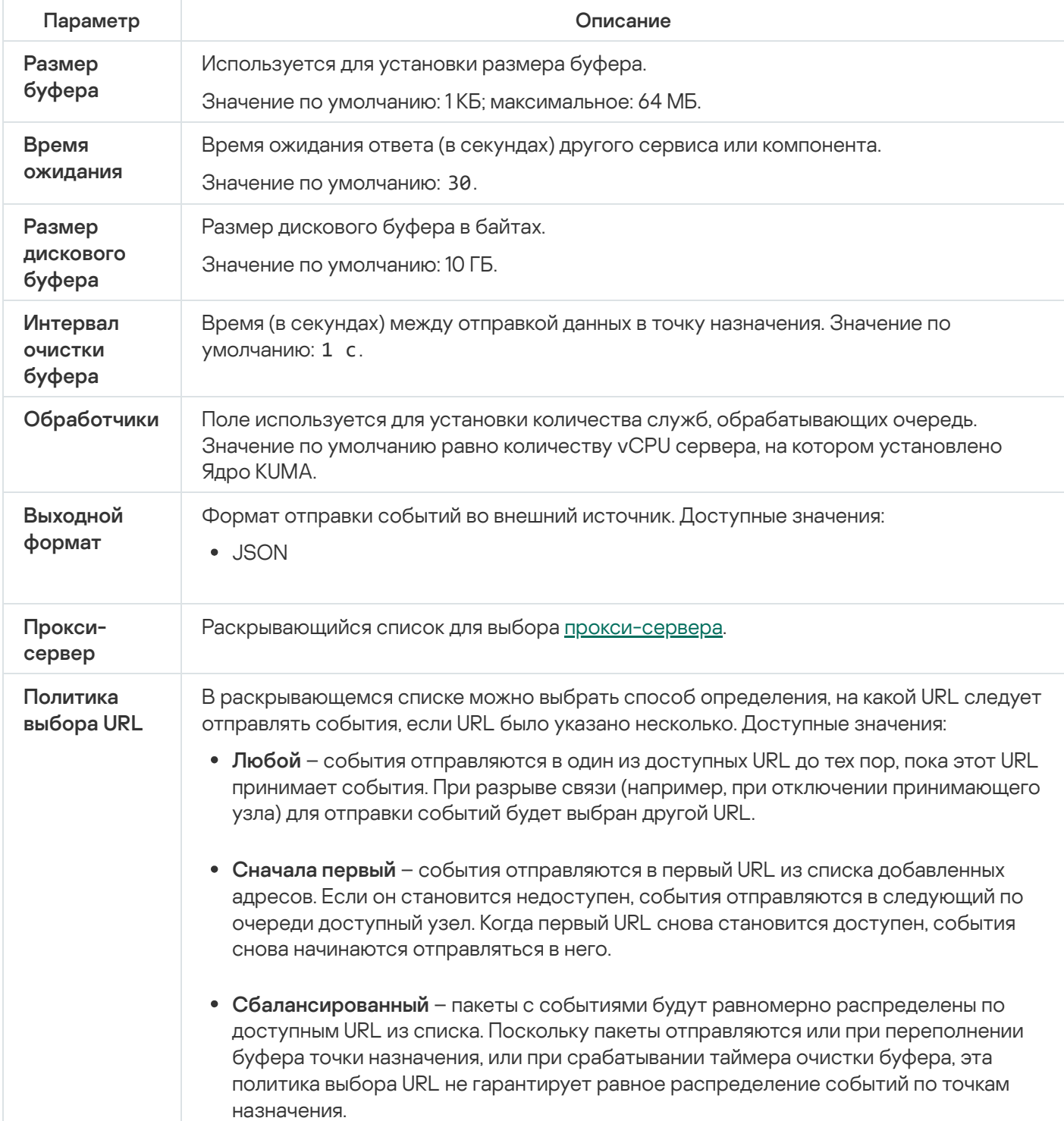

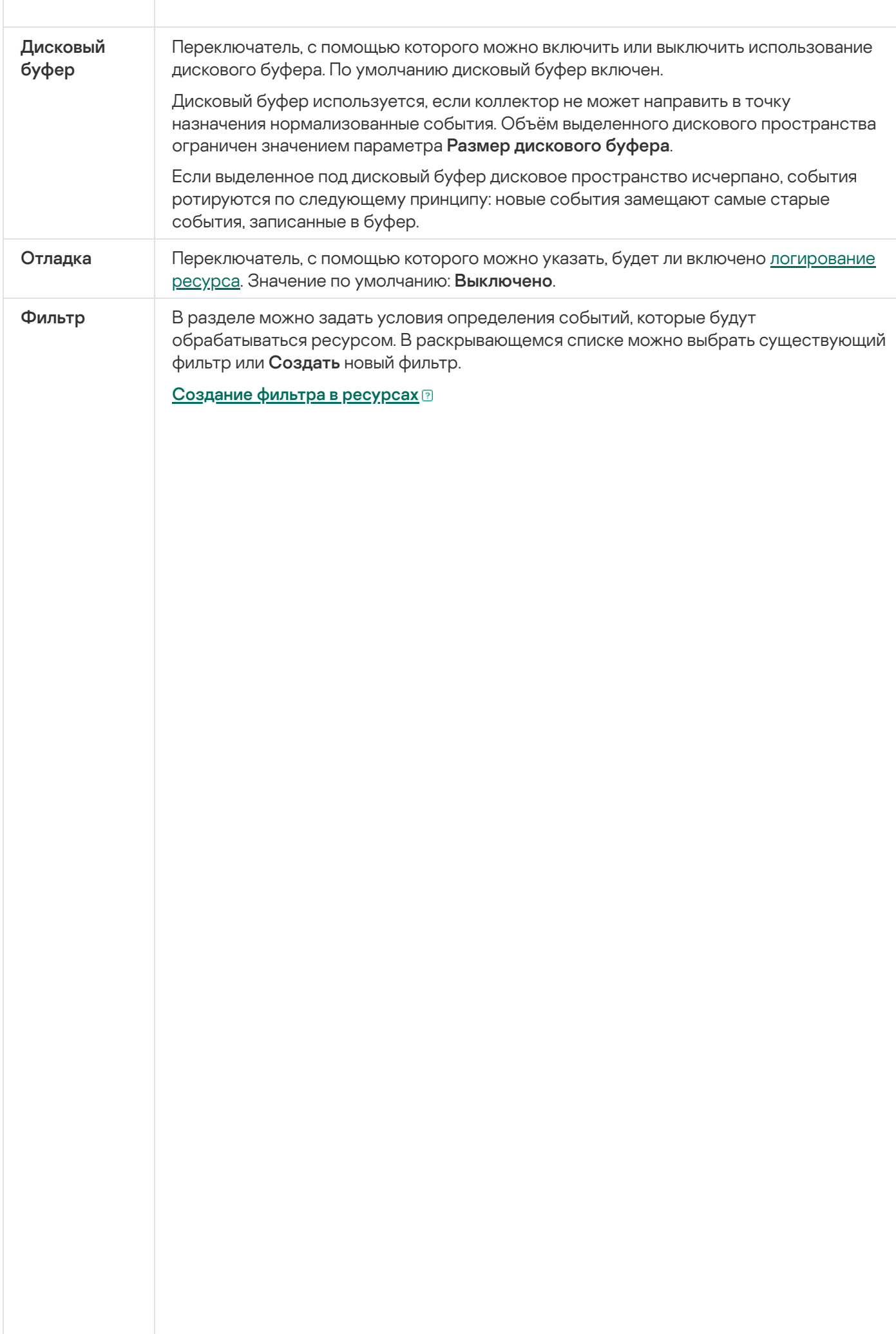

- 1. В раскрывающемся списке Фильтр выберите Создать.
- 2. Если вы хотите сохранить фильтр в качестве отдельного ресурса, установите флажок Сохранить фильтр.

В этом случае вы сможете использовать созданный фильтр в разных сервисах.

По умолчанию флажок снят.

- 3. Если вы установили флажок **Сохранить фильтр**, в поле **Название** введите название для создаваемого ресурса фильтра. Название должно содержать от 1 до 128 символов в кодировке Unicode.
- 4. В блоке параметров **Условия** задайте условия, которым должны соответствовать события:
	- а. Нажмите на кнопку **Добавить условие**.
	- b. В раскрывающихся списках **Левый операнд** и **Правый операнд** укажите параметры поиска.

В зависимости от источника данных, выбранного в поле **Правый операнд**, могут отобразиться поля [дополнительных](#page-749-0) параметров, с помощью которых вам нужно определить значение, которое будет передано в фильтр. Например, при выборе варианта **активный лист** потребуется указать название активного листа, ключ записи и поле ключа записи.

с. В раскрывающемся списке оператор выберите нужный вам оператор.

- левый операнд равен правому операнду. =
- левый операнд меньше правого операнда. <
- левый операнд меньше или равен правому операнду. <=
- левый операнд больше правого операнда. >
- левый операнд больше или равен правому операнду. >=
- **inSubnet** левый операнд (IP-адрес) находится в подсети правого операнда (подсети).
- contains левый операнд содержит значения правого операнда.
- ${\sf startsWith}$  левый операнд начинается с одного из значений правого операнда.
- endsWith левый операнд заканчивается одним из значений правого операнда.
- **match** левый операнд соответствует регулярному выражению правого операнда. Используются регулярные выражения RE2.
- hasBit установлены ли в левом операнде (в строке или числе), биты, позиции которых перечислены в правом операнде (в константе или в списке).

Проверяемое значение переводится в двоичную систему счисления, после чего рассматривается справа налево. Проверяются символы, индекс которых указан в качестве константы или списка.

Если проверяемое значение – это строка, то производится попытка перевести ее в целое число и обработать указанным выше способом. Если перевести строку в число невозможно, фильтр возвращает False.

hasVulnerability – находится ли в левом операнде актив с уязвимостью и уровнем важности уязвимости, указанными в правом операнде.

Если идентификатор и значение важности уязвимости не указать, фильтр будет срабатывать при наличии любых уязвимостей у актива в проверяемом событии.

- $\mathsf{inActiveList} \, \texttt{--}$  этот оператор имеет только один операнд. Его значения выбираются в поле **Ключевые поля** и сравниваются с записями активного листа, выбранного в раскрывающемся списке активных листов.
- inDictionary присутствует ли в указанном словаре запись, соответствующая ключу, составленному из значений выбранных полей события.
- **inCategory** активу в левом операнде назначена по крайней мере одна из категорий активов правого операнда.

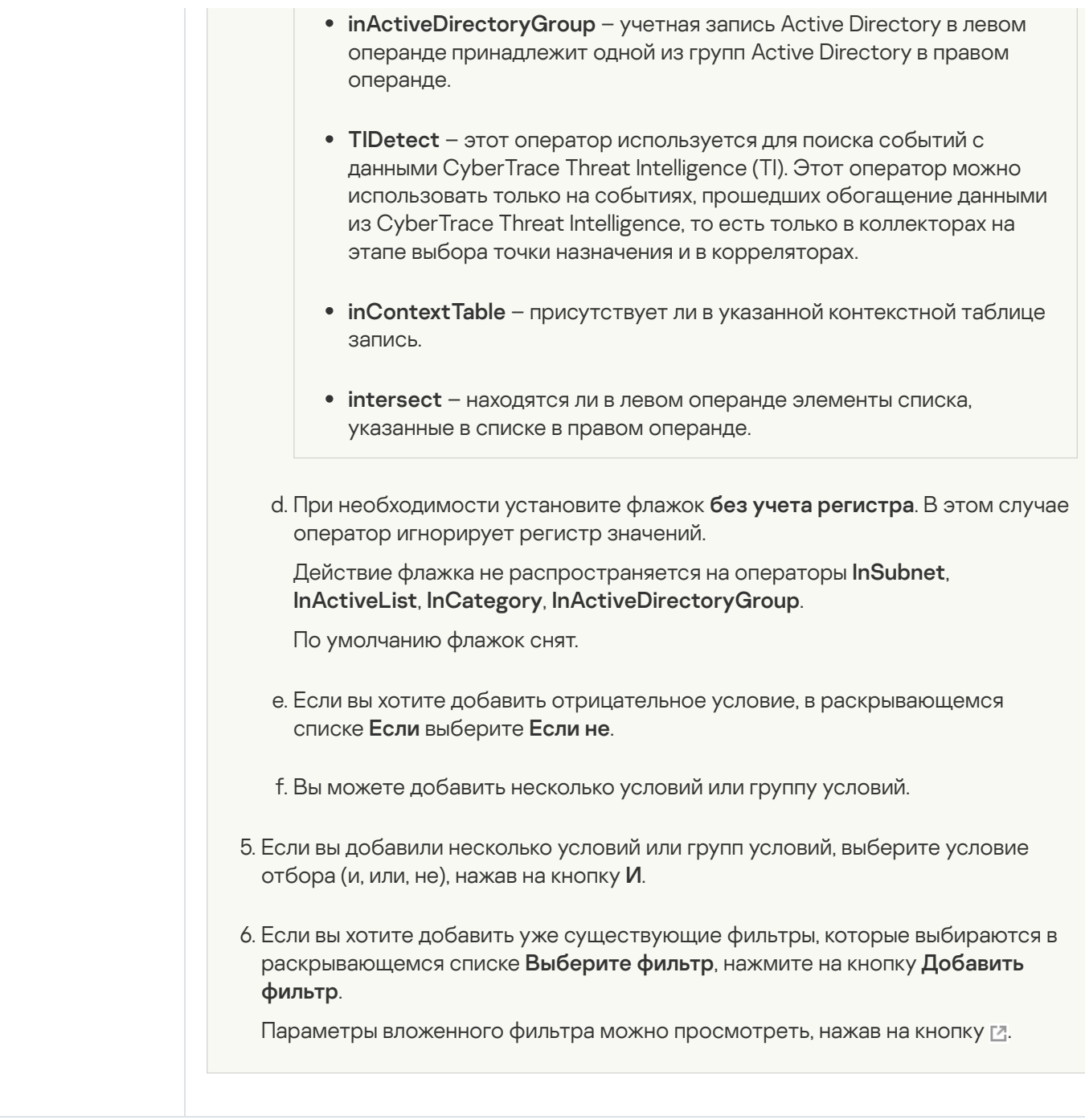

## Предустановленные точки назначения

В поставку KUMA включены перечисленные в таблице ниже точки назначения.

Предустановленные точки назначения

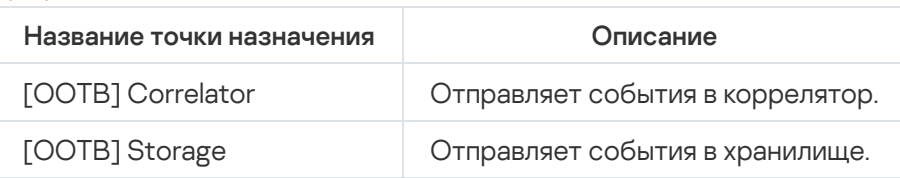

# Работа с событиями

В разделе События веб-интерфейса КUMA вы можете просматривать полученные программой события, чтобы расследовать угрозы безопасности или создавать правила корреляции. В таблице событий отображаются данные, полученные после выполнения SQL-запроса.

События можно отправлять в коррелятор для ретроспективной проверки.

Формат даты события зависит от языка локализации, выбранного в настройках программы. Возможные варианты формата даты:

- Английская локализация: ГГГГ-ММ-ДД.
- <span id="page-610-0"></span>• Русская локализация: Д.Д. М. Г. Г. Г.

### Фильтрация и поиск событий

По умолчанию в разделе События веб-интерфейса КUMA данные не отображаются. Для просмотра событий в поле поиска нужно задать SQL-запрос и нажать на кнопку Q. SQL-запрос можно ввести вручную или сформировать с помощью конструктора запросов.

В SQL-запросах поддерживается агрегирование и группировка данных.

Вы можете осуществлять поиск событий по нескольким хранилищам. Например, таким образом вы можете выполнять поиск событий, чтобы определить, где учетная запись блокируется, или на какой URL с каких IPадресов был выполнен вход. Пример запроса для поиска событий заблокированной учетной записи:

SELECT \* FROM `events` WHERE DestinationUserName = 'username' AND DeviceEventClassID = '4625' LIMIT 250

Чтобы выполнить поиск событий по нескольким хранилищам, установите флажки рядом с нужным хранилищем в раскрывающемся списке в разделе События.

Хранилище отображается в списке, если тенант, которому принадлежит хранилище, включен в фильтре тенантов, и если у пользователя есть роль с правами на чтение событий в этом тенанте. Выбранные хранилища будут указаны в запросе через точку с запятой. Если количество выбранных хранилищ больше, чем можно отобразить в поле, в запросе будет отображаться количество выбранных хранилищ. Если в раскрывающемся списке хранилищ выбрано только одно хранилище не из Main тенанта, фильтр тенантов влияет на отображаемый список хранилищ, KUMA меняет выбор пользователя и одно из хранилищ тенанта Main становится выбранным.

Допускается простой запрос по всем выбранным хранилищам, как в примере выше. Если при выполнении запроса недоступно хотя бы одно из выбранных хранилищ, KUMA вернет ошибку.

Ограничения для поиска событий по нескольким хранилищам:

- При выполнении запроса к нескольким хранилищам недоступен экспорт в TSV, ретроспективная проверка и запросы REST API.
- В SELECT могут быть только \* и/или названия полей события. Алиасы, функции, выражения не допускаются.
- В ORDER ВҮ могут быть также только поля события (без функций, констант, выражений и тд). Если такого поля нет в списке полей SELECT, то поле будет добавляться автоматически при отправке на конкретный кластер. ORDER BY ClusterID задать невозможно.

GROUP BY недоступно.

Сложные запросы с группировками и агрегацией допускаются для одного выбранного хранилища.

Вы можете добавить условия фильтрации в уже сформированный SQL-запрос в окне просмотра [статистики,](#page-626-0) таблицы событий и области деталей [событий:](#page-622-0)

#### [Изменение запроса из окна](javascript:toggleBlock() статистики

Чтобы изменить параметры фильтрации из окна Статистика:

- 1. Откройте область деталей **Статистика** одним из следующих способов:
	- В правом верхнем углу таблицы событий в раскрывающемся списке [ \*\*\* | выберите **Статистика**.
	- В таблице событий нажмите на любое значение и в открывшемся контекстном меню выберите . Статистика

В правой части окна откроется область деталей **Статистика**.

- 2. Откройте раскрывающийся список необходимого параметра и наведите курсор мыши на требуемое значение.
- 3. С помощью значков плюса и минуса измените параметры фильтрации, выполнив одно из следующих действий:
	- Если вы хотите включить в выборку событий только события с выбранным значением, нажмите .
	- Если вы хотите исключить из выборки событий все события с выбранным значением, нажмите .

В результате параметры фильтрации и таблица событий будут обновлены, а в верхней части экрана отобразится измененный поисковый запрос.

#### [Изменение запроса из таблицы](javascript:toggleBlock() событий

Чтобы изменить параметры фильтрации из таблицы событий:

- 1. В разделе **События** веб-интерфейса KUMA нажмите на любое значение параметра события в таблице событий.
- 2. В открывшемся меню выберите один из следующих вариантов:
	- Если вы хотите оставить в таблице только события с выбранным значением, выберите Искать . события с этим значением
	- Если вы хотите исключить из таблицы все события с выбранным значением, выберите Искать . события без этого значения

В результате параметры фильтрации и таблица событий обновляются, а в верхней части экрана отображается измененный поисковый запрос.

[Изменение запроса из области](javascript:toggleBlock() деталей события
Чтобы изменить параметры фильтрации <sup>в</sup> области деталей события:

1. В разделе События веб-интерфейса KUMA нажмите на нужное событие.

В правой части окна откроется область деталей **Информация о событии**.

- 2. Измените параметры фильтрации, используя значки плюса или минуса рядом с необходимыми параметрами:
	- Если вы хотите включить в выборку событий только события с выбранным значением, нажмите .
	- Если вы хотите исключить из выборки событий все события с выбранным значением, нажмите .

В результате параметры фильтрации и таблица событий будут обновлены, а в верхней части экрана отобразится измененный поисковый запрос.

После изменения запроса все параметры запроса, включая добавленные условия фильтрации, переносятся в конструктор и строку поиска.

Параметры запроса, введенного вручную в строке поиска, при переключении на конструктор не переносятся в конструктор: вам требуется создать запрос заново. При этом запрос, созданный в конструкторе, не перезаписывает запрос, введенный в строке поиска, пока вы не нажмете на кнопку Применить в окне конструктора.

В поле ввода SQL-запроса можно включить отображение [непечатаемых](#page-179-0) символов.

События можно также фильтровать по [временному периоду.](#page-617-0) Результаты поиска можно автоматически [обновлять](#page-625-0).

Конфигурацию фильтра можно [сохранить](#page-621-1). Существующие конфигурации фильтров можно [удалить.](#page-621-2)

Функции фильтрации доступны пользователям всех [ролей](#page-157-0).

При обращении к некоторым полям событий с [идентификаторами](#page-618-0) KUMA возвращает соответствующие им названия.

Подробнее об SQL см. в справке [ClickHouse](https://clickhouse.com/docs/ru/sql-reference/). Также см. [использование](#page-614-0) операторов в KUMA и [поддерживаемые](#page-621-0) функции.

## Выбор хранилища

События, которые отображаются в веб-интерфейсе KUMA в разделе **События**, получены из <u>[хранилища](#page-36-0)</u> (то есть кластера ClickHouse). В зависимости от потребностей вашей компании у вас может быть более одного хранилища, однако для получения событий необходимо указывать, события из какого именно хранилища вам требуются.

Чтобы выбрать хранилище, из которого вы хотите получать события,

В разделе События веб-интерфейса KUMA откройте раскрывающийся список  $\Xi$  и выберите нужный кластер хранилища.

В таблице событий отображаются события из указанного хранилища. Имя выбранного хранилища отображается в раскрывающемся списке  $\Xi$ .

В раскрывающемся списке E отображаются только кластеры <u>тенантов</u>, доступных пользователю, а также кластер главного тенанта.

## <span id="page-613-0"></span>Формирование SQL-запроса с помощью конструктора

В KUMA вы можете сформировать SQL-запрос для фильтрации событий с помощью конструктора запросов.

Чтобы сформировать SQL-запрос с помощью конструктора:

1. В разделе События веб-интерфейса КUMA нажмите на кнопку  $\frac{1}{k}$ .

Откроется окно конструктора запросов.

2. Сформулируйте поисковый запрос, указав данные в следующих блоках параметров:

SELECT - поля событий, которые следует возвращать. По умолчанию выбрано значение \*, означающее, что необходимо возвращать все доступные поля события. Чтобы вам проще было просматривать результаты поиска, в раскрывающемся списке вы можете выбрать необходимые поля, тогда в таблице будут отображаться данные только для выбранных полей. Стоит учитывать, что Select \* в запросе увеличивает длительность выполнения запроса, но избавляет от необходимости прописывать поля в запросе вручную.

Выбрав поле события, вы можете в поле справа от раскрывающегося списка указать псевдоним для столбца выводимых данных, а в крайнем правом раскрывающемся списке можно выбрать операцию, которую следует произвести над данными: count, max, min, avg, sum.

Если вы используете в запросе функции агрегации, настройка отображения таблицы событий, сортировка событий по возрастанию и убыванию, а также получение статистики недоступны.

В режиме расследования алерта при фильтрации по событиям, связанным с алертами, невозможно производить операции над данными полей событий и присваивать названия столбцам выводимых данных.

- FROM источник данных. Выберите значение events.
- WHERE условия фильтрации событий.

Условия и группы условий можно добавить с помощью кнопок Добавить условие и Добавить группу. По умолчанию в группе условий выбрано значение оператора AND, однако если на него нажать, оператор можно изменить. Доступные значения: AND, OR, NOT. Структуру условий и групп условий можно менять, перетаскивая выражения с помощью мыши за значок ::

Добавление условий фильтра:

- а. В раскрывающемся списке слева выберите поле события, которое вы хотите использовать для фильтрации.
- b. В среднем раскрывающемся списке выберите нужный оператор. Доступные операторы зависят от типа значения выбранного поля события.

с. Введите значение условия. В зависимости от выбранного типа поля вам потребуется ввести значение вручную, выбрать его в раскрывающемся списке или выбрать в календаре.

Условия фильтра можно удалить с помощью кнопки х. Группы условий удаляются с помощью кнопки Удалить группу.

• GROUP BY - поля событий или псевдонимы, по которым следует группировать возвращаемые данные.

Если вы используете в запросе группировку данных, настройка отображения таблицы событий, сортировка событий по возрастанию и убыванию, получение статистики, а также ретроспективная проверка недоступны.

В режиме расследования алерта при фильтрации по событиям, связанным с алертами, невозможно группировать возвращаемые данные.

- ORDER BY столбцы, по которым следует сортировать возвращаемые данные. В раскрывающемся списке справа можно выбрать порядок: DESC - по убыванию, ASC - по возрастанию.
- LIMIT количество отображаемых в таблице строк.

Значение по умолчанию - 250.

Если при фильтрации событий по пользовательскому периоду количество строк в результатах поиска превышает заданное значение, вы можете отобразить в таблице дополнительные строки, нажав на кнопку Показать больше записей. Кнопка не отображается при фильтрации событий по стандартному периоду.

3. Нажмите на кнопку Применить.

Текущий SQL-запрос будет перезаписан. В поле поиска отобразится сформированный SQL-запрос.

Если вы хотите сбросить настройки конструктора, нажмите на кнопку Запрос по умолчанию.

Если вы хотите закрыть конструктор, не перезаписывая существующий запрос, нажмите на кнопку  $\mathbf{r}$ .

4. Для отображения данных в таблице нажмите на кнопку  $\alpha$ .

В таблице отобразятся результаты поиска по сформированному SQL-запросу.

При переходе в другой раздел веб-интерфейса сформированный в конструкторе запрос не сохраняется. Если вы повторно вернетесь в раздел События, в конструкторе будет отображаться запрос по умолчанию.

Подробнее об SQL см. в справке ClickHouse. Также см. использование операторов в KUMA и поддерживаемые функции.

## <span id="page-614-0"></span>Создание SQL-запроса вручную

С помощью строки поиска вы можете вручную создавать SQL-запросы любой сложности для фильтрации событий.

Чтобы сформировать SQL-запрос вручную:

1. Перейдите в раздел События веб-интерфейса KUMA.

Откроется форма с полем ввода.

2. Введите SQL-запрос в поле ввода. В запросах следует использовать одинарные кавычки.

3. Нажмите на кнопку Q.

Отобразится таблица событий, соответствующих условиям вашего запроса. При необходимости вы можете отфильтровать события по периоду.

Поддерживаемые функции и операторы

• SELECT - поля событий, которые следует возвращать.

Для SELECT в программе поддержаны следующие функции и операторы:

- Функции агрегации: count, avg, max, min, sum.
- Арифметические операторы: +, -, \*, /, <, >, =, !=, >=, <=.

Вы можете комбинировать эти функции и операторы.

Если вы используете в запросе функции агрегации, настройка отображения таблицы событий, сортировка событий по возрастанию и убыванию, а также получение статистики недоступны.

- DISTINCT используется для удаления дубликатов из результирующего набора оператора SELECT. Следует использовать нотацию типа SELECT DISTINCT SourceAddress as Addressess FROM < остальная часть запроса>.
- FROM источник данных.

При создании запроса в качестве источника данных вам нужно указать значение events.

- WHERE условия фильтрации событий.
	- AND, OR, NOT, =,  $!=$ ,  $>$ ,  $>=$ ,  $\lt$ ,  $\lt$
	- $\bullet$  IN
	- BETWEEN
	- · LIKE
	- · ILIKE
	- inSubnet
	- match (в запросах используется синтаксис регулярных выражений re2, специальные символы требуется дополнительно экранировать с помощью обратной косой черты (\))
- GROUP BY поля событий или псевдонимы, по которым следует группировать возвращаемые данные.

Если вы используете в запросе группировку данных, настройка отображения таблицы событий. сортировка событий по возрастанию и убыванию, получение статистики, а также ретроспективная проверка недоступны.

• ORDER BY - столбцы, по которым следует сортировать возвращаемые данные.

- $\bullet$  DESC по убыванию.
- $\bullet$  ASC по возрастанию.
- OFFSET пропуск указанного количества строк перед выводом результатов запроса.
- LIMIT количество отображаемых в таблице строк.

Значение по умолчанию – 250. Вы можете указать произвольное значение.

Если при [фильтрации](#page-617-0) событий по пользовательскому периоду количество строк в результатах поиска превышает заданное значение, вы можете отобразить в таблице дополнительные строки, нажав на кнопку Показать больше записей. Кнопка не отображается при фильтрации событий по стандартному периоду.

Примеры запросов:

• SELECT \* FROM `events` WHERE Type IN ('Base', 'Audit') ORDER BY Timestamp DESC LIMIT 250

Все события таблицы events с типом Base и Audit, отсортированные по столбцу Timestamp в порядке убывания. Количество отображаемых в таблице строк – 250.

• SELECT \* FROM `events` WHERE BytesIn BETWEEN 1000 AND 2000 ORDER BY Timestamp ASC LIMIT 250

Все события таблицы events, для которых в поле **BytesIn** значение полученного трафика находится в диапазоне от 1000 до 2000 байт, отсортированные по столбцу **Timestamp** в порядке возрастания. Количество отображаемых в таблице строк – 250.

• SELECT \* FROM `events` WHERE Message LIKE '%ssh:%' ORDER BY Timestamp DESC LIMIT 250

Все события таблицы events, которые в поле **Message** содержат данные, соответствующие заданному шаблону %ssh:% в нижнем регистре, и отсортированы по столбцу **Timestamp** в порядке убывания. Количество отображаемых в таблице строк – 250.

- SELECT \* FROM `events` WHERE inSubnet(DeviceAddress, '00.0.0.0/00') ORDER BY Timestamp DESC LIMIT 250 Все события таблицы events для хостов, которые входят в подсеть 00.0.0.0/00, отсортированные по столбцу Timestamp в порядке убывания. Количество отображаемых в таблице строк – 250.
- SELECT \* FROM `events` WHERE match(Message, 'ssh.\*') ORDER BY Timestamp DESC LIMIT 250 Все события таблицы events, которые в поле Message содержат текст, соответствующий шаблону ssh.<sup>\*</sup>, и отсортированы по столбцу Timestamp в порядке убывания. Количество отображаемых в таблице строк – 250.
- SELECT max(BytesOut) / 1024 FROM `events` Максимальный размер исходящего трафика (КБ) за выбранный период времени.
- SELECT count(ID) AS "Count", SourcePort AS "Port" FROM `events` GROUP BY SourcePort ORDER BY Port ASC LIMIT 250 Количество событий и номер порта. События сгруппированы по номеру порта и отсортированы по столбцу Port в порядке возрастания. Количество отображаемых в таблице строк – 250. Столбцу ID в таблице событий присвоено имя Count, столбцу SourcePort присвоено имя Port.

Если вы хотите указать в запросе специальный символ, вам требуется экранировать его, поместив перед ним обратную косую черту (\).

#### Пример:

SELECT \* FROM `events` WHERE match(Message, 'ssh:\'connection.\*') ORDER BY Timestamp DESC LIMIT 250

Все события таблицы events, которые в поле **Message** содержат текст, соответствующий шаблону ssh**:** 'connection', и отсортированы по столбцу **Timestamp** в порядке убывания. Количество отображаемых в таблице строк – 250.

При создании [нормализатора](#page-627-0) для событий вы можете выбрать, сохранять ли значения полей исходного события. Данные сохраняются в поле события **Extra**. Поиск событий по этому полю осуществляется с помощью оператора LIKE.

#### Пример:

SELECT \* FROM `events` WHERE DeviceAddress = '00.00.00.000' AND Extra LIKE '%"app":"example"%' ORDER BY Timestamp DESC LIMIT 250 Все события таблицы events для хостов с IP-адресом 00.00.00.000, на которых запущен процесс example, отсортированные по столбцу **Timestamp** в порядке убывания. Количество отображаемых в таблице строк – 250.

При переключении на конструктор параметры запроса, введенного вручную в строке поиска, не переносятся в конструктор: вам требуется создать запрос заново. При этом запрос, созданный в конструкторе, не перезаписывает запрос, введенный в строке поиска, пока вы не нажмете на кнопку Применить в окне конструктора.

Используемые в поисковых запросах псевдонимы не должны содержать пробелов.

Подробнее об SQL см. в справке [ClickHouse](https://clickhouse.com/docs/ru/sql-reference/). Также см. [поддерживаемые](#page-621-0) функции ClickHouse.

#### <span id="page-617-0"></span>Фильтрация событий по периоду

В KUMA вы можете настроить отображение событий, относящихся к определенному временному периоду.

Чтобы отфильтровать события по периоду:

- 1. В разделе **События** веб-интерфейса KUMA в верхней части окна откройте раскрывающийся список . Период
- 2. Если вы хотите выполнить фильтрацию по стандартному периоду, выберите один из следующих вариантов:
	- 5 минут
	- 15 минут
	- 1 час
	- 24 часа
	- В течение периода

При выборе этого варианта в открывшемся календаре выберите дату начала и окончания периода и нажмите **Применить фильтр**. Формат даты и времени зависит от настроек вашей операционной системы. При необходимости вы также можете изменить значения даты вручную.

3. Нажмите на кнопку  $Q$ .

Если установлен фильтр по периоду, отобразятся только события, зарегистрированные в течение указанного интервала времени. Период отобразится в верхней части окна.

Вы также можете настроить отображение событий с помощью гистограммы событий, которая отображается при нажатии на кнопку <u>III</u> в верхней части раздела **События**. События отобразятся, если нажать на нужный ряд данных или выделить требуемый период времени и нажать на кнопку **Показать события**.

## Группировка событий

После получения списка событий часто возникает потребность разделить полученные события по группам, чтобы локализовать событие информационной безопасности. В KUMA есть возможность сгруппировать события по одному или нескольким полям для полученного списка событий.

Чтобы сгруппировать события, теперь не нужно вручную корректировать текст запроса - можно в разделе **События** нажать на поле и в контекстном меню выбрать **Добавить Group BY в запрос**. Вы можете выбрать последовательно несколько полей для группировки, поля будут автоматически добавлены в строку запроса. После того как вы выбрали нужные поля, **нажмите Выполнить запрос**. В результате будет выполнена группировка событий по заданным полям. Найденные группы будут отображаться в разделе **Группы**. Отображение доступно в виде таблицы и в виде карточек. Вы можете переключаться между режимами отображения. Также доступен экспорт групп и событий в формате TSV.

Можно исключить группу из поиска, запрос автоматически изменится и группа будет исключена из поиска.

Если вы хотите вернуться к исходному запросу, нажмите Выполнить исходный запрос.

По группам можно переходить и просматривать содержимое каждой группы.

Можно усложнить группировку и добавить одно или несколько полей.

Можно удалить группу из группировки и таким образом вернуться на шаг назад.

Доступна статистика, рестроспективная проверка по группам и Экспорт в TSV.

Если вы хотите, чтобы результат группировки не зависел от времени – поскольку события поступают постоянно - вы можете зафиксировать относительный интервал и применить его как абсолютный, чтобы интересующие вас события не выпали из выборки. Чтобы зафиксировать относительный интервал, в разделе События в раскрывающемся списке с временным интервалом выберите Применить текущий диапазон. Теперь вы можете работать с группами в рамках этого запроса.

<span id="page-618-0"></span>В таблице событий в поле Timestamp доступна возможность выбрать формат в контекстном меню.

## Отображение названий вместо идентификаторов

При обращении к некоторым полям событий, содержащих идентификаторы, KUMA возвращает не идентификаторы, а соответствующие им названия. Это сделано для удобства восприятия информации. Например, если вы обратитесь к полю события TenantID (в который записывается идентификатор тенанта), вы получите значение из поля событий TenantName (в которое записывается название тенанта).

При экспорте событий в файл записываются значения из обоих полей: и с идентификатором, и с названием.

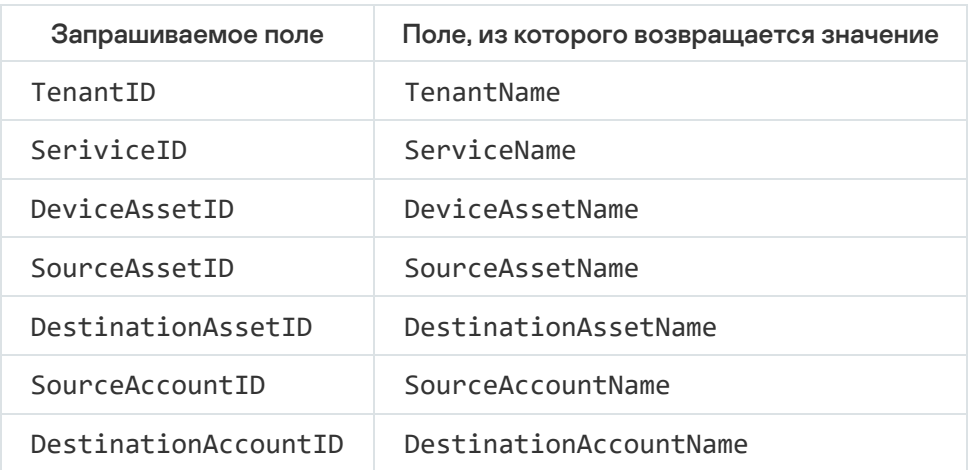

Замена не происходит, если в SQL-запросе полю присвоен псевдоним. Примеры:

- SELECT TenantID FROM `events` LIMIT 250 в результате поиска в поле TenantID будет отображаться название тенанта.
- SELECT TenantID AS Tenant\_name FROM `events` LIMIT 250 в результате поиска в поле Tenant\_name будет отображаться идентификатор тенанта.

## Пресеты

Вы можете использовать [пресеты](javascript:void(0)) **и для упрощения работы с запросами, если вы регулярно хотите** просматривать данные по определенному набору полей событий. В строке с SQL-запросом можно ввести Select \* и выбрать сохраненный пресет - выдача будет ограничена только указанными в пресете полями. Такой способ снижает производительность, но при этом избавляет от необходимости каждый раз писать запрос вручную.

Пресеты сохраняются на сервере Ядра KUMA и доступны всем пользователям KUMA для указанного тенанта.

Чтобы создать пресет:

- 1. В разделе События нажмите на значок Ф.
- 2. В открывшемся окне на вкладке Столбцы полей событий выберите необходимые поля.

Для упрощения поиска можно начать набирать название поля в области **Поиск**.

3. Чтобы сохранить выбранные поля, нажмите Сохранить текущий пресет.

Откроется окно Новый пресет.

- 4. В открывшемся окне укажите Название пресета и выберите Тенанта в выпадающем списке.
- 5. Нажмите Сохранить.

Пресет создан и сохранен.

Чтобы применить пресет:

- 1. В поле ввода запроса введите Select \*.
- 2. В разделе События веб-интерфейса KUMA нажмите на значок Ф.

3. В открывшемся окне на вкладке Пресеты выберите нужный пресет и нажмите на кнопку

Поля из выбранного пресета будут добавлены в поле с SQL-запросом, а столбцы будут добавлены в таблицу. В конструкторе запросов изменений не произойдет.

4. Нажмите на кнопку **Q**, чтобы выполнить запрос.

После выполнения запроса столбцы будут заполнены.

#### Ограничение сложности запросов в режиме расследования алерта

При расследовании алерта сложность SQL-запросов для фильтрации событий ограничена, если при расследовании алерта в раскрывающемся списке  $\Xi$  выбран пункт События алерта. В этом случае для фильтрации событий доступны только перечисленные ниже функции и операторы.

При выборе в раскрывающемся списке - пункта Все события эти ограничения не действуют.

- SELECT
	- В качестве символа подстановки используется \*.
- **WHERE** 
	- AND, OR, NOT, =,  $!=, >, >=, <, <=$
	- $\bullet$  IN
	- BETWEEN
	- · LIKE
	- inSubnet

Примеры:

- WHERE Type IN ('Base', 'Correlated')
- · WHERE BytesIn BETWEEN 1000 AND 2000
- . WHERE Message LIKE '%ssh:%'
- WHERE inSubnet(DeviceAddress, '10.0.0.1/24')
- ORDER BY

Сортировка возможна по столбцам.

• OFFSET

Пропуск указанного количества строк перед выводом результатов запроса.

· LIMIT Значение по умолчанию - 250. Если при [фильтрации](#page-617-0) событий по пользовательскому периоду количество строк в результатах поиска превышает заданное значение, вы можете отобразить в таблице дополнительные строки, нажав на кнопку Показать больше записей. Кнопка не отображается при фильтрации событий по стандартному периоду.

<span id="page-621-1"></span>В режиме расследования алерта при фильтрации по событиям, связанным с алертами, невозможно производить операции над данными полей событий и присваивать названия столбцам выводимых данных.

## Сохранение и выбор конфигураций фильтра событий

В KUMA вы можете сохранять конфигурации фильтров для использования в будущем. Другие пользователи также могут использовать сохраненные фильтры при условии, что у них есть соответствующие права доступа. При сохранении фильтра вы сохраняете настроенные параметры сразу всех активных фильтров: фильтр по периоду, конструктору запросов и параметры таблицы событий. Поисковые запросы сохраняются на сервере Ядра KUMA и доступны всем пользователям KUMA выбранного тенанта.

Чтобы сохранить текущие настройки фильтра, запроса <sup>и</sup> периода:

- 1. В разделе **События** веб-интерфейса KUMA нажмите на значок <mark>F1</mark> рядом с выражением фильтра и выберите **Сохранить текущий фильтр**.
- 2. В открывшемся окне в поле **Название** введите название конфигурации фильтра. Название должно содержать до 128 символов в кодировке Unicode.
- 3. В раскрывающемся списке **Тенант** выберите тенант, которому будет принадлежать создаваемый фильтр.
- 4. Нажмите Сохранить.

Конфигурация фильтра сохранена.

#### Чтобы выбрать ранее сохраненную конфигурацию фильтра:

в разделе **События** веб-интерфейса KUMA нажмите на значок <mark>н</mark> рядом с выражением фильтра и выберите нужный фильтр.

Выбранная конфигурация активна: в поле поиска отображается поисковый запрос, в верхней части окна настроенные параметры периода и частоты обновления результатов поиска. Для отправки поискового запроса нажмите на кнопку  $\mathbf 0$ .

<span id="page-621-2"></span>Если нажать на значок ☆ рядом с названием конфигурации фильтра, она станет использоваться в качестве конфигурации по умолчанию.

## Удаление конфигураций фильтра событий

## Чтобы удалить ранее сохраненную конфигурацию фильтра:

- 1. В разделе **События** веб-интерфейса KUMA нажмите на значок <mark>га</mark> рядом с поисковым запросом фильтра и нажмите значок рядом с конфигурацией, которую требуется удалить.
- 2. Нажмите **ОК**.

<span id="page-621-0"></span>Конфигурация фильтра удалена для всех пользователей KUMA.

## Поддерживаемые функции ClickHouse

В KUMA поддерживаются следующие функции ClickHouse:

- Арифметические функции.
- Массивы.
- Функции сравнения.
- Логические функции.
- Функции преобразования типов.
- Функции для работы с датами и временем.
- Функции для работы со строками.
- Функции поиска в строках.
- Условные функции: только обычный оператор if, тернарный оператор не поддерживается.
- Математические функции.
- Функции округления.
- Функции разбиения и слияния строк и массивов.
- Битовые функции.
- Функции для работы с UUID.
- Функции для работы с URL.
- Функции для работы с IP-адресами.
- Функции для работы с Nullable-аргументами.
- Функции для работы с географическими координатами.

Функции из остальных разделов не поддерживаются.

Подробнее об SQL см. в справке [ClickHouse.](https://clickhouse.com/docs/ru/sql-reference/)

## Просмотр информации о событии

Чтобы просмотреть информацию <sup>о</sup> событии:

- 1. В окне веб-интерфейса программы выберите раздел События.
- 2. Выполните поиск событий с помощью [конструктора](#page-613-0) [запрос](#page-614-0)ов или введя запрос в строке поиска.

Отобразится таблица событий.

3. Выберите событие, информацию о котором вы хотите просмотреть.

Откроется окно с информацией о событии.

В правой части окна отображается область деталей **Информация о событии** со списком параметров события и их значений. В этой области деталей можно:

- Включить выбранное поле в поиск или исключить его из поиска, нажав на  $+$  и рядом со значением параметра.
- По хешу файла в поле **FileHash** раскрывается список, в котором вы можете выбрать одно из следующих действий:
	- Показать информацию из Threat Lookup.

Доступно при интеграции с [Kaspersky Threat](#page-441-0) Intelligence Portal.

- Добавить в Internal TI CyberTrace.
- Доступно при интеграции с [Kaspersky CyberTrace](#page-431-0).
- Открыть окно со сведениями об активе, если он упоминается в полях события и зарегистрирован в приложении.
- По ссылке с именем коллектора в поле Service вы можете просмотреть параметры сервиса, зарегистрировавшего событие.

Вы также можете привязать событие к алерту, если программа находится в режиме расследования <u>алерта,</u> и <u>[открыть](#page-626-1) окно **Информация о [корреляционном](#page-921-0) событии**,</u> если выбранное событие является корреляционным.

В области деталей **Информация о событии** в качестве значений перечисленных ниже параметров вместо идентификатора показывается название описываемого объекта. При этом, если изменить [фильтрацию](#page-610-0) событий по этому параметру (например, нажать на значок -, чтобы исключить из результатов поиска события с определенной комбинацией параметр-значение), в SQL-запрос будет добавлен идентификатор объекта, а не его название:

- TenantID
- SeriviceID
- DeviceAssetID
- SourceAssetID
- DestinationAssetID
- SourceAccountID
- DestinationAccountID

## Экспорт событий

Из KUMA можно экспортировать информацию о событиях в TSV-файл. Выборка событий, которые будут экспортированы в TSV-файл, зависит от настроек [фильтра](#page-610-0). Информация экспортируется из столбцов, которые в данный момент отображаются в таблице [событий,](#page-624-0) при этом столбцы в файле наполняются доступными данными, даже если в таблице событий в веб-интерфейсе KUMA они не отображались из-за особенностей SQL-запроса.

Чтобы экспортировать информацию <sup>о</sup> событиях:

1. В разделе **События** веб-интерфейса KUMA откройте раскрывающийся список  $\hspace{0.1mm}\rule{0.1mm}{1.1mm}$ и выберите . Экспортировать в формат TSV

Новая задача экспорта TSV-файла создается в разделе **Диспетчер задач**.

2. Найдите созданную вами задачу в разделе **Диспетчер задач**.

Когда файл будет готов к загрузке, в строке задачи в столбце **Статус** отобразится значок ⊗.

3. Нажмите на название типа задачи и в раскрывающемся списке выберите **Загрузить**.

TSV-файл с информацией о событиях будет загружен с использованием настроек вашего браузера. Имя файла по умолчанию: event-export-<date>\_<time>.tsv.

<span id="page-624-0"></span>Файл сохраняется в соответствии с настройками вашего веб-браузера.

## Настройка таблицы событий

В разделе **События** отображаются ответы на <u>[SQL-запросы](#page-610-0)</u> пользователя, представленные в виде таблицы. Поля, выбранные в пользовательском запросе, отображаются в конце таблицы, после столбцов по умолчанию. Таблицу можно [обновлять](#page-625-0).

Следующие столбцы в таблице событий отображаются по умолчанию:

- . Тенант
- . Timestamp
- . Name
- . DeviceProduct
- DeviceVendor.
- DeviceVendor.<br>DestinationAddress.
- . DestinationUserName

В KUMA можно настроить отображаемый набор полей событий и порядок их отображения. Выбранную конфигурацию можно [сохранить.](#page-621-1)

При использовании для [фильтрации](#page-614-0) событий SQL-запросов с группировкой и агрегацией данных статистика недоступна, а состав и порядок столбцов зависит от SQL-запроса.

В таблице событий, в области деталей событий, в окне алертов, а также в виджетах в качестве значений полей SourceAssetID, DestinationAssetID, DeviceAssetID, SourceAccountID, DestinationAccountID и ServiceID вместо идентификаторов отображаются названия активов, учетных записей или сервисов. При экспорте событий в файл идентификаторы сохраняются, однако в файл добавляются столбцы с названиями. Идентификаторы также отображаются при наведении указателя мыши на названия активов, учетных записей или сервисов.

Поиск по полям с идентификаторами возможен только с помощью идентификаторов.

Чтобы настроить поля, отображаемые <sup>в</sup> таблице событий:

1. В правом верхнем углу таблицы событий нажмите значок  $\Omega$ .

Откроется окно для выбора полей событий, которые требуется отображать в таблице событий.

2. Установите флажки напротив полей, которые требуется отображать в таблице. С помощью поля **Поиск** можно найти нужные поля.

Вы можете отобразить в таблице любое поле события из модели данных событий KUMA и расширенной схемы событий. Параметры **Timestamp** (Время) и **Name** (Название) всегда отображаются в таблице. С помощью кнопки **По умолчанию** можно вернуть исходные настройки отображения таблицы событий.

Когда вы устанавливаете флажок, таблица событий обновляется и добавляется новый столбец. При снятии флажка столбец исчезает.

Столбец можно удалить из таблицы событий, если нажать на его заголовок и в раскрывающемся списке выбрать **Скрыть столбец**.

- 3. При необходимости измените порядок отображения столбцов, перетаскивая заголовки столбцов в таблице событий.
- 4. Если вы хотите сортировать события по определенному столбцу, нажмите на его заголовок и в раскрывающемся списке выберите один из вариантов: **По возрастанию** или **По убыванию**.

<span id="page-625-0"></span>Выбранные поля событий отобразятся в таблице раздела **События** в качестве столбцов в указанном вами порядке.

## Обновление таблицы событий

Таблицу событий можно обновлять, перегружая страницу веб-браузера. Можно также настроить автоматическое обновление таблицы событий, установив частоту обновления. По умолчанию автоматическое обновление отключено.

Чтобы включить автоматическое обновление,

Выберите частоту обновления в раскрывающемся списке  $\mathbf C$ :

- 5 секунд
- 15 секунд
- 30 секунд
- 1 минута
- 5 минут
- 15 минут

Таблица событий обновляется автоматически.

Чтобы выключить автоматические обновление,

<span id="page-626-0"></span>Выберите Не обновлять в раскрывающемся списке  $\mathbf C$ .

## Получение статистики по событиям в таблице

Вы можете получить статистику по текущей выборке событий, отображаемой в таблице событий. Выборка событий зависит от параметров [фильтрации.](#page-610-0)

Чтобы получить статистику:

в правом верхнем углу таблицы событий в раскрывающемся списке  $\left\lfloor \mathbf{\cdots} \right\rfloor$  выберите **Статистика** или в таблице событий нажмите на любое значение и в открывшемся контекстном меню выберите **Статистика**.

Появится область деталей **Статистика** со списком параметров текущей выборки событий. Числа возле каждого параметра указывают количество событий в выборке, для которых задан этот параметр. Если параметр раскрыть, отображается его пять наиболее частых значений. С помощью поля **Поиск** можно найти нужные параметры.

В отказоустойчивой конфигурации для всех полей событий, которые содержат FQDN Ядра, в разделе Статистика будет отображаться не FQDN, а "core".

В окне Статистика можно менять фильтр событий.

При использовании для фильтрации событий SQL-запросов с группировкой и агрегацией данных статистика недоступна.

## <span id="page-626-1"></span>Просмотр информации о корреляционном событии

Вы можете просматривать подробные сведения о корреляционном событии в окне **Информация о** . корреляционном событии

Чтобы просмотреть информацию <sup>о</sup> корреляционном событии:

1. В разделе События веб-интерфейса KUMA нажмите на корреляционное событие.

Вы можете использовать фильтры для поиска корреляционных событий, присвоив значение correlated параметру Type.

Откроется область деталей выбранного события. Если выбранное событие является корреляционным, в нижней части области деталей будет отображаться кнопка **Подробные сведения**.

2. Нажмите на кнопку Подробные сведения.

В разделе **Информация о корреляционном событии** окна корреляционного события отображаются следующие данные:

- Уровень важности корреляционного события важность корреляционного события.
- Правило корреляции название правила [корреляции,](#page-684-0) которое породило корреляционное событие. Название правила представлено в виде ссылки, по которой можно перейти к настройкам этого правила корреляции.
- Уровень важности правила корреляции важность правила корреляции, вызвавшего корреляционное событие.
- **Идентификатор правила корреляции** идентификатор правила корреляции, которое породило корреляционное событие.
- Тенант название тенанта, которому принадлежит корреляционное событие.

Раздел **Связанные события** окна корреляционного события содержит таблицу событий, относящихся к корреляционному событию. Это базовые события, в результате обработки которых было создано корреляционное событие. При выборе события в правой части окна веб-интерфейса открывается область деталей.

Ссылка Найти в событиях справа от заголовка раздела используется для [расследования](#page-921-0) алерта.

Раздел **Связанные активы** окна корреляционного события содержит таблицу узлов, относящихся к корреляционному событию. Эта информация поступает из базовых событий, связанных с корреляционным событием. При нажатии на название актива открывается окно **Информация об активе**.

Раздел **Связанные пользователи** окна корреляционного события содержит таблицу пользователей, относящихся к корреляционному событию. Эта информация поступает из базовых событий, связанных с корреляционным событием.

# <span id="page-627-0"></span>Нормализаторы

Нормализаторы предназначены для приведения исходных [событий,](#page-37-1) которые поступают из разных источников в различных форматах, к модели данных [событий](#page-1021-0) KUMA. Нормализованные события становятся доступны для обработки другими [ресурсами](#page-545-0) и [сервисами](#page-180-0) KUMA.

Нормализатор состоит из основного и необязательных дополнительных правил парсинга событий. С помощью создания основного и множества дополнительных правил парсинга можно реализовать сложную логику обработки событий. Данные передаются по древовидной структуре правил парсинга в зависимости от условий, заданных в параметре

**Условия дополнительной нормализации**. Последовательность создания правил парсинга имеет значение: событие обрабатывается последовательно и последовательность обработки обозначена стрелками. Нормализация событий теперь доступна в следующих вариантах:

1 коллектор - 1 нормализатор

Мы рекомендуем использовать такой способ, если у вас много событий одного типа или много IPадресов, откуда могут приходить события одного типа. Можно настроить один коллектор только с одним нормализатором и это будет оптимально с точки зрения производительности.

• 1 коллектор - несколько нормализаторов с привязкой к IP

Такой способ доступен для коллекторов с коннектором типа UDP, TCP, HTTP. Если в коллекторе на шаге Транспорт указан коннектор UDP, TCP, HTTP, на шаге Парсинг событий на вкладке Настройки парсинга вы можете задать несколько IP-адресов и указать, какой нормализатор использовать для событий, поступающих с заданных адресов. Доступны следующие типы нормализаторов: json, cef, regexp, syslog, csv, kv, xml. Для нормализаторов типа Syslog и regexp вы можете задать дополнительные условия нормализации в зависимости от значения поля DeviceProcessName.

Нормализатор создается в несколько этапов:

#### <sup>1</sup> Подготовка к созданию нормализатора

Нормализатор можно создать в веб-интерфейсе KUMA:

- В разделе **Ресурсы → <u>[Нормализаторы](#page-548-0)</u>.**
- При создании коллектора на шаге <mark>[Парсинг событий](#page-246-0)</mark>.

Затем в нормализаторе необходимо создать правила парсинга.

#### <sup>2</sup> Создание основного правила парсинга событий

Основное правило парсинга создается с помощью кнопки **Добавить парсинг событий**. При этом открывается окно **Парсинг событий**, в котором вы можете задать параметры основного правила парсинга:

- Задать [параметры](#page-629-0) парсинга событий.
- Задать [параметры обогащения](#page-642-0) событий.

Основное правило парсинга событий отображается в нормализаторе в виде темного кружка. Параметры основного правила парсинга можно просмотреть или изменить, нажав на его кружок. При наведении на кружок отображается значок плюса: при нажатии на него можно добавить дополнительные правила парсинга.

Название основного правила парсинга используется в KUMA в качестве названия нормализатора.

#### <sup>3</sup> Создание дополнительных правил парсинга событий

При нажатии на значок плюса, который отображается при наведении указателя мыши на кружок или блок, обозначающей нормализатор событий, откроется окно **Дополнительный парсинг событий**, в котором вы можете задать параметры дополнительного правила парсинга:

- [Определить условия](#page-647-0), при которых данные будут поступать в новый нормализатор.
- Задать [параметры](#page-629-0) парсинга событий.
- Задать [параметры обогащения](#page-642-0) событий.

Дополнительное правило парсинга событий отображается в нормализаторе виде темного блока. На блоке указаны условия, при котором дополнительное правило парсинга будет задействовано, название дополнительного правила парсинга, а также поле события, при наличии которого данные передаются в нормализатор. Параметры дополнительного правила парсинга можно просмотреть или изменить, нажав его блок.

Если навести указатель мыши на дополнительный нормализатор, отобразится кнопка со значком плюса, с помощью которой можно создать новое дополнительное правило парсинга событий. С помощью кнопки со значком корзины нормализатор можно удалить.

#### Завершение создания нормализатора

Создание нормализатора завершается нажатием кнопки Сохранить.

В верхнем правом углу в поле поиска можно искать дополнительные правила парсинга по названию.

Для ресурсов нормализатора в полях ввода, кроме поля Описание, можно включить отображение непечатаемых символов.

Если вы, меняя параметры набора ресурсов коллектора, измените или удалите преобразования в подключенном к нему нормализаторе, правки не сохранятся, а сам нормализатор может быть поврежден. При необходимости изменить преобразования в нормализаторе, который уже является частью сервиса, вносите правки непосредственно в нормализатор в разделе веб-интерфейса Ресурсы  $\rightarrow$  Нормализаторы.

# <span id="page-629-0"></span>Параметры парсинга событий

При создании правил парсинга событий в окне параметров нормализатора на вкладке Схема нормализации вы можете настроить правила приведения поступающих событий к формату KUMA.

Доступные параметры:

- Название (обязательно) название правил парсинга. Должно содержать от 1 до 128 символов в кодировке Unicode. Название основного правила парсинга будет использоваться в качестве названия нормализатора.
- Тенант (обязательно) название тенанта, которому принадлежит ресурс.

Этот параметр недоступен для дополнительных правил парсинга.

• Метод парсинга (обязательно) - выпадающий список для выбора типа входящих событий. В зависимости от выбора можно будет воспользоваться преднастроенными правилами сопоставления полей событий или же задать свои собственные правила. При выборе некоторых методов парсинга могут стать доступны дополнительные параметры, требуемые для заполнения.

Доступные методы парсинга:

• json ?

Этот метод парсинга используется для обработки данных в формате JSON, в которых каждый объект, включая его вложенные объекты, занимает одну строку файла.

При обработке файлов с иерархически выстроенными данными можно обращаться к полям вложенных объектов, поочередно через точку указывая названия параметров. Например, к параметру username из строки "user": { "username": "system: node: example-01" } можно обратиться с помощью запроса user.username.

Файлы обрабатываются построчно. Многострочные объекты с вложенными структурами могут быть нормализованны некорректно.

В сложных схемах нормализации, где используются дополнительные нормализаторы, все вложенные объекты обрабатываются на первом уровне нормализации за исключением случаев, когда условия дополнительной нормализации не заданы и, следовательно, в дополнительный нормализатор передается обрабатываемое событие целиком.

В качестве разделителя строк могут выступать символы \n и \r\n. Строки должны быть в кодировке UTF-8.

Если вы хотите передавать сырое событие для дополнительной нормализации, на каждом уровне вложенности в окне Дополнительный парсинг события выберите в раскрывающемся списке Использовать сырое событие значение Да.

#### $\bullet$  cef<sup>[2]</sup>

Этот метод парсинга используется для обработки данных в формате СЕГ.

При выборе этого метода можно воспользоваться преднастроенными правилами преобразования событий в формат KUMA, нажав на кнопку Применить сопоставление по умолчанию.

#### • regexp<sup>®</sup>

Этот метод парсинга используется для создания собственных правил обработки данных в формате с использованием регулярных выражений.

В поле блока параметров Нормализация необходимо добавить регулярное выражение (синтаксис RE2) с именованными группами захвата: имя группы и ее значение будут считаться полем и значением "сырого" события, которое можно будет преобразовать в поле события формата KUMA.

Чтобы добавить правила обработки событий:

- 1. Скопируйте в поле Примеры событий пример данных, которые вы хотите обработать. Это необязательный, но рекомендуемый шаг.
- 2. В поле блока параметров Нормализация добавьте регулярное выражение с именованными группами захвата в синтаксисе RE2, например "(?P<name>regexp)". Регулярное выражение, добавленное в параметр **Нормализация**, должно полностью совпадать с событием. Также при разработке регулярного выражения рекомендуется использовать специальные символы, обозначающие начало и конец текста:  $\hat{S}$ .

Можно добавить несколько регулярных выражений с помощью кнопки Добавить регулярное выражение. При необходимости удалить регулярное выражение, воспользуйтесь кнопкой Х.

#### 3. Нажмите на кнопку Перенести названия полей в таблицу.

Имена групп захвата отображаются в столбце Поле КИМА таблицы Сопоставление. Теперь в столбце напротив каждой группы захвата можно выбрать соответствующее ей поле KUMA или, если вы именовали группы захвата в соответствии с форматом СЕГ, можно воспользоваться автоматическим сопоставлением СЕГ, поставив флажок Использовать синтаксис СЕГ при нормализации.

Правила обработки событий добавлены.

#### • syslog<sup>®</sup>

Этот метод парсинга используется для обработки данных в формате syslog.

При выборе этого метода можно воспользоваться преднастроенными правилами преобразования событий в формат КUMA, нажав на кнопку Применить сопоставление по умолчанию.

#### ● CSV ?

Этот метод парсинга используется для создания собственных правил обработки данных в формате CSV.

При выборе этого метода необходимо в поле Разделитель указать разделитель значений в строке. В качестве разделителя допускается использовать любой однобайтовый символ ASCII.

Этот метод парсинга используется для обработки данных в формате ключ-значение.

При выборе этого метода необходимо указать значения в следующих обязательных полях:

- Разделитель пар укажите символ, которые будет служит разделителем пар ключ-значение. Допускается указать любое односимвольное (1 байт) значение при условии, что символ не будет совпадать с разделителем значений.
- **Разделитель значений** укажите символ, который будет служить разделителем между ключом и значением. Допускается указать любое односимвольное (1 байт) значение при условии, что символ не будет совпадать с разделителем пар ключ-значение.

 $\bullet$  [xml](javascript:toggleBlock()<sup>o</sup>

Этот метод парсинга используется для обработки данных в формате XML, в которых каждый объект, включая его вложенные объекты, занимает одну строку файла. Файлы обрабатываются построчно.

Если вы хотите передавать сырое событие для дополнительной нормализации, на каждом уровне вложенности в окне Дополнительный парсинг события выберите в раскрывающемся списке Использовать сырое событие значение Да.

При выборе этого метода в блоке параметров **Атрибуты XML** можно указать ключевые атрибуты, которые следует извлекать из тегов. Если в структуре XML в одном тэге есть атрибуты с разными значениями, можно определить нужное значение, указав ключ к нему в столбце Исходные данные таблицы Сопоставление.

Чтобы добавить ключевые атрибуты XML.

Нажмите на кнопку Добавить поле и в появившемся окне укажите путь к нужному атрибуту.

Можно добавить несколько атрибутов. Атрибуты можно удалить по одному с помощью значка с крестиком или все сразу с помощью кнопки Сбросить.

Если ключевые атрибуты XML не указаны, при сопоставлении полей уникальный путь к значению XML будет представлен последовательностью тегов.

#### Нумерация тегов

Начиная с версии KUMA 2.1.3 доступна Нумерация тегов. Опция предназначена для выполнения автоматической нумерации тегов в событиях в формате XML, чтобы можно было распарсить событие с одинаковыми тэгами или неименованными тэгами, такими как <Data>.

В качестве примера мы используем функцию Нумерация тегов для нумерации тегов атрибута EventData события Microsoft Windows PowerShell event ID 800 ?

```
<Event xmlns="http://schemas.microsoft.com/win/2004/08/events/event";
    <System>
        ------<br><Provider Name="Microsoft-Windows-ActiveDirectory_DomainService" Guid="{0e8478c5-3605-4e8c-8497-1e730c959516}" EventSourceName="NTDS" /><br><EventID Qualifiers="0000">0000</EventID>
        cVersion>8</Version>
        <Level>4</Level>
        <Task>15</Task>
        <Opcode>0</Opcode><br><Keywords>0x8080000000000000</Keywords>
        {C}orrelation /Execution ProcessID="1" ThreadID="1" />
        <Channel>service</Channel>
        </Svstem>
    <Data>583</Data>
        <Data>192.168.0.1:5084</Data>
        <D=1=> ====<br><Data>level</Data
        <br />
<br />
<br />
<br />
<br />
<br />
<br />
<br />Data>5545</Data>
        <Data>3</Data>
        <Data>0</Data>
        <Data>0</Data>
        <Data>0</Data>
        <Data>none</Data>
    </EventData>
\sqrt{F}
```
Чтобы выполнить парсинг таких событий необходимо:

• Настроить нумерацию тегов.

• Настроить мапинг данных для пронумерованных тегов с полями события KUMA.

КUMA 3.0. х поддерживает одновременное применение функций Атрибуты XML и Нумерация тегов в рамках одного экстранормализатора. Если атрибут содержит неименованные теги или одинаковые теги, мы рекомендуем использовать функцию Нумерация тегов. Если атрибут содержит только именованные теги, используйте Атрибуты XML. Для использования данных функций в экстранормализаторах необходимо последовательно включить параметр «Использовать сырое событие» в каждом экстранормализаторе по пути следования события в целевой экстранормализатор и в целевом экстранормализаторе.

В качестве примера работы данной функции вы можете обратиться к нормализатору MicrosoftProducts: параметр «Использовать сырое событие» включен последовательно в экстранормализаторах «AD FS» и «424».

Чтобы настроить парсинг событий с тегами, содержащими одинаковое название, или теги без названия:

- 1. Создайте новый нормализатор или откройте существующий нормализатор для редактирования.
- 2. В окне нормализатора Основной парсинг событий в раскрывающемся списке Метод парсинга выберите значение xml и в поле Нумерация тегов нажмите Добавить поле.

В появившемся поле укажите полный путь к тэгу, элементам которого следует присвоить порядковый номер. Например, Event.EventData.Data. Первый номер, который будет присвоен тэгу - О. Если тэг пустой, например, <Data />, ему также будет присвоен порядковый номер.

- 3. Чтобы настроить мапинг данных, в группе параметров Сопоставление нажмите Добавить строку и выполните следующие действия:
	- а. В появившейся строке в поле Исходные данные укажите полный путь к тэгу и его индекс. Для события Microsoft Windows из примера выше полный путь с индексами будет выглядеть следующим образом:
		- · Event.EventData.Data.0
		- Event.EventData.Data.1
		- Event.EventData.Data.2 и так далее
	- b. В раскрывающемся списке Поле КUMA выберите поле в событии KUMA, в которое попадет значение из пронумерованного тэга после выполнения парсинга.
- 4. Чтобы сохранить изменения:
	- Если вы создали новый нормализатор, нажмите Сохранить.
	- Если вы редактировали существующий нормализатор, нажмите Обновить параметры в коллекторе, к которому привязан нормализатор.

Настройка парсинга завершена.

• netflow5<sup>?</sup>

Этот метод парсинга используется для обработки данных в формате NetFlow v5.

При выборе этого метода можно воспользоваться преднастроенными правилами преобразования событий в формат KUMA, нажав на кнопку **Применить сопоставление по умолчанию**. Если тип netflow5 выбран для основного парсинга, дополнительная нормализация недоступна.

В правилах сопоставления по умолчанию для типа **netflow5** тип протокола не указывается в полях событий KUMA. При парсинге данных в формате NetFlow на вкладке нормализатора Обогащение следует создать правило обогащения данных типа constant, добавляющее значение netflow в целевое поле DeviceProduct.

#### • netflow9<sup>?</sup>

Этот метод парсинга используется для обработки данных в формате NetFlow v9.

При выборе этого метода можно воспользоваться преднастроенными правилами преобразования событий в формат KUMA, нажав на кнопку **Применить сопоставление по умолчанию**. Если тип netflow9 выбран для основного парсинга, дополнительная нормализация недоступна.

В правилах сопоставления по умолчанию для типа **netflow9** тип протокола не указывается в полях событий KUMA. При парсинге данных в формате NetFlow на вкладке нормализатора Обогащение следует создать правило обогащения данных типа constant, добавляющее значение netflow в целевое поле DeviceProduct.

#### $\cdot$  sflow5 $\circ$

Этот метод парсинга используется для обработки данных в формате sflow5.

При выборе этого метода можно воспользоваться преднастроенными правилами преобразования событий в формат KUMA, нажав на кнопку **Применить сопоставление по умолчанию**. Если тип sflow5 выбран для основного парсинга, дополнительная нормализация недоступна.

## $\bullet$  ipfix ?

Этот метод парсинга используется для обработки данных в формате IPFIX.

При выборе этого метода можно воспользоваться преднастроенными правилами преобразования событий в формат KUMA, нажав на кнопку **Применить сопоставление по умолчанию**. Если тип ipfix выбран для основного парсинга, дополнительная нормализация недоступна.

В правилах сопоставления по умолчанию для типа **ipfix** тип протокола не указывается в полях событий KUMA. При парсинге данных в формате NetFlow на вкладке нормализатора Обогащение следует создать правило обогащения данных типа constant, добавляющее значение netflow в целевое поле DeviceProduct.

#### • [sql](javascript:toggleBlock() ?

Нормализатор использует этот метод для обработки данных, полученных с помощью выборки из базы данных.

- Сохранить исходное событие (обязательно) с помощью этого раскрывающегося списка можно указать, надо ли сохранять исходное событие во вновь созданном нормализованном событии. Доступные значения:
	- Не сохранять не сохранять исходное событие. Это значение используется по умолчанию.
	- При возникновении ошибок сохранять исходное событие в поле Raw нормализованного события, если в процессе парсинга возникли ошибки. Это значение удобно использовать при отладке сервиса: в этом случае появление у событий непустого поля Raw будет являться признаком неполадок.

Если поля с названиями \*Address или \*Date\* не соответствуют правилам нормализации, такие поля игнорируются. При этом не возникает ошибка нормализации и значения полей не попадают в поле Raw нормализованного события, даже если был указан параметр Сохранить исходное событие - При возникновении ошибок.

• Всегда – сохранять сырое событие в поле Raw нормализованного события.

Этот параметр недоступен для дополнительных правил парсинга.

• Сохранить дополнительные поля (обязательно) - в этом раскрывающемся списке можно выбрать, хотите ли вы сохранять поля и их значения, для которых не настроены правила сопоставления (см. ниже). Эти данные сохраняются в поле события Extra в виде массива. Нормализованные события можно искать и фильтровать по данным, хранящимся в поле Extra.

Фильтрация по данным из поля события Extra ?

Условия для фильтров по данным из поля события Extra:

- Условие Если.
- Левый операнд поле события.
- В поле события вы можете указать одно из следующих значений:
	- $\bullet$  Поле Extra.
	- Значение из поля Extra в следующем формате:

Extra.<название поля>

Например, Extra.app.

Значение этого типа указывается вручную.

• Значение из массива, записанного в поле Extra, в следующем формате:

Extra.<название поля>.<элемент массива>

Например, Extra.array.0.

Нумерация значений в массиве начинается с 0.

Значение этого типа указывается вручную.

Чтобы работать со значением из поля Extra на глубине 3 и ниже, следует использовать кавычки ``. Например, `Extra.lev1.lev2.lev3`.

- $Oneparop =$ .
- Правый операнд константа.
- Значение значение, по которому требуется фильтровать события.

По умолчанию дополнительные поля не сохраняются.

• Описание - описание ресурса: до 4000 символов в кодировке Unicode.

Этот параметр недоступен для дополнительных правил парсинга.

• Примеры событий - в это поле можно поместить пример данных, которые вы хотите обработать.

Этот параметр недоступен для методов парсинга netflow5, netflow9, sflow5, ipfix, sql.

Поле Примеры событий заполняется данными, полученными из сырого события, если парсинг события был выполнен успешно и тип полученных из сырого события данных совпадает с типом поля KUMA.

Например, значение "192.168.0.1", заключенное в кавычки не будет отображено в поле SourceAddress, при этом значение 192.168.0.1 будет отображено в поле Примеры событий.

- Блок параметров Сопоставление здесь можно настроить сопоставление полей исходного события с полями события в формате KUMA:
	- Исходные данные столбец для названий полей исходного события, которые вы хотите преобразовать в поля события KUMA.

Если рядом с названиями полей в столбце Исходные данные нажать на кнопку А, откроется окно Преобразование, в котором с помощью кнопки Добавить преобразование можно создать правила изменения исходных данных перед тем, как они будут записаны в поля событий KUMA. В окне Преобразования добавленные правила можно менять местами, перетягивая их за значок ::; , а также удалять с помощью значка х.

[Доступные преобразования](javascript:toggleBlock()

Преобразования - это изменения, которые можно применить к значению до того, как оно будет записано в поле события. Тип преобразования выбирается в раскрывающемся списке.

Доступные преобразования:

- entropy используется для преобразования с значения исходного поля с помощью функции вычисления информационной энтропии и помещения результата преобразования в целевое поле типа float. Результатом преобразования будет число. Показатель вычисления информационной энтропии позволяет выявлять DNS-туннели, компрометацию паролей, например, когда пользователь ввел пароль вместо логина и этот пароль записывается в журнал в открытом виде.
- lower используется для перевода всех символов значения в нижний регистр.
- upper используется для перевода всех символов значения в верхний регистр.
- regexp используется для преобразования значения с помощью регулярного выражения RE2. Поле, в которое следует добавить регулярное выражение, появляется, когда выбран этот тип преобразования.
- substring используется для извлечения символов в диапазоне позиций, указанном в полях Начало и Конец. Эти поля появляются, когда выбран данный тип преобразования.
- replace используется для замены указанной последовательности символов на другую последовательность символов. Когда выбран этот тип преобразования, появляются новые поля:
	- Символы на замену в этом поле вы можете указать последовательность символов, которую следует заменить.
	- Чем заменить в этом поле вы можете указать последовательность символов, которая должна использоваться вместо заменяемой последовательности символов.
- trim используется для удаления одновременно с начала и с конца значения поля события символов, указанных в поле Символы. Это поле появляется при выборе данного типа преобразования. Например, если для значения Microsoft-Windows-Sysmon выполнить преобразование trim со значением Micromon, то получается значение soft-Windows-Sys.
- append используется для добавления в конец значения поля события символов, указанных в поле Константа. Это поле появляется при выборе данного типа преобразования.
- prepend используется для добавления к началу значения поля события символов, указанных в поле Константа. Это поле появляется при выборе данного типа преобразования.
- replace with regexp используется для замены результатов регулярного выражения RE2 на последовательность символов.
	- Выражение в этом поле вы можете указать регулярное выражение, результаты которого следует заменить.
	- Чем заменить в этом поле вы можете указать последовательность символов, которая должна использоваться вместо заменяемой последовательности символов.
- Конвертация закодированных строк в текст:
	- decodeHexString используется для конвертации НЕХ-строки в текст.
- decodeBase64String используется для конвертации Base64-строки в текст.
- decodeBase64URLString используется для конвертации Base64url-строки в текст.

При конвертации поврежденной строки или при ошибках конвертации в поле события могут быть записаны поврежденные данные.

При обогащении событий, если длина закодированной строки превышает размер поля нормализованного события, такая строка будет обрезана и не будет раскодирована.

Если длина раскодированной строки превышает размер поля события, в которое должно быть помещено раскодированное значение, такая строка будет обрезана до размера этого поля события.

Преобразования при использовании расширенной схемы событий

Возможность использования преобразования зависит от типа используемого поля расширенной схемы событий:

- для дополнительное поле с типом «Строка» доступны все типы преобразований.
- для полей с типами «Число», «Число с плавающей точкой» доступны следующие виды преобразований: regexp, substring, replace, trim, append, prepend, replaceWithRegexp, decodeHexString, decodeBase64String, decodeBase64URLString.
- для полей с типами «Массив строк», «Массив чисел» и «Массив чисел с плавающей точкой» доступны следующие виды преобразований: append, prepend.
- Поле KUMA раскрывающийся список для выбора требуемых полей событий KUMA. Поля можно искать, вводя в поле их названия.
- Подпись в этом столбце можно добавить уникальную пользовательскую метку полям событий, которые начинаются с DeviceCustom\* и Flex\*.

Новые строки таблицы можно добавлять с помощью кнопки Добавить строку. Строки можно удалять по отдельности с помощью кнопки х или все сразу с помощью кнопки Очистить все.

Если вы загрузили данные в поле Примеры событий, в таблице отобразится столбец Примеры с примерами значений, переносимых из поля исходного события в поле события KUMA.

Если размер поля события KUMA оказывается меньше длины помещаемого в него значения, значение обрезается до размера поля события.

#### Расширенная схема события

При нормализации событий, помимо полей стандартной схемы событий КUMA, могут быть использованы поля расширенной схемы событий. Информация о типах полей расширенной схемы событий приведена в таблице далее.

Использование значительного количества уникальных полей расширенной схемы событий может привести к снижению производительности системы, увеличению объёма дискового пространства, необходимого для хранения событий, сложности восприятия данных.

Мы рекомендуем предварительно продумать и сформировать минимально необходимый набор дополнительных полей расширенной схемы событий и использовать его в нормализаторах и корреляции. Для использования полей расширенной схемы событий необходимо выполнить следующее:

- открыть существующий или создать новый нормализатор событий;
- заполнить основные параметры нормализатора;
- нажать на кнопку «Добавить строку»;
- в параметре Исходные данные указать название исходного поля в сыром событии;
- в параметре Поле KUMA указать имя создаваемого поля расширенной схемы событий, см. таблицу далее. Также можно использовать одно из существующих полей расширенной схемы событий.

Поля расширенной модели данных нормализованного события

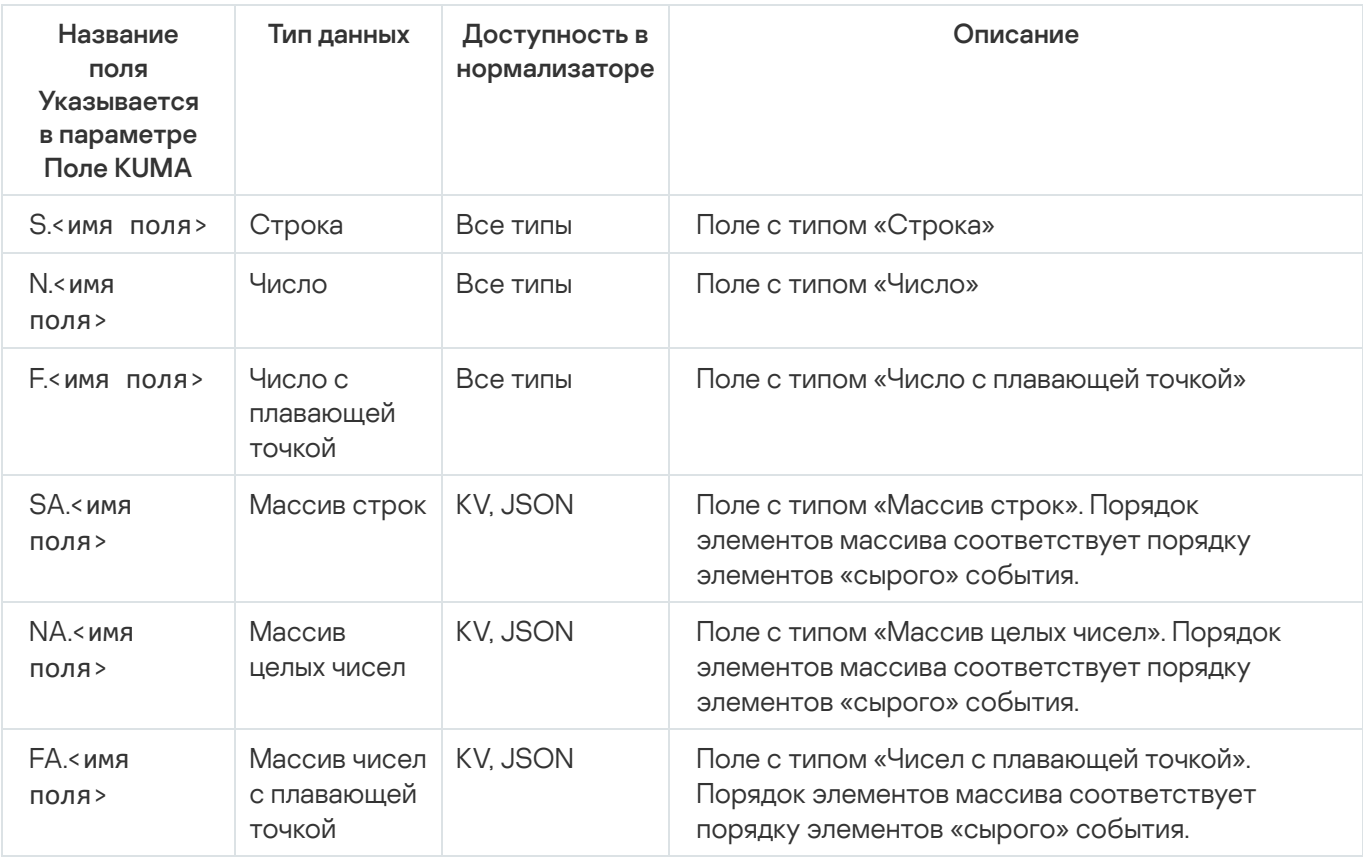

Префиксы «S.», «N.», «F.», «SA.», «NA.», «FA.» обязательны при создании полей расширенной схемы событий, префиксы должны использовать только заглавные буквы.

Вместо <filed\_name> необходимо задать имя поля. В имени поля допустимо использовать символы английского алфавита, числа. Использование символа «пробел» не допускается.

- Нажать кнопку ОК.
- Нажать кнопку Сохранить для заверения редактирования нормализатора событий.

Нормализатор сохранён, дополнительное поле создано. После сохранение нормализатора дополнительное поле может быть использовано в нормализаторах и других ресурсах. Если вы не сохраняете новый нормализатор с полем расширенной схемы событий, то чтобы использовать поле расширенной схемы событий в обогащении самого нормализатора, следует добавить это поле: для выбранного нормализатора в окне Основной парсинг событий на вкладке Обогащение в раскрывающемся списке Целевое поле выберите **Добавить <тип поля>**.

Примечание: в случае, если данные, находящиеся в поля «сырого» события, не соответствуют типу поля KUMA, то в процессе нормализации событий значение не будет сохранено, если невозможно выполнить преобразование типов данных. Например, строка «test» не может быть помещена в числовое поле KUMA DeviceCustomNumber1.

С точки зрения нагрузки на сервер хранения при операциях при операциях поиска событий, подготовки отчётов и иных операций с событиями в хранилище наиболее предпочтительными являются поля схемы событий KUMA, затем идут поля расширенной схемы событий, затем поля Extra.

# <span id="page-642-0"></span>Обогащение в нормализаторе

При <u>[создании](#page-627-0) правил парсинга</u> событий в окне <u>параметров [нормализатора](#page-629-0)</u> на вкладке **Обогащение** вы можете настроить правила дополнения полей нормализованного события другими данными с помощью правил обогащения. Эти правила хранятся в параметрах нормализатора, в котором они были созданы.

Обогащения создаются с помощью кнопки **Добавить обогащение**. Правил обогащения может быть несколько. Правила обогащения можно удалять с помощью кнопки х. Поля расширенной схемы событий могут быть использованы при обогащении событий.

Параметры, доступные в блоке параметров правила обогащения:

**Тип источника** (обязательно) – раскрывающийся список для выбора типа обогащения. В зависимости от выбранного типа отобразятся дополнительные параметры, которые также потребуется заполнить.

Доступные типы источников обогащения:

#### • [константа](javascript:toggleBlock()?

Этот тип обогащения используется, если в поле события необходимо добавить константу. Параметры этого типа обогащения:

- В поле **Константа** укажите значение, которое следует добавить в поле события. Значение должно состоять не более чем из 255 символов в кодировке Unicode. Если оставить это поле пустым, существующее значение поля события будет удалено.
- В раскрывающемся списке **Целевое поле** выберите поле события KUMA, в которое следует поместить данные.

Если вы используете функции обогащения событий для полей расширенной схемы с типом «Строка», «Число» или «Число с плавающей точкой» с помощью константы, в поле будет добавлена константа.

Если вы используете функции обогащения событий для полей расширенной схемы с типом «Массив строк», «Массив чисел» или «Массив чисел с плавающей точкой» с помощью константы, константа будет добавлена к элементам массива.

[словарь](javascript:toggleBlock()

Этот тип обогащения используется, если в поле события необходимо добавить значение из [словаря](#page-767-0) типа Словарь.

При выборе этого типа в раскрывающемся списке **Название словаря** необходимо выбрать словарь, из которого будут браться значения, а в блоке параметров **Ключевые поля** с помощью кнопки **Добавить поле** требуется выбрать поля события, значения которых будут использоваться для выбора записи словаря.

Если вы используете обогащение событий, у которого в качестве параметра Тип источника данных выбран тип «Словарь», а в параметре Ключевые поля обогащения указано поле-массив, при передаче массива в качестве ключа словаря массив будет сериализован в строку согласно правилам сериализации одного значения в формате TSV.

Пример: В параметре Ключевые поля обогащения используется поле расширенной схемы SA.StringArrayOne. Поле расширенной схемы SA.StringArrayOne, содержит 3 элемента "a", "b" и "c". В качестве ключа в словарь будет передано значение: ['a','b','c'].

Если в параметре Ключевые поля обогащения используется поле-массив расширенной схемы и обычное поле схемы событий, значения полей при обращении в словарь будут разделены символом «|».

Пример: В параметре Ключевые поля обогащения используются два поля: поле расширенной схемы SA.StringArrayOne и поле Code. Поле расширенной схемы SA.StringArrayOne, содержит 3 элемента "a", "b" и "c", строковое поле Code, содержит последовательность символов "myCode". В качестве ключа в словарь будет передано значение: ['a','b','c']|myCode.

#### • [таблица](javascript:toggleBlock() ?

Этот тип обогащения используется, если в поле события необходимо добавить значение из [словаря](#page-767-0) типа Таблица.

При выборе этого типа обогащения в раскрывающемся списке **Название словаря** необходимо выбрать словарь, из которого будут браться значения, а в блоке параметров **Ключевые поля** с помощью кнопки **Добавить поле** требуется выбрать поля события, значения которых будут использоваться для выбора записи словаря.

Также в таблице **Сопоставление** необходимо настроить, из каких полей словаря и в какие поля события будут передаваться данные:

- В столбце **Поле словаря** необходимо выбрать поле словаря. Доступные поля зависят от выбранного ресурса словаря.
- В столбце **Поле KUMA** необходимо выбрать поле события, в которое следует записать значение. Для некоторых выбранных полей (\*custom\* и \*flex\*) в столбце **Подпись** можно задать название для помещаемых в них данных.

Новые строки в таблицу можно добавлять с помощью кнопки **Добавить элемент**. Столбцы можно удалить с помощью кнопки .

#### [событие](javascript:toggleBlock()

Этот тип обогащения используется, если в поле события необходимо записать значение другого поля события. Параметры этого типа обогащения:

- В раскрывающемся списке **Целевое поле** выберите поле события KUMA, в которое следует поместить данные.
- В раскрывающемся списке **Исходное поле** выберите поле события, значение которого будет записано в целевое поле.
- Если нажать на кнопку  $\blacktriangleright$ , откроется окно **Преобразование**, в котором с помощью кнопки Добавить преобразование можно создать правила изменения исходных данных перед тем, как они будут записаны в поля событий KUMA.

[Доступные преобразования](javascript:toggleBlock()

Преобразования - это изменения, которые можно применить к значению до того, как оно будет записано в поле события. Тип преобразования выбирается в раскрывающемся списке.

#### Доступные преобразования:

- entropy используется для преобразования с значения исходного поля с помощью функции вычисления информационной энтропии и помещения результата преобразования в целевое поле типа float. Результатом преобразования будет число. Показатель вычисления информационной энтропии позволяет выявлять DNS-туннели, компрометацию паролей, например, когда пользователь ввел пароль вместо логина и этот пароль записывается в журнал в открытом виде.
- lower используется для перевода всех символов значения в нижний регистр.
- upper используется для перевода всех символов значения в верхний регистр.
- regexp используется для преобразования значения с помощью регулярного выражения RE2. Поле, в которое следует добавить регулярное выражение, появляется, когда выбран этот тип преобразования.
- substring используется для извлечения символов в диапазоне позиций, указанном в полях Начало и Конец. Эти поля появляются, когда выбран данный тип преобразования.
- replace используется для замены указанной последовательности символов на другую последовательность символов. Когда выбран этот тип преобразования, появляются новые поля:
	- Символы на замену в этом поле вы можете указать последовательность символов, которую следует заменить.
	- Чем заменить в этом поле вы можете указать последовательность символов, которая должна использоваться вместо заменяемой последовательности символов.
- trim используется для удаления одновременно с начала и с конца значения поля события символов, указанных в поле Символы. Это поле появляется при выборе данного типа преобразования. Например, если для значения Microsoft-Windows-Sysmon выполнить преобразование trim со значением Micromon, то получается значение soft-Windows-Sys.
- append используется для добавления в конец значения поля события символов, указанных в поле Константа. Это поле появляется при выборе данного типа преобразования.
- prepend используется для добавления к началу значения поля события символов, указанных в поле Константа. Это поле появляется при выборе данного типа преобразования.
- replace with regexp используется для замены результатов регулярного выражения RE2 на последовательность символов.
	- Выражение в этом поле вы можете указать регулярное выражение, результаты которого следует заменить.
	- Чем заменить в этом поле вы можете указать последовательность символов, которая должна использоваться вместо заменяемой последовательности символов.
- Конвертация закодированных строк в текст:
	- decodeHexString используется для конвертации HEX-строки в текст.
	- decodeBase64String используется для конвертации Base64-строки в текст.
	- decodeBase64URLString используется для конвертации Base64url-строки в текст.

При конвертации поврежденной строки или при ошибках конвертации в поле события могут быть записаны поврежденные данные.

При обогащении событий, если длина закодированной строки превышает размер поля нормализованного события, такая строка будет обрезана и не будет раскодирована.

Если длина раскодированной строки превышает размер поля события, в которое должно быть помещено раскодированное значение, такая строка будет обрезана до размера этого поля события.

Преобразования при использовании расширенной схемы событий

Возможность использования преобразования зависит от типа используемого поля расширенной схемы событий:

- для дополнительное поле с типом «Строка» доступны все типы преобразований.
- для полей с типами «Число», «Число с плавающей точкой» доступны следующие виды преобразований: regexp, substring, replace, trim, append, prepend, replaceWithRegexp, decodeHexString, decodeBase64String, decodeBase64URLString.
- для полей с типами «Массив строк», «Массив чисел» и «Массив чисел с плавающей точкой» доступны следующие виды преобразований: append, prepend.

При использовании обогащения событий, у которых в качестве параметра Тип источника данных выбран тип «Событие», а в качестве аргументов используются поля расширенной схемы событий, необходимо учесть следующие особенности:

Если исходным полем было поле с типом «Массив строк», а целевым полем является поле с типом «Строка», значения будут размещены в целевом поле в формате TSV.

Пример: в поле расширенной схемы событий SA.StringArray, находятся значения «string1», «string2», «string3». Выполняются операция обогащения событий. Результат выполнения операции был занесён в поле схемы событий DeviceCustomString1. В результате выполнения операции в поле DeviceCustomString1 будет находиться: [«string1», «string2», «string3»].

Если исходным полем было поле с типом «Массив строк», а целевым полем является поле с типом «Массив строк», значения целевого поля будут дополнены значениями исходного поля и будут размещены в целевом поле, а качестве символа-разделителя будет использован символ  $\langle \langle \cdot, \cdot \rangle \rangle$ .

Пример: в поле расширенной схемы событий SA.StringArrayOne, находятся значения «string1», «string2», «string3». Выполняются операция обогащения событий. Результат выполнения операции был занесён в поле схемы событий SA.StringArrayTwo. В результате выполнения операции в поле SA.StringArrayTwo будут находиться значения «string1», «string2», «string3».

Этот тип обогащения используется, если в поле события необходимо записать значение, полученное при обработке шаблонов Go. Параметры этого типа обогащения:

• В поле Шаблон поместите шаблон Go.

Имена полей событий передаются в формате {{.EventField}}, где EventField - это название поля события, значение которого должно быть передано в скрипт.

Пример: Атака на {{.DestinationAddress}} со стороны {{.SourceAddress}}.

• В раскрывающемся списке Целевое поле выберите поле события КИМА, в которое следует поместить данные.

Чтобы преобразовать в шаблоне данные поля массива в формат TSV, необходимо использовать функцию toString.

Если вы используете обогащения событий, у которого в качестве параметра Тип источника данных выбран тип «Шаблон», в котором целевым полем является поле с типом Строка, а исходным полем является поле расширенной схемы событий, содержащее массив строк, в шаблоне может быть использован один из примеров, приведённых далее.

Пример:

```
{{.SA.StringArrayOne}}
```
Пример:

{{- range \$index, \$element := . SA.StringArrayOne -}}

```
{{-if $index}}, {{end}}"{{$element}}"{{-end-}}
```
• Целевое поле (обязательно) – раскрывающийся список для выбора поля события KUMA, в которое следует поместить данные.

<span id="page-647-0"></span>Этот параметр недоступен для типа источника обогащения таблица.

# Условия передачи данных в дополнительный нормализатор

При создании дополнительных правил парсинга событий вы можете задать условия, при выполнении которых события будут поступать на обработку в это правило парсинга. Условия можно задать в окне Дополнительное правило парсинга на вкладке Условия дополнительной нормализации. В основных правилах парсинга эта вкладка отсутствует.

Доступные параметры:

- Использовать сырое событие если вы хотите передавать сырое событие для дополнительной нормализации, в раскрывающемся списке Использовать сырое событие выберите значение Да. По умолчанию указано значение Нет. Мы рекомендуем передавать сырое событие в нормализаторы типа json и xml. Если вы хотите передавать сырое событие для дополнительной нормализации на второй, третий и далее уровень вложенности, последовательно на каждом уровне вложенности в раскрывающемся списке Использовать сырое событие выберите значение Да.
- Поле, которое следует передать в нормализатор используется для указания поля события в том случае, если вы хотите отправлять на дополнительный парсинг только события с заданными в параметрах
нормализатора полями.

Если оставить это поле пустым, в дополнительный нормализатор будет передано событие целиком.

• Блок фильтров – используется для формулирования сложных условий, которым должны удовлетворять события, поступающие в нормализатор.

С помощью кнопки Добавить условие можно добавить строку с полями для определения условия (см. ниже).

С помощью кнопки Добавить группу можно добавить группу фильтров. Можно переключать групповые операторы между И, ИЛИ, НЕ. В группы фильтров можно добавить другие группы условий и отдельные условия.

Условия и группы можно менять местами, перетягивая их за значок : ; , а также удалять с помощью значка  $\times$ 

Параметры условий фильтра:

• Левый операнд и Правый операнд – используются для указания значений, которые будет обрабатывать оператор.

В левом операнде следует указывать исходное поле событий, поступающих в нормализатор. Например, если в окне Основной парсинг событий настроено сопоставление event Type - DeviceEvent Class, то в окне Дополнительный парсинг событий на вкладке Условия дополнительной нормализации в поле левого операнда для фильтра следует указать eventType. Данные обрабатываются только как текстовые строки.

- Операторы:
	- = полное совпадение левого и правого операндов.
	- $\bullet$  starts With левый операнд начинается с символов, указанных в правом операнде.
	- endsWith левый операнд заканчивается символами, указанными в правом операнде.
	- match левые операнд соответствует регулярному выражению (RE2), указанному в правом операнде.
	- in левый операнд соответствует одному из значений, указанных в правом операнде.

Поступающие данные можно предварительно преобразовать, если нажать на кнопку ≯: откроется окно Преобразование, в котором с помощью кнопки Добавить преобразование можно создать правила изменения исходных данных перед тем, как над ними будут совершены какие-либо действия. В окне Преобразования добавленные правила можно менять местами, перетягивая их за значок **## датакже удалять** с помощью значка у.

#### Доступные преобразования ?

Преобразования - это изменения, которые можно применить к значению до того, как оно будет записано в поле события. Тип преобразования выбирается в раскрывающемся списке.

Доступные преобразования:

- entropy используется для преобразования с значения исходного поля с помощью функции вычисления информационной энтропии и помещения результата преобразования в целевое поле типа float. Результатом преобразования будет число. Показатель вычисления информационной энтропии позволяет выявлять DNS-туннели, компрометацию паролей, например, когда пользователь ввел пароль вместо логина и этот пароль записывается в журнал в открытом виде.
- lower используется для перевода всех символов значения в нижний регистр.
- upper используется для перевода всех символов значения в верхний регистр.
- regexp используется для преобразования значения с помощью регулярного выражения RE2. Поле, в которое следует добавить регулярное выражение, появляется, когда выбран этот тип преобразования.
- substring используется для извлечения символов в диапазоне позиций, указанном в полях Начало и Конец. Эти поля появляются, когда выбран данный тип преобразования.
- replace используется для замены указанной последовательности символов на другую последовательность символов. Когда выбран этот тип преобразования, появляются новые поля:
	- Символы на замену в этом поле вы можете указать последовательность символов, которую следует заменить.
	- Чем заменить в этом поле вы можете указать последовательность символов, которая должна использоваться вместо заменяемой последовательности символов.
- trim используется для удаления одновременно с начала и с конца значения поля события символов, указанных в поле Символы. Это поле появляется при выборе данного типа преобразования. Например, если для значения Microsoft-Windows-Sysmon выполнить преобразование trim со значением Micromon, то получается значение soft-Windows-Sys.
- append используется для добавления в конец значения поля события символов, указанных в поле Константа. Это поле появляется при выборе данного типа преобразования.
- prepend используется для добавления к началу значения поля события символов, указанных в поле Константа. Это поле появляется при выборе данного типа преобразования.
- replace with regexp используется для замены результатов регулярного выражения RE2 на последовательность символов.
	- Выражение в этом поле вы можете указать регулярное выражение, результаты которого следует заменить.
	- Чем заменить в этом поле вы можете указать последовательность символов, которая должна использоваться вместо заменяемой последовательности символов.
- Конвертация закодированных строк в текст:
	- decodeHexString используется для конвертации НЕХ-строки в текст.
	- decodeBase64String используется для конвертации Base64-строки в текст.

 $\bullet$  decodeBase64URLString – используется для конвертации Base64url-строки в текст.

При конвертации поврежденной строки или при ошибках конвертации в поле события могут быть записаны поврежденные данные.

При обогащении событий, если длина закодированной строки превышает размер поля нормализованного события, такая строка будет обрезана и не будет раскодирована.

Если длина раскодированной строки превышает размер поля события, в которое должно быть помещено раскодированное значение, такая строка будет обрезана до размера этого поля события.

Преобразования при использовании расширенной схемы событий

Возможность использования преобразования зависит от типа используемого поля расширенной схемы событий:

- для дополнительное поле с типом «Строка» доступны все типы преобразований.
- для полей с типами «Число», «Число с плавающей точкой» доступны следующие виды преобразований: regexp, substring, replace, trim, append, prepend, replaceWithRegexp, decodeHexString, decodeBase64String, decodeBase64URLString.
- для полей с типами «Массив строк», «Массив чисел» и «Массив чисел с плавающей точкой» доступны следующие виды преобразований: append, prepend.

# Поддерживаемые источники событий

KUMA поддерживает нормализацию событий, которые поступают от систем, перечисленных в таблице "Поддерживаемые источники событий". Нормализаторы для указанных систем включены в поставку.

Поддерживаемые источники событий

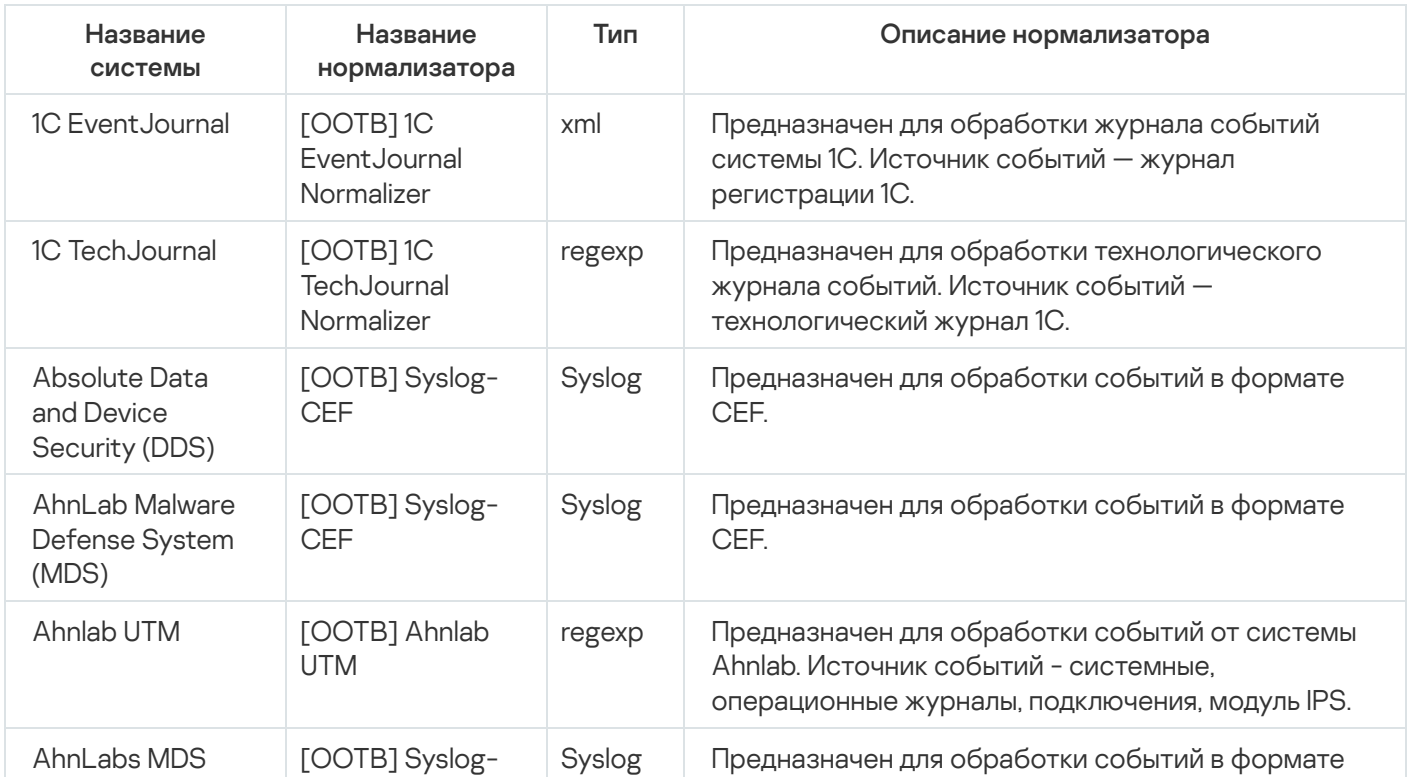

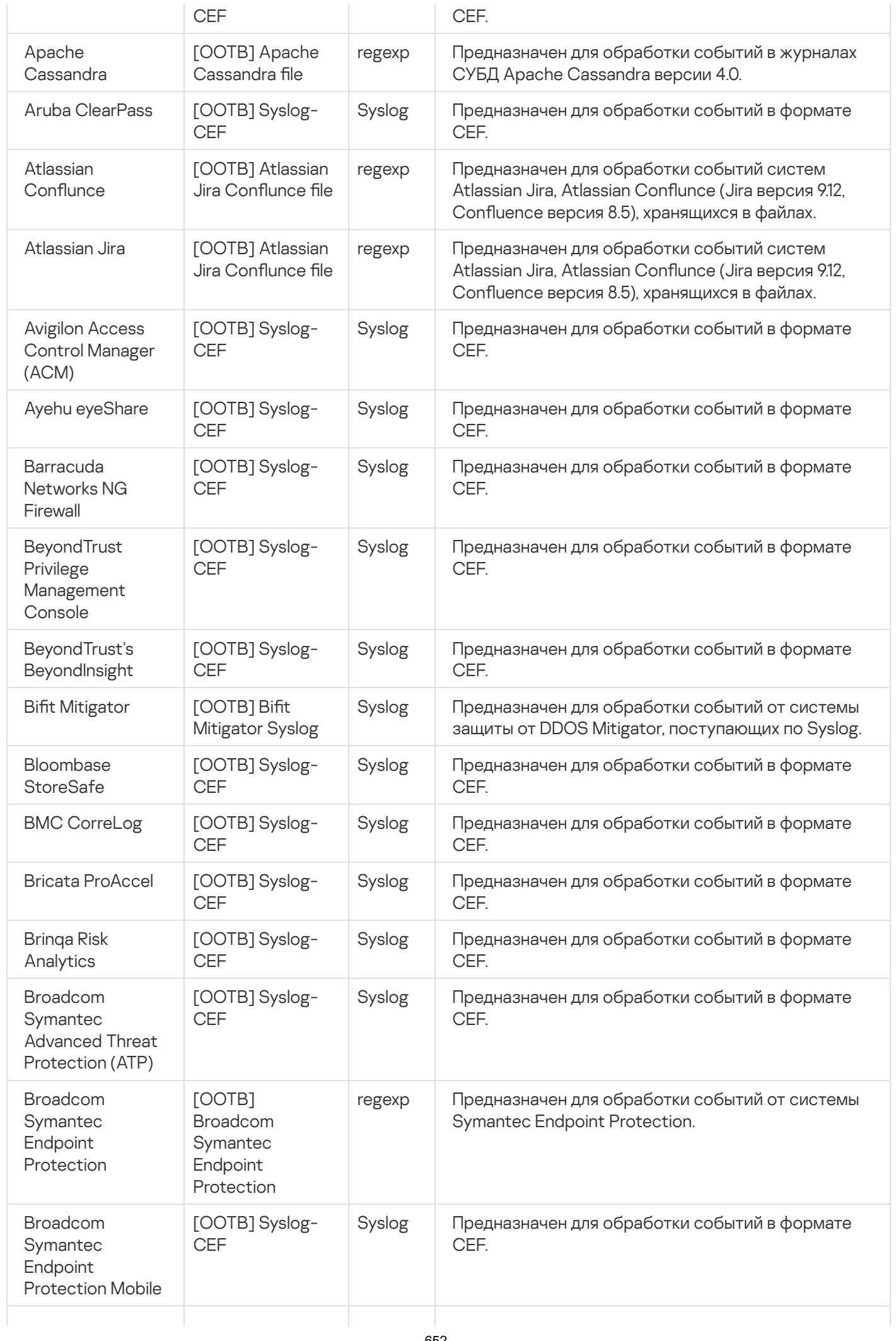

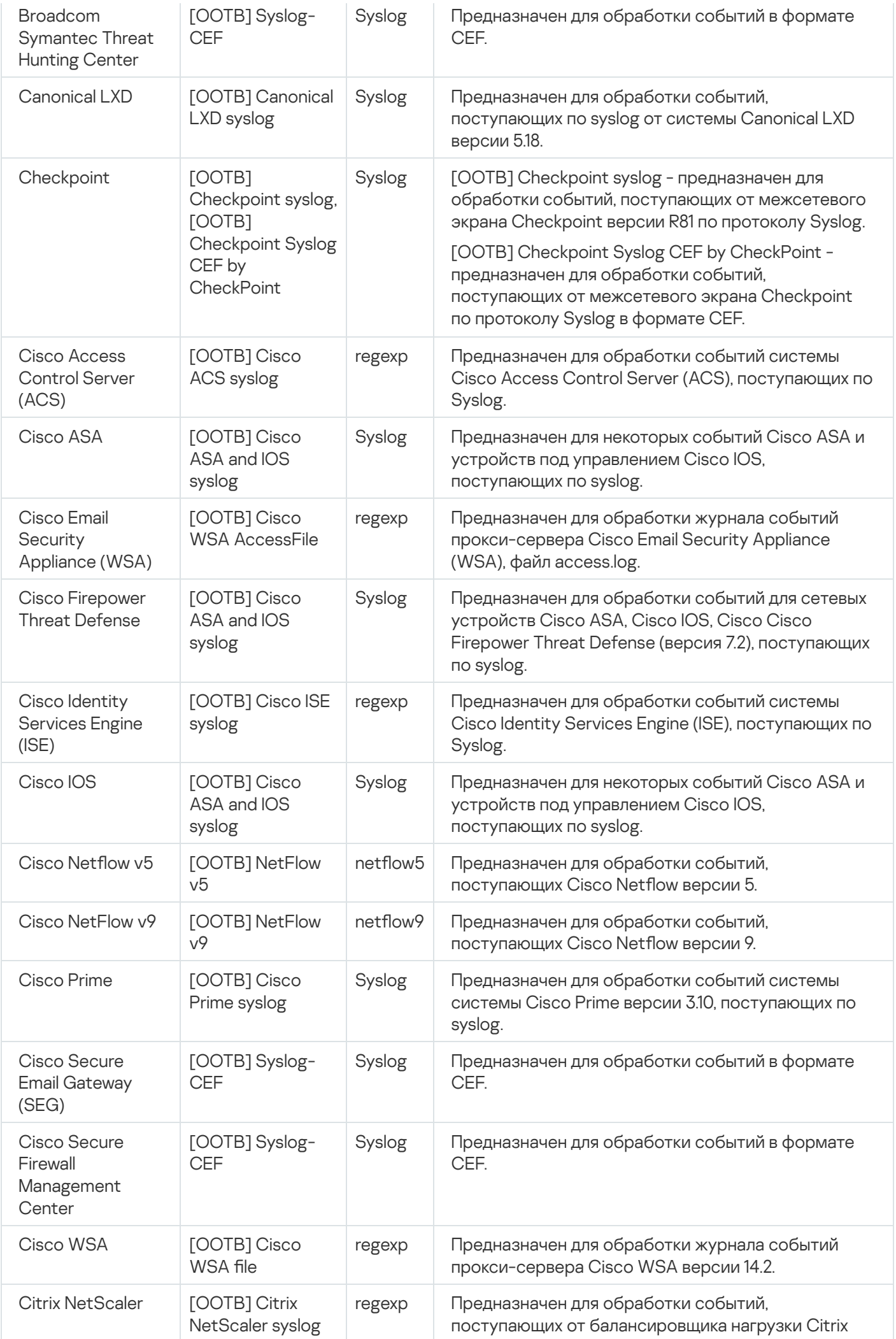

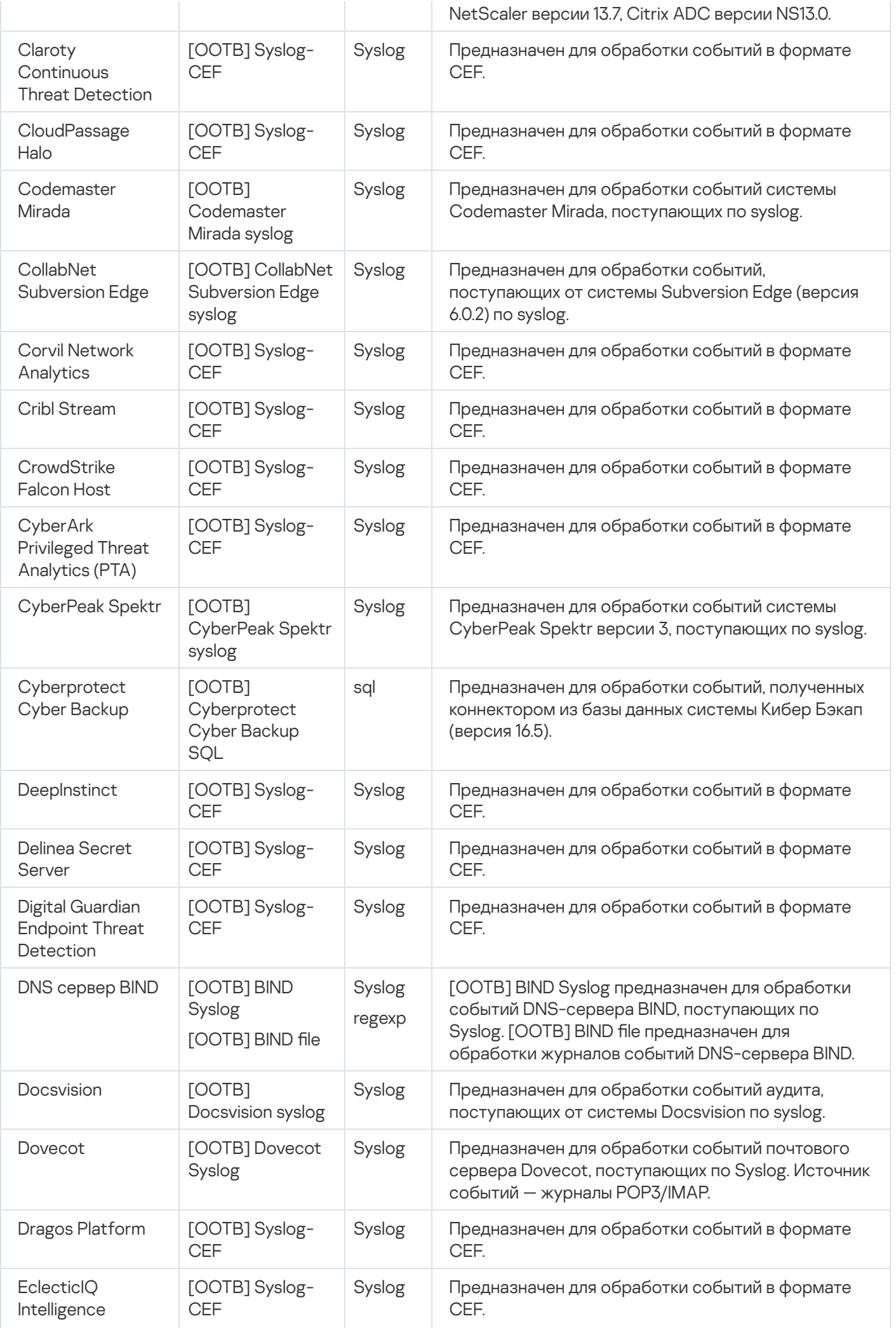

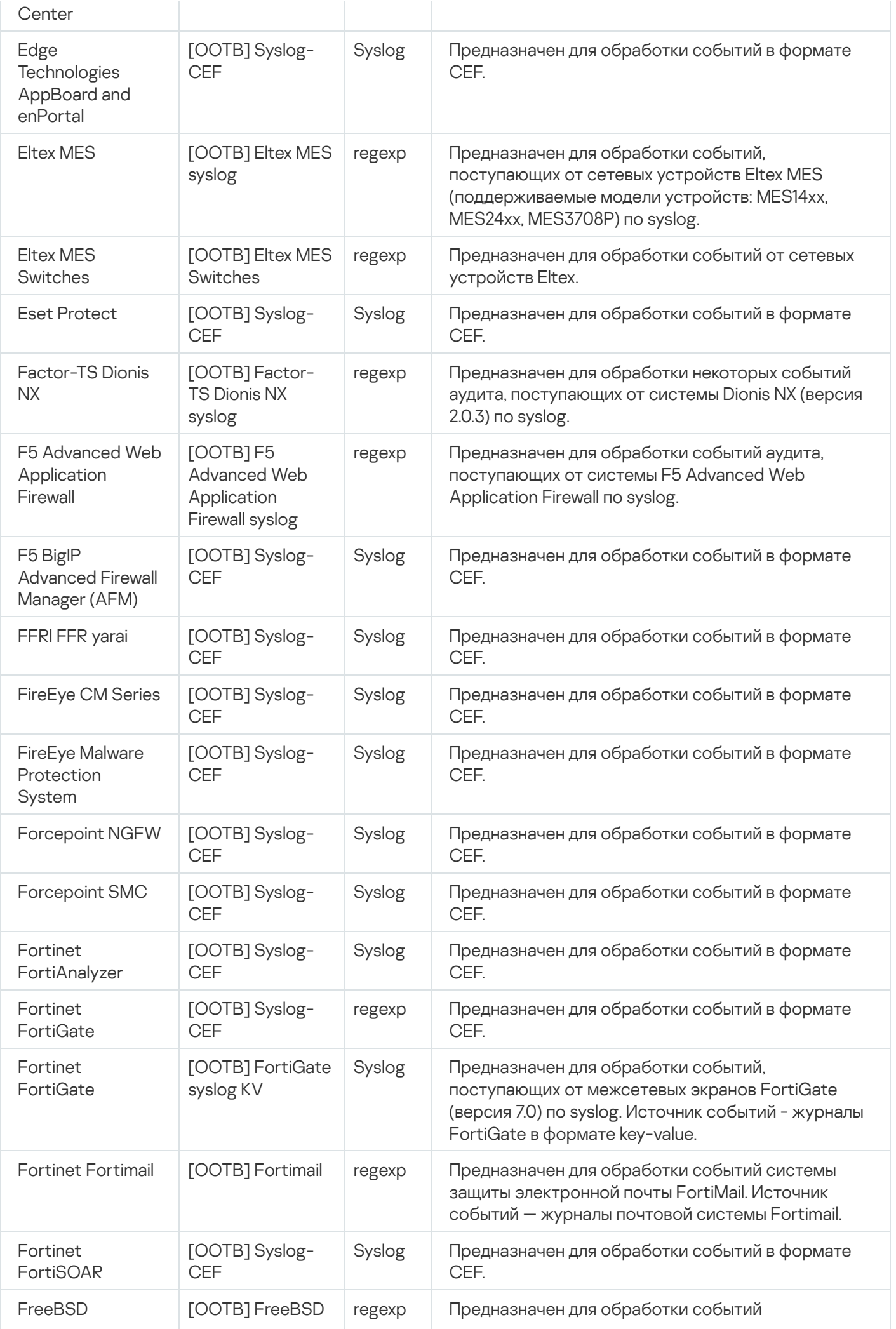

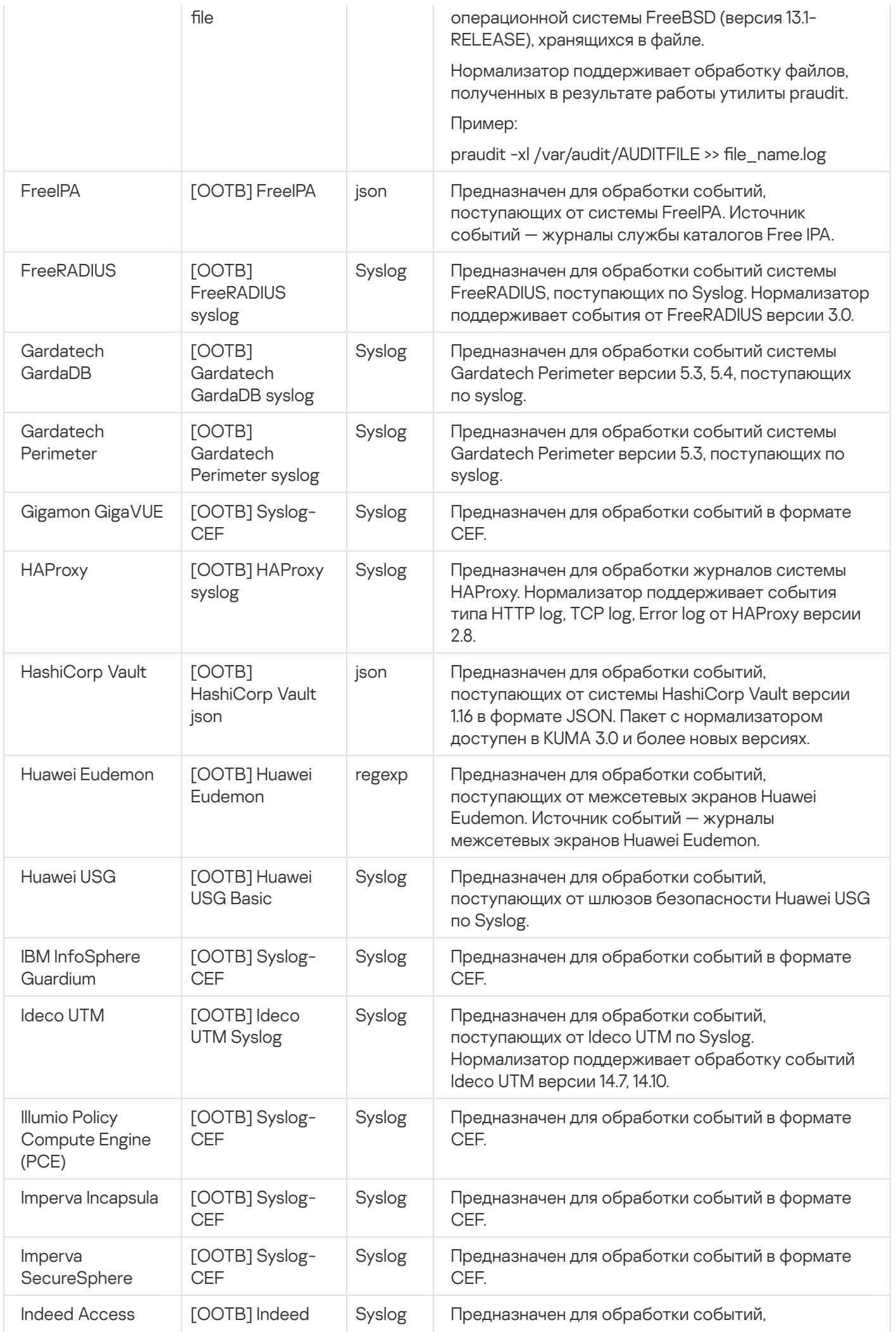

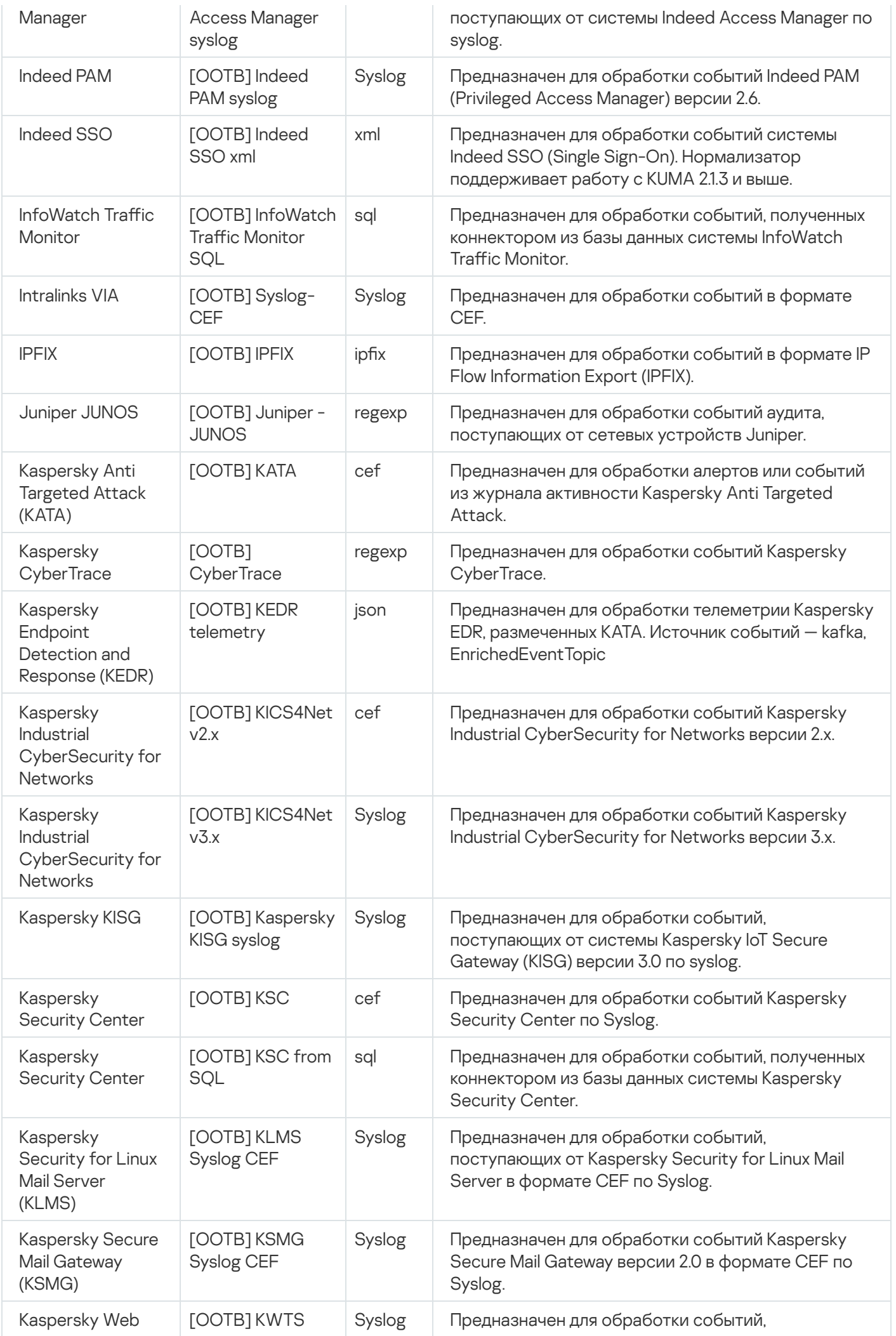

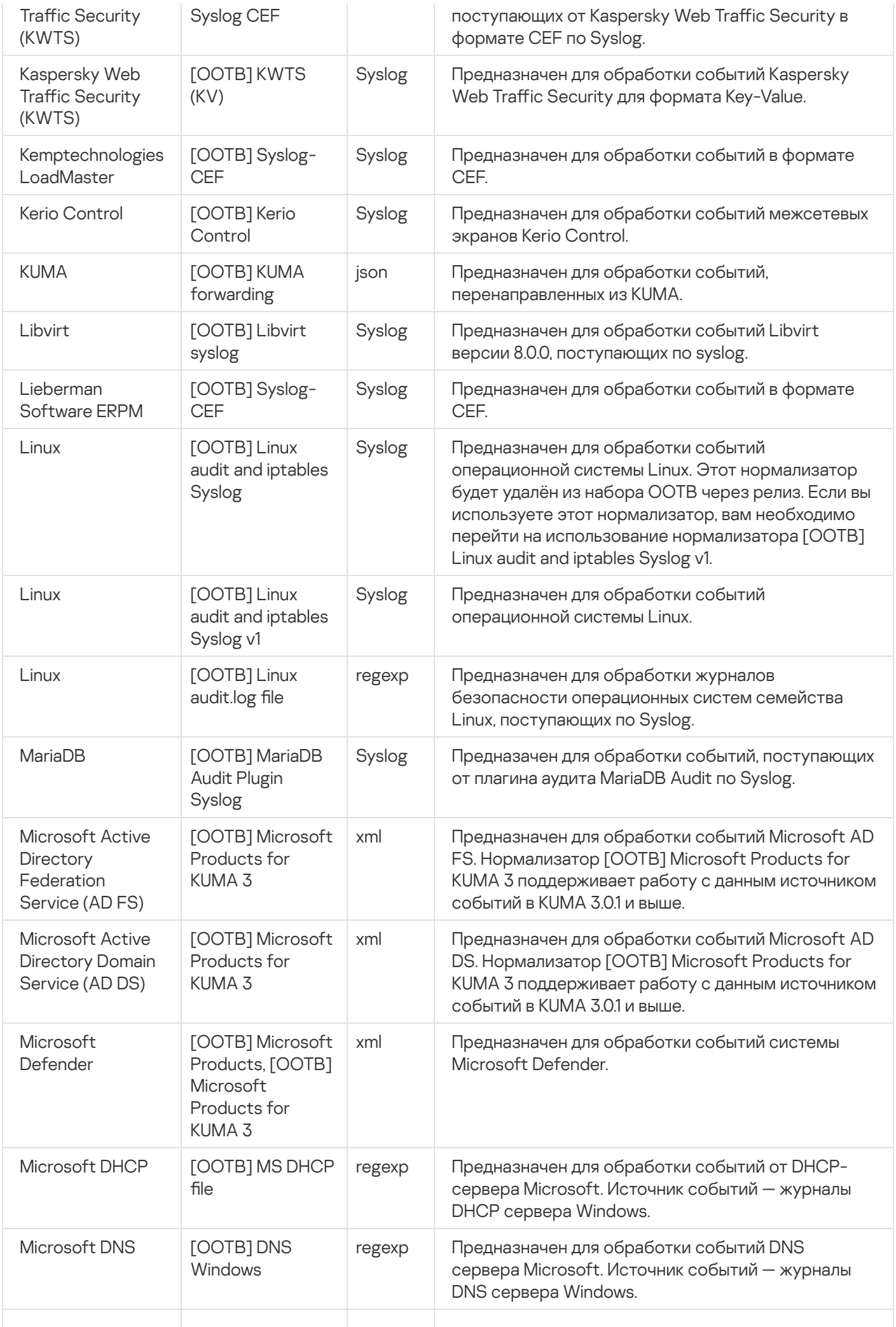

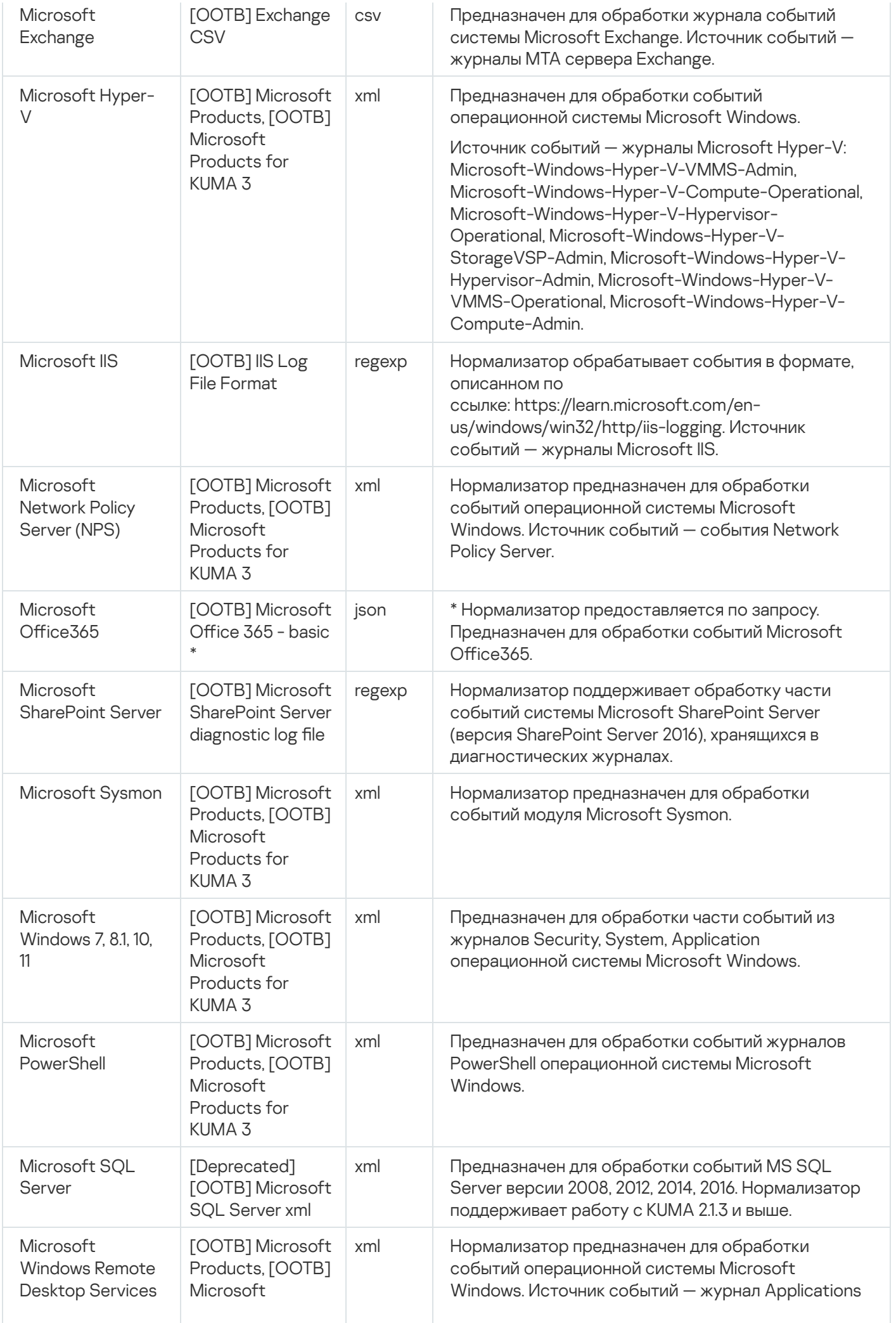

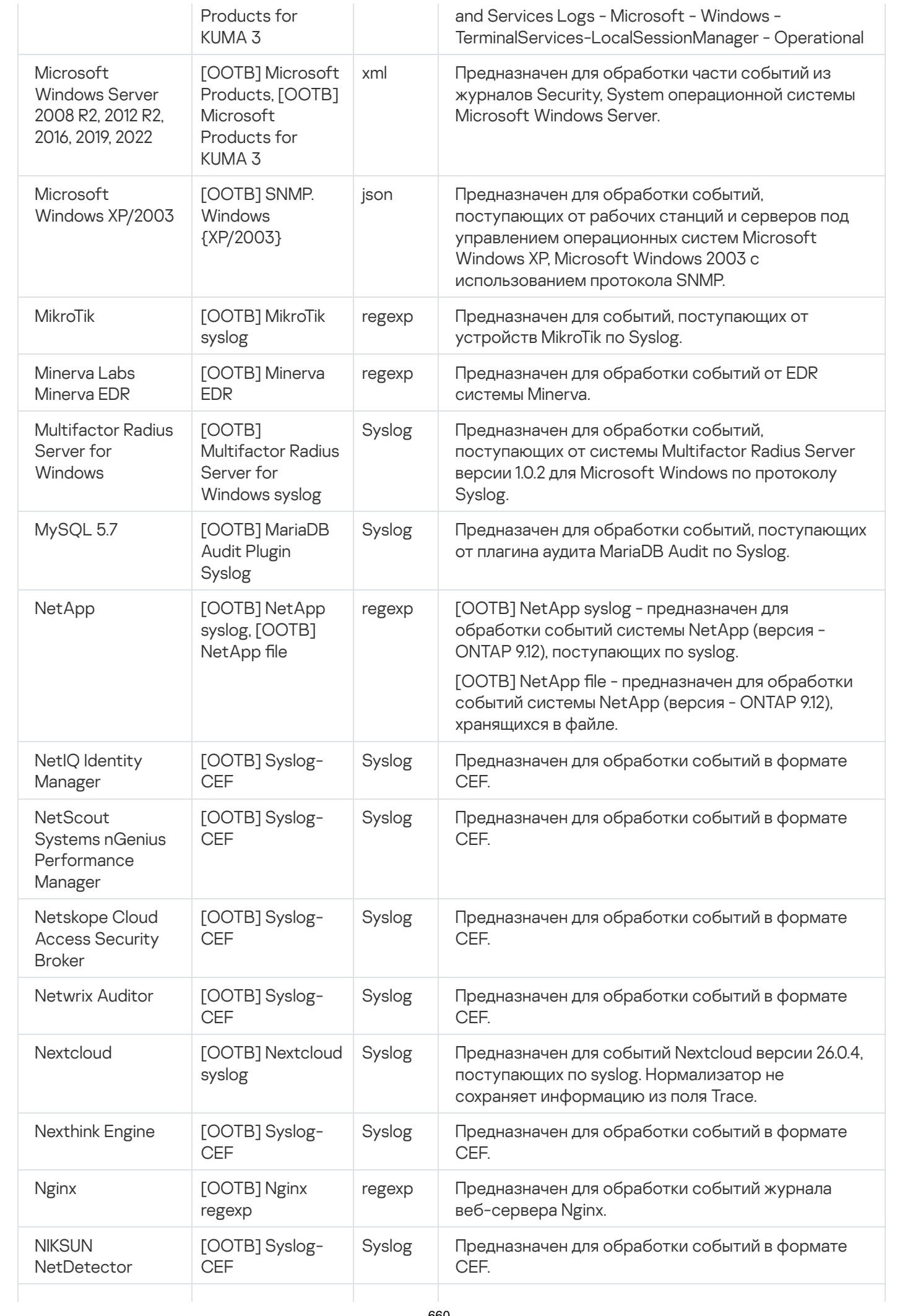

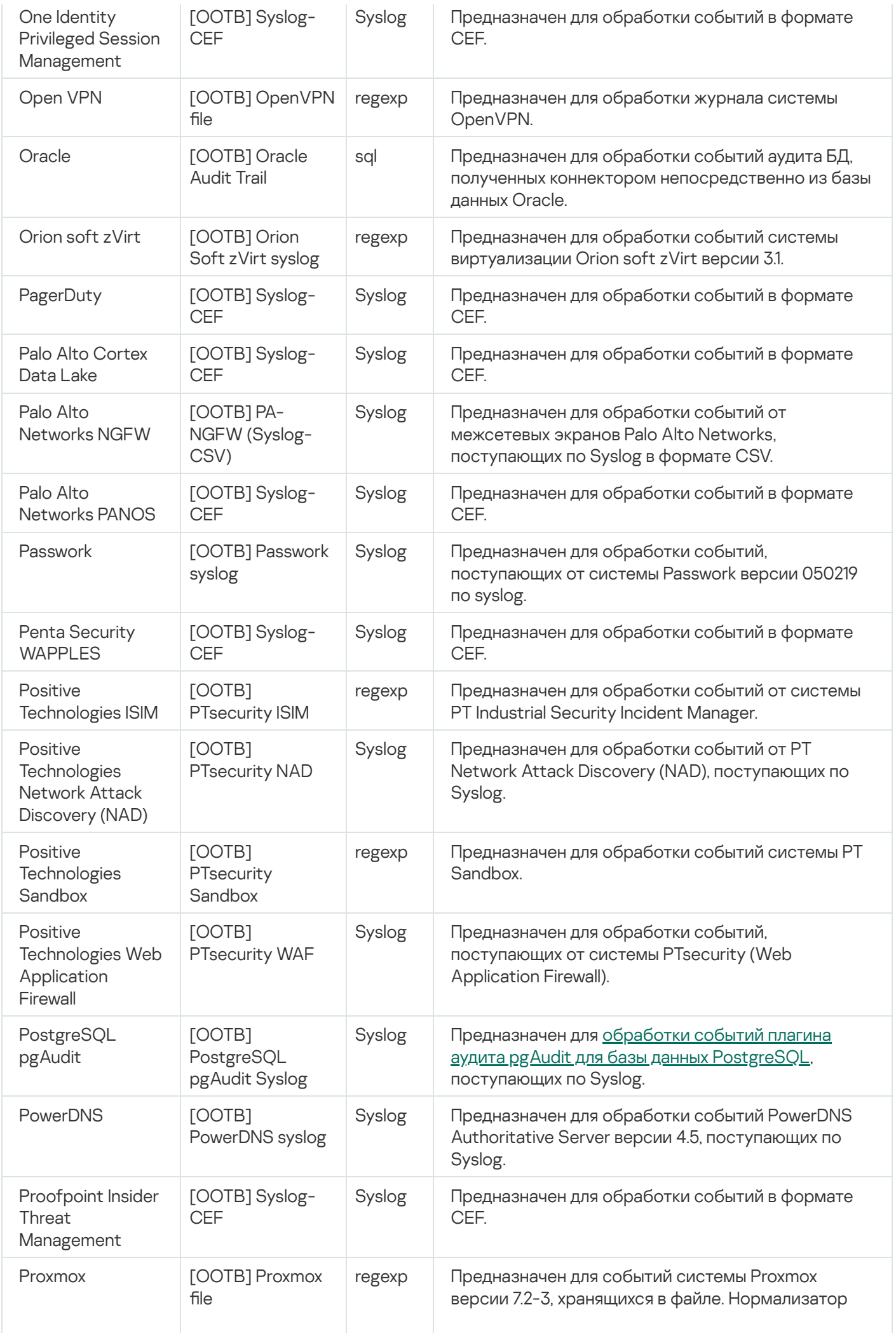

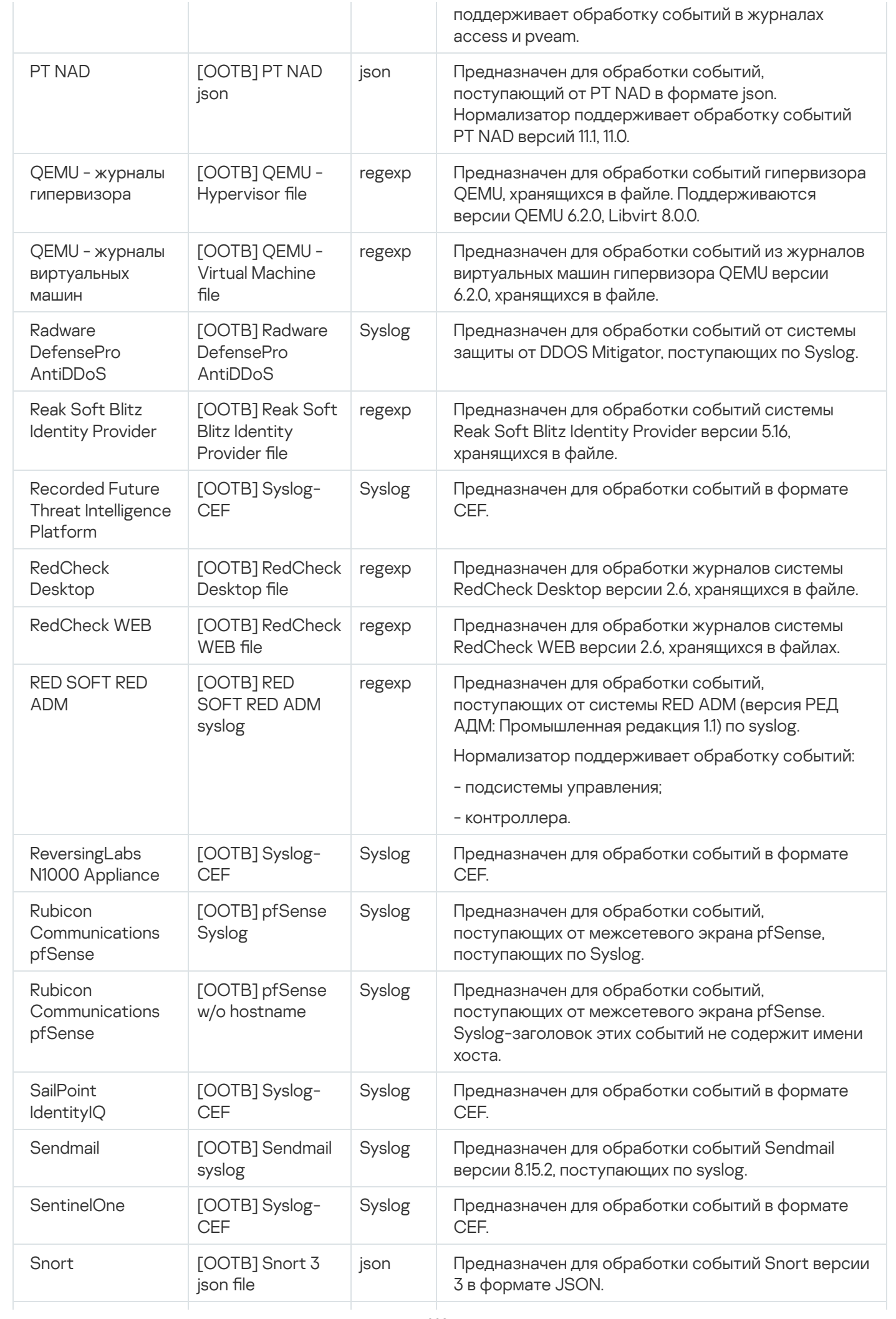

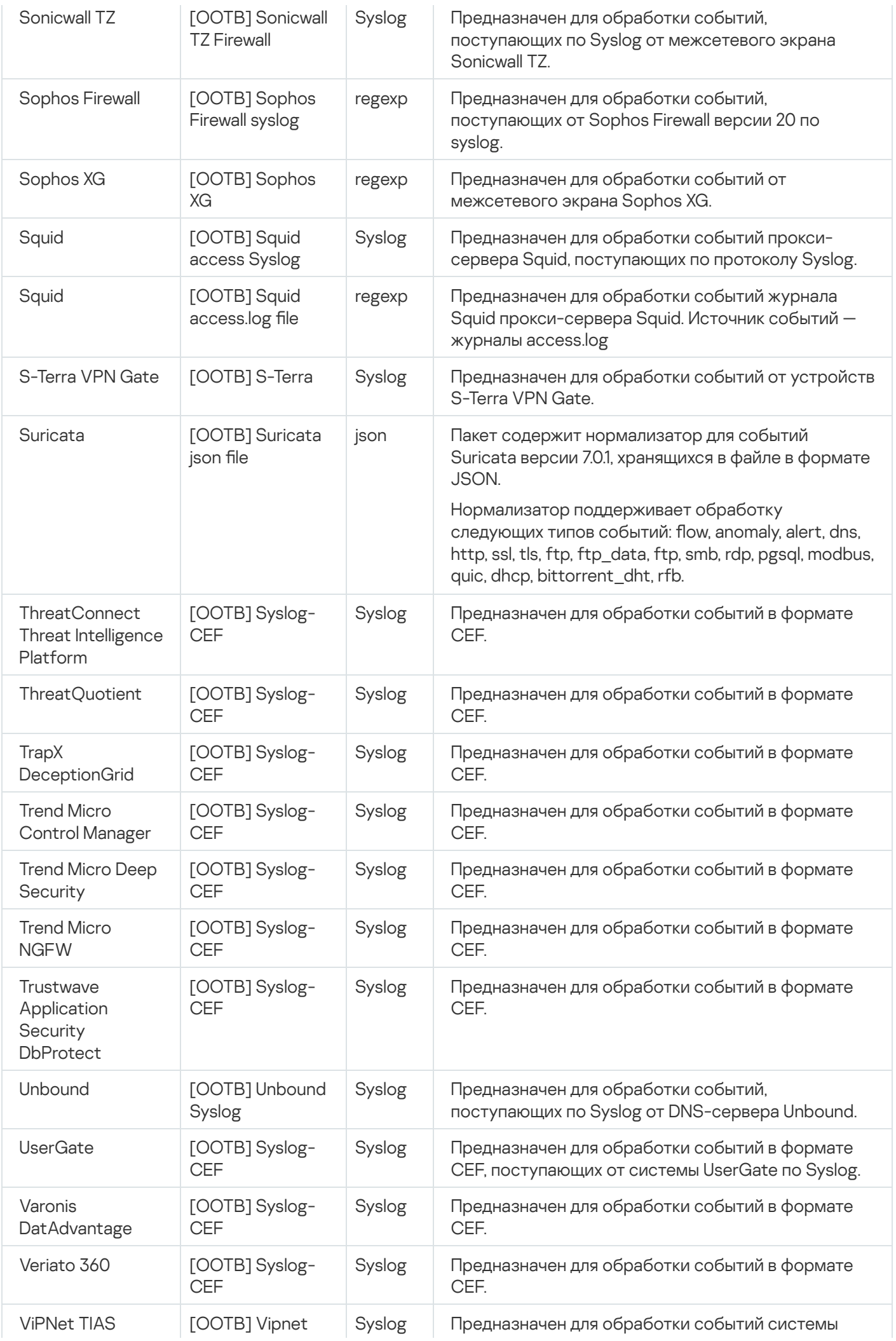

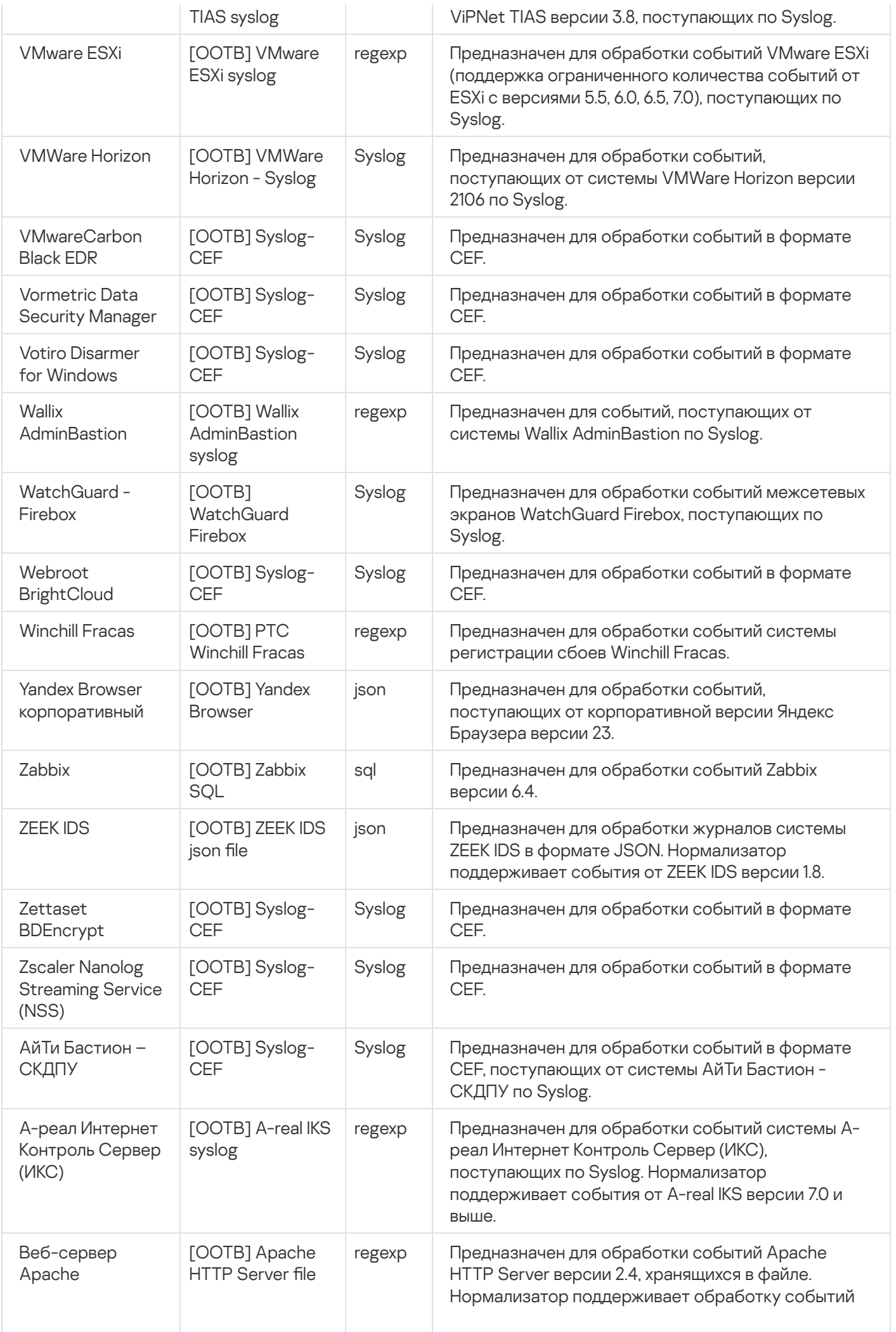

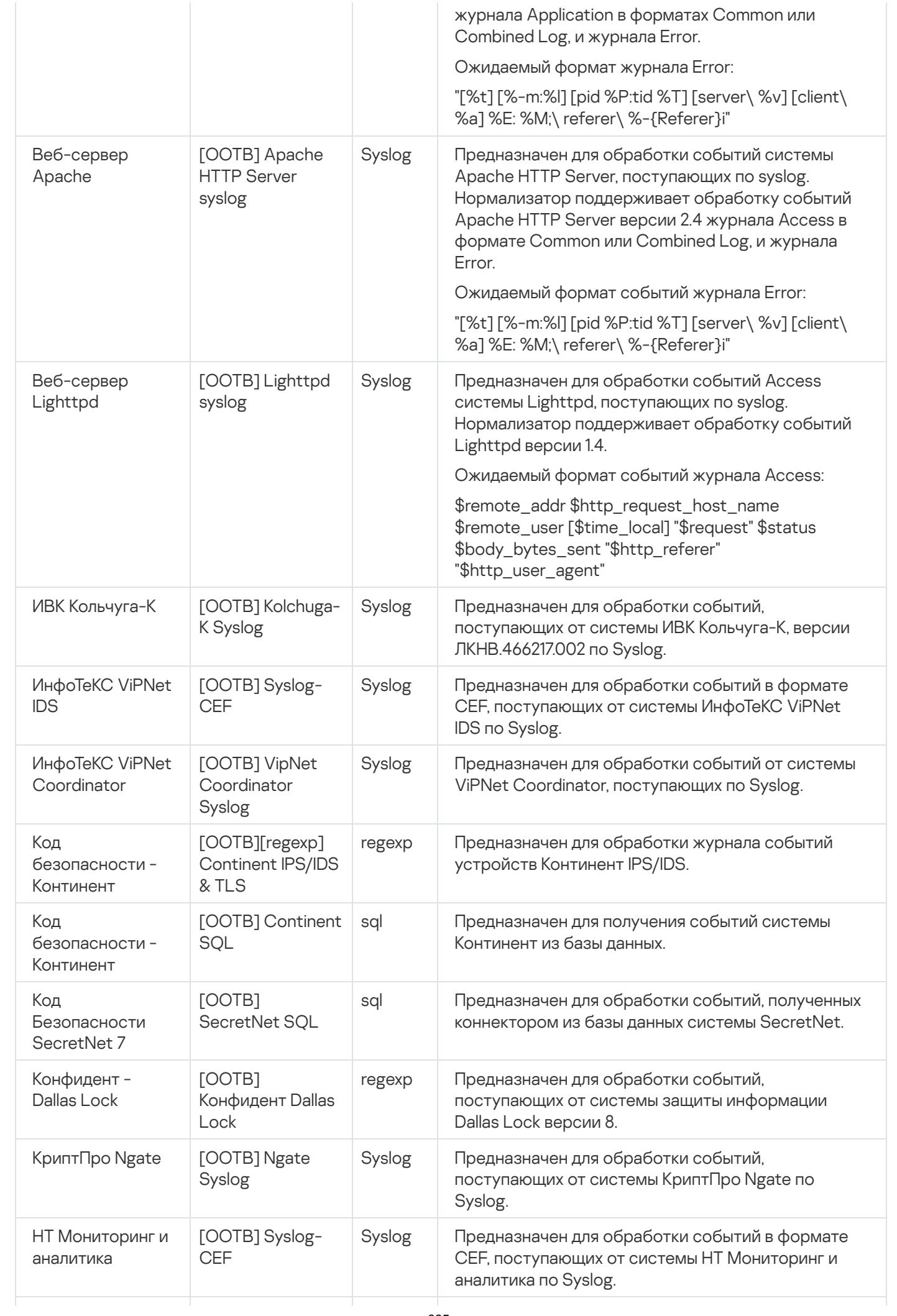

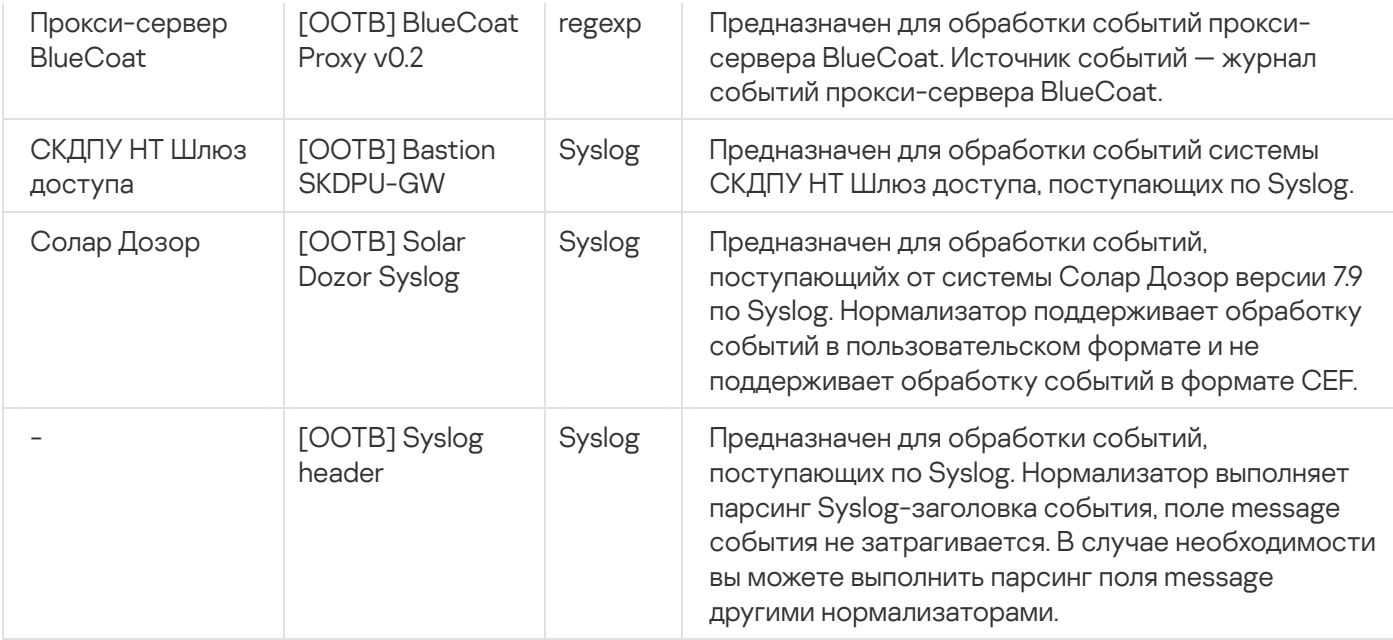

## Правила агрегации

Правила агрегации позволяют объединить однотипные повторяющиеся события и заменить их одним общим событием. В правилах агрегации поддерживается работа с полями стандартной схемы событий KUMA и с полями расширенной схемы событий. Таким образом можно уменьшить количество схожих событий, передаваемых в хранилище и/или коррелятор, снизить нагрузку на сервисы, сэкономить место для хранения данных и сэкономить лицензионную квоту (EPS). Агрегационное событие создается по достижении порога по времени или порога по числу событий, смотря что произойдет раньше.

Для правил агрегации можно настроить фильтр и применять его только к событиям, которые соответствуют заданным условиям.

Можно настроить правила агрегации в разделе **Ресурсы - Правила агрегации**, а затем выбрать созданное правило агрегации в раскрывающемся списке в настройках [коллектора](#page-33-0). Также можно настроить правила агрегации прямо в настройках коллектора.

Доступные параметры правил агрегации

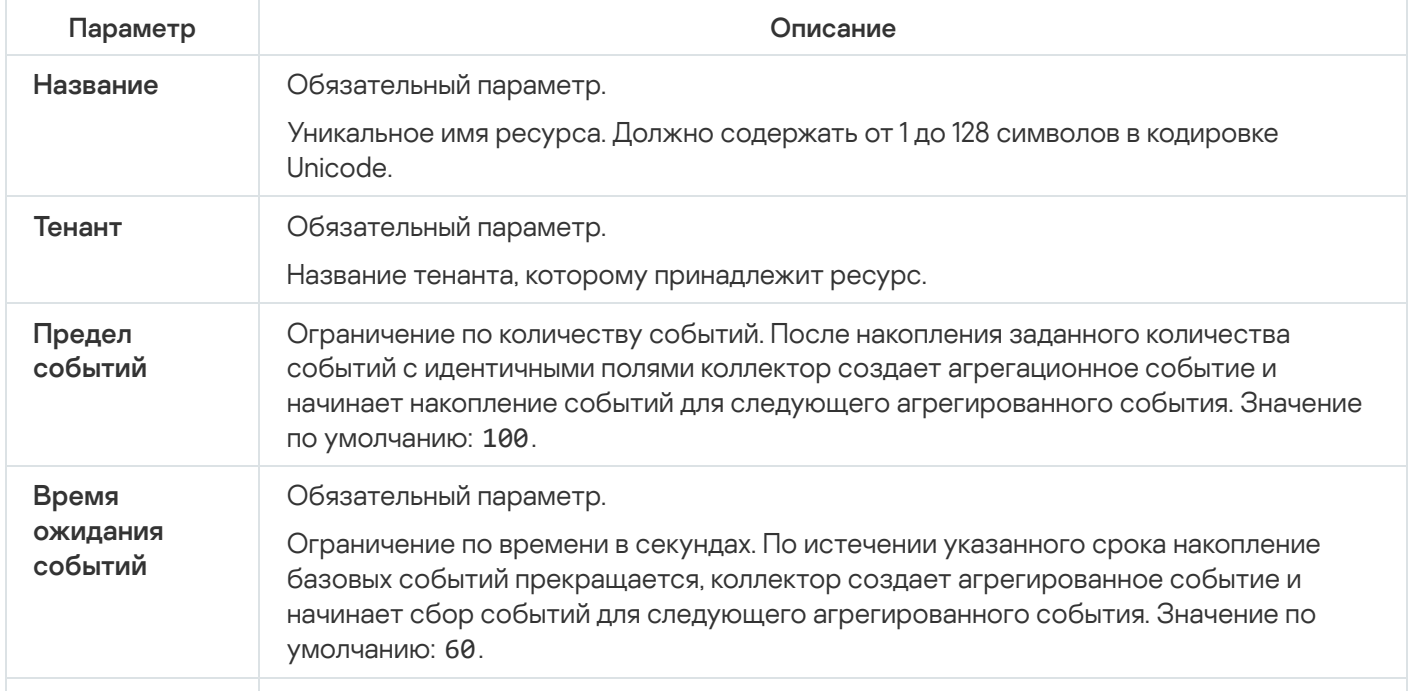

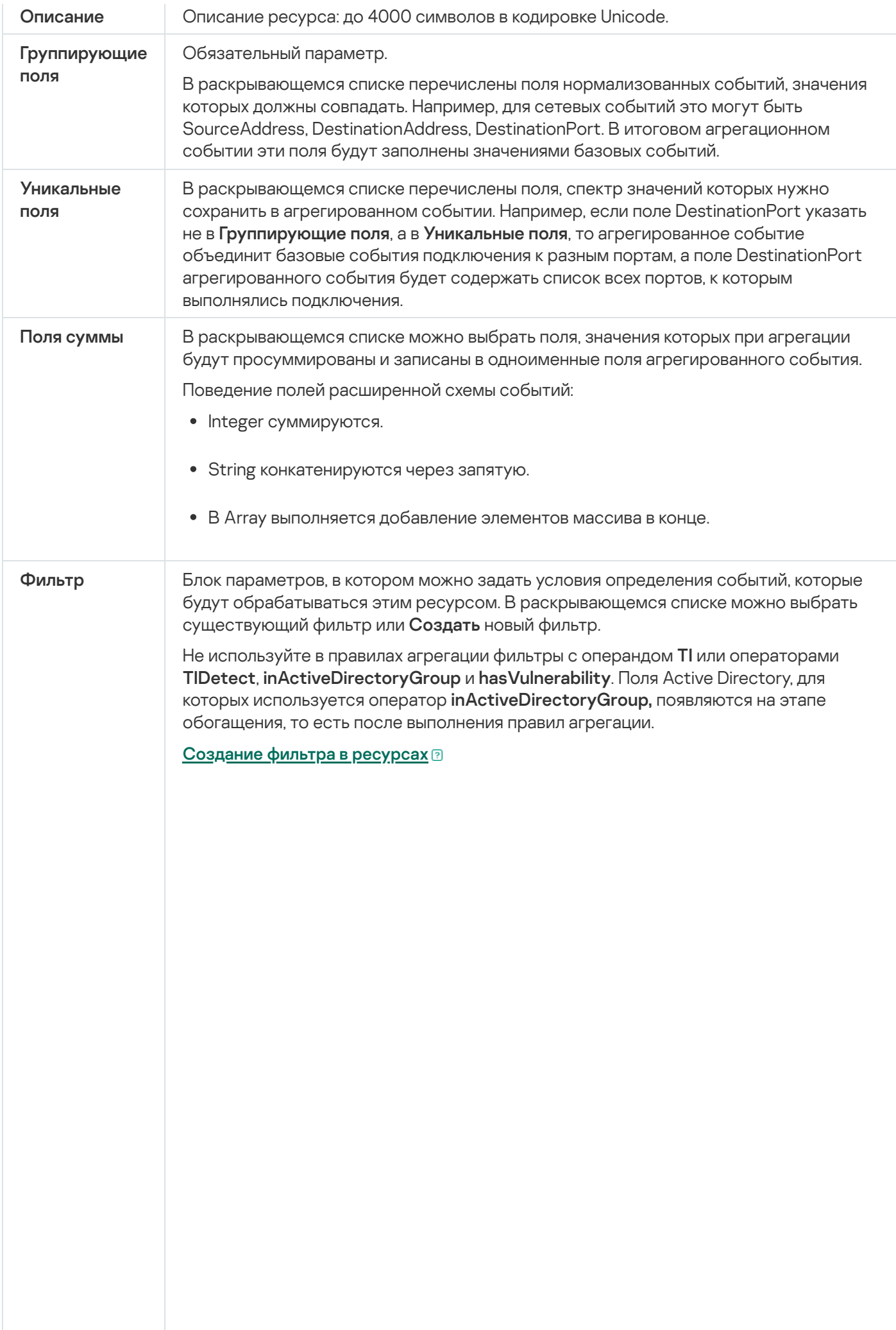

- 1. В раскрывающемся списке Фильтр выберите Создать.
- 2. Если вы хотите сохранить фильтр в качестве отдельного ресурса, установите флажок Сохранить фильтр.

В этом случае вы сможете использовать созданный фильтр в разных сервисах.

По умолчанию флажок снят.

- 3. Если вы установили флажок **Сохранить фильтр**, в поле **Название** введите название для создаваемого ресурса фильтра. Название должно содержать от 1 до 128 символов в кодировке Unicode.
- 4. В блоке параметров **Условия** задайте условия, которым должны соответствовать события:
	- а. Нажмите на кнопку **Добавить условие**.
	- b. В раскрывающихся списках **Левый операнд** и **Правый операнд** укажите параметры поиска.

В зависимости от источника данных, выбранного в поле **Правый операнд**, могут отобразиться поля [дополнительных](#page-749-0) параметров, с помощью которых вам нужно определить значение, которое будет передано в фильтр. Например, при выборе варианта **активный лист** потребуется указать название активного листа, ключ записи и поле ключа записи.

с. В раскрывающемся списке **оператор** выберите нужный вам оператор.

[Операторы фильтров](javascript:toggleBlock()

- левый операнд равен правому операнду. =
- левый операнд меньше правого операнда. <
- левый операнд меньше или равен правому операнду. <=
- левый операнд больше правого операнда. >
- левый операнд больше или равен правому операнду. >=
- **inSubnet** левый операнд (IP-адрес) находится в подсети правого операнда (подсети).
- contains левый операнд содержит значения правого операнда.
- startsWith левый операнд начинается с одного из значений правого операнда.
- endsWith левый операнд заканчивается одним из значений правого операнда.
- match левый операнд соответствует регулярному выражению правого операнда. Используются регулярные выражения RE2.
- hasBit установлены ли в левом операнде (в строке или числе), биты, позиции которых перечислены в правом операнде (в константе или в списке).

Проверяемое значение переводится в двоичную систему счисления, после чего рассматривается справа налево. Проверяются символы, индекс которых указан в качестве константы или списка.

Если проверяемое значение – это строка, то производится попытка перевести ее в целое число и обработать указанным выше способом. Если перевести строку в число невозможно, фильтр возвращает False.

hasVulnerability - находится ли в левом операнде актив с уязвимостью и уровнем важности уязвимости, указанными в правом операнде.

Если идентификатор и значение важности уязвимости не указать, фильтр будет срабатывать при наличии любых уязвимостей у актива в проверяемом событии.

- inActiveList этот оператор имеет только один операнд. Его значения выбираются в поле **Ключевые поля** и сравниваются с записями активного листа, выбранного в раскрывающемся списке активных листов.
- inDictionary присутствует ли в указанном словаре запись, соответствующая ключу, составленному из значений выбранных полей события.
- inCategory активу в левом операнде назначена по крайней мере одна из категорий активов правого операнда.

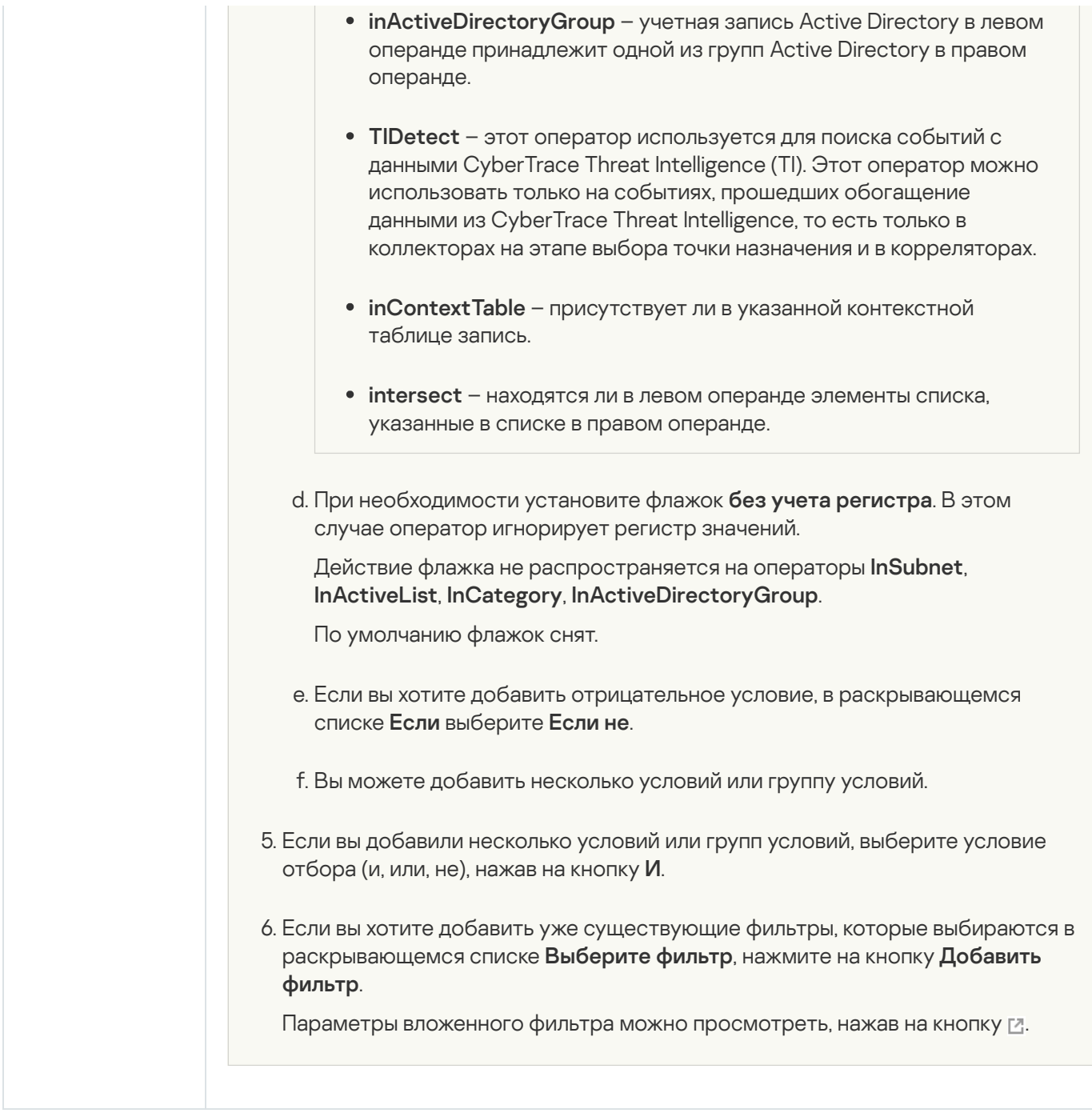

### В поставку KUMA включены перечисленные в таблице ниже правила агрегации.

Предустановленные правила агрегации

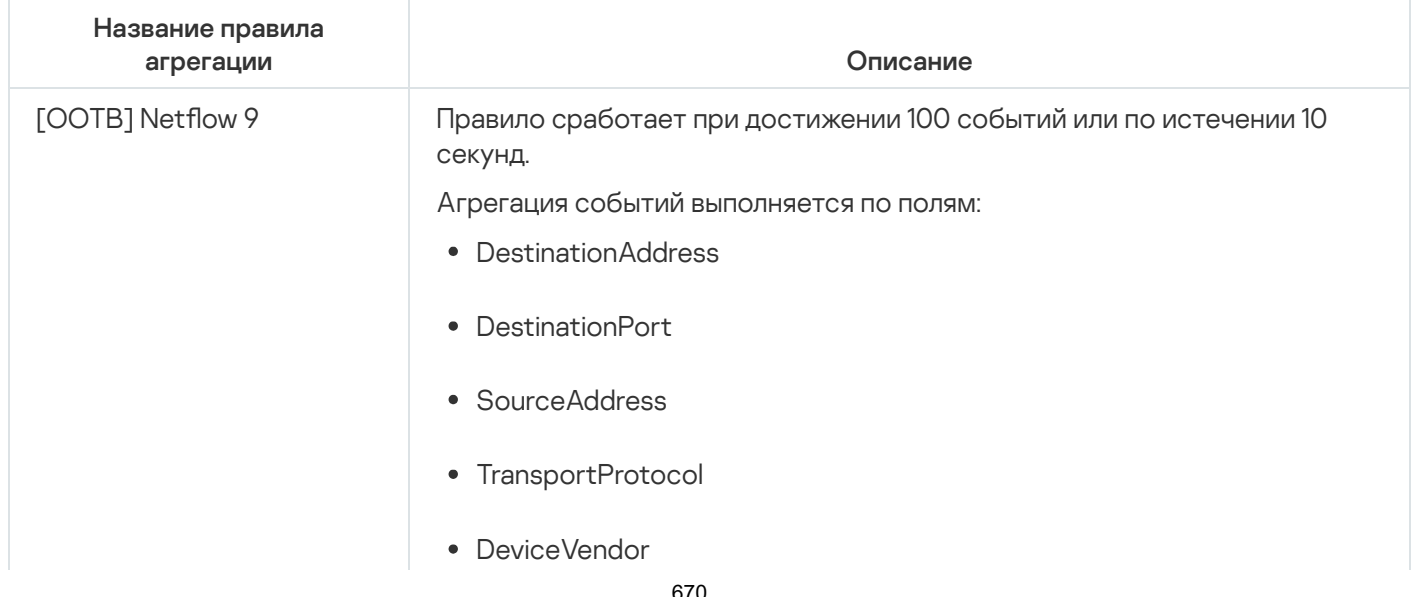

**DeviceProduct** 

Поля DeviceCustomString1 и BytesIn суммируются.

# Правила обогащения

Обогащение событий – это дополнение событий информацией, которая может быть использована для выявления инцидента и при проведении расследования.

Правила обогащения позволяют добавлять в поля события дополнительную информацию путем преобразования данных, уже размещённых в полях, или с помощью запроса данных из внешних систем. Например, в событии есть имя учётной записи пользователя. С помощью правила обогащения вы можете добавить сведения об отделе, должности и руководителе этого пользователя в поля события.

Правила обогащения можно использовать в следующих сервисах и функциях KUMA:

- [Коллектор](#page-33-0). В коллекторе можно создать правило обогащения и оно станет ресурсом, доступным для переиспользования в других сервисах. Также можно привязать правило обогащения, созданное как отдельный ресурс.
- [Коррелятор](#page-35-0). В корреляторе можно создать правило обогащения и оно станет ресурсом, доступным для переиспользования в других сервисах. Также можно привязать правило обогащения, созданное как отдельный ресурс.
- [Нормализатор](#page-627-0). В нормализаторе можно только создать правило обогащения, которое будет привязано только к нормализатору и не будет доступно как отдельный ресурс для использования в других сервисах.

Доступные параметры правил обогащения перечислены в таблице ниже.

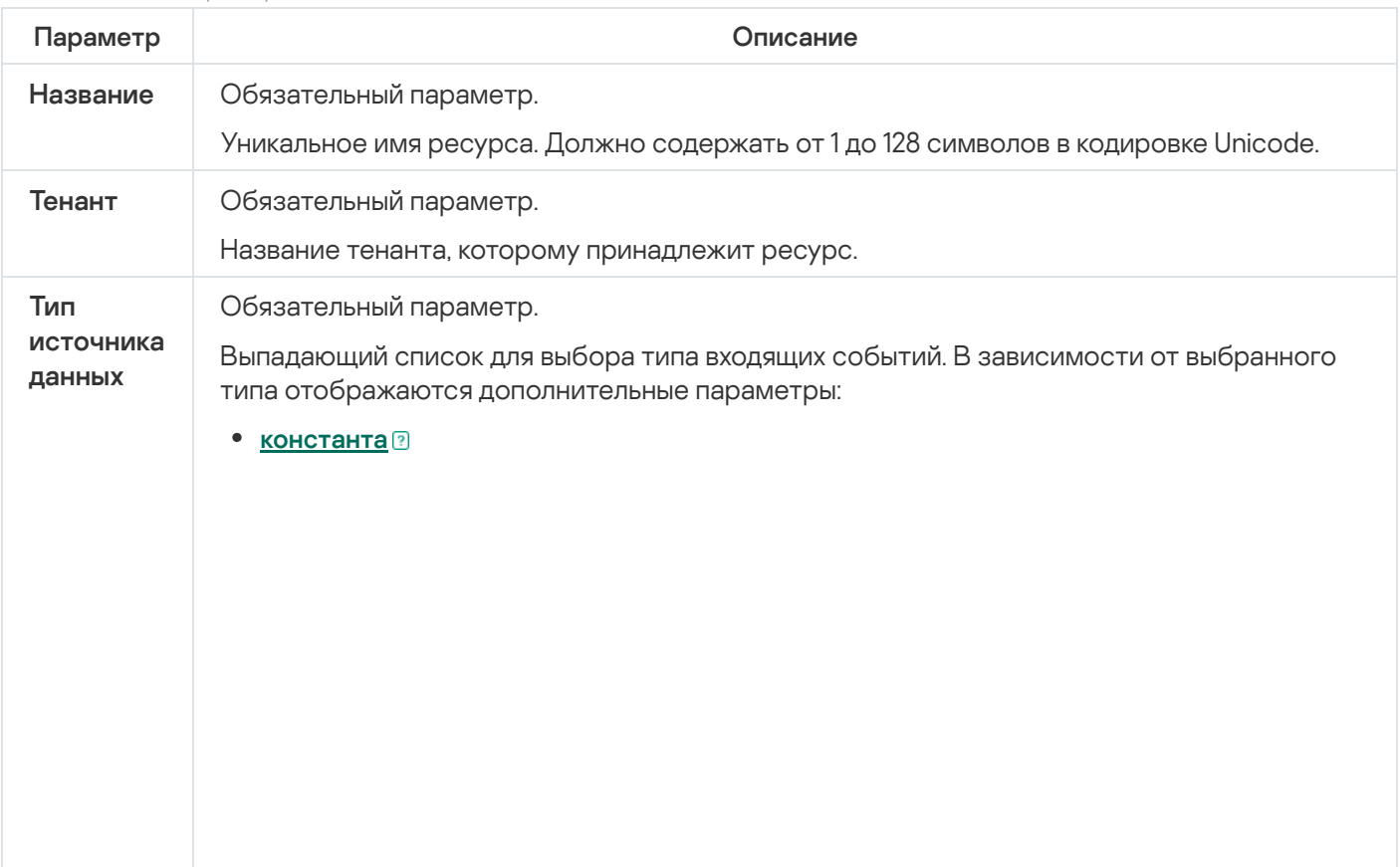

Вкладка Основные параметры

Этот тип обогащения используется, если в поле события необходимо добавить константу. Параметры этого типа обогащения:

- В поле **Константа** укажите значение, которое следует добавить в поле события. Значение должно состоять не более чем из 255 символов в кодировке Unicode. Если оставить это поле пустым, существующее значение поля события будет удалено.
- В раскрывающемся списке **Целевое поле** выберите поле события KUMA, в которое следует поместить данные.

Если вы используете функции обогащения событий для полей расширенной схемы с типом «Строка», «Число» или «Число с плавающей точкой» с помощью константы, в поле будет добавлена константа.

Если вы используете функции обогащения событий для полей расширенной схемы с типом «Массив строк», «Массив чисел» или «Массив чисел с плавающей точкой» с помощью константы, константа будет добавлена к элементам массива.

#### • [словарь](javascript:toggleBlock()?

Этот тип обогащения используется, если в поле события необходимо добавить значение из [словаря](#page-767-0) типа Словарь.

При выборе этого типа в раскрывающемся списке **Название словаря** необходимо выбрать словарь, из которого будут браться значения, а в блоке параметров **Ключевые поля** с помощью кнопки **Добавить поле** требуется выбрать поля события, значения которых будут использоваться для выбора записи словаря.

Если вы используете обогащение событий, у которого в качестве параметра Тип источника данных выбран тип «Словарь», а в параметре Ключевые поля обогащения указано поле-массив, при передаче массива в качестве ключа словаря массив будет сериализован в строку согласно правилам сериализации одного значения в формате TSV.

Пример: В параметре Ключевые поля обогащения используется поле расширенной схемы SA.StringArrayOne. Поле расширенной схемы SA.StringArrayOne, содержит 3 элемента "a", "b" и "c". В качестве ключа в словарь будет передано значение: ['a','b','c'].

Если в параметре Ключевые поля обогащения используется поле-массив расширенной схемы и обычное поле схемы событий, значения полей при обращении в словарь будут разделены символом «|».

Пример: В параметре Ключевые поля обогащения используются два поля: поле расширенной схемы SA.StringArrayOne и поле Code. Поле расширенной схемы SA.StringArrayOne, содержит 3 элемента "a", "b" и "c", строковое поле Code, содержит последовательность символов "myCode". В качестве ключа в словарь будет передано значение: ['a','b','c']|myCode.

• [таблица](javascript:toggleBlock()?

Этот тип обогащения используется, если в поле события необходимо добавить значение из [словаря](#page-767-0) типа Таблица.

При выборе этого типа обогащения в раскрывающемся списке Название словаря необходимо выбрать словарь, из которого будут браться значения, а в блоке параметров **Ключевые поля** с помощью кнопки **Добавить поле** требуется выбрать поля события, значения которых будут использоваться для выбора записи словаря.

Также в таблице **Сопоставление** необходимо настроить, из каких полей словаря и в какие поля события будут передаваться данные:

- В столбце **Поле словаря** необходимо выбрать поле словаря. Доступные поля зависят от выбранного ресурса словаря.
- В столбце **Поле KUMA** необходимо выбрать поле события, в которое следует записать значение. Для некоторых выбранных полей (\*custom\* и \*flex\*) в столбце Подпись можно задать название для помещаемых в них данных.

Новые строки в таблицу можно добавлять с помощью кнопки **Добавить элемент**. Столбцы можно удалить с помощью кнопки  $\times$ .

#### • [событие](javascript:toggleBlock()?

Этот тип обогащения используется, если в поле события необходимо записать значение другого поля события. Параметры этого типа обогащения:

- В раскрывающемся списке **Целевое поле** выберите поле события KUMA, в которое следует поместить данные.
- В раскрывающемся списке **Исходное поле** выберите поле события, значение которого будет записано в целевое поле.
- В блоке параметров **Преобразование** можно создать правила изменения исходных данных перед тем, как они будут записаны в поля событий KUMA. Тип преобразования можно выбрать в раскрывающемся списке. С помощью кнопок **Добавить преобразование** и **Удалить** можно добавить или удалить преобразование. Порядок преобразований имеет значение.

[Доступные преобразования](javascript:toggleBlock()

Преобразования - это изменения, которые можно применить к значению до того, как оно будет записано в поле события. Тип преобразования выбирается в раскрывающемся списке.

Доступные преобразования:

- entropy используется для преобразования с значения исходного поля с помощью функции вычисления информационной энтропии и помещения результата преобразования в целевое поле типа float. Результатом преобразования будет число. Показатель вычисления информационной энтропии позволяет выявлять DNS-туннели, компрометацию паролей, например, когда пользователь ввел пароль вместо логина и этот пароль записывается в журнал в открытом виде.
- lower используется для перевода всех символов значения в нижний регистр.
- upper используется для перевода всех символов значения в верхний регистр.
- regexp используется для преобразования значения с помощью регулярного выражения RE2. Поле, в которое следует добавить регулярное выражение, появляется, когда выбран этот тип преобразования.
- substring используется для извлечения символов в диапазоне позиций, указанном в полях Начало и Конец. Эти поля появляются, когда выбран данный тип преобразования.
- replace используется для замены указанной последовательности символов на другую последовательность символов. Когда выбран этот тип преобразования, появляются новые поля:
	- Символы на замену в этом поле вы можете указать последовательность символов, которую следует заменить.
	- Чем заменить в этом поле вы можете указать последовательность символов, которая должна использоваться вместо заменяемой последовательности символов.
- trim используется для удаления одновременно с начала и с конца значения поля события символов, указанных в поле Символы. Это поле появляется при выборе данного типа преобразования. Например, если для значения Microsoft-Windows-Sysmon выполнить преобразование trim со значением Micromon, то получается значение soft-Windows-Sys.
- append используется для добавления в конец значения поля события символов, указанных в поле Константа. Это поле появляется при выборе данного типа преобразования.
- prepend используется для добавления к началу значения поля события символов, указанных в поле Константа. Это поле появляется при выборе данного типа преобразования.
- replace with regexp используется для замены результатов регулярного выражения RE2 на последовательность символов.
- Выражение в этом поле вы можете указать регулярное выражение, результаты которого следует заменить.
- Чем заменить в этом поле вы можете указать последовательность символов, которая должна использоваться вместо заменяемой последовательности символов.
- Конвертация закодированных строк в текст:
	- decodeHexString используется для конвертации НЕХ-строки в текст.
	- decodeBase64String используется для конвертации Base64строки в текст.
	- decodeBase64URLString используется для конвертации Base64url-строки в текст.

При конвертации поврежденной строки или при ошибках конвертации в поле события могут быть записаны поврежденные данные.

При обогащении событий, если длина закодированной строки превышает размер поля нормализованного события, такая строка будет обрезана и не будет раскодирована.

Если длина раскодированной строки превышает размер поля события. в которое должно быть помещено раскодированное значение, такая строка будет обрезана до размера этого поля события.

Преобразования при использовании расширенной схемы событий

Возможность использования преобразования зависит от типа используемого поля расширенной схемы событий:

- для дополнительное поле с типом «Строка» доступны все типы преобразований.
- для полей с типами «Число», «Число с плавающей точкой» доступны следующие виды преобразований: regexp, substring, replace, trim, append, prepend, replaceWithRegexp, decodeHexString, decodeBase64String, decodeBase64URLString.
- для полей с типами «Массив строк», «Массив чисел» и «Массив чисел с плавающей точкой» доступны следующие виды преобразований: append, prepend.
- шаблон

Этот тип обогащения используется, если в поле события необходимо записать значение, полученное при обработке шаблонов Go. Параметры этого типа обогащения:

• В поле Шаблон поместите шаблон Go.

Имена полей событий передаются в формате {{. EventField}}, где EventField - это название поля события, значение которого должно быть передано в скрипт.

```
Пример: Атака на {{.DestinationAddress}} со стороны
{f.SourceAddress}.
```
• В раскрывающемся списке Целевое поле выберите поле события KUMA, в которое следует поместить данные.

Чтобы преобразовать в шаблоне данные поля массива в формат TSV, необходимо использовать функцию toString.

Если вы используете обогащения событий, у которого в качестве параметра Тип источника данных выбран тип «Шаблон», в котором целевым полем является поле с типом Строка, а исходным полем является поле расширенной схемы событий, содержащее массив строк, в шаблоне может быть использован один из примеров, приведённых далее.

Пример:

{{.SA.StringArrayOne}}

Пример:

{{-range \$index, \$element := . SA.StringArrayOne -}}

{{-if \$index}}, {{end}}"{{\$element}}"{{-end-}}

· dns?

Этот тип обогащения используется для отправки запросов на DNS-сервер частной сети для преобразования IP-адресов в доменные имена или наоборот. Преобразование IP-адресов в DNS-имена происходит только для частных адресов: 10.0.0.0/8, 172.16.0.0/12, 192.168.0.0/16, 100.64.0.0/10.

Доступные параметры:

- URL в этом поле можно указать URL DNS-сервера, которому вы хотите отправлять запросы. С помощью кнопки **Добавить URL** можно указать несколько URL.
- Запросов в секунду максимальное количество запросов к серверу в секунду. Значение по умолчанию: 1000.
- Рабочие процессы максимальное количество запросов в один момент времени. Значение по умолчанию: 1.
- Количество задач максимальное количество одновременно выполняемых запросов. Значение по умолчанию равно количеству vCPU сервера, на котором установлено Ядро KUMA.
- Срок жизни кеша время жизни значений, хранящихся в кеше. Значение по умолчанию: 60.
- Кеш отключен с помощью этого раскрывающегося списка можно включить или отключить кеширование. По умолчанию кеширование включено.
- [cybertrace](javascript:toggleBlock()<sup>?</sup>

Этот тип обогащения используется для добавления в поля события сведений из потоков данных [CyberTrace.](#page-431-0)

Доступные параметры:

- URL (обязательно) в этом поле можно указать URL сервера CyberTrace, которому вы хотите отправлять запросы.
- Количество подключений максимальное количество подключений к серверу CyberTrace, которые может одновременно установить KUMA. Значение по умолчанию равно количеству vCPU сервера, на котором установлено Ядро KUMA.
- Запросов в секунду максимальное количество запросов к серверу в секунду. Значение по умолчанию: 1000.
- Время ожидания время ожидания отклика от сервера CyberTrace в секундах. Значение по умолчанию: 30.
- Сопоставление (обязательно) этот блок параметров содержит таблицу сопоставления полей событий KUMA с типами индикаторов CyberTrace. В столбце **Поле KUMA** указаны названия <u>полей [событий](#page-1021-0) KUMA</u>, а в столбце Индикатор CyberTrace указаны типы индикаторов CyberTrace.

Доступные типы индикаторов CyberTrace:

- $\cdot$  ip
- url
- hash

В таблице сопоставления требуется указать как минимум одну строку. С помощью кнопки **Добавить строку** можно добавить строку, а с помощью кнопки  $\times$  – удалить.

#### • [cybertrace-http](javascript:toggleBlock()?

Этот тип обогащения используется для добавления в поля события сведений из потоков данных CyberTrace с помощью REST API.

Доступные параметры:

- URL (обязательно) в этом поле можно указать URL сервера CyberTrace, которому вы хотите отправлять запросы.
- **Секрет** (обязательно) раскрывающийся список для выбора <u>[секрета](#page-848-0),</u> в котором хранятся учетные данные для подключения.
- Время ожидания время ожидания отклика от сервера CyberTrace в секундах. Значение по умолчанию: 30.
- **Ключевые поля** (обязательно) список полей событий, используемых для обогащения событий данными из CyberTrace.

При достижении [показателя](#page-518-0) Queue 1 млн получаемых событий события перестают обогащаться и записываются в [Хранилище](#page-36-0) необогащенными до тех пор, пока значение показателя Queue не станет меньше 500 тысяч событий.

#### • [часовой пояс](javascript:toggleBlock() ?

Этот тип обогащения используется в [коллекторах](#page-33-0) и [корреляторах](#page-35-0) для присваивания событию определенного часового пояса. Сведения о часовом поясе могут пригодиться при поиске событий, случившихся в нетипичное время, например ночью.

При выборе этого типа обогащения в раскрывающемся списке **Часовой пояс** необходимо выбрать требуемую временную зону.

Убедитесь, что требуемый часовой пояс установлен на сервере сервиса, использующего обогащение. Например, это можно сделать с помощью команды timedatectl list-timezones, которая показывает все установленные на сервере часовые пояса. Подробнее об установке часовых поясов смотрите в документации используемой вами операционной системы.

При обогащении события в поле события [DeviceTimeZone](#page-1021-0) записывается смещение времени выбранного часового пояса относительно всемирного координированного времени (UTC) в формате +-чч:мм. Например, если выбрать временную зону Asia/Yekaterinburg в поле DeviceTimeZone будет записано значение +05:00. Если в обогащаемом событии есть значение поля DeviceTimeZone, оно будет перезаписано.

По умолчанию, если в обрабатываемом событии не указан часовой пояс и не настроены правила обогащения по часовому поясу, событию присваивается часовой пояс сервера, на котором установлен сервис (коллектор или коррелятор), обрабатывающий событие. При изменении времени сервера сервис необходимо [перезапустить](#page-184-0).

#### [Допустимые форматы времени](javascript:toggleBlock() при обогащении поля DeviceTimeZone

При обработке в коллекторе поступающих "сырых" событий следующие форматы времени могут быть автоматически приведены к формату +-чч:мм:

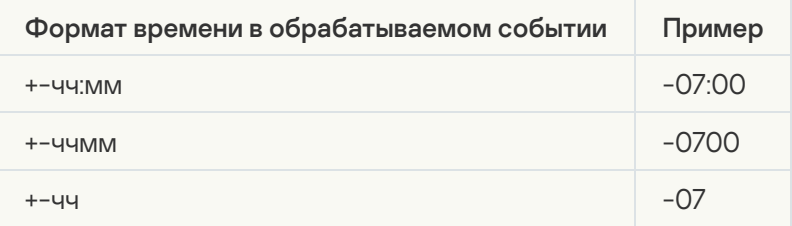

Если формат даты в поле DeviceTimeZone отличается от указанных выше, при обогащении события сведениями о часовом поясе в поле записывается часовой пояс серверного времени коллектора. Вы можете создать особые правила [нормализации](#page-627-0) для нестандартных форматов времени.

#### • [геоданные](javascript:toggleBlock() ?

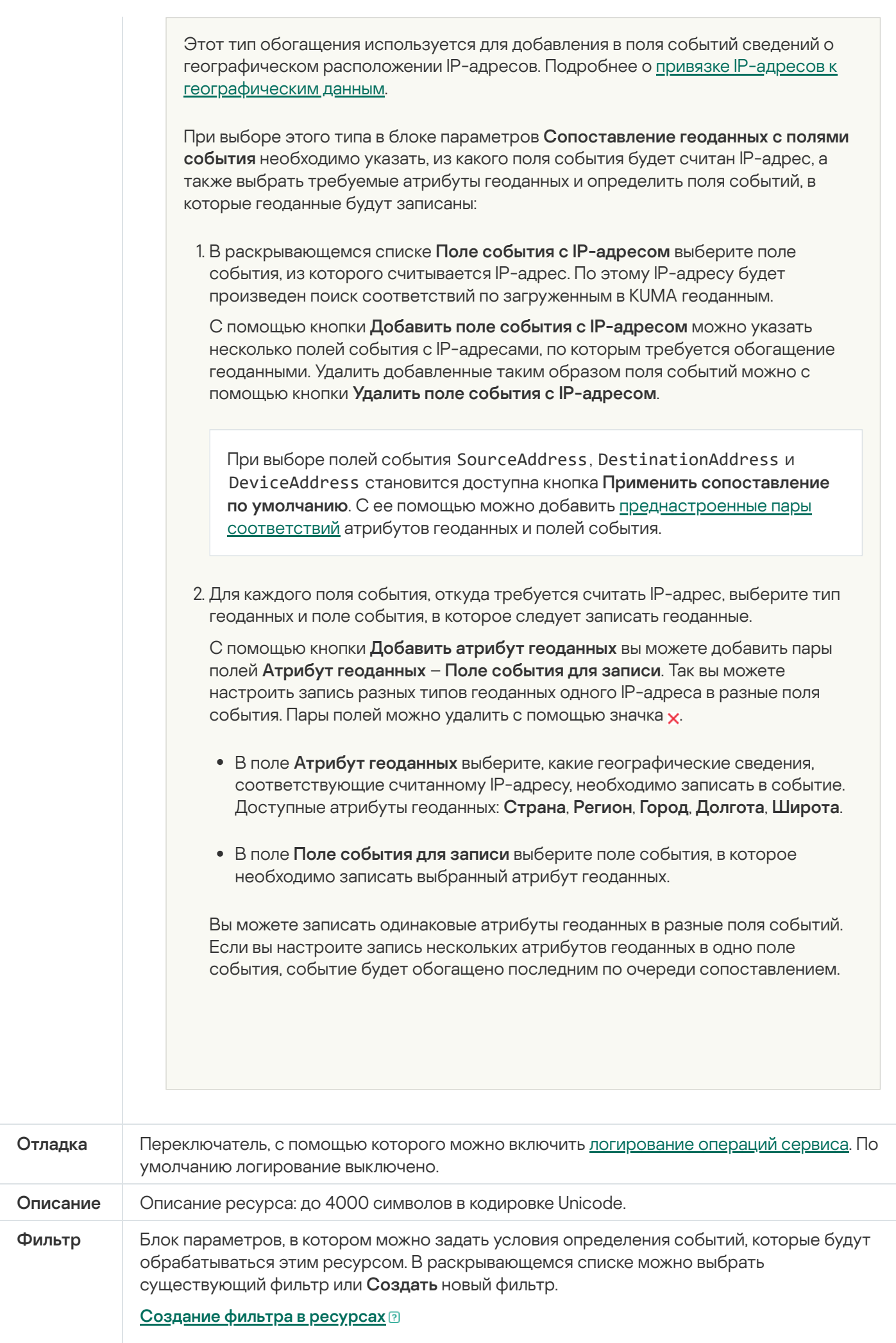

- 1. В раскрывающемся списке Фильтр выберите Создать.
- 2. Если вы хотите сохранить фильтр в качестве отдельного ресурса, установите флажок Сохранить фильтр.

В этом случае вы сможете использовать созданный фильтр в разных сервисах.

По умолчанию флажок снят.

- 3. Если вы установили флажок **Сохранить фильтр**, в поле **Название** введите название для создаваемого ресурса фильтра. Название должно содержать от 1 до 128 символов в кодировке Unicode.
- 4. В блоке параметров **Условия** задайте условия, которым должны соответствовать события:
	- а. Нажмите на кнопку **Добавить условие**.
	- b. В раскрывающихся списках **Левый операнд** и **Правый операнд** укажите параметры поиска.

В зависимости от источника данных, выбранного в поле **Правый операнд**, могут отобразиться поля [дополнительных](#page-749-0) параметров, с помощью которых вам нужно определить значение, которое будет передано в фильтр. Например, при выборе варианта **активный лист** потребуется указать название активного листа, ключ записи и поле ключа записи.

с. В раскрывающемся списке оператор выберите нужный вам оператор.

[Операторы фильтров](javascript:toggleBlock()

- левый операнд равен правому операнду. =
- левый операнд меньше правого операнда. <
- левый операнд меньше или равен правому операнду. <=
- левый операнд больше правого операнда. >
- левый операнд больше или равен правому операнду. >=
- **inSubnet** левый операнд (IP-адрес) находится в подсети правого операнда (подсети).
- contains левый операнд содержит значения правого операнда.
- startsWith левый операнд начинается с одного из значений правого операнда.
- endsWith левый операнд заканчивается одним из значений правого операнда.
- **match** левый операнд соответствует регулярному выражению правого операнда. Используются регулярные выражения RE2.
- hasBit установлены ли в левом операнде (в строке или числе), биты, позиции которых перечислены в правом операнде (в константе или в списке).

Проверяемое значение переводится в двоичную систему счисления, после чего рассматривается справа налево. Проверяются символы, индекс которых указан в качестве константы или списка.

Если проверяемое значение – это строка, то производится попытка перевести ее в целое число и обработать указанным выше способом. Если перевести строку в число невозможно, фильтр возвращает False.

hasVulnerability – находится ли в левом операнде актив с уязвимостью и уровнем важности уязвимости, указанными в правом операнде.

Если идентификатор и значение важности уязвимости не указать, фильтр будет срабатывать при наличии любых уязвимостей у актива в проверяемом событии.

- inActiveList этот оператор имеет только один операнд. Его значения выбираются в поле **Ключевые поля** и сравниваются с записями активного листа, выбранного в раскрывающемся списке активных листов.
- inDictionary присутствует ли в указанном словаре запись, соответствующая ключу, составленному из значений выбранных полей события.
- inCategory активу в левом операнде назначена по крайней мере одна из категорий активов правого операнда.
- inActiveDirectoryGroup учетная запись Active Directory в левом операнде принадлежит одной из групп Active Directory в правом операнде.
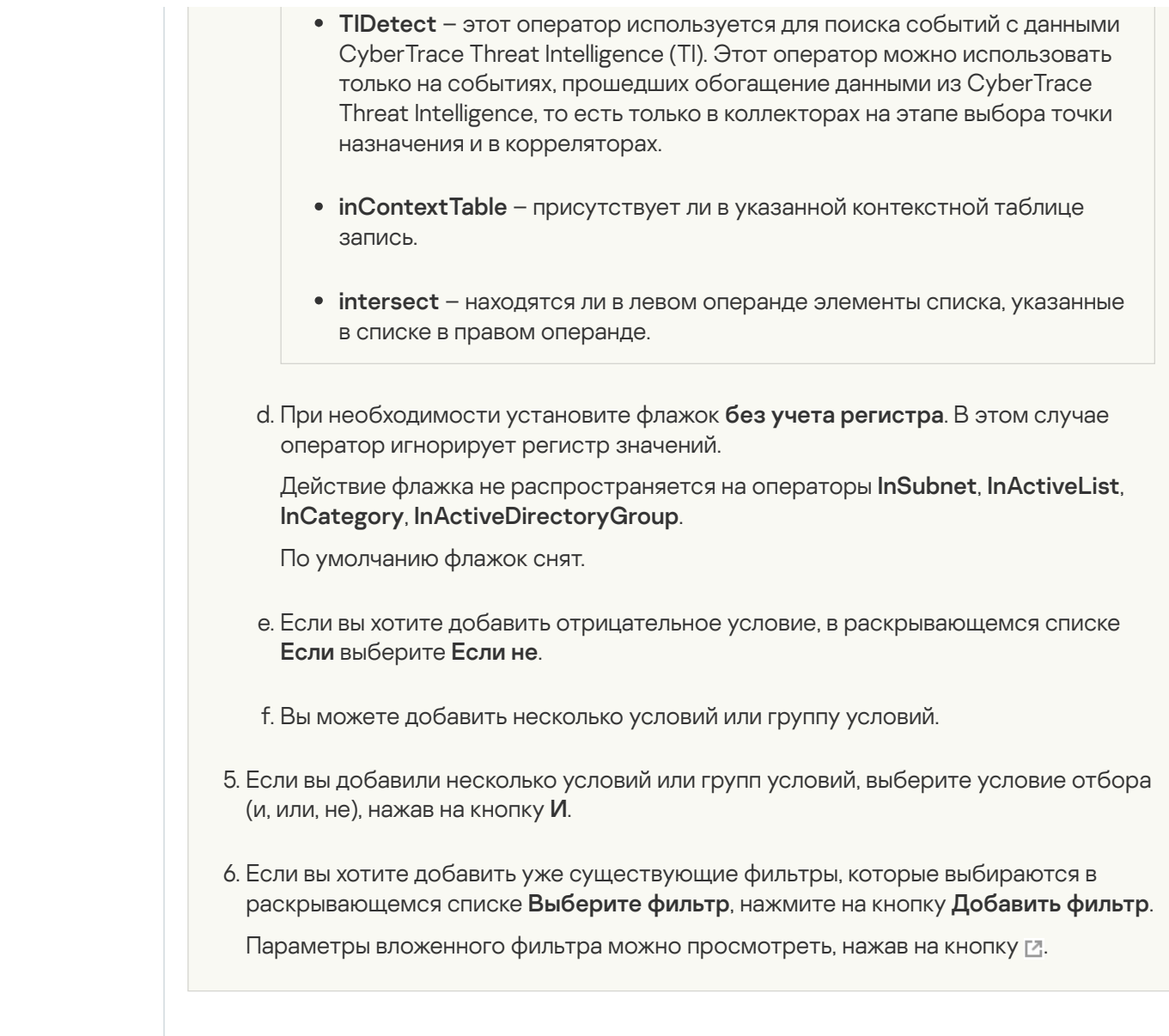

## Предустановленные правила обогащения

В поставку KUMA включены перечисленные в таблице ниже правила обогащения.

Предустановленные правила обогащения

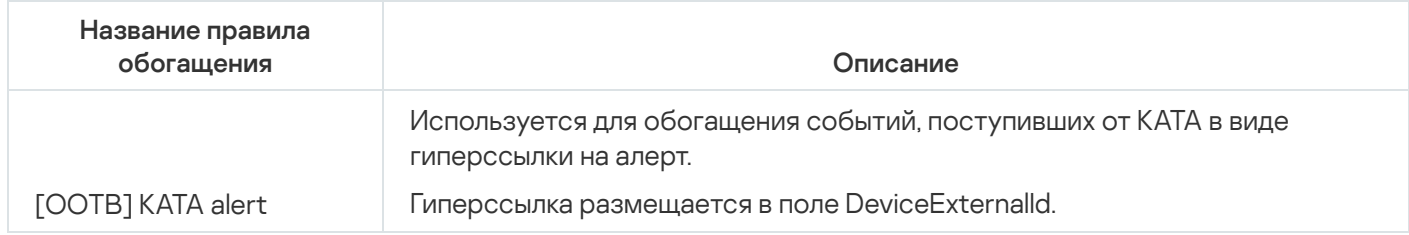

# Правила корреляции

Правила корреляции используются для распознавания определенных последовательностей обрабатываемых событий и выполнения определенных действий после распознавания: например, создание корреляционных событий или алертов, взаимодействие с активным листом.

Правила корреляции можно использовать в следующих сервисах и функциях KUMA:

- [Коррелятор](#page-35-0).
- Правило [уведомления](#page-923-0).
- Связи правил [сегментации.](#page-853-0)
- [Ретроспективная](#page-943-0) проверка.

Доступные параметры правила корреляции зависят от выбранного типа. Типы правил корреляции:

• [standard](#page-685-0) – используется для поиска корреляций между несколькими событиями. Правила этого типа могут создавать корреляционные события.

Этот тип правил используется для определения сложных закономерностей в последовательности событий. Для более простых комбинаций следует использовать другие типы правил корреляции, которые требуют меньше ресурсов.

- [simple](#page-702-0) используется для создания корреляционных событий при обнаружении определенного события.
- [operational](#page-716-0) используется для операций с активными листами и контекстными таблицами. Этот тип правил не может создавать корреляционные события.

Для этих ресурсов в полях ввода, кроме поля **Описание**, можно включить <u>отображение [непечатаемых](#page-179-0)</u> символов.

Если правило корреляции используется в корреляторе и по нему был создан алерт, то при изменении правила корреляции существующий алерт не будет изменен, даже если перезапустить сервис коррелятора. Например, если у правила корреляции было изменено название, название алерта останется прежним. Если существующий алерт закрыть, то новый алерт будет создан уже с учетом изменений правила корреляции.

# <span id="page-685-0"></span>Правила корреляции типа standard

Правила корреляции типа **standard** используются для определения сложных закономерностей в обрабатываемых событиях.

[Поиск закономерностей происходит](javascript:toggleBlock() с помощью контейнеров

Контейнеры правила корреляции – это временные хранилища данных, которые используются ресурсами правила корреляции при определении необходимости создания корреляционных событий. Эти контейнеры выполняет следующие функции:

- Группируют события, которые были отобраны фильтрами в группе настроек **Селекторы** ресурса правила корреляции. События группируются по полям, которые указываются пользователем в поле . Группирующие поля
- Определяют момент, когда должно сработать правило корреляции, меняя соответствующим образом события, сгруппированные в контейнере.
- Выполняют действия, указанные в группе настроек **Действия**.
- Создают корреляционные события.

Доступные состояния контейнера:

- Пусто в контейнере нет событий. Это может произойти только в момент своего создания при срабатывании правила корреляции.
- Частичное совпадение в контейнере есть некоторые из ожидаемых событий (события восстановления не учитываются).
- Полное совпадение в корзине есть все ожидаемые события (события восстановления не учитываются). При достижении этого состояния:
	- Срабатывает правило корреляции
	- События удаляются из контейнера
	- Счетчик срабатываний контейнера обновляется
	- Контейнера переводится в состояние Пусто
- Ложное совпадение такое состояние контейнера возможно в следующих случаях:
	- когда было достигнуто состояние Полное совпадение, но объединяющий фильтр возвратил значение false.
	- когда при установленном флажке Обнуление были получены события восстановления.

Когда это условие достигается, правило корреляции не срабатывает. События удаляются из контейнера, счетчик срабатываний обновляется, контейнер переводится в состояния Пусто.

Окно правила корреляции содержит следующие вкладки:

- **Общие** используется для указания основных параметров правила корреляции. На этой закладке можно выбрать тип правила корреляции.
- Селекторы используется для определения условий, которым должны удовлетворять обрабатываемые события для срабатывания правила корреляции. Доступные параметры зависят от выбранного типа правил.
- **Действия** используется для установки триггеров, срабатывающих при выполнении условий, заданных в группе настроек Селекторы. У ресурса правила корреляции должен быть хотя бы один триггер.

Доступные параметры зависят от выбранного типа правил.

Корреляторы - используется для привязки корреляторов. Доступна только для созданных правил корреляции, открытых на редактирование.

### Вкладка Общие

- Название (обязательно) уникальное имя для этого типа ресурса. Должно содержать от 1 до 128 символов в кодировке Unicode.
- Тенант (обязательно) тенант, которому принадлежит правило корреляции.
- Тип (обязательно) раскрывающийся список для выбора типа правила корреляции. Выберите standard, если хотите создать правило корреляции типа standard.
- Группирующие поля (обязательно) поля событий, которые должны быть сгруппированы в контейнере. Хеш-код значений выбранных полей используется в качестве ключа контейнера. Если срабатывает селектор (см. ниже), отобранные поля копируются в корреляционное событие.

Если в разных селекторах корреляционного правила используются поля, которые имеют разные значения в событиях, эти поля не нужно указывать в разделе Группирующие поля.

• Уникальные поля - поля событий, которые должны быть отправлены в контейнер. Если задан этот параметр, в контейнер будут отправляться только уникальные поля. Хеш-код значений отобранных полей используется в качестве ключа контейнера.

Вы можете использовать локальные переменные в разделах Группирующие поля и Уникальные поля. Для обращения к переменной необходимо перед ее именем указать символ "\$". Для ознакомления с примерами использования локальных переменных в этих разделах используйте правило, поставляемое с KUMA: R403\_Обращение на вредоносные ресурсы с хоста с отключенной защитой или устаревшей антивирусной базой.

Частота срабатываний - максимальное количество срабатываний правила корреляции в секунду. Значение по умолчанию: 100.

Если правила корреляции, в которых реализована сложная логика обнаружения закономерностей, не срабатывают, причиной могут быть особенности подсчета срабатываний правила в KUMA. Попробуйте увеличить значение Частота срабатываний, например, до 1000000.

- Время жизни контейнера, сек. (обязательно) время жизни контейнера в секундах. Значение по умолчанию: 86400 секунд (24 часа). Этот таймер запускается при создании контейнера (когда он получает первое событие). Время жизни не обновляется, и когда оно истекает, срабатывает триггер По истечении времени жизни контейнера из группы настроек Действия, а контейнер удаляется. Триггеры На каждом срабатывании правила и На последующих срабатываниях правила могут срабатывать более одного раза в течение времени жизни контейнера.
- Политика хранения базовых событий этот раскрывающийся список используется, чтобы определить, какие базовые события должны быть сохранены в корреляционном событии:
	- first (значение по умолчанию) поместить в корреляционное событие первое базовое событие из коллекции событий, инициировавшей создание корреляционного события.
	- last поместить в корреляционное событие последнее базовое событие из коллекции событий, инициировавшей создание корреляционного события.
- all поместить в корреляционное событие все базовые события из коллекции событий, инициировавшей создание корреляционного события.
- **Уровень важности** базовый коэффициент, используемый для определения уровня важности правила корреляции. Значение по умолчанию: **Низкий**.
- Сортировать по в этом раскрывающемся списке можно выбрать поле события, по которому селекторы правила корреляции будут отслеживать изменение ситуации. Это может пригодиться, если, например, вы захотите настроить правило корреляции на срабатывание при последовательном возникновении нескольких типов событий.
- Описание описание ресурса. До 4000 символов в кодировке Unicode.
- Техники MITRE в этом раскрывающемся списке можно выбрать загруженные техники MITRE ATT&CK для анализа состояния покрытия безопасности с помощью матрицы MITRE ATT&CK.

### Вкладка **Селекторы**

В правиле типа **standard** может быть несколько селекторов. Селекторы можно добавлять с помощью кнопки **Добавить селектор** и удалять с помощью кнопки **Удалить селектор**. Селекторы можно перемещать с помощью кнопки .

Для каждого селектора доступны две вкладки Параметры и Локальные переменные.

Вкладка Параметры содержит следующие параметры:

- Название (обязательно) уникальное имя группы событий, удовлетворяющих условиям селектора. Должно содержать от 1 до 128 символов в кодировке Unicode.
- **Порог срабатывания селектора (количество событий)** (обязательно) количество событий, которое необходимо получить для срабатывания селектора. Значение по умолчанию: 1.
- **Фильтр** (обязательно) используется для установки критериев определения событий, из-за которых будет срабатывать селектор. В раскрывающемся списке можно выбрать существующий [фильтр](#page-749-0) или Создать новый фильтр.

[Создание фильтра в ресурсах](javascript:toggleBlock()

- 1. В раскрывающемся списке Фильтр выберите Создать.
- 2. Если вы хотите сохранить фильтр в качестве отдельного ресурса, установите флажок **Сохранить** . фильтр

В этом случае вы сможете использовать созданный фильтр в разных сервисах.

По умолчанию флажок снят.

- 3. Если вы установили флажок **Сохранить фильтр**, в поле **Название** введите название для создаваемого ресурса фильтра. Название должно содержать от 1 до 128 символов в кодировке Unicode.
- 4. В блоке параметров **Условия** задайте условия, которым должны соответствовать события:
	- а. Нажмите на кнопку **Добавить условие**.
	- b. В раскрывающихся списках **Левый операнд** и **Правый операнд** укажите параметры поиска.

В зависимости от источника данных, выбранного в поле **Правый операнд**, могут отобразиться поля [дополнительных](#page-749-0) параметров, с помощью которых вам нужно определить значение, которое будет передано в фильтр. Например, при выборе варианта **активный лист** потребуется указать название активного листа, ключ записи и поле ключа записи.

с. В раскрывающемся списке оператор выберите нужный вам оператор.

[Операторы фильтров](javascript:toggleBlock()

- левый операнд равен правому операнду. =
- левый операнд меньше правого операнда. <
- левый операнд меньше или равен правому операнду. <=
- левый операнд больше правого операнда. >
- левый операнд больше или равен правому операнду. >=
- inSubnet левый операнд (IP-адрес) находится в подсети правого операнда (подсети).
- contains левый операнд содержит значения правого операнда.
- startsWith левый операнд начинается с одного из значений правого операнда.
- endsWith левый операнд заканчивается одним из значений правого операнда.
- match левый операнд соответствует регулярному выражению правого операнда. Используются регулярные выражения RE2.
- **hasBit** установлены ли в левом операнде (в строке или числе), биты, позиции которых перечислены в правом операнде (в константе или в списке).

Проверяемое значение переводится в двоичную систему счисления, после чего рассматривается справа налево. Проверяются символы, индекс которых указан в качестве константы или списка.

Если проверяемое значение – это строка, то производится попытка перевести ее в целое число и обработать указанным выше способом. Если перевести строку в число невозможно, фильтр возвращает False.

hasVulnerability – находится ли в левом операнде актив с уязвимостью и уровнем важности уязвимости, указанными в правом операнде.

Если идентификатор и значение важности уязвимости не указать, фильтр будет срабатывать при наличии любых уязвимостей у актива в проверяемом событии.

- inActiveList этот оператор имеет только один операнд. Его значения выбираются в поле **Ключевые поля** и сравниваются с записями активного листа, выбранного в раскрывающемся списке активных листов.
- inDictionary присутствует ли в указанном словаре запись, соответствующая ключу, составленному из значений выбранных полей события.
- **inCategory** активу в левом операнде назначена по крайней мере одна из категорий активов правого операнда.
- inActiveDirectoryGroup учетная запись Active Directory в левом операнде принадлежит одной из групп Active Directory в правом операнде.
- TIDetect этот оператор используется для поиска событий с данными CyberTrace Threat Intelligence (TI). Этот оператор можно использовать только на событиях, прошедших обогащение данными из CyberTrace Threat Intelligence, то есть только в коллекторах на этапе выбора точки назначения и в корреляторах.
- inContextTable присутствует ли в указанной контекстной таблице запись.
- intersect находятся ли в левом операнде элементы списка, указанные в списке в правом операнде.
- d. При необходимости установите флажок **без учета регистра**. В этом случае оператор игнорирует регистр значений.

Действие флажка не распространяется на операторы **InSubnet, InActiveList, InCategory**, . InActiveDirectoryGroup

По умолчанию флажок снят.

- е. Если вы хотите добавить отрицательное условие, в раскрывающемся списке **Если** выберите . Если не
- f. Вы можете добавить несколько условий или группу условий.
- 5. Если вы добавили несколько условий или групп условий, выберите условие отбора (и, или, не), нажав на кнопку **И**.
- 6. Если вы хотите добавить уже существующие фильтры, которые выбираются в раскрывающемся списке В**ыберите фильтр**, нажмите на кнопку **Добавить фильтр**.

Параметры вложенного фильтра можно просмотреть, нажав на кнопку [7].

[Фильтрация по данным из поля](javascript:toggleBlock() события Extra

Условия для фильтров по данным из поля события Extra:

- Условие Если.
- Левый операнд поле события.
- В поле события вы можете указать одно из следующих значений:
	- $\bullet$  Поле Extra.
	- Значение из поля Extra в следующем формате:

Extra.<название поля>

Например, Extra.app.

Значение этого типа указывается вручную.

• Значение из массива, записанного в поле Extra, в следующем формате:

Extra.<название поля>.<элемент массива>

Например, Extra.array.0.

Нумерация значений в массиве начинается с 0.

Значение этого типа указывается вручную.

Чтобы работать со значением из поля Extra на глубине 3 и ниже, следует использовать кавычки ``. Например, `Extra.lev1.lev2.lev3`.

- $Oneparop =$ .
- Правый операнд константа.
- Значение значение, по которому требуется фильтровать события.

Последовательность условий, заданных в фильтре селектора корреляционного правила, имеет значение и влияет на производительность системы. Мы рекомендуем на первое место в фильтре селектора ставить наиболее уникальный критерий отбора.

Рассмотрим два примера фильтров селектора, осуществляющих выборку событий успешной аутентификации в Microsoft Windows.

Фильтр селектора 1:

Условие 1. DeviceProduct = Microsoft Windows

Условие 2. DeviceEventClassID = 4624

Фильтр селектора 2:

Условие 1 DeviceFventClassID = 4624

Условие 2. DeviceProduct = Microsoft Windows

Последовательность условий, заданная в Фильтре селектора 2, более предпочтительна, поскольку оказывает меньшую нагрузку на систему.

• Обнуление - этот флажок должен быть установлен, если правило корреляции НЕ должно срабатывать при получении селектором определенного количества событий. По умолчанию этот флажок снят.

Выбрав вкладку Локальные переменные, с помощью кнопки Добавить переменную можно объявлять переменные, которые будут действовать в пределах этого правила корреляции.

В селекторе корреляционного правила могут быть использованы регулярные выражения, соответствующие стандарту RE2.

Применение регулярных выражений в корреляционных правилах создаёт большую нагрузку в сравнении с другими операциями. Поэтому при разработке корреляционных правил мы рекомендуем ограничить использование регулярных выражений до необходимого минимума и применять другие доступные операции.

Для использования регулярного выражения необходимо применить оператор сравнения match. Регулярное выражение должно быть размещено в константе. Применение capture-групп в регулярных выражениях не обязательно. Для срабатывания корреляционного правила текст поля, сопоставляемый с regexp, должен полностью совпасть с регулярным выражением.

Для ознакомления с синтаксисом и примерами корреляционных правил, в селекторах которых есть регулярные выражения, используйте следующие правила, поставляемые с KUMA:

- $\bullet$  R105\_04\_Подозрительные PowerShell-команды. Подозрение на обфускацию.
- R333\_Подозрительное создание файлов в директории автозапуска.

## Вкладка **Действия**

В правиле типа standard может быть несколько триггеров.

- На первом срабатывании правила этот триггер срабатывает, когда контейнер регистрирует первое в течение срока своей жизни срабатывание селектора.
- **На последующих срабатываниях правила** этот триггер срабатывает, когда контейнер регистрирует в течение срока своей жизни второе и последующие срабатывания селектора.
- **На каждом срабатывании правила** этот триггер срабатывает каждый раз, когда контейнер регистрирует срабатывание селектора.
- По истечении времени жизни контейнера этот триггер срабатывает по истечении времени жизни контейнера и используется в связке с селектором с установленным флажком **Обнуление**. То есть триггер срабатывает, если в течение заданного времени ситуация, обнаруженная правилом корреляции, не разрешается.

Каждый триггер представлен в виде группы настроек со следующими доступными параметрами:

- **В дальнейшую обработку** если этот флажок установлен, корреляционное событие будет отправлено на пост-обработку: на внешнее обогащение вне корреляционного правила, для реагирования и в точки назначения.
- В коррелятор если этот флажок установлен, созданное корреляционное событие будет обрабатываться цепочкой правил текущего коррелятора. Это позволяет достичь иерархической корреляции.

Если установлены флажки **В дальнейшую обработку** и **В коррелятор**, правило корреляции будет отправлено сначала на пост-обработку, а затем в селекторы текущего правила корреляции.

**Не создавать алерт** – если этот флажок установлен, алерт не будет создаваться при срабатывании этого правила корреляции. Если вы хотите, чтобы алерт не создавался при срабатывании правила корреляции, но корреляционное событие все равно отправлялось в хранилище, установите флажки **В дальнейшую** обработку и Не создавать алерт. Если установлен только флажок Не создавать алерт, корреляционное событие не будет сохраняться в хранилище.

- Группа параметров **Обогащение** вы можете менять значения полей корреляционных событий, используя правила обогащения. Эти правила обогащения хранятся в правиле корреляции, в котором они были созданы. Можно создать несколько правил обогащения. Правила обогащения можно добавлять или удалять с помощью кнопок **Добавить обогащение** и **Удалить обогащение**.
	- **Тип источника –** в этом раскрывающемся списке можно выбрать тип обогащения. В зависимости от выбранного типа отобразятся дополнительные параметры, которые также потребуется заполнить.

Доступные типы обогащения:

#### • [константа](javascript:toggleBlock() ?

Этот тип обогащения используется, если в поле события необходимо добавить константу. Параметры этого типа обогащения:

- В поле **Константа** укажите значение, которое следует добавить в поле события. Значение должно состоять не более чем из 255 символов в кодировке Unicode. Если оставить это поле пустым, существующее значение поля события будет удалено.
- В раскрывающемся списке **Целевое поле** выберите поле события KUMA, в которое следует поместить данные.

Если вы используете функции обогащения событий для полей расширенной схемы с типом «Строка», «Число» или «Число с плавающей точкой» с помощью константы, в поле будет добавлена константа.

Если вы используете функции обогащения событий для полей расширенной схемы с типом «Массив строк», «Массив чисел» или «Массив чисел с плавающей точкой» с помощью константы, константа будет добавлена к элементам массива.

• [словарь](javascript:toggleBlock() ?

Этот тип обогащения используется, если в поле события необходимо добавить значение из [словаря](#page-767-0) типа Словарь.

При выборе этого типа в раскрывающемся списке **Название словаря** необходимо выбрать словарь, из которого будут браться значения, а в блоке параметров **Ключевые поля** с помощью кнопки **Добавить поле** требуется выбрать поля события, значения которых будут использоваться для выбора записи словаря.

Если вы используете обогащение событий, у которого в качестве параметра Тип источника данных выбран тип «Словарь», а в параметре Ключевые поля обогащения указано поле-массив, при передаче массива в качестве ключа словаря массив будет сериализован в строку согласно правилам сериализации одного значения в формате TSV.

Пример: В параметре Ключевые поля обогащения используется поле расширенной схемы SA.StringArrayOne. Поле расширенной схемы SA.StringArrayOne, содержит 3 элемента "a", "b" и "c". В качестве ключа в словарь будет передано значение: ['a','b','c'].

Если в параметре Ключевые поля обогащения используется поле-массив расширенной схемы и обычное поле схемы событий, значения полей при обращении в словарь будут разделены символом «|».

Пример: В параметре Ключевые поля обогащения используются два поля: поле расширенной схемы SA.StringArrayOne и поле Code. Поле расширенной схемы SA.StringArrayOne, содержит 3 элемента "a", "b" и "c", строковое поле Code, содержит последовательность символов "myCode". В качестве ключа в словарь будет передано значение: ['a','b','c']|myCode.

#### • [таблица](javascript:toggleBlock() ?

Этот тип обогащения используется, если в поле события необходимо добавить значение из [словаря](#page-767-0) типа Таблица.

При выборе этого типа обогащения в раскрывающемся списке **Название словаря** необходимо выбрать словарь, из которого будут браться значения, а в блоке параметров **Ключевые поля** с помощью кнопки **Добавить поле** требуется выбрать поля события, значения которых будут использоваться для выбора записи словаря.

Также в таблице **Сопоставление** необходимо настроить, из каких полей словаря и в какие поля события будут передаваться данные:

- В столбце **Поле словаря** необходимо выбрать поле словаря. Доступные поля зависят от выбранного ресурса словаря.
- В столбце **Поле KUMA** необходимо выбрать поле события, в которое следует записать значение. Для некоторых выбранных полей (\*custom\* и \*flex\*) в столбце **Подпись** можно задать название для помещаемых в них данных.

Новые строки в таблицу можно добавлять с помощью кнопки **Добавить элемент**. Столбцы можно удалить с помощью кнопки .

#### [событие](javascript:toggleBlock()

Этот тип обогащения используется, если в поле события необходимо записать значение другого поля события. Параметры этого типа обогащения:

- В раскрывающемся списке **Целевое поле** выберите поле события KUMA, в которое следует поместить данные.
- В раскрывающемся списке **Исходное поле** выберите поле события, значение которого будет записано в целевое поле.
- Если нажать на кнопку  $\blacktriangleright$ , откроется окно **Преобразование**, в котором с помощью кнопки **Добавить преобразование** можно создать правила изменения исходных данных перед тем, как они будут записаны в поля событий KUMA.

[Доступные преобразования](javascript:toggleBlock()

Преобразования - это изменения, которые можно применить к значению до того, как оно будет записано в поле события. Тип преобразования выбирается в раскрывающемся списке.

Доступные преобразования:

- entropy используется для преобразования с значения исходного поля с помощью функции вычисления информационной энтропии и помещения результата преобразования в целевое поле типа float. Результатом преобразования будет число. Показатель вычисления информационной энтропии позволяет выявлять DNSтуннели, компрометацию паролей, например, когда пользователь ввел пароль вместо логина и этот пароль записывается в журнал в открытом виде.
- lower используется для перевода всех символов значения в нижний регистр.
- upper используется для перевода всех символов значения в верхний регистр.
- regexp используется для преобразования значения с помощью регулярного выражения RE2. Поле, в которое следует добавить регулярное выражение, появляется, когда выбран этот тип преобразования.
- substring используется для извлечения символов в диапазоне позиций, указанном в полях Начало и Конец. Эти поля появляются, когда выбран данный тип преобразования.
- replace используется для замены указанной последовательности символов на другую последовательность символов. Когда выбран этот тип преобразования, ПОЯВЛЯЮТСЯ НОВЫЕ ПОЛЯ:
	- Символы на замену в этом поле вы можете указать последовательность символов, которую следует заменить.
	- Чем заменить в этом поле вы можете указать последовательность символов, которая должна использоваться вместо заменяемой последовательности СИМВОЛОВ.
- trim используется для удаления одновременно с начала и с конца значения поля события символов, указанных в поле Символы. Это поле появляется при выборе данного типа преобразования. Например, если для значения Microsoft-Windows-Sysmon выполнить преобразование trim со значением Micromon, то получается значение soft-Windows-Sys.
- append используется для добавления в конец значения поля события символов, указанных в поле Константа. Это поле появляется при выборе данного типа преобразования.
- prepend используется для добавления к началу значения поля события символов, указанных в поле Константа. Это поле появляется при выборе данного типа преобразования.
- replace with regexp используется для замены результатов регулярного выражения RE2 на последовательность символов.
	- Выражение в этом поле вы можете указать регулярное выражение, результаты которого следует заменить.

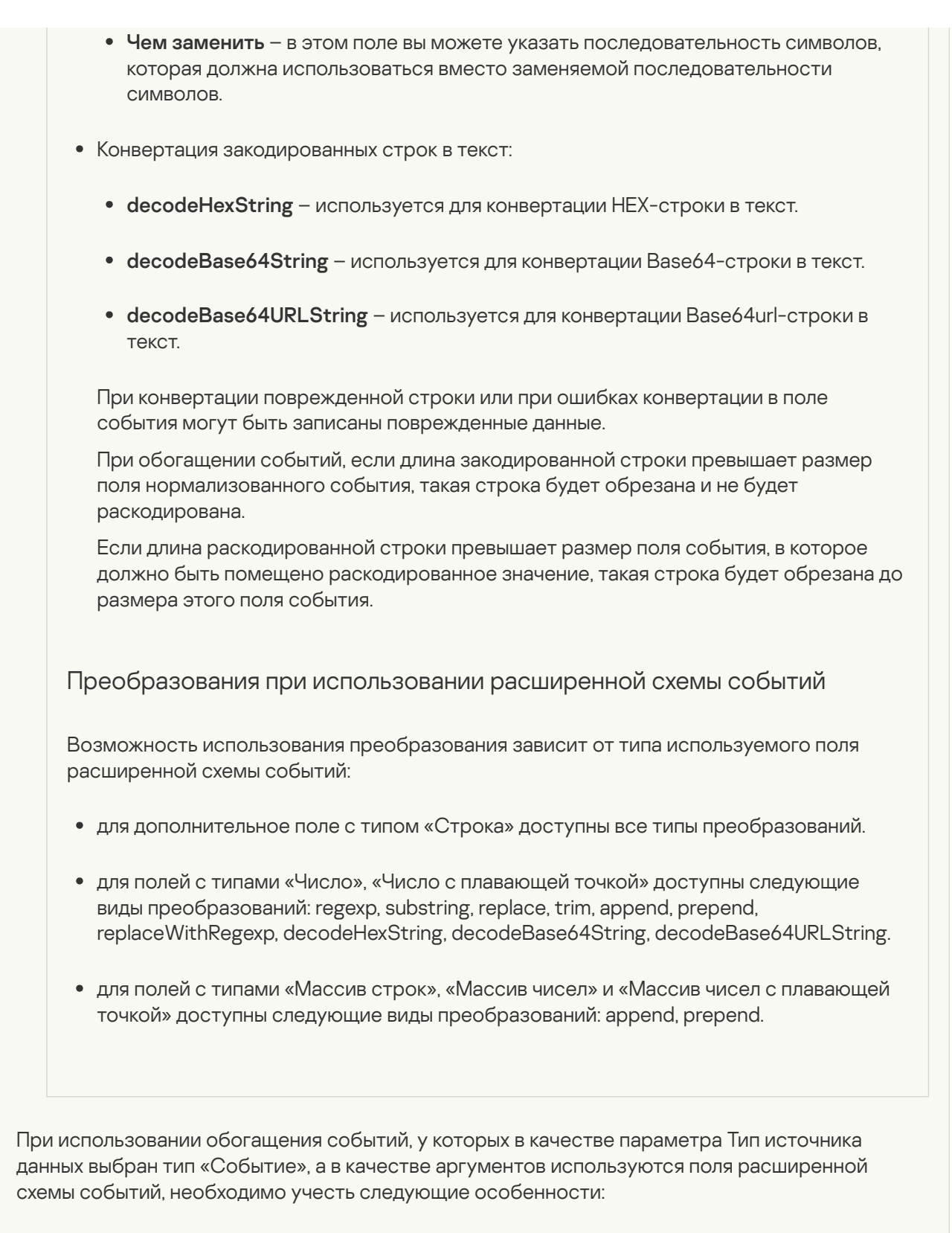

• Если исходным полем было поле с типом «Массив строк», а целевым полем является поле с типом «Строка», значения будут размещены в целевом поле в формате TSV.

Пример: в поле расширенной схемы событий SA.StringArray, находятся значения «string1», «string2», «string3». Выполняются операция обогащения событий. Результат выполнения операции был занесён в поле схемы событий DeviceCustomString1. В результате выполнения операции в поле DeviceCustomString1 будет находиться: [«string1», «string2», «string3»].

• Если исходным полем было поле с типом «Массив строк», а целевым полем является поле с типом «Массив строк», значения целевого поля будут дополнены значениями исходного поля и будут размещены в целевом поле, а качестве символа-разделителя будет использован символ «,».

Пример: в поле расширенной схемы событий SA.StringArrayOne, находятся значения «string1», «string2», «string3». Выполняются операция обогащения событий. Результат выполнения операции был занесён в поле схемы событий SA.StringArrayTwo. В результате выполнения операции в поле SA.StringArrayTwo будут находиться значения «string1», «string2», «string3».

#### • [шаблон](javascript:toggleBlock() ?

Этот тип обогащения используется, если в поле события необходимо записать значение, полученное при обработке шаблонов Go. Параметры этого типа обогащения:

В поле **Шаблон** поместите <u>[шаблон](https://pkg.go.dev/text/template) Go</u>.

Имена полей событий передаются в формате {{.EventField}}, где EventField – это название поля события, значение которого должно быть передано в скрипт.

```
Пример: Атака на {{.DestinationAddress}} со стороны {{.SourceAddress}}.
```
В раскрывающемся списке **Целевое поле** выберите поле события KUMA, в которое следует поместить данные.

Чтобы преобразовать в шаблоне данные поля массива в формат TSV, необходимо использовать функцию toString.

Если вы используете обогащения событий, у которого в качестве параметра Тип источника данных выбран тип «Шаблон», в котором целевым полем является поле с типом Строка, а исходным полем является поле расширенной схемы событий, содержащее массив строк, в шаблоне может быть использован один из примеров, приведённых далее.

Пример:

```
{{.SA.StringArrayOne}}
```
Пример:

{{- range \$index, \$element := . SA.StringArrayOne -}}

{{- if \$index}}, {{end}}"{{\$element}}"{{- end -}}

- Отладка с помощью этого переключателя можно включить погирование операций сервиса.
- Описание описание ресурса. До 4000 символов в кодировке Unicode.
- Группа параметров **Изменение категорий** используется для изменения категорий активов, указанных в событии. Правил категоризации может быть несколько: их можно добавить или удалить с помощью кнопок **Добавить категоризацию** или **Удалить категоризацию**. Активам можно добавлять или удалять только реактивные категории.
	- Действие этот раскрывающийся список используется для выбора операции над категорией:
		- Добавить присвоить категорию активу.
		- Удалить отвязать актив от категории.
	- Поле события поле события, в котором указан актив, над которым будет совершена операция.
- Идентификатор категории в раскрывающемся списке отображается дерево категорий и вы можете выбрать категорию, над которой будет совершена операция. Список раскрывается, если нажать на строку.
- Группа параметров **Обновление активных листов** используется для назначения триггера на одну или несколько операций с <u>[активными](#page-756-0) листами</u>. С помощью кнопок **Добавить действие с активным листом** и **Удалить действие с активным листом** можно добавлять и удалять операции с активными листами.

Доступные параметры:

- **Название** (обязательно) этот раскрывающийся список используется для выбора ресурсов активного листа.
- **Операция** (обязательно) этот раскрывающийся список используется для выбора операции, которую необходимо выполнить:
	- Сложить прибавить константу, значение поля корреляционного события или значение локальной переменной к значению активного листа.
	- Получить получить запись активного листа и записать значения указанных полей в корреляционное событие.
	- Установить записать значения указанных полей корреляционного события в активный лист, создав новую или обновив существующую запись активного листа. При обновлении записи активного листа данные объединяются, и только указанные поля перезаписываются.
	- Удалить удалить запись из активного листа.
- **Ключевые поля** (обязательно) это список полей события, используемых для создания записи активного листа. Этот список также используется в качестве ключа записи активного листа.

Ключ записи активного листа зависит только от состава полей и не зависит от порядка их отображения в веб-интерфейсе KUMA.

- Сопоставление (требуется для операций Получить и Установить) используется для сопоставления полей активного листа с полями событий. Можно установить более одного правила сопоставления.
	- Левое поле используется для указания поля активного листа.

Поле не должно содержать специальные символы или только цифры.

- Средний раскрывающийся список используется для выбора полей событий.
- Правое поле можно использовать для назначения константы полю активного листа, если была выбрана операция Установить.
- Группа параметров **Обновление контекстных таблиц** используется для назначения триггера на одну или несколько операций с <u>[контекстными](#page-854-0) таблицами</u>. С помощью кнопок **Добавить действие с** контекстной таблицей и Удалить действие с контекстной таблицей можно добавлять и удалять операции с контекстными таблицами.

Доступные параметры:

Название (обязательно) – этот раскрывающийся список используется для выбора ресурсов контекстной таблицы.

- **Операция** (обязательно) этот раскрывающийся список используется для выбора операции, которую необходимо выполнить.
	- Сложить прибавить константу, значение поля корреляционного события или значение локальной переменной к значению указанного поля контекстной таблицы. Операция используется только для полей типа число и число с плавающей точкой.
	- **Установить** записать значения указанных полей корреляционного события в контекстную таблицу, создав новую или обновив существующую запись контекстной таблицы. При обновлении записи контекстной таблицы данные объединяются, и только указанные поля перезаписываются.
	- **Получить** получить поля контекстной таблицы и записать значения указанных полей в корреляционное событие. Поля таблицы типа булево значение и список булевых значений исключаются из сопоставления, потому что в событии нет полей булева типа.
	- **Объединить** дописать значение поля корреляционного события, локальной переменной или константы к существующему значению поля контекстной таблицы.
	- Удалить удалить запись из контекстной таблицы.
- **Ключевые поля** (обязательно) это список полей события, используемых для создания записи контекстной таблицы. Этот список также используется в качестве ключа записи контекстной таблицы. В качестве значения ключевого поля можно указать поле события или локальную переменную, <u>[объявленную](#page-745-0) на вкладке **[Селекторы](#page-745-0)**.</u>

Составной ключ записи контекстной таблицы зависит только от значения полей и не зависит от порядка их отображения в веб-интерфейсе KUMA.

- Сопоставление (требуется для всех операций, кроме Удалить) используется для сопоставления полей контекстной таблицы с полями событий или переменными. Можно установить более одного правила сопоставления. Одно поле контекстной таблицы можно указать несколько раз.
	- Левое поле используется для указания поля контекстной таблицы.

Поле не должно содержать название поля, которое уже используется в сопоставлении, табуляцию, специальные символы или только цифры. Максимальное количество символов – 128. Название не может начинаться с символа нижнего подчеркивания.

- Средний раскрывающийся список используется для выбора полей событий или локальной переменной.
- Правое поле можно использовать для назначения константы полю контекстной таблицы, если была выбрана операция **Установить. Объединить** или **Сложить**. Максимальное количество символов – 1024.

## Вкладка **Корреляторы**

Добавить – используется при редактировании созданного корреляционного правила. С помощью кнопки **Добавить** вы можете выбрать коррелятор из списка в открывшемся окне **Корреляторы**. После того как вы нажмете **OK**, правило будет привязано к выбранному коррелятору. Вы можете выбрать одновременно несколько корреляторов. Правило будет добавлено последним в очередь для выполнения. Если вы хотите поднять правило в очереди выполнения, перейдите в **Ресурсы - Коррелятор -** <выбранный коррелятор> -**Редактирование коррелятора - Корреляция**, установите флажок рядом с нужным правилом и воспользуйтесь кнопками **Поднять** или **Опустить**, чтобы установить желаемый порядок выполнения правил.

<span id="page-702-0"></span>• Удалить - используется, чтобы отвязать корреляционное правило от коррелятора.

## Правила корреляции типа simple

Правила корреляции типа simple используются для определения простых последовательностей событий.

Окно правила корреляции содержит следующие вкладки параметров:

- Общие используется для указания основных параметров правила корреляции. На этой вкладке можно выбрать тип правила корреляции.
- Селекторы используется для определения условий, которым должны удовлетворять обрабатываемые события для срабатывания правила корреляции. Доступные параметры зависят от выбранного типа правила.
- Действия используется для установки триггеров, срабатывающих при выполнении условий, заданных в группе настроек Селекторы. У правила корреляции должен быть хотя бы один триггер. Доступные параметры зависят от выбранного типа правил.
- Корреляторы используется для привязки корреляторов. Доступна только для созданных правил корреляции, открытых на редактирование.

## Вкладка Общие

- Название (обязательно) уникальное имя для этого типа ресурса. Должно содержать от 1 до 128 символов в кодировке Unicode.
- Тенант (обязательно) тенант, которому принадлежит правило корреляции.
- Тип (обязательно) раскрывающийся список для выбора типа правила корреляции. Выберите simple, если хотите создать правило корреляции типа simple.
- Наследуемые поля (обязательно) поля событий, по которым отбираются события. При срабатывания селектора (см. ниже) эти поля будут записаны в корреляционное событие.
- Частота срабатываний максимальное количество срабатываний правила корреляции в секунду. Значение по умолчанию: 100.

Если правила корреляции, в которых реализована сложная логика обнаружения закономерностей, не срабатывают, причиной могут быть особенности подсчета срабатываний правила в KUMA. Попробуйте увеличить значение Частота срабатываний, например, до 1000000.

- Уровень важности базовый коэффициент, используемый для определения уровня важности правила корреляции. Значение по умолчанию: Низкий.
- $\bullet$  Описание описание ресурса. До 4000 символов в кодировке Unicode.
- Техники MITRE в этом раскрывающемся списке можно выбрать загруженные техники MITRE ATT&CK для анализа состояния покрытия безопасности с помощью матрицы MITRE ATT&CK.

## Вкладка Селекторы

В правиле типа **simple** может быть только один селектор, для которого доступны вкладки **Параметры** и . Локальные переменные

Вкладка Параметры содержит параметры с блоком параметров Фильтр:

**Фильтр** (обязательно) – используется для установки критериев определения событий, из-за которых будет срабатывать селектор. В раскрывающемся списке можно выбрать существующий [фильтр](#page-749-0) или Создать новый фильтр.

[Создание фильтра в ресурсах](javascript:toggleBlock()

- 1. В раскрывающемся списке Фильтр выберите Создать.
- 2. Если вы хотите сохранить фильтр в качестве отдельного ресурса, установите флажок **Сохранить** . фильтр

В этом случае вы сможете использовать созданный фильтр в разных сервисах.

По умолчанию флажок снят.

- 3. Если вы установили флажок **Сохранить фильтр**, в поле **Название** введите название для создаваемого ресурса фильтра. Название должно содержать от 1 до 128 символов в кодировке Unicode.
- 4. В блоке параметров Условия задайте условия, которым должны соответствовать события:
	- а. Нажмите на кнопку **Добавить условие**.
	- b. В раскрывающихся списках **Левый операнд** и **Правый операнд** укажите параметры поиска.

В зависимости от источника данных, выбранного в поле **Правый операнд**, могут отобразиться поля [дополнительных](#page-749-0) параметров, с помощью которых вам нужно определить значение, которое будет передано в фильтр. Например, при выборе варианта **активный лист** потребуется указать название активного листа, ключ записи и поле ключа записи.

с. В раскрывающемся списке оператор выберите нужный вам оператор.

[Операторы фильтров](javascript:toggleBlock()

- левый операнд равен правому операнду. =
- левый операнд меньше правого операнда. <
- левый операнд меньше или равен правому операнду. <=
- левый операнд больше правого операнда. >
- левый операнд больше или равен правому операнду. >=
- inSubnet левый операнд (IP-адрес) находится в подсети правого операнда (подсети).
- contains левый операнд содержит значения правого операнда.
- startsWith левый операнд начинается с одного из значений правого операнда.
- endsWith левый операнд заканчивается одним из значений правого операнда.
- match левый операнд соответствует регулярному выражению правого операнда. Используются регулярные выражения RE2.
- **hasBit** установлены ли в левом операнде (в строке или числе), биты, позиции которых перечислены в правом операнде (в константе или в списке).

Проверяемое значение переводится в двоичную систему счисления, после чего рассматривается справа налево. Проверяются символы, индекс которых указан в качестве константы или списка.

Если проверяемое значение – это строка, то производится попытка перевести ее в целое число и обработать указанным выше способом. Если перевести строку в число невозможно, фильтр возвращает False.

hasVulnerability – находится ли в левом операнде актив с уязвимостью и уровнем важности уязвимости, указанными в правом операнде.

Если идентификатор и значение важности уязвимости не указать, фильтр будет срабатывать при наличии любых уязвимостей у актива в проверяемом событии.

- inActiveList этот оператор имеет только один операнд. Его значения выбираются в поле **Ключевые поля** и сравниваются с записями активного листа, выбранного в раскрывающемся списке активных листов.
- inDictionary присутствует ли в указанном словаре запись, соответствующая ключу, составленному из значений выбранных полей события.
- **inCategory** активу в левом операнде назначена по крайней мере одна из категорий активов правого операнда.
- inActiveDirectoryGroup учетная запись Active Directory в левом операнде принадлежит одной из групп Active Directory в правом операнде.
- TIDetect этот оператор используется для поиска событий с данными CyberTrace Threat Intelligence (TI). Этот оператор можно использовать только на событиях, прошедших обогащение данными из CyberTrace Threat Intelligence, то есть только в коллекторах на этапе выбора точки назначения и в корреляторах.
- inContextTable присутствует ли в указанной контекстной таблице запись.
- intersect находятся ли в левом операнде элементы списка, указанные в списке в правом операнде.
- d. При необходимости установите флажок **без учета регистра**. В этом случае оператор игнорирует регистр значений.

Действие флажка не распространяется на операторы InSubnet, InActiveList, InCategory, . InActiveDirectoryGroup

По умолчанию флажок снят.

- е. Если вы хотите добавить отрицательное условие, в раскрывающемся списке **Если** выберите . Если не
- f. Вы можете добавить несколько условий или группу условий.
- 5. Если вы добавили несколько условий или групп условий, выберите условие отбора (и, или, не), нажав на кнопку **И**.
- 6. Если вы хотите добавить уже существующие фильтры, которые выбираются в раскрывающемся списке В**ыберите фильтр**, нажмите на кнопку **Добавить фильтр**.

Параметры вложенного фильтра можно просмотреть, нажав на кнопку  $\boxtimes$ .

[Фильтрация по данным из поля](javascript:toggleBlock() события Extra

Условия для фильтров по данным из поля события Extra:

- Условие **Если**.
- Левый операнд поле события.
- В поле события вы можете указать одно из следующих значений:
	- Поле **Extra**.
	- Значение из поля Extra в следующем формате:

Extra.<название поля>

Например, Extra.app.

Значение этого типа указывается вручную.

Значение из массива, записанного в поле Extra, в следующем формате:

Extra.<название поля>.<элемент массива>

Например, Extra.array.0.

Нумерация значений в массиве начинается с 0.

Значение этого типа указывается вручную.

Чтобы работать со значением из поля Extra на глубине 3 и ниже, следует использовать кавычки ``. Например, `Extra.lev1.lev2.lev3`.

- $\bullet$  Оператор =.
- Правый операнд константа.
- Значение значение, по которому требуется фильтровать события.

Последовательность условий, заданных в фильтре селектора корреляционного правила, имеет значение и влияет на производительность системы. Мы рекомендуем на первое место в фильтре селектора ставить наиболее уникальный критерий отбора.

Рассмотрим два примера фильтров селектора, осуществляющих выборку событий успешной аутентификации в Microsoft Windows.

Фильтр селектора 1:

Условие 1. DeviceProduct = Microsoft Windows

Условие 2. DeviceEventClassID = 4624

Фильтр селектора 2:

Условие 1. DeviceEventClassID = 4624

Условие 2. DeviceProduct = Microsoft Windows

Последовательность условий, заданная в Фильтре селектора 2, более предпочтительна, поскольку оказывает меньшую нагрузку на систему.

Выбрав вкладку **Локальные переменные**, с помощью кнопки **Добавить переменную** можно объявлять [переменные,](#page-723-0) которые будут действовать в пределах этого правила корреляции.

### Вкладка **Действия**

В правиле типа simple может быть только один триггер: На каждом событии. Он активируется каждый раз, когда срабатывает селектор.

Доступные параметры триггера:

- **В дальнейшую обработку** если этот флажок установлен, корреляционное событие будет отправлено на постобработку: на обогащение, для реагирования и в точки назначения.
- **В коррелятор** если этот флажок установлен, созданное корреляционное событие будет обрабатываться цепочкой правил текущего коррелятора. Это позволяет достичь иерархической корреляции.

Если установлены флажки **В дальнейшую обработку** и **В коррелятор**, правило корреляции будет отправлено сначала на пост-обработку, а затем в селекторы текущего правила корреляции.

- **Не создавать алерт** если этот флажок установлен, алерт не будет создаваться при срабатывании этого правила корреляции. Если вы хотите, чтобы алерт не создавался при срабатывании правила корреляции, но корреляционное событие все равно отправлялось в хранилище, установите флажки **В дальнейшую** обработку и Не создавать алерт. Если установлен только флажок Не создавать алерт, корреляционное событие не будет сохраняться в хранилище.
- Группа параметров **Обогащение** вы можете менять значения полей корреляционных событий, используя правила обогащения. Эти правила обогащения хранятся в правиле корреляции, в котором они были созданы. Можно создать несколько правил обогащения. Правила обогащения можно добавлять или удалять с помощью кнопок **Добавить обогащение** и **Удалить обогащение**.
	- Тип источника в этом раскрывающемся списке можно выбрать тип обогащения. В зависимости от выбранного типа отобразятся дополнительные параметры, которые также потребуется заполнить. Доступные типы обогащения:

#### • [константа](javascript:toggleBlock() ?

Этот тип обогащения используется, если в поле события необходимо добавить константу. Параметры этого типа обогащения:

- В поле **Константа** укажите значение, которое следует добавить в поле события. Значение должно состоять не более чем из 255 символов в кодировке Unicode. Если оставить это поле пустым, существующее значение поля события будет удалено.
- В раскрывающемся списке **Целевое поле** выберите поле события KUMA, в которое следует поместить данные.

Если вы используете функции обогащения событий для полей расширенной схемы с типом «Строка», «Число» или «Число с плавающей точкой» с помощью константы, в поле будет добавлена константа.

Если вы используете функции обогащения событий для полей расширенной схемы с типом «Массив строк», «Массив чисел» или «Массив чисел с плавающей точкой» с помощью константы, константа будет добавлена к элементам массива.

• [словарь](javascript:toggleBlock() ?

Этот тип обогащения используется, если в поле события необходимо добавить значение из [словаря](#page-767-0) типа Словарь.

При выборе этого типа в раскрывающемся списке **Название словаря** необходимо выбрать словарь, из которого будут браться значения, а в блоке параметров **Ключевые поля** с помощью кнопки **Добавить поле** требуется выбрать поля события, значения которых будут использоваться для выбора записи словаря.

Если вы используете обогащение событий, у которого в качестве параметра Тип источника данных выбран тип «Словарь», а в параметре Ключевые поля обогащения указано поле-массив, при передаче массива в качестве ключа словаря массив будет сериализован в строку согласно правилам сериализации одного значения в формате TSV.

Пример: В параметре Ключевые поля обогащения используется поле расширенной схемы SA.StringArrayOne. Поле расширенной схемы SA.StringArrayOne, содержит 3 элемента "a", "b" и "c". В качестве ключа в словарь будет передано значение: ['a','b','c'].

Если в параметре Ключевые поля обогащения используется поле-массив расширенной схемы и обычное поле схемы событий, значения полей при обращении в словарь будут разделены символом «|».

Пример: В параметре Ключевые поля обогащения используются два поля: поле расширенной схемы SA.StringArrayOne и поле Code. Поле расширенной схемы SA.StringArrayOne, содержит 3 элемента "a", "b" и "c", строковое поле Code, содержит последовательность символов "myCode". В качестве ключа в словарь будет передано значение: ['a','b','c']|myCode.

#### • [таблица](javascript:toggleBlock()?

Этот тип обогащения используется, если в поле события необходимо добавить значение из [словаря](#page-767-0) типа Таблица.

При выборе этого типа обогащения в раскрывающемся списке **Название словаря** необходимо выбрать словарь, из которого будут браться значения, а в блоке параметров **Ключевые поля** с помощью кнопки **Добавить поле** требуется выбрать поля события, значения которых будут использоваться для выбора записи словаря.

Также в таблице **Сопоставление** необходимо настроить, из каких полей словаря и в какие поля события будут передаваться данные:

- В столбце **Поле словаря** необходимо выбрать поле словаря. Доступные поля зависят от выбранного ресурса словаря.
- В столбце **Поле KUMA** необходимо выбрать поле события, в которое следует записать значение. Для некоторых выбранных полей (\*custom\* и \*flex\*) в столбце **Подпись** можно задать название для помещаемых в них данных.

Новые строки в таблицу можно добавлять с помощью кнопки **Добавить элемент**. Столбцы можно удалить с помощью кнопки  $\times$ .

#### [событие](javascript:toggleBlock()

Этот тип обогащения используется, если в поле события необходимо записать значение другого поля события. Параметры этого типа обогащения:

- В раскрывающемся списке **Целевое поле** выберите поле события KUMA, в которое следует поместить данные.
- В раскрывающемся списке **Исходное поле** выберите поле события, значение которого будет записано в целевое поле.
- Если нажать на кнопку  $\blacktriangleright$ , откроется окно **Преобразование**, в котором с помощью кнопки Добавить преобразование можно создать правила изменения исходных данных перед тем, как они будут записаны в поля событий KUMA.

[Доступные преобразования](javascript:toggleBlock()

Преобразования - это изменения, которые можно применить к значению до того, как оно будет записано в поле события. Тип преобразования выбирается в раскрывающемся списке.

Доступные преобразования:

- entropy используется для преобразования с значения исходного поля с помощью функции вычисления информационной энтропии и помещения результата преобразования в целевое поле типа float. Результатом преобразования будет число. Показатель вычисления информационной энтропии позволяет выявлять DNSтуннели, компрометацию паролей, например, когда пользователь ввел пароль вместо логина и этот пароль записывается в журнал в открытом виде.
- lower используется для перевода всех символов значения в нижний регистр.
- upper используется для перевода всех символов значения в верхний регистр.
- regexp используется для преобразования значения с помощью регулярного выражения RE2. Поле, в которое следует добавить регулярное выражение, появляется, когда выбран этот тип преобразования.
- substring используется для извлечения символов в диапазоне позиций, указанном в полях Начало и Конец. Эти поля появляются, когда выбран данный тип преобразования.
- replace используется для замены указанной последовательности символов на другую последовательность символов. Когда выбран этот тип преобразования, ПОЯВЛЯЮТСЯ НОВЫЕ ПОЛЯ:
	- Символы на замену в этом поле вы можете указать последовательность символов, которую следует заменить.
	- Чем заменить в этом поле вы можете указать последовательность символов, которая должна использоваться вместо заменяемой последовательности СИМВОЛОВ.
- trim используется для удаления одновременно с начала и с конца значения поля события символов, указанных в поле Символы. Это поле появляется при выборе данного типа преобразования. Например, если для значения Microsoft-Windows-Sysmon выполнить преобразование trim со значением Micromon, то получается значение soft-Windows-Sys.
- append используется для добавления в конец значения поля события символов, указанных в поле Константа. Это поле появляется при выборе данного типа преобразования.
- prepend используется для добавления к началу значения поля события символов, указанных в поле Константа. Это поле появляется при выборе данного типа преобразования.
- replace with regexp используется для замены результатов регулярного выражения RE2 на последовательность символов.
	- Выражение в этом поле вы можете указать регулярное выражение, результаты которого следует заменить.

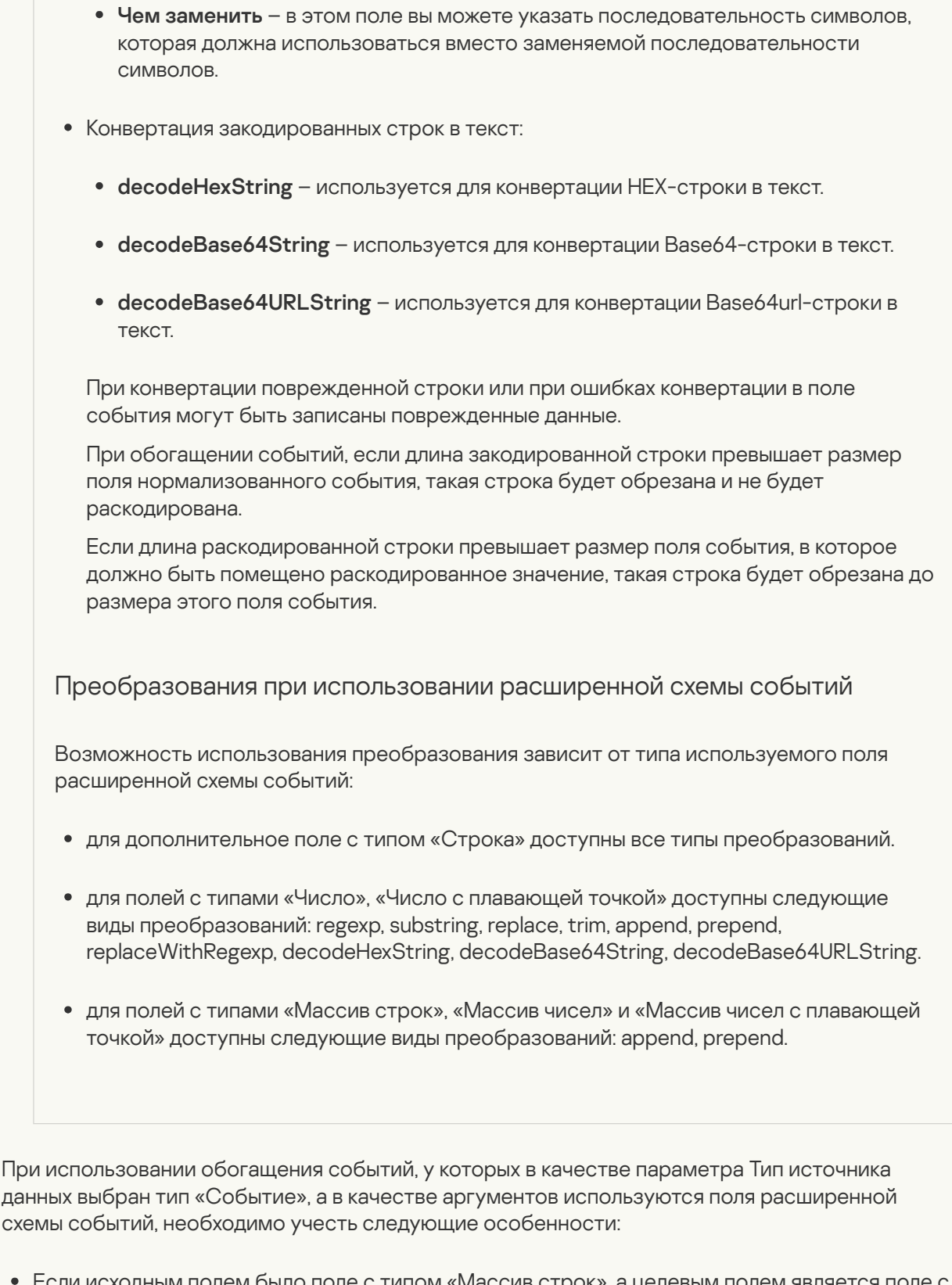

• Если исходным полем было поле с типом «Массив строк», а целевым полем является поле с типом «Строка», значения будут размещены в целевом поле в формате TSV.

Пример: в поле расширенной схемы событий SA.StringArray, находятся значения «string1», «string2», «string3». Выполняются операция обогащения событий. Результат выполнения операции был занесён в поле схемы событий DeviceCustomString1. В результате выполнения операции в поле DeviceCustomString1 будет находиться: [«string1», «string2», «string3»].

• Если исходным полем было поле с типом «Массив строк», а целевым полем является поле с типом «Массив строк», значения целевого поля будут дополнены значениями исходного поля и будут размещены в целевом поле, а качестве символа-разделителя будет использован символ «,».

Пример: в поле расширенной схемы событий SA.StringArrayOne, находятся значения «string1», «string2», «string3». Выполняются операция обогащения событий. Результат выполнения операции был занесён в поле схемы событий SA.StringArrayTwo. В результате выполнения операции в поле SA.StringArrayTwo будут находиться значения «string1», «string2», «string3».

#### • [шаблон](javascript:toggleBlock() ?

Этот тип обогащения используется, если в поле события необходимо записать значение, полученное при обработке шаблонов Go. Параметры этого типа обогащения:

В поле **Шаблон** поместите <u>[шаблон](https://pkg.go.dev/text/template) Go</u>.

Имена полей событий передаются в формате {{.EventField}}, где EventField – это название поля события, значение которого должно быть передано в скрипт.

```
Пример: Атака на {{.DestinationAddress}} со стороны {{.SourceAddress}}.
```
В раскрывающемся списке **Целевое поле** выберите поле события KUMA, в которое следует поместить данные.

Чтобы преобразовать в шаблоне данные поля массива в формат TSV, необходимо использовать функцию toString.

Если вы используете обогащения событий, у которого в качестве параметра Тип источника данных выбран тип «Шаблон», в котором целевым полем является поле с типом Строка, а исходным полем является поле расширенной схемы событий, содержащее массив строк, в шаблоне может быть использован один из примеров, приведённых далее.

Пример:

```
{{.SA.StringArrayOne}}
```
Пример:

{{- range \$index, \$element := . SA.StringArrayOne -}}

{{- if \$index}}, {{end}}"{{\$element}}"{{- end -}}

- Отладка с помощью этого переключателя можно включить погирование операций сервиса.
- Описание описание ресурса. До 4000 символов в кодировке Unicode.
- Блок параметров Фильтр позволяет выбрать, какие события будут отправляться на обогащение. Настройка происходит, как описано выше.
- Группа параметров **Изменение категорий** используется для изменения категорий активов, указанных в событии. Правил категоризации может быть несколько: их можно добавить или удалить с помощью кнопок **Добавить категоризацию** или **Удалить категоризацию**. Активам можно добавлять или удалять только реактивные категории.
	- Действие этот раскрывающийся список используется для выбора операции над категорией:
		- Добавить присвоить категорию активу.
- Удалить отвязать актив от категории.
- Поле события поле события, в котором указан актив, над которым будет совершена операция.
- **Идентификатор категории** в раскрывающемся списке отображается дерево категорий и вы можете выбрать категорию, над которой будет совершена операция. Список раскрывается, если нажать на строку.
- Группа параметров **Обновление активных листов** используется для назначения триггера на одну или несколько операций с <u>[активными](#page-756-0) листами</u>. С помощью кнопок **Добавить действие с активным листом** и Удалить действие с активным листом можно добавлять и удалять операции с активными листами.

Доступные параметры:

- Название (обязательно) этот раскрывающийся список используется для выбора активного листа.
- **Операция** (обязательно) этот раскрывающийся список используется для выбора операции, которую необходимо выполнить:
	- Сложить прибавить константу, значение поля корреляционного события или значение локальной переменной к значению активного листа.
	- П**олучить** получить запись активного листа и записать значения указанных полей в корреляционное событие.
	- Установить записать значения указанных полей корреляционного события в активный лист, создав новую или обновив существующую запись активного листа. При обновлении записи активного листа данные объединяются, и только указанные поля перезаписываются.
	- Получить получить запись активного листа и записать значения указанных полей в корреляционное событие.
	- Удалить удалить запись из активного листа.
- **Ключевые поля** (обязательно) это список полей события, используемые для создания записи активного листа. Этот список также используется в качестве ключа записи активного листа.

Ключ записи активного листа зависит только от состава полей и не зависит от порядка их отображения в веб-интерфейсе KUMA.

- Сопоставление (требуется для операций Получить и Установить) используется для сопоставления полей активного листа с полями событий. Можно установить более одного правила сопоставления.
	- Левое поле используется для указания поля активного листа.

Поле не должно содержать специальные символы или только цифры.

- Средний раскрывающийся список используется для выбора полей событий.
- Правое поле можно использовать для назначения константы полю активного листа, если была выбрана операция Установить.
- Группа параметров **Обновление контекстных таблиц** используется для назначения триггера на одну или несколько операций с <u>[контекстными](#page-854-0) таблицами</u>. С помощью кнопок **Добавить действие с**

контекстной таблицей и Удалить действие с контекстной таблицей можно добавлять и удалять операции с контекстными таблицами.

Доступные параметры:

- Название (обязательно) этот раскрывающийся список используется для выбора ресурсов контекстной таблицы.
- Операция (обязательно) этот раскрывающийся список используется для выбора операции, которую необходимо выполнить.
	- Сложить прибавить константу, значение поля корреляционного события или значение локальной переменной к значению указанного поля контекстной таблицы. Операция используется только для полей типа число и число с плавающей точкой.
	- Установить записать значения указанных полей корреляционного события в контекстную таблицу, создав новую или обновив существующую запись контекстной таблицы. При обновлении записи контекстной таблицы данные объединяются, и только указанные поля перезаписываются.
	- Получить получить поля контекстной таблицы и записать значения указанных полей в корреляционное событие. Поля таблицы типа булево значение и список булевых значений исключаются из сопоставления, потому что в событии нет полей булева типа.
	- Объединить дописать значение поля корреляционного события, локальной переменной или константы к существующему значению поля контекстной таблицы.
	- Удалить удалить запись из контекстной таблицы.
- Ключевые поля (обязательно) это список полей события, используемых для создания записи контекстной таблицы. Этот список также используется в качестве ключа записи контекстной таблицы. В качестве значения ключевого поля можно указать поле события или локальную переменную, объявленную на вкладке Селекторы.

Составной ключ записи контекстной таблицы зависит только от значения полей и не зависит от порядка их отображения в веб-интерфейсе KUMA.

- Сопоставление (требуется для всех операций, кроме Удалить) используется для сопоставления полей контекстной таблицы с полями событий или переменными. Можно установить более одного правила сопоставления. Одно поле контекстной таблицы можно указать несколько раз.
	- Левое поле используется для указания поля контекстной таблицы.

Поле не должно содержать название поля, которое уже используется в сопоставлении, табуляцию, специальные символы или только цифры. Максимальное количество символов - 128. Название не может начинаться с символа нижнего подчеркивания.

- Средний раскрывающийся список используется для выбора полей событий или локальной переменной.
- Правое поле можно использовать для назначения константы полю контекстной таблицы, если была выбрана операция Установить. Объединить или Сложить. Максимальное количество символов - 1024.

#### Вкладка Корреляторы

• Добавить - Используется при редактировании созданного корреляционного правила. С помощью кнопки Добавить вы можете выбрать коррелятор из списка в открывшемся окне Корреляторы. После того, как вы нажмете ОК, правило будет привязано к выбранному коррелятору. Вы можете выбрать одновременно несколько корреляторов. Правило будет добавлено последним в очередь для выполнения. Если вы хотите поднять правило в очереди выполнения, перейдите в Ресурсы - Коррелятор - < выбранный коррелятор> -Редактирование коррелятора - Корреляция, установите флажок рядом с нужным правилом и воспользуйтесь кнопками Поднять или Опустить, чтобы установить желаемый порядок выполнения правил.

<span id="page-716-0"></span>• Удалить - Используется, чтобы отвязать корреляционное правило от коррелятора.

## Правила корреляции типа operational

Правила корреляции типа operational используются для работы с активными листами.

Окно правила корреляции содержит следующие вкладки:

- Общие используется для указания основных параметров правила корреляции. На этой вкладке можно выбрать тип правила корреляции.
- Селекторы используется для определения условий, которым должны удовлетворять обрабатываемые события для срабатывания правила корреляции. Доступные параметры зависят от выбранного типа правил.
- Действия используется для установки триггеров, срабатывающих при выполнении условий, заданных в группе настроек Селекторы. У правила корреляции должен быть хотя бы один триггер. Доступные параметры зависят от выбранного типа правил.
- Корреляторы используется для привязки корреляторов. Доступна только для созданных правил корреляции, открытых на редактирование.

## Вкладка Общие

- Название (обязательно) уникальное имя для этого типа ресурса. Должно содержать от 1 до 128 символов в кодировке Unicode.
- Тенант (обязательно) тенант, которому принадлежит правило корреляции.
- Тип (обязательно) раскрывающийся список для выбора типа правила корреляции. Выберите operational, если хотите создать правило корреляции типа operational.
- Частота срабатываний максимальное количество срабатываний правила корреляции в секунду. Значение по умолчанию: 100.

Если правила корреляции, в которых реализована сложная логика обнаружения закономерностей, не срабатывают, причиной могут быть особенности подсчета срабатываний правила в КUMA. Попробуйте увеличить значение Частота срабатываний, например, до 1000000.

- Описание описание ресурса. До 4000 символов в кодировке Unicode.
- Техники MITRE в этом раскрывающемся списке можно выбрать загруженные техники MITRE ATT&CK для анализа состояния покрытия безопасности с помощью матрицы MITRE ATT&CK.

## Вкладка Селекторы

В правиле типа **operational** может быть только один селектор, для которого доступны вкладки **Параметры** и . Локальные переменные

Вкладка Параметры содержит параметры с блоком параметров Фильтр:

Фильтр (обязательно) – используется для установки критериев определения событий, из-за которых будет срабатывать селектор. В раскрывающемся списке можно выбрать существующий [фильтр](#page-749-0) или Создать новый фильтр.

[Создание фильтра в ресурсах](javascript:toggleBlock()

- 1. В раскрывающемся списке Фильтр выберите Создать.
- 2. Если вы хотите сохранить фильтр в качестве отдельного ресурса, установите флажок **Сохранить** . фильтр

В этом случае вы сможете использовать созданный фильтр в разных сервисах.

По умолчанию флажок снят.

- 3. Если вы установили флажок **Сохранить фильтр**, в поле **Название** введите название для создаваемого ресурса фильтра. Название должно содержать от 1 до 128 символов в кодировке Unicode.
- 4. В блоке параметров **Условия** задайте условия, которым должны соответствовать события:
	- а. Нажмите на кнопку **Добавить условие**.
	- b. В раскрывающихся списках **Левый операнд** и **Правый операнд** укажите параметры поиска.

В зависимости от источника данных, выбранного в поле **Правый операнд**, могут отобразиться поля [дополнительных](#page-749-0) параметров, с помощью которых вам нужно определить значение, которое будет передано в фильтр. Например, при выборе варианта **активный лист** потребуется указать название активного листа, ключ записи и поле ключа записи.

с. В раскрывающемся списке оператор выберите нужный вам оператор.

[Операторы фильтров](javascript:toggleBlock()

- левый операнд равен правому операнду. =
- левый операнд меньше правого операнда. <
- левый операнд меньше или равен правому операнду. <=
- левый операнд больше правого операнда. >
- левый операнд больше или равен правому операнду. >=
- inSubnet левый операнд (IP-адрес) находится в подсети правого операнда (подсети).
- contains левый операнд содержит значения правого операнда.
- startsWith левый операнд начинается с одного из значений правого операнда.
- endsWith левый операнд заканчивается одним из значений правого операнда.
- match левый операнд соответствует регулярному выражению правого операнда. Используются регулярные выражения RE2.
- **hasBit** установлены ли в левом операнде (в строке или числе), биты, позиции которых перечислены в правом операнде (в константе или в списке).

Проверяемое значение переводится в двоичную систему счисления, после чего рассматривается справа налево. Проверяются символы, индекс которых указан в качестве константы или списка.

Если проверяемое значение – это строка, то производится попытка перевести ее в целое число и обработать указанным выше способом. Если перевести строку в число невозможно, фильтр возвращает False.

hasVulnerability – находится ли в левом операнде актив с уязвимостью и уровнем важности уязвимости, указанными в правом операнде.

Если идентификатор и значение важности уязвимости не указать, фильтр будет срабатывать при наличии любых уязвимостей у актива в проверяемом событии.

- inActiveList этот оператор имеет только один операнд. Его значения выбираются в поле **Ключевые поля** и сравниваются с записями активного листа, выбранного в раскрывающемся списке активных листов.
- inDictionary присутствует ли в указанном словаре запись, соответствующая ключу, составленному из значений выбранных полей события.
- **inCategory** активу в левом операнде назначена по крайней мере одна из категорий активов правого операнда.
- inActiveDirectoryGroup учетная запись Active Directory в левом операнде принадлежит одной из групп Active Directory в правом операнде.
- TIDetect этот оператор используется для поиска событий с данными CyberTrace Threat Intelligence (TI). Этот оператор можно использовать только на событиях, прошедших обогащение данными из CyberTrace Threat Intelligence, то есть только в коллекторах на этапе выбора точки назначения и в корреляторах.
- inContextTable присутствует ли в указанной контекстной таблице запись.
- intersect находятся ли в левом операнде элементы списка, указанные в списке в правом операнде.
- d. При необходимости установите флажок **без учета регистра**. В этом случае оператор игнорирует регистр значений.

Действие флажка не распространяется на операторы **InSubnet, InActiveList, InCategory**, . InActiveDirectoryGroup

По умолчанию флажок снят.

- е. Если вы хотите добавить отрицательное условие, в раскрывающемся списке **Если** выберите . Если не
- f. Вы можете добавить несколько условий или группу условий.
- 5. Если вы добавили несколько условий или групп условий, выберите условие отбора (и, или, не), нажав на кнопку **И**.
- 6. Если вы хотите добавить уже существующие фильтры, которые выбираются в раскрывающемся списке В**ыберите фильтр**, нажмите на кнопку **Добавить фильтр**.

Параметры вложенного фильтра можно просмотреть, нажав на кнопку  $\mathbb{Z}$ .

[Фильтрация по данным из поля](javascript:toggleBlock() события Extra

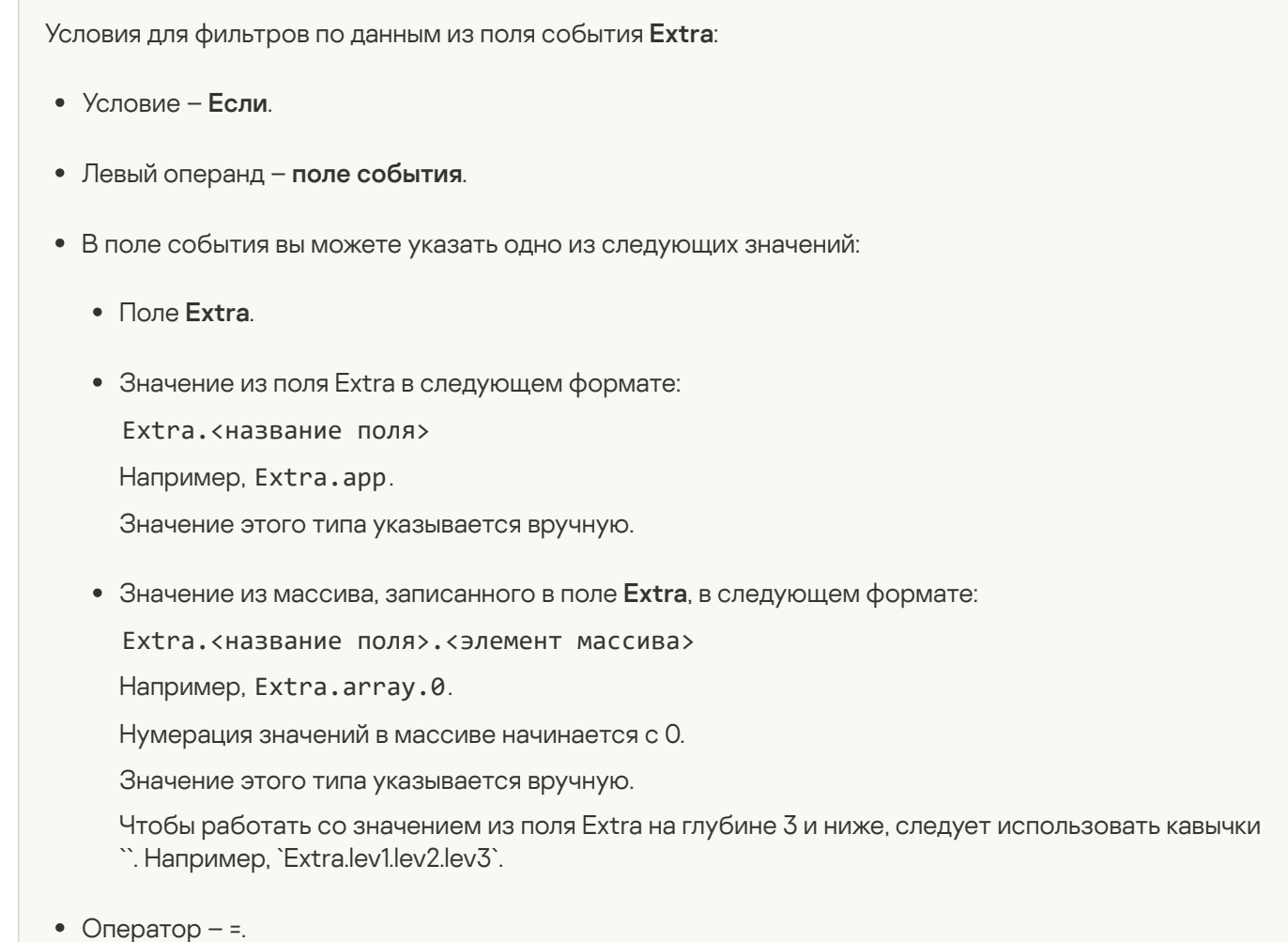

- Правый операнд константа.
- Значение значение, по которому требуется фильтровать события.

На вкладке **Локальные переменные** с помощью кнопки **Добавить переменную** можно объявлять [переменные,](#page-723-0) которые будут действовать в пределах этого правила корреляции.

#### Вкладка **Действия**

В правиле типа **operational** может быть только один триггер: **На каждом событии**. Он активируется каждый раз, когда срабатывает селектор.

Доступные параметры триггера:

Группа параметров **Обновление активных листов** – используется для назначения триггера на одну или несколько операций с <u>[активными](#page-756-0) листами</u>. С помощью кнопок **Добавить действие с активным листом** и Удалить действие с активным листом можно добавлять и удалять операции с активными листами.

Доступные параметры:

- Название (обязательно) этот раскрывающийся список используется для выбора активного листа.
- **Операция** (обязательно) этот раскрывающийся список используется для выбора операции, которую необходимо выполнить:
	- Сложить прибавить константу, значение поля корреляционного события или значение локальной переменной к значению активного листа.
- Установить записать значения указанных полей корреляционного события в активный лист, создав новую или обновив существующую запись активного листа. При обновлении записи активного листа данные объединяются, и только указанные поля перезаписываются.
- Удалить удалить запись из активного листа.
- **Ключевые поля** (обязательно) это список полей события, используемые для создания записи активного листа. Этот список также используется в качестве ключа записи активного листа.

Ключ записи активного листа зависит только от состава полей и не зависит от порядка их отображения в веб-интерфейсе KUMA.

- Сопоставление (требуется для операции Установить) используется для сопоставления полей активного листа с полями событий. Можно установить более одного правила сопоставления.
	- Левое поле используется для указания поля активного листа.

Поле не должно содержать специальные символы или только цифры.

- Средний раскрывающийся список используется для выбора полей событий.
- Правое поле можно использовать для назначения константы полю активного листа, если была выбрана операция Установить.
- Группа параметров **Обновление контекстных таблиц** используется для назначения триггера на одну или несколько операций с <u>[контекстными](#page-854-0) таблицами</u>. С помощью кнопок **Добавить действие с** контекстной таблицей и Удалить действие с контекстной таблицей можно добавлять и удалять операции с контекстными таблицами.

Доступные параметры:

- Название (обязательно) этот раскрывающийся список используется для выбора ресурсов контекстной таблицы.
- **Операция** (обязательно) этот раскрывающийся список используется для выбора операции, которую необходимо выполнить.
	- Сложить прибавить константу, значение поля корреляционного события или значение локальной переменной к значению указанного поля контекстной таблицы. Операция используется только для полей типа число и число с плавающей точкой.
	- Установить записать значения указанных полей корреляционного события в контекстную таблицу, создав новую или обновив существующую запись контекстной таблицы. При обновлении записи контекстной таблицы данные объединяются, и только указанные поля перезаписываются.
	- Объединить дописать значение поля корреляционного события, локальной переменной или константы к существующему значению поля контекстной таблицы.
	- Удалить удалить запись из контекстной таблицы.
- **Ключевые поля** (обязательно) это список полей события, используемых для создания записи контекстной таблицы. Этот список также используется в качестве ключа записи контекстной таблицы. В качестве значения ключевого поля можно указать поле события или локальную переменную, [объявленную](#page-745-0) на вкладке [Селекторы](#page-745-0).

Составной ключ записи контекстной таблицы зависит только от значения полей и не зависит от порядка их отображения в веб-интерфейсе KUMA.

- **Сопоставление** (требуется для всех операций, кроме **Удалить**) используется для сопоставления полей контекстной таблицы с полями событий или переменными. Можно установить более одного правила сопоставления. Одно поле контекстной таблицы можно указать несколько раз.
	- Левое поле используется для указания поля контекстной таблицы.

Поле не должно содержать название поля, которое уже используется в сопоставлении, табуляцию, специальные символы или только цифры. Максимальное количество символов – 128. Название не может начинаться с символа нижнего подчеркивания.

- Средний раскрывающийся список используется для выбора полей событий или локальной переменной.
- Правое поле можно использовать для назначения константы полю контекстной таблицы. Максимальное количество символов – 1024.

### Вкладка Корреляторы

- **Добавить** Используется при редактировании созданного корреляционного правила. С помощью кнопки **Добавить** вы можете выбрать коррелятор из списка в открывшемся окне **Корреляторы**. После того, как вы нажмете **OK**, правило будет привязано к выбранному коррелятору. Вы можете выбрать одновременно несколько корреляторов. Правило будет добавлено последним в очередь для выполнения. Если вы хотите поднять правило в очереди выполнения, перейдите в **Ресурсы - Коррелятор -** <выбранный коррелятор> -Редактирование коррелятора - Корреляция, установите флажок рядом с нужным правилом и воспользуйтесь кнопками Поднять или Опустить, чтобы установить желаемый порядок выполнения правил.
- <span id="page-723-0"></span>Удалить - Используется, чтобы отвязать корреляционное правило от коррелятора.

# Переменные в корреляторах

Если для покрытия каких-то сценариев обеспечения безопасности недостаточно отслеживания значений в полях событий, активных листах или словарях, вы можете воспользоваться глобальными и локальными переменными. С их помощью можно выполнять различные действия над поступающими в корреляторы значениями, реализуя сложную логику выявления угроз. Переменные можно объявить в [корреляторе](#page-35-0) (глобальные переменные) или в правиле корреляции (локальные переменные), присвоив им какую-либо [функцию,](#page-727-0) а затем обращаться к ним из правил корреляции, как к обычным полям событий, получая в ответ результат срабатывания функции.

Область применения переменных:

- При поиске [группирующих](#page-724-0) или уникальных значений полей в правилах корреляции.
- В селекторах правил [корреляции](#page-724-1) в фильтрах условий, при которых должно срабатывать правило корреляции.
- <u>При обогащении [корреляционных](#page-724-2) событий</u>. В качестве типа источника следует выбирать Событие.
- При наполнении активных листов [значениями.](#page-725-0)

К переменным можно обращаться так же, как к полям события, предваряя их название символом \$.

Поля расширенной схемы событий могут использоваться в корреляционных правилах, локальных и глобальных переменных.

#### <span id="page-724-0"></span>Локальные переменные в группирующих и уникальных полях

Вы можете использовать локальные переменных в разделах **Группирующие поля** и **Уникальные поля** правил корреляции типа standard. Для использования локальной переменной необходимо перед ее именем указывать символ "\$".

Вы можете ознакомиться с примером использования локальных переменных в разделах **Группирующие поля** и **Уникальные поля** в правиле, поставляемом в KUMA: R403\_Обращение на вредоносные ресурсы с хоста с отключенной защитой или устаревшей антивирусной базой.

#### <span id="page-724-1"></span>Локальные переменные в селекторе

Чтобы использовать локальную переменную <sup>в</sup> селекторе:

- 1. Добавьте локальную [переменную](#page-745-0) в правило.
- 2. В окне **Правила корреляции** перейдите на вкладку **Общие** и добавьте созданную локальную переменную в раздел **Группирующие поля**. Перед именем локальной переменной укажите символ "\$".
- 3. В окне **Правила корреляции** перейдите на вкладку **Селекторы**, выберите существующий фильтр или создайте новый и нажмите на кнопку Добавить условие.
- 4. В качестве операнда выберите поле события.
- 5. В качестве значения поля события укажите локальную переменную и укажите символ "\$" перед именем переменной.
- 6. Укажите остальные параметры фильтра.
- 7. Нажмите Сохранить.

Вы можете ознакомиться с примером использования локальных переменных в правиле, поставляемом с KUMA: R403\_Обращение на вредоносные ресурсы с хоста с отключенной защитой или устаревшей антивирусной базой.

#### <span id="page-724-2"></span>Локальные переменные в обогащении событий

Вы можете использовать правила корреляции типа standard и simple для обогащения событий с помощью локальных переменных.

#### Обогащение текстом и числами

Обогащение событий можно выполнять с помощью текста (строк). Для этого могут быть использованы функции, позволяющие [модифицировать](#page-727-0) строки: to\_lower, to\_upper, str\_join, append, prepend, substring, tr, replace, str\_join.

Обогащение событий можно выполнять с помощью чисел. Для этого могут быть использованы функции: сложение (оператор "+"), вычитание (оператор "-"), умножение (оператор "\*"), деление (оператор "/"), round, ceil, floor, abs, pow.

Также для работы с данными в локальных переменных могут быть использованы регулярные выражения.

Применение регулярных выражений в правилах корреляции создаёт большую нагрузку в сравнении с другими операциями. Поэтому при разработке правил корреляции мы рекомендуем ограничить использование регулярных выражений до необходимого минимума и применять другие доступные операции.

#### Обогащение временных отметок

Обогащение событий можно выполнять с помощью временных отметок (даты и времени). Для этого могут быть использованы функции, позволяющие получать или модифицировать временные метки: now, extract\_from\_timestamp, parse\_timestamp, format\_timestamp, truncate\_timestamp, time\_diff.

#### Операции с активными списками и таблицами

Вы можете выполнять обогащение событий с помощью локальных переменных и данных, находящихся в активных списках и таблицах.

Для обогащения событий данными из активного списка необходимо воспользоваться функциями active\_list, active list dyn.

Для обогащения событий данными из таблицы необходимо воспользоваться функциями table\_dict, dict.

Вы можете создавать условные операторы при помощи функции conditional в локальных переменных. Таким образом переменная может вернуть одно из значений в зависимости от того, какие данные поступили для обработки.

#### Использование локальной переменной для обогащения событий

Чтобы использовать локальную переменную для обогащения событий:

- 1. Добавьте локальную [переменную](#page-745-0) в правило.
- 2. В окне **Правила корреляции** перейдите на вкладку **Общие** и добавьте созданную локальную переменную в раздел **Группирующие поля**. Перед именем локальной переменной укажите символ "\$".
- 3. В окне **Правила корреляции** перейдите на вкладку **Действия** и в группе параметров **Обогащение** в раскрывающемся списке Тип источника данных выберите событие.
- 4. В раскрывающемся списке **Целевое поле** выберите поле события KUMA, в которое необходимо передать значение локальной переменной.
- 5. В раскрывающемся списке Исходное поле выберите локальную переменную. Перед именем локальной переменной укажите символ "\$".
- 6. Укажите остальные параметры правила.
- <span id="page-725-0"></span>7. Нажмите Сохранить.

#### Локальные переменные в обогащении активных листов

Вы можете использовать локальные переменные для обогащения активных листов.

Чтобы выполнить обогащение активного списка при помощи локальной переменной:

#### 1. Добавьте локальную [переменную](#page-745-0) в правило.

- 2. В окне **Правила корреляции** перейдите на вкладку **Общие** и добавьте созданную локальную переменную в раздел **Группирующие поля**. Перед именем локальной переменной укажите символ "\$".
- 3. В окне **Правила корреляции** перейдите на вкладку **Действия** и в группе параметров **Обновление активных листов** добавьте локальную переменную в поле **Ключевые поля**. Перед именем локальной переменной укажите символ "\$".
- 4. В группе параметров **Сопоставление** укажите соответствие между полями события и полями активного списка.
- 5. Нажмите на кнопку Сохранить.

### Свойства переменных

Локальные и глобальные переменные

Свойства глобальных и локальных переменных различаются.

Глобальные переменные:

- Глобальные переменные [объявляются](#page-204-0) на уровне коррелятора и действуют только в пределах этого коррелятора.
- $\bullet$  К глобальным переменным коррелятора можно обращаться из всех правил корреляции, которые в нем указаны.
- В правилах корреляции типа [standard](#page-685-0) одна и та же глобальная переменная в каждом селекторе может принимать разные значения.
- Невозможно переносить глобальные переменные между разными корреляторами.

Локальные переменные:

- Локальные переменные [объявляются](#page-745-0) на уровне правила корреляции и действуют только в пределах этого правила.
- В правилах корреляции типа [standard](#page-685-0) областью действия локальной переменной является только тот селектор, в котором переменная была объявлена.
- Локальные переменные можно объявлять в любых типах правил корреляции.
- Невозможно переносить локальные переменные между правилами или селекторами.

Локальная переменная не может быть использована в качестве глобальной переменной.

#### Переменные в разных типах правил корреляции

- В правилах корреляции типа <u>[operational](#page-716-0)</u> на вкладке **Действия** можно указывать все доступные или объявленные в этом правиле переменные.
- В правилах корреляции типа <u>[standard](#page-685-0)</u> на вкладке **Действия** можно указывать только переменные, указанные в этих правилах на вкладке **Общие** в поле Гр**уппирующие поля**.
- В правилах корреляции типа <mark>[simple](#page-702-0)</mark> на вкладке **Действия** можно указывать только переменные, указанные в этих правилах на вкладке **Общие** в поле **Наследуемые поля**.

#### Требования к переменным

Добавляя [функцию](#page-727-0) переменной необходимо сначала указать название функции, а затем в круглых скобках перечислить ее параметры. Исключением являются простейшие математические операции (сложение, вычитание, умножение, деление), при их использовании скобками обозначается приоритет выполнения операций.

Требования к названиям функций:

- Должно быть уникально в рамках коррелятора.
- Должно содержать от 1 до 128 символов в кодировке Unicode.
- Не может начинаться с символа \$.
- Должно быть написано в camelCase или CamelCase.

Особенности указания функций переменных:

- Последовательность указания параметров имеет значение.
- Параметры передаются через запятую: ,.
- Строковые параметры передаются в одинарных кавычках: '.
- Наименования полей событий и переменные указываются без кавычек.
- При обращении к переменной как параметру перед ее названием необходимо добавлять символ \$.
- Ставить пробел между параметрами необязательно.
- Во всех функциях, где в качестве параметров допускается использование переменной, допускается создавать вложенные функции.

#### <span id="page-727-0"></span>Функции переменных

Операции с активными листами и словарями

Функции позволяют получать информацию из активного листа и динамически формировать имя поля активного листа и ключа.

Необходимо указать параметры в следующей последовательности:

1. название активного листа;

2. выражение, возвращающее название поля активного листа;

3. одно или несколько выражений, из результатов которых будет составлен ключ.

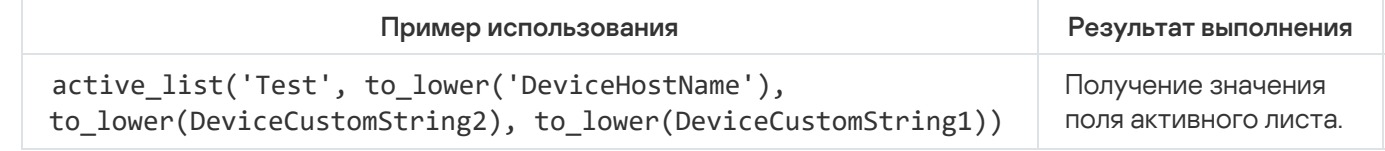

С помощью этих функций из переменной можно обратиться к активному листу общего тенанта. Для этого после названия активного листа необходимо добавить суффикс @Shared (регистр имеет значение). Например, active\_list('exampleActiveList@Shared', 'score', SourceAddress,SourceUserName).

### Функция "table\_dict"

Получение информации о значении в указанном столбце словаря типа таблица.

Необходимо указать параметры в следующей последовательности:

1. название словаря;

2. название столбца словаря;

3. одно или несколько выражений, из результатов которых будет составлен ключ строки словаря.

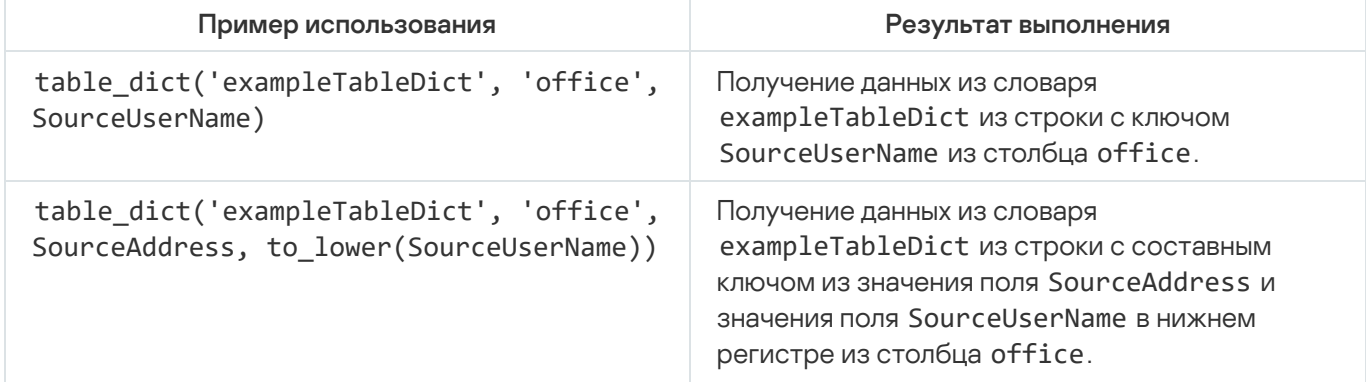

С помощью этой функции из переменной можно обратиться к словарю общего тенанта. Для этого после названия активного листа необходимо добавить суффикс @Shared (регистр имеет значение). Например, table\_dict('exampleTableDict@Shared', 'office', SourceUserName).

### Функция "dict"

Получение информации о значении в указанном столбце словаря типа словарь.

Необходимо указать параметры в следующей последовательности:

#### 1. название словаря;

2. одно или несколько выражений, из результатов которых будет составлен ключ строки словаря.

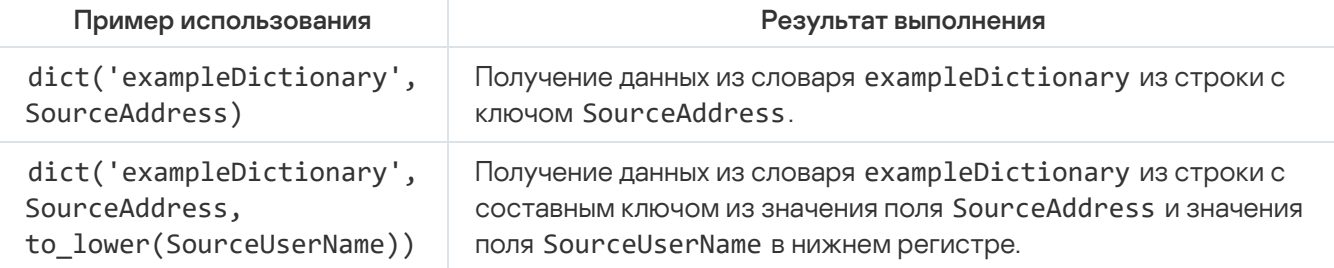

С помощью этой функции из переменной можно обратиться к словарю общего тенанта. Для этого после названия активного листа необходимо добавить суффикс @Shared (регистр имеет значение). Например, dict('exampleDictionary@Shared', SourceAddress).

Операции с контекстными таблицами

Функция "context\_table"

Возвращает значение указанного поля в базовом типе (например, целое число,массив целых чисел).

Необходимо указать параметры в следующей последовательности:

- 1. Название контекстной таблицы. Название не должно быть пустым.
- 2. Выражение, возвращающее название поля контекстной таблицы.
- 3. Выражение, возвращающее название ключевого поля 1 контекстной таблицы.
- 4. Выражение, возвращающее значение ключевого поля 1 контекстной таблицы.

Функция должна содержать минимум 4 параметра.

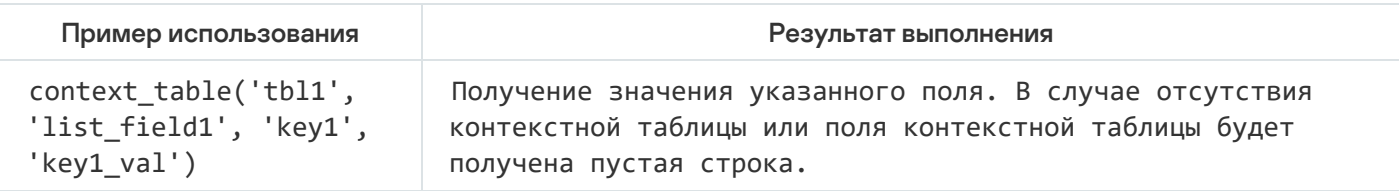

Функция "len"

Возвращает длину строки и массива.

Функция возвращает длину массива, если переданный массив соответствует следующему типу:

- массив целых чисел:
- массив чисел с плавающей точкой;
- массив строк;
- массив логических типов.

Если передан массив другого типа, данные массива приводятся к строковому типу, и функция возвращает длину полученной строки.

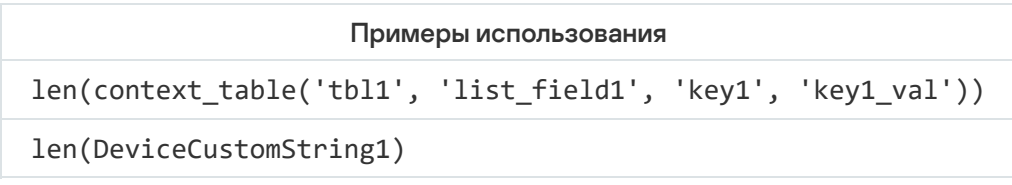

### Функция "distinct\_items"

Возвращает список уникальных элементов массива.

Функция возвращает список уникальных элементов массива, если переданный массив соответствует следующему типу:

- массив целых чисел;
- массив чисел с плавающей точкой;
- массив строк;
- массив логических типов.

Если передан массив другого типа, данные массива приводятся к строковому типу, и функция возвращает строку, состоящую из уникальных символов исходной строки.

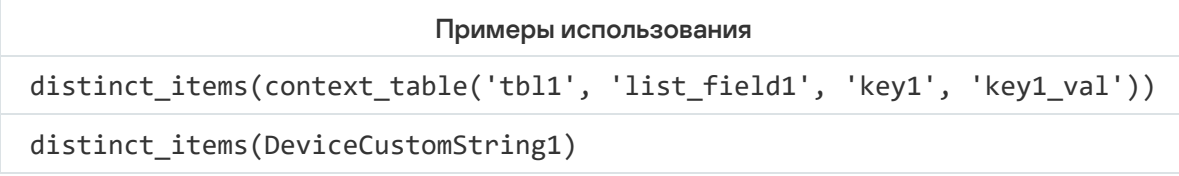

#### Функция "sort\_items"

Возвращает отсортированный список элементов массива.

Необходимо указать параметры в следующей последовательности:

- 1. выражение, возвращающее объект сортировки;
- 2. направление сортировки. Возможные значения: asc, desc. Если параметр не указан, значение по умолчанию – asc.

Функция возвращает отсортированный список элементов массива, если переданный массив соответствует следующему типу:

- массив целых чисел;
- массив чисел с плавающей точкой:
- массив строк.

Функция возвращает список элементов массива в исходном порядке, если был передан массив логических типов.

Если передан массив другого типа, данные массива приводятся к строковому типу, и функция возвращает строку отсортированных символов.

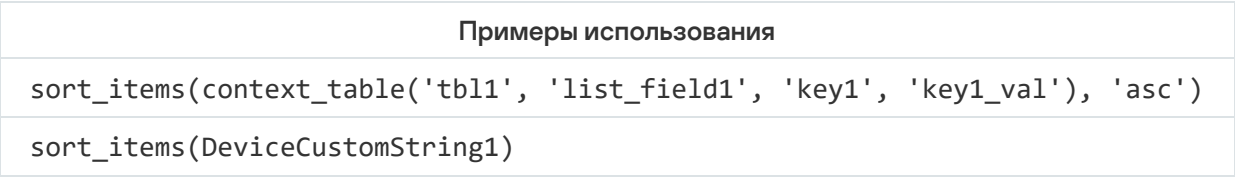

#### Функция "item"

Возвращает элемент массива с указанным индексом или символ строки с указанным индексом, если передан массив целых чисел, чисел с плавающей точкой, строк или булевых значений.

Необходимо указать параметры в следующей последовательности:

- 1. выражение, возвращающее объект индексирования;
- 2. выражение, возвращающее индекс элемента или символа.

Функция должна содержать минимум 2 параметра.

Функция возвращает элемент массива с указанным индексом или символ строки с указанным индексом,если индекс находится в диапазоне массива и переданный массив соответствует следующему типу:

- массив целых чисел;
- массив чисел с плавающей точкой;
- массив строк;
- массив логических типов.

Если передан массив другого типа и индекс находится в диапазоне массива, данные приводятся к строковому типу и функция возвращает символ строки по индексу. Если передан массив другого типа и индекс не находится в диапазоне массива, функция возвращает пустую строку.

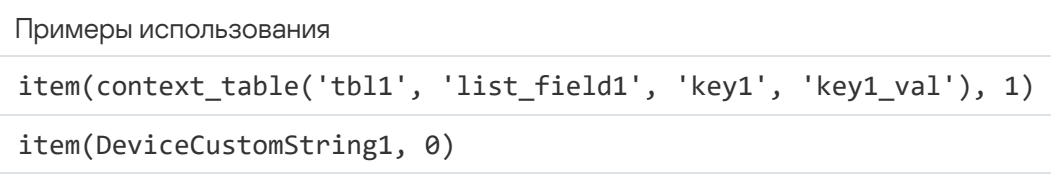

#### Операции со строками

Функция "len"

Возвращает число символов в строке. Поддерживается для стандартных полей и полей расширенной схемы событий типа "строка".

Строку можно передать строкой, названием поля или переменной.

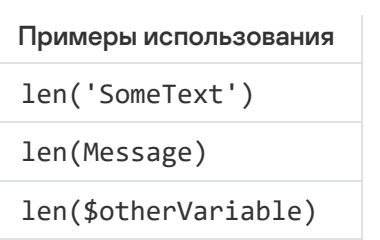

Функция "to\_lower"

Перевод символов в строке в нижний регистр. Поддерживается для стандартных полей и полей расширенной схемы событий типа "строка".

Строку можно передать строкой, названием поля или переменной.

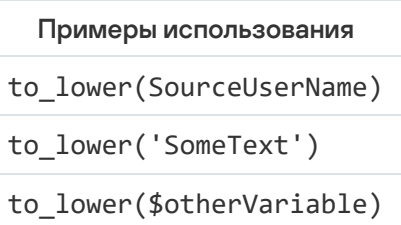

Функция "to\_upper"

Перевод символов в строке в верхний регистр. Поддерживается для стандартных полей и полей расширенной схемы событий типа "строка". Строку можно передать строкой, названием поля или переменной.

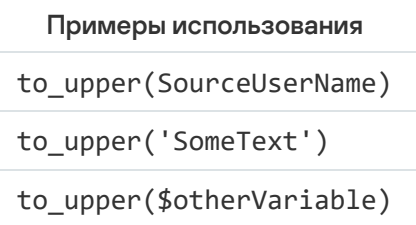

### Функция "append"

Добавление символов в конец строки. Поддерживается для стандартных полей и полей расширенной схемы событий типа "строка".

Необходимо указать параметры в следующей последовательности:

1. исходная строка;

2. добавляемая строка.

Строки можно передать строкой, названием поля или переменной.

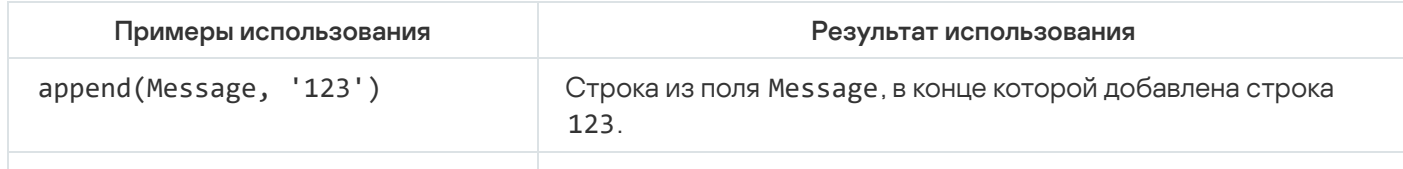

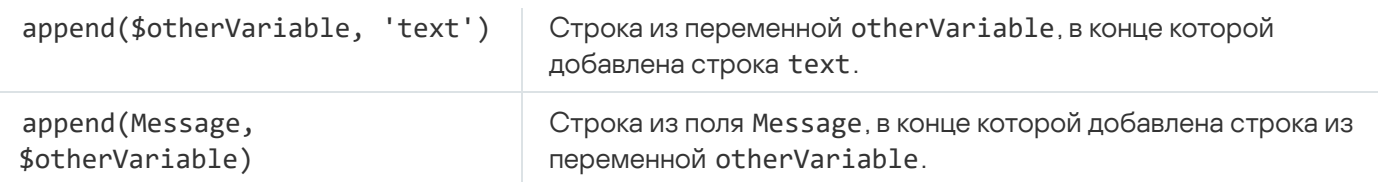

# Функция "prepend"

Добавление символов в начало строки. Поддерживается для стандартных полей и полей расширенной схемы событий типа "строка".

Необходимо указать параметры в следующей последовательности:

1. исходная строка;

2. добавляемая строка.

Строки можно передать строкой, названием поля или переменной.

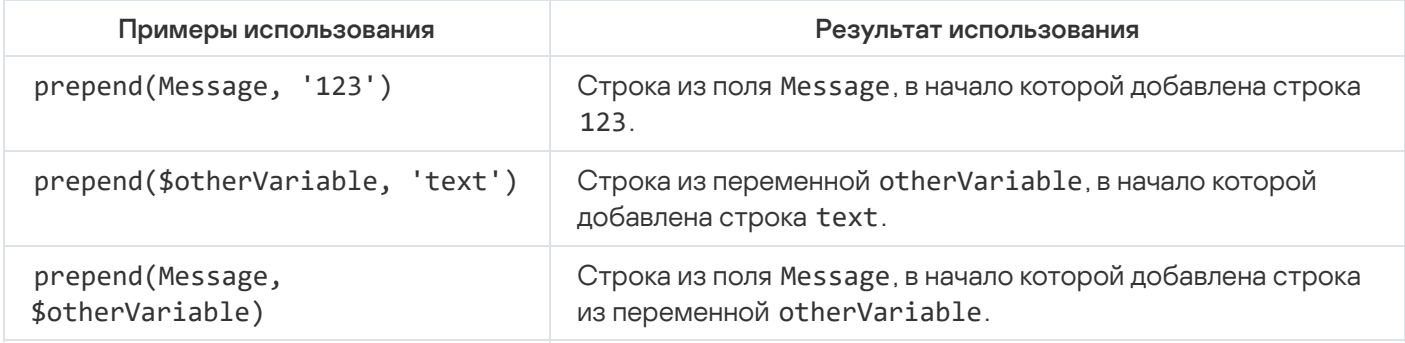

Функция "substring"

Возвращает подстроку из строки. Поддерживается для стандартных полей и полей расширенной схемы событий типа "строка".

Необходимо указать параметры в следующей последовательности:

- 1. исходная строка;
- 2. позиция начала подстроки (натуральное число или 0);

3. (необязательно) позиция конца подстроки.

Строки можно передать строкой, названием поля или переменной. Если номер позиции больше, чем длина строки исходных данных, возвращается пустая строка.

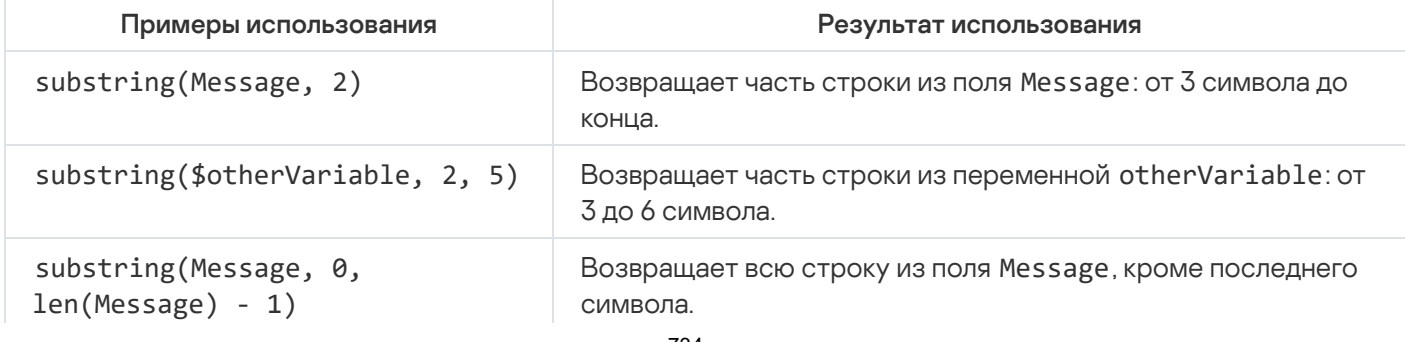

### Функция "index\_of"

Функция "index\_of" возвращает первую позицию символа или подстроки в строке, расчет индекса начинается с 0. Если в результате работы функции подстрока не была найдена, функция вернёт значение -922337203685477580.

Доступны следующие параметры функции:

- в качестве исходных данных поле события, другая переменная, или константа,
- любое выражение из тех, что доступны в локальных переменных.

Для использования функции необходимо указать параметры в следующей последовательности:

- 1. Символ или подстрока, позиция которой будет найдена.
- 2. Строка, по которой будет осуществлён поиск.

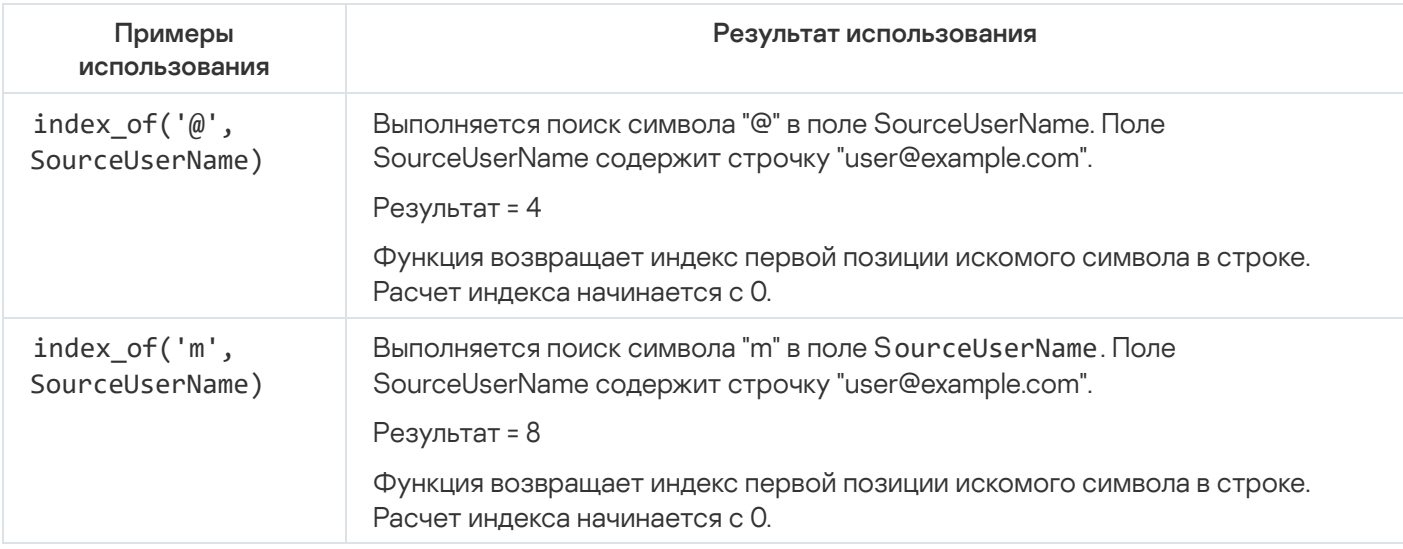

#### Функция "last\_index\_of"

Функция "last\_index\_of" возвращает последнюю позицию символа или подстроки в строке, расчет индекса начинается с 0. Если в результате работы функции подстрока не была найдена, функция вернёт значение -922337203685477580.

Доступны следующие параметры функции:

- в качестве исходных данных поле события, другая переменная, или константа,
- любое выражение из тех, что доступны в локальных переменных.

Для использования функции необходимо указать параметры в следующей последовательности:

1. Символ или подстрока, позиция которой будет найдена.

2. Строка, по которой будет осуществлён поиск.

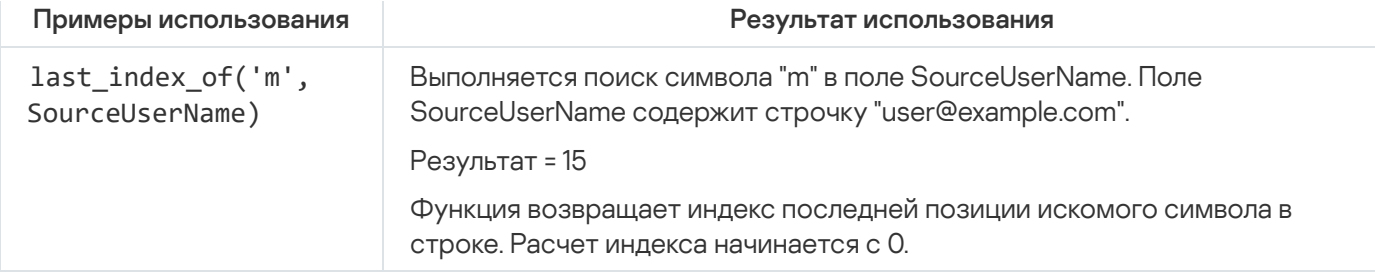

Функция "tr"

Убирает из начала и конца строки указанные символы. Поддерживается для стандартных полей и полей расширенной схемы событий типа "строка".

Необходимо указать параметры в следующей последовательности:

1. исходная строка;

2. (необязательно) строка, которую следует удалить из начала и конца исходной строки.

Строки можно передать строкой, названием поля или переменной. Если строку на удаление не указать, в начале и в конце исходной строки будут удалены пробелы.

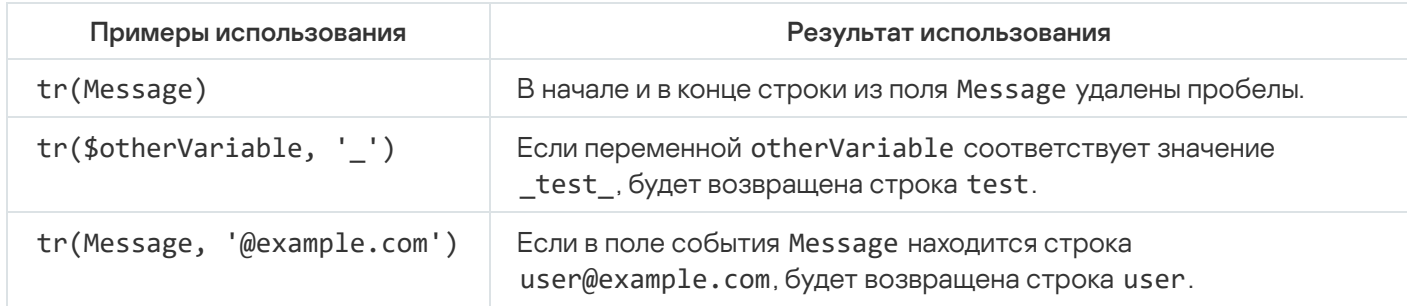

### Функция "replace"

Замена в строке всех вхождений последовательности символов А на последовательность символов B. Поддерживается для стандартных полей и полей расширенной схемы событий типа "строка".

Необходимо указать параметры в следующей последовательности:

1. исходная строка;

2. строка поиска: последовательность символов, подлежащая замене;

3. строка замены: последовательность символов, на которую необходимо заменить строку поиска.

Строки можно передать выражением.

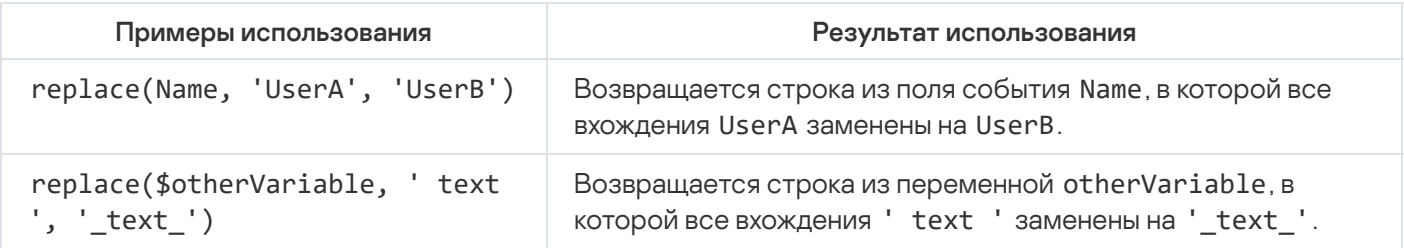

Замена в строке последовательности символов, удовлетворяющих регулярному выражению, на последовательность символов и группы захвата регулярного выражения. Поддерживается для стандартных полей и полей расширенной схемы событий типа "строка".

Необходимо указать параметры в следующей последовательности:

- 1. исходная строка;
- 2. строка поиска: регулярное выражение;
- 3. строка замены: последовательность символов, на которую необходимо заменить строку поиска, и идентификаторы групп захвата регулярного выражения. Строку можно передать выражением.

Строки можно передать строкой, названием поля или переменной. Допускается использовать неименованные группы захвата.

В регулярных выражениях, используемых в функциях переменных, каждый символ обратной косой черты необходимо дополнительно экранировать. Например, вместо регулярного выражения ^example\\ необходимо указывать выражение ^example\\\\.

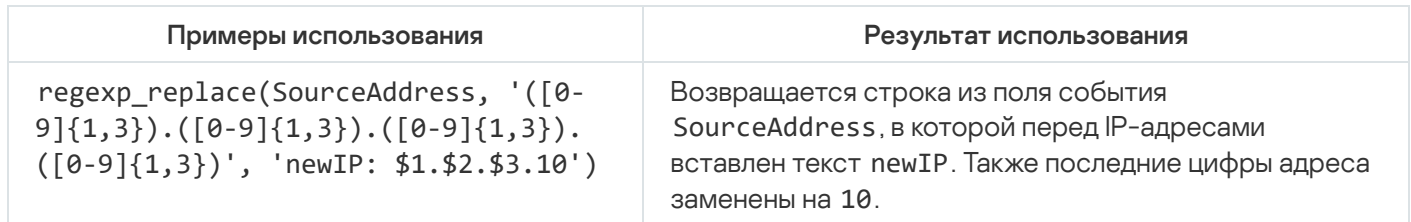

### Функция "regexp\_capture"

Получение из исходной строки результата, удовлетворяющего условию регулярного выражения. Поддерживается для стандартных полей и полей расширенной схемы событий типа "строка".

Необходимо указать параметры в следующей последовательности:

1. исходная строка;

2. строка поиска: регулярное выражение.

Строки можно передать строкой, названием поля или переменной. Допускается использовать неименованные группы захвата.

В регулярных выражениях, используемых в функциях переменных, каждый символ обратной косой черты необходимо дополнительно экранировать. Например, вместо регулярного выражения ^example\\ необходимо указывать выражение  $\text{``example}\\\.\\\}.$ 

#### Примеры использования

'

#### Операции с метками времени

#### Функция now

Получение временной метки в формате epoch. Запускается без аргументов.

Примеры использования

now()

### Функция "extract\_from\_timestamp"

Получение атомарных представлений времени (в виде год, месяц, день, час, минута, секунда, день недели) из полей и переменных с временем в формате epoch.

Параметры необходимо указать в следующей последовательности:

1. Поле события, имеющего тип timestamp, или переменная.

2. Обозначение атомарного представления времени. Параметр регистрозависимый.

Возможные варианты обозначения атомарного времени:

- у год в виде числа.
- М месяц, числовое обозначение.
- $\bullet$  d число месяца.
- wd день недели: Monday, Tuesday, Wednesday, Thursday, Friday, Saturday, Sunday.
- h часы в 24-часовом формате.
- $m M$ инуты.
- $\bullet$   $s$  секунды.
- 3. (необязательно) Обозначение часового пояса. Если параметр не указан, время высчитывается в формате UTC.

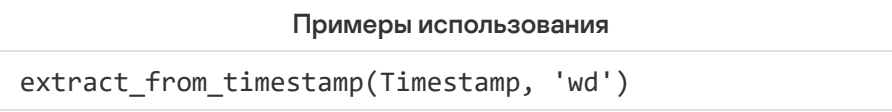

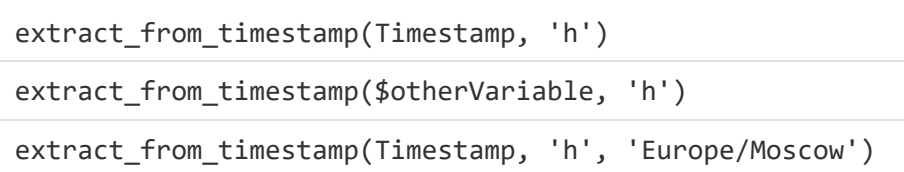

Функция "parse\_timestamp"

Представление времени из формата RFC3339 (например, "2022-05-24 00:00:00", "2022-05-24 00:00:00+0300) в формат epoch.

Примеры использования parse\_timestamp(Message)

parse\_timestamp(\$otherVariable)

Функция "format\_timestamp"

Представление времени из формата epoch в формат RFC3339.

Параметры необходимо указать в следующей последовательности:

- 1. Поле события, имеющего тип timestamp, или переменная.
- 2. Обозначение формата времени: RFC3339.
- 3. (необязательно) Обозначение часового пояса. Если параметр не указан, время высчитывается в формате UTC.

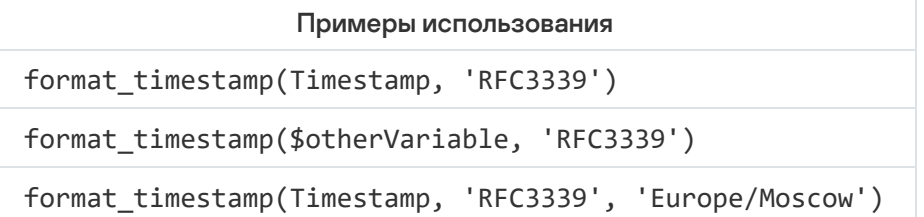

### Функция "truncate\_timestamp"

Округление времени в формате epoch. После округления время возвращается в формате epoch. Время округляется в меньшую сторону.

Параметры необходимо указать в следующей последовательности:

- 1. Поле события, имеющего тип timestamp, или переменная.
- 2. Параметр округления:
	- 1s округление до секунд;
	- 1m округление до минут;
	- $1h -$  округление до часов;
- 24h округление до суток.
- 3. (необязательно) Обозначение часового пояса. Если параметр не указан, время высчитывается в формате UTC.

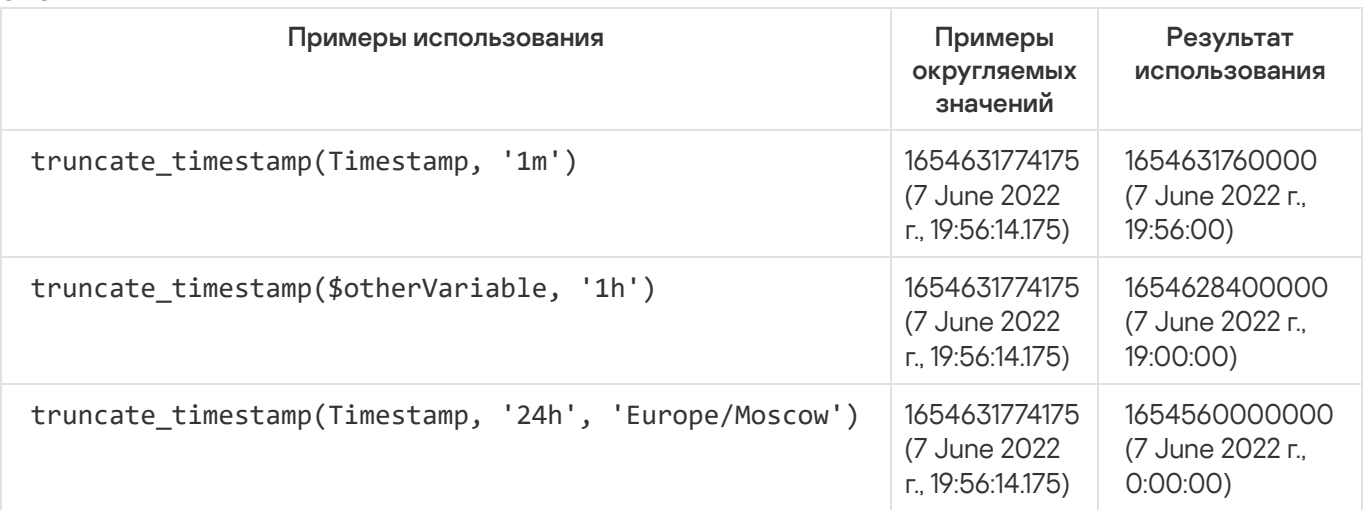

### Функция "time\_di"

Получение интервала времени между двумя метками времени в формате epoch.

Параметры необходимо указать в следующей последовательности:

- 1. Время конца отрезка. Поле события, имеющего тип timestamp, или переменная.
- 2. Время начала отрезка. Поле события, имеющего тип timestamp, или переменная.
- 3. Представление временного интервала:
	- ms в миллисекундах;
	- $s B$  секундах;
	- $em B$  минутах;
	- $\bullet$  h в часах;
	- $\bullet$  d в днях.

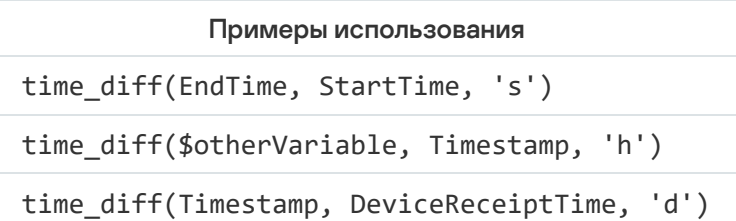

#### Математические операции

Представлены как простейшими математическими операциями, так и функциями.

### Простейшие математические операции

Поддерживаются для полей расширенной схемы событий с типом "целое число" и "число с плавающей точкой".

Операции:

- сложение;
- вычитание;
- умножение;
- деление;
- деление по модулю.

Использование круглых скобок определяет последовательность действий

Доступные аргументы:

- числовые поля события;
- числовые переменные;
- вещественные числа.

При делении по модулю в качестве аргументов можно использовать только натуральные числа.

Ограничения использования:

- деление на ноль возвращает ноль;
- математические операции между числами и строками возвращают число в неизменном виде. Например, 1 + abc вернет 1;
- целые числа, полученные в результате операций, возвращаются без точки.

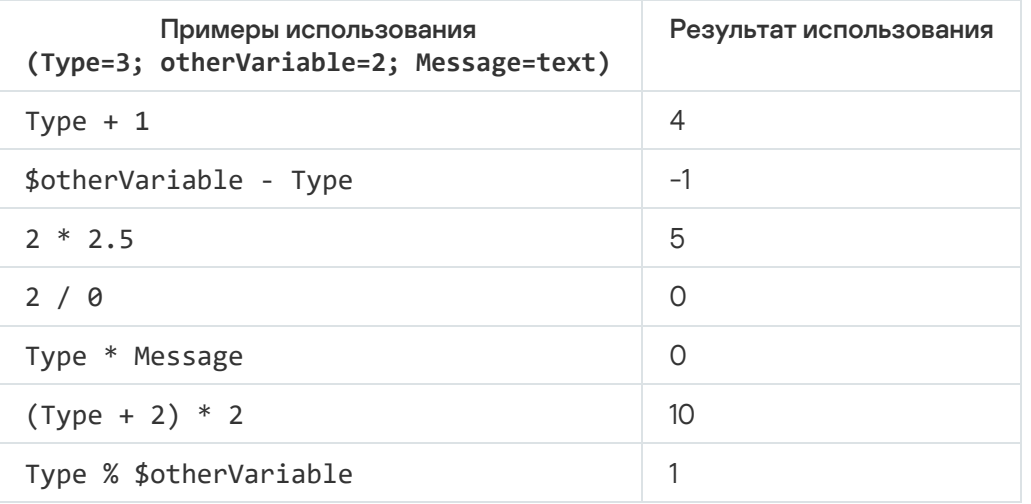

#### Функция "round"

Округление чисел. Поддерживается для полей расширенной схемы событий с типом "целое число" и "число с плавающей точкой".

Доступные аргументы:

- числовые поля события;
- числовые переменные;
- числовые константы.

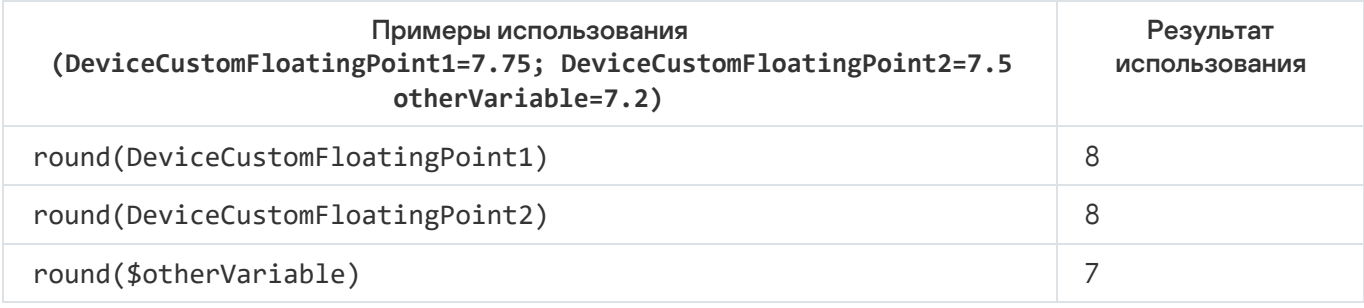

### Функция "ceil"

Округление чисел в большую сторону. Поддерживается для полей расширенной схемы событий с типом "целое число" и "число с плавающей точкой".

Доступные аргументы:

- числовые поля события;
- числовые переменные;
- числовые константы.

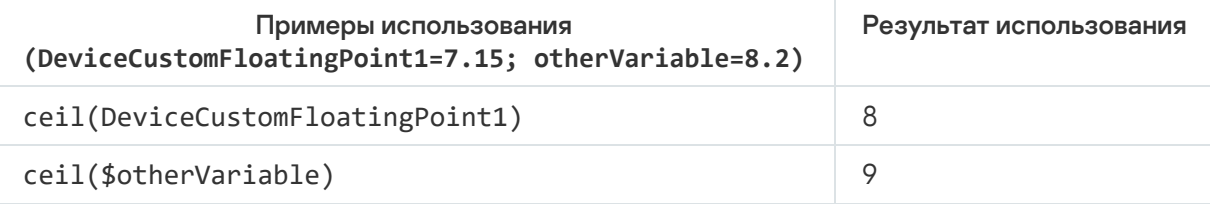

## Функция "floor"

Округление чисел в меньшую сторону. Поддерживается для полей расширенной схемы событий с типом "целое число" и "число с плавающей точкой".

Доступные аргументы:

- числовые поля события;
- числовые переменные;
- числовые константы.

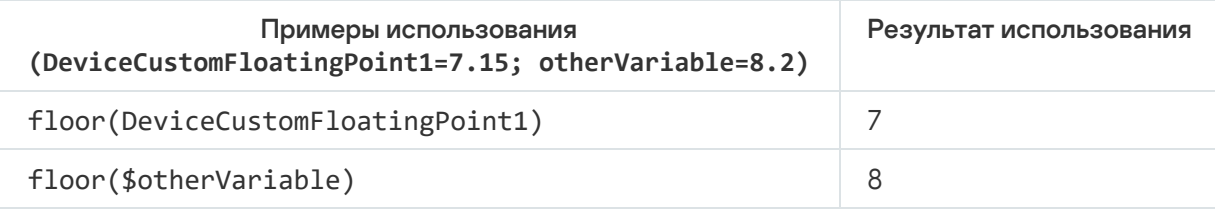

Получение числа по модулю. Поддерживается для полей расширенной схемы событий с типом "целое число" и "число с плавающей точкой".

Доступные аргументы:

- числовые поля события;
- числовые переменные;
- числовые константы.

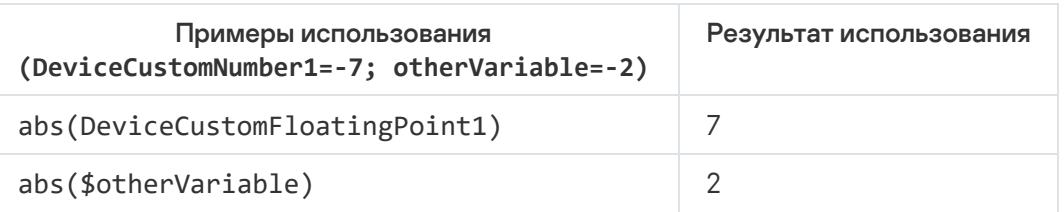

### Функция "pow"

Возведение числа в степень. Поддерживается для полей расширенной схемы событий с типом "целое число" и "число с плавающей точкой".

Параметры необходимо указать в следующей последовательности:

- 1. База вещественные числа.
- 2. Степень натуральные числа.

Доступные аргументы:

- числовые поля события;
- числовые переменные;
- числовые константы.

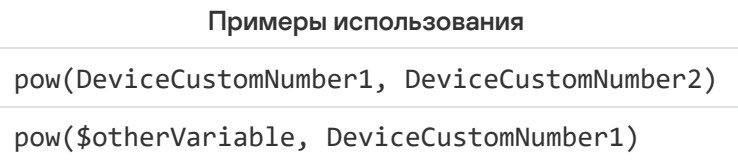

Функция "str\_join"

Позволяет объединить несколько строк в одну с использованием разделителя. Поддерживается для полей расширенной схемы событий с типом "целое число" и "число с плавающей точкой".

Параметры необходимо указать в следующей последовательности:

1. Разделитель. Строка.

#### 2. Строка1, строка2, строкаN. Минимум 2 выражения.

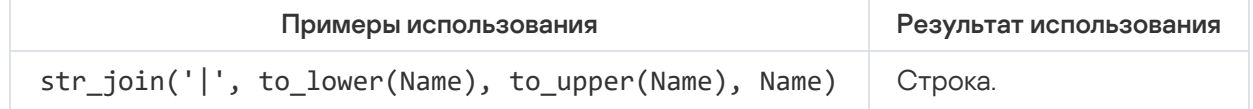

### Функция "conditional"

Позволяет получить одно значения в случае выполнения условия и другое значение, если условие не выполнится. Поддерживается для полей расширенной схемы событий с типом "целое число" и "число с плавающей точкой".

Параметры необходимо указать в следующей последовательности:

- 1. Условие. Строка. Синтаксис аналогичен условиям в SQL Where. В условии можно использовать функции переменных KUMA и ссылаться на другие переменные.
- 2. Значение при выполнении условия. Выражение.
- 3. Значение при невыполнении условия. Выражение.

Поддерживаемые операторы:

- AND
- $\bullet$  OR
- NOT
- $\bullet$  =
- $\bullet$   $!=$
- $\bullet$   $\lt$
- $\bullet \quad \leq$
- $\bullet$  >
- $\bullet \quad >=$
- LIKE (передается регулярное выражение RE2, а не SQL-выражение)
- ILIKE (передается регулярное выражение RE2, а не SQL-выражение)
- BETWEEN
- $\bullet$  IN
- IS NULL (проверка на пустое значение, например 0 или пустую строку)

```
Примеры использования (значение зависит от аргументов 2 и 3)
conditional('SourceUserName = \\'root\\' AND DestinationUserName = SourceUserName',
'match', 'no match')
conditional(`DestinationUserName ILIKE 'svc_.*'`, 'match', 'no match')
conditional(`DestinationUserName NOT LIKE 'svc_.*'`, 'match', 'no match')
```
Операции для полей расширенной схемы событий

Для полей расширенной схемы событий типа «строка» поддерживаются следующие виды операций:

- Функция «len»
- Функция «to\_lower»
- Функция «to\_upper»
- Функция «append»
- Функция «prepend»
- Функция «substring»
- Функция «tr»
- Функция «replace»
- Функция «regexp\_replace»
- Функция «regexp\_capture»

Для полей расширенной схемы событий с типом «целое число» или «число с плавающей точкой» поддерживаются следующие виды операций:

- Простые математические операции:
- Функция «round»
- Функция «ceil»
- Функция «floor»
- Функция «abs»
- Функция «pow»
- Функция «str\_join»
- Функция «conditional»

KUMA поддерживает для полей расширенной схемы событий с типом «массив целых чисел», «массив чисел с плавающей точкой» и «массив строк» следующие виды функций:

- получение i-го элемента массива. Пример: item(<type>.someStringArray).
- получение массива значений. Пример: <type>.someStringArray. Вернет ["string1", "string2", "string3"].
- получение количества элементов в массиве. Пример: len(<type>.someStringArray). Вернет ["string1", "string2"].
- получение уникальных записей из массива. Пример: distinct\_items(<type>.someStringArray).
- формирование строки с элементами массива в формате TSV. Пример: to\_string(<type>.someStringArray).
- сортировка элементов массива. Пример: sort\_items(<type>.someStringArray).

В примерах вместо <type> необходимо указать тип массива: NA для массива целых чисел, FA для массива чисел с плавающей точкой, SA для массива строк.

Для полей с типом «массив целых чисел» и «массив чисел с плавающей точкой» поддерживаются следующие функции:

• math\_min - возвращает минимальный элемент массива. Пример: math\_min(NA.NumberArray), math\_min(FA.FloatArray)

• math\_max - возвращает максимальный элемент массива. Пример: math\_max(NA.NumberArray), math\_max(FA.FloatArray)

<span id="page-745-0"></span>• math\_avg - возвращает среднее значение массива. Пример: math\_avg(NA.NumberArray), math\_avg(FA.FloatArray)

#### Объявление переменных

Для объявления переменных их необходимо добавить в коррелятор или правило корреляции.

Чтобы добавить глобальную переменную <sup>в</sup> существующий коррелятор:

1. В веб-интерфейсе KUMA в разделе **Ресурсы → Корреляторы** выберите набор ресурсов нужного коррелятора.

Откроется мастер установки [коррелятора](#page-203-0).

- 2. Выберите шаг мастера установки Глобальные переменные.
- 3. Нажмите на кнопку Добавить переменную и укажите следующие параметры:
	- В окне Переменная введите название переменной.

[Требования к наименованию](javascript:toggleBlock() переменных

- Должно быть уникально в рамках коррелятора.
- Должно содержать от 1 до 128 символов в кодировке Unicode.
- Не может начинаться с символа \$.
- Должно быть написано в camelCase или CamelCase.
- В окне Значение введите функцию переменной.

Описание функций [переменных.](#page-727-0)

Переменных можно добавить несколько. Добавленные переменные можно изменить или удалить с помощью значка  $\times$ 

4. Выберите шаг мастера установки Проверка параметров и нажмите Сохранить.

Глобальная переменная добавлена в коррелятор. К ней можно обращаться, как к полю события, указывая перед названием переменной символ \$. Переменная будет использоваться при корреляции после [перезапуска](#page-184-0) сервиса коррелятора.

1. В веб-интерфейсе KUMA в разделе **Ресурсы → Правила корреляции** выберите нужное правило корреляции.

Откроется окно параметров правила корреляции. Параметры правила корреляции можно также открыть из <u>коррелятора</u>, в которое оно было добавлено, перейдя на шаг мастера установки **Корреляция**.

- 2. Откройте вкладку Селекторы.
- 3. В селекторе откройте вкладку **Локальные переменные**, нажмите на кнопку **Добавить переменную** и укажите следующие параметры:
	- В окне Переменная введите название переменной.

[Требования к наименованию](javascript:toggleBlock() переменных

- Должно быть уникально в рамках коррелятора.
- Должно содержать от 1 до 128 символов в кодировке Unicode.
- Не может начинаться с символа \$.
- Должно быть написано в camelCase или CamelCase.
- В окне Значение введите функцию переменной.

Описание функций [переменных.](#page-727-0)

Переменных можно добавить несколько. Добавленные переменные можно изменить или удалить с помощью значка .

Для правил корреляции типа [standard](#page-685-0) повторите этот шаг для каждого селектора, в которым вы хотите объявить переменные.

#### 4. Нажмите Сохранить.

Локальная переменная добавлена в правило корреляции. К ней можно обращаться, как к полю события, указывая перед названием переменной символ \$. Переменная будет использоваться при корреляции после [перезапуска](#page-184-0) сервиса коррелятора.

Добавленные переменные можно изменить или удалить. Если правило корреляции обращается к необъявленной переменной (например, если ее название было изменено), в качестве результата возвращается пустая строка.

Если вы измените название переменной, вам потребуется вручную изменить название этой переменной во всех правилах корреляции, где вы ее использовали.

# Предустановленные правила корреляции

В поставку KUMA включены перечисленные в таблице ниже правила корреляции.

Предустановленные правила корреляции

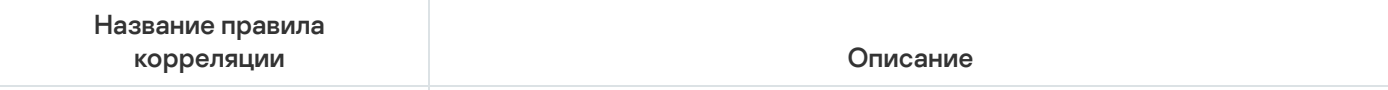

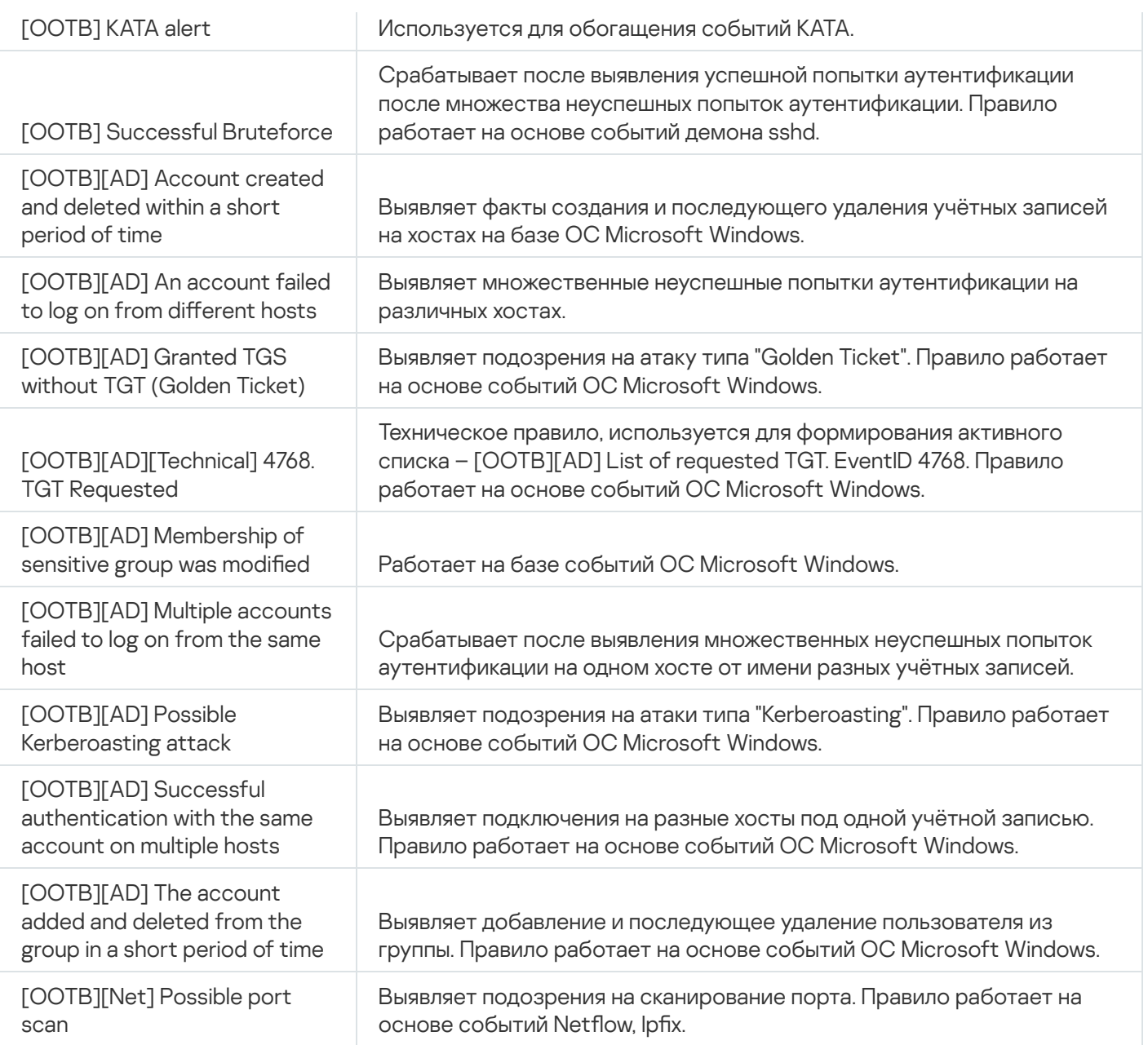

# Покрытие матрицы MITRE ATT&CK

Если вы хотите оценить покрытие матрицы MITRE ATT&CK вашими корреляционными правилами, выполните следующие шаги:

- 1. Скачайте справочник техник MITRE из официального репозитория MITRE ATT&CK и импортируйте справочник техник MITRE в KUMA.
- 2. Привяжите техники MITRE к правилам корреляции.
- 3. Экспортируйте правила корреляции в MITRE ATT&CK Navigator.

В результате вы сможете визуально оценить покрытие матрицы MITRE ATT&CK.

Импорт списка техник MITRE

Импорт списка техник MITRE доступен только пользователю с ролью Главный администратор.

1. Скачайте справочник техник MITRE ATT&CK на [портале](https://github.com/mitre/cti/blob/master/enterprise-attack/enterprise-attack.json) GitHub<sup>12</sup>.

KUMA версии 3.2 поддерживает работу только со справочником техник MITRE ATT&CK версии 14.1.

- 2. В веб-интерфейсе KUMA перейдите в раздел **Параметры → Общие**.
- 3. В разделе Настройки списка техник MITRE нажмите на кнопку Импортировать из файла. Откроется окно выбора файлов.
- 4. Выберите скачанный справочник техник MITRE ATT&CK и нажмите на кнопку Открыть.

Окно выбора файлов закроется.

Список техник MITRE ATT&CK будет импортирован в KUMA. Вы можете увидеть список импортированных техник и версию справочника техник MITRE ATT&CK, нажав на кнопку Просмотреть список.

### Привязка техник MITRE к правилам корреляции

Чтобы привязать техники MITRE ATT&CK <sup>к</sup> правилам корреляции:

- 1. В веб-интерфейсе KUMA перейдите в раздел **Ресурсы→ Правила корреляции**.
- 2. Откройте окно редактирования правила корреляции, нажав на имя правила корреляции. Откроется окно редактирования правила корреляции.
- 3. Во вкладке **Общие** при нажатии на поле **Техники MITRE** откроется список доступных техник. Для удобства поиска доступен фильтр: в поле можно ввести название техники, ID техники или тактики. Для привязки к правилу корреляции доступна одна или несколько техник MITRE ATT&CK.
- 4. Нажмите на кнопку Сохранить.

Техники MITRE ATT&CK будут привязаны к правилу корреляции. В веб-интерфейсе в разделе **Ресурсы**→ Правила корреляции в столбце Техники MITRE у отредактированного правила отобразится ID выбранной техники, а при наведении курсора на элемент отобразится полное название техники с указанием ID техники и тактики.

Экспорт правил корреляции в MITRE ATT&CK Navigator

Чтобы экспортировать правила корреляции <sup>с</sup> привязанными техниками MITRE <sup>в</sup> MITRE ATT&CK Navigator:

- 1. В веб-интерфейсе KUMA перейдите в раздел **Ресурсы→ Правила корреляции**.
- 2. В правом верхнем углу нажмите на кнопку .
- 3. В раскрывающемся списке нажмите на кнопку **Экспортировать в MITRE ATT&CK Navigator**.<br>4. В открывшемся окне выберите правила корреляции, которые вы хотите экспортировать.<br>5. Нажмите на кнопку **ОК**.
- 4. В открывшемся окне выберите правила корреляции, которые вы хотите экспортировать.
- 5. Нажмите на кнопку ОК.

Файл с экспортированными правилами будет загружен на ваш компьютер.

6. Загрузите файл с вашего компьютера в MITRE ATT&CK [Navigator](https://mitre-attack.github.io/attack-navigator/)  $\mathbb Z$  для оценки покрытия матрицы MITRE ATT&CK.

Вы можете произвести проверку покрытия матрицы MITRE ATT&CK.

# Фильтры

Фильтры позволяют выбрать события на основе заданных вами условий.

В сервисе коллектора фильтры используются для того, чтобы отфильтровать события, которые вы не хотите передавать в KUMA. То есть если событие удовлетворяет условию фильтра, в KUMA событие не будет передано и будет отфильтровано.

Фильтры можно использовать в следующих сервисах и функциях KUMA:

- [Коллектор](#page-33-0).
- [Коррелятор](#page-35-0).
- [Хранилище](#page-36-0).
- [Агенты](#page-40-0) KUMA.
- Правила [корреляции.](#page-684-0)
- Правила [обогащения](#page-670-0).
- Правила [агрегации.](#page-665-0)
- Точки [назначения](#page-556-0).
- Правила [реагирования.](#page-770-0)
- Правила [сегментации](#page-851-0).

Можно использовать отдельные фильтры или встроенные фильтры, которые хранятся в сервисе или ресурсе, где они были созданы.

Для этих ресурсов в полях ввода, кроме поля **Описание**, можно включить <u>отображение [непечатаемых](#page-179-0)</u> символов.

Доступные параметры фильтра:

- Название (обязательно) уникальное имя для этого типа ресурса. Должно содержать от 1 до 128 символов в кодировке Unicode. Встроенные фильтры создаются в других ресурсах или сервисах и не имеют имен.
- Тенант (обязательно) название тенанта, которому принадлежит ресурс.
- Описание вы можете добавить до 4000 символов в кодировке Unicode, описывающих фильтр.
- Блок параметров **Условия** здесь вы можете сформулировать критерии фильтрации, создав условия фильтрации и группы фильтров, а также добавив существующие фильтры.

Для формирования критериев фильтрации вы можете использовать режим конструктора или режим исходного кода. По умолчанию используется режим конструктора.

В режиме конструктора вы можете создавать или изменять критерии фильтрации с помощью раскрывающихся списков с вариантами условий фильтра и операторов.

В режиме исходного кода вы можете создавать и изменять поисковые запросы с помощью текстовых команд.

Вы можете переключаться между режимами при формировании критериев фильтрации. Для переключения в режим исходного кода нажмите на кнопку **Код**. При переключении между режимами сформированные фильтры условий сохраняются. Если после привязки созданного фильтра к ресурсу на вкладке **Код** не отображается код фильтра, перейдите на вкладку **Конструктор** и вернитесь снова на вкладку Код. Код фильтра отобразится.

### Формирование условий в режиме конструктора

Вы можете формировать критерии фильтрации в режиме конструктора используя следующие кнопки:

- Добавить условие добавление строки с полями для определения условия.
- Добавить группу добавление группы фильтров. Можно переключать групповые операторы между И, ИЛИ, НЕ. В группы фильтров можно добавить группы, условия и существующие фильтры. Условия, помещенные в подгруппу НЕ, объединяются оператором И.

Для замены в сформированном условии оператора вам необходимо нажать на оператор, который вы хотите заменить, и в раскрывающемся списке выбрать новый оператор.

Для удаления в сформированном условии оператора необходимо нажать на оператор, который вы хотите удалить, и нажать на клавишу **Backspace**.

Для изменения последовательности условий фильтра вам необходимо нажать на кнопку #и перетащить условие на новое место.

Условия, группы и фильтры можно удалить с помощью кнопки .

Параметры условий:

- Если (обязательно) в этом раскрывающемся списке можно указать, требуется ли использовать инвертированную функцию оператора
- **Левый операнд** и **Правый операнд** (обязательно) используются для указания значений, которые будет обрабатывать оператор. Доступные типы зависят от выбранного оператора.

[Операнды фильтров](javascript:toggleBlock()

- Поле события используется для присвоения операнду значения поля события. Дополнительные параметры:
	- **поле события** (обязательно) этот раскрывающийся список используется для выбора поля, из которого следует извлечь значение операнда.
- Активный лист используется для присвоения операнду значения записи <u>[активного](#page-756-0) листа</u>. Дополнительные параметры:
	- название активного листа (обязательно) этот раскрывающийся список используется для выбора активного листа.
	- **ключевые поля** (обязательно) это список полей событий, используемых для создания записи активного листа и служащих ключом записи активного листа.
	- **поле** (требуется, если не выбран оператор **inActiveList**) используется для ввода имени поля активного листа, из которого следует извлечь значение операнда.
- Контекстная таблица используется для присвоения операнду значения <u>[контекстной](#page-854-0) таблицы</u>. Дополнительные параметры:
	- **название контекстной таблицы** (обязательно) этот раскрывающийся список используется для выбора контекстной таблицы.
	- ключевые поля (обязательно) это список полей событий или локальных переменных, используемых для создания записи контекстной таблицы и служащих ключом записи контекстной таблицы.
	- поле используется для ввода имени поля контекстной таблицы, из которого следует извлечь значение операнда.
	- **индекс** используется для ввода индекса списочного поля таблицы, из которого следует извлечь значение операнда.
- Словарь используется для присвоения значения операнду значения из ресурса [словарь](#page-767-0). Дополнительные параметры:
	- **словарь** (обязательно) этот раскрывающийся список используется для выбора словаря.
	- ключевые поля (обязательно) это список полей событий, используемых для формирования ключа значения словаря.
- Константа используется для присвоения операнду пользовательского значения. Дополнительные параметры:
	- значение (обязательно) здесь вы вводите константу, которую хотите присвоить операнду.
- Таблица используется для присвоения операнду нескольких пользовательских значений. Дополнительные параметры:
	- **словарь** (обязательно) этот раскрывающийся список используется для выбора словаря типа . Таблица
	- **ключевые поля** (обязательно) это список полей событий, используемых для формирования ключа значения словаря.
- Список используется для присвоения операнду нескольких пользовательских значений. Дополнительные параметры:
	- **значение** (обязательно) здесь вы вводите список констант, которые хотите назначить операнду. Когда вы вводите значение в поле и нажимаете **ENTER**, значение добавляется в список, и вы можете ввести новое значение.
- используется для чтения данных CyberTrace об угрозах (TI) из событий. Дополнительные TI параметры:
	- поток (обязательно) в этом поле указывается категория угрозы CyberTrace.
	- **ключевые поля** (обязательно) этот раскрывающийся список используется для выбора поля события с индикаторами угроз CyberTrace.
	- **поле** (обязательно) в этом поле указывается поле фида CyberTrace с индикаторами угроз.
- Оператор (обязательно) используется для выбора оператора условия.

В этом же раскрывающемся списке можно установить флажок **без учета регистра**, если требуется, чтобы оператор игнорировал регистр значений. Флажок игнорируется, если выбраны операторы inSubnet, оператор игнорировал регистр значений. Флажок игнорируется, если выбраны операторы **inSubnet**<br>**inActiveList, inCategory, InActiveDirectoryGroup, hasBit, inDictionary**. По умолчанию флажок снят.

[Операторы фильтров](javascript:toggleBlock()

- левый операнд равен правому операнду. =
- левый операнд меньше правого операнда. <
- левый операнд меньше или равен правому операнду. <=
- левый операнд больше правого операнда. >
- левый операнд больше или равен правому операнду. >=
- **inSubnet** левый операнд (IP-адрес) находится в подсети правого операнда (подсети).
- contains левый операнд содержит значения правого операнда.
- startsWith левый операнд начинается с одного из значений правого операнда.
- endsWith левый операнд заканчивается одним из значений правого операнда.
- match левый операнд соответствует регулярному выражению правого операнда. Используются регулярные выражения RE2.
- **hasBit** установлены ли в левом операнде (в строке или числе), биты, позиции которых перечислены в правом операнде (в константе или в списке).

Проверяемое значение переводится в двоичную систему счисления, после чего рассматривается справа налево. Проверяются символы, индекс которых указан в качестве константы или списка.

Если проверяемое значение – это строка, то производится попытка перевести ее в целое число и обработать указанным выше способом. Если перевести строку в число невозможно, фильтр возвращает False.

hasVulnerability – находится ли в левом операнде актив с уязвимостью и уровнем важности уязвимости, указанными в правом операнде.

Если идентификатор и значение важности уязвимости не указать, фильтр будет срабатывать при наличии любых уязвимостей у актива в проверяемом событии.

- inActiveList этот оператор имеет только один операнд. Его значения выбираются в поле Ключевые поля и сравниваются с записями активного листа, выбранного в раскрывающемся списке активных листов.
- inDictionary присутствует ли в указанном словаре запись, соответствующая ключу, составленному из значений выбранных полей события.
- inCategory активу в левом операнде назначена по крайней мере одна из категорий активов правого операнда.
- inActiveDirectoryGroup учетная запись Active Directory в левом операнде принадлежит одной из групп Active Directory в правом операнде.
- TIDetect этот оператор используется для поиска событий с данными CyberTrace Threat Intelligence (TI). Этот оператор можно использовать только на событиях, прошедших обогащение данными из CyberTrace Threat Intelligence, то есть только в коллекторах на этапе выбора точки назначения и в корреляторах.
- inContextTable присутствует ли в указанной контекстной таблице запись.

intersect – находятся ли в левом операнде элементы списка, указанные в списке в правом операнде.

Доступные типы операндов зависят от того, является ли операнд левым (L) или правым (R).

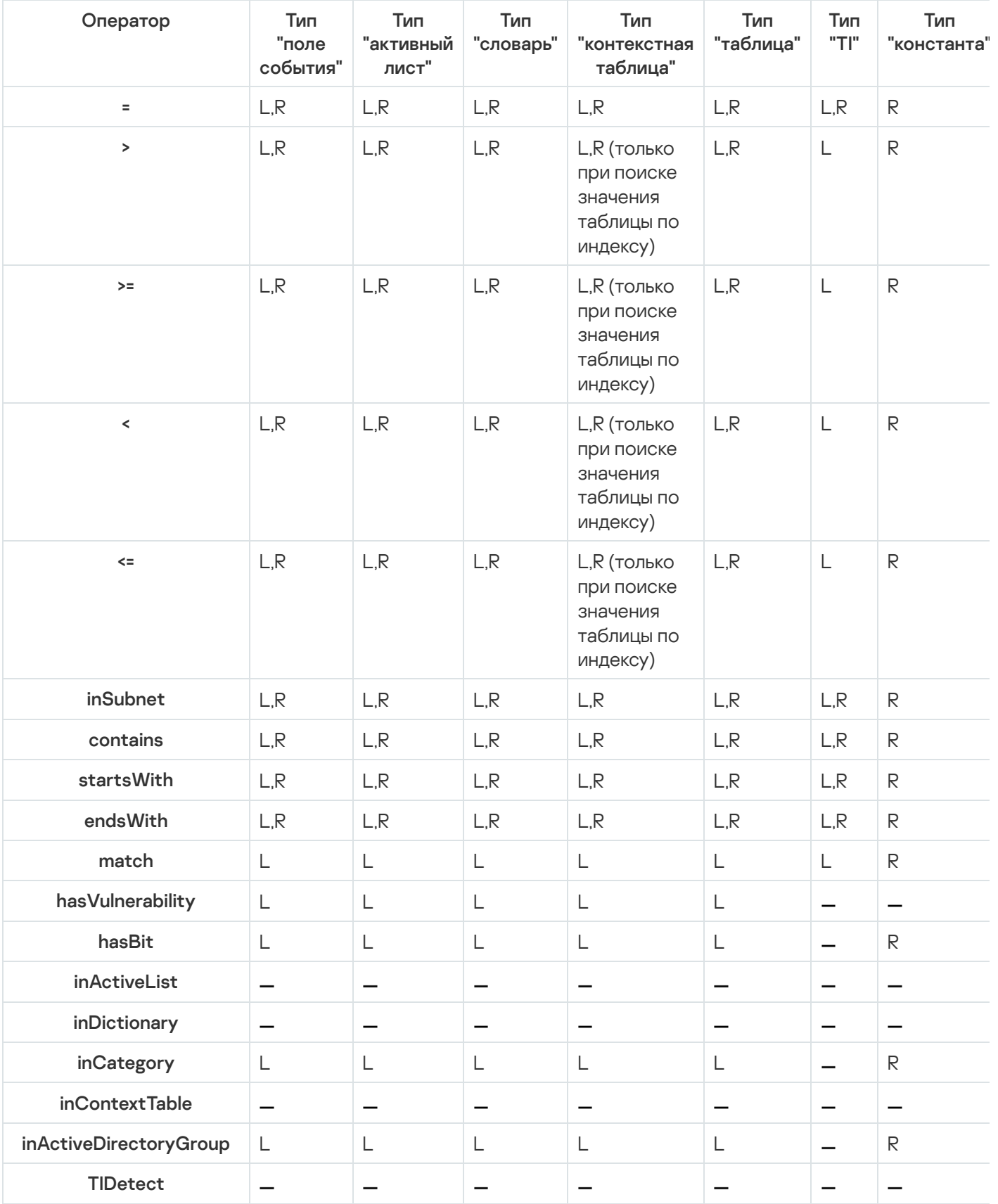

Доступные типы операндов для левого (L) и правого (R) операндов

Вы можете использовать при работе с фильтрами горячие клавиши. Описание горячих клавиш приведено в таблице ниже.

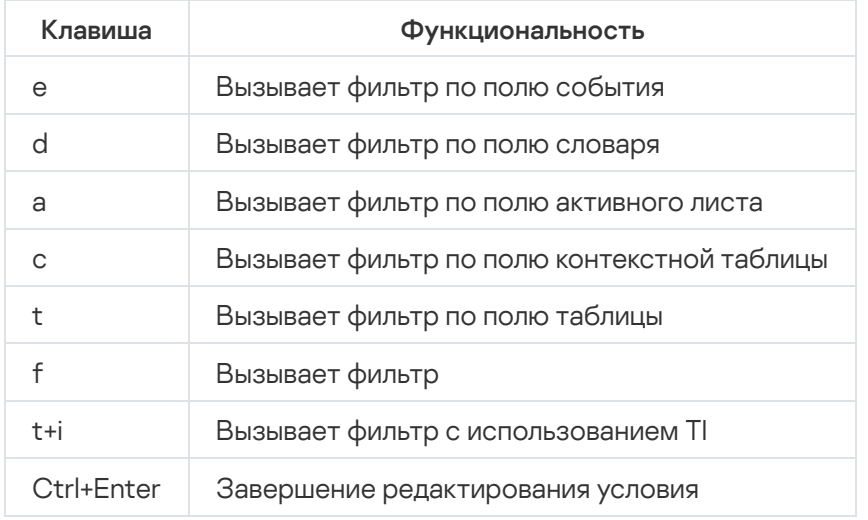

Работа с полями типа «строка», «число» и «число с плавающей точкой» расширенной схемы событий в фильтрах не отличается от работы с полями схемы событий KUMA.

При использовании фильтров с полями расширенной схемы событий с типами полей «Массив строк», «Массив целых чисел» и «Массив чисел с плавающей точкой» возможно использование следующих операций:

- Операция «contains» вернет значение True, если указанная подстрока присутствует в массиве, иначе вернет False.
- Операция «match» поиск в строке по регулярному выражению.
- Операция «intersec».

#### Формирование условий в режиме исходного кода

Режим редактора кода позволяет быстро редактировать условия, выделять и копировать блоки кода.

В правой части конструктора отображается навигатор, позволяющий переместиться ко коду фильтра.

Перенос строк выполняется автоматически по логическим операторам И, ИЛИ, НЕ или запятым, являющимися разделителем элементов списка значений.

Для ресурсов, использованных в фильтре, автоматически указывается их наименование. Поля, содержащие наименования связанных ресурсов, нельзя отредактировать. Названия категорий общих ресурсов не отображаются в фильтре, если вам не присвоена роль Доступ к общим ресурсам. Чтобы просмотреть список ресурсов для выбранного операнда внутри выражения, необходимо нажать сочетание клавиш Ctrl+Space. В результате будет отображаться список ресурсов.

В поставку KUMA включены перечисленные в таблице ниже фильтры.

Предустановленные фильтры

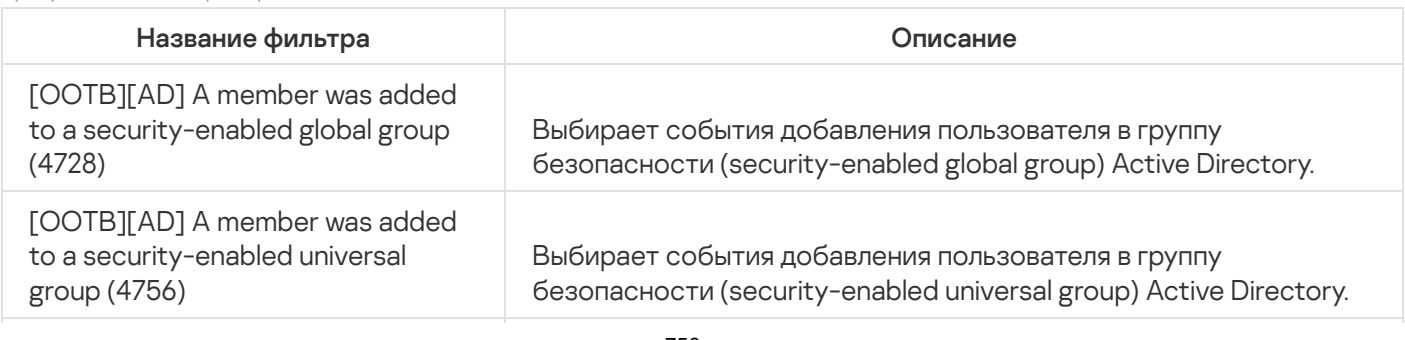
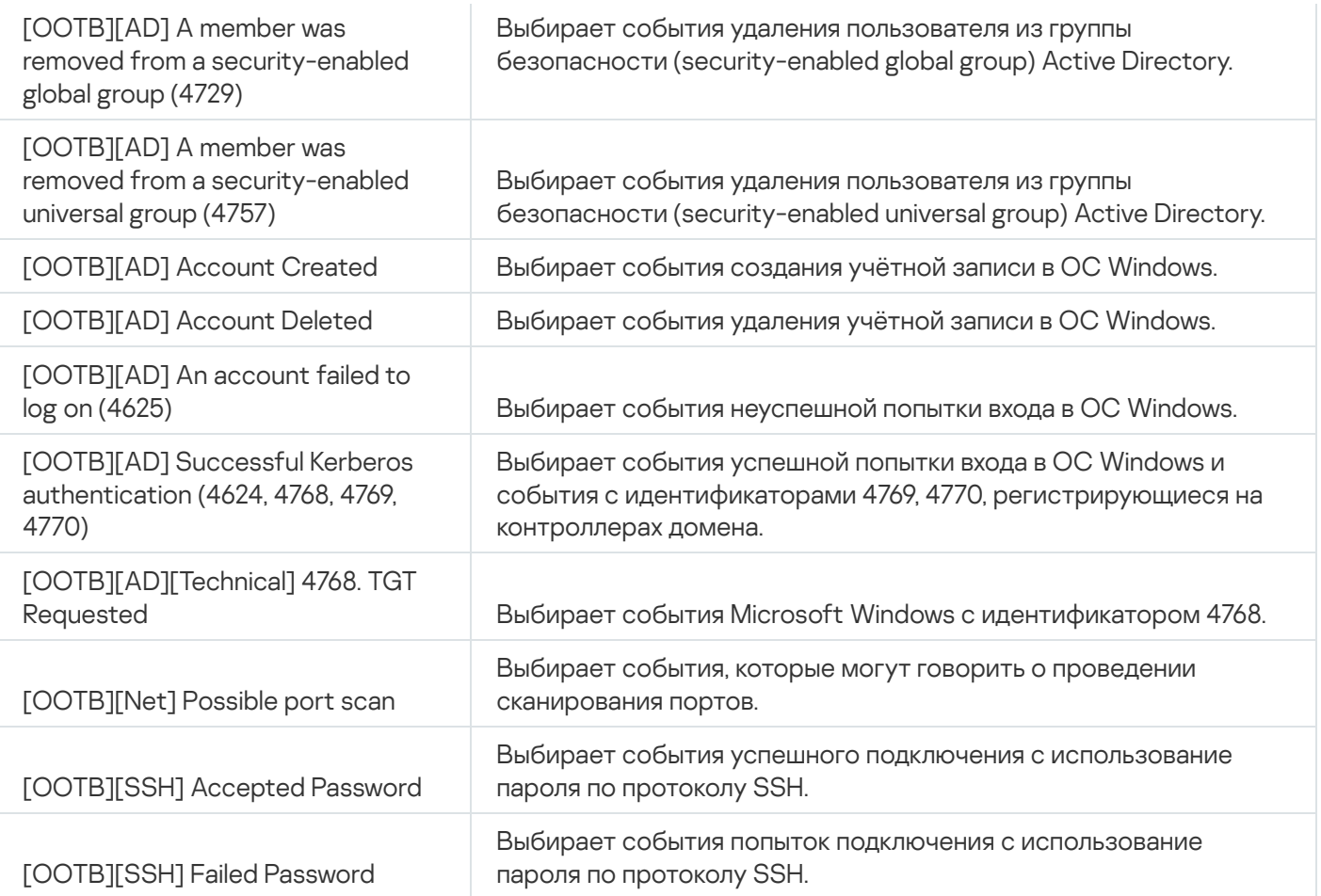

### Активные листы

Активный лист – это контейнер для данных, которые используются [корреляторами](#page-35-0) KUMA при анализе событий по правилам [корреляции](#page-684-0).

Например, если у вас есть список IP-адресов с плохой репутацией, вы можете:

1. Создать корреляционное правило типа [operational](#page-716-0) и добавить в активный лист эти IP-адреса.

- 2. Создать корреляционное правило типа [standard](#page-685-0) и указать активный лист в качестве условия фильтрации.
- 3. Создать коррелятор с этим правилом.

В этом случае KUMA выберет все события, которые содержат IP-адреса, внесенные в активный лист, и создаст корреляционное событие.

Вы можете наполнять активные листы автоматически с помощью корреляционных правил типа simple или [импортировать](#page-764-0) файл с данными для активного листа.

Вы можете [добавлять,](#page-758-0) [копировать](#page-759-0) и [удалять](#page-760-0) активные листы.

Активные листы можно использовать в следующих сервисах и функциях KUMA:

- Правила [корреляции.](#page-684-0)
- Панель [мониторинга.](#page-872-0)

Один и тот же активный лист может использоваться в разных корреляторах. При этом для каждого коррелятора создается своя сущность активного листа. Таким образом, содержимое активных листов, используемых разными корреляторами, различается, даже если идентификатор и название активных листов одинаковые.

В активный лист добавляются данные только по правилам корреляции, добавленным в коррелятор.

Вы можете [добавлять,](#page-761-0) [изменять,](#page-763-0) [дублировать](#page-762-0), [удалять](#page-764-1) и [экспортировать](#page-765-0) записи в активном листе коррелятора.

В процессе корреляции при удалении записей из активных листов по истечении срока жизни записи в корреляторах создаются служебные события. Эти события существуют только в корреляторах, они не перенаправляются в другие точки назначения. Правила корреляции можно настроить на отслеживание этих событий, чтобы обрабатывать эти события и с их помощью распознавать угрозы. Поля служебных событий удаления записи из активного листа описаны ниже.

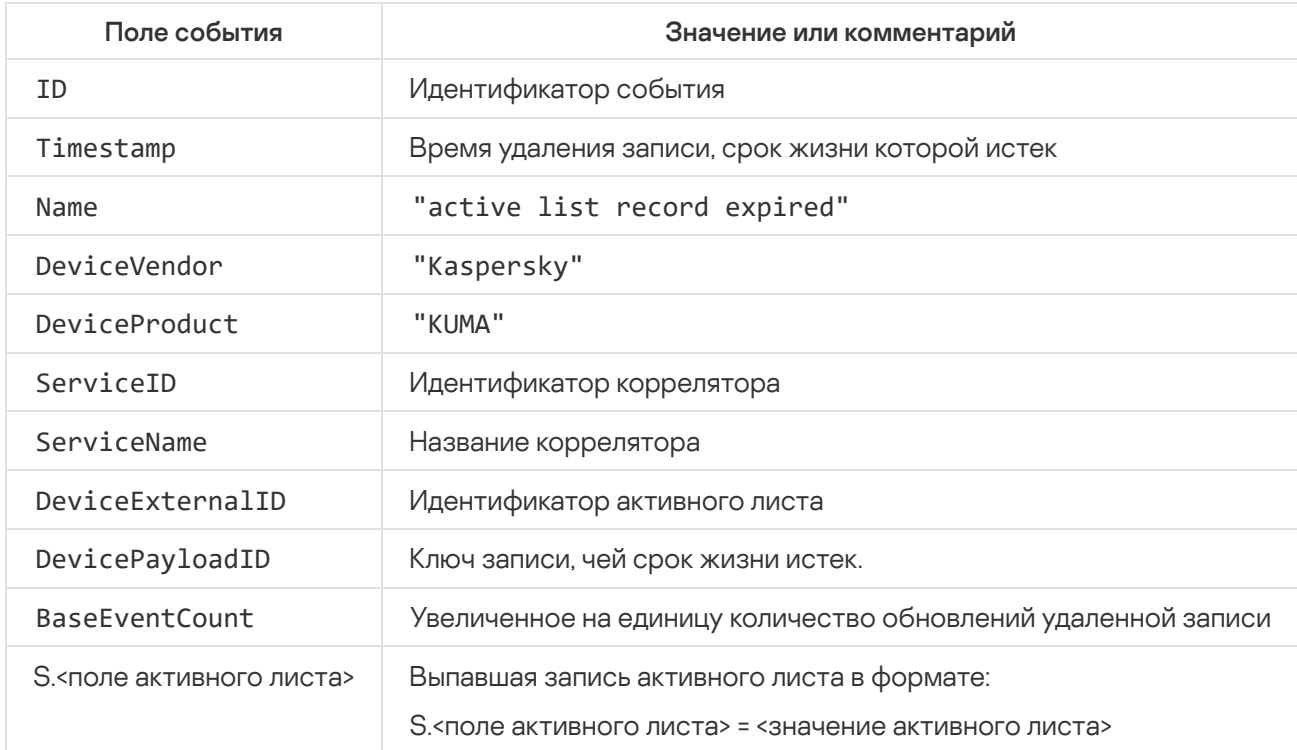

## Просмотр таблицы активных листов

Чтобы просмотреть таблицу активных листов коррелятора:

- 1. В веб-интерфейсе KUMA выберите раздел Ресурсы.
- 2. В разделе Сервисы нажмите на кнопку Активные сервисы.
- 3. Установите флажок напротив коррелятора, для которого вы хотите просмотреть активный лист.
- 4. Нажмите на кнопку Смотреть активные листы.

Отобразится таблица Активные листы коррелятора.

Таблица содержит следующие данные:

- Название имя активного листа.
- Записи количество записей в активном листе.
- Размер на диске размер активного листа.
- <span id="page-758-0"></span>Каталог – путь к активному листу на сервере коррелятора KUMA.

### Добавление активного листа

Чтобы добавить активный лист:

- 1. В веб-интерфейсе KUMA выберите раздел **Ресурсы**.
- 2. В разделе Ресурсы нажмите на кнопку Активные листы.
- 3. Нажмите на кнопку **Добавить активный лист**.
- 4. Выполните следующие действия:
	- а. В поле Название введите имя активного листа.
	- b. В раскрывающемся списке Тенант выберите тенант, которому принадлежит ресурс.
	- с. В поле **Срок жизни** укажите время, в течение которого в активном листе будет храниться добавленная в него запись.

По истечении указанного времени запись удаляется. Время указывается в секундах. Значение по умолчанию: 0. Если в поле указано значение 0, запись хранится 36000 дней (около 100 лет).

d. В поле Описание введите любую дополнительную информацию.

Вы можете использовать до 4000 символов в кодировке Unicode.

Поле необязательно для заполнения.

5. Нажмите на кнопку Сохранить.

Активный лист будет добавлен.

#### Просмотр параметров активного листа

#### Чтобы просмотреть параметры активного листа:

- 1. В веб-интерфейсе KUMA выберите раздел **Ресурсы**.
- 2. В разделе Ресурсы нажмите на кнопку Активные листы.
- 3. В столбце Название выберите активный лист, параметры которого вы хотите просмотреть.

Откроется окно с параметрами активного листа. В нем отображается следующая информация:

- Идентификатор идентификатор активного листа.
- Название уникальное имя ресурса.
- Тенант название тенанта, которому принадлежит ресурс.
- Срок жизни время, в течение которого в активном листе будет храниться добавленная в него запись. Указывается в секундах.
- Описание любая дополнительная информация о ресурсе.

#### Изменение параметров активного листа

Чтобы изменить параметры активного листа:

- 1. В веб-интерфейсе KUMA выберите раздел **Ресурсы**.
- 2. В разделе Ресурсы нажмите на кнопку Активные листы.
- 3. В столбце **Название** выберите активный лист, параметры которого вы хотите изменить.
- 4. Укажите значения для следующих параметров:
	- Название уникальное имя ресурса.
	- Срок жизни время, в течение которого в активном листе будет храниться добавленная в него запись. Указывается в секундах.

Если в поле указано значение 0, запись хранится бессрочно.

Описание - любая дополнительная информация о ресурсе.

Поля Идентификатор и Тенант недоступны для редактирования.

### <span id="page-759-0"></span>Дублирование параметров активного листа

#### Чтобы скопировать активный лист:

- 1. В веб-интерфейсе KUMA выберите раздел Ресурсы.
- 2. В разделе Ресурсы нажмите на кнопку Активные листы.
- 3. Установите флажок рядом с активным листом, который вы хотите скопировать.
- 4. Нажмите на кнопку **Дублировать**.
- 5. Укажите нужные вам параметры.
- 6. Нажмите на кнопку Сохранить.

<span id="page-760-0"></span>Активный лист будет скопирован.

## Удаление активного листа

Чтобы удалить активный лист:

- 1. В веб-интерфейсе KUMA выберите раздел **Ресурсы**.
- 2. В разделе Ресурсы нажмите на кнопку Активные листы.
- 3. Установите флажки рядом с активными листами, которые вы хотите удалить. Если вы хотите удалить все листы, установите флажок рядом со столбцом Название.

Должен быть установлен хотя бы один флажок.

- 4. Нажмите на кнопку **Удалить**.
- 5. Нажмите на кнопку Ок.

Активные листы будут удалены.

### Просмотр записей в активном листе

Чтобы просмотреть список записей <sup>в</sup> активном листе:

- 1. В веб-интерфейсе KUMA выберите раздел Ресурсы.
- 2. В разделе Сервисы нажмите на кнопку Активные сервисы.
- 3. Установите флажок напротив коррелятора, для которого вы хотите просмотреть активный лист.
- 4. Нажмите на кнопку Смотреть активные листы.

Отобразится таблица Активные листы коррелятора.

5. В столбце Название выберите нужный вам активный лист.

Откроется таблица записей для выбранного листа.

Таблица содержит следующие данные:

- Ключ значение ключа записи.
- Повторы записи общее количество упоминаний записи в событиях и загрузок идентичных записей при импорте активных листов в KUMA.
- Срок действия дата и время, когда запись должна быть удалена.

Если при создании активного листа в поле **Срок жизни** было указано значение 0, записи этого активного листа хранятся 36000 дней (около 100 лет).

Создано - время создания активного листа.

Последнее обновление – время последнего обновления активного листа.

### Поиск записей в активном листе

Чтобы найти запись <sup>в</sup> активном листе:

- 1. В веб-интерфейсе KUMA выберите раздел Ресурсы.
- 2. В разделе Сервисы нажмите на кнопку Активные сервисы.
- 3. Установите флажок напротив коррелятора, для которого вы хотите просмотреть активный лист.
- 4. Нажмите на кнопку Смотреть активные листы.

Отобразится таблица Активные листы коррелятора.

5. В столбце Название выберите нужный вам активный лист.

Откроется окно со списком записей для выбранного листа.

6. В поле Поиск введите значение ключа записи или несколько знаков из ее ключа.

<span id="page-761-0"></span>В таблице записей активного листа отобразятся только те записи, в ключе которых есть введенные символы.

## Добавление записи в активный лист

#### Чтобы добавить запись <sup>в</sup> активный лист:

- 1. В веб-интерфейсе KUMA выберите раздел **Ресурсы**.
- 2. В разделе Сервисы нажмите на кнопку Активные сервисы.
- 3. Установите флажок напротив нужного коррелятора.
- 4. Нажмите на кнопку Смотреть активные листы. Отобразится таблица Активные листы коррелятора.
- 5. В столбце Название выберите нужный вам активный лист. Откроется окно со списком записей для выбранного листа.
- 6. Нажмите на кнопку Добавить.

Откроется окно Создать новую запись.

- 7. Укажите значения для следующих параметров:
	- а. В поле Ключ введите имя записи.

Вы можете указать несколько значений, используя символ "|".

Поле **Ключ** не может быть пустым. Если поле остается пустым, при попытке сохранить изменения KUMA возвращает ошибку.

b. В поле **Значение** укажите значение для полей в столбце **Поле**.

KUMA берет названия полей из корреляционных правил, к которым привязан активный лист. Эти названия недоступны для редактирования. Вы можете удалить эти поля при необходимости.

- с. Если вы хотите добавить дополнительное значение, нажмите на кнопку **Добавить элемент**.
- d. В столбце Поле укажите название поля.

Название должно соответствовать следующим требованиям:

- название уникально;
- не содержит табуляцию;
- не содержит специальные символы, кроме символа нижнего подчеркивания;
- максимальное количество символов 128.

Название не может начинаться с символа нижнего подчеркивания и содержать только цифры.

е. В столбце Значение укажите значение для этого поля.

Оно должно соответствовать следующим требованиям:

- не содержит табуляцию;
- не содержит специальные символы, кроме символа нижнего подчеркивания;
- максимальное количество символов 1024.

Поле необязательно для заполнения.

#### 8. Нажмите на кнопку Сохранить.

<span id="page-762-0"></span>Запись будет добавлена. После сохранения записи в активном листе будут отсортированы в алфавитном порядке.

### Дублирование записей в активном листе

Чтобы дублировать запись <sup>в</sup> активном листе:

- 1. В веб-интерфейсе KUMA выберите раздел Ресурсы.
- 2. В разделе Сервисы нажмите на кнопку Активные сервисы.
- 3. Установите флажок напротив коррелятора, для которого вы хотите просмотреть активный лист.
- 4. Нажмите на кнопку Смотреть активные листы.

Отобразится таблица Активные листы коррелятора.

5. В столбце Название выберите нужный вам активный лист.

Откроется окно со списком записей для выбранного листа.

- 6. Установите флажок для записи, которую вы хотите скопировать.
- 7. Нажмите на кнопку **Дублировать**.
- 8. Укажите нужные вам параметры.

Поле **Ключ** не может быть пустым. Если поле остается пустым, при попытке сохранить изменения KUMA возвращает ошибку.

Редактирование названий полей в столбце **Поле** для записей, добавленных в активный лист ранее, недоступно. Вы можете менять названия только для записей, добавленных в момент редактирования. Название не может начинаться с символа нижнего подчеркивания и содержать только цифры.

9. Нажмите на кнопку Сохранить.

<span id="page-763-0"></span>Запись будет скопирована. После сохранения записи в активном листе будут отсортированы в алфавитном порядке.

#### Изменение записи в активном листе

- Чтобы изменить запись <sup>в</sup> активном листе:
	- 1. В веб-интерфейсе KUMA выберите раздел **Ресурсы**.
- 2. В разделе Сервисы нажмите на кнопку Активные сервисы.
- 3. Установите флажок напротив коррелятора, для которого вы хотите просмотреть активный лист.
- 4. Нажмите на кнопку Смотреть активные листы.
	- Отобразится таблица Активные листы коррелятора.
- 5. В столбце Название выберите нужный вам активный лист.

Откроется окно со списком записей для выбранного листа.

- 6. Нажмите на название записи в столбце Ключ.
- 7. Укажите требуемые значения.
- 8. Нажмите на кнопку Сохранить.

Запись будет изменена. После сохранения записи в активном листе будут выстроены в алфавитном порядке.

Ограничения, действующие при редактировании записи:

Название записи недоступно для редактирования. Вы можете изменить его, выполнив [импорт](#page-764-0) аналогичных данных с другим названием.

- Редактирование названий полей в столбце **Поле** для записей, добавленных в активный лист ранее, недоступно. Вы можете менять названия только для записей, добавленных в момент редактирования. Название не может начинаться с символа нижнего подчеркивания и содержать только цифры.
- Значения в столбце Значение должны соответствовать следующим требованиям:
	- не содержит буквы русского алфавита;
	- не содержит пробелы и табуляцию;
	- не содержит специальные символы, кроме символа нижнего подчеркивания;
	- максимальное количество символов 128.

## <span id="page-764-1"></span>Удаление записей в активном листе

Чтобы удалить записи из активного листа:

- 1. В веб-интерфейсе KUMA выберите раздел **Ресурсы**.
- 2. В разделе Сервисы нажмите на кнопку Активные сервисы.
- 3. Установите флажок напротив коррелятора, для которого вы хотите просмотреть активный лист.
- 4. Нажмите на кнопку Смотреть активные листы. Отобразится таблица Активные листы коррелятора.
- 5. В столбце Название выберите нужный вам активный лист. Откроется окно со списком записей для выбранного листа.
- 6. Установите флажки для записей, которые вы хотите удалить.

Если вы хотите удалить все записи, установите флажок рядом с названием столбца **Ключ**.

Должен быть установлен хотя бы один флажок.

- 7. Нажмите на кнопку Удалить.
- 8. Нажмите на кнопку Ок.

<span id="page-764-0"></span>Записи будут удалены.

### Импорт данных в активный лист

Чтобы импортировать данные <sup>в</sup> активный лист:

- 1. В веб-интерфейсе KUMA выберите раздел **Ресурсы**.
- 2. В разделе Сервисы нажмите на кнопку Активные сервисы.
- 3. Установите флажок напротив коррелятора, для которого вы хотите просмотреть активный лист.
- 4. Нажмите на кнопку Смотреть активные листы.

Отобразится таблица Активные листы коррелятора.

- 5. Наведите курсор мыши на строку с требуемым активным листом.
- 6. Нажмите на ... слева от названия активного листа.
- 7. Выберите Импортировать.

Откроется окно импорта активного листа.

- 8. В поле Файл выберите файл, который требуется импортировать.
- 9. В раскрывающемся списке Формат выберите формат файла:
	- . csv
	- . tsv
	- . internal

10. В поле **Ключевое поле** введите название столбца с ключами записей активного листа.

11. Нажмите на кнопку **Импортировать**.

Данные из файла будут импортированы в активный лист. Записи, внесенные в лист ранее, сохраняются.

При импорте данные из файла не проходят проверку на допустимые символы. Если вы будете использовать эти данные в виджетах, при наличии недопустимых символов в данных виджеты будут отображаться некорректно.

### <span id="page-765-0"></span>Экспорт данных из активного листа

Чтобы экспортировать активный лист:

- 1. В веб-интерфейсе KUMA выберите раздел Ресурсы.
- 2. В разделе Сервисы нажмите на кнопку Активные сервисы.
- 3. Установите флажок напротив коррелятора, для которого вы хотите просмотреть активный лист.
- 4. Нажмите на кнопку Смотреть активные листы.
	- Отобразится таблица Активные листы коррелятора.
- 5. Наведите курсор мыши на строку с требуемым активным листом.
- 6. Нажмите на ... слева от нужного активного листа.
- 7. Нажмите на кнопку Экспортировать.

Активный лист будет загружен в формате JSON с использованием настроек вашего браузера. Название загруженного файла соответствует названию активного листа.

### Предустановленные активные листы

В поставку KUMA включены перечисленные в таблице ниже активные листы.

Предустановленные активные листы

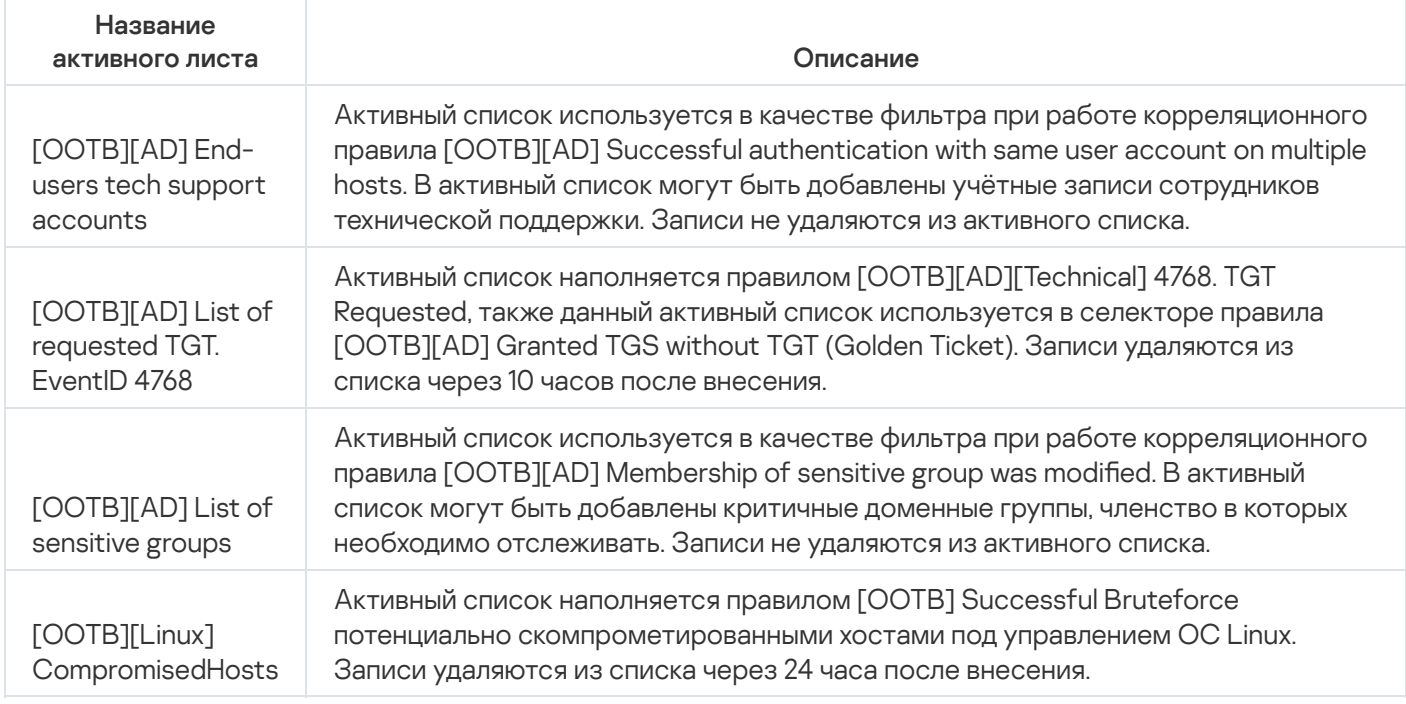

## Прокси-серверы

Прокси-серверы используются для хранения параметров конфигурации [прокси-серверов,](#page-556-0) например в точках назначения. Поддерживается тип http.

Доступные параметры:

- **Название** (обязательно) уникальное имя прокси-сервера. Должно содержать от 1 до 128 символов в кодировке Unicode.
- Тенант (обязательно) название тенанта, которому принадлежит ресурс.
- Секрет отдельно если флажок установлен, в окне отобразится обязательное поле URL, в котором вы можете указать URL подключения, и раскрывающийся список **Секрет** с секретами типа credentials. Таким образом вы сможете просматривать информацию о подключении и вам не придется заново создавать большое количество подключений, если изменился пароль учетной записи, которую вы использовали для подключений. Если флажок не установлен, поля **URL** и **Секрет** недоступны. По умолчанию флажок не установлен.
- URL (обязательно) поле для указания URL подключения. Используется вместе с секретом типа credentials. Доступно, если установлен флажок **Секрет отдельно**.
- Секрет раскрывающийся список для выбора существующего или создания нового секрета типа credentials. Раскрывающийся список доступен, если установлен флажок Секрет отдельно.
- Брать URL из секрета (обязательно) раскрывающийся список для выбора <u>[ресурса](#page-848-0) секрета</u>, в котором хранятся URL прокси-серверов. При необходимости секрет можно создать в окне создания проксисервера с помощью кнопки  $+$ . Выбранный секрет можно изменить, нажав на кнопку  $\mathscr{P}$ .
- Не использовать на доменах один или несколько доменов, к которым требуется прямой доступ.
- Описание вы можете добавить до 4000 символов в кодировке Unicode.

### Словари

#### Описание параметров

Словари – это ресурсы, в которых хранятся данные, которые могут использоваться другими ресурсами и сервисами KUMA.

Словари могут использоваться в следующих сервисах и функциях KUMA:

- [Коллектор](#page-33-0).
- Правила [корреляции.](#page-684-0)
- [Нормализаторы.](#page-627-0)

Доступные параметры:

- Название (обязательно) уникальное имя для этого типа ресурса. Должно содержать от 1 до 128 символов в кодировке Unicode.
- Тенант (обязательно) название тенанта, которому принадлежит ресурс.
- Описание вы можете добавить до 4000 символов в кодировке Unicode, описывающих ресурс.
- Тип (обязательно) тип словаря. От выбранного типа зависит формат данных, которые может содержать словарь:
	- В тип Словарь можно добавлять пары ключ-значение.

Не рекомендуется добавлять в словари этого типа более 50 000 записей.

При добавлении в словарь строк с одинаковыми ключами каждая новая строка будет записана поверх уже существующий строки с тем же самым ключом. В итоге в словарь будет добавлена только одна строка.

- В тип **Таблица** можно добавлять данные в виде сложных таблиц. С этим типом словарей можно взаимодействовать с помощью [REST](#page-945-0) API.
- Блок параметров Значения содержит таблицу с данными словаря:

Для типа **Словарь** в блоке отображается перечень пар **Ключ – Значение**. Таблицу можно дополнять строками с помощью кнопки  $[+]$ . Удалить строки можно с помощью кнопки  $[x]$ , которая отображается при наведении курсора мыши на нужную строку. В поле **Ключ** допустимо указать уникальное значение: максимум 128 символов в кодировке Unicode, первый символ не может быть \$. В поле **Значение** допустимо указать значение: максимум 255 символов в кодировке Unicode, первый символ не может быть \$. Допускается добавить одну или несколько пар **Ключ – Значение**.

Для типа **Таблица** в блоке отображается таблица с данными. Таблицу можно дополнять строками и столбцами с помощью кнопки  $[+]$ . Удалить строки и столбцы можно с помощью кнопок  $[x]$ , которые отображаются при наведении курсора мыши на нужную строку или заголовок нужного столбца. Заголовки столбцов доступны для редактирования.

Если словарь содержит больше 5000 записей, они не отображаются в веб-интерфейсе KUMA. Для просмотра содержимого таких словарей содержимое необходимо экспортировать в формат CSV. Если CSV-файл отредактировать и снова импортировать в KUMA, словарь будет обновлен.

#### Импорт и экспорт словарей

Данные словарей можно импортировать или экспортировать в формате CSV (в кодировке UTF-8) с помощью кнопок Импортировать CSV и Экспортировать CSV.

Формат CSV-файла зависит от типа словаря:

Тип Словарь:

{КЛЮЧ},{ЗНАЧЕНИЕ}\n

Тип **Таблица**:

{Заголовок столбца 1},{Заголовок столбца N},{Заголовок столбца N+1}\n

{Ключ1},{ЗначениеN},{ЗначениеN+1}\n

{Ключ2},{ЗначениеN},{ЗначениеN+1}\n

Ключи должны быть уникальными как для CSV-файла, так и для словаря. В таблицах ключи указываются в первом столбце. Ключ должен содержать от 1 до 128 символов в кодировке Unicode.

Значения должны содержать от нуля до 256 символов в кодировке Unicode.

При импорте содержимое словаря перезаписывается загружаемым файлом. При импорте в словарь также изменяется название ресурса, чтобы отразить имя импортированного файла.

При экспорте, если ключ или значение содержат символы запятой или кавычек (, и "), они заключаются в кавычки ("). Кроме того, символ кавычки (") экранируется дополнительной кавычкой (").

Если в импортируемом файле обнаружены некорректные строки (например, неверные разделители), то при импорте в словарь такие строки будут проигнорированы, а при импорте в таблицу процесс импорта будет прерван.

#### Взаимодействие со словарями через API

С помощью REST API можно <u>[считывать](#page-976-0)</u> содержимое словарей типа **Таблица**, а также <u>[изменять](#page-975-0)</u> его, даже если эти ресурсы используются активными сервисами. Это позволяет, например, настроить обогащение событий данными из динамически изменяемых таблиц, выгружаемых из сторонних приложений.

В поставку KUMA включены перечисленные в таблице ниже словари.

Предустановленные словари

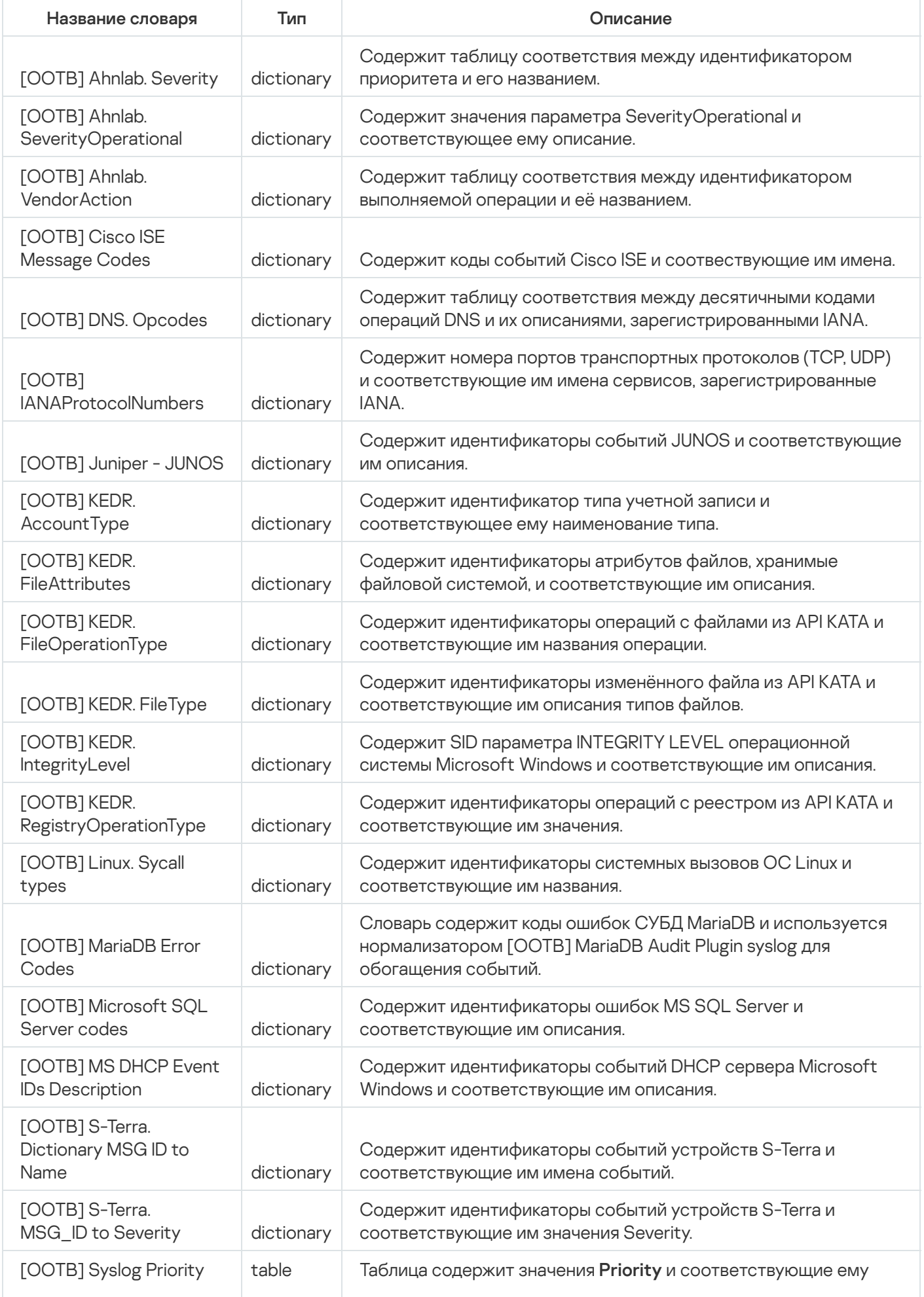

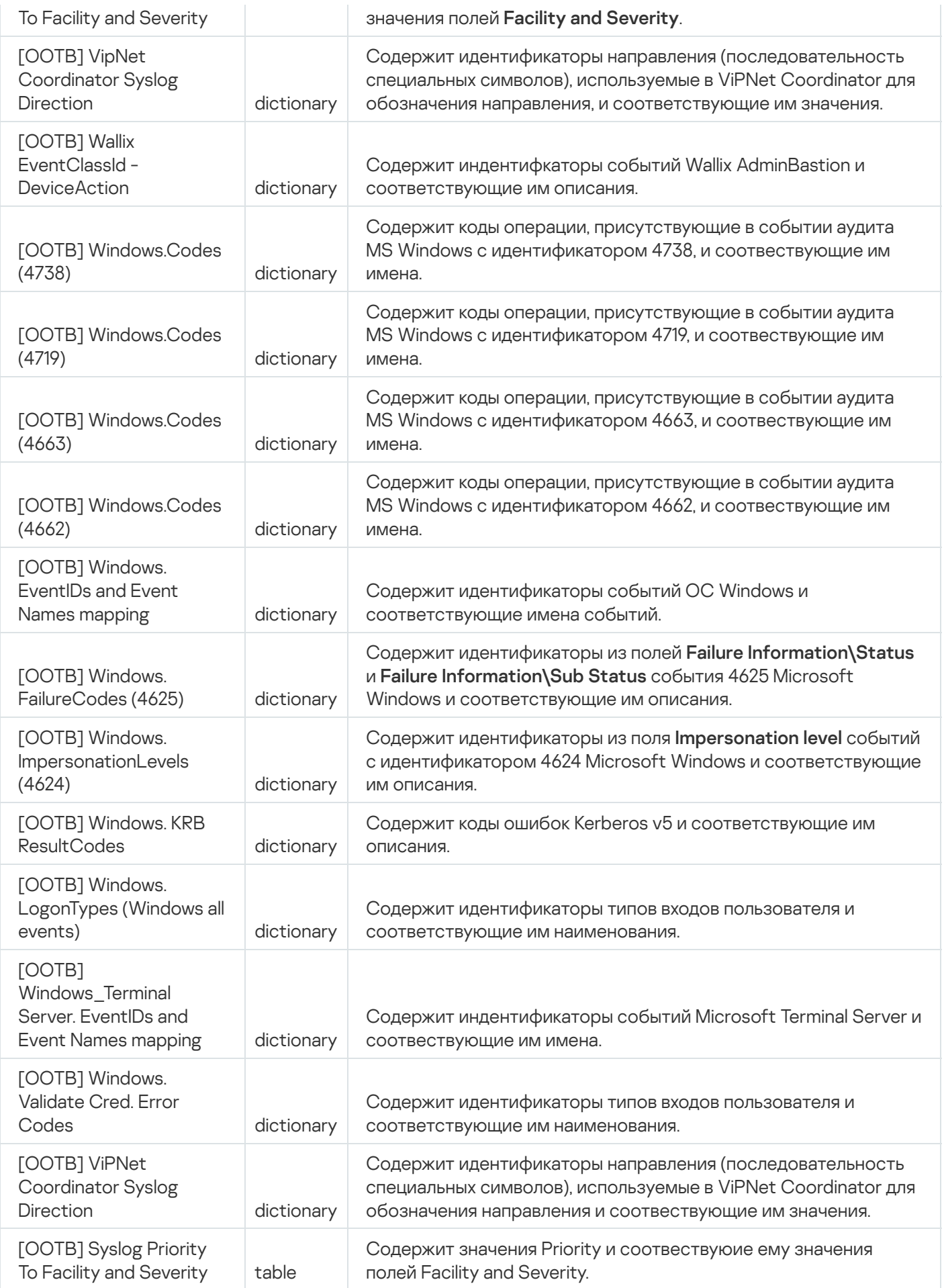

Правила реагирования запускают для заданных событий автоматическое выполнение задач Kaspersky Security Center, действия по реагированию для Kaspersky Endpoint Detection and Response, KICS for Networks, Active Directory и запуск пользовательского скрипта.

Автоматическое выполнение задач Kaspersky Security Center, Kaspersky Endpoint Detection and Response, KICS for Networks и Active Directory по правилам реагирования доступно при интеграции с [перечисленными](#page-410-1) программами.

Можно настроить правила реагирования в разделе **Ресурсы - Реагирование**, а затем выбрать созданное правило реагирования в раскрывающемся списке в настройках [коррелятора](#page-35-0). Также можно настроить правила реагирования прямо в настройках коррелятора.

## Правила реагирования для Kaspersky Security Center

Вы можете настроить правила реагирования для автоматического запуска задач антивирусной проверки и обновления на активах Kaspersky Security Center.

При создании и [изменении](#page-548-0) правил реагирования для Kaspersky Security Center вам требуется задать значения для следующих параметров.

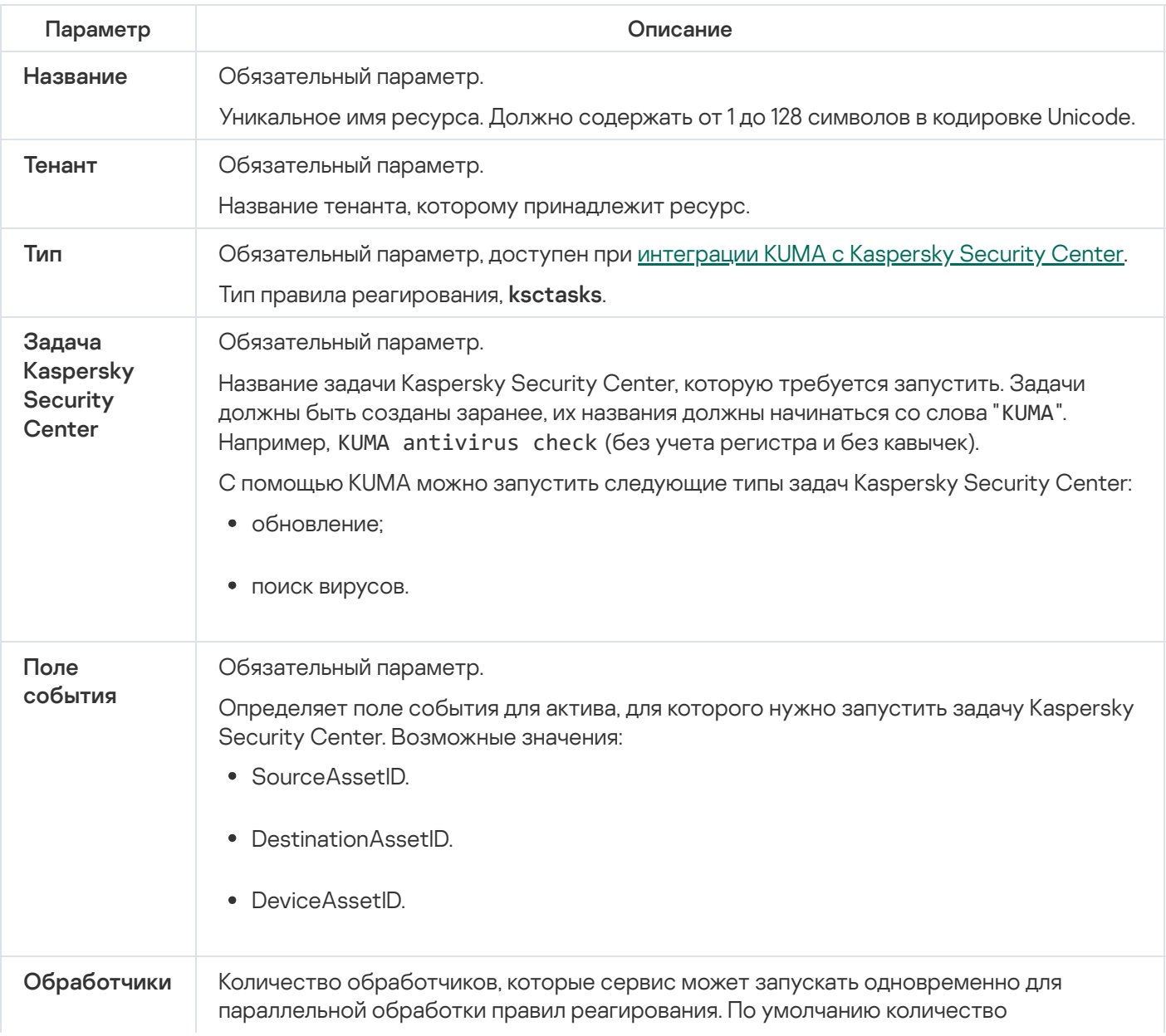

Параметры правила реагирования

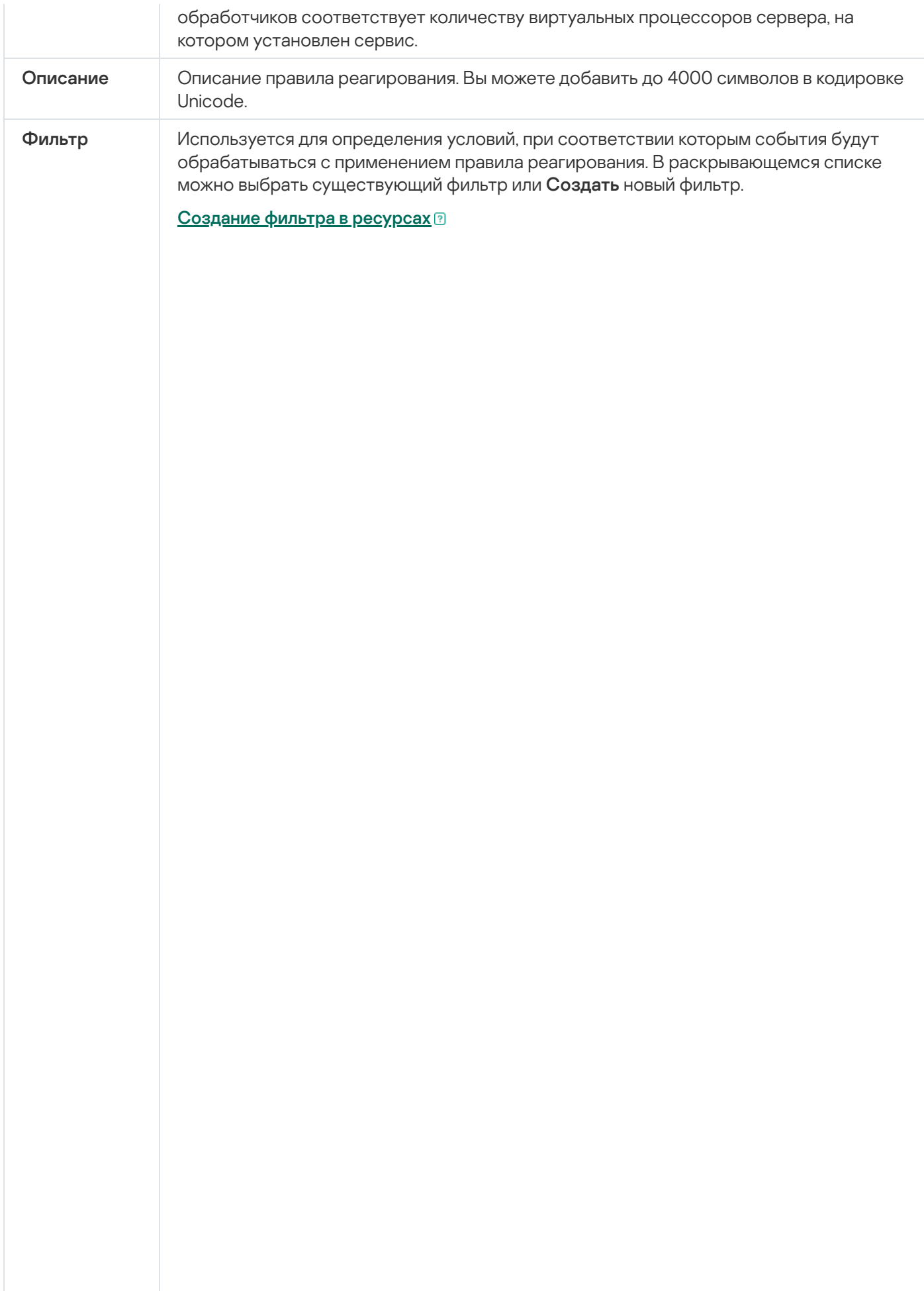

- 1. В раскрывающемся списке Фильтр выберите Создать.
- 2. Если вы хотите сохранить фильтр в качестве отдельного ресурса, установите флажок Сохранить фильтр.

В этом случае вы сможете использовать созданный фильтр в разных сервисах.

По умолчанию флажок снят.

- 3. Если вы установили флажок **Сохранить фильтр**, в поле **Название** введите название для создаваемого ресурса фильтра. Название должно содержать от 1 до 128 символов в кодировке Unicode.
- 4. В блоке параметров **Условия** задайте условия, которым должны соответствовать события:
	- а. Нажмите на кнопку **Добавить условие**.
	- b. В раскрывающихся списках **Левый операнд** и **Правый операнд** укажите параметры поиска.

В зависимости от источника данных, выбранного в поле **Правый операнд**, могут отобразиться поля [дополнительных](#page-749-0) параметров, с помощью которых вам нужно определить значение, которое будет передано в фильтр. Например, при выборе варианта **активный лист** потребуется указать название активного листа, ключ записи и поле ключа записи.

с. В раскрывающемся списке оператор выберите нужный вам оператор.

[Операторы фильтров](javascript:toggleBlock()

- левый операнд равен правому операнду. =
- левый операнд меньше правого операнда. <
- левый операнд меньше или равен правому операнду. <=
- левый операнд больше правого операнда. >
- левый операнд больше или равен правому операнду. >=
- **inSubnet** левый операнд (IP-адрес) находится в подсети правого операнда (подсети).
- contains левый операнд содержит значения правого операнда.
- ${\sf startsWith}$  левый операнд начинается с одного из значений правого операнда.
- endsWith левый операнд заканчивается одним из значений правого операнда.
- **match** левый операнд соответствует регулярному выражению правого операнда. Используются регулярные выражения RE2.
- hasBit установлены ли в левом операнде (в строке или числе), биты, позиции которых перечислены в правом операнде (в константе или в списке).

Проверяемое значение переводится в двоичную систему счисления, после чего рассматривается справа налево. Проверяются символы, индекс которых указан в качестве константы или списка.

Если проверяемое значение – это строка, то производится попытка перевести ее в целое число и обработать указанным выше способом. Если перевести строку в число невозможно, фильтр возвращает False.

hasVulnerability – находится ли в левом операнде актив с уязвимостью и уровнем важности уязвимости, указанными в правом операнде.

Если идентификатор и значение важности уязвимости не указать, фильтр будет срабатывать при наличии любых уязвимостей у актива в проверяемом событии.

- $\mathsf{inActiveList} \, \texttt{--}$  этот оператор имеет только один операнд. Его значения выбираются в поле **Ключевые поля** и сравниваются с записями активного листа, выбранного в раскрывающемся списке активных листов.
- inDictionary присутствует ли в указанном словаре запись, соответствующая ключу, составленному из значений выбранных полей события.
- **inCategory** активу в левом операнде назначена по крайней мере одна из категорий активов правого операнда.

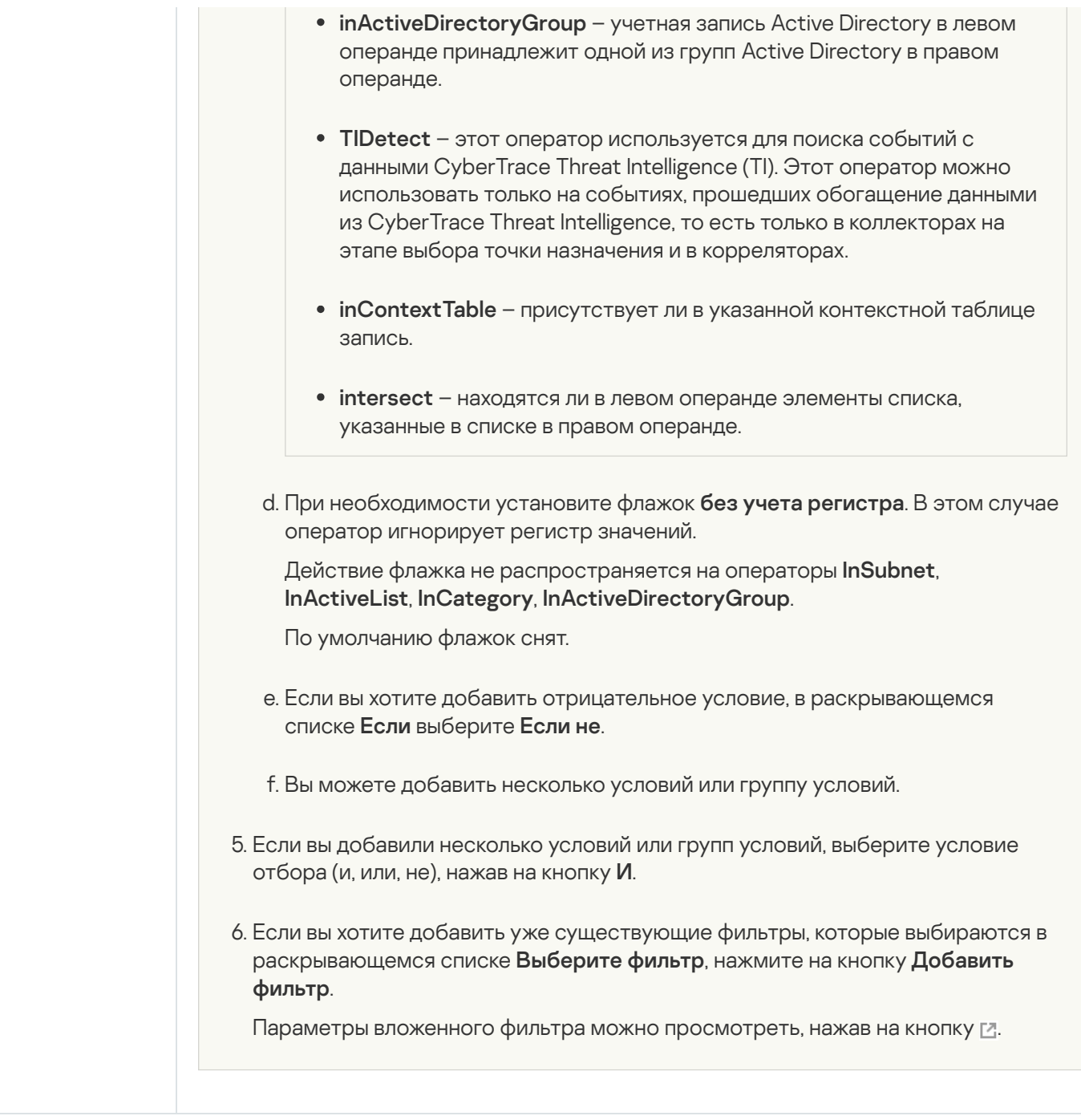

Для отправки запросов в Kaspersky Security Center необходимо убедиться, что Kaspersky Security Center доступен по протоколу UDP.

Если правила реагирования принадлежат общему тенанту, то в качестве доступных для выбора задач Kaspersky Security Center отображаются задачи от сервера Kaspersky Security Center, к которому подключен главный тенант.

Если в правиле реагирования выбрана задача, которая отсутствует на сервере Kaspersky Security Center, к которому подключен тенант, для активов этого тенанта задача не будет выполнена. Такая ситуация может возникнуть, например, когда два тенанта используют общий коррелятор.

### Правила реагирования для пользовательского скрипта

Вы можете создать скрипт с командами, которые требуется выполнить на сервере KUMA при обнаружении выбранных событий, и настроить правила реагирования для автоматического запуска этого скрипта. В этом случае программа запустит скрипт при получении событий, соответствующих правилам реагирования.

Файл скрипта хранится на сервере, где установлен сервис коррелятора, использующий ресурс реагирования: /opt/kaspersky/kuma/correlator/<Идентификатор коррелятора>/scripts. Пользователю kuma этого сервера требуются права на запуск скрипта.

При создании и изменении правил реагирования для произвольного скрипта вам требуется задать значения для следующих параметров.

Параметры правила реагирования

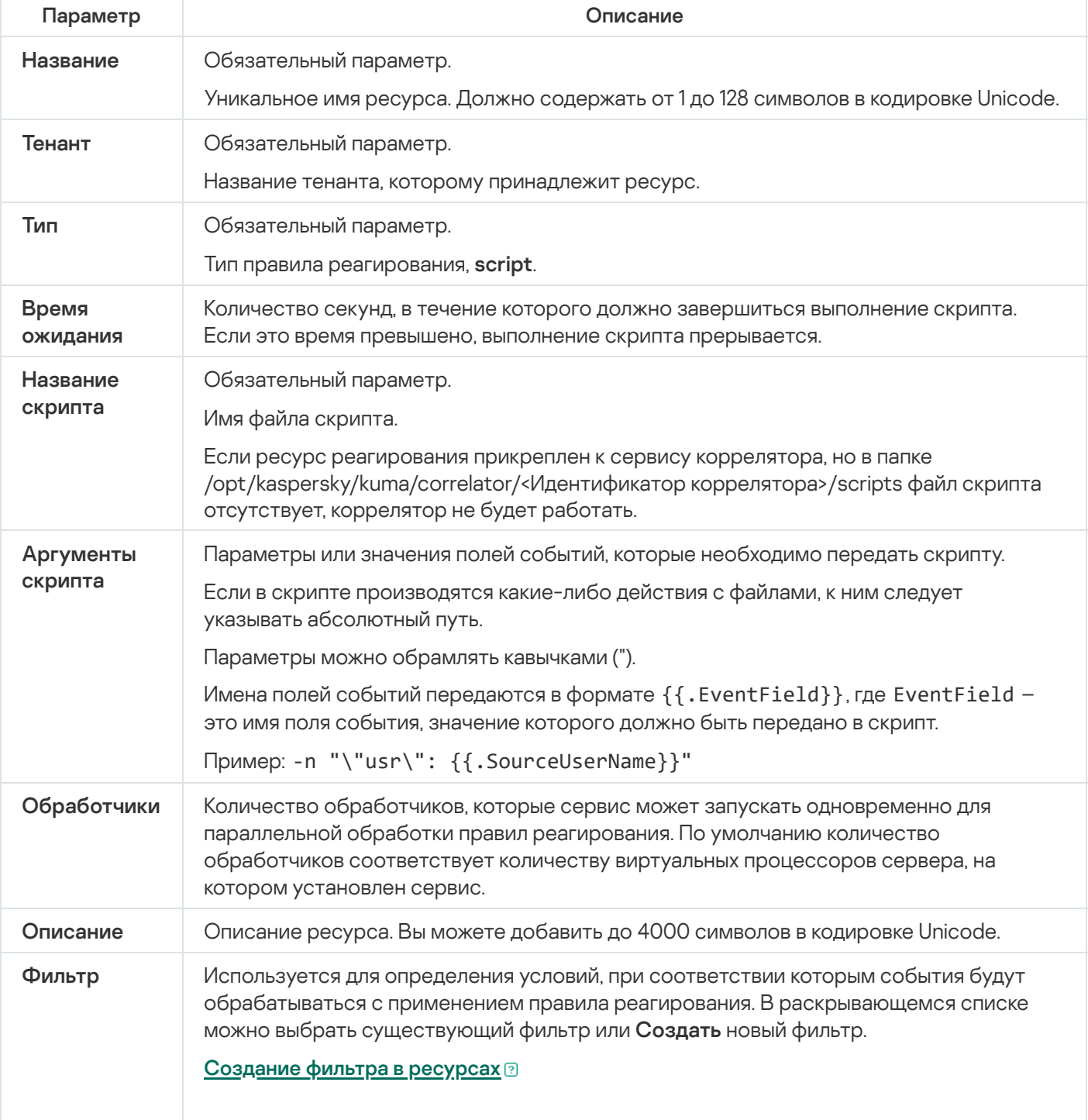

- 1. В раскрывающемся списке Фильтр выберите Создать.
- 2. Если вы хотите сохранить фильтр в качестве отдельного ресурса, установите флажок Сохранить фильтр.

В этом случае вы сможете использовать созданный фильтр в разных сервисах.

По умолчанию флажок снят.

- 3. Если вы установили флажок **Сохранить фильтр**, в поле **Название** введите название для создаваемого ресурса фильтра. Название должно содержать от 1 до 128 символов в кодировке Unicode.
- 4. В блоке параметров **Условия** задайте условия, которым должны соответствовать события:
	- а. Нажмите на кнопку **Добавить условие**.
	- b. В раскрывающихся списках **Левый операнд** и **Правый операнд** укажите параметры поиска.

В зависимости от источника данных, выбранного в поле **Правый операнд**, могут отобразиться поля [дополнительных](#page-749-0) параметров, с помощью которых вам нужно определить значение, которое будет передано в фильтр. Например, при выборе варианта **активный лист** потребуется указать название активного листа, ключ записи и поле ключа записи.

с. В раскрывающемся списке оператор выберите нужный вам оператор.

[Операторы фильтров](javascript:toggleBlock()

- левый операнд равен правому операнду. =
- левый операнд меньше правого операнда. <
- левый операнд меньше или равен правому операнду. <=
- левый операнд больше правого операнда. >
- левый операнд больше или равен правому операнду. >=
- **inSubnet** левый операнд (IP-адрес) находится в подсети правого операнда (подсети).
- contains левый операнд содержит значения правого операнда.
- ${\sf startsWith}$  левый операнд начинается с одного из значений правого операнда.
- endsWith левый операнд заканчивается одним из значений правого операнда.
- **match** левый операнд соответствует регулярному выражению правого операнда. Используются регулярные выражения RE2.
- hasBit установлены ли в левом операнде (в строке или числе), биты, позиции которых перечислены в правом операнде (в константе или в списке).

Проверяемое значение переводится в двоичную систему счисления, после чего рассматривается справа налево. Проверяются символы, индекс которых указан в качестве константы или списка.

Если проверяемое значение – это строка, то производится попытка перевести ее в целое число и обработать указанным выше способом. Если перевести строку в число невозможно, фильтр возвращает False.

hasVulnerability – находится ли в левом операнде актив с уязвимостью и уровнем важности уязвимости, указанными в правом операнде.

Если идентификатор и значение важности уязвимости не указать, фильтр будет срабатывать при наличии любых уязвимостей у актива в проверяемом событии.

- $\mathsf{inActiveList} \, \texttt{--}$  этот оператор имеет только один операнд. Его значения выбираются в поле **Ключевые поля** и сравниваются с записями активного листа, выбранного в раскрывающемся списке активных листов.
- inDictionary присутствует ли в указанном словаре запись, соответствующая ключу, составленному из значений выбранных полей события.
- **inCategory** активу в левом операнде назначена по крайней мере одна из категорий активов правого операнда.

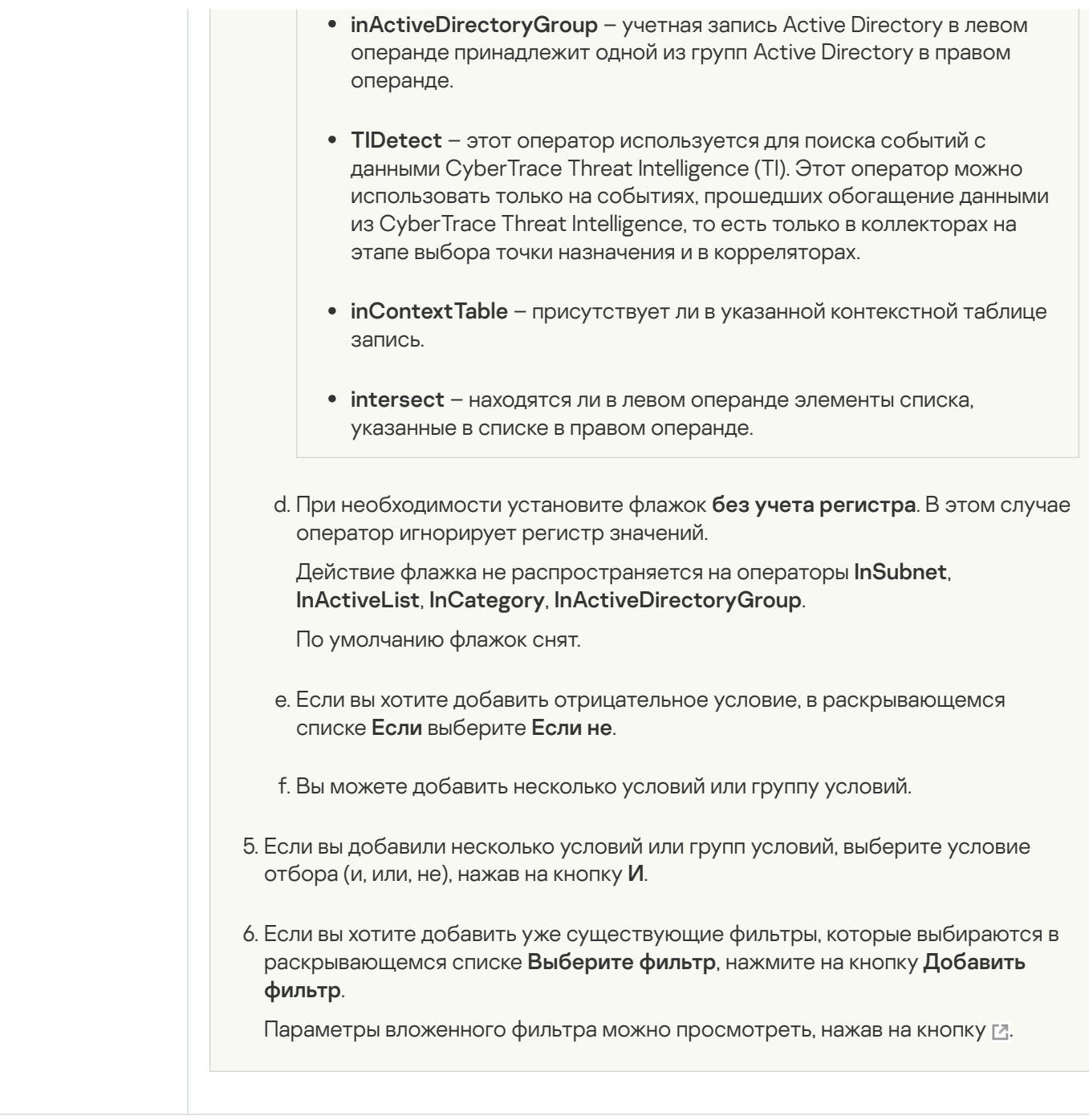

# Правила реагирования для KICS for Networks

Вы можете настроить правила реагирования для автоматического запуска действий по реагированию на активах KICS for Networks. Например, изменить статус актива в KICS for Networks.

При создании и изменении правил реагирования для KICS for Networks вам требуется задать значения для следующих параметров.

Параметры правила реагирования

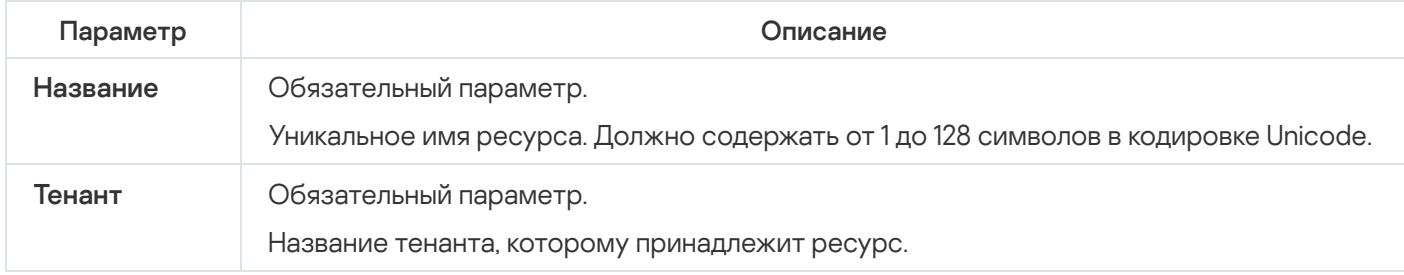

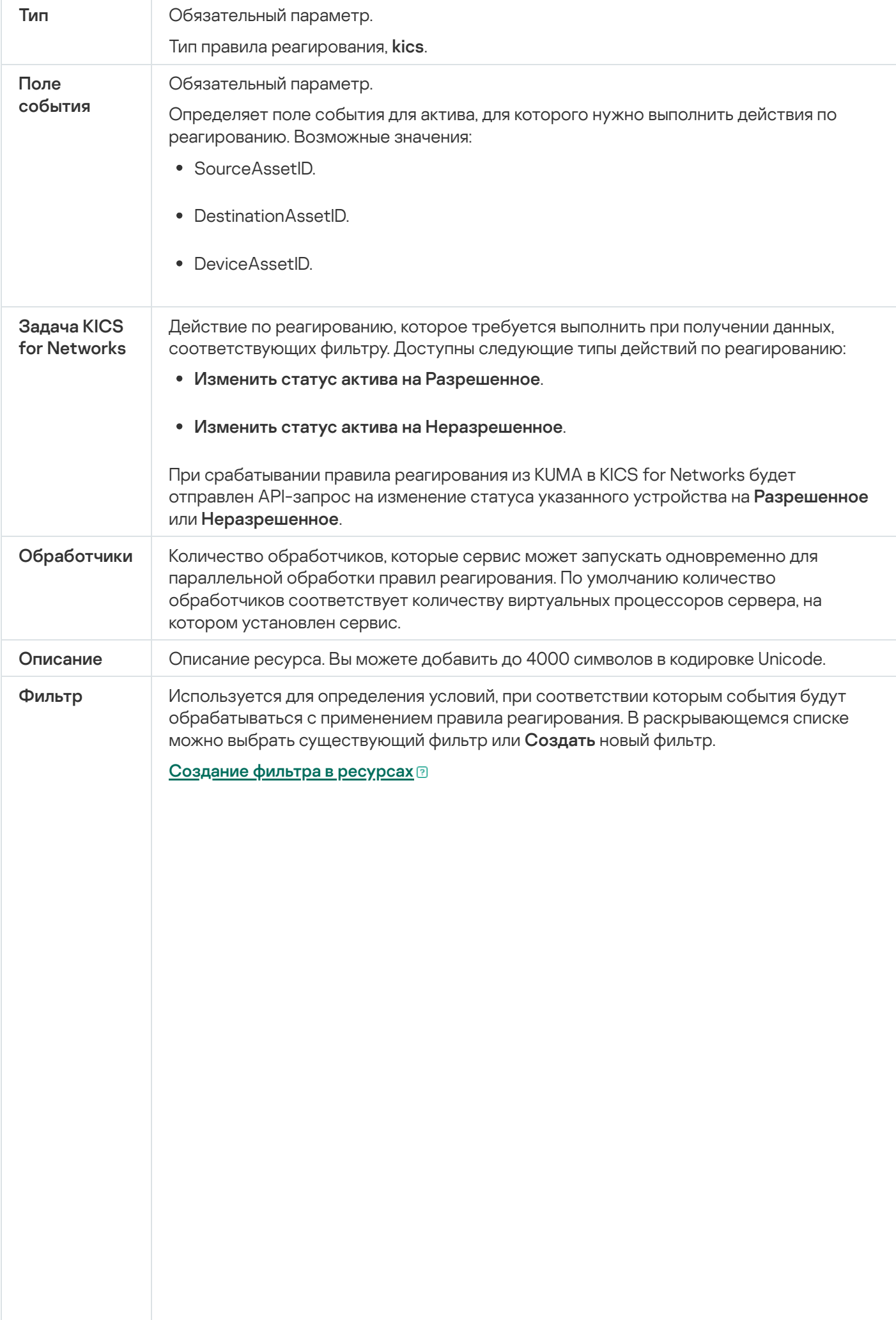

- 1. В раскрывающемся списке Фильтр выберите Создать.
- 2. Если вы хотите сохранить фильтр в качестве отдельного ресурса, установите флажок Сохранить фильтр.

В этом случае вы сможете использовать созданный фильтр в разных сервисах.

По умолчанию флажок снят.

- 3. Если вы установили флажок **Сохранить фильтр**, в поле **Название** введите название для создаваемого ресурса фильтра. Название должно содержать от 1 до 128 символов в кодировке Unicode.
- 4. В блоке параметров Условия задайте условия, которым должны соответствовать события:
	- а. Нажмите на кнопку **Добавить условие**.
	- b. В раскрывающихся списках **Левый операнд** и **Правый операнд** укажите параметры поиска.

В зависимости от источника данных, выбранного в поле **Правый операнд**, могут отобразиться поля [дополнительных](#page-749-0) параметров, с помощью которых вам нужно определить значение, которое будет передано в фильтр. Например, при выборе варианта **активный лист** потребуется указать название активного листа, ключ записи и поле ключа записи.

с. В раскрывающемся списке оператор выберите нужный вам оператор.

[Операторы фильтров](javascript:toggleBlock()

- левый операнд равен правому операнду. =
- левый операнд меньше правого операнда. <
- левый операнд меньше или равен правому операнду. <=
- левый операнд больше правого операнда. >
- левый операнд больше или равен правому операнду. >=
- **inSubnet** левый операнд (IP-адрес) находится в подсети правого операнда (подсети).
- contains левый операнд содержит значения правого операнда.
- ${\sf startsWith}$  левый операнд начинается с одного из значений правого операнда.
- endsWith левый операнд заканчивается одним из значений правого операнда.
- **match** левый операнд соответствует регулярному выражению правого операнда. Используются регулярные выражения RE2.
- hasBit установлены ли в левом операнде (в строке или числе), биты, позиции которых перечислены в правом операнде (в константе или в списке).

Проверяемое значение переводится в двоичную систему счисления, после чего рассматривается справа налево. Проверяются символы, индекс которых указан в качестве константы или списка.

Если проверяемое значение – это строка, то производится попытка перевести ее в целое число и обработать указанным выше способом. Если перевести строку в число невозможно, фильтр возвращает False.

hasVulnerability – находится ли в левом операнде актив с уязвимостью и уровнем важности уязвимости, указанными в правом операнде.

Если идентификатор и значение важности уязвимости не указать, фильтр будет срабатывать при наличии любых уязвимостей у актива в проверяемом событии.

- $\mathsf{inActiveList} \, \texttt{--}$  этот оператор имеет только один операнд. Его значения выбираются в поле **Ключевые поля** и сравниваются с записями активного листа, выбранного в раскрывающемся списке активных листов.
- inDictionary присутствует ли в указанном словаре запись, соответствующая ключу, составленному из значений выбранных полей события.
- **inCategory** активу в левом операнде назначена по крайней мере одна из категорий активов правого операнда.

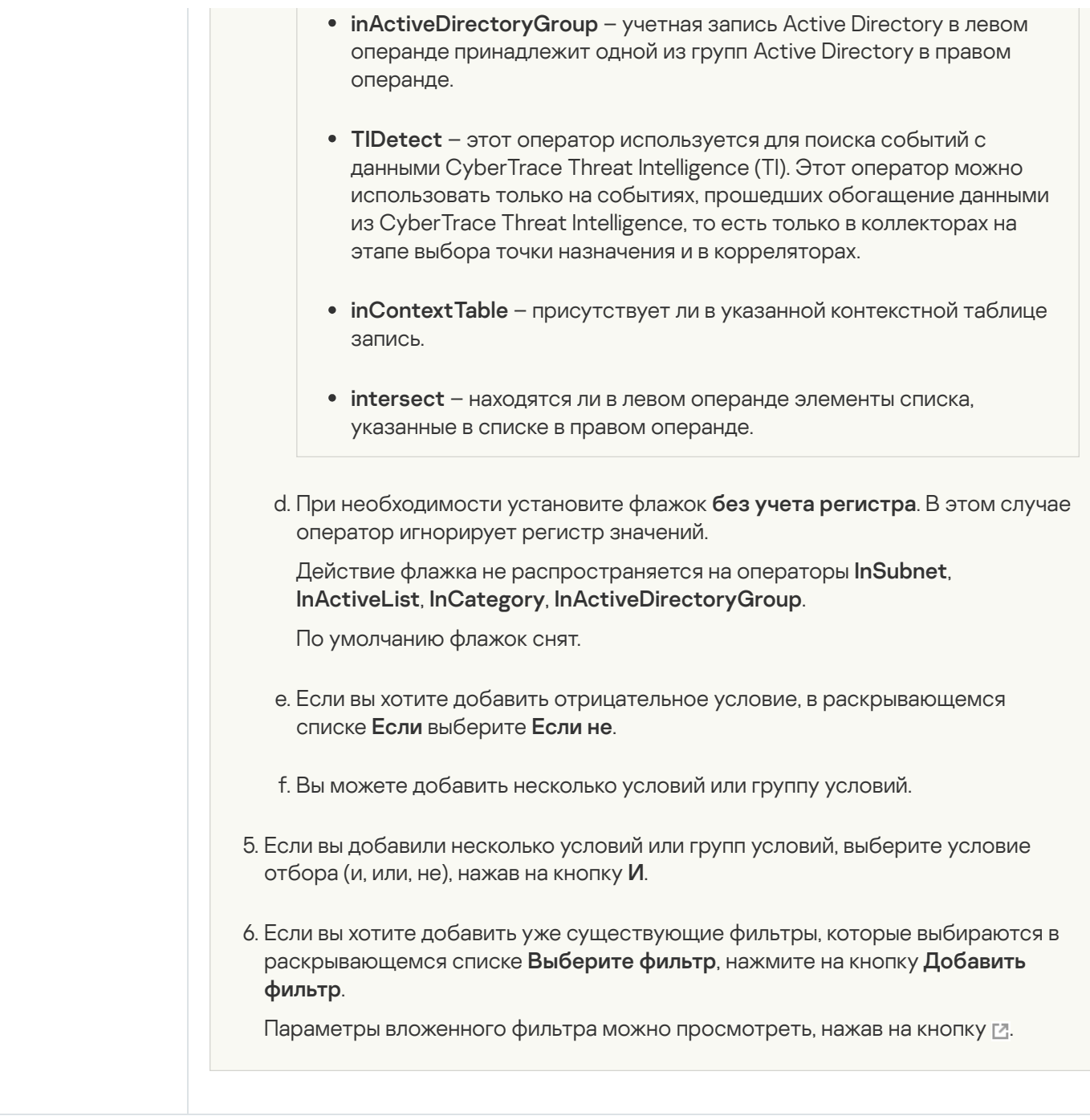

# Правила реагирования для Kaspersky Endpoint Detection and Response

Вы можете настроить правила реагирования для автоматического запуска действий по реагированию на активах Kaspersky Endpoint Detection and Response. Например, вы можете настроить автоматическую изоляцию актива от сети.

При создании и изменении правил реагирования для Kaspersky Endpoint Detection and Response вам требуется задать значения для следующих параметров.

Параметры правила реагирования

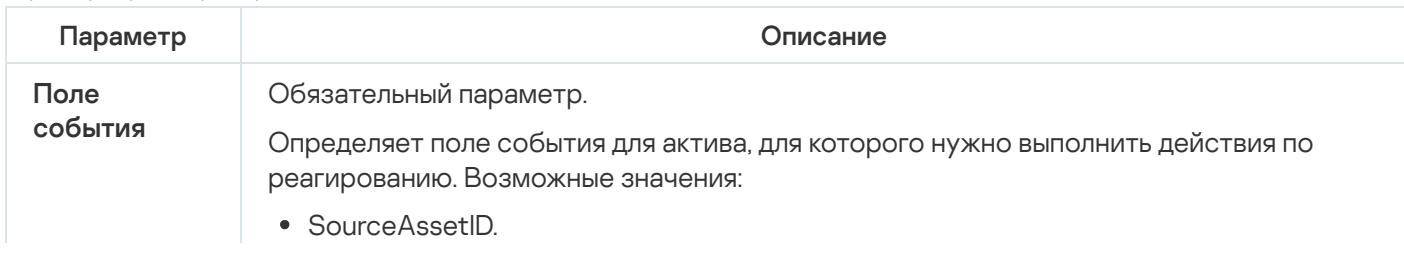

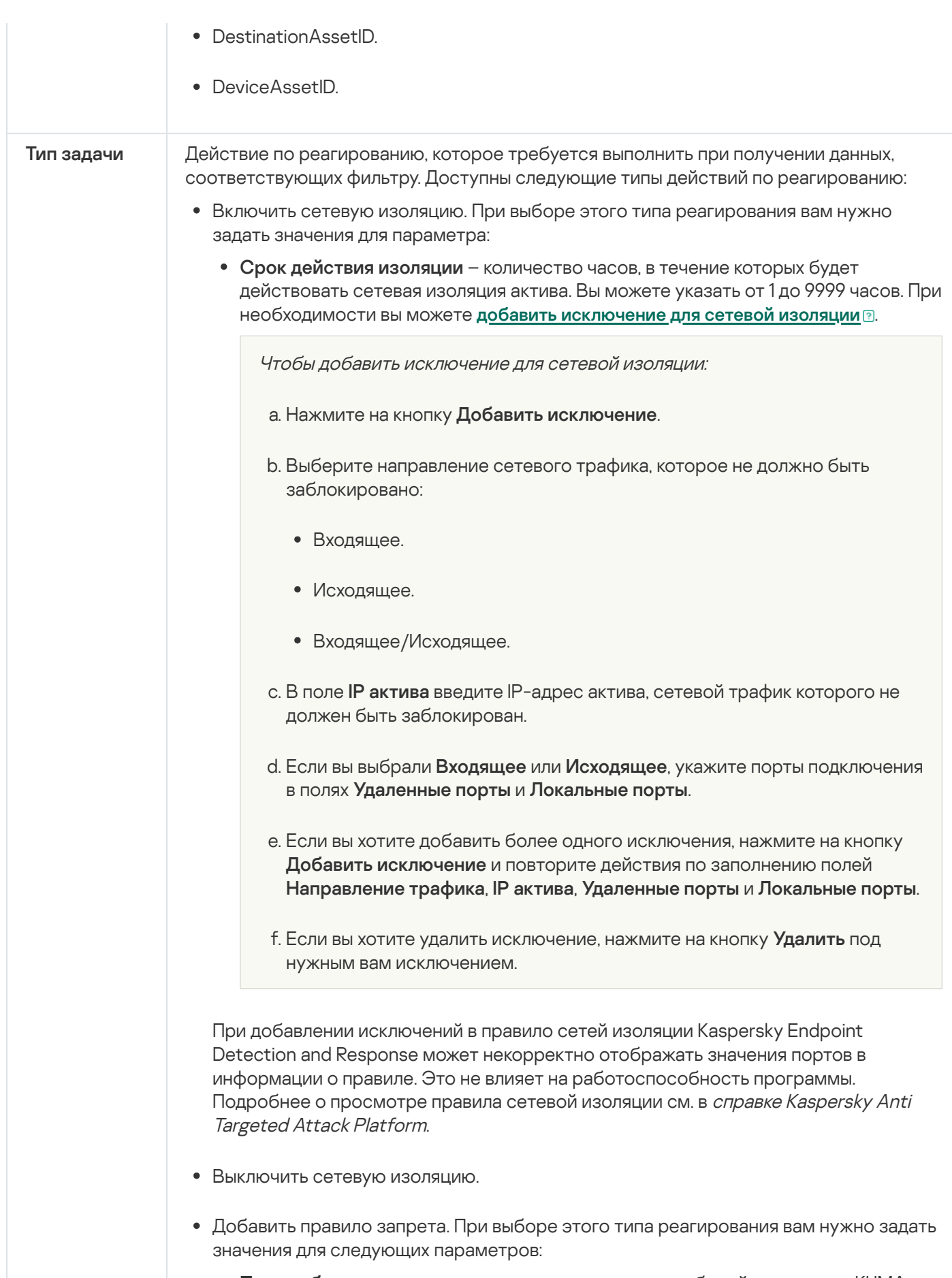

- **Поля события для получения хеш-суммы** поля событий, из которых KUMA извлекает SHA256- или MD5-хеши файлов, запуск которых требуется запретить. Выбранные поля событий, а также значения, выбранные в **Поле события**, требуется добавить в [наследуемые](#page-702-0) поля правила корреляции.
- **Хеш файла №1** SHA256- или MD5-хеш файла, который требуется запретить.

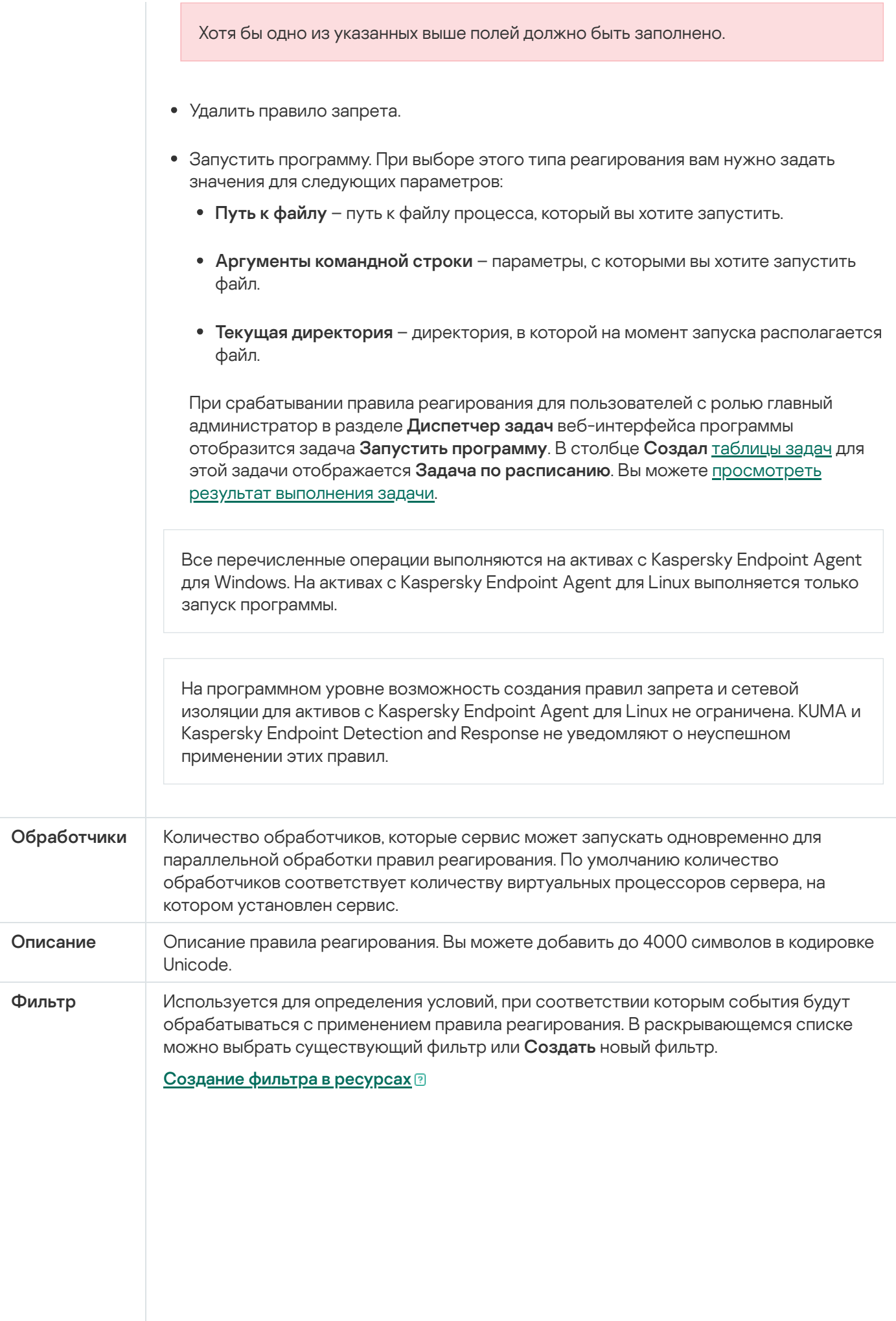

- 1. В раскрывающемся списке Фильтр выберите Создать.
- 2. Если вы хотите сохранить фильтр в качестве отдельного ресурса, установите флажок Сохранить фильтр.

В этом случае вы сможете использовать созданный фильтр в разных сервисах.

По умолчанию флажок снят.

- 3. Если вы установили флажок **Сохранить фильтр**, в поле **Название** введите название для создаваемого ресурса фильтра. Название должно содержать от 1 до 128 символов в кодировке Unicode.
- 4. В блоке параметров Условия задайте условия, которым должны соответствовать события:
	- а. Нажмите на кнопку **Добавить условие**.
	- b. В раскрывающихся списках **Левый операнд** и **Правый операнд** укажите параметры поиска.

В зависимости от источника данных, выбранного в поле **Правый операнд**, могут отобразиться поля [дополнительных](#page-749-0) параметров, с помощью которых вам нужно определить значение, которое будет передано в фильтр. Например, при выборе варианта **активный лист** потребуется указать название активного листа, ключ записи и поле ключа записи.

с. В раскрывающемся списке оператор выберите нужный вам оператор.

[Операторы фильтров](javascript:toggleBlock()

- левый операнд равен правому операнду. =
- левый операнд меньше правого операнда. <
- левый операнд меньше или равен правому операнду. <=
- левый операнд больше правого операнда. >
- левый операнд больше или равен правому операнду. >=
- **inSubnet** левый операнд (IP-адрес) находится в подсети правого операнда (подсети).
- contains левый операнд содержит значения правого операнда.
- ${\sf startsWith}$  левый операнд начинается с одного из значений правого операнда.
- endsWith левый операнд заканчивается одним из значений правого операнда.
- **match** левый операнд соответствует регулярному выражению правого операнда. Используются регулярные выражения RE2.
- hasBit установлены ли в левом операнде (в строке или числе), биты, позиции которых перечислены в правом операнде (в константе или в списке).

Проверяемое значение переводится в двоичную систему счисления, после чего рассматривается справа налево. Проверяются символы, индекс которых указан в качестве константы или списка.

Если проверяемое значение – это строка, то производится попытка перевести ее в целое число и обработать указанным выше способом. Если перевести строку в число невозможно, фильтр возвращает False.

hasVulnerability – находится ли в левом операнде актив с уязвимостью и уровнем важности уязвимости, указанными в правом операнде.

Если идентификатор и значение важности уязвимости не указать, фильтр будет срабатывать при наличии любых уязвимостей у актива в проверяемом событии.

- $\mathsf{inActiveList} \, \texttt{--}$  этот оператор имеет только один операнд. Его значения выбираются в поле **Ключевые поля** и сравниваются с записями активного листа, выбранного в раскрывающемся списке активных листов.
- inDictionary присутствует ли в указанном словаре запись, соответствующая ключу, составленному из значений выбранных полей события.
- **inCategory** активу в левом операнде назначена по крайней мере одна из категорий активов правого операнда.

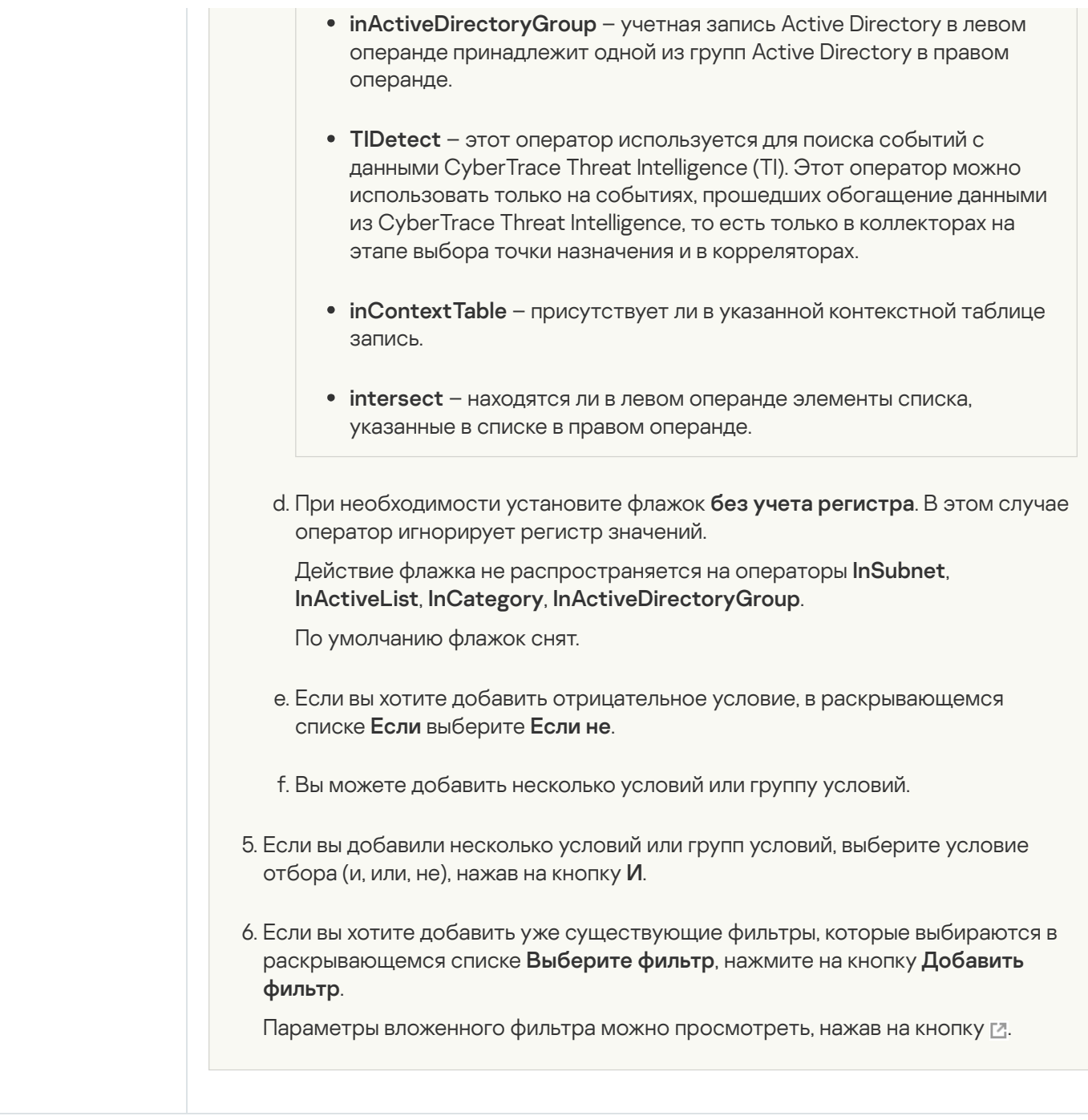

# Правила реагирования через Active Directory

Правила реагирования через Active Directory определяют действия, которые будут применяться к учетной записи в случае срабатывания правила.

При создании и изменении правил реагирования через Active Directory вам требуется задать значения для следующих параметров.

Параметры правила реагирования

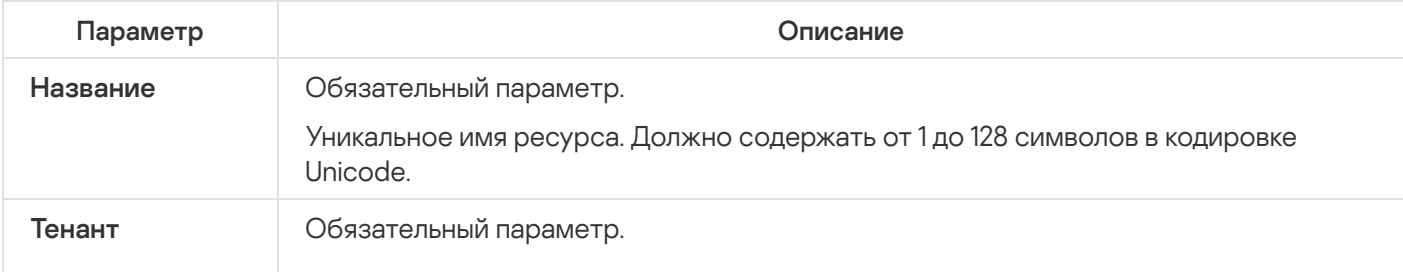

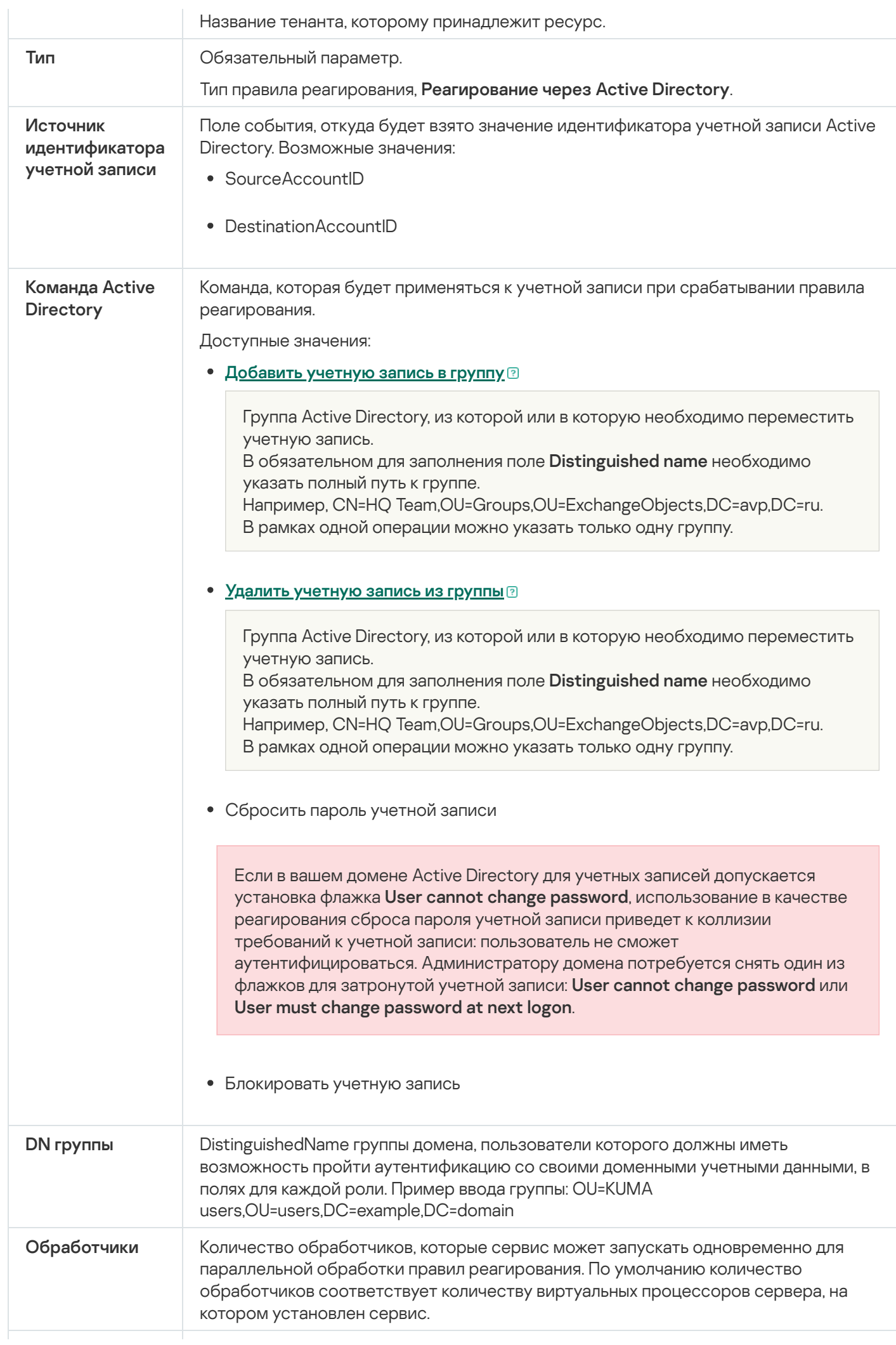

Используется для определения условий, при соответствии которым события будут обрабатываться с применением правила реагирования. В раскрывающемся списке можно выбрать существующий фильтр или **Создать** новый фильтр.

[Создание фильтра в ресурсах](javascript:toggleBlock()

- 1. В раскрывающемся списке Фильтр выберите Создать.
- 2. Если вы хотите сохранить фильтр в качестве отдельного ресурса, установите флажок Сохранить фильтр.

В этом случае вы сможете использовать созданный фильтр в разных сервисах.

По умолчанию флажок снят.

- 3. Если вы установили флажок **Сохранить фильтр**, в поле **Название** введите название для создаваемого ресурса фильтра. Название должно содержать от 1 до 128 символов в кодировке Unicode.
- 4. В блоке параметров **Условия** задайте условия, которым должны соответствовать события:
	- а. Нажмите на кнопку **Добавить условие**.
	- b. В раскрывающихся списках **Левый операнд** и **Правый операнд** укажите параметры поиска.

В зависимости от источника данных, выбранного в поле **Правый операнд**, могут отобразиться поля <u>[дополнительных](#page-749-0) параметров</u>, с помощью которых вам нужно определить значение, которое будет передано в фильтр. Например, при выборе варианта **активный лист** потребуется указать название активного листа, ключ записи и поле ключа записи.

с. В раскрывающемся списке оператор выберите нужный вам оператор.

[Операторы фильтров](javascript:toggleBlock()
- левый операнд равен правому операнду. =
- левый операнд меньше правого операнда. <
- левый операнд меньше или равен правому операнду. <=
- левый операнд больше правого операнда. >
- левый операнд больше или равен правому операнду. >=
- $inSubnet -$  левый операнд (IP-адрес) находится в подсети правого операнда (подсети).
- contains левый операнд содержит значения правого операнда.
- ${\sf startsWith}$  левый операнд начинается с одного из значений правого операнда.
- endsWith левый операнд заканчивается одним из значений правого операнда.
- **match** левый операнд соответствует регулярному выражению правого операнда. Используются регулярные выражения RE2.
- hasBit установлены ли в левом операнде (в строке или числе), биты, позиции которых перечислены в правом операнде (в константе или в списке).

Проверяемое значение переводится в двоичную систему счисления, после чего рассматривается справа налево. Проверяются символы, индекс которых указан в качестве константы или списка.

Если проверяемое значение – это строка, то производится попытка перевести ее в целое число и обработать указанным выше способом. Если перевести строку в число невозможно, фильтр возвращает False.

hasVulnerability – находится ли в левом операнде актив с уязвимостью и уровнем важности уязвимости, указанными в правом операнде.

Если идентификатор и значение важности уязвимости не указать, фильтр будет срабатывать при наличии любых уязвимостей у актива в проверяемом событии.

- $\mathsf{inActiveList} \, \texttt{--}$  этот оператор имеет только один операнд. Его значения выбираются в поле **Ключевые поля** и сравниваются с записями активного листа, выбранного в раскрывающемся списке активных листов.
- inDictionary присутствует ли в указанном словаре запись, соответствующая ключу, составленному из значений выбранных полей события.
- $inc$ ategory активу в левом операнде назначена по крайней мере одна из категорий активов правого операнда.

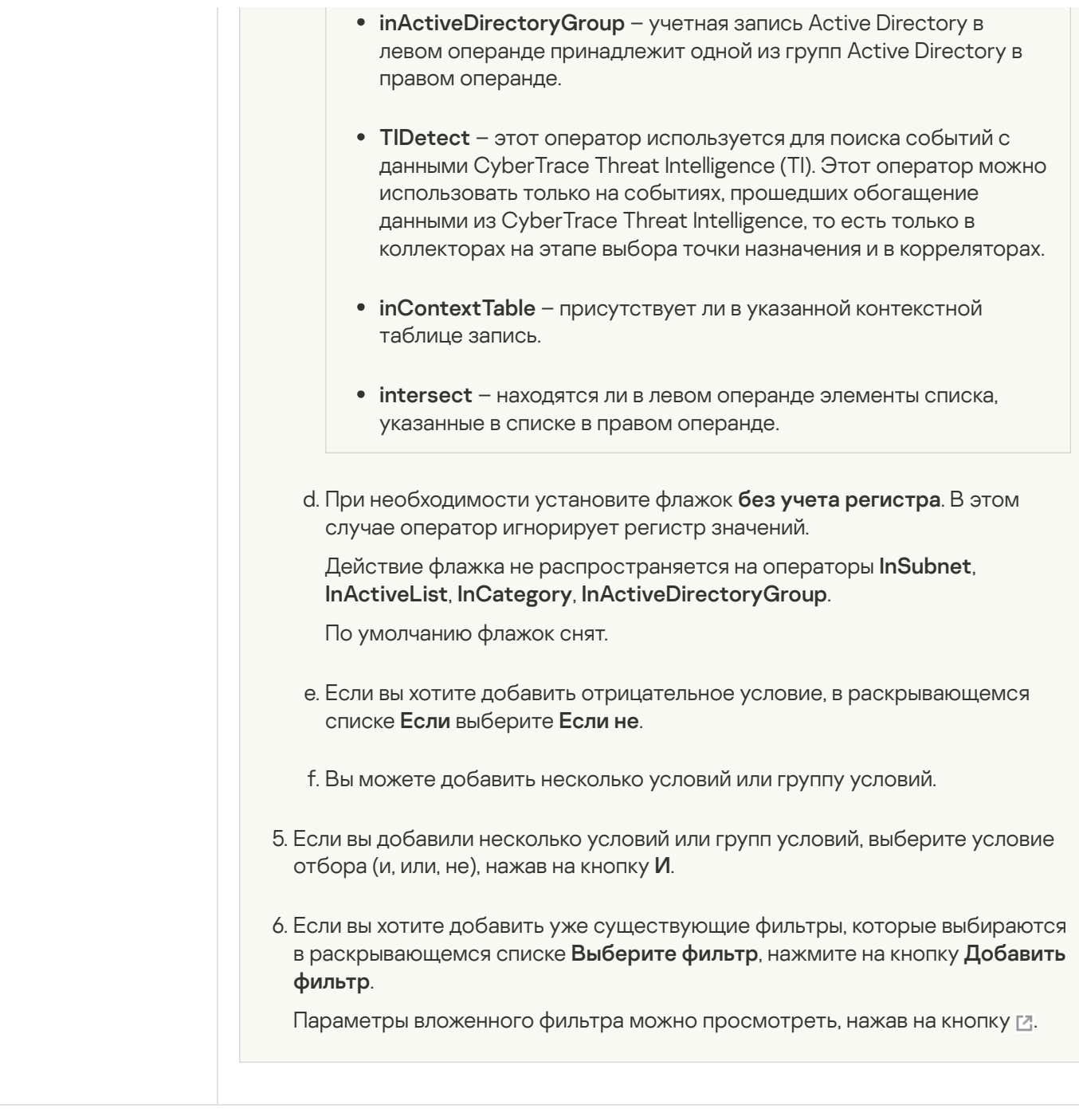

# Шаблоны уведомлений

Шаблоны уведомлений используются в уведомлениях о создании алертов.

Параметры шаблонов уведомлений

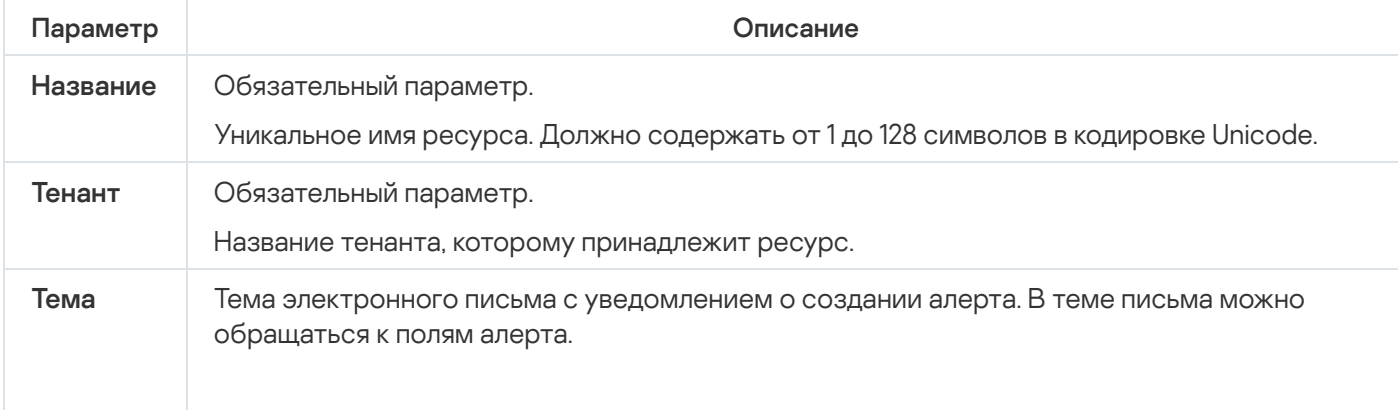

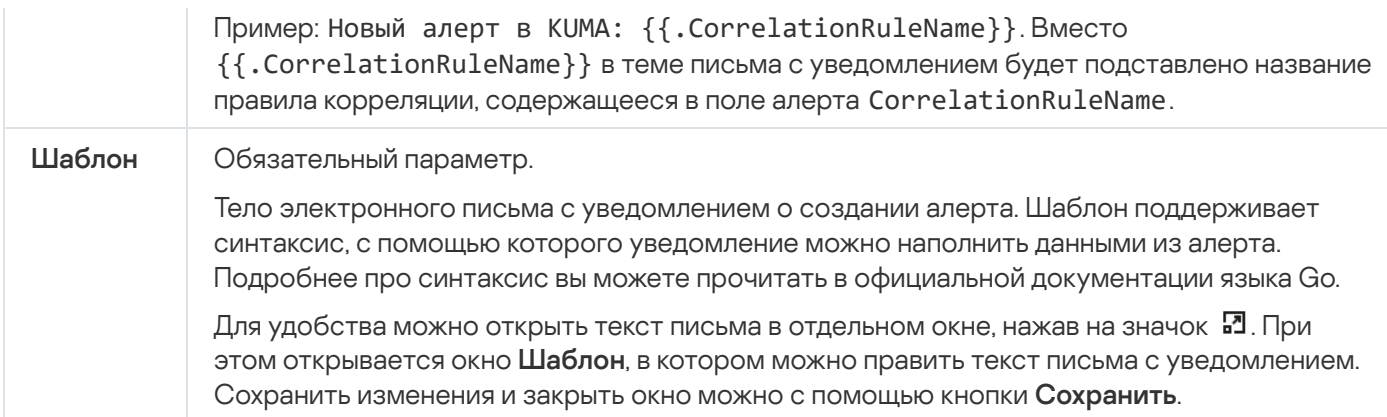

# Предустановленные шаблоны уведомлений

В поставку KUMA включены перечисленные в таблице ниже шаблоны уведомлений.

Предустановленные шаблоны уведомлений

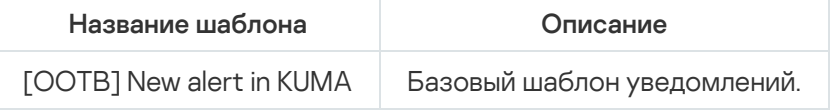

# Функции в шаблонах уведомлений

В шаблонах доступны функции, перечисленные в таблице ниже.

#### Функции в шаблонах

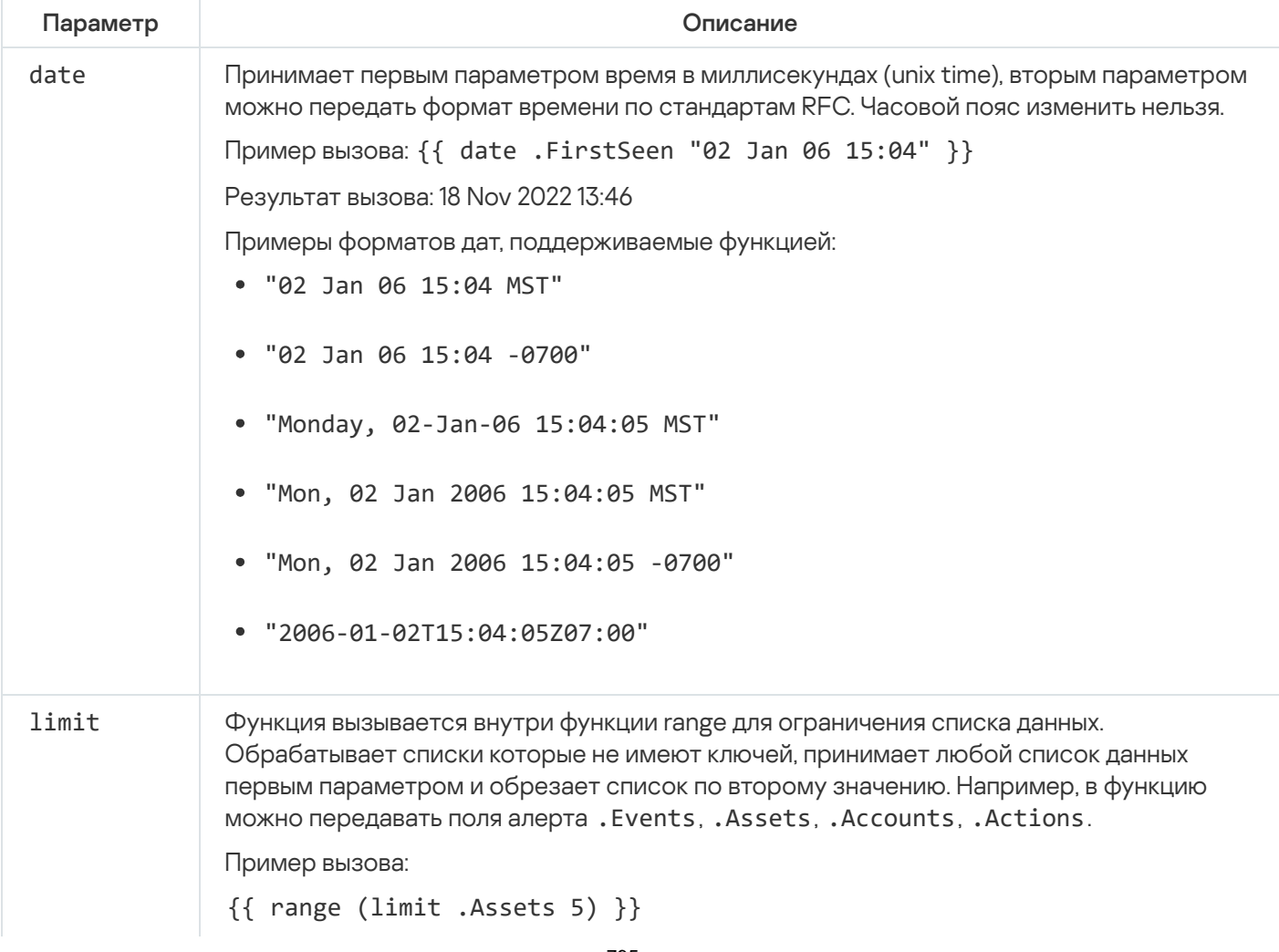

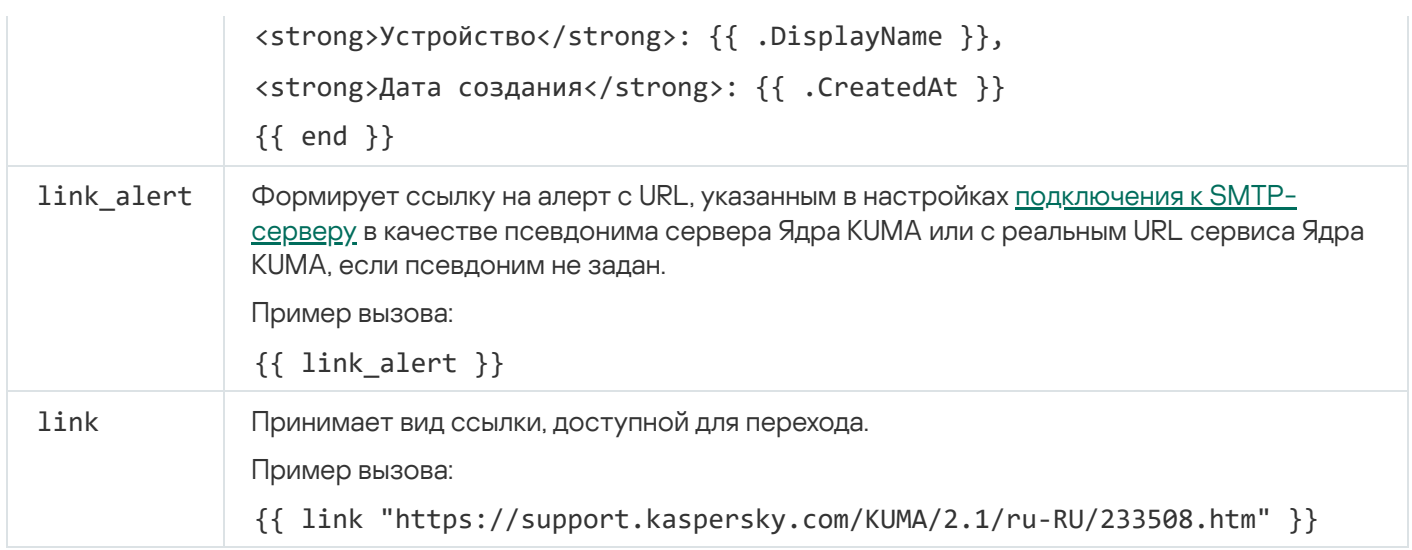

#### Синтаксис шаблона уведомления

В шаблоне можно обращаться к полям [алерта](#page-1032-0), содержащим строку или число:

#### {{ .CorrelationRuleName }}

В письме будет отображаться название алерта, то есть содержимое поля CorrelationRuleName.

Некоторые поля алерта содержат массивы данных. Например, это поля алерта с относящимися к нему [событиями,](#page-1021-0) [активами,](#page-1036-0) [учетными](#page-1041-0) записями. К таким вложенным объектам можно обращаться с помощью функции **range**, которая последовательно обращается к полям 50 первых вложенных объектов. При обращении с помощью функции **range** к полю, в котором нет массива данных, возвращается ошибка. Пример:

```
{{ range .Assets }}
Устройство: {{ .DisplayName }}, дата создания: {{ .CreatedAt }}
{{ end }}
```
В письме будут отображаться значения полей DeviceHostName и CreatedAt из 50 связанных с алертом активов:

```
Устройство: <значение поля DisplayName из актива 1>, дата создания: <значение поля
CreatedAt из актива 1>
Устройство: <значение поля DisplayName из актива 2>, дата создания: <значение поля
CreatedAt из актива 2>
...
// Всего 50 строк
```
С помощью параметра limit можно ограничить количество объектов, возвращаемых функцией range:

```
{{ range (limit .Assets 5) }}
<strong>Устройство</strong>: {{ .DisplayName }},
<strong>Дата создания</strong>: {{ .CreatedAt }}
{{ end }}
```
В письме будут отображаться значения полей DisplayName и CreatedAt из 5 связанных с алертом активов, слова "Устройства" и "Дата создания" выделены HTML-тегами <strong>:

```
<strong>Устройство</strong>: <значение поля DeviceHostName из актива 1>,
<strong>Дата создания</strong>: <значение поля CreatedAt из актива 1>
<strong>Устройство</strong>: <значение поля DeviceHostName из актива N>,
<strong>Дата создания</strong>: <значение поля CreatedAt из актива N>
...
// Всего 10 строк
```
Вложенные объекты могут иметь свои вложенные объекты. К ним можно обратиться с помощью вложенных функций range:

```
{ \nvert \{ \text{range (limit .Events 5) } \} }{{ range (limit .Event.BaseEvents 10) }}
    Идентификатор сервиса: {{ .ServiceID }}
    {{ end }}
{{ end }}
```
В письме будет отображаться по десять идентификаторов сервисов (поле ServiceID) из базовых событий, относящихся к пяти корреляционным событиям алерта. Всего 50 строк. Обратите внимание, что обращение к событиям происходит через вложенную структуру EventWrapper, которая находится в алерте в поле Events. События доступны в поле Event этой структуры, что отражено в примере выше. Таким образом, если поле A содержит вложенную структуру [B] и в структуре [B] есть поле C, которое является строкой или числом, то чтобы обратиться к полю C необходимо указать путь {{ A.C }}.

Некоторые поля объектов содержат вложенные словари в формате "ключ - значение" (например, поле событий Extra). К ним можно обратиться с помощью функции **range** с переданными ей переменными: range \$placeholder1, \$placeholder2 := .FieldName. Значения переменных затем можно вызывать, указывая из названия. Пример:

```
{{ range (limit .Events 3) }}
    {{ range (limit .Event.BaseEvents 5) }}
    Список полей в поле события Extra: {{ range $name, $value := .Extra }} {{ $name
}} - {{ $value }} <br> {{ end }}
    {{ end }}
{{ end }}
```
В письме через HTML-тег <br> будут отображаться пары "ключ - значение" из полей Extra базовых событий, принадлежащих корреляционным событиям. Вызываются данные из пяти базовых событий из каждого из трех корреляционных событий.

В шаблонах уведомлений можно использовать HTML-теги, выстраивая их в сложные структуры. Ниже приводится пример таблицы для полей корреляционного события:

```
<style type="text/css">
 TD, TH {
   padding: 3px;
   border: 1px solid black;
 }
</style>
<table>
  <thead>
    <tr>
        <th>Название сервиса</th>
        <th>Название корреляционного правила</th>
        <th>Версия устройства</th>
    \langle/tr>
  </thead>
  <tbody>
   {{ range .Events }}
    <tr>
        <td>{{ .Event.ServiceName }}</td>
        <td>{{ .Event.CorrelationRuleName }}</td>
        <td>{{ .Event.DeviceVersion }}</td>
    \langle/tr>
   {{ end }}
  </tbody>
</table>
```
С помощью функции link\_alert в письмо с уведомлением можно вставить HTML-ссылку на алерт:

# {{link\_alert}}

В письме будет отображаться ссылка на окно алерта.

Ниже приведен пример, как можно из связанных с алертом данных извлечь сведения о наивысшей категории активов и поместить ее в уведомления:

```
{f \$ criticalCategoryName := " " }{f \$ maxCategoryWeight := 0 }{f \{ finalCase . Assets }{f \}range .CategoryModels }}{{ if gt .Weight $maxCategoryWeight }}{{ $maxCategoryWeight =
.Weight }{{ $criticalCategoryName = .Name }}{{ end }}{{ end }}{{ end }}{{ if gt$maxCategoryWeight 1 }}
Наивысшая категория активов: {{ $criticalCategoryName }}{{ end }}
```
Коннекторы используются для установления соединений между [сервисами](#page-180-0) KUMA, активного и пассивного получения событий.

В программе доступны следующие типы коннекторов:

- tcp используется для пассивного получения событий по протоколу TCP. Доступен для агентов Windows и Linux.
- udp используется для пассивного получения событий по протоколу UDP. Доступен для агентов Windows и Linux.
- netflow используется для пассивного получения событий в формате NetFlow.
- $\bullet$  sflow используется для пассивного получения событий в формате SFlow.
- nats-jetstream используется для взаимодействия с брокером сообщений NATS. Доступен для агентов Windows и Linux.
- $\bullet$  kafka используется для коммуникации с шиной данных Apache Kafka. Доступен для агентов Windows и Linux.
- http используется для получения событий по протоколу HTTP. Доступен для агентов Windows и Linux.
- sql используется для выборки данных из СУБД.

Программа поддерживает работу со следующими типами баз данных SQL:

- SQLite.
- MSSQL.
- MySQL.
- PostgreSQL.
- Cockroach.
- Oracle.
- Firebird
- le используется для получения данных из текстового файла. Доступен для агентов Linux.
- 1c-log и 1c-xml используются для получения данных из журналов 1С. Доступны для агентов Linux.
- diode используется для [однонаправленной](#page-301-0) передачи данных в промышленных ICS-сетях с использованием диодов данных.
- ftp используется для получения данных по протоколу File Transfer Protocol. Доступен для агентов Windows и Linux.
- nfs используется для получения данных по протоколу Network File System. Доступен для агентов Windows и Linux.
- wmi используется для получения данных с помощью Windows Management Instrumentation. Доступен для агентов Windows.
- wec используется для получения данных с помощью Windows Event Forwarding (WEF) и Windows Event Collector (WEC) или локальных журналов ОС хоста под управлением Windows. Доступен для агентов Windows.
- snmp используется для получения данных с помощью Simple Network Management Protocol. Доступен для агентов Windows и Linux.
- snmp-trap используется для получения данных с помощью "ловушек" Simple Network Management Protocol (SNMP Trap). Доступен для агентов Windows и Linux.
- kata/edr используется для получения данных KEDR по API.
- vmware используется для получения данных VMware vCenter по API.
- $\bullet$  elastic используется для получения данных Elasticsearch.
- etw используется для получения расширенных журналов DNS-серверов.

# Просмотр параметров коннектора

Чтобы просмотреть параметры коннектора:

- 1. В веб-интерфейсе KUMA перейдите в раздел **Ресурсы → Коннекторы**.
- 2. В структуре папок выберите папку, в которой располагается нужный вам коннектор.
- 3. Выберите коннектор, параметры которого вы хотите просмотреть.

Параметры коннекторов отображаются на двух вкладках: **Основные параметры** и **Дополнительные** параметры. Подробное описание параметров каждого коннектора см. в разделе [Параметры](#page-800-0) коннекторов.

# Добавление коннектора

Вы можете включить <u>отображение [непечатаемых](#page-179-0) символов</u> для всех полей ввода, кроме поля **Описание**.

#### Чтобы добавить коннектор:

- 1. В веб-интерфейсе KUMA перейдите в раздел **Ресурсы → Коннекторы**.
- 2. В структуре папок выберите папку, в которой должен располагаться коннектор.

Корневые папки соответствуют тенантам. Для того, чтобы коннектор был доступен определенному тенанту, его следует создать в папке этого тенанта.

Если в дереве папок отсутствует требуемая папка, вам нужно создать ее.

По умолчанию добавляемые коннекторы создаются в папке **Общий**.

3. Нажмите на кнопку **Добавить коннектор**.

4. Укажите параметры для выбранного типа коннектора.

Параметры, которые требуется указать для каждого типа [коннектора,](#page-800-0) приведены в разделе Параметры коннекторов.

<span id="page-800-0"></span>5. Нажмите на кнопку Сохранить.

# Параметры коннекторов

Этот раздел содержит описание параметров всех поддерживаемых KUMA типов коннекторов.

# Тип tcp

При создании этого типа коннектора вам требуется указать значения следующих параметров:

# Вкладка Основные параметры:

- **Название** (обязательно) уникальное имя для этого типа ресурса. Должно содержать от 1 до 128 символов в кодировке Unicode.
- Тенант (обязательно) название тенанта, которому принадлежит ресурс.
- Тип (обязательно) тип коннектора, tcp.
- URL (обязательно) URL, с которым необходимо установить связь. Доступные форматы: hostname:port, IPv4:port, IPv6:port, :port.
- Auditd переключатель механизма, который группирует записи событий журнала auditd, полученные от коннектора, в одно событие. Auditd работает только с разделителем \n, поэтому если переключатель активен, поле Разделитель становится недоступно.
- Разделитель используется для указания символа, определяющего границу между событиями. Доступные значения: \n, \t, \0. Если разделитель не задан (выбрано пустое значение), то по умолчанию используется значение: \n.
- Описание описание ресурса: до 4000 символов в кодировке Unicode.

# Вкладка Дополнительные параметры:

- Размер буфера используется для установки размера буфера коннектора. Значение по умолчанию: 1 МБ; максимальное: 64 МБ.
- Кодировка символов параметр для установки кодировки символов. Значение по умолчанию: UTF-8.
- **TTL буфера событий** время жизни буфера для группировки записей в одно событие auditd. Поле доступно, если переключатель **Auditd** находится в активном положении. Отсчет времени начинается с момента получения первой строки события или сразу после истечения предыдущего TTL. Доступные значения: от 50 мс до 3000 мс. Значение по умолчанию: 2000 мс.
- Pежим TLS режим шифрования TLS с использованием сертификатов в формате pem x509:
	- Выключено (по умолчанию) не использовать шифрование TLS.
- Включено использовать шифрование, но без верификации сертификатов.
- **С верификацией** использовать шифрование с верификацией сертификата, подписанного корневым сертификатом KUMA. Корневой сертификат и ключ KUMA создаются автоматически при установке программы и располагаются на сервере Ядра KUMA в папке /opt/kaspersky/kuma/core/certificates/.
- Нестандартный PFX использовать шифрование. При выборе этого варианта требуется сформировать сертификат с закрытым ключом в формате PKCS#12-контейнера во внешнем центре сертификации, экспортировать сертификат из хранилища и загрузить его в веб-интерфейс KUMA в виде PFX-секрета. [Добавить PFX-секрет](javascript:toggleBlock() <mark>a</mark>
	- 1. Если вы загрузили РFX-сертификат ранее, выберите его в раскрывающемся списке Секрет. Если ранее не было добавлено ни одного сертификата, в раскрывающемся списке отобразится . Нет данных
	- 2. Если вы хотите добавить новый сертификат, справа от списка  ${\bf C}$ екрет нажмите на кнопку  $\, \pm \,$ . Откроется окно Секрет.
	- 3. В поле Название введите название, под которым секрет будет отображаться в списке доступных.
	- 4. По кнопке **Загрузить PFX** выберите файл, в который вы экспортировали сертификат с закрытым ключом, в формате PKCS#12-контейнера.
	- 5. В поле Пароль введите пароль для защиты сертификата, заданный в мастере экспорта сертификата.
	- 6. Нажмите на кнопку Сохранить.

Сертификат будет добавлен и отобразится в списке Секрет.

При использовании TLS невозможно указать IP-адрес в качестве URL.

- Сжатие можно использовать сжатие Snappy. По умолчанию сжатие Выключено.
- **Отладка** переключатель, с помощью которого можно указать, будет ли включено <u>[логирование](#page-537-0) ресурса</u>. По умолчанию положение Выключено.

# Тип udp

При создании этого типа коннектора вам требуется указать значения для следующих параметров:

#### Вкладка Основные параметры:

- **Название** (обязательно) уникальное имя для этого типа ресурса. Должно содержать от 1 до 128 символов в кодировке Unicode.
- Тенант (обязательно) название тенанта, которому принадлежит ресурс.
- Тип (обязательно) тип коннектора, udp.
- URL (обязательно) URL, с которым необходимо установить связь. Доступные форматы: hostname:port, IPv4:port, IPv6:port, :port.
- Auditd переключатель механизма, который группирует записи событий журнала auditd, полученные от коннектора, в одно событие. Auditd работает только с разделителем \n, поэтому если переключатель активен, поле Разделитель становится недоступно.
- Разделитель используется для указания символа, определяющего границу между событиями. Доступные значения: \n, \t, \0. Если разделитель не задан (выбрано пустое значение), то события не разделяются.
- Описание описание ресурса: до 4000 символов в кодировке Unicode.

#### Вкладка Дополнительные параметры:

- Размер буфера используется для установки размера буфера коннектора. Значение по умолчанию: 16 Кб: максимальное: 64 Кб.
- Количество обработчиков количество обработчиков, которые сервис может запускать одновременно для параллельной обработки событий. Чтобы определить количество обработчиков, воспользуйтесь формулой: («количество CPU>/2) + 2.
- Кодировка символов параметр для установки кодировки символов. Значение по умолчанию: UTF-8.
- TTL буфера событий время жизни буфера для группировки записей в одно событие auditd. Поле доступно, если переключатель Auditd находится в активном положении. Отсчет времени начинается с момента получения первой строки события или сразу после истечения предыдущего TTL. Доступные значения: от 50 мс до 3000 мс. Значение по умолчанию: 2000 мс.
- Сжатие можно использовать сжатие Snappy. По умолчанию сжатие Выключено.
- Отладка переключатель, с помощью которого можно указать, будет ли включено логирование ресурса. По умолчанию положение Выключено.

# Тип netflow

При создании этого типа коннектора вам требуется указать значения для следующих параметров:

- Вкладка Основные параметры:
	- Название (обязательно) уникальное имя для этого типа ресурса. Должно содержать от 1 до 128 символов в кодировке Unicode.
	- Тенант (обязательно) название тенанта, которому принадлежит ресурс.
	- Тип (обязательно) тип коннектора, netflow.
	- URL (обязательно) URL, с которым необходимо установить связь.
	- Описание описание ресурса: до 4000 символов в кодировке Unicode.
- Вкладка Дополнительные параметры:
	- Размер буфера используется для установки размера буфера коннектора. Значение по умолчанию: 16 Кб; максимальное: 64 Кб.
- Количество обработчиков количество обработчиков, которые сервис может запускать одновременно для параллельной обработки событий. Чтобы определить количество обработчиков, воспользуйтесь формулой: (<количество CPU>/2) + 2.
- Кодировка символов параметр для установки кодировки символов. Значение по умолчанию: UTF-8.
- **Отладка** [переключатель,](#page-537-0) с помощью которого можно указать, будет ли включено <u>логирование</u> ресурса. По умолчанию положение Выключено.

# **Тип sflow**

При создании этого типа коннектора вам требуется указать значения для следующих параметров:

#### Вкладка Основные параметры:

- Название (обязательно) уникальное имя для этого типа ресурса. Должно содержать от 1 до 128 символов в кодировке Unicode.
- Тенант (обязательно) название тенанта, которому принадлежит ресурс.
- **Тип** (обязательно) тип коннектора, sflow.
- URL (обязательно) URL, с которым требуется установить связь. Доступные форматы: hostname:port, IPv4:port, IPv6:port, :port.
- Описание описание ресурса: до 4000 символов в кодировке Unicode.

#### Вкладка Дополнительные параметры:

- **Размер буфера** используется для установки размера буфера коннектора. Значение по умолчанию: 1 МБ; максимальное: 64 МБ.
- Количество обработчиков количество обработчиков, которые сервис может запускать одновременно для параллельной обработки событий. Чтобы определить количество обработчиков, воспользуйтесь формулой: (<количество CPU>/2) + 2.
- Кодировка символов параметр для установки кодировки символов. Значение по умолчанию: UTF-8.
- **Отладка** переключатель, с помощью которого можно включить <u>[логирование](#page-537-0) ресурса</u>. По умолчанию положение **Выключено**.

# Тип nats-jetstream

При создании этого типа коннектора вам требуется указать значения для следующих параметров:

#### Вкладка Основные параметры:

- Название (обязательно) уникальное имя для этого типа ресурса. Должно содержать от 1 до 128 символов в кодировке Unicode.
- Тенант (обязательно) название тенанта, которому принадлежит ресурс.
- Тип (обязательно) тип коннектора, nats-jetstream.
- URL (обязательно) URL, с которым необходимо установить связь.
- **Топик** (обязательно) тема сообщений NATS. Должно содержать символы в кодировке Unicode.
- Разделитель используется для указания символа, определяющего границу между событиями. Доступные значения: \n, \t, \0. Если разделитель не задан (выбрано пустое значение), то события не разделяются.
- Описание описание ресурса: до 4000 символов в кодировке Unicode.

#### Вкладка Дополнительные параметры:

- Размер буфера используется для установки размера буфера коннектора. Значение по умолчанию: 16 Кб; максимальное: 64 Кб.
- **Идентификатор группы** параметр GroupID для сообщений NATS. Должно содержать от 1 до 255 символов в кодировке Unicode. Значение по умолчанию: default.
- Количество обработчиков количество обработчиков, которые сервис может запускать одновременно для параллельной обработки событий. Чтобы определить количество обработчиков, воспользуйтесь формулой: (<количество CPU>/2) + 2.
- Кодировка символов параметр для установки кодировки символов. Значение по умолчанию: UTF-8.
- Идентификатор кластера идентификатор кластера NATS.
- Режим TLS использование шифрования TLS:
	- Выключено (по умолчанию) не использовать шифрование TLS.
	- Включено использовать шифрование, но без верификации сертификата.
	- С верификацией использовать шифрование с верификацией сертификата, подписанного корневым сертификатом KUMA. Корневой сертификат и ключ KUMA создаются автоматически при установке программы и располагаются на сервере Ядра KUMA в папке /opt/kaspersky/kuma/core/certificates/.
	- **Нестандартный CA** использовать шифрование с верификацией сертификата, подписанного центром сертификации. Секрет с сертификатом выбирается в раскрывающемся списке **Нестандартный СА**, который отображается при выборе этого пункта.

[Создание сертификата, подписанного](javascript:toggleBlock() центром сертификации

Для использования этого режима TLS необходимо выполнить следующие действия на сервере Ядра KUMA (в примерах команд ниже используется OpenSSL):

1. Создать ключ, который будет использоваться центром сертификации.

Пример команды: openssl genrsa -out ca.key 2048

2. Создать сертификат для только что созданного ключа.

Пример команды:

```
openssl req -new -x509 -days 365 -key ca.key -subj "/CN=<общее имя хоста
центра сертификации>" -out ca.crt
```
3. Создать приватный ключ и запрос на его подписание в центре сертификации.

Пример команды:

openssl req -newkey rsa: 2048 -nodes -keyout server.key -subj "/CN=<общее имя хоста сервера KUMA>" -out server.csr

4. Создать сертификат, подписанный центром сертификации. Необходимо включить в subjectAltName доменные имена или IP-адреса сервера, для которого создается сертификат.

Пример команды:

```
openssl x509 -req -extfile <(printf
"subjectAltName=DNS:domain1.ru,DNS:domain2.com,IP:192.168.0.1") -days 365 -in
server.csr -CA ca.crt -CAkey ca.key -CAcreateserial -out server.crt
```
5. Полученный сертификат server.crt следует загрузить в веб-интерфейсе KUMA в секрет типа certificate, который затем следует выбрать в раскрывающемся списке Нестандартный СА.

При использовании TLS невозможно указать IP-адрес в качестве URL.

Для использования сертификатов КИМА на сторонних устройствах необходимо изменить расширение файла сертификата с CERT на CRT. В противном случае может возвращаться ошибка x509: certificate signed by unknown authority.

- Сжатие можно использовать сжатие Snappy. По умолчанию сжатие Выключено.
- Отладка переключатель, с помощью которого можно указать, будет ли включено логирование ресурса. По умолчанию положение Выключено.

# **Tun kafka**

При создании этого типа коннектора вам требуется указать значения для следующих параметров:

#### Вкладка Основные параметры:

- Название (обязательно) уникальное имя для этого типа ресурса. Должно содержать от 1 до 128 символов в кодировке Unicode.
- Тенант (обязательно) название тенанта, которому принадлежит ресурс.
- Тип (обязательно) тип коннектора, kafka.
- URL URL, с которым необходимо установить связь. Доступные форматы: hostname:port, IPv4:port, IPv6:port.
- Топик тема сообщений Kafka. Должен содержать от 1 до 255 следующих символов: a-z, A-Z, 0-9, ".", "\_", "-
- Авторизация необходимость агентам проходить авторизацию при подключении к коннектору:
	- выключена (по умолчанию).
	- $\bullet$  PFX.

При выборе этого варианта требуется сформировать сертификат с закрытым ключом в формате PKCS#12-контейнера во внешнем центре сертификации, экспортировать сертификат из хранилища и загрузить его в веб-интерфейс KUMA в виде PFX-секрета.

#### Добавить РГХ-секрет ?

1. Если вы загрузили РЕХ-сертификат ранее, выберите его в раскрывающемся списке Секрет.

Если ранее не было добавлено ни одного сертификата, в раскрывающемся списке отобразится Нет данных.

2. Если вы хотите добавить новый сертификат, справа от списка Секрет нажмите на кнопку  $+$ . Откроется окно Секрет.

- 3. В поле Название введите название, под которым секрет будет отображаться в списке доступных.
- 4. По кнопке Загрузить РГХ выберите файл, в который вы экспортировали сертификат с закрытым ключом, в формате PKCS#12-контейнера.
- 5. В поле Пароль введите пароль для защиты сертификата, заданный в мастере экспорта сертификата.
- 6. Нажмите на кнопку Сохранить.
- Сертификат будет добавлен и отобразится в списке Секрет.

#### • обычная.

При выборе этого варианта требуется указать секрет, содержащий данные учетной записи пользователя для авторизации при подключении к коннектору.

#### **Добавить секрет**

- 1. Если вы создали секрет ранее, выберите его в раскрывающемся списке Секрет. Если ранее не было добавлено ни одного секрета, в раскрывающемся списке отобразится Нет данных.
- 2. Если вы хотите добавить новый секрет, справа от списка Секрет нажмите на кнопку  $+$ . Откроется окно Секрет.
- 3. В поле Название введите название, под которым секрет будет отображаться в списке доступных.
- 4. В полях Пользователь и Пароль введите данные учетной записи, под которой агент будет подключаться к коннектору.
- 5. Если требуется, в поле Описание добавьте любую дополнительную информацию о секрете.
- 6. Нажмите на кнопку Сохранить.

Секрет будет добавлен и отобразится в списке Секрет.

- Идентификатор группы параметр GrouplD для сообщений Kafka. Должен содержать от 1 до 255 следующих символов: a-z, A-Z, 0-9, ".", "\_", "-".
- Описание описание ресурса: до 4000 символов в кодировке Unicode.

#### Вкладка Дополнительные параметры:

- Размер одного сообщения в запросе размер сообщения в запросе следует указывать в байтах. Значение по умолчанию 16 Мб.
- Максимальное время ожидания одного сообщения время ожидания сообщения заданного размера. Значение по умолчанию 5 секунд.
- Кодировка символов параметр для установки кодировки символов. Значение по умолчанию: UTF-8.
- Режим TLS использование шифрования TLS:
	- Выключено (по умолчанию) не использовать шифрование TLS.
	- Включено использовать шифрование, но без верификации сертификата.
	- С верификацией использовать шифрование с верификацией сертификата, подписанного корневым сертификатом KUMA. Корневой сертификат и ключ KUMA создаются автоматически при установке программы и располагаются на сервере Ядра KUMA в папке /opt/kaspersky/kuma/core/certificates/.
	- Нестандартный СА использовать шифрование с верификацией сертификата, подписанного центром сертификации. Секрет с сертификатом выбирается в раскрывающемся списке Нестандартный СА, который отображается при выборе этого пункта.

Создание сертификата, подписанного центром сертификации ?

Для использования этого режима TLS необходимо выполнить следующие действия на сервере Ядра KUMA (в примерах команд ниже используется OpenSSL):

1. Создать ключ, который будет использоваться центром сертификации.

Пример команды: openssl genrsa -out ca.key 2048

2. Создать сертификат для только что созданного ключа.

Пример команды:

```
openssl req -new -x509 -days 365 -key ca.key -subj "/CN=<общее имя хоста
центра сертификации>" -out ca.crt
```
3. Создать приватный ключ и запрос на его подписание в центре сертификации.

Пример команды:

openssl req -newkey rsa: 2048 -nodes -keyout server.key -subj "/CN=<общее имя хоста сервера KUMA>" -out server.csr

4. Создать сертификат, подписанный центром сертификации. Необходимо включить в subjectAltName доменные имена или IP-адреса сервера, для которого создается сертификат.

Пример команды:

```
openssl x509 - req - extfile <(printf
"subjectAltName=DNS:domain1.ru,DNS:domain2.com,IP:192.168.0.1") -days 365 -in
server.csr -CA ca.crt -CAkey ca.key -CAcreateserial -out server.crt
```
5. Полученный сертификат server.crt следует загрузить в веб-интерфейсе KUMA в секрет типа certificate, который затем следует выбрать в раскрывающемся списке Нестандартный СА.

При использовании TLS невозможно указать IP-адрес в качестве URL.

Для использования сертификатов КИМА на сторонних устройствах необходимо изменить расширение файла сертификата с CERT на CRT. В противном случае может возвращаться ошибка x509: certificate signed by unknown authority.

• Отладка - переключатель, с помощью которого можно указать, будет ли включено логирование ресурса. По умолчанию положение Выключено.

#### Тип kata/edr

При создании этого типа коннектора вам требуется указать значения следующих параметров:

#### Вкладка Основные параметры:

- Название (обязательно) уникальное имя для этого типа ресурса. Должно содержать от 1 до 128 символов в кодировке Unicode.
- Тенант (обязательно) название тенанта, которому принадлежит ресурс.
- Тип (обязательно) тип коннектора, kata/edr.
- URL (обязательно) URL, по которому доступно получение телеметрии с сервера KATA/EDR. В URL указывается хост и порт, по умолчанию порт 443. Если KATA/EDR развернута в кластере, можно указать несколько URL, чтобы обеспечить отказоустойчивость подключения.
- Секрет (обязательно) раскрывающийся список для выбора секрета, в котором хранятся учетные данные для подключения к серверу KATA/EDR. Вы можете выбрать ресурс секрета в раскрывающемся списке или создать его с помощью кнопки  $+$ . При создании секрета вы можете указать пользовательский сертификат и закрытый ключ или автоматически сгенерировать новый самоподписанный сертификат и закрытый ключ. Выбранный секрет можно изменить, нажав на кнопку  $\mathscr{P}.$
- Внешний ID идентификатор для внешних систем. KUMA генерирует идентификатор и заполняет это поле автоматически.
- Описание описание ресурса: до 4000 символов в кодировке Unicode.

#### Вкладка Дополнительные параметры:

- **Отладка** переключатель, с помощью которого можно указать, будет ли включено логирование ресурса. По умолчанию положение Выключено.
- Кодировка символов параметр исходной кодировки символов для конвертации в UTF-8. Мы рекомендуем применять конвертацию только в том случае, если в полях нормализованного события отображаются недопустимые символы. Значение по умолчанию: не выбрано.
- Максимальное количество событий максимальное количество событий в одном запросе. По умолчанию используется значение, заданное на сервере KATA/EDR.
- **Время ожидания получения событий** время ожидания получения событий от сервера KATA/EDR в секундах. По умолчанию указано значение 0 – это означает, что используется значение, заданное на сервере KATA/EDR.
- **Время ожидания ответа** время ожидания ответа от сервера КАТА/EDR в секундах. Значение по умолчанию: 1800 сек, отображается как 0.
- Фильтр KEDRQL фильтр запросов к серверу КАТА/EDR. [Подробнее](https://support.kaspersky.com/kata/6.0/249086) о языке запросов см. в Справке KEDRE.

# Тип http

При создании этого типа коннектора вам требуется указать значения для следующих параметров:

- Вкладка Основные параметры:
	- Название (обязательно) уникальное имя для этого типа ресурса. Должно содержать от 1 до 128 символов в кодировке Unicode.
	- Тенант (обязательно) название тенанта, которому принадлежит ресурс.
	- Тип (обязательно) тип коннектора, http.
	- URL (обязательно) URL, с которым необходимо установить связь. Доступные форматы: hostname:port, IPv4:port, IPv6:port, :port.
	- Разделитель используется для указания символа, определяющего границу между событиями. Доступные значения: \n, \t, \0. Если разделитель не задан (выбрано пустое значение), то события не

разделяются.

- $\bullet$  Описание описание ресурса: до 4000 символов в кодировке Unicode.
- Вкладка Дополнительные параметры:
	- Кодировка символов параметр для установки кодировки символов. Значение по умолчанию: UTF-8.
	- Режим TLS использование шифрования TLS:
		- Выключено (по умолчанию) не использовать шифрование TLS.
		- Включено использовать шифрование, но без верификации.
		- С верификацией использовать шифрование с верификацией сертификата, подписанного корневым сертификатом KUMA. Корневой сертификат и ключ KUMA создаются автоматически при установке программы и располагаются на сервере Ядра KUMA в папке /opt/kaspersky/kuma/core/certificates/.

При использовании TLS невозможно указать IP-адрес в качестве URL.

- Прокси-сервер раскрывающийся список, в котором можно выбрать ресурс прокси-сервера.
- Отладка переключатель, с помощью которого можно указать, будет ли включено погирование ресурса. По умолчанию положение Выключено.

# **Тип sql**

КUMA поддерживает работу с несколькими типами баз данных <sup>?</sup>

Программа поддерживает работу со следующими типами баз данных SQL:

- · SOLite.
- MsSQL.
- MySQL.
- PostgreSQL.
- Cockroach.
- Oracle.
- · Firebird.

При создании коннектора вам требуется задать значения для общих параметров коннектора и индивидуальных параметров подключения к базе данных.

Для коннектора на вкладке Основные параметры вам требуется задать значения следующих параметров:

- Название (обязательно) уникальное имя ресурса. Должно содержать от 1 до 128 символов в кодировке Unicode.
- Тип (обязательно) тип коннектора, sql.
- Тенант (обязательно) название тенанта, которому принадлежит ресурс.
- Запрос по умолчанию (обязательно) SQL-запрос, который выполняется при подключении к базе данных.
- Переподключаться к БД каждый раз при отправке запроса по умолчанию флажок снят.
- Интервал запросов, сек. интервал выполнения SQL-запросов. Указывается в секундах. Значение по умолчанию: 10 секунд.
- Описание описание ресурса: до 4000 символов в кодировке Unicode.

Для подключения к базе данных на вкладке Основные параметры вам требуется задать значения следующих параметров в разделе Соединение:

- Тип базы данных в раскрывающемся списке вы можете выбрать тип базы данных для подключения. Когда вы выберете тип базы данных, в поле URL будет указан префикс, соответствующий протоколу взаимодействия. Например, для типа базы данных ClickHouse в поле URL будет указан префикс clickhouse://
- Секрет отдельно если флажок установлен, в окне отобразится обязательное поле URL, где вы можете указать URL подключения, и раскрывающийся список Секрет с секретами типа credentials. Таким образом вы сможете просматривать информацию о подключении и вам не придется заново создавать большое количество подключений, если изменился пароль учетной записи, которую вы использовали для подключений. Если флажок не установлен, доступно только поле URL для выбора или создания секрета типа urls. По умолчанию флажок не установлен.
- URL (обязательно):
	- поле для выбора или создания секрета urls, в котором хранится список URL-адресов для подключения к базе данных. Доступно, если снят флажок Секрет отдельно.

При необходимости вы можете изменить ? или создать секрет ?

1. Нажмите на кнопку  $+$ .

Откроется окно секрета.

2. Укажите значения для следующих параметров:

а. Название - имя добавляемого секрета.

 $b.$  Тип – urls.

Значение установлено по умолчанию, его редактирование недоступно.

с. URL - URL-адрес базы данных.

Вам требуется учитывать, что для подключения к каждому типу базы данных используется свой формат URL-адреса.

Доступные форматы URL-адресов:

- Для SQLite:
	- sqlite3://file:<file path>

В качестве плейсхолдера используется знак вопроса: ?.

- Для MsSQL:
	- sqlserver://<user>:<password>@<server:port>/<instance\_name>?database= <database> (рекомендуется)
	- · sqlserver://<user>:<password>@<server>?database= <database>&encrypt=disable

В качестве плейсхолдера используются символы @p1.

- Для MySQL:
	- mysql://<user>:<password>@tcp(<server>:<port>)/<database>

В качестве плейсхолдера используются символы %s.

- Для PostgreSQL:
	- postgres://<user>:<password>@<server>/<database>?sslmode=disable

В качестве плейсхолдера используются символы \$1.

- Для Cockroach:
	- postgres://<user>:<password>@<server>:<port>/<database>? sslmode=disable

В качестве плейсхолдера используются символы \$1.

- Для Firebird:
	- firebirdsql://<user>:<password>@<server>:<port>/<database>

В качестве плейсхолдера используется знак вопроса: ?.

d. Описание - любая дополнительная информация.

3. При необходимости нажмите на кнопку Добавить и укажите дополнительный URL-адрес.

В этом случае при недоступности одного URL-адреса программа подключается к следующему URL-адресу, указанному в списке адресов.

4. Нажмите на кнопку Сохранить.

1. Нажмите на кнопку  $\gg$ .

Откроется окно секрета.

2. Укажите значения для параметров, которые требуется изменить.

Вы можете изменить значения для следующих параметров:

- а. Название имя добавляемого секрета.
- b. URL URL-адрес базы данных.

Вам требуется учитывать, что для подключения к каждому типу базы данных используется свой формат URL-адреса.

Доступные форматы URL-адресов:

- Для SQLite:
	- sqlite3://file:<file path>

В качестве плейсхолдера используется знак вопроса: ?.

- Для MsSQL:
	- sqlserver://<user>:<password>@<server:port>/<instance\_name>?database= <database> (рекомендуется)
	- · sqlserver://<user>:<password>@<server>?database= <database>&encrypt=disable

В качестве плейсхолдера используются символы @p1.

- Для MySQL:
	- mysql://<user>:<password>@tcp(<server>:<port>)/<database>

В качестве плейсхолдера используется символ ?.

- Для PostgreSQL:
	- postgres://<user>:<password>@<server>/<database>?sslmode=disable

В качестве плейсхолдера используются символы \$1.

- Для Cockroach:
	- postgres://<user>:<password>@<server>:<port>/<database>? sslmode=disable

В качестве плейсхолдера используются символы \$1.

- Для Firebird:
	- firebirdsql://<user>:<password>@<server>:<port>/<database>

В качестве плейсхолдера используется знак вопроса: ?.

с. Описание - любая дополнительная информация.

3. При необходимости нажмите на кнопку Добавить и укажите дополнительный URL-адрес.

В этом случае при недоступности одного URL-адреса программа подключается к следующему URL-адресу, указанному в списке адресов.

4. Нажмите на кнопку Сохранить.

При создании подключений могут некорректно обрабатываться строки с учетными данными. содержащими специальные символы. Если при создании подключения возникает ошибка, но вы уверены в том, что значения параметров корректны, укажите специальные символы в процентной кодировке.

**Коды специальных символов**?

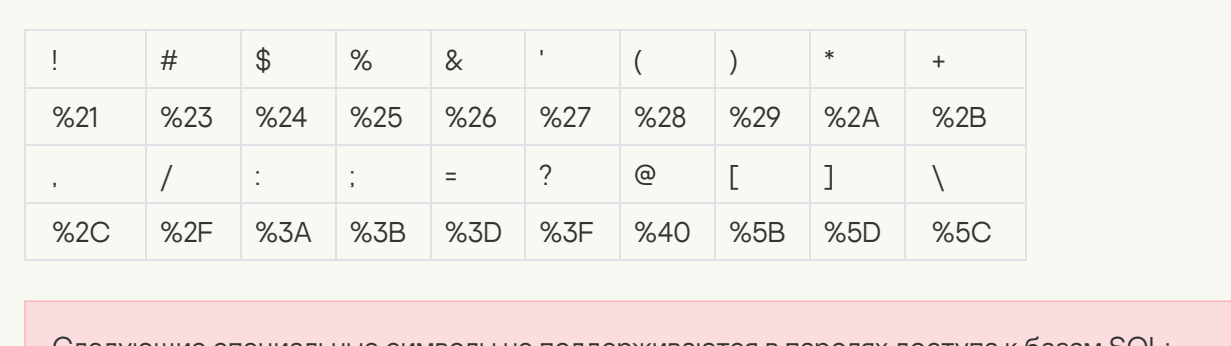

Следующие специальные символы не поддерживаются в паролях доступа к базам SQL: пробел, [, ], :, /, #, %, \.

- поле для указания URL подключения. Используется вместе с секретом типа credentials. Доступно, если установлен флажок Секрет отдельно.
- Секрет раскрывающийся список для выбора существующего или создания нового секрета типа credentials. Раскрывающийся список доступен, если установлен флажок Секрет отдельно.
- Авторизация тип авторизации при подключении к указанному URL Доступны следующие значения:
	- Выключена значение по умолчанию.
	- Обычная при выборе этого варианта требуется указать секрет, содержащий данные учетной записи пользователя для авторизации при подключении к коннектору.
	- PublicPKI при выборе этого варианта требуется указать секрет, содержащий закрытый ключ РЕМ, закодированный в base64, и открытый ключ.
- Режим TLS использование шифрования TLS. Доступные значения:
- Выключено: значение по умолчанию, не использовать шифрование TLS.
- Включено: использовать шифрование, но без верификации сертификата.
- Нестандартный CA: использовать шифрование с верификацией сертификата, подписанного центром сертификации. Секрет с сертификатом выбирается в раскрывающемся списке Нестандартный CA, который отображается при выборе этого пункта.

[Создание сертификата, подписанного](javascript:toggleBlock() центром сертификации

1. Создать ключ, который будет использоваться центром сертификации. Пример команды: openssl genrsa -out ca.key 2048 2. Создать сертификат для только что созданного ключа. Пример команды: openssl req -new -x509 -days 365 -key ca.key -subj "/CN=<общее имя хоста центра сертификации>" -out ca.crt 3. Создать приватный ключ и запрос на его подписание в центре сертификации. Пример команды: openssl req -newkey rsa:2048 -nodes -keyout server.key -subj "/CN=<общее имя хоста сервера KUMA>" -out server.csr 4. Создать сертификат, подписанный центром сертификации. Необходимо включить в subjectAltName доменные имена или IP-адреса сервера, для которого создается сертификат. Пример команды: openssl x509 -req -extfile <(printf "subjectAltName=DNS:domain1.ru,DNS:domain2.com,IP:192.168.0.1") -days 365 -in server.csr -CA ca.crt -CAkey ca.key -CAcreateserial -out server.crt Для использования этого режима TLS необходимо выполнить следующие действия на сервере Ядра KUMA (в примерах команд ниже используется OpenSSL):

5. Полученный сертификат server.crt следует загрузить в веб-интерфейсе KUMA в секрет типа certificate, который затем следует выбрать в раскрывающемся списке Нестандартный СА.

При использовании TLS невозможно указать IP-адрес в качестве URL.

- **Столбец идентификатора** (обязательно) название столбца, содержащего идентификатор для каждой строки таблицы.
- Начальное значение идентификатора (обязательно) значение в столбце идентификатора, по которому будет определена строка, с которой требуется начать считывание данных из SQL-таблицы.
- **Запрос** поле для дополнительного SQL-запроса. Запрос, указанный в этом поле, выполняется вместо запроса по умолчанию.
- Интервал запросов, сек. интервал выполнения SQL-запросов. Интервал, указанный в этом поле, используется вместо интервала, указанного по умолчанию для коннектора.

Указывается в секундах. Значение по умолчанию: 10 секунд.

Для коннектора на вкладке **Дополнительные параметры** вам требуется задать значения следующих параметров:

• Кодировка символов - кодировка символов. Значение по умолчанию: UTF-8.

KUMA конвертирует ответы SQL в кодировку UTF-8. Вы можете настроить SQL-сервер на отправку ответов в кодировке UTF-8 или выбрать их кодировку на стороне KUMA.

• Отладка - переключатель, с помощью которого можно указать, будет ли включено погирование ресурса. По умолчанию положение Выключено.

В рамках одного коннектора вы можете создать подключение и для нескольких поддерживаемых баз данных.

Чтобы создать подключение для нескольких баз данных SQL:

1. Нажмите на кнопку Добавить подключение.

- 2. Задайте значение для параметров URL, Столбец идентификатора, Начальное значение идентификатора, Запрос, Интервал запросов, сек.
- 3. Повторите шаги 1-2 для каждого требуемого подключения.

Если коллектор с коннектором типа sql не удаётся запустить, необходимо проверить, пуст ли state-файл /opt/kaspersky/kuma/collector/<идентификатор коллектора>/sql/state-<идентификатор файла>.

Если state-файл пуст, необходимо его удалить и выполнить перезапуск коллектора.

Поддерживаемые типы SQL и особенности их использования

Оператор UNION не поддерживается коннекторами типа SQL.

Поддерживаются следующие типы SQL:

• MSSOL

Примеры URL:

- sqlserver://{user}:{password}@{server:port}/{instance name}?database={database} -(рекомендуемый вариант)
- sqlserver://{user}:{password}@{server}?database={database}

В качестве плейсхолдера в SQL-запросе используются символы @p1.

Если вам требуется подключиться с доменными учетными данными, укажите имя учетной записи в формате <домен>%5С<пользователь>. Например: sqlserver://domain%5Cuser:password@ksc.example.com:1433/SQLEXPRESS?database=KAV.

• MySQL

Пример URL: mysql://{user}:{password}@tcp({server}:{port})/{database}

В качестве плейсхолдера в SQL-запросе используются символ ?.

# • PostgreSQL

Пример URL: postgres://{user}:{password}@{server}/{database}?sslmode=disable В качестве плейсхолдера в SQL-запросе используются символы \$1.

• CockroachDB

Пример URL: postgres://{user}:{password}@{server}:{port}/{database}?sslmode=disable В качестве плейсхолдера в SOL-запросе используются символы \$1.

• SOLite3

Пример URL: sqlite3://file:{file path}

В качестве плейсхолдера в SOL-запросе используется знак вопроса: ?

При обращении к SQLite3, если начальное значение идентификатора используется в формате datetime, в SQL-запрос нужно добавить преобразование даты с помощью функции sqlite datetime. Например, select \* from connections where datetime(login time) > datetime(?, 'utc') order by login time. В этом примере connections - это таблица SQLite, а значение переменной ? берется из поля Начальное значение идентификатора, и его следует указывать в формате {date}T{time}Z (например, - 2021-01-01T00:10:00Z).

 $\bullet$  Oracle DB

Начиная с версии 2.1.3 KUMA использует новый драйвер для подключения к oracle. При обновлении KUMA переименует секрет для подключения в oracle-deprecated и коннектор продолжит работу. Если после запуска коллектора с типом драйвера oracle-deprecated не удается получить события, создайте новый секрет с драйвером oracle и используйте его для подключения.

Мы рекомендуем использовать новый драйвер.

Пример URL секрета с новым драйвером oracle:

oracle://{user}:{password}@{server}:{port}/{service\_name}

oracle://{user}:{password}@{server}:{port}/?SID={SID\_VALUE}

Пример URL секрета с прежним драйвером oracle-deprecated:

oracle-deprecated://{user}/{password}@{server}:{port}/{service\_name}

В качестве плейсхолдера в SQL-запросе используется переменная: val.

При обращении к Oracle DB, если начальное значение идентификатора используется в формате datetime, нужно учитывать тип поля в самой базе данных и при необходимости добавить дополнительные преобразования строки со временем в запросе для обеспечения корректной работы sql коннектора. Например, если в базе создана таблица Connections, в которой есть поле login time, возможны следующие преобразования:

• Если у поля login\_time тип TIMESTAMP, то в зависимости от настроек базы в поле login\_time может лежать значение в формате YYYY-MM-DD HH24:MI:SS (например, 2021-01-01 00:00:00). Тогда в поле Начальное значение идентификатора следует указать значение 2021-01-01Т00:00:007, а в запросе произвести преобразование с помощью функции to\_timestamp. Например:

```
select * from connections where login_time > to_timestamp(:val, 'YYYY-MM-
DD"T"HH24:MI:SS"Z"')
```
• Если у поля login time тип TIMESTAMP WITH TIME ZONE, то в зависимости от настроек базы в поле login time может лежать значение в формате YYYY-MM-DD"T"HH24:MI:SSTZH:TZM (например, 2021-01-О1ТО0:00:00+03:00). Тогда в поле Начальное значение идентификатора следует указать значение 2021-01-01Т00:00:00+03:00, а в запросе произвести преобразование с помощью функции to\_timestamp\_tz. Например:

select \* from connections tz where login time > to timestamp tz(:val, 'YYYY-MM-DD"T"HH24:MI:SSTZH:TZM')

Для обращения к Oracle DB необходимо установить пакет Astra Linux libaio1.

• Firebird® SQL

Пример URL:

firebirdsql://{user}:{password}@{server}:{port}/{database}

В качестве плейсхолдера в SQL-запросе используется знак вопроса: ?.

Если возникает проблема подключения к firebird на Windows, используйте полный путь до файла с базой данных. Например:

firebirdsql://{user}:{password}@{server}:{port}/C:\Users\user\firebird\db.FDB

• ClickHouse

Коннектор работает с ClickHouse только по TCP порту 9000 по умолчанию без шифрования TLS и 9440 по умолчанию, если используется режим TLS. Если на сервере с ClickHouse настроен режим шифрования TLS настроен, а в коннекторе выбран режим Выключено, или наоборот, соединение с базой данных не будет установлено.

Если вы хотите подключиться к ClickHouse KUMA, следует в параметрах коннектора SQL указать тип секрета PublicPki, который содержит закрытый ключ PEM, закодированный в base64, и открытый ключ.

В параметрах SQL коннектора для типа соединения ClickHouse требуется указывать Режим TLS: режим Выключено недопустимо указывать, если для аутентификации используется сертификат. Если вы выбираете параметр НестандартныйСА, в поле Столбец идентификатора следует указывать ID секрета типа certificate.

Также требуется указывать Тип Авторизации:

- Выключено: если используется этот параметр, значение параметра Столбец идентификатора остается пустым.
- Обычная: используется, когда установлен флажок Секрет отдельно и в поле Столбец идентификатора указан ID секрета типа credentials.
- PublicPki: используется, когда установлен флажок Секрет отдельно и в поле Столбец идентификатора указан ID секрета типа PublicPki.

Флажок Секрет отдельно используется, чтобы можно было указать URL отдельно, не в секрете.

В SQL-запросах поддерживается последовательный запрос сведений из базы данных. Например, если в поле Запрос указать запрос select \* from <название таблицы с данными> where id > <плейсхолдер>, то при первом обращении к таблице в качестве значения плейсхолдера будет использоваться значение поля Начальное значение идентификатора. При этом в сервисе, в котором используется SQL-коннектор, сохраняется идентификатор последней прочитанной записи, и во время следующего обращения к базе данных в качестве значения плейсхолдера в запросе будет использоваться идентификатор этой записи.

Примеры SQL-запросов<sup>?</sup>

```
SQLite, Firebird - select * from table_name where id > ?MsSQL - select * from table name where id > @p1MySQL - select * from table name where id > ?PostgreSQL, Cockroach - select * from table name where id > $1
Oracle - select * from table name where id > :val
```
# Tun file

Тип file используется для получения данных из любого текстового файла. Одна строка файла считается одним событием. Разделители между строк: \n. Коннектор этого типа доступен для Linux-агентов и для Windows-агентов.

Чтобы читать Windows-файлы, нужно создать коннектор типа file и установить агент на Windows вручную. В одном Windows-агенте можно настроить несколько соединений разного типа, но тип file должен быть один. Windows-агент не должен читать свои файлы в папке, где агент установлен. Коннектор будет работать, даже если файловая система FAT: если дефрагментировать диск, коннектор перечитает все файлы сначала, так все inode файлов сбрасываются.

Мы не рекомендуем запускать агент под учетной записью администратора; необходимо, чтобы права чтения на папки/файлы были настроены для учетной записи агента. Мы не рекомендуем ставить агент на важные системы, лучше пересылать журналы и читать их на отдельных хостах с агентом.

При создании этого типа коннектора вам требуется указать значения для следующих параметров:

#### • Вкладка Основные параметры:

- Название (обязательно) уникальное имя для этого типа ресурса. Должно содержать от 1 до 128 символов в кодировке Unicode.
- Тенант (обязательно) название тенанта, которому принадлежит ресурс.
- Тип (обязательно) тип коннектора, file.
- Путь к файлу (обязательно) полный путь до файла, с которым требуется выполнять взаимодействие. Hanpимер, /var/log/\*som?[1-9].log или c:\folder\logs.\*. Недопустимо указывать следующие пути:
	- (?i)^[a-zA-Z]:\\Program Files`
	- $'(?)'$ [a-zA-Z]:\\Program Files \(x86\)
	- $'(?)^{n}$ [a-zA-Z]:\\Windows`
	- (?i)^[a-zA-Z]:\\ProgramData\\Kaspersky Lab\\KUMA`

# Шаблоны масок для файлов и директорий ?

#### Маски:

- '\*' соответствует любой последовательности символов;
- '[' [ '^' ] { диапазон символов } ']' класс символов (не должен быть пустым);
- '?' соответствует любому одиночному символу.

Диапазоны символов:

- $[0-9]$  числа;
- [a-zA-Z] буквы латинского алфавита.

#### Примеры:

- /var/log/\*som?[1-9].log
- /mnt/dns\_logs/\*/dns.log
- /mnt/proxy/access\*.log

[Ограничения при использовании](javascript:toggleBlock() префиксов к путям файлов

Префиксы, которые невозможно использовать при указании путей к файлам:

- $\bullet$  /\*
- $\bullet$  /bin
- /boot
- /dev
- $\bullet$  /etc
- /home
- $\bullet$  /lib
- /lib64
- /proc
- /root
- $\bullet$  /run
- /sys
- $\bullet$  /tmp
- $\bullet$  /usr/ $*$
- /usr/bin/
- /usr/local/\*
- /usr/local/sbin/
- /usr/local/bin/
- /usr/sbin/
- /usr/lib/
- /usr/lib64/
- $\bullet$  /var/\*
- /var/lib/
- /var/run/
- /opt/kaspersky/kuma/

Файлы по указанным ниже путям доступны:

/opt/kaspersky/kuma/clickhouse/logs/

- /opt/kaspersky/kuma/mongodb/log/
- /opt/kaspersky/kuma/victoria-metrics/log/

#### Ограничение количества отслеживаемых файлов по маске ?

Количество одновременно отслеживаемых файлов по маске может быть ограничено параметром Ядра max\_user\_watches. Чтобы просмотреть значение параметра, выполните следующую команду:

cat /proc/sys/fs/inotify/max user watches

Если количество файлов для отслеживания превышает значение параметра max\_user\_watches, коллектор больше не сможет считывать события из файлов и в журнале коллектора появится следующая ошибка:

```
Failed to add files for watching {"error": "no space left on device"}
```
Чтобы коллектор продолжил корректно работать, вы можете настроить правильную ротацию файлов, чтобы количество файлов не превышало значение параметра max\_user\_watches, или увеличить значение max\_user\_watches.

Чтобы увеличить значение параметра:

sysctl fs.inotify.max\_user\_watches=<количество файлов>

sysctl -p

Также вы можете добавить значение параметра max user watches в sysctl.conf, чтобы значение сохранялось всегда.

После того, как вы увеличите значение параметра max\_user\_watches, коллектор успешно продолжит работу.

- Auditd переключатель механизма, который группирует записи событий журнала auditd, полученные от коннектора, в одно событие.
- Для Windows переключатель, который в активном положении обеспечивает получение событий журнала Windows event log с Windows-агента. При этом переключатель Auditd должен быть выключен. По умолчанию переключатель Для Windows в неактивном положении.
- Описание описание ресурса: до 4000 символов в кодировке Unicode.
- Вкладка Дополнительные параметры:
	- Отладка переключатель, с помощью которого можно указать, будет ли включено логирование ресурса. По умолчанию положение Выключено.
	- Размер буфера параметр настройки размера буфера в байтах для накопления событий в оперативной памяти перед отправкой на хранение или для дальнейшей обработки. Значение по умолчанию: 1048576 байт (1 МБ). Допустимые значения: целое положительное число не больше 67108864 байт (64 МБ).
	- Количество обработчиков параметр используется для установки количества служб, обрабатывающих очередь. Чтобы определить количество обработчиков, воспользуйтесь следующей формулой (<количество CPU>/2) + 2.
- Интервал запросов, мс. параметр для установки интервала, с которым коннектор будет повторно читать директорию с файлами. Значение задается в миллисекундах. Коннектор будет ждать заданное значение только если в файле нет изменений. То есть если файл постоянно изменяется, а Интервал запросов = 5000 миллисекунд, файлы в директории не будут перечитываться с интервалом 5 секунд, а будут перечитываться постоянно. Если в файле нет изменений, будет ожидание 5 секунд. Значение по умолчанию: 700 мс - соответствует значению 0 в веб-интерфейсе.
- Кодировка символов параметр для установки кодировки символов. Значение по умолчанию: UTF-8.
- **TTL буфера событий** время жизни буфера для группировки записей в одно событие auditd. Поле доступно, если переключатель **Auditd** находится в активном положении. Отсчет времени начинается с момента получения первой строки события или сразу после истечения предыдущего TTL. Доступные значения: от 50 мс до 3000 мс. Значение по умолчанию: 2000 мс.

# Тип 1c-xml

Тип 1c-xml используется для получения данных из журналов регистрации программы 1С. При обработке коннектором многострочные события преобразовываются в однострочные. Коннектор этого типа доступен для Linux-агентов.

При создании этого типа коннектора требуется указать значения для следующих параметров:

- Вкладка Основные параметры:
	- **Название** (обязательно) уникальное имя для этого типа ресурса. Должно содержать от 1 до 128 символов в кодировке Unicode.
	- Тенант (обязательно) название тенанта, которому принадлежит ресурс.
	- Тип (обязательно) тип коннектора, 1c-xml.
	- **URL** (обязательно) полный путь до директории с файлами, с которыми требуется выполнять взаимодействие. Например, /var/log/1c/logs/.

[Ограничения при использовании](javascript:toggleBlock() префиксов к путям файлов

Префиксы, которые невозможно использовать при указании путей к файлам:

- $\bullet$  /\*
- $\bullet$  /bin
- /boot
- /dev
- $\bullet$  /etc
- /home
- $\bullet$  /lib
- /lib64
- /proc
- /root
- $\bullet$  /run
- /sys
- $\bullet$  /tmp
- $\bullet$  /usr/ $*$
- /usr/bin/
- /usr/local/\*
- /usr/local/sbin/
- /usr/local/bin/
- /usr/sbin/
- /usr/lib/
- /usr/lib64/
- $\bullet$  /var/\*
- /var/lib/
- /var/run/
- /opt/kaspersky/kuma/

Файлы по указанным ниже путям доступны:

/opt/kaspersky/kuma/clickhouse/logs/

- /opt/kaspersky/kuma/mongodb/log/
- /opt/kaspersky/kuma/victoria-metrics/log/
- Описание описание ресурса: до 4000 символов в кодировке Unicode.
- Вкладка Дополнительные параметры:
	- Кодировка символов параметр для установки кодировки символов. Значение по умолчанию: UTF-8.
	- Размер буфера параметр настройки размера буфера в байтах для накопления событий в оперативной памяти перед отправкой на хранение или для дальнейшей обработки. Значение по умолчанию: 1048576 байт (1 МБ). Допустимые значения: целое положительное число не больше 67108864 байт (64 МБ).
	- Интервал запросов, мс. параметр для установки интервала, с которым коннектор будет повторно читать директорию с файлами. Значение задается в миллисекундах. Коннектор будет ждать заданное значение только если в файле нет изменений. То есть если файл постоянно изменяется, а Интервал запросов = 5000 миллисекунд, файлы в директории не будут перечитываться с интервалом 5 секунд, а будут перечитываться постоянно. Если в файле нет изменений, будет ожидание 5 секунд. Значение по умолчанию: 700 мс - соответствует значению 0 в веб-интерфейсе.
	- Отладка переключатель, с помощью которого можно указать, будет ли включено логирование ресурса. По умолчанию положение Выключено.

Схема работы коннектора:

- 1. Происходит поиск всех файлов с журналами 1С с расширением XML внутри указанной директории. Журналы помещаются в директорию или вручную, или через приложение, написанное на языке 1С, например, с помощью функции Выгрузить Журнал Регистрации(). Коннектор поддерживает журналы, полученные только таким образом. Подробнее о том, как получить журналы 1С, см. в официальной документации 1С.
- 2. Файлы сортируются по возрастанию времени последнего изменения и отбрасываются все файлы, измененные раньше, чем последний прочитанный.

Сведения об обработанных файлах хранятся в файле / <рабочая директория коллектора>/1c xml connector/state.ini и имеют следующий формат: "offset=<число>\ndev= <число>\ninode=<число>".

- 3. В каждом непрочитанном файле определяются события.
- 4. События из файла по очереди принимаются на обработку, при этом многострочные события преобразовываются в однострочные события.

Ограничения коннектора:

- Установка коллектора с коннектором 1с-хтl на ОС Windows не поддерживается. Чтобы обеспечить передачу файлов с журналами 1С для обработки коллектором KUMA, выполните следующие действия:
	- 1. На сервере Windows предоставьте доступ для чтения по сети к папке с журналами 1С.
	- 2. На сервере Linux примонтируйте сетевую папку с журналами 1С на сервере Linux (см. список поддерживаемых ОС).
	- 3. На сервере Linux установите коллектор, который будет обрабатывать файлы с журналами 1С из примонтированной сетевой папки.

Не читаются файлы с некорректным форматом событий. Например, если теги события в файле на русском языке, коллектор не прочитает такие события.

#### <u>[Пример корректного XML файла](javascript:toggleBlock() с событием  $@$ .</u>

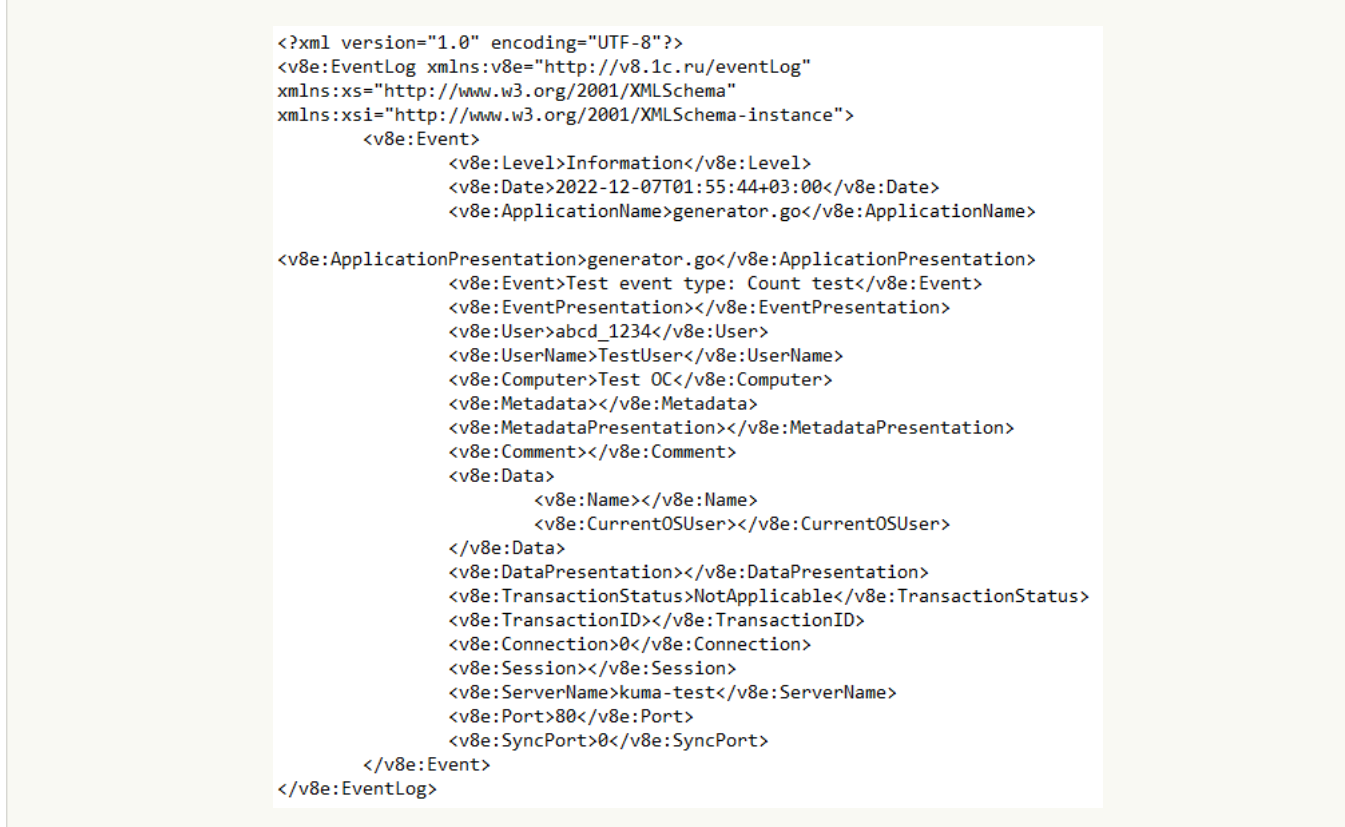

#### <u>[Пример обработанного события](javascript:toggleBlock() ?</u>

<v8e:Event><v8e:Level>Information</v8e:Level><v8e:Date>2022-12-07T01:55:44+03:00</v8e:Date><v8e:ApplicationName>generator.go</v8e:ApplicationName><v8e:ApplicationPresentation>generator.go </v8e:ApplicationPresentation><v8e:Event>Test event type: Count test</v8e:Event><v8e:EventPresentation></v8e:EventPresentation><v8e:User>abcd\_1234</v8e:User><v8e:UserName>TestUser</v8e:Use rName><v8e:Computer>Test OC</v8e:Computer><v8e:Metadata></v8e:Metadata><v8e:MetadataPresentation></v8e:MetadataPresentation><v8e:Comment></v8e:Comment></v8e:Comment>> t><v8e:Data><v8e:Name></v8e:Name><v8e:CurrentOSUser></v8e:CurrentOSUser></v8e:Data><v8e:DataPresentation></v8e:DataPresentat ion><v8e:TransactionStatus>NotApplicable</v8e:TransactionStatus><v8e:TransactionID></v8e:TransactionID><v8e:Connection>0</v8 e:Connection><v8e:Session></v8e:Session><v8e:ServerName>kumatest</v8e:ServerName><v8e:Port>80</v8e:Port><v8e:SyncPort>0</v8e:SyncPort></v8e:Event>

Если дополнить уже прочитанный коннектором файл новыми событиями и если этот файл не является последним прочитанным файлом в директории, все события из файла будут обработаны заново.

# Тип 1c-log

Тип 1c-log используется для получения данных из технологических журналов программы 1С. Разделители между строк: \n. Из многострочной записи о событии коннектор принимает только первую строку. Коннектор этого типа доступен для Linux-агентов.

При создании этого типа коннектора требуется указать значения для следующих параметров:

- Вкладка Основные параметры:
	- **Название** (обязательно) уникальное имя для этого типа ресурса. Должно содержать от 1 до 128 символов в кодировке Unicode.
- Тенант (обязательно) название тенанта, которому принадлежит ресурс.
- Тип (обязательно) тип коннектора, 1c-log.
- **URL** (обязательно) полный путь до директории с файлами, с которыми требуется выполнять взаимодействие. Например, /var/log/1c/logs/.

[Ограничения при использовании](javascript:toggleBlock() префиксов к путям файлов

Префиксы, которые невозможно использовать при указании путей к файлам:

- $\bullet$  /\*
- $\bullet$  /bin
- /boot
- /dev
- $\bullet$  /etc
- /home
- $\bullet$  /lib
- /lib64
- /proc
- /root
- $\bullet$  /run
- /sys
- $\bullet$  /tmp
- $\bullet$  /usr/ $*$
- /usr/bin/
- /usr/local/\*
- /usr/local/sbin/
- /usr/local/bin/
- /usr/sbin/
- /usr/lib/
- /usr/lib64/
- $\bullet$  /var/\*
- /var/lib/
- /var/run/
- /opt/kaspersky/kuma/

Файлы по указанным ниже путям доступны:

/opt/kaspersky/kuma/clickhouse/logs/

- /opt/kaspersky/kuma/mongodb/log/
- /opt/kaspersky/kuma/victoria-metrics/log/
- Описание описание ресурса: до 4000 символов в кодировке Unicode.
- Вкладка **Дополнительные параметры**:
	- Кодировка символов параметр для установки кодировки символов. Значение по умолчанию: UTF-8.
	- Размер буфера параметр настройки размера буфера в байтах для накопления событий в оперативной памяти перед отправкой на хранение или для дальнейшей обработки. Значение по умолчанию: 1048576 байт (1 МБ). Допустимые значения: целое положительное число не больше 67108864 байт (64 МБ).
	- Интервал запросов, мс. параметр для установки интервала, с которым коннектор будет повторно читать директорию с файлами. Значение задается в миллисекундах. Коннектор будет ждать заданное значение только если в файле нет изменений. То есть если файл постоянно изменяется, а Интервал запросов = 5000 миллисекунд, файлы в директории не будут перечитываться с интервалом 5 секунд, а будут перечитываться постоянно. Если в файле нет изменений, будет ожидание 5 секунд. Значение по умолчанию: 700 мс - соответствует значению 0 в веб-интерфейсе.
	- **Отладка** [переключатель,](#page-537-0) с помощью которого можно указать, будет ли включено <u>логирование</u> ресурса. По умолчанию положение Выключено.

Схема работы коннектора:

1. Происходит поиск всех файлов технологических журналов 1C.

Требования к файлам журналов:

Файлы с расширением LOG создаются в директории журналов (по умолчанию /var/log/1c/logs/) в поддиректории каждого процесса.

[Пример поддерживаемый структуры](javascript:toggleBlock() технологических журналов 1c <sup>®</sup>

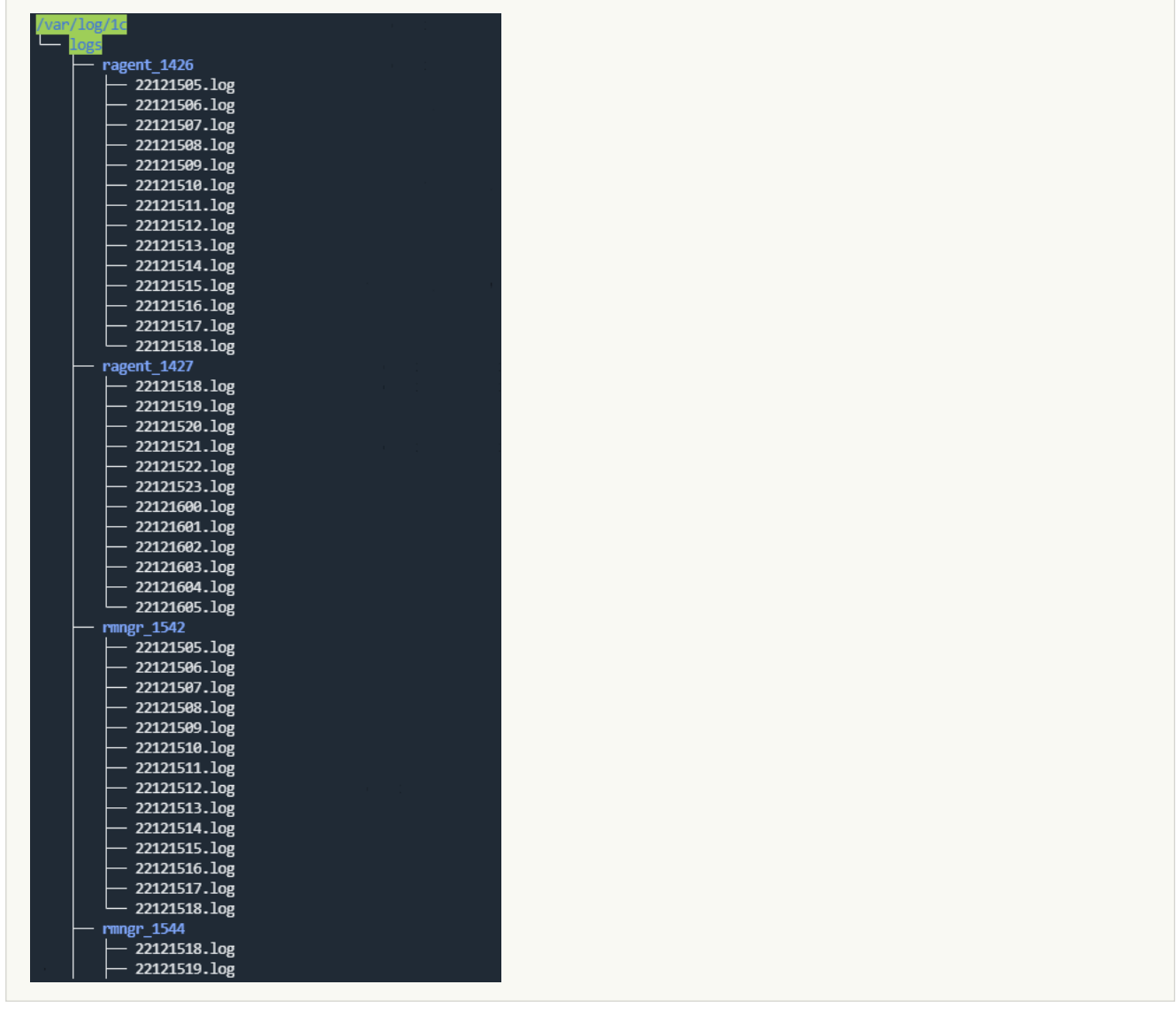

- События записываются в файл в течение часа, после чего создается следующий файл журнала.
- Название файлов имеет следующий формат: <ГГ><ММ><ДД><ЧЧ>.log. Например, 22111418.log файл, созданный в 2022 году, в 11 месяце, 14 числа в 18 часов.
- Каждое событие начинается с времени события в формате <мм>:< сс>.<микросекунды>-<длительность\_в\_микросекундах>.
- 2. Отбрасываются уже обработанные файлы.

Сведения об обработанных файлах хранятся в файле /<рабочая директория коллектора>/1c\_log\_connector/state.json.

- 3. Принимаются на обработку новые события, при этом время события приводится к формату RFC3339.
- 4. Обрабатывается следующий в очереди файл.

Ограничения коннектора:

Установка коллектора с коннектором 1c-log на ОС Windows не поддерживается. Чтобы обеспечить передачу файлов с журналами 1С для обработки коллектором KUMA, выполните следующие действия:

1. На сервере Windows предоставьте доступ для чтения по сети к папке с журналами 1С.

- 2. На сервере Linux примонтируйте сетевую папку с журналами 1С на сервере Linux (cм. список [поддерживаемых](#page-24-0) ОС).
- 3. На сервере Linux установите коллектор, который будет обрабатывать файлы с журналами 1С из примонтированной сетевой папки.
- Из многострочной записи о событии на обработку принимается только первая строка.
- Нормализатор обрабатывает только следующие типы событий:
	- ADMIN
	- ATTN
	- CALL
	- CLSTR
	- CONN
	- DBMSSQL
	- DBMSSQLCONN
	- DBV8DBENG
	- EXCP
	- EXCPCNTX
	- HASP
	- LEAKS
	- LIC
	- MEM
	- PROC
	- SCALL
	- SCOM
	- SDBL
	- SESN
	- SINTEG
	- SRVC
	- TLOCK
	- TTIMEOUT
- VRSREQUEST
- VRSRESPONSE

### Тип diode

Используется для передачи событий с [помощью](#page-301-0) диода данных.

При создании этого типа коннектора вам требуется указать значения для следующих параметров:

- Вкладка Основные параметры:
	- Название (обязательно) уникальное имя для этого типа ресурса. Должно содержать от 1 до 128 символов в кодировке Unicode.
	- Тенант (обязательно) название тенанта, которому принадлежит ресурс.
	- **Тип** (обязательно) тип коннектора, **diode**.
	- **Директория с событиями от диода данных** (обязательно) полный путь до директории на сервере коллектора KUMA, в которую диод данных перемещает файлы с событиями из изолированного сегмента сети. После считывания коннектором файлы удаляются из директории. Путь может содержать до 255 символов в кодировке Unicode.

[Ограничения при использовании](javascript:toggleBlock() префиксов к путям

Префиксы, которые невозможно использовать при указании путей к файлам:

- $\bullet$  /\*
- $\bullet$  /bin
- /boot
- /dev
- $\bullet$  /etc
- /home
- $\bullet$  /lib
- /lib64
- /proc
- /root
- $\bullet$  /run
- /sys
- $\bullet$  /tmp
- $\bullet$  /usr/ $*$
- /usr/bin/
- /usr/local/\*
- /usr/local/sbin/
- /usr/local/bin/
- /usr/sbin/
- /usr/lib/
- /usr/lib64/
- $\bullet$  /var/\*
- /var/lib/
- /var/run/
- /opt/kaspersky/kuma/

Файлы по указанным ниже путям доступны:

/opt/kaspersky/kuma/clickhouse/logs/

- /opt/kaspersky/kuma/mongodb/log/
- /opt/kaspersky/kuma/victoria-metrics/log/
- Разделитель используется для указания символа, определяющего границу между событиями. Доступные значения: \n, \t, \0. Если разделитель не задан (выбрано пустое значение), то по умолчанию используется значение: \n.

Этот параметр должен совпадать для коннектора и точки назначения, используемых для передачи событий из изолированного сегмента сети с помощью диода данных.

- Описание описание ресурса: до 4000 символов в кодировке Unicode.
- Вкладка Дополнительные параметры:
	- Количество обработчиков количество обработчиков, которые сервис может запускать одновременно для параллельной обработки событий. Чтобы определить количество обработчиков, воспользуйтесь формулой: («количество CPU>/2) + 2.
	- Интервал запросов, сек. регулярность считывания файлов из директории с событиями от диода данных. Значение по умолчанию: 2. Значение указывается в секундах.
	- Кодировка символов параметр для установки кодировки символов. Значение по умолчанию: UTF-8.
	- Сжатие можно использовать сжатие Snappy. По умолчанию сжатие Выключено.

Этот параметр должен совпадать для коннектора и точки назначения, используемых для передачи событий из изолированного сегмента сети с помощью диода данных.

• Отладка - переключатель, с помощью которого можно указать, будет ли включено логирование ресурса. По умолчанию положение Выключено.

### **Тип ftp**

При создании этого типа коннектора вам требуется указать значения для следующих параметров:

- Вкладка Основные параметры:
	- Название (обязательно) уникальное имя для этого типа ресурса. Должно содержать от 1 до 128 символов в кодировке Unicode.
	- Тенант (обязательно) название тенанта, которому принадлежит ресурс.
	- Тип (обязательно) тип коннектора, ftp.
	- URL (обязательно) Действительный URL файла или маски файлов, который начинается со схемы 'ftp://'. Для маски файлов допустимо использование \*? [...].

Шаблоны масок для файлов

#### Маски:

- '\*' соответствует любой последовательности символов;
- ['['"] { диапазон символов } ']' класс символов (не должен быть пустым);
- "?" соответствует любому одиночному символу.

Диапазоны символов:

- $[0-9] -$  числа;
- [а-zA-Z] буквы латинского алфавита.

### Примеры:

- /var/log/\*som?[1-9].log
- /mnt/dns\_logs/\*/dns.log
- /mnt/proxy/access\*.log

Если в URL не содержится порт ftp сервера, подставляется 21 порт.

- Учетные данные для URL для указания логина и пароля к FTP серверу. При отсутствии логина и пароля строка остается пустой.
- Описание описание ресурса: до 4000 символов в кодировке Unicode.
- Вкладка Дополнительные параметры:
	- Кодировка символов параметр для установки кодировки символов. Значение по умолчанию: UTF-8.
	- Отладка переключатель, с помощью которого можно указать, будет ли включено погирование ресурса. По умолчанию положение Выключено.

### **Тип nfs**

При создании этого типа коннектора вам требуется указать значения для следующих параметров:

### Вкладка Основные параметры:

- Название (обязательно) уникальное имя для этого типа ресурса. Должно содержать от 1 до 128 символов в кодировке Unicode.
- Тенант (обязательно) название тенанта, которому принадлежит ресурс.
- Тип (обязательно) тип коннектора, nfs.
- URL (обязательно) путь до удаленной директории в формате nfs://host/path.
- Маска имени файла (обязательно) маска, по которой фильтруются файлы с событиями. Допустимо использование масок "\*", "?", " [ . . . ]".
- Интервал запросов, сек. интервал опроса. Промежуток времени, через который перечитываются файлы с удаленной системы. Значение указывается в секундах. По умолчанию указано значение: 0.
- Описание описание ресурса: до 4000 символов в кодировке Unicode.

#### Вкладка Дополнительные параметры:

- Кодировка символов параметр для установки кодировки символов. Значение по умолчанию: UTF-8.
- **Отладка** переключатель, с помощью которого можно указать, будет ли включено <u>[логирование](#page-537-0) ресурса</u>. По умолчанию положение Выключено.

### Тип vmware

При создании этого типа коннектора вам требуется указать значения следующих параметров:

#### Вкладка Основные параметры:

- **Название** (обязательно) уникальное имя для этого типа ресурса. Должно содержать от 1 до 128 символов в кодировке Unicode.
- Тенант (обязательно) название тенанта, которому принадлежит ресурс.
- Тип (обязательно) тип коннектора, vmware.
- **URL** (обязательно) URL, по которому доступен API VMware. В URL указывается хост и порт. Может быть указан только один URL.
- Учетные данные VMware (обязательно) секрет, где хранится логин и пароль для подключения к API VMware.
- Время ожидания, сек время ожидания между запросом, который не вернул события, и новым запросом. Указывается в секундах. Значение по умолчанию: 5 секунд. При значении 0 - будет использовано значение по умолчанию.
- Количество запрашиваемых событий количество запрашиваемых событий из API VMware за один запрос. Значение по умолчанию: 100. Максимальное значение: 1000.
- Начальная временная метка дата и время, начиная с которого события будут считываться из API VMware. По умолчанию: с момента запуска коллектора. При запуске после остановки коллектора, считывание событий будет происходить с последней сохраненной даты.

#### Вкладка Дополнительные параметры:

- Отладка переключатель, с помощью которого можно указать, будет ли включено логирование ресурса. По умолчанию положение Выключено.
- Кодировка символов параметр для установки кодировки символов. Значение по умолчанию: UTF-8.
- Режим TLS режим шифрования TLS с использованием сертификатов в формате pem x509:
	- Выключено (по умолчанию) не использовать шифрование TLS.
	- Включено использовать шифрование, но без верификации сертификатов.
- Нестандартный CA при выборе этого варианта требуется добавить в коллектор секрет с сертификатом. Не самоподписанный сертификат. Сертификат сервера должен быть подписан сертификатом, указанным в настройке коллектора.
- Нестандартный СА (обязательно, если для параметра Режим TLS выбрано значение Нестандартный СА) – секрет, где будет храниться сертификат.

### Тип wmi

При создании этого типа коннектора вам требуется указать значения для следующих параметров:

- Вкладка Основные параметры:
	- **Название** (обязательно) уникальное имя для этого типа ресурса. Должно содержать от 1 до 128 символов в кодировке Unicode.
	- Тенант (обязательно) название тенанта, которому принадлежит ресурс.
	- Тип (обязательно) тип коннектора, wmi.
	- URL (обязательно) URL создаваемого коллектора, например kuma-collector.example.com:7221.

При создании коллектора для получения данных с помощью Windows Management Instrumentation автоматически создается [агент](#page-40-0), который будет получать необходимые данные на удаленном устройстве и перенаправлять их в сервис коллектора. В поле **URL** требуется указать адрес этого коллектора. URL известен заранее, если вы знаете, на каком сервере планируете установить сервис, но это поле можно заполнить и после завершения мастера установки, скопировав данные из раздела Ресурсы  $\rightarrow$  Активные сервисы.

- Описание описание ресурса: до 4000 символов в кодировке Unicode.
- Учетные данные по умолчанию раскрывающийся список, в котором выбирать значение не требуется. Учетные данные для подключения к хостам необходимо указывать в таблице **Удаленные хосты** (см. ниже).
- В таблице **Удаленные хосты** перечисляются удаленные устройства Windows, к которым требуется установить подключение. Доступные столбцы:
	- Хост (обязательно) IP-адрес или имя устройства, с которого необходимо принимать данные. Например, "machine-1".
	- Домен (обязательно) название домена, в котором расположено удаленное устройство. Например, "example.com".
	- **Тип журналов** раскрывающийся список для выбора названия журналов Windows, которые требуется получить. По умолчанию в списке отображаются только предварительно настроенные журналы, но вы можете расширить список пользовательскими журналами, введя их название в поле **Журналы Windows**, а затем нажав ENTER. Конфигурация сервисов и ресурсов KUMA может потребовать дополнительных изменений для правильной обработки настраиваемых журналов.

Журналы, доступные по умолчанию:

- Application
- ForwardedEvents
- Security
- System
- HardwareFvents

Если в одном из подключений WMI используется хотя бы один журнал с неверным названием, в этом случае агент, использующий коннектор, не будет получать события из всех журналов данного подключения, даже если названия остальных журналов указаны верно. При этом подключения WMI-агента, в которых все названия журналов указаны правильно, будет работать корректно.

• Секрет - учетные данные для доступа к удаленному устройству Windows с правами на чтение журналов. Если оставить это поле пустым, то будут использоваться учетные данные из секрета, выбранного в раскрывающемся списке Учетные данные, используемые по умолчанию. Логин в секрете необходимо указывать без домена, значение домена для доступа к хосту берется из столбца Домен таблицы Удаленные хосты.

Можно выбрать ресурс секрета в раскрывающемся списке или создать его с помощью кнопки +. Выбранный секрет можно изменить, нажав на кнопку  $\mathscr{D}$ .

- Вкладка Дополнительные параметры:
	- Кодировка символов параметр для установки кодировки символов. Значение по умолчанию: UTF-8.
	- Отладка переключатель, с помощью которого можно указать, будет ли включено логирование ресурса. По умолчанию положение Выключено.

### Получение событий с удаленного устройства

Условия для получения событий с удаленного устройства Windows с агентом KUMA:

- Для запуска агента KUMA на удаленном устройстве необходимо использовать учетную запись с правами Log on as a service.
- Для получения событий от агента KUMA необходимо использовать учетную запись с правами Event Log Readers. Для серверов домена может быть создана одна такая учетная запись, чтобы через групповую политику ее права на чтение логов можно было распространить на все серверы и рабочие станции домена.
- На удаленных устройствах Windows необходимо открыть следующие ТСР-порты 135, 445, 49152-65535.
- На удаленных устройствах требуется запустить следующие службы:
	- Remote Procedure Call (RPC)
	- RPC Endpoint Mapper

### Тип wec

При создании этого типа коннектора вам требуется указать значения для следующих параметров:

• Вкладка Основные параметры:

- Название (обязательно) уникальное имя для этого типа ресурса. Должно содержать от 1 до 128 символов в кодировке Unicode.
- Тенант (обязательно) название тенанта, которому принадлежит ресурс.
- Тип (обязательно) тип коннектора, wec.
- URL (обязательно) URL создаваемого коллектора, например kuma-collector.example.com:7221.

При создании коллектора для получения данных с помощью Windows Event Collector автоматически создается агент, который будет получать необходимые данные на удаленном устройстве и перенаправлять их в сервис коллектора. В поле URL требуется указать адрес этого коллектора. URL известен заранее, если вы знаете, на каком сервере планируете установить сервис, но это поле можно заполнить и после завершения мастера установки, скопировав данные из раздела Ресурсы  $\rightarrow$ Активные сервисы.

- Описание описание ресурса: до 4000 символов в кодировке Unicode.
- Журналы Windows (обязательно) в этом раскрывающемся списке необходимо выбрать названия журналов Windows, которые требуется получить. По умолчанию в списке отображаются только предварительно настроенные журналы, но вы можете расширить список пользовательскими журналами, введя их название в поле Журналы Windows, а затем нажав ENTER. Конфигурация сервисов и ресурсов KUMA может потребовать дополнительных изменений для правильной обработки настраиваемых журналов.

Преднастроенные журналы:

- Application
- ForwardedEvents
- Security
- System
- HardwareEvents

Если неверно указать название хотя бы одного журнала, в этом случае агент, использующий коннектор, не будет получать события из всех журналов, даже если названия остальных журналов указаны верно.

### • Вкладка Дополнительные параметры:

- Кодировка символов параметр для установки кодировки символов. Значение по умолчанию: UTF-8.
- Отладка переключатель, с помощью которого можно указать, будет ли включено погирование ресурса. По умолчанию положение Выключено.

Для запуска агента КUMA на удаленном устройстве необходимо использовать сервисную учетную запись с правами Log on as a service. Для получения событий из журнала ОС сервисная учётная запись также должна обладать правами Event Log Readers.

Вы можете создать одну учетную запись с правами Log on as a service и Event Log Readers, а затем права этой учетной записи на чтение журналов распространить на все серверы и рабочие станции домена с помощью групповой политики.

Мы рекомендуем запретить для сервисной учётной записи возможность интерактивного входа.

### Тип snmp-trap

Для обработки событий, полученных по SNMP, необходимо использовать нормализатор типа json.

Доступен для Windows- и Linux-агентов. Поддерживаемые версии протокола:

- $\bullet$  snmp $V1$
- $\bullet$  snmpV2
- $\bullet$  snmpV3

При создании этого типа коннектора вам требуется указать значения для следующих параметров:

- Вкладка Основные параметры:
	- Название (обязательно) уникальное имя для этого типа ресурса. Должно содержать от 1 до 128 символов в кодировке Unicode.
	- Тенант (обязательно) название тенанта, которому принадлежит ресурс.
	- Тип (обязательно) тип коннектора, snmp.
	- Версия SNMP (обязательно) в этом раскрывающемся списке можно выбрать версию используемого протокола.
	- Хост (обязательно) имя хоста или его IP-адрес. Доступные форматы: hostname, IPv4, IPv6.
	- Порт (обязательно) порт для подключения к хосту. Обычно используются значения 161 или 162.

С помощью параметров Версия SNMP, Хост и Порт определяется одно подключение к SNMP-ресурсу. Таких подключений в одном коннекторе можно создать несколько, добавляя новые с помощью кнопки SNMP-ресурс. Удалить подключения можно с помощью кнопки  $\blacksquare$ .

- Секрет (обязательно) раскрывающийся список для выбора секрета, в котором хранятся учетные данные для подключения через Simple Network Management Protocol. Тип секрета должен соответствовать версии SNMP. При необходимости секрет можно создать в окне создания коннектора с помощью кнопки  $+$ . Выбранный секрет можно изменить, нажав на кнопку  $\mathscr{P}$ .
- В таблице Данные источника можно задать правила именования получаемых данных, по которым идентификаторы объектов OID будут преобразовываться в ключи, с которыми сможет взаимодействовать нормализатор. Доступные столбцы таблицы:
	- Название параметра (обязательно) произвольное название для типа данных. Например, "Имя узла" или "Время работы узла".
	- OID (обязательно) уникальный идентификатор, который определяет, где искать требуемые данные на источнике событий. Например, "1.3.6.1.2.1.1.5".
	- Ключ (обязательно) уникальный идентификатор, возвращается в ответ на запрос к устройству со значением запрошенного параметра. Например, "sysName". К этому ключу можно обращаться при нормализации данных.
- **МАС-адрес** если эта функция включена, KUMA корректно производит декодирование данных, где OID содержит данные о MAC-адресе в формате OctetString. После декодирования MAC-адрес будет преобразован в формат String вида XX:XX:XX:XX:XX:XX.
- Описание описание ресурса: до 4000 символов в кодировке Unicode.
- Вкладка **Дополнительные параметры**:
	- Кодировка символов параметр для установки кодировки символов. Значение по умолчанию: UTF-8.
	- **Отладка** [переключатель,](#page-537-0) с помощью которого можно указать, будет ли включено <u>логирование</u> ресурса. По умолчанию положение Выключено.

### <span id="page-842-0"></span>Тип snmp-trap

Коннектор типа **snmp-trap** используется в агентах и коллекторах для пассивного приема SNMP-Trap сообщений. В коннекторе сообщения принимаются и подготавливаются к нормализации путем сопоставления идентификаторов SNMP-объектов с временными ключами. Затем сообщение необходимо передать в JSON-нормализатор, где временные ключи будут сопоставлены с полями KUMA и будет создано событие.

Для обработки событий, полученных по SNMP, необходимо использовать [нормализатор](#page-627-0) типа json.

Доступен для Windows- и Linux-агентов. Поддерживаемые версии протокола:

- snmpV1
- snmpV2

При создании этого типа коннектора вам требуется указать значения для следующих параметров:

- Вкладка Основные параметры:
	- Название (обязательно) уникальное имя для этого типа ресурса. Должно содержать от 1 до 128 символов в кодировке Unicode.
	- Тенант (обязательно) название тенанта, которому принадлежит ресурс.
	- Тип (обязательно) тип коннектора, snmp-trap.
	- Версия SNMP (обязательно) в этом раскрывающемся списке необходимо выбрать версию используемого протокола: snmpV1 или snmpV2.

Например, Windows по умолчанию использует версию snmpV2.

URL (обязательно) – URL, на котором будут ожидаться сообщения SNMP Trap. Доступные форматы: hostname:port, IPv4:port, IPv6:port, :port.

С помощью параметров Версия SNMP и URL определяется одно соединение для приема событий SNMP Trap. Таких соединений в одном коннекторе можно создать несколько, добавляя новые с помощью кнопки

SNMP-ресурс. Удалить соединения можно с помощью кнопки  $\blacktriangleright$ .

• В таблице Данные источника необходимо задать правила именования получаемых данных, по которым идентификаторы объектов OID будут преобразовываться в ключи, с которыми сможет взаимодействовать нормализатор.

С помощью кнопки Применить значения OID для WinEventLog таблицу можно заполнить cопоставлениями для значений OID, поступающих в журналах WinEventLog. Если в поступающих событиях необходимо определить и нормализовать больше данных, дополните таблицу строками с перечнем OID-объектов и их ключей.

Доступные столбцы таблицы:

- Название параметра произвольное название для типа данных. Например, "Имя узла" или "Время работы узла".
- OID (обязательно) уникальный идентификатор, который определяет, где искать требуемые данные на источнике событий. Например, "1.3.6.1.2.1.1.1".
- Ключ (обязательно) уникальный идентификатор, возвращается в ответ на запрос к устройству со значением запрошенного параметра. Например, "sysDescr". К этому ключу можно обращаться при нормализации данных.
- МАС-адрес если эта функция включена. КИМА корректно производит декодирование данных, где OID содержит данные о MAC-адресе в формате OctetString. После декодирования MAC-адрес будет преобразован в формат String вида XX:XX:XX:XX:XX:XX.

Данные обрабатываются по принципу списка разрешенных: объекты, которые не указаны в таблице, не будут переданы в нормализатор для дальнейшей обработки.

- Описание описание ресурса: до 4000 символов в кодировке Unicode.
- Вкладка Дополнительные параметры:
	- Кодировка символов параметр для установки кодировки символов. Значение по умолчанию: UTF-8. При получении snmp-trap событий из Windows с русской локализацией мы рекомендуем изменить кодировку символов в коннекторе типа snmp-trap на Windows 1251, если в событии получены недопустимые символы.
	- Отладка переключатель, с помощью которого можно указать, будет ли включено логирование ресурса. По умолчанию положение Выключено.

Настройка источника SNMP-trap сообщений для Windows

Настройка устройства Windows для отправки SNMP-trap сообщений в коллектор KUMA происходит в несколько этапов:

- Настройка и запуск служб SNMP и SNMP Trap
- Настройка службы Event to Trap Translator

События от источника SNMP-trap сообщений должен принимать коллектор KUMA, в котором используется коннектор типа snmp-trap и нормализатор типа json.

<span id="page-843-0"></span>Настройка и запуск служб SNMP и SNMP Trap Чтобы настроить и запустить службы SNMP и SNMP Trap в Windows 10:

1. Откройте раздел Settings  $\rightarrow$  Apps  $\rightarrow$  Apps and features  $\rightarrow$  Optional features  $\rightarrow$  Add feature  $\rightarrow$  Simple Network Management Protocol (SNMP) и нажмите Install.

2. Дождитесь завершения установки и перезагрузите компьютер.

- 3. Убедитесь, что служба SNMP запущена. Если какие-то из перечисленных ниже служб не запущены, включите их:
	- Services  $\rightarrow$  SNMP Service.
	- $\textsf{Services} \rightarrow \textsf{SNMP}$  Trap.
- 4. Нажмите правой кнопкой мыши на службе **Services → SNMP Service**, в контекстном меню выберите Properties и задайте следующие параметры:
	- На вкладке Log On установите флажок Local System account.
	- На вкладке Agent заполните поля Contact (например, укажите User-win10) и Location (например, укажите ekaterinburg).
	- На вкладке **Traps**:
		- В поле Community Name введите community public и нажмите Add to list.
		- В поле **Community Name** введите **community public** и нажмите **Add to list**.<br>В поле **Trap destination** нажмите **Add**, укажите IP-адрес или хост сервера KUMA, на котором развернут коллектор, ожидающий SNMP-события, и нажмите Add.
	- На вкладке Security:
		- Установите флажок Send authentication trap.
		- В таблице Accepted community names нажмите Add, а затем введите Community Name public, указав в качестве Community rights значение READ WRITE.
		- Установите флажок Accept SNMP packets from any hosts.
- 5. Нажмите Apply и подтвердите выбор.
- 6. Нажмите правой кнопкой мыши на службу Services  $\rightarrow$  SNMP Service и выберите Restart.

Чтобы настроить <sup>и</sup> запустить службы SNMP <sup>и</sup> SNMP Trap <sup>в</sup> Windows XP:

- 1. Откройте раздел Start  $\rightarrow$  Control Panel  $\rightarrow$  Add or Remove Programs  $\rightarrow$  Add/Remove Windows Components  $\rightarrow$  Management and Monitoring Tools  $\rightarrow$  Details.
- 2. Выберите Simple Network Management Protocol и WMI SNMP Provider, затем нажмите OK  $\rightarrow$  Next.
- 3. Дождитесь завершения установки и перезагрузите компьютер.
- 4. Убедитесь, что служба SNMP запущена. Если какие-то из перечисленных ниже служб не запущены, включите их, выбрав для параметра Startup type значение Automatic:
	- $\textsf{Services} \rightarrow \textsf{SNMP}$  Service.
	- Services  $\rightarrow$  SNMP Trap.
- 5. Нажмите правой кнопкой мыши на службе **Services**  $\rightarrow$  **SNMP Service**, в контекстном меню выберите Properties и задайте следующие параметры:
	- На вкладке Log On установите флажок Local System account.
- На вкладке Agent заполните поля Contact (например, укажите User-win10) и Location (например, укажите ekaterinburg).
- На вкладке **Traps**:
	- В поле Community Name введите community public и нажмите Add to list.
	- В поле **Community Name** введите **community public** и нажмите **Add to list**.<br>В поле **Trap destination** нажмите **Add**, укажите IP-адрес или хост сервера KUMA, на котором развернут коллектор, ожидающий SNMP-события, и нажмите **Add**.
- На вкладке Security:
	- Установите флажок Send authentication trap.
	- В таблице Accepted community names нажмите Add, а затем введите Community Name public, указав в качестве Community rights значение READ WRITE.
	- Установите флажок Accept SNMP packets from any hosts.
- 6. Нажмите Apply и подтвердите выбор.
- 7. Нажмите правой кнопкой мыши на службу Services  $\rightarrow$  SNMP Service и выберите Restart.

Изменение порта службы snmptrap

При необходимости вы можете изменить порт службы snmptrap.

Чтобы изменить порт службы snmptrap:

- 1. Откройте папку C:\Windows\System32\drivers\etc.
- 2. Откройте файл services с помощью программы Notepad от имени администратора.
- 3. В разделе файла **service name** для службы **snmptrap** укажите порт коннектора snmp-trap, добавленный в коллектор KUMA.
- 4. Сохраните файл.
- 5. Откройте панель управления и выберите Administrative Tools  $\rightarrow$  Services.
- 6. Нажмите на службу SNMP Service правой кнопкой мыши и выберите Restart.

<span id="page-845-0"></span>Настройка службы Event to Trap Translator Чтобы настроить службу Event to Trap Translator, <sup>с</sup> помощью которой события Windows переводятся <sup>в</sup> SNMP-trap сообщения:

- 1. Наберите в командной строке evntwin и нажмите Enter.
- 1. Наберите в командной строке evntwin и нажмите **Enter**.<br>2. В переключателе **Configuration type** выберите **Custom**, а затем нажмите на кнопку **Edit**.
- 3. В блоке параметров **Event sources** найдите и добавьте с помощью кнопки **Add** события, которые вы хотите отправить в коллектор KUMA с установленным коннектором SNMP Trap.
- 4. Нажмите на кнопку Settings, в открывшемся окне установите флажок Don't apply throttle и нажмите OK.

5. Нажмите Apply и подтвердите выбор.

### **Тип** elastic

Гарантируется работа с Elasticsearch версии 7.0.0.

При создании этого типа коннектора вам требуется указать значения для следующих параметров:

- Вкладка Основные параметры:
	- Название (обязательно) уникальное имя для этого типа ресурса. Должно содержать от 1 до 128 символов в кодировке Unicode.
	- Тенант (обязательно) название тенанта, которому принадлежит ресурс.
	- Тип (обязательно) тип коннектора, elastic.
	- URL (обязательно) действительный URL-адрес сервера Elasticsearch.
	- Учетные данные Elastic раскрывающийся список для выбора секрета, в котором хранятся учетные данные для подключения к серверу Elasticsearch.
	- Elastic fingerprint раскрывающийся список для выбора секрета, в котором хранятся секреты типа fingerprint для подключения к серверу Elasticsearch и секреты типа certificate для использования CA сертификата.
	- Индекс (обязательно) имя индекса в Elasticsearch.
	- Запрос (обязательно) запрос в Elasticsearch. В запросе рекомендуется указывать параметр size для предотвращения проблем с производительностью KUMA и Elasticsearch.

Пример запроса: "query": { "match all": {} }, "size": 25

- Сортировка (обязательно) направление сортировки. Возможные значения: asc, desc.
- Интервал запросов, сек. интервал выполнения между запросами к серверу Elasticsearch в секундах в случае, если в предыдущем запросе отсутствовали события. Если Elasticsearch содержал события в момент выполнения запроса, то коннектор будет получать события до момента, пока не будут получены все доступные события из Elasticsearch.
- Описание описание ресурса: до 4000 символов в кодировке Unicode.
- Вкладка Дополнительные параметры:
	- Кодировка символов параметр для установки кодировки символов. Значение по умолчанию: UTF-8.
	- Отладка переключатель, с помощью которого можно указать, будет ли включено логирование ресурса. По умолчанию положение Выключено.

При создании этого типа коннектора вам требуется указать значения для следующих параметров:

- Вкладка Основные параметры:
	- Название (обязательно) уникальное имя для этого типа ресурса. Должно содержать от 1 до 128 символов в кодировке Unicode.
	- Тенант (обязательно) название тенанта, которому принадлежит ресурс.
	- Тип (обязательно) тип коннектора, etw.
	- URL (обязательно) действительный URL-адрес DNS-сервера.
	- Имя сессии (обязательно) можно указать только одно имя сессии, которое соответствует ETWпровайдеру Microsoft-Windows-DNSServer {EB79061A-A566-4698-9119-3ED2807060E7}
	- Извлекать информацию о событии если переключатель установлен в неактивном положении, будет извлечено минимальное количество данных о событии, которое возможно без необходимости скачивать сторонние метаданные с диска. Такой способ позволяет сэкономить CPU на машине с агентом. Значение по умолчанию Активен - извлекаются все данные о событии.
	- Извлекать свойства события если переключатель установлен в неактивном положении, свойства события не будут извлечены и это позволит сэкономить CPU на машине с агентом. Значение по умолчанию Активен - извлекаются свойства события. Если переключатель Извлекать информацию о событии неактивен, свойства события тоже не будут извлечены, независимо от положения переключателя Извлекать свойства события.
	- Описание описание ресурса: до 4000 символов в кодировке Unicode.
- Вкладка Дополнительные параметры:
	- Отладка переключатель, с помощью которого можно указать, будет ли включено логирование ресурса. По умолчанию положение Выключено.
	- Кодировка символов используется для указания исходной кодировки в UTF-8. Мы рекомендуем изменять значение этого параметра только в том случае, если в полях нормализаванного события отображаются нечитаемые символы. По умолчанию значение не задано.
	- Режим  $TLS$  режим шифрования TLS с использованием сертификатов в формате рет х509:
		- Выключено (по умолчанию) не использовать шифрование TLS.
		- Включено использовать шифрование, но без верификации сертификатов.
		- С верификацией использовать шифрование с верификацией сертификата, подписанного корневым сертификатом KUMA. Корневой сертификат и ключ KUMA создаются автоматически при установке программы и располагаются на сервере Ядра KUMA в папке /opt/kaspersky/kuma/core/certificates/.
	- Сжатие можно использовать сжатие Snappy. По умолчанию сжатие Выключено.

### Предустановленные коннекторы

В поставку KUMA включены перечисленные в таблице ниже коннекторы.

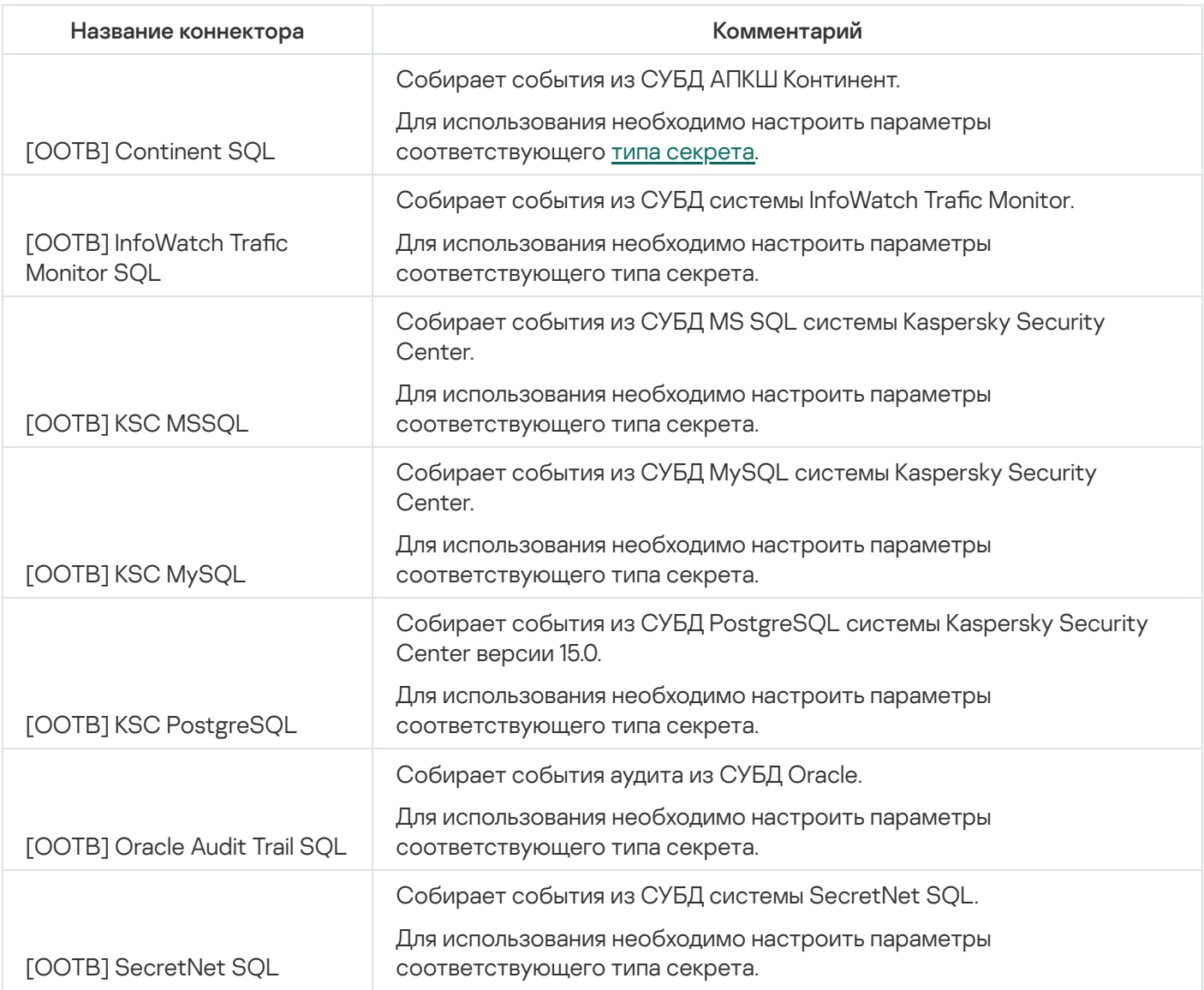

# <span id="page-848-0"></span>Секреты

Секреты используются для безопасного хранения конфиденциальной информации, такой как логины и пароли, которые должны использоваться KUMA для взаимодействия с внешними службами. Если секрет хранит данные учётной записи, такие как логин и пароль, то при подключении коллектора к источнику событий учётная запись, заданная в секрете, может быть заблокирована согласно настроенной в системеисточнике событий парольной политике.

Секреты можно использовать в следующих сервисах и функциях KUMA:

- $\bullet$ [Коллектор](#page-33-0) (при использовании шифрования TLS).
- [Коннектор](#page-797-0) (при использовании шифрования TLS).
- Точки [назначения](#page-556-0) (при использовании шифрования TLS или авторизации).
- [Прокси-серверы.](#page-766-0)  $\bullet$

Доступные параметры:

- Название (обязательно) уникальное имя для этого типа ресурса. Должно содержать от 1 до 128 символов в кодировке Unicode.
- Тенант (обязательно) название тенанта, которому принадлежит ресурс.
- Тип (обязательно) тип секрета.

При выборе в раскрывающемся списке типа секрета отображаются параметры для настройки выбранного типа секрета. Эти параметры описаны ниже.

Описание - вы можете добавить до 4000 символов в кодировке Unicode.

В зависимости от типа секрета доступны различные поля для заполнения. Вы можете выбрать один из следующих типов секрета:

- credentials тип секрета используется для хранения данных учетных записей, с помощью которых осуществляется подключение к внешним службам, например к SMTP-серверам. При выборе этого типа секрета требуется заполнить поля **Пользователь** и **Пароль**. При использовании в ресурсе **Секрет** типа credentials для подключения коллектора к источнику событий, например СУБД, учётная запись, заданная в секрете, может быть заблокирована согласно настроенной в системе-источнике событий парольной политике.
- token тип секрета используется для хранения токенов для API-запросов. Токены используются, например, при подключении к IRP-системам. При выборе этого типа секрета требуется заполнить поле . Токен
- ktl тип секрета используется для хранения данных учетной записи Kaspersky Threat Intelligence Portal. При выборе этого типа секрета требуется заполнить следующие поля:
	- П**ользователь** и Пароль (обязательные поля) имя пользователя и пароль вашей учетной записи Kaspersky Threat Intelligence Portal.
	- Файл обмена личной информацией PKCS (.PFX) (обязательно) позволяет загрузить ключ сертификата Kaspersky Threat Intelligence Portal.
	- **Пароль PFX-файла** (обязательно) пароль для доступа к ключу сертификата Kaspersky Threat Intelligence Portal.
- **urls** тип секрета используется для хранения URL для подключения к базам SQL и прокси-серверам. В поле Описание требуется описать, для какого именно подключения вы используете секрет urls.

Вы можете указать URL в следующих форматах: hostname:port, IPv4:port, IPv6:port, :port.

- **pfx** тип секрета используется для импорта PFX-файла с сертификатами. При выборе этого типа секрета требуется заполнить следующие поля:
	- Файл обмена личной информацией PKCS (.PFX) (обязательно) используется для загрузки PFXфайла. Файл должен содержать сертификат и ключ. В PFX-файлы можно включать сертификаты, подписанными центрами сертификации, для проверки сертификатов сервера.
	- Пароль PFX-файла (обязательно) используется для ввода пароля для доступа к ключу сертификата.
- **kata/edr** тип секрета используется для хранения файла сертификата и закрытого ключа, требуемых при подключении к серверу Kaspersky Endpoint Detection and Response. При выборе этого типа секрета вам требуется загрузить следующие файлы:
	- Файл сертификата сертификат сервера KUMA.

Файл должен иметь формат PEM. Вы можете загрузить только один файл сертификата.

• Закрытый ключ шифрования соединения - RSA-ключ сервера KUMA.

Ключ должен быть без пароля и с заголовком PRIVATE KEY. Вы можете загрузить только один файл ключа.

Вы можете сгенерировать файлы сертификата и ключа по кнопке ↓.

- snmpV1 тип секрета используется для хранения значения Уровень доступа (например, public или private), которое требуется при взаимодействии по протоколу Simple Network Management Protocol.
- snmpV3 тип секрета используется для хранения данных, требуемых при взаимодействии по протоколу Simple Network Management Protocol. При выборе этого типа секрета требуется заполнить поля:
	- Пользователь имя пользователя, указывается без домена.
	- Уровень безопасности уровень безопасности пользователя:
		- NoAuthNoPriv сообщения отправляются без аутентификации и без обеспечения конфиденциальности.
		- AuthNoPriv сообщения посылаются с аутентификацией, но без обеспечения конфиденциальности.
		- AuthPriv сообщения посылаются с аутентификацией и обеспечением конфиденциальности.

В зависимости от выбранного уровня могут отобразиться дополнительные параметры.

- Пароль пароль аутентификации пользователя SNMP. Это поле становится доступно при выборе уровней безопасности AuthNoPriv и AuthPriv.
- Протокол аутентификации доступны следующие протоколы: MD5, SHA, SHA224, SHA256, SHA384, SHA512. Это поле становится доступно при выборе уровней безопасности AuthNoPriv и AuthPriv.
- Протокол шифрования протокол, используемый для шифрования сообщений. Доступны следующие протоколы: DES, AES. Это поле становится доступно при выборе уровня безопасности AuthPriv.
- Пароль обеспечения безопасности пароль шифрования, который был указан при создании пользователя SNMP. Это поле становится доступно при выборе уровня безопасности AuthPriv.
- certificate тип секрета используется для хранения файлов сертификатов. Файлы загружаются в ресурс с помощью кнопки Загрузить файл сертификата. Поддерживаются открытые ключи сертификата Х.509 в Base64
- fingerprint тип секрета используется для хранения значения Elastic fingerprint, которое может использоваться при подключении к серверу Elasticsearch.

### Предустановленные секреты

В поставку KUMA включены перечисленные в таблице ниже секреты.

Предустановленные секреты

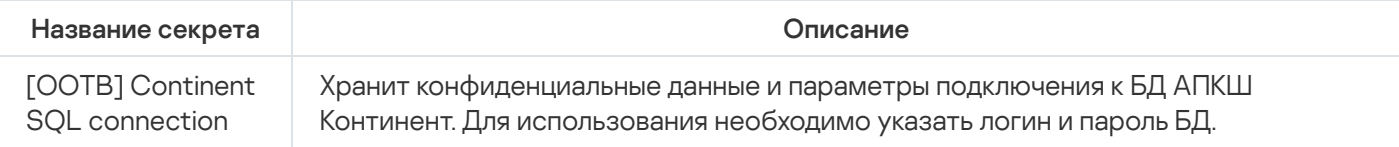

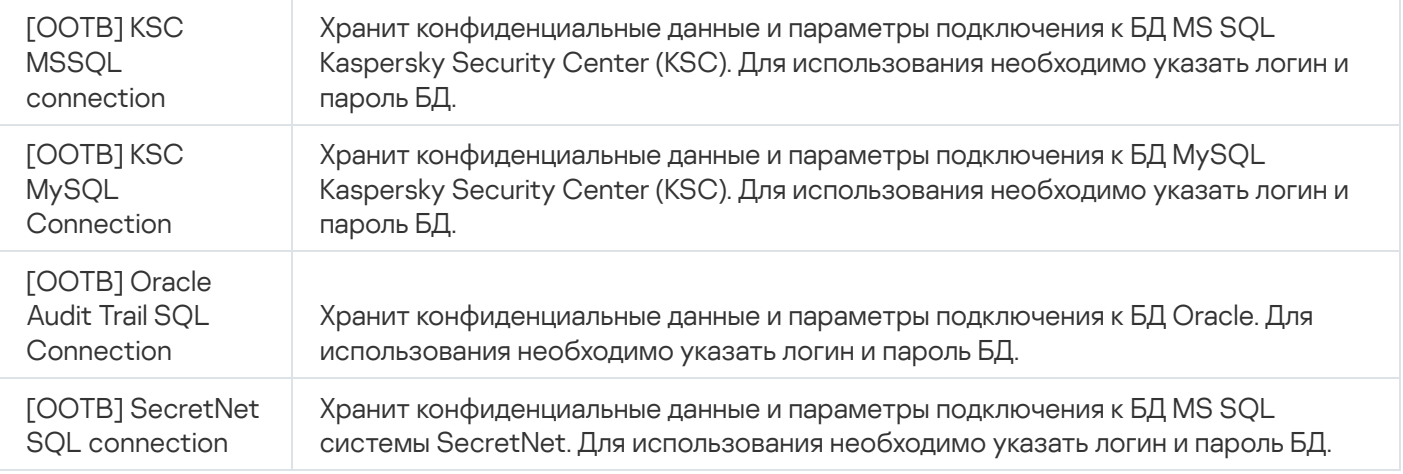

## <span id="page-851-0"></span>Правила сегментации

В KUMA можно настроить правила сегментации алертов, то есть правила разделения однотипных корреляционных событий по разным алертам.

По умолчанию, если в [корреляторе](#page-35-0) какое-то правило корреляции сработает несколько раз, все созданные в результате этого [корреляционные](#page-37-0) события будут присоединены к одному [алерту](#page-39-0). Правила сегментации алертов дают возможность определить условия, при которых на основе таких однотипных корреляционных событий будут создаваться разные алерты. Это может пригодиться, если вы хотите разделить поток корреляционных событий, например, по количеству событий или объединить некоторых из событий, отличающиеся чем-то важным от других, в отдельный алерт.

Сегментация алертов настраивается в два этапа:

- 1. Создаются правила сегментации, в которых определяются условия, по которым будет разделяться поток корреляционных событий.
- 2. К правилам сегментации [привязываются](#page-853-0) правила корреляции, в которых должны срабатывать правила сегментации.

## Параметры правил сегментации

Правила сегментации создаются в разделе Ресурсы → Правила сегментации веб-интерфейса KUMA.

Доступные параметры:

- **Название** (обязательно) уникальное имя для этого типа ресурса. Должно содержать от 1 до 128 символов в кодировке Unicode.
- Тенант (обязательно) название тенанта, которому принадлежит ресурс.
- Тип (обязательно) тип правила сегментации. Доступные значения:
	- **По фильтру** алерты создаются, если корреляционные события соответствуют условиям фильтра, заданным в блоке параметров Фильтр.

С помощью кнопки Добавить условие можно добавить строку с полями для определения условия. С помощью кнопки Добавить группу можно добавить группу фильтров. Можно переключать групповые операторы между И, ИЛИ, НЕ. В группы фильтров можно добавить другие группы условий и отдельные условия. Условия и группы можно менять местами, перетягивая их за значок  $\ddot{H}$ , а также удалять с помощью значка Х.

• Левый операнд и Правый операнд – используются для указания значений, которые будет обрабатывать оператор.

В левом операнде указываются названия полей событий, которые обрабатывает фильтр.

В правом операнде можно выбрать тип значения - константа или список, - а также указать само значение.

#### • Доступные операторы?

- = левый операнд равен правому операнду.
- < левый операнд меньше правого операнда.
- <= левый операнд меньше или равен правому операнду.
- > левый операнд больше правого операнда.
- > = левый операнд больше или равен правому операнду.
- inSubnet левый операнд (IP-адрес) находится в подсети правого операнда (подсети).
- contains левый операнд содержит значения правого операнда.
- startsWith левый операнд начинается с одного из значений правого операнда.
- endsWith левый операнд заканчивается одним из значений правого операнда.
- match левый операнд соответствует регулярному выражению правого операнда. Используются регулярные выражения RE2.
- TIDetect этот оператор используется для поиска событий с данными CyberTrace Threat Intelligence (TI). Этот оператор можно использовать только на событиях, прошедших обогащение данными из CyberTrace Threat Intelligence, то есть только в коллекторах на этапе выбора точки назначения и в корреляторах.
- По группирующим полям алерт создается, если корреляционное событие содержит поля событий, указанные в блоке параметров Группирующие поля правила корреляции.

Поля добавляются с помощью кнопки Добавить поле. Добавленные поля можно удалить, нажав на значок креста или на кнопку Сбросить.

Пример использования группирующих полей ?

Правило, детектирующее сканирование сети, создаст только один алерт, даже если в сети есть несколько устройств, сканирующих сеть. Если создать правило сегментации обнаружений по группирующему полю событий SourceAddress, а затем привязать это правило сегментации к правилу корреляции, при срабатывании правила будут созданы алерты для каждого адреса, с которого происходит сканирование.

В этом примере, если правило корреляции называется "Network. Possible port scan", а в ресурсе правила сегментации в качестве шаблона именования обнаружений указано "from { { . SourceAddress } }", будут созданы алерты такого вида:

- Network. Possible port scan (from 10.20.20.20 < Дата создания алерта>)
- Network. Possible port scan (from 10.10.10.10 < Дата создания алерта>)
- По количеству событий алерт создается, если количество корреляционных событий в предыдущем алерте превысило значение, указанное в поле Количество корреляционных событий.
- Шаблон именование алертов (обязательно) шаблон, по которому будут получать название алерты, создаваемые по этому правилу сегментации. Значение по умолчанию:  $\{ \}$ . Timestamp $\}$ .

В поле шаблона можно указывать текст, а также поля события в формате  $\{\{\,\mathbf{\ldots}\}$ события>}}. При формировании названия алерта вместо названия поля события будет подставляться содержащееся в нем значение.

Название алерта, созданного с помощью правил сегментации, имеет следующий формат: "<Название правила корреляции, создавшего алерт> (<текст из поля шаблона именования алертов> <дата создания алерта>)".

<span id="page-853-0"></span>• Описание – описание ресурса: до 4000 символов в кодировке Unicode.

### Привязка правил сегментации к правилам корреляции

Связи правила сегментации и правил корреляции создаются отдельно для каждого тенанта. Они отображаются в разделе Параметры → Алерты → Сегментация веб-интерфейса KUMA в таблице со следующими столбцами:

- Тенант название тенанта, которому принадлежат правила сегментации.
- Обновлено дата и время последнего обновления правил сегментации.
- Выключено в этом столбце отображается метка, если правила сегментации выключены.

Чтобы привязать правило сегментации алерта к правилам корреляции:

- 1. Откройте раздел Параметры Алерты Сегментация веб-интерфейса KUMA.
- 2. Выберите тенант, для которого вы хотите создать правило сегментации:
	- Если у тенанта уже есть правила сегментации, выберите его в таблице.
	- Если у тенанта нет правил сегментации, нажмите Добавить параметры для нового тенанта и в раскрывающемся списке Тенант выберите нужный тенант.

Отображается таблица с созданными связями правил сегментации и корреляции.

- 3. В блоке параметров **Связи правил сегментации** нажмите **Добавить** и укажите параметры правила сегментации:
	- **Название** (обязательно) в этом поле укажите название правила сегментации. Должно содержать от 1 до 128 символов в кодировке Unicode.
	- **Тенанты и правила корреляции** (обязательно) в этом раскрывающемся списке выберите тенант и принадлежащее ему правило корреляции, события которого вы хотите выделить в отдельный алерт. Можно выбрать более одного правила корреляции.
	- Правило сегментации (обязательно) в этом блоке параметров требуется выбрать ранее созданное правило [сегментации,](#page-851-0) в котором определены условия сегментации.
	- Выключено установите этот флажок при необходимости выключить связь правила сегментации.

### 4. Нажмите Сохранить.

Правило сегментации и правила корреляции связаны. Корреляционные события, создаваемые указанными правилами корреляции, будут объединены в отдельный алерт с названием, определенном в правиле сегментации.

Чтобы выключить связи правил сегментации <sup>и</sup> правил корреляции для тенанта:

- 1. Откройте раздел **Параметры → Алерты** веб-интерфейса KUMA и выберите тенант, правила сегментации которого вы хотите выключить.
- 2. Установите флажок Выключено.
- 3. Нажмите Сохранить.

Связи правил сегментации и правил корреляции для выбранного тенанта выключены.

## Контекстные таблицы

Контекстная таблица – это контейнер для массива данных, которые используются [корреляторами](#page-35-0) KUMA при анализе событий по <u>правилам [корреляции](#page-684-0)</u>. Вы можете создать контекстные таблицы в разделе **Ресурсы**. Данные контекстной таблицы хранятся только в корреляторе, в который она была добавлена с помощью фильтров или действий в корреляционных правилах.

Вы можете наполнять контекстные таблицы автоматически с помощью корреляционных правил типа simple и operational или импортировать файл с данными для контекстной таблицы.

Вы можете [добавлять,](#page-856-0) [копировать](#page-859-0) и [удалять](#page-859-1) контекстные таблицы, а также изменять их [настройки](#page-858-0).

Контекстные таблицы можно использовать в следующих сервисах и функциях KUMA:

- Правила [корреляции.](#page-684-0)
- Панель [мониторинга.](#page-872-0)

Одна и та же контекстная таблицы может использоваться в разных корреляторах. При этом для каждого коррелятора создается своя сущность контекстной таблицы. Таким образом, содержимое контекстных таблиц, используемых разными корреляторами, различается, даже если идентификатор и название контекстных таблиц одинаковые.

В контекстную таблицу добавляются данные только по правилам корреляции, добавленным в коррелятор.

Вы можете добавлять, изменять, удалять, импортировать и экспортировать записи в контекстной таблице коррелятора.

При удалении записей из контекстных таблиц по истечении срока жизни записи в корреляторах создаются служебные события. Эти события существуют только в корреляторах, они не перенаправляются в другие точки назначения. Служебные события отправляются на обработку правилами корреляции того коррелятора, где работает контекстная таблица. Правила корреляции можно настроить на отслеживание этих событий, чтобы с их помощью обабатывать события и распознавать угрозы.

Поля служебных событий удаления записи из контекстной таблицы описаны ниже.

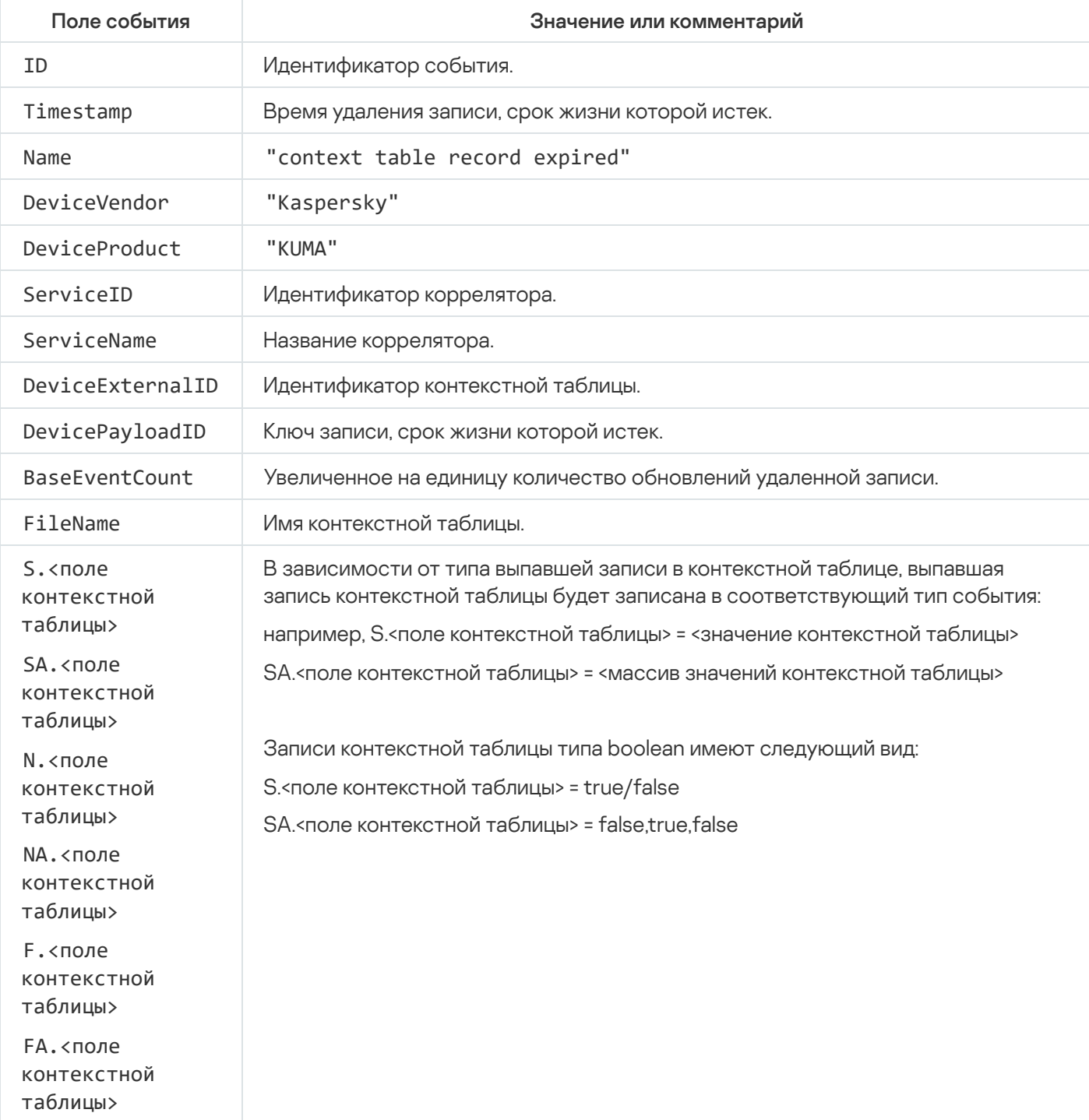

Просмотр списка контекстных таблиц

Чтобы просмотреть список контекстных таблиц коррелятора:

- 1. В веб-интерфейсе KUMA выберите раздел **Ресурсы**.
- 2. В разделе Сервисы нажмите на кнопку Активные сервисы.
- 3. В контекстном меню коррелятора, для которого вы хотите просмотреть контекстные таблицы, выберите пункт **Смотреть контекстные таблицы**.

Отобразится список Контекстные таблицы коррелятора.

Таблица содержит следующие данные:

- Название имя контекстной таблицы.
- Размер на диске размер контекстной таблицы.
- <span id="page-856-0"></span>Директория – путь к контекстной таблице на сервере коррелятора KUMA.

## Добавление контекстной таблицы

Чтобы добавить контекстную таблицу:

- 1. В веб-интерфейсе KUMA выберите раздел Ресурсы.
- 2. В разделе **Ресурсы** нажмите на кнопку **Контекстные таблицы**.
- 3. В окне **Контекстные таблицы** нажмите на кнопку **Добавить**. Откроется окно Создание контекстной таблицы.
- 4. В поле Название введите имя контекстной таблицы.
- 5. В раскрывающемся списке Тенант выберите тенант, которому принадлежит ресурс.
- 6. В поле Срок жизни укажите время, в течение которого в контекстной таблице будет храниться добавленная в него запись.

По истечении указанного времени запись удаляется. Время указывается в секундах. Максимальное значение – 31536000 (1 год).

Значение по умолчанию: 0. Если в поле указано значение 0, время хранения записи неограничено.

7. В поле Описание введите любую дополнительную информацию.

Вы можете использовать до 4000 символов в кодировке Unicode.

Поле необязательно для заполнения.

8. В разделе Схема укажите состав полей контекстной таблицы и тип данных полей.

В зависимости от типа данных поле может быть или не быть ключевым. Хотя бы одно поле таблицы должно быть ключевым.Имена у всех полей должны быть уникальными.

Для добавления строки таблицы нажмите на кнопку **Добавить** и заполните поля таблицы:

а. В поле Название введите название поля. Максимальная длина – 128 символов.

#### b. В раскрывающемся списке Тип выберите тип данных поля.

#### [Возможные типы данных поля](javascript:toggleBlock()

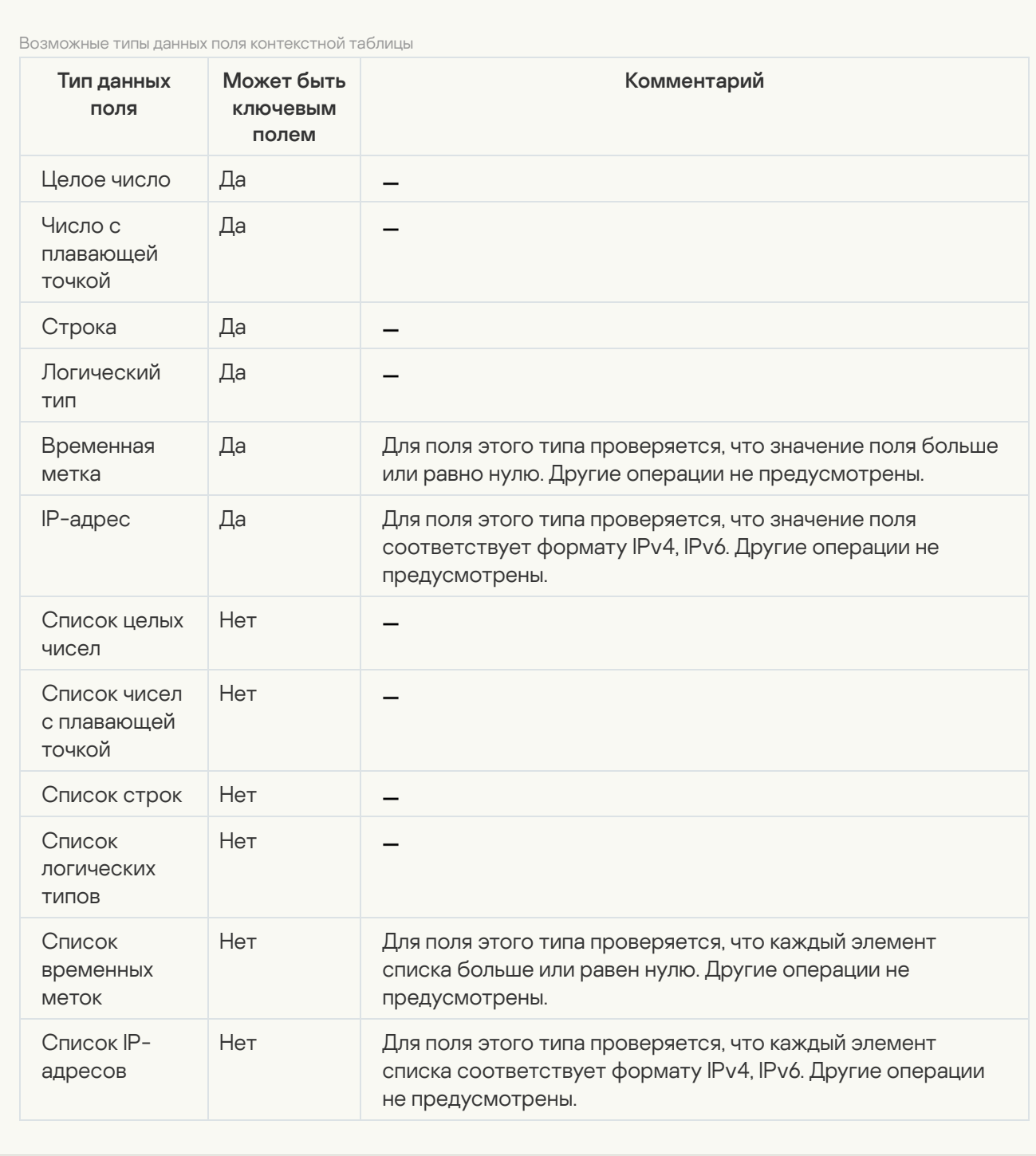

#### с. Если вы хотите сделать поле ключевым, установите флажок Ключевое поле.

В таблице может быть несколько ключевых полей. Ключевые поля задаются при создании контекстной таблицы, уникально идентифицируют запись таблицы и не могут изменяться.

Если ключевых полей в контекстной таблице несколько, каждая запись таблицы уникально идентифицируется несколькими полями (составной ключ).

9. Добавьте нужное количество строк контекстной таблицы.

После сохранения контекстной таблицы схему поменять нельзя.

10. Нажмите на кнопку Сохранить.

Контекстная таблица будет добавлена.

## Просмотр параметров контекстной таблицы

Чтобы просмотреть параметры контекстной таблицы:

- 1. В веб-интерфейсе KUMA выберите раздел **Ресурсы**.
- 2. В разделе Ресурсы нажмите на кнопку Контекстные таблицы.
- 3. В окне **Контекстные таблицы** в списке выберите контекстную таблицу, параметры которой вы хотите просмотреть.

Откроется окно с параметрами контекстной таблицы. В нем отображается следующая информация:

- Название уникальное имя ресурса.
- Тенант название тенанта, которому принадлежит ресурс.
- **Срок жизни** время, в течение которого в контекстной таблице будет храниться добавленная в нее запись. Указывается в секундах.
- Описание любая дополнительная информация о ресурсе.
- <span id="page-858-0"></span>Схема - упорядоченный список полей и их типов данных с отметкой ключевых полей.

## Изменение параметров контекстной таблицы

Чтобы изменить параметры контекстной таблицы:

- 1. В веб-интерфейсе KUMA выберите раздел Ресурсы.
- 2. В разделе **Ресурсы** нажмите на кнопку **Контекстные таблицы**.
- 3. В окне **Контекстные таблицы** в списке выберите контекстную таблицу, параметры которой вы хотите изменить.
- 4. Укажите значения для следующих параметров:
	- Название уникальное имя ресурса.
	- Срок жизни время, в течение которого в контекстной таблице будет храниться добавленная в нее запись. Указывается в секундах.
	- Описание любая дополнительная информация о ресурсе.
	- **Схема** упорядоченный список полей и их типов данных с отметкой ключевых полей. Если контекстная таблица не используется в корреляционном правиле, вы можете поменять состав полей.

Если вы хотите изменить схему в контекстной таблице, которая уже используется в корреляционном правиле, выполните шаги инструкции ниже.

Поле Тенант недоступно для редактирования.

### 5. Нажмите Сохранить.

Чтобы изменить параметры контекстной таблицы, ранее используемой коррелятором:

- 1. Выполните экспорт данных из [таблицы](#page-864-0).
- 2. Скопируйте и сохраните путь к файлу с данными таблицы на диске коррелятора. Путь указан в в столбце **Директория** в окне **Контекстные таблицы коррелятора**. Этот путь понадобится вам в дальнейшем для удаления файла с диска коррелятора.
- 3. Удалите из коррелятора контекстную таблицу.
- 4. Измените необходимые параметры контекстной таблицы.
- 5. Удалите файл с данными таблицы на диске коррелятора по пути из шага 2.
- 6. Добавьте в коррелятор контекстную таблицу, в которой вы изменили параметры.
- 7. Перезапустите коррелятор: в разделе Ресурсы → Активные сервисы в списке сервисов установите флажок рядом с нужным коррелятором, на панели инструментов нажмите на значок с тремя точками и в открывшемся меню выберите **Перезапустить**.
- 8. Адаптируйте в экспортированной таблице (см. шаг 1) поля, чтобы они соответствовали полям таблицы, которую вы загрузили в коррелятор на шаге 6.
- <span id="page-859-0"></span>9. Импортируйте [адаптированные](#page-863-1) данные в контекстную таблицу.

## Дублирование параметров контекстной таблицы

Чтобы скопировать контекстную таблицу:

- 1. В веб-интерфейсе KUMA выберите раздел **Ресурсы**.
- 2. В разделе **Ресурсы** нажмите на кнопку **Контекстные таблицы**.
- 3. Установите флажок рядом с контекстной таблицей, которую вы хотите копировать.
- 4. Нажмите на кнопку **Дублировать**.
- 5. Укажите нужные вам параметры.
- 6. Нажмите на кнопку Сохранить.

<span id="page-859-1"></span>Контекстная таблица будет скопирована.

## Удаление контекстной таблицы

Вы можете удалить только те контекстные таблицы, которые не используются ни в одном в корреляторе.

Чтобы удалить контекстную таблицу:

- 1. В веб-интерфейсе KUMA выберите раздел **Ресурсы**.
- 2. В разделе **Ресурсы** нажмите на кнопку **Контекстные таблицы**.
- 3. Установите флажки рядом с контекстными таблицами, которые вы хотите удалить.

Если вы хотите удалить все контекстные таблицы, установите флажок рядом со столбцом **Название**.

Должен быть установлен хотя бы один флажок.

- 4. Нажмите на кнопку Удалить.
- 5. Нажмите на кнопку **ОК**.

Контекстные таблицы будут удалены.

# Просмотр записей контекстной таблицы

Чтобы просмотреть список записей контекстной таблицы:

1. В веб-интерфейсе KUMA выберите раздел **Ресурсы**.

- 2. В разделе Сервисы нажмите на кнопку Активные сервисы.
- 3. В контекстном меню коррелятора, контекстную таблицу которого вы хотите просмотреть, выберите пункт . Смотреть контекстные таблицы

Откроется окно Контекстные таблицы коррелятора.

4. В столбце Название выберите нужную контекстную таблицу.

Откроется список записей для выбранной контекстной таблицы.

Список содержит следующие данные:

Ключ – композитный ключ записи. Формируется из одного и более значений ключевых полей, разделенных символом "|". Если одно из значений ключевого поля отсутствует, то разделяющий символ все равно отображается.

Например, ключ записи состоит из трех полей: DestinationAddress, DestinationPort, SourceUserName. При отсутствии значений в последних двух полях ключ записи будет отображаться следующим образом: 43.65.76.98| | .

- П**овторы записи** общее количество упоминаний записи в событиях и загрузок идентичных записей при импорте контекстных таблиц в KUMA.
- Срок действия дата и время, когда запись должна быть удалена.

Если при создании контекстной таблицы в поле **Срок жизни** было указано значение 0, записи этой контекстной таблицы хранятся 36000 дней (около 100 лет).

Обновлено - дата и время обновления контекстной таблицы.

# Поиск записей в контекстной таблице

Чтобы найти запись <sup>в</sup> контекстной таблице:

- 1. В веб-интерфейсе KUMA выберите раздел **Ресурсы**.
- 2. В разделе Сервисы нажмите на кнопку Активные сервисы.
- 3. В контекстном меню коррелятора, в контекстную таблицу которого вы хотите найти запись, выберите пункт **Смотреть контекстные таблицы**.

Откроется окно Контекстные таблицы коррелятора.

4. В столбце Название выберите нужную вам контекстную таблицу.

Откроется окно со списком записей для выбранной контекстной таблицы.

5. В поле Поиск введите значение ключа записи или несколько знаков из ее ключа.

В списке записей контекстной таблицы отобразятся только те записи, в ключе которых есть введенные символы.

Если под условие вашего поискового запроса попадают записи с пустыми значениями в ключе, в разделе П**анель мониторинга** на виджете отобразится текст <По вашему запросу ничего не найдено>. Мы рекомендуем уточнить условия поискового запроса.

## <span id="page-861-0"></span>Добавление записи в контекстную таблицу

Чтобы добавить запись <sup>в</sup> контекстную таблицу:

- 1. В веб-интерфейсе KUMA выберите раздел **Ресурсы**.
- 2. В разделе Сервисы нажмите на кнопку Активные сервисы.
- 3. В контекстном меню коррелятора, в контекстную таблицу которого вы хотите добавить запись, выберите пункт **Смотреть контекстные таблицы**.

Откроется окно Контекстные таблицы коррелятора.

4. В столбце Название выберите нужную контекстную таблицу.

Откроется список записей для выбранной контекстной таблицы.

5. Нажмите на кнопку **Добавить**.

Откроется окно Создать запись.

6. В поле Значение укажите значения для полей в столбце Поле.

KUMA берет названия полей из корреляционных правил, к которым привязана контекстная таблица. Эти названия недоступны для редактирования. Состав полей изменить невозможно.

Если вы укажете не все значения полей, отсутствующие поля, включая ключевые, будут заполнены значениями по умолчанию. Из итоговой совокупности полей будет сформирован ключ записи, и запись будет добавлена в таблицу. Если такой ключ в таблице уже существует, отобразится ошибка.

[Список значений полей по](javascript:toggleBlock() умолчанию

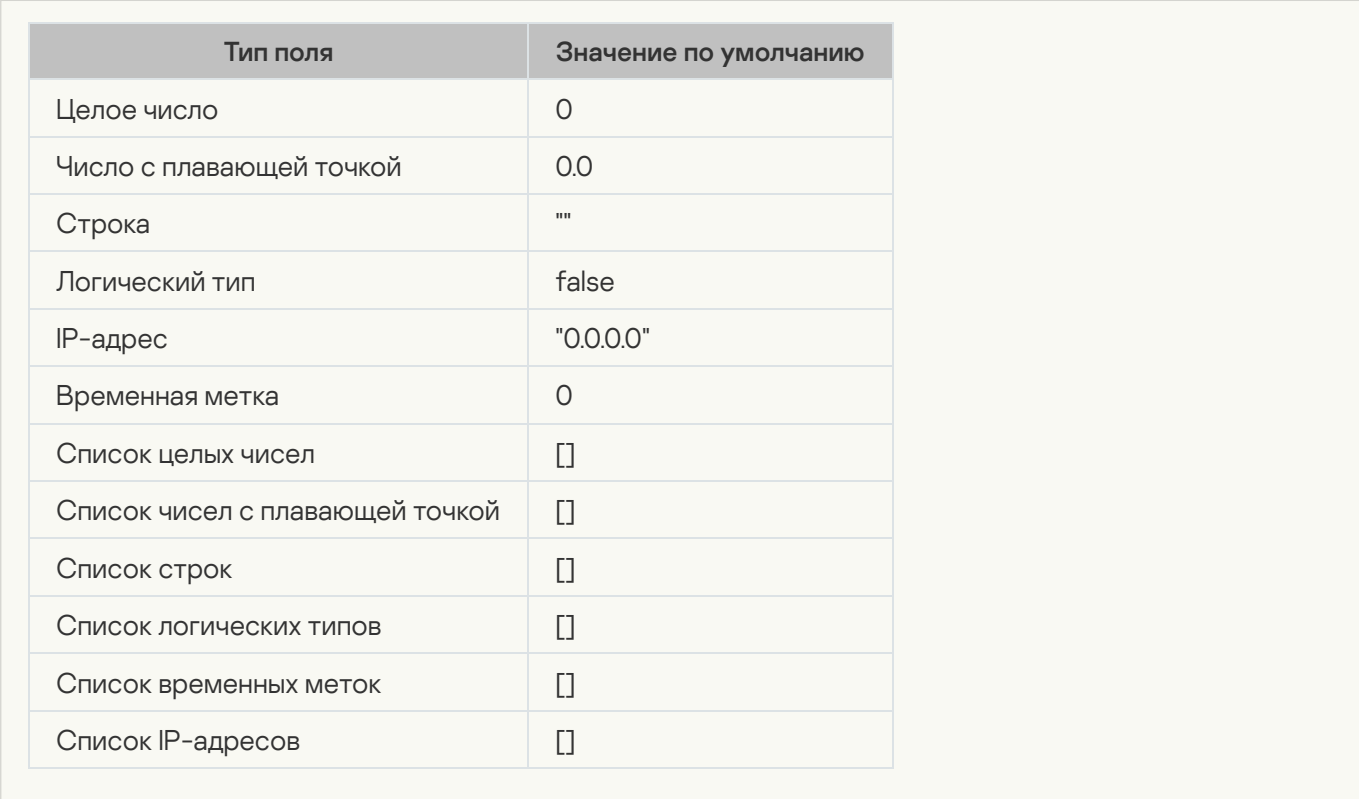

### 7. Нажмите на кнопку Сохранить.

<span id="page-862-0"></span>Запись будет добавлена.

## Изменение записи в контекстной таблице

Чтобы изменить запись <sup>в</sup> контекстной таблице:

- 1. В веб-интерфейсе KUMA выберите раздел **Ресурсы**.
- 2. В разделе Сервисы нажмите на кнопку Активные сервисы.
- 3. В контекстном меню коррелятора, контекстную таблицу которого вы хотите изменить, выберите пункт . Смотреть контекстные таблицы

Откроется окно Контекстные таблицы коррелятора.

- 4. В столбце Название выберите нужную контекстную таблицу. Откроется список записей для выбранной контекстной таблицы.
- 5. Нажмите на строку записи, которую вы хотите изменить.
- 6. Укажите требуемые значения в столбце Значение.
- 7. Нажмите на кнопку Сохранить.

Запись будет изменена.

Ограничения, действующие при редактировании записи:

- Значение ключевого поля записи недоступно для редактирования. Вы можете изменить его с помощью операций [экспорта](#page-864-0) и [импорта](#page-863-1) записи.
- Редактирование названий полей в столбце **Поле** недоступно.
- Значения в столбце Значение должны соответствовать следующим требованиям:
	- больше или равно 0 для полей типов Временная метка и Список временных меток;
	- соответствует формату IPv4 или IPv6 для полей типов **IP-адрес и Список IP-адресов**;
	- равно **true** или **false** для поля типа **Логический тип**.

# <span id="page-863-0"></span>Удаление записи из контекстной таблицы

Чтобы удалить записи из контекстной таблицы:

- 1. В веб-интерфейсе KUMA выберите раздел **Ресурсы**.
- 2. В разделе Сервисы нажмите на кнопку Активные сервисы.
- 3. В контекстном меню коррелятора, из контекстной таблицы которого вы хотите удалить запись, выберите пункт **Смотреть контекстные таблицы**.

Откроется окно Контекстные таблицы коррелятора.

- 4. В столбце Название выберите нужную контекстную таблицу. Откроется список записей для выбранной контекстной таблицы.
- 5. Установите флажки для записей, которые вы хотите удалить.

Если вы хотите удалить все записи, установите флажок рядом с названием столбца **Ключ**.

Должен быть установлен хотя бы один флажок.

- 6. Нажмите на кнопку **Удалить**.
- 7. Нажмите на кнопку **ОК**.

<span id="page-863-1"></span>Записи будут удалены.

## Импорт данных в контекстную таблицу

Чтобы импортировать данные <sup>в</sup> контекстную таблицу:

- 1. В веб-интерфейсе KUMA выберите раздел Ресурсы.
- 2. В разделе Сервисы нажмите на кнопку Активные сервисы.
- 3. В контекстном меню коррелятора, в контекстную таблицу которого вы хотите импортировать данные, выберите пункт **Смотреть контекстные таблицы**.
Откроется окно Контекстные таблицы коррелятора.

- 4. Установите флажок рядом с нужной контекстной таблицей и нажмите на кнопку **Импортировать**. Откроется окно импорта данных в контекстную таблицу.
- 5. Нажмите **Добавить** и выберите файл, который требуется импортировать.
- 6. В раскрывающемся списке Формат выберите формат файла:
	- . csv
	- . tsv
	- . internal
- 7. Нажмите на кнопку Импортировать.

Данные из файла будут импортированы в контекстную таблицу. Записи, внесенные в контекстную таблицу ранее, сохраняются.

При импорте KUMA проверяет уникальность ключа каждой записи. Если запись уже существует, то в её поля записываются новые значения, полученные слиянием прежних значений со значениями полей импортируемой записи.

Если записи в контекстной таблице не существовало, то создается новая запись.

При импорте данные из файла не проходят проверку на допустимые символы. Если вы будете использовать эти данные в виджетах, при наличии недопустимых символов в данных виджеты будут отображаться некорректно.

# Экспорт данных из контекстной таблицы

Чтобы экспортировать данные из контекстной таблицы:

- 1. В веб-интерфейсе KUMA выберите раздел Ресурсы.
- 2. В разделе Сервисы нажмите на кнопку Активные сервисы.
- 3. В контекстном меню коррелятора, контекстную таблицу которого вы хотите экспортировать, выберите пункт **Смотреть контекстные таблицы**.

Откроется окно Контекстные таблицы коррелятора.

4. Установите флажок рядом с нужной контекстной таблицей и нажмите на кнопку **Экспортировать**.

Контекстная таблица будет загружена на ваш компьютер в формате JSON. Название загруженного файла соответствует названию контекстной таблицы. Порядок полей в файле не определен.

Выявление атаки на IT-инфраструктуру организации с помощью KUMA состоит из следующих шагов:

- <sup>1</sup> [Предварительная подготовка](#page-866-0)
- <sup>2</sup> [Назначение алерта пользователю](#page-867-0)
- [Проверка на соответствие](#page-867-1) между сработавшим правилом корреляции и данными событий алерта
- <sup>4</sup> [Анализ информации об алерте](#page-867-2)
- <sup>5</sup> [Проверка на ложное срабатывание](#page-868-0)
- <sup>6</sup> [Определение критичности алерта](#page-868-1)
- <sup>7</sup> [Создание инцидента](#page-868-2)
- [Расследование](#page-868-3)
- <sup>9</sup> [Поиск связанных активов](#page-869-0)
- <sup>10</sup> [Поиск связанных событий](#page-870-0)
- [Запись причин инцидента](#page-870-1)
- [Реагирование](#page-870-2)
- <sup>13</sup> [Восстановление работоспособности](#page-871-0) активов

#### <sup>14</sup> [Закрытие инцидента](#page-871-1)

В описании шагов приводится пример действий по реагированию, которые мог бы выполнить аналитик при обнаружении инцидента в IT-инфраструктуре организации. Вы можете посмотреть описание и пример для каждого шага, перейдя по ссылке в его названии. Примеры относятся непосредственно к описываемому шагу.

Условия инцидента, для которого приводятся примеры, см. в разделе Условия [возникновения](#page-865-0) инцидента.

Более подробную информацию о способах и инструментах реагирования вы можете посмотреть в документе Руководство по реагированию на инциденты [информационной](https://media.kasperskycontenthub.com/wp-content/uploads/sites/58/2017/08/12170645/Incident_Response_Guide_rus_2021.pdf) безопасности. На сайте Securelist "Лаборатории Касперского" вы также можете ознакомиться с [дополнительными](https://securelist.ru/neutralization-reaction/80104/) рекомендациями по выявлению инцидентов и реагированию  $\Xi$ .

### <span id="page-865-0"></span>Условия возникновения инцидента

Параметры компьютера (далее также "актива"), на котором произошел инцидент:

- ОС актива Windows 10.
- Программное обеспечение актива Kaspersky Administration Kit, Kaspersky Endpoint Security.

#### Параметры KUMA:

Настроена интеграция с Active Directory, Kaspersky Security Center, Kaspersky Endpoint Detection and Response.

• Установлены правила корреляции SOC *package* из комплекта поставки программы.

Злоумышленник, заметив не заблокированный компьютер администратора, выполнил следующие действия на этом компьютере:

- 1. Скачал вредоносный файл со своего сервера.
- 2. Выполнил команду для создания ключа реестра в ветви \HKEY\_LOCAL\_MACHINE\SOFTWARE\Microsoft\Windows\CurrentVersion\Run.
- 3. Добавил скачанный на первом шаге файл в автозапуск с помощью реестра.
- 4. Очистил журнал событий безопасности Windows.
- <span id="page-866-0"></span>5. Завершил сессию.

# Шаг 1. Предварительная подготовка

Предварительная подготовка включает следующие этапы:

1. Мониторинг [событий](#page-37-0).

Когда в KUMA создан и настроен [коллектор,](#page-33-0) программа записывает события информационной безопасности, зарегистрированные на контролируемых элементах IT-инфраструктуры организации, в базу событий. Вы можете найти и [просмотреть](#page-610-0) эти события.

#### 2. Создание [коррелятора](#page-202-0) и правил [корреляции.](#page-684-0)

При обнаружении последовательности событий, удовлетворяющих условиям правила корреляции, программа создает [алерты.](#page-39-0) Если для нескольких событий срабатывает одно и то же правило корреляции, все эти события привязываются к одному алерту. Вы можете использовать правила корреляции из комплекта поставки и создавать их вручную.

3. Настройка отправки [уведомлений](#page-536-0) об алерте на один или несколько адресов электронной почты.

Если отправка уведомлений настроена, при получении нового алерта KUMA отправляет на указанный адрес или адреса электронной почты уведомление. В уведомлении отображается ссылка на алерт.

4. [Добавление](#page-382-0) активов.

Вы можете выполнить на активе действия по реагированию (например, заблокировать запуск файла), только если актив добавлен в KUMA.

Для выполнения действий по реагированию необходима интеграция KUMA с Kaspersky Security Center и Kaspersky Endpoint Detection and Response.

#### Пример

В рамках предварительной подготовки аналитик выполнил следующие действия:

- Установил и привязал к коррелятору правила корреляции SOC\_package из комплекта поставки.
- Настроил [отправку уведомлений](#page-536-0) об алертах на свой адрес электронной почты.
- [Импортировал](#page-386-0) в KUMA активы из Kaspersky Security Center.

Согласно условиям [инцидента](#page-865-0), после того, как администратор выполнил вход в свою учетную запись, был запущен вредоносный файл, который злоумышленник добавил в автозапуск Windows. От актива в KUMA поступили события из журнала событий безопасности Windows. Для этих событий сработали правила корреляции.

В результате в базу алертов KUMA были записаны следующие алерты:

- R223\_Сбор информации о процессах.
- R050\_Очистка журнала событий Windows.R295\_Манипуляции с системой непривилегированным процессом.
- R097\_Манипуляции с загрузочным скриптом.
- R093 Изменение критичных веток реестра.

В информации об алерте указаны названия правил корреляции, по которым были созданы алерты, и время первого и последнего событий, созданных при повторном срабатывании правил.

На адрес электронной почты аналитика пришли уведомления об алертах. Аналитик перешел по ссылке на алерт R093\_Изменение критичных веток реестра из уведомления.

# <span id="page-867-0"></span>Шаг 2. Назначение алерта пользователю

Вы можете [назначить](#page-919-0) алерт себе или другому пользователю.

Пример В рамках рассматриваемого инцидента аналитик назначает алерт себе.

# <span id="page-867-1"></span>Шаг 3. Проверка на соответствие между сработавшим правилом корреляции и данными событий алерта

На этом этапе вам нужно [просмотреть](#page-917-0) информацию об алерте и убедиться, что данные событий алерта соответствуют сработавшему правилу корреляции.

#### Пример

В названии алерта указано, что была изменена критичная ветвь реестра. В информации об алерте, в разделе Связанные события отображается таблица событий, относящихся к алерту. Аналитик видит, что в таблице записано одно событие, где указан путь к измененному ключу реестра, исходное и новое значение ключа. Следовательно, правило корреляции соответствует событию.

# <span id="page-867-2"></span>Шаг 4. Анализ информации об алерте

На этом этапе вам нужно проанализировать [информацию](#page-917-0) об алерте, чтобы определить, какие данные требуется для дальнейшего анализа алерта.

#### Пример

Из информации об алерте аналитик узнает следующие данные:

- какой ключ реестра был изменен;
- на каком активе;
- имя учетной записи, под которой был изменен ключ.

Эту информацию можно просмотреть в информации о событии, вызвавшем создание алерта (**Алерты** —> алерт *R093\_Изменение критичных веток реестра* → **Связанные события** → событие 2022-08-23 17:27:05), в полях FileName, DeviceHostName, SourceUserName соответственно.

## <span id="page-868-0"></span>Шаг 5. Проверка на ложное срабатывание

На этом этапе вам нужно убедиться, что активность, по которой сработало правило корреляции, не является нормальной для IT-инфраструктуры организации.

#### Пример

На этом этапе аналитик проверяет, может ли обнаруженная активность быть легитимной в связи с нормальной работой системы (например, обновлением). В информации о событии видно, что под учетной записью пользователя с помощью утилиты reg.exe был создан ключ реестра. Также ключ реестра был создан в ветви

\HKEY\_LOCAL\_MACHINE\SOFTWARE\Microsoft\Windows\CurrentVersion\Run, отвечающей за автозапуск программ при входе пользователя в систему. По этим данным можно определить, что активность не является легитимной и срабатывание не было ложным.

### <span id="page-868-1"></span>Шаг 6. Определение критичности алерта

При необходимости вы можете изменить уровень [критичности](#page-919-0) алерта.

#### Пример

<span id="page-868-2"></span>Аналитик присваивает алерту высокую степень критичности.

# Шаг 7. Создание инцидента

Если в ходе выполнения шагов 3–6 становится понятно, что алерт требует [расследования,](#page-929-0) вы можете создать инцидент.

#### Пример

<span id="page-868-3"></span>Для проведения расследования аналитик создает инцидент.

## Шаг 8. Расследование

Этот этап включает просмотр информации о связанных с инцидентом активах, учетных записях, алертах в [информации](#page-928-0) об инциденте.

Информация о затронутых активах и учетных записях отображается на вкладке **Связанные активы** и Связанные пользователи в [информации](#page-928-0) об инциденте.

#### Пример

Аналитик открывает информацию о затронутом в рамках инцидента активе (**Инциденты** → необходимый инцидент  $\rightarrow$  **Связанные алерты**  $\rightarrow$  необходимый алерт  $\rightarrow$  **Связанные активы**  $\rightarrow$  необходимый актив). В информации об активе видно, что актив привязан к категориям Business impact/HIGH и Device type/Workstation, которые являются критичными для IT-инфраструктуры организации.

Также в информации об активе могут быть полезны следующие данные:

- FQDN, IP-адрес и MAC-адрес актива.
- Время создания актива и последнего обновления информации.
- Количество алертов, с которыми этот актив связан.
- Категории, к которым привязан актив.
- Уязвимости актива.
- Информация об установленном программном обеспечении.
- Информация об аппаратных характеристиках актива. Аналитик открывает информацию о связанной учетной записи пользователя (**Инциденты** → необходимый инцидент  $\rightarrow$  Связанные алерты  $\rightarrow$  ссылка с необходимым алертом  $\rightarrow$  Связанные пользователи → учетная запись).

В информации об учетной записи могут быть полезны следующие данные:

- Имя пользователя.
- Имя учетной записи.
- Адрес электронной почты.
- Группы, в которых состоит учетная запись.
- Дата истечения пароля.
- Дата создания пароля.
- Время последнего неверного ввода пароля.

# <span id="page-869-0"></span>Шаг 9. Поиск связанных активов

Вы можете просмотреть алерты, которые происходили на связанных с инцидентом активах.

#### Пример

Аналитик проверяет другие алерты, которые происходили на связанных с инцидентом активах (**Инциденты** — необходимый инцидент — **Связанные алерты** — необходимый алерт — **Связанные активы →** необходимый актив **→ Связанные алерты**). В окне с алертами можно настроить фильтрацию по времени или статусу, чтобы исключить устаревшие или уже обработанные алерты. По времени, в которое были записаны алерты актива, аналитик определяет, что эти алерты связаны между собой, поэтому их можно привязать к инциденту (отметить флажками необходимые алерты  $\rightarrow$  **Привязать**  $\rightarrow$ необходимый инцидент → **Привязать**).

# <span id="page-870-0"></span>Шаг 10. Поиск связанных событий

Вы можете расширить расследование, выполнив поиск событий из [связанных](#page-921-0) алертов.

События можно найти в базе [событий](#page-610-0) KUMA вручную или выбрать любой из связанных алертов и в информации о нем нажать на кнопку **Найти в событиях (Инциденты** — необходимый инцидент — **Связанные алерты** → необходимый алерт → **Связанные активы → Найти в событиях**). Найденные события можно привязать к выбранному алерту, предварительно отвязав алерт от инцидента.

#### Пример

В результате поиска аналитику удалось найти событие A new process has been created, в котором была записана команда для создания нового ключа реестра. Исходя из данных события, аналитик обнаружил, что родительским процессом для reg.exe был cmd.exe. То есть злоумышленник запустил командную строку и выполнил команду в ней. В информации о событии была записана информация о файле ChromeUpdate.bat, для которого был выполнен автозапуск. Чтобы узнать происхождение этого файла, аналитик выполнил поиск событий по базе событий по полю FileName =

'C:\\Users\\UserName\\Downloads\\ChromeUpdate.bat' и по маске доступа %%4417 (тип доступа WriteData (or AddFile)):

SELECT \* FROM 'events' WHERE DeviceCustomString1 like '%4417%' and FileName like 'C:\\Users\\UserName\\Downloads\\ChromeUpdate.bat' AND Device Vendor 'Microsoft' ORDER BY Timestamp DESC LIMIT 250

В результате поиска аналитик обнаружил, что файл был скачан из внешнего источника с помощью процесса msedge.exe. Это событие аналитик также привязал к алерту.

<span id="page-870-1"></span>Произведя поиск связанных событий для каждого алерта инцидента, аналитик выявил всю цепочку атаки.

# Шаг 11. Запись причин инцидента

Вы можете внести необходимую для расследования информацию в журнал изменений инцидента.

#### Пример

По результатам, полученным в ходе поиска связанных с инцидентом событий, аналитик выявил причины инцидента и записал результаты анализа в поле **Журнал изменений** в информации об инциденте, чтобы передать информацию другим аналитикам.

# <span id="page-870-2"></span>Шаг 12. Реагирование на инцидент

Вы можете выполнить следующие действия по реагированию:

- 1. Выполнить сетевую изоляцию актива.
- 2. Запустить антивирусную проверку.
- 3. Запретить запуск файла на активах.

[Перечисленные](#page-417-0) действия доступны при [интеграции](#page-410-0) KUMA с Kaspersky Security Center и Kaspersky Endpoint Detection and Response.

#### Пример

У аналитика есть информация о связанных с инцидентом активах и об индикаторах компрометации, которая поможет в выборе действий по реагированию.

В рамках рассмотренного инцидента рекомендуется выполнить следующие действия:

Запустить внеплановую антивирусную проверку актива, на котором был добавлен файл в автозапуск.

Задача [антивирусной](#page-530-0) проверки запускается через Kaspersky Security Center.

- Изолировать актив от сети на время антивирусной проверки. Изоляция актива выполняется с помощью Kaspersky Endpoint Detection and Response.
- Поместить файл ChromeUpdate.bat в карантин и создать правила запрета на запуск этого файла на других активах организации. Правило запрета на запуск файла создается с помощью Kaspersky Endpoint Detection and Response.

# <span id="page-871-0"></span>Шаг 13. Восстановление работоспособности активов

После того как IT-инфраструктура будет очищена от следов присутствия злоумышленника, вы можете отключить правила запрета и сетевой изоляции активов в [Kaspersky Endpoint](#page-417-0) Detection and Response.

#### Пример

После выполнения действий по расследованию, реагированию и очистке IT-инфраструктуры организации от следов атаки можно приступить к восстановлению работоспособности активов. Для этого можно отключить правила запрета на запуск файла и правила сетевой изоляции активов в [Kaspersky Endpoint](#page-417-0) Detection and Response, если они не были отключены автоматически.

## <span id="page-871-1"></span>Шаг 14. Закрытие инцидента

После того как были приняты меры по очистке IT-инфраструктуры организации от следов присутствия злоумышленника, вы можете закрыть [инцидент](#page-931-0).

## Аналитика

KUMA предоставляет обширную аналитику по данным, доступным программе из следующих источников:

- События в хранилище
- Алерты
- Активы
- Учетные записи, импортированные из Active Directory
- Сведения из коллекторов о количестве обработанных событий
- Метрики

Вы можете настроить и получать аналитику в разделах **Панель мониторинга, Отчеты, Состояние источников** веб-интерфейса KUMA. Для построения аналитики используются только данные из <u>[тенантов](#page-37-1)</u>, к которым у пользователя есть доступ.

Формат даты зависит от языка локализации, выбранного в настройках программы. Возможные варианты формата даты:

- Английская локализация: ГГГГ-ММ-ДД.
- Русская локализация: ДД.ММ.ГГГГ.

## Панель мониторинга

В разделе **Панель мониторинга** вы можете контролировать состояние безопасности сети вашей организации.

Панель мониторинга представляет собой набор [виджетов](#page-889-0), которые отображают аналитику данных безопасности сети. Вы можете просмотреть данные только по тем тенантам, к которым вы имеете доступ.

Набор виджетов, используемых на панели мониторинга, называется макетом. Вы можете создавать макеты вручную или воспользоваться [преднастроенными](#page-877-0) макетами. Параметры виджетов в преднастроенных макетах можно редактировать при необходимости. По умолчанию на панели мониторинга отображается преднастроенный макет Alerts Overview.

Создавать, редактировать и удалять макеты могут только пользователи с ролями Главный администратор, Администратор тенанта, Аналитик второго уровня и Аналитик первого уровня. Пользователи с учетными записями всех ролей могут просматривать макеты и назначать макеты по [умолчанию](#page-874-0). Если макет назначен по умолчанию, этот макет отображается для учетной записи при каждом переходе в раздел **Панель** мониторинга. Выбранный макет по умолчанию сохраняется для текущей учетной записи пользователя.

Информация на панели мониторинга обновляется в соответствии с расписанием, заданным в параметрах макета. При необходимости вы можете обновить данные принудительно.

Для удобства представления данных на панели мониторинга вы можете [включить](#page-876-0) режим ТВ. В этом случае вы перейдете в режим полноэкранного просмотра панели мониторинга в FullHD-разрешении. В режиме ТВ вы также можете настроить показ слайд-шоу для выбранных макетов.

### Создание макета панели мониторинга

Чтобы создать макет:

- 1. Откройте веб-интерфейс KUMA и выберите раздел **Панель мониторинга**.
- 2. Откройте раскрывающийся список в правом верхнем углу окна **Панель мониторинга** и выберите **Создать** . макет

Откроется окно Новый макет.

3. В раскрывающемся списке **Тенанты** выберите <u>[тенантов](#page-37-1)</u>, которым будет принадлежать создаваемый макет и данными из которых будут наполняться виджеты макета.

Выбор танантов в этом раскрывающемся списке не имеет значения, если вы хотите создать универсальный макет (см. ниже).

- 4. В раскрывающемся списке **Период** выберите период времени, по которому требуется аналитика:
	- $1$  час
	- 1 день (это значение выбрано по умолчанию)
	- 7 дней
	- 30 дней
	- **В течение периода** получать аналитику за выбранный период времени. Период времени устанавливается с помощью календаря, который отображается при выборе этого параметра.

Верхняя граница периода не включается в определяемый с ее помощью отрезок времени. Это означает, что, например, для получения аналитики за сутки следует настроить период День1, 00:00:00 – День 2, 00:00:00, а не День 1, 00:00:00 – День 1, 23:59:59.

5. В раскрывающемся списке Обновлять каждые выберите частоту обновления данных в виджетах макета:

- 1 минута
- 5 минут
- 15 минут
- **1 час** (это значение выбрано по умолчанию)
- 24 часа
- 6. В раскрывающемся списке Добавить [виджет](#page-889-0) выберите требуемый <u>виджет</u> и настройте его параметры.

В макет можно добавить более одного виджета.

Виджеты также можно перетаскивать по окну и изменять их размер с помощью кнопки , которая появляется при наведении указателя мыши на виджет.

Добавленные в макет виджеты можно редактировать или удалять, нажав на значок  $\bullet$ , а затем выбрав требуемое действие: Изменить или Удалить.

#### • [Добавление виджетов](javascript:toggleBlock()?

Чтобы добавить виджет:

1. В раскрывающемся списке **Добавить виджет** выберите требуемый виджет.

Откроется окно с параметрами виджета. С помощью кнопки **Предварительный просмотр** можно увидеть, как будет выглядеть настраиваемый виджет на макете.

2. Настройте параметры виджета и нажмите **Добавить**.

[Редактирование виджетов](javascript:toggleBlock()

Чтобы отредактировать виджет:

1. Наведите указатель мыши на нужный виджет и нажмите на появляющийся значок  $\bullet$ .

2. В раскрывающемся списке выберите значение Изменить.

Откроется окно с параметрами виджета. С помощью кнопки **Предварительный просмотр** можно увидеть, как будет выглядеть настраиваемый виджет на макете.

3. Измените параметры виджета и нажмите Сохранить.

- 7. В поле **Название макета** введите уникальное имя макета. Должно содержать от 1 до 128 символов в кодировке Unicode.
- 8. При необходимости нажмите на значок  $\bullet\bullet$  справа от поля названия макета и установите флажки напротив дополнительных параметров макета:
	- **Универсальный** если вы установите этот флажок, в виджетах макета будут отображаться данные из тенантов, которых вы выберите в разделе **Выбрано тенантов**, расположенном в меню слева. Это означает, что данные в виджетах макета будут меняться в зависимости от выбранных вами тенантов, при этом вам не придется редактировать параметры макета. Для универсальных макетов тенанты, выбранные в раскрывающемся списке **Тенанты**, не учитываются.

Если флажок не установить, в виджетах макета будут отображаться данные из тенантов, выбранных в раскрывающемся списке **Тенанты** в параметрах макета. Если какие-либо из выбранных в макете тенантов вам недоступны, их данные не будут отображаться в виджетах макета.

В универсальных макетах невозможно использовать виджет активные листы.

Универсальные макеты могут создавать и редактировать только главные [администраторы](#page-157-0). Просматривать такие макеты могут все пользователи.

Отображать данные по КИИ – если вы установите этот флажок, в виджетах макета будут в том числе отображаться данные об активах, алертах и инцидентах, имеющих отношение к критической информационной инфраструктуре (КИИ). При этом такие макеты будут доступы для просмотра только пользователям, в <u>[параметрах](#page-177-0)</u> которых установлен флажок **Доступ к объектам КИИ**.

Если флажок не установить, в виджетах макета не будут отображаться данные об активах, алертах и инцидентах, относящихся к КИИ, даже если у пользователя есть доступ к объектам КИИ.

#### 9. Нажмите Сохранить.

Новый макет создан и отображается в разделе Панель мониторинга веб-интерфейса KUMA.

## Выбор макета панели мониторинга

Чтобы выбрать макет панели мониторинга:

- 1. Раскройте список в верхнем правом углу окна Панель мониторинга.
- 2. Выберите нужный макет.

<span id="page-874-0"></span>Выбранный макет отобразится в разделе Панель мониторинга веб-интерфейса KUMA.

### Выбор макета панели мониторинга в качестве макета по умолчанию

Чтобы выбрать макет, который будет отображаться на панели мониторинга по умолчанию:

- 1. В веб-интерфейсе KUMA выберите раздел **Панель мониторинга**.
- 2. Раскройте список в верхнем правом углу окна Панель мониторинга.
- 3. Наведите указатель мыши на требуемый макет.
- 4. Нажмите на значок  $\star$ .

<span id="page-875-0"></span>Выбранный макет будет отображаться на панели мониторинга по умолчанию.

### Редактирование макета панели мониторинга

#### Чтобы отредактировать макет панели мониторинга:

- 1. В веб-интерфейсе KUMA выберите раздел **Панель мониторинга**.
- 2. Раскройте список в верхнем правом углу окна.
- 3. Наведите указатель мыши на требуемый макет.
- 4. Нажмите на значок  $\mathscr{P}.$

Откроется окно Настройка макета.

- 5. Внесите необходимые изменения. Параметры, доступные для изменения, аналогичны параметрам, доступным при создании макета.
- 6. Нажмите на кнопку Сохранить.

Макет панели мониторинга будет отредактирован и отобразится в разделе **Панель мониторинга** вебинтерфейса KUMA.

Если макет был удален или присвоен другому тенанту, пока вы вносили в него изменения, при нажатии на кнопку **Сохранить** отобразится ошибка. Макет не будет сохранен. Обновите страницу веб-интерфейса KUMA, чтобы в раскрывающемся списке просмотреть перечень доступных макетов.

## Удаление макета панели мониторинга

Чтобы удалить макет:

- 1. В веб-интерфейсе KUMA выберите раздел Панель мониторинга.
- 2. Раскройте список в верхнем правом углу окна.
- 3. Наведите указатель мыши на требуемый макет.
- 4. Нажмите на значок и подтвердите действие.

<span id="page-876-0"></span>Макет будет удален.

## Включение и отключение режима ТВ

Мы рекомендуем для отображения аналитики в режиме ТВ создать отдельного [пользователя](#page-177-0) с минимально необходимым набором прав.

Чтобы включить режим ТВ:

- 1. В веб-интерфейсе KUMA выберите раздел **Панель мониторинга**.
- 2. В правом верхнем углу нажмите на кнопку  $\Phi$ .
	- Откроется окно Параметры.
- 3. Переведите переключатель Режим ТВ в положение Включено.
- 4. Если вы хотите настроить показ макетов в режиме слайд-шоу, выполните следующие действия:
	- а. Переведите переключатель Слайд-шоу в положение Включено.
	- b. В поле Время ожидания укажите, через сколько секунд должно происходить переключение макетов.
	- с. В раскрывающемся списке **Очередь** выберите макеты для просмотра. Если не выбран ни один макет, в режиме слайд-шоу будут по очереди отображаться все макеты, доступные пользователю.
	- d. Если требуется, измените порядок показа макетов, перетаскивая их с помощью кнопки .
- 5. Нажмите на кнопку Сохранить.

Режим ТВ будет включен. Чтобы вернуться к работе с веб-интерфейсом KUMA, нужно отключить режим ТВ.

Чтобы отключить режим ТВ:

- 1. Откройте веб-интерфейс KUMA и выберите раздел **Панель мониторинга**.
- 2. В правом верхнем углу нажмите на кнопку  $\Phi$ .
	- Откроется окно Параметры.
- 3. Переведите переключатель Режим ТВ в положение Выключено.
- 4. Нажмите на кнопку Сохранить.

Режим ТВ будет отключен. В левой части экрана отобразится панель с разделами веб-интерфейса KUMA.

# <span id="page-877-0"></span>Предустановленные макеты панели мониторинга

KUMA поставляется с набором предустановленных макетов. По умолчанию для предустановленных макетов указан период обновления Никогда. Вы можете редактировать эти макеты при необходимости.

Предустановленные макеты

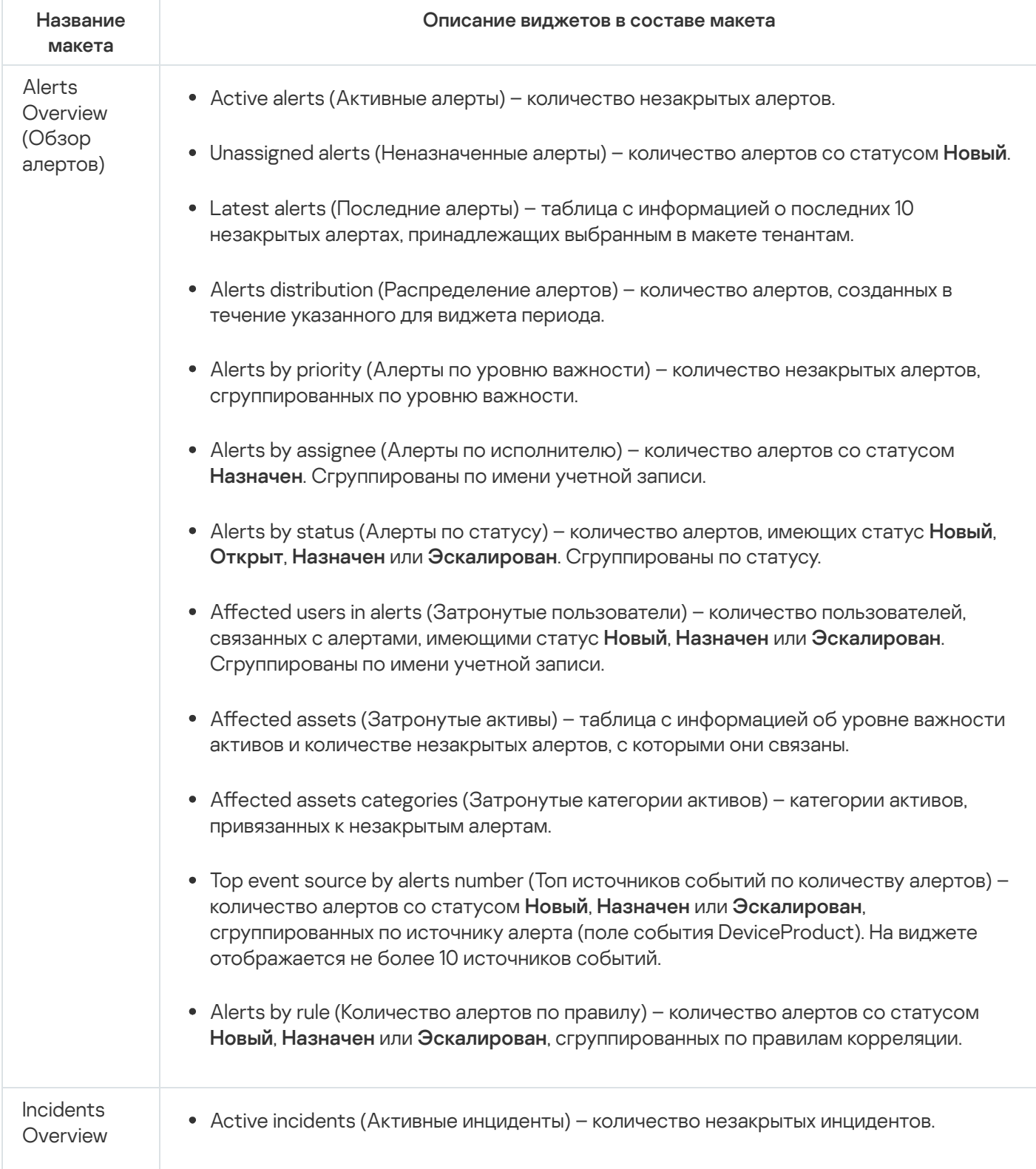

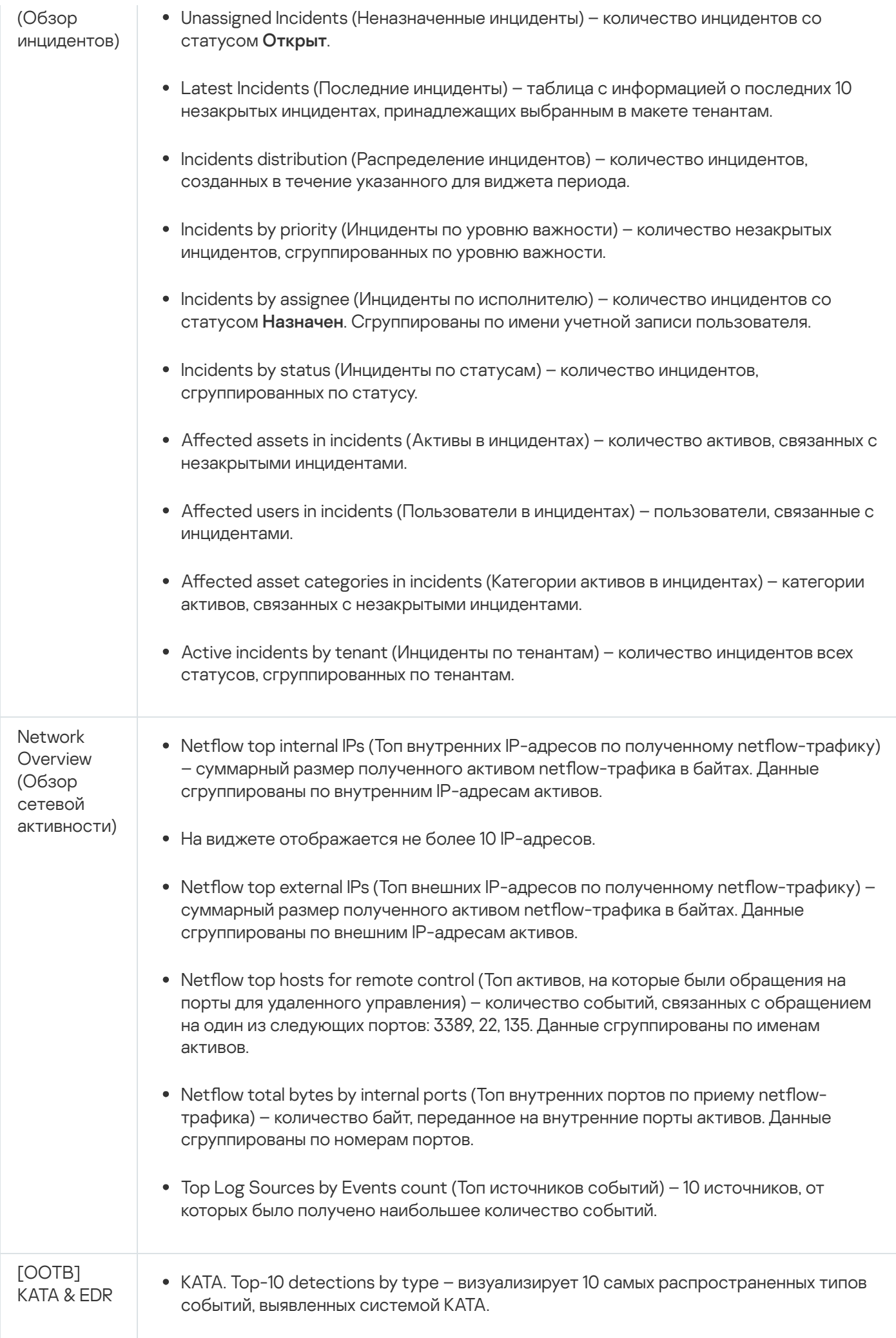

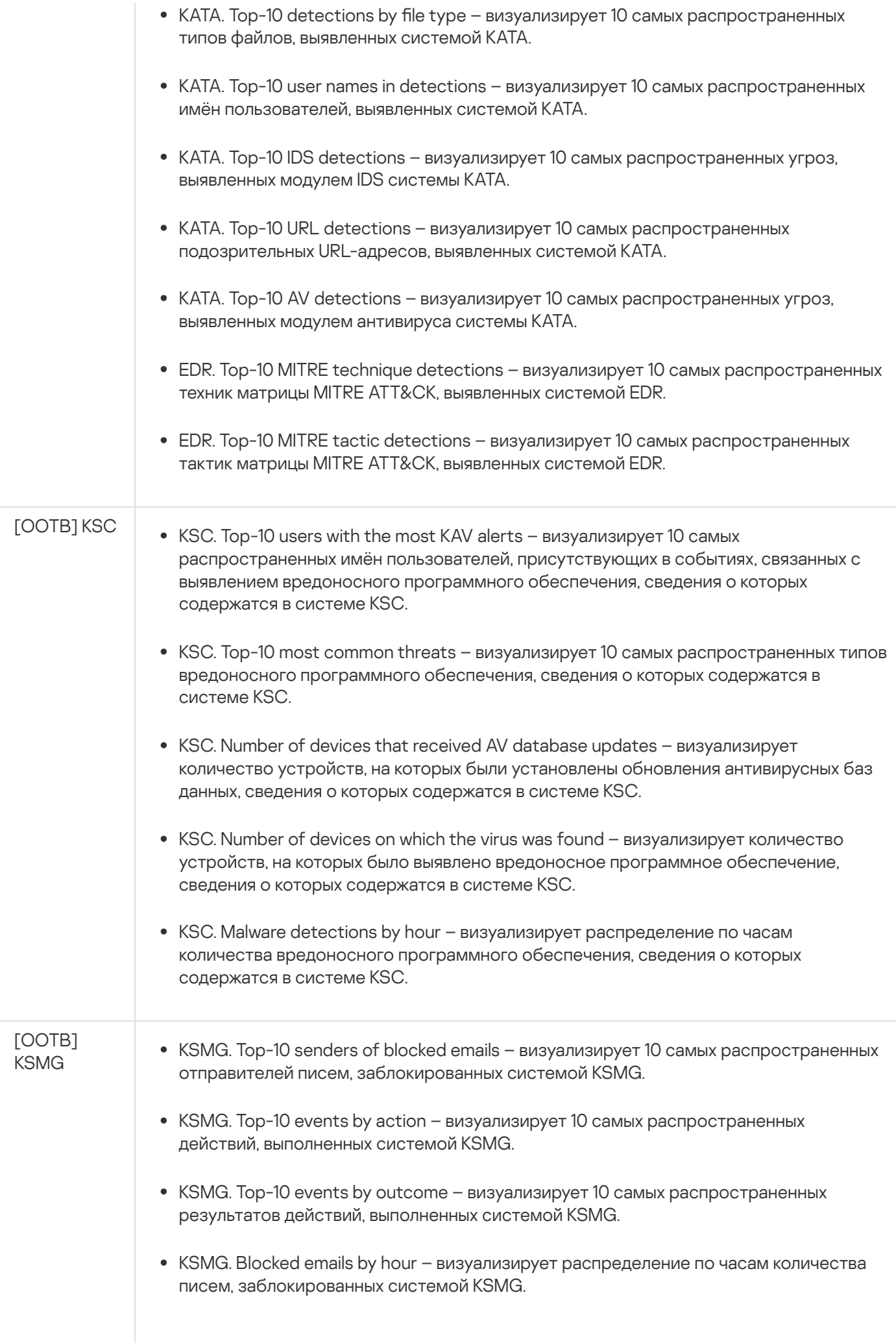

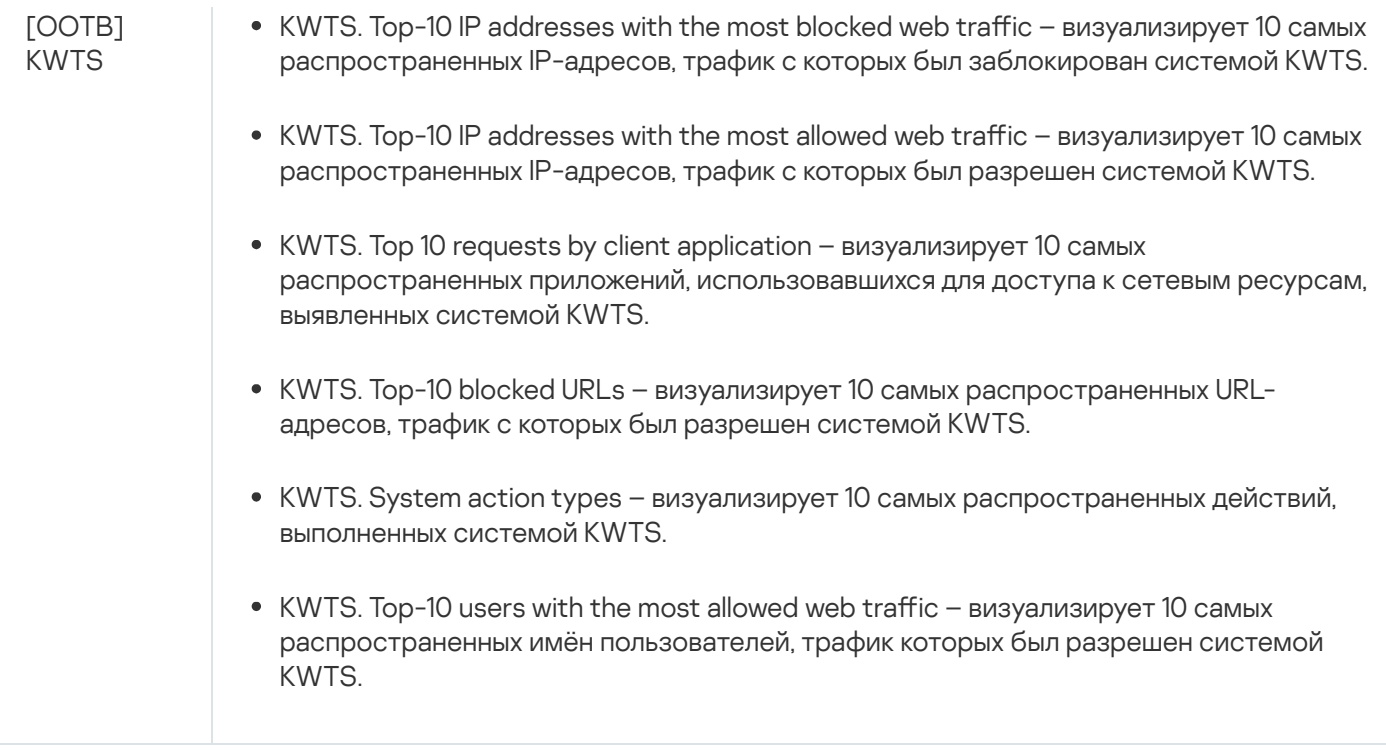

## Отчеты

В KUMA можно настроить регулярное формирование отчетов о процессах программы.

Отчеты формируются с помощью <u>*[шаблонов](#page-880-0) отчетов*,</u> которые созданы и хранятся на вкладке **Шаблоны** раздела **Отчеты**.

[Сформированные](#page-887-0) отчеты хранятся на вкладке Сформированные отчеты раздела Отчеты.

Для возможности сохранять [сформированные](#page-63-0) отчеты в форматах HTML и PDF необходимо установить требуемые пакеты на устройстве с Ядром KUMA.

При развертывании KUMA в [отказоустойчивом](#page-88-0) варианте временная зона сервера Ядра программы и время в браузере пользователя могут различаться. Это различие проявляется в расхождении времени, которое проставляется в отчетах, сформированных по расписанию, и данных, которые пользователь может экспортировать из виджетов. Чтобы избежать расхождения, рекомендуется настроить расписание формирования отчетов с учетом разницы временной зоны пользователей и временем UTC.

# <span id="page-880-0"></span>Шаблон отчета

Шаблоны отчетов используются для указания аналитических данных, которые следует включать в отчет, а также для [настройки](#page-883-0) частоты создания отчетов. Пользователи с ролью Главного [администратора,](#page-157-0) Администратора тенанта, Аналитика второго уровня и Аналитика первого уровня могут [создавать](#page-881-0), [редактировать](#page-884-0) и [удалять](#page-886-0) шаблоны отчетов. Отчеты, созданные с использованием шаблонов отчетов, отображаются на вкладке Сформированные отчеты.

Шаблоны отчетов доступны на вкладке **Шаблоны** раздела **Отчеты**, где отображается таблица существующих шаблонов. В таблице есть <u>[следующие столбцы](javascript:toggleBlock() и</u>

Вы можете настроить набор столбцов таблицы и их порядок, а также изменить сортировку данных:

- Отображение столбцов можно включить или выключить в меню, открываемом с помощью значка ...
- Порядок столбцов можно изменить, перетаскивая заголовки столбцов.
- Если заголовок столбца таблицы имеет зеленый цвет, на него можно нажать, чтобы сортировать таблицу по данным этого столбца.
- Название имя шаблона отчетов.

Вы можете отсортировать таблицу по этому столбцу, нажав заголовок и выбрав **По возрастанию** или **По** . убыванию

Вы также можете искать шаблоны отчетов, используя поле **Поиск**, которое открывается по нажатию на заголовок столбца **Название**.

При поиске шаблонов отчетов используются регулярные выражения.

- Расписание периодичность, с которой отчеты должны формироваться по созданным шаблонам. Если расписание отчета не настроено, отображается значение выключено.
- Создал имя пользователя, создавшего шаблон отчета.
- Последнее обновление дата последнего обновления шаблона отчета.

Вы можете отсортировать таблицу по этому столбцу, нажав заголовок и выбрав **По возрастанию** или **По** . убыванию

- Последний отчет дата и время формирования последнего отчета по шаблону отчета.
- Отправить по электронной почте в этом столбце отображается метка напротив шаблонов отчетов, для которых настроено уведомление пользователей по почте о сформированных отчетах.
- Тенант название тенанта, которому принадлежит шаблон отчета.

Вы можете нажать имя шаблона отчета, чтобы открыть раскрывающийся список с доступными командами:

- Создать отчет используйте эту команду, чтобы немедленно сформировать отчет. Созданные отчеты отображаются на вкладке Сформированные отчеты.
- **Изменить расписание** используйте эту команду, чтобы настроить расписание для формирования отчетов и определить пользователей, которые должны получать уведомления по электронной почте о сформированных отчетах.
- **Изменить шаблон отчета** используйте эту команду, чтобы настроить виджеты и период времени, за который должна быть извлечена аналитика.
- Дублировать шаблон отчета используйте эту команду, чтобы создать копию существующего шаблона отчета.
- <span id="page-881-0"></span>**Удалить шаблон отчета** – используйте эту команду, чтобы удалить шаблон отчета.

### Создание шаблона отчета

Чтобы создать шаблон отчета:

- 1. Откройте веб-интерфейс KUMA и выберите раздел **Отчеты → Шаблоны**.
- 2. Нажмите на кнопку **Новый шаблон**.

Откроется окно **Новый шаблон отчета**.

- 3. В раскрывающемся списке **Тенанты** выберите один или несколько <u>[тенантов,](#page-37-1)</u> которым будет принадлежать создаваемый макет.
- 4. В раскрывающемся списке Период выберите период времени, по которому требуется аналитика:
	- Сегодня (это значение выбрано по умолчанию)
	- На этой неделе
	- В этом месяце
	- В течение периода получать аналитику за выбранный период времени.

Верхняя граница периода не включается в определяемый с ее помощью отрезок времени. Это означает, что, например, для получения аналитики за сутки следует настроить период День1, 00:00:00 – День 2, 00:00:00, а не День 1, 00:00:00 – День 1, 23:59:59.

- **Другой** получать аналитику за последние N дней/недель/месяцев/лет.
- 5. В поле Срок хранения укажите, на протяжении какого времени следует хранить сформированные по этому шаблону отчеты.
- 6. В поле **Название шаблона** введите уникальное название шаблона отчета. Должно содержать от 1 до 128 символов в кодировке Unicode.
- 7. В раскрывающемся списке Добавить [виджет](#page-889-0) выберите требуемый <u>виджет</u> и настройте его параметры.

В шаблон отчета можно добавить более одного виджета.

Виджеты также можно перетаскивать по окну и изменять их размер с помощью кнопки , которая появляется при наведении указателя мыши на виджет.

Добавленные в макет виджеты можно редактировать или удалять, наведя на них указатель мыши, нажав появившийся значок  $\bullet\bullet$ , а затем выбрав требуемое действие: **Изменить** или **Удалить**.

• [Добавление виджетов](javascript:toggleBlock() ?

Чтобы добавить виджет:

1. В раскрывающемся списке **Добавить виджет** выберите требуемый виджет.

Откроется окно с параметрами виджета. С помощью кнопки **Предварительный просмотр** можно увидеть, как будет выглядеть настраиваемый виджет на макете.

2. Настройте параметры виджета и нажмите **Добавить**.

#### • [Редактирование виджетов](javascript:toggleBlock()

Чтобы отредактировать виджет:

1. Наведите указатель мыши на нужный виджет и нажмите на появляющийся значок  $\ddot{\Omega}$ .

2. В раскрывающемся списке выберите значение Изменить.

Откроется окно с параметрами виджета. С помощью кнопки **Предварительный просмотр** можно увидеть, как будет выглядеть настраиваемый виджет на макете.

- 3. Измените параметры виджета и нажмите Сохранить.
- 8. При необходимости можно поменять логотип шаблона отчетов с помощью кнопки **Загрузить логотип**.

Если нажать на кнопку **Загрузить логотип**, открывается окно загрузки, в котором можно указать файл изображения для логотипа. Изображение должно быть файлом .jpg, .png или .gif размером не более 3 МБ.

Добавленный логотип будет отображаться в отчете вместо логотипа KUMA.

9. При необходимости установите флажок **Отображать данные по КИИ**, чтобы в виджетах макета в том числе отображались данные об активах, алертах и инцидентах, имеющих отношение к критической информационной инфраструктуре (КИИ). При этом такие макеты будут доступы для просмотра только пользователям, в <u>[параметрах](#page-177-0)</u> которых установлен флажок **Доступ к объектам КИИ**.

Если флажок не установить, в виджетах макета не будут отображаться данные об активах, алертах и инцидентах, относящихся к КИИ, даже если у пользователя есть доступ к объектам КИИ.

#### 10. Нажмите Сохранить.

Новый шаблон отчета создан и отображается в вкладке **Отчеты → Шаблоны** веб-интерфейса KUMA. Вы можете сформировать этот отчет [вручную.](#page-888-0) Если вы хотите, чтобы отчеты создавались автоматически, требуется настроить расписание.

### <span id="page-883-0"></span>Настройка расписания отчетов

Чтобы настроить расписание отчетов:

- 1. Откройте веб-интерфейс KUMA и выберите раздел **Отчеты → Шаблоны**.
- 2. В таблице шаблонов отчета нажмите имя шаблона отчета и в раскрывающемся списке выберите . Изменить расписание

#### Откроется окно Параметры отчета.

- 3. Если вы хотите, чтобы отчет формировался регулярно:
	- а. Включите переключатель Расписание.

В группе настроек Повторять каждый задайте периодичность создания отчетов.

Периодичность формирования отчетов можно указать по дням, неделям, месяцам или годам. В зависимости от выбранного периода требуется задать время, день недели, число месяца или дату формирования отчета.

- b. В поле **Время** укажите время, когда должен быть сформирован отчет. Вы можете ввести значение вручную или с помощью значка часов.
- 4. Чтобы выбрать формат отчетов и указать адресатов для рассылки, настройте следующие параметры:
- а. В группе настроек Отправить нажмите Добавить.
- b. В открывшемся окне **Добавление адресов электронной почты** в разделе **Группы пользователей** нажмите **Добавить группу**.
- с. В появившемся поле укажите адрес электронной почты и нажмите Enter или щелкните вне поля ввода - адрес электронной почты будет добавлен. Можно добавить несколько адресов. Отчеты будут отправлены по указанным адресам каждый раз, когда вы сформируете отчет вручную или KUMA сформирует отчет автоматически по расписанию.

Чтобы сформированные отчеты можно было отправлять по электронной почте, следует настроить [SMTP-соединение.](#page-528-0)

Если адресаты, которым отчет пришел на почту, являются пользователями KUMA, они смогут скачать отчет или просмотреть отчет по ссылкам из письма. Если адресаты не являются пользователями KUMA, переход по ссылкам будет доступен, но авторизоваться в KUMA адресаты не смогут, поэтому им будут доступны только вложения.

Мы рекомендуем просматривать отчеты в формате HTML по ссылкам в веб-интерфейсе, поскольку при некоторых значениях разрешения экрана HTML-отчет из вложения может отображаться некорректно.

Вы можете отправить письмо без вложений, тогда адресатам будут доступны отчеты только по ссылкам и только с авторизацией в KUMA, без ограничений по ролям или тенантам.

- d. В раскрывающемся списке выберите формат отчета для отправки. Доступные форматы: PDF, HTML, CSV, [разделенный](javascript:void(0)) CSV ? Excel.
- 5. Нажмите Сохранить.

<span id="page-884-0"></span>Расписание отчетов настроено.

### Изменение шаблона отчета

#### Чтобы изменить шаблон отчета:

- 1. Откройте веб-интерфейс KUMA и выберите раздел **Отчеты → Шаблоны**.
- 2. В таблице шаблонов отчета нажмите имя шаблона отчета и в раскрывающемся списке выберите . Изменить шаблон отчета

#### Откроется окно Изменить шаблон отчета.

Это окно также можно открыть на вкладке **Отчеты**  $\rightarrow$  **Сформированные отчеты**, нажав имя существующего отчета и выбрав в раскрывающемся списке **Изменить шаблон отчета**.

#### 3. Внесите необходимые изменения:

- Измените список тенантов, которым принадлежит шаблон отчета.
- Обновите период времени, за который вам требуется аналитика.
- [Добавьте виджеты](javascript:toggleBlock()

Чтобы добавить виджет:

1. В раскрывающемся списке **Добавить виджет** выберите требуемый виджет.

Откроется окно с параметрами виджета. С помощью кнопки **Предварительный просмотр** можно увидеть, как будет выглядеть настраиваемый виджет на макете.

- 2. Настройте параметры виджета и нажмите Добавить.
- Измените расположение виджетов, перетаскивая их.
- Измените размер виджетов с помощью кнопки , которая появляется при наведении указателя мыши на виджет.
- [Отредактируйте виджеты](javascript:toggleBlock()?

Чтобы отредактировать виджет:

1. Наведите указатель мыши на нужный виджет и нажмите на появляющийся значок  $\ddot{\Omega}$ .

2. В раскрывающемся списке выберите значение Изменить.

Откроется окно с параметрами виджета. С помощью кнопки **Предварительный просмотр** можно увидеть, как будет выглядеть настраиваемый виджет на макете.

3. Измените параметры виджета и нажмите Сохранить.

- Удалите виджеты, наведя на них указатель мыши, а затем нажав на появившийся значок  $\bullet$  и выбрав . Удалить
- В поле справа от раскрывающегося списка **Добавить виджет** введите уникальное имя шаблона отчета. Должно содержать от 1 до 128 символов в кодировке Unicode.
- Измените логотип отчета, загрузив его с помощью кнопки **Загрузить логотип**. Если в шаблоне уже есть логотип, его предварительно потребуется удалить.
- Измените срок хранения отчетов, сформированных по этому шаблону.
- При необходимости установите или снимите флажок **Отображать данные по КИИ**.
- 4. Нажмите Сохранить.

Шаблон отчета изменен и отображается на вкладке Отчеты → Шаблоны веб-интерфейса KUMA.

### Копирование шаблона отчета

Чтобы создать копию шаблона отчета:

- 1. Откройте веб-интерфейс КUMA и выберите раздел **Отчеты → Шаблоны**.
- 2. В таблице шаблонов отчета нажмите имя шаблона отчета и в раскрывающемся списке выберите . Дублировать шаблон отчета

Откроется окно Новый шаблон отчета. Название виджета изменено на <Шаблон отчета> - копия.

- 3. Внесите необходимые изменения:
	- Измените список тенантов, которым принадлежит шаблон отчета.
	- Обновите период времени, за который вам требуется аналитика.

#### • [Добавьте виджеты](javascript:toggleBlock() ?

Чтобы добавить виджет:

1. В раскрывающемся списке **Добавить виджет** выберите требуемый виджет.

Откроется окно с параметрами виджета. С помощью кнопки **Предварительный просмотр** можно увидеть, как будет выглядеть настраиваемый виджет на макете.

- 2. Настройте параметры виджета и нажмите Добавить.
- Измените расположение виджетов, перетаскивая их.
- Измените размер виджетов с помощью кнопки , которая появляется при наведении указателя мыши на виджет.

### [Отредактируйте виджеты](javascript:toggleBlock()

Чтобы отредактировать виджет:

1. Наведите указатель мыши на нужный виджет и нажмите на появляющийся значок  $\bullet\bullet$ .

2. В раскрывающемся списке выберите значение Изменить.

Откроется окно с параметрами виджета. С помощью кнопки **Предварительный просмотр** можно увидеть, как будет выглядеть настраиваемый виджет на макете.

- 3. Измените параметры виджета и нажмите Сохранить.
- $\bullet$  Удалите виджеты, наведя на них указатель мыши, а затем нажав на появившийся значок  $\bullet$  и выбрав . Удалить
- В поле справа от раскрывающегося списка **Добавить виджет** введите уникальное имя шаблона отчета. Должно содержать от 1 до 128 символов в кодировке Unicode.
- Измените логотип отчета, загрузив его с помощью кнопки **Загрузить логотип**. Если в шаблоне уже есть логотип, его предварительно потребуется удалить.

#### 4. Нажмите Сохранить.

<span id="page-886-0"></span>Шаблон отчета создан и отображается на вкладке Отчеты → Шаблоны веб-интерфейс KUMA.

### Удаление шаблона отчета

Чтобы удалить шаблон отчета:

1. Откройте веб-интерфейс KUMA и выберите раздел **Отчеты → Шаблоны**.

2. В таблице шаблонов отчета нажмите имя шаблона отчета и в раскрывающемся списке выберите Удалить . шаблон отчета

Откроется окно подтверждения.

- 3. Если вы хотите удалить только шаблон отчета, нажмите на кнопку Удалить.
- 4. Если вы хотите удалить шаблон отчета и все отчеты, сформированные с помощью этого шаблона, нажмите **Удалить с отчетами**.

<span id="page-887-0"></span>Шаблон отчета удален.

## Сформированные отчеты

Все отчеты формируются с помощью [шаблонов](#page-880-0) отчетов. Сформированные отчеты доступны на вкладке Сформированные отчеты в разделе Отчеты и отображаются в таблице со [следующими столбцами](javascript:toggleBlock() ?

Вы можете настроить набор столбцов таблицы и их порядок, а также изменить сортировку данных:

- Отображение столбцов можно включить или выключить в меню, открываемом с помощью значка .
- Порядок столбцов можно изменить, перетаскивая заголовки столбцов.
- Если заголовок столбца таблицы имеет зеленый цвет, на него можно нажать, чтобы сортировать таблицу по данным этого столбца.
- Название имя шаблона отчетов.

Вы можете отсортировать таблицу по этому столбцу, нажав заголовок и выбрав **По возрастанию** или **По** . убыванию

- Период период времени, за который была извлечена аналитика отчета.
- Последний отчет дата и время создания отчета.

Вы можете отсортировать таблицу по этому столбцу, нажав заголовок и выбрав **По возрастанию** или **По** . убыванию

- Тенант название тенанта, которому принадлежит отчет.
- П**ользователь** имя пользователя, который сформировал отчет вручную. Если отчет был сформирован по расписанию, значение будет пустым. Если отчет был сформирован в версии KUMA ниже 2.1, значение будет пустым.

Вы можете нажать на название отчета, чтобы открыть раскрывающийся список с доступными командами:

- Открыть отчет используйте эту команду, чтобы открыть окно с данными отчета.
- Сохранить как используйте эту команду, чтобы сохранить сформированный отчет в нужном формате. Доступные форматы: HTML, PDF, CSV, [разделенный](javascript:void(0)) CSV , Excel. По умолчанию во всех форматах выводится 250 строк. Максимальное количество значений, которые могут отображаться в таблицах в форматах PDF и HTML: 500. Если вы хотите выводить в отчет более 500 строк, задайте в SQL-запросе желаемое значение параметра LIMIT и сохраните отчет в формате CSV.
- **Создать отчет** используйте эту команду, чтобы немедленно сформировать отчет. Обновите окно браузера, чтобы увидеть вновь созданный отчет в таблице.
- **Изменить шаблон отчета** используйте эту команду, чтобы <u>[настроить](#page-884-0) виджеты и период времени</u>, за который должна быть извлечена аналитика.
- <span id="page-888-1"></span>Удалить отчет - используйте эту команду, чтобы удалить отчет.

### Просмотр отчетов

Чтобы просмотреть отчет:

- 1. Откройте веб-интерфейс КUMA и выберите раздел **Отчеты → Сформированные отчеты**.
- 2. В таблице отчета нажмите имя сформированного отчета и в раскрывающемся списке выберите **Открыть** . отчет

Откроется новая вкладка браузера с виджетами, отображающими аналитику отчетов. Если виджет отображает данные о [событиях,](#page-610-0) [алертах,](#page-916-0) [инцидентах](#page-924-0) или [активных](#page-756-0) листах, при нажатии на его заголовок открывается соответствующий раздел веб-интерфейса KUMA с активным фильтром и/или поисковым запросом, с помощью которых [отображаются](#page-908-0) данные из виджета. К виджетам применяются ограничения по умолчанию.

С помощью кнопки  $\mathsf{CSV}$  данные, отображаемые на каждом виджете, можно скачать в формате CSV в кодировке UTF-8. Название скачиваемого файла имеет формат <название виджета>\_<дата скачивания (ГГГГММДД)>\_<время скачивания (ЧЧММСС)>.CSV.

Если вы хотите просмотреть полные данные, выгрузите отчет в формате CSV с указанными параметрами из запроса.

<span id="page-888-0"></span>3. Отчет можно сохранить в выбранном формате с помощью кнопки **Сохранить как**.

### Создание отчетов

Вы можете создать отчет вручную или настроить расписание, чтобы отчеты создавались автоматически.

Чтобы создать отчет вручную:

- 1. Откройте веб-интерфейс КUMA и выберите раздел **Отчеты → Шаблоны**.
- 2. В таблице шаблонов отчета нажмите имя шаблона отчета и в раскрывающемся списке выберите **Создать** . отчет

Отчет также можно создать на вкладке **Отчеты**  $\rightarrow$  **Сформированные отчеты**, нажав имя существующего отчета и выбрав в раскрывающемся списке Создать отчет.

Отчет создается и помещается на вкладку Отчеты  $\rightarrow$  Сформированные отчеты.

Чтобы создавать отчеты автоматически, настройте [расписание](#page-883-0) отчетов.

#### Сохранение отчетов

Чтобы сохранить отчет <sup>в</sup> нужном формате:

- 1. Откройте веб-интерфейс КUMA и выберите раздел **Отчеты → Сформированные отчеты**.
- 2. В таблице отчета нажмите имя сформированного отчета и в раскрывающемся списке выберите **Сохранить как**, а затем выберите нужный формат: HTML, PDF, CSV, [разделенный](javascript:void(0)) CSV @, Excel.

Отчет сохраняется в папку загрузки, настроенную в вашем браузере.

Отчет также можно сохранить в выбранном формате при [просмотре.](#page-888-1)

Удаление отчетов

Чтобы удалить отчет:

- 1. Откройте веб-интерфейс КUMA и выберите раздел **Отчеты → Сформированные отчеты**.
- 2. В таблице отчета нажмите имя сформированного отчета и в раскрывающемся списке выберите Удалить . отчет

Откроется окно подтверждения.

<span id="page-889-0"></span>3. Нажмите **ОК**.

## Виджеты

С помощью виджетов вы можете осуществлять мониторинг работы приложения.

Виджеты организованы в группы, каждая из которых связана с типом аналитики, которую она предоставляет. В KUMA доступны следующие группы виджетов и виджеты:

- [События](#page-896-0) виджет для создания аналитики на основе событий.
- [Активные](#page-901-0) листы виджет для создания аналитики на основе активных листов корреляторов.
- [Алерты](#page-913-0) группа для аналитики об алертах.

В группу входят следующие виджеты:

- Активные алерты количество незакрытых алертов.
- Активные алерты по тенантам количество незакрытых алертов для каждого тенанта.
- Алерты по тенантам количество алертов всех статусов для каждого тенанта.
- Неназначенные алерты количество алертов со статусом Новый.
- Алерты по исполнителю количество алертов со статусом Назначен. Сгруппированы по имени учетной записи.
- Алерты по статусу количество алертов, имеющих статус Новый, Открыт, Назначен или Эскалирован. Сгруппированы по статусу.
- Алерты по уровню важности количество незакрытых алертов, сгруппированных по уровню важности.
- Алерты по правилу корреляции количество незакрытых алертов, сгруппированных по правилам корреляции.
- Последние алерты таблица с информацией о последних 10 незакрытых алертах, принадлежащих выбранным в макете тенантам.
- Распределение алертов количество алертов, созданных в течение указанного для виджета периода.
- [Активы](#page-366-0) группа для аналитики об активах из обработанных событий. В эту группу входят следующие виджеты:
	- **Затронутые активы** таблица с информацией об уровне важности активов и количестве незакрытых алертов, с которыми они связаны.
	- Категории затронутых активов категории активов, привязанных к незакрытым алертам.
	- Количество активов количество активов, добавленных в KUMA.
	- Активы в инцидентах по тенантам количество активов, связанных с незакрытыми инцидентами. Сгруппированы по тенантам.
	- Активы в алертах по тенантам количество активов, связанных с незакрытыми алертами, Сгруппированы по тенантам.
- [Инциденты](#page-924-1) группа для аналитики об инцидентах. В группу входят следующие виджеты:
	- Активные инциденты количество незакрытых инцидентов.
	- Неназначенные инциденты количество инцидентов со статусом Открыт.
	- Распределение инцидентов количество инцидентов, созданных в течение указанного для виджета периода.
	- **Инциденты по исполнителю** количество инцидентов со статусом **Назначен**. Сгруппированы по имени учетной записи пользователя.
	- Инциденты по статусам количество инцидентов, сгруппированных по статусу.
	- **Инциденты по уровню важности** количество незакрытых инцидентов, сгруппированных по уровню важности.
	- Активные инциденты по тенантам количество незакрытых инцидентов, сгруппированных по тенантам, доступным для учетной записи пользователя.
	- Все инциденты количество инцидентов всех статусов.
	- Все инциденты по тенантам количество инцидентов всех статусов, сгруппированных по тенантам.
	- Активы в инцидентах количество активов, связанных с незакрытыми инцидентами.
	- Категории активов в инцидентах категории активов, связанных с незакрытыми инцидентами.
	- Пользователи в инцидентах пользователи, связанные с инцидентами.
- Последние инциденты таблица с информацией о последних 10 незакрытых инцидентах, принадлежащих выбранным в макете тенантам.
- Источники событий группа для аналитики об источниках событий. В группу входят следующие виджеты:
	- Топ источников событий по количеству алертов количество незакрытых алертов, сгруппированных по источникам событий.
	- **Топ источников событий по условному рейтингу** количество событий, связанных с незакрытыми алертами. Сгруппированы по источникам событий.

В ряде случаев количество алертов, созданных источниками, может быть искажено. Для получения точной статистики рекомендуется в правиле корреляции указать поле события Device Product в качестве уникального, а также включить хранение всех базовых событий в корреляционном событии. Правила корреляции с такими настройками являются более ресурсоемкими.

- [Пользователи](#page-156-0) группа для аналитики о пользователях из обработанных событий. В группу входят следующие виджеты:
	- Пользователи в алертах количество учетных записей, связанных с незакрытыми алертами.
	- Количество пользователей AD количество учетных записей в Active Directory, полученных по LDAP в течение указанного для виджета периода.

В таблице событий, в области деталей событий, в окне алертов, а также в виджетах в качестве значений полей SourceAssetID, DestinationAssetID, DeviceAssetID, SourceAccountID, DestinationAccountID и ServiceID вместо идентификаторов отображаются названия активов, учетных записей или сервисов. При экспорте событий в файл идентификаторы сохраняются, однако в файл добавляются столбцы с названиями. Идентификаторы также отображаются при наведении указателя мыши на названия активов, учетных записей или сервисов.

Поиск по полям с идентификаторами возможен только с помощью идентификаторов.

# Основные принципы работы с виджетами

Принцип отображения данных на виджете зависит от типа графика. В KUMA доступны следующие типы графиков:

- $\bullet$  Круговая диаграмма ( $\circ$ ).
- Счетчик  $(\Box).$
- Таблица  $(\mathbf{\mathbf{\mathbf{\mathbb{H}}}})$ .
- Столбчатая диаграмма  $(\sqsubseteq)$ .
- Календарная диаграмма (
- Линейная диаграмма.

В левом верхнем углу виджетов отображается название виджета. По ссылке с названием виджета о событиях, алертах, инцидентах или активных листах вы можете перейти в соответствующий раздел вебинтерфейса KUMA.

Под названием виджета отображается список тенантов, для которых представлены данные.

В правом верхнем углу виджета указан период, за который отображаются данные на виджете ( $\overline{s}$ од). Вы можете просмотреть даты периода и время последнего обновления, наведя указатель мыши на этот значок.

Слева от значка периода отображается кнопка **CSV**. Вы можете скачать данные, которые отображаются на виджете, в формате CSV (кодировка UTF-8). Название скачиваемого файла имеет формат <название виджета> <дата скачивания (ГГГГММДД)> <время скачивания (ЧЧММСС)>.CSV.

Данные на виджете отображаются за выбранный в параметрах виджета или макета период только для тенантов, которые были выбраны в параметрах виджета или макета.

### Основные принципы работы с графиками типа "Круговая диаграмма"

Под списком тенантов отображается круговая диаграмма. Вы можете перейти в раздел веб-интерфейса KUMA с соответствующими данными, щелкнув левой кнопкой мыши по выбранному разделу диаграммы. Данные в разделе будут отсортированы в соответствии с фильтрами и/или поисковым запросом, указанным в виджете.

Под значком периода отображается количество событий, активных листов, активов, алертов или инцидентов, сгруппированных по выбранным критериям за период отображения данных на виджетах.

#### Примеры:

- На виджете Алерты по статусу под значком периода отображается количество алертов, сгруппированных по статусам Новый, Открыт, Назначен или Эскалирован. Если вы хотите просмотреть в легенде алерты только со статусами **Открыт** и **Назначен**, вы можете снять флажки слева от статусов **Новый и Эскалирован**.
- На виджете События, для которого указан SQL-запрос SELECT count(ID) AS `metric`, Name AS `value` FROM `events` GROUP BY Name ORDER BY `metric` DESC LIMIT 10, под значком периода отображается 10 событий, сгруппированных по имени и отсортированных в порядке убывания.

Если вы хотите просмотреть в легенде события с определенными именами, вы можете снять флажки слева от имен событий, которые не должны отображаться в легенде.

### Основные принципы работы с графиками типа "Счетчик"

На графиках этого типа отображается сумма выбранных данных.

#### Пример:

На виджете Количество активов отображается общее количество активов, добавленных в KUMA.

Основные принципы работы с графиками типа "Таблица"

На графиках этого типа данные отображаются в виде таблицы.

#### Пример:

На виджете , для которого указан SQL-запрос SELECT TenantID , Timestamp , Name , События DeviceProduct , DeviceVendor FROM `events` LIMIT 10, отображается таблица событий со столбцами TenantID, Timestamp, Name, DeviceProduct, DeviceVendor. Таблица содержит 10 строк.

### Основные принципы работы с графиками типа "Столбчатая диаграмма"

Под списком тенантов отображается столбчатая диаграмма. Вы можете перейти в раздел **События** вебинтерфейса KUMA, щелкнув левой кнопкой мыши по выбранному разделу диаграммы. Данные в разделе будут отсортированы в соответствии с фильтрами и/или поисковым запросом, указанным в виджете. Справа от диаграммы эти данные представлены в виде таблицы.

#### Пример:

На виджете Netflow top internal IPs, для которого указан SQL-запрос SELECT sum(BytesIn) AS metric, DestinationAddress AS value FROM `events` WHERE (DeviceProduct = 'netflow' OR DeviceProduct = 'sflow') AND (inSubnet(DestinationAddress, '10.0.0.0/8') OR inSubnet(DestinationAddress, '172.16.0.0/12') OR inSubnet(DestinationAddress, '192.168.0.0/16')) GROUP BY DestinationAddress ORDER BY metric DESC LIMIT 10, на оси X диаграммы отображается сумма трафика в байтах, на оси Y диаграммы отображаются адреса портов назначения. Данные сгруппированы по адресам назначения в порядке убывания суммы трафика.

#### Основные принципы работы с графиками типа "Календарная диаграмма"

Под списком тенантов отображается календарная диаграмма. Вы можете перейти в раздел **События** вебинтерфейса KUMA с соответствующими данными, щелкнув левой кнопкой мыши по выбранному разделу диаграммы. Данные в разделе будут отсортированы в соответствии с фильтрами и/или поисковым запросом, указанным в виджете. Справа от диаграммы эти данные представлены в виде таблицы.

#### Пример:

На виджете **События**, для которого указан SQL-запрос SELECT count(ID) AS `metric`, Timestamp AS `value` FROM `events` GROUP BY Timestamp ORDER BY `metric` DESC LIMIT 250, на оси X диаграммы отображается дата создания события, на оси Y диаграммы отображается примерное количество событий. События сгруппированы по дате создания в порядке убывания.

### Основные принципы работы с графиками типа "Линейная диаграмма"

Под списком тенантов отображается линейная диаграмма. Вы можете перейти в раздел **События** вебинтерфейса KUMA с соответствующими данными, щелкнув левой кнопкой мыши по выбранному разделу диаграммы. Данные в разделе будут отсортированы в соответствии с фильтрами и/или поисковым запросом, указанным в виджете. Справа от диаграммы эти данные представлены в виде таблицы.

#### Пример:

На виджете События, для которого указан SQL-запрос SELECT count(ID) AS `metric`, SourcePort AS `value` FROM `events` GROUP BY SourcePort ORDER BY `value` ASC LIMIT 250, на оси X диаграммы представлен примерный номер порта, на оси Y диаграммы отображаются количество событий. Данные сгруппированы по номеру порта в порядке возрастания.

# Особенности отображения данных в виджетах

### Ограничение отображаемых данных

Для удобства восприятия информации в KUMA заданы ограничения на отображение данных в виджетах в зависимости от их типа:

- Круговая диаграмма отображается не более 20 отсеков.
- Столбчатая диаграмма отображается не более 40 столбцов.
- Таблица отображается не более 500 записей.
- Календарная диаграмма отображается не более 365 дней.

Данные, выходящие за указанные ограничения, отображаются в виджете в категории Остальное.

Все данные, по которым построена аналитика в виджете, можно скачать в формате CSV.

### Суммирование данных

Формат отображения итоговой суммы данных на календарной, столбчатой и круговой диаграммах зависит от языка локализации:

- Английская локализация: порядки разделяются запятыми, дробная часть отделяется точкой.
- Русская локализация: порядки разделяются пробелами, дробная часть отделяется запятой.

# Создание виджета

Вы можете создать виджет на макете панели мониторинга в процессе создания или редактирования макета.

Чтобы создать виджет:

- 1. Создайте макет или перейдите в режим [редактирования](#page-875-0) выбранного макета.
- 2. Нажмите на кнопку **Добавить виджет**.
- 3. В раскрывшемся списке выберите тип [виджета.](#page-889-0) Отобразится окно параметров виджета.
- 4. Задайте [параметры](#page-895-0) виджета.
- 5. Если вы хотите просмотреть, как будут отображаться данные на виджете, нажмите на кнопку . Предварительный просмотр
- 6. Нажмите на кнопку Добавить.

# Редактирование виджета

Чтобы отредактировать виджет:

- 1. В веб-интерфейсе KUMA выберите раздел **Панель мониторинга**.
- 2. Раскройте список в верхнем правом углу окна.
- 3. Наведите указатель мыши на требуемый макет.
- 4. Нажмите на кнопку  $\oslash$ .
	- Откроется окно Настройка макета.
- 5. На виджете, который вы хотите отредактировать, нажмите на кнопку  $\phi$ .
- 6. Выберите Изменить.

Откроется окно параметров виджета.

- 7. Задайте [параметры](#page-895-0) виджета.
- 8. Нажмите на кнопку Сохранить в окне параметров виджета.
- 9. Нажмите на кнопку Сохранить в окне Настройка макета.

Виджет будет отредактирован.

# Удаление виджета

Чтобы удалить виджет:

- 1. В веб-интерфейсе KUMA выберите раздел **Панель мониторинга**.
- 2. Раскройте список в верхнем правом углу окна.
- 3. Наведите указатель мыши на требуемый макет.
- 4. Нажмите на кнопку  $\mathscr{D}$ .

Откроется окно Настройка макета.

- 5. На виджете, который вы хотите удалить, нажмите на кнопку  $\phi$ .
- 6. Выберите **Удалить**.
- 7. В отобразившемся окне подтверждения нажмите на кнопку ОК.
- 8. Нажмите на кнопку Сохранить.

<span id="page-895-0"></span>Виджет будет удален.

# Параметры виджетов

<span id="page-896-0"></span>Этот раздел содержит описание параметров всех доступных в KUMA виджетов.

### Виджет "События"

Вы можете использовать виджет События для получения необходимой аналитики на основе SQL-запросов.

При создании этого виджета вам требуется указать значения для следующих параметров:

### **Вкладка**

- График тип графика. Доступны следующие типы графиков:
	- . Круговая диаграмма
	- . Столбчатая диаграмма
	- . Счетчик
	- . Линейная диаграмма
	- . Таблица
	- . Календарная диаграмма
- Тенант тенант, по которому отображаются данные на виджете.

Вы можете выбрать несколько тенантов.

По умолчанию данные отображаются по тенантам, которые были выбраны в параметрах макета.

- Период период, за который отображаются данные на виджете. Доступны следующие периоды:
	- Как на макете отображаются данные за период, выбранный для макета. Это значение используется по умолчанию.
	- **1 час** отображаются данные за предыдущий час.
	- 1 день отображаются данные за предыдущий день.
	- 7 дней отображаются данные за предыдущие 7 дней.
	- 30 дней отображаются данные за предыдущие 30 дней.
	- В течение периода отображаются данные за выбранный период времени.

При выборе этого варианта в открывшемся календаре выберите дату начала и окончания периода и нажмите **Применить фильтр**. Формат даты и времени зависит от настроек вашей операционной системы. При необходимости вы также можете изменить значения даты вручную.

Верхняя граница периода не включается в определяемый с ее помощью отрезок времени. Это означает, что, например, для получения аналитики за сутки следует настроить период День1, 00:00:00 – День 2, 00:00:00, а не День 1, 00:00:00 – День 1, 23:59:59.

- **Показывать данные за предыдущий период** включение отображения данных сразу за два периода: за текущий и за предыдущий.
- Хранилище хранилище, в котором выполняется поиск событий.
- Поле SQL-запроса ( $\equiv$ ) в этом поле вы можете ввести запрос для фильтрации и поиска событий вручную.

Также вы можете составить запрос в конструкторе запросов, нажав на кнопку ...

Как создать запрос в [конструкторе](javascript:toggleBlock() запросов

Чтобы создать запрос <sup>в</sup> конструкторе запросов:

- 1. Укажите значения для следующих параметров:
	- а. SELECT поля событий, которые следует возвращать. Количество доступных полей зависит от выбранного типа графика.
		- В раскрывающемся списке слева выберите поля событий, данные по которым должны отображаться на виджете.
		- Среднее поле показывает, для чего выбранное поле используется в виджете: metric (метрики) или **value** (значение).

Если вы выбрали тип графика **Таблица**, в средних полях нужно указать названия столбцов, используя символы ANSII-ASCII.

- В раскрывающемся списке справа вы можете выбрать операцию, которую следует произвести над данными:
	- count подсчет событий. Эта операция доступна только для поля события ID. Используется по умолчанию для линейных, круговых и столбчатых диаграмм, а также для счетчиков. Является единственно возможным вариантом для календарных диаграмм.
	- max максимальное значение поля события из выборки событий.
	- min минимальное значение поля события из выборки событий.
	- avg среднее значение поля события из выборки событий.
	- sum сумма значений полей событий из выборки событий.
- b. SOURCE тип источника данных. Для выбора доступно только значение events (события).
- с. WHERE условия фильтрации событий.
	- В раскрывающемся списке слева выберите поле события, которое вы хотите использовать для фильтрации.
	- В среднем раскрывающемся списке выберите нужный оператор. Доступные операторы зависят от типа значения выбранного поля события.
	- В раскрывающемся списке справа введите значение условия. В зависимости от выбранного типа поля вам потребуется ввести значение вручную, выбрать его в раскрывающемся списке или выбрать в календаре.

Вы можете добавить условия поиска, нажав на кнопку **Добавить условие** или удалить их, нажав на кнопку  $\times$ .

Вы можете добавить группы условий, нажав на кнопку **Добавить группу**. По умолчанию группы условий добавляются с оператором AND, но при необходимости вы можете изменить значение. Доступные значения: AND, OR, NOT. Группы условий удаляются с помощью кнопки . Удалить группу

d. GROUP BY – поля событий или псевдонимы, по которым следует группировать возвращаемые данные. Этот параметр недоступен для графиков типа **Счетчик**.

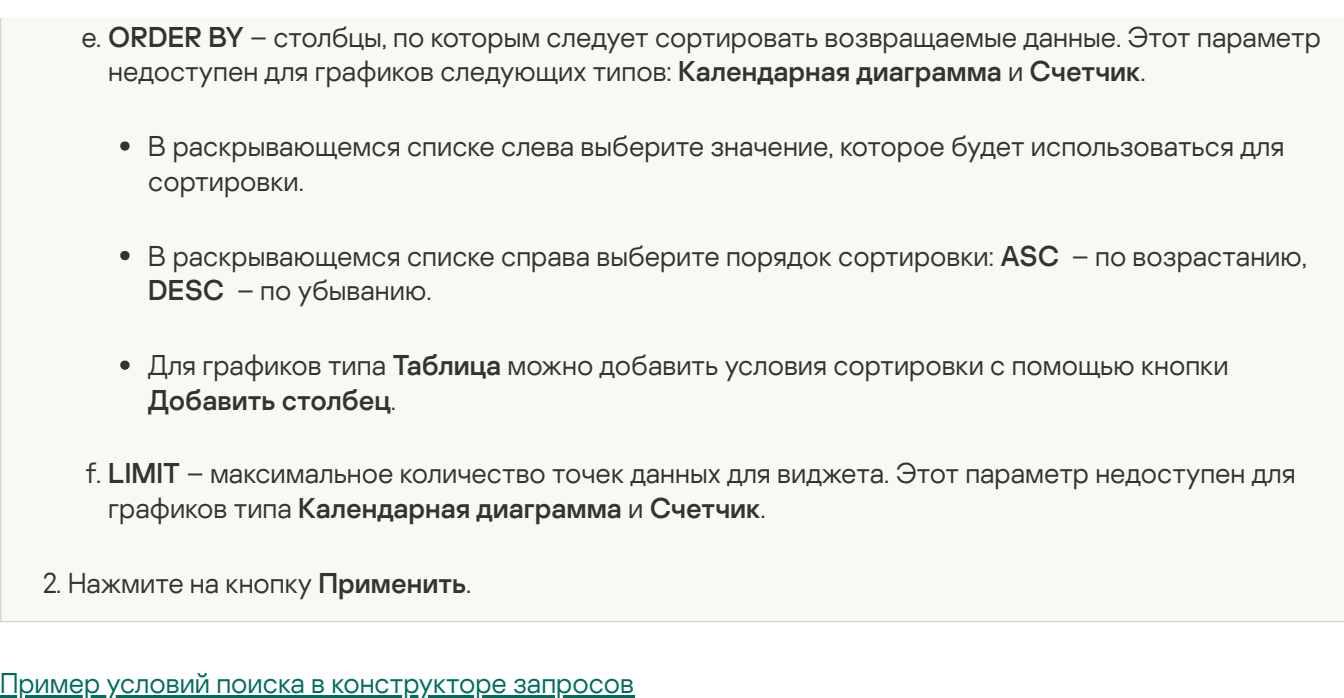

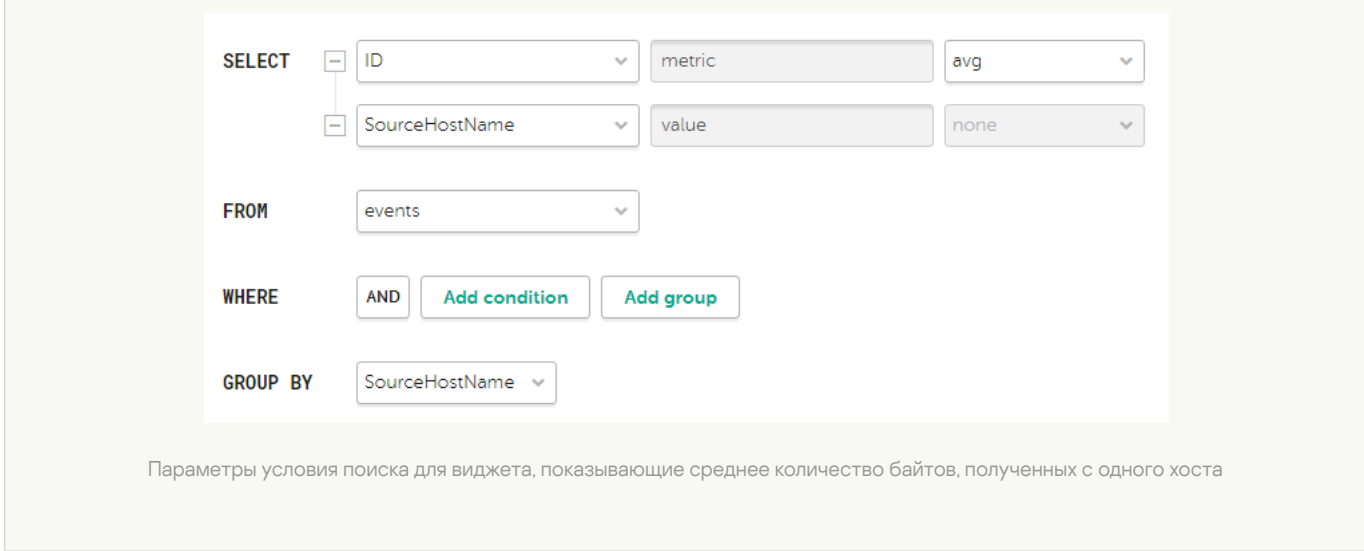

Псевдонимы metric и value в SQL-запросах недоступны для изменения для всех типов виджета с аналитикой по событиям, кроме таблиц.

Псевдонимы в виджетах типа **Таблица** могут содержать латинские и кириллические символы, а также пробелы. При использовании пробелов или кириллицы псевдоним необходимо выделять кавычками: "Псевдоним с пробелом", `Другой псевдоним`.

При отображении данных за предыдущий период сортировка по параметру count(ID) может работать некорректно. Рекомендуется использовать сортировку по параметру metric. Например, SELECT count(ID) AS "metric", Name AS "value" FROM `events` GROUP BY Name ORDER BY metric ASC LIMIT 250.

В виджетах типа **Счетчик** необходимо для значений функции SELECT указывать способ обработки данных: count, max, min, avg, sum.
Вкладка отображается, если на вкладке  $\Xi$  в поле График вы выбрали одно из следующих значений: Столбчатая диаграмма, Линейная диаграмма, Календарная диаграмма.

- Минимальное значение Y и Максимальное значение Y масштаб оси Y.
- Минимальное значение X и Максимальное значение X масштаб оси X.

На осях графиков могут отображаться отрицательные значения. Это связано с масштабированием графиков на виджете и может быть исправлено выставлением нуля в качестве минимальных значений графиков вместо Авто.

- Толщина линии толщина линии на графике. Поле отображается для типа графика "Линейная диаграмма".
- **Размер указателя** размер указателя на графике. Поле отображается для типа графика "Линейная диаграмма".

#### Вкладка . €:

- Название название виджета.
- Описание описание виджета.
- Цвет раскрывающийся список, в котором вы можете выбрать цвет отображения информации:
	- по умолчанию цвет шрифта, который используется в вашем браузере по умолчанию;
	- зеленый;
	- красный;
	- ; синий
	- . желтый
- **Горизонтальный** использование горизонтальной гистограммы вместо вертикальной.

При включении этого параметра горизонтальная прокрутка при большом количестве данных не будет отображаться и вся имеющаяся информация будет отражена в заданном размере виджета. Если данных для отображения много, рекомендуется увеличить размер виджета.

- Итоговые значения суммы значений.
- Легенда легенда для аналитики.

По умолчанию переключатель включен.

- Пустые значения в легенде отображение параметров с нулевым значением в легенде для аналитики. По умолчанию переключатель выключен.
- **Десятичные знаки** поле для ввода количества десятичных знаков, до которых отображаемое значение должно быть округлено.

**Длительность отрезков периода** (доступно для графика типа **Календарная диаграмма**) – длительность отрезков, на которые требуется делить период.

## <span id="page-901-0"></span>Виджет "Активные листы"

Вы можете использовать виджет Активные листы для получения аналитики на основе SQL-запросов.

При создании этого виджета вам требуется указать значения для следующих параметров:

### Вкладка :

- График тип графика. Доступны следующие типы графиков:
	- . Столбчатая диаграмма
	- . Круговая диаграмма
	- . Счетчик
	- . Таблица
- Тенант тенант, по которому отображаются данные на виджете.

Вы можете выбрать несколько тенантов.

По умолчанию данные отображаются по тенантам, которые были выбраны в параметрах макета.

- Коррелятор название коррелятора, содержащего активный лист, по которому вы хотите получать данные.
- Активный лист название активного листа, по которому вы хотите получать данные.

Один и тот же активный лист может использоваться в разных корреляторах. При этом для каждого коррелятора создается своя сущность активного листа. Таким образом, содержимое активных листов, используемых разными корреляторами, различается, даже если идентификатор и название активных листов одинаковые.

Поле SQL-запроса – в этом поле вы можете ввести запрос для фильтрации и поиска данных активного листа вручную.

Структура запроса аналогична той, которая используется при поиске [событий](#page-610-0).

При создании запроса по активным листам вам нужно учитывать следующие особенности:

- Для функции FROM требуется указать значение `records`.
- Если вы хотите получать данные по полям, названия которых содержат пробелы и символы кириллицы, в запросе такие названия требуется выделять кавычками:
	- в функции SELECT псевдонимы следует выделять двойными или косыми кавычками: "псевдоним", `другой псевдоним`;
	- в функции ORDER BY псевдонимы следует выделять косыми кавычками: `другой псевдоним`;
	- значения полей событий выделяются прямыми кавычками: WHERE DeviceProduct = 'Microsoft';

Если название поля активного листа начинается или заканчивается пробелами, в виджете эти пробелы не отображаются. Название поля не должно состоять только из пробелов.

Если значения полей активного листа могут содержать пробелы в конце или в начале, поиск по ним рекомендуется осуществлять с помощью функции LIKE '% значение поля%'.

- Вы можете использовать в запросе служебные поля \_key (поле с ключами записей активного листа) и \_count (сколько раз эта запись была добавлена в активный лист), а также пользовательские поля.
- Псевдонимы metric и value в SQL-запросах недоступны для изменения для всех типов виджета с аналитикой по активным листам, кроме таблиц.
- Если в SQL-запросе используется функция преобразования даты и времени (например, fromUnixTimestamp64Milli) и при этом обрабатываемое поле не содержит даты и времени, в виджете будет отображаться ошибка. Чтобы избежать этого, используйте функции, которые могут обрабатывать нулевое значение. Пример: SELECT \_key, fromUnixTimestamp64Milli(toInt64OrNull(DateTime)) as Date FROM `records` LIMIT 250.
- Если задать большие значения для функции LIMIT, это может привести к ошибкам в работе браузера.
- Если в качестве типа графика вы выбрали Счетчик, необходимо для значений функции SELECT указывать способ обработки данных: count, max, min, avg, sum.
- Вы можете получать в виджете названия тенантов, а не их идентификаторы. ?

Если вы хотите, чтобы в виджетах по активным листам отображались названия тенантов, а не их идентификаторы, настройте в корреляционных правилах коррелятора функцию наполнения активного листа сведениями об использующем его тенанте. Процесс настройки состоит из следующих этапов:

### 1. Экспорт списка тенантов.

- 2. Создание словаря типа Таблица и импорт в него полученного ранее списка тенантов.
- 3. Добавление в корреляционное правило локальной переменной с функцией dict для распознания имени тенанта по идентификатору.

Пример:

- Переменная: TenantName
- Значение dict ('<Название ранее созданного словаря с тенантами>', TenantID)
- 4. Добавление в корреляционное правило действия над активными листами, с помощью которого значение ранее созданной переменной будет с помощью функции Установить записываться в активный лист в формате Ключ-Значение. В качестве ключа следует задать поле активного листа (например, Тенант), а в поле значения обратиться к ранее созданной переменной (например, \$TenantName).

В результате срабатывания этого правила в активный лист будет помещаться название тенанта, опознанного функцией dict по идентификатору среди словаря тенантов. При создании виджетов по активным листам можно получить название тенанта, обратившись к названию поля активного листа (в примере выше это Тенант).

Описанный метод можно применять и к другим полям событий с идентификаторами.

Особенности использования псевдонимов в SQL-функциях: и SELECT допустимо использовать двойные и косые кавычки: ", `.

Если в качестве типа графика вы выбрали Счетчик, псевдонимы могут содержать латинские и кириллические символы, а также пробелы. При использовании пробелов или кириллицы псевдоним необходимо выделять кавычками: "Псевдоним с пробелом", `Другой псевдоним`.

При отображении данных за предыдущий период сортировка по параметру count(ID) может работать некорректно. Рекомендуется использовать сортировку по параметру metric. Например, SELECT count(ID) AS "metric", Name AS "value" FROM `events` GROUP BY Name ORDER BY metric ASC LIMIT 250.

Примеры запросов для получения аналитики по активным листам:

- SELECT \* FROM `records` WHERE "Источник событий" = 'Екатеринбург' LIMIT 250 Запрос, который возвращает ключ активного листа с названием поля "Источник событий" и значением этого поля "Екатеринбург".
- SELECT count( key) AS metric, Status AS value FROM `records` GROUP BY value ORDER BY metric DESC LIMIT 250

Запрос для круговой диаграммы, который возвращает количество ключей активного листа (агрегация count по полю \_key) и все варианты значений пользовательского поля Status. В виджете отображается круговая диаграмма с общим количеством записей активного листа, пропорционально разделенным на количество вариантов значений поля Status.

SELECT Name, Status, \_count AS Number FROM `records` WHERE Description ILIKE '%ftp%' ORDER BY Name DESC LIMIT 250 Запрос для таблицы, которая возвращает значения пользовательских полей Name и Status, а также служебного поля \_count у тех записей активного листа, в которых значения пользовательского поля Description соответствует запросу ILIKE '%ftp%'. В виджете отображается таблица со столбцами Status, Name и Number.

### Вкладка  $\mathcal{R}$ :

Вкладка отображается, если на вкладке  $\Xi$  в поле График вы выбрали значение Столбчатая диаграмма.

- Минимальное значение Y и Максимальное значение Y масштаб оси Y.
- Минимальное значение X и Максимальное значение X масштаб оси X.

На осях графиков могут отображаться отрицательные значения. Это связано с масштабированием графиков на виджете и может быть исправлено выставлением нуля в качестве минимальных значений графиков вместо Авто.

#### Вкладка . €:

- Название название виджета.
- Описание описание виджета.
- Цвет раскрывающийся список, в котором вы можете выбрать цвет отображения информации:
	- по умолчанию цвет шрифта, который используется в вашем браузере по умолчанию;
	- зеленый;
	- красный;
	- ; синий
	- . желтый
- **Горизонтальный** использование горизонтальной гистограммы вместо вертикальной.

При включении этого параметра вся имеющаяся информация будет отражена в заданном размере виджета. Если данных много, Вы можете увеличить размер виджета для их оптимального отображения.

- Итоговые значения суммы значений.
- Легенда легенда для аналитики.

По умолчанию переключатель включен.

Пустые значения в легенде - отображение параметров с нулевым значением в легенде для аналитики. По умолчанию переключатель выключен.

## Виджет "Контекстные таблицы"

Вы можете использовать виджет Контекстные таблицы для получения аналитики на основе SQL-запросов.

При создании этого виджета вам требуется указать значения для следующих параметров:

### **Вкладка**

- График тип графика. Доступны следующие типы графиков:
	- . Столбчатая диаграмма
	- . Круговая диаграмма
	- . Счетчик
	- . Таблица
- Тенант тенант, по которому отображаются данные на виджете.

Вы можете выбрать несколько тенантов.

По умолчанию данные отображаются по тенантам, которые были выбраны в параметрах макета.

- Коррелятор название коррелятора, содержащего контекстную таблицу, по которой вы хотите получать данные.
- Контекстная таблица название контекстной таблицы, по которой вы хотите получать данные.

Одна и та же контекстная таблица может использоваться в разных корреляторах. При этом для каждого коррелятора создается своя сущность контекстной таблицы. Таким образом, содержимое контекстных таблиц, используемых разными корреляторами, различается, даже если идентификатор и название контекстных таблиц одинаковые.

Поле SQL-запроса – в этом поле вы можете ввести запрос для фильтрации и поиска данных контекстной таблицы вручную. По умолчанию для каждого типа графика в поле указан запрос, который получает схему контекстной таблицы и ключ по ключевым полям.

Структура запроса аналогична той, которая используется при поиске [событий](#page-610-0).

При создании запроса по контекстным таблицам вам нужно учитывать следующие особенности:

- Для функции FROM требуется указать значение `records`.
- Вы можете получить данных только по полям, указанным в схеме [контекстной](#page-856-0) таблицы.
- Вы можете использовать [поддерживаемые](#page-621-0) функции ClickHouse.
- Если вы хотите получать данные по полям, названия которых содержат пробелы и символы кириллицы, в запросе такие названия требуется выделять кавычками:
- в функции SELECT псевдонимы следует выделять двойными или косыми кавычками: "псевдоним", другой псевдоним`;
- в функции ORDER BY псевдонимы следует выделять косыми кавычками: `другой псевдоним`;
- значения полей событий выделяются прямыми кавычками: WHERE DeviceProduct = 'Microsoft';

Название полей событий выделять кавычками не требуется.

Если название поля активного листа начинается или заканчивается пробелами, в виджете эти пробелы не отображаются. Название поля не должно состоять только из пробелов.

Если значения полей активного листа могут содержать пробелы в конце или в начале, поиск по ним рекомендуется осуществлять с помощью функции LIKE '% значение поля%'.

- в Вы можете использовать в запросе служебное поле \_count (сколько раз эта запись была добавлена в контекстную таблицу), а также пользовательские поля.
- Псевдонимы metric и value в SQL-запросах недоступны для изменения для всех типов виджета с аналитикой по активным листам, кроме таблиц.
- Если в SQL-запросе используется функция преобразования даты и времени (например, fromUnixTimestamp64Milli) и при этом обрабатываемое поле не содержит даты и времени, в виджете будет отображаться ошибка. Чтобы избежать этого, используйте функции, которые могут обрабатывать нулевое значение. Пример: SELECT \_key, fromUnixTimestamp64Milli(toInt64OrNull(DateTime)) as Date FROM `records` LIMIT 250.
- Если задать большие значения для функции LIMIT, это может привести к ошибкам в работе браузера.
- Если в качестве типа графика вы выбрали Счетчик, необходимо для значений функции SELECT указывать способ обработки данных: count, max, min, avg, sum.
- Вы можете получать в виджете названия тенантов, а не их идентификаторы. ?

Если вы хотите, чтобы в виджетах по активным листам отображались названия тенантов, а не их идентификаторы, настройте в корреляционных правилах коррелятора функцию наполнения активного листа сведениями об использующем его тенанте. Процесс настройки состоит из следующих этапов:

### 1. Экспорт списка тенантов.

- 2. Создание словаря типа Таблица и импорт в него полученного ранее списка тенантов.
- 3. Добавление в корреляционное правило локальной переменной с функцией dict для распознания имени тенанта по идентификатору.

Пример:

- Переменная: TenantName
- Значение: dict('<Название ранее созданного словаря с тенантами>', TenantID)
- 4. Добавление в корреляционное правило действия над активными листами, с помощью которого значение ранее созданной переменной будет с помощью функции Установить записываться в активный лист в формате Ключ-Значение. В качестве ключа следует задать поле активного листа (например, Тенант), а в поле значения обратиться к ранее созданной переменной (например, \$TenantName).

В результате срабатывания этого правила в активный лист будет помещаться название тенанта, опознанного функцией dict по идентификатору среди словаря тенантов. При создании виджетов по активным листам можно получить название тенанта, обратившись к названию поля активного листа (в примере выше это Тенант).

Описанный метод можно применять и к другим полям событий с идентификаторами.

Особенности использования псевдонимов в SQL-функциях и SELECT: допустимо использовать двойные и косые кавычки: ", `.

При использовании пробелов или кириллицы псевдоним необходимо выделять кавычками: "Псевдоним с пробелом", Значения следует выделять прямыми одинарными кавычками: 'Значение с пробелом'.

При отображении данных за предыдущий период сортировка по параметру count(ID) может работать некорректно. Рекомендуется использовать сортировку по параметру metric. Например, SELECT count(ID) AS "metric", Name AS "value" FROM `events` GROUP BY Name ORDER BY metric ASC LIMIT 250.

### Примеры запросов для получения аналитики по активным листам:

- SELECT \* FROM `records` WHERE "Источник событий" = 'Екатеринбург' LIMIT 250 Запрос, который возвращает ключ активного листа с названием поля "Источник событий" и значением этого поля "Екатеринбург".
- SELECT count(\_key) AS metric, Status AS value FROM `records` GROUP BY value ORDER BY metric DESC LIMIT 250

Запрос для круговой диаграммы, который возвращает количество ключей активного листа (агрегация count по полю \_key) и все варианты значений пользовательского поля Status. В виджете отображается круговая диаграмма с общим количеством записей активного листа, пропорционально разделенным на количество вариантов значений поля Status.

• SELECT Name, Status, count AS Number FROM `records` WHERE Description ILIKE '%ftp%' ORDER BY Name DESC LIMIT 250

Запрос для таблицы, которая возвращает значения пользовательских полей Name и Status, а также служебного поля \_count у тех записей активного листа, в которых значения пользовательского поля Description соответствует запросу ILIKE '%ftp%'. В виджете отображается таблица со столбцами Status, Name и Number.

### Вкладка  $\frac{1}{2}$

Вкладка отображается, если на вкладке  $\Xi$  в поле **График** вы выбрали значение **Столбчатая диаграмма**.

- Минимальное значение Y и Максимальное значение Y масштаб оси Y.
- Минимальное значение X и Максимальное значение X масштаб оси X.
- На осях графиков могут отображаться отрицательные значения. Это связано с масштабированием графиков на виджете и может быть исправлено выставлением нуля в качестве минимальных значений графиков вместо Авто.

### Вкладка **.** €:

- Название название виджета.
- Описание описание виджета.
- Цвет раскрывающийся список, в котором вы можете выбрать цвет отображения информации:
	- по умолчанию цвет шрифта, который используется в вашем браузере по умолчанию;
	- зеленый;
	- красный;
	- ; синий
	- . желтый
- **Горизонтальный** использование горизонтальной гистограммы вместо вертикальной.

При включении этого параметра вся имеющаяся информация будет отражена в заданном размере виджета. Если данных много, вы можете увеличить размер виджета для оптимального отображения.

- Итоговые значения суммы значений.
- Легенда легенда для аналитики.

По умолчанию переключатель включен.

Пустые значения в легенде – отображение параметров с нулевым значением в легенде для аналитики. По умолчанию переключатель выключен.

## Другие виджеты

В этом разделе описываются параметры всех виджетов, кроме виджетов [События](#page-896-0) и [Активные](#page-901-0) листы.

Набор параметров, доступных для виджета, зависит от типа графика, который отображается на виджете. В KUMA доступны следующие типы графиков:

- Круговая диаграмма ( ).
- Счетчик  $(\Box).$
- Таблица  $(\mathbf{H})$ .
- Столбчатая диаграмма  $(\sqsubseteq)$ .
- Календарная диаграмма (  $\ln$ ).
- Линейная диаграмма.

Параметры для круговых диаграмм

- Название название виджета.
- Описание описание виджета.
- Тенант тенант, по которому отображаются данные на виджете.

Вы можете выбрать несколько тенантов.

По умолчанию данные отображаются по тенантам, которые были выбраны в параметрах макета.

- Период период, за который отображаются данные на виджете. Доступны следующие периоды:
	- Как на макете отображаются данные за период, выбранный для макета. Это значение используется по умолчанию.
	- **1 час** отображаются данные за предыдущий час.
	- 1 день отображаются данные за предыдущий день.
	- 7 дней отображаются данные за предыдущие 7 дней.
	- 30 дней отображаются данные за предыдущие 30 дней.
	- В течение периода отображаются данные за выбранный период времени.

При выборе этого варианта в открывшемся календаре выберите дату начала и окончания периода и нажмите **Применить фильтр**. Формат даты и времени зависит от настроек вашей операционной системы. При необходимости вы также можете изменить значения даты вручную.

Верхняя граница периода не включается в определяемый с ее помощью отрезок времени. Это означает, что, например, для получения аналитики за сутки следует настроить период День1, 00:00:00 – День 2, 00:00:00, а не День 1, 00:00:00 – День 1, 23:59:59.

- Итоговые значения суммы значений.
- Легенда легенда для аналитики.

По умолчанию переключатель включен.

- Пустые значения в легенде отображение параметров с нулевым значением в легенде для аналитики. По умолчанию переключатель выключен.
- Десятичные знаки поле для ввода количества десятичных знаков, до которых отображаемое значение должно быть округлено.

Параметры для счетчиков

- Название название виджета.
- Описание описание виджета.
- Тенант тенант, по которому отображаются данные на виджете. Вы можете выбрать несколько тенантов.

По умолчанию данные отображаются по тенантам, которые были выбраны в параметрах макета.

- Период период, за который отображаются данные на виджете. Доступны следующие периоды:
	- Как на макете отображаются данные за период, выбранный для макета. Это значение используется по умолчанию.
	- 1 час отображаются данные за предыдущий час.
	- 1 день отображаются данные за предыдущий день.
	- 7 дней отображаются данные за предыдущие 7 дней.
	- 30 дней отображаются данные за предыдущие 30 дней.
	- В течение периода отображаются данные за выбранный период времени.

При выборе этого варианта в открывшемся календаре выберите дату начала и окончания периода и нажмите **Применить фильтр**. Формат даты и времени зависит от настроек вашей операционной системы. При необходимости вы также можете изменить значения даты вручную.

Верхняя граница периода не включается в определяемый с ее помощью отрезок времени. Это означает, что, например, для получения аналитики за сутки следует настроить период День1, 00:00:00 – День 2, 00:00:00, а не День 1, 00:00:00 – День 1, 23:59:59.

## Параметры для таблиц

- Название название виджета.
- Описание описание виджета.
- Тенант тенант, по которому отображаются данные на виджете.

Вы можете выбрать несколько тенантов.

По умолчанию данные отображаются по тенантам, которые были выбраны в параметрах макета.

Период – период, за который отображаются данные на виджете. Доступны следующие периоды:

- Как на макете отображаются данные за период, выбранный для макета. Это значение используется по умолчанию.
- 1 час отображаются данные за предыдущий час.
- 1 день отображаются данные за предыдущий день.
- 7 дней отображаются данные за предыдущие 7 дней.
- 30 дней отображаются данные за предыдущие 30 дней.
- В течение периода отображаются данные за выбранный период времени.

При выборе этого варианта в открывшемся календаре выберите дату начала и окончания периода и нажмите Применить фильтр. Формат даты и времени зависит от настроек вашей операционной системы. При необходимости вы также можете изменить значения даты вручную.

Верхняя граница периода не включается в определяемый с ее помощью отрезок времени. Это означает, что, например, для получения аналитики за сутки следует настроить период День1, 00:00:00 - День 2, 00:00:00, а не День 1, 00:00:00 - День 1, 23:59:59.

- Показывать данные за предыдущий период включение отображения данных сразу за два периода: за текущий и за предыдущий.
- Цвет раскрывающийся список, в котором вы можете выбрать цвет отображения информации:
	- по умолчанию цвет шрифта, который используется в вашем браузере по умолчанию;
	- зеленый:
	- красный;
	- синий:
	- желтый.
- Десятичные знаки поле для ввода количества десятичных знаков, до которых отображаемое значение должно быть округлено.

Параметры для столбчатых и календарных диаграмм

Вкладка 88:

- Минимальное значение Y и Максимальное значение Y масштаб оси Y.
- Минимальное значение X и Максимальное значение X масштаб оси X.

На осях графиков могут отображаться отрицательные значения. Это связано с масштабированием графиков на виджете и может быть исправлено выставлением нуля в качестве минимальных значений графиков вместо Авто.

Десятичные знаки - поле для ввода количества десятичных знаков, до которых отображаемое значение должно быть округлено.

- Название название виджета.
- Описание описание виджета.
- Тенант тенант, по которому отображаются данные на виджете. Вы можете выбрать несколько тенантов. По умолчанию данные отображаются по тенантам, которые были выбраны в параметрах макета.
- Период период, за который отображаются данные на виджете. Доступны следующие периоды:
	- Как на макете отображаются данные за период, выбранный для макета. Это значение используется по умолчанию.
	- 1 час отображаются данные за предыдущий час.
	- **1 день** отображаются данные за предыдущий день.
	- **7 дней** отображаются данные за предыдущие 7 дней.
	- 30 дней отображаются данные за предыдущие 30 дней.
	- В течение периода отображаются данные за выбранный период времени.

При выборе этого варианта в открывшемся календаре выберите дату начала и окончания периода и нажмите **Применить фильтр**. Формат даты и времени зависит от настроек вашей операционной системы. При необходимости вы также можете изменить значения даты вручную.

Верхняя граница периода не включается в определяемый с ее помощью отрезок времени. Это означает, что, например, для получения аналитики за сутки следует настроить период День1, 00:00:00 – День 2, 00:00:00, а не День 1, 00:00:00 – День 1, 23:59:59.

- **Показывать данные за предыдущий период** включение отображения данных сразу за два периода: за текущий и за предыдущий.
- Цвет раскрывающийся список, в котором вы можете выбрать цвет отображения информации:
	- по умолчанию цвет шрифта, который используется в вашем браузере по умолчанию;
	- зеленый;
	- красный;
	- ; синий
	- . желтый
- Горизонтальный использование горизонтальной гистограммы вместо вертикальной.

При включении этого параметра вся имеющаяся информация будет отражена в заданном размере виджета. Если данных много, вы можете увеличить размер виджета для их оптимального отображения.

Итоговые значения - суммы значений.

Легенда – легенда для аналитики.

По умолчанию переключатель включен.

- Пустые значения в легенде отображение параметров с нулевым значением в легенде для аналитики. По умолчанию переключатель выключен.
- **Длительность отрезков периода** (доступно для графика типа **Календарная диаграмма**) длительность отрезков, на которые требуется делить период.

# Отображение названий тенантов в виджетах типа "Активный лист"

Если вы хотите, чтобы в виджетах типа "Активные листы" отображались названия тенантов, а не их идентификаторы, настройте в корреляционных правилах коррелятора функцию наполнения активного листа сведениями об использующем его тенанте.

Процесс настройки состоит из следующих этапов:

- 1. Экспорт списка [тенантов.](#page-149-0)
- 2. <u>[Создание](#page-767-0) словаря</u> типа <mark>[Таблица](#page-767-0)</mark>.
- 3. Импорт списка [тенантов,](#page-767-0) полученного на шаге 1, в словарь, созданный на шаге 2 этой инструкции.
- 4. <u>Добавление в [корреляционное](#page-745-0) правило локальной переменной</u> с функцией <mark>[dict](#page-727-0)</mark> для распознания имени тенанта по идентификатору.

Пример:

- Переменная: TenantName.
- Значение: dict('<Название ранее созданного словаря с тенантами>', TenantID).
- 5. <u>Добавление в [корреляционное](#page-716-0) правило действия</u> **Установить**, с помощью которого значение ранее созданной переменной будет записываться в активный лист в формате <ключ> – <значение>. В качестве ключа следует задать поле активного листа (например, Тенант), а в поле значения указать переменную (например, \$TenantName).

В результате срабатывания этого правила в активный лист будет помещаться название тенанта, опознанного функцией dict по идентификатору в словаре тенантов. При создании виджетов по активным листам в виджете вместо идентификатора тенанта будет отображаться название тенанта.

# Работа с алертами

Алерты создаются при получении последовательности [событий,](#page-37-0) запускающей правило [корреляции](#page-684-0). Подробнее об алертах вы можете посмотреть в этом [разделе.](#page-39-0)

В разделе **Алерты** веб-интерфейса KUMA можно <u>[просматривать](#page-917-0)</u> и <u>[обрабатывать](#page-919-0) алерты</u>, зарегистрированные программой. Алерты можно [фильтровать](#page-916-0). По нажатию на название алерта открывается окно со сведениями о нем.

Формат даты алерта зависит от языка локализации, выбранного в настройках программы. Возможные варианты формата даты:

- Английская локализация: ГГГГ-ММ-ДД.
- Русская локализация: ДД.ММ.ГГГГ.

## Жизненный цикл алертов

Ниже представлен жизненный цикл алерта:

1. KUMA создает алерт при срабатывании правила корреляции. Алерт именуется по породившему его правилу корреляции. Алерту присваивается статус Новый.

Алерты в статусе Новый продолжают обновляться данными при срабатывании правил корреляции. Если статус алерта меняется на любой другой, алерт больше не обновляется новыми событиями и, если правило корреляции срабатывает снова, создается новый алерт.

- 2. Сотрудник службы безопасности назначает оператора для расследования алерта. Статус алерта меняется на **Назначен**.
- 3. Оператор выполняет одно из следующих действий:
	- Закрывает алерт как ложно положительный (статус алерта меняется на Закрыт).
	- Реагирует на угрозу и закрывает алерт (статус алерта меняется на Закрыт).
	- Создает на основе алерта <u>[инцидент](#page-39-1)</u> (статус алерта меняется на **В инцидент**).

## Переполнение алертов

Каждый алерт и привязанные к нему события не могут превышать размер 16 МБ. Когда этот предел достигнут:

- Новые события не смогут быть привязаны к алерту.
- В столбце **Обнаружен** у алерта отображается тег **Переполнен**. Такой же тег отображается в разделе Информация об алерте окна сведений об алерте.

Алерты, у которых есть предупреждения о переполнении, следует [обрабатывать](#page-919-0) как можно скорее, поскольку новые события не добавляются к переполненным алертам. Вы можете отфильтровать все события, которые могли быть связаны с алертом после переполнения, по ссылке **Смотреть все возможные** . связанные события

### Разделение алертов

С помощью правил [сегментации](#page-851-0) поток однотипных корреляционных событий можно разделять, создавая более одного алерта.

# <span id="page-914-0"></span>Настройка таблицы алертов

В основной части раздела Алерты отображается таблица с информацией о зарегистрированных алертах.

В таблице алертов отображаются следующие столбцы:

- Уровень важности ( $\equiv$ ) степень значимости потенциальной угрозы безопасности: критическая  $\equiv$ высокая  $\equiv$ , средняя  $\equiv$ , низкая  $\equiv$ .
- Название имя алерта.

Если рядом с названием алерта отображается тег **Переполнен**, это означает, что размер алерта достиг или приближается к пределу и должен быть обработан как можно скорее.

- Статус текущее состояние алерта:
	- Новый новый, еще не обработанный алерт.
	- Назначен алерт обработан и передан сотруднику службы безопасности для расследования или реагирования.
	- Закрыт алерт закрыт. Алерт был ложный или угроза безопасности устранена.
	- Эскалирован на основе этого алерта был создан [инцидент.](#page-39-1)
- Н**азначен** имя сотрудника службы безопасности, которому алерт передан для расследования или реагирования.
- Инцидент название инцидента, к которому привязан алерт.
- Первое появление дата и время создания первого корреляционного события в последовательности событий, приведшего к созданию алерта.
- Последнее появление дата и время создания последнего корреляционного события в последовательности событий, приведшего к созданию или обновлению алерта.
- К**атегории** категории активов с наибольшим уровнем важности, относящихся к алерту. Отображается не более трех категорий.
- Тенант название тенанта, которому принадлежит алерт.
- **КИИ** указание на то, относятся ли к алерту активы, являющиеся <u>[объектами](#page-409-0) КИИ</u>. Столбец скрыт от пользователей, не имеющих прав доступа к объектам КИИ.

По нажатию на заголовки столбцов вы можете просмотреть инструменты для фильтрации алертов. При фильтрации алертов по какому-либо параметру соответствующий заголовок таблицы алертов подсвечивается желтым цветом.

По кнопке  $\bullet$  вы можете настроить отображаемые столбцы таблицы алертов.

В поле Поиск можно ввести регулярное выражение для поиска алертов по связанным с ними активам, пользователям, тенантам или корреляционным правилам. Параметры, по которым производится поиск:

- Активы: название, FQDN, IP-адрес.
- Учетные записи Active Directory: атрибуты displayName, SAMAccountName, UserPrincipalName.
- Корреляционные правила: название.
- Пользователи KUMA, которым назначены алерты: имя, логин, адрес электронной почты.
- <span id="page-916-0"></span>Тенанты: название.

### Фильтрация алертов

В KUMA в разделе **Алерты** можно делать выборки алертов с помощью <u>[инструментов](#page-914-0) фильтрации</u> и сортировки.

<span id="page-916-1"></span>Параметры фильтра можно [сохранить.](#page-916-1) Существующие фильтры можно [удалить](#page-916-2).

## Сохранение и выбор фильтра алертов

В KUMA можно сохранять изменения параметров таблицы алертов в виде фильтров. Фильтры сохраняются на сервере Ядра KUMA и доступны всем пользователям KUMA того тенанта, для которого они были созданы.

Чтобы сохранить текущие параметры фильтра:

1. В разделе KUMA **Алерты** откройте раскрывающийся список **Фильтры**.

### 2. Выберите Сохранить текущий фильтр.

Появится поле для ввода названия нового фильтра и выбора тенанта, которому он будет принадлежать.

- 3. Введите название фильтра. Название должно быть уникальным для фильтров алертов, фильтров инцидентов и фильтров событий.
- 4. В раскрывающемся списке **Тенант** выберите тенант, которому будет принадлежать фильтр, и нажмите . Сохранить

Фильтр сохранен.

#### Чтобы выбрать ранее сохраненный фильтр:

- 1. В разделе KUMA **Алерты** откройте раскрывающийся список **Фильтры**.
- 2. Выберите нужный фильтр.

Чтобы выбрать фильтр, который будет использоваться по умолчанию, поставьте в раскрывающемся списке Фильтры звездочку левее названия требуемого фильтра.

Фильтр выбран.

Чтобы сбросить текущие настройки фильтра,

<span id="page-916-2"></span>откройте раскрывающийся список Фильтры и выберите Очистить фильтры.

## Удаление фильтра алертов

Чтобы удалить ранее сохраненные фильтры:

1. В разделе KUMA Алерты откройте раскрывающийся список Фильтры.

- 2. Нажмите значок на фильтре, который требуется удалить.
- 3. Нажмите **ОК**.

<span id="page-917-0"></span>Фильтр удален для всех пользователей KUMA.

# Просмотр информации об алерте

### Чтобы просмотреть информацию об алерте:

1. В окне веб-интерфейса программы выберите раздел **Алерты**.

Отобразится таблица алертов.

2. Нажмите на название алерта, информацию о котором вы хотите просмотреть.

Откроется окно с информацией об алерте.

В верхней части окна с информацией об алерте расположена панель инструментов, а также указаны уровень важности алерта и имя пользователя, которому назначен этот алерт. В этом окне можно [обработать](#page-919-0) алерт: изменить его уровень важности, назначить его пользователю, закрыть, создать на его основе инцидент.

## Раздел Информация об алерте

Этот раздел позволяет просмотреть основную информацию об алерте. Он содержит следующие данные:

- Уровень [важности](#page-41-0) правила корреляции уровень важности правила корреляции, в результате срабатывания которого создан алерт.
- Наивысшая важность категории активов самый высокий уровень важности категории активов из тех, которые принадлежат связанным с этим алертом активам. Если с алертом связано несколько активов, отображается наибольшее значение.
- Привязан к инциденту если алерт привязан к инциденту,то отображаются название и статус алерта. Если алерт не привязан к инциденту, поле не заполнено.
- Первое появление дата и время создания первого <u>[корреляционного](#page-37-0) события</u> в последовательности событий, приведшего к созданию алерта.
- Последнее появление дата и время создания последнего корреляционного события в последовательности событий, приведшего к созданию или обновлению алерта.
- Идентификатор алерта уникальный идентификатор алерта в KUMA.
- Тенант название [тенанта,](#page-37-1) которому принадлежит алерт.
- Правило корреляции название правила [корреляции,](#page-684-0) в результате срабатывания которого создан алерт. Название правила представлено в виде ссылки, по которой можно перейти к настройкам этого правила корреляции.
- **Переполнен** тег, означающий, что размер алерта достиг или приближается к пределу объема в 16 МБ и алерт необходимо обработать. Новые события не добавляются к переполненным алертам, но по ссылке Смотреть все возможные связанные события можно отфильтровать все события, которые могли быть связаны с алертом при отсутствии переполнения.

Быстрое переполнение алерта может означать, что неверно настроено соответствующее корреляционное правило, и это приводит к частым срабатываниям. Переполненные алерты следует обрабатывать как можно скорее, чтобы при необходимости откорректировать корреляционное правило.

## Раздел Связанные события

Этот раздел содержит таблицу событий, относящихся к алерту. Если нажать на значок » рядом с правилом корреляции, отобразятся базовые [события](#page-37-0) из этого правила корреляции. События можно сортировать по уровню важности и времени.

При выборе события в таблице открывается область деталей, содержащая информацию о выбранном событии. В области деталей также отображает кнопка **Подробные сведения**, при нажатии на которую открывается окно, содержащее информацию о [корреляционном](#page-626-0) событии.

Ссылки **Найти в событиях** под корреляционными событиями и кнопка **Найти в событиях** справа от заголовка раздела используются для перехода к [расследованию](#page-921-0) алерта.

С помощью кнопки **Скачать события** вы можете скачать информацию о связанных событиях в виде файла в формате CSV (в кодировке UTF-8). В файле доступны столбцы, заполненные хотя бы в одном связанном событии.

Некоторые редакторы CSV-файлов воспринимают значение разделителя (например, \n) в экспортируемом из KUMA CSV-файла как перенос строки, а не как разделитель. Может быть нарушено разделение файла на строки. Если вы столкнулись с подобным, то может потребоваться дополнительное редактирование CSV-файла, полученного из KUMA.

В таблице событий, в области деталей событий, в окне алертов, а также в виджетах в качестве значений полей SourceAssetID, DestinationAssetID, DeviceAssetID, SourceAccountID, DestinationAccountID и ServiceID вместо идентификаторов отображаются названия активов, учетных записей или сервисов. При экспорте событий в файл идентификаторы сохраняются, однако в файл добавляются столбцы с названиями. Идентификаторы также отображаются при наведении указателя мыши на названия активов, учетных записей или сервисов.

Поиск по полям с идентификаторами возможен только с помощью идентификаторов.

## Раздел Связанные активы

Этот раздел содержит таблицу [активов,](#page-366-0) относящихся к алерту. Информация об активах поступает из событий, связанных с алертом. С помощью поля **Поиск по IP или FQDN** можно искать нужные активы. Активы можно сортировать по столбцам Количество и Актив.

В этом разделе также отображаются активы, связанные с алертом. При нажатии на название актива открывается окно Информация об активе.

С помощью кнопки **Скачать активы** вы можете скачать информацию о связанных активах в виде файла в формате CSV (в кодировке UTF-8). В файле доступны столбцы: **Количество, Название, IP-адрес, Полное** доменное имя, Категории.

Раздел Связанные пользователи

Этот раздел содержит таблицу пользователей, относящихся к алерту. Информация о пользователях поступает из событий, связанных с алертом. С помощью поля **Поиск пользователей** можно искать нужных пользователей. Пользователей можно сортировать по столбцам **Количество, Пользователь, User principal** name (Основное имя пользователя) и **Адрес электронной почты**.

С помощью кнопки **Скачать пользователей** вы можете скачать информацию о связанных пользователях в виде файла в формате CSV (в кодировке UTF-8). В файле доступны столбцы: **Количество, Пользователь, Имя** участника-пользователя (UPN), Адрес электронной почты, Домен, Тенант.

## Раздел Журнал изменений

Этот раздел содержит записи об изменениях, которые пользователи внесли в алерт. Изменения регистрируются автоматически, при этом есть возможность вручную добавлять комментарии. Комментарии можно сортировать по столбцу Время.

При необходимости в поле **Комментарий** вы можете внести комментарий к алерту и нажать **Добавить**, чтобы сохранить его.

# Изменение название алертов

Чтобы изменить название алерта:

1. В окне веб-интерфейса KUMA выберите раздел **Алерты**.

Отобразится таблица алертов.

2. Нажмите на название алерта, информацию о котором вы хотите просмотреть.

Откроется окно с [информацией](#page-917-0) об алерте.

3. В верхней части окна нажмите на значок  $\gg$  и в открывшемся поле введите новое название алерта. Подтвердите название, нажав **ENTER** или щелкнув вне поля ввода.

Название алерта изменено.

# <span id="page-919-0"></span>Обработка алертов

Вы можете изменить уровень важности алерта, назначить алерт пользователю, закрыть алерт или создать на основе алерта инцидент.

## Чтобы обработать алерт:

1. Выберите необходимые алерты одним из следующих способов:

В разделе **Алерты** веб-интерфейса KUMA нажмите на алерт, сведения о котором вы хотите просмотреть.

Откроется окно алерта, в верхней его части расположена панель инструментов.

В разделе **Алерты** веб-интерфейса KUMA установите флажок рядом с требуемым алертом. Можно выбрать более одного алерта.

Алерты со статусом Закрыт не могут быть выбраны для обработки.

В нижней части окна отобразится панель инструментов.

- 2. Измените уровень важности алерта с помощью раскрывающегося списка **Уровень важности**:
	- . Низкий
	- . Средний
	- . Высокий
	- . Критический

Уровень важности алерта принимает выбранное значение.

3. Назначьте алерт пользователю с помощью раскрывающегося списка Назначить.

Вы можете назначить алерт себе, выбрав Мне.

Статус алерта изменится на **Назначен**, а в раскрывающемся списке **Назначить** отобразится имя выбранного пользователя.

- 4. В разделе **Связанные пользователи** выберите пользователя и настройте параметры реагирования через Active Directory.
	- a. После выбора связанного пользователя в открывшемся окне Информация об учетной записи нажмите Реагирование через Active Directory.
	- b. В раскрывающемся списке Команда Active Directory выберите одно из следующих значений:
		- [Добавить учетную запись в](javascript:toggleBlock() группу

Группа Active Directory, из которой или в которую необходимо переместить учетную запись. В обязательном для заполнения поле Distinguished name необходимо указать полный путь к группе.

Например, CN=HQ Team,OU=Groups,OU=ExchangeObjects,DC=avp,DC=ru.

В рамках одной операции можно указать только одну группу.

• [Удалить учетную запись из](javascript:toggleBlock() группы?

Группа Active Directory, из которой или в которую необходимо переместить учетную запись. В обязательном для заполнения поле Distinguished name необходимо указать полный путь к группе.

Например, CN=HQ Team,OU=Groups,OU=ExchangeObjects,DC=avp,DC=ru. В рамках одной операции можно указать только одну группу.

- Сбросить пароль учетной записи
- Блокировать учетную запись
- с. Нажмите Применить.
- 5. При необходимости создайте на основе алерта инцидент:

### а. Нажмите Создать инцидент.

Откроется окно создания инцидента. В качестве названия инцидента используется название алерта.

b. Измените нужны параметры инцидента и нажмите **Сохранить**.

Инцидент создан, статус алерта изменен на **Эскалирован**. Алерт можно отвязать от инцидента, выбрав его и нажав **Отвязать**.

- 6. Закройте алерт:
	- а. Нажмите Закрыть алерт.

Откроется окно подтверждения.

- b. Укажите причину закрытия алерта:
	- **Отработан**. Это означает, что были приняты необходимые меры по устранению угрозы безопасности.
	- **Неверные данные**. Это означает, что алерт был ложным, а полученные события не указывают на угрозу безопасности.
	- **Неверное правило корреляции**. Это означает, что алерт был ложным, а полученные события не указывают на угрозу безопасности. Возможно, требуется коррекция правила корреляции.

с. Нажмите **ОК**.

Статус алерта изменен на **Закрыт**. Алерты с таким статусом не обновляются новыми корреляционными событиями и отображаются в таблице алертов, только если в раскрывающемся списке Статус установлен флажок **Закрыт**. Изменить статус закрытого алерта или назначить его другому пользователю невозможно.

# <span id="page-921-0"></span>Расследование алерта

Расследование алерта используется, когда вам нужно получить дополнительную информацию об угрозе, изза которой был создан алерт: реальна ли угроза, откуда она исходит, на какие элементы сетевой среды она влияет, как следует бороться с угрозой. Анализ событий, связанных с корреляционными событиями, которые в свою очередь породили алерт, может помочь вам определить курс действий.

В KUMA режим расследования алерта включается, когда вы нажимаете ссылку **Найти в событиях** в <u>окне</u> алерта или в окне [корреляционного](#page-917-0) события. В режиме расследования алерта отображается таблица событий с фильтрами, автоматически настроенными на поиск событий из алерта или корреляционного события. Фильтры также соответствуют времени продолжительности алерта или времени регистрации корреляционного события. Вы можете [изменить](#page-610-0) эти фильтры, чтобы найти другие события и узнать больше о процессах, связанных с угрозой.

В режиме расследования алерта становится доступным дополнительный раскрывающийся список  $\mathbb{F}$ :

- Все события просмотр всех событий.
- События алерта (выбрано по умолчанию) просмотр только событий, связанных с алертом.

При фильтрации событий, связанным с алертом, действуют [ограничения](#page-614-0) на сложность поисковых SQL-запросов.

Вы можете вручную привязать к алертам событие любого типа, кроме [корреляционного](#page-37-0). К алерту можно привязать только не привязанные к нему события.

В режиме расследования алерта можно создавать и сохранять конфигурации [фильтров](#page-610-0) событий. При использовании этого фильтра в обычном режиме просмотра событий будут отображены все события, соответствующие критериям фильтра, независимо от того, привязаны ли они к алерту, выбранному для расследования алерта.

Чтобы привязать событие <sup>к</sup> алерту:

1. В разделе Алерты веб-интерфейса KUMA нажмите алерт, к которому вы хотите привязать событие.

Откроется окно алерта.

2. В разделе Связанные события нажмите на кнопку Найти в событиях.

Откроется таблица событий с включенными фильтрами даты и времени, соответствующим дате и времени регистрации привязанных к алерту событий. В столбцах отображаются параметры, используемые правилом корреляции для создания алерта. В таблице событий также отображается столбец Привязка к алерту, в котором отмечаются события, привязанные к алерту.

- 3. В раскрывающемся списке <u>д</u> выберите значение Все события.
- 4. При необходимости измените фильтры, чтобы найти событие, которое требуется привязать к алерту.
- 5. Выберите нужное событие и нажмите на кнопку **Привязать к алерту** в нижней части области деталей события.

Событие будет привязано к алерту. Вы можете отвязать это событие от алерта, нажав в области деталей Отвязать от алерта.

Когда событие привязывается или отвязывается от алерта, в окне алерта в разделе **Журнал изменений** добавляется запись об этом действии. По ссылке в этой записи вы можете открыть область деталей и отвязать или привязать событие к алерту, нажав на соответствующую кнопку.

# <span id="page-922-0"></span>Срок хранения алертов и инцидентов

По умолчанию алерты и инциденты хранятся в KUMA в течение года, но этот срок можно изменить, исправив параметры запуска программы в файле /usr/lib/systemd/system/kuma-core.service на сервере Ядра KUMA.

Чтобы изменить срок хранения алертов <sup>и</sup> инцидентов:

- 1. Войдите в ОС сервера, на котором установлено Ядро KUMA.
- 2. В файле /usr/lib/systemd/system/kuma-core.service измените следующую строку, подставив нужное количество дней:

ExecStart=/opt/kaspersky/kuma/kuma core --alerts.retention <количество дней, в течение которых требуется хранить алерты и инциденты> --external :7220 --internal :7210 --mongo mongodb://localhost:27017

3. Перезапустите KUMA, выполнив последовательно следующие команды:

- a. systemctl daemon-reload
- b. systemctl restart kuma-core

Срок хранения алертов и инцидентов изменен.

# Уведомления об алертах

При создании и назначении алертов по электронной почте рассылаются стандартные [уведомления](#page-536-0) KUMA. Вы можете настроить рассылку уведомлений о создании алерта на основе [пользовательского](#page-793-0) шаблона электронной почты.

Чтобы настроить рассылку уведомлений <sup>о</sup> создании алерта на основе пользовательского шаблона:

1. Откройте раздел <mark>Параметры → Алерты → Правила уведомлений</mark> веб-интерфейса KUMA.

- 2. Выберите тенант, для которого вы хотите создать правило уведомления:
	- Если у тенанта уже есть правила уведомлений, выберите его в таблице.
	- Если у тенанта нет правил уведомлений, нажмите **Добавить тенант** и в раскрывающемся списке Тенант выберите нужный тенант.
- 3. В блоке параметров П**равила уведомлений** нажмите **Добавить** и укажите параметры правила уведомлений:
	- Название (обязательно) в этом поле укажите название правила уведомления.
	- Адреса получателей (обязательно) в этом блоке параметров с помощью кнопки Адрес **электронной почты** можно добавить адреса электронной почты, на которые необходимо отправлять уведомления о создании алертов. Адреса добавляются по одному.

Кириллические домены не поддерживаются. Например, уведомление по адресу login@домен.рф отправлено не будет.

Правила корреляции (обязательно) – в этом блоке параметров необходимо выбрать одно или несколько правил корреляции, при срабатывании которых будут отправляться уведомления.

В окне в виде древовидной структуры отображаются правила корреляции из общего и выбранного пользователем тенанта. Для выбора правила необходимо установить флажок рядом с ним. Можно установить флажок рядом с папкой: в таком случае будут выбраны все правила корреляции в этой папке и ее подпапках.

**Шаблон** (обязательно) – в этом блоке параметров необходимо выбрать <u>шаблон [электронной](#page-793-0) почты</u>, по которому будут создаваться рассылаемые уведомления. Для выбора шаблона нажмите на значок  $\mathbf{F}$ , в открывшемся окне выберите требуемый шаблон и нажмите Сохранить.

Шаблон можно создать, нажав на значок плюса, или отредактировать выбранный шаблон, нажав на значок карандаша.

- Выключено установив этот флажок вы можете выключить правило уведомления.
- 4. Нажмите Сохранить.

Правило уведомления создано. Когда по выбранным правилам корреляции будет создаваться алерт, на указанные адреса электронной почты будут отправляться уведомления, созданные на основе пользовательских шаблонов электронной почты. Стандартные уведомления KUMA о том же событии на указанные адреса отправлены не будут.

Чтобы выключить правила уведомлений для тенанта:

- 1. Откройте раздел Параметры Алерты Правила уведомлений веб-интерфейса KUMA и выберите тенант, правила уведомлений которого вы хотите выключить.
- 2. Установите флажок Выключено.
- 3. Нажмите Сохранить.

Правила уведомлений выбранного тенанта выключены.

Для выключенных правил уведомлений не проверяется корректность указанных параметров, при этом включить уведомления для тенанта при наличии некорректных правил невозможно. Если вы при выключенных правилах уведомлений для тенанта создаете или редактируете отдельные правила уведомлений, перед включением правил уведомлений для тенанта рекомендуется: 1) выключить все отдельные правила уведомлений; 2) включить правила уведомлений для тенанта; 3) включить отдельные правила уведомлений по одному.

# Работа с инцидентами

В разделе Инциденты веб-интерфейса KUMA можно создавать, просматривать и обрабатывать инциденты. При необходимости вы также можете фильтровать инциденты. При нажатии на название инцидента открывается окно со сведениями о нем.

Инциденты можно экспортировать в НКЦКИ.

Срок хранения инцидентов составляет один год, однако этот параметр можно изменить.

Формат даты инцидента зависит от языка локализации, выбранного в настройках программы. Возможные варианты формата даты:

- Английская локализация: ГГГГ-ММ-ДД.
- Русская локализация: ДД.ММ.ГГГГ.

# О таблице инцидентов

В основной части раздела Инциденты отображается таблица с информацией о зарегистрированных инцидентах. При необходимости вы можете изменить набор столбцов и порядок их отображения в таблице.

#### **Как настроить таблицу инцидентов**

#### 1. В правом верхнем углу таблицы инцидентов нажмите на значок  $\bullet$ .

Откроется окно настройки таблицы.

2. Установите флажки напротив тех параметров, которые требуется отображать в таблице.

Когда вы устанавливаете флажок, таблица событий обновляется и добавляется новый столбец. При снятии флажка столбец исчезает.

С помощью поля Поиск можно искать параметры таблицы.

При нажатии на кнопку По умолчанию для отображения выбираются следующие столбцы:

- . Название
- . Длительность инцидента
- . Назначен
- . Создано
- . Тенант
- . Статус
- . Количество обнаружений
- . Уровень важности
- . Категории затронутых активов
- 3. При необходимости измените порядок отображения столбцов, перетащив заголовки столбцов.
- 4. Чтобы отсортировать инциденты по определенному параметру, нажмите на заголовок нужного столбца и в раскрывающемся списке выберите один из вариантов: **По возрастанию** или **По** . убыванию
- 5. Чтобы отфильтровать инциденты по определенному параметру, нажмите на заголовок нужного столбца и в раскрывающемся списке выберите требуемые фильтры. Набор фильтров, доступный в раскрывающемся списке, зависит от выбранного столбца.
- 6. Чтобы снять фильтры, нажмите на заголовок нужного столбца и выберите **Очистить фильтр**.

Доступные столбцы таблицы инцидентов:

- Название название инцидента.
- Длительность инцидента время, на протяжении которого происходил инцидент (время между первым и последним событием, относящимся к инциденту).
- Назначен имя сотрудника службы безопасности, которому инцидент передан для расследования или реагирования.
- **Создан** дата и время создания инцидента. С помощью этого столбца инциденты можно фильтровать по времени их создания.
	- Доступны преднастроенные периоды: Сегодня, Вчера, На этой неделе, На прошлой неделе.
- При необходимости можно задать произвольный период с помощью календаря, который открывается при выборе пунктов До даты, После даты, В течение периода.
- Тенант название тенанта, которому принадлежит инцидент.
- Статус текущее состояние инцидента:
	- Открыт новый, еще не обработанный инцидент.
	- **Назначен** инцидент обработан и передан сотруднику службы безопасности для расследования или реагирования.
	- Закрыт инцидент закрыт, угроза безопасности устранена.
- Количество алертов количество алертов, входящих в инцидент. Учитываются только алерты тех тенантов, к которым у вас есть доступ.
- Уровень важности степень значимости потенциальной угрозы безопасности: Критический <mark>B,</mark> Высокий , Средний <mark>—</mark>, Низкий —.
- Категории затронутых активов категории активов с наибольшим уровнем важности, относящихся к алерту. Отображается не более трех категорий.
- Последнее обновление дата и время последнего изменения, сделанного в инциденте.
- Первое событие и Последнее событие дата и время первого и последнего события в инциденте.
- Категория инцидента и Тип инцидента <u>[категория](#page-934-0) и тип угрозы,</u> присвоенные инциденту.
- Экспорт в [НКЦКИ](#page-936-0) статус экспорта данных об инциденте в НКЦКИ:
	- Не экспортировался данные не передавались в НКЦКИ.
	- **Ошибка экспорта** попытка передать данные в НКЦКИ завершилась ошибкой, данные не переданы.
	- Экспортирован данные об инциденте успешно переданы в НКЦКИ.
- Ветвь данные о том, в каком узле был создан инцидент. По умолчанию отображаются инциденты вашего узла. Этот столбец отображается только при включенном режиме иерархии.
- **КИИ** указание на то, относятся ли к инциденту активы, являющиеся <u>[объектами](#page-409-0) КИИ</u>. Столбец скрыт от пользователей, не имеющих прав доступа к объектам КИИ.

В поле **Поиск** можно ввести регулярное выражение для поиска инцидентов по связанным с ними активами, пользователям, тенантам или корреляционным правилам. Параметры, по которым производится поиск:

- Активы: название, FQDN, IP-адрес.
- Учетные записи Active Directory: атрибуты displayName, SAMAccountName, UserPrincipalName.
- Корреляционные правила: название.
- Пользователи KUMA, которым назначены алерты: имя, логин, адрес электронной почты.
- Тенанты: название.

При фильтрации инцидентов по какому-либо параметру соответствующий столбец в таблице инцидентов подсвечивается желтым цветом.

# Сохранение и выбор конфигураций фильтра инцидентов

В KUMA можно сохранять изменения параметров таблицы инцидентов в виде фильтров. Конфигурации фильтров сохраняются на сервере Ядра KUMA и доступны всем пользователям KUMA того тенанта, для которого они были созданы.

Чтобы сохранить текущие параметры конфигурации фильтра:

- 1. В разделе KUMA **Инциденты** откройте раскрывающийся список **Выбрать фильтр**.
- 2. Выберите Сохранить текущий фильтр.

Откроется окно для ввода названия нового фильтра и выбора тенанта, которому он будет принадлежать.

- 3. Введите название конфигурации фильтра. Название должно быть уникальным для фильтров алертов, фильтров инцидентов и фильтров событий.
- 4. В раскрывающемся списке **Тенант** выберите тенант, которому будет принадлежать фильтр, и нажмите . Сохранить

Конфигурация фильтра сохранена.

Чтобы выбрать ранее сохраненную конфигурацию фильтра:

1. В разделе KUMA **Инциденты** откройте раскрывающийся список **Выбрать фильтр**.

2. Выберите нужную конфигурацию.

Конфигурация фильтра активна.

Вы можете выбрать фильтр, который будет использоваться по умолчанию, поставив в раскрывающемся списке **Фильтры** звездочку левее названия требуемой конфигурации фильтра.

Чтобы сбросить текущие настройки фильтра,

откройте раскрывающийся список Фильтры и выберите Очистить фильтр.

# Удаление конфигураций фильтра инцидентов

Чтобы удалить ранее сохраненную конфигурацию фильтра:

- 1. В разделе KUMA **Инциденты** откройте раскрывающийся список **Фильтры**.
- 2. Нажмите значок рядом с фильтром, который требуется удалить.
- 3. Нажмите ОК.

<span id="page-928-0"></span>Конфигурация фильтра удалена для всех пользователей KUMA.

# Просмотр информации об инциденте

Чтобы просмотреть информацию об инциденте:

- 1. В окне веб-интерфейса программы выберите раздел **Инциденты**.
- 2. Выберите инцидент, информацию о котором вы хотите просмотреть.

Откроется окно с информацией об инциденте.

Некоторые параметры инцидентов доступны для редактирования.

В верхней части окна информации об инциденте расположена панель инструментов и указано имя пользователя, которому назначен инцидент, а также указаны разделы окна в виде закладок, при нажатии на которые можно перемещаться к нужному разделу. В этом окне вы можете обработать инцидент: назначить его пользователю, объединить его с другим инцидентом или закрыть.

Раздел Описание содержит следующие данные:

- Создан дата и время создания инцидента.
- Название название инцидента.

Название инцидента можно изменить, введя в поле новое название и нажав **Сохранить**. Название должно содержать от 1 до 128 символов в кодировке Unicode.

Тенант - название тенанта, которому принадлежит инцидент.

Тенанта можно изменить, выбрав необходимый тенант в раскрывающемся списке и нажав **Сохранить**.

- Статус текущее состояние инцидента:
	- Открыт новый, еще не обработанный инцидент.
	- Назначен инцидент обработан и передан сотруднику службы безопасности для расследования или реагирования.
	- Закрыт инцидент закрыт, угроза безопасности устранена.
- Уровень важности значимость угрозы, которую представляет инцидент. Возможные значения:
	- . Критический
	- . Высокий
	- . Средний
	- . Низкий

Уровень важности можно изменить, выбрав нужное значение в раскрывающемся списке и нажав . Сохранить

Категории затронутых активов – категории, к которым принадлежат связанные с инцидентом активы.

- Появление первого события и Появление последнего события дата и время первого и последнего события в инциденте.
- **Тип инцидента** и **Категория инцидента** тип и категория угрозы, присвоенная инциденту. Значения можно изменить, выбрав в раскрывающемся списке нужное и нажав Сохранить.
- Экспорт в НКЦКИ сведения о том, экспортировался ли этот инцидент в НКЦКИ.
- Описание описание инцидента.

Описание можно изменить, введя в поле новый текст и нажав **Сохранить**. Описание должно содержать не более 256 символов в кодировке Unicode.

- Связанные тенанты тенанты, относящиеся к связанным с инцидентом алертам, активам и пользователям.
- Доступные тенанты тенанты, алерты которых можно <u>привязывать к [инциденту автоматически](#page-933-0)</u>.

Список доступных тенантов можно изменить, установив в раскрывающемся списке флажки напротив нужных тенантов и нажав Сохранить.

Раздел **Связанные алерты** содержит таблицу алертов, относящихся к инциденту. При нажатии на название алерта [открывается](#page-917-0) окно с подробными данными об этом алерте.

Разделы **Связанные активы** и **Связанные пользователи** содержат таблицы с данными об активах и пользователях, относящихся к инциденту. Эта информация поступает из алертов, связанных с инцидентом.

Таблицы в разделах Связанные алерты, Связанные активы и Связанные пользователи можно дополнить данными, нажав в нужном разделе на кнопку **Привязать** и выбрав в открывшемся окне объект, который следует привязать к инциденту. При необходимости вы можете отвязать объекты от инцидента. Для этого вам требуется выбрать необходимые объекты, нажать **Отвязать** в разделе, к которому они относятся, и сохранить изменения. Если объекты добавлены в инцидент автоматически, их нельзя отвязать, пока не отвязан алерт, в котором они упоминаются. Состав полей в таблицах этих разделов можно изменить, нажав в нужном разделе на кнопку  $\bullet$ . По данным в таблицах этих разделов можно вести поиск с помощью полей . Поиск

Раздел **Журнал изменений** содержит записи об изменениях, которые вы и пользователи вносили в инцидент. Изменения регистрируются автоматически, при этом есть возможность вручную добавлять комментарии.

В разделе **Интеграция с НКЦКИ** можно отслеживать статус инцидента в НКЦКИ. Кроме того, в этом разделе можно [экспортировать](#page-936-0) данные об инциденте в НКЦКИ, пересылать в НКЦКИ файлы, а также обмениваться со специалистами НКЦКИ сообщениями.

Если в параметры инцидента на стороне НКЦКИ были внесены изменения, в окне инцидента в KUMA будет отображаться соответствующее уведомление. При этом для параметров, по которым есть расхождения, в окне будут отображаться варианты значений и из KUMA, и из НКЦКИ.

# <span id="page-929-0"></span>Создание инцидента

Чтобы создать инцидент:

- 1. Откройте веб-интерфейс KUMA и выберите раздел **Инциденты**.
- 2. Нажмите Создать инцидент.

Откроется окно создания инцидента.

3. Заполните обязательные параметры инцидента:

- В поле **Название** введите название инцидента. Название должно содержать от 1 до 128 символов в кодировке Unicode.
- В раскрывающемся списке **Тенант** выберите тенант, которому принадлежит создаваемый инцидент.
- 4. При необходимости укажите другие параметры инцидента:
	- В раскрывающемся списке **Уровень важности** выберите степень угрозы, которую представляет инцидент. Доступные значения: **Низкий, Средний, Высокий, Критический**.
	- В полях Появление первого события и Появление последнего события укажите временной диапазон, в котором были получены события, относящиеся к инциденту.
	- В [раскрывающихся](#page-934-0) списках **Категория инцидента** и **Тип инцидента** выберите <u>категорию и тип</u> инцидента. Доступные типы инцидента зависят от выбранной категории.
	- Добавьте **Описание** инцидента. Описание должно содержать не более 256 символов в кодировке Unicode.
	- В раскрывающемся списке **Доступные тенанты** выберите тенанты, алерты которых можно будет привязывать к [инциденту автоматически.](#page-933-0)
	- В разделе Связанные алерты добавьте алерты, относящиеся к инциденту.

### [Привязка алертов к инцидентам](javascript:toggleBlock()

Чтобы привязать алерт <sup>к</sup> инциденту:

1. В разделе **Связанные алерты** <u>окна [инцидента](#page-928-0)</u> нажмите **Привязать**.

Откроется окно со списком непривязанных к инцидентам обнаружений.

2. Выберите требуемые алерты.

Алерты можно искать по пользователям, активам, тенантам и корреляционным правилам с помощью регулярных выражений PCRE.

3. Нажмите **Привязать**.

Алерты связаны с инцидентом и отображаются в разделе Связанные алерты.

Чтобы отвязать алерты от инцидента:

1. Выберите нужные алерты в разделе **Связанные алерты** и нажмите на кнопку **Отвязать**.

2. Нажмите Сохранить.

Алерты отвязаны от инцидента. Также алерт можно отвязать от инцидента в окне [алерта](#page-917-0) с помощью кнопки Отвязать.

В разделе Связанные активы добавьте активы, относящиеся к инциденту.

[Привязка активов к инцидентам](javascript:toggleBlock()

Чтобы привязать актив <sup>к</sup> инциденту:

1. В разделе **Связанные активы** <u>окна [инцидента](#page-928-0)</u> нажмите **Привязать**.

Откроется окно со списком активов.

- 2. Выберите нужные активы. Активы можно искать с помощью поля **Поиск**.
- 3. Нажмите **Привязать**.

Активы связаны с инцидентом и отображаются в разделе Связанные активы.

Чтобы отвязать активы от инцидента:

1. Выберите нужные активы в разделе **Связанные активы** и нажмите на кнопку **Отвязать**.

2. Нажмите Сохранить.

Активы отвязаны от инцидента.

В разделе **Связанные пользователи** добавьте пользователей, относящихся к инциденту. [Привязка пользователей к инцидентам](javascript:toggleBlock()

Чтобы привязать пользователя <sup>к</sup> инциденту:

1. В разделе **Связанные пользователи** <u>окна [инцидента](#page-928-0)</u> нажмите **Привязать**.

Откроется окно со списком пользователей.

2. Выберите нужных пользователей.

Пользователей можно искать с помощью поля **Поиск**.

3. Нажмите Привязать.

Пользователи связаны с инцидентом и отображаются в разделе Связанные пользователи.

Чтобы отвязать пользователей от инцидента:

- 1. Выберите нужных пользователей в разделе **Связанные пользователи** и нажмите на кнопку . Отвязать
- 2. Нажмите Сохранить.

Пользователи отвязаны от инцидента.

Добавьте Комментарий к инциденту.

#### 5. Нажмите Сохранить.

<span id="page-931-0"></span>Инцидент создан.

# Обработка инцидентов

Вы можете назначить инцидент пользователю, объединить инциденты или закрыть инцидент.

Чтобы обработать инцидент:

1. Выберите необходимые инциденты одним из следующих способов:

- В разделе **Инциденты** веб-интерфейса KUMA нажмите на инцидент, который нужно обработать. Откроется окно [инцидента,](#page-928-0) в его верхней части расположена панель инструментов.
- В разделе Инциденты веб-интерфейса KUMA установите флажок рядом с требуемыми инцидентами. В нижней части окна отобразится панель инструментов.
- 2. В раскрывающемся списке Назначить выберите пользователя, которому вы хотите назначить инцидент.

Вы можете назначить инцидент себе, выбрав Мне.

Инциденту будет присвоен статус **Назначен**, а в раскрывающемся списке **Назначить** отобразится имя выбранного пользователя.

- 3. В разделе **Связанные пользователи** выберите пользователя и настройте параметры реагирования через Active Directory.
	- a. После выбора связанного пользователя в открывшемся окне Информация об учетной записи нажмите Реагирование через Active Directory.
	- b. В раскрывающемся списке Команда Active Directory выберите одно из следующих значений:
		- [Добавить учетную запись в](javascript:toggleBlock() группу

Группа Active Directory, из которой или в которую необходимо переместить учетную запись. В обязательном для заполнения поле Distinguished name необходимо указать полный путь к группе.

Например, CN=HQ Team,OU=Groups,OU=ExchangeObjects,DC=avp,DC=ru.

В рамках одной операции можно указать только одну группу.

• [Удалить учетную запись из](javascript:toggleBlock() группы ?

Группа Active Directory, из которой или в которую необходимо переместить учетную запись. В обязательном для заполнения поле Distinguished name необходимо указать полный путь к группе.

Например, CN=HQ Team,OU=Groups,OU=ExchangeObjects,DC=avp,DC=ru. В рамках одной операции можно указать только одну группу.

- Сбросить пароль учетной записи
- Блокировать учетную запись
- с. Нажмите Применить.
- 4. При необходимости измените [параметры](#page-933-1) инцидента.
- 5. После расследования закройте инцидент:
	- а. Нажмите Закрыть.

Откроется окно подтверждения.

- b. Укажите причину закрытия инцидента:
	- **подтвержден**. Это означает, что инцидент был действительным и были приняты необходимые меры по устранению угрозы безопасности.
	- **не подтвержден**. Это означает, что инцидент был ложным, а полученные события не указывают на угрозу безопасности.
- с. Нажмите Закрыть.

Инциденту будет присвоен статус **Закрыт**. Инциденты с таким статусом невозможно редактировать, и они отображаются в таблице инцидентов, только если при фильтрации таблицы в раскрывающемся списке **Статус** установлен флажок **Закрыт**. Изменить статус закрытого инцидента или назначить его другому пользователю невозможно, однако его можно объединить с другим инцидентом.

- 6. При необходимости объедините выбранные инциденты с другим инцидентом:
	- а. Нажмите **Объединить** и в открывшемся окне выберите инцидент, в который следует поместить все данные из выбранных инцидентов.
	- b. Подтвердите выбор, нажав **Объединить**.

Инциденты будут объединены.

<span id="page-933-1"></span>Инцидент обработан.

# Изменение инцидентов

Чтобы изменить параметры инцидента:

1. В разделе **Инциденты** веб-интерфейса KUMA нажмите на инцидент, параметры которого нужно изменить.

Откроется окно [инцидента.](#page-928-0)

- 2. Измените нужные параметры. Для редактирования доступны все параметры инцидента, которые можно задать при его [создании](#page-929-0).
- 3. Нажмите Сохранить.

<span id="page-933-0"></span>Инцидент будет изменен.

## Автоматическая привязка алертов к инцидентам

В KUMA можно настроить автоматическую привязку создаваемых алертов к уже существующим инцидентам, если у алертов и инцидентов есть пересечения по относящимся к ним активам или пользователям. Если настройка включена, то при создании алерта программа выполняет поиск инцидентов за указанный период, к которым относятся активы или пользователи из алерта. Кроме того, программа проверяет, чтобы созданный алерт относился к тенантам, указанным в инцидентах <u>в качестве параметра **[Доступные](#page-928-0) тенанты**.</u> Если удовлетворяющий условиям инцидент найден, программа связывает созданный алерт и найденный инцидент.

- 1. Откройте раздел веб-интерфейса KUMA **Параметры → Инциденты → Автоматическая привязка** . алертов к инцидентам
- 2. Установите флажок **Включить** в блоках параметров **Привязка при пересечении по активам** и/или Привязка при пересечении по пользователям, в зависимости от того, какие связи необходимо искать между инцидентами и алертами.
- 3. Задайте **Срок давности создания инцидента** для параметров, по которым необходимо искать связи. Создаваемые алерты будут сравниваться с инцидентами не старше указанного срока.

Автоматическая привязка алертов к инцидентам настроена.

Чтобы выключить автоматическую привязку алертов <sup>к</sup> инцидентам,

<span id="page-934-0"></span>в разделе веб-интерфейса KUMA **Параметры — Инциденты — Автоматическая привязка алертов к** инцидентам установите флажок Выключено.

## Категории и типы инцидентов

Для удобства работы вы можете [присваивать](#page-929-0) категории и типы. Если инциденту присвоена категория НКЦКИ, его можно экспортировать в НКЦКИ.

[Категории и типы инцидентов,](javascript:toggleBlock() которые можно экспортировать в НКЦКИ

В таблице ниже перечислены категории и типы инцидентов, которые можно экспортировать в НКЦКИ:

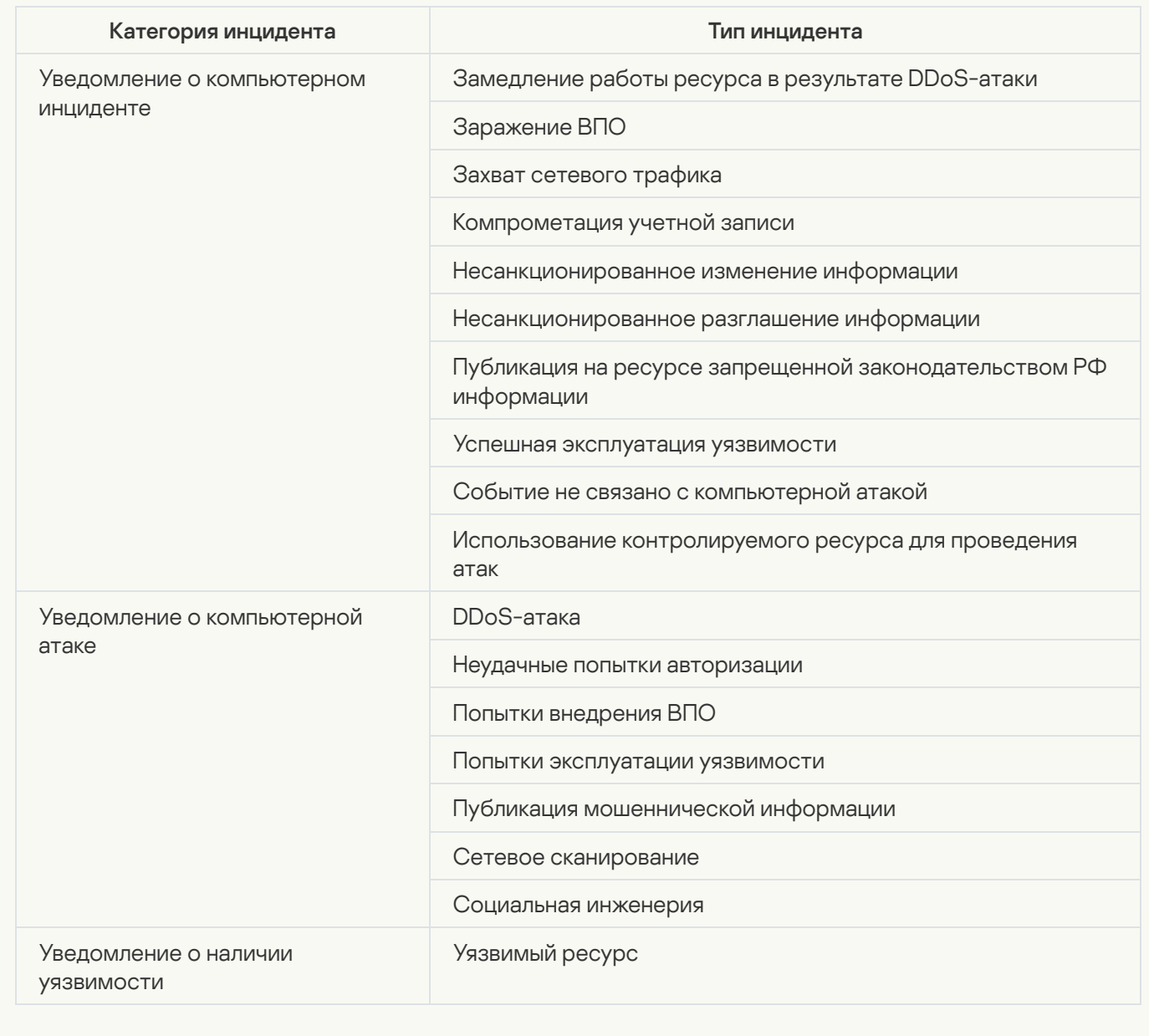

Категории инцидентов можно просмотреть или изменить в разделе **Параметры**  $\rightarrow$  **Инциденты**  $\rightarrow$  **Типы инцидентов**, где они отображаются в виде таблицы. При нажатии на заголовки столбцов можно менять параметры сортировки таблицы. Таблица содержит следующие столбцы:

- Категория инцидента общий признак инцидента или компьютерной атаки. Таблицу можно фильтровать по значениям этого столбца.
- Тип инцидента класс инцидента или компьютерной атаки.
- Категория для НКЦКИ соответствие типа инцидента номенклатуре НКЦКИ. Невозможно экспортировать в НКЦКИ инциденты, которым присвоены пользовательские типы и категории. Таблицу можно фильтровать по значениям этого столбца.
- Уязвимость указывает ли тип инцидента на уязвимость.
- Создан дата создания типа инцидента.
- Изменен дата изменения типа инцидента.
- 1. В разделе веб-интерфейса KUMA **Параметры → Инциденты → Типы инцидентов** нажмите **Добавить**. Откроется окно создания типа инцидента.
- 2. Заполните поля **Тип** и Категория.
- 3. Если создаваемый тип инцидента соответствует номенклатуре НКЦКИ, установите флажок **Категория для** . НКЦКИ
- 4. Если тип инцидента указывает на уязвимость, установите флажок Уязвимость.
- 5. Нажмите Сохранить.

<span id="page-936-0"></span>Тип инцидента создан.

## Взаимодействие с НКЦКИ

В KUMA в рамках взаимодействия с Национальным координационным центром по компьютерным инцидентам (далее "НКЦКИ") можно выполнять следующие действия:

- [экспортировать](#page-937-0) в НКЦКИ инциденты;
- при запросе НКЦКИ [дополнять](#page-940-0) экспортированный инцидент данными;
- [отправлять](#page-940-1) в НКЦКИ файлы;
- обмениваться [сообщениями](#page-941-0) со специалистами НКЦКИ;
- [просматривать](#page-928-0) изменения в параметрах экспортированных инцидентов, сделанных в НКЦКИ.

Данные между KUMA и НКЦКИ синхронизируются каждые 5-10 минут.

Условия взаимодействия с НКЦКИ

Для взаимодействия с НКЦКИ должны выполняться следующие условия:

- лицензия программы включает модуль GosSOPKA;
- настроена [интеграция](#page-484-0) с НКЦКИ;
- в параметрах [пользователей,](#page-177-0) в обязанности которых входит взаимодействие с НКЦКИ, установлен флажок Может взаимодействовать с НКЦКИ.

### Этапы взаимодействия с НКЦКИ

В KUMA экспорт и обработка инцидентов, экспортированных в НКЦКИ, проходит через следующие этапы:

Создание инцидента и проверка его на соответствие требованиям НКЦКИ

Вы можете [создать инцидент](#page-929-0) или получить его из дочернего узла KUMA. Перед отправкой данных в НКЦКИ необходимо убедиться, что [категория инцидента](#page-942-0) соответствует требованиям НКЦКИ

#### <sup>2</sup> Экспорт инцидента в НКЦКИ

При успешном <u>[экспорте инцидента](#page-937-0)</u> в НКЦКИ его параметр **Экспорт в НКЦКИ** принимает значение **Экспортирован**. В нижней части <u>[окна инцидента](#page-928-0)</u> становится доступен <u>[раздел с чатом](#page-941-0)</u> с сотрудниками НКЦКИ.

В НКЦКИ полученному от вас инциденту присваивается регистрационный номер и статус. Эти сведения отображаются в окне инцидента в разделе **Интеграция с НКЦКИ** и в автоматических сообщениях чата.

Если в НКЦКИ предоставлены все необходимые данные, инциденту присваивается статус **Проверка НКЦКИ**. Параметры инцидента в таком статусе доступны для <u>изменения</u>, однако обновленные сведения невозможно передать из KUMA в НКЦКИ. Вы можете просмотреть разницу между данными об инциденте в KUMA и в НКЦКИ.

#### <sup>3</sup> Дополнение данных об инциденте

[Если сотрудникам НКЦКИ не](#page-940-0) хватает сведений для обработки инцидента, они могут присвоить ему статус **Требуется дополнение**. В KUMA этот статус отображается в <u>[окне инцидента](#page-928-0)</u> в разделе **Интеграция с** НКЦКИ. Пользователи уведомляются об изменении статуса.

К инцидентам с таким статусом можно [прикрепить файл.](#page-940-1)

Дополнение данных завершается повторным экспортом инцидента в НКЦКИ, при котором необходимо дополнить или изменить ранее отправленные сведения. Из родительского узла KUMA невозможно вносить изменения в инциденты дочерних узлов – это необходимо сделать сотрудникам дочернего узла KUMA.

При успешном дополнении инцидента данными ему присваивается статус **Проверка НКЦКИ**.

#### <sup>4</sup> Завершение обработки инцидента

Когда сотрудники НКЦКИ обработают инцидент, в НКЦКИ ему будет присвоен статус **Принято решение**. В KUMA этот статус отображается в <u>окне инцидента</u> в разделе **Интеграция с НКЦКИ**.

При получении этого статуса инцидент в KUMA автоматически закрывается. Взаимодействие с НКЦКИ по данному инциденту через KUMA становится невозможным.

### <span id="page-937-0"></span>Экспорт данных в НКЦКИ

Невозможно экспортировать в НКЦКИ закрытые в KUMA инциденты, если на момент закрытия в этих инцидентах не было <u>[заполнено](#page-931-0)</u> поле **Описание**.

Чтобы экспортировать инцидент <sup>в</sup> НКЦКИ:

1. В разделе **Инциденты** веб-интерфейса KUMA <u>откройте инцидент</u>, который вы хотите экспортировать.

- 2. Нажмите в нижней части окна на кнопку **Экспорт в НКЦКИ**.
- 3. Если вы не указали категорию и тип инцидента, укажите эти сведения в открывшемся окне и нажмите на кнопку **Экспорт в НКЦКИ**.

Откроется окно с параметрами экспорта.

- 4. Укажите параметры на вкладке **Основные** окна **Экспорт в НКЦКИ**:
- 5. На вкладке Основные параметры, заполните обязательные поля:

Название компании, Владелец актива, <u>Категория [инцидента](#page-934-0), Тип инцидента</u>, Описание, <u>значение</u> <u>протокола ®[TLP](javascript:toggleBlock()</u> ® Дата создания инцидента, Статус, Название [информационной](javascript:toggleBlock() системы, <u>Категория</u> <u>КИИ системы, [Сфера деятельности компании](javascript:toggleBlock() ?,</u> Местоположение.

- Атомная энергетика
- Банковская сфера и иные сферы финансового рынка
- Горнодобывающая промышленность
- Государственная/муниципальная власть
- Здравоохранение
- Металлургическая промышленность
- Наука
- Оборонная промышленность
- Образование
- Ракетно-космическая промышленность
- Связь
- СМИ
- Топливно-энергетический комплекс
- Транспорт
- Химическая промышленность
- Иная
- WHITE раскрытие не ограничено;
- GREEN раскрытие только для сообщества;
- AMBER раскрытие только для организаций;
- RED раскрытие только для круга лиц.
- Если вы хотите предоставить информацию об утечке персональных данных, установите флажок **Утечка ПД -** владка **Сведения об утечке ПД** станет доступна для заполнения.Утечка ПД - по умолчанию флажок снят. Если вы установите флажок Утечка ПД, станет доступна вкладка Сведения об утечке ПД.
- **Сведения о продукте** (обязательно) эта таблица становится доступна, если в качестве категории инцидента вы выбрали пункт **Уведомление о наличии уязвимости**.

С помощью кнопки **Добавить элемент** можно добавить в таблицу строку. В столбце **Название** требуется указать название программы (например, MS Office), а в столбце **Версия** – версию программы (например, 2.4).

Идентификатор уязвимости – при необходимости укажите идентификатор обнаруженной уязвимости. Например, CVE-2020-1231.

Это поле становится доступно, если в качестве категории инцидента вы выбрали пункт **Уведомление о** . наличии уязвимости

**Наименование и версия уязвимого продукта** – при необходимости укажите наименование и версию уязвимого продукта. Например, Операционные системы Microsoft и их компоненты.

Это поле становится доступно, если в качестве категории инцидента вы выбрали пункт **Уведомление о** . наличии уязвимости

6. При необходимости укажите параметры на вкладке **Дополнительно** окна **Экспорт в НКЦКИ**.

Набор параметров на вкладке зависит от выбранных категории и типа инцидента:

- Средство обнаружения инцидента укажите название продукта, с помощью которого был зарегистрирован инцидент. Например, KUMA 1.5.
- Требуется привлечение сил ГосСОПКА установите этот флажок, если вам требуется помощь сотрудников ГосСОПКА.
- **Время завершения инцидента** укажите дату и время восстановления штатного режима работы контролируемого информационного ресурса (объекта КИИ) после компьютерного инцидента, окончания компьютерной атаки или устранения уязвимости.
- Влияние на доступность оцените степень последствий инцидента для доступности системы:
	- Высокое
	- Низкое
	- Отсутствует
- Влияние на целостность оцените степень последствий инцидента для целостности системы:
	- Высокое
	- Низкое
	- Отсутствует
- **Влияние на конфиденциальность** оцените степень последствий инцидента для конфиденциальности информации:
	- Высокое
	- Низкое
	- Отсутствует
- Иные последствия укажите иные значимые последствия инцидента.
- Город укажите город, в котором находится ваша организация.

7. Если к инциденту прикреплены активы, можно указать их параметры на вкладке **Технические данные**.

Эта вкладка становится активной, только если вы установили флажок **Затронутая система имеет** . подключение к интернету

При необходимости изменить или дополнить сведения, ранее указанные на вкладке **Технические данные**, это следует делать в вашем личном кабинете ГосСОПКА, даже если сотрудники НКЦКИ запросили у вас дополнительные сведения и у вас есть возможность изменить экспортированный инцидент.

Категории указываемых активов должны соответствовать категории затронутой КИИ системы.

#### 8. Нажмите Экспорт.

9. Подтвердите экспорт.

Сведения об инциденте переданы в НКЦКИ, параметр инцидента **Экспорт в НКЦКИ** меняется на Экспортирован. В НКЦКИ полученному от вас инциденту присваивается регистрационный номер и статус. Эти сведения отображаются в окне инцидента в разделе **Интеграция с НКЦКИ**.

Изменить данные в экспортированном инциденте возможно, только если сотрудники НКЦКИ запросили у вас [дополнительные](#page-940-0) сведения. Если дополнительные сведения запрошены не были, но вам требуется внести изменения в экспортированный инцидент, это следует делать в вашем личном кабинете ГосСОПКА.

После успешного экспорта инцидента в нижней части экрана отображается кнопка **Сравнение инцидента** К**UMA с данными в НКЦКИ**, при нажатии на которую открывается окно, где подсвечиваются различия в данных в инциденте между KUMA и НКЦКИ.

### <span id="page-940-0"></span>Дополнение данных об инциденте по запросу

Если сотрудникам НКЦКИ потребуются дополнительные сведения об инциденте, они могут их у вас запросить. В этом случае в <u>окне [инцидента](#page-928-0)</u> в разделе **Интеграция с НКЦКИ** статус инцидента меняется на **Требуется дополнение**. При этом следующие пользователи KUMA получают по электронной почте [уведомления](#page-942-1) об изменении статуса: пользователь, которому назначен инцидент, и пользователь, экспортировавший инцидент в НКЦКИ.

Если инциденту в НКЦКИ присвоен статус Требуется дополнение, в KUMA для этого инцидента становятся доступны следующие действия:

- [Загрузка](#page-940-1) в НКЦКИ файлов.
- Повторный экспорт данных об [инциденте](#page-937-0) в НКЦКИ с изменением или дополнением ранее указанных сведений. Выполнение этого действия завершает дополнение инцидента данными.

## <span id="page-940-1"></span>Отправка файлов в НКЦКИ

Если инцидент имеет статус НКЦКИ <u>Требуется [дополнение](#page-940-0)</u>, вы можете приложить к нему файл. Файл будет доступен как в НКЦКИ, так и в веб-интерфейсе KUMA.

При иерархическом развертывании KUMA загружать файлы в НКЦКИ можно только из родительского узла KUMA. При этом в дочерних узлах KUMA видны журнальные записи о загрузке файла.

В журнале изменений инцидента добавляются сообщения о загрузке в НКЦКИ файлов пользователями KUMA. Сообщения о добавлении файлов со стороны НКЦКИ в журнал не заносятся.

Чтобы приложить файл <sup>к</sup> инциденту:

- 1. В разделе **Инциденты** веб-интерфейса KUMA <u>откройте инцидент</u>, к которому вы хотите приложить файл. Инцидент должен иметь статус НКЦКИ **Требуется дополнение**.
- 2. В разделе окна инцидента **Интеграция с НКЦКИ** выберите вкладку **Файл** и нажмите на кнопку **Отправить** . файл в НКЦКИ

Откроется окно выбора файла.

3. Выберите нужный файл размером не более 50 МБ и подтвердите выбор.

Файл приложен к инциденту. Файл доступен и для сотрудников НКЦКИ, и для пользователей KUMA.

Данные между KUMA и НКЦКИ синхронизируются каждые 5-10 минут.

### Отправка в НКЦКИ инцидентов, связанных с утечкой персональных данных

В KUMA 2.1.х отсутствует отдельный раздел с параметрами инцидентов для передачи в НКЦКИ сведений об утечке персональных данных. Поскольку такие инциденты возникают и есть необходимость передавать сведения в НКЦКИ, воспользуйтесь следующим решением.

Чтобы передать инциденты, связанные с утечкой персональных данных:

- 1. В веб-интерфейсе KUMA в разделе **Инциденты** при <u>создании [инцидента](#page-929-0)</u>, связанного с утечкой персональных данных, в поле К<mark>атегория инцидента</mark> выберите **Уведомление о компьютерном инциденте**.
- 2. В поле **Тип инцидента** выберите один из вариантов, подразумевающих предоставление сведений об утечке персональных данных:
	- . Заражение ВПО
	- . Компрометация учетной записи
	- . Несанкционированное разглашение информации
	- . Успешная эксплуатация уязвимости
	- . Событие не связано с компьютерной атакой
- 3. В поле **Описание** укажите "Инцидент связан с утечкой персональных данных. Прошу установить статус "Требуется дополнение"".
- 4. Нажмите Сохранить.
- 5. Выполните экспорт [инцидента](#page-937-0) в НКЦКИ.

<span id="page-941-0"></span>После того, как сотрудники НКЦКИ установят статус "Требуется дополнение" и вернут инцидент для дальнейшего редактирования, в личном кабинете НКЦКИ вы сможете дополнить информацию в разделе Сведения об утечке персональных данных.

### Обмен сообщениями с сотрудниками НКЦКИ

После успешного экспорта инцидента в НКЦКИ в нижней части окна инцидента становится доступен чат с сотрудниками НКЦКИ. Обмениваться сообщениями можно с момента успешного экспорта инцидента до его закрытия в НКЦКИ.

Окно чата с историей сообщений и полем для ввода новых сообщений доступно в разделе окна инцидента Интеграция с НКЦКИ на вкладке Чат.

Данные между KUMA и НКЦКИ синхронизируются каждые 5-10 минут.

## <span id="page-942-0"></span>Допустимые категории и типы инцидентов НКЦКИ

В таблице ниже перечислены категории и типы инцидентов, которые можно экспортировать в НКЦКИ:

<span id="page-942-1"></span>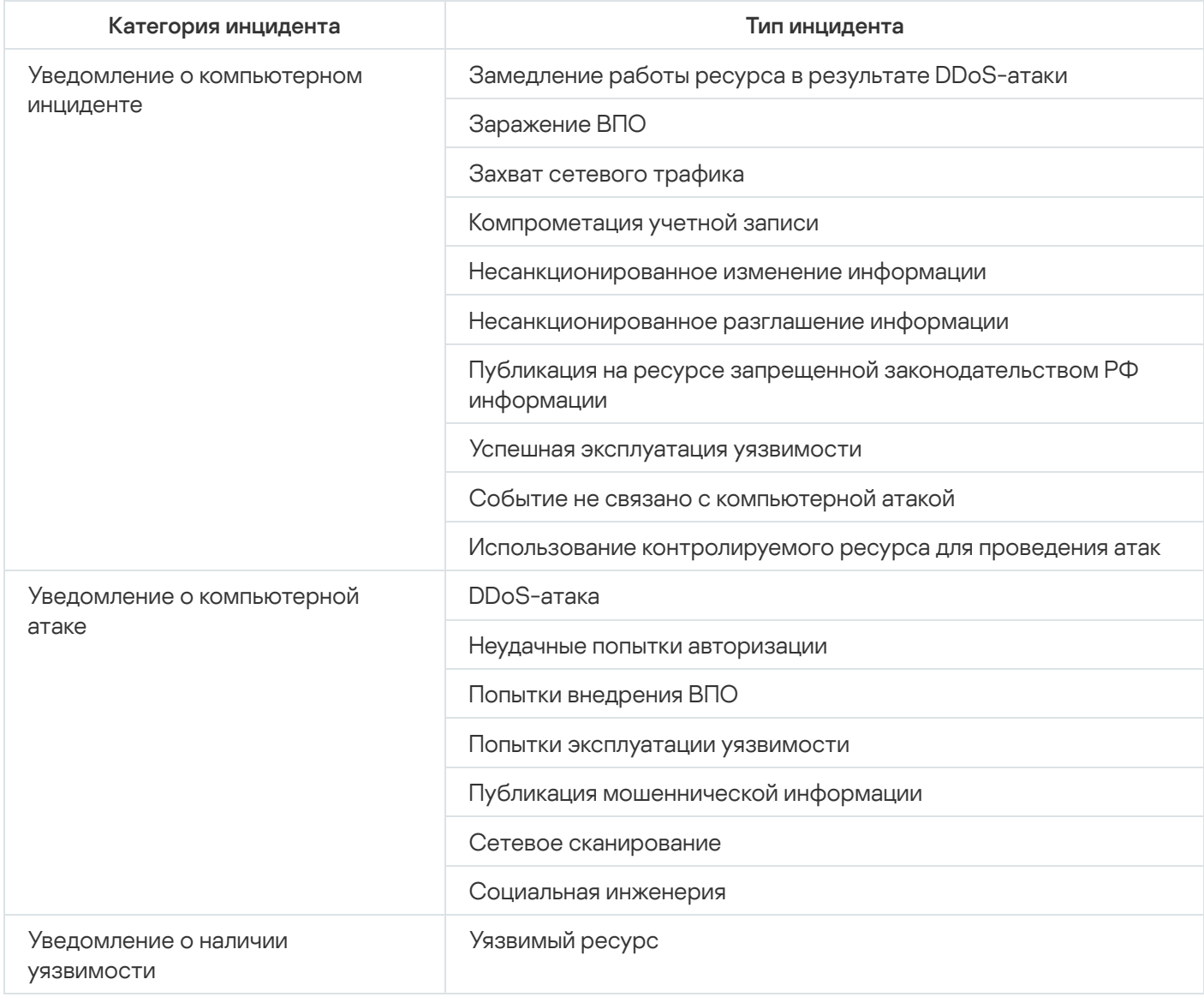

При некоторых изменениях статуса или данных инцидента в НКЦКИ пользователи KUMA получают следующие уведомления по электронной почте:

- Уведомление о получении [сообщения](#page-941-0) от НКЦКИ.
- Уведомление о запросе [дополнительных](#page-940-0) данных.
- Уведомление об изменении данных инцидента в НКЦКИ.
- Уведомление об [автоматическом](#page-936-0) закрытии инцидента.

Уведомления получают следующие пользователи:

- Пользователь, которому был назначен инцидент.
- Пользователь, который экспортировал инцидент в НКЦКИ.

## Ретроспективная проверка

В обычном режиме коррелятор работает только с событиями, поступающими от коллекторов в реальном времени. **Ретроспективная проверка** позволяет применить корреляционные правила к историческим событиям, если вы хотите отладить корреляционные правила или проанализировать исторические данные.

Чтобы проверить работу правила, не обязательно воспроизводить инцидент в реальном времени – можно запускать правило в режиме **Ретроспективная проверка** на исторических событиях, среди которых есть интересующий инцидент.

С помощью поискового запроса вы можете определить список исторических событий, для которых будет выполнена ретроспективная проверка, задать период поиска и указать хранилище, в котором следует искать события. Можно настроить задачу таким образом, чтобы во время ретроспективной проверки событий создавались алерты и применялись правила реагирования.

При [ретроспективной](#page-441-0) проверке события не обогащаются данными из [CyberTrace](#page-431-0) и Kaspersky Threat Intelligence Portal.

[Активные](#page-756-0) листы при ретроспективной проверке обновляются.

Ретроспективную проверку невозможно проводить на выборках событий, полученных с помощью SQLзапросов с группировкой данных и арифметическими выражениями.

Чтобы включить ретроспективную проверку:

1. В разделе События веб-интерфейса KUMA получите необходимую выборку событий:

- Выберите хранилище.
- Настройте поисковое выражение с помощью конструктора или поискового запроса.
- Задайте необходимый временной период.
- 2. В раскрывающемся списке <u>в выберите **Ретроспективная проверка**.</u>

Откроется окно ретроспективной проверки.

- 3. В раскрывающемся списке **Коррелятор** выберите сервис коррелятора, в который будут загружены выбранные события.
- 4. В раскрывающемся списке **Правила корреляции** выберите правила корреляции, с помощью которых необходимо обработать выбранные события. Если на этом шаге не выбрано ни одного правила, проверка будет выполнена с применением всех правил корреляции.
- 5. Если вы хотите, чтобы в процессе обработки событий срабатывали правила реагирования, включите переключатель Выполнить правила реагирования.
- 6. Если вы хотите, чтобы в процессе обработки событий создавались алерты, включите переключатель . Создать алерты
- 7. Нажмите на кнопку Создать задачу.

В разделе Диспетчер задач создана задача ретроспективной проверки.

Чтобы просмотреть результаты проверки, в разделе **Диспетчер задач** веб-интерфейса KUMA нажмите на созданную вами задачу и в раскрывающемся списке выберите **Перейти к событиям**.

Открывается новая вкладка браузера с таблицей событий, обработанных в ходе ретроспективной проверки, а также агрегированными и корреляционными событиями, созданными во время обработки. Корреляционные события, созданные ретроспективной проверкой, имеют дополнительное поле ReplayID, в котором хранится уникальный идентификатор выполнения ретроспективной проверки. Аналитик может повторно запустить ретроспективный поиск из контекстного меню задачи. У новых корреляционных событий будет другой ReplayID.

В зависимости от настроек вашего браузера может потребоваться ваше подтверждение на открытие новой вкладки с результатами ретроспективной проверки. Подробнее см. в документации вашего браузера.

# Обращение в службу технической поддержки

Если вам не удается найти решение своей проблемы в документации к программе, обратитесь к специалисту по технической поддержке в "Лабораторию Касперского".

"Лаборатория Касперского" предоставляет поддержку этой программы в течение ее жизненного цикла (см. [страницу жизненного](https://support.kaspersky.com/corporate/lifecycle) цикла программ 2).

# **REST API**

В КИМА можно обращаться из сторонних решений с помощью API. КИМА REST API работает через HTTP и представляет набор методов запрос/ответ. Поддерживаются две версии:

- REST API v1 в запросах не используется массив FQDN.
- REST API v2 в запросах используется массив FQDN.
- REST API v2.1 в запросах используется массив FQDN.

Запросы REST API необходимо отправлять по следующему адресу:

https://<FQDN Ядра KUMA>/api/<Версия API>/<запрос>

Пример: https://kuma.example.com:7223/api/v1 https://kuma.example.com:7223/api/v2 https://kuma.example.com:7223/api/v2.1

По умолчанию для запросов используется порт 7223. При необходимости порт можно изменить.

Чтобы изменить порт, используемый для запросов REST API:

- 1. Войдите в ОС сервера, на котором установлено Ядро KUMA.
- 2. В файле /etc/systemd/system/multi-user.target.wants/kuma-core.service измените следующую строку. подставив нужный порт:

ExecStart=/opt/kaspersky/kuma/kuma core --external :7220 --internal :7210 --mongo mongodb://localhost:27017 -- rest <требуемый номер порта для запросов REST API>

- 3. Перезапустите KUMA, выполнив последовательно следующие команды:
	- a systemctl daemon-reload
	- b. systemctl restart kuma-core

Для запросов REST API используется новый порт.

Убедитесь, что порт доступен и не закрыт межсетевым экраном.

Заголовок для аутентификации: Authorization: Bearer <TOKeH>

Формат данных по умолчанию: JSON

Формат даты и времени: RFC 3339

<span id="page-946-0"></span>Интенсивность запросов: не ограничена

## Создание токена

1. Откройте раздел веб-интерфейса КUMA **Параметры → Пользователи**.

В правой части раздела **Параметры** отобразится таблица **Пользователи**.

2. Выберите нужного пользователя и в открывшейся справа области деталей нажмите на кнопку . Сгенерировать токен

Откроется окно Новый токен.

- 3. Если требуется, установите срок действия токена:
	- Установите флажок Без окончания срока действия.
	- В поле **Срок действия** с помощью календаря укажите дату и время истечения срока действия создаваемого токена.
- 4. Нажмите на кнопку Сгенерировать токен.

При нажатии на эту кнопку в области деталей пользователя отображается поле с автоматически созданным токеном. При закрытии окна токен больше не отображается, и, если вы его не скопировали, потребуется сгенерировать новый токен.

#### 5. Нажмите Сохранить.

<span id="page-947-0"></span>Токен сгенерирован и может быть использован для API-запросов. Таким же образом можно сгенерировать токен в [профиле](#page-179-0) своей учетной записи.

# Настройка прав доступа к API

В KUMA для каждого пользователя можно настроить [операции,](#page-948-0) которые можно выполнять от лица этого пользователя. Права можно настроить только для пользователей, созданных в KUMA.

Чтобы настроить доступные операции для пользователя:

1. Откройте раздел веб-интерфейса КUMA **Параметры → Пользователи**.

В правой части раздела **Параметры** отобразится таблица **Пользователи**.

2. Выберите нужного пользователя и в открывшейся справа области деталей нажмите на кнопку **Права** . доступа через API

Откроется окно со списком доступных операций. По умолчанию пользователю доступны все APIзапросы.

- 3. Установите или снимите флажок напротив требуемой операции.
- 4. Нажмите Сохранить.

Доступные операции для пользователя настроены.

Доступные операции можно аналогичным образом настроить в [профиле](#page-179-0) своей учетной записи.

# Авторизация API-запросов

Каждый запрос REST API должен включать авторизацию с помощью токена. Пользователь, с помощью чьего токена выполняется API-запрос, должен иметь права на выполнение такого типа запросов.

К каждому запросу должен прилагаться следующий заголовок:

Authorization: Bearer <token>

Возможные ошибки:

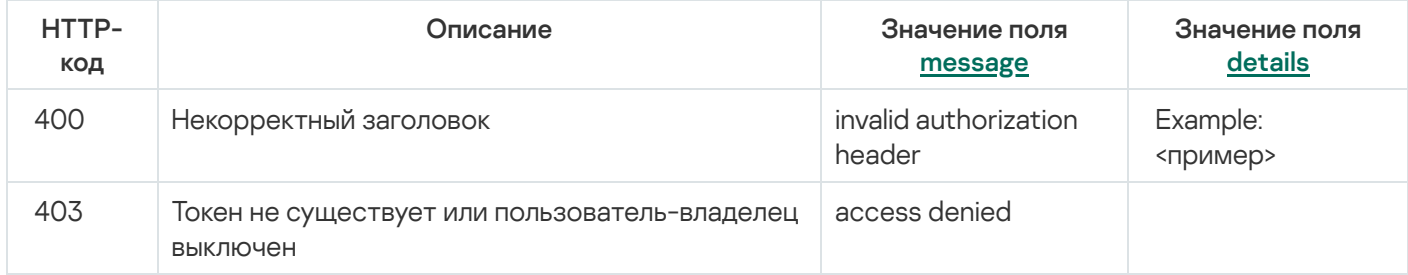

## <span id="page-948-1"></span>Стандартная ошибка

Возвращаемые KUMA ошибки имеют следующий формат:

```
type Error struct {
                           `json:"message"`
   Message string
             interface{} `json:"details"`
   Details
\uparrow
```
# <span id="page-948-0"></span>Операции REST API v1

Описание доступных запросов и ответов.

## Просмотр списка активных листов на корреляторе

GET /api/v1/activeLists

Целевой коррелятор должен быть запущен.

Доступ: Главный администратор, Администратор тенанта, Аналитик второго уровня, Аналитик первого уровня.

### Параметры запроса

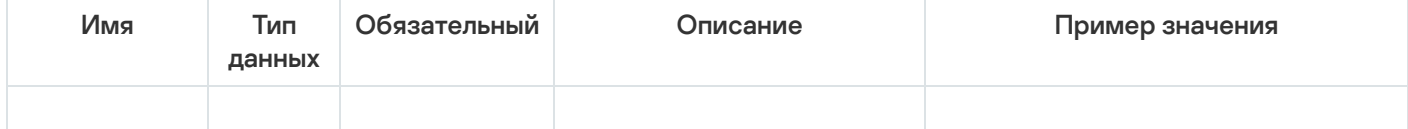

### Ответ

НТТР-код: 200

#### Формат: JSON

```
type Response []ActiveListInfo
type ActiveListInfo struct {
    ID string 'json:"id"
    Name string json:"name"<br>Dir string json:"dir"
    Records uint64 `json:"records"`
    WALSize uint64 `json:"walSize"`
\mathcal{F}
```
### Возможные ошибки

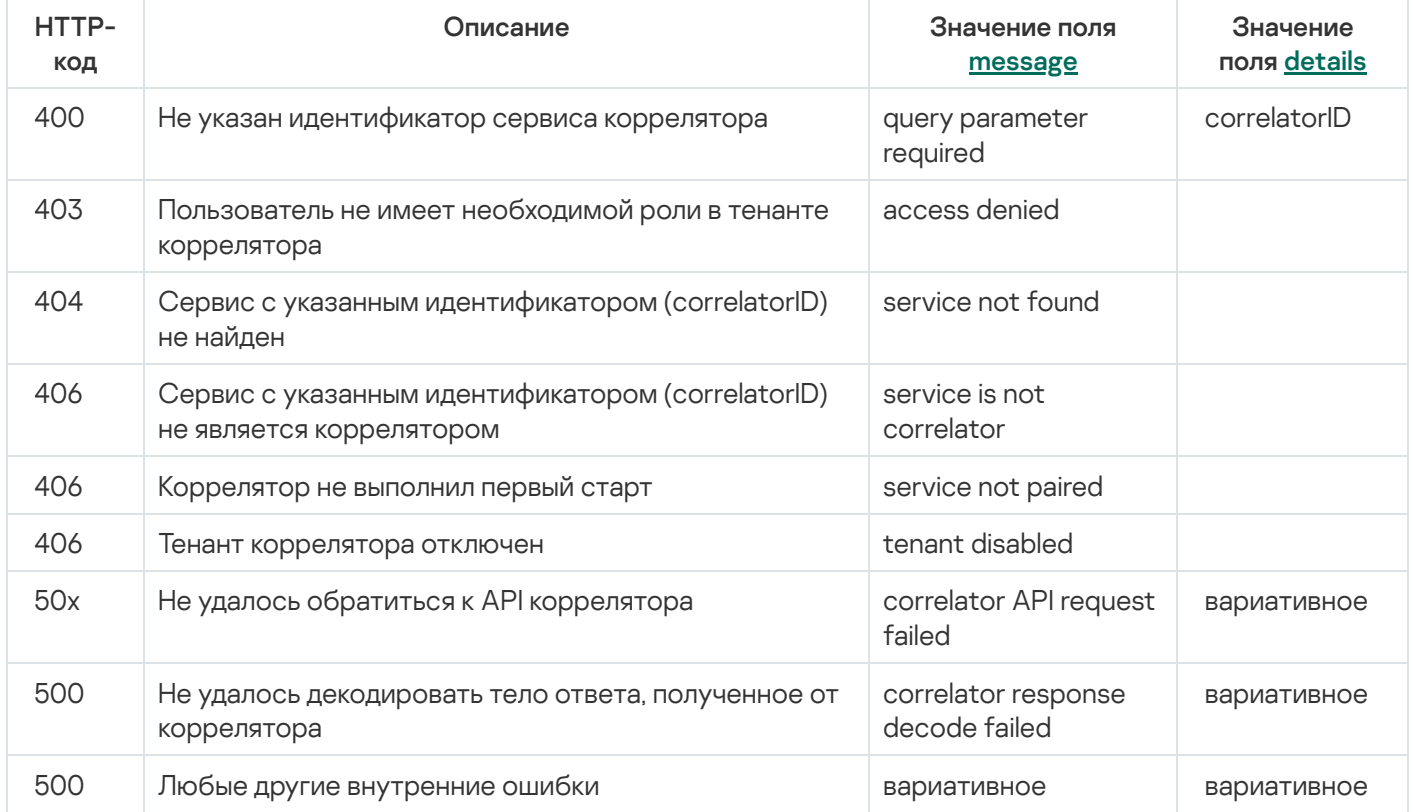

## Импорт записей в активный лист

POST /api/v1/activeLists/import

Целевой коррелятор должен быть запущен.

Доступ: Главный администратор, Администратор тенанта, Аналитик второго уровня, Аналитик первого уровня.

## Параметры запроса

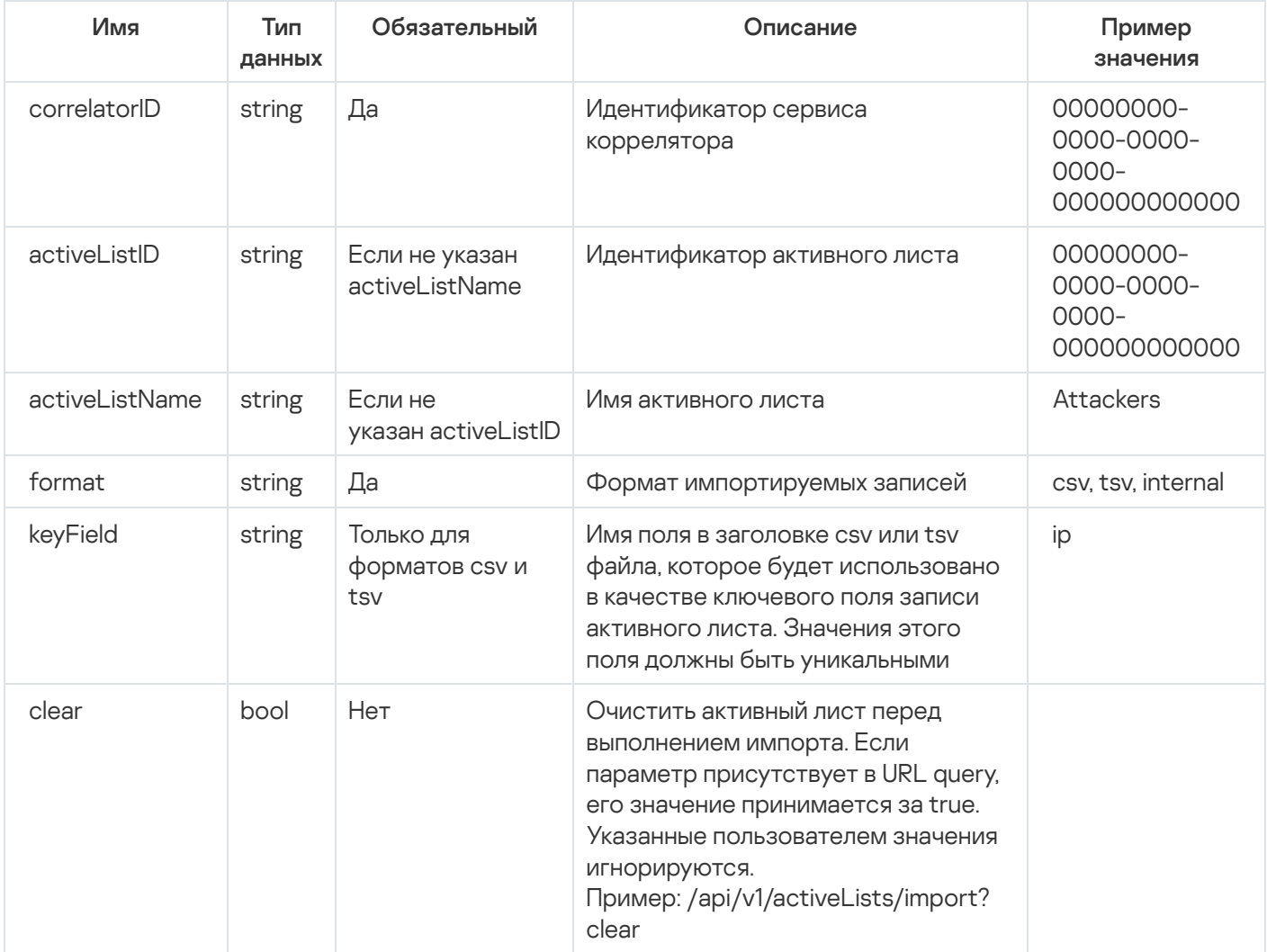

## Тело запроса

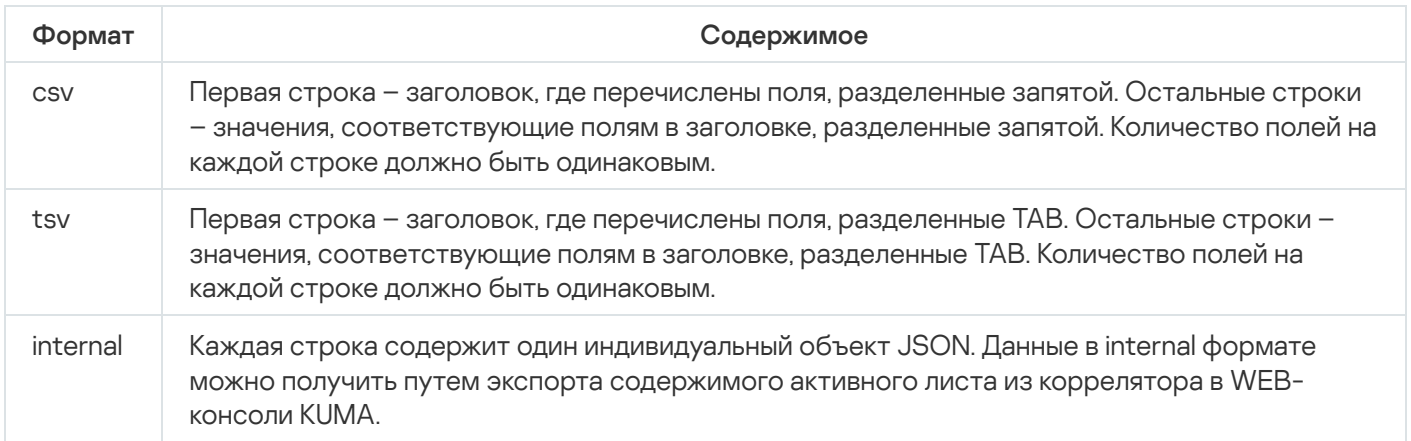

## Ответ

## Возможные ошибки

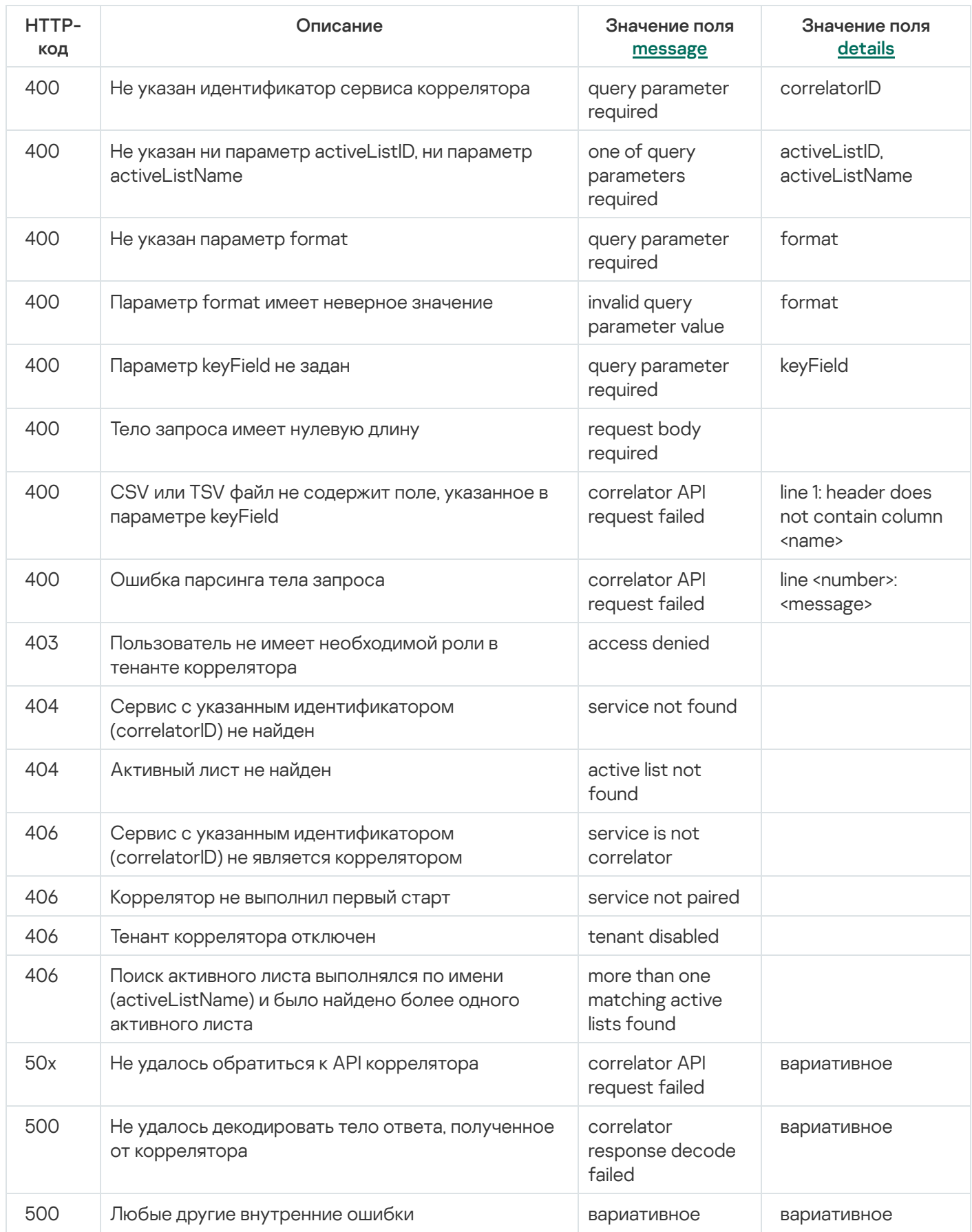

# Поиск алертов

## GET /api/v1/alerts

Доступ: Главный администратор, Администратор тенанта, Аналитик второго уровня, Аналитик первого уровня, Младший аналитик, Работа с НКЦКИ, Доступ к КИИ.

### Параметры запроса

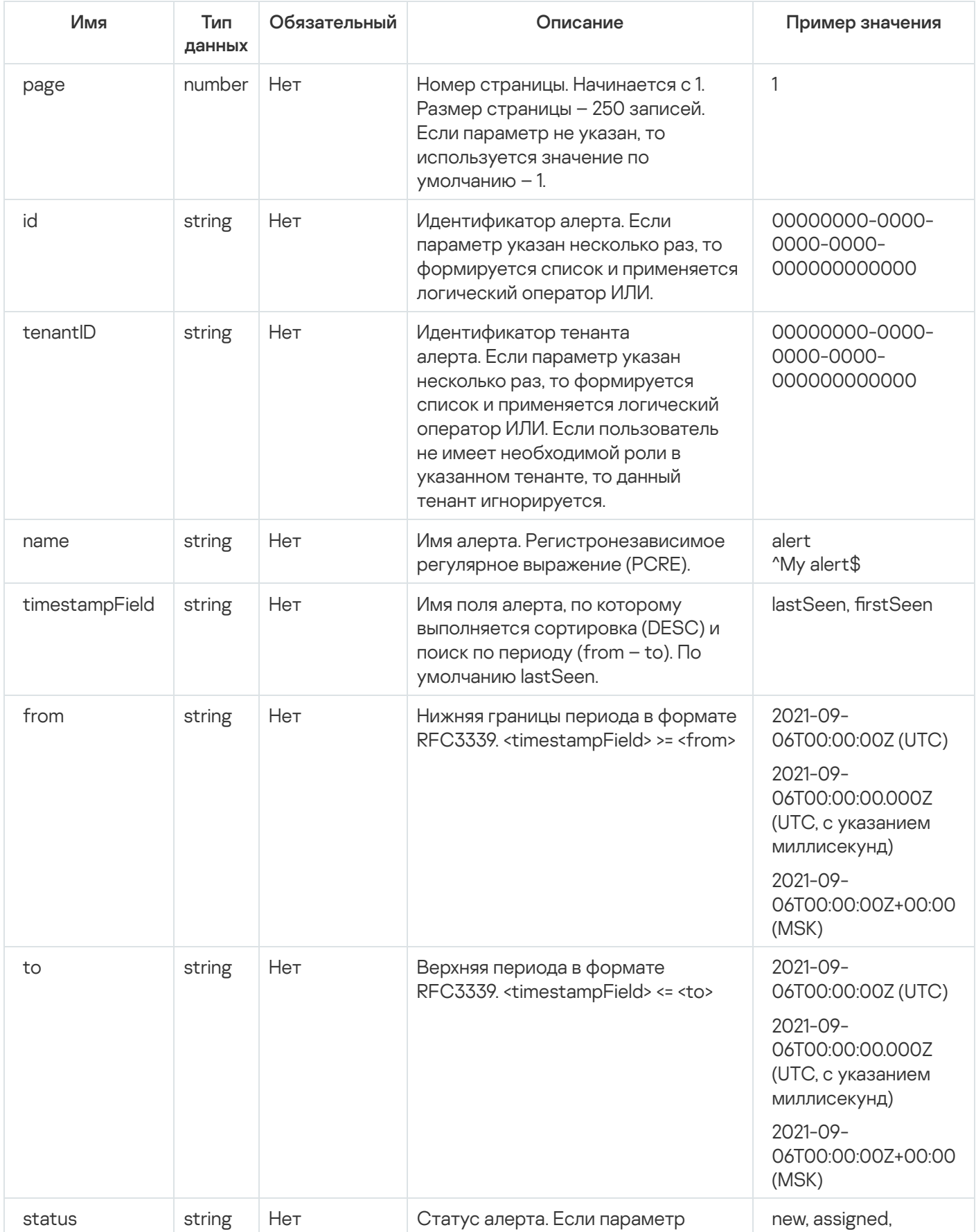

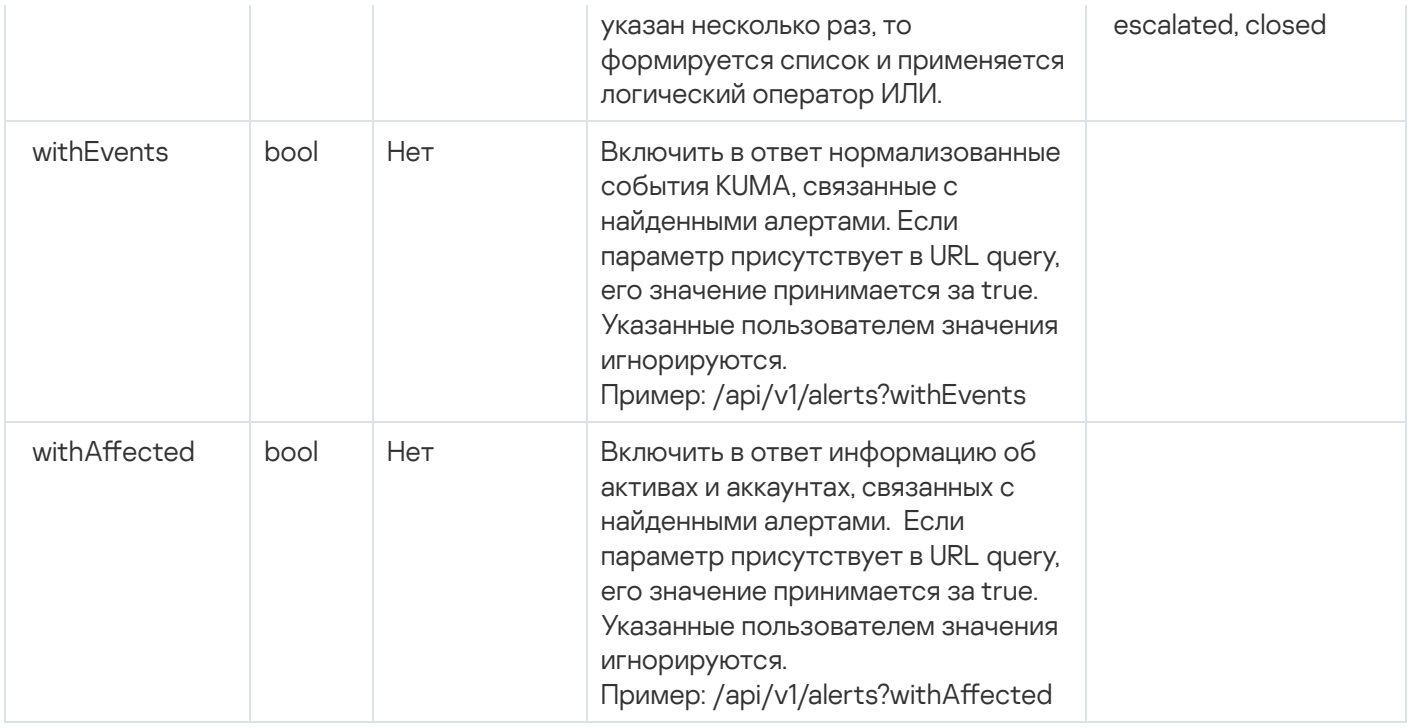

### Ответ

#### HTTP-код: 200

#### Формат: JSON

```
type Response []Alert
type Alert struct {
   ID string `json:"id"`
   TenantID string `json:"tenantID"`
   TenantName string `json:"tenantName"`
   Name string `json:"name"`
   CorrelationRuleID string `json:"correlationRuleID"`
   Priority string `json:"priority"`
   Status string `json:"status"`
   FirstSeen string `json:"firstSeen"`
   LastSeen string `json:"lastSeen"`<br>Assignee string `json:"assignee"`
                    string `json:"assignee"`<br>string `json:"closingReason"`
   ClosingReason string
   Overflow bool `json:"overflow"`
   Events []NormalizedEvent `json:"events"`
   AffectedAssets []AffectedAsset `json:"affectedAssets"`
   AffectedAccounts []AffectedAccount `json:"affectedAccounts"`
}
type NormalizedEvent map[string]interface{}
type AffectedAsset struct {
   ID string `json:"id"`
   TenantID string `json:"tenantID"`
   TenantName string `json:"tenantName"`
   Name string string string string string string string string string string string string string string string string string string string string string string string string string string string string string string string 
   FQDN string `json:"fqdn"`
   IPAddresses []string `json:"ipAddresses"`
```

```
MACAddresses []string `json:"macAddresses"`
   Owner string `json:"owner"`
  OS *OS *OS `json:"os"`
   Software []Software `ison:"software"`
  Vulnerabilities []Vulnerability `json:"vulnerabilities"`
  KSC *KSCFields `json:"ksc"`
   Created string ison:"created"`
  Updated string `json:"updated"`
}
type OS struct {
  Name string `json:"name"`
   Version uint64 `json:"version"`
}
type Software struct {
  Name string `json:"name"`
  Version string `json:"version"`
  Vendor string `json:"vendor"`
}
type Vulnerability struct {
  KasperskyID string `json:"kasperskyID"`
  ProductName string `json:"productName"`
   DescriptionURL string `json:"descriptionURL"`
   RecommendedMajorPatch string ``json:"recommendedMajorPatch"`
   RecommendedMinorPatch string `json:"recommendedMinorPatch"`
  SeverityStr string json:"severityStr"
  Severity uint64 `json:"severity"`
   CVE []string `json:"cve"`
   ExploitExists bool `json:"exploitExists"`
  MalwareExists bool `json:"malwareExists"`
}
type AffectedAccount struct {
  Name string `json:"displayName"
   CN string `json:"cn"`
  DN string `json:"dn"`
  UPN string `json:"upn"
   SAMAccountName string `json:"sAMAccountName"`
  Company string `json:"company"
  Department string `json:"department"
  Created string `json:"created"
   Updated string `json:"updated"
}
```
### Возможные ошибки

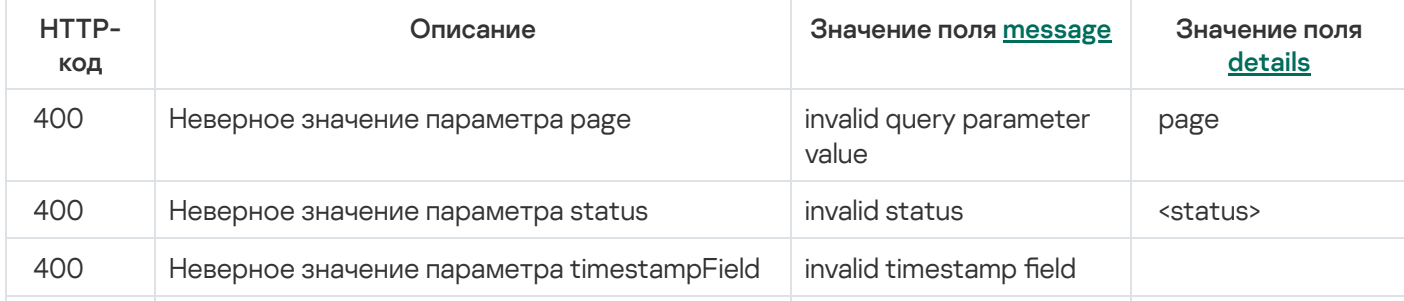

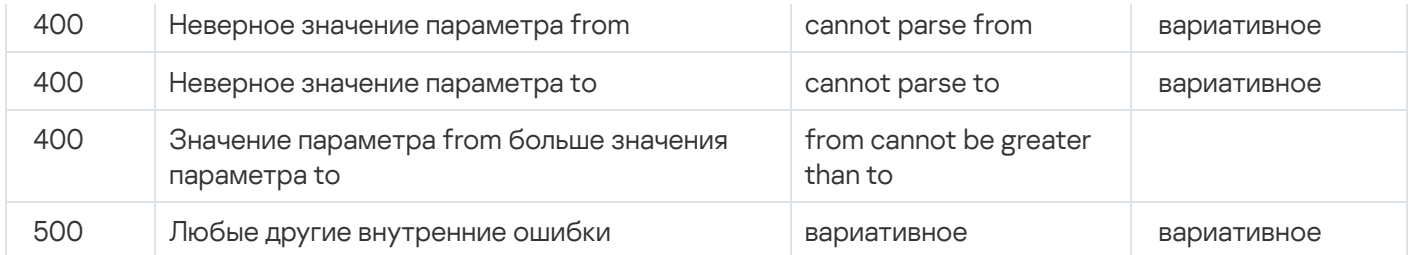

# Закрытие алертов

## POST /api/v1/alerts/close

Целевой коррелятор должен быть запущен.

Доступ: Главный администратор, Администратор тенанта, Аналитик второго уровня, Аналитик первого уровня, Младший аналитик, Работа с НКЦКИ, Доступ к КИИ.

## Тело запроса

### Формат: JSON

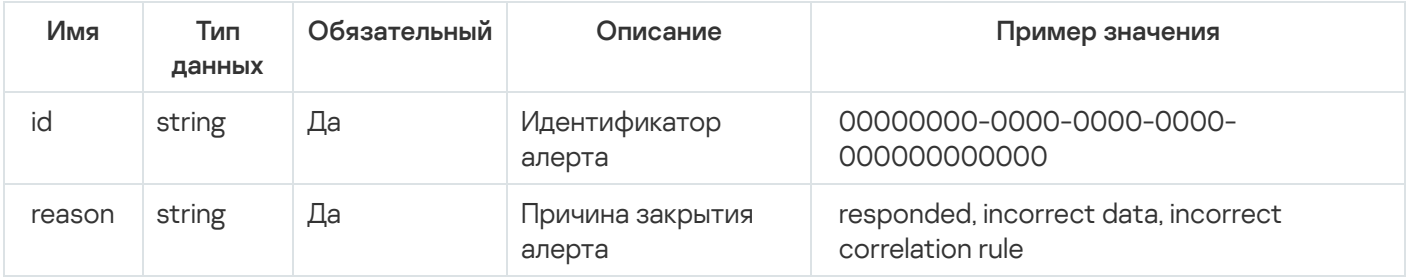

### Ответ

HTTP-код: 204

## Возможные ошибки

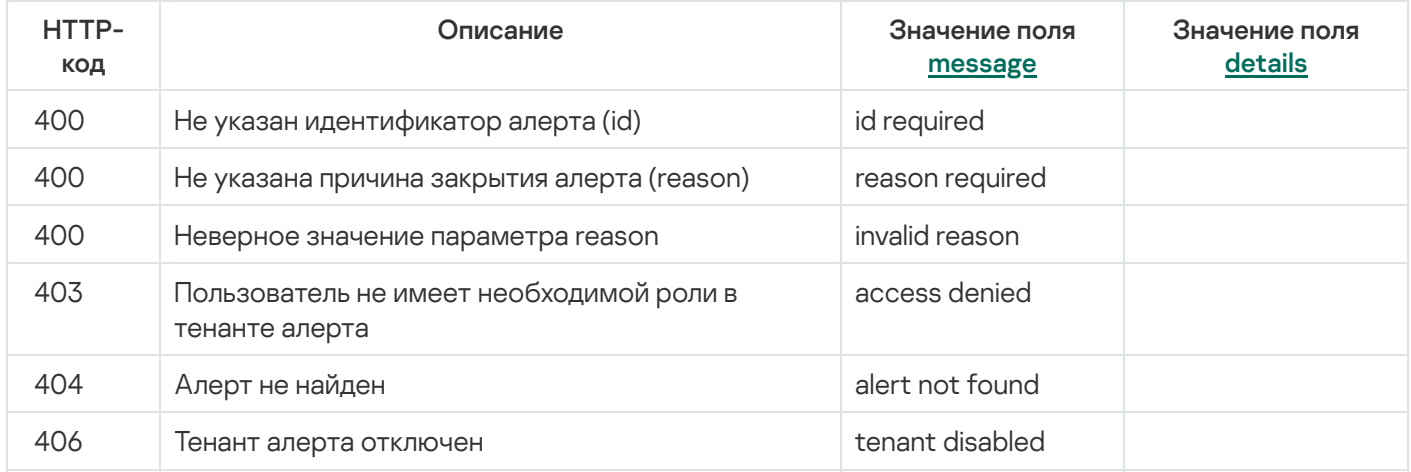

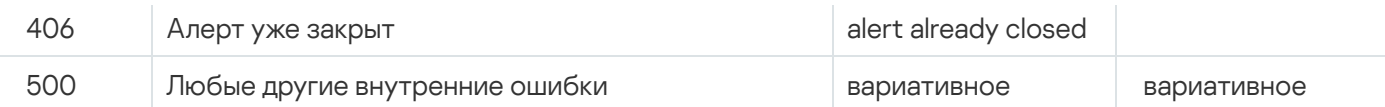

## Поиск активов

## GET /api/v1/assets

Информация о программном обеспечении активов из KSC не хранится в KUMA и не будет показана в ответе.

Доступ: Главный администратор, Администратор тенанта, Аналитик второго уровня, Аналитик первого уровня, Младший аналитик, Доступ к объектам НКЦКИ, Доступ к объектам КИИ.

### Параметры запроса

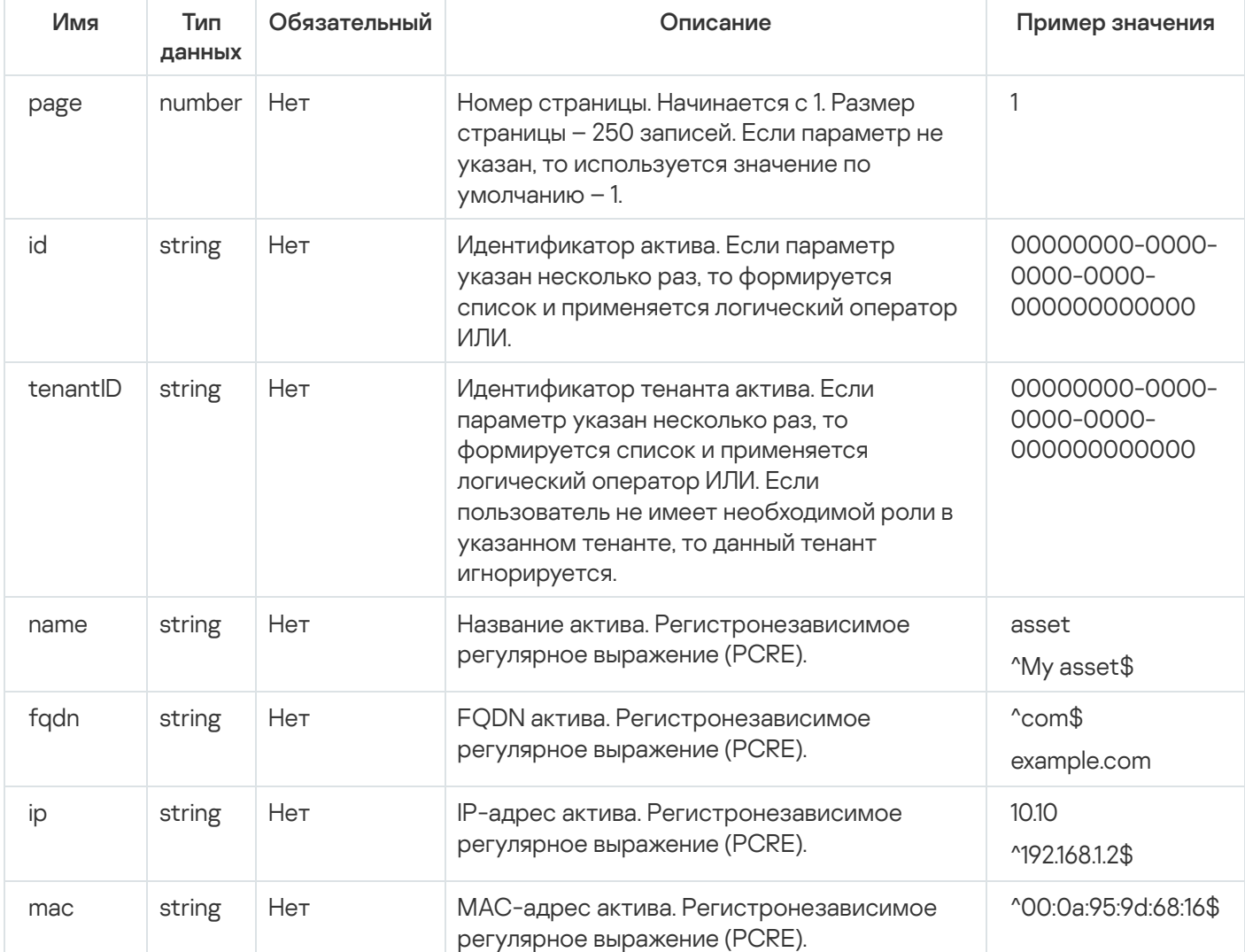

Ответ

НТТР-код: 200

Формат: JSON

```
type Response []Asset
type Asset struct {
   ID string `json:"id"`
   TenantID string `json:"tenantID"`
   TenantName string string string string string string string string string string string string string string string string string string string string string string string string string string string string string string s
   Name string `json:"name"`
   FQDN string `json:"fqdn"`
   IPAddresses []string `json:"ipAddresses"`
   MACAddresses []string `json:"macAddresses"`
   Owner string `json:"owner"`
   OS *OS `json:"os"`
   Software []Software `json:"software"`
   Vulnerabilities []Vulnerability `json:"vulnerabilities"`
   KICSRisks []*assets.KICSRisk `json:"kicsVulns"`<br>KSC *KSCFields `json:"ksc"`
   KSC *KSCFields *KSCFields
   Created string `json:"created"`
   Updated string ison:"updated"`
}
type KSCFields struct {
   NAgentID string `json:"nAgentID"`
   KSCInstanceID string `json:"kscInstanceID"`
   KSCMasterHostname string `json:"kscMasterHostname"`
   LastVisible string `json:"lastVisible"
}
type OS struct {
  Name string `json:"name"`
   Version uint64 `json:"version"`
}
type Software struct {
   Name string `json:"name"`
   Version string `json:"version"`
   Vendor string `json:"vendor"`
}
type Vulnerability struct {
   KasperskyID string `json:"kasperskyID"`
   ProductName string `json:"productName"`
   DescriptionURL string `json:"descriptionURL"`
   RecommendedMajorPatch string `json:"recommendedMajorPatch"`
   RecommendedMinorPatch string `json:"recommendedMinorPatch"`
   SeverityStr string `json:"severityStr"`
   Severity uint64 `json:"severity"
   CVE []string `json:"cve"`
   ExploitExists bool `json:"exploitExists"`
   MalwareExists bool `json:"malwareExists"`
}
type assets.KICSRisk struct {
   ID int64 `json:"id"`
   Name string `json:"name"`
   Category string `json:"category"`
   Description string `json:"description"`
   Description string `json:"description"<br>DescriptionUrl string `json:"descriptionUrl"`
```

```
Severity
                   int
                               `json:"severity"
    Cyss
                     float64 `ison:"cvss"`
\rightarrowtype CustomFields struct {
                               `json:"id"`
    ID.
            Example 1 String
                               `json:"name"`
    Name
                    string
    Value
                     string
                               `ison:"value"`
\rightarrow
```
### Возможные ошибки

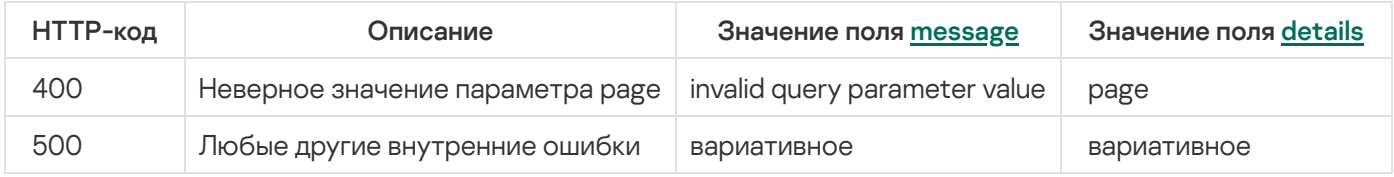

## Импорт активов

Особенности идентификации, создания и обновления активов

Активы импортируются в соответствии с правилами слияния данных об активах.

## POST /api/v1/assets/import

Массовое создание или обновление активов.

Если указан FQDN актива, он играет роль уникального идентификатора актива в рамках тенанта. Если указано более одного FQDN, используется первый адрес из указанного массива адресов. Если FQDN не указан, для идентификации актива используется первый IP-адрес из указанного массива адресов. Если имя актива не указано, оно заполняется либо значением FQDN, либо значением первого IP-адреса. Активы, импортированные из KSC не могут быть обновлены, поэтому в процессе импорта могут возникать конфликты по FQDN, если в тенанте уже существует KSC-актив с таким FQDN. Возникновение такого конфликта препятствует обработке конфликтующего актива, но не препятствует обработке других активов, указанных в теле запроса. Позволяет заполнять пользовательские поля по uuid из настроек assetsCustomFields.

Доступ: Главный администратор, Администратор тенанта, Аналитик второго уровня, Аналитик первого уровня.

Тело запроса

Формат: JSON

```
type Request struct {
  TenantID string `json:"tenantID"`
   Assets []Asset `json:"assets"`
\}
```

```
type Asset struct {
   Name string `json:"name"`
   FQDN string `json:"fqdn"`
   IPAddresses []string `json:"ipAddresses"`
   MACAddresses []string `json:"macAddresses"`
   Owner string `json:"owner"`
   OS *OS `json:"os"`
   Software []Software `json:"software"`
   Vulnerabilities []Vulnerability `json:"vulnerabilities"`
   CustomFields []Software `json:"customFields"`
}
type OS struct {
  Name string `json:"name"`
   Version uint64 `json:"version"`
}
type Software struct {
  Name string `json:"name"`
   Version string `json:"version"`
   Vendor string `json:"vendor"`
}
type Vulnerability struct {
  KasperskyID string json:"kasperskyID"<br>ProductName string json:"productName"`
   ProductName string `json:"productName"`
   DescriptionURL string `json:"descriptionURL"`
   RecommendedMajorPatch string ``json:"recommendedMajorPatch"`
   RecommendedMinorPatch string `json:"recommendedMinorPatch"`
   SeverityStr string `json:"severityStr"`
   Severity uint64 `json:"severity"`
   CVE []string `json:"cve"`
   ExploitExists bool `json:"exploitExists"`
   MalwareExists bool `json:"malwareExists"`
}
type CustomFields struct {
   ID string `json:"id"`
   Name string `json:"name"`
   Value string ison:"value"
}
```
## Обязательные поля Request

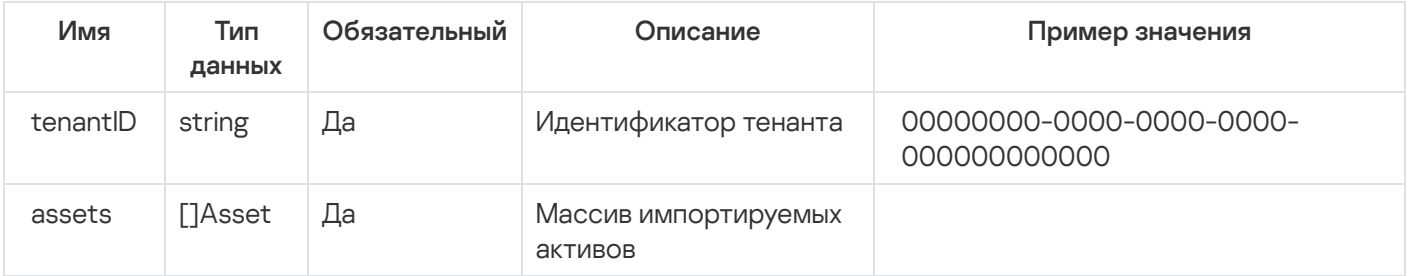

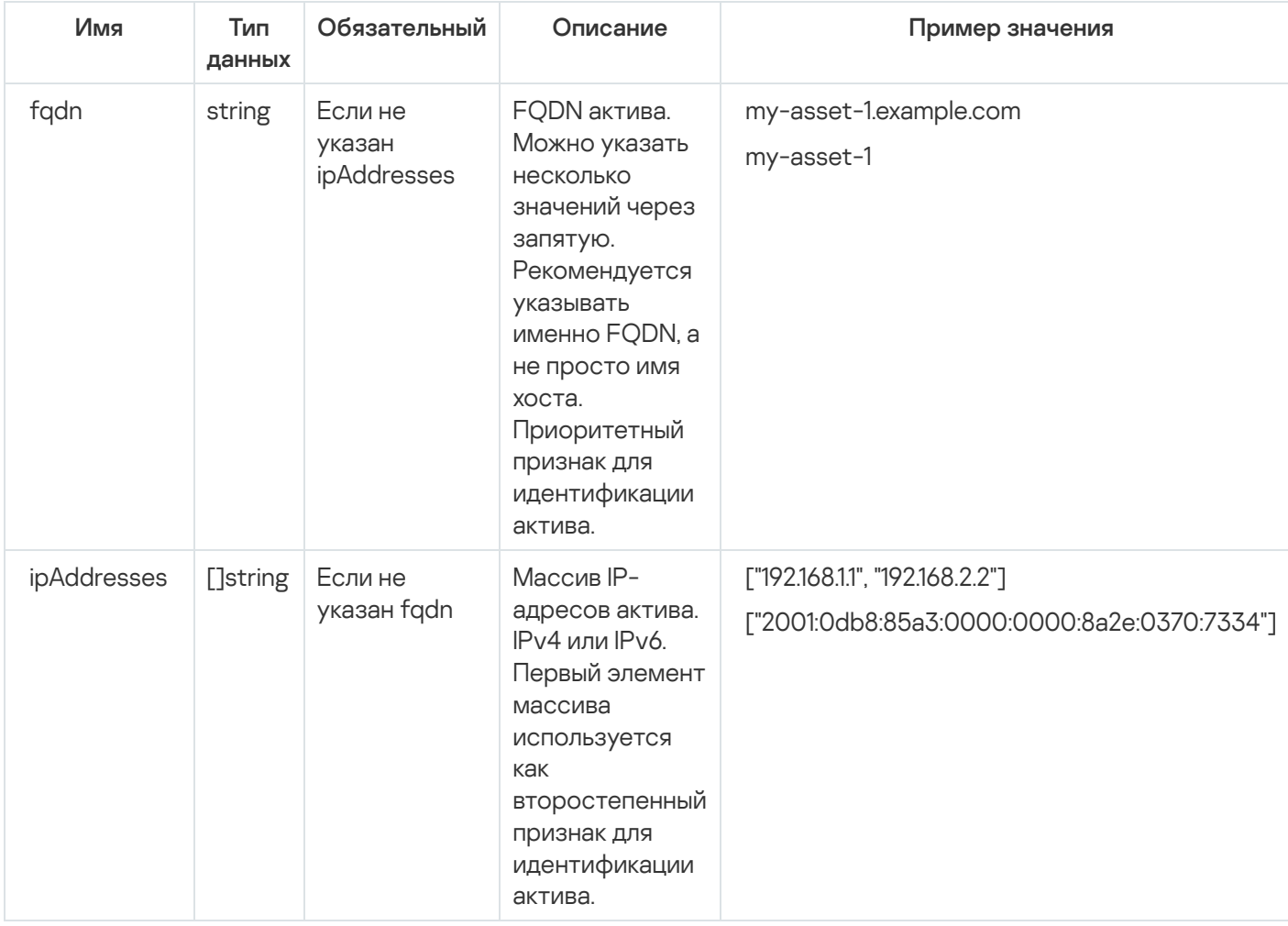

### Ответ

### НТТР-код: 200

### Формат: JSON

```
type Response struct {
  InsertedIDs map[int64]interface{} `json:"insertedIDs"`
                                    `json:"updatedCount"`<br>`json:"errors"`
   UpdatedCount uint64
   Errors []ImportError
\}type ImportError struct {
   Index uint64 `json:"index"
   Message string `json:"message"`
\}
```
### Возможные ошибки

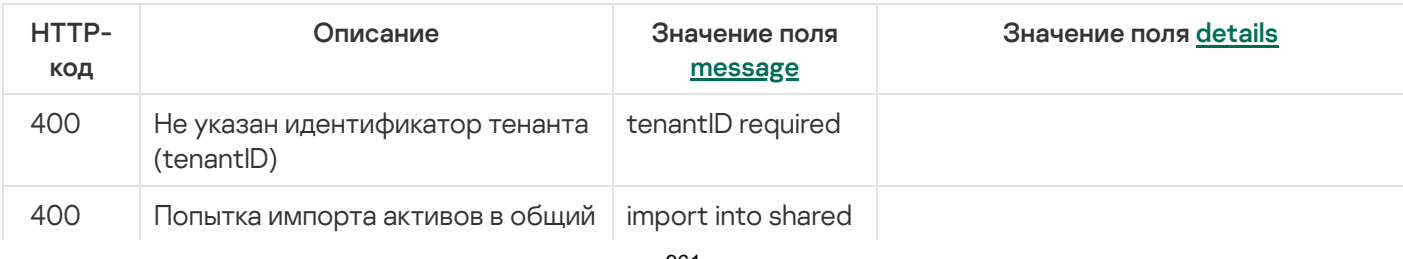

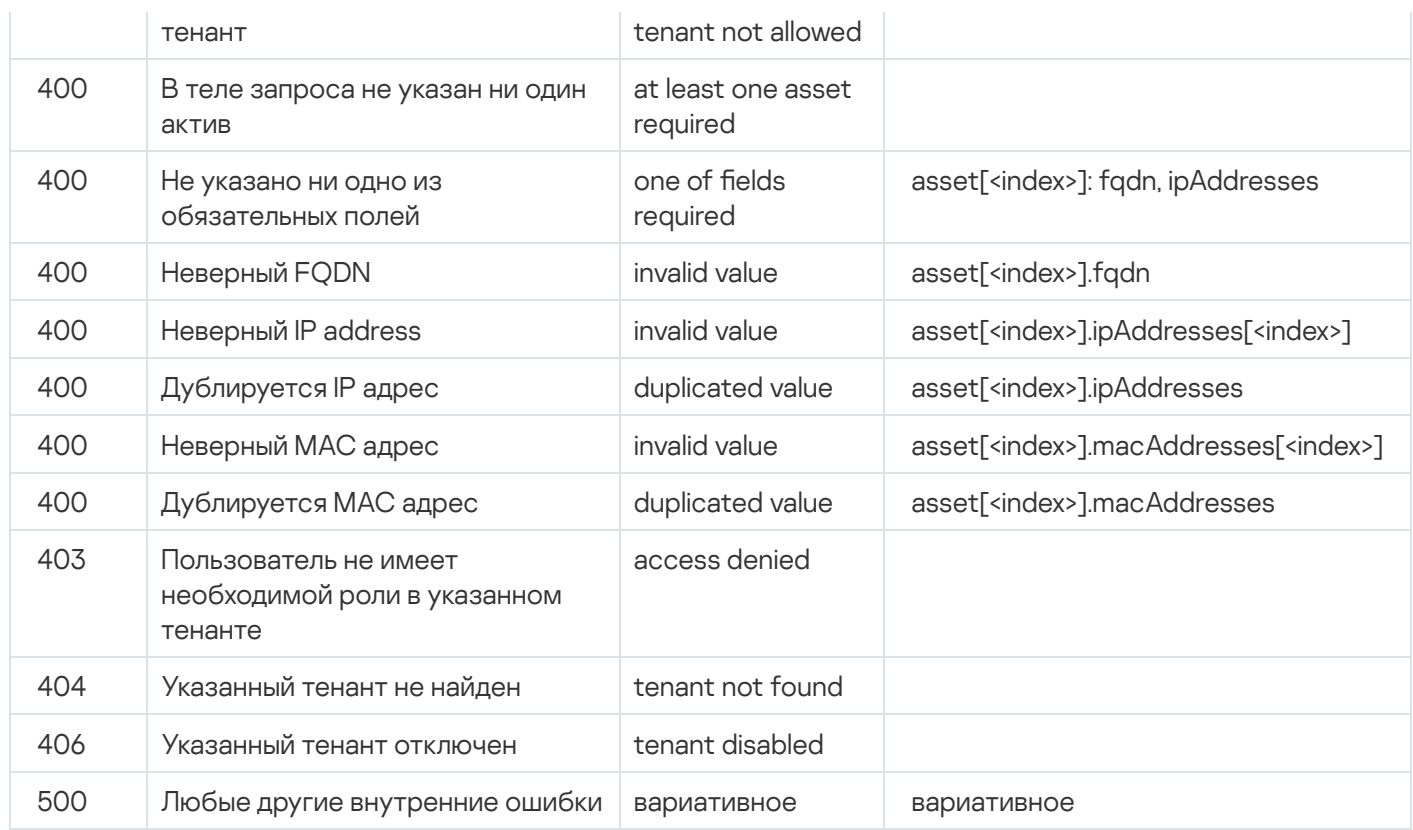

# Удаление активов

## POST /api/v1/assets/delete

Доступ: Главный администратор, Администратор тенанта, Аналитик второго уровня, Аналитик первого уровня.

## Тело запроса

## Формат: JSON

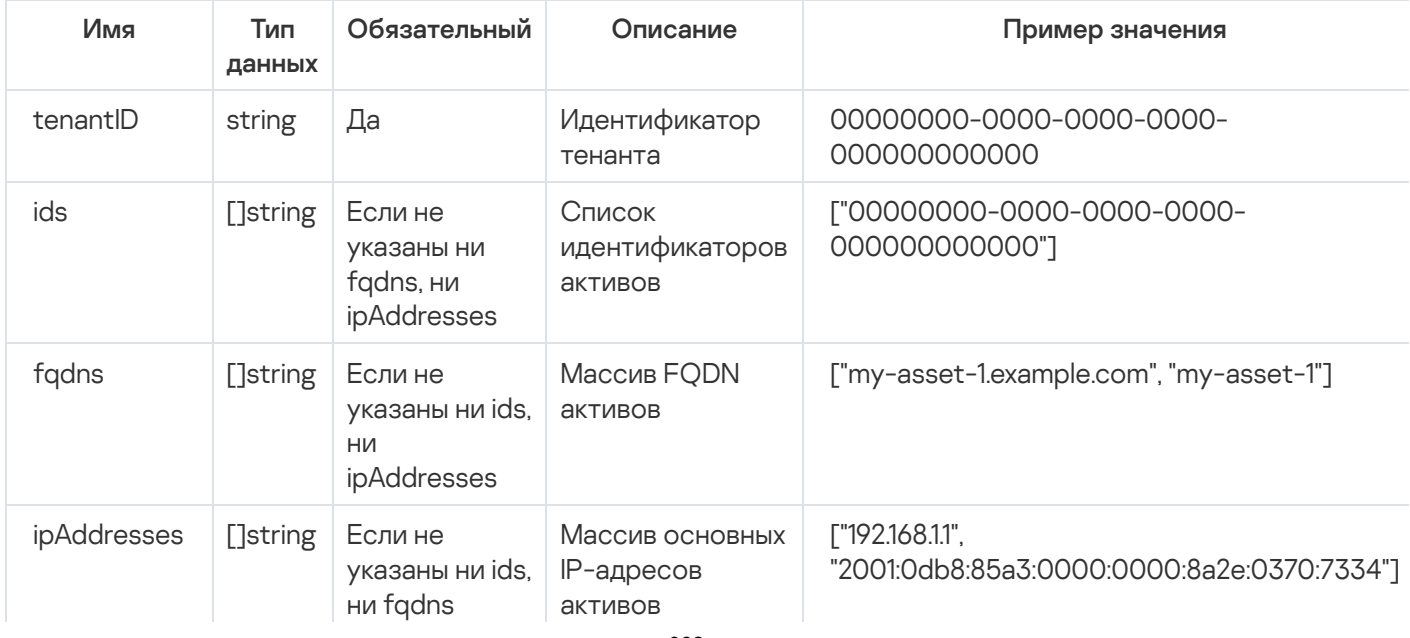

### Ответ

НТТР-код: 200

Формат: JSON

```
type Response struct {
   DeletedCount uint64 `json:"deletedCount"`
ļ
```
### Возможные ошибки

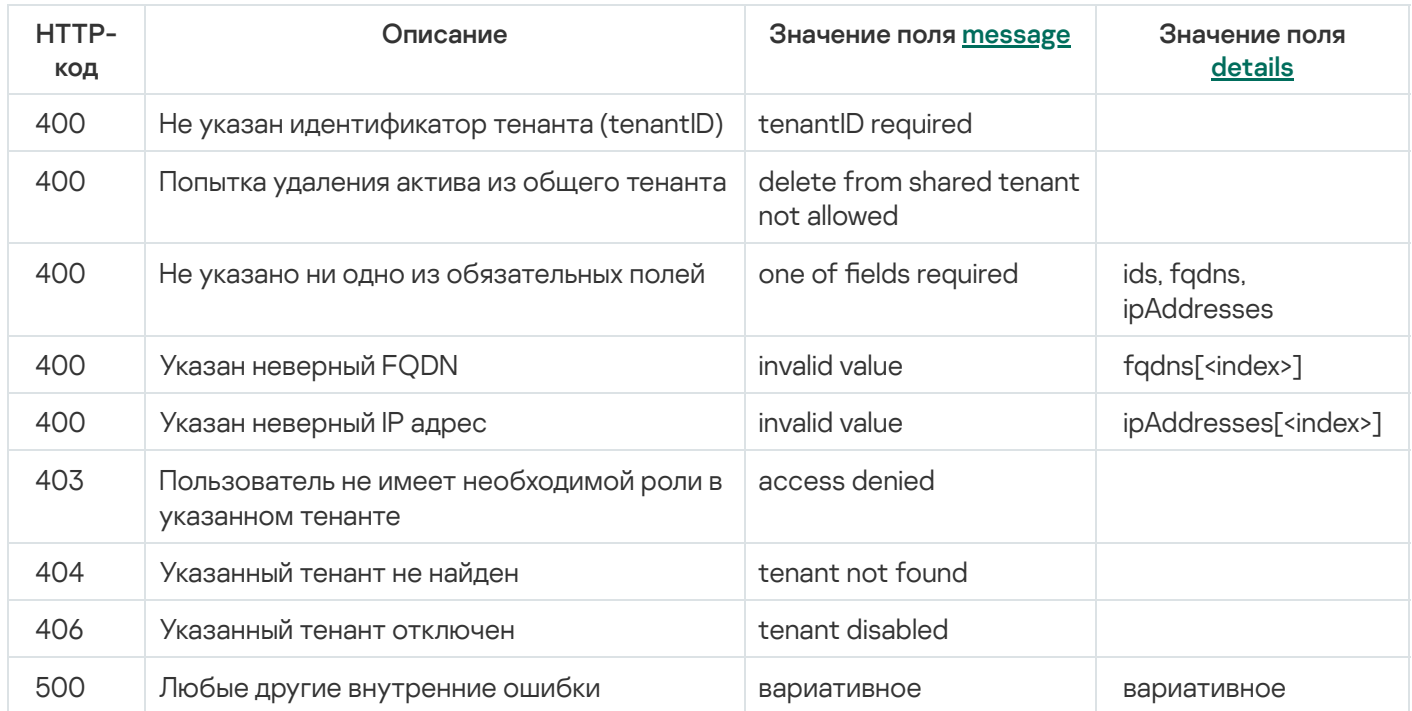

# Поиск событий

## POST /api/v1/events

Доступ: Главный администратор, Администратор тенанта, Аналитик второго уровня, Аналитик первого уровня, Младший аналитик, Доступ к объектам НКЦКИ, Доступ к объектам КИИ.

Тело запроса

Формат: JSON

#### Request

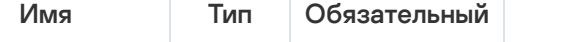

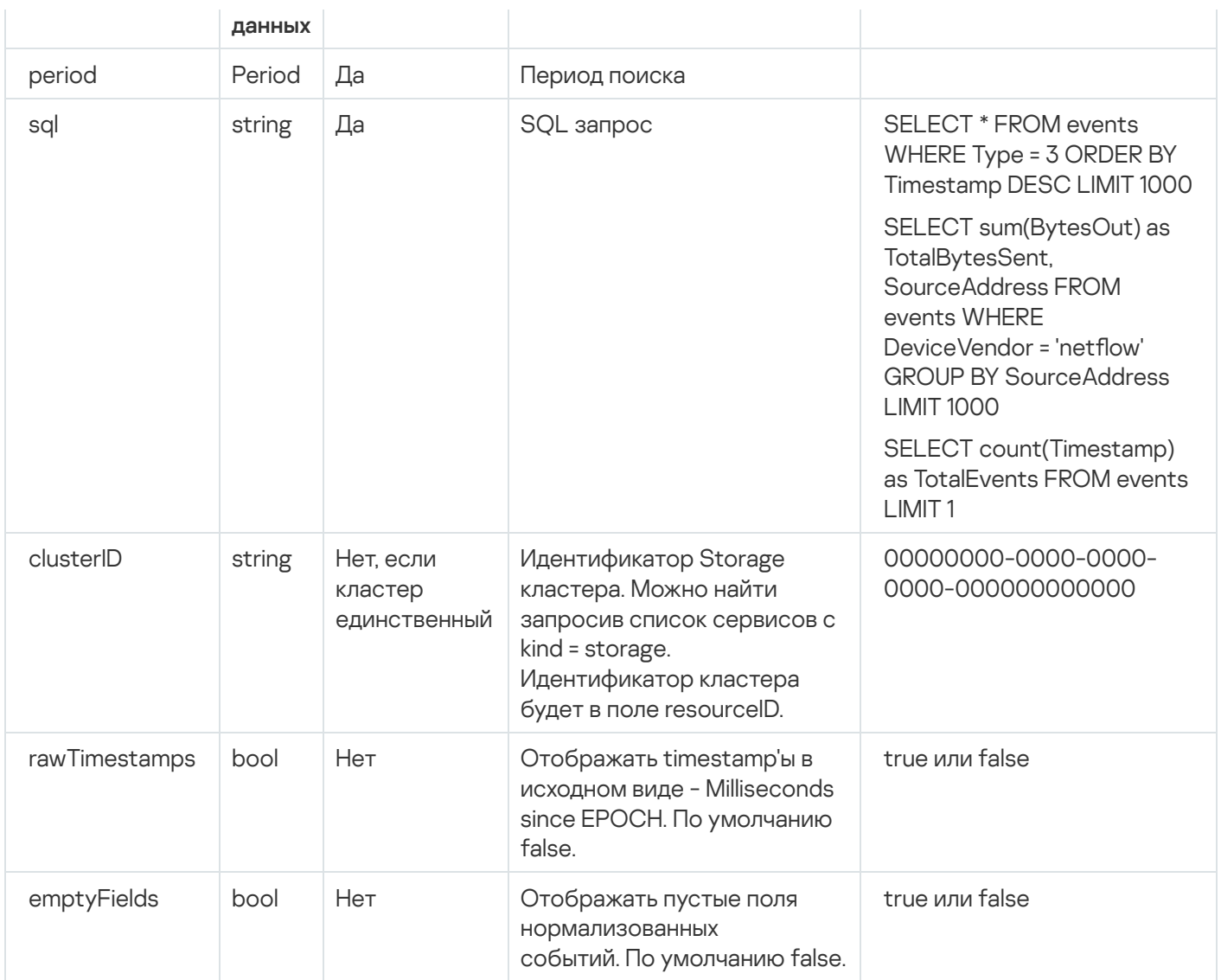

### Period

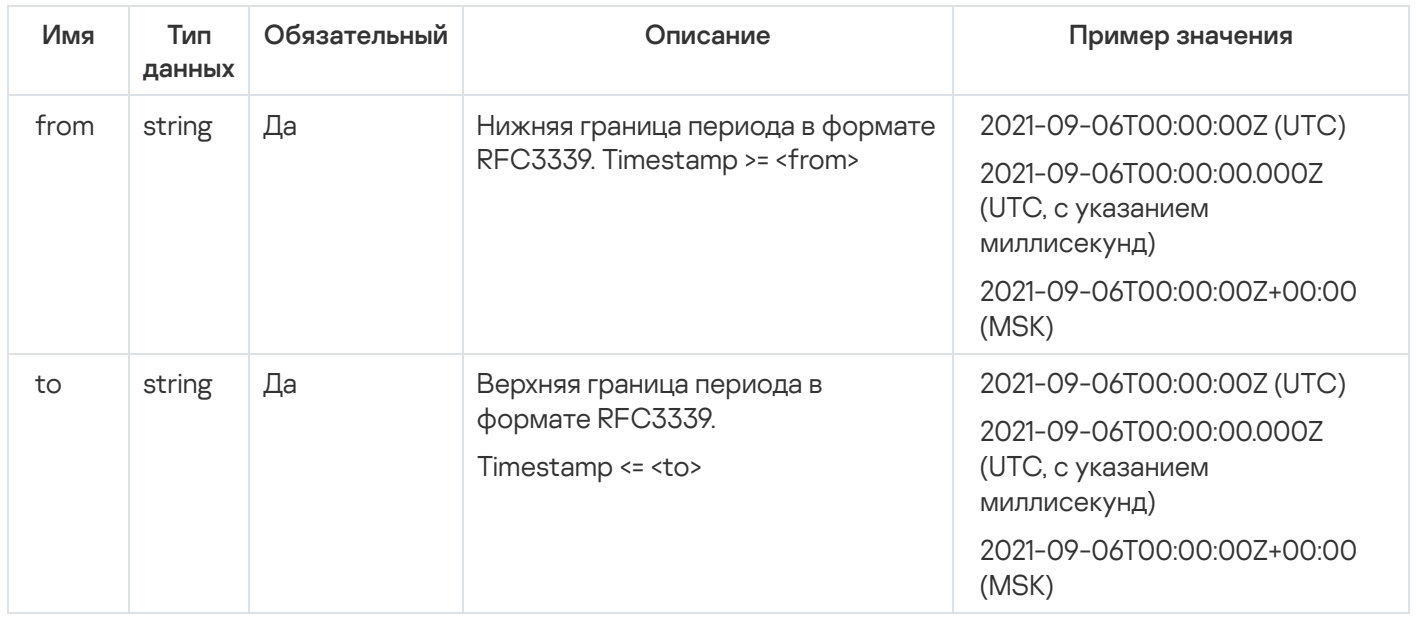

## Ответ

HTTP-код: 200

### Результат выполнения SQL-запроса

### Возможные ошибки

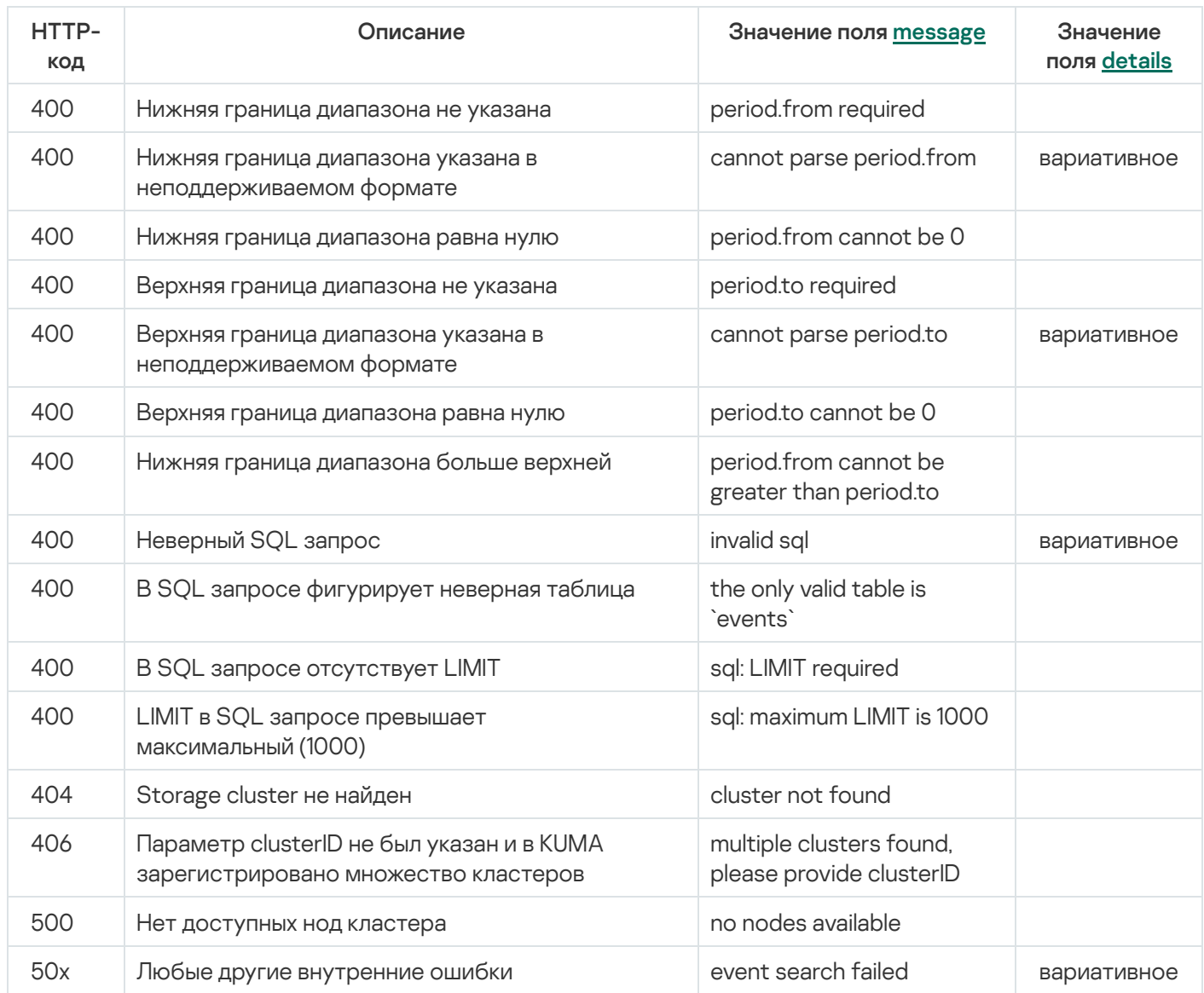

# Просмотр информации о кластере

## GET /api/v1/events/clusters

Доступ: Кластеры главного тенанта доступны всем пользователям.

## Параметры запроса (URL Query)

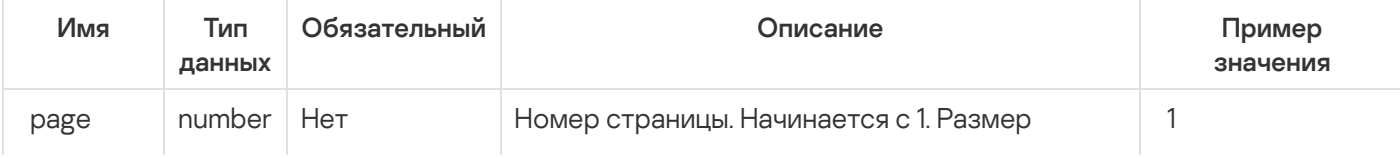

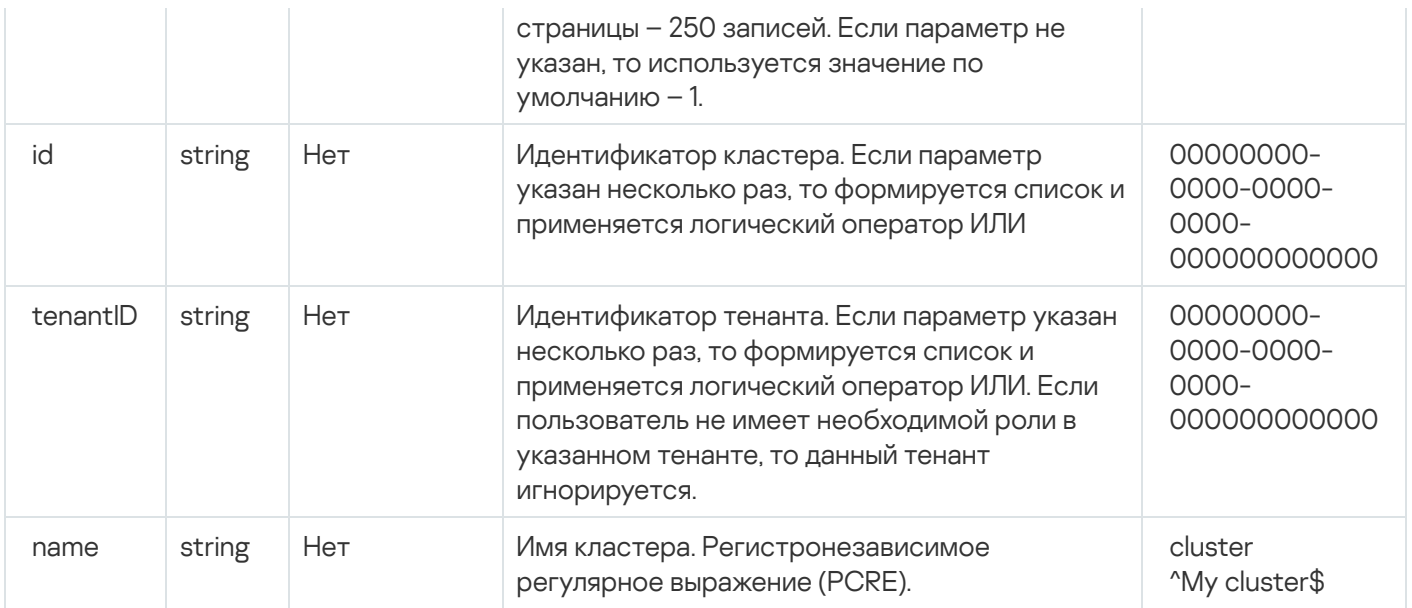

### Ответ

#### НТТР-код: 200

#### Формат: JSON

```
type Response []Cluster
type Cluster struct {
   ID string `json:"id"<br>Name string `json:"name"
    TenantID string json:"tenantID"
    TenantName string `json:"tenantName"`
\}
```
### Возможные ошибки

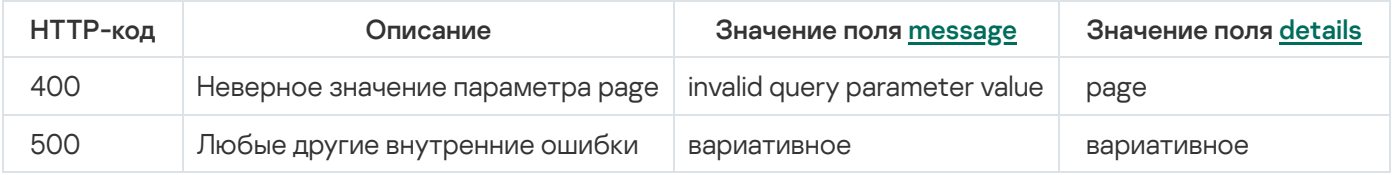

## Поиск ресурсов

### GET /api/v1/resources

Доступ: Главный администратор, Администратор тенанта, Аналитик второго уровня, Аналитик первого уровня, Доступ к общим ресурсам.

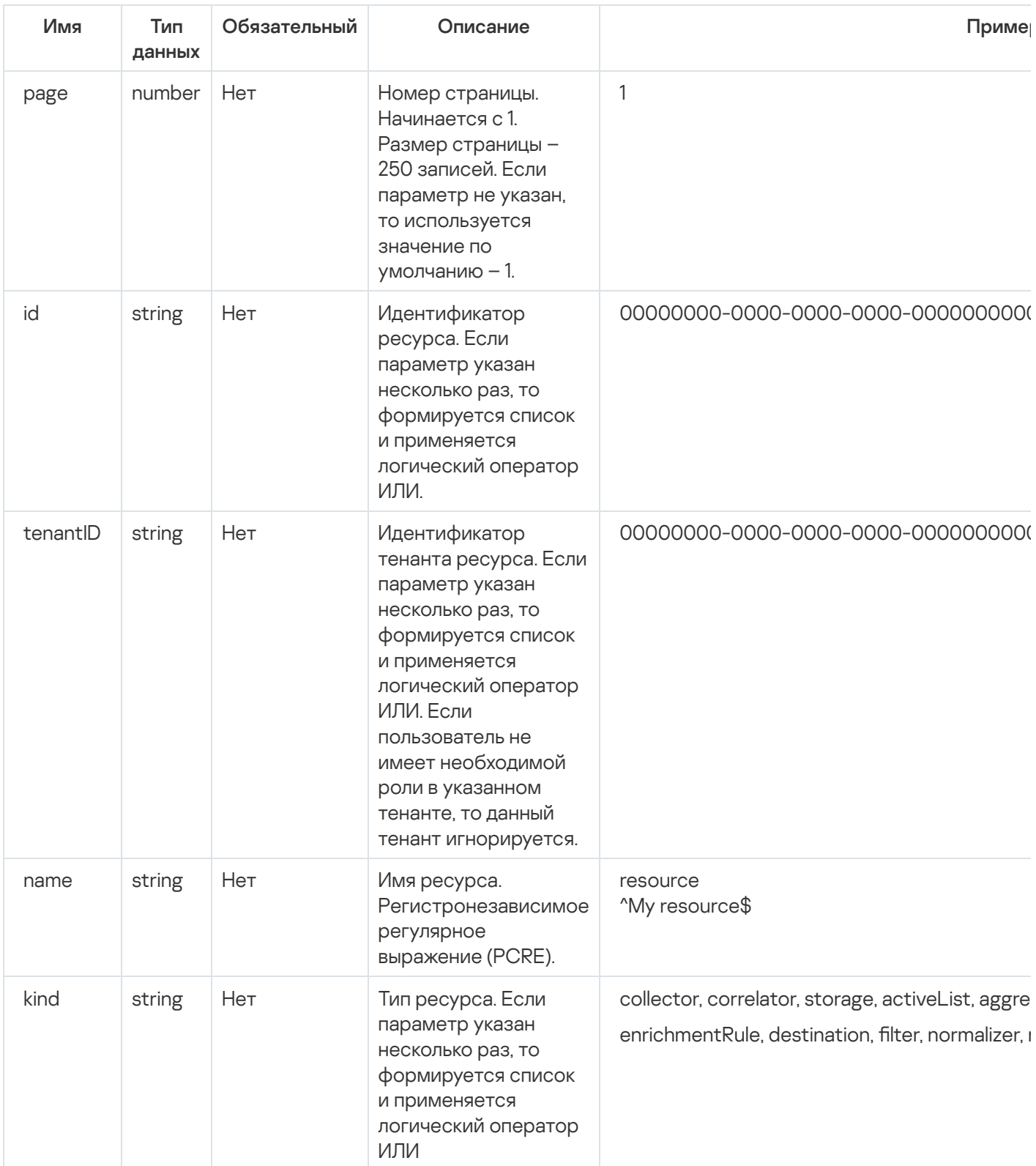

### Ответ

### НТТР-код: 200

### Формат: JSON

type Response []Resource type Resource struct { ID string `json:"id"<br>Kind string `json:"kind"

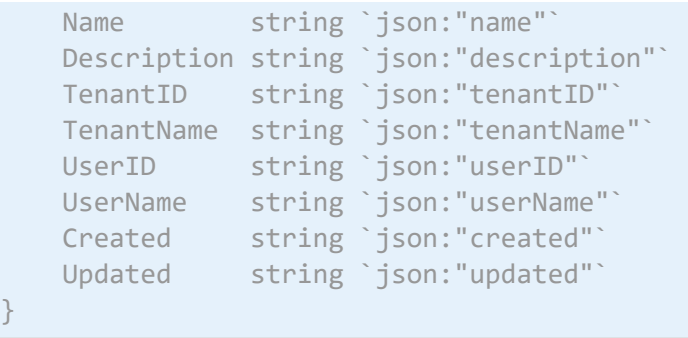

### Возможные ошибки

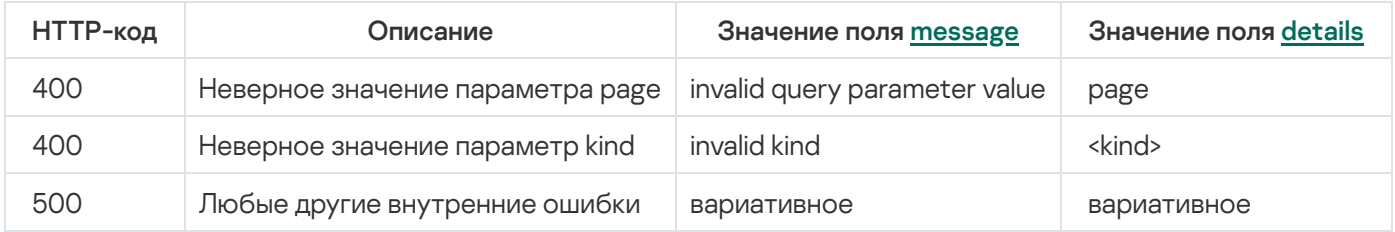

## Загрузка файла с ресурсами

### POST /api/v1/resources/upload

Доступ: Главный администратор, Администратор тенанта, Аналитик второго уровня, Аналитик первого уровня.

Права пользователей проверяются не в момент загрузки, а в момент импорта, когда выбран тенант. Поэтому если учетная запись пользователя не является доверенной, в веб-интерфейсе KUMA перейдите в раздел Параметры — Пользователи, выберите учетную запись и в блоке параметров Взаимодействие с KUMA через API выберите П**рава доступа через API**. В открывшемся окне П**рава доступа через API** снимите флажки POST /resources/toc и POST /resources/upload.

### Тело запроса

[Зашифрованное](#page-970-0) содержимое файла с ресурсами в бинарном формате.

Ответ

HTTP-код: 200

Формат: JSON

Идентификатор файла. Следует указать его в теле запросов на просмотр содержимого файла и на импорт ресурсов.

```
type Response struct {
    ID string `json:"id"`
}
```
#### Возможные ошибки

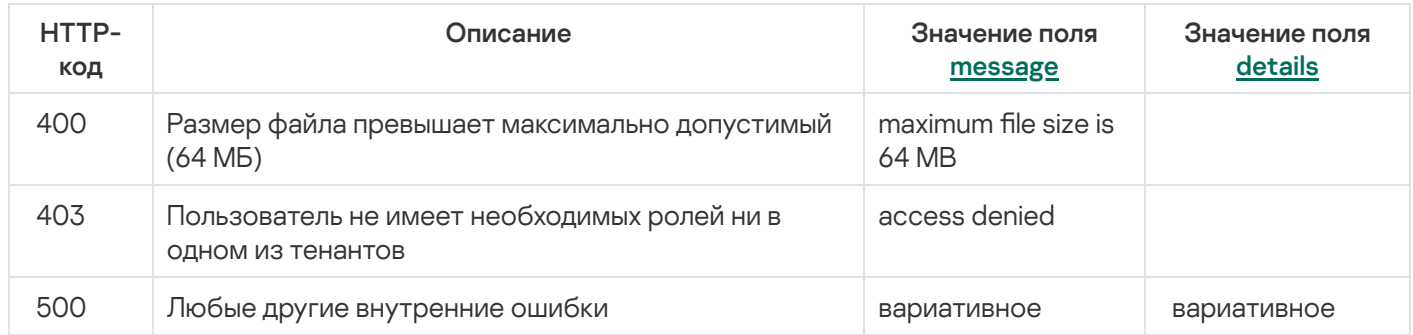

## Просмотр содержимого файла с ресурсами

## POST /api/v1/resources/toc

Доступ: Главный администратор, Администратор тенанта, Аналитик второго уровня, Аналитик первого уровня.

### Тело запроса

#### Формат: JSON

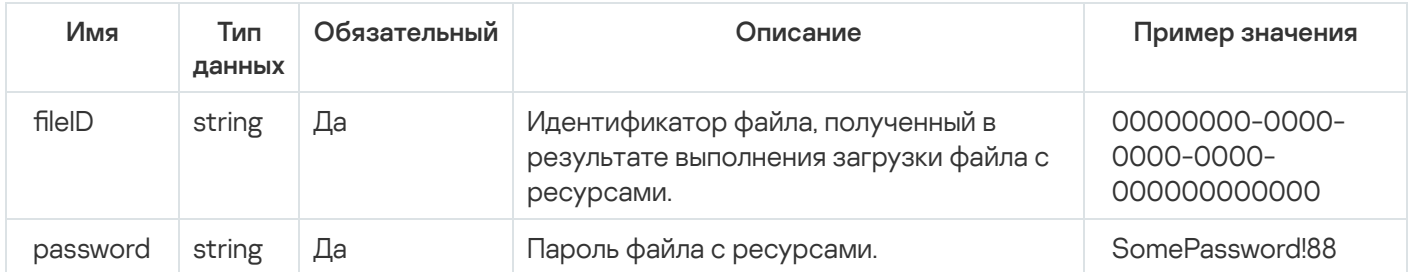

### Ответ

НТТР-код: 200

Формат: JSON

Версия файла, список ресурсов, категорий, папок.

Идентификатор полученных ресурсов необходимо использовать при импорте.

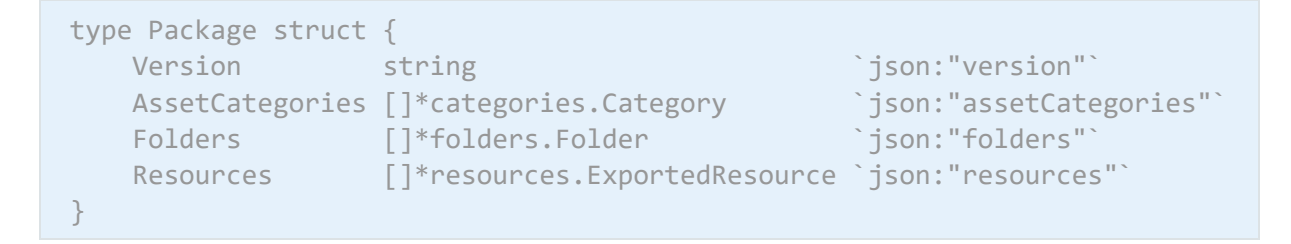

# Импорт ресурсов

## POST /api/v1/resources/import

Доступ: Главный администратор, Администратор тенанта, Аналитик второго уровня, Аналитик первого уровня.

## Тело запроса

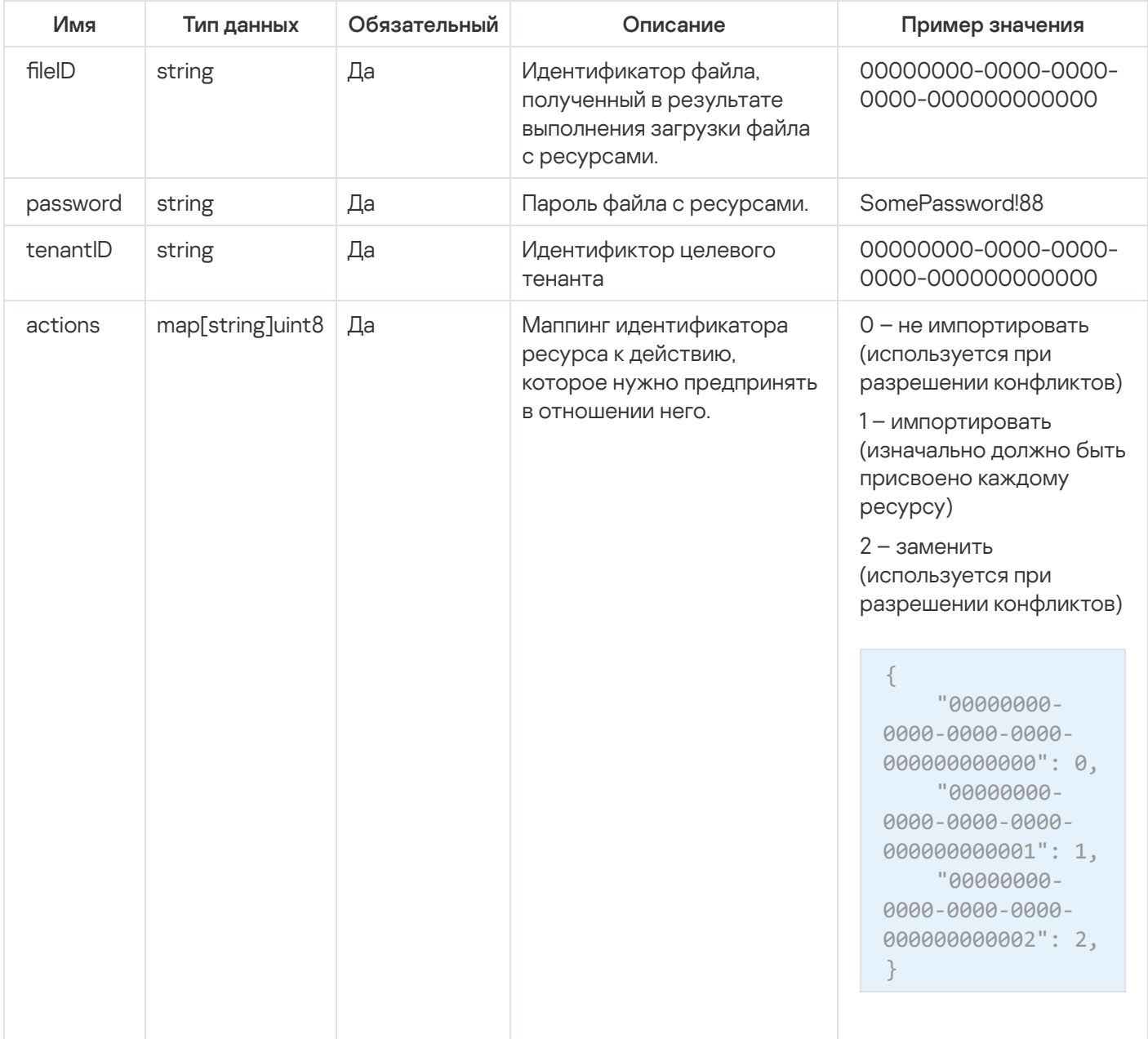

## Ответ

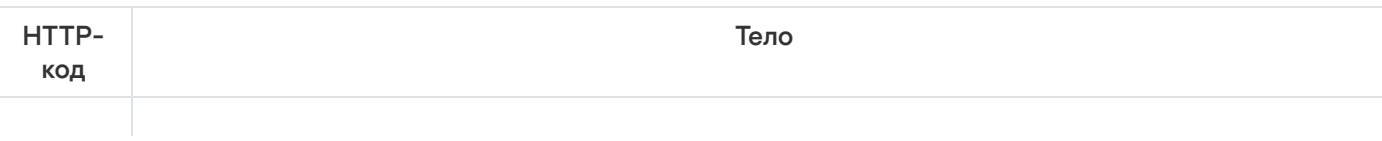

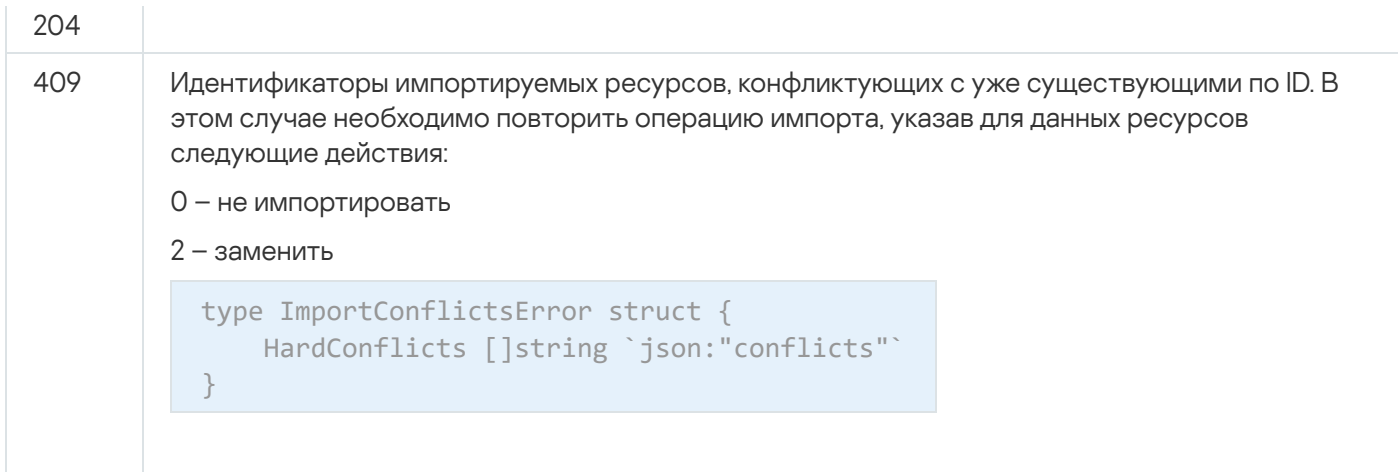

## <span id="page-970-0"></span>Экспорт ресурсов

### POST /api/v1/resources/export

Доступ: Главный администратор, Администратор тенанта, Аналитик второго уровня, Аналитик первого уровня, Доступ к общим ресурсам.

### Тело запроса

#### Формат: JSON

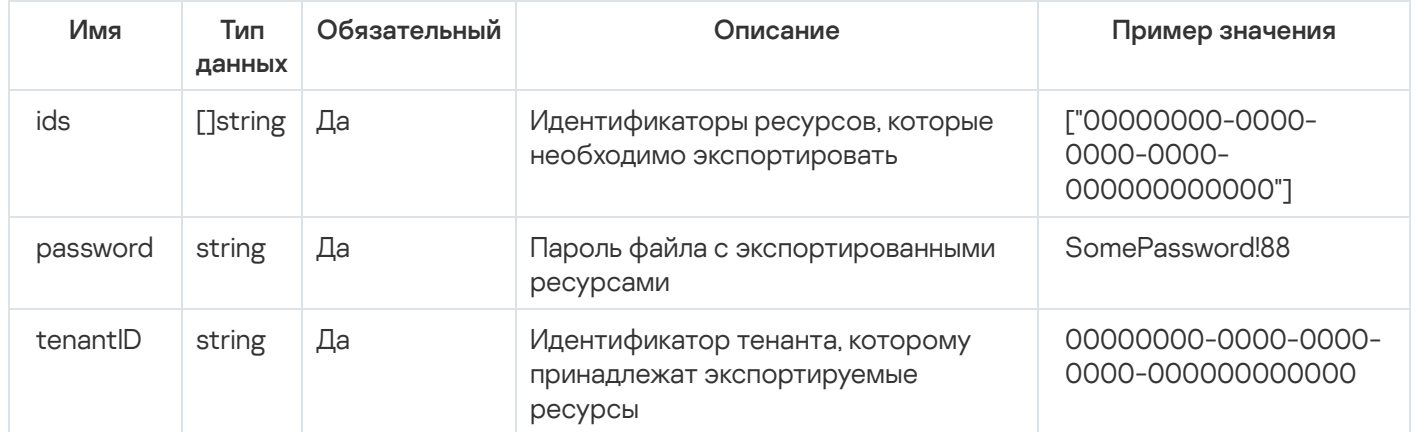

### Ответ

НТТР-код: 200

Формат: JSON

Идентификатор файла с экспортированными ресурсами. Следует использовать его в запросе на скачивание файла с ресурсами.

```
type ExportResponse struct {
    FileID string `json:"fileID"`
\mathcal{E}
```
# <span id="page-971-0"></span>Скачивание файла с ресурсами

## GET /api/v1/resources/download/<id>

Здесь id - идентификатор файла, полученный в результате выполнения запроса на экспорт ресурсов.

Доступ: Главный администратор, Администратор тенанта, Аналитик второго уровня, Аналитик первого уровня.

### Ответ

#### **НТТР-код: 200**

Зашифрованное содержимое файла с ресурсами в бинарном формате.

### Возможные ошибки

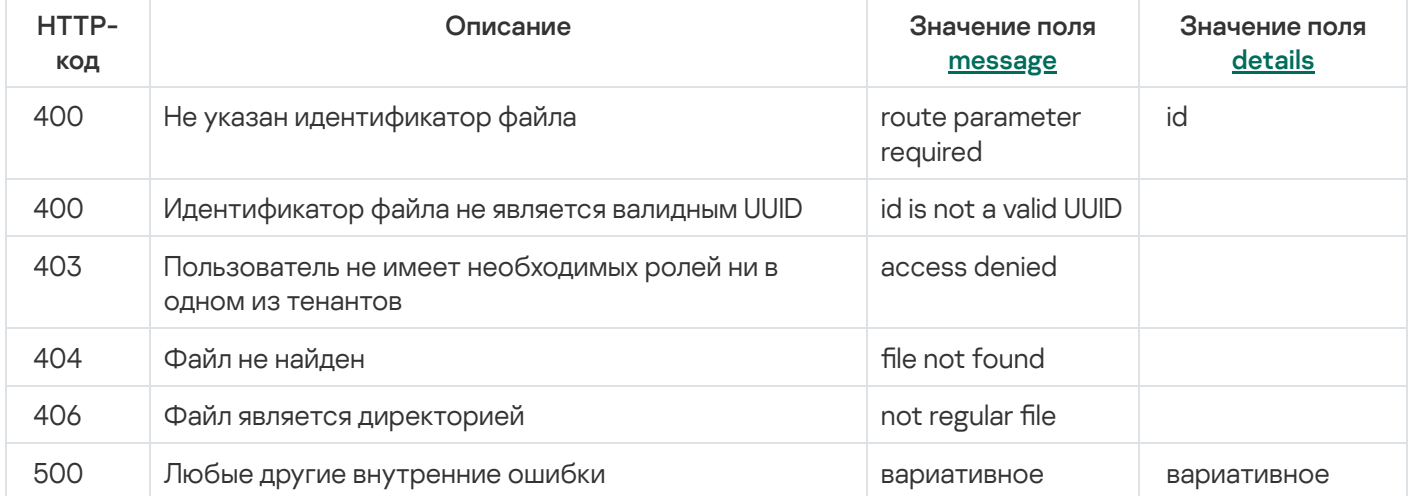

## Поиск сервисов

## GET /api/v1/services

Доступ: Главный администратор, Администратор тенанта, Аналитик второго уровня, Аналитик первого уровня.

Параметры запроса (URL Query)

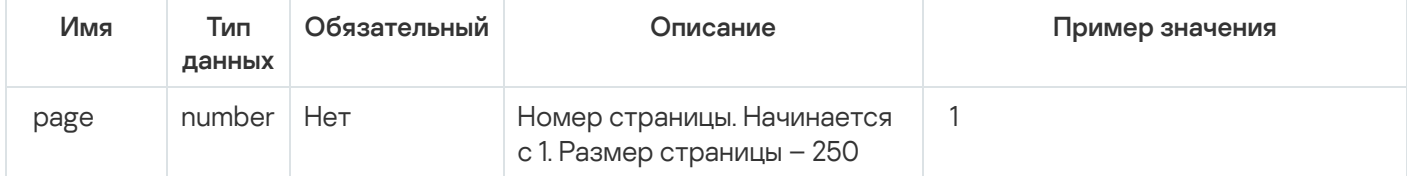
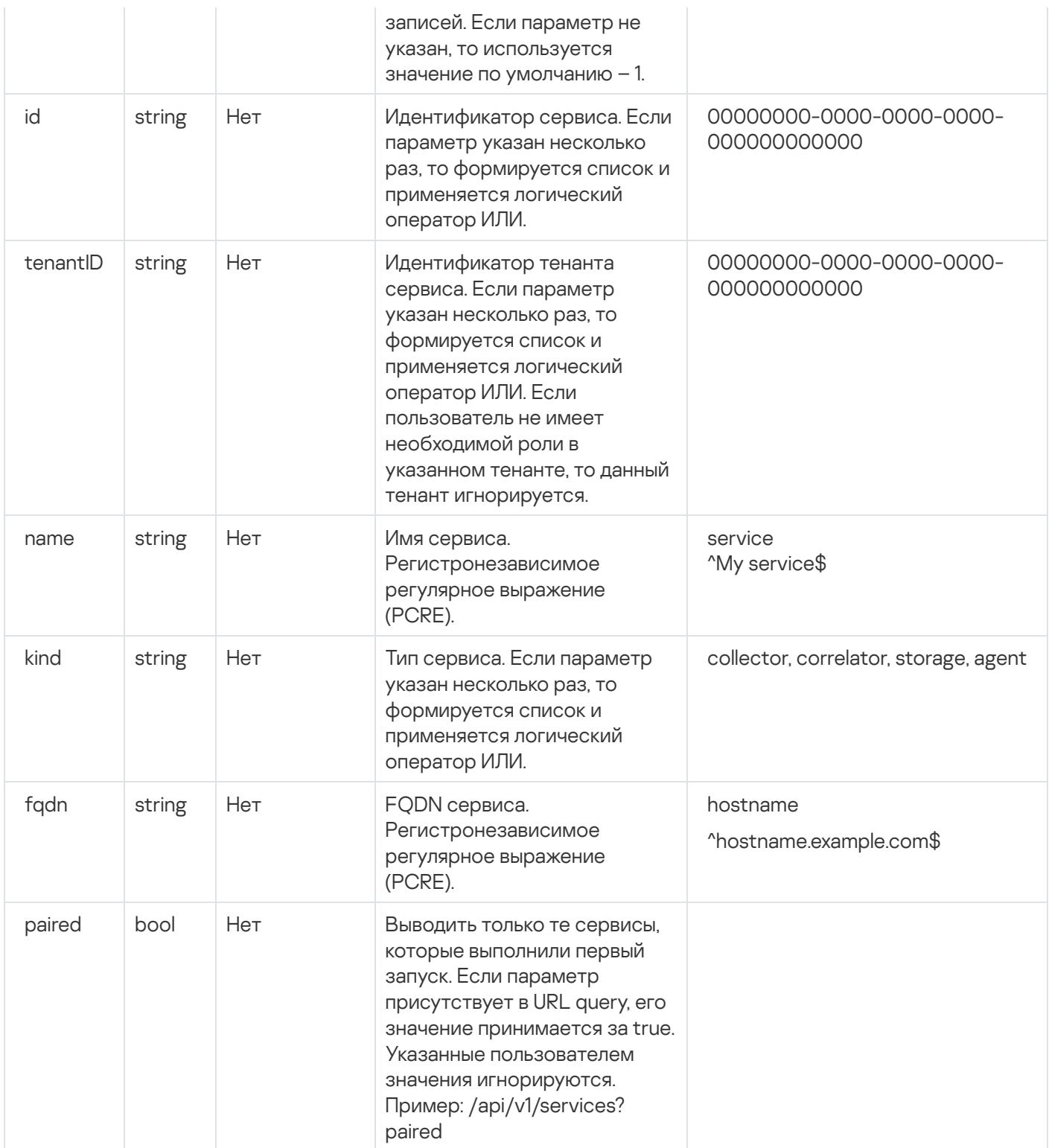

HTTP-код: 200

## Формат: JSON

type Response []Service

```
type Service struct {
   ID string `json:"id"`
   TenantID string `json:"tenantID"`
   TenantName string `json:"tenantName"`
```
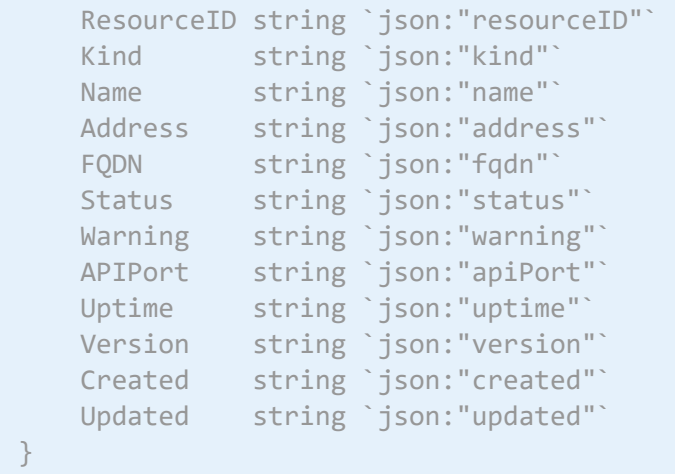

## Возможные ошибки

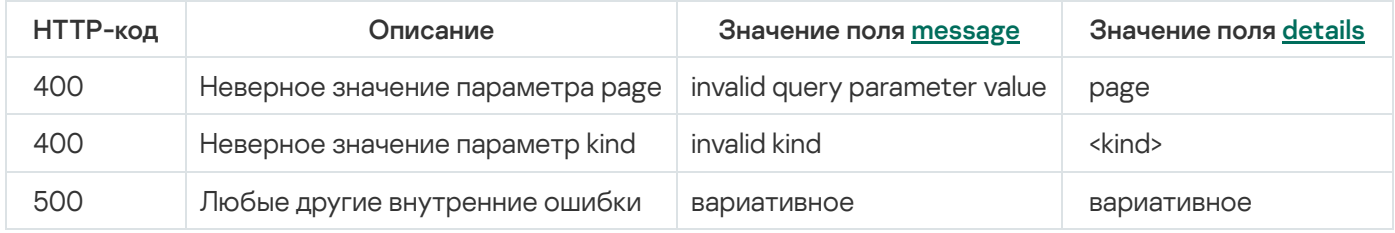

## Поиск тенантов

## GET /api/v1/tenants

Выводятся только доступные пользователю тенанты.

Доступ: Главный администратор, Администратор, Аналитик второго уровня, Аналитик первого уровня, Младший аналитик, Работа с НКЦКИ, Доступ к КИИ, Доступ к общим ресурсам.

## Параметры запроса (URL Query)

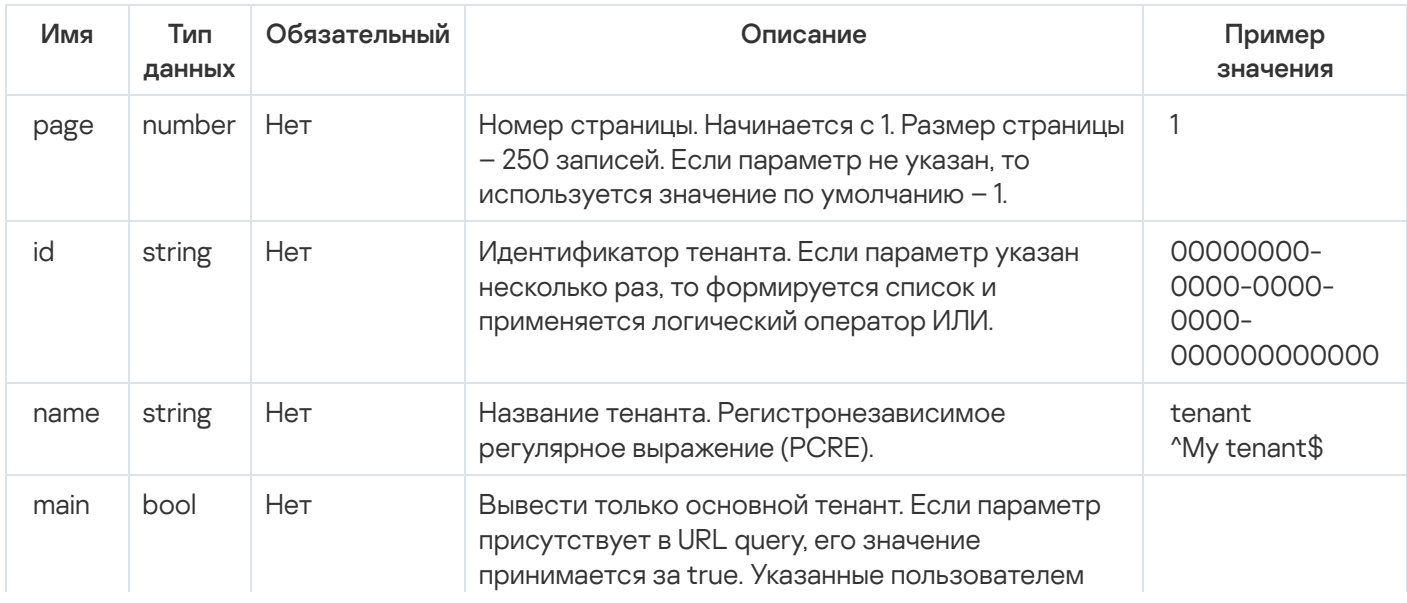

#### HTTP-код: 200

#### Формат: JSON

```
type Response []Tenant
type Tenant struct {
   ID string `json:"id"`
   Name string `json:"name"`
   Main bool `json:"main"`
   Description string `json:"description"`
   EPS uint64 `json:"eps"`
   EPSLimit uint64 `json:"epsLimit"`
   Created string `json:"created"`
   Updated string `json:"updated"`
Shared bool `json:"shared"`
}
```
## Возможные ошибки

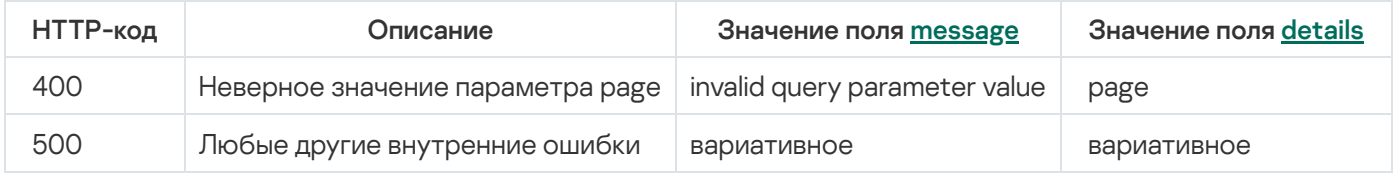

## Просмотр информации о предъявителе токена

GET /api/v1/users/whoami

Ответ

HTTP-код: 200

```
type Response struct {
   ID string `json:"id"`<br>Name string `json:"name"`<br>Login string `json:"login"`
    nd<br>Name string<br>"ising"
    Login string
    Email string `json:"email"`
    Tenants []TenantAccess `json:"tenants"`
}
```

```
type TenantAccess struct {
    ID string `json:"id"
    Name string `json:"name"`
    Role string `json:"role"`
\rightarrow
```
## Обновление словаря в сервисах

POST /api/v1/dictionaries/update

Обновить можно только словари в ресурсах словарей типа таблица.

Доступ: Главный администратор, Администратор тенанта, Аналитик второго уровня для всех тенантов, кроме Общего, Главный администратор для Общего тенанта, Аналитик первого уровня - только свои.

## Параметры запроса (URL Query)

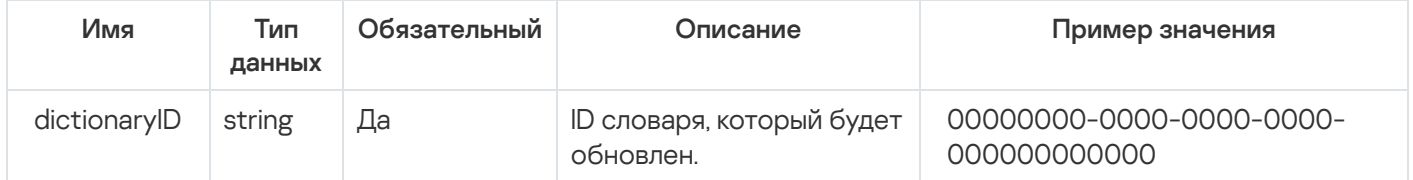

Обновление произойдет на всех сервисах, где используется указанный словарь. Если обновление на одном из сервисов заканчивается ошибкой, это не прерывает обновления на других сервисах.

## Тело запроса

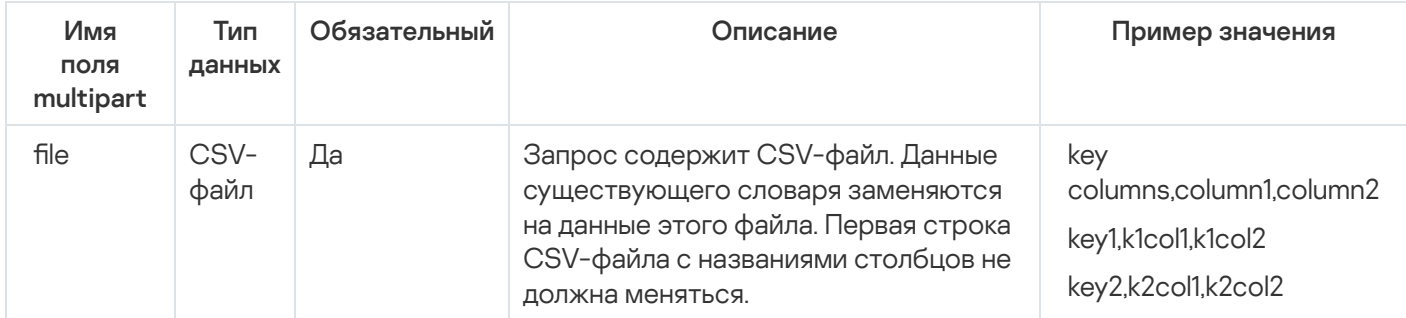

#### Ответ

НТТР-код: 200

```
type Response struct {
ServicesFailedToUpdate []UpdateError `json:"servicesFailedToUpdate"`
\}type UpdateError struct {
ID string 'json:"id"
```
Возвращает только ошибки для сервисов, на которых словари не были обновлены.

## Возможные ошибки

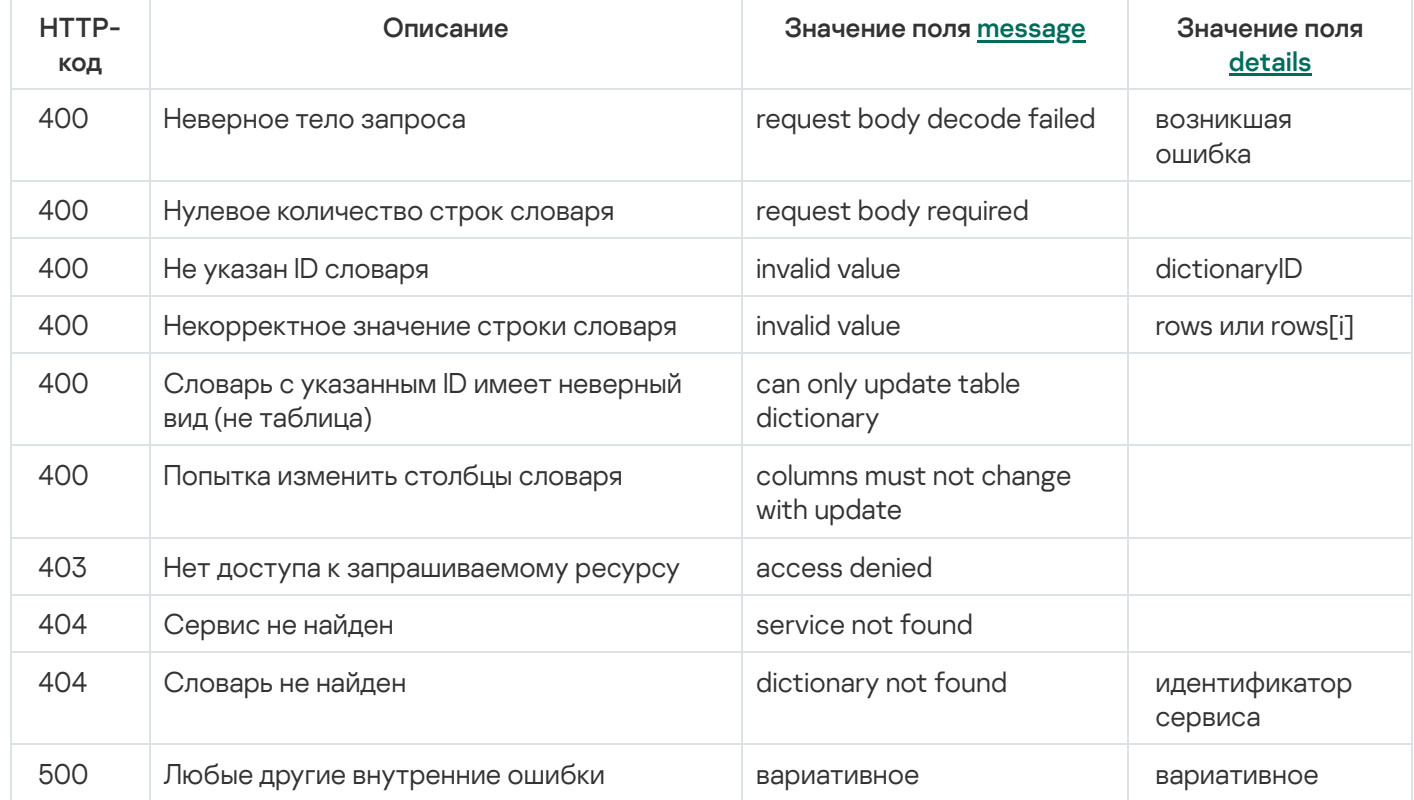

# Получение словаря

## GET /api/v1/dictionaries

Получить можно только словари в ресурсах словарей типа таблица.

Доступ: Главный администратор, Администратор тенанта, Аналитик второго уровня, Аналитик первого уровня.

## Параметры запроса (URL Query)

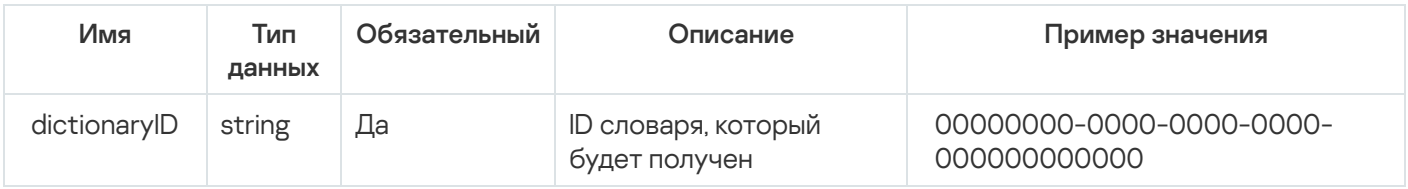

**НТТР-код: 200** 

Формат: text/plain; charset=utf-8

Возвращается CSV-файл с данными словаря в теле ответа.

## Просмотр пользовательских полей активов

#### GET /api/v1/settings/id/:id

Пользователь может просматривать список пользовательских полей, сделанных пользователем KUMA в вебинтерфейсе программы.

Пользовательское поле представляет из себя контейнер для ввода текста. При необходимости может использоваться значение по умолчанию и маска для проверки корректности вводимого текста в формате https://pkg.go.dev/regexp/syntax. Все символы косой черты в маске необходимо дополнительно экранировать.

Доступ: Главный администратор, Администратор тенанта Main, Аналитик второго и первого уровня тенанта Main, если есть права на запрашиваемую настройку.

#### Параметры запроса

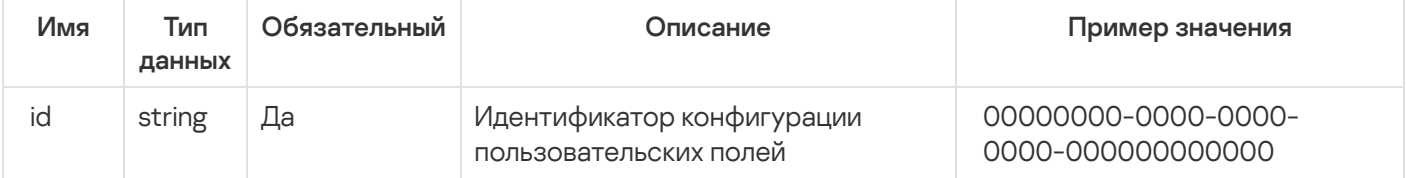

#### Ответ

**НТТР-код: 200** 

```
type Settings struct {
                              `ison:"id"`
   ID string
   TenantID string
                              `json:"tenantID"`
                              `ison:"tenantName"`
   TenantName string
   Kind string<br>UpdatedAt int64
                              `ison:"kind"`
                             `json:"updatedAt"`
                              `json:"createdAt"`
   CreatedAt int64
   Disabled bool
                             `json:"disabled"`
   CustomFields []*CustomField `ison:"customFields"`
\}type CustomField struct {
   ID string `json:"id"
   Name string `json:"name"
   Default string `json:"default"`
   Mask string `json:"mask"
```
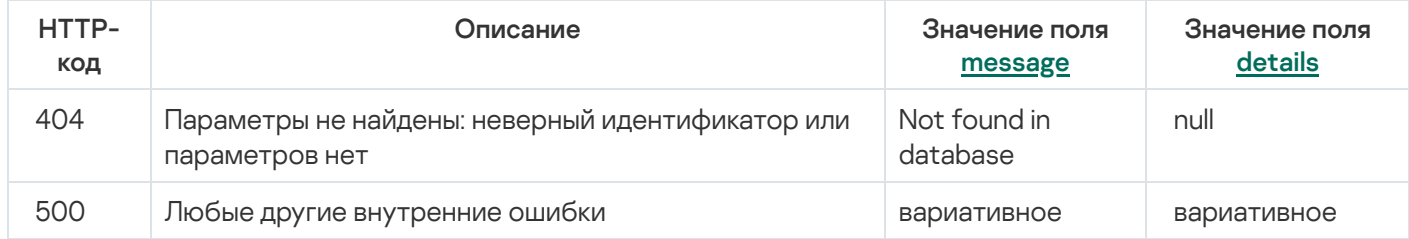

# <span id="page-978-1"></span>Создание резервной копии Ядра KUMA

## GET /api/v1/system/backup

Доступ: Главный администратор.

Запрос не имеет параметров.

В ответ на запрос возвращается архив tar.gz, содержащий резервную копию Ядра KUMA. На хосте, где установлено Ядро, резервная копия не сохраняется. Сертификаты включаются в состав резервной копии.

Если операция выполнена успешно, создается событие аудита со следующими параметрами:

- DeviceAction = "Core backup created"
- SourceUserID = "<user-login>"

<span id="page-978-0"></span>Восстановить Ядра KUMA из резервной копии можно с помощью API-запроса POST [/api/v1/system/restore](#page-978-0).

# Восстановление Ядра KUMA из резервной копии

POST /api/v1/system/restore

Доступ: Главный администратор.

Запрос не имеет параметров.

Тело запроса должно содержать архив с резервной копией Ядра KUMA, полученный в результате выполнения API-запроса GET [/api/v1/system/backup](#page-978-1).

После получения архива с резервной копией KUMA выполняет следующие действия:

- 1. Распаковывает архив с резервной копией Ядра KUMA во временную директорию.
- 2. Сравнивает версию текущей KUMA и с версией резервной копии KUMA. Восстановление данных из резервной копии доступно только при сохранении версии KUMA.

Если версии соответствуют друг другу, создается событие аудита со следующими параметрами:

- DeviceAction = "Core restore scheduled"
- SourceUserID = "<имя пользователя инициировавшего восстановление KUMA из резервной копии"
- 3. Если версии не различаются, выполняет восстановление данных из резервной копии Ядра KUMA.
- 4. Удаляет временную директорию и стартует в штатном режиме.

В журнале Ядра KUMA появится запись "WARN: restored from backup".

## Просмотр списка контекстных таблиц в корреляторе

#### GET /api/v1/contextTables

Целевой коррелятор должен быть запущен.

Доступ: Главный администратор, Администратор тенанта, Аналитик второго уровня, Аналитик первого уровня.

## Параметры запроса (URL Query)

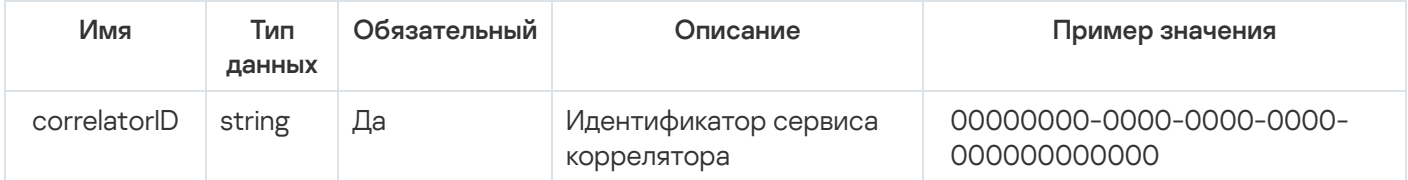

## Ответ

#### **НТТР-код: 200**

#### Формат: JSON

```
type Response []ContextTableInfo
```

```
type ContextTableInfo struct {
ID string `json:"id"`
Name string `json:"name"`
Dir string `json:"dir"`
Records uint64 `json:"records"`
WALSize uint64 `json:"walSize"`
\rightarrow
```
#### Возможные ошибки

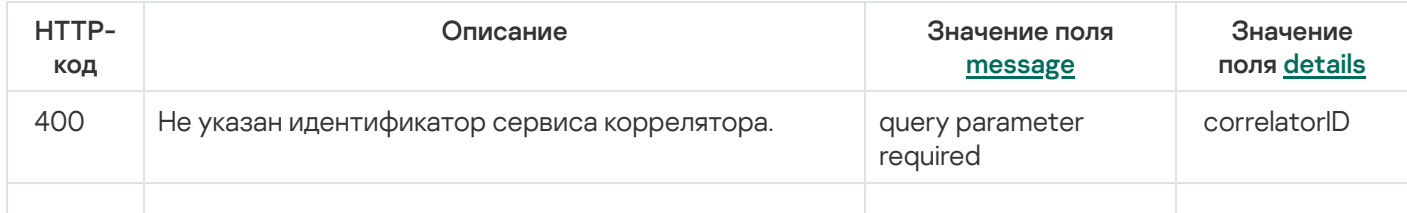

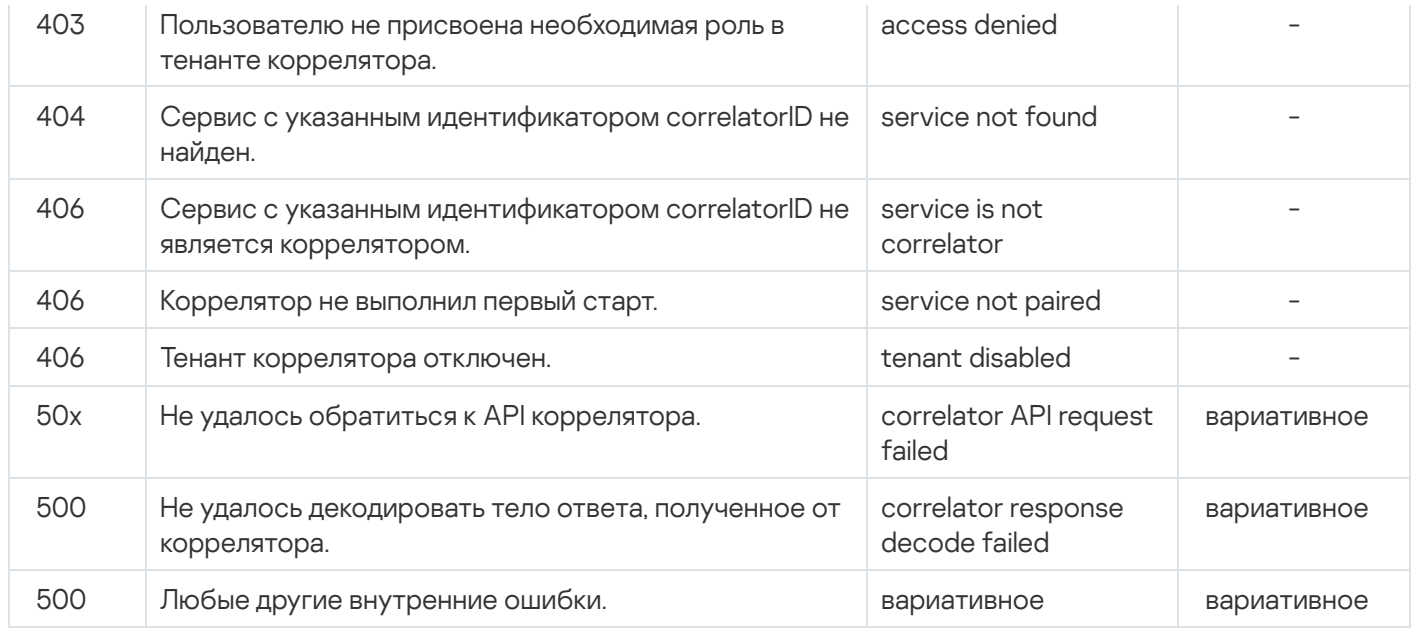

# Импорт записей в контекстную таблицу

## POST /api/v1/contextTables/import

Целевой коррелятор должен быть запущен.

Доступ: Главный администратор, Администратор тенанта, Аналитик второго уровня, Аналитик первого уровня (может импортировать данные в любую таблицу коррелятора доступного тенанта, даже если контекстная таблица, создана в Общем тенанте).

## Параметры запроса (URL Query)

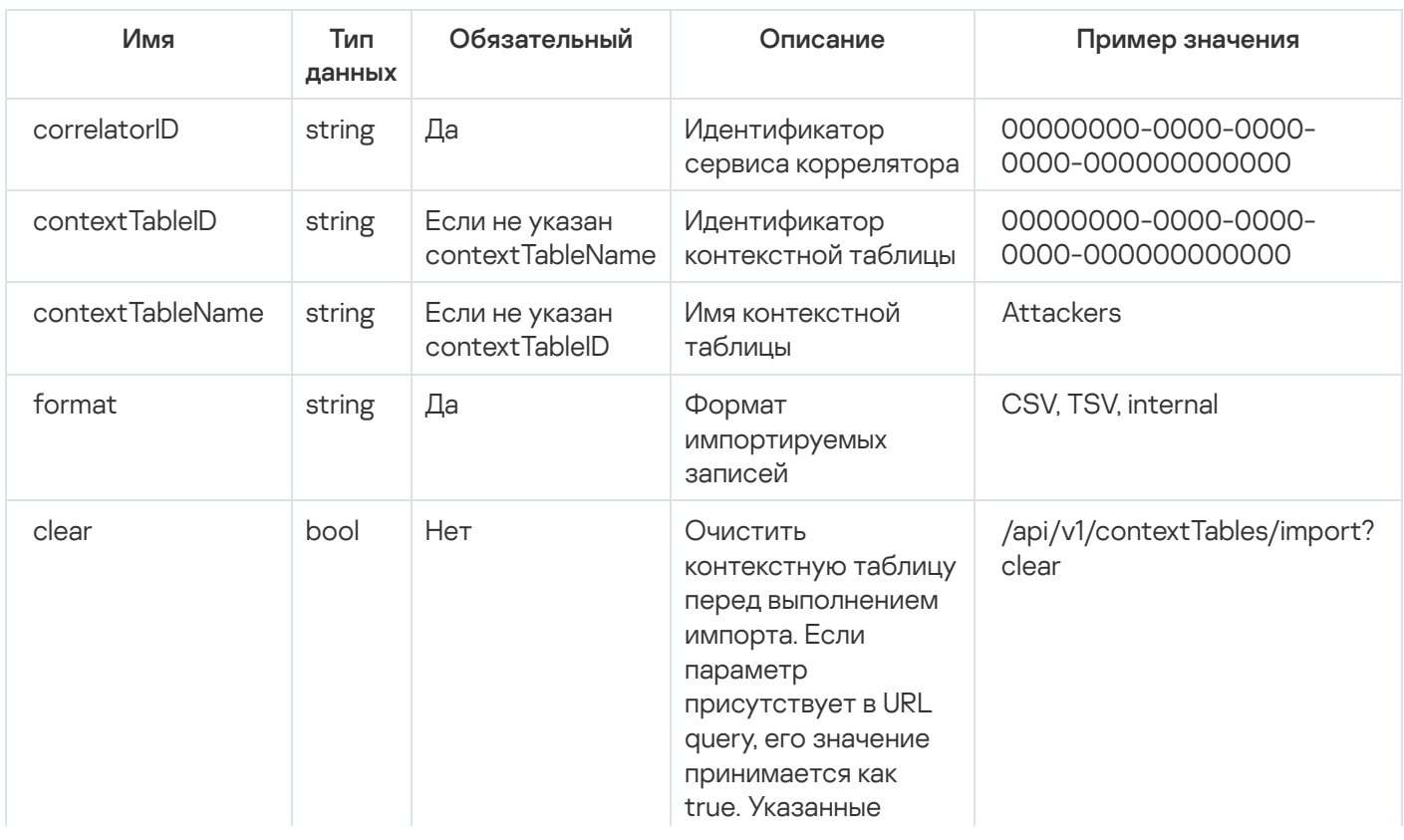

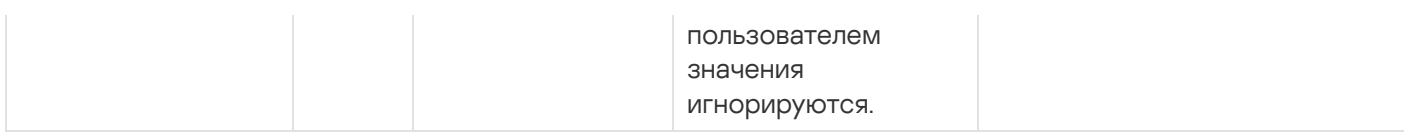

## Тело запроса

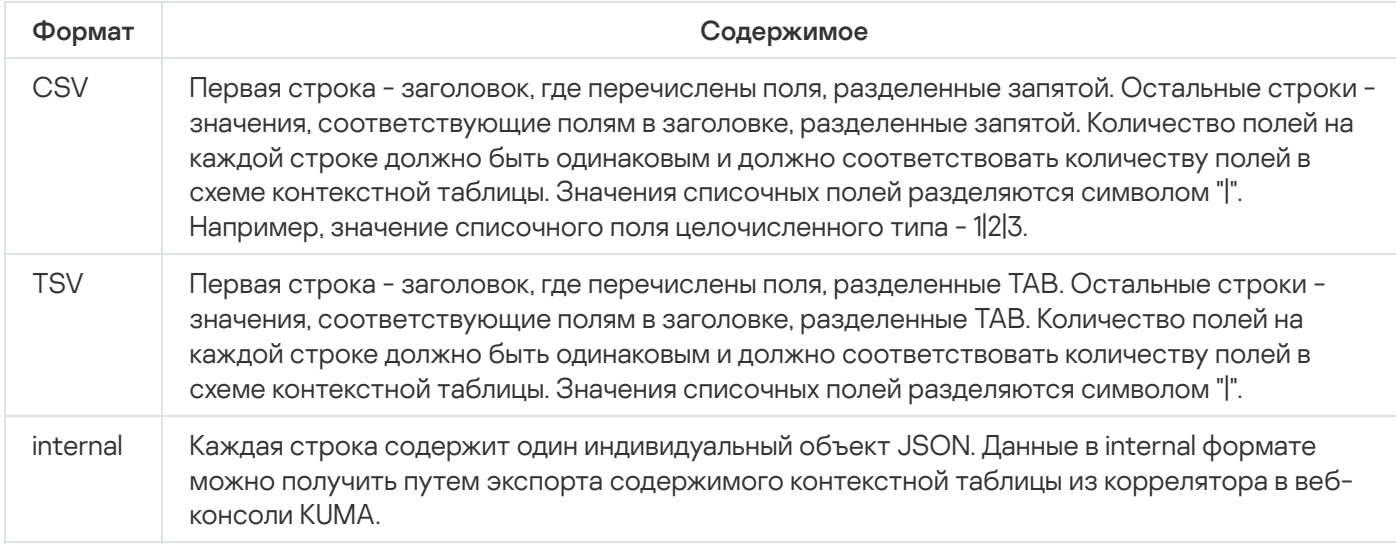

## Ответ

## HTTP-код: 204

## Возможные ошибки

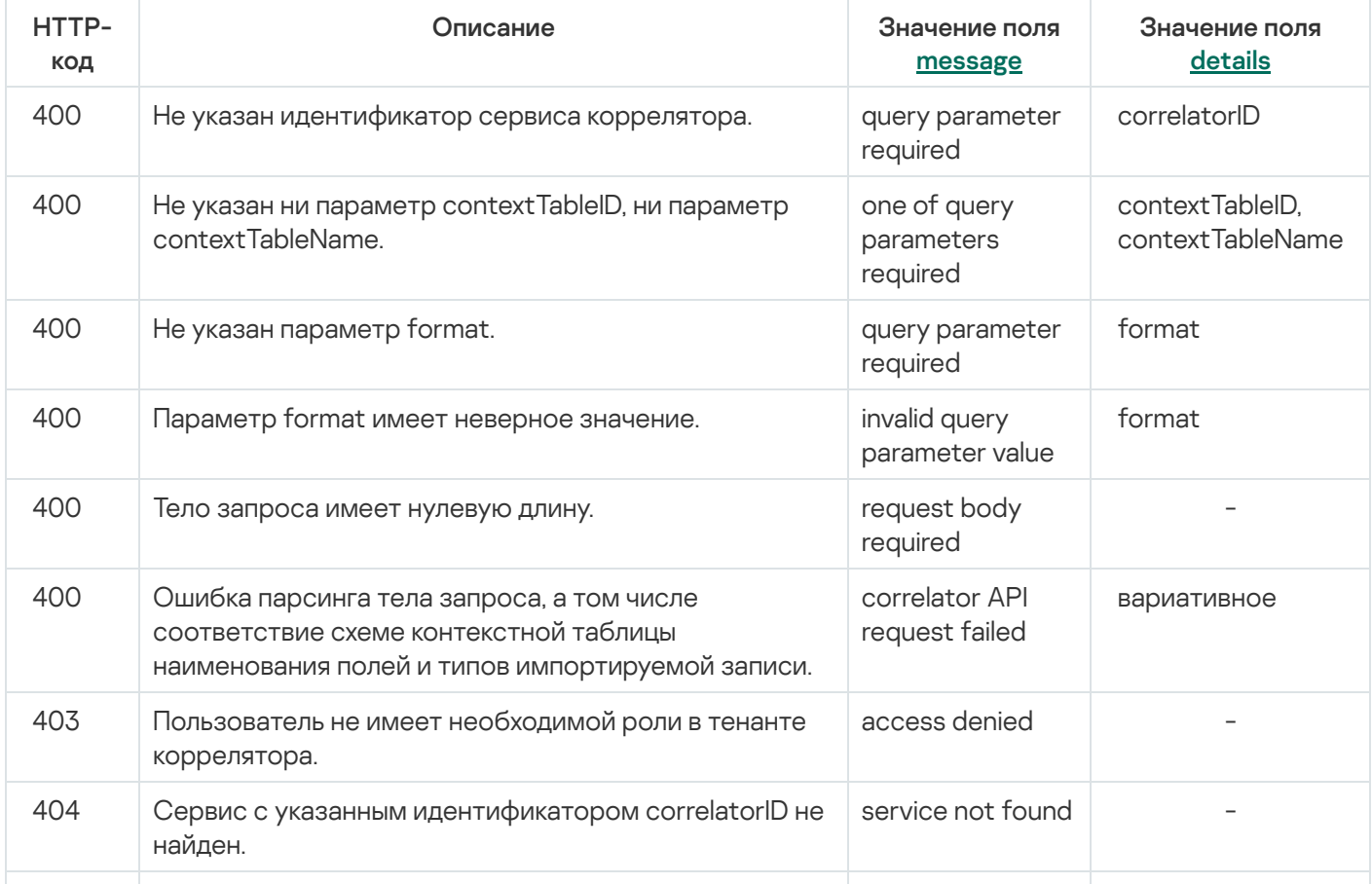

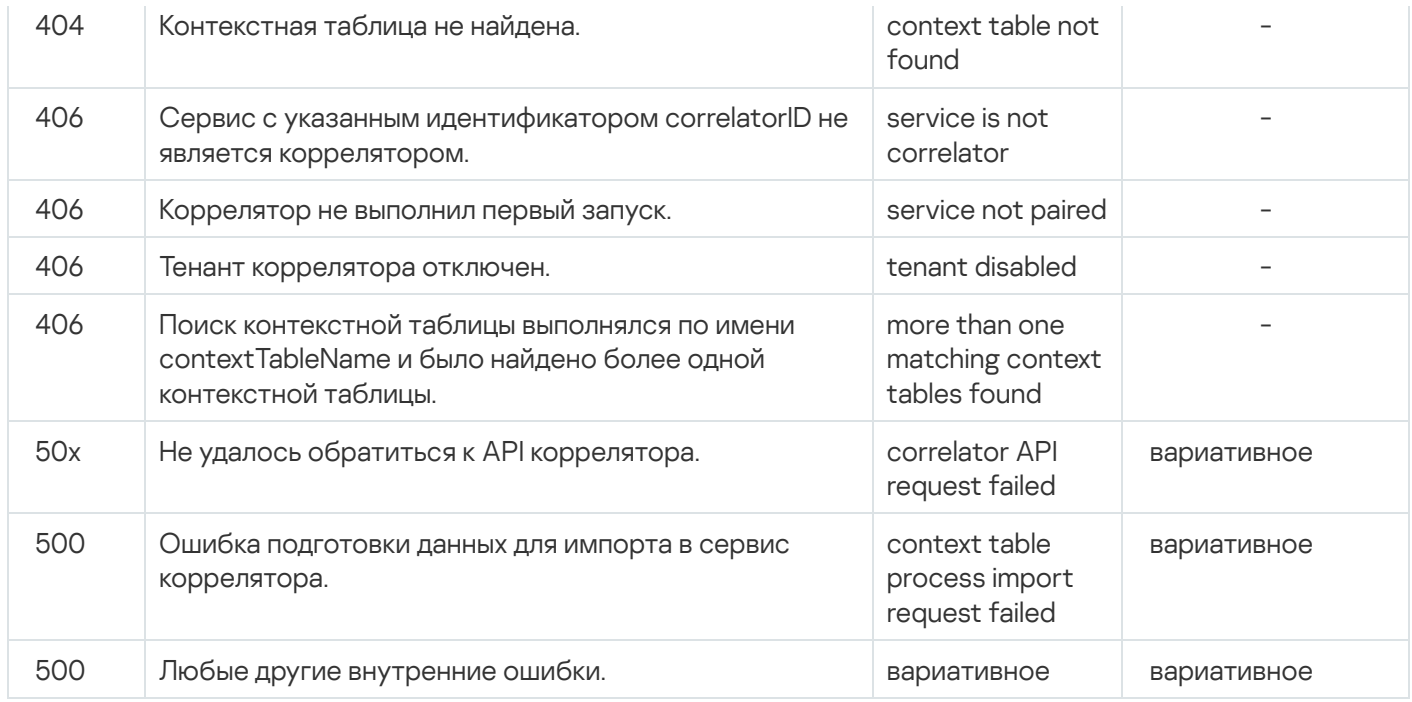

# Экспорт записей из контекстной таблицы

## GET /api/v1/contextTables/export

Целевой коррелятор должен быть запущен.

Доступ: Главный администратор, Администратор тенанта, Аналитик второго уровня, Аналитик первого уровня.

## Параметры запроса (URL Query)

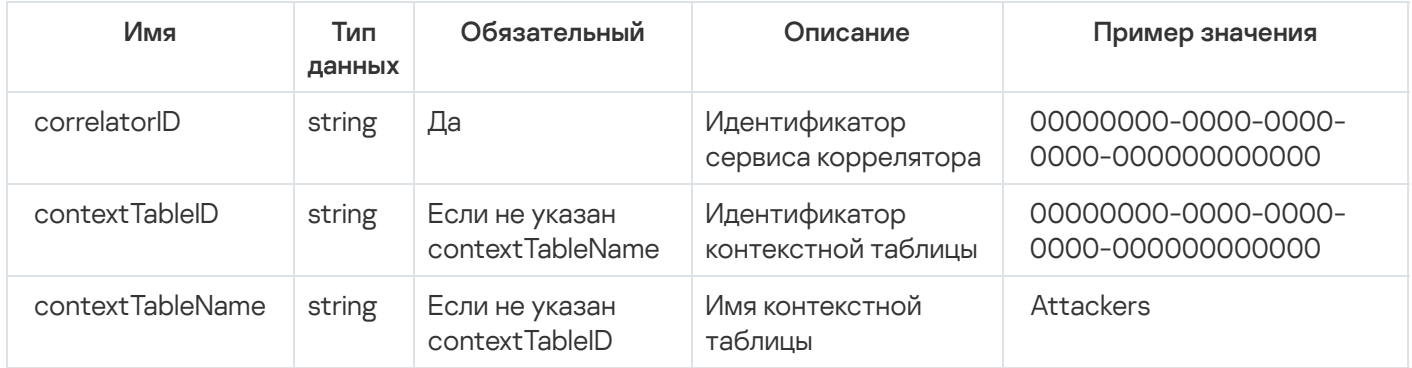

## Ответ

#### HTTP-код: 200

Формат: application/octet-stream

Тело: экспортированные данные контекстной таблицы в формате internal - каждая строка содержит один индивидуальный объект JSON.

#### Возможные ошибки

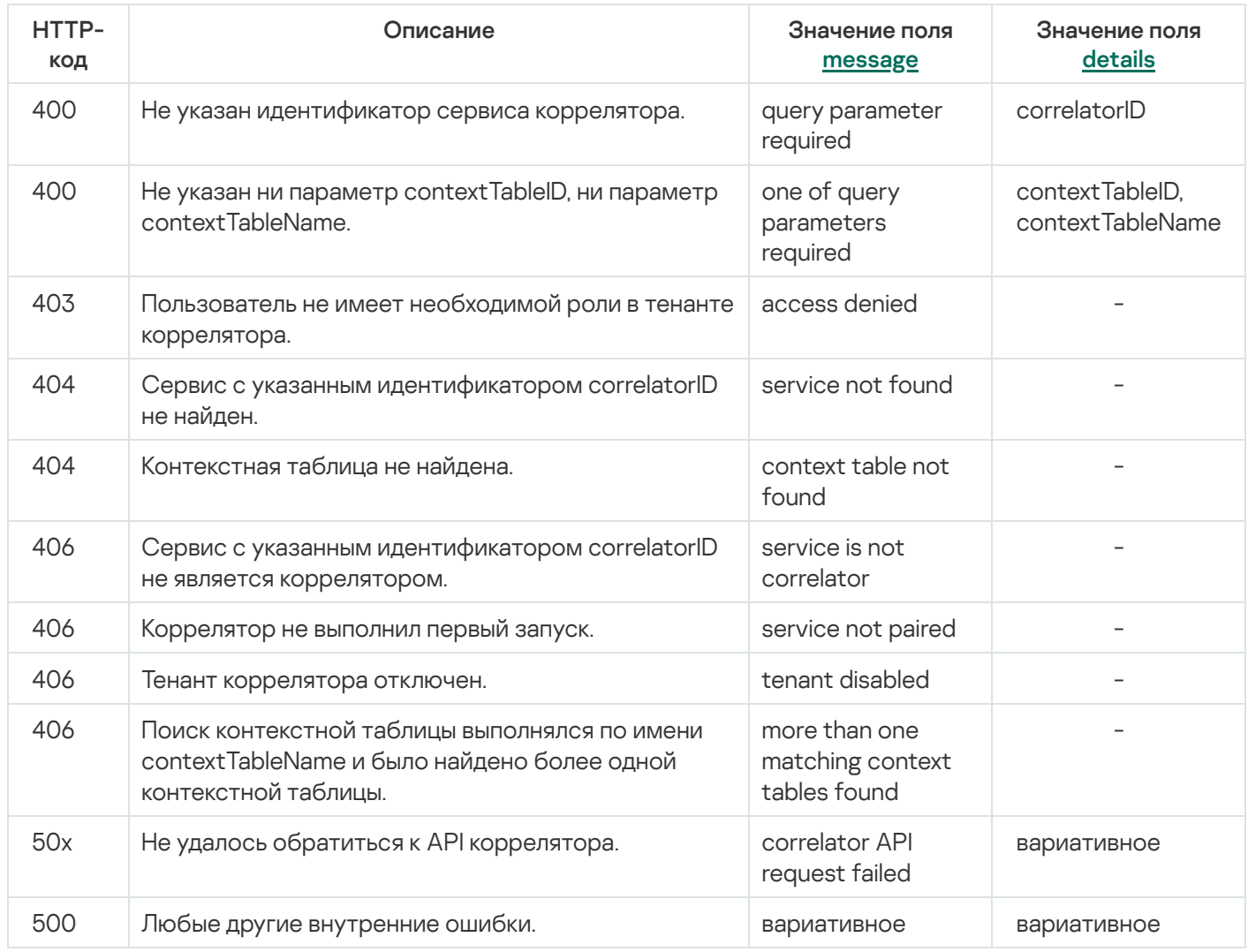

# Операции REST API v2

Описание доступных запросов и ответов.

# Просмотр списка активных листов на корреляторе

## GET /api/v2/activeLists

Целевой коррелятор должен быть запущен.

Доступ: Главный администратор, Администратор тенанта, Аналитик второго уровня, Аналитик первого уровня.

## Параметры запроса

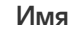

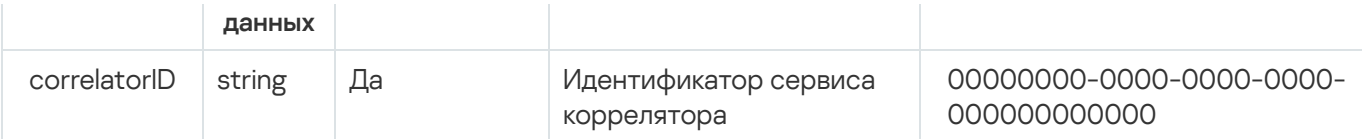

НТТР-код: 200

#### Формат: JSON

```
type Response []ActiveListInfo
type ActiveListInfo struct {
   ID string 'json:"id"
   Name string json:"name"<br>Dir string json:"dir"
    Records uint64 `json:"records"`
    WALSize uint64 `json:"walSize"`
\}
```
## Возможные ошибки

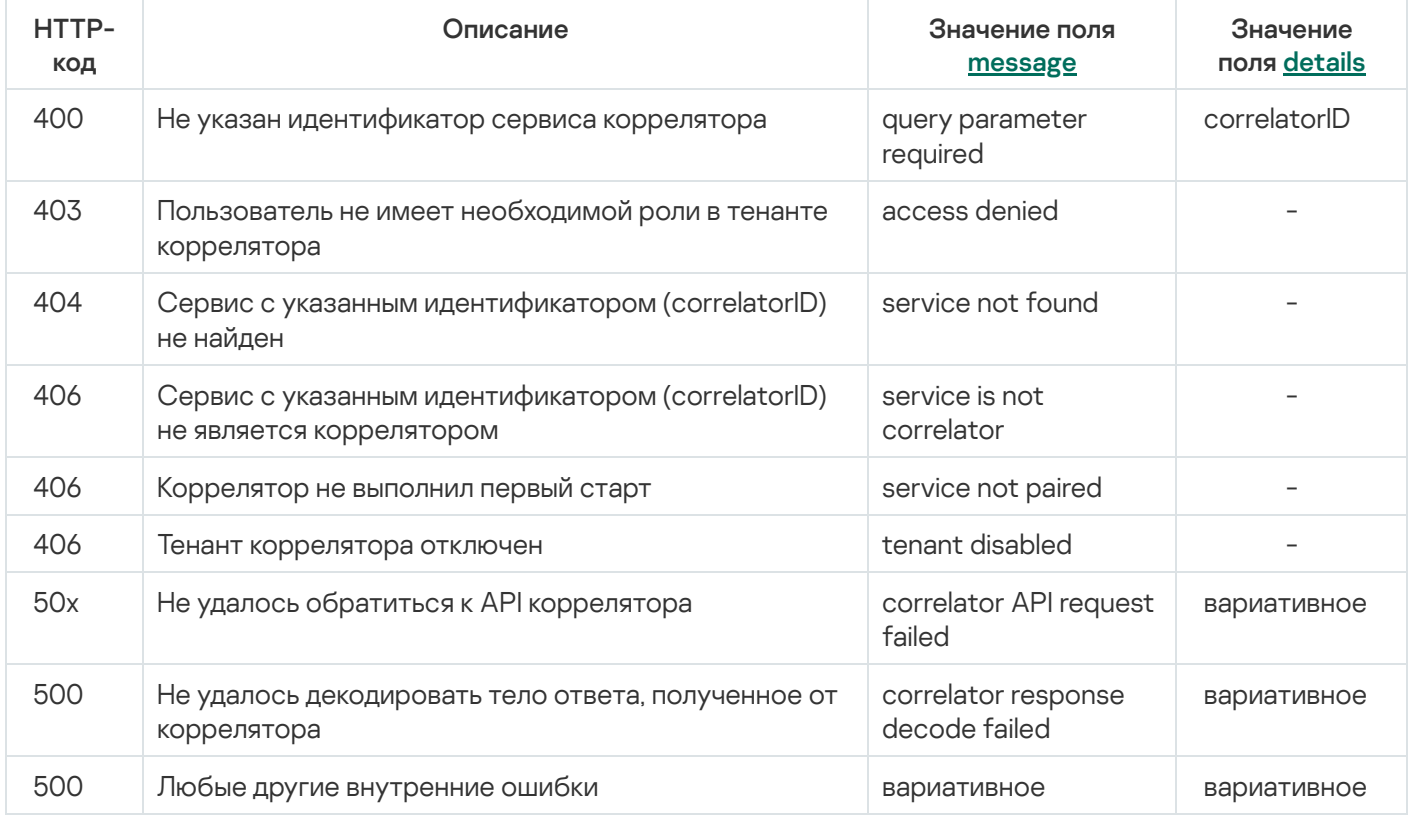

# Импорт записей в активный лист

## POST /api/v2/activeLists/import

Целевой коррелятор должен быть запущен.

Доступ: Главный администратор, Администратор тенанта, Аналитик второго уровня, Аналитик первого уровня (может импортировать данные в любой лист коррелятора доступного тенанта, даже если активный лист создан в Общем тенанте).

## Параметры запроса (URL Query)

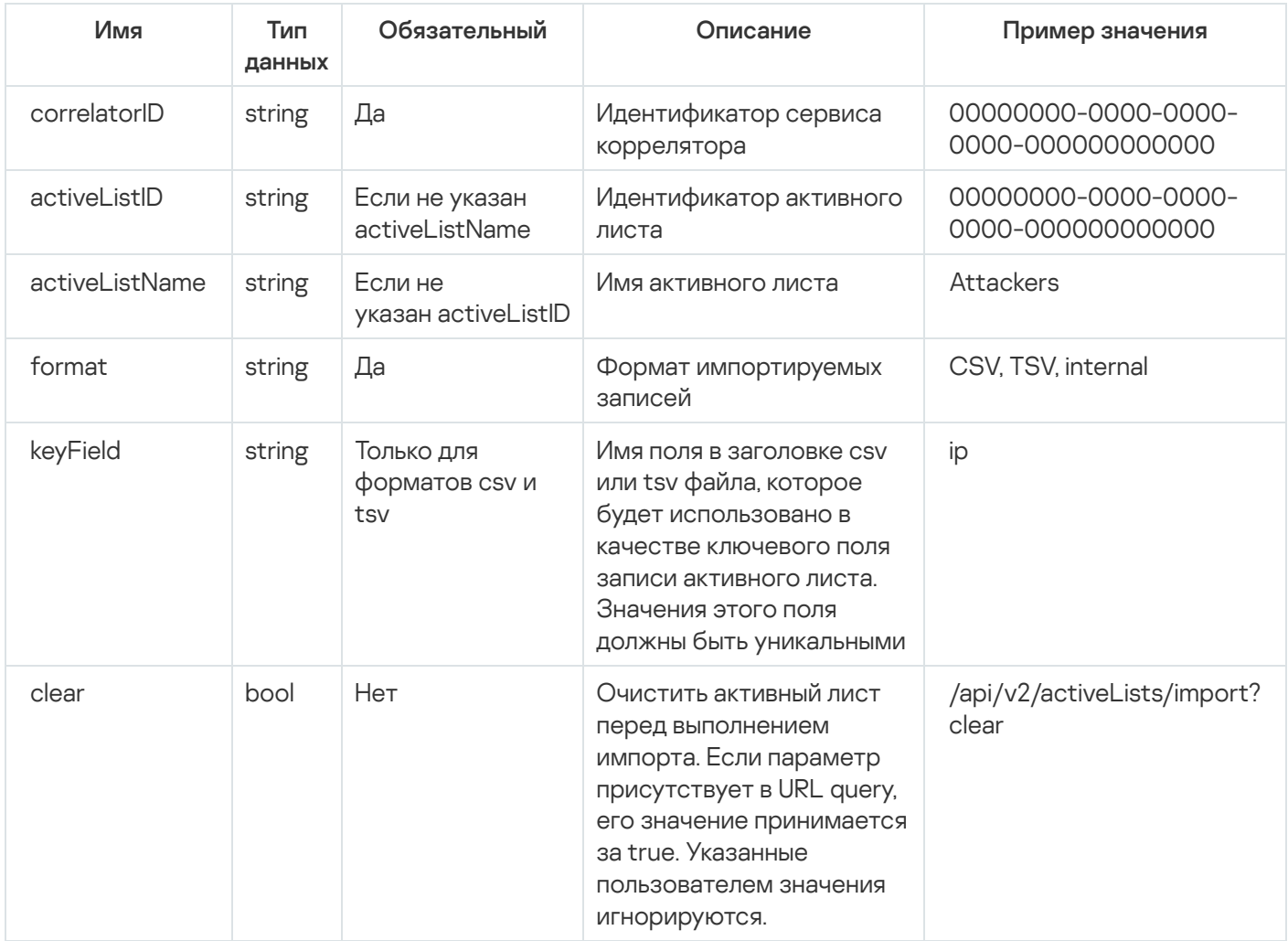

## Тело запроса

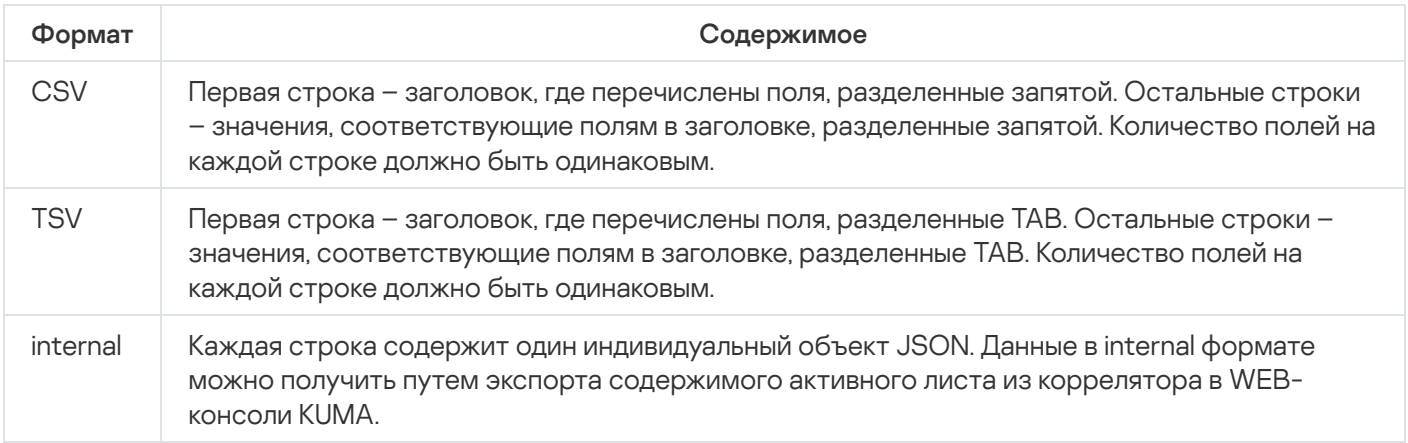

## Возможные ошибки

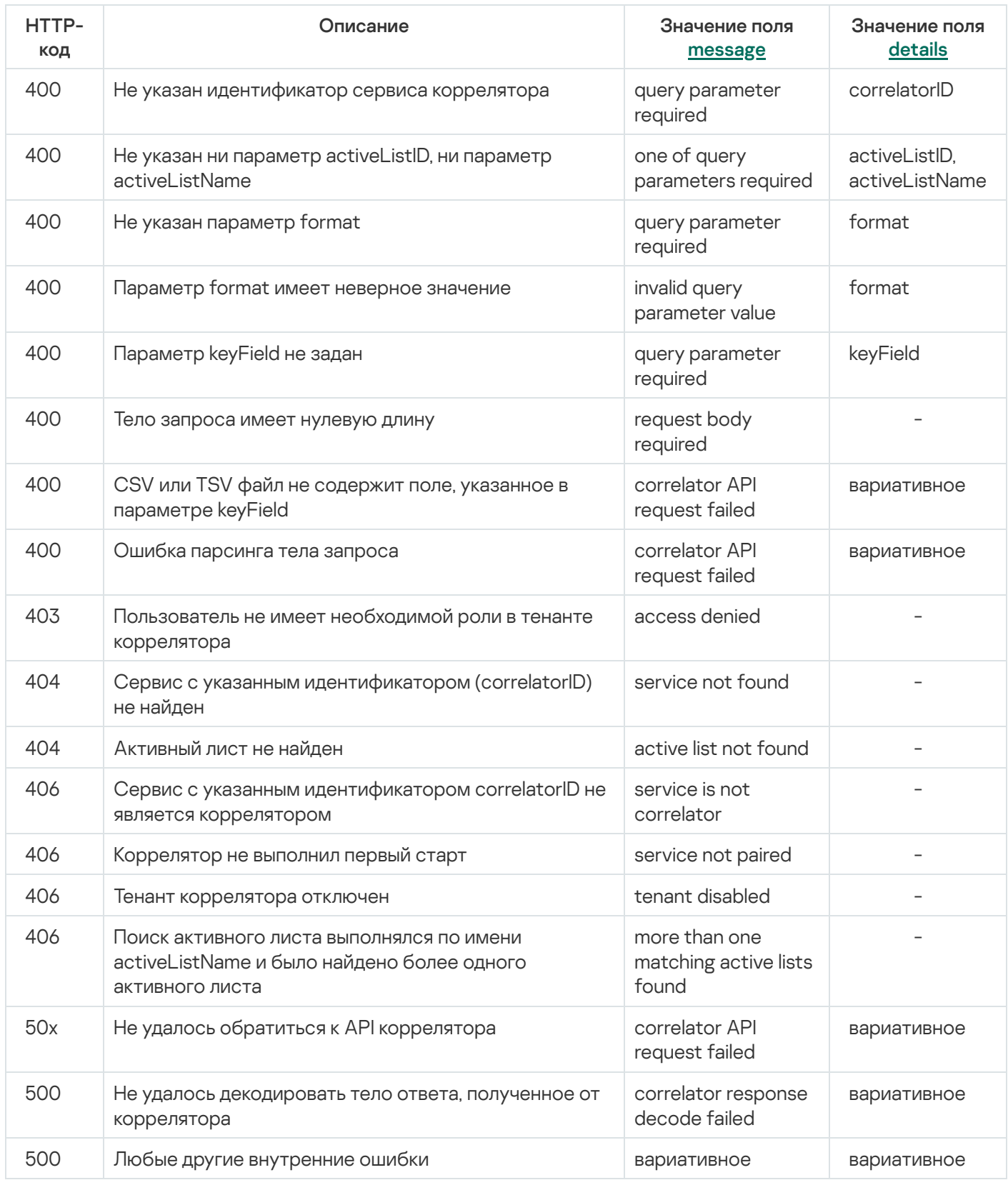

Поиск алертов

## GET /api/v2/alerts

Доступ: Главный администратор, Администратор тенанта, Аналитик второго уровня, Аналитик первого уровня, Младший аналитик, Работа с НКЦКИ, Доступ к КИИ.

## Параметры запроса

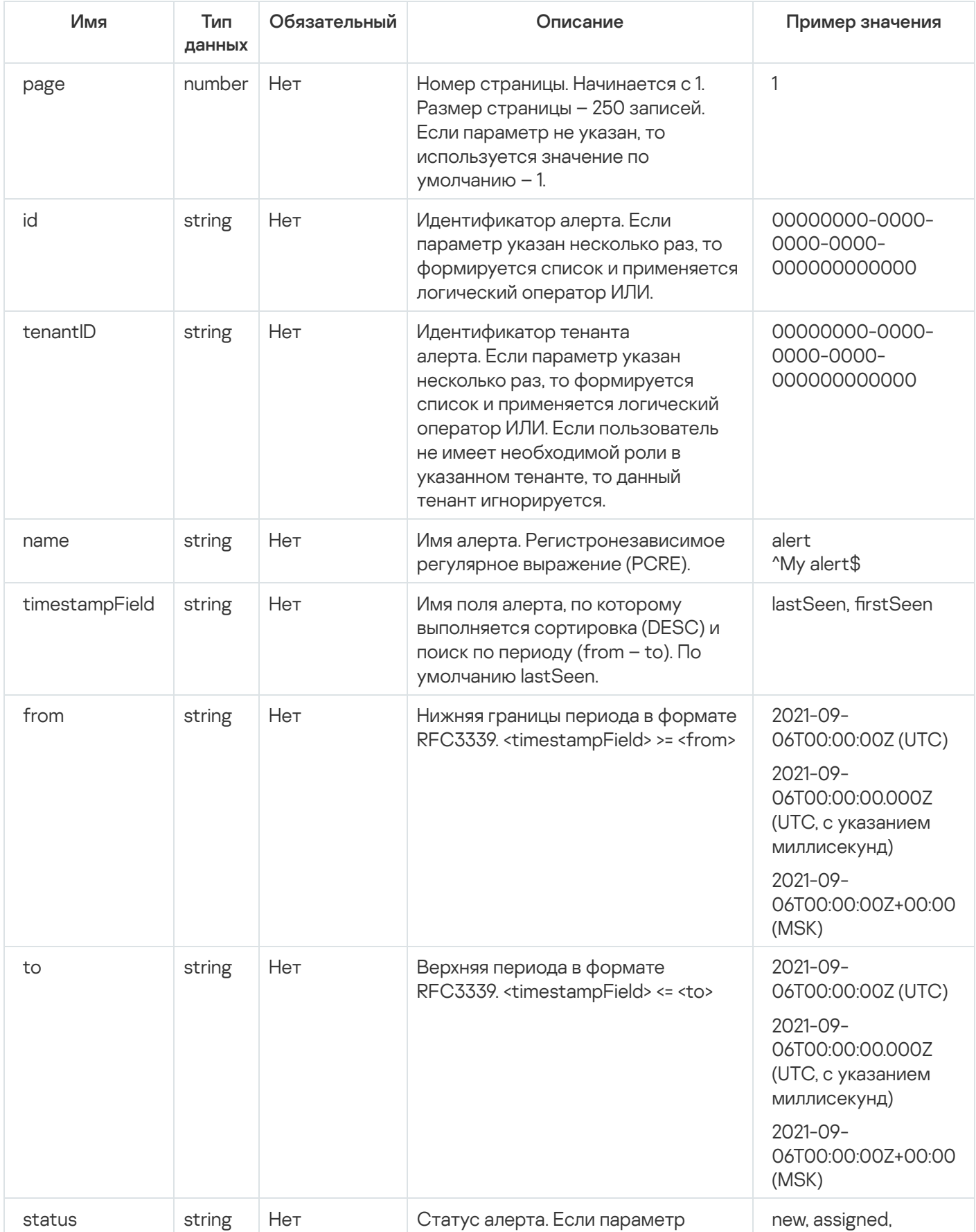

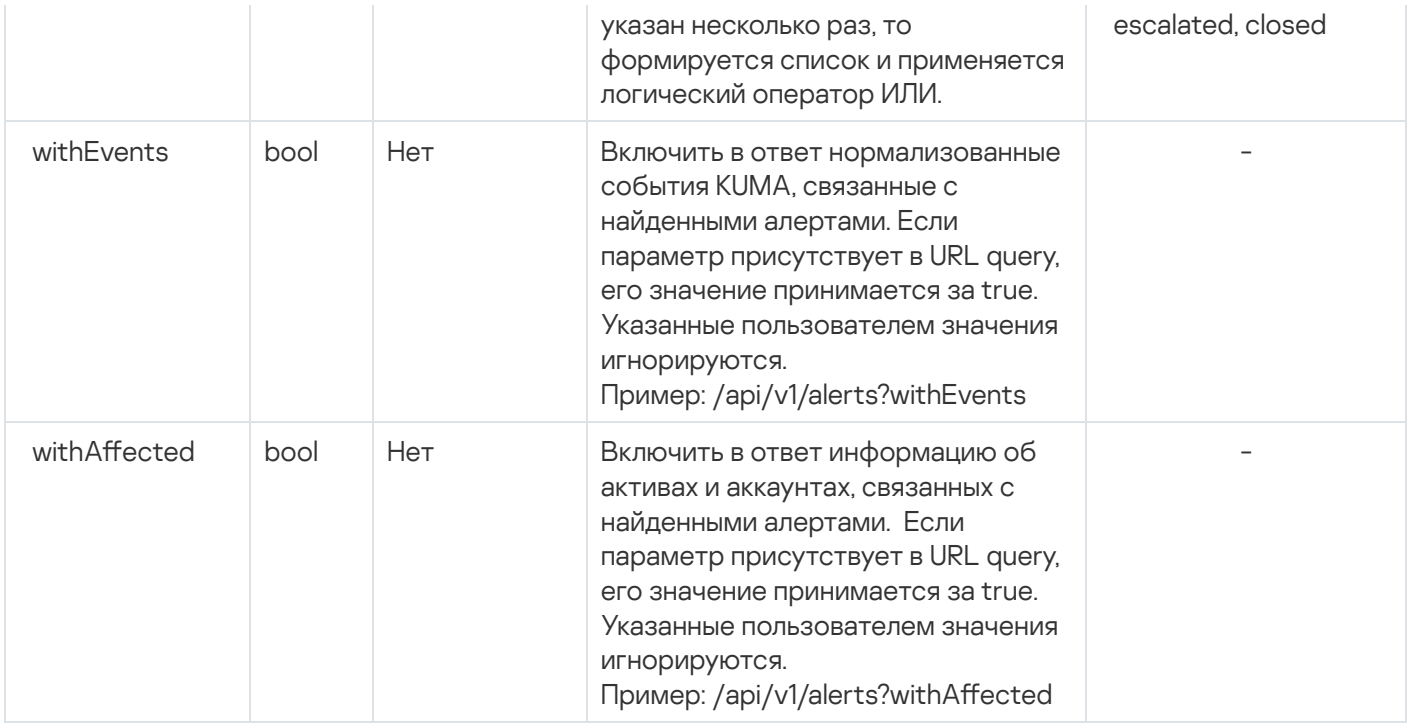

#### HTTP-код: 200

```
type Response []Alert
type Alert struct {
   ID string `json:"id"`
   TenantID string `json:"tenantID"`
   TenantName string `json:"tenantName"`
   Name string `json:"name"`
   CorrelationRuleID string `json:"correlationRuleID"`
   Priority string `json:"priority"`
   Status string `json:"status"`
   FirstSeen string `json:"firstSeen"`
   LastSeen string `json:"lastSeen"`<br>Assignee string `json:"assignee"`
                    string `json:"assignee"`<br>string `json:"closingReason"`
   ClosingReason string
   Overflow bool `json:"overflow"`
   Events []NormalizedEvent `json:"events"`
   AffectedAssets []AffectedAsset `json:"affectedAssets"`
   AffectedAccounts []AffectedAccount `json:"affectedAccounts"`
}
type NormalizedEvent map[string]interface{}
type AffectedAsset struct {
   ID string `json:"id"`
   TenantID string `json:"tenantID"`
   TenantName string `json:"tenantName"`
   Name string string string string string string string string string string string string string string string string string string string string string string string string string string string string string string string 
   FQDN string `json:"fqdn"`
   IPAddresses []string `json:"ipAddresses"`
```

```
MACAddresses []string `json:"macAddresses"`
   Owner string `json:"owner"`
  OS *OS *OS *ison:"os"`
   Software []Software `json:"software"`
  Vulnerabilities []Vulnerability `json:"vulnerabilities"`
  KSC *KSCFields `json:"ksc"`
   Created string ison:"created"`
  Updated string 'json:"updated"`
}
type OS struct {
  Name string `json:"name"`
   Version uint64 `json:"version"`
}
type Software struct {
  Name string `json:"name"`
  Version string `json:"version"`
  Vendor string `json:"vendor"`
}
type Vulnerability struct {
  KasperskyID string `json:"kasperskyID"`
  ProductName string `json:"productName"`
   DescriptionURL string `json:"descriptionURL"`
   RecommendedMajorPatch string ``json:"recommendedMajorPatch"`
   RecommendedMinorPatch string `json:"recommendedMinorPatch"`
  SeverityStr string json:"severityStr"
  Severity uint64 `json:"severity"`
   CVE []string `json:"cve"`
   ExploitExists bool `json:"exploitExists"`
  MalwareExists bool `json:"malwareExists"`
}
type AffectedAccount struct {
  Name string `json:"displayName"
   CN string `json:"cn"`
  DN string `json:"dn"`
  UPN string `json:"upn"
   SAMAccountName string `json:"sAMAccountName"`
  Company string `json:"company"
  Department string `json:"department"
  Created string `json:"created"
   Updated string `json:"updated"
}
```
#### Возможные ошибки

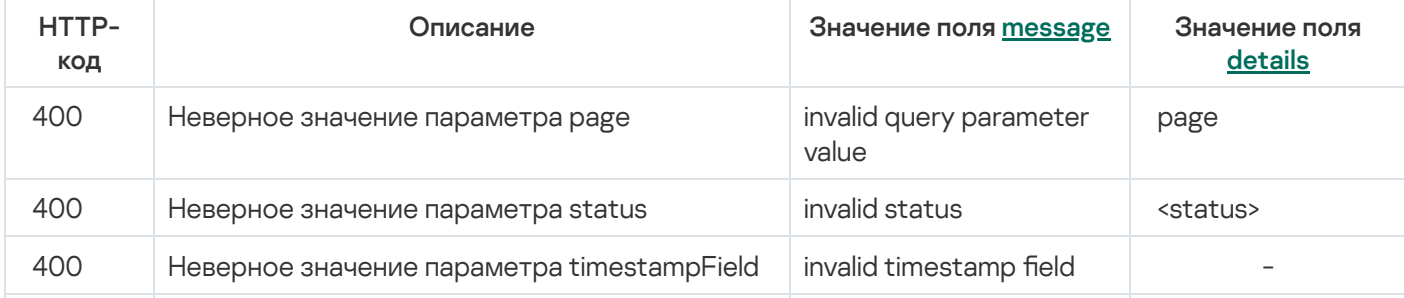

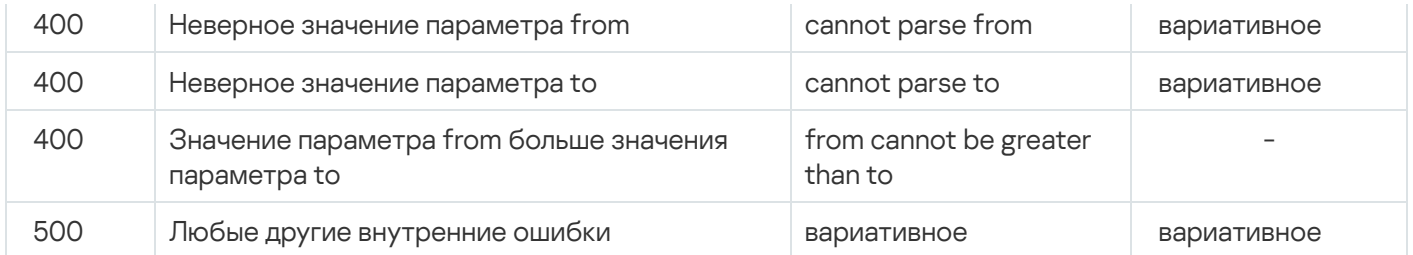

# Закрытие алертов

## POST /api/v2/alerts/close

Целевой коррелятор должен быть запущен.

Доступ: Главный администратор, Администратор тенанта, Аналитик второго уровня, Аналитик первого уровня, Младший аналитик, Работа с НКЦКИ, Доступ к КИИ.

## Тело запроса

## Формат: JSON

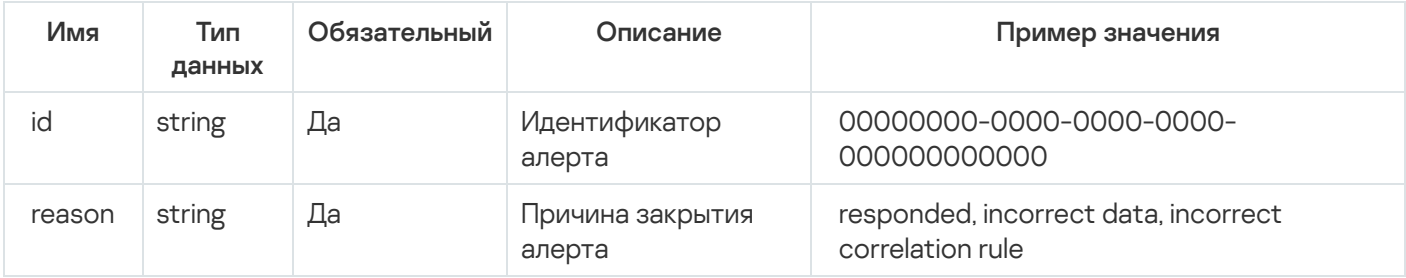

## Ответ

HTTP-код: 204

## Возможные ошибки

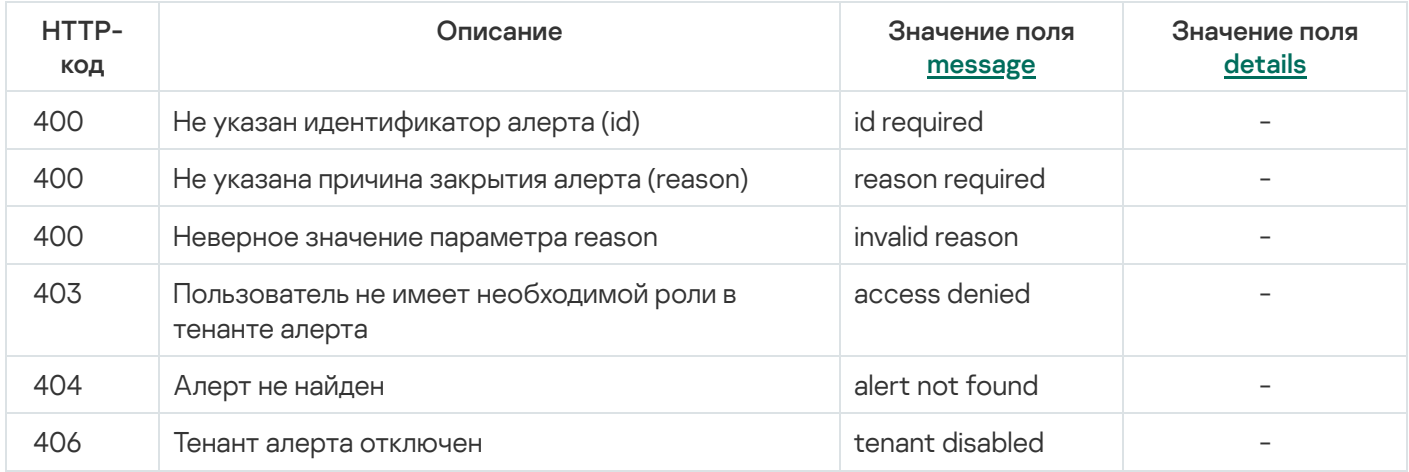

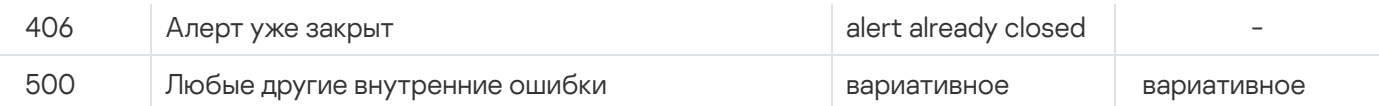

## Поиск активов

## GET /api/v2/assets

Информация о программном обеспечении активов из KSC не хранится в KUMA и не будет показана в ответе.

Доступ: Главный администратор, Администратор тенанта, Аналитик второго уровня, Аналитик первого уровня, Младший аналитик, Доступ к объектам НКЦКИ, Доступ к объектам КИИ.

Роль Доступ к общим ресурсам выдается только для Общего тенанта: в этом тенанте не может быть активов, но категории в тенанте есть. Для этой роли в ответ ничего не вернется.

#### Параметры запроса

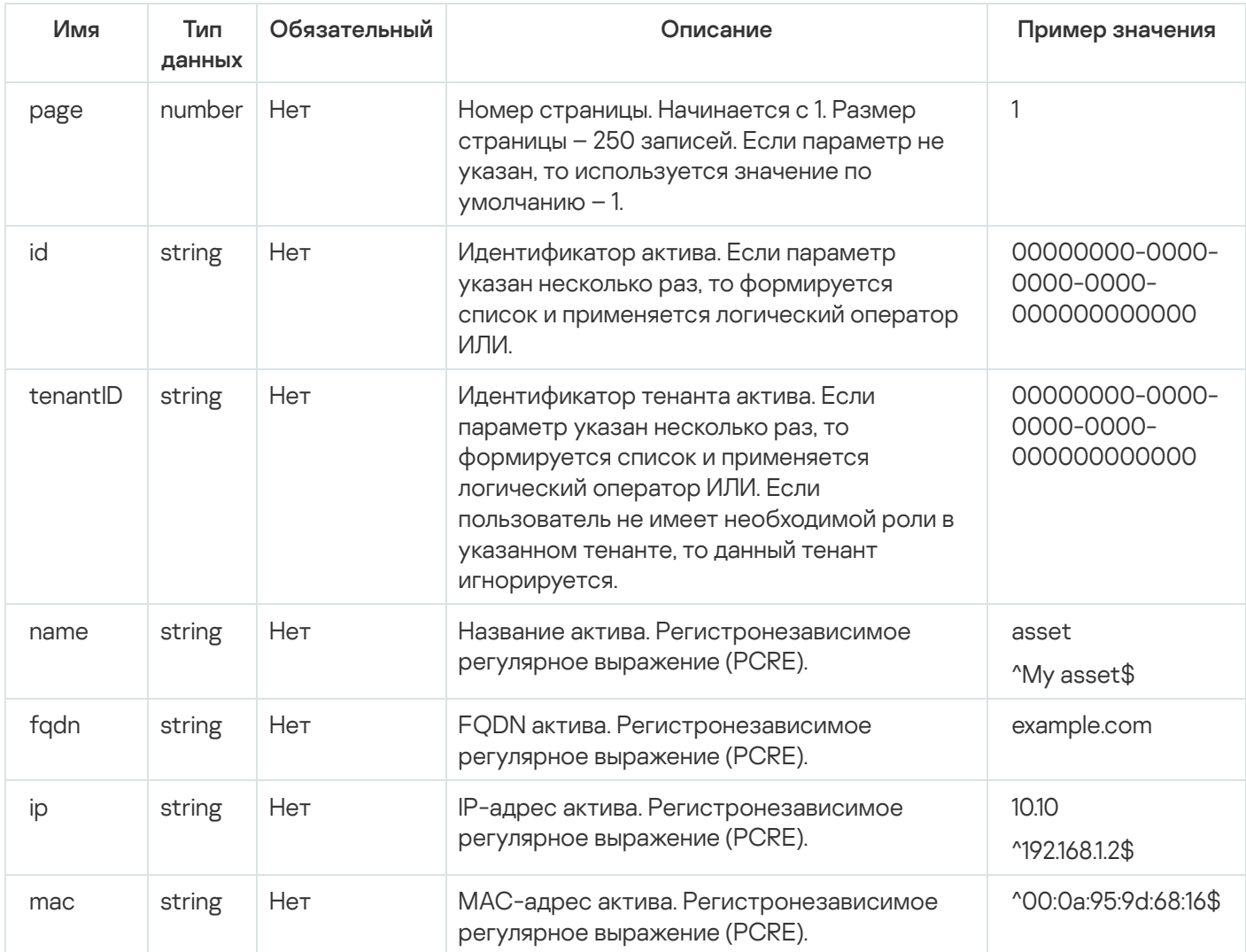

```
type Response []Asset
type Asset struct {
   ID string `json:"id"`
   TenantID string `json:"tenantID"`
   TenantName string string string string string string string string string string string string string string string string string string string string string string string string string string string string string string s
   Name string `json:"name"`
   FQDN string `json:"fqdn"`
   IPAddresses []string `json:"ipAddresses"`
   MACAddresses []string `json:"macAddresses"`
   Owner string String String String String String String String String String String String String String String String String String String String String String String String String String String String String String String
   OS *OS `json:"os"`
   Software []Software `json:"software"`
   Vulnerabilities []Vulnerability `json:"vulnerabilities"`
   KICSRisks []*assets.KICSRisk `json:"kicsVulns"`
   KSC *KSCFields *KSCFields `json:"ksc"`
   Created string `json:"created"`
   Updated string `json:"updated"`
}
type KSCFields struct {
   NAgentID string `json:"nAgentID"`
   KSCInstanceID string `json:"kscInstanceID"`
   KSCMasterHostname string `json:"kscMasterHostname"`
   LastVisible string `json:"lastVisible"
}
type OS struct {
   Name string `json:"name"`
   Version uint64 `json:"version"`
}
type Software struct {
   Name string `json:"name"`
   Version string `json:"version"`
   Vendor string `json:"vendor"`
}
type Vulnerability struct {
   KasperskyID string `json:"kasperskyID"`
   ProductName string json:"productName"<br>DescriptionURL string json:"descriptionURL"
    DescriptionURL string `json:"descriptionURL"`
    RecommendedMajorPatch string ``json:"recommendedMajorPatch"`
    RecommendedMinorPatch string `json:"recommendedMinorPatch"`
   SeverityStr string `json:"severityStr"`
   Severity uint64 `json:"severity"
   CVE []string `json:"cve"`
   ExploitExists bool `json:"exploitExists"`
   MalwareExists bool `json:"malwareExists"`
}
type assets.KICSRisk struct {
   ID int64 `json:"id"`
```
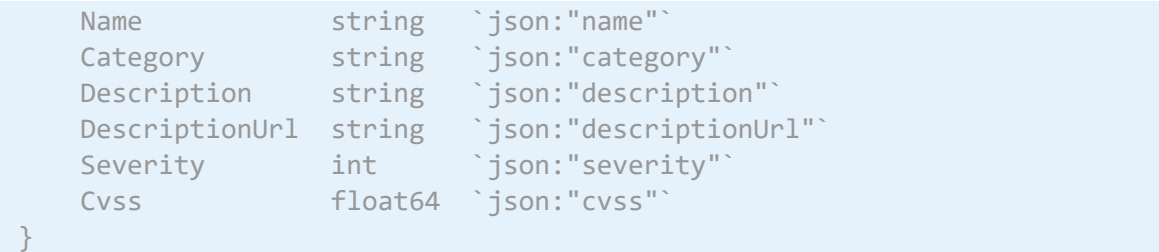

#### Возможные ошибки

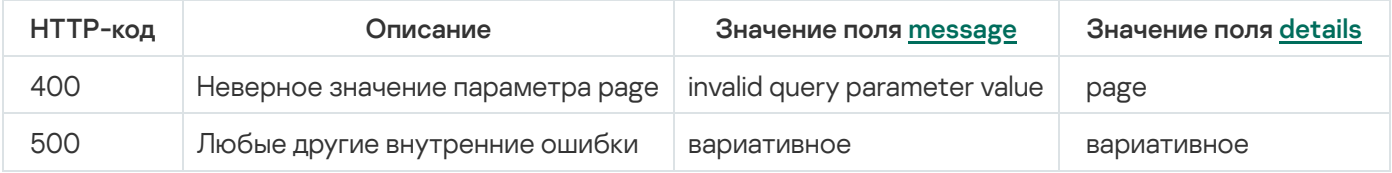

## Импорт активов

#### Особенности идентификации, создания и обновления активов

Активы импортируются в соответствии с правилами слияния данных об активах.

#### POST /api/v2/assets/import

Массовое создание или обновление активов.

Если указан FQDN актива, он играет роль уникального идентификатора актива в рамках тенанта. Если указано более одного FQDN, используется первый адрес из указанного массива адресов. Если FQDN не указан, для идентификации актива используется первый IP-адрес из указанного массива адресов. Если имя актива не указано, оно заполняется либо значением FQDN, либо значением первого IP-адреса. Активы, импортированные из KSC не могут быть обновлены, поэтому в процессе импорта могут возникать конфликты по FQDN, если в тенанте уже существует KSC-актив с таким FQDN. Возникновение такого конфликта препятствует обработке конфликтующего актива, но не препятствует обработке других активов, указанных в теле запроса. Позволяет заполнять пользовательские поля по uuid из настроек assetsCustomFields.

Доступ: Главный администратор, Администратор тенанта, Аналитик второго уровня, Аналитик первого уровня.

Тело запроса

```
type Request struct {
  TenantID string `json:"tenantID"`
   Assets []Asset `json:"assets"`
type Asset struct {
```

```
Name string `json:"name"`
   FQDN string `json:"fqdn"`
   IPAddresses []string `json:"ipAddresses"`
   MACAddresses []string `json:"macAddresses"`
   Owner string `json:"owner"`
   OS *OS `json:"os"`
   Software []Software `json:"software"`
   Vulnerabilities []Vulnerability `json:"vulnerabilities"`
   CustomFields []CustomField `json:"customFields"`
}
type OS struct {
   Name string `json:"name"`
   Version uint64 `json:"version"`
}
type Software struct {
   Name string `json:"name"`
   Version string `json:"version"`
   Vendor string json:"vendor"
}
type Vulnerability struct {
  KasperskyID string `json:"kasperskyID"`
   ProductName string json:"productName"<br>DescriptionURL string json:"descriptionURL"
   DescriptionURL string
   RecommendedMajorPatch string `json:"recommendedMajorPatch"`
   RecommendedMinorPatch string `json:"recommendedMinorPatch"`
   SeverityStr string `json:"severityStr"`
   Severity uint64 `json:"severity"
   CVE []string `json:"cve"`
   ExploitExists bool `json:"exploitExists"`
   MalwareExists bool `json:"malwareExists"`
}
type CustomFields struct {
   ID string `json:"id"`
   Value string `json:"value"`
}
```
## Обязательные поля Request

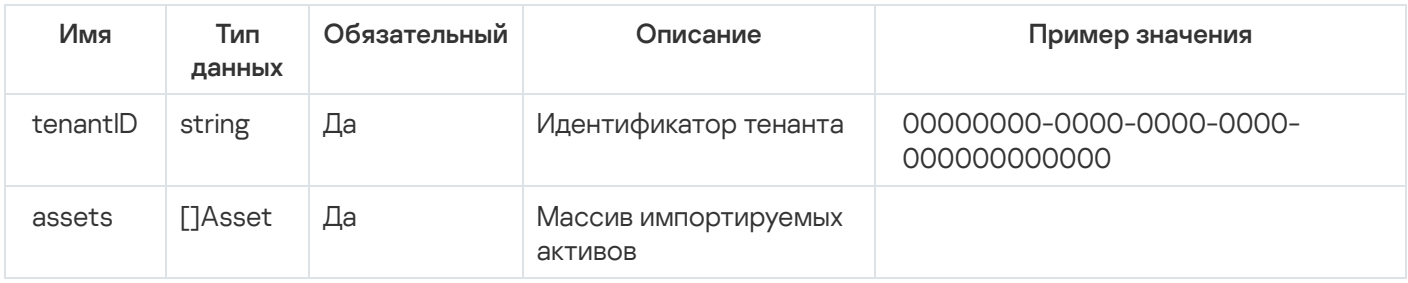

## Обязательные поля Asset

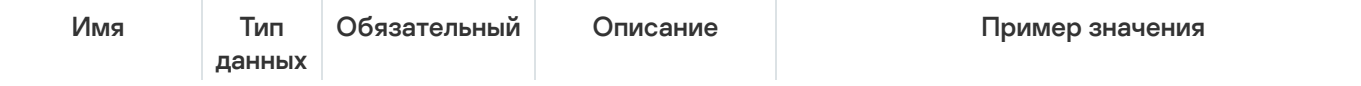

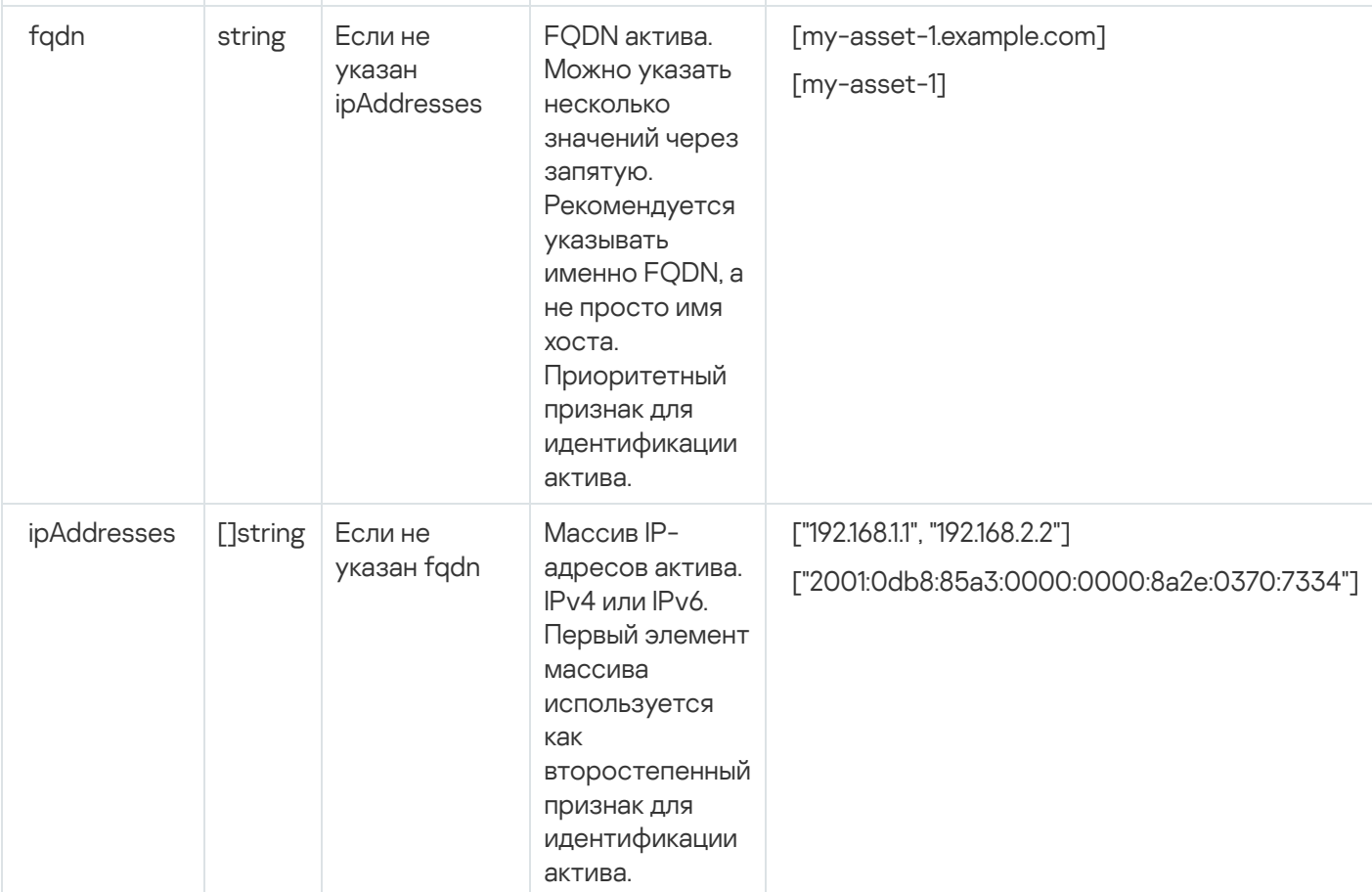

#### НТТР-код: 200

#### Формат: JSON

```
type Response struct {
   InsertedIDs map[int64]interface{} 'json:"insertedIDs"
   UpdatedCount uint64
                                   `json:"updatedCount"`
                                   `json:"errors"`
   Errors []ImportError
\}type ImportError struct {
   Index uint64 'json:"index"
   Message string `json:"message"`
\uparrow
```
## Возможные ошибки

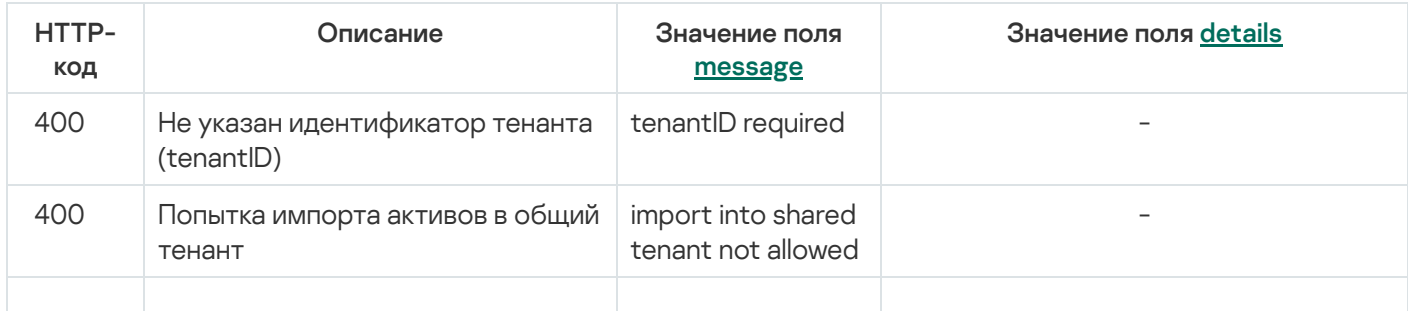

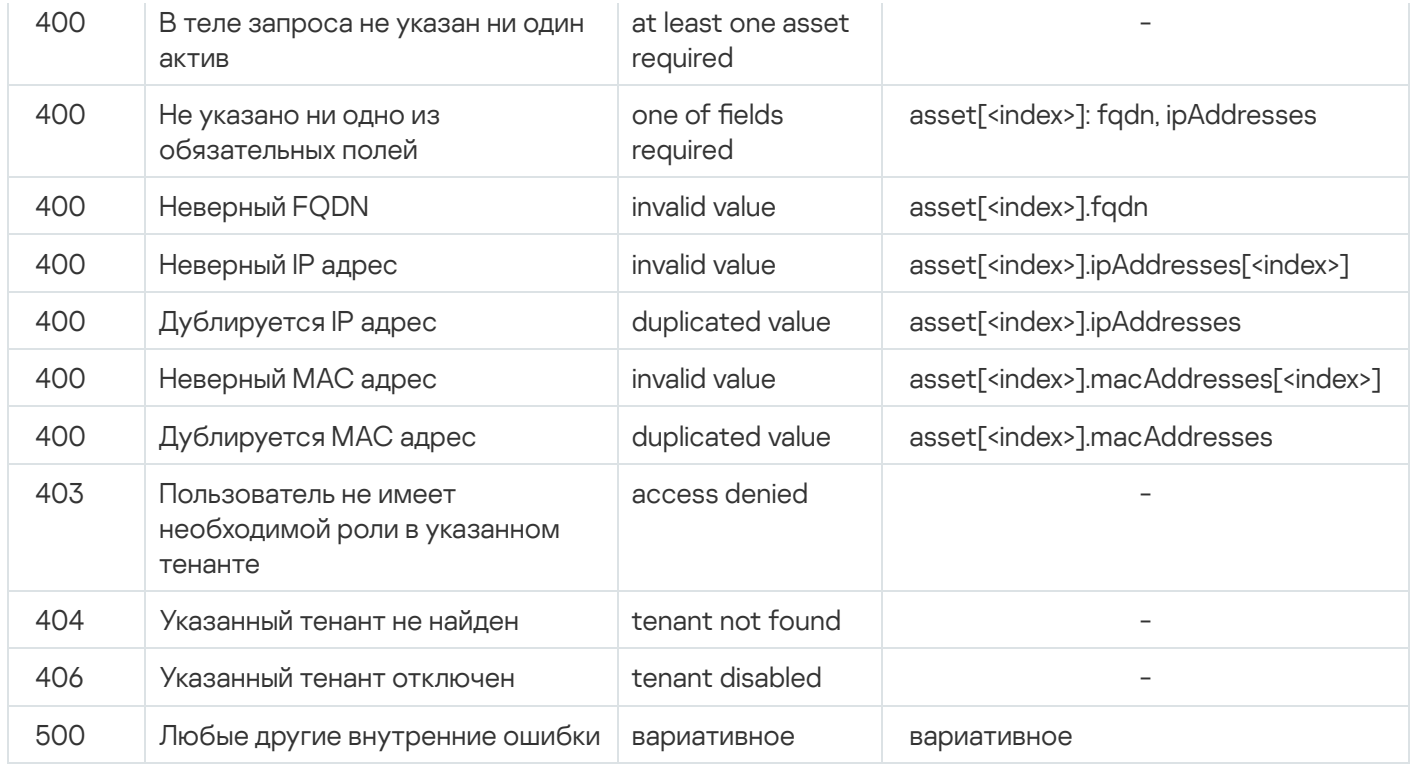

# Удаление активов

## POST /api/v2/assets/delete

Доступ: Главный администратор, Администратор тенанта, Аналитик второго уровня, Аналитик первого уровня.

## Тело запроса

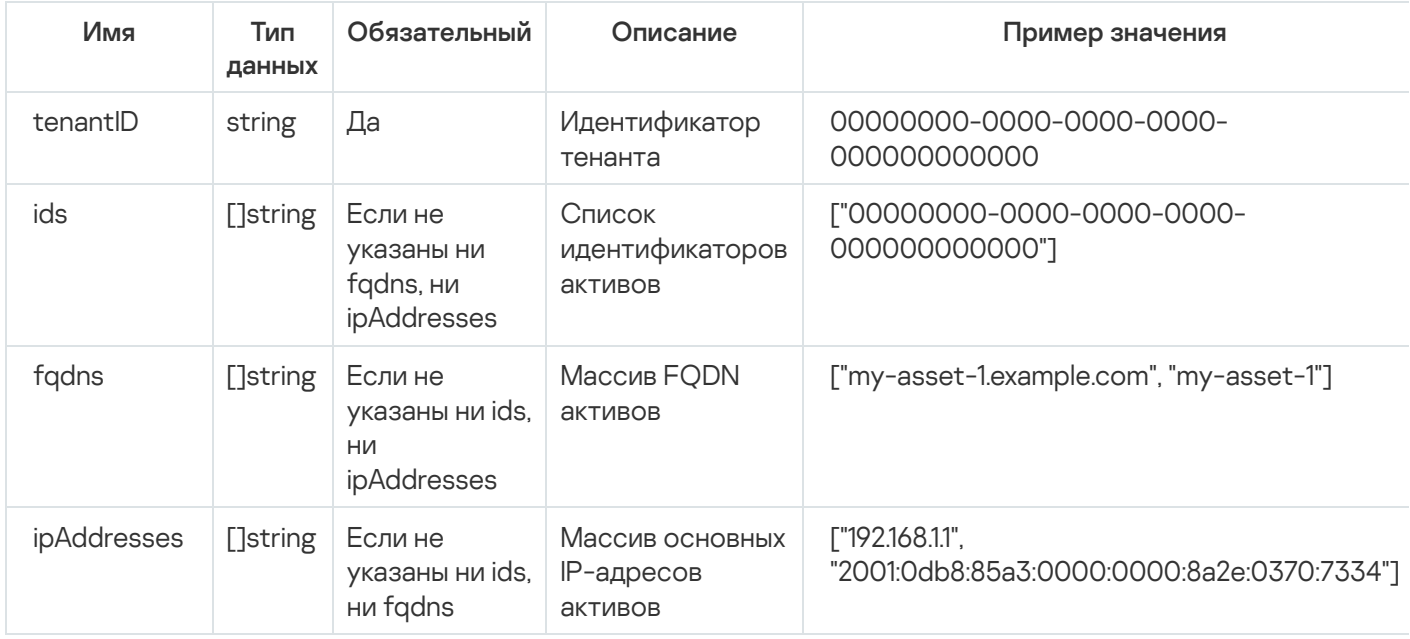

НТТР-код: 200

#### Формат: JSON

```
type Response struct {
   DeletedCount uint64 `json:"deletedCount"`
```
### Возможные ошибки

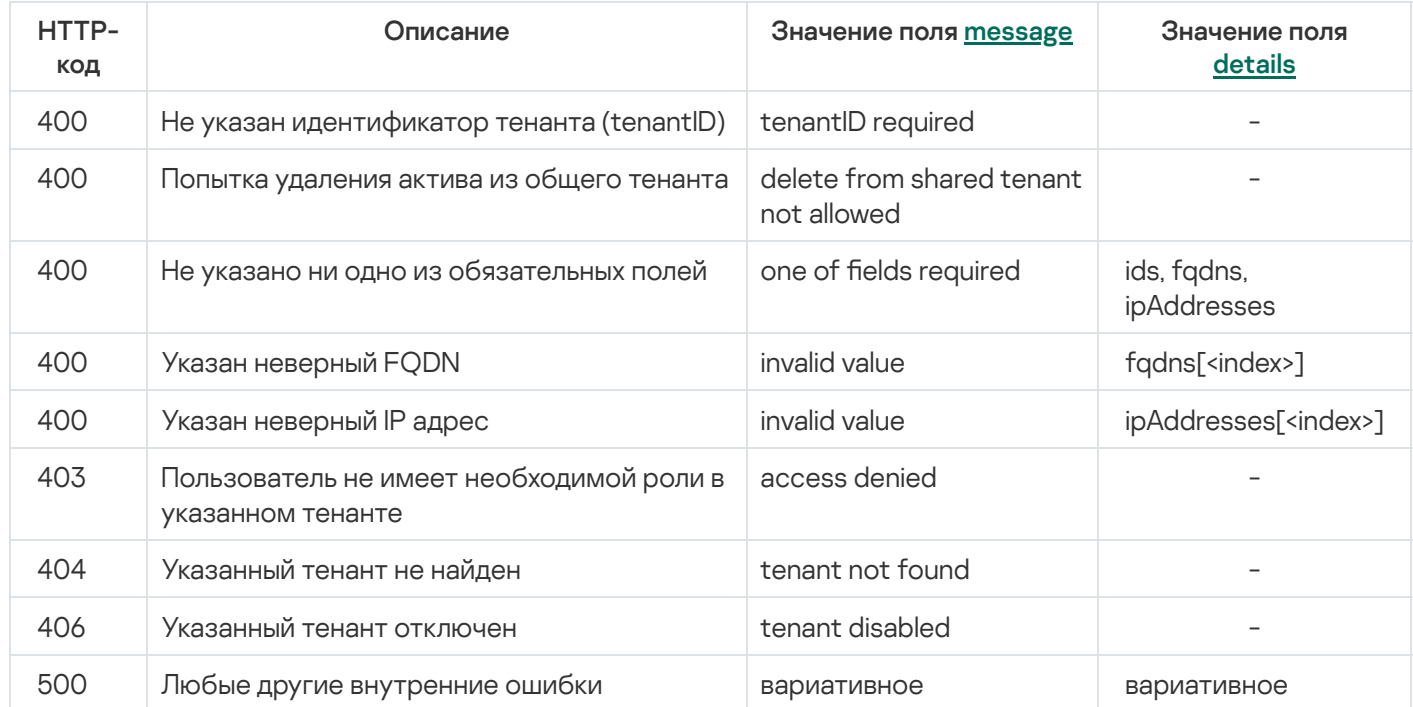

# Поиск событий

## POST /api/v2/events

Разрешены только поисковые или агрегационные запросы (SELECT).

Доступ: Главный администратор, Администратор тенанта, Аналитик второго уровня, Аналитик первого уровня, Младший аналитик, Доступ к объектам НКЦКИ, Доступ к объектам КИИ.

Тело запроса

Формат: JSON

#### Request

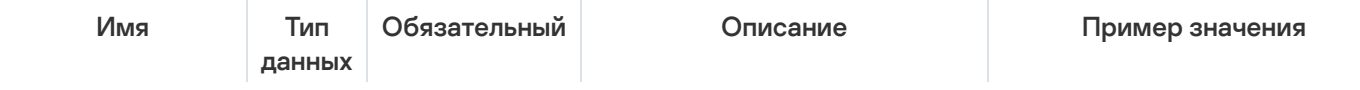

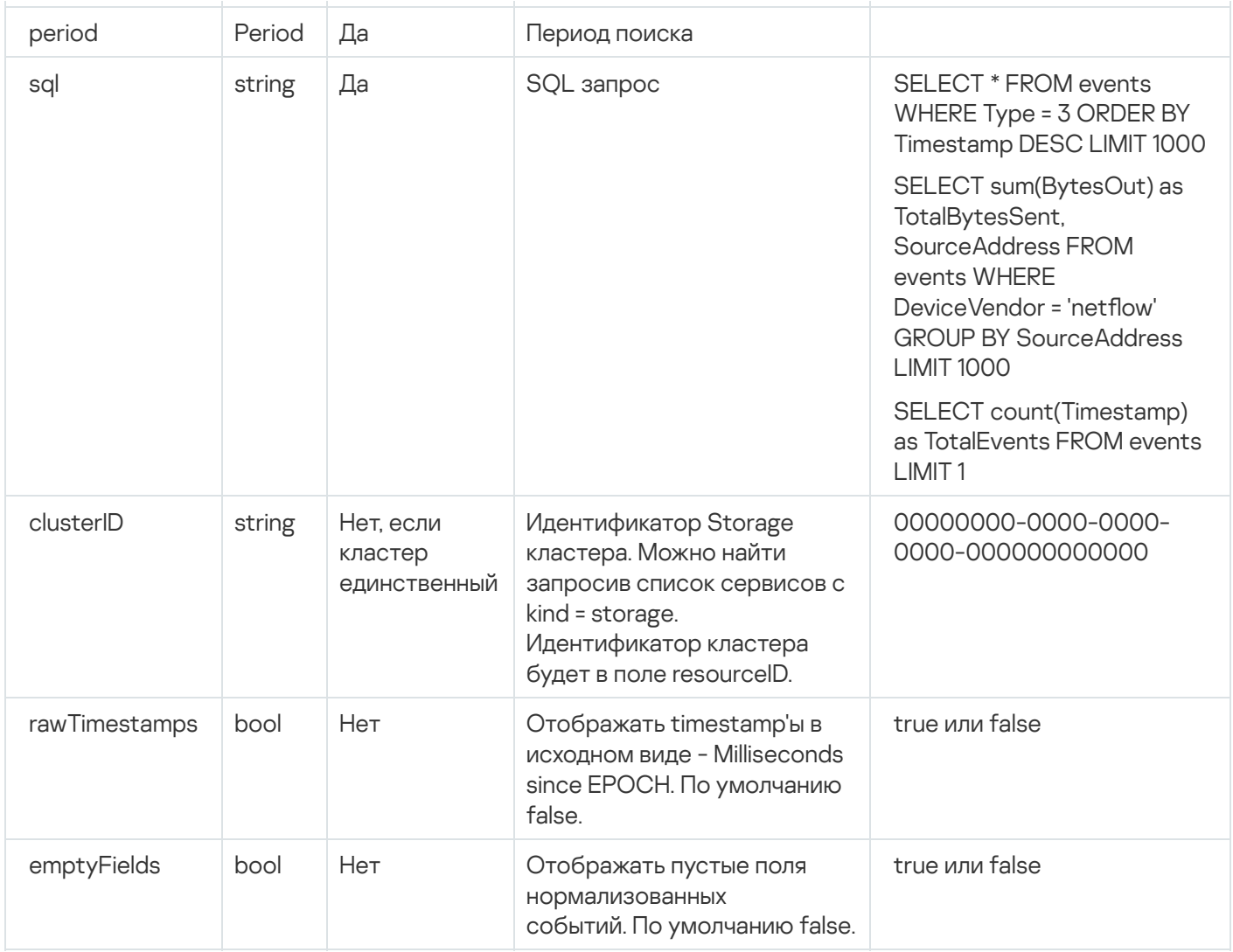

### Period

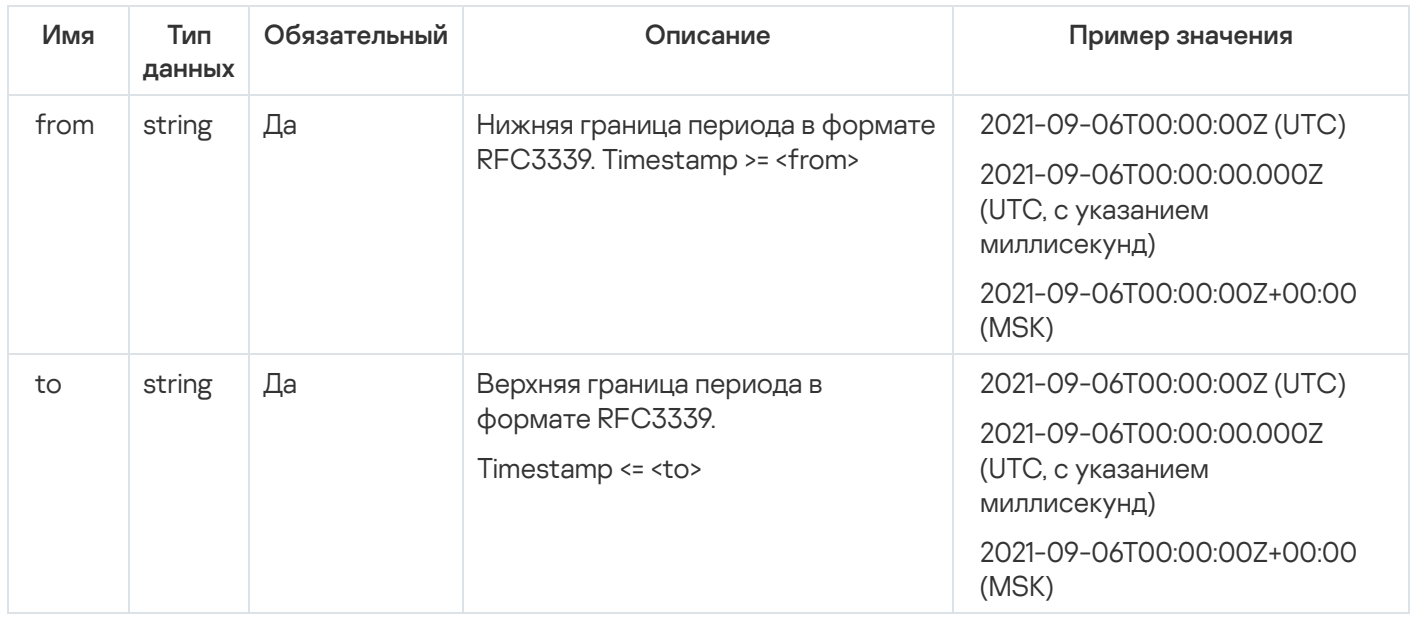

## Ответ

HTTP-код: 200

## Возможные ошибки

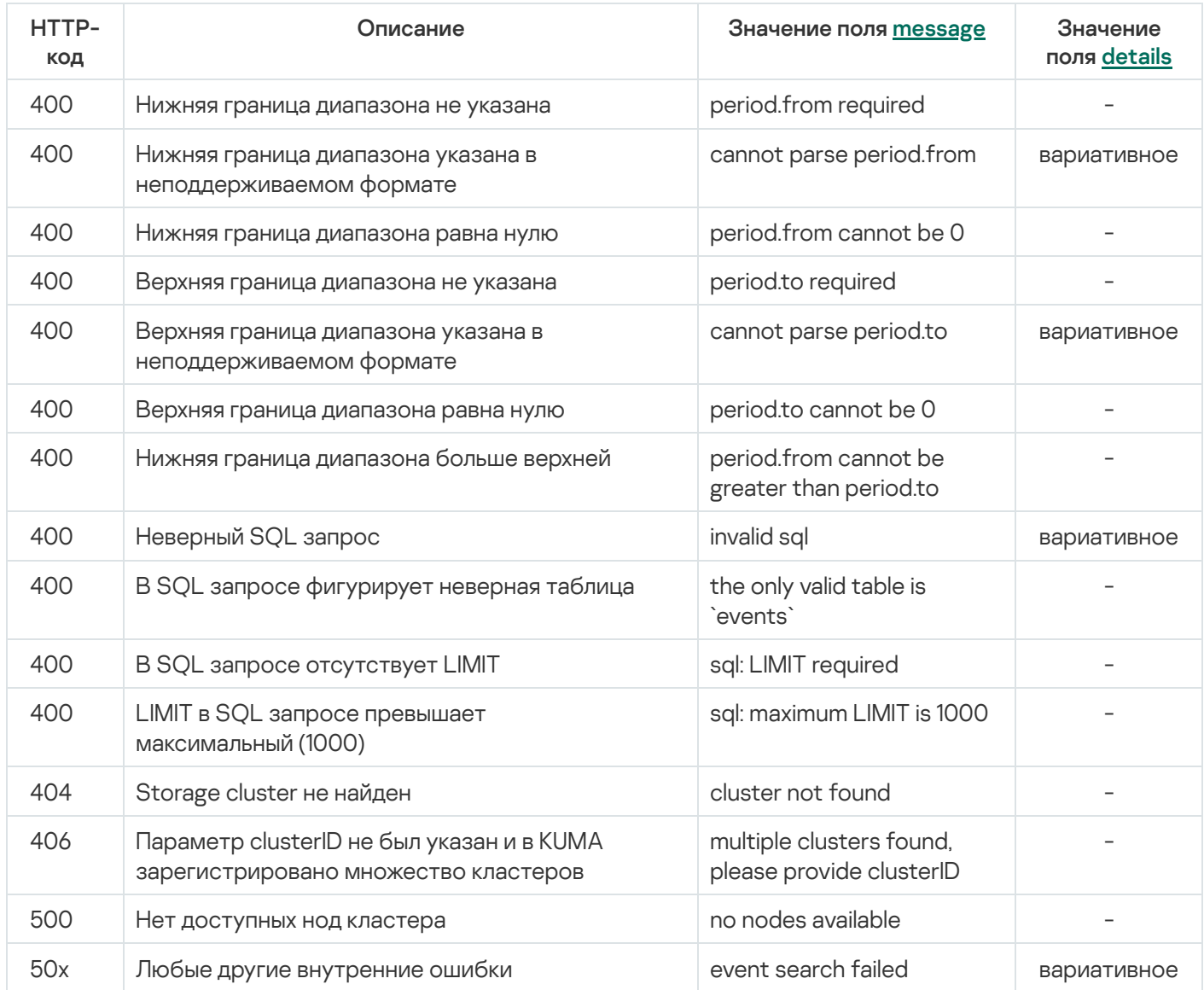

# Просмотр информации о кластере

GET /api/v2/events/clusters

Доступ: Кластеры главного тенанта доступны всем пользователям.

## Параметры запроса (URL Query)

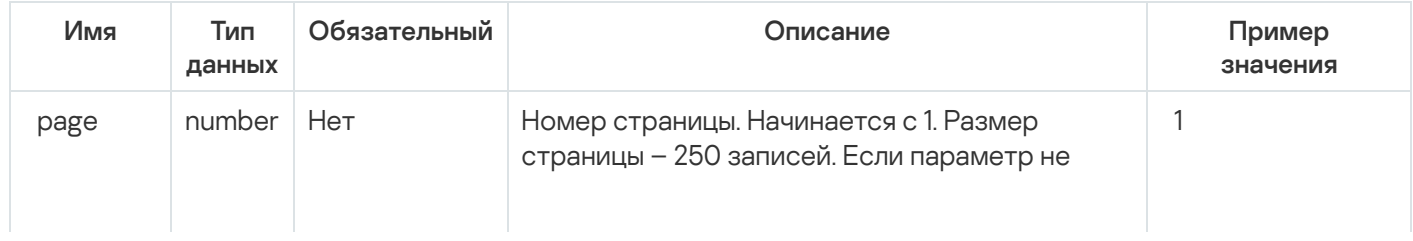

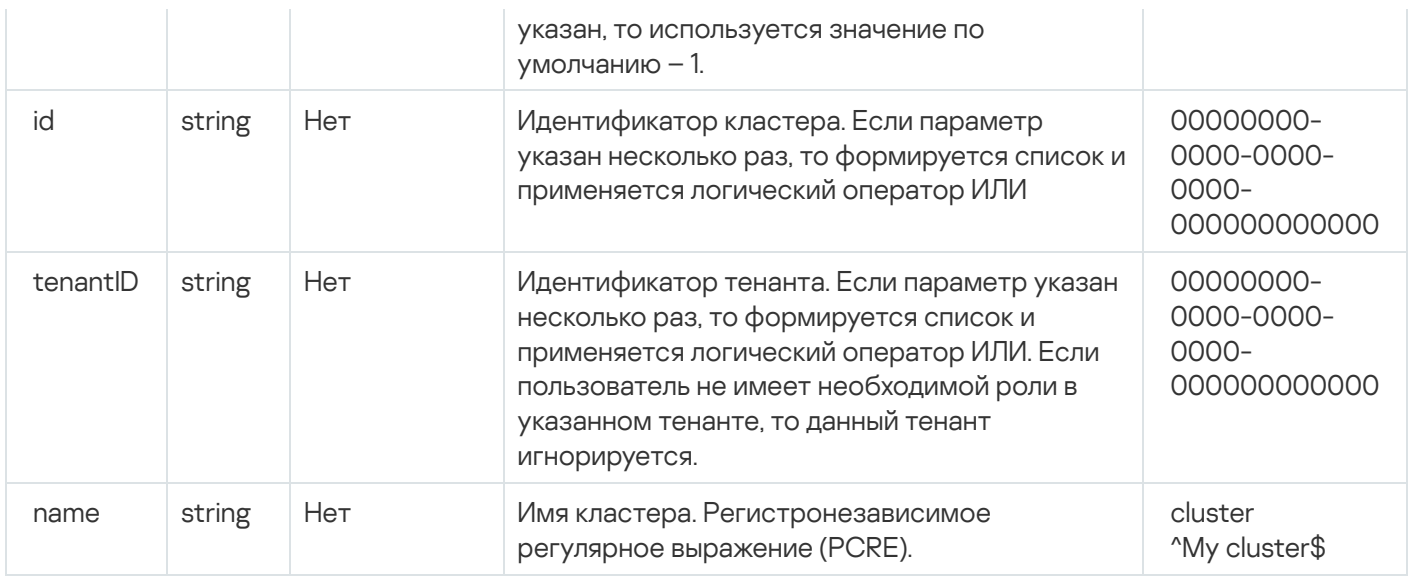

#### НТТР-код: 200

#### Формат: JSON

```
type Response []Cluster
type Cluster struct {
    ID string `json:"id"<br>Name string `json:"name"
     TenantID string 'json:"tenantID"<br>TenantName string 'json:"tenantName"
\}
```
## Возможные ошибки

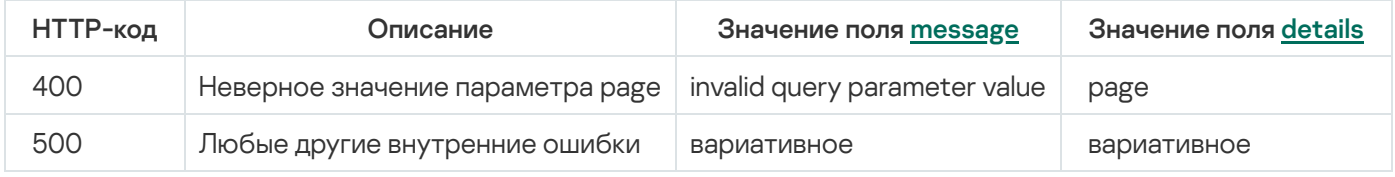

# Поиск ресурсов

## GET /api/v2/resources

Доступ: Главный администратор, Администратор тенанта, Аналитик второго уровня, Аналитик первого уровня, Доступ к общим ресурсам.

```
Параметры запроса (URL Query)
```
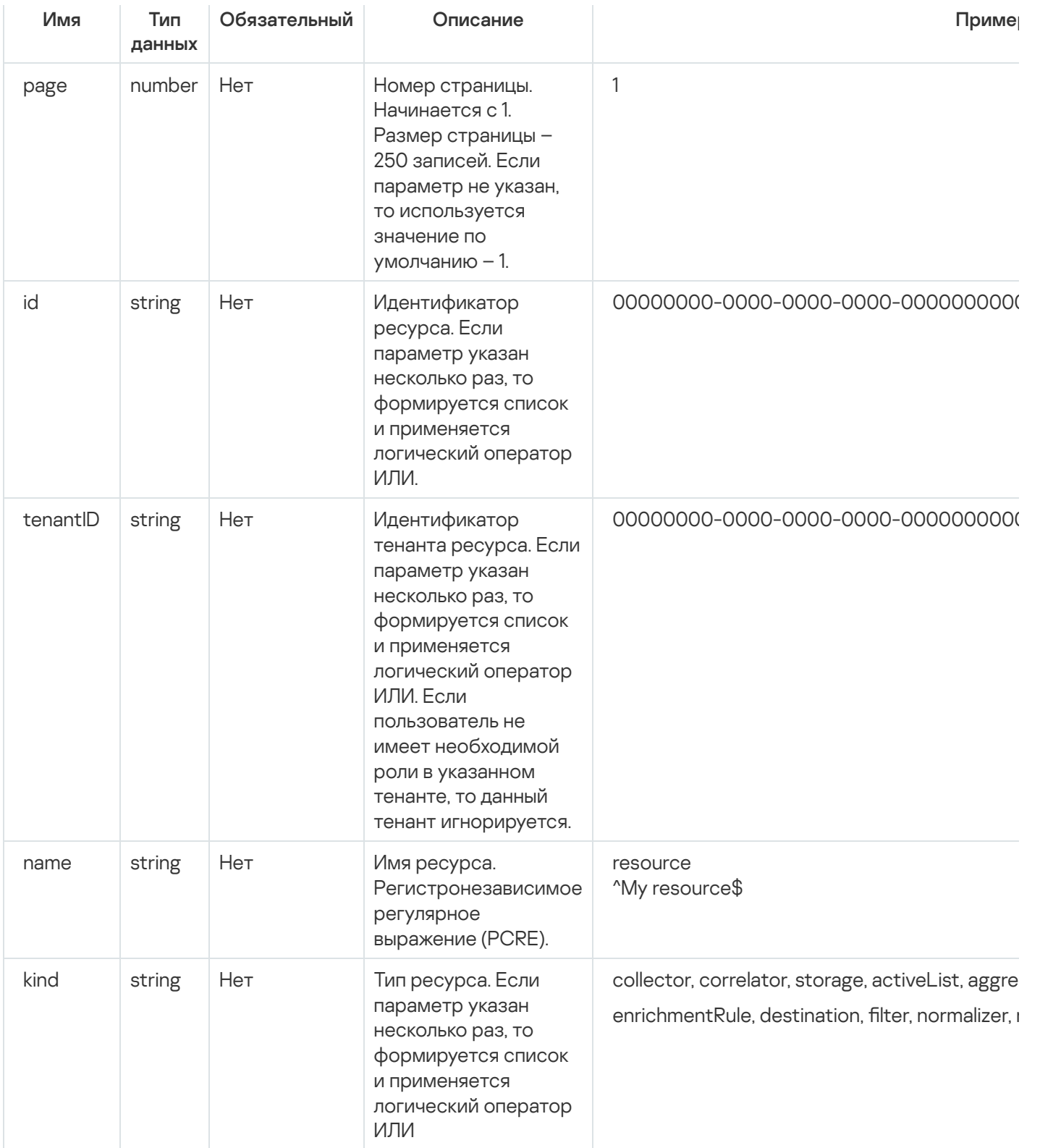

## HTTP-код: 200

#### Формат: JSON

type Response []Resource type Resource struct { ID string `json:"id"` Kind string `json:"kind"`

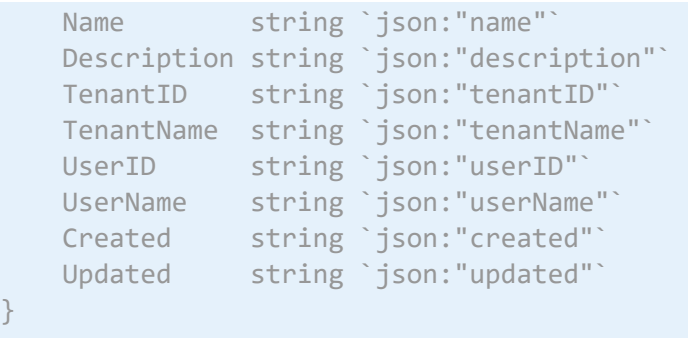

#### Возможные ошибки

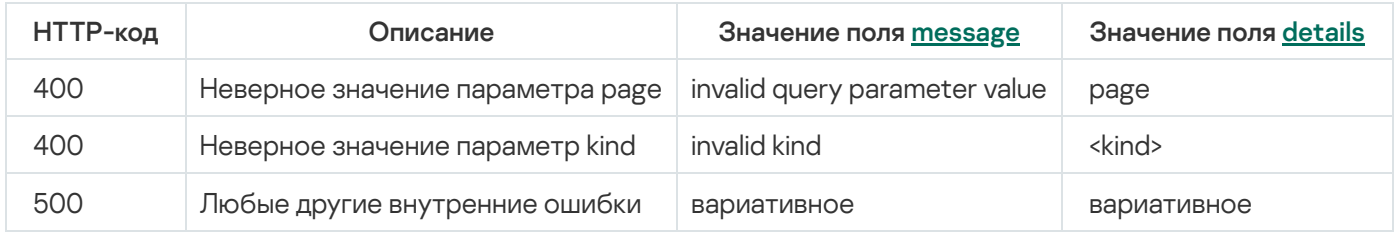

# Загрузка файла с ресурсами

## POST /api/v2/resources/upload

Доступ: Главный администратор, Администратор тенанта, Аналитик второго уровня, Аналитик первого уровня.

Тело запроса

[Зашифрованное](#page-1005-0) содержимое файла с ресурсами в бинарном формате.

Ответ

HTTP-код: 200

Формат: JSON

Идентификатор файла. Следует указать его в теле запросов на просмотр содержимого файла и на импорт ресурсов.

```
type Response struct {
   ID string `json:"id"`
}
```
## Возможные ошибки

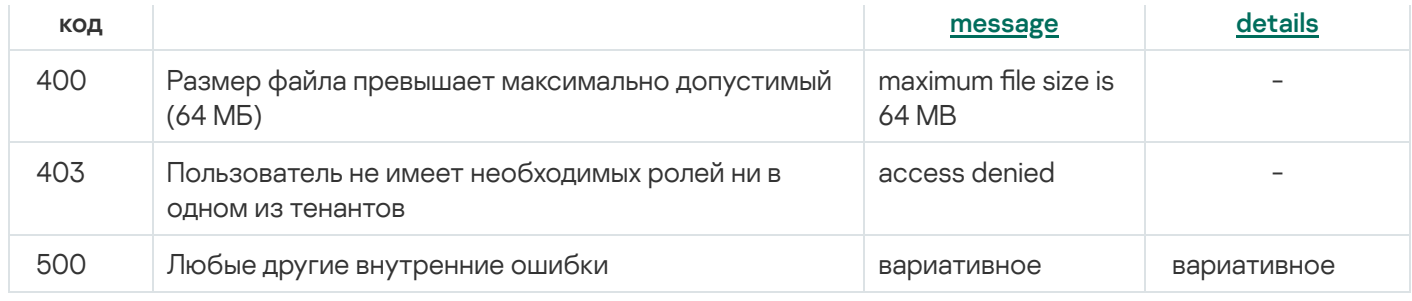

# Просмотр содержимого файла с ресурсами

## POST /api/v2/resources/toc

Доступ: Главный администратор, Администратор тенанта, Аналитик второго уровня, Аналитик первого уровня.

#### Тело запроса

#### Формат: JSON

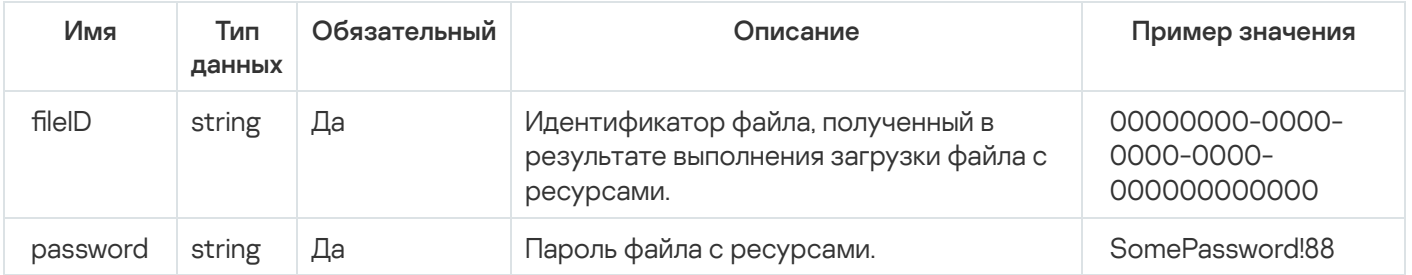

## Ответ

НТТР-код: 200

Формат: JSON

Версия файла, список ресурсов, категорий, папок.

Идентификатор полученных ресурсов необходимо использовать при импорте.

```
type TOCResponse struct {
Folders []*Folder `json:"folders"`
\}type Folder struct {
ID string `json:"id"`
TenantID string `json:"tenantID"`
TenantName string `json:"tenantName"`
ExportID string `json:"exportID"`
Kind string `json:"kind"`
SubKind string `json:"subKind"`
Name string `json:"name"`
```

```
Description string `json:"description"`
UserID string `json:"userID"`
ParentID string `json:"parentID"`
CreatedAt int64 `json:"createdAt"`
Resources []*Resource `json:"resources"`
}
type Resource struct {
ID string `json:"id"`
Kind string `json:"kind"`
Name string `json:"name"`
Deps []string `json:"deps"`
}
```
# Импорт ресурсов

## POST /api/v2/resources/import

Доступ: Главный администратор, Администратор тенанта, Аналитик второго уровня, Аналитик первого уровня.

#### Тело запроса

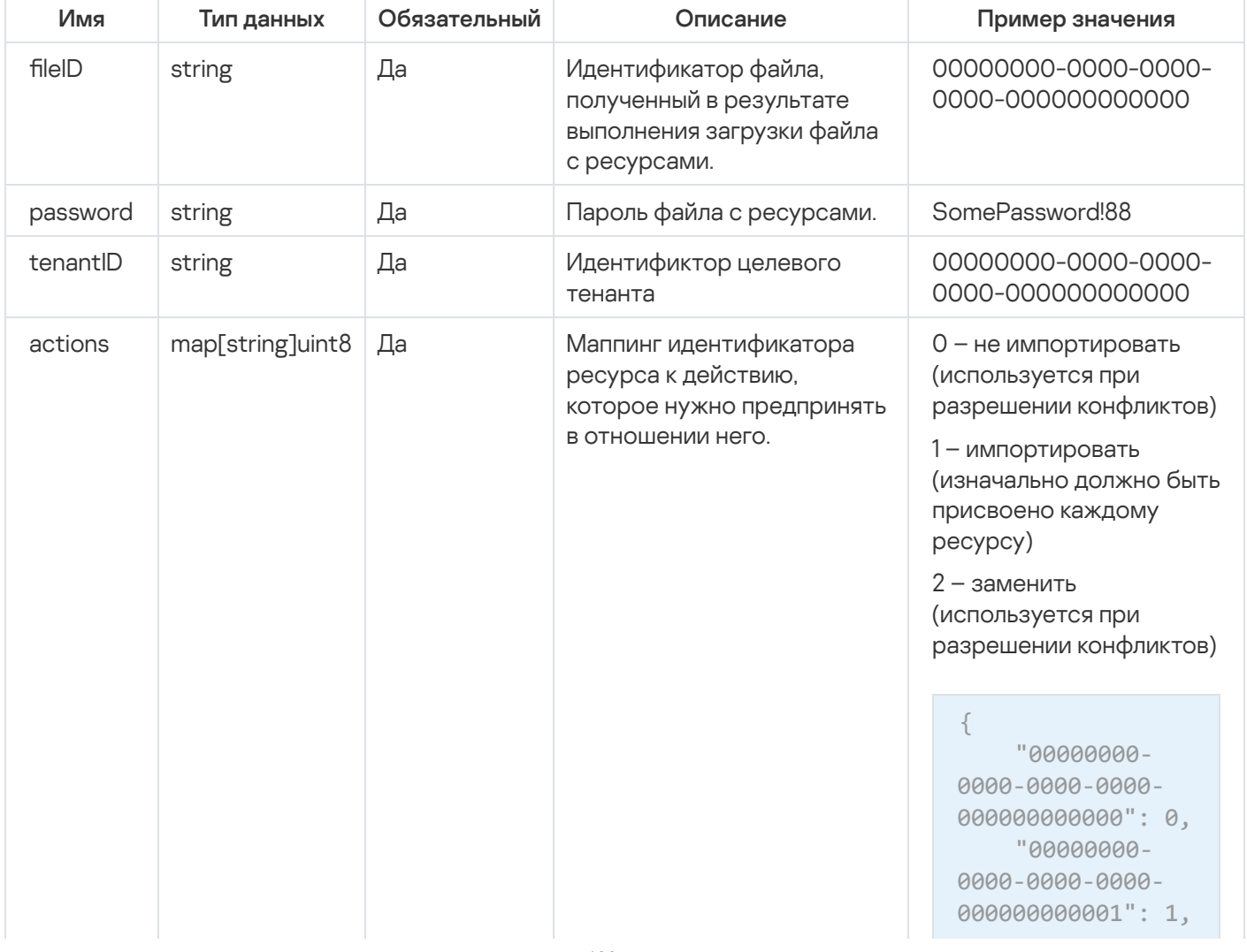

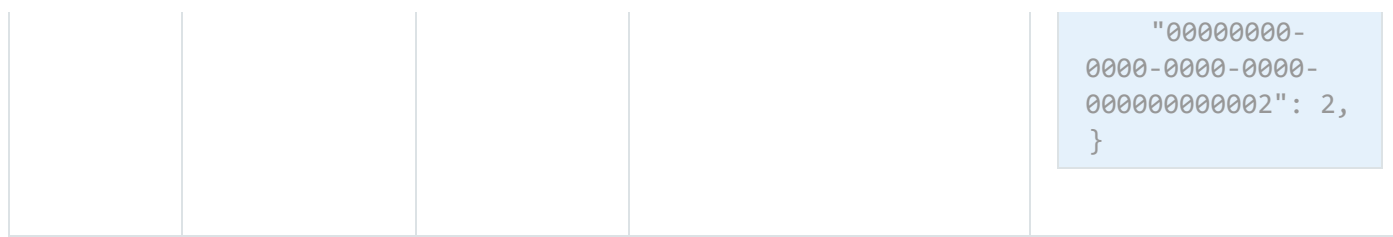

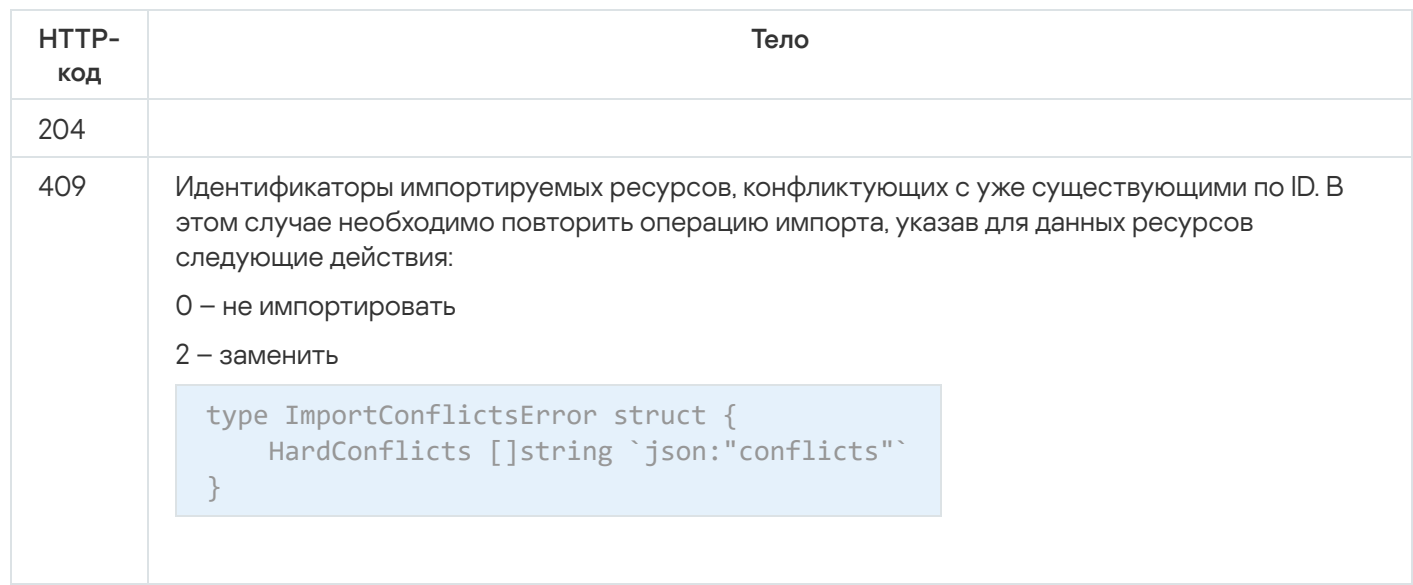

# <span id="page-1005-0"></span>Экспорт ресурсов

## POST /api/v2/resources/export

Доступ: Главный администратор, Администратор тенанта, Аналитик второго уровня, Аналитик первого уровня, Доступ к общим ресурсам.

#### Тело запроса

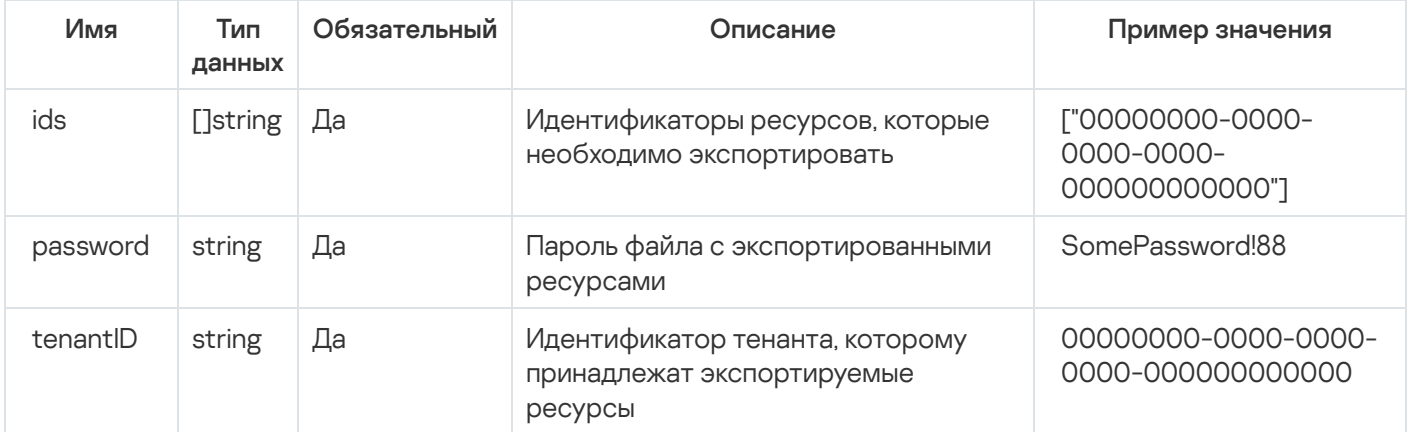

HTTP-код: 200

Формат: JSON

Идентификатор файла с [экспортированными](#page-1006-0) ресурсами. Следует использовать его в запросе на скачивание файла с ресурсами.

```
type ExportResponse struct {
   FileID string `json:"fileID"`
}
```
# <span id="page-1006-0"></span>Скачивание файла с ресурсами

GET /api/v2/resources/download/<id>

Здесь id - идентификатор файла, полученный в результате выполнения запроса на экспорт [ресурсов](#page-1005-0).

Доступ: Главный администратор, Администратор тенанта, Аналитик второго уровня, Аналитик первого уровня.

### Ответ

HTTP-код: 200

Зашифрованное содержимое файла с ресурсами в бинарном формате.

## Возможные ошибки

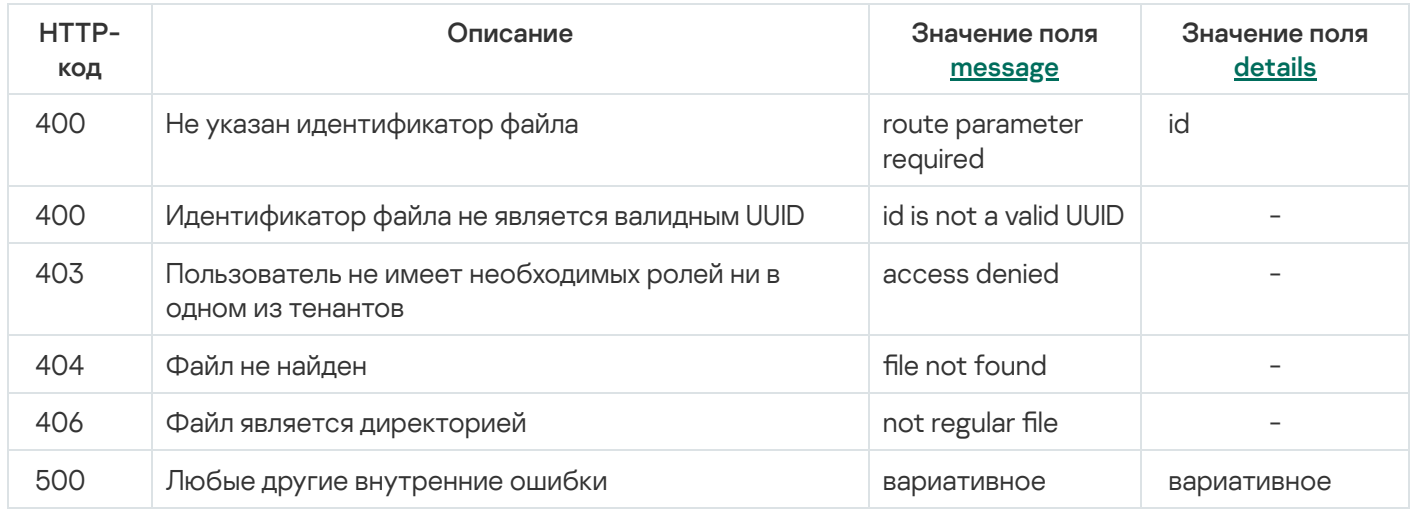

## Поиск сервисов

## GET /api/v2/services

Доступ: Главный администратор, Администратор тенанта, Аналитик второго уровня, Аналитик первого уровня.

# Параметры запроса (URL Query)

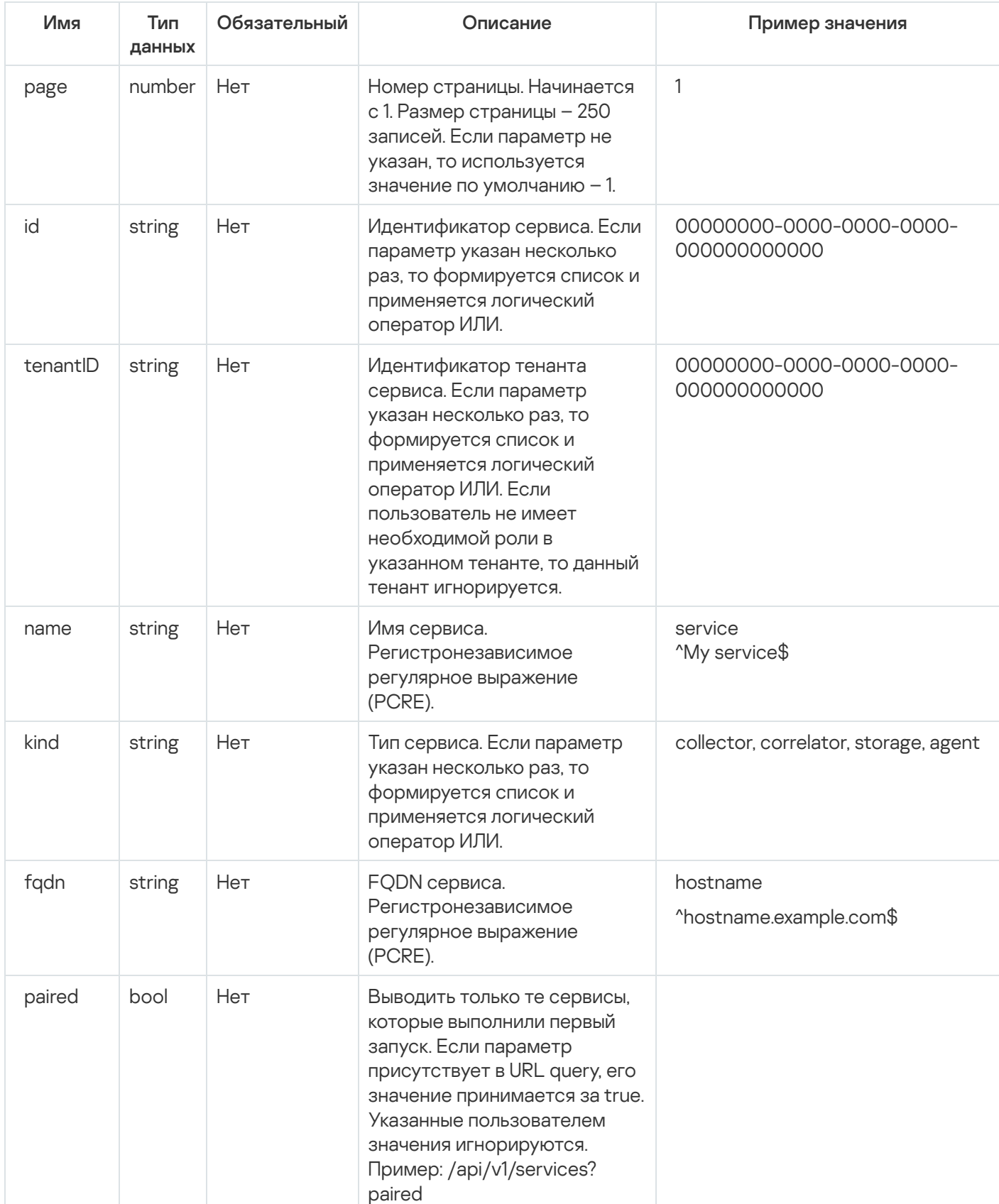
### Ответ

#### HTTP-код: 200

#### Формат: JSON

```
type Response []Service
type Service struct {
   ID string `json:"id"`
   TenantID string `json:"tenantID"`
   TenantName string `json:"tenantName"`
   ResourceID string `json:"resourceID"`
   Kind string json:"kind"
   Name string `json:"name"
   Address string `json:"address"`
   FQDN string `json:"fqdn"`
   Status string `json:"status"`
   Warning string `json:"warning"`
   APIPort string `json:"apiPort"`
   Uptime string `json:"uptime"`
   Version string `json:"version"`
   Created string `json:"created"`
   Updated string `json:"updated"`
}
```
#### Возможные ошибки

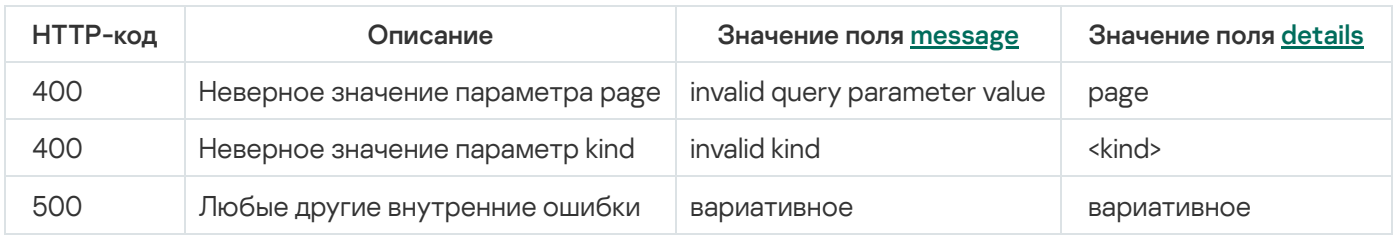

### Поиск тенантов

### GET /api/v2/tenants

Выводятся только доступные пользователю тенанты.

Доступ: Главный администратор, Администратор, Аналитик второго уровня, Аналитик первого уровня, Младший аналитик, Работа с НКЦКИ, Доступ к КИИ, Доступ к общим ресурсам.

### Параметры запроса (URL Query)

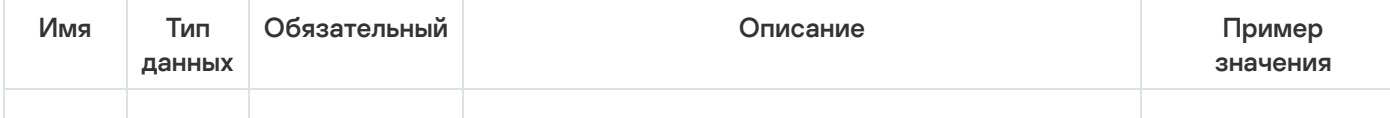

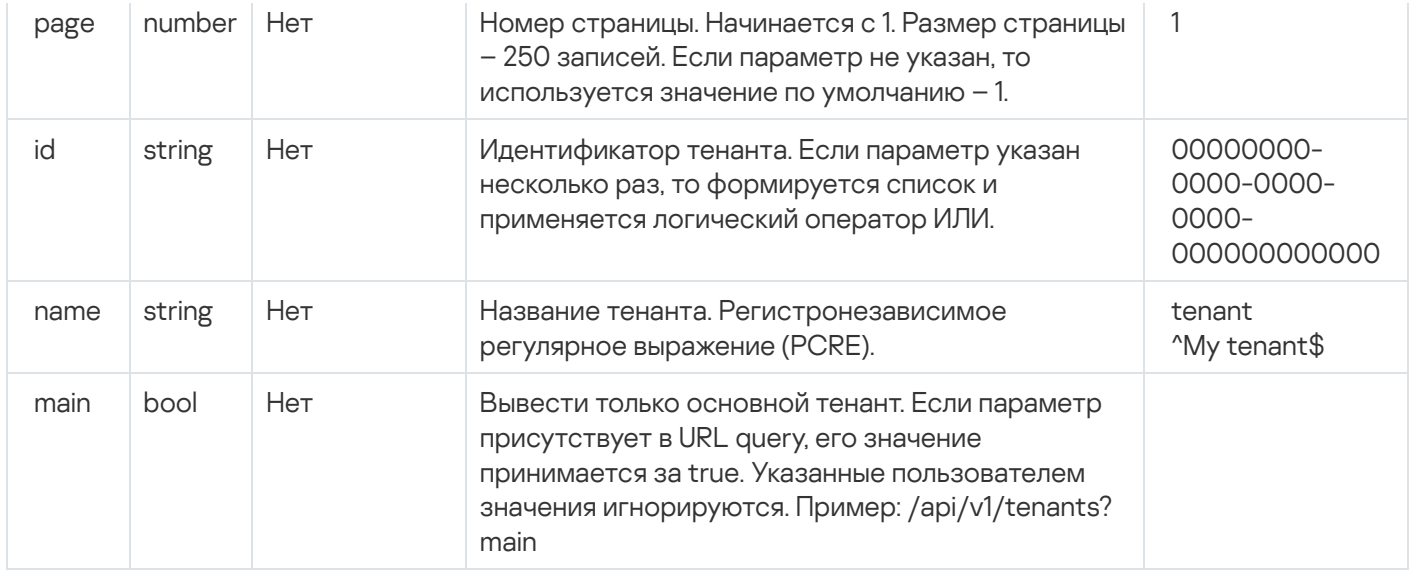

### Ответ

#### **НТТР-код: 200**

#### Формат: JSON

```
type Response []Tenant
type Tenant struct {
     TD string `json:"id"<br>Name string `json:"name"<br>Main bool `json:"main"
     Description string `json:"description"
EPS uint64 'json: description<br>
EPS uint64 'json:"eps"<br>
EPSLimit uint64 'json:"epsLimit"<br>
Created string 'json:"created"<br>
Updated string 'json:"updated"<br>
Shared bool 'json:"shared"
\}
```
#### Возможные ошибки

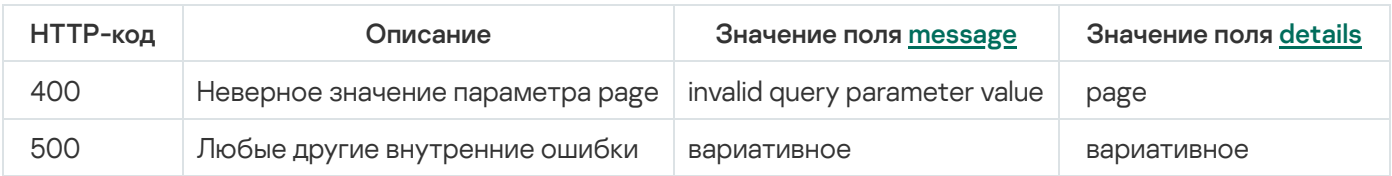

### Просмотр информации о предъявителе токена

GET /api/v2/users/whoami

#### HTTP-код: 200

#### Формат: JSON

```
type Tenant struct {
ID string `json:"id"`
Name string `json:"name"`
}
type Role struct {
ID string `json:"id"`
Name string `json:"name"`
Tenants []Tenant `json:"tenants"`
}
type Response struct {
ID string `json:"id"`
Name string `json:"name"`
Login string `json:"login"`
Email string `json:"email"`
Roles []Role `json:"roles"`
}
```
### Обновление словаря в сервисах

### POST /api/v2/dictionaries/update

Обновить можно только словари в ресурсах словарей типа таблица.

Доступ: Главный администратор, Администратор тенанта, Аналитик второго уровня, Аналитик первого уровня.

### Параметры запроса (URL Query)

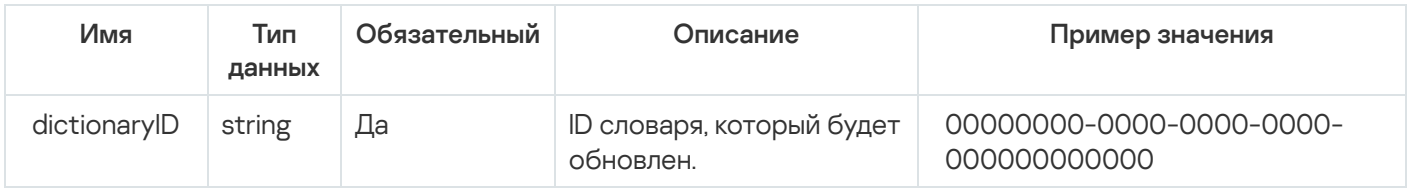

Обновление произойдет на всех сервисах, где используется указанный словарь. Если обновление на одном из сервисов заканчивается ошибкой, это не прерывает обновления на других сервисах.

#### Тело запроса

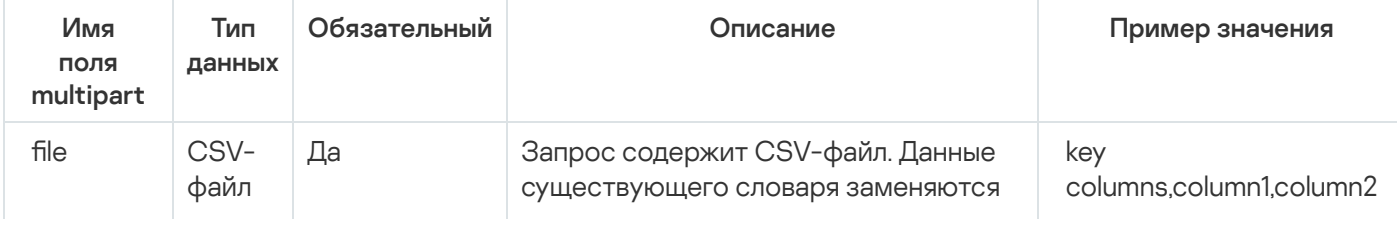

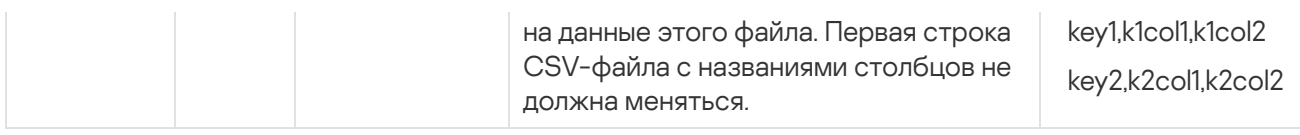

### Ответ

#### HTTP-код: 200

#### Формат: JSON

type Response struct { ServicesFailedToUpdate []UpdateError `json:"servicesFailedToUpdate"` } type UpdateError struct { ID string `json:"id"` Err error `json:"err"` }

Возвращает только ошибки для сервисов, на которых словари не были обновлены.

### Возможные ошибки

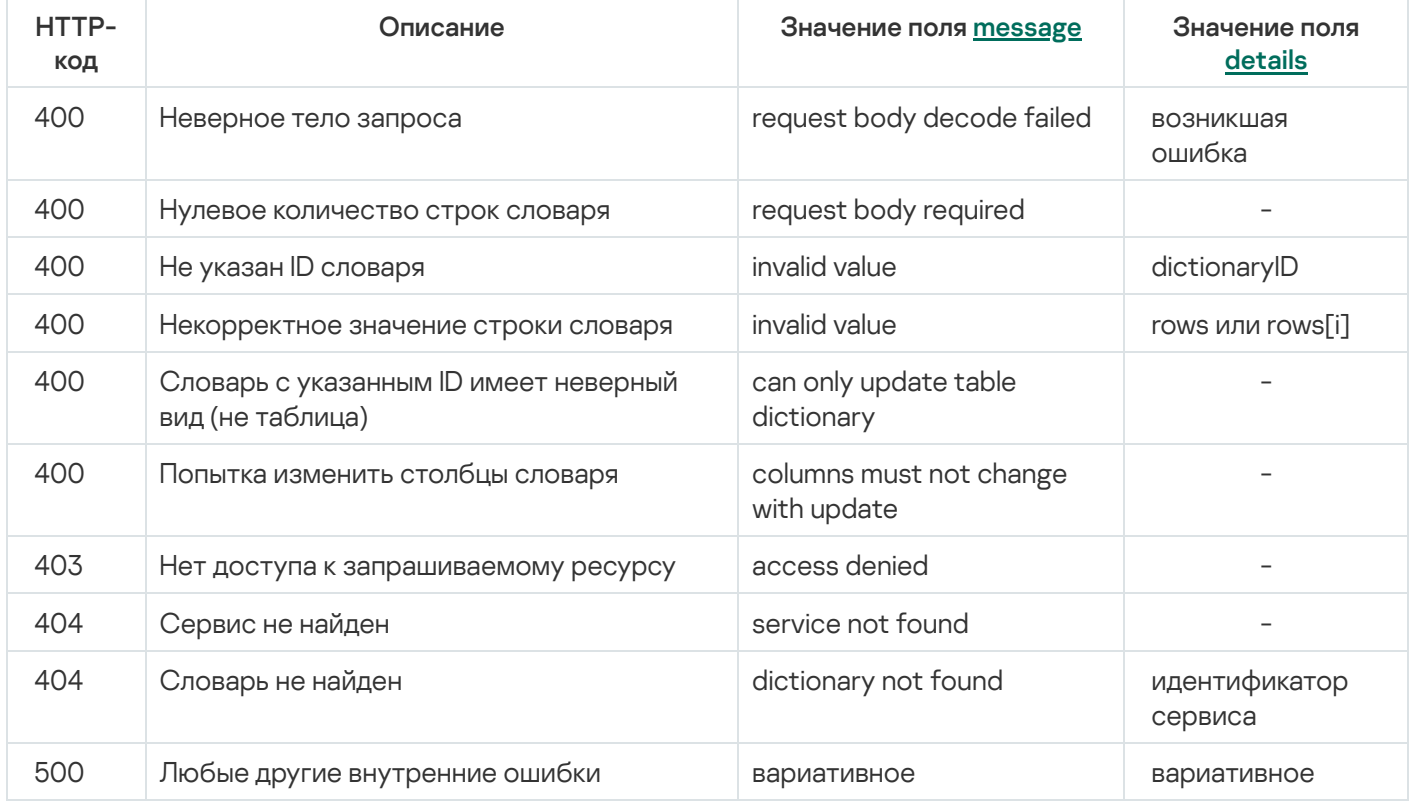

## Получение словаря

### GET /api/v2/dictionaries

Получить можно только словари в ресурсах словарей типа таблица.

Доступ: Главный администратор, Администратор тенанта, Аналитик второго уровня, Аналитик первого уровня.

### Параметры запроса (URL Query)

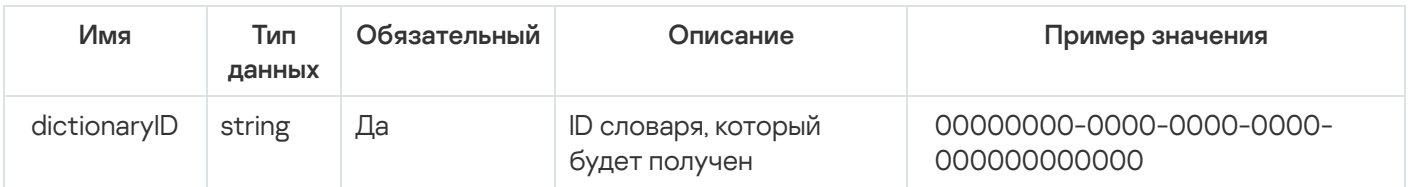

#### Ответ

HTTP-код: 200

Формат: text/plain; charset=utf-8

Возвращается CSV-файл с данными словаря в теле ответа.

### Просмотр пользовательских полей активов

### GET /api/v2/settings/id/:id

Пользователь может просматривать список пользовательских полей, сделанных пользователем KUMA в вебинтерфейсе программы.

Пользовательское поле представляет из себя контейнер для ввода текста. При необходимости может использоваться значение по умолчанию и маска для проверки корректности вводимого текста в формате https://pkg.go.dev/regexp/syntax. Все символы косой черты в маске необходимо дополнительно экранировать.

Доступ: Главный администратор, Администратор тенанта Main.

### Параметры запроса

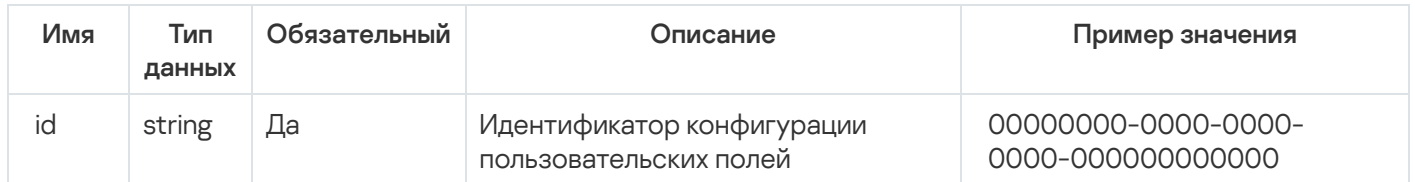

### Ответ

HTTP-код: 200

Формат: JSON

```
type Settings struct {
  ID string `json:"id"`
```

```
TenantID string `json:"tenantID"`
   TenantName string `json:"tenantName"`<br>Kind string `json:"kind"`
   Kind string `json:"kind"`
   UpdatedAt int64 `json:"updatedAt"`
   CreatedAt int64 `json:"createdAt"`
   Disabled bool `json:"disabled"`
   CustomFields []*CustomField `json:"customFields"`
}
type CustomField struct {
   ID string `json:"id"`
   Name string `json:"name"`
   Default string `json:"default"`
   Mask string `json:"mask"`
}
```
#### Возможные ошибки

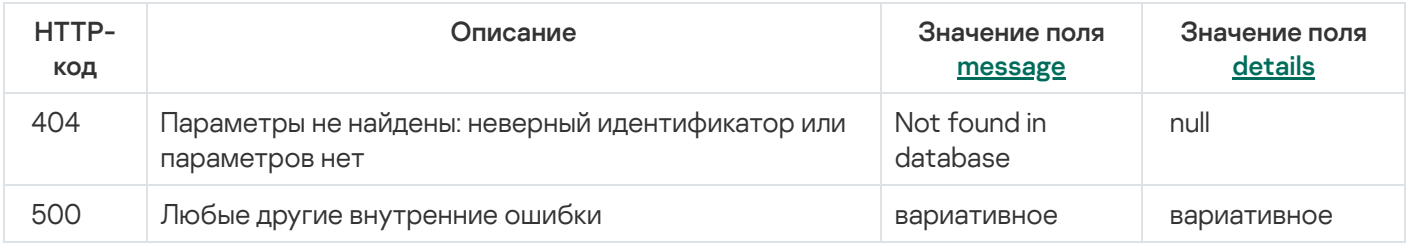

## <span id="page-1013-1"></span>Создание резервной копии Ядра KUMA

### GET /api/v2/system/backup

Доступ: Главный администратор.

Запрос не имеет параметров.

В ответ на запрос возвращается архив tar.gz, содержащий резервную копию Ядра KUMA. На хосте, где установлено Ядро, резервная копия не сохраняется. Сертификаты включаются в состав резервной копии.

Если операция выполнена успешно, создается событие аудита со следующими параметрами:

- DeviceAction = "Core backup created"
- SourceUserID = "<user-login>"

<span id="page-1013-0"></span>Восстановить Ядра KUMA из резервной копии можно с помощью API-запроса POST [/api/v2/system/restore](#page-1013-0).

### Восстановление Ядра KUMA из резервной копии

### POST /api/v2/system/restore

Доступ: Главный администратор.

Запрос не имеет параметров.

Тело запроса должно содержать архив с резервной копией Ядра KUMA, полученный в результате выполнения API-запроса GET [/api/v2/system/backup](#page-1013-1).

После получения архива с резервной копией KUMA выполняет следующие действия:

- 1. Распаковывает архив с резервной копией Ядра KUMA во временную директорию.
- 2. Сравнивает версию текущей KUMA и с версией резервной копии KUMA. Восстановление данных из резервной копии доступно только при сохранении версии KUMA.

Если версии соответствуют друг другу, создается событие аудита со следующими параметрами:

- DeviceAction = "Core restore scheduled"
- SourceUserID = "<имя пользователя инициировавшего восстановление KUMA из резервной копии"
- 3. Если версии не различаются, выполняет восстановление данных из резервной копии Ядра KUMA.

4. Удаляет временную директорию и стартует в штатном режиме. В журнале Ядра KUMA появится запись "WARN: restored from backup".

### Просмотр списка контекстных таблиц в корреляторе

### GET /api/v2/contextTables

Целевой коррелятор должен быть запущен.

Доступ: Главный администратор, Администратор тенанта, Аналитик второго уровня, Аналитик первого уровня.

Параметры запроса (URL Query)

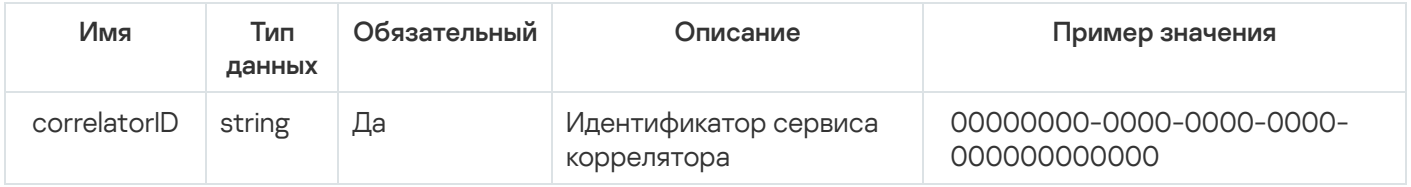

#### Ответ

HTTP-код: 200

Формат: JSON

type Response []ContextTableInfo

```
type ContextTableInfo struct {
ID string `json:"id"`
Name string `json:"name"`
Dir string `json:"dir"`
Records uint64 `json:"records"`
WALSize uint64 `json:"walSize"`
\}
```
#### Возможные ошибки

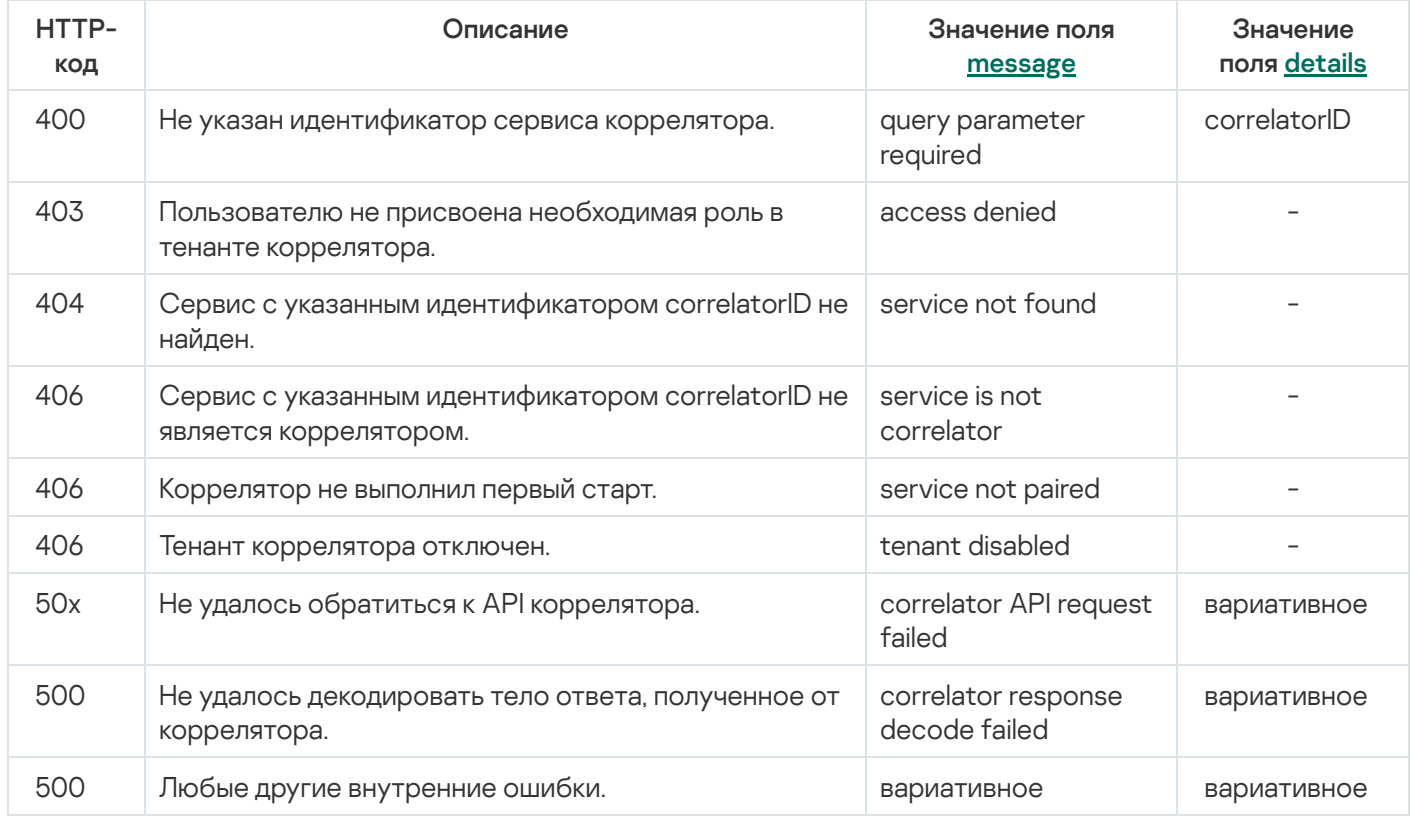

## Импорт записей в контекстную таблицу

POST /api/v2/contextTables/import

Целевой коррелятор должен быть запущен.

Доступ: Главный администратор, Администратор тенанта, Аналитик второго уровня, Аналитик первого уровня (может импортировать данные в любую таблицу коррелятора доступного тенанта, даже если контекстная таблица, создана в Общем тенанте).

### Параметры запроса (URL Query)

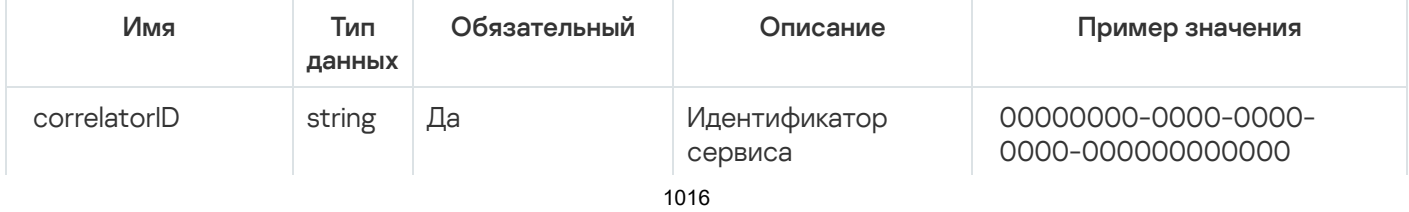

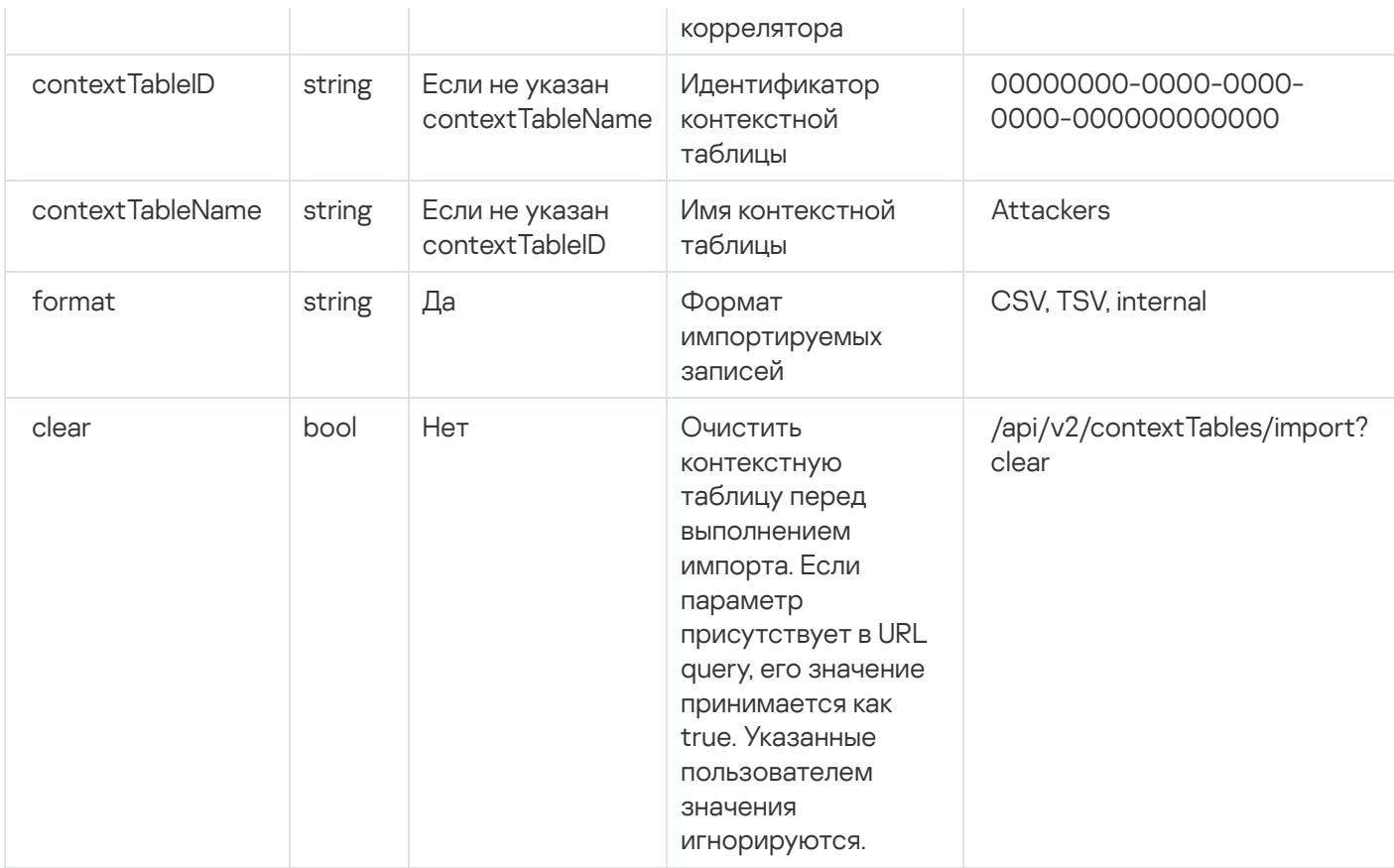

### Тело запроса

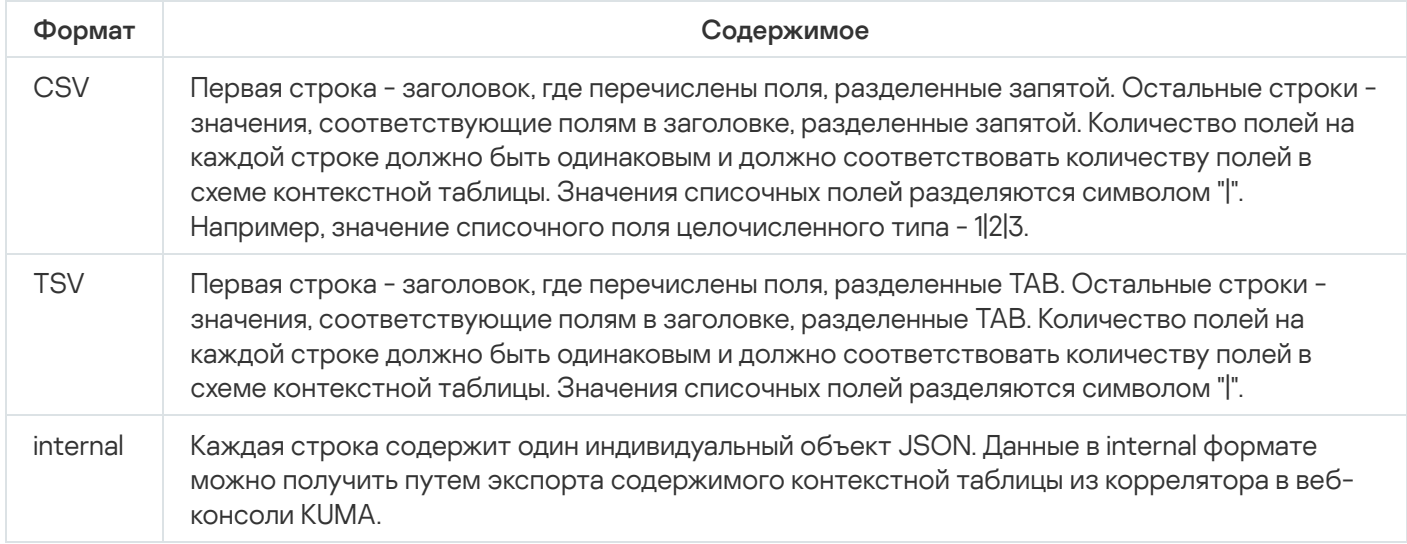

### Ответ

НТТР-код: 204

## Возможные ошибки

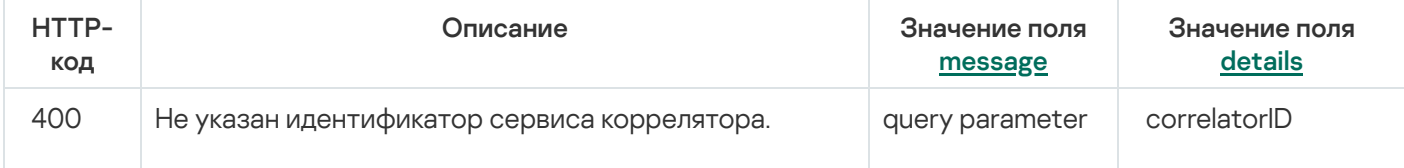

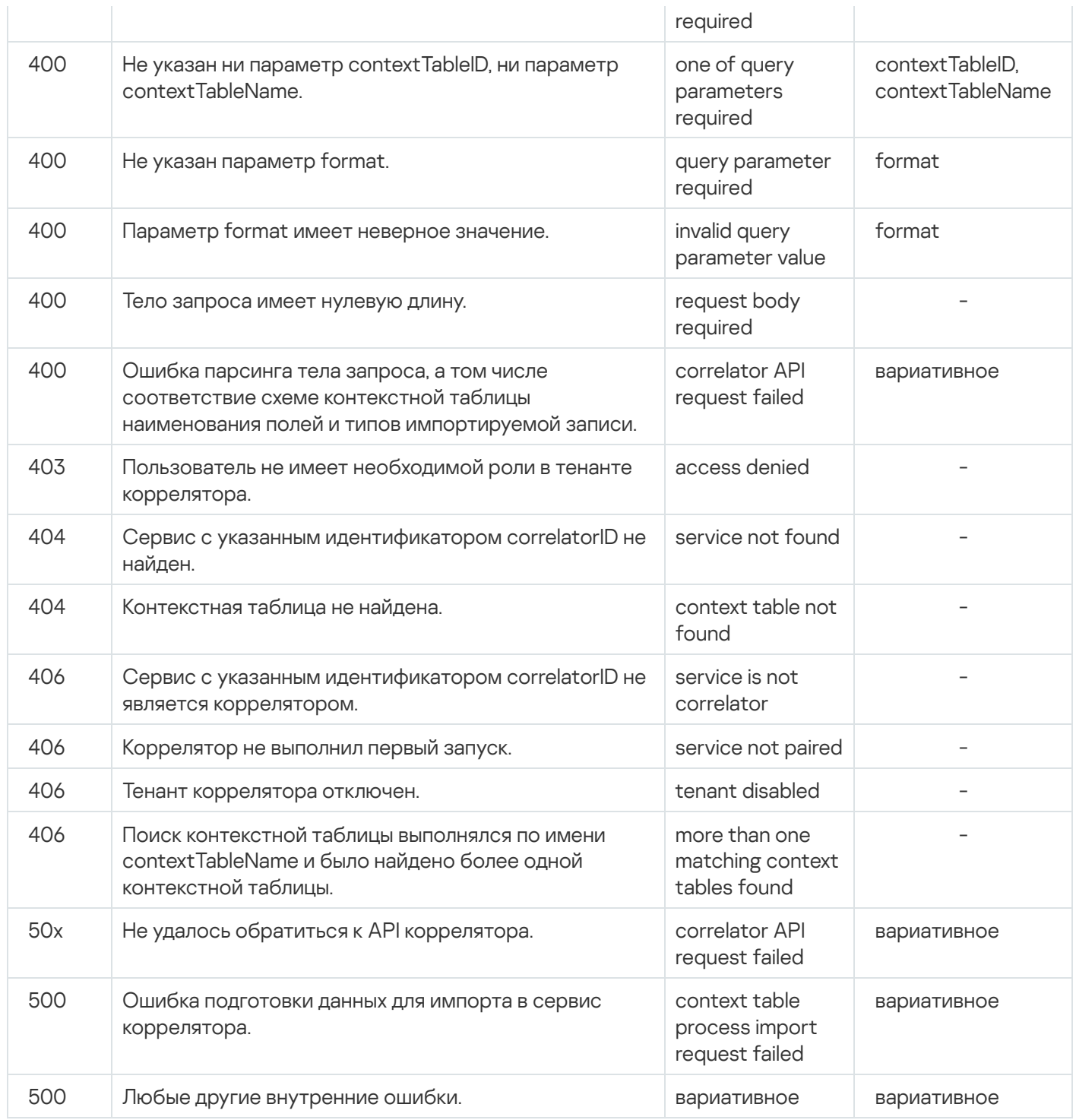

# Экспорт записей из контекстной таблицы

GET /api/v2/contextTables/export

Целевой коррелятор должен быть запущен.

Доступ: Главный администратор, Администратор тенанта, Аналитик второго уровня, Аналитик первого уровня.

### Параметры запроса (URL Query)

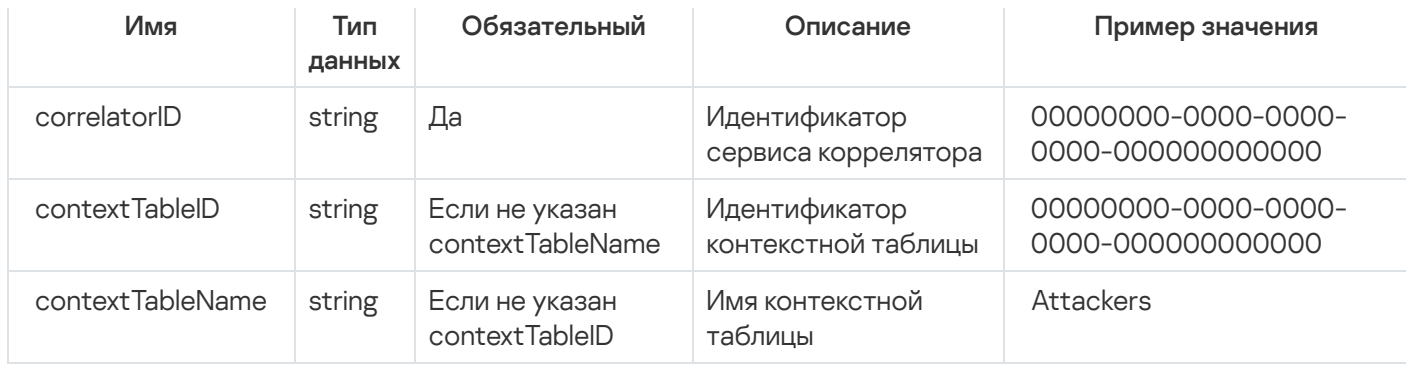

### Ответ

#### НТТР-код: 200

Формат: application/octet-stream

Тело: экспортированные данные контекстной таблицы в формате internal - каждая строка содержит один индивидуальный объект JSON.

### Возможные ошибки

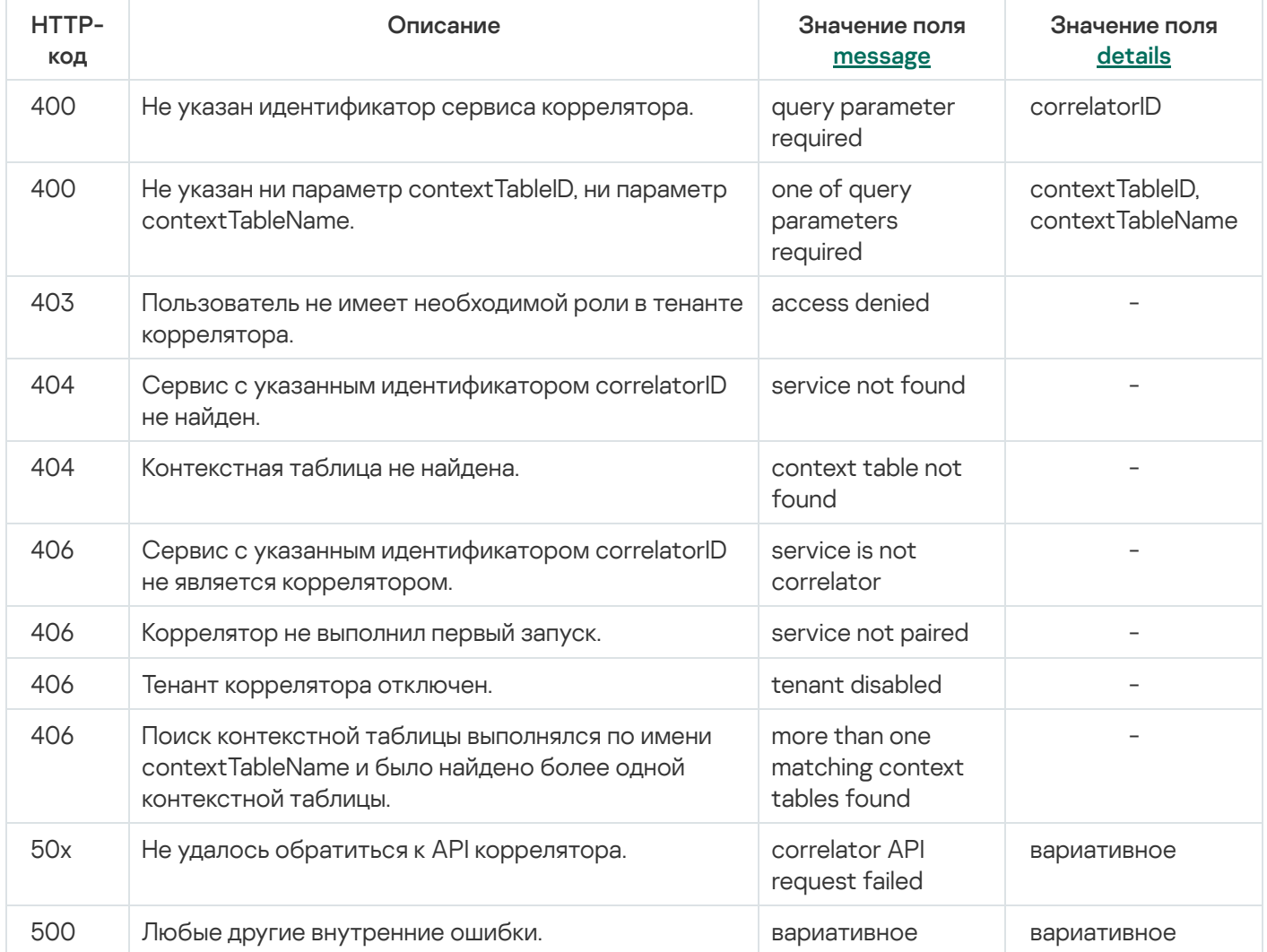

Открыть справку по REST API и

В этом разделе представлены приложения к основному тексту документа.

## Команды для запуска и установки компонентов вручную

В этом разделе описаны параметры исполняемого файла KUMA /opt/kaspersky/kuma/kuma, с помощью которого можно вручную запустить или установить компоненты KUMA. Это может пригодиться в случае, если вам нужно увидеть выходные данные в консоли операционной системы сервера.

Параметры команд

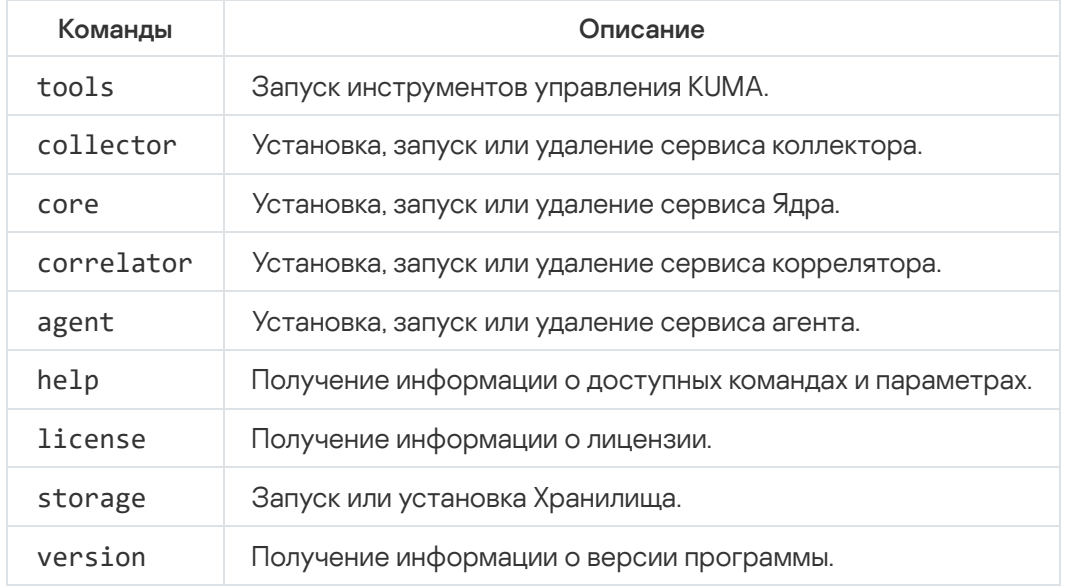

Флаги:

-h, --h используются для получения справочной информации о командах файла kuma. Например: kuma <компонент> --help.

#### Примеры:

- kuma version получение информации о версии установщика KUMA.
- $\bullet$  kuma core -h получение справки по команде core установщика KUMA.
- kuma collector --core <адрес сервера, где должен получить свои параметры коллектор> -id <идентификатор устанавливаемого сервиса> --api.port <порт> используется для запуска установки сервиса коллектора.

### Проверка целостности файлов KUMA

Целостность компонентов KUMA проверяется с помощью набора скриптов, основанных на инструменте integrity\_checker, расположенных в директории /opt/kaspersky/kuma/integrity/bin. При проверке целостности используются xml-файлы манифестов из директории /opt/kaspersky/kuma/integrity/manifest/\*, подписанные криптографической сигнатурой "Лаборатории Касперского".

Для запуска инструмента проверки целостности необходима учетная запись с правами не ниже прав учетной записи kuma.

Проверка целостности выполняется раздельно для компонентов КИМА и должна выполняться раздельно на серверах с соответствующими компонентами. При проверке целостности также проверяется целостность использованного xml-файла.

Чтобы проверить целостность файлов компонентов:

- 1. Перейдите в директорию, содержащую набор скриптов с помощью следующей команды:
	- cd /opt/kaspersky/kuma/integrity/bin
- 2. Выполните команду из таблицы ниже, в зависимости от того, целостность какого компонента KUMA вы хотите проверить:
	- ./check all.sh компоненты Ядра КИМА и хранилища;
	- / check core.sh компоненты Ядра КUMA;
	- ./check collector.sh компоненты коллектора KUMA;
	- ./check\_correlator.sh компоненты коррелятора KUMA;
	- ./check\_storage.sh компоненты хранилища;
	- ./check\_kuma\_exe.sh <полный путь к файлу kuma.exe без указания имени файла> агент KUMA для Windows. Стандартное расположение исполняемого файла агента на устройстве Window: C:\Program Files\Kaspersky Lab\KUMA\.

Целостность файлов компонентов будет проверена.

Результат проверки каждого компонента отображается в следующем формате:

- Блок Summary описывает количество проверенных объектов со статусом проверки: целостность не подтверждена/объект пропущен/целостность подтверждена:
	- Manifests количество обработанных файлов манифеста.
	- Files количество обработанных файлов KUMA.
	- Directories при проверке целостности KUMA не используется.
	- $\bullet$  Registries при проверке целостности KUMA не используется.
	- Registry values при проверке целостности KUMA не используется.
- Результат проверки целостности компонента:
	- SUCCEEDED целостность подтверждена.
	- FAILED целостность нарушена.

### <span id="page-1021-0"></span>Модель данных нормализованного события

В этом разделе вы можете найти модель данных нормализованного события KUMA. Все события, которые обрабатываются корреляторами KUMA с целью обнаружения алертов, должны соответствовать этой модели.

#### События, несовместимые с этой моделью данных, необходимо преобразовывать в этот формат (нормализовать) с помощью коллекторов.

Модель данных нормализованного события

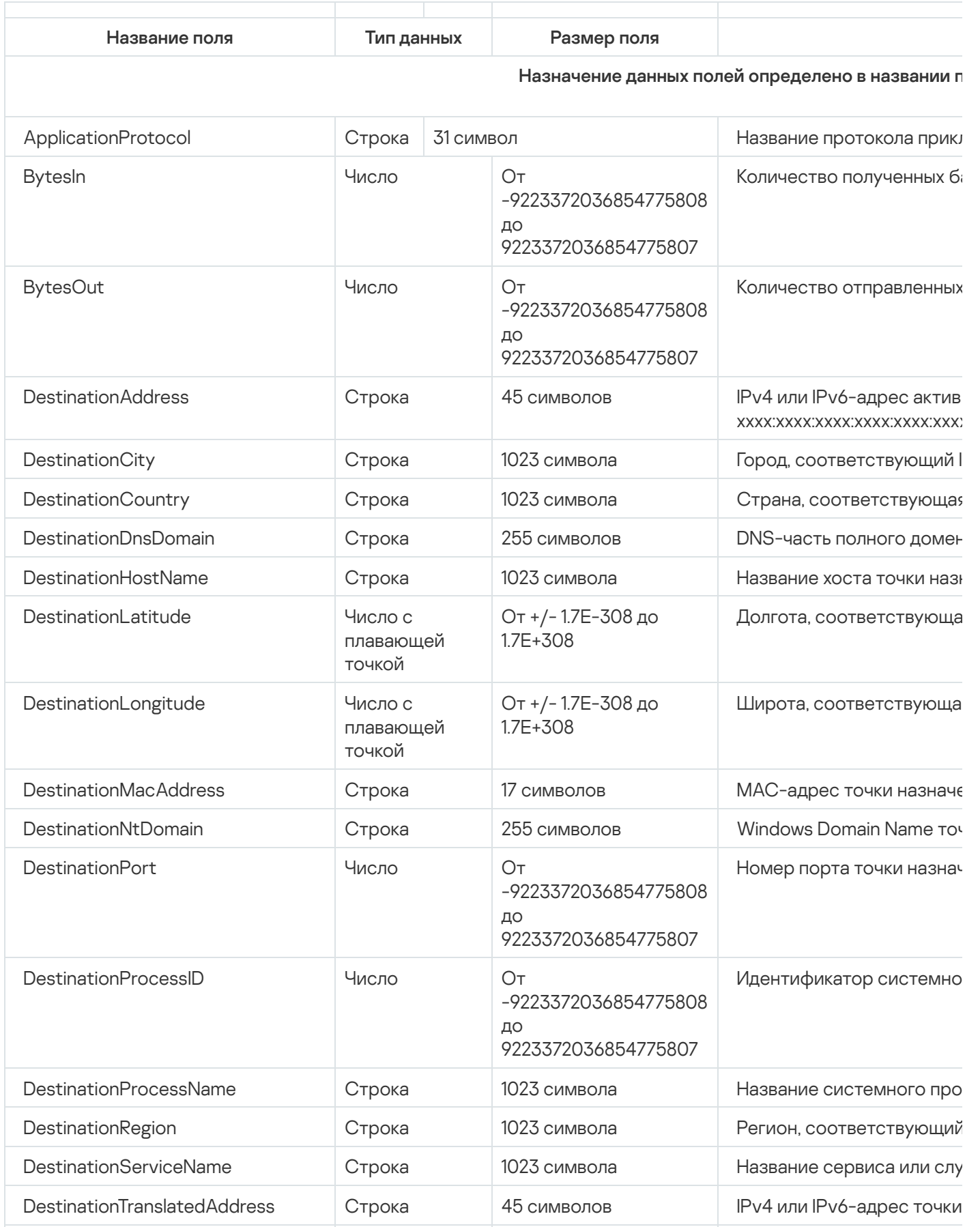

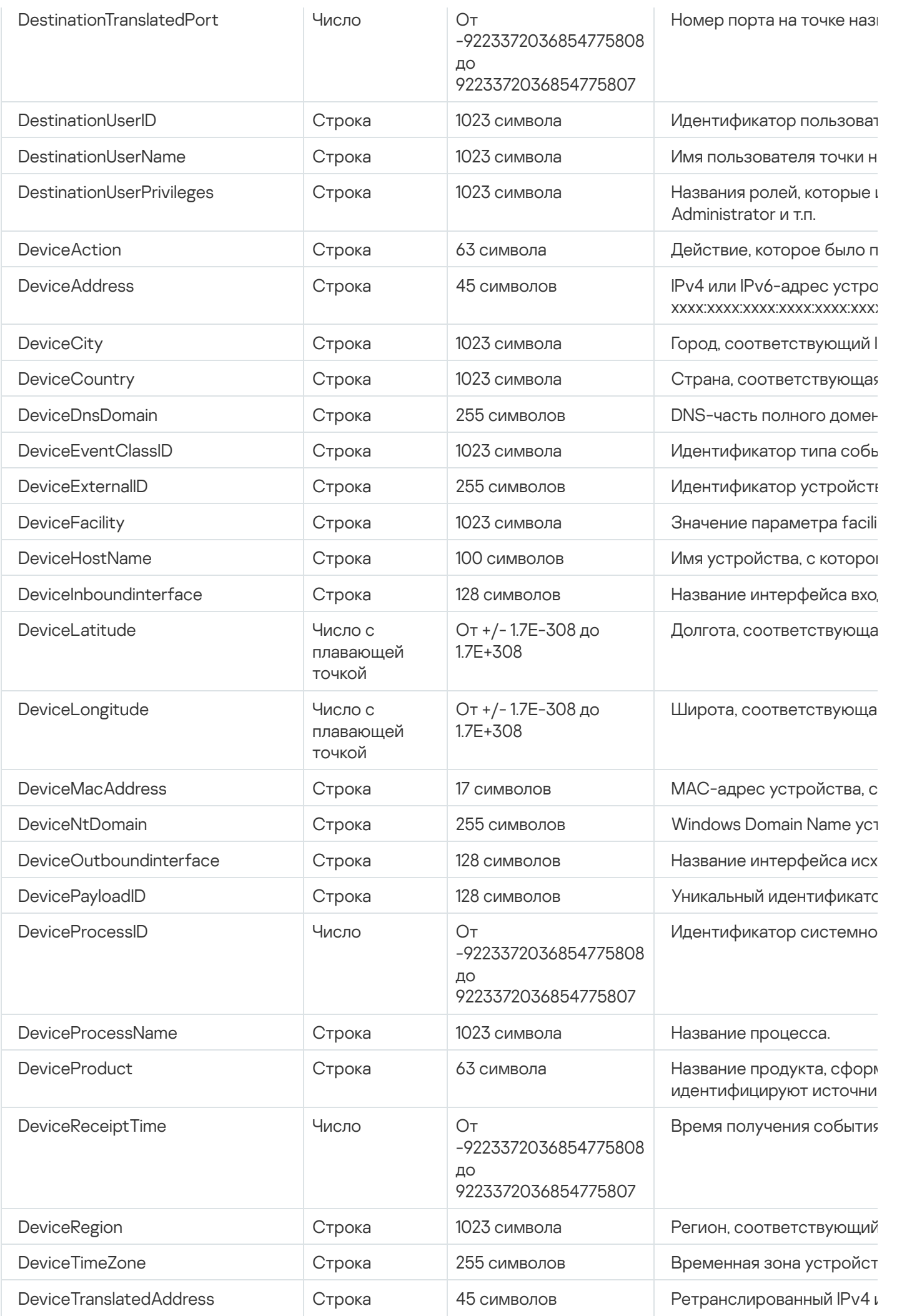

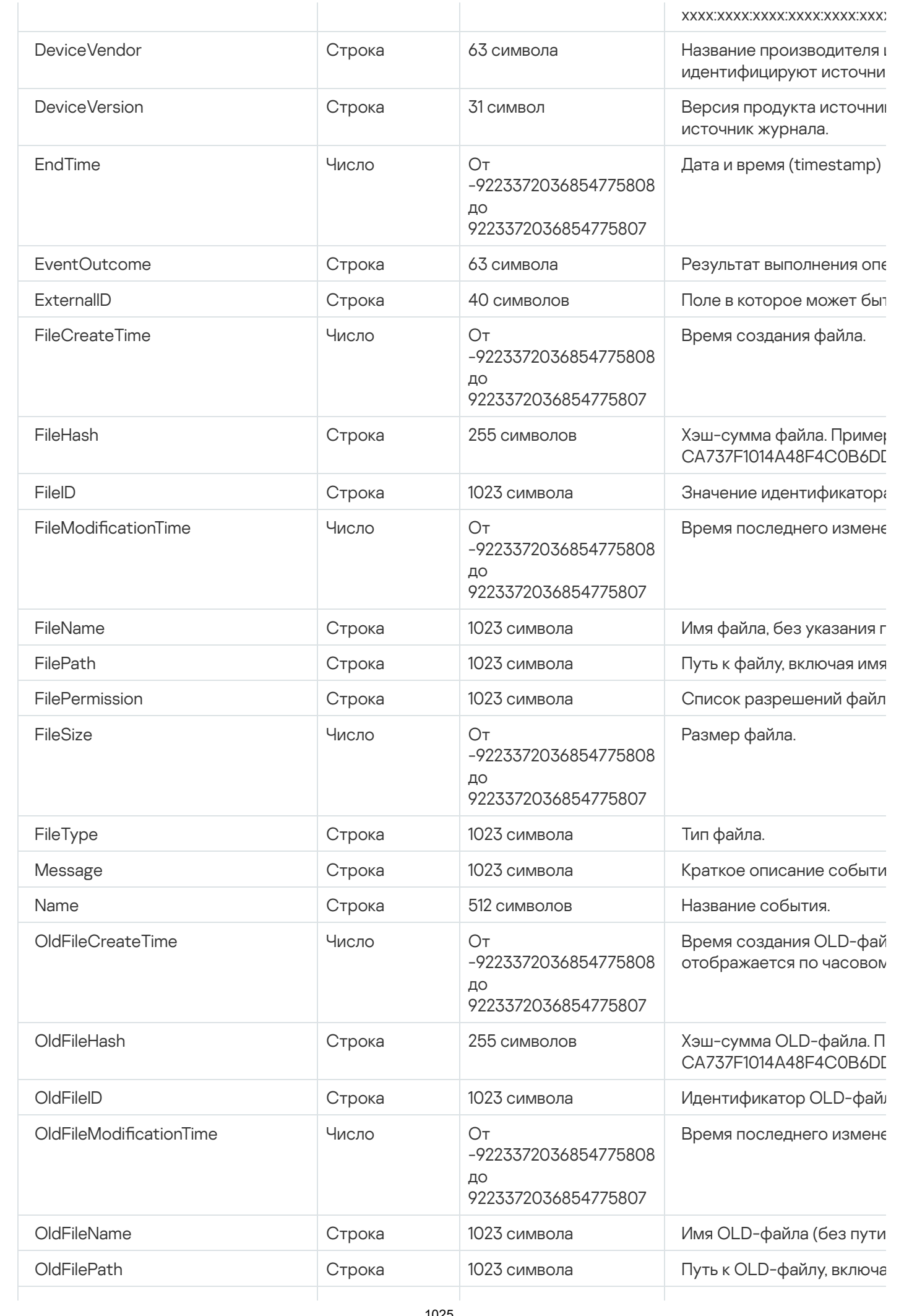

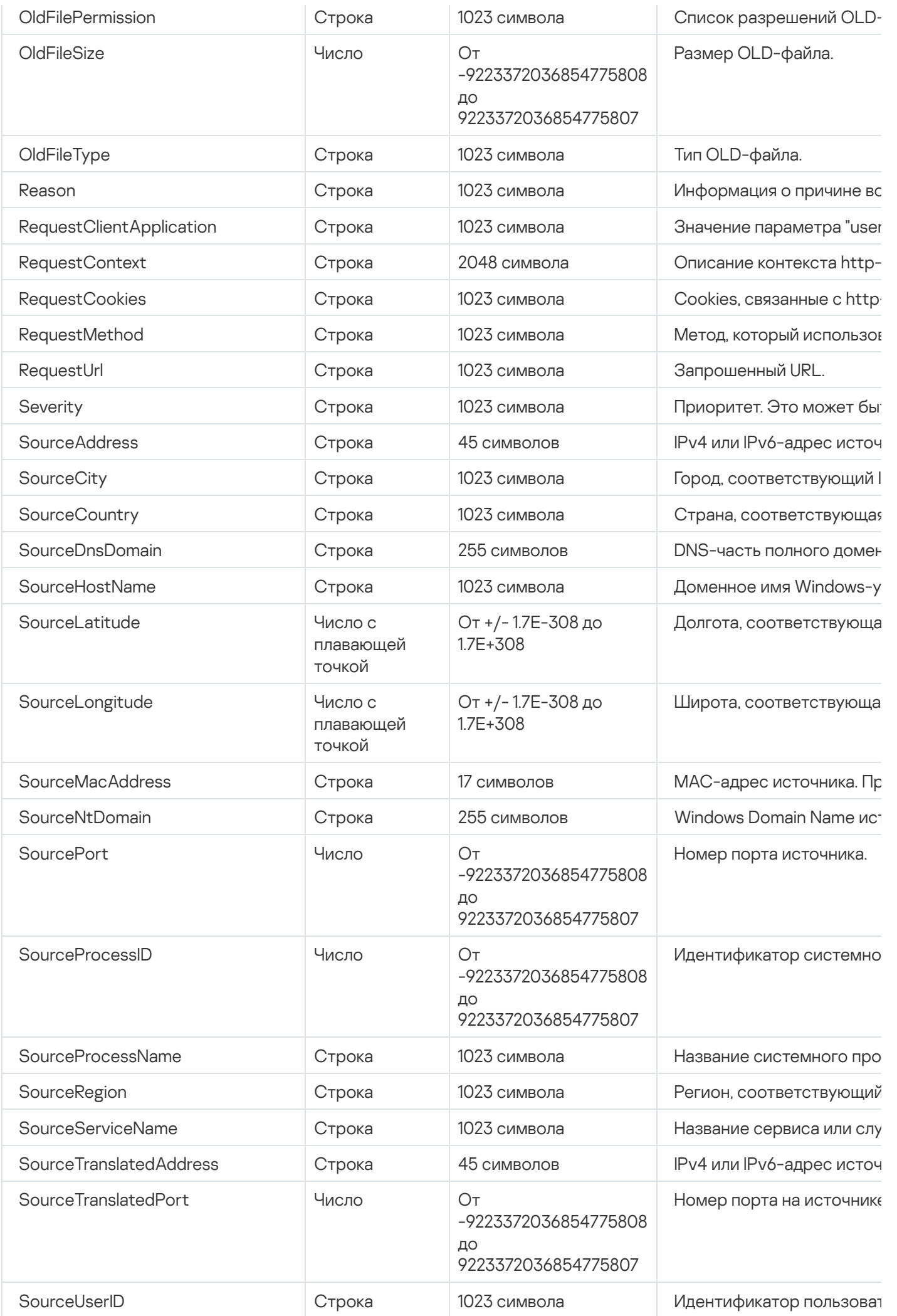

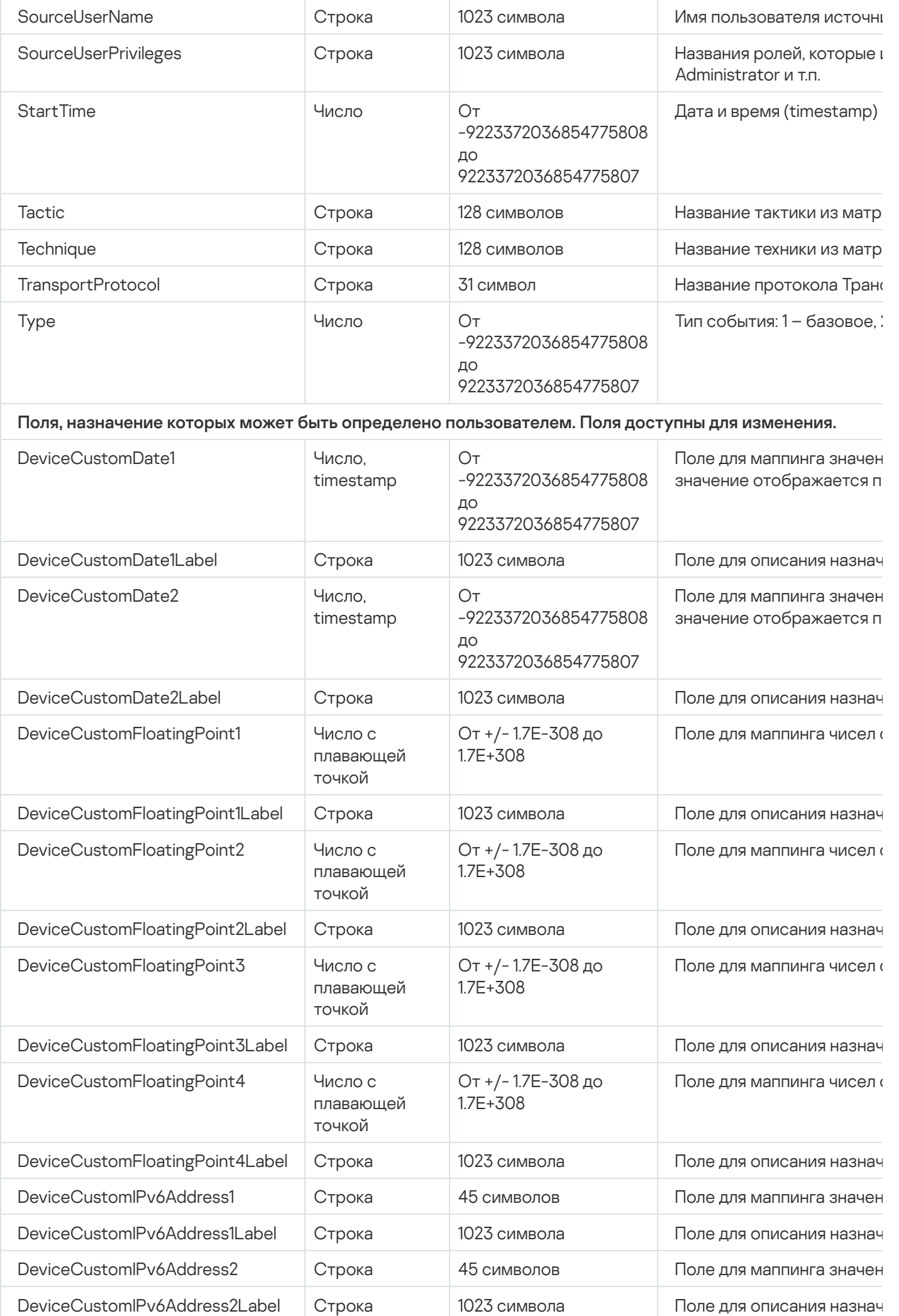

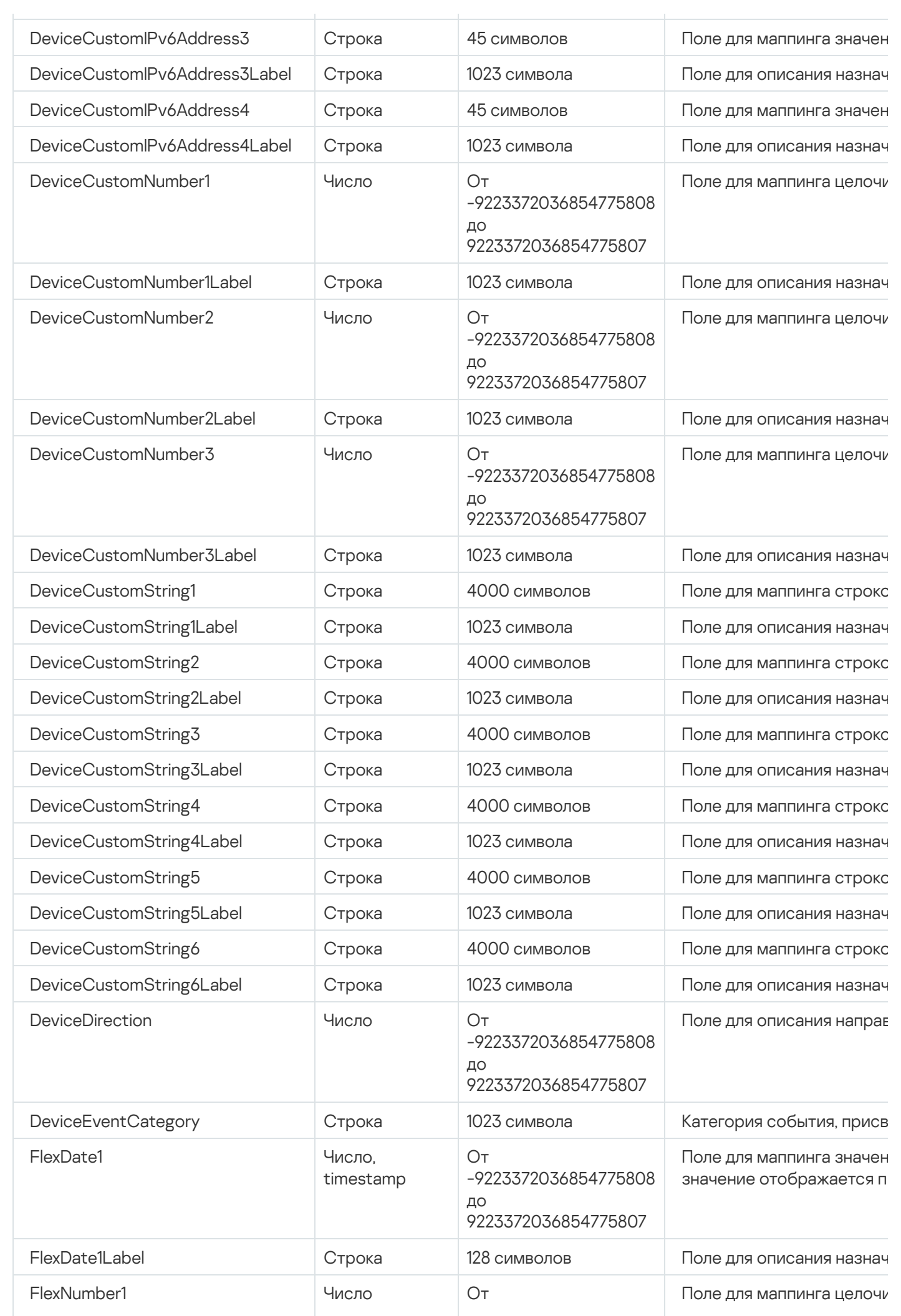

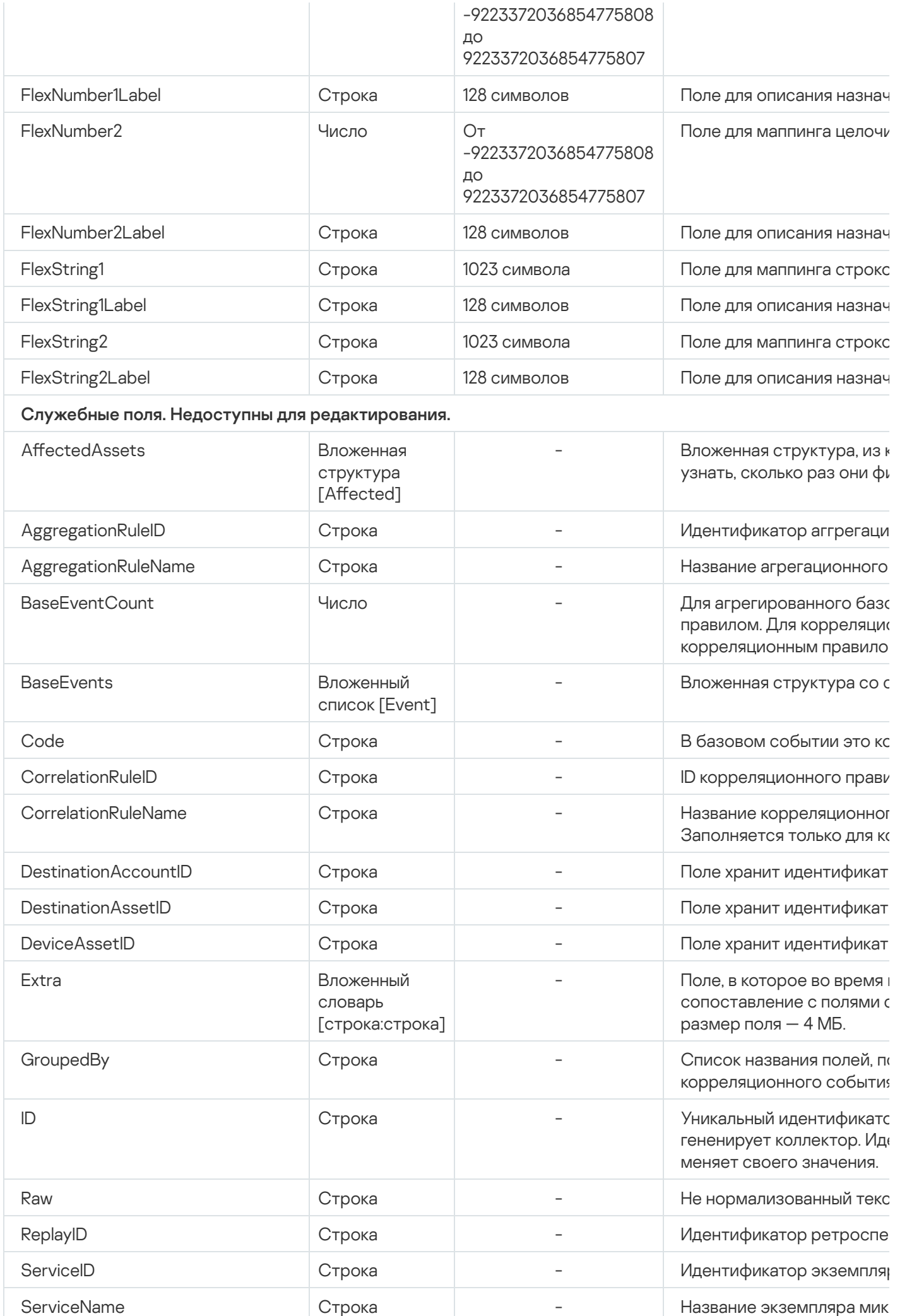

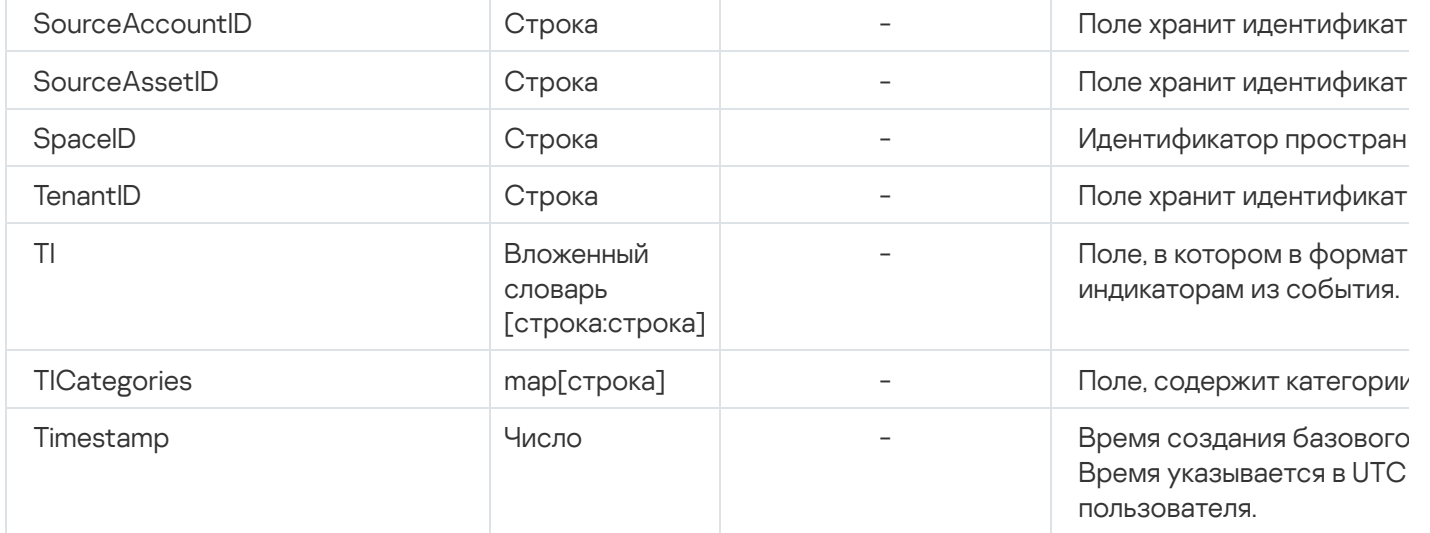

### Вложенная структура Affected

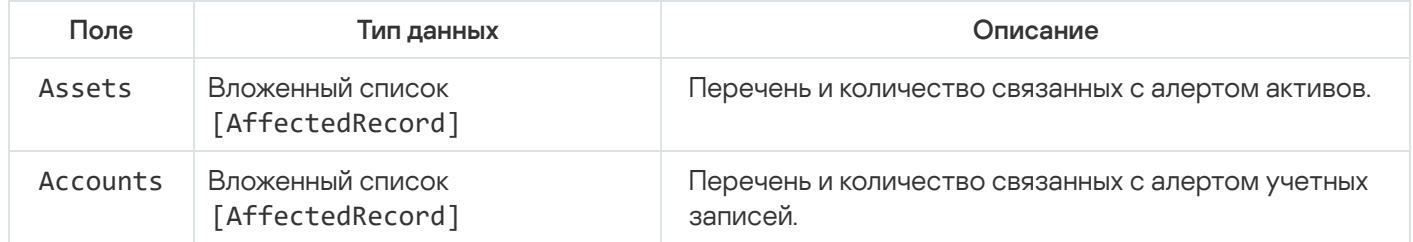

### Вложенная структура AffectedRecord

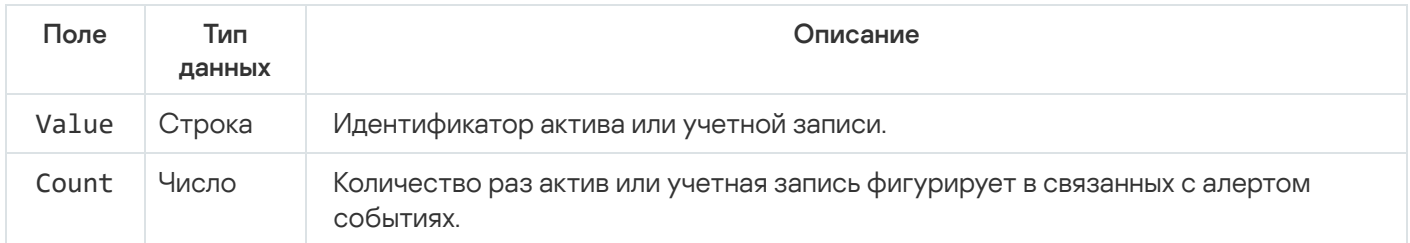

### Поля, формируемые KUMA

KUMA формирует следующие поля, не подлежащие изменениям: BranchID, BranchName, DestinationAccountName, DestinationAssetName, DeviceAssetName, SourceAccountName, SourceAssetName, TenantName.

### Настройка модели данных нормализованного события из KATA EDR

Для расследования данных необходимо, чтобы идентификаторы события и процесса KATA/EDR попадали в определенные поля нормализованного события. Для построения дерева процессов для событий, поступающих из KATA/EDR, необходимо настроить копирование данных из полей исходных событий в поля нормализованного события в нормализаторах в KUMA следующим образом:

1. Для любых событий KATA/EDR должна быть настроена нормализация с копированием следующих полей:

- поле события KATA/EDR EventType должно копироваться в поле нормализованного события KUMA DeviceEventCategory;
- поле события KATA/EDR HostName должно копироваться в поле нормализованного события KUMA DeviceHostName.
- 2. Для любого события, где поле DeviceProduct = 'КАТА' должна быть настроена нормализация в соответствии таблице ниже.

Нормализация полей событий из KATA/EDR

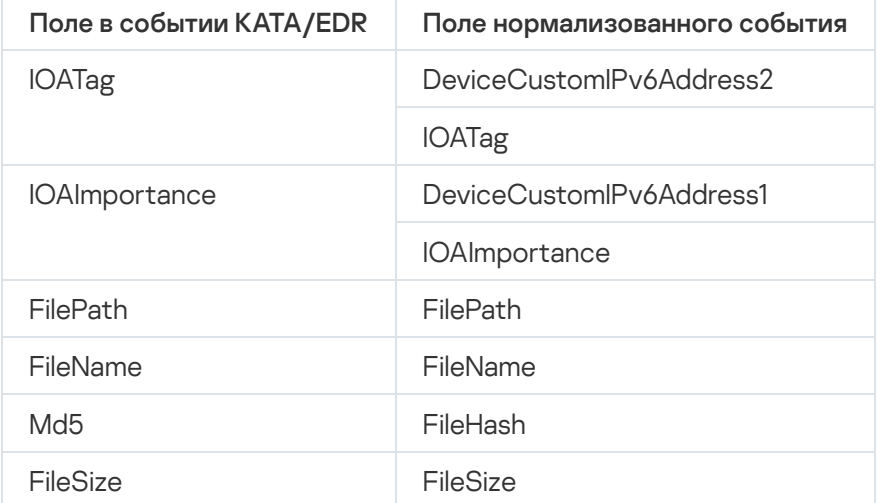

3. Для событий, перечисленными в таблице ниже, должна быть настроена дополнительная нормализация с копированием полей в соответствии с таблицей.

Дополнительная нормализация с копированием полей событий из KATA/EDR

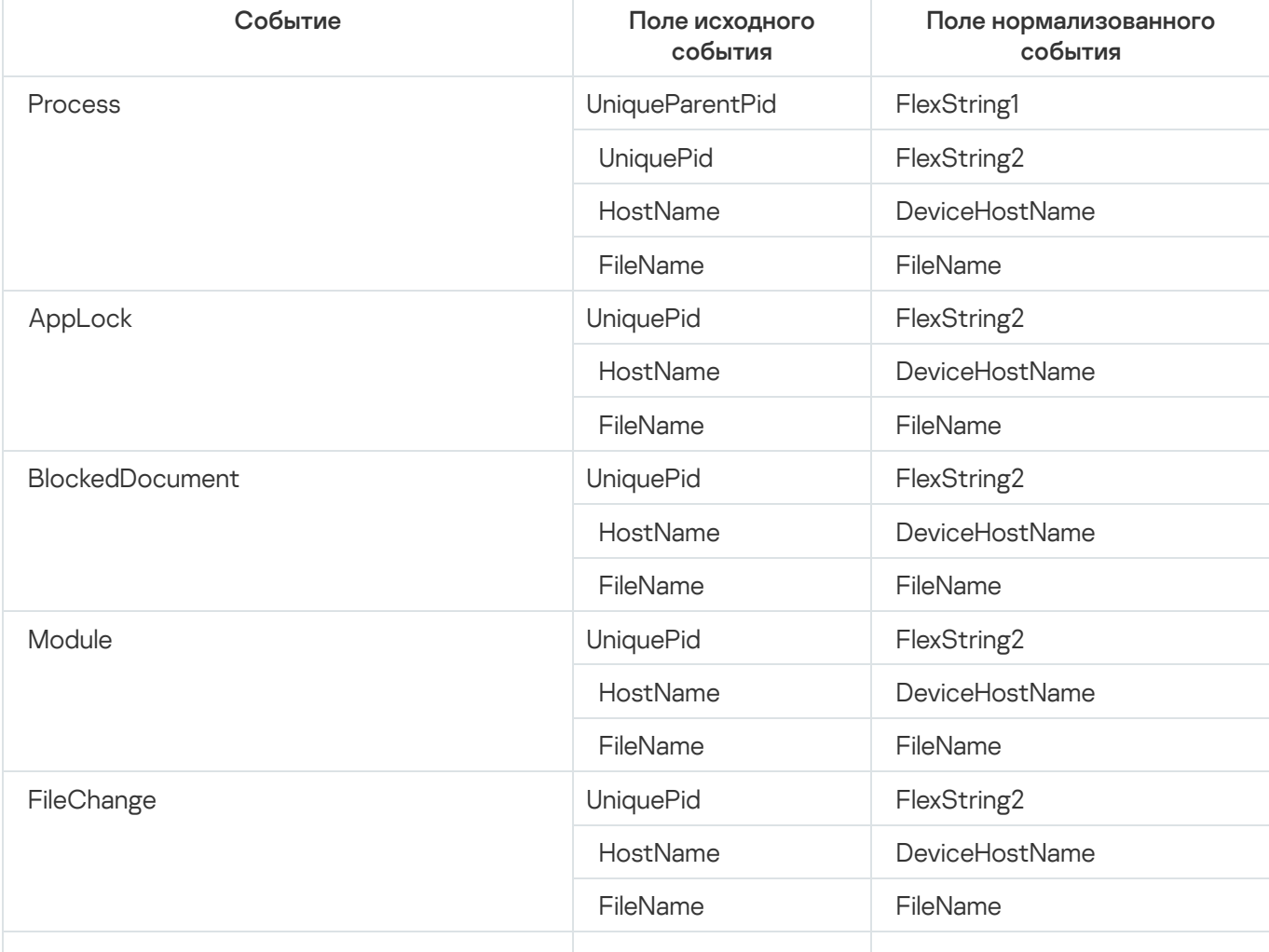

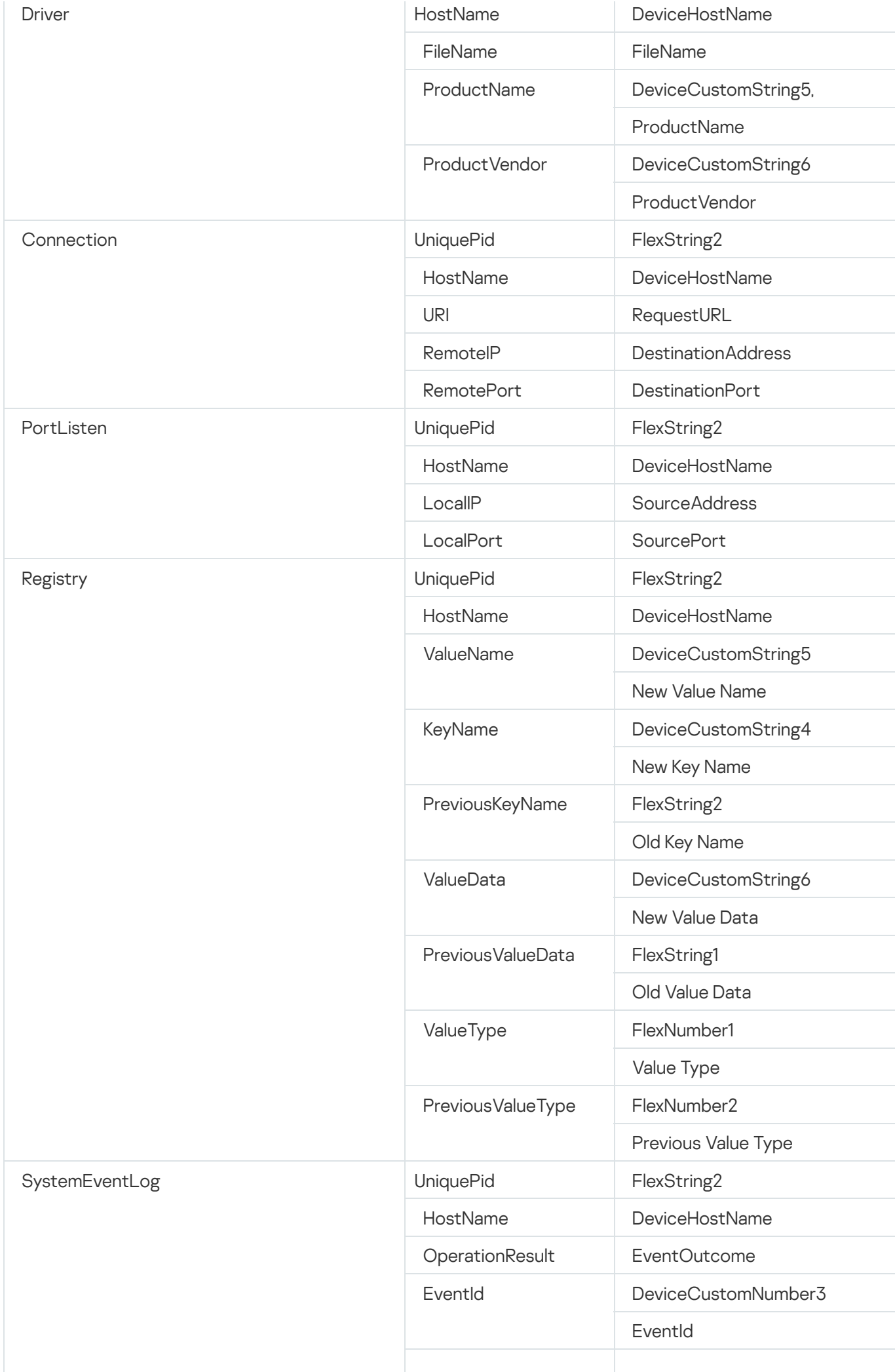

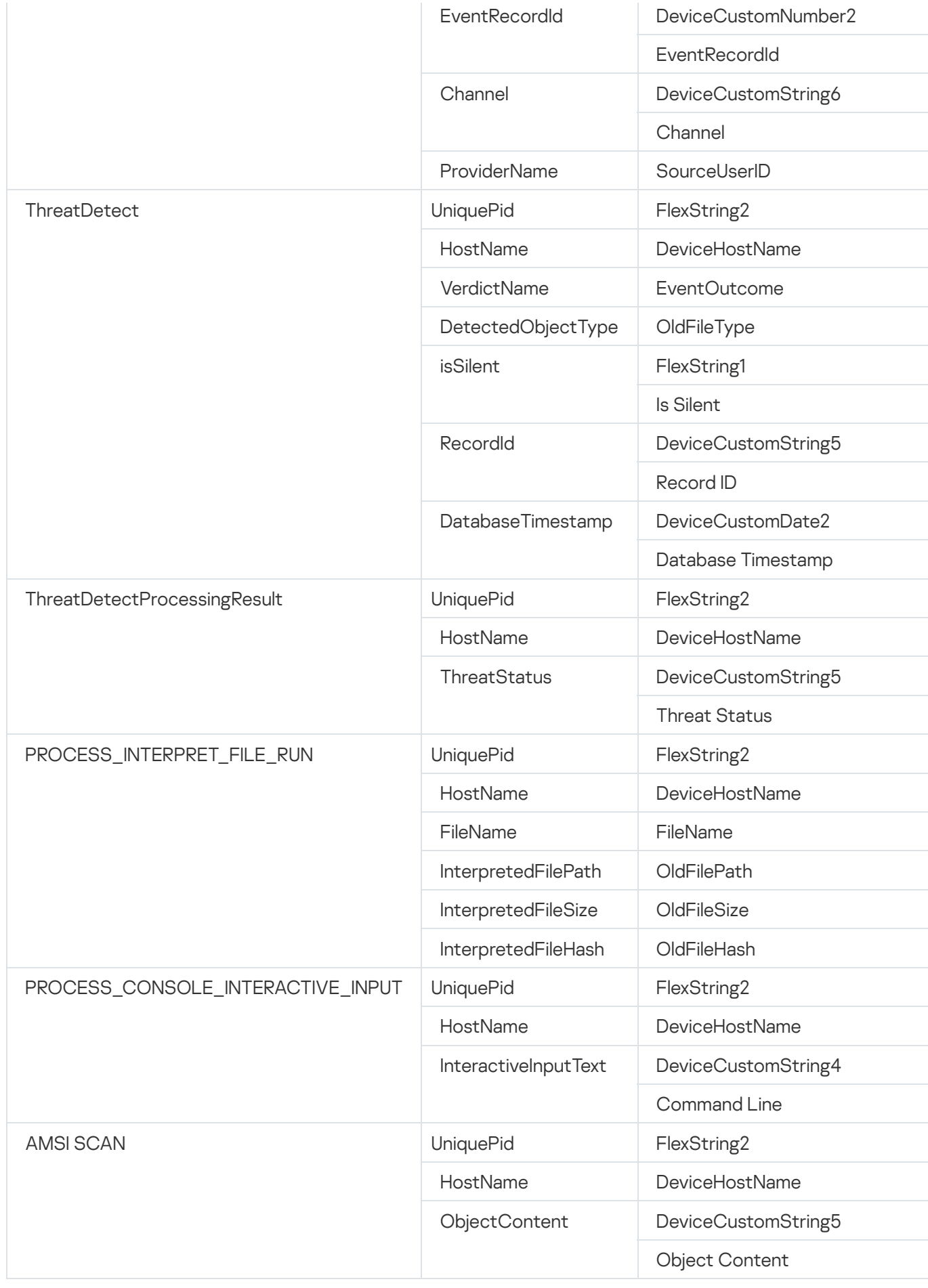

## Модель данных алерта

В этом разделе описана модель данных алерта KUMA. Алерты создаются корреляторами при выявлении с помощью правил корреляции угроз безопасности информации. Алерты необходимо расследовать для устранения этих угроз.

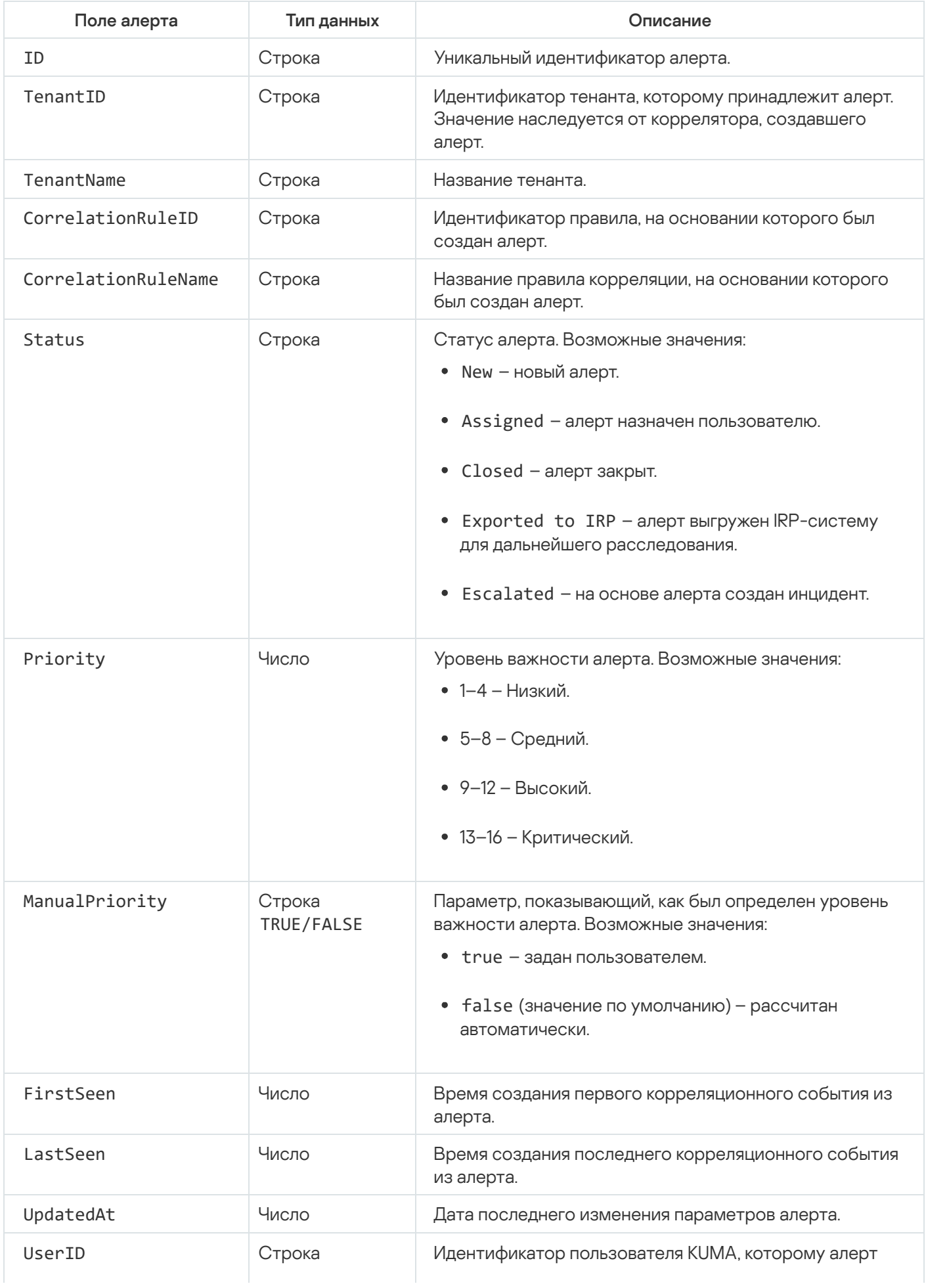

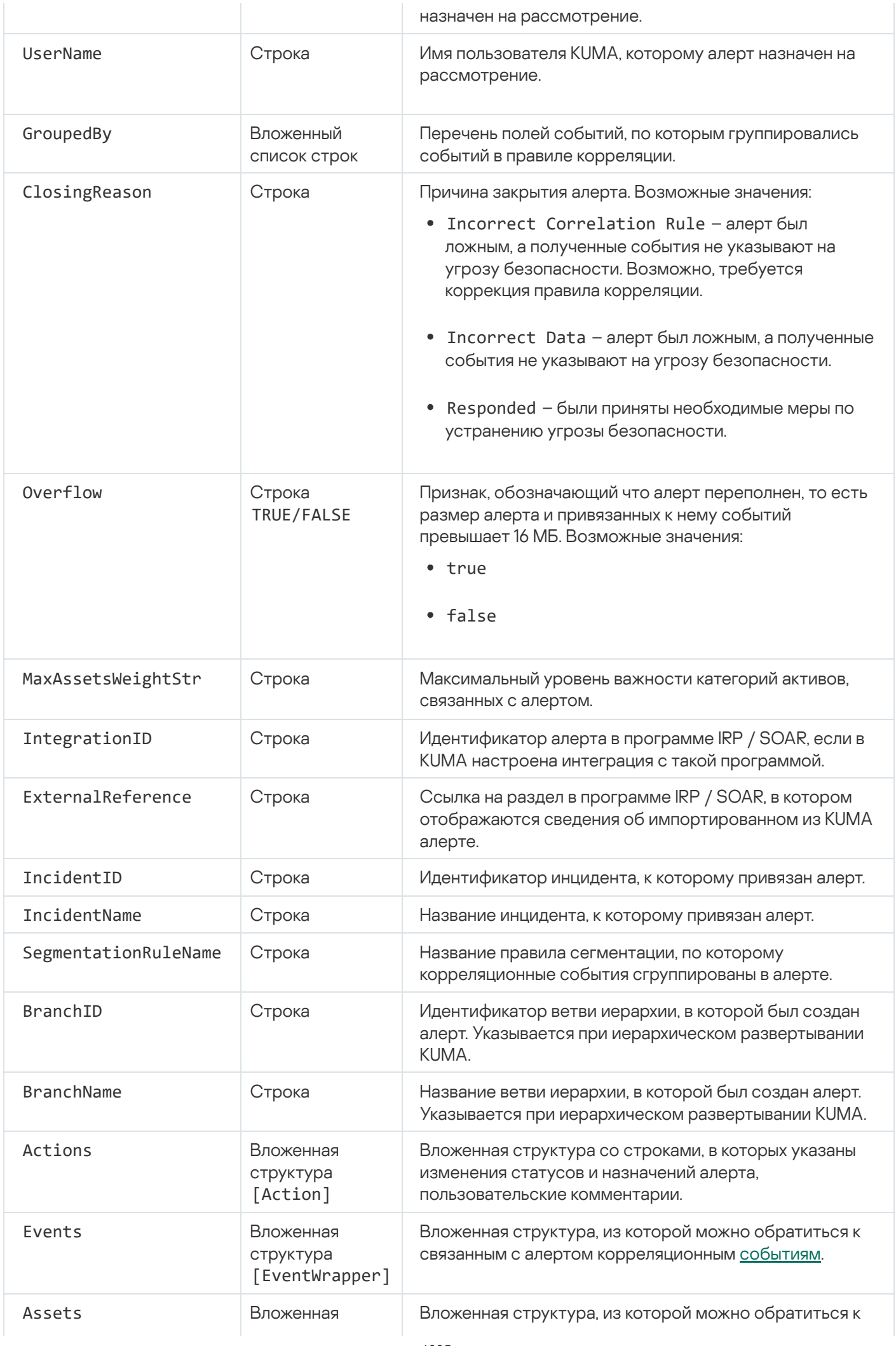

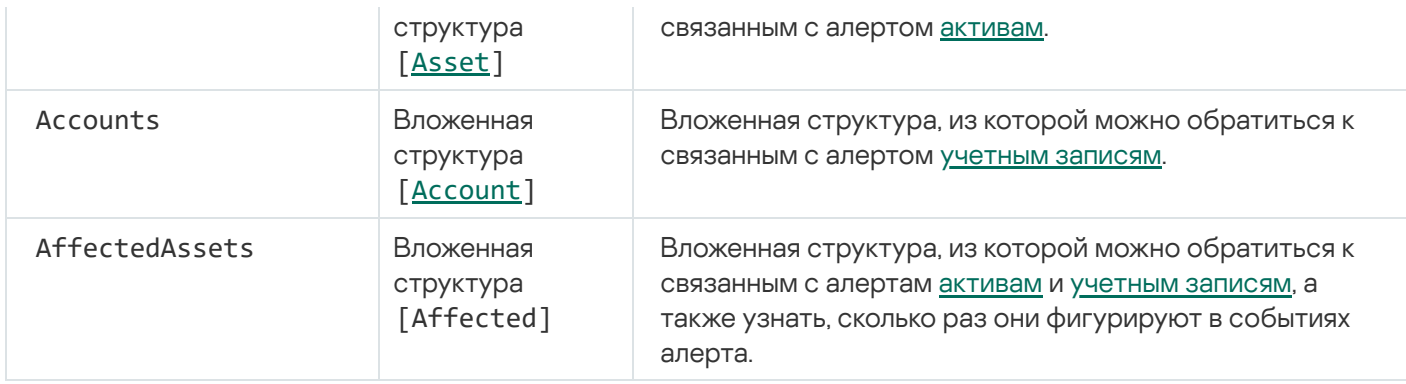

### Вложенная структура Affected

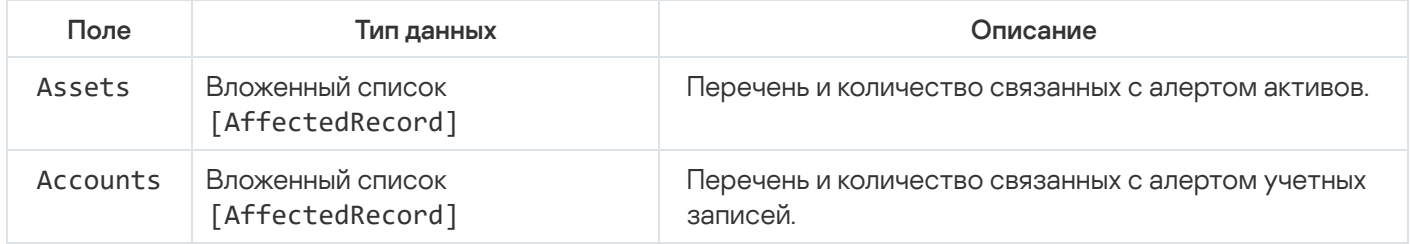

## Вложенная структура AffectedRecord

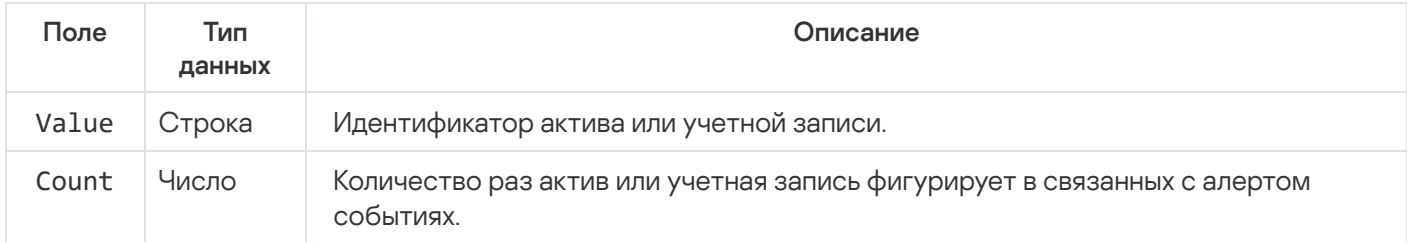

### Вложенная структура EventWrapper

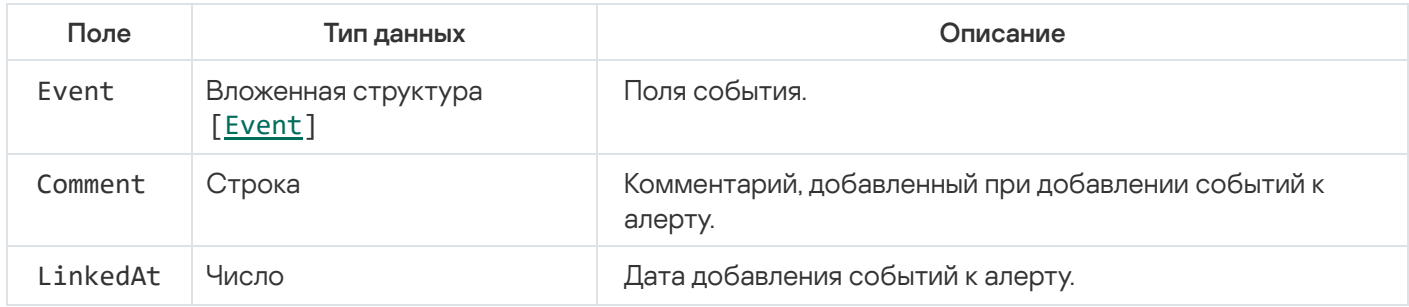

## Вложенная структура Action

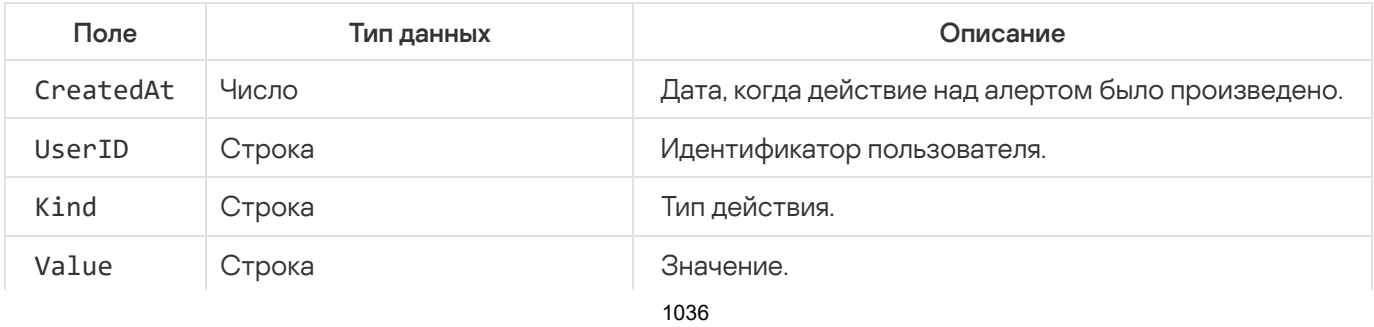

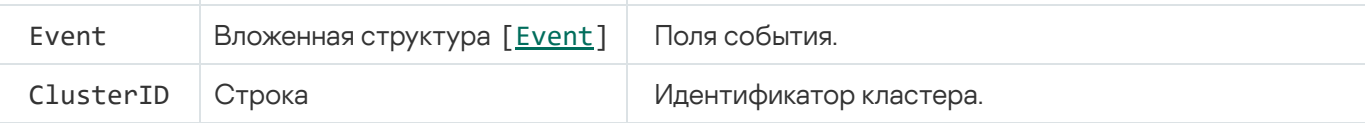

## <span id="page-1036-0"></span>Модель данных актива

Структура актива представлена полями, в которых содержатся значения. Поля также могут содержать вложенные структуры.

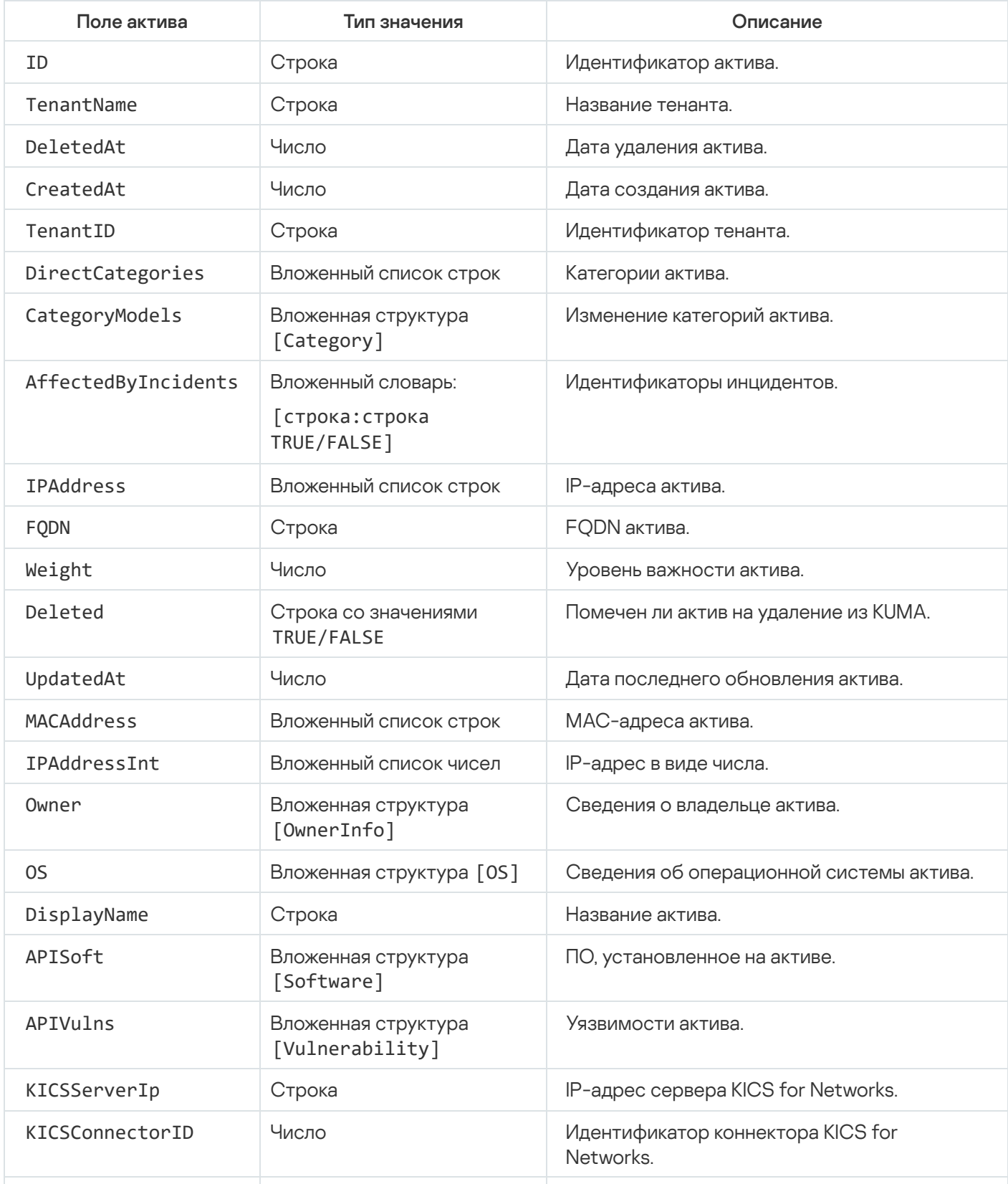

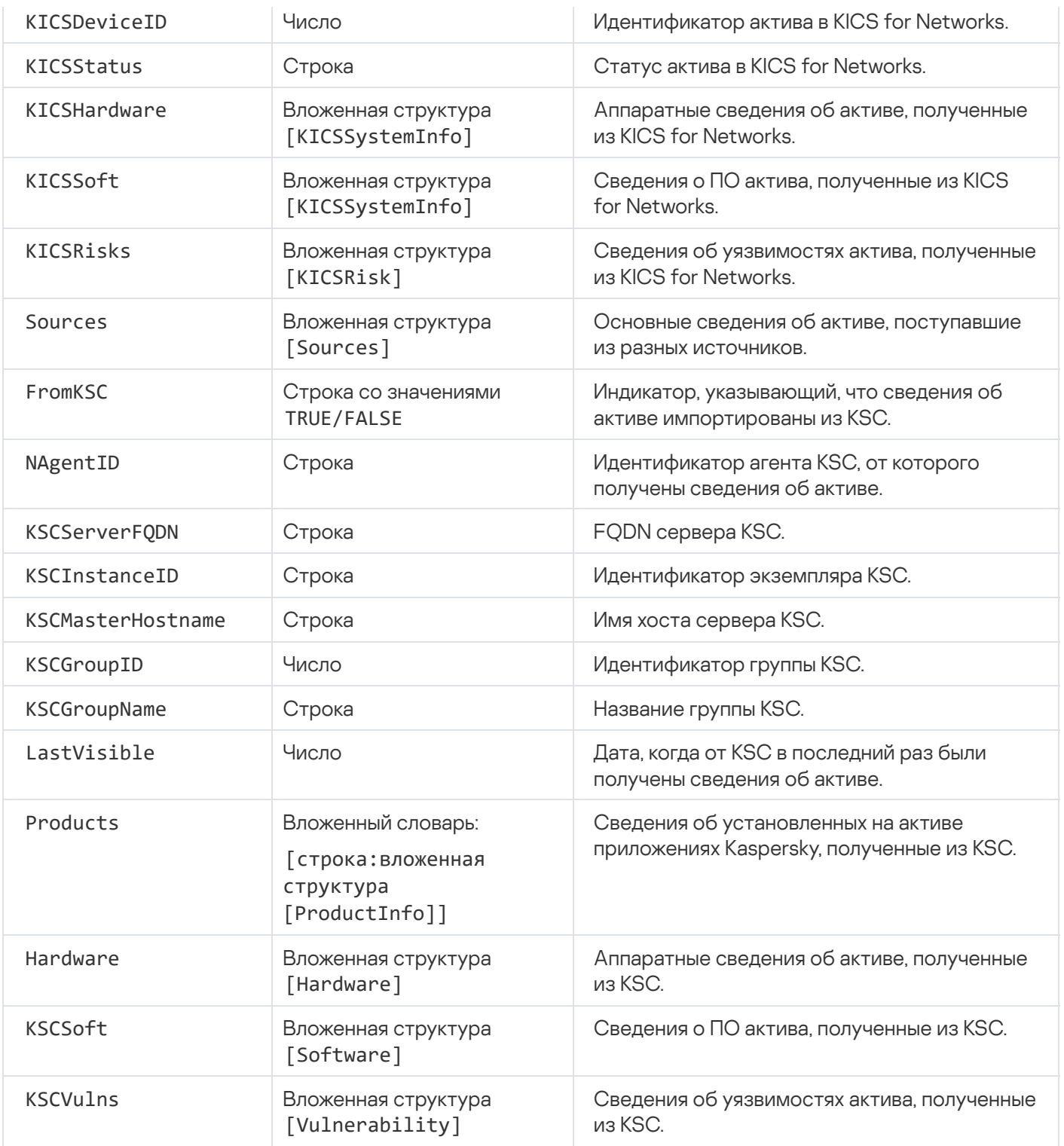

## Вложенная структура Category

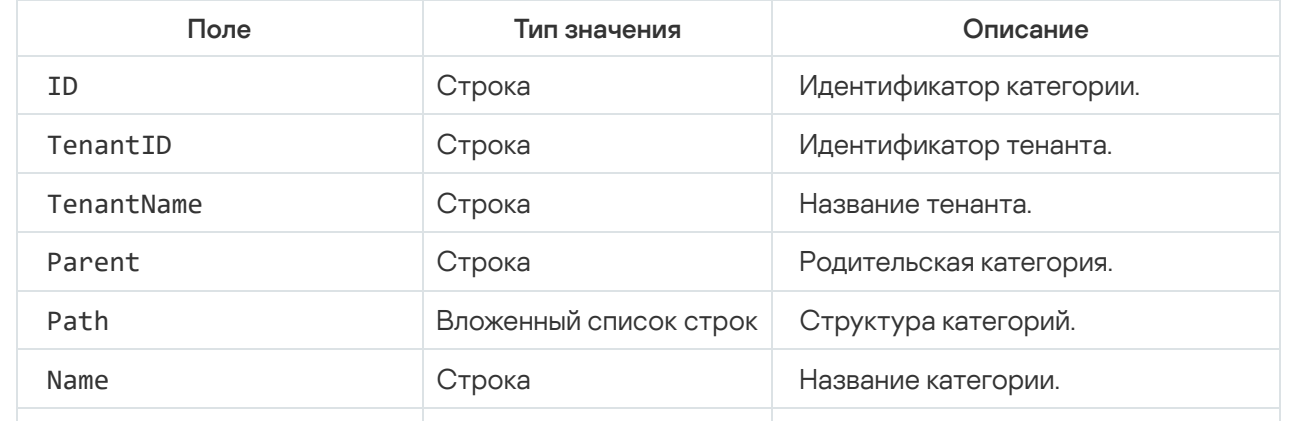

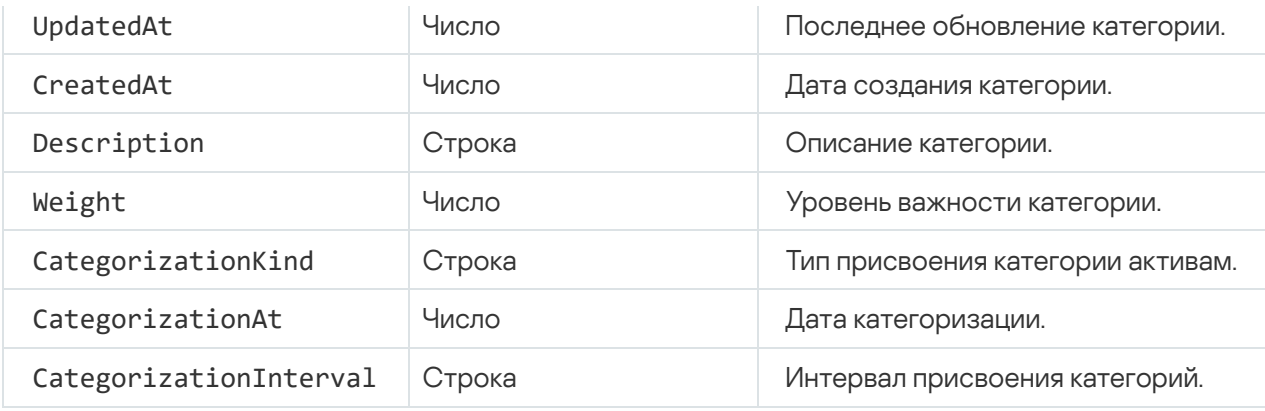

### Вложенная структура OwnerInfo

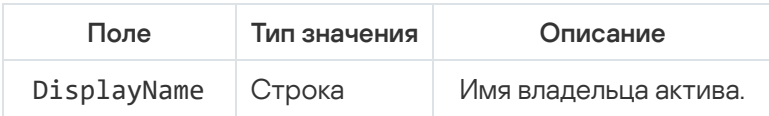

## Вложенная структура OS

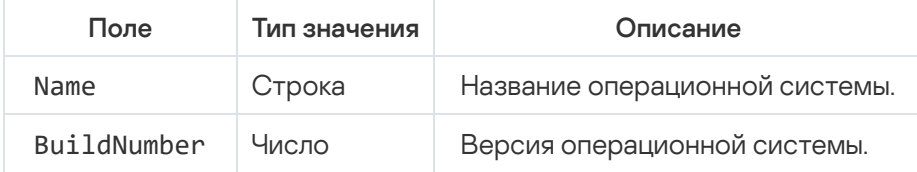

## Вложенная структура Software

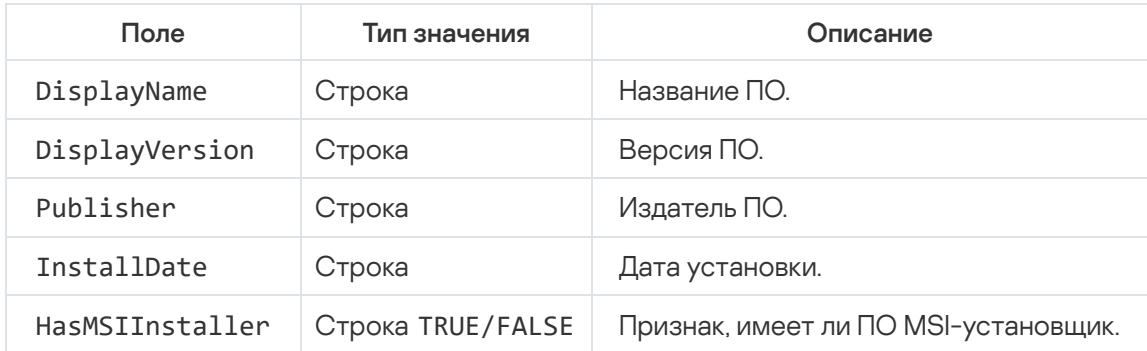

## Вложенная структура Vulnerability

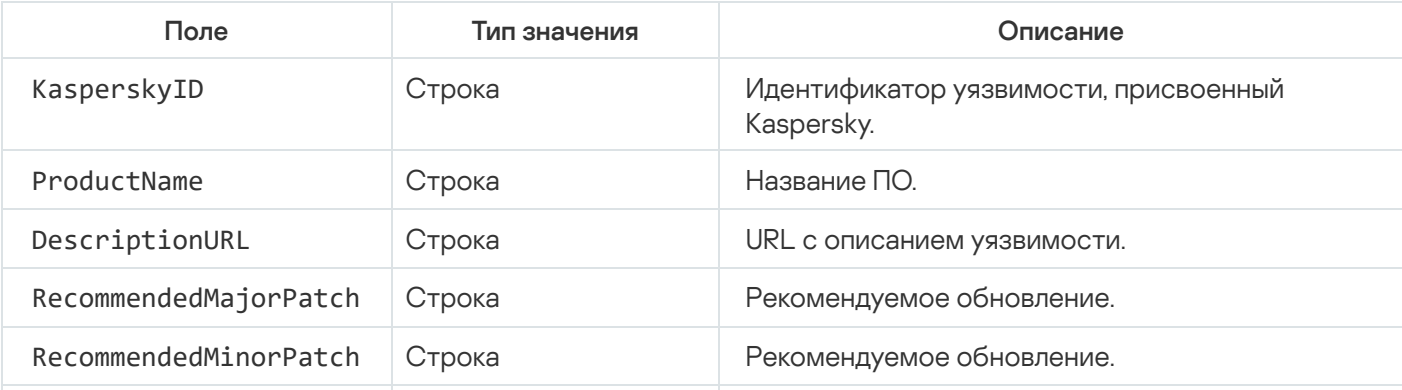

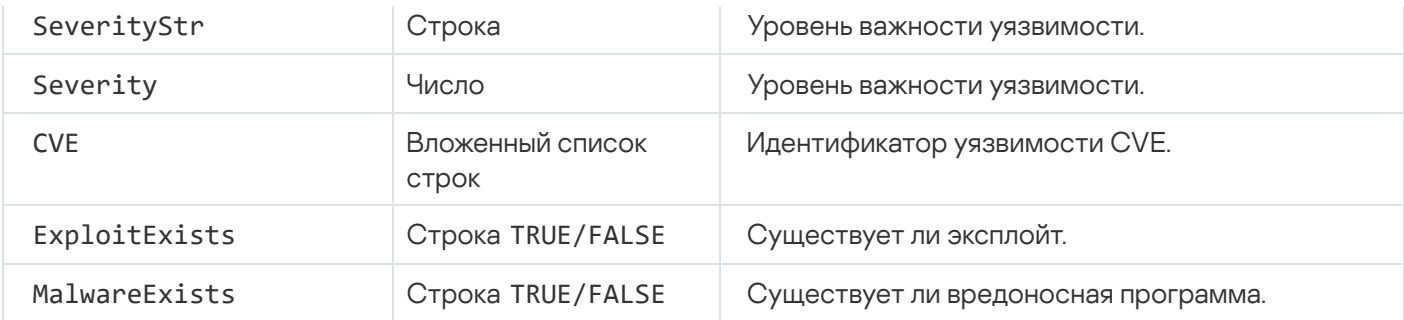

### Вложенная структура KICSSystemInfo

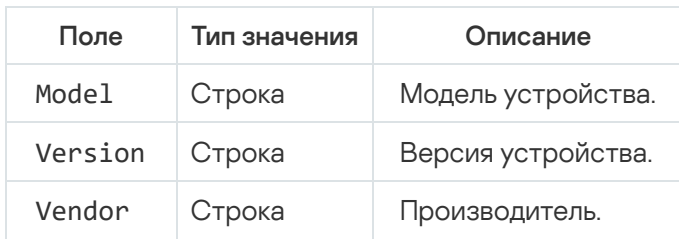

## Вложенная структура KICSRisk

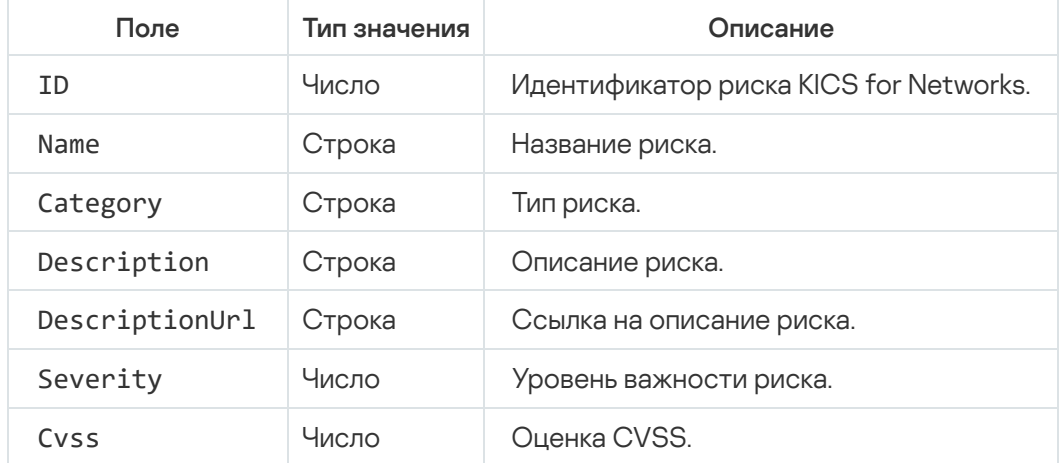

## Вложенная структура Sources

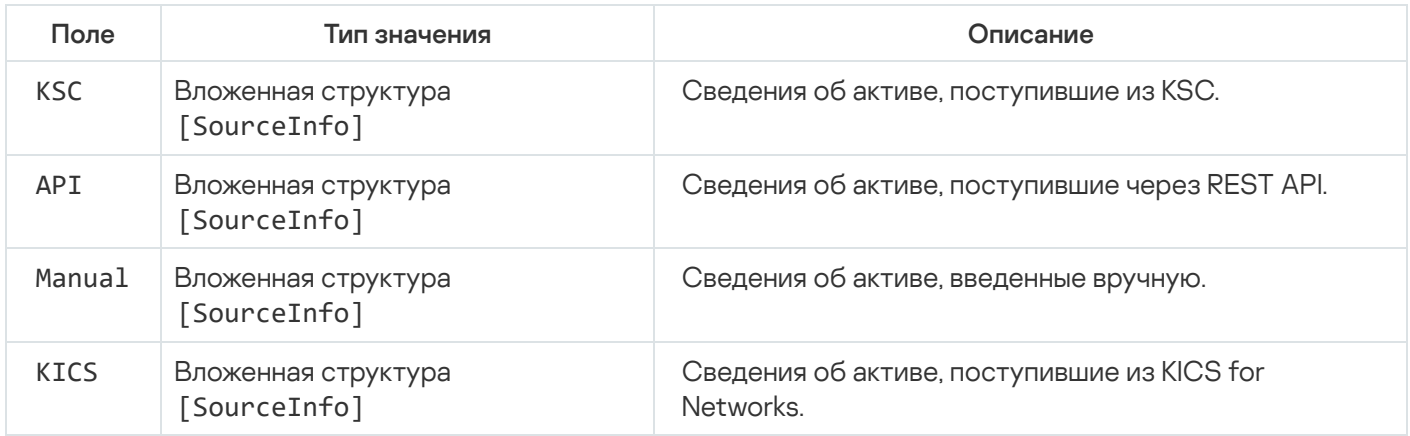

### Вложенная структура Sources

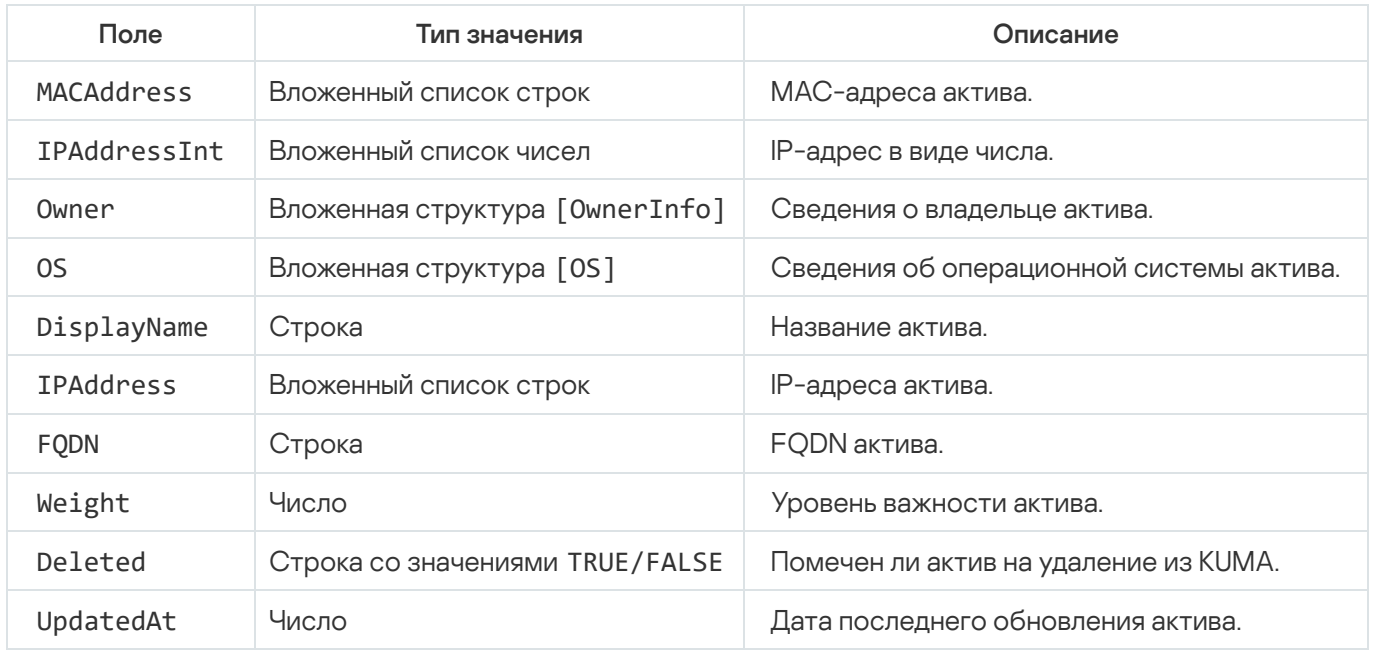

## Вложенная структура ProductInfo

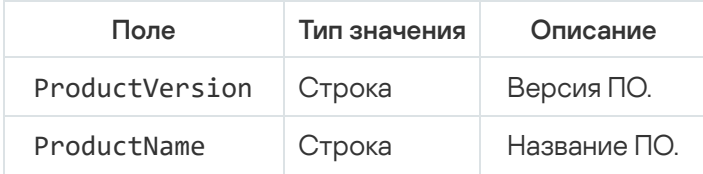

### Вложенная структура Hardware

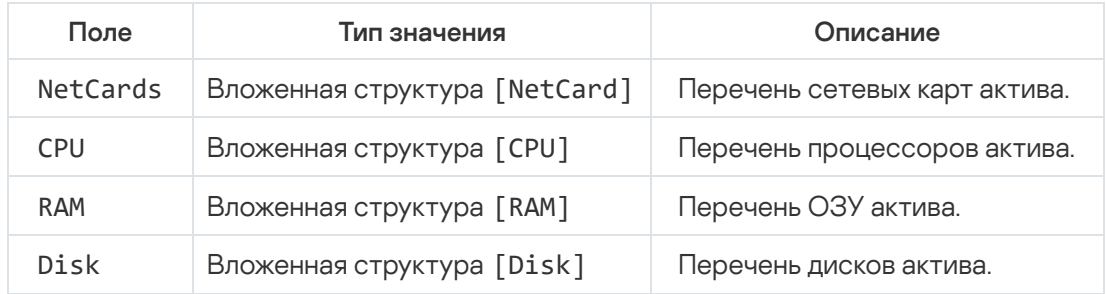

## Вложенная структура NetCard

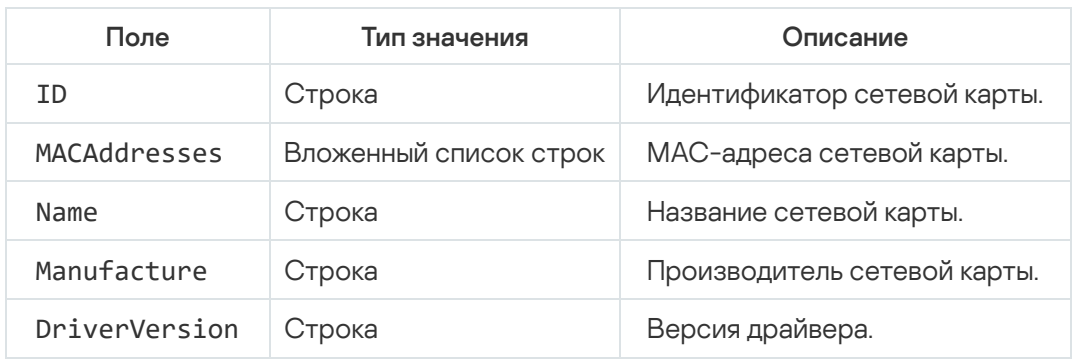

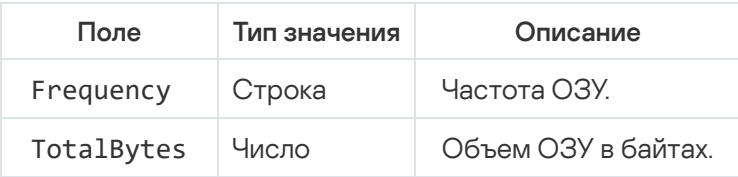

### Вложенная структура CPU

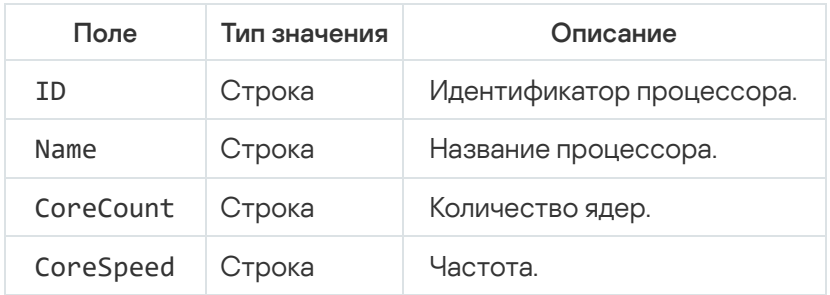

### Вложенная структура Disk

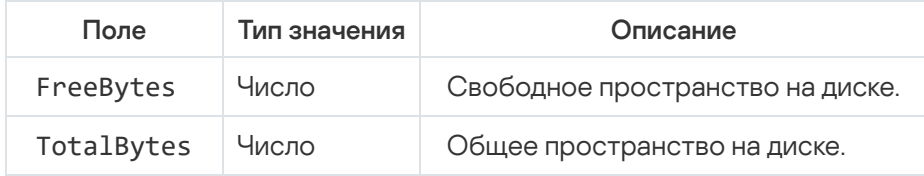

# <span id="page-1041-0"></span>Модель данных учетной записи

К полям учетной записи можно обращаться из шаблонов электронной почты, а также при корреляции событий.

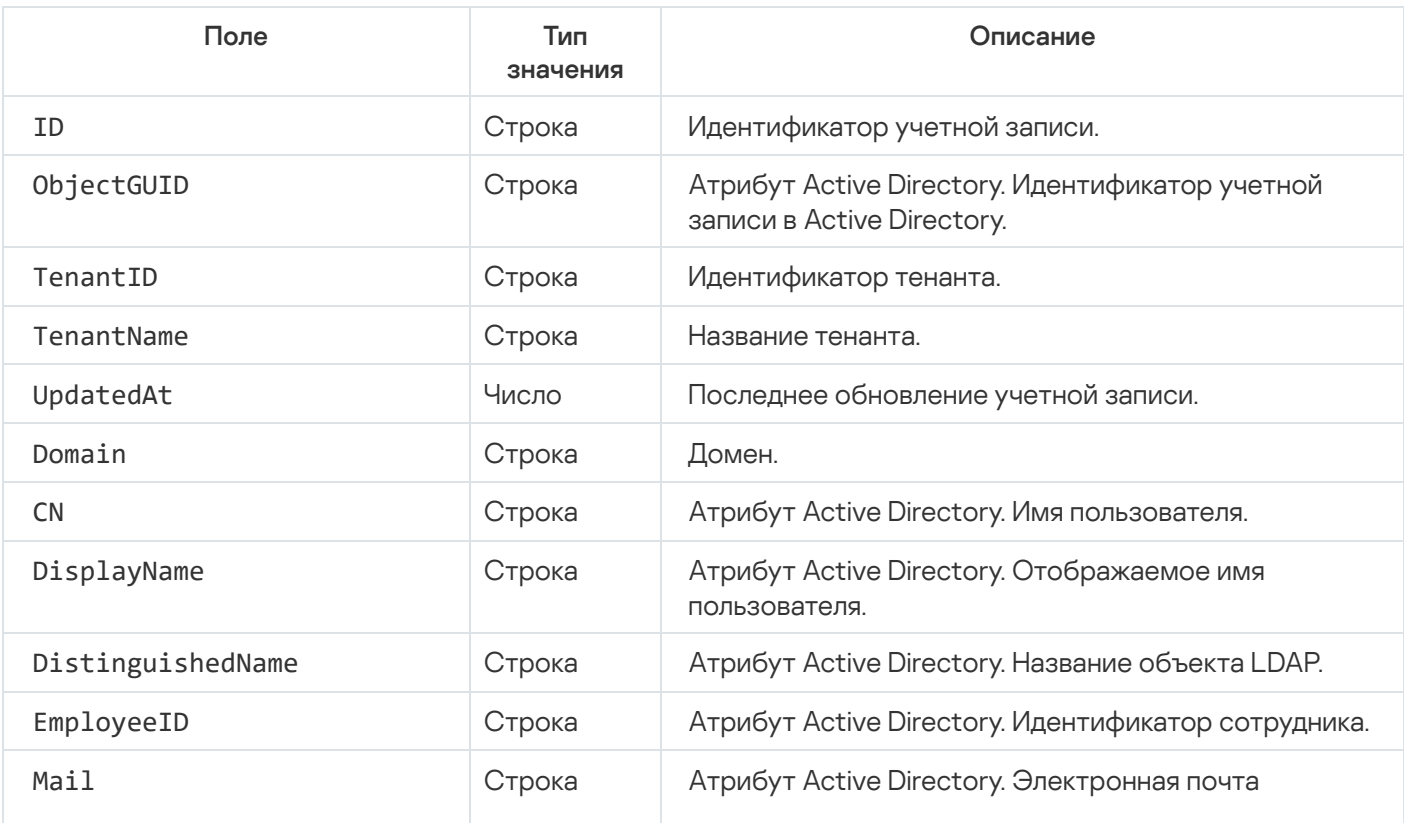

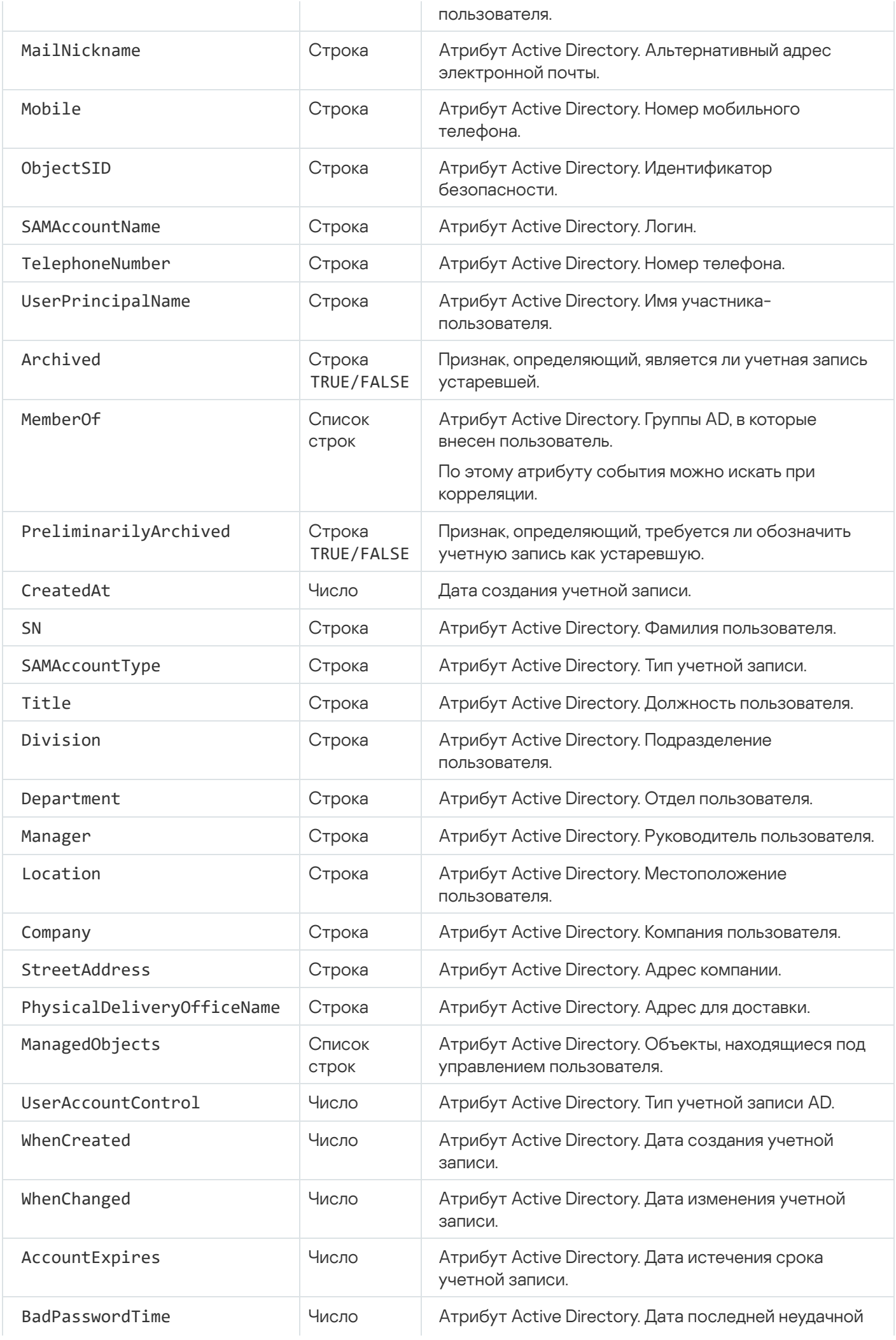

## События аудита KUMA

События аудита создаются при выполнении в KUMA определенных действий, связанных с безопасностью, и используются для обеспечения целостности системы. Этот раздел содержит информацию о событиях аудита KUMA.

## Поля событий с общей информацией

Каждое событие аудита имеет поля событий, описанные ниже.

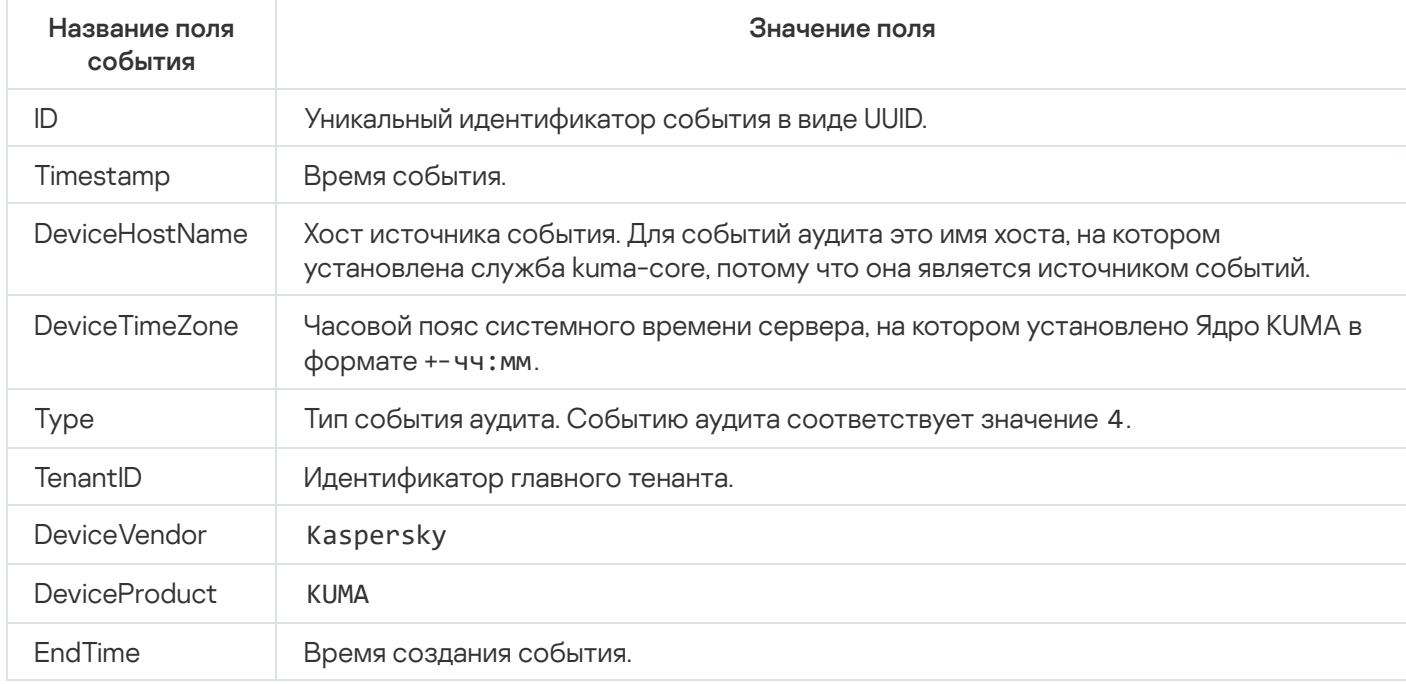

### Пользователь успешно вошел в систему или не смог войти

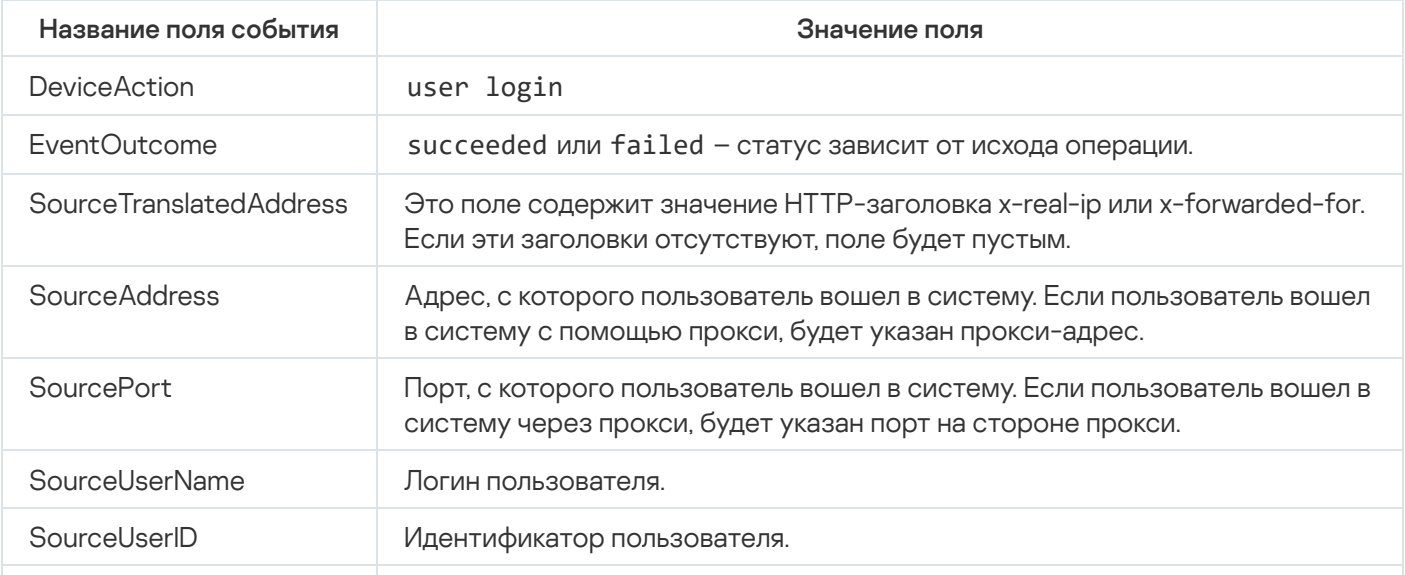
### Логин пользователя успешно изменен

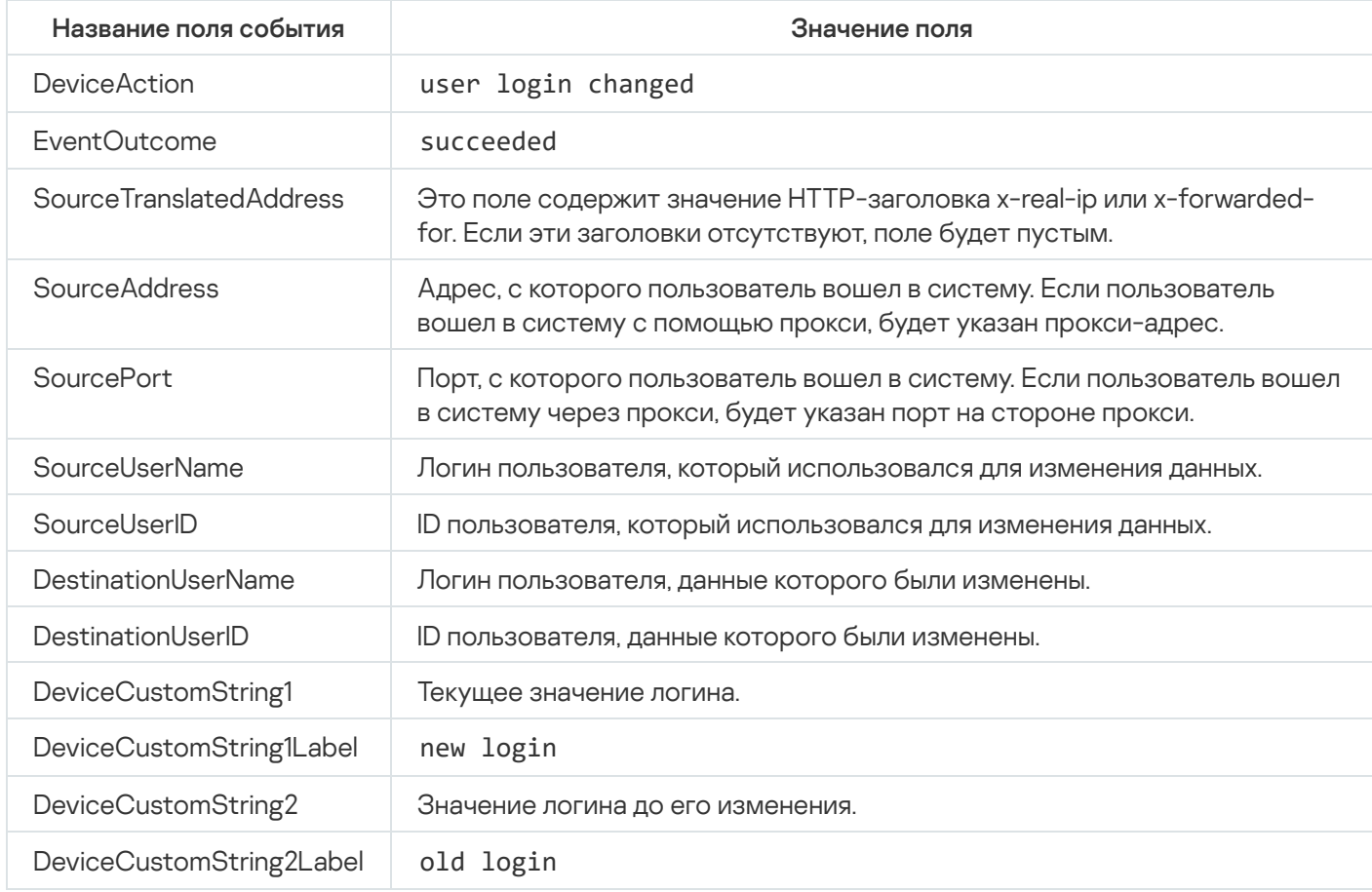

## Роль пользователя успешно изменена

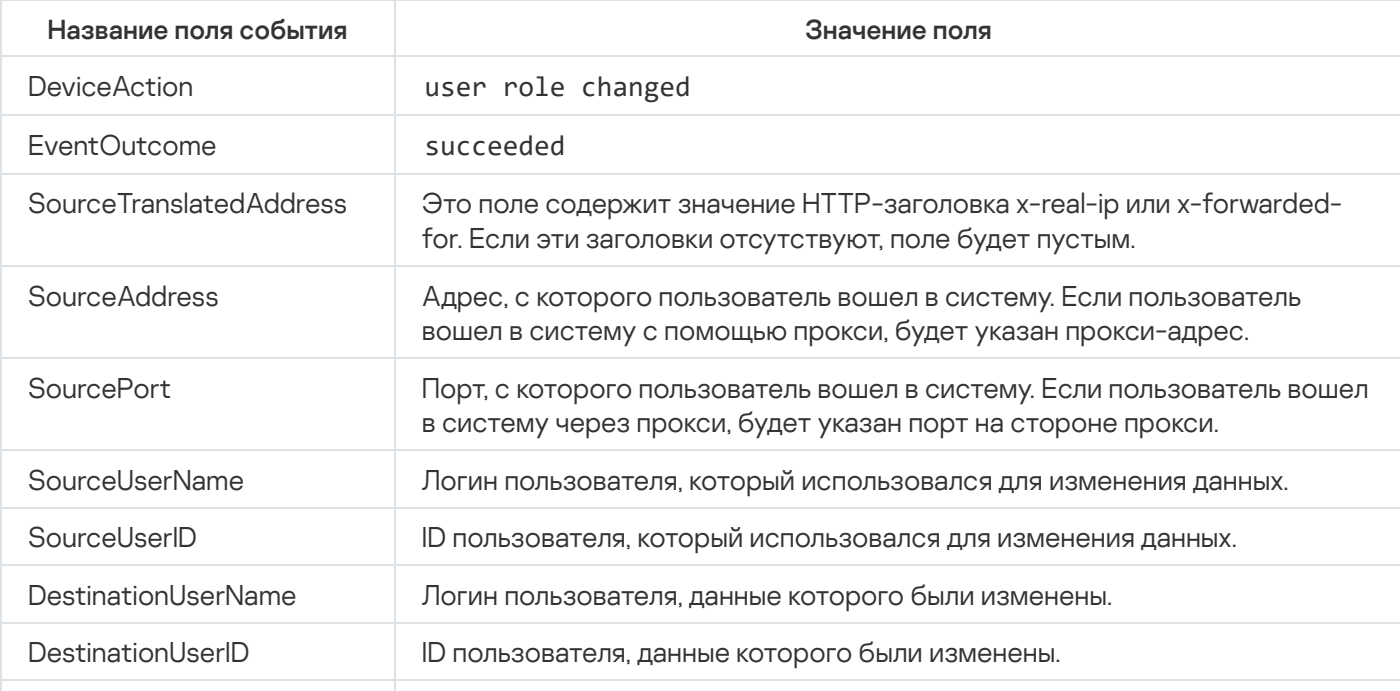

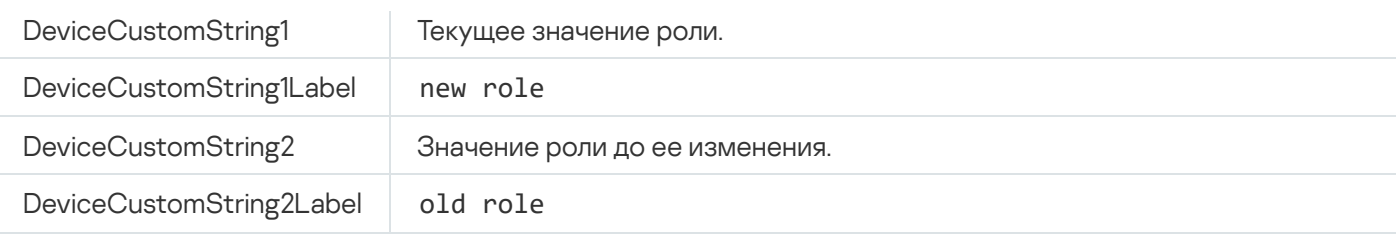

#### Другие данные пользователя успешно изменены

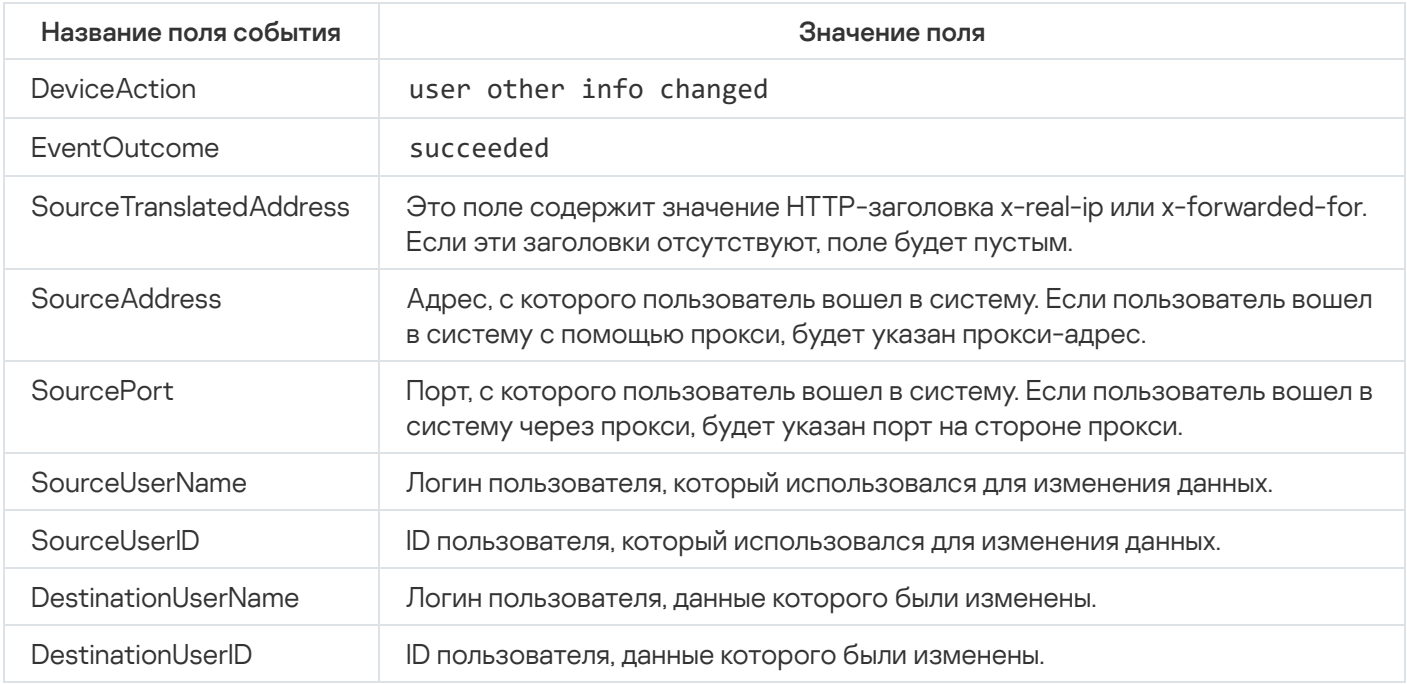

#### Пользователь успешно вышел из системы

Это событие создается только тогда, когда пользователь нажимает кнопку выхода.

Это событие не создается, если пользователь покидает систему из-за окончания сеанса или если пользователь снова входит в систему из другого браузера.

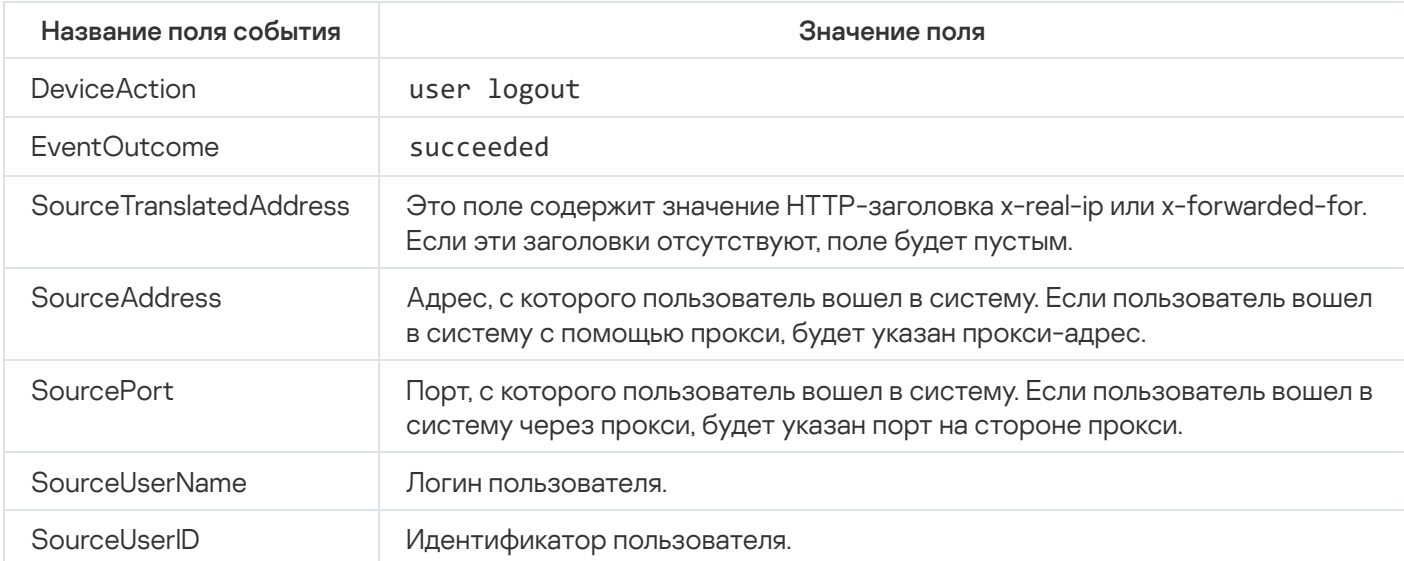

#### Пароль пользователя успешно изменен

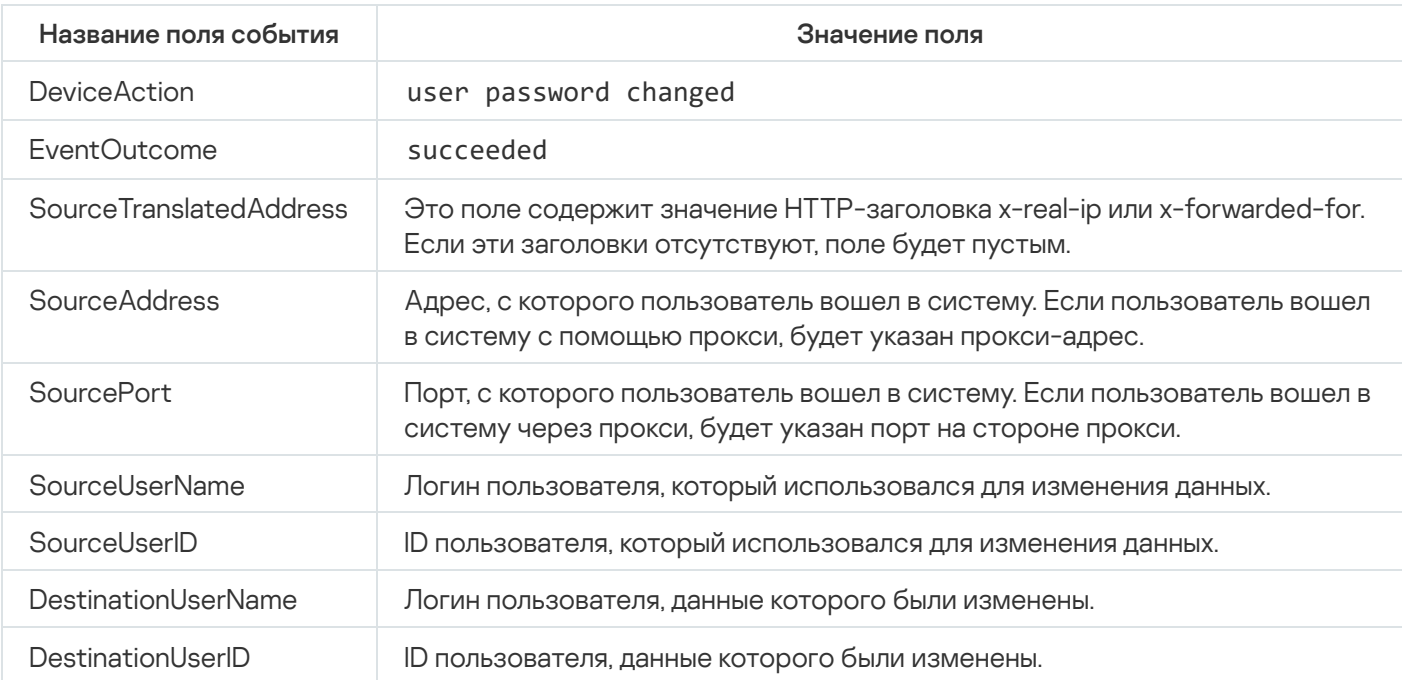

### Пользователь успешно создан

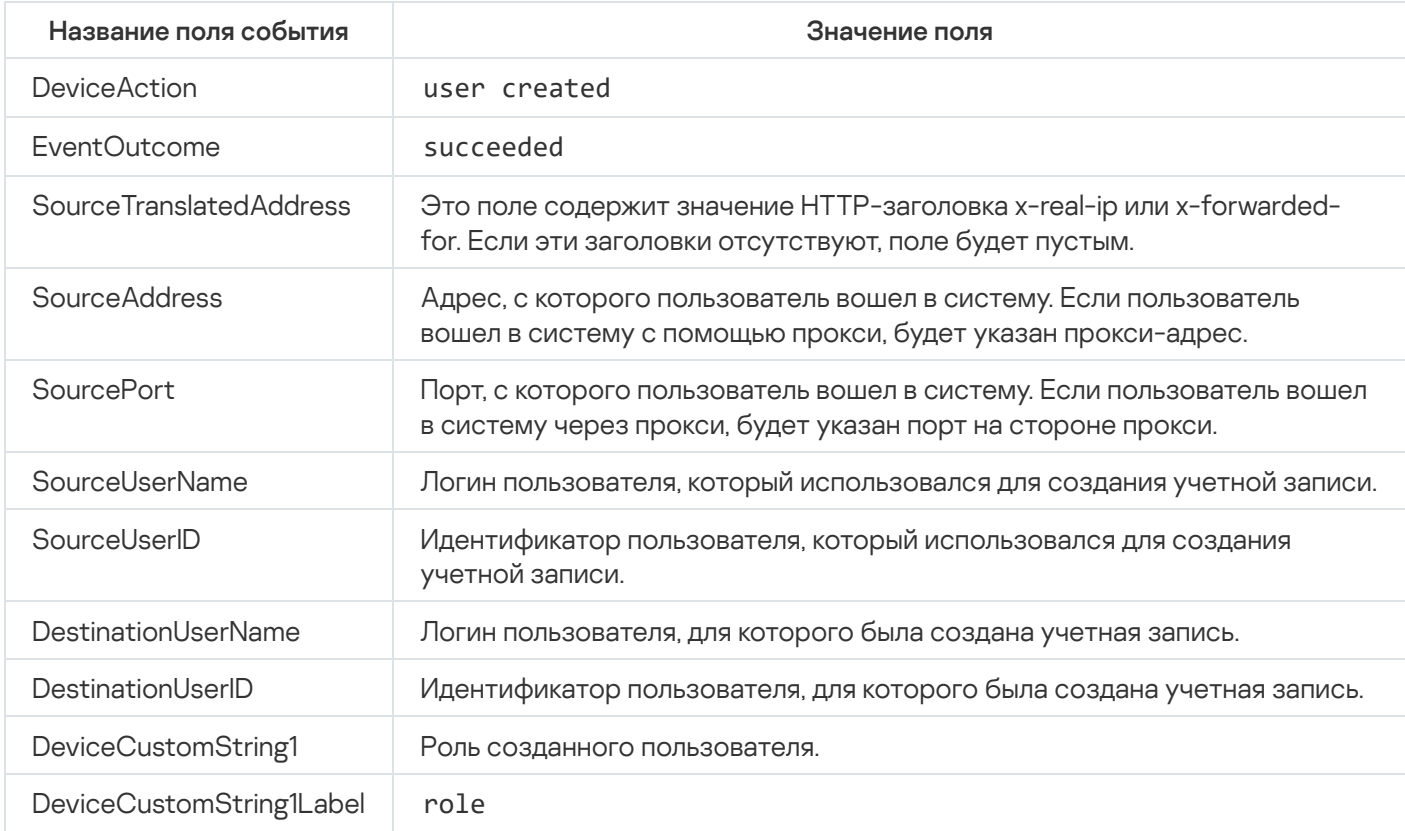

#### Пользователю успешно назначена роль

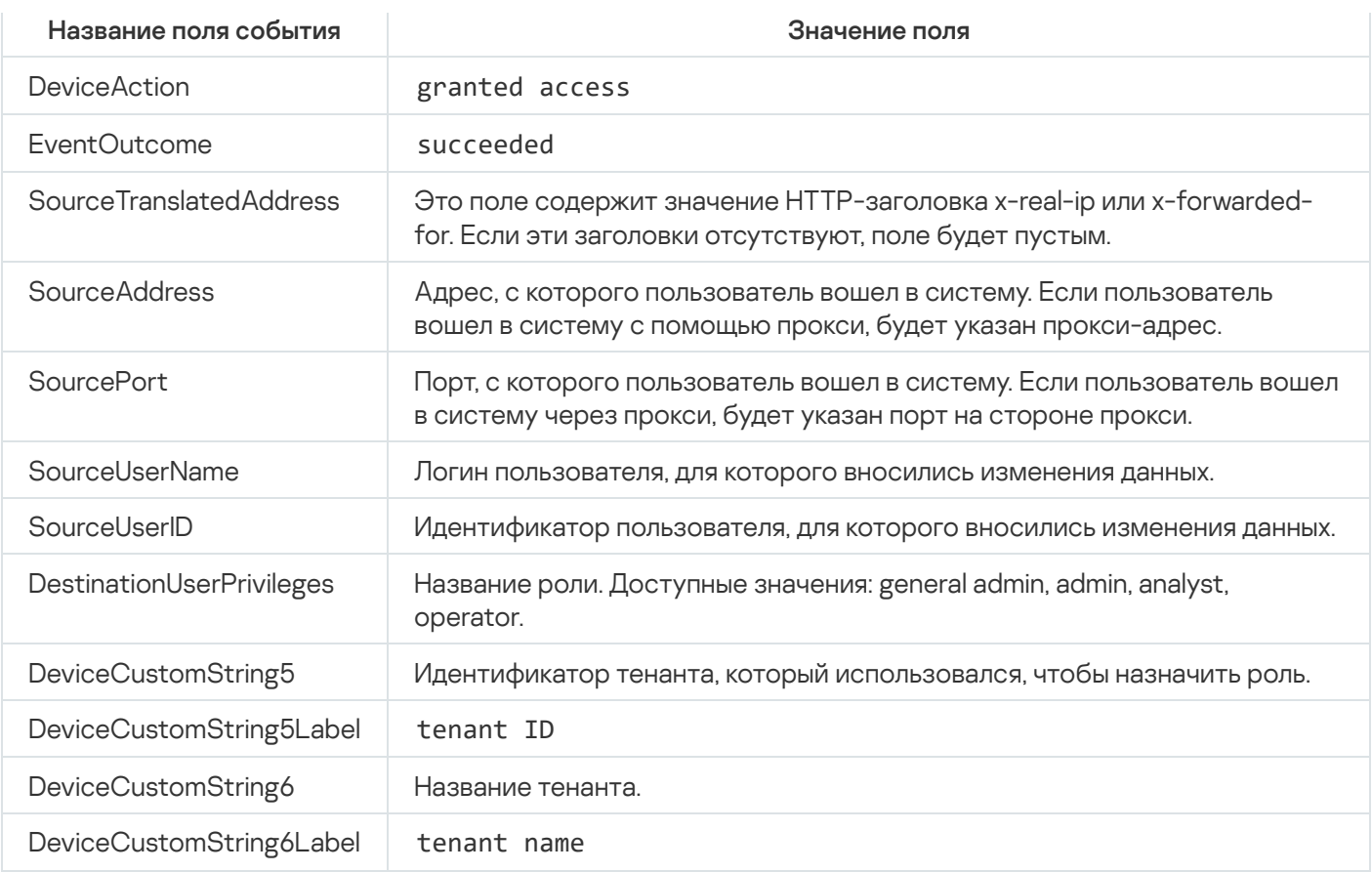

## Роль пользователя успешно отозвана

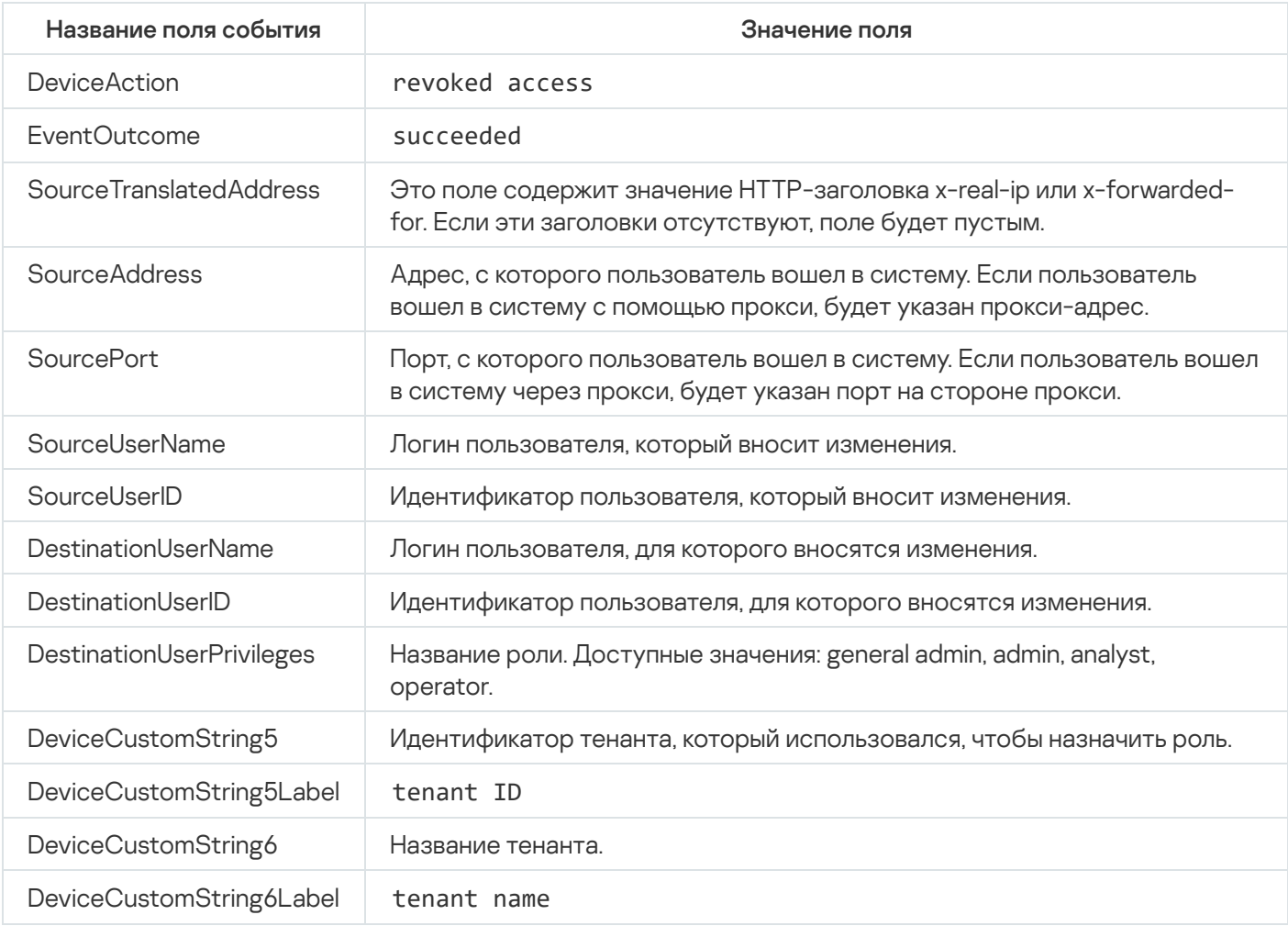

## Пользователь успешно изменил настройки набора полей для определения источников

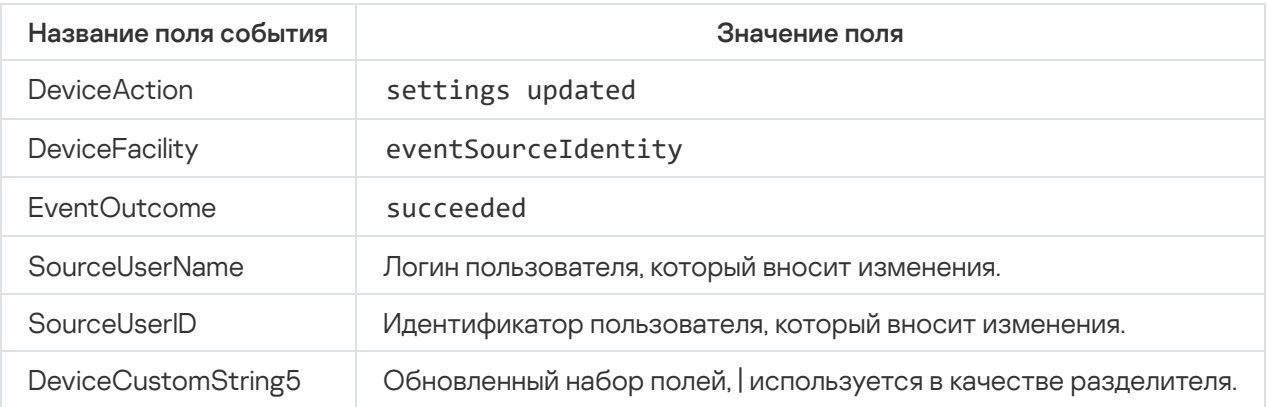

#### Токен доступа пользователя успешно изменен

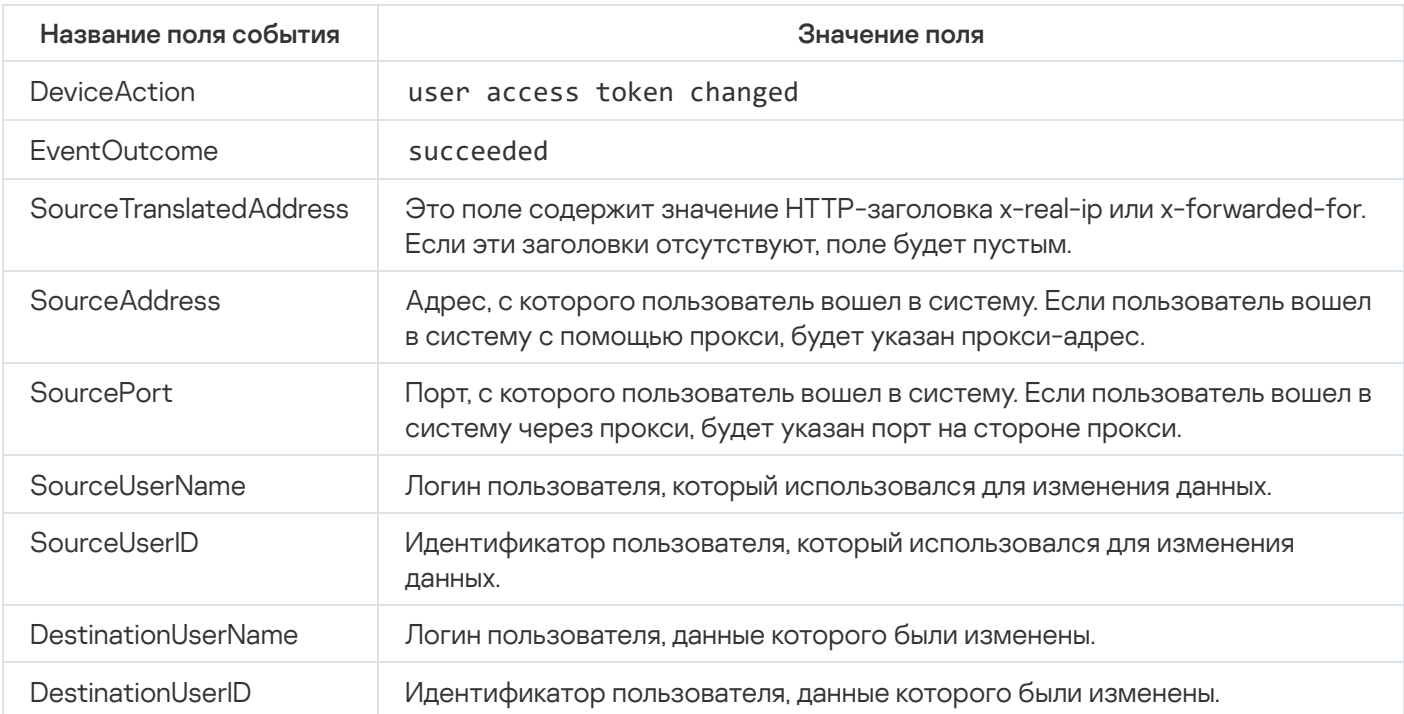

## Сервис успешно создан

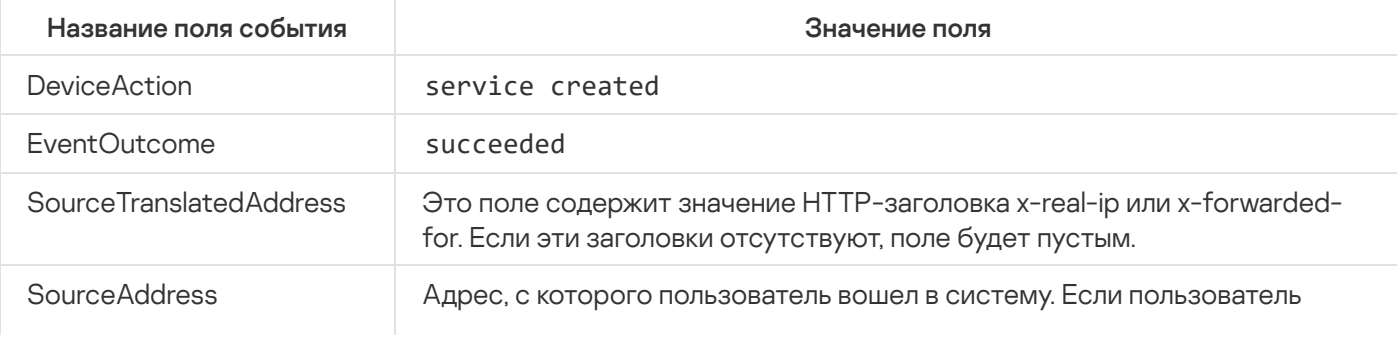

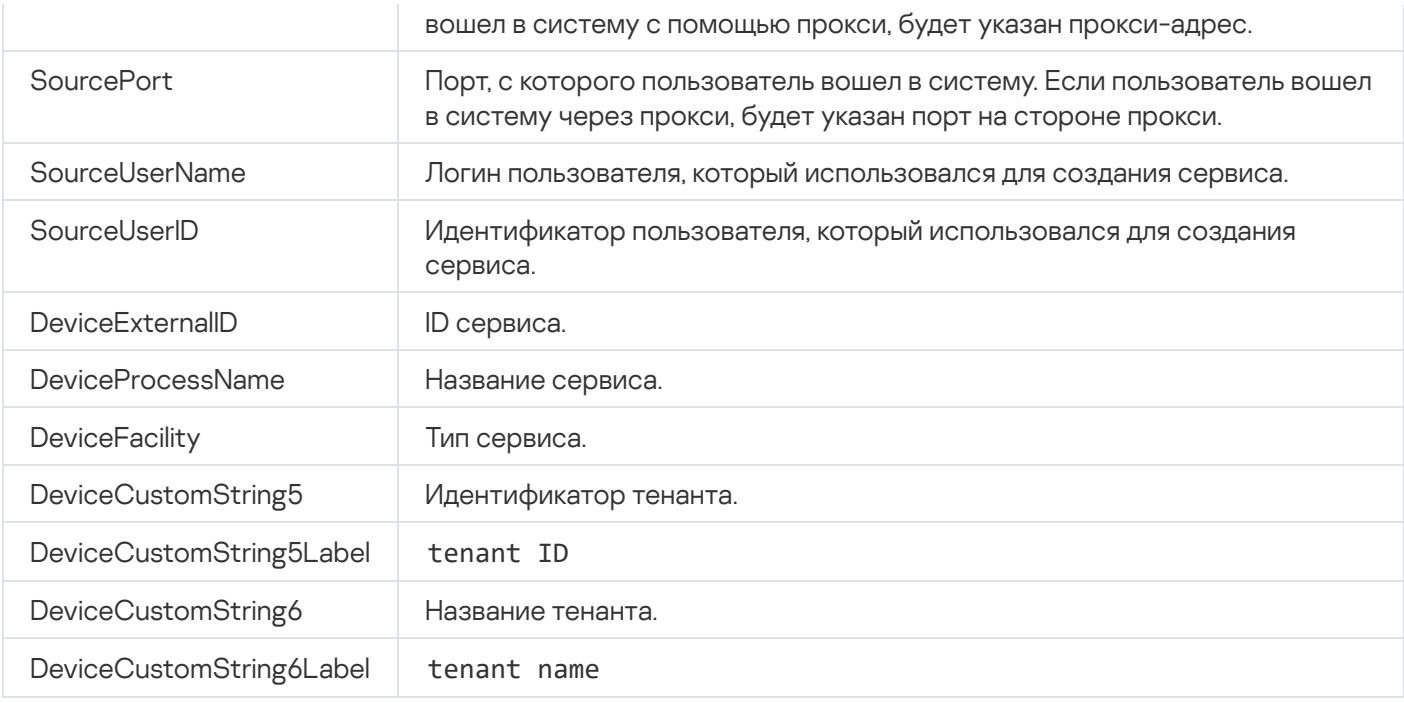

## Сервис успешно удален

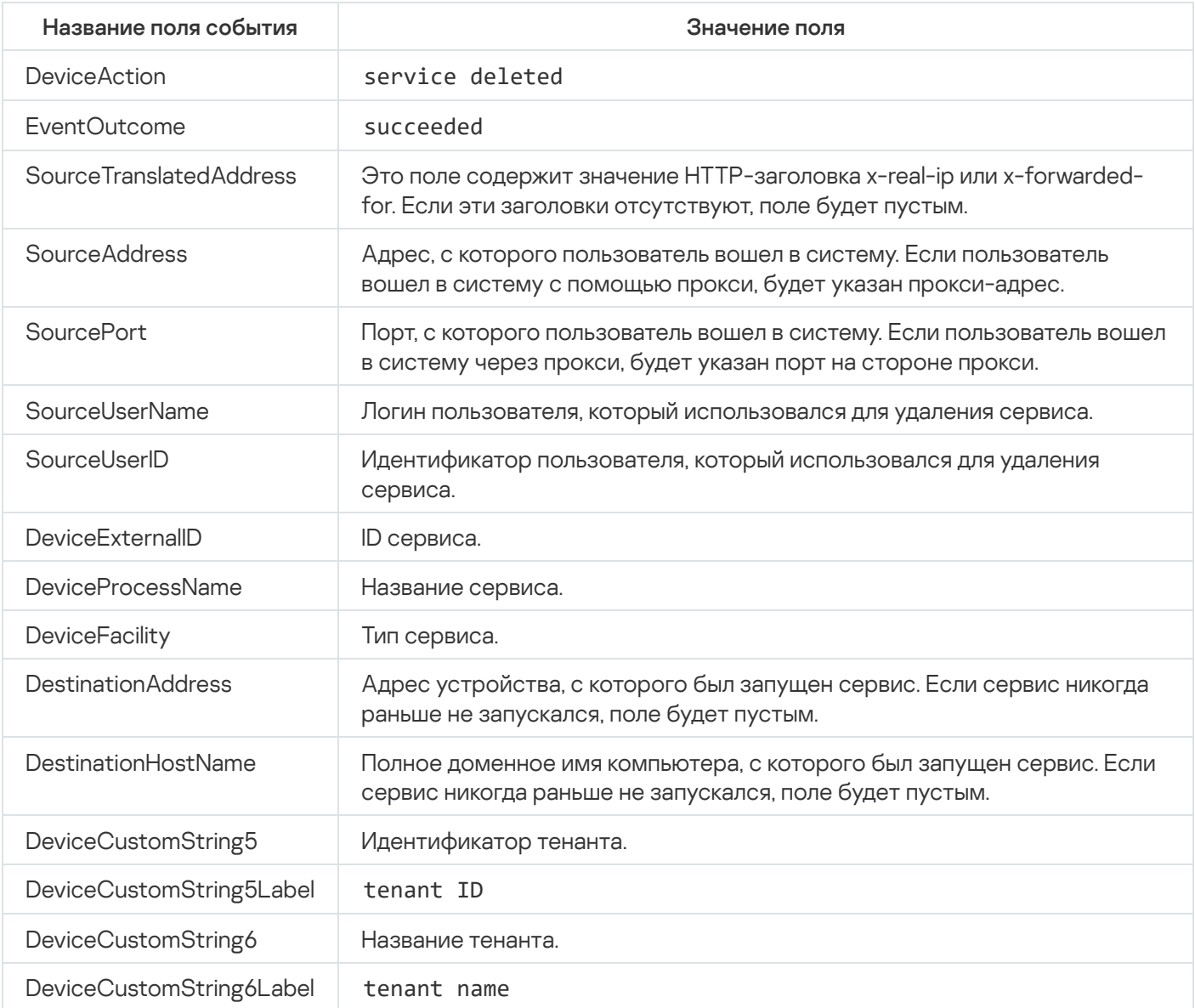

## Сервис успешно перезагружен

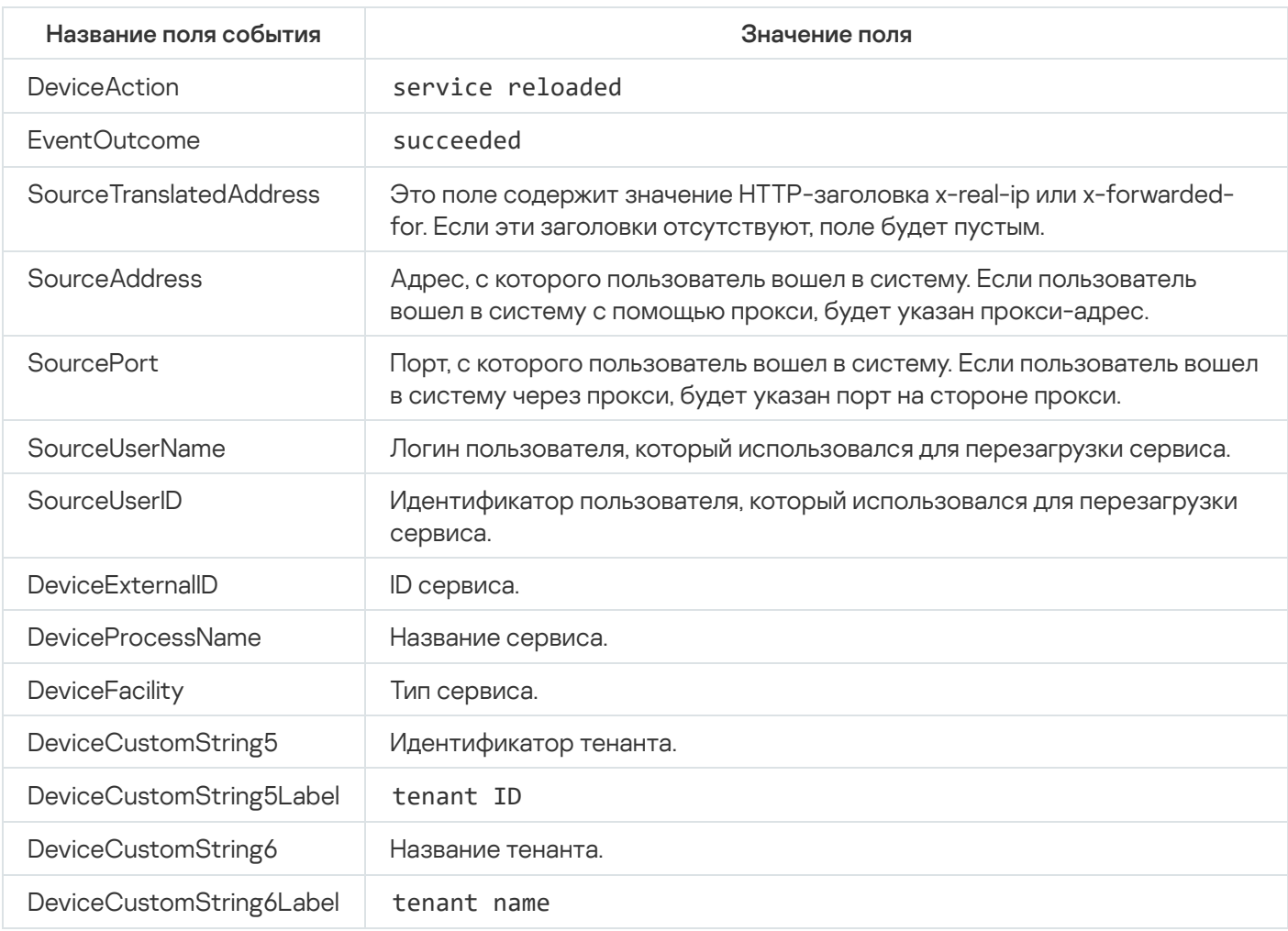

## Сервис успешно перезапущен

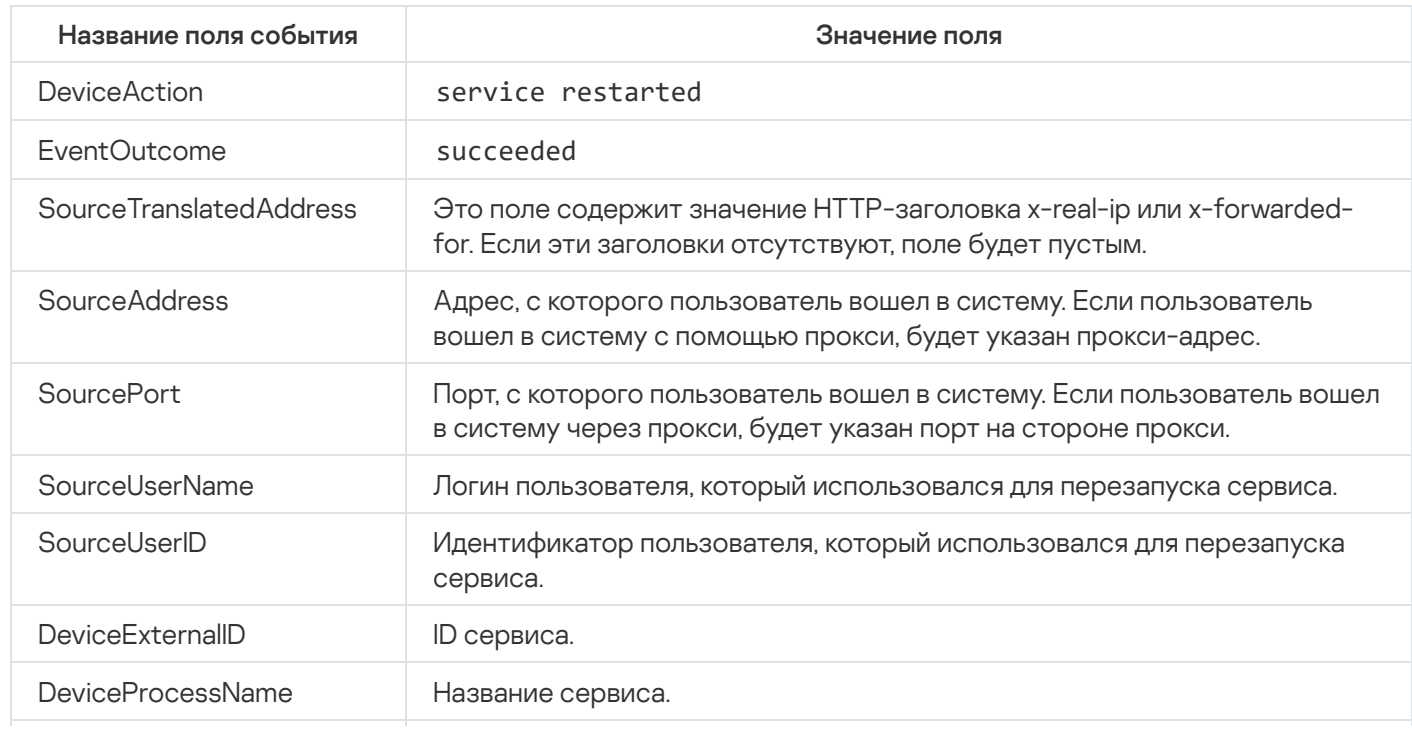

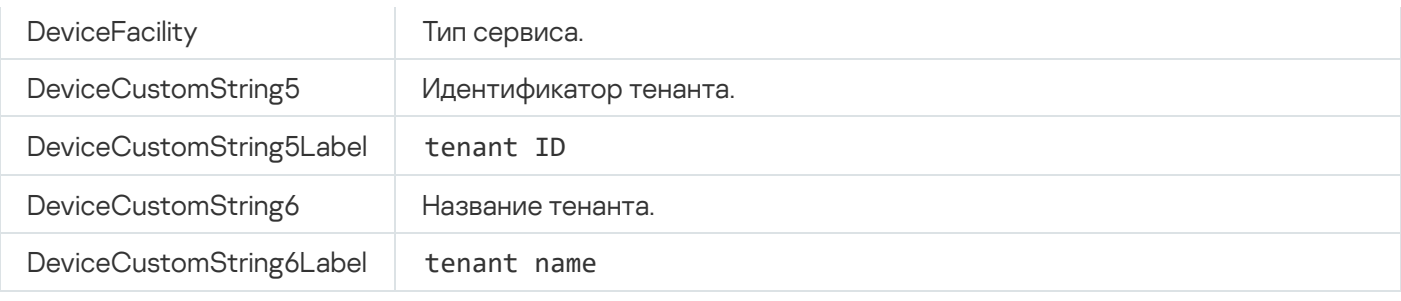

## Сервис успешно запущен

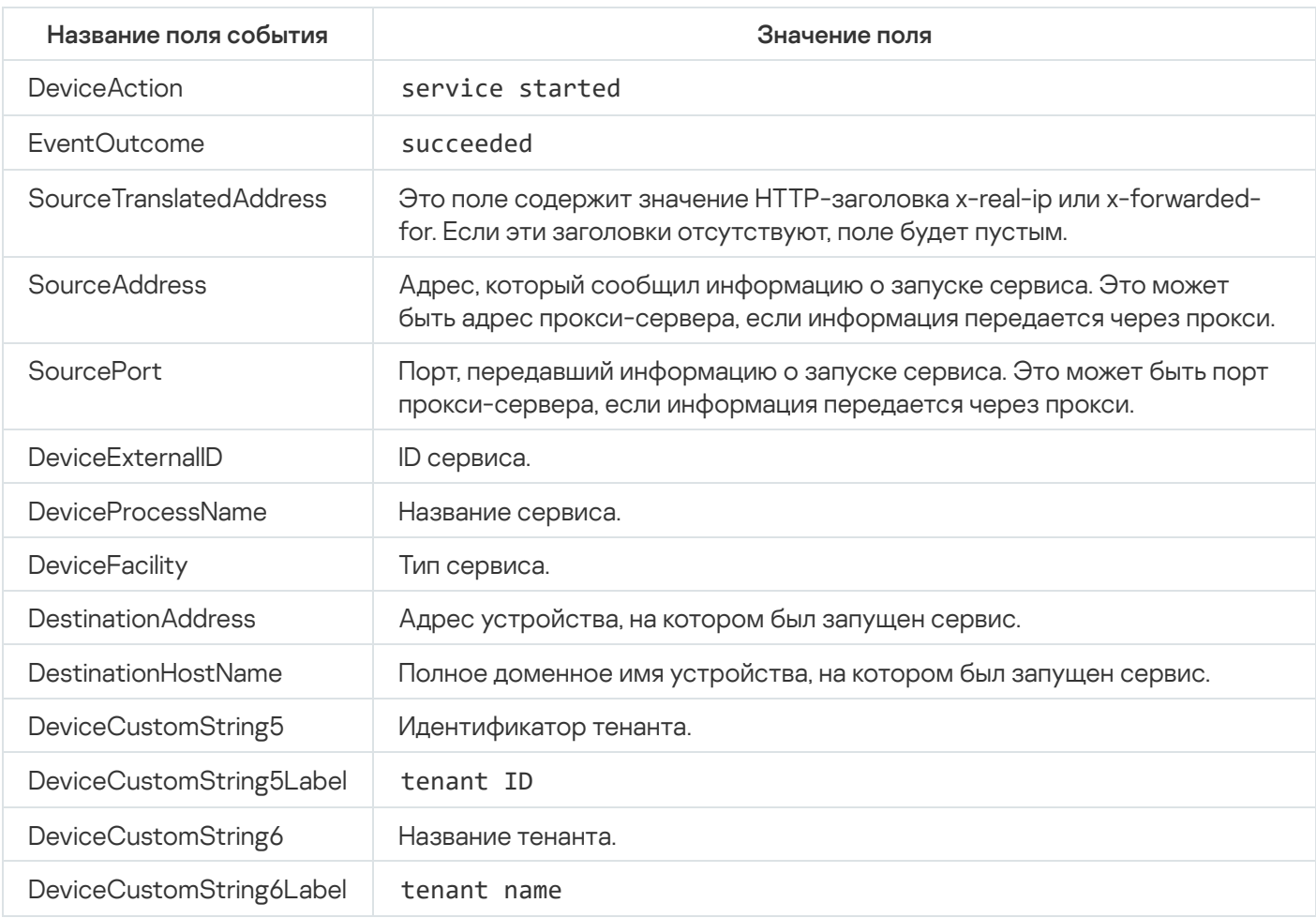

## Сервис успешно сопряжен

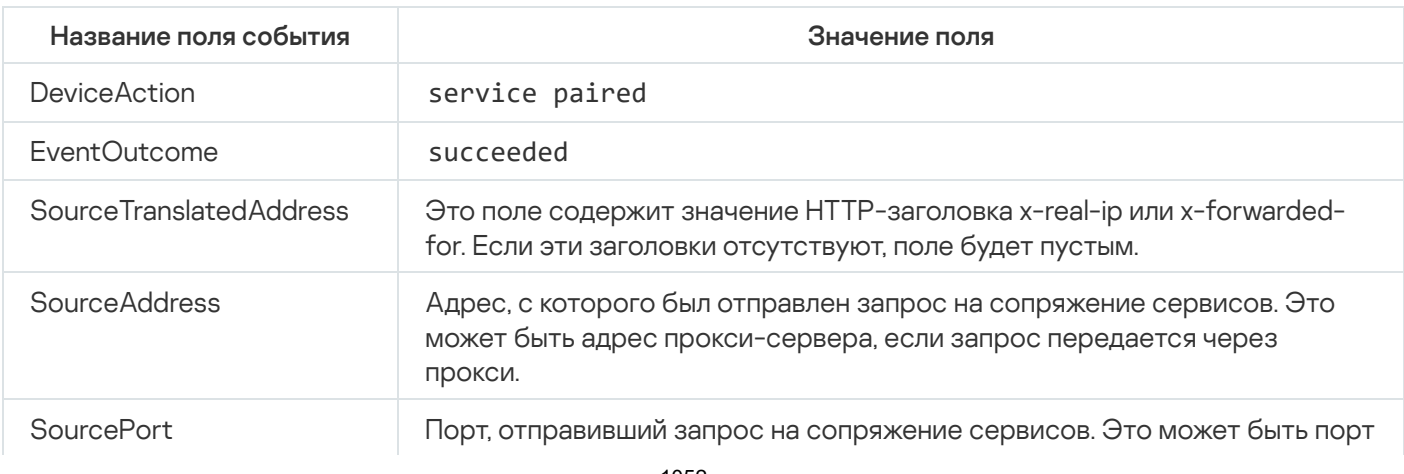

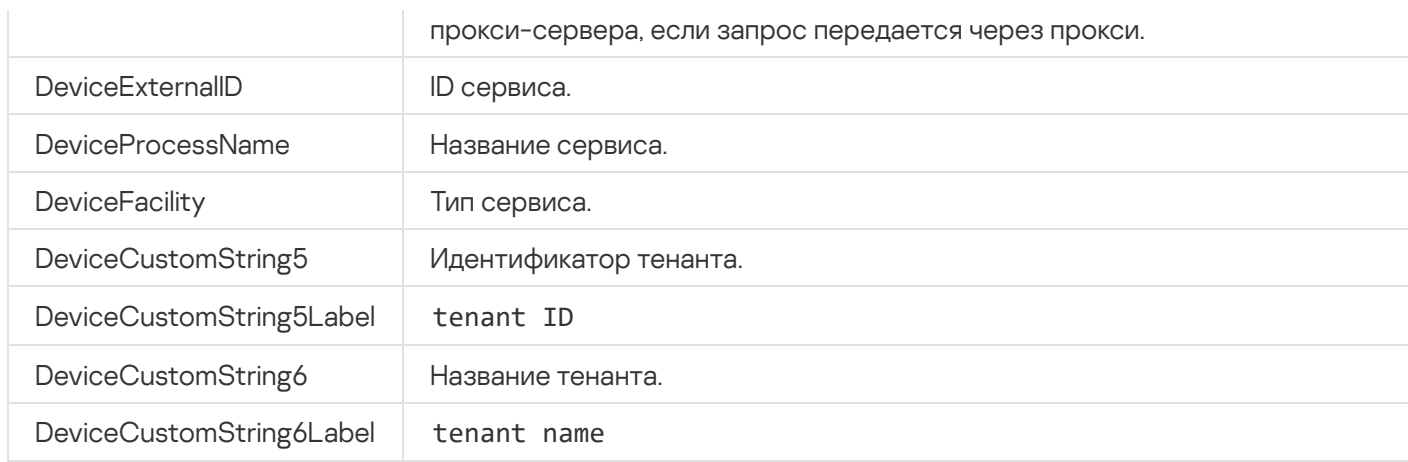

## Статус сервиса изменен

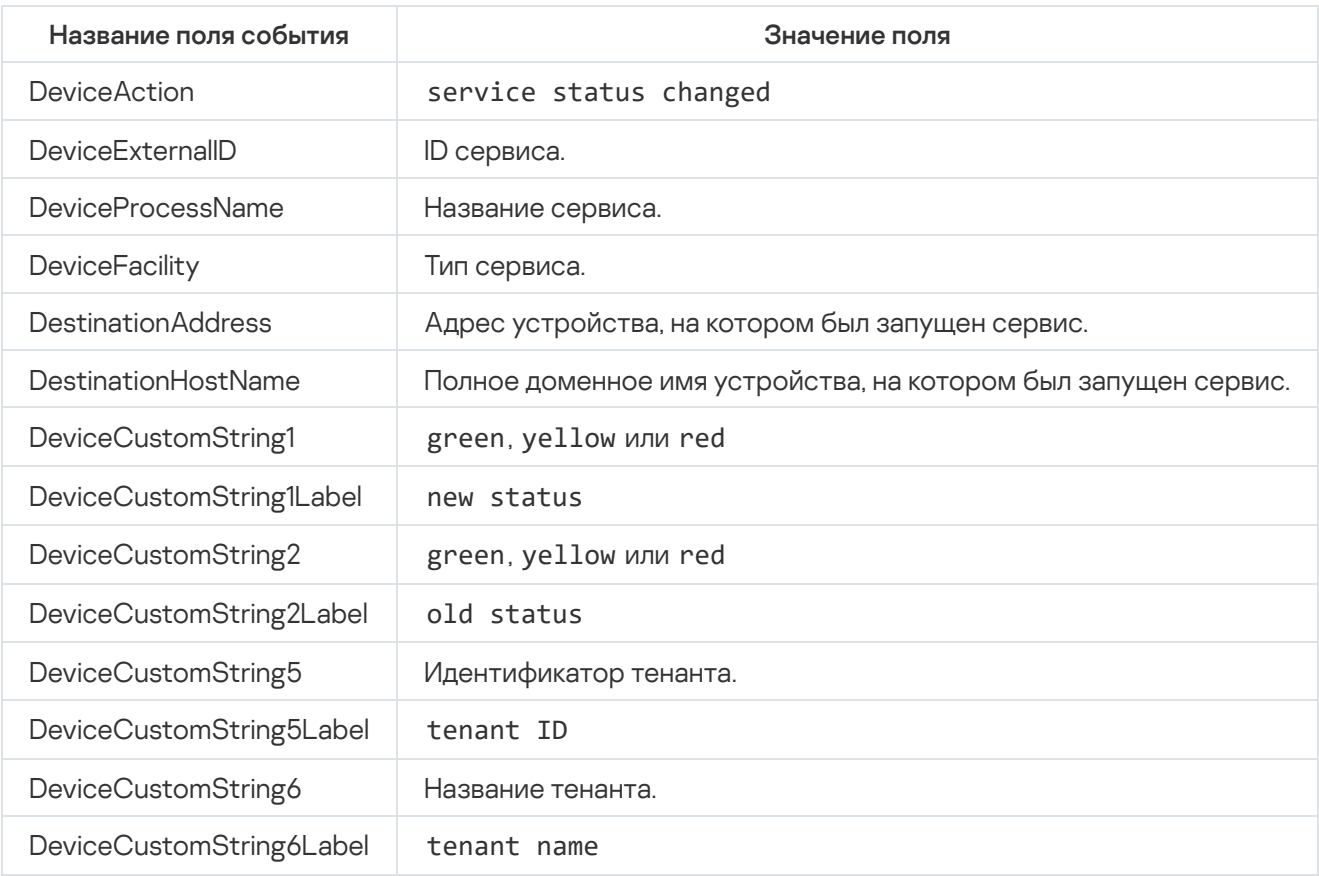

# Раздел хранилища удален пользователем

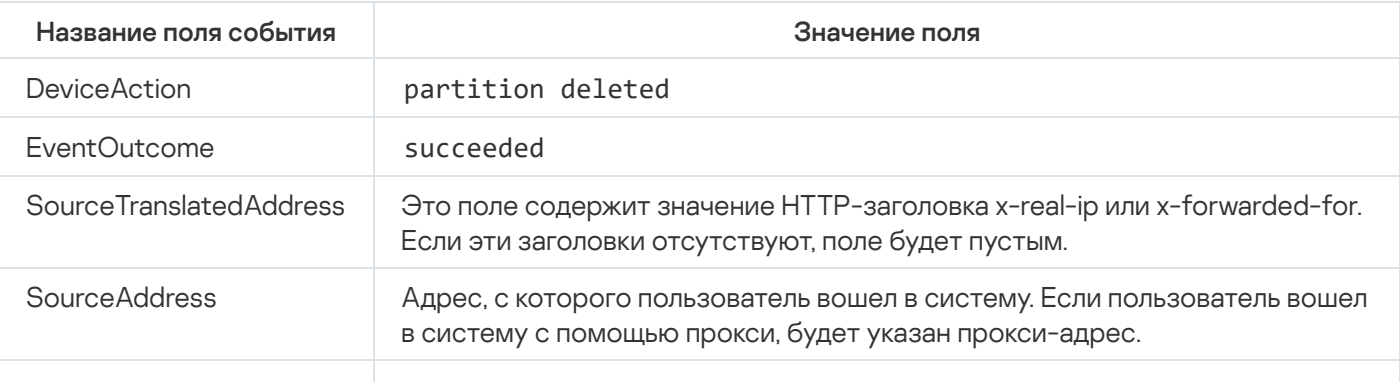

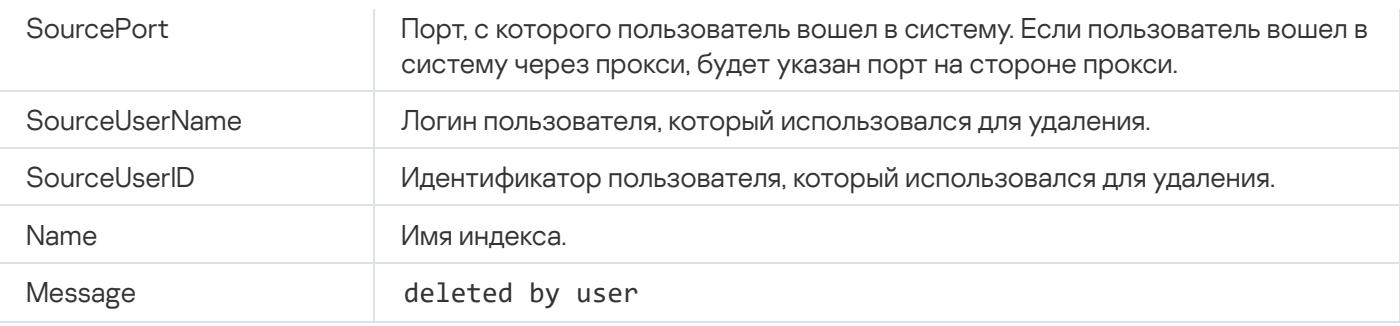

### Раздел хранилища автоматически удален в связи с истечением срока действия

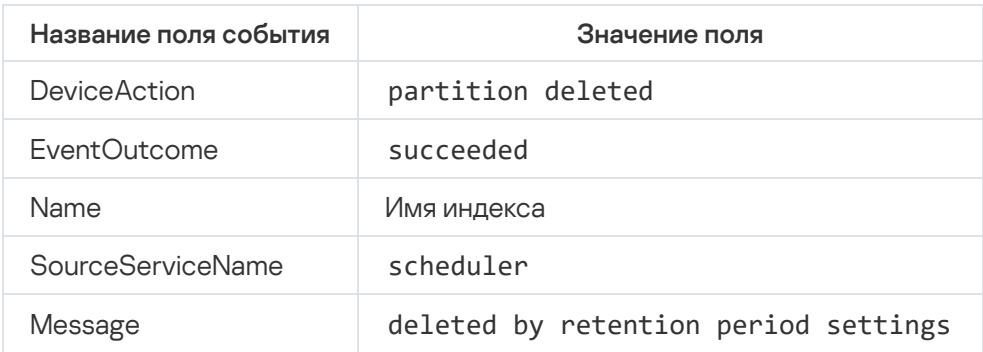

#### Активный лист успешно очищен или операция завершилась с ошибкой

События аудита по активным листам создаются только для действий, совершенных пользователями. При изменении активных листов с помощью правил корреляции события аудита не создаются. <u>Если не**обходимо**</u> [отслеживать такие изменения,](javascript:toggleBlock() это можно сделать с помощью алертов **?** 

Если изменять активный лист с помощью <u>правила [корреляции](#page-702-0)</u> типа **simple**, в котором заданы действия Отправить событие на дальнейшую обработку и Отправить событие снова в коррелятор, то в результате срабатывания такого правила будет создаваться алерт об изменении активного листа.

Событию может быть присвоен статус succeeded или failed.

Поскольку запрос на очистку активного листа осуществляется через удаленное соединение, ошибка передачи данных может возникнуть в любой момент: до удаления или после удаления.

Это означает, что активный лист может быть очищен успешно, но событие все равно будет иметь статус failed, поскольку EventOutcome возвращает статус TCP/IP-соединения запроса, а не статус проверки, был ли очищен активные лист.

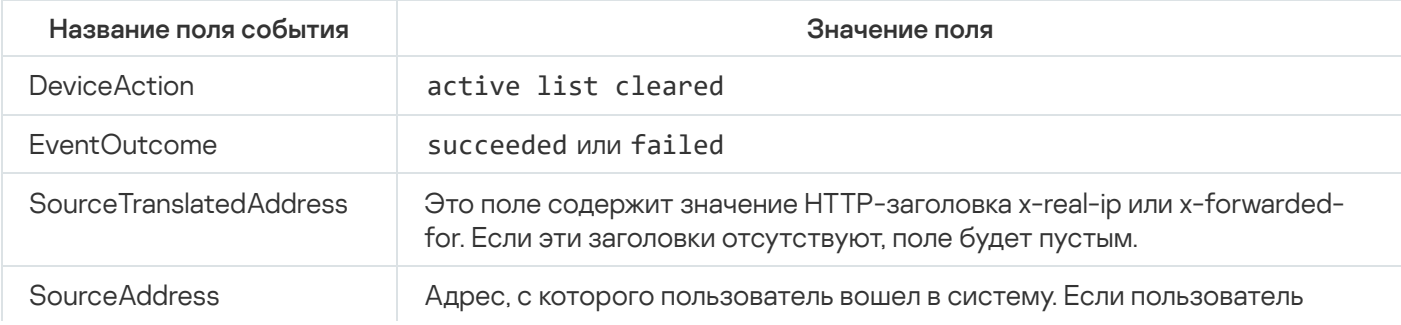

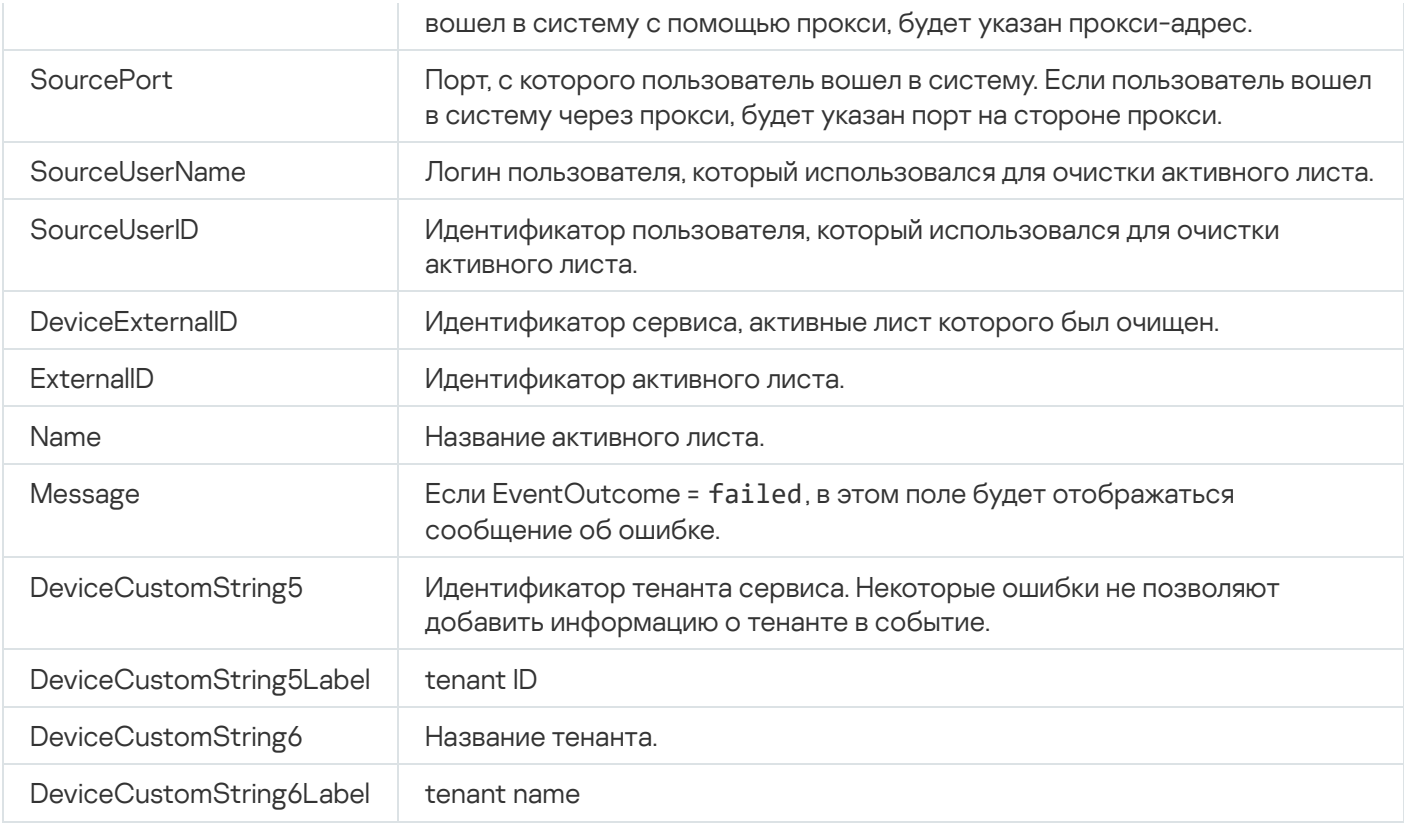

### Элемент активного листа успешно изменен или операция завершилась с ошибкой

События аудита по активным листам создаются только для действий, совершенных пользователями. При изменении активных листов с помощью правил корреляции события аудита не создаются. <u>Если не**обходимо**</u> [отслеживать такие изменения,](javascript:toggleBlock() это можно сделать с помощью алертов ?

Если изменять активный лист с помощью <u>правила [корреляции](#page-702-0)</u> типа **simple**, в котором заданы действия Отправить событие на дальнейшую обработку и Отправить событие снова в коррелятор, то в результате срабатывания такого правила будет создаваться алерт об изменении активного листа.

Событию может быть присвоен статус succeeded или failed.

Поскольку запрос на изменение элемента активного листа осуществляется через удаленное соединение, ошибка передачи данных может возникнуть в любой момент: до изменения или после изменения.

Это означает, что элемент активного листа может быть изменен успешно, но событие все равно будет иметь статус failed, поскольку EventOutcome возвращает статус TCP/IP-соединения запроса, а не статус проверки, был ли изменен элемент активного листа.

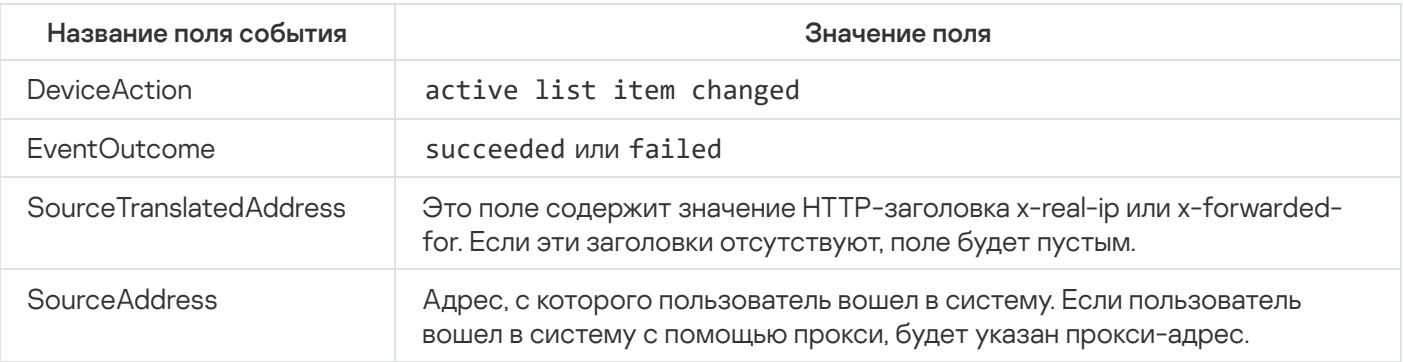

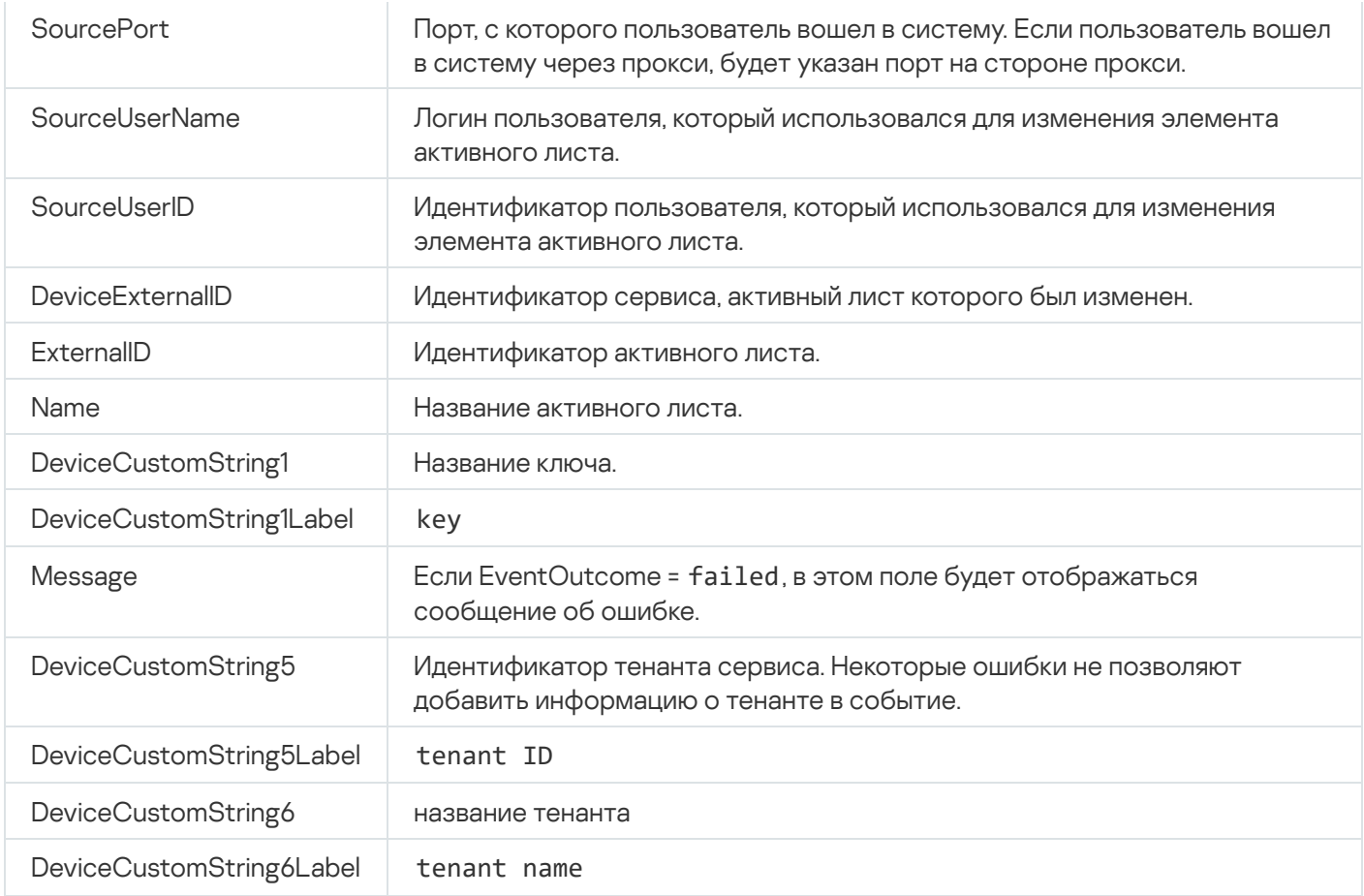

#### Элемент активного листа успешно удален или операция завершилась с ошибкой

События аудита по активным листам создаются только для действий, совершенных пользователями. При изменении активных листов с помощью правил корреляции события аудита не создаются. <u>Если не**обходимо**</u> [отслеживать такие изменения,](javascript:toggleBlock() это можно сделать с помощью алертов **?** 

Если изменять активный лист с помощью <u>правила [корреляции](#page-702-0)</u> типа **simple**, в котором заданы действия Отправить событие на дальнейшую обработку и Отправить событие снова в коррелятор, то в результате срабатывания такого правила будет создаваться алерт об изменении активного листа.

Событию может быть присвоен статус succeeded или failed.

Поскольку запрос на удаление элемента активного листа осуществляется через удаленное соединение, ошибка передачи данных может возникнуть в любой момент: до удаления или после удаления.

Это означает, что элемент активного листа может быть удален успешно, но событие все равно будет иметь статус failed, поскольку EventOutcome возвращает статус TCP/IP-соединения запроса, а не статус проверки, был ли удален элемент активного листа.

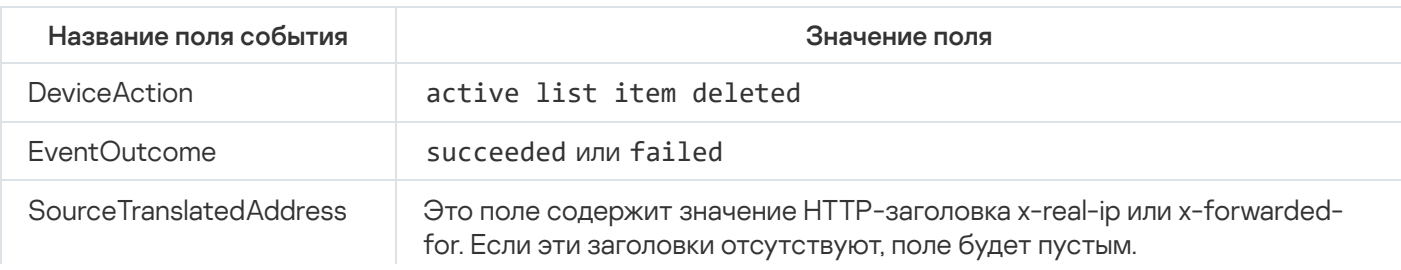

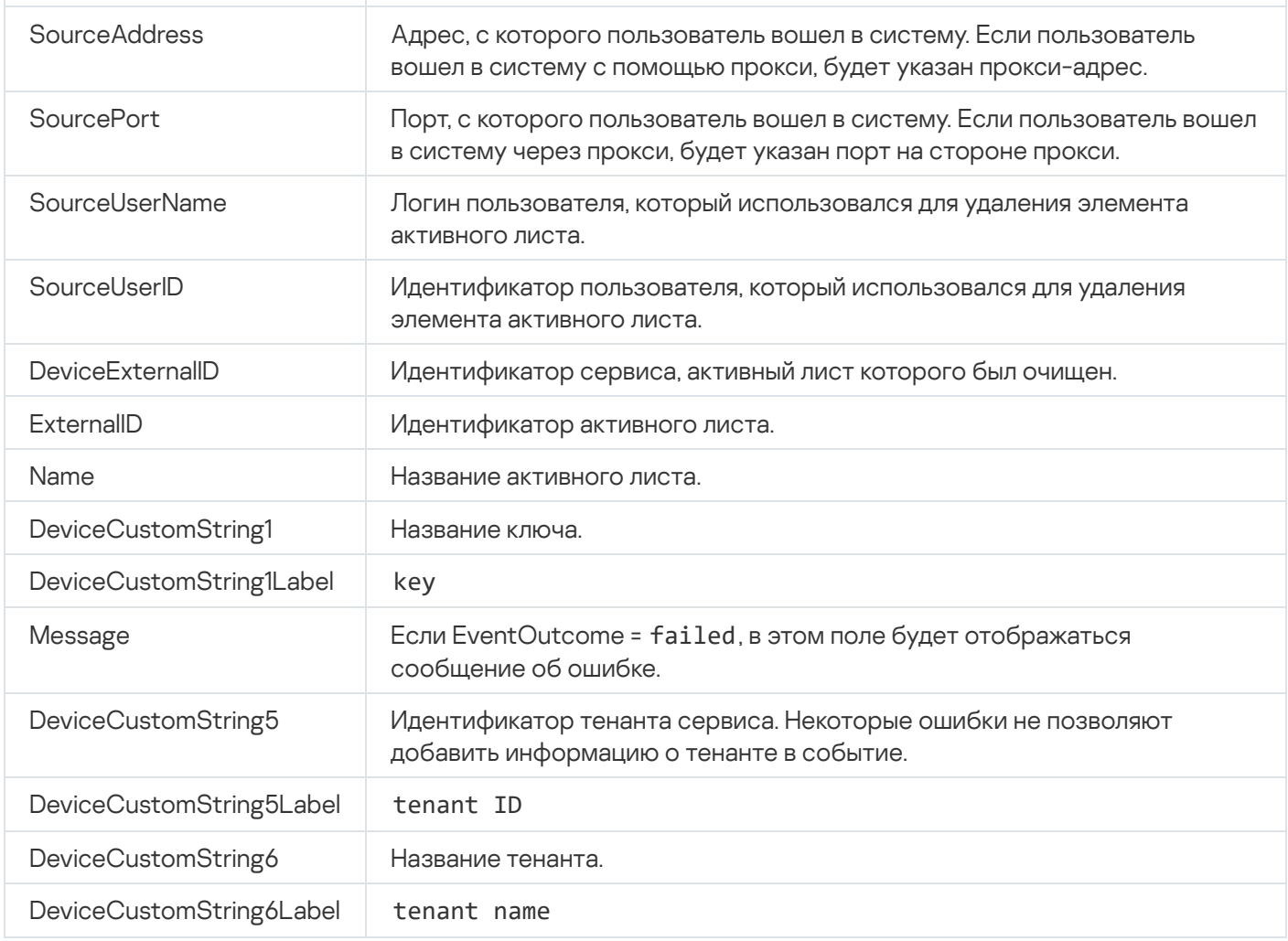

### Активный лист успешно импортирован или операция завершилась с ошибкой

События аудита по активным листам создаются только для действий, совершенных пользователями. При изменении активных листов с помощью правил корреляции события аудита не создаются. <mark>Если необходимо</mark> [отслеживать такие изменения,](javascript:toggleBlock() это можно сделать с помощью алертов ?

Если изменять активный лист с помощью <u>правила [корреляции](#page-702-0)</u> типа **simple**, в котором заданы действия Отправить событие на дальнейшую обработку и Отправить событие снова в коррелятор, то в результате срабатывания такого правила будет создаваться алерт об изменении активного листа.

Импорт элементов активного листа выполняется по частям через удаленное подключение.

Поскольку импорт осуществляется через удаленное соединение, ошибка передачи данных может произойти в любой момент: когда данные частично или полностью импортированы. EventOutcome возвращает статус подключения, а не статус проверки импорта.

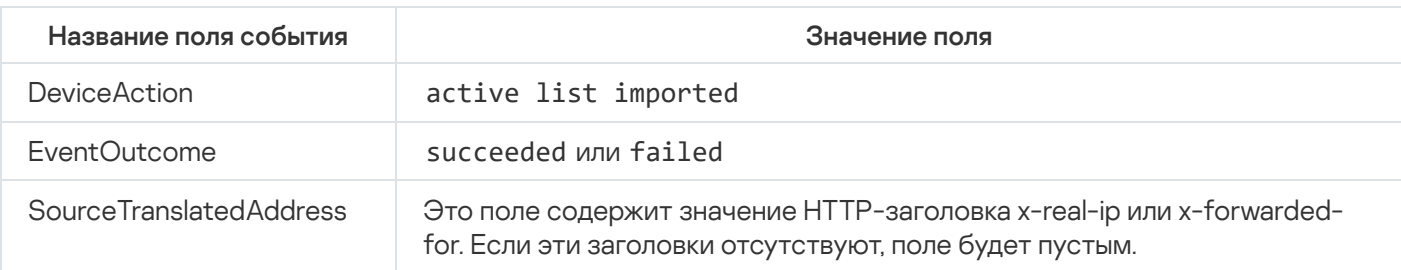

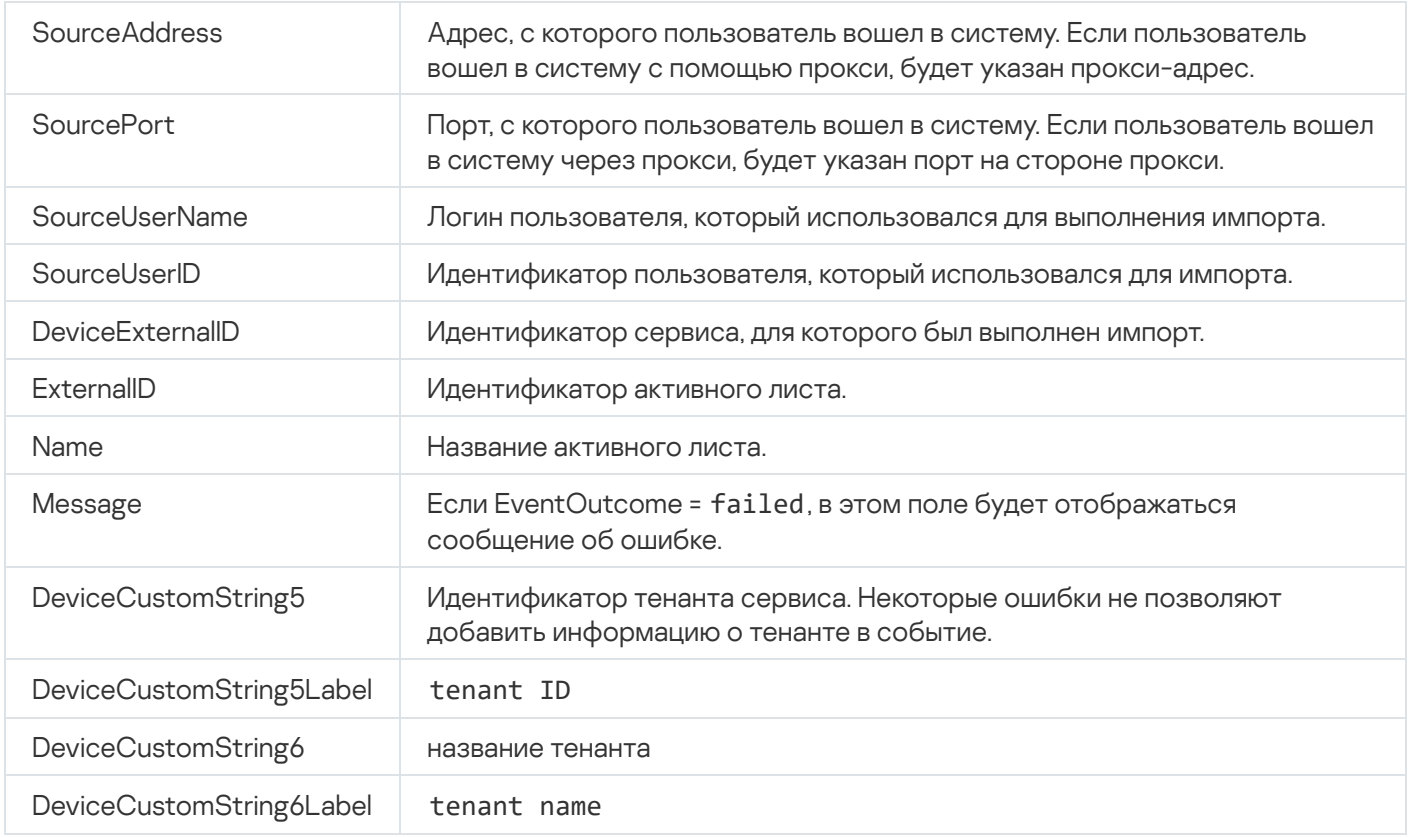

#### Активный лист успешно экспортирован

События аудита по активным листам создаются только для действий, совершенных пользователями. При изменении активных листов с помощью правил корреляции события аудита не создаются. <mark>Если необходимо</mark> [отслеживать такие изменения,](javascript:toggleBlock() это можно сделать с помощью алертов ?

Если изменять активный лист с помощью <u>правила [корреляции](#page-702-0)</u> типа **simple**, в котором заданы действия Отправить событие на дальнейшую обработку и Отправить событие снова в коррелятор, то в результате срабатывания такого правила будет создаваться алерт об изменении активного листа.

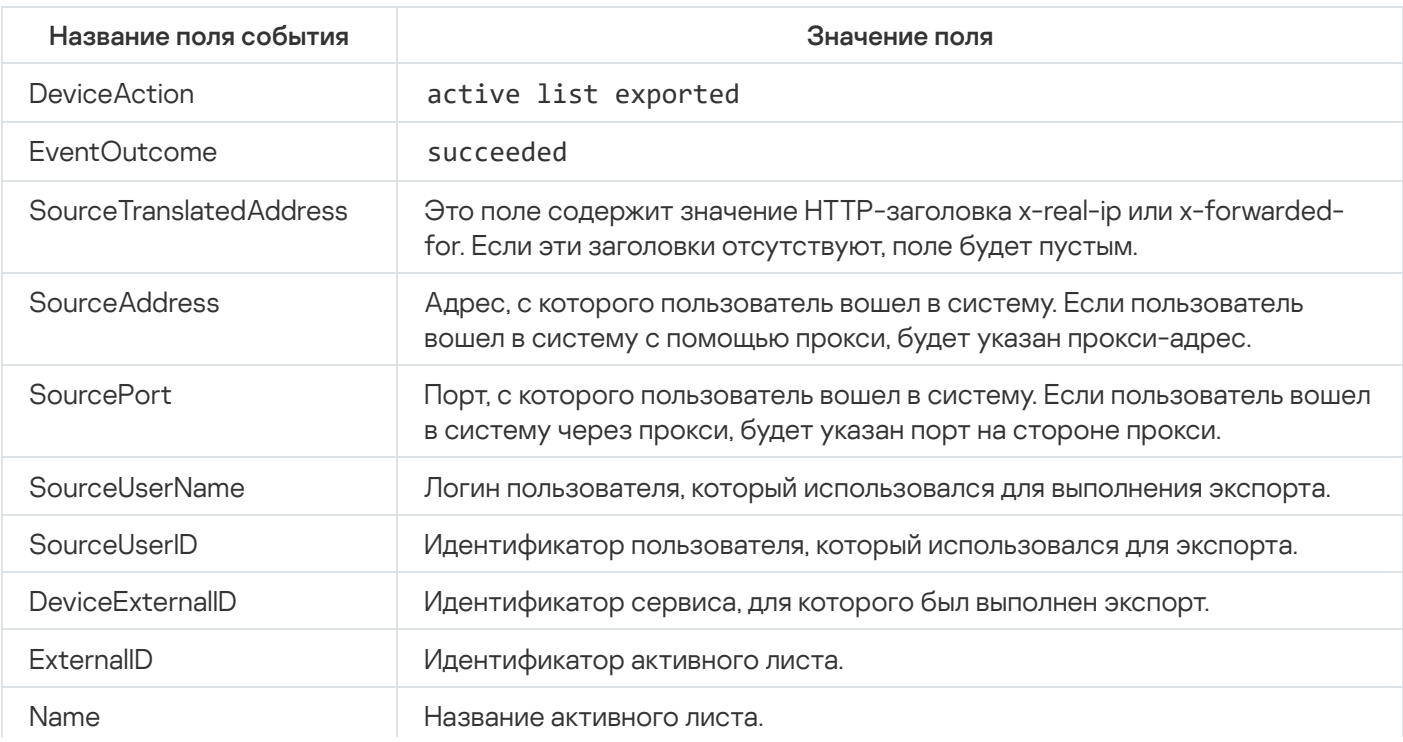

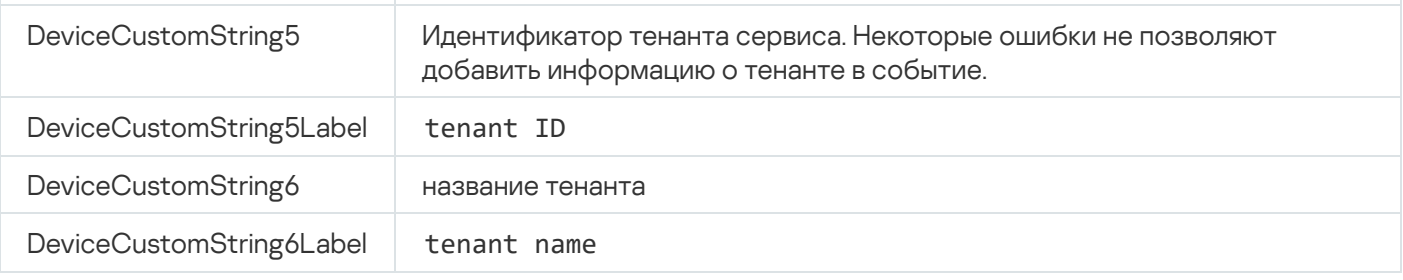

# Ресурс успешно добавлен

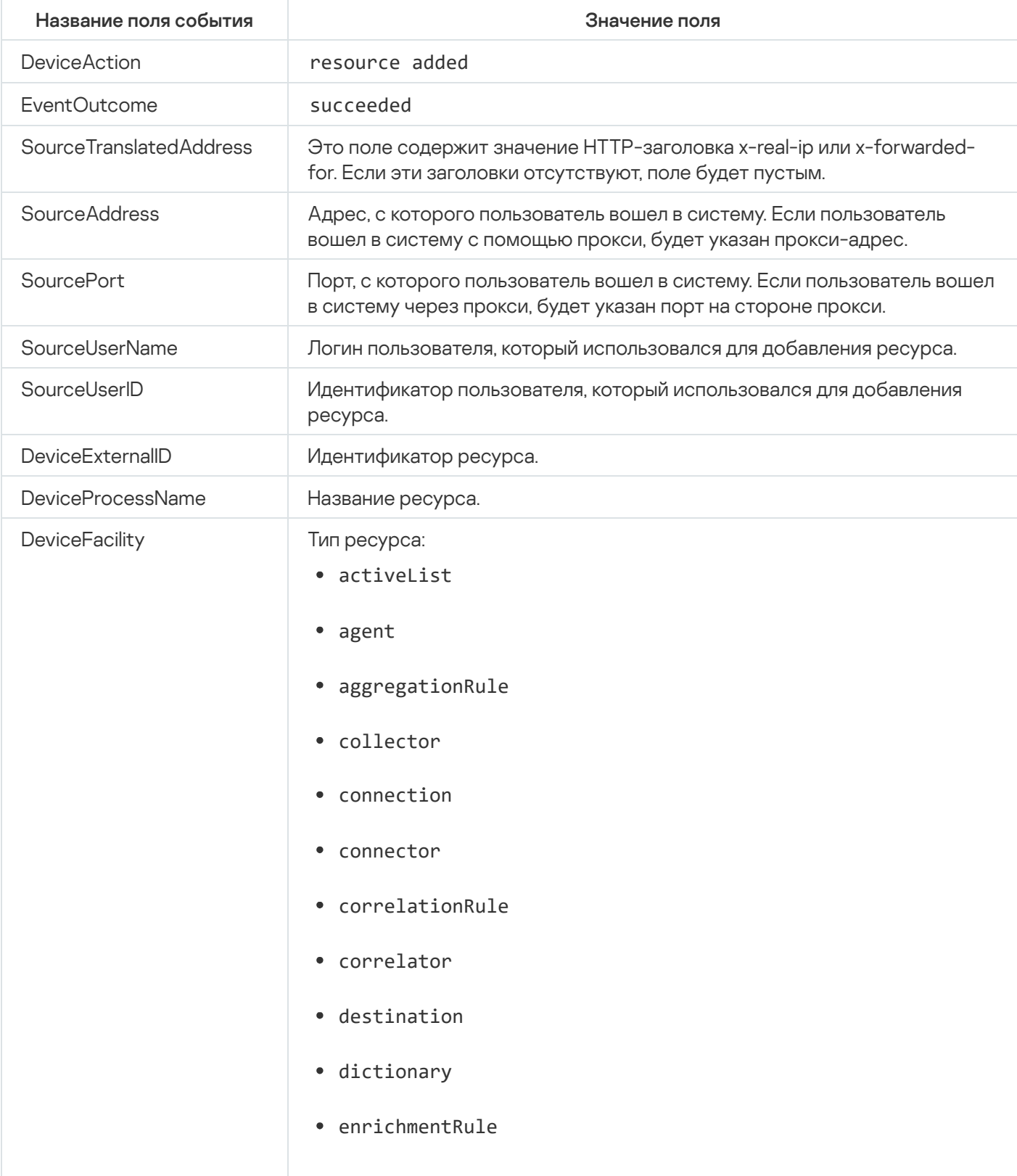

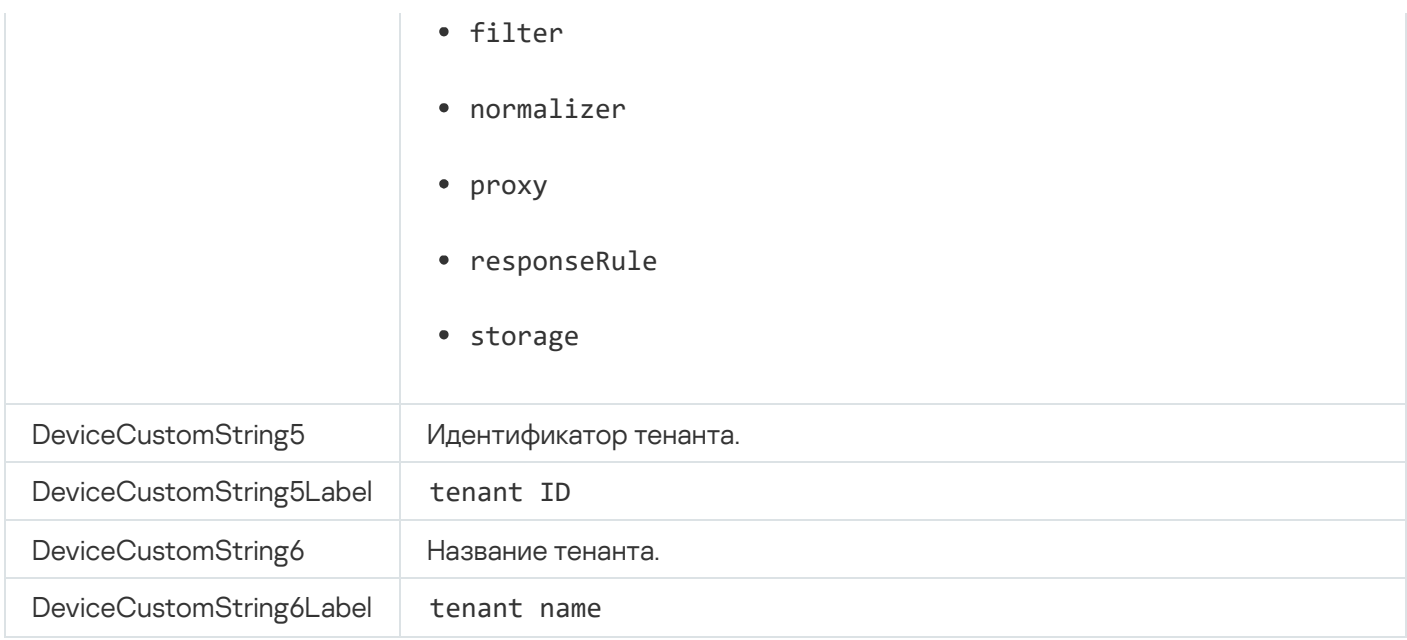

## Ресурс успешно удален

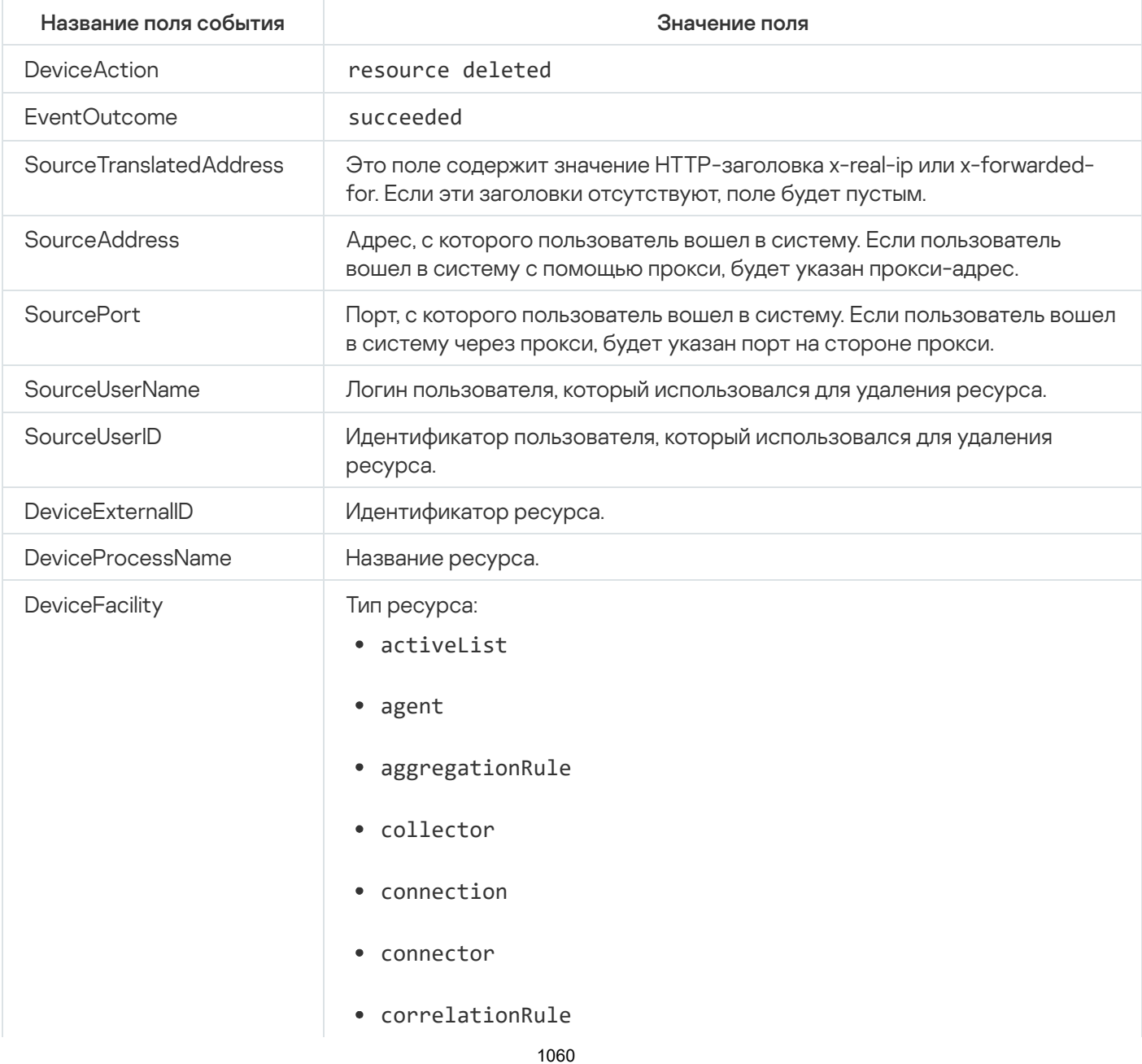

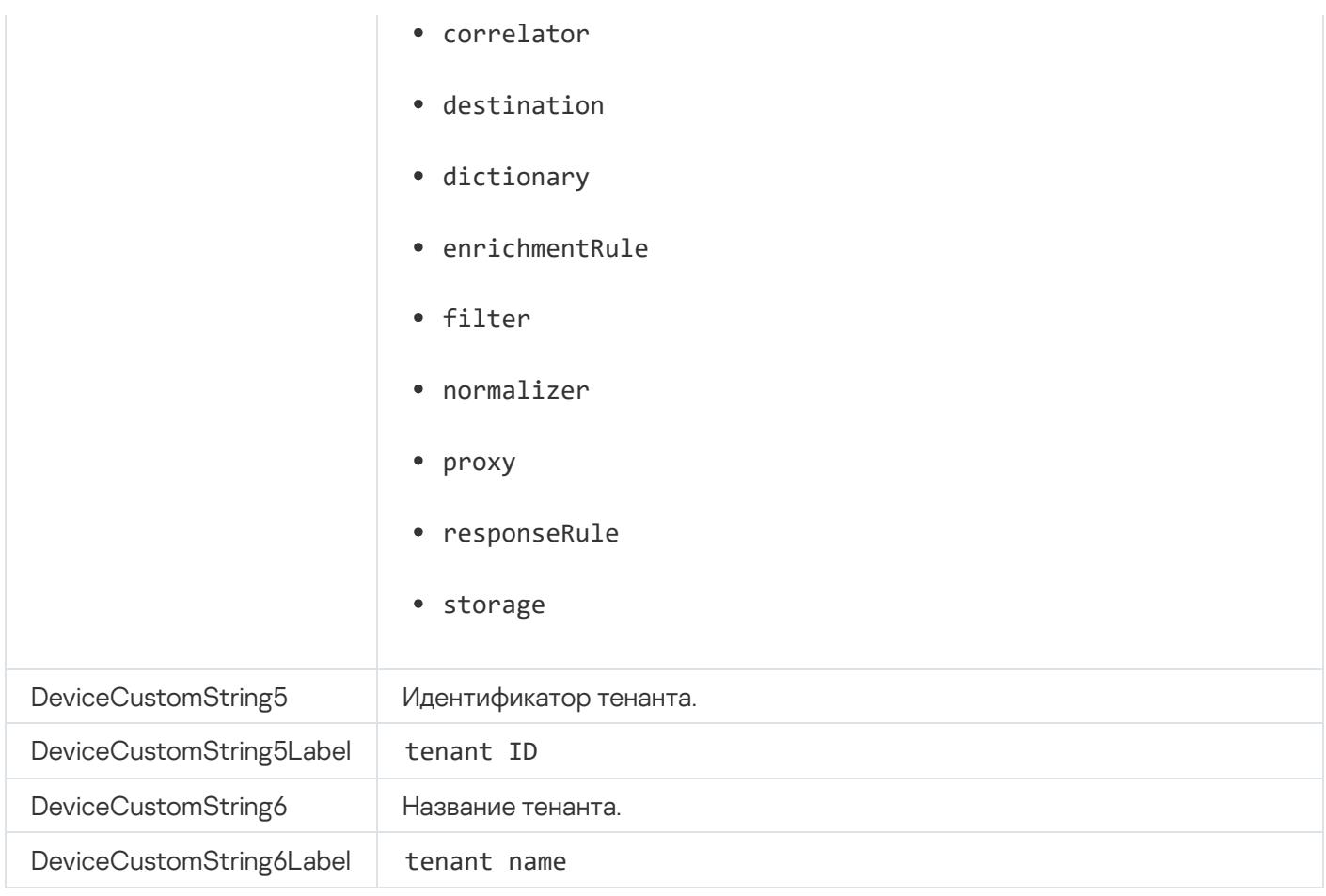

# Ресурс успешно обновлен

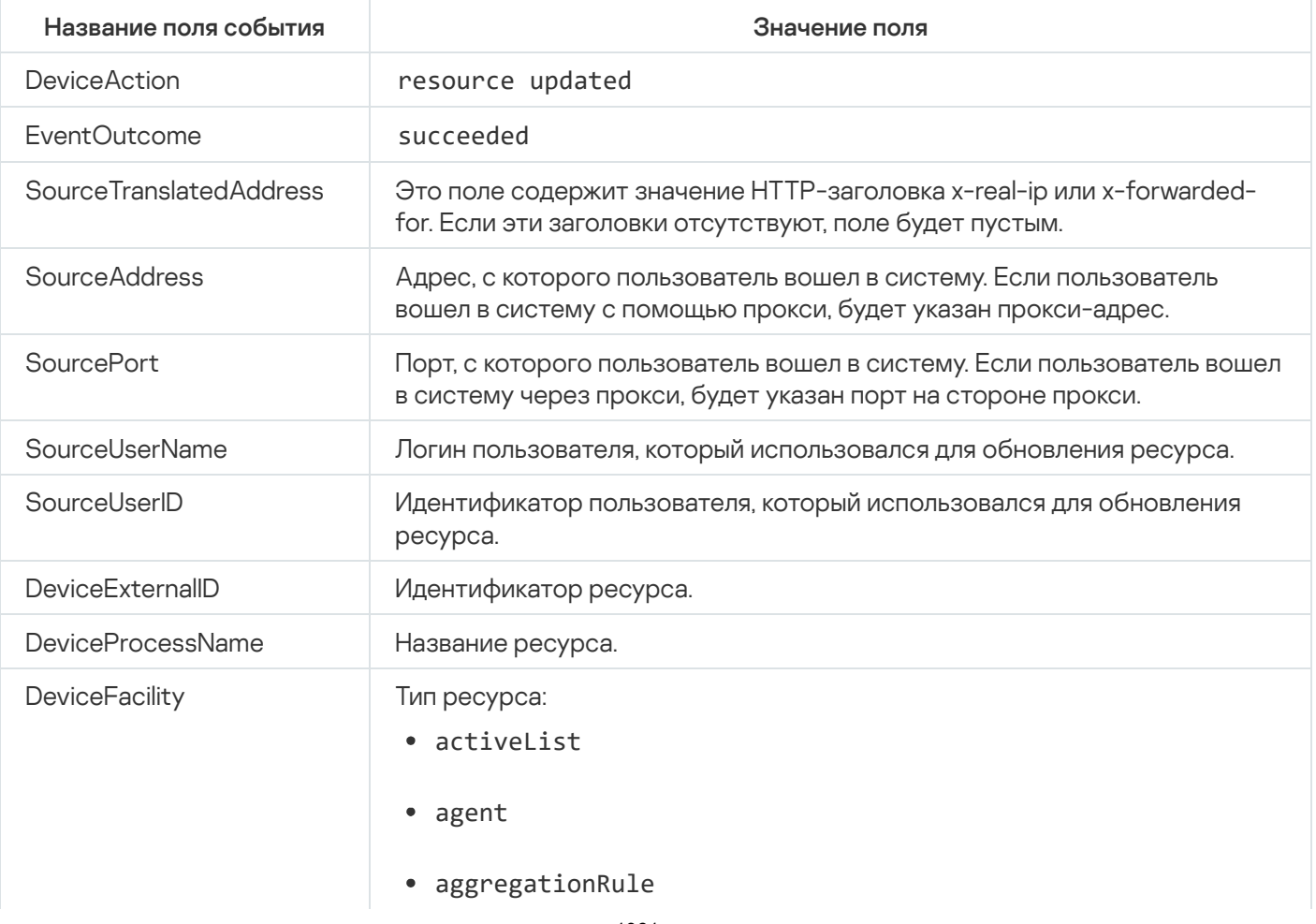

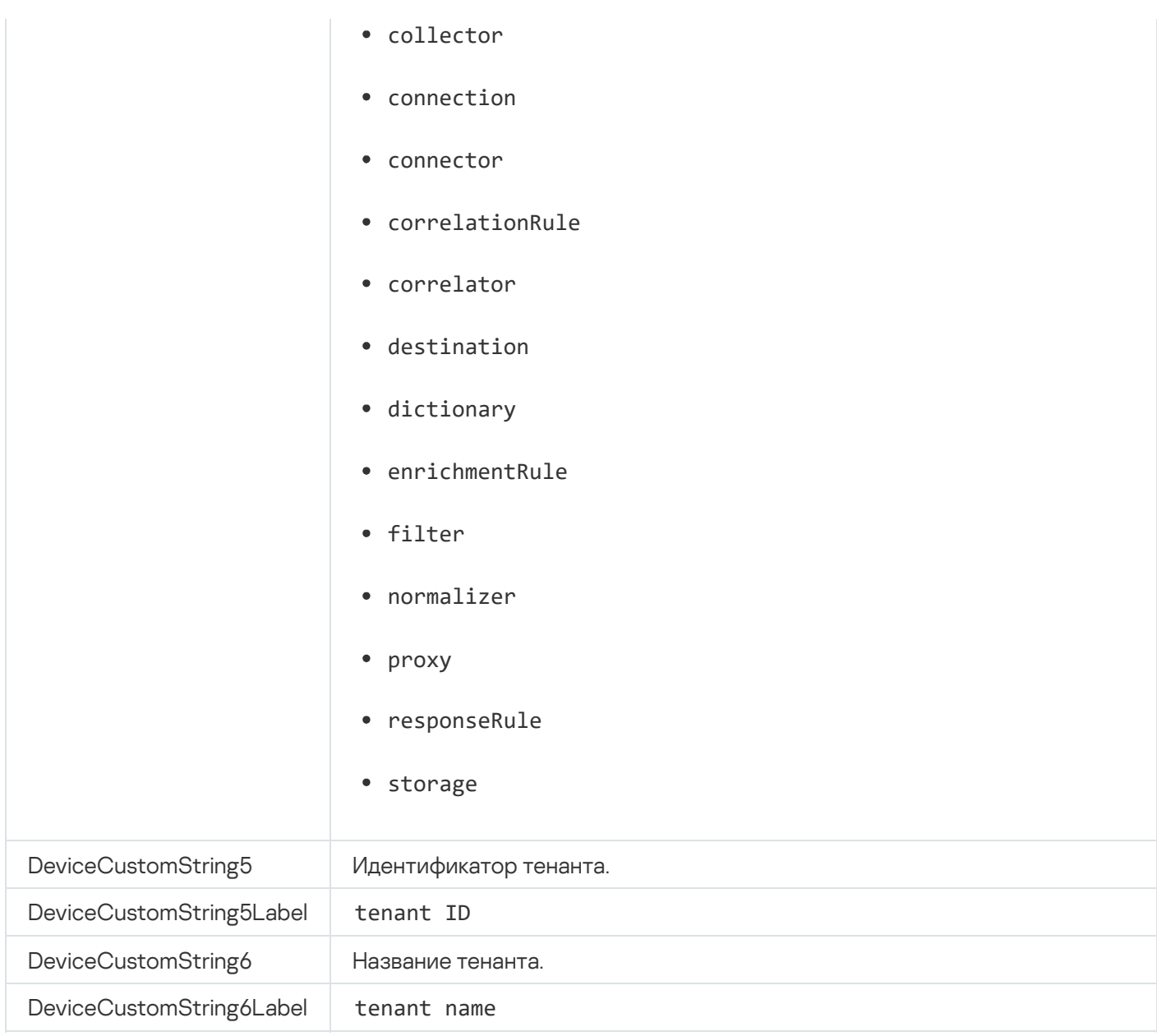

## Актив успешно создан

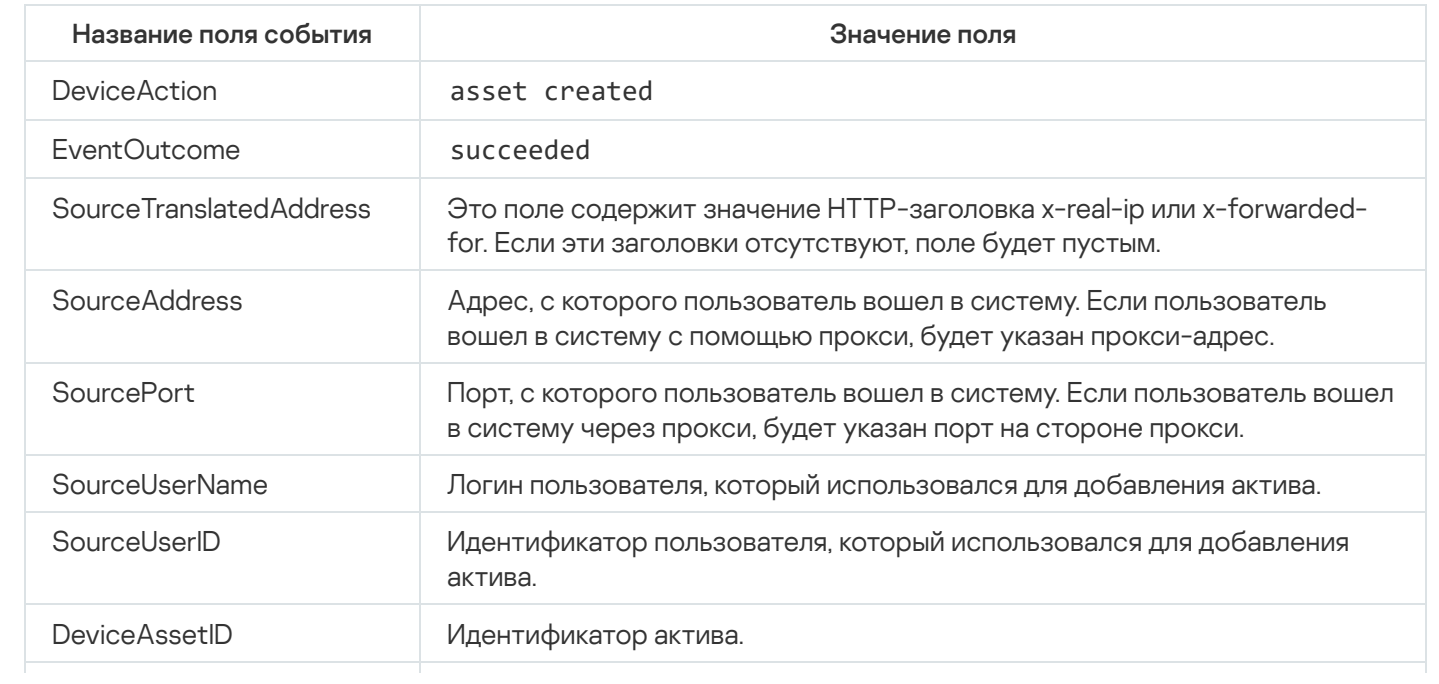

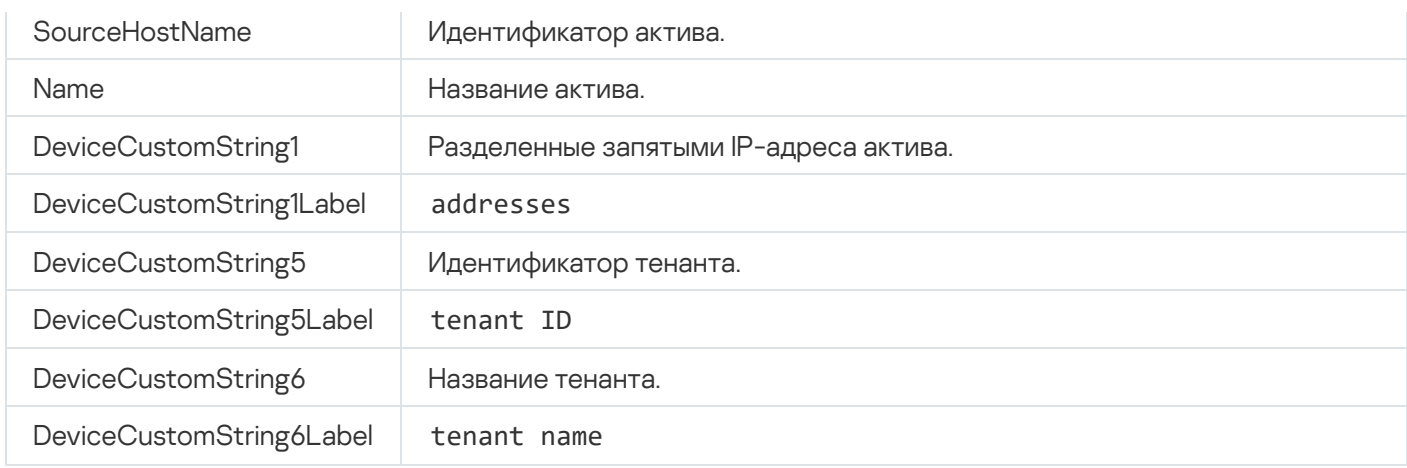

## Актив успешно удален

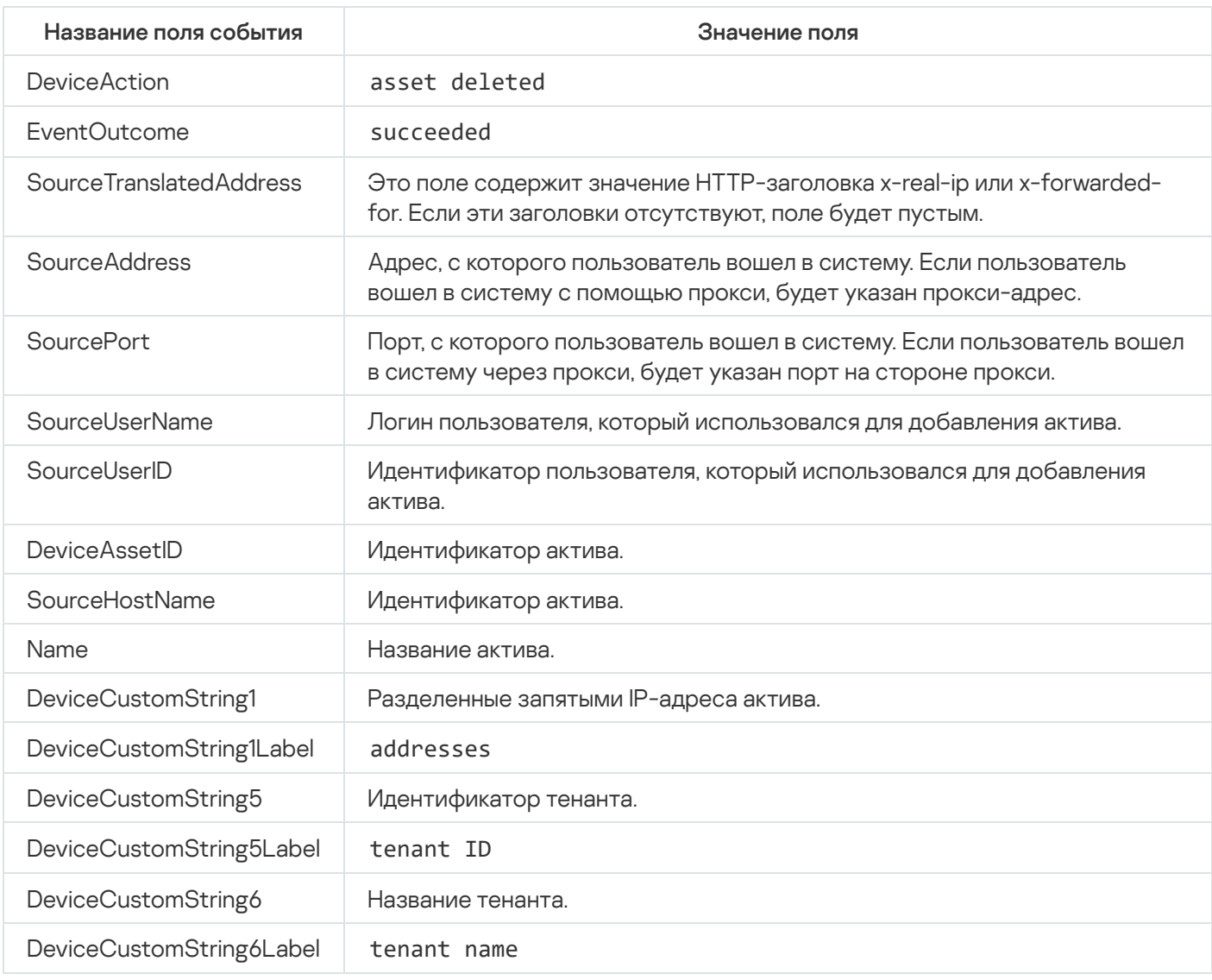

## Категория актива успешно добавлена

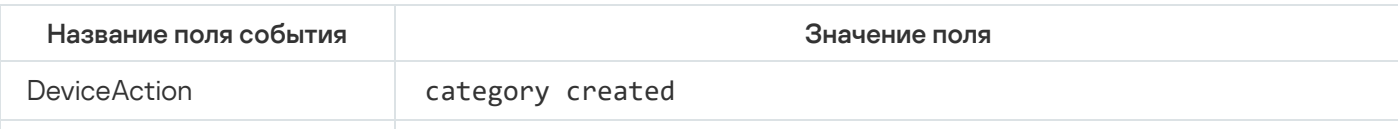

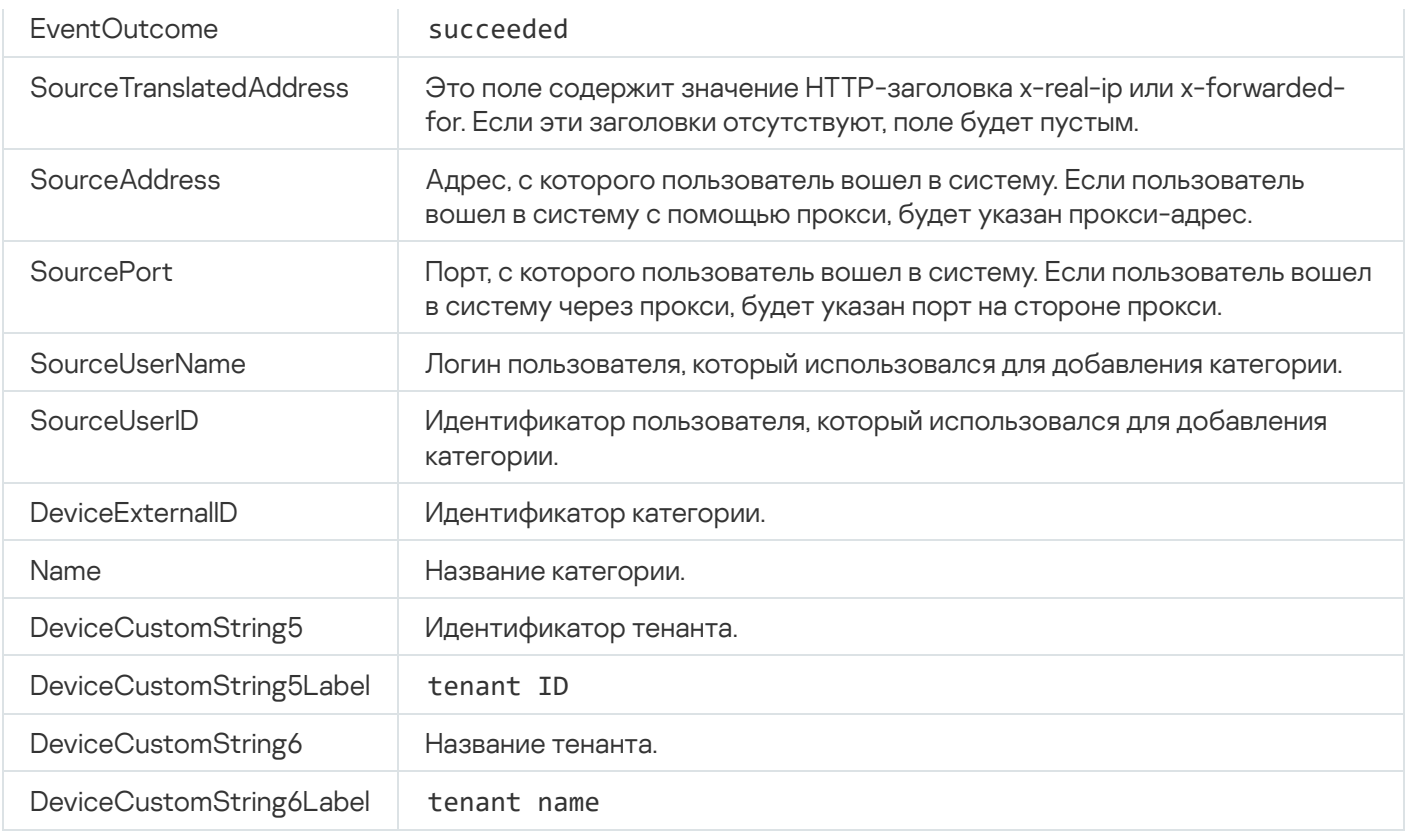

## Категория актива успешно удалена

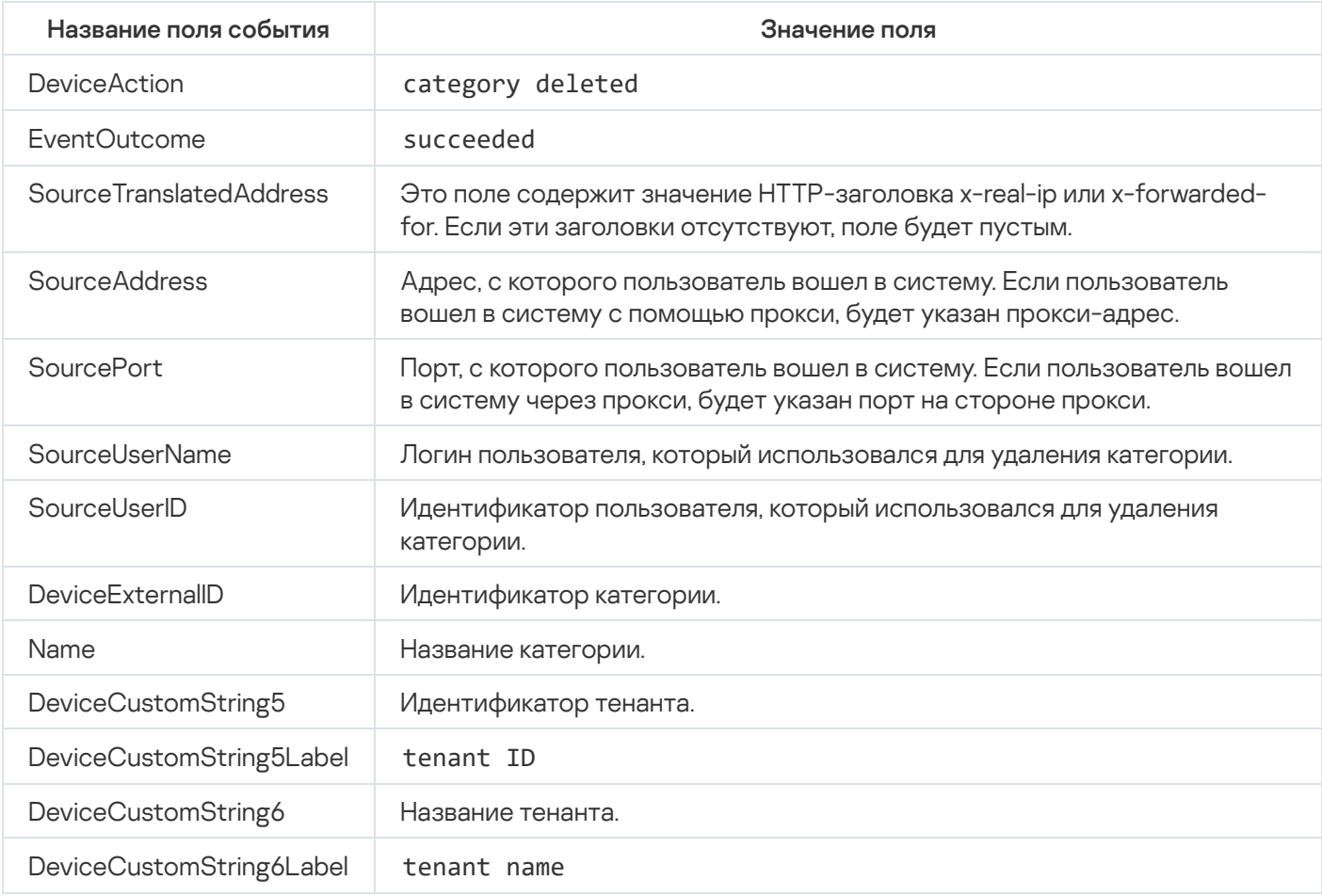

# Параметры успешно обновлены

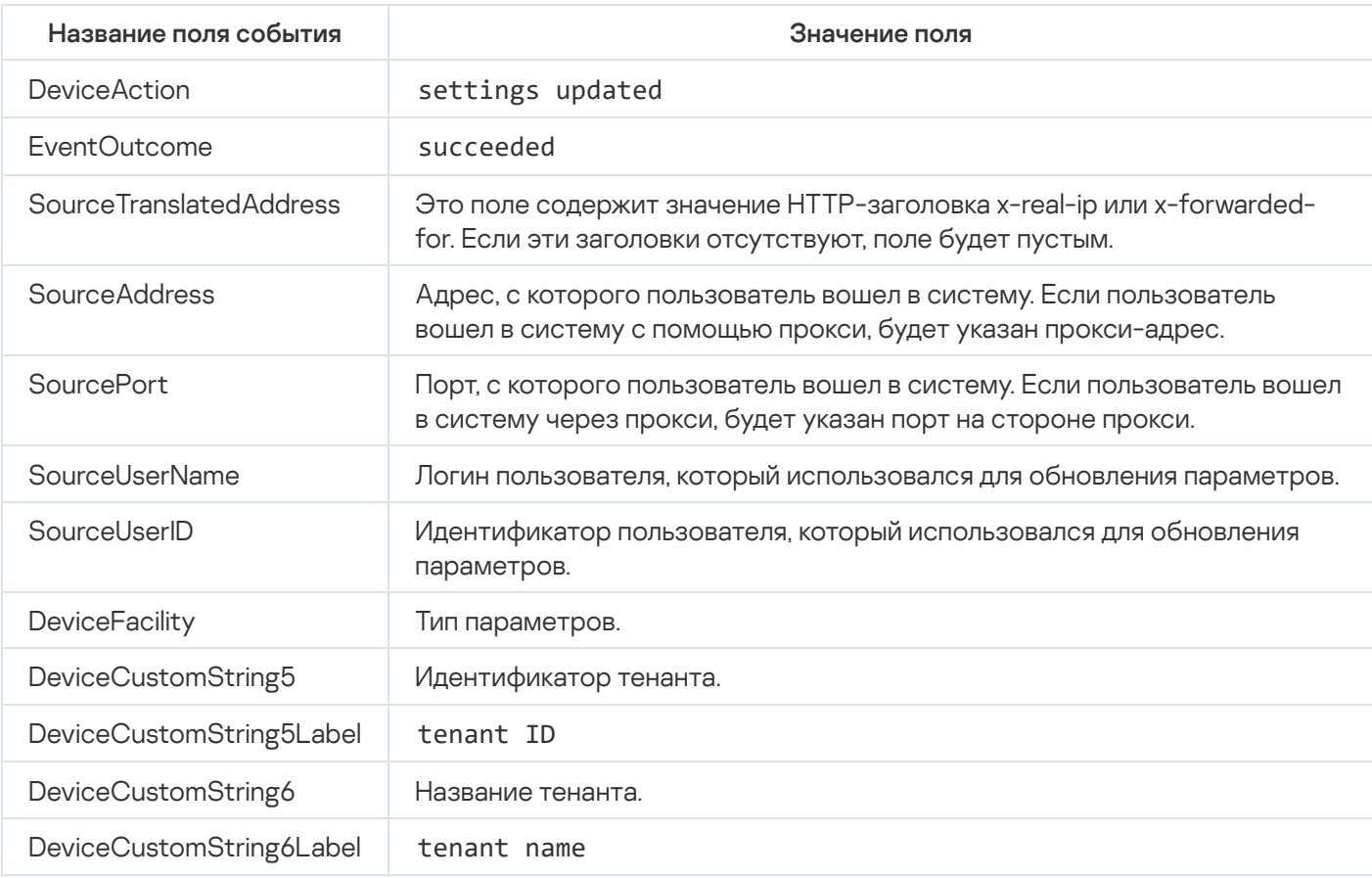

## Тенант успешно создан

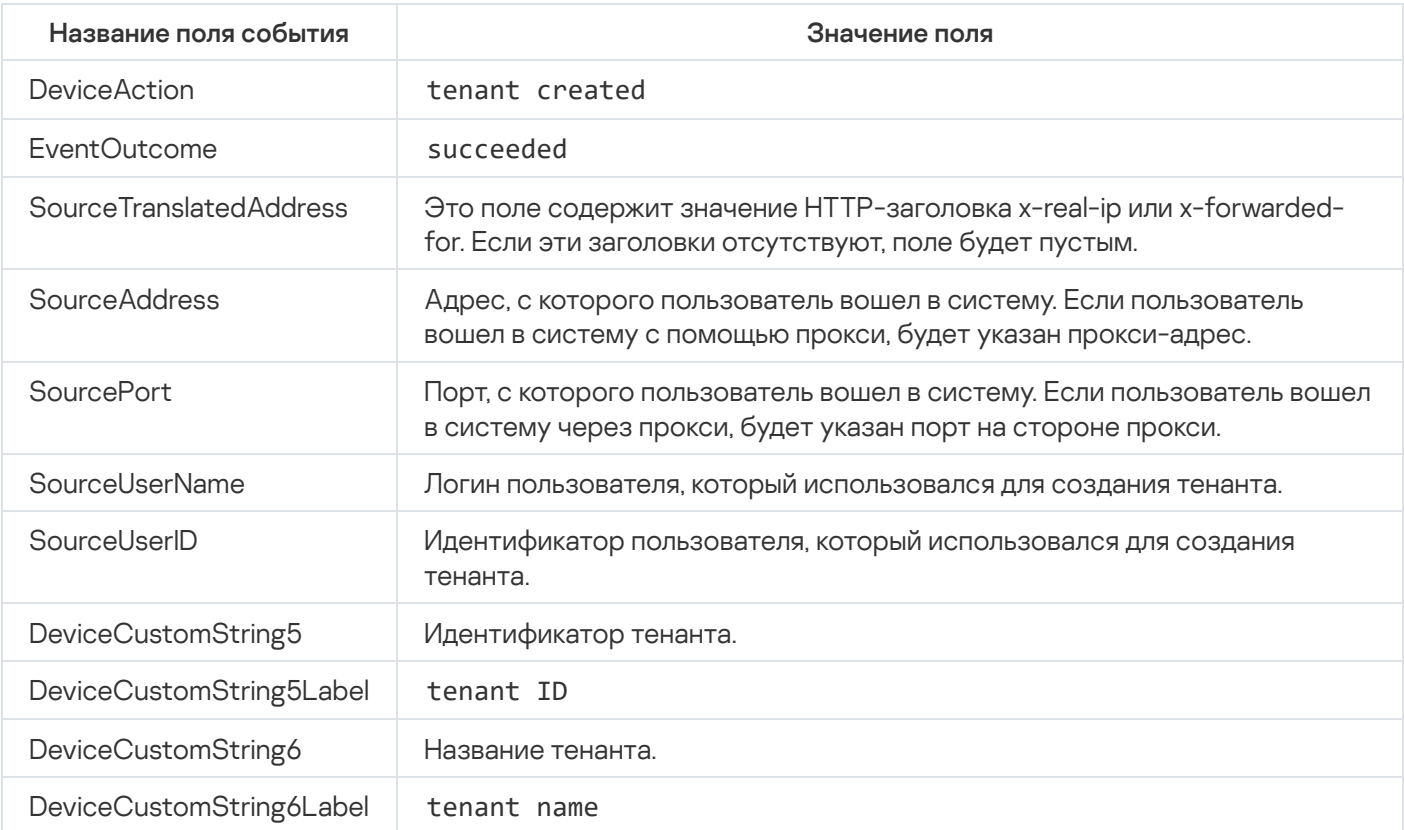

## Тенант успешно включен

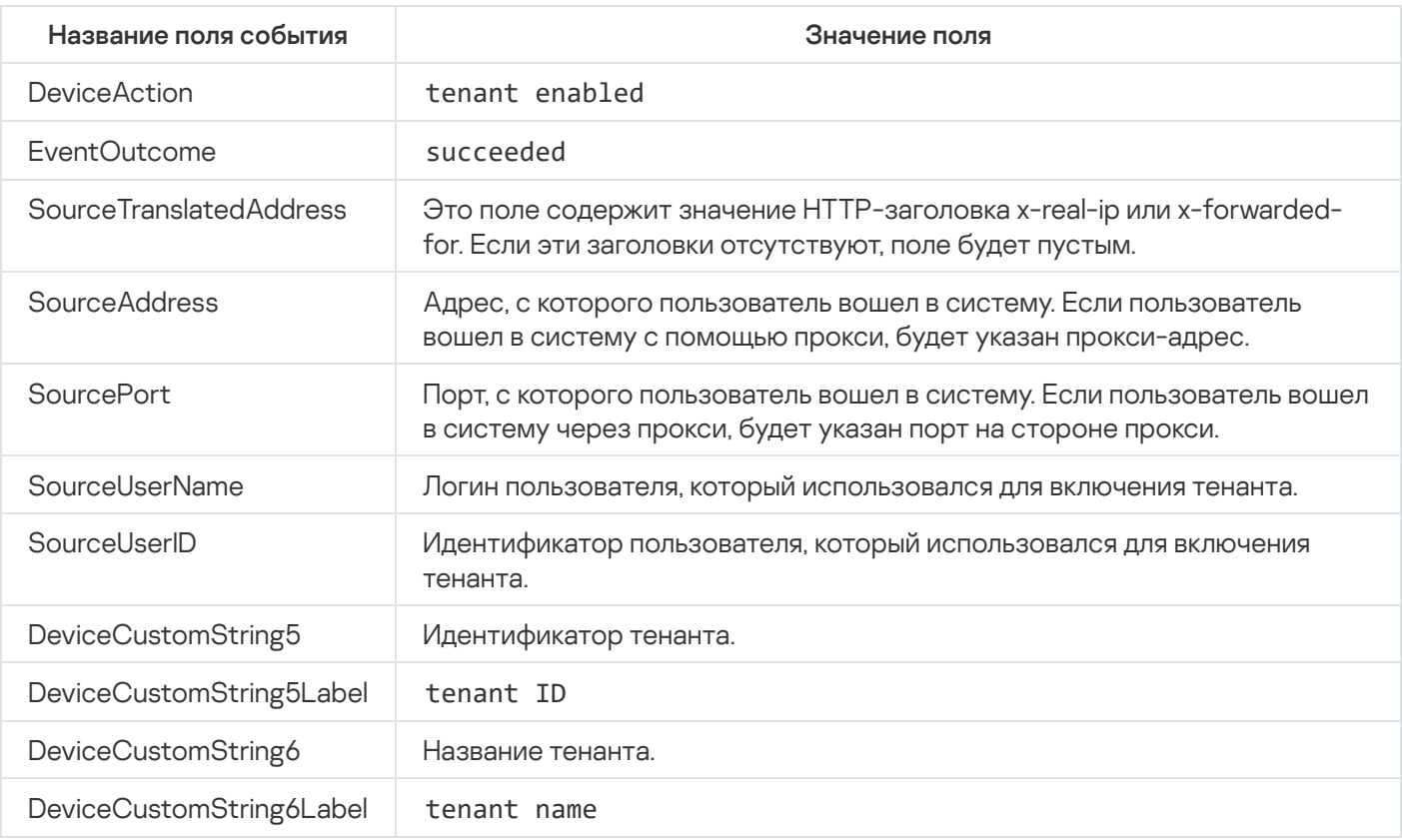

## Тенант успешно выключен

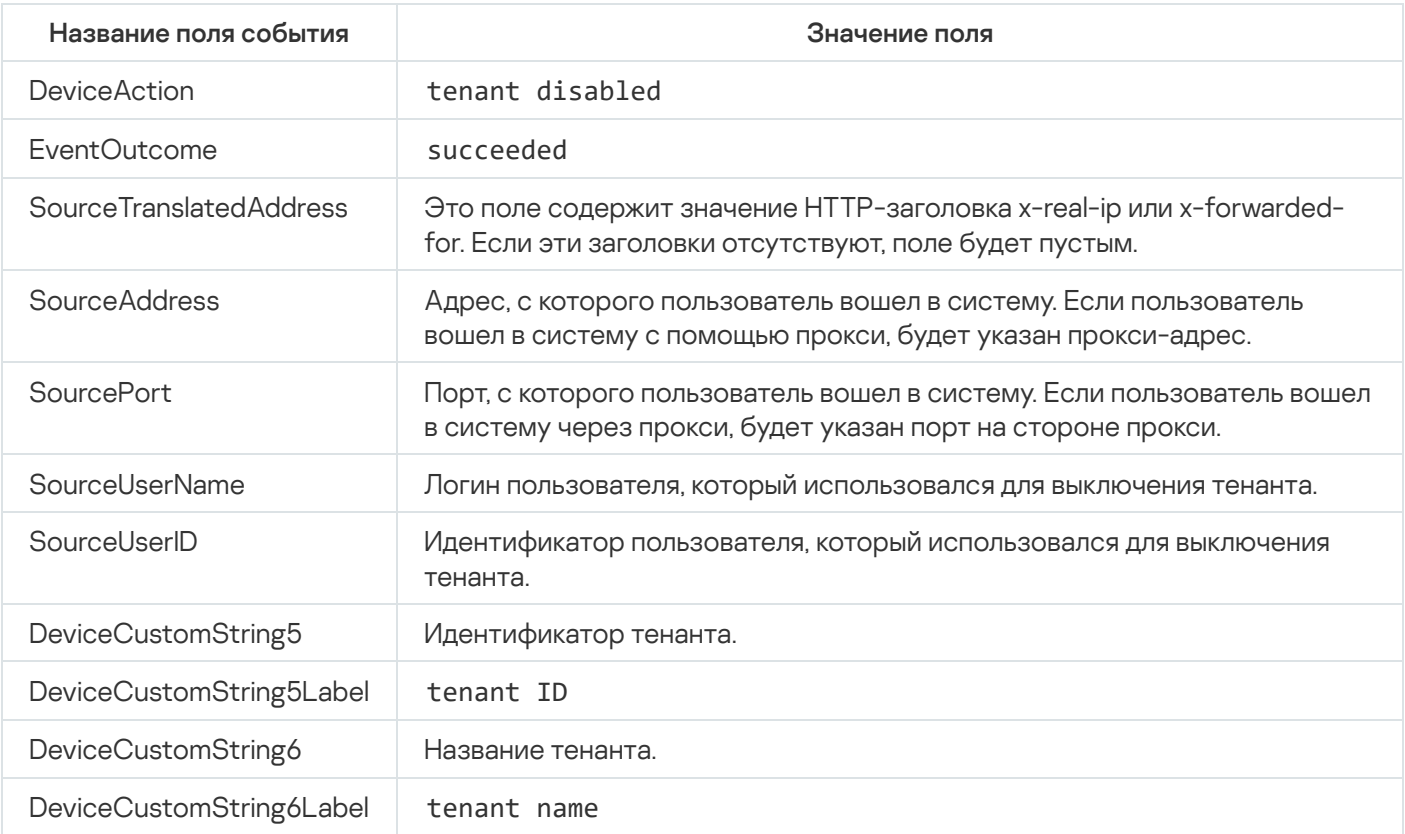

#### Другие данные тенанта успешно изменены

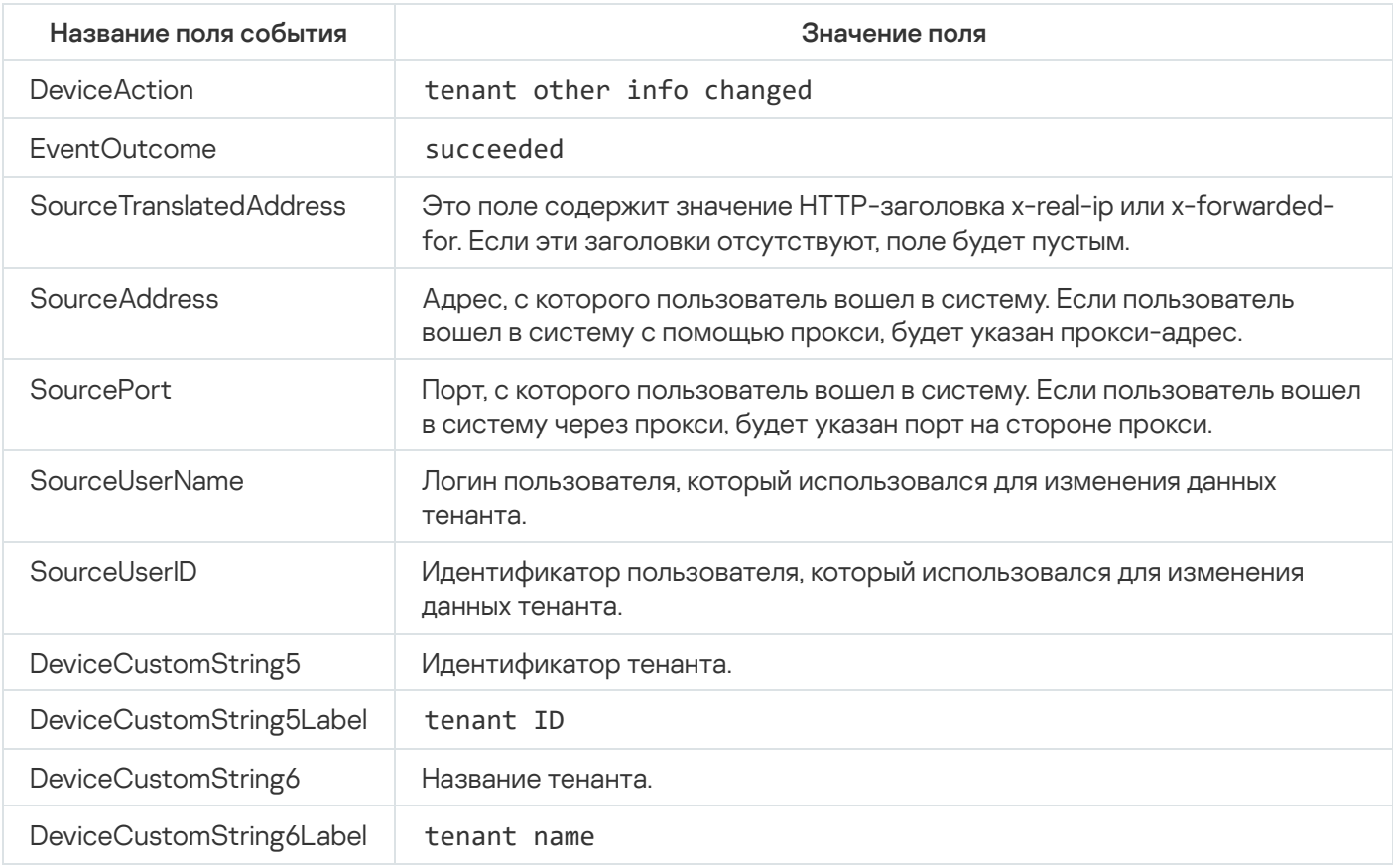

### Изменена политика хранения данных после изменения дисков

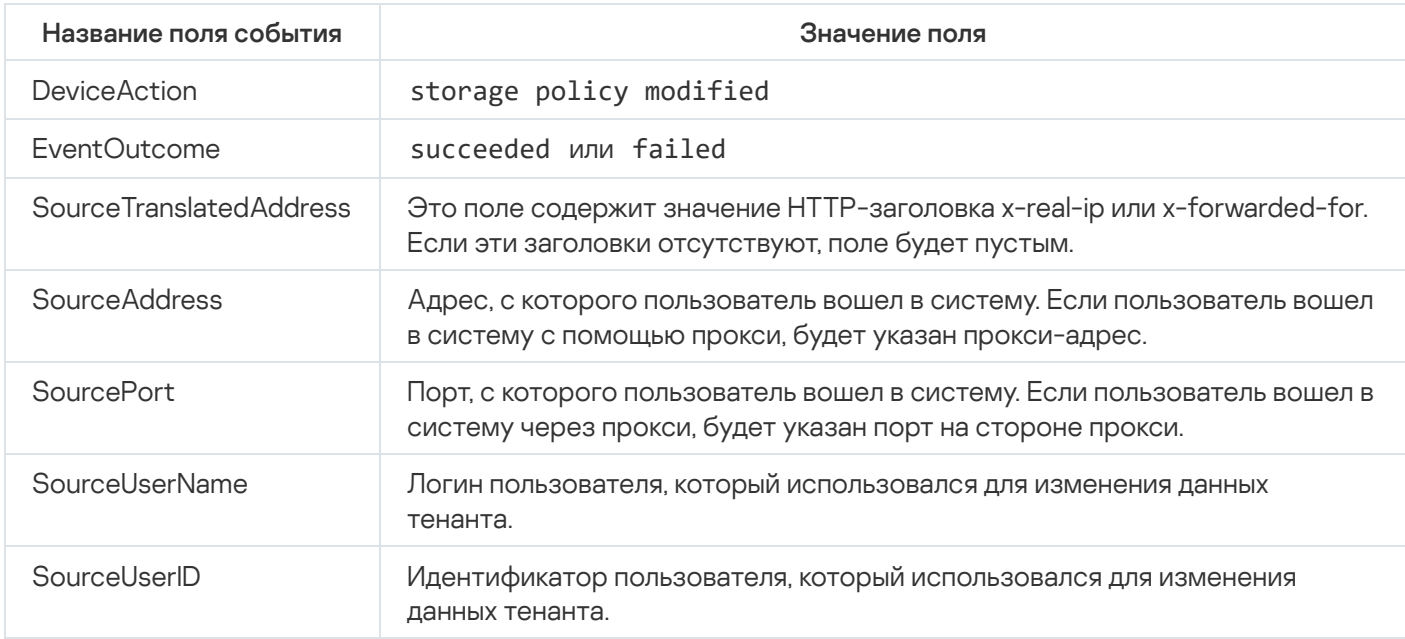

Словарь успешно обновлен на сервисе или операция завершилась ошибкой

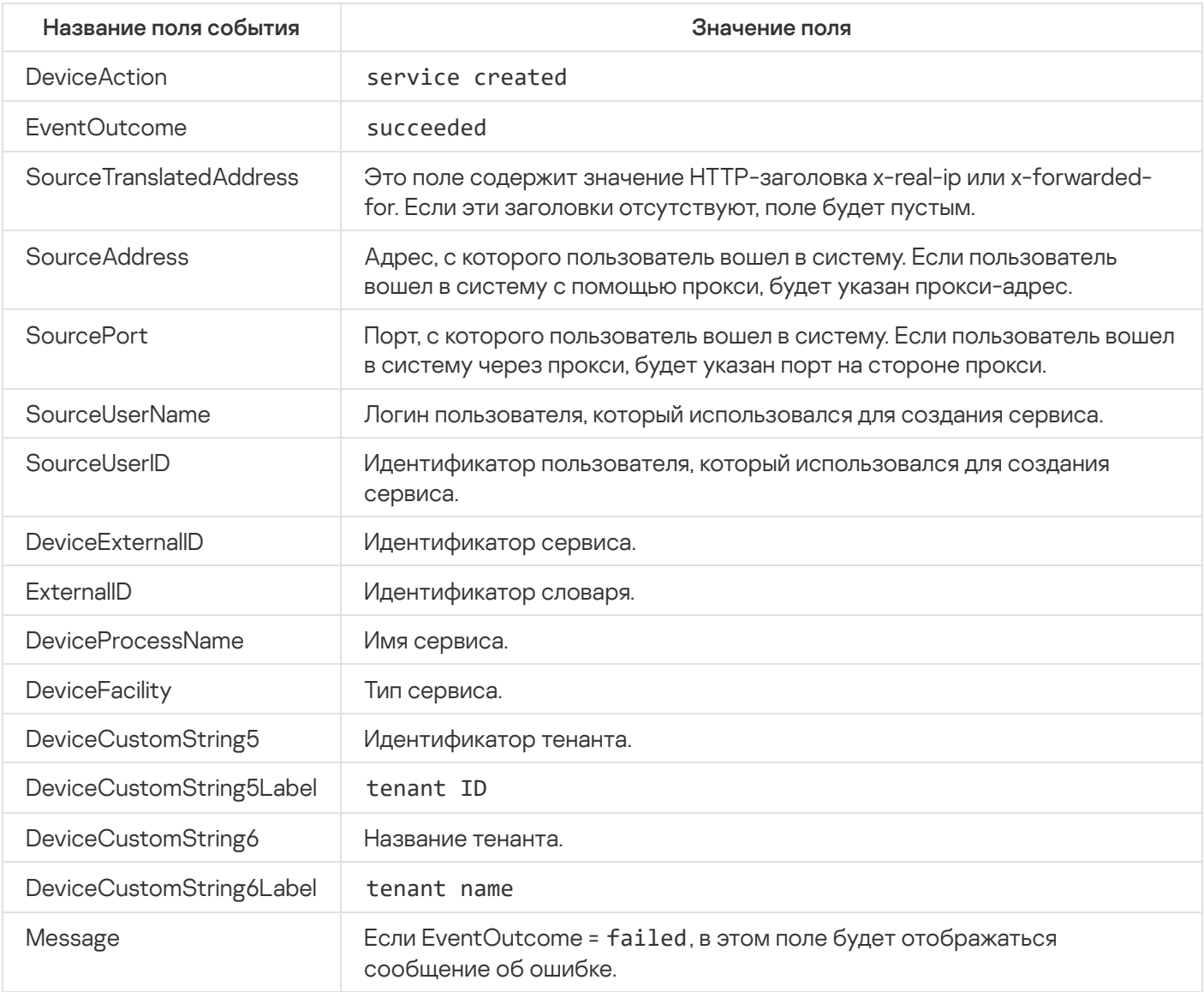

## Ответ в Active Directory

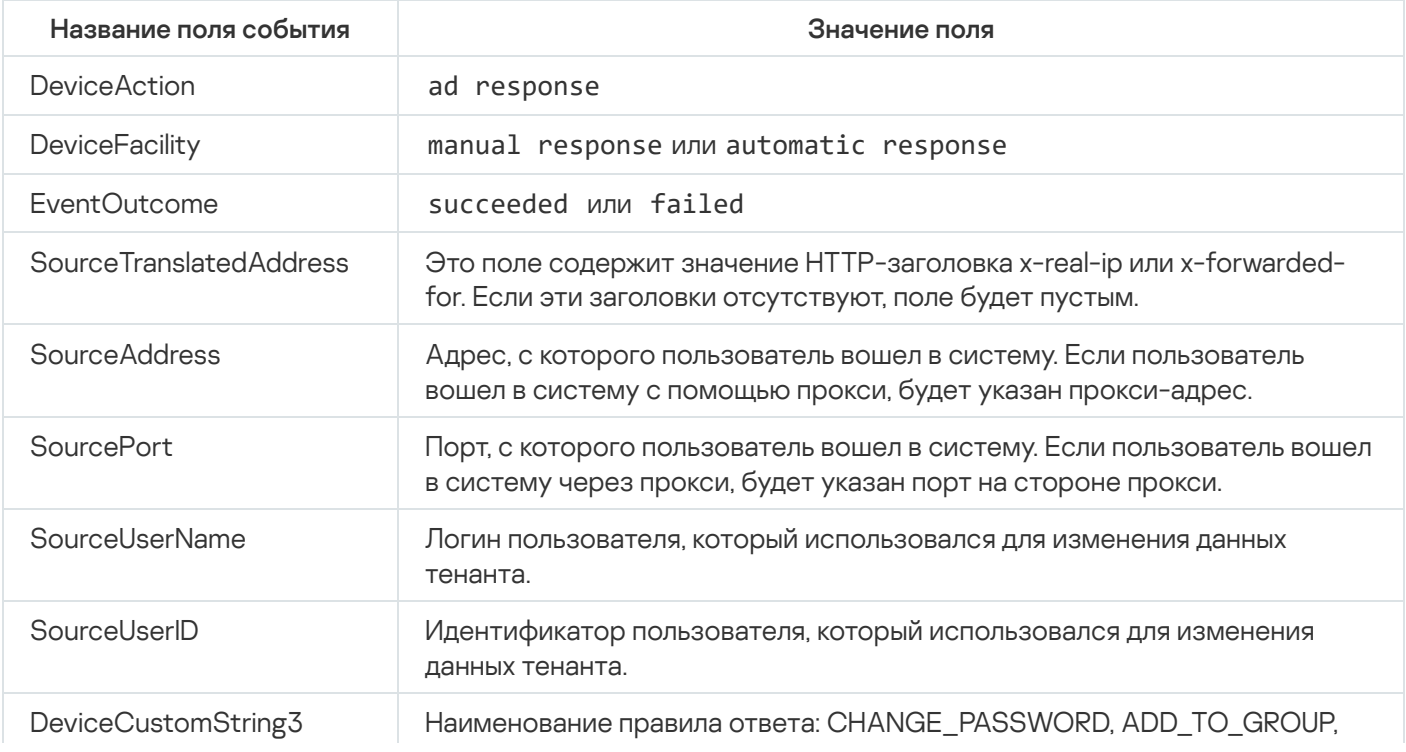

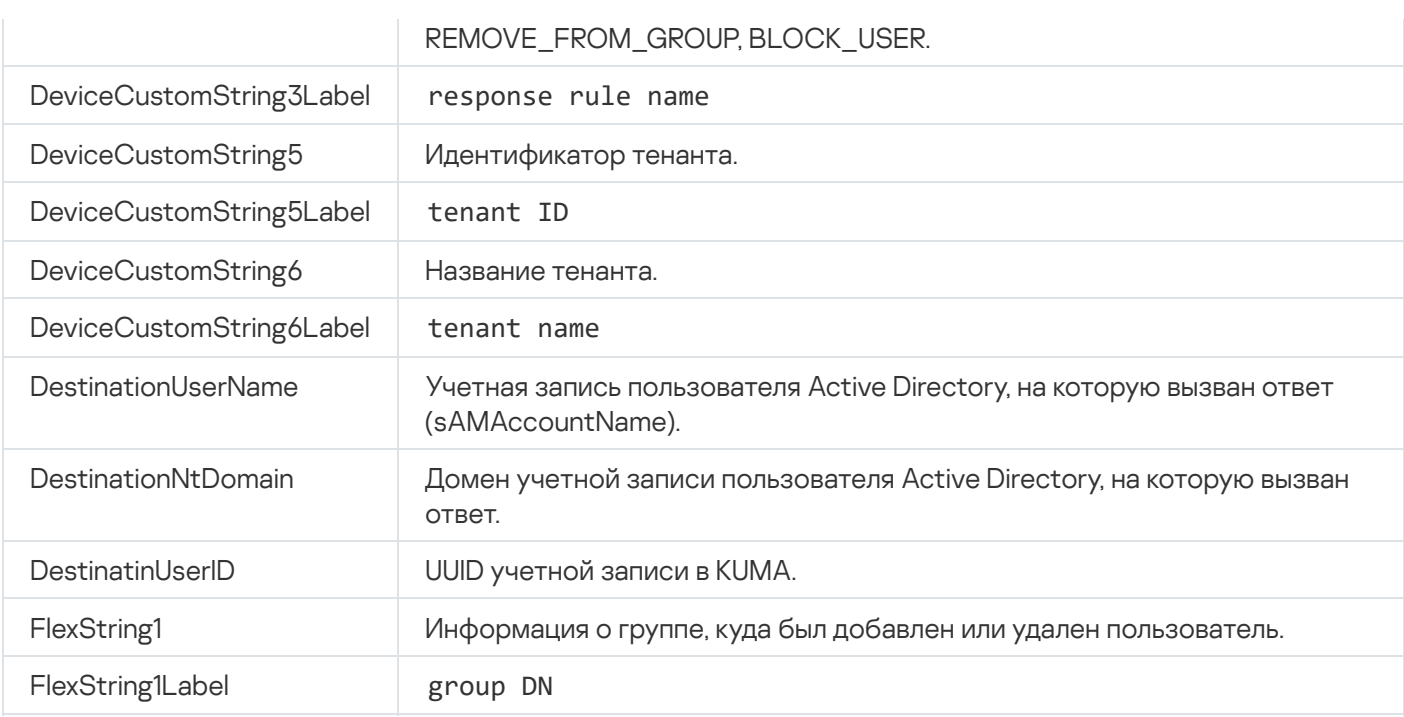

# Реагирование через KICS for Networks

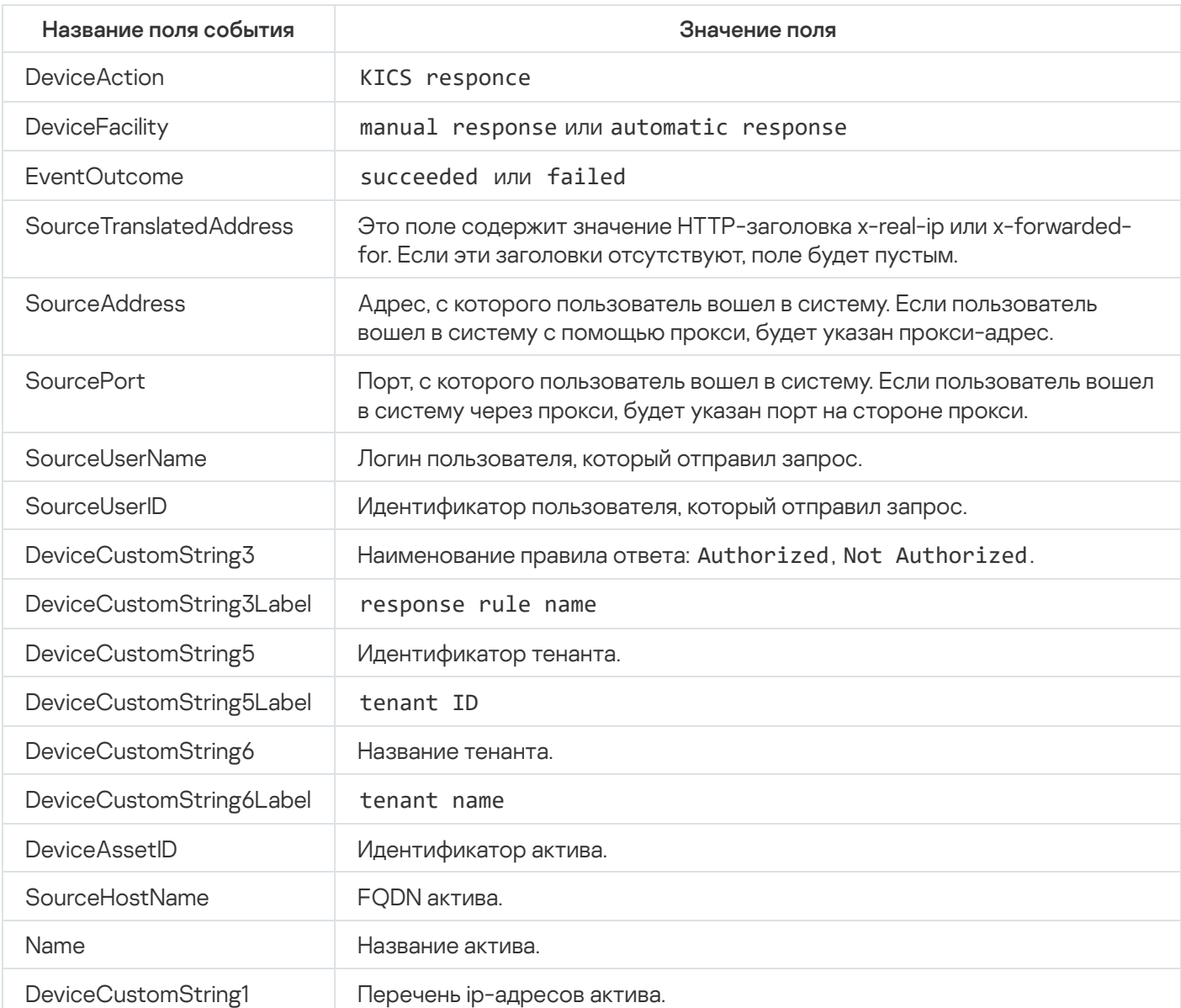

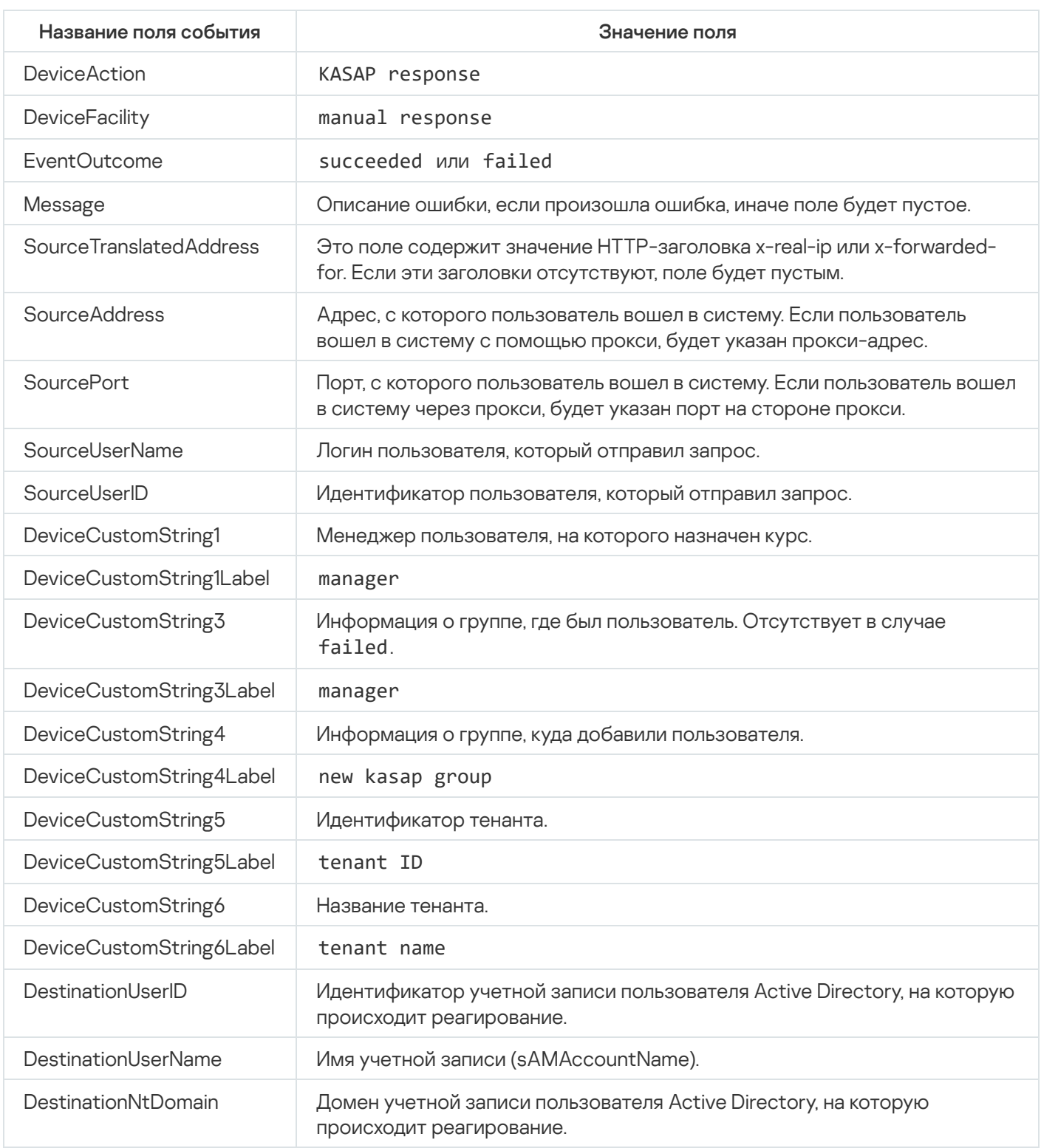

### Реагирование через KEDR

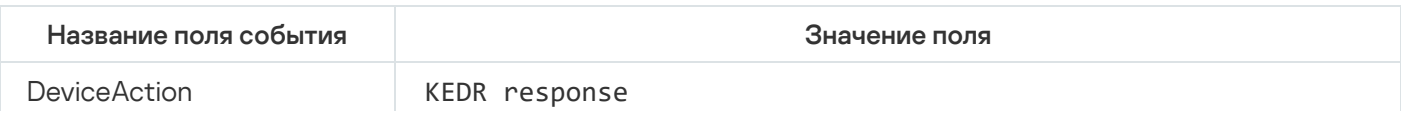

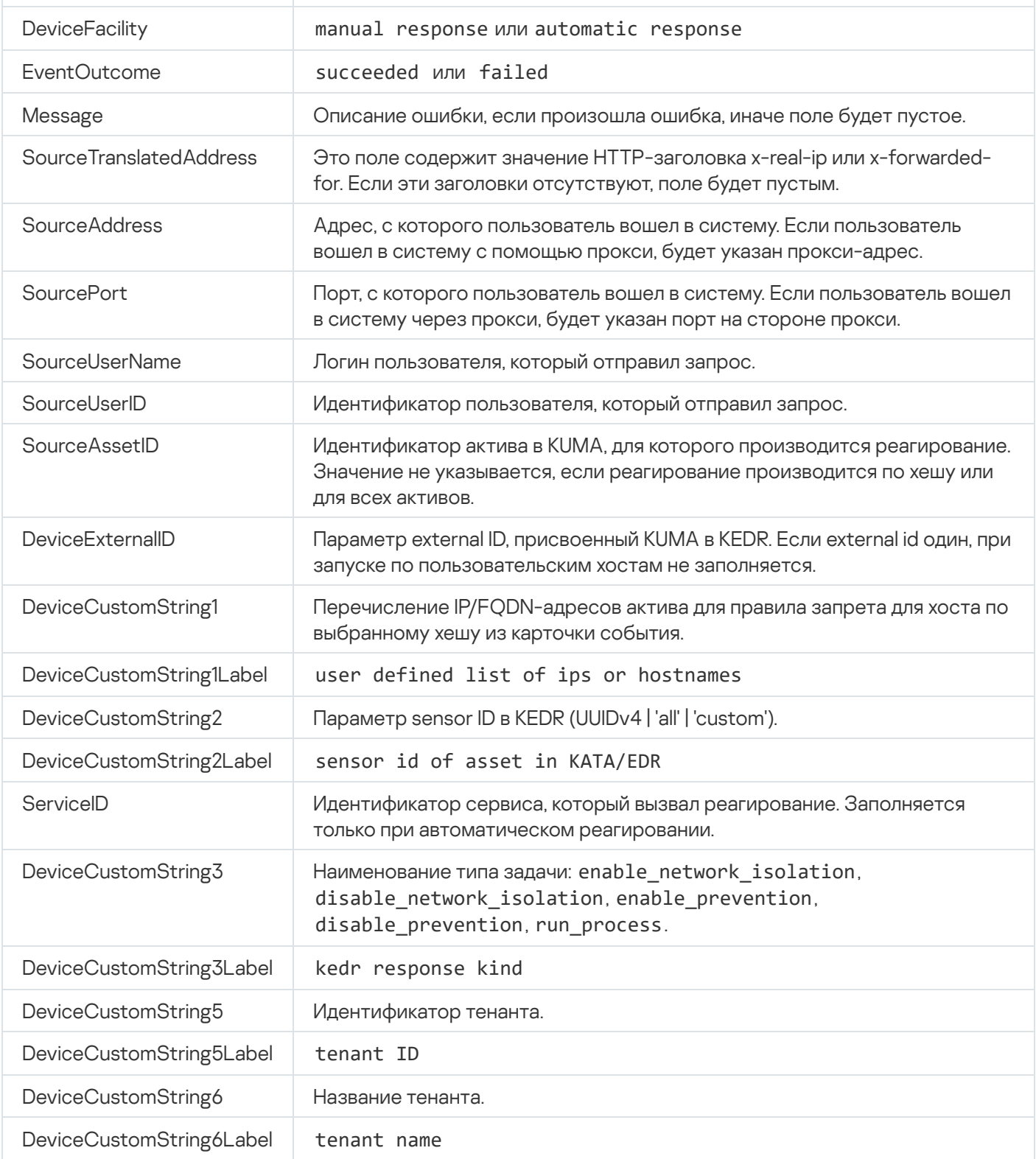

#### Правила корреляции

В файле, доступном по ссылке для скачивания, описаны правила корреляции, включенные в поставку Kaspersky Unified Monitoring and Analysis Platform версии 3.2. Приводятся сценарии, покрываемые правилами, условия их использования и необходимые источники событий.

Описанные в этом документе правила корреляции содержатся в файле SOC\_package дистрибутива KUMA и защищены паролем SOC\_package1. Одновременно возможно использование только одной версии набора SOC-правил: или русской, или английской.

Правила корреляции можно импортировать в KUMA. См. раздел онлайн-справки "Импорт ресурсов": https://support.kaspersky.com/KUMA/3.2/ru-RU/242787.htm.

Импортированные правила корреляции можно добавлять в используемые вашей организацией корреляторы. См. раздел онлайн-справки "Шаг 3. Корреляция": https://support.kaspersky.com/KUMA/3.2/ru-RU/221168.htm.

#### Скачать Описание правил корреляции, содержащихся в [SOC\\_package.xlsx](https://support.kaspersky.com/help/KUMA/3.2/ru-RU/SOC_correlation_rules_description.zip)

#### Автоматическое подавление срабатывания правил

В пакете с правилами корреляции SOC\_package предусмотрено автоматическое подавление срабатывания правил, если частота срабатывания превышает пороговые значения.

Опция автоматического подавления предполагает следующую логику работы: если правило сработало более 100 раз за 1 минуту и такое поведение случилось не менее 5 раз за 10 минут, правило будет помещено в стоп-лист.

- При первом помещении в стоп-лист правило отключается на 1 час.
- При повторном на 24 часа.
- При всех последующих на 7 дней.

Логика работы описана в ресурсах: правилах, активных листах и словарях, которые размещены в папке SOC\_package/System/Rule disabling by condition.

Вы можете задать параметры и пороговые значения с учетом своих потребностей.

Чтобы включить опцию автоматического подавления, в словаре SOC\_package/Integration/Rule disabling configuration присвойте параметру enable значение "1".

Чтобы отключить опцию автоматического подавления, в словаре SOC\_package/Integration/Rule disabling configuration присвойте параметру enable значение "0".

По умолчанию автоматическое подавление включено и параметру enable присвоено значение "1".

#### События аудита

В корреляционных правилах из набора ресурсов [OOTB] SOC Content используются события аудита, перечисленные в таблице "События аудита".

#### События аудита

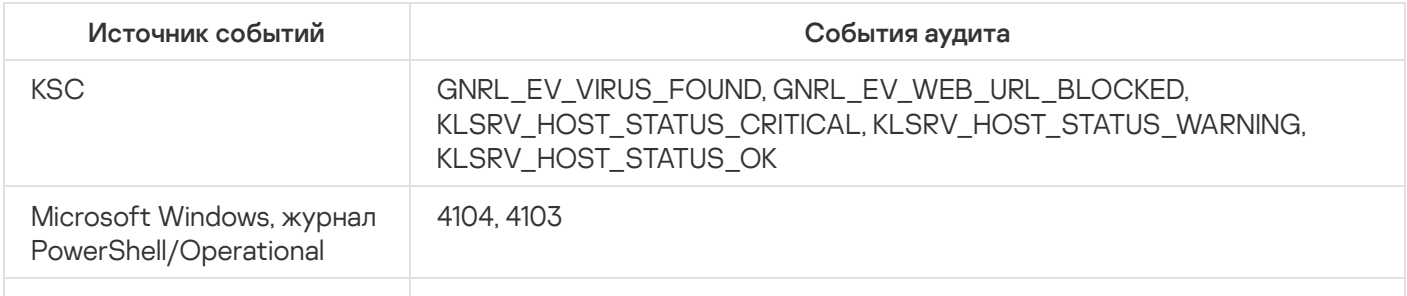

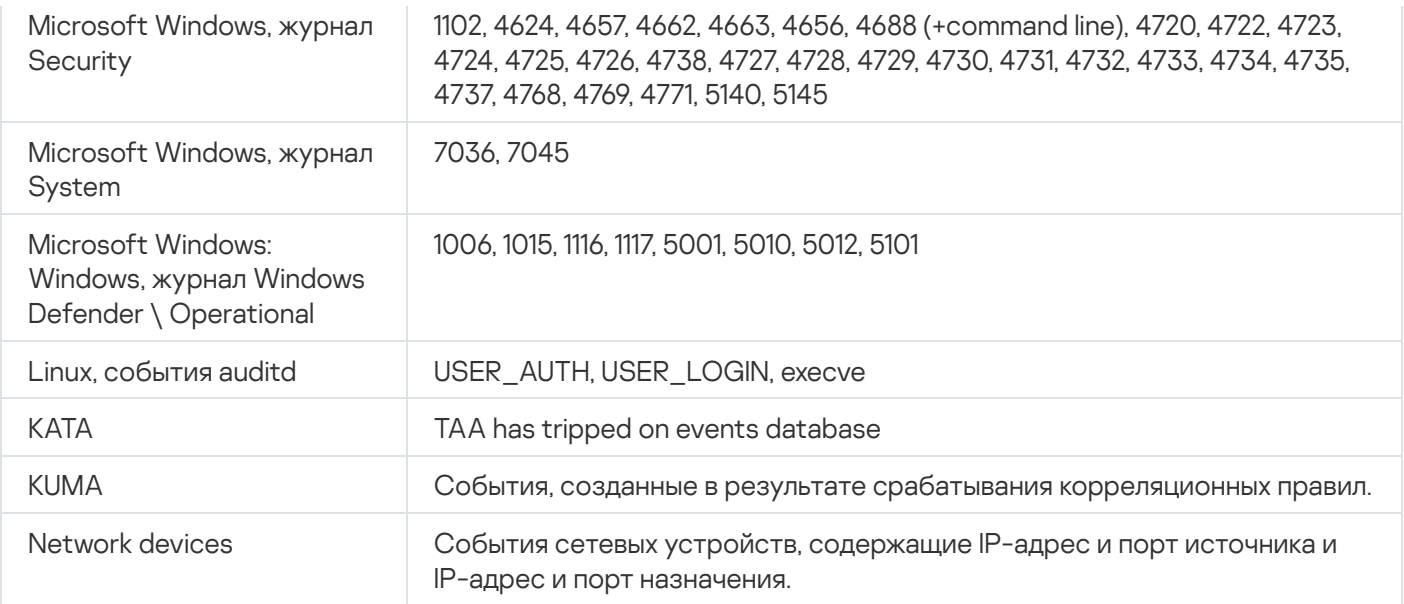

### Отправка тестовых событий в KUMA

В KUMA предусмотрена отправка тестовых событий в систему. Используйте опцию отправки тестовых событий в KUMA, чтобы проверить работу правил, отчётов, панелей мониторинга, а также чтобы проверить потребление ресурсов коллектором при разных потоках событий. События можно отправить только в коллектор, осуществляющий приём по протоколу TCP.

Для отправки тестовых событий вам понадобится:

Файл kuma, запущенный с определёнными параметрами.

В инструкции ниже файл с сырыми событиями назван send\_test\_events.txt в качестве примера. Вы можете использовать собственное название файла.

• Конфигурационный файл, в котором вы определите параметры запуска исполняемого файла.

В инструкции ниже конфигурационный файл назван config\_for\_test\_events в качестве примера. Вы можете использовать собственное название файла.

Чтобы отправить тестовые события:

- 1. Получите примеры событий, которые необходимо отправить в KUMA:
	- а. В веб-интерфейсе KUMA в разделе **События** в правом верхнем углу нажмите значок Ф и появившемся окне на вкладке **Столбцы полей событий** установите флажок для поля **Raw**. В окне События появится столбец Raw.
	- b. Выполните поиск событий.
	- с. Экспортируйте результаты поиска: в окне **События** в правом верхнем углу нажмите … и выберите . Экспортировать в формат TSV
	- d. Перейдите в раздел KUMA **Диспетчер задач** и нажмите на задачу **Экспорт событий**, в появившемся контекстном меню выберите Скачать.

В разделе Загрузки появится файл <имя файла с экспортированными событиями>.tsv

Если сбор сырых событий не выполняется, включите сбор на короткое время, выбрав в параметре нормализатора **Сохранить исходное событие** значение **Всегда**. После выполнения сбора, верните параметру Сохранить исходное событие прежнее значение.

e. Создайте текстовый файл send test events.txt и скопируйте содержимое поля «Raw» из <имя файла с экспортированными событиями>.tsv в текстовый файл send\_test\_events.txt.

f. Сохраните send\_test\_events.txt.

2. Создайте конфигурационный файл config\_for\_test\_events и добавьте в файл следующие строки:

```
{
"kind": "tcp",
"name": "-",
"connection": {
"name": "-",
"kind": "tcp",
"urls": ["< IP коллектора KUMA для приема событий по протоколу TCP >:< порт коллектора
KUMA для приема событий по протоколу TCP >"]
}
}
```
Сохраните конфигурационный файл config\_for\_test\_events.

- 3. Убедитесь, что между сервером, выполняющим отправку событий и сервером, на котором установлен коллектор, обеспечена сетевая связанность.
- 4. Чтобы отправить содержимое файла с тестовыми событиями в коллектор KUMA, выполните следующую команду:

```
/opt/kaspersky/kuma/kuma tools load --raw --events /home/events/send_test_events.txt -
-cfg home/events/config_for_test_events --limit 1500 --replay 100000
```
Доступные параметры

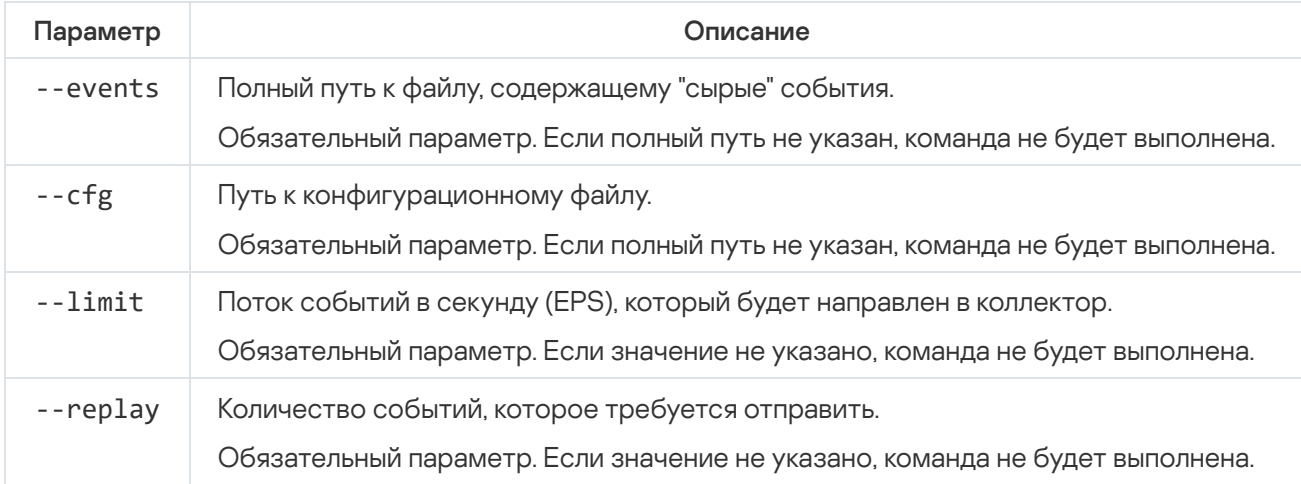

В результате выполнения команды тестовые события успешно отправлены в коллектор KUMA. Вы можете проверить поступление тестовых событий, выполнив поиск [связанных](#page-187-0) событий в веб-интерфейсе KUMA.

#### Формат времени

KUMA поддерживает обработку информации, передающейся в поля Модели данных события с типом timestamp (EndTime, StartTime, DeviceCustomDate1, и т.д.) в следующих форматах:

"May 8, 2009 5:57:51 PM",

- "oct 7, 1970",
- "oct 7, '70",
- "oct. 7, 1970",
- "oct. 7, 70",
- "Mon Jan 2 15:04:05 2006",
- "Mon Jan 2 15:04:05 MST 2006",
- "Mon Jan 02 15:04:05 -0700 2006",
- "Monday, 02-Jan-06 15:04:05 MST",
- "Mon, 02 Jan 2006 15:04:05 MST",
- "Tue, 11 Jul 2017 16:28:13 +0200 (CEST)",
- "Mon, 02 Jan 2006 15:04:05 -0700",
- "Mon 30 Sep 2018 09:09:09 PM UTC",
- "Mon Aug 10 15:44:11 UTC+0100 2015",
- "Thu, 4 Jan 2018 17:53:36 +0000",
- "Fri Jul 03 2015 18:04:07 GMT+0100 (GMT Daylight Time)",
- "Sun, 3 Jan 2021 00:12:23 +0800 (GMT+08:00)",
- "September 17, 2012 10:09am",
- "September 17, 2012 at 10:09am PST-08",
- "September 17, 2012, 10:10:09",
- "October 7, 1970",
- "October 7th, 1970",
- "12 Feb 2006, 19:17",
- "12 Feb 2006 19:17",
- "14 May 2019 19:11:40.164",
- "7 oct 70",
- "7 oct 1970",
- "03 February 2013",
- "1 July 2013",

"2013-Feb-03".

#### Формат dd/Mon/yyyy

- "06/Jan/2008:15:04:05 -0700",
- "06/Jan/2008 15:04:05 -0700".

#### Формат mm/dd/yyyy

- "3/31/2014",
- "03/31/2014",
- "08/21/71",
- "8/1/71",
- "4/8/2014 22:05",
- "04/08/2014 22:05",
- "4/8/14 22:05",
- "04/2/2014 03:00:51",
- "8/8/1965 12:00:00 AM",
- "8/8/1965 01:00:01 PM",
- "8/8/1965 01:00 PM",
- "8/8/1965 1:00 PM",
- "8/8/1965 12:00 AM",
- "4/02/2014 03:00:51",
- "03/19/2012 10:11:59",
- "03/19/2012 10:11:59.3186369".

#### Формат yyyy/mm/dd

- "2014/3/31",
- "2014/03/31",
- "2014/4/8 22:05",
- "2014/04/08 22:05",
- "2014/04/2 03:00:51",
- "2014/4/02 03:00:51",
- "2012/03/19 10:11:59",
- "2012/03/19 10:11:59.3186369".

#### Формат yyyy:mm:dd

- "2014:3:31",
- "2014:03:31",
- "2014:4:8 22:05",
- "2014:04:08 22:05",
- "2014:04:2 03:00:51",
- "2014:4:02 03:00:51",
- "2012:03:19 10:11:59",
- "2012:03:19 10:11:59.3186369".

Формат, содержащий китайские символы

"2014年04月08日"

Формат yyyy-mm-ddThh

- "2006-01-02T15:04:05+0000",
- "2009-08-12T22:15:09-07:00",
- "2009-08-12T22:15:09",
- "2009-08-12T22:15:09.988",
- "2009-08-12T22:15:09Z",
- "2017-07-19T03:21:51:897+0100",
- "2019-05-29T08:41-04" без указания секунд, 2 символа TZ.

Формат yyyy-mm-dd hh:mm:ss

- "2014-04-26 17:24:37.3186369",
- "2012-08-03 18:31:59.257000000",
- "2014-04-26 17:24:37.123",
- "2013-04-01 22:43",
- "2013-04-01 22:43:22",
- "2014-12-16 06:20:00 UTC",
- "2014-12-16 06:20:00 GMT",
- "2014-04-26 05:24:37 PM",
- "2014-04-26 13:13:43 +0800",
- "2014-04-26 13:13:43 +0800 +08",
- "2014-04-26 13:13:44 +09:00",
- "2012-08-03 18:31:59.257000000 +0000 UTC",
- "2015-09-30 18:48:56.35272715 +0000 UTC",
- "2015-02-18 00:12:00 +0000 GMT",
- "2015-02-18 00:12:00 +0000 UTC",
- "2015-02-08 03:02:00 +0300 MSK m=+0.000000001",
- "2015-02-08 03:02:00.001 +0300 MSK m=+0.000000001",
- "2017-07-19 03:21:51+00:00",
- "2014-04-26",
- "2014-04",
- "2014",
- "2014-05-11 08:20:13,787".

Формат yyyy-mm-dd-07:00

"2020-07-20+08:00"

Формат mm.dd.yyyy

- "3.31.2014",
- "03.31.2014",
- "08.21.71".

#### Формат yyyy.mm.dd

"2014.03.30"

Формат yyyymmdd и аналогичные

- "20140601",
- "20140722105203".

Формат yymmdd hh:mm:yy

"171113 14:14:20"

Формат Unix timestamp

- "1332151919",
- "1384216367189",
- "1384216367111222",
- "1384216367111222333".

#### Сопоставление полей предустановленных нормализаторов

В файле, доступном по ссылке для скачивания, представлено описание сопоставления полей предустановленных нормализаторов.

Скачать Описание сопоставления полей предустановленных [нормализаторов.ZIP](https://support.kaspersky.com/help/KUMA/3.2/ru-RU/Normalizer_fields_mapping.zip)

### Устаревшие ресурсы

Список устаревших ресурсов

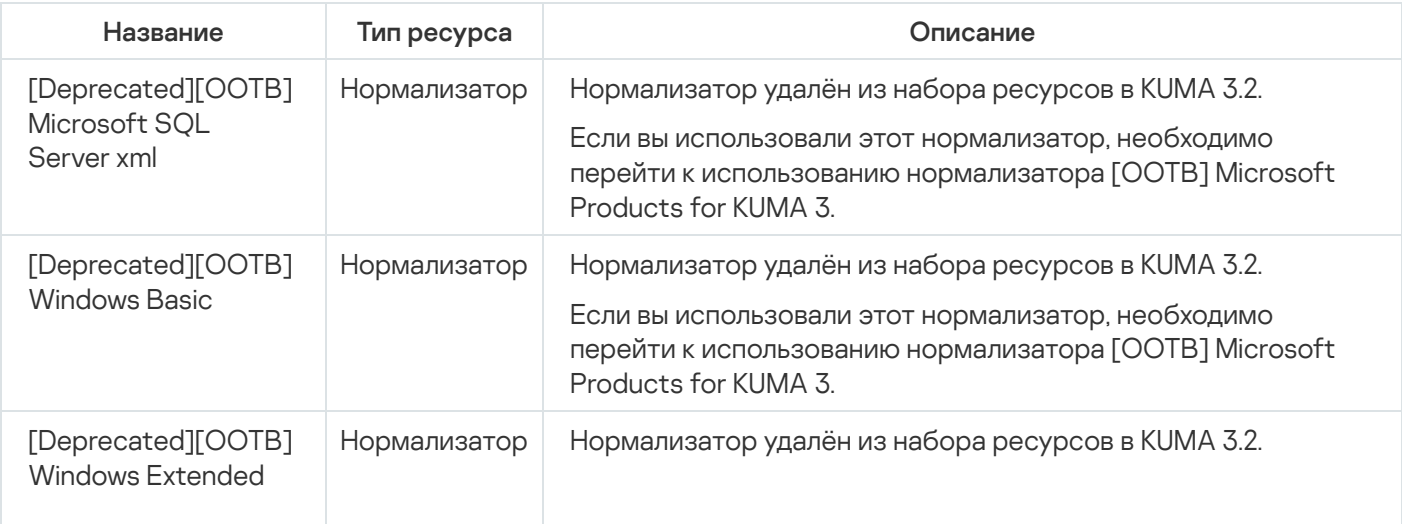

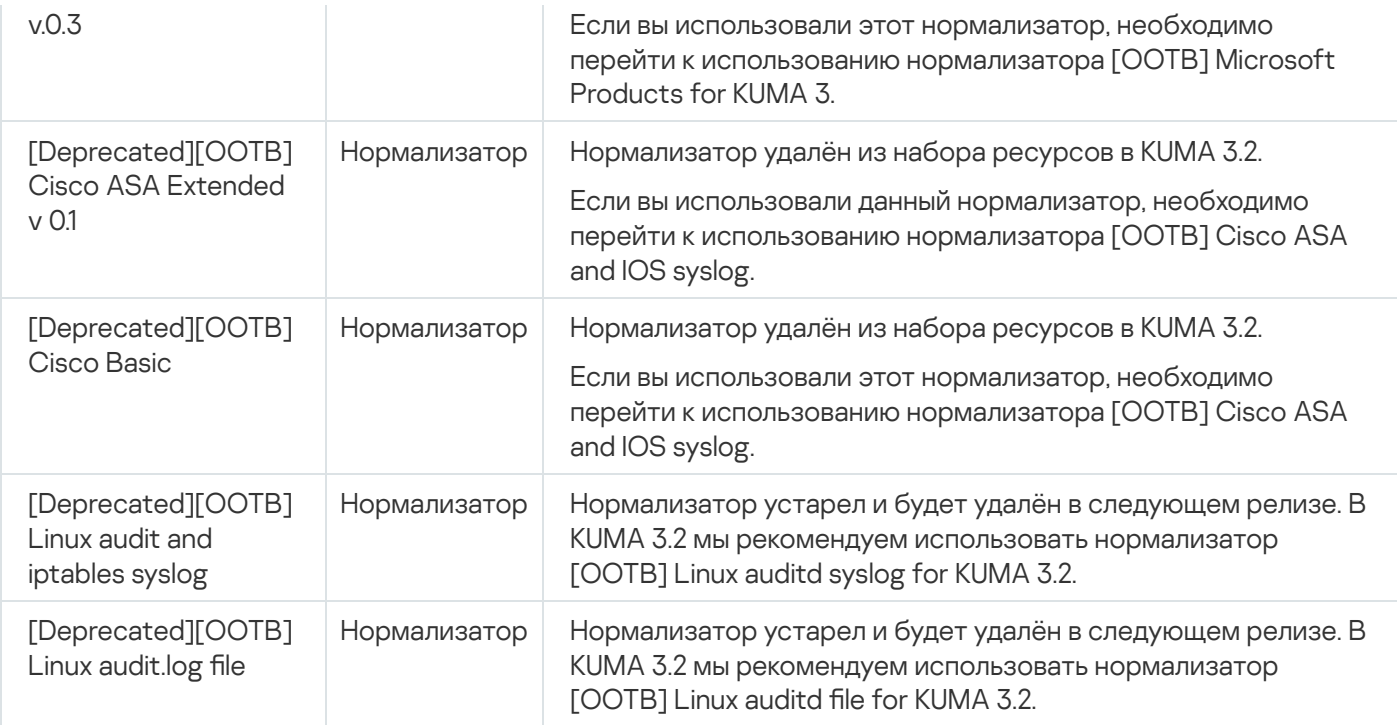
# Информация о стороннем коде

Информация о стороннем коде содержится в файле LEGAL\_NOTICES, расположенном в директории /opt/kaspersky/kuma/LEGAL\_NOTICES.

# Уведомления о товарных знаках

Зарегистрированные товарные знаки и знаки обслуживания являются собственностью их правообладателей.

AMD – товарный знак или зарегистрированный товарный знак Advanced Micro Devices, Inc.

Apache является либо зарегистрированным товарным знаком, либо товарным знаком Apache Software Foundation.

Ubuntu, LTS являются зарегистрированными товарными знаками Canonical Ltd.

Cisco, Snort являются зарегистрированными товарными знаками или товарными знаками Cisco Systems, Inc. и/или ее аффилированных компаний в США и в определенных других странах.

Citrix – товарный знак Citrix Systems, Inc. и/или дочерних компаний, зарегистрированный в патентном офисе США и других стран.

Словесный знак Grafana и логотип Grafana являются зарегистрированными товарными знаками/знаками обслуживания или товарными знаками/знаками обслуживания Coding Instinct AB в США и других странах и используются с разрешения Coding Instinct. Мы не являемся аффилированной, поддерживаемой или спонсируемой со стороны Coding Instinct или сообщества Grafana компанией.

Firebird – зарегистрированный товарный знак Firebird Foundation.

Fortinet, FortiGate – товарные знаки или зарегистрированные в США и/или других странах товарные знаки Fortinet, Inc.

Знак FreeBSD является зарегистрированным товарным знаком фонда FreeBSD.

Google, Chrome – товарные знаки Google LLC.

HUAWEI является товарным знаком Huawei Technologies Co., Ltd.

IBM, Guardium, InfoSphere – товарные знаки International Business Machines Corporation, зарегистрированные во многих юрисдикциях по всему миру.

Intel, Core – товарный знак Intel Corporation, зарегистрированный в Соединенных Штатах Америки и в других странах.

Juniper Networks и JUNOS – товарные знаки или зарегистрированные в США и других странах товарные знаки Juniper Networks, Inc.

Linux – товарный знак Linus Torvalds, зарегистрированный в США и в других странах.

OpenAPI – товарный знак компании The Linux Foundation.

Microsoft, Active Directory, Excel, Halo, Hyper-V, PowerShell, SQL Server, Windows и Windows Server являются товарными знаками группы компаний Microsoft.

CVE – зарегистрированный товарный знак MITRE Corporation.

Mozilla и Firefox являются товарными знаками Mozilla Foundation в США и других странах.

OpenVPN – зарегистрированный товарный знак OpenVPN, Inc.

Oracle – зарегистрированный товарный знак компании Oracle и/или аффилированных компаний.

Python – товарный знак или зарегистрированный товарный знак Python Software Foundation.

Ansible является зарегистрированным товарным знаком Red Hat, Inc. в США и других странах.

Sendmail и другие наименования и названия продуктов – товарные знаки или зарегистрированные товарные знаки Sendmail, Inc.

Symantec – товарный знак или зарегистрированный в США и других странах товарный знак Symantec Corporation или аффилированных компаний.

OpenAPI – товарный знак компании The Linux Foundation.

Kubernetes является зарегистрированным товарным знаком The Linux Foundation в США и других странах.

Trend Micro является товарным знаком или зарегистрированным товарным знаком Trend Micro Incorporated.

VMware и VMware ESXi – товарные знаки VMware, Inc. или зарегистрированные в США или других юрисдикциях товарные знаки VMware, Inc.

ClickHouse – товарный знак компании YANDEX LLC.

Zabbix – зарегистрированный товарный знак Zabbix SIA.

ViPNet является зарегистрированным товарным знаком компании "ИнфоТеКС".

# SELinux (Security-Enhanced Linux)

Система контроля доступа процессов к ресурсам операционной системы на основе использования политик безопасности.

# **SIFM**

Security Information and Event Management system - система управления информацией о безопасности и событиями безопасности. Решение для управления информацией и событиями в системе безопасности компании.

# **STARTTLS**

Расширение обычного протокола текстового обмена, которое позволяет создать зашифрованное соединение (TLS или SSL) прямо поверх обычного TCP-соединения вместо открытия для шифрованного соединения отдельного порта.

## userPrincipalName

UserPrincipalName (UPN) - это имя пользователя в формате адреса электронной почты, например username@domain.com.

UPN-имя необязательно должно соответствовать фактическому адресу электронной почты пользователя. В этом примере username - это имя пользователя в домене Active Directory (user logon name), a domain.com это UPN-суффикс. Между ними используется разделитель @. По умолчанию в Active Directory в качестве UPN-суффикса используется DNS-имя домена Active Directory.

# Агрегация

Объединение нескольких однотипных сообщений из источника события в одно событие.

# Веб-интерфейс KUMA

Служба КUMA, которая предоставляет пользовательский интерфейс для настройки и отслеживания операций KUMA.

#### Кластер

Группа серверов, на которых установлена программа КUMA и которые были сгруппированы для централизованного управления с помощью веб-интерфейса программы.

# Коллектор

Компонент KUMA, который получает сообщения из источников событий, обрабатывает их и передает в хранилище, коррелятор и/или сторонние сервисы для выявления подозрений на инциденты ИБ (алерты).

#### Коннектор

Компонент KUMA, обеспечивающий транспорт для приема данных из внешних систем.

#### Корреляционное правило

Ресурс KUMA, используемый для распознавания заданных последовательностей обрабатываемых событий и выполнения определенных действий после распознавания.

## Нормализатор

Компонент системы, отвечающий за процесс обработки «сырых» событий, поступающих от источников событий. Один нормализатор обрабатывает события от одного устройства или программного обеспечения одной конкретной версии.

#### Нормализация

Процесс приведения данных, составляющих событие, в соответствие с полями модели данных события KUMA. Во время нормализации могут выполняться определенные преобразования данных по заданным правилам, например, символы верхнего регистра могут заменяться на символы нижнего регистра, определенные последовательности символов могут перезаписываться другими и т.п..

#### Обогащение

Преобразование текстовых данных события с использованием словарей, констант, вызовов службы DNS и других инструментов.

#### Отчет

Ресурс KUMA, который используется, чтобы сформировать набор данных по критериям фильтра, заданным пользователем.

#### Панель мониторинга

Компонент системы KUMA, выполняющий визуализацию данных.

# Парсинг

Процесс организации данных и приведения поступающих событий в формат KUMA.

## Роль

Набор прав доступа, установленных для предоставления пользователю веб-интерфейса KUMA полномочий для выполнения задач.

# Сетевой порт

Параметр протокола TCP и UDP, который определяет место назначения пакетов данных в формате IP, которые передаются на узел по сети, и позволяет различным программам, работающим на одном узле, получать данные независимо друг от друга. Каждая программа обрабатывает данные, отправленные на определенный порт (иногда говорят, что программа прослушивает этот номер порта).

Стандартной практикой является присвоение стандартных номеров портов определенным распространенным сетевым протоколам (например, веб-серверы обычно получают данные через HTTP на ТСР-порт 80), хотя в целом программа может использовать любой протокол на любом порту. Возможные значения: от 1 до 65 535.

# Событие

Случай активности сетевых устройств, прикладного программного обеспечения, средств защиты информации, операционных систем и иных устройств, который можно обнаружить и записать. Например, к событиям относятся: событие успешного входа пользователя, событие очистки журнала, событие отключения антивирусного ПО.

#### Сырое событие

Событие, не прошедшее этап нормализации в KUMA.

#### Фильтр

Набор условий, которые программа использует для выбора событий для дальнейшей обработки.